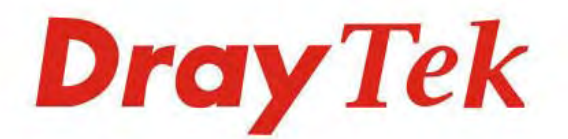

# Vigor3900

**Dray Tek** 

**Multi-WAN Security Appliance** 

### **Providing Productivity and Security for Small, Medium and Large Businesses**

Your reliable networking solutions partner

# **User's Guide**

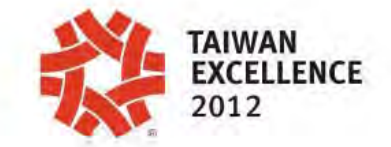

 $V<sub>2.11</sub>$ 

## Vigor3900 Multi-WAN Security Appliance User's Guide

**Version: 2.11 Firmware Version: V1.2.0 (For future update, please visit DrayTek website) Date: June 7, 2016**

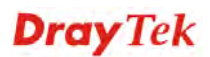

### **Intellectual Property Rights (IPR) Information**

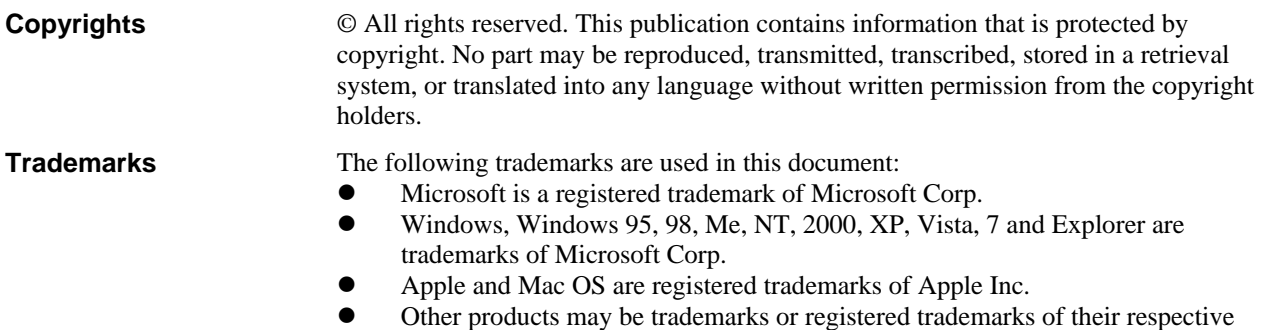

#### manufacturers. **Safety Instructions and Approval**

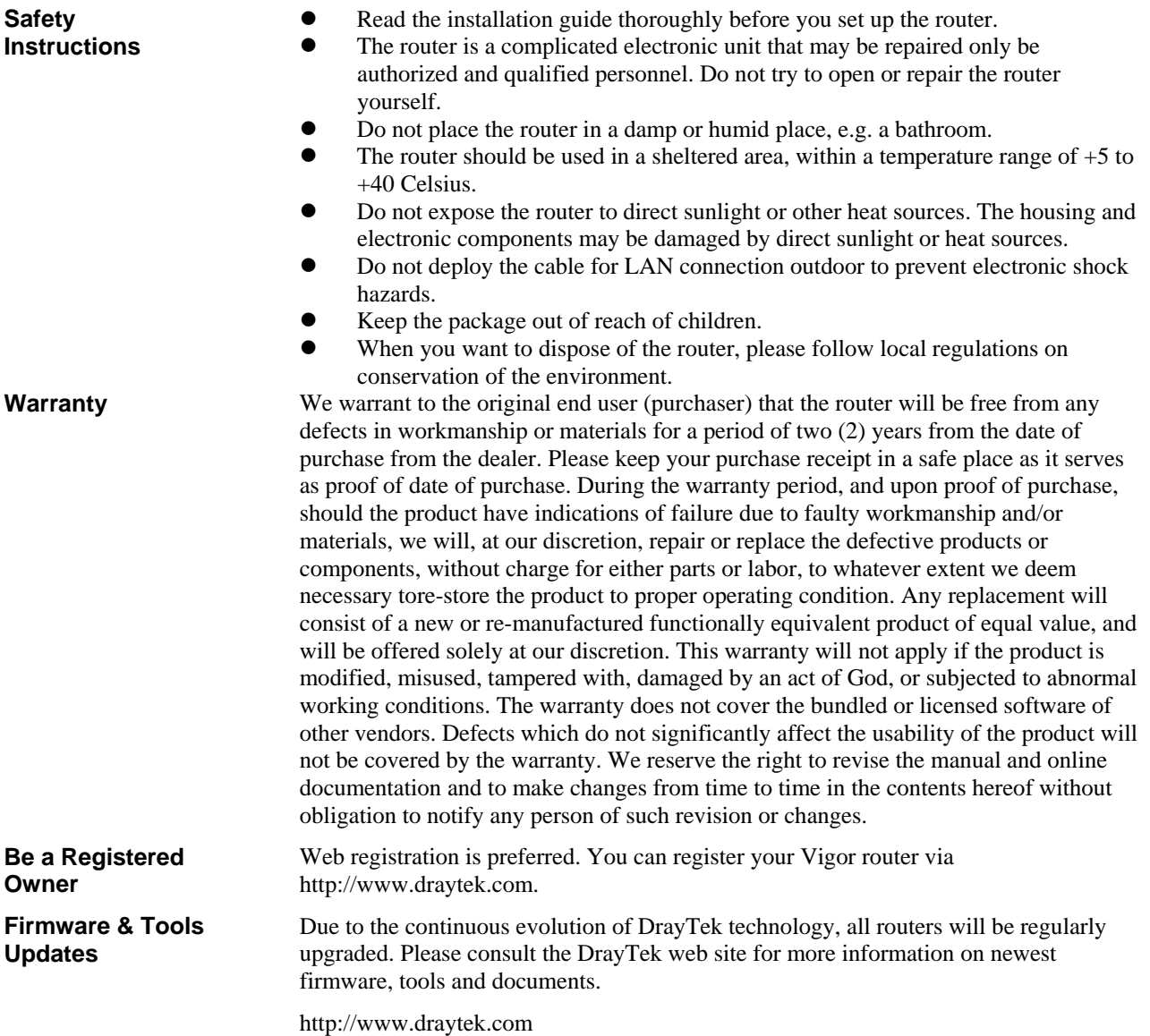

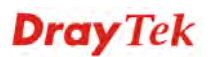

### **European Community Declarations**

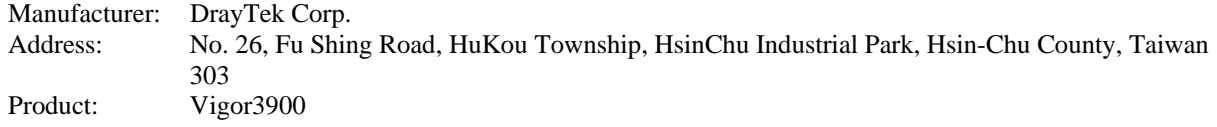

DrayTek Corp. declares that Vigor3900 of routers are in compliance with the following essential requirements and other relevant provisions of EC, Directive 2004/108/EC.

The product conforms to the requirements of Electro-Magnetic Compatibility (EMC) Directive 2004/108/EC by complying with the requirements set forth in EN55022/Class A and EN55024/Class A.

The product conforms to the requirements of Low Voltage (LVD) Directive 2006/95/EC by complying with the requirements set forth in EN60950-1.

### **Regulatory Information**

Federal Communication Commission Interference Statement

This equipment has been tested and found to comply with the limits for a Class A digital device, pursuant to Part 15 of the FCC Rules. These limits are designed to provide reasonable protection against harmful interference in a residential installation. This equipment generates, uses and can radiate radio frequency energy and, if not installed and used in accordance with the instructions, may cause harmful interference to radio communications. However, there is no guarantee that interference will not occur in a particular installation. If this equipment does cause harmful interference to radio or television reception, which can be determined by turning the equipment off and on, the user is encouraged to try to correct the interference by one of the following measures:

- Reorient or relocate the receiving antenna.
- Increase the separation between the equipment and receiver.
- Connect the equipment into an outlet on a circuit different from that to which the receiver is connected.
- Consult the dealer or an experienced radio/TV technician for help.

This device complies with Part 15 of the FCC Rules. Operation is subject to the following two conditions:

(1) This device may not cause harmful interference, and

(2) This device may accept any interference received, including interference that may cause undesired operation.

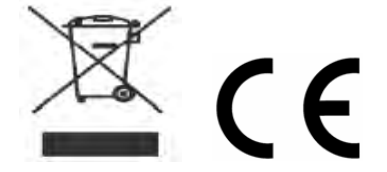

More update, please visit www.draytek.com.

### **GPL Notice**

This DrayTek product uses software partially or completely licensed under the terms of the GNU GENERAL PUBLIC LICENSE. The author of the software does not provide any warranty. A Limited Warranty is offered on DrayTek products. This Limited Warranty does not cover any software applications or programs.

To download source codes please visit:

http://gplsource.draytek.com

GNU GENERAL PUBLIC LICENSE:

https://gnu.org/licenses/gpl-2.0

Version 2, June 1991

For any question, please feel free to contact DrayTek technical support at support@draytek.com for further information.

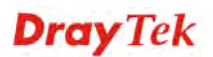

### **Table of Contents**

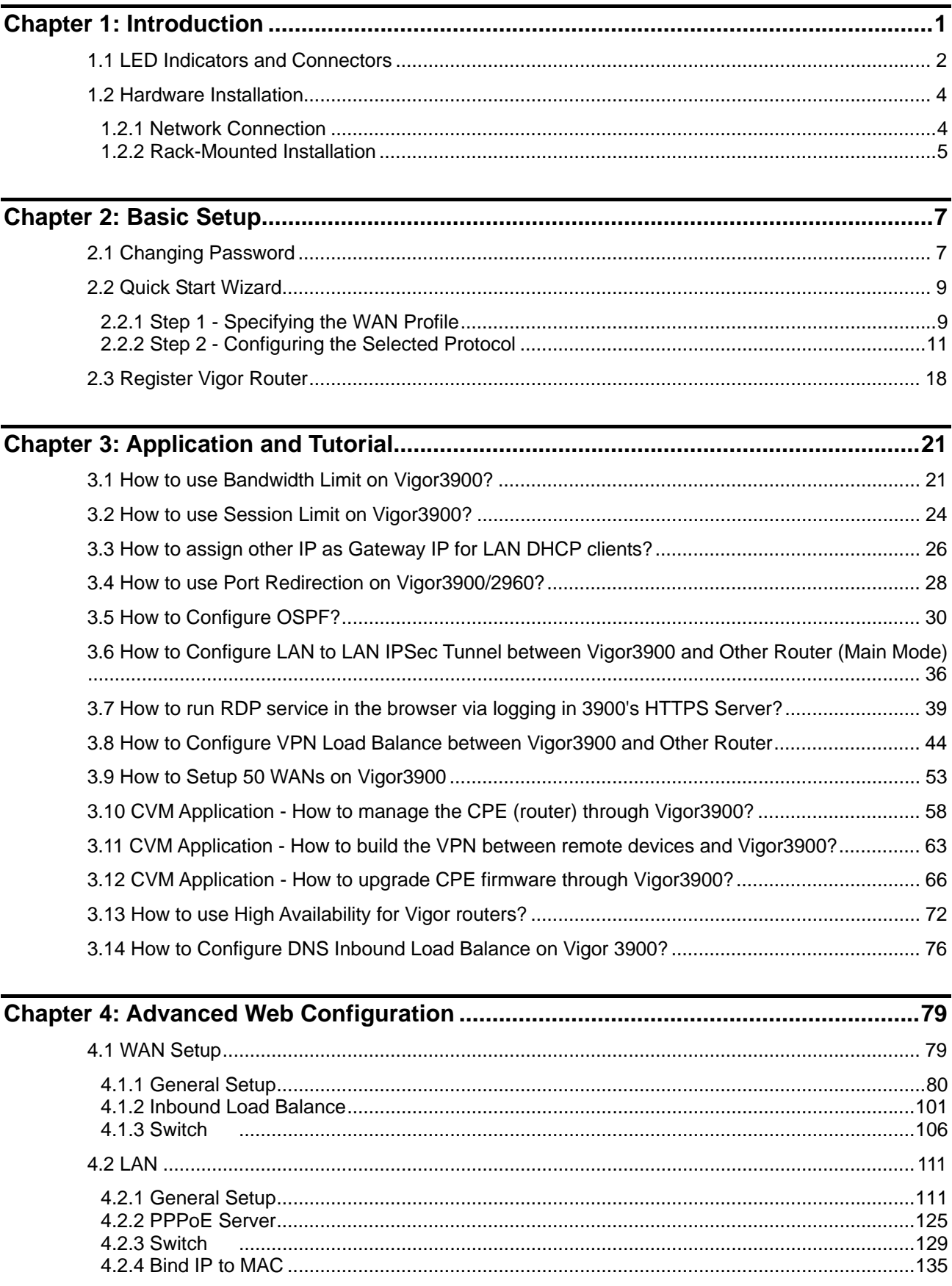

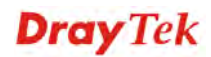

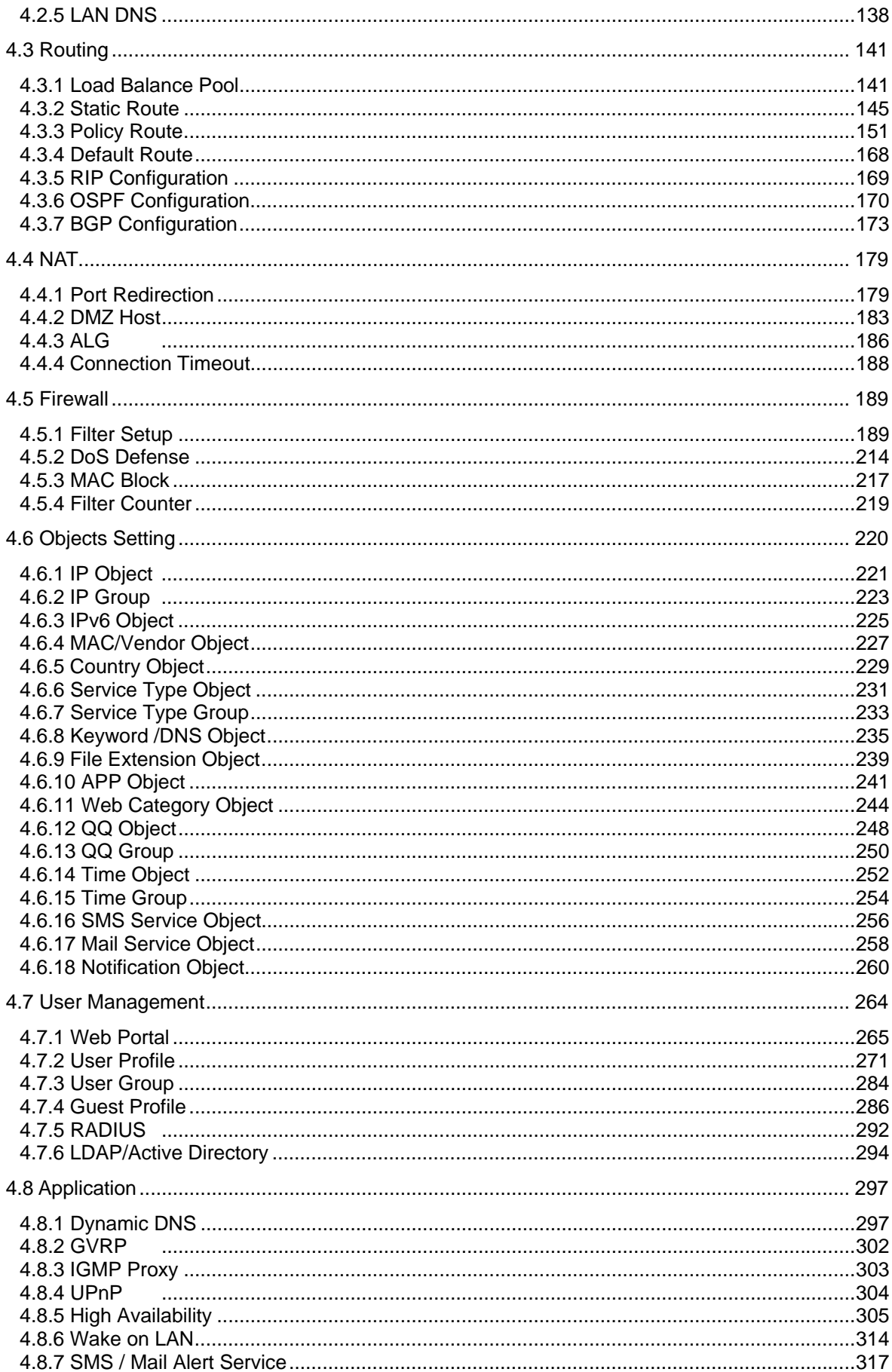

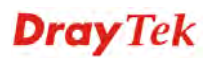

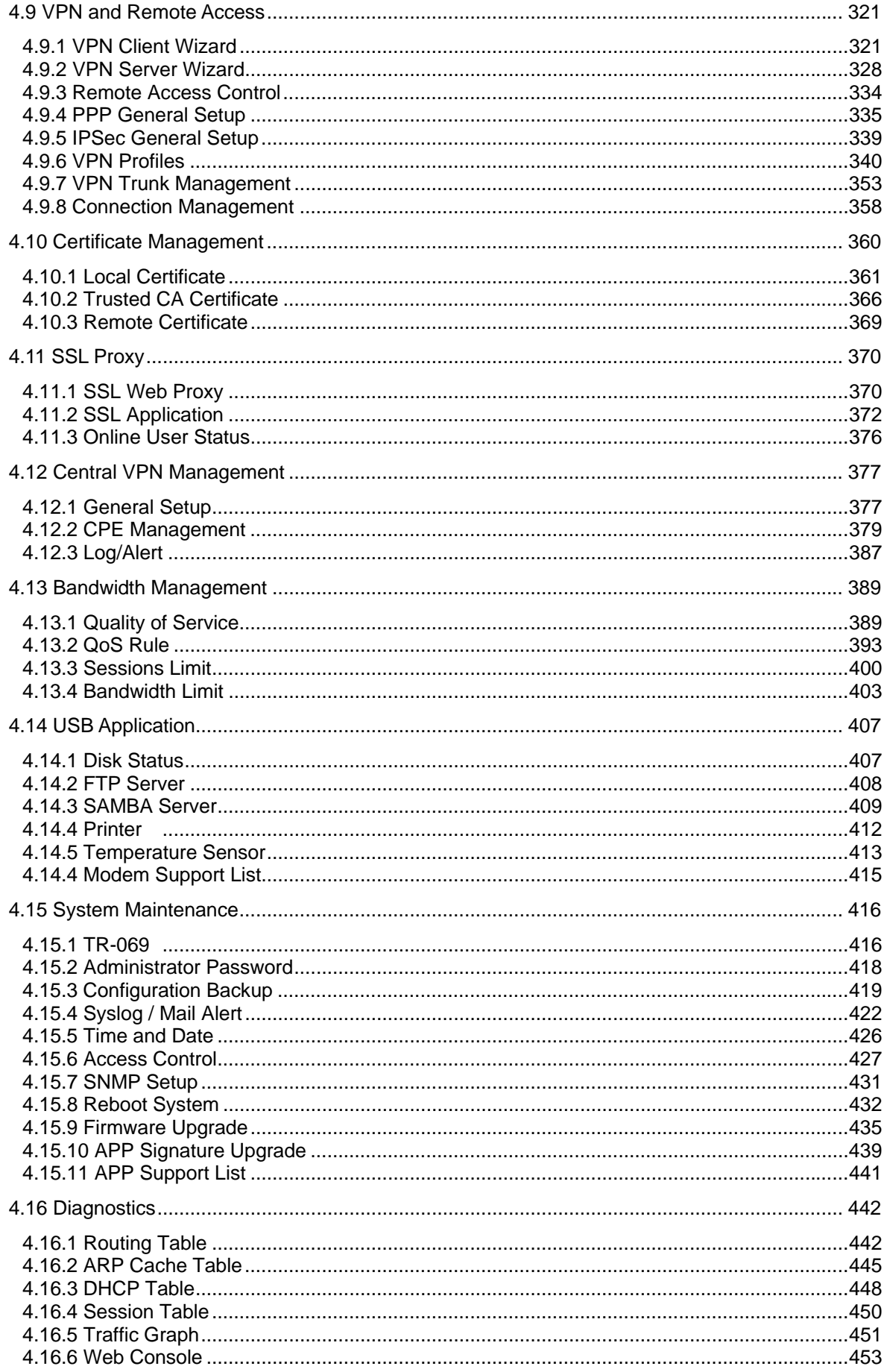

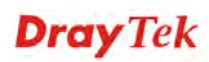

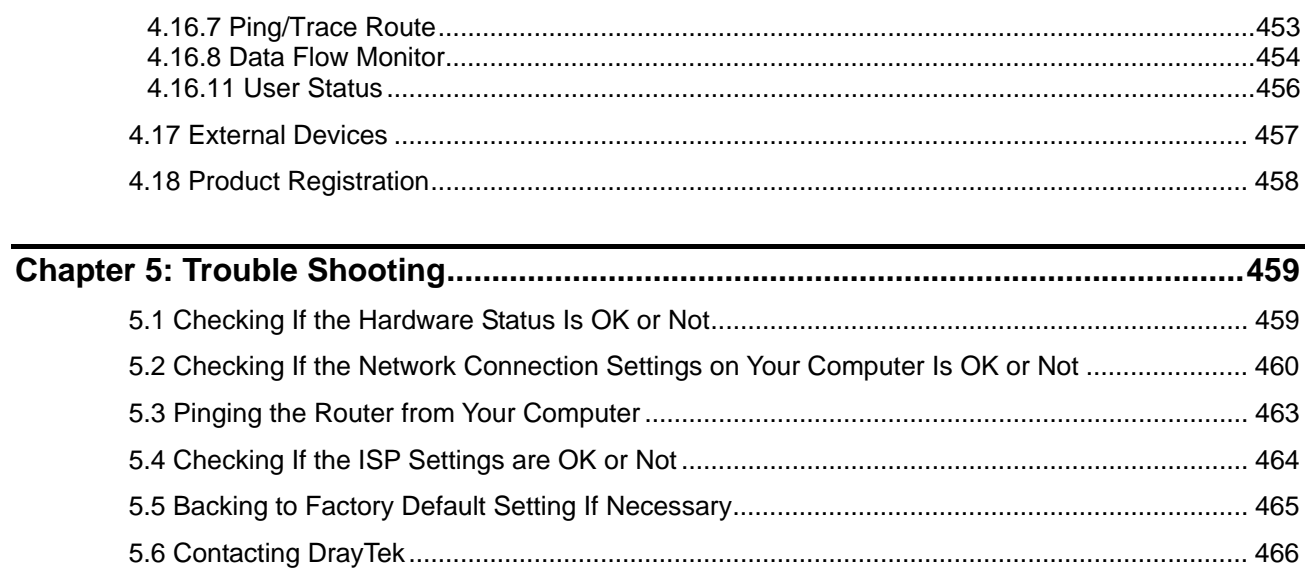

# Chapter 1: Introduction

**Note**: This is a generic International version of the user guide. Specification, compatibility and features vary by region. For specific user guides suitable for your region or product, please contact local distributor.

The Vigor3900 Series integrates a rich suite of functions, including NAT, firewall, VPN, load balance, and bandwidth management capability. These products are very suitable for providing multi-integrated solutions to SME markets.

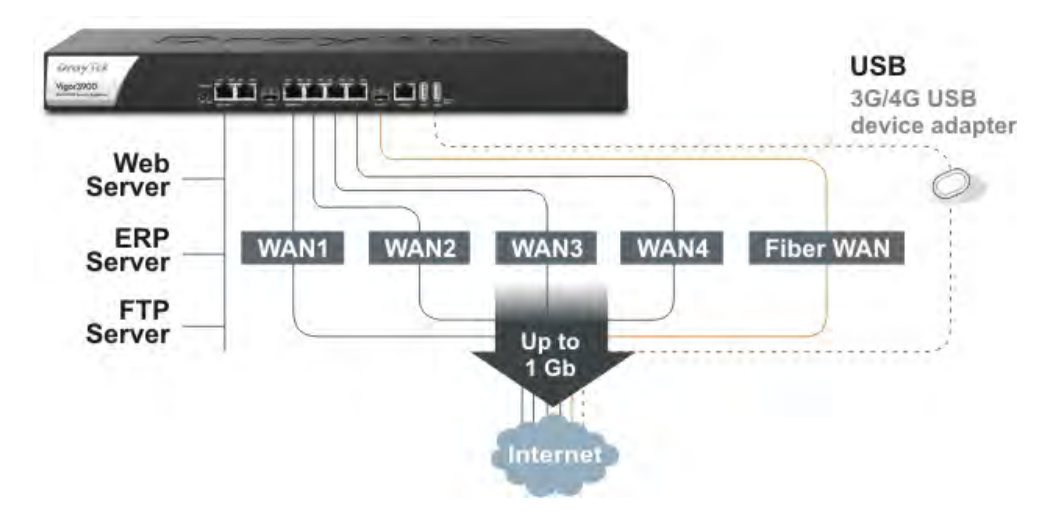

A Virtual Private Network (VPN) is an extension of a private network that encompasses links across shared or public networks like an Intranet. A VPN enables you to send data between two computers across a shared public Internet network in a manner that emulates the properties of a point-to-point private link. The DrayTek Vigor3900 Series VPN router supports Internet-industry standards technology to provide customers with open, interoperable VPN solutions such as X.509, DHCP over Internet Protocol Security (IPSec) **up to 500** tunnels, and Point-to-Point Tunneling Protocol (PPTP).

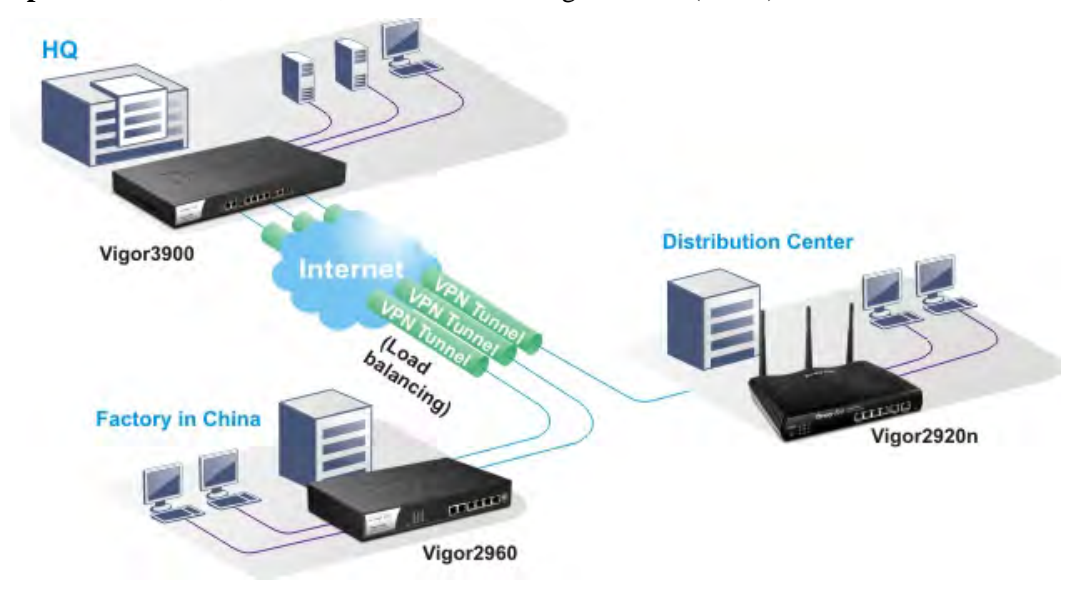

### 1.1 LED Indicators and Connectors

Before you use the Vigor router, please get acquainted with the LED indicators and connectors first. The displays of LED indicators and connectors for the routers are different slightly.

#### LNK 1000 LNK 1000 **LNK** 1000 LNK 1000 LNK 1000 LNK 1000 **PWR ACT**  $\begin{array}{c}\n1 \\
2 \\
\bullet\n\end{array}$  $\begin{array}{c} 15 \\ 25 \end{array}$ SFP USB GigaLAN ► 1 3 (SFP 1) GigaWAN ► 1  $\overline{4}$

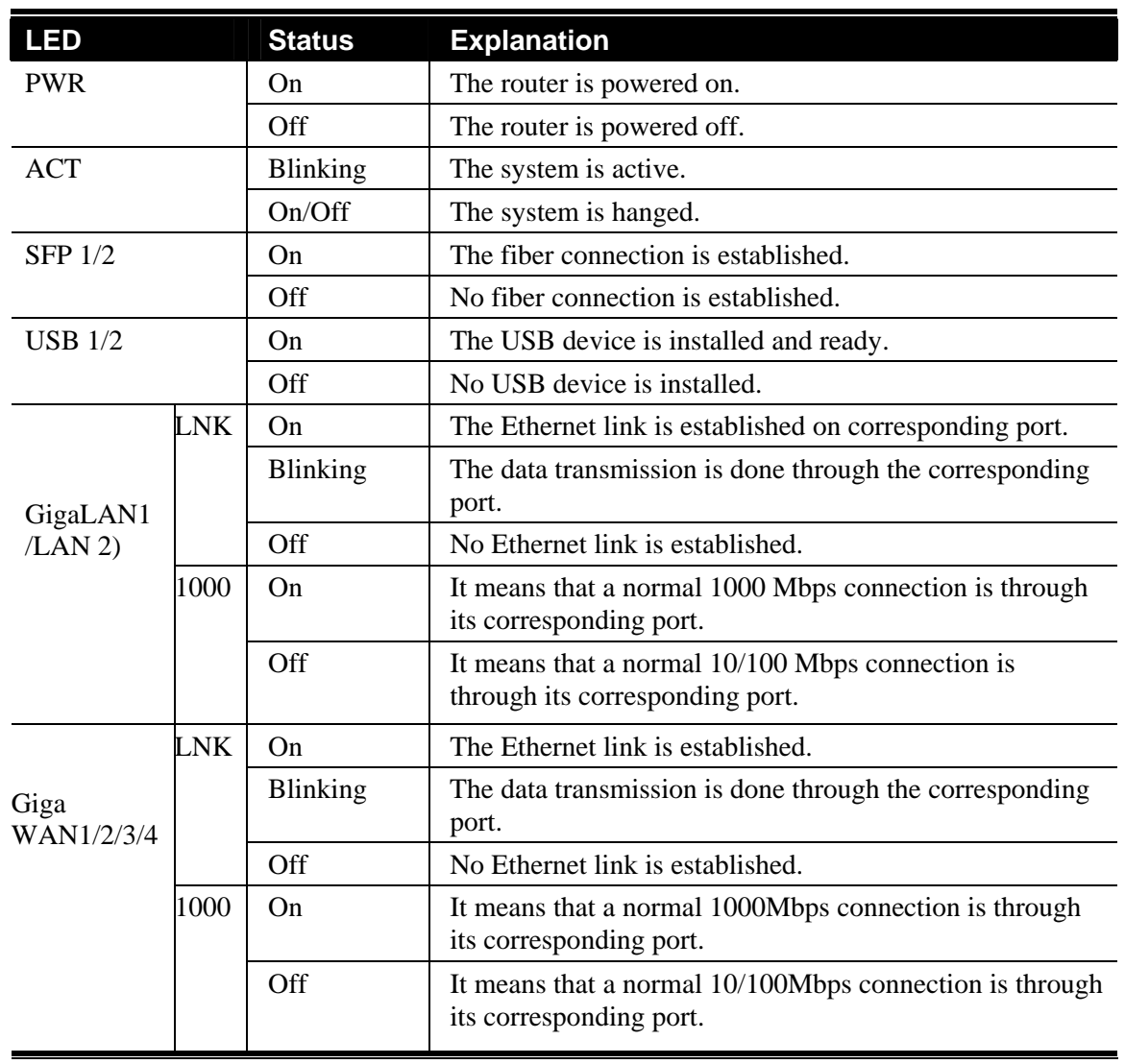

### **Description for LED**

### **Connectors**

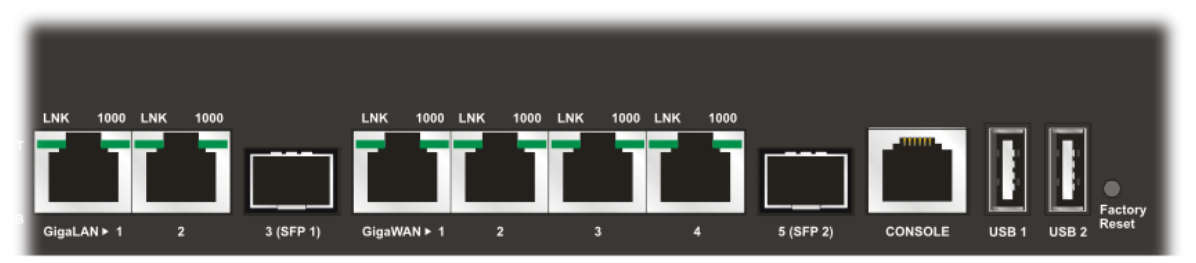

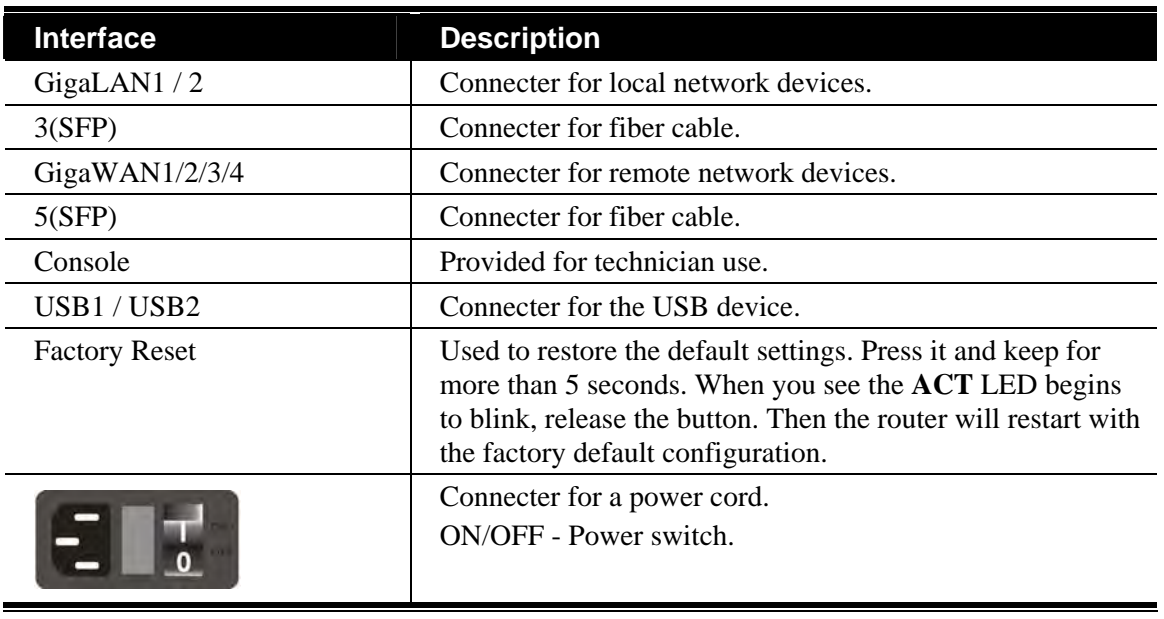

### 1.2 Hardware Installation

#### **1.2.1 Network Connection**

Before starting to configure the router, you have to connect your devices correctly.

- 1. Connect one end of an Ethernet cable (RJ-45) to one of the **LAN** ports of Vigor3900s.
- 2. Connect the other end of the cable (RJ-45) to the Ethernet port on your computer (that device also can connect to other computers to form a small area network). The **LAN** LED for that port on the front panel will light up.
- 3. Connect a server/modem/router (depends on your requirement) to any WAN port of Vigor3900 with Ethernet cable (RJ-45). The **WAN1 (to WAN4)** LED will light up.
- 4. Connect the power cord to Vigor3900's power port on the rear panel, and the other side into a wall outlet.
- 5. Power on the device by pressing down the power switch on the rear panel. The **PWR** LED should be **ON**.
- 6. The system starts to initiate. After completing the system test, the **ACT** LED will light up and start blinking.

Below shows an outline of the hardware installation for your reference.

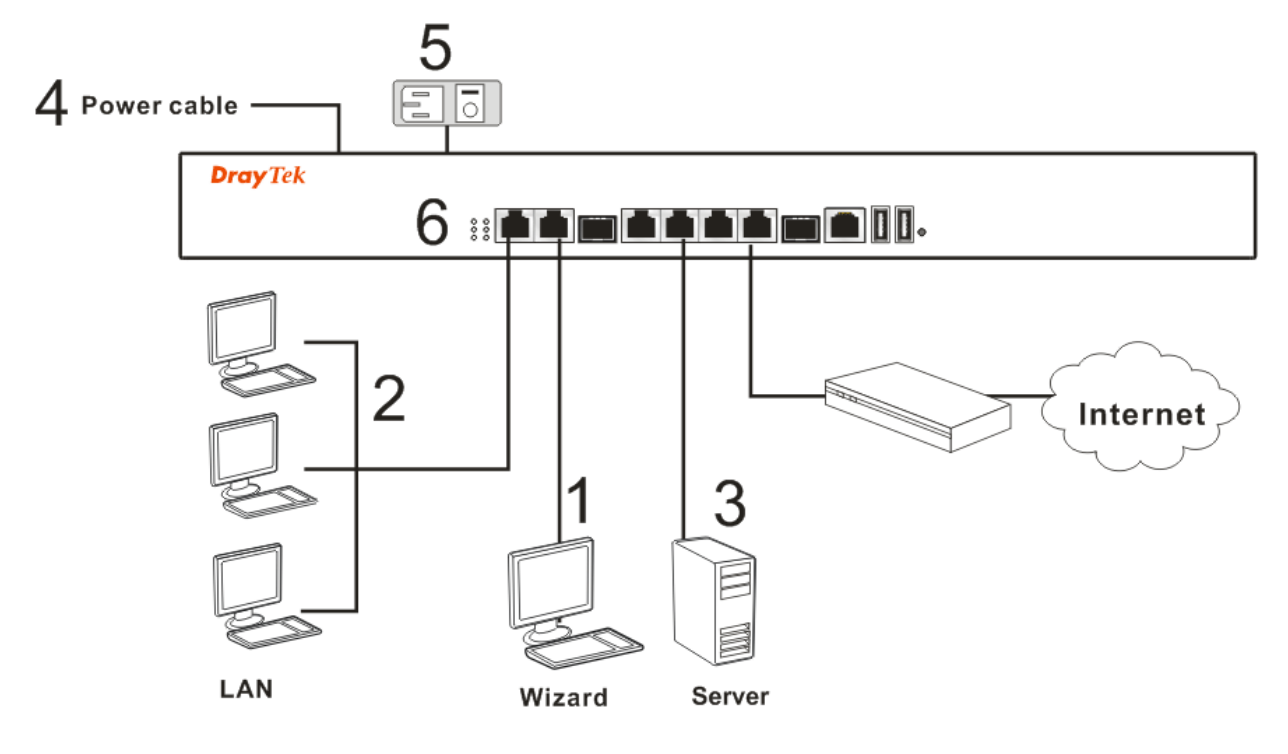

#### **1.2.2 Rack-Mounted Installation**

The Vigor3900 Series can be mounted on the wall by using standard brackets shown below.

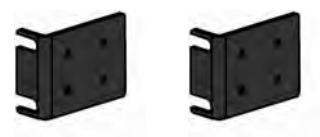

Attach the brackets to the chassis of a rack. The second bracket attaches the other side of the chassis.

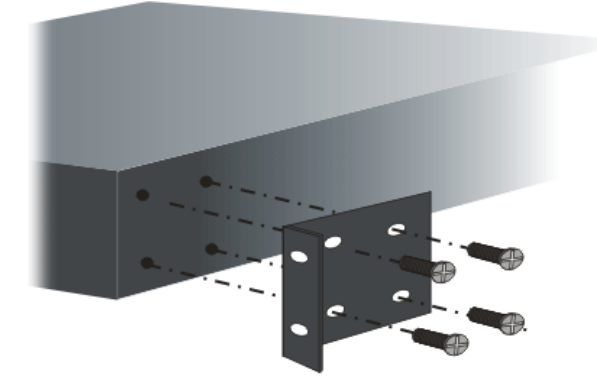

After the bracket installation, the Vigor3900 Series chassis can be installed in a rack by using four screws for each side of the rack.

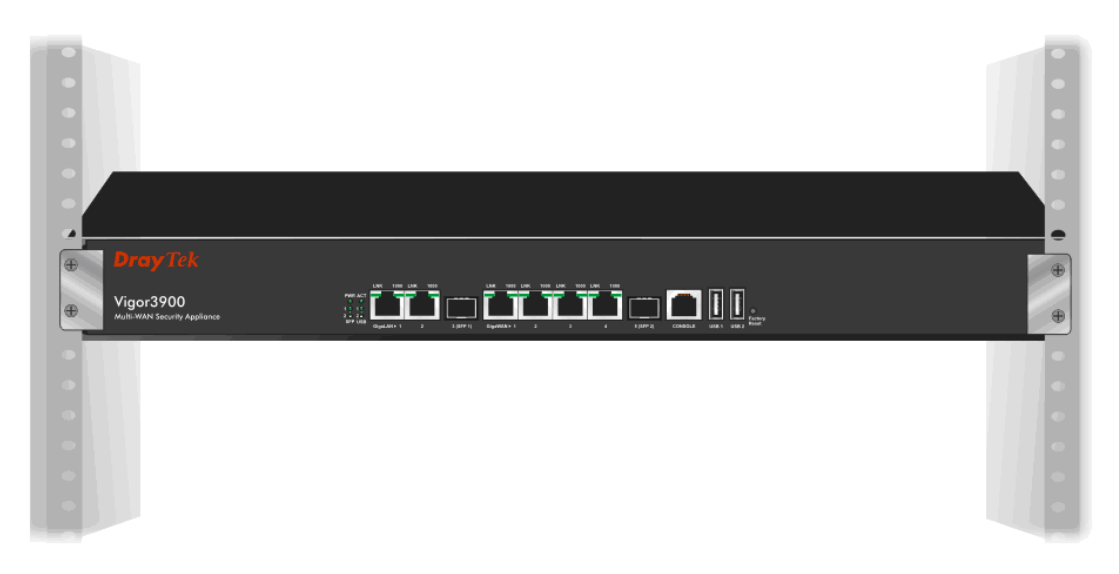

#### **Desktop Type Installation**

Rubber pads are included with the Vigor3900 Series. These rubber pads improve the air circulation and decrease unnecessary rubbing on the desktop.

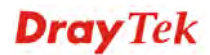

This page is left blank.

# Chapter 2: Basic Setup

For use the router properly, it is necessary for you to change the password of web configuration for security and adjust primary basic settings.

This chapter explains how to setup a password for an administrator and how to adjust basic settings for accessing Internet successfully. Be aware that only the administrator can change the router configuration.

### 2.1 Changing Password

To change the password for this device, you have to access into the web browse with default password first.

1. Make sure your computer connects to the router correctly.

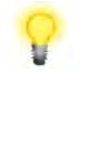

**Notice:** You may either simply set up your computer to get IP dynamically from the router or set up the IP address of the computer to be the same subnet as **the default IP address of Vigor router 192.168.1.1**. For the detailed information, please refer to the later section - Trouble Shooting of this guide.

2. Open a web browser on your PC and type **http://192.168.1.1.** A pop-up window will open to ask for username and password. Please type default values on the window for the first time accessing. The default value for user name is **admin** and the password is **admin**. Next, click **Login**.

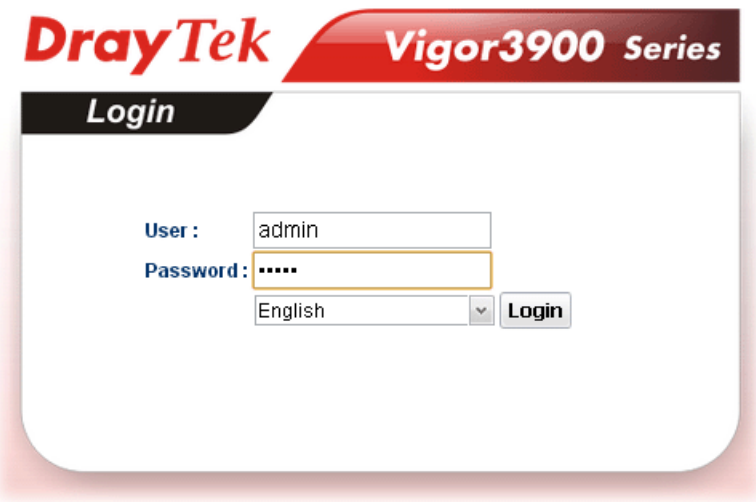

3. Now, the **Main Screen** will pop up.

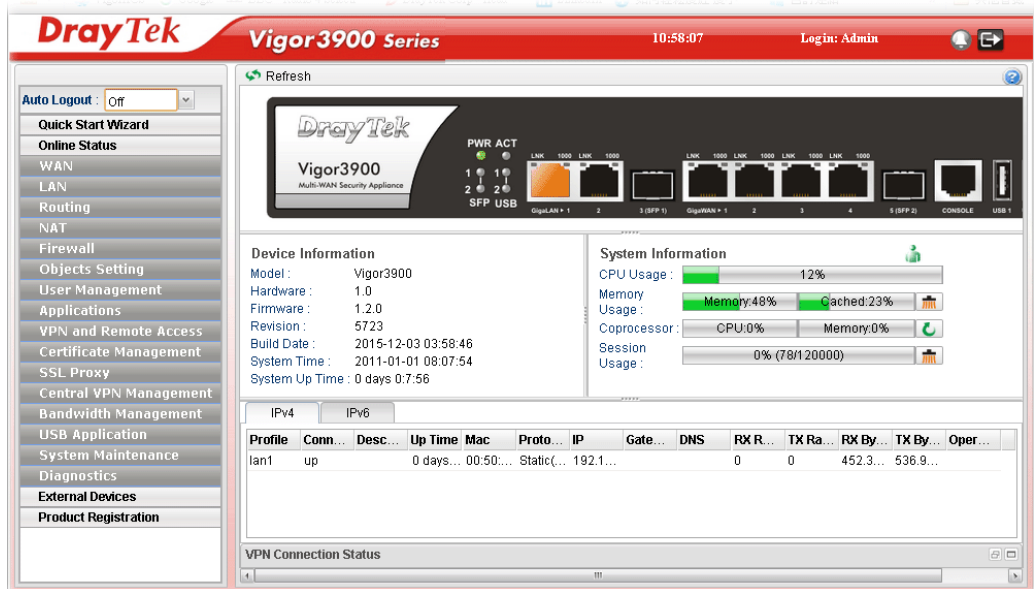

4. Go to **System Maintenance** page and choose **Administrator Password**.

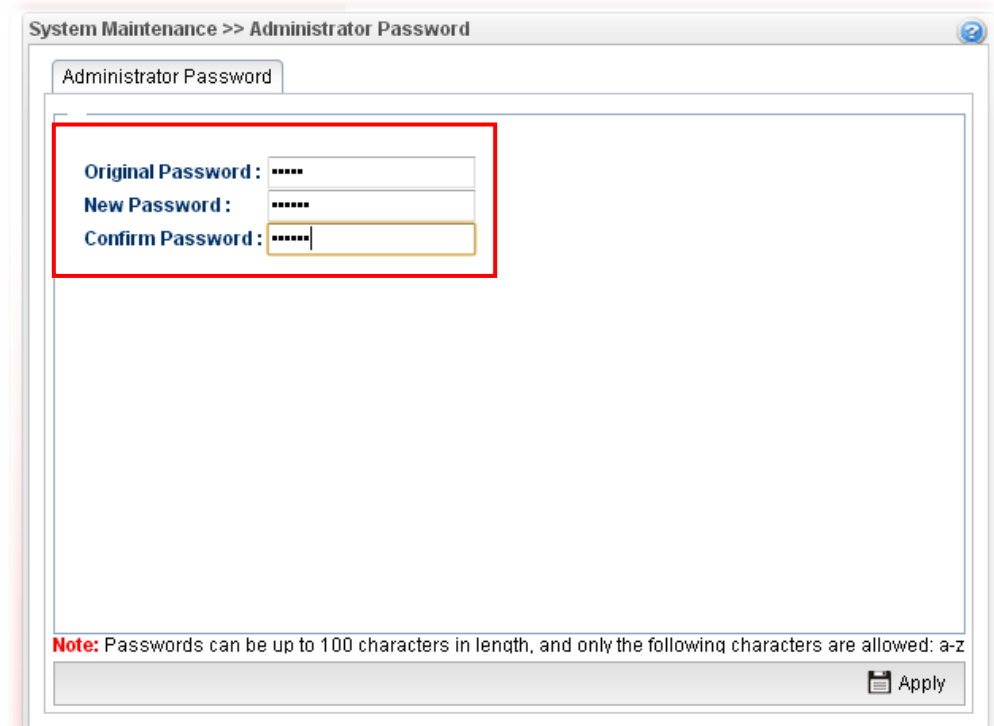

- 5. Enter the login password (admin) on the field of **Original Password.** Type a new one in the field of **New Password** and retype it on the field of **Confirm Password**. Then click **Apply** to continue.
- 6. Now, the password has been changed. Next time, use the new password to access the Web User Interface for this router.

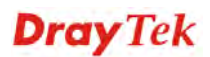

### 2.2 Quick Start Wizard

**Quick Start Wizard** is a wizard which is designed for configuring your router accessing Internet with simply steps. In the **Quick Start Wizard** group, you can configure the router to access the Internet with different modes such as Static, DHCP, PPPoE, or PPTP modes.

For most users, Internet access is the primary application. The router supports the Ethernet WAN interface for Internet access.

Click **Quick Start Wizard** from the home page. Quick Start Wizard will guide the user to establish LAN interface profile, WAN interface profile and select proper protocol for connection. The following will explain in more detail for the various broadband access configurations.

### **2.2.1 Step 1 - Specifying the WAN Profile**

In the first page of Quick Start Wizard, please create a WAN profile.

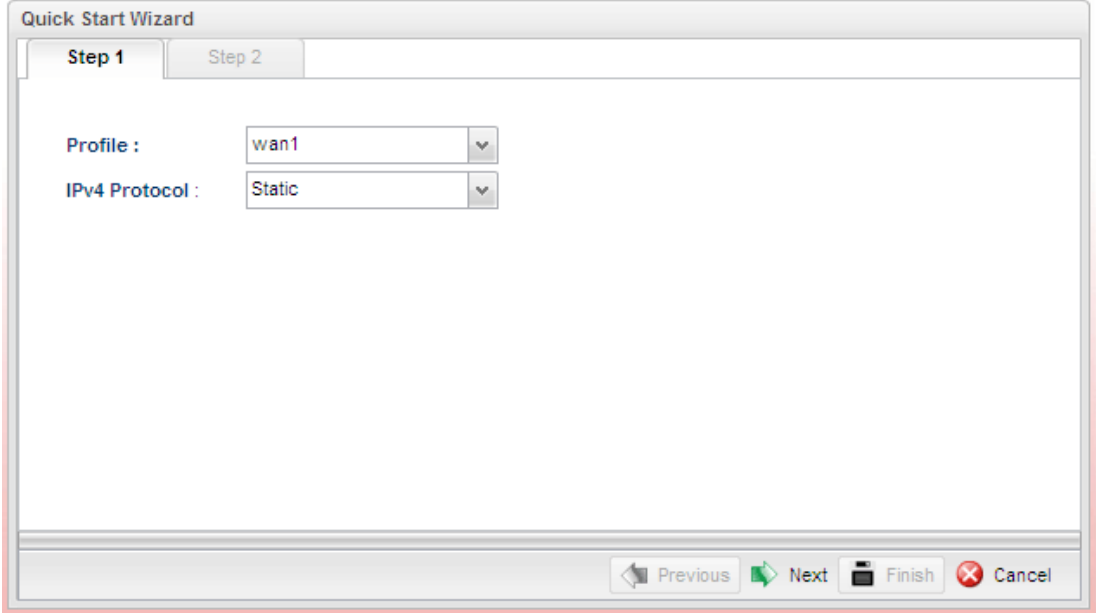

Available settings are explained as follows:

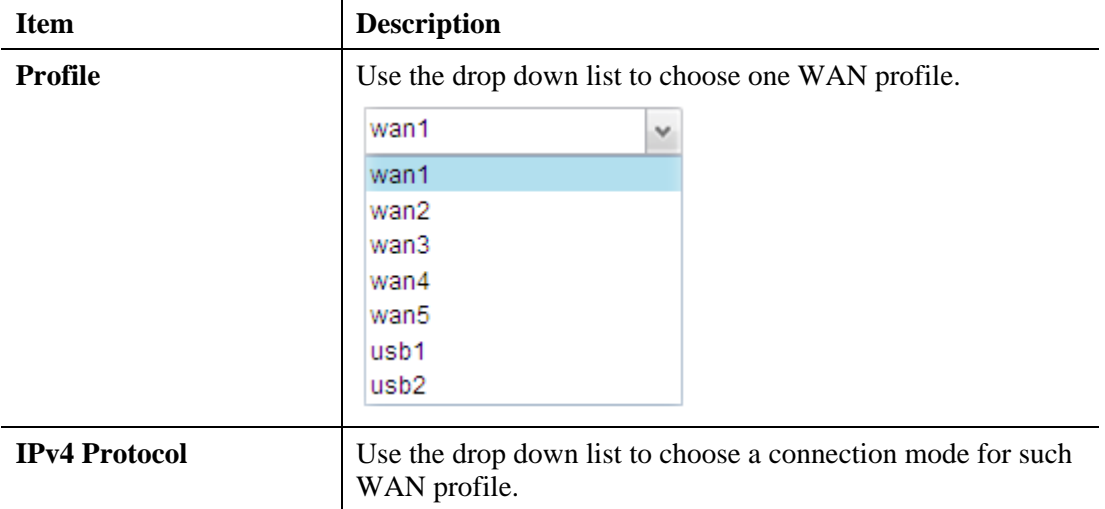

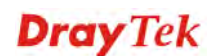

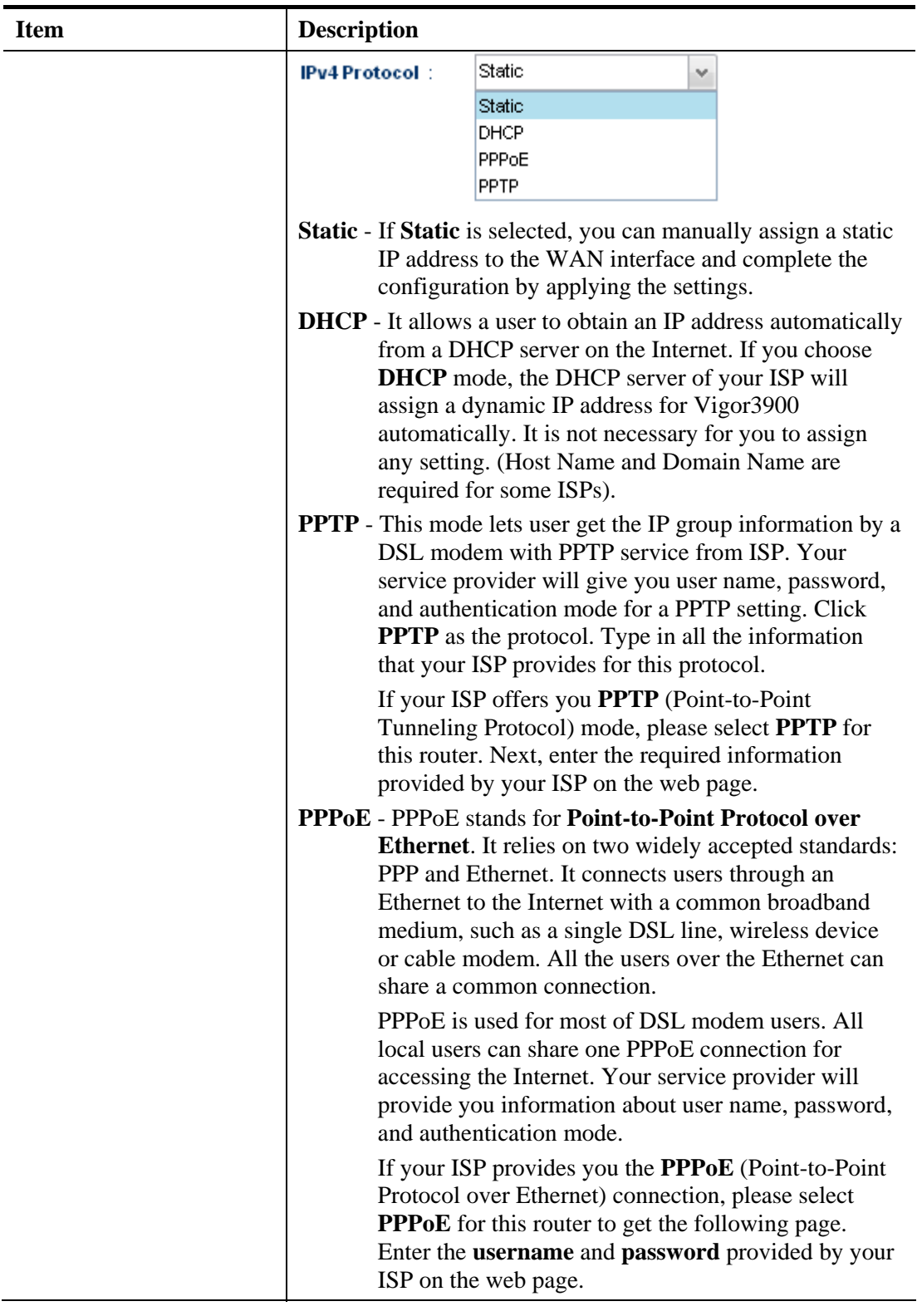

**Note**: After you creating the WAN profile(s) by using Quick Start Wizard, you can select the existing WAN profiles for next time. Simply use the drop down list to choose the WAN profile available for modifying.

When you finish the above settings, please click **Next** to go to next page.

### **2.2.2 Step 2 - Configuring the Selected Protocol**

This page will be changed according to the **IPv4 Protocol Type** selected on last page.

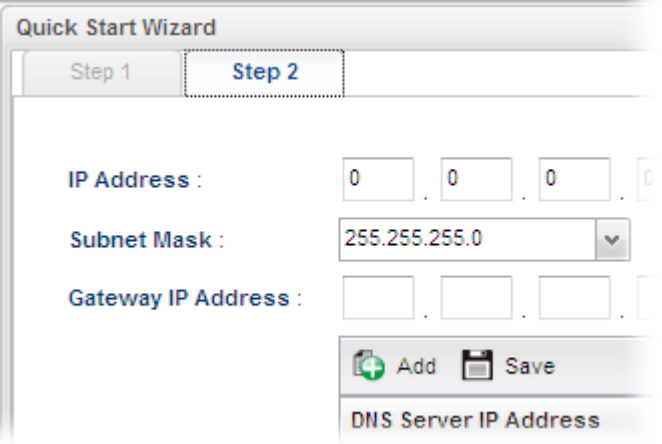

### **If Static is selected**

If **Static** is selected, the following screen will appear. You can manually assign a static IP address to the WAN interface and complete the configuration by applying the settings.

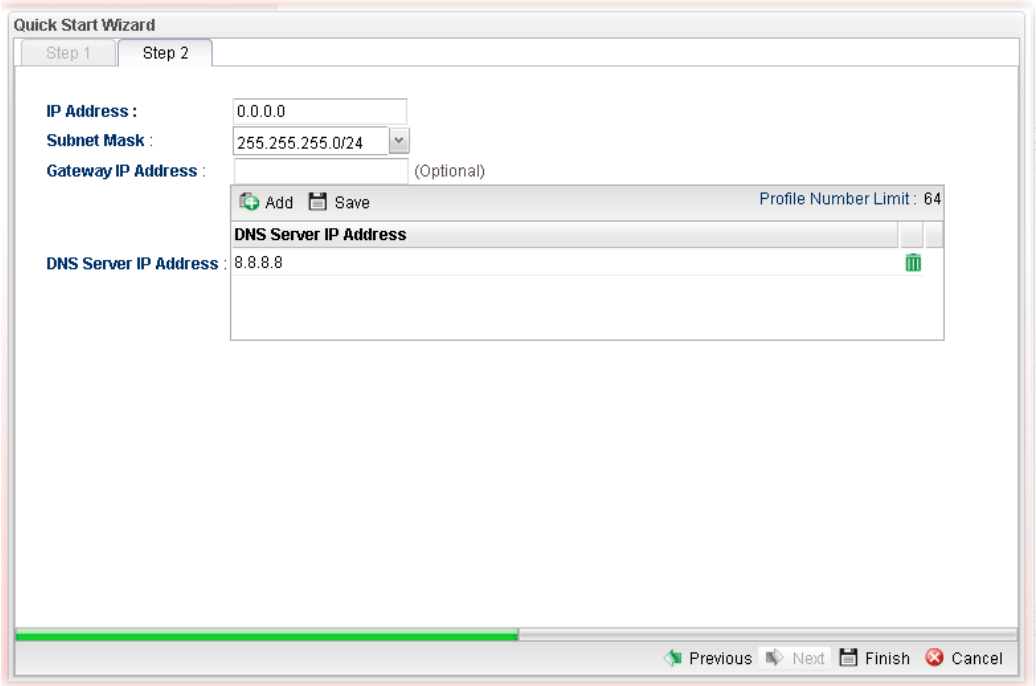

Available parameters are listed as follows:

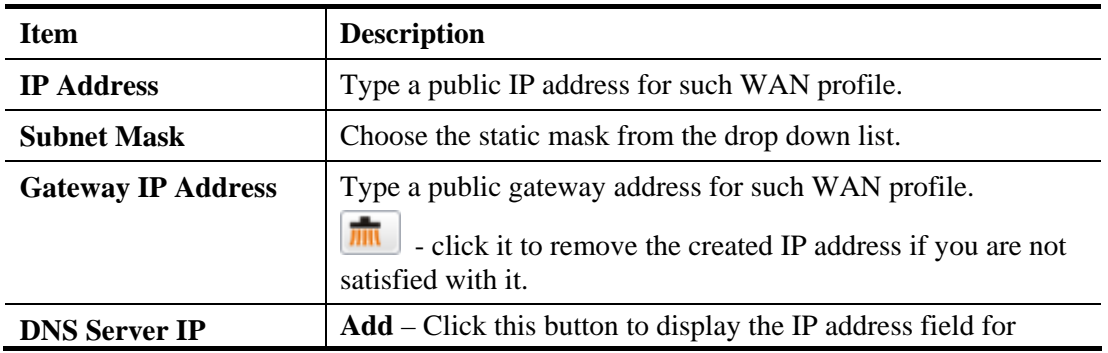

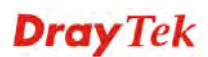

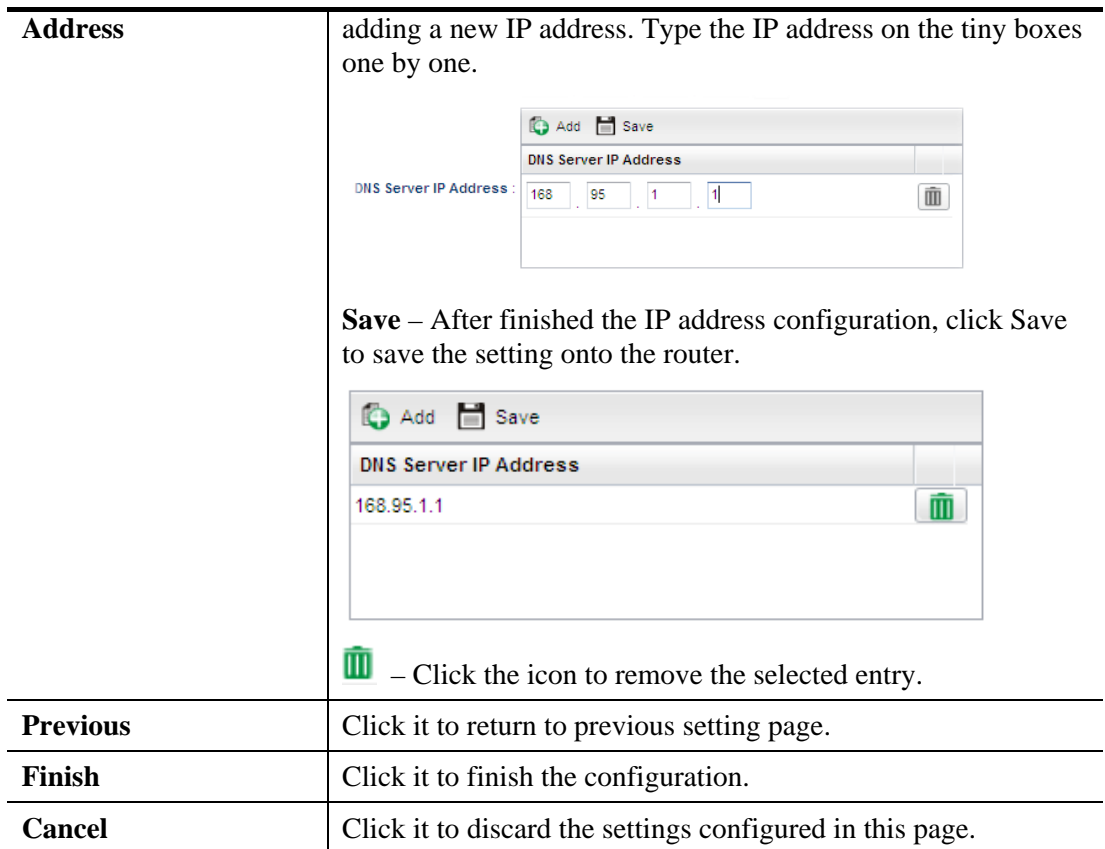

When you finished the above settings, please click **Finish**.

### **If DHCP is selected**

DHCP allows a user to obtain an IP address automatically from a DHCP server on the Internet. If you choose **DHCP** mode, the DHCP server of your ISP will assign a dynamic IP address for Vigor3900 automatically. It is not necessary for you to assign any setting. (Host Name is required for some ISPs).

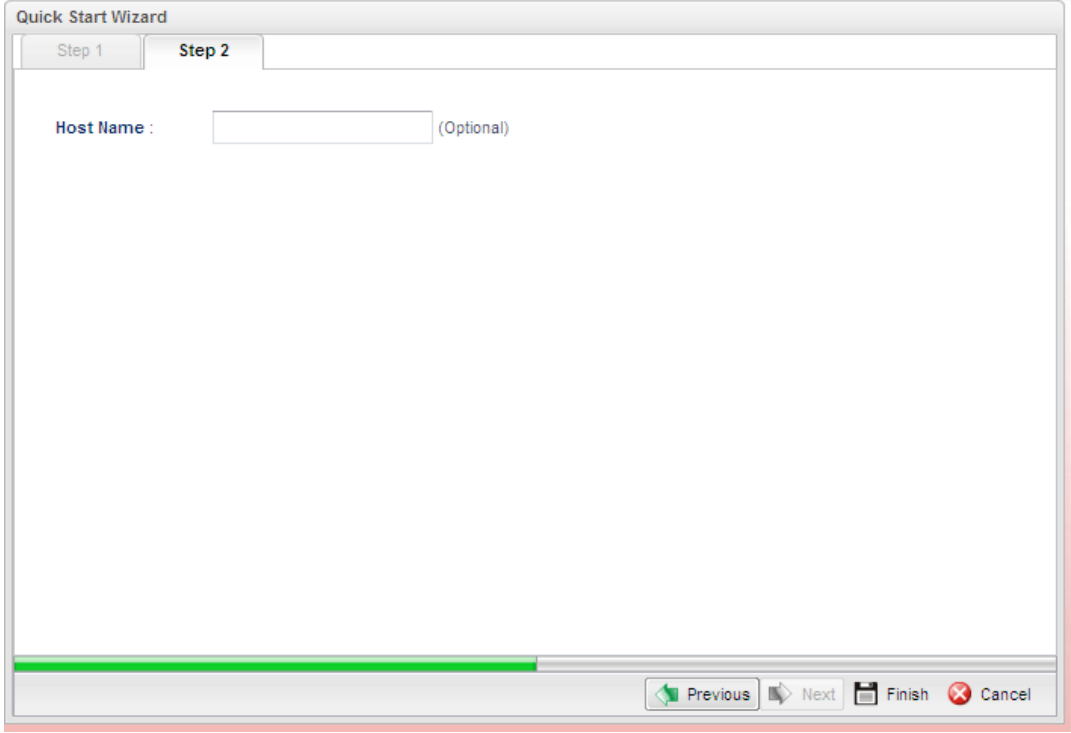

Available parameters are listed as follows:

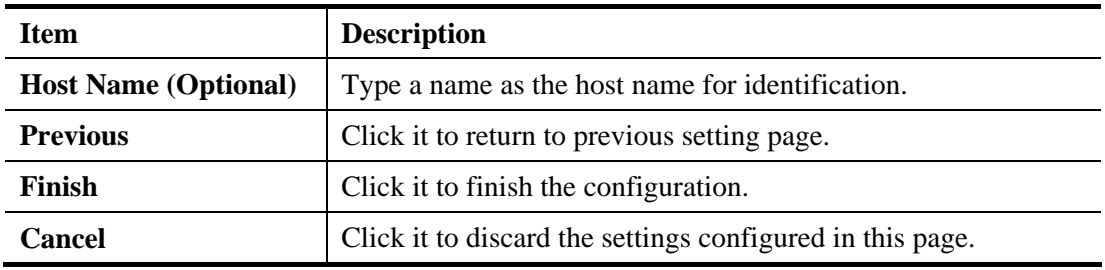

When you finished the above settings, please click **Finish**.

#### **If PPPoE is selected**

PPPoE stands for **Point-to-Point Protocol over Ethernet**. It relies on two widely accepted standards: PPP and Ethernet. It connects users through an Ethernet to the Internet with a common broadband medium, such as a single DSL line, wireless device or cable modem. All the users over the Ethernet can share a common connection.

PPPoE is used for most of DSL modem users. All local users can share one PPPoE connection for accessing the Internet. Your service provider will provide you information about user name, password, and authentication mode.

If your ISP provides you the **PPPoE** (Point-to-Point Protocol over Ethernet) connection, please select **PPPoE** for this router to get the following page. Enter the **username** and **password** provided by your ISP on the web page.

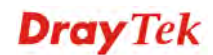

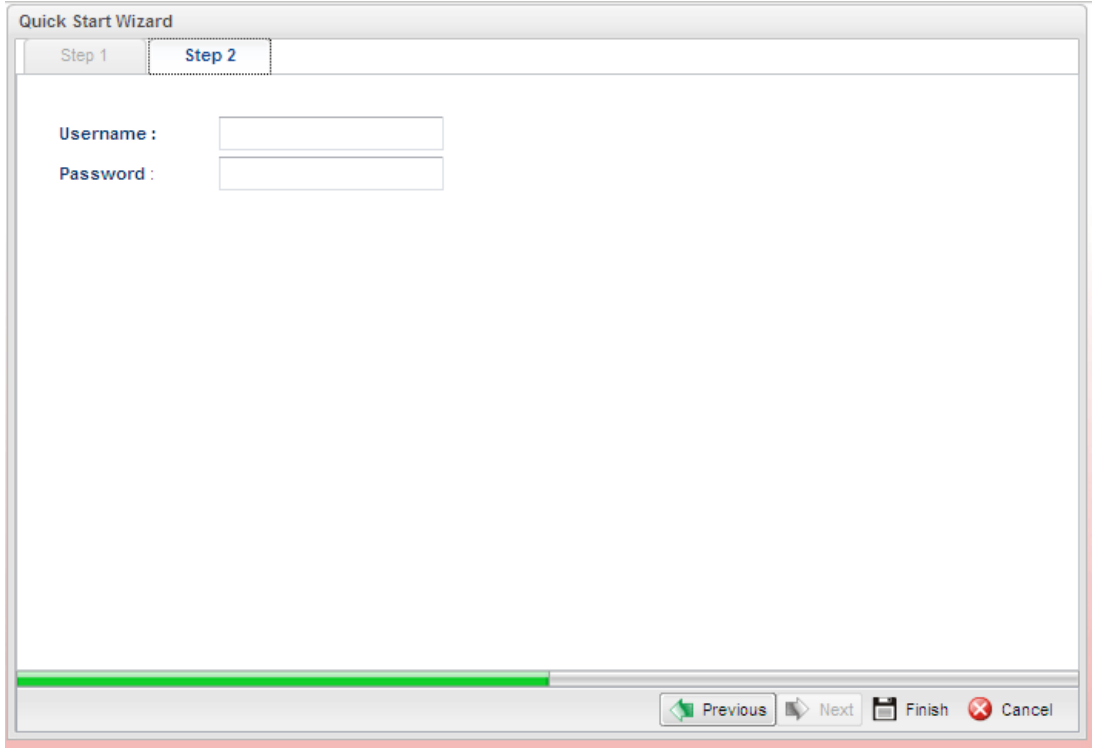

Available parameters are listed as follows:

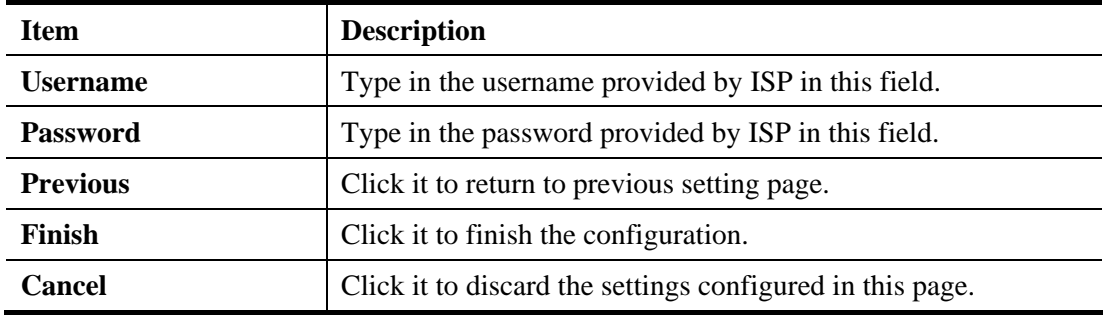

When you finished the above settings, please click **Finish**.

#### **If PPTP is selected**

This mode lets user get the IP group information by a DSL modem with PPTP service from ISP. Your service provider will give you user name, password, and authentication mode for a PPTP setting. Click **PPTP** as the protocol. Type in all the information that your ISP provides for this protocol.

If your ISP offers you **PPTP** (Point-to-Point Tunneling Protocol) mode, please select **PPTP**  for this router. Next, enter the settings provided by your ISP on the web page.

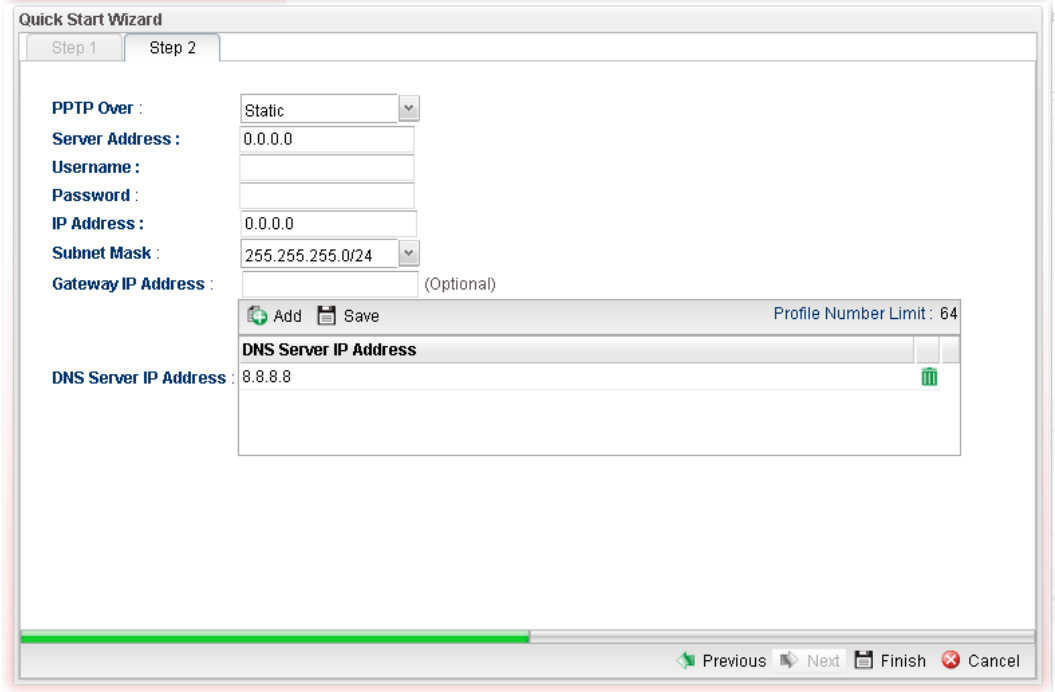

Available parameters are listed as follows:

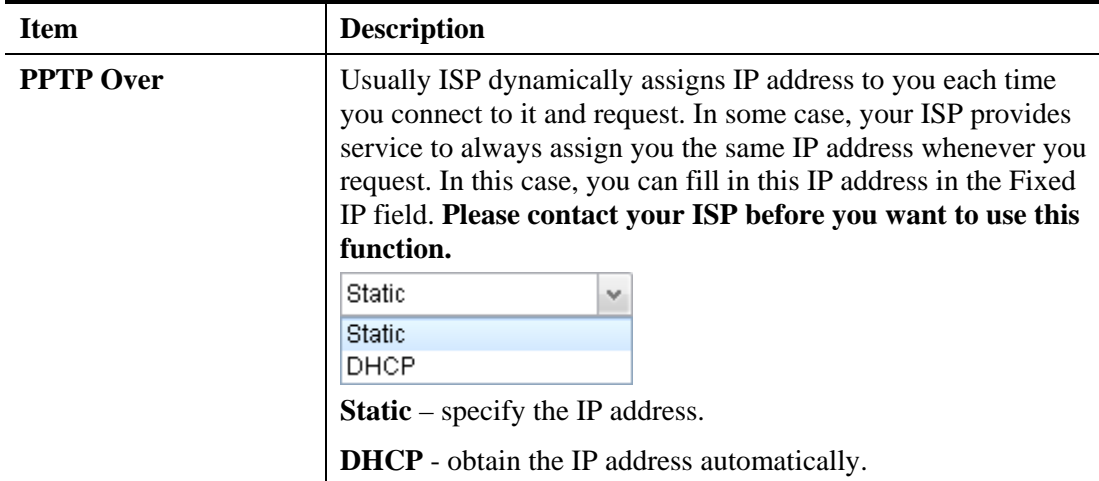

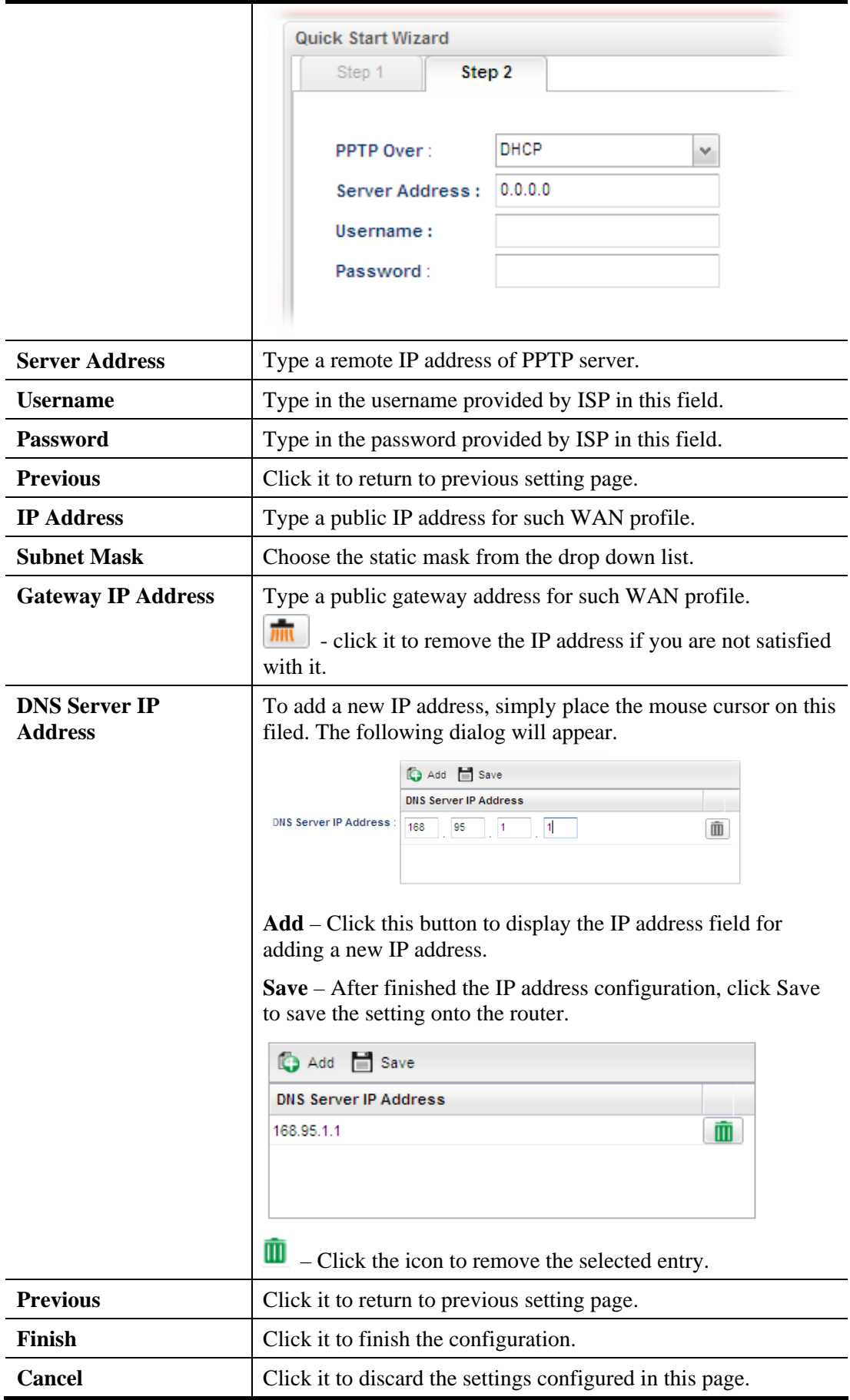

When you finished the above settings, please click **Finish**. Later, you can surf the Internet at any time.

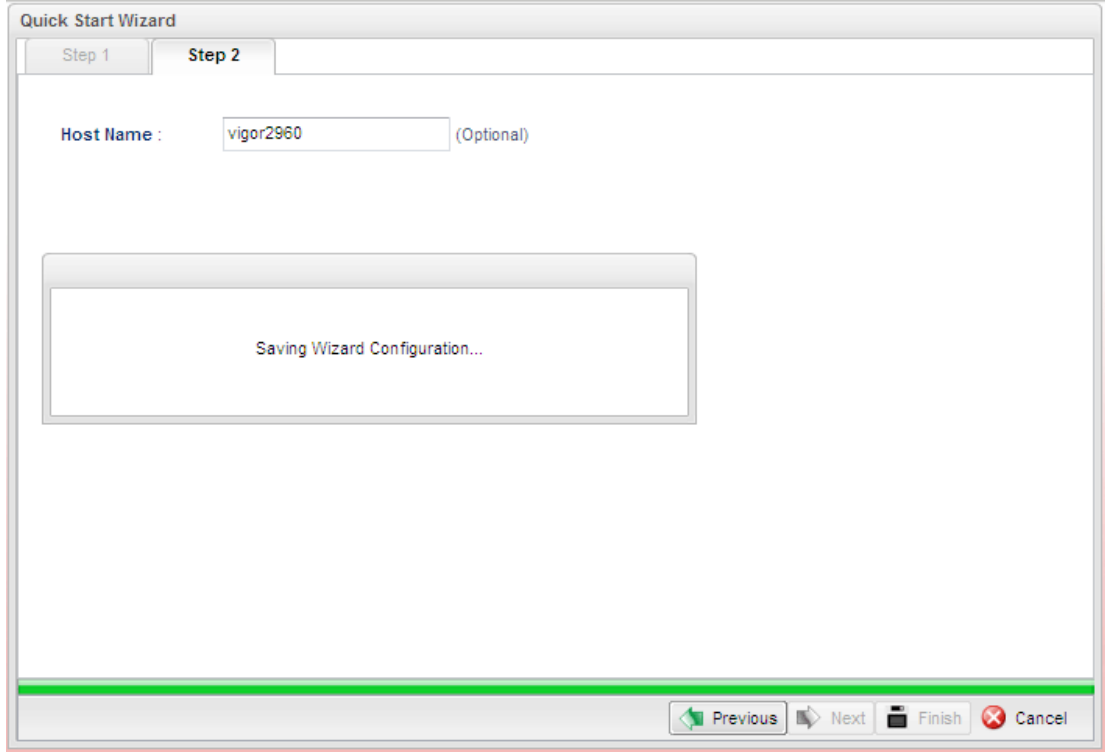

When the following screen appears, it means you have finished the Quick Start Wizard configuration.

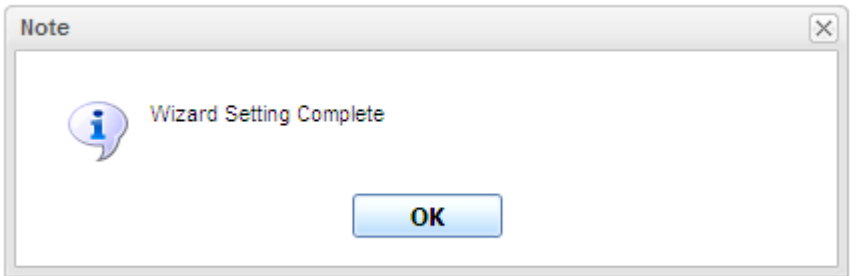

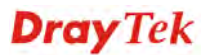

### 2.3 Register Vigor Router

Please follow the steps below to register the router.

1 Before using such function, please register your router online first. Log into the Web User Interface of Vigor3900 and click **Product Registration**.

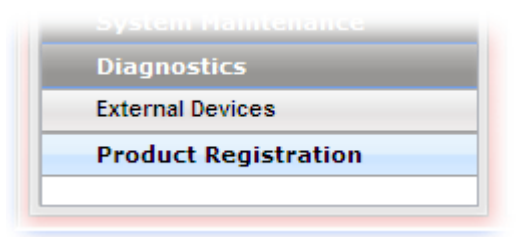

2 A **Login** page will be shown on the screen. Please type the account and password that you created previously. And click **Login**.

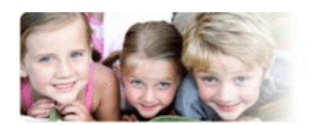

#### Please take a moment to register.

Membership Registration entitles you to upgrade firmware for your purchased product and receive news about upcoming products and services!

Once you receive the DrayTek membership, welcome your further login to advise us of your opinion about DrayTek product. Your precious suggestions will be of further help for innovation and enhancement. By joining MyVigor, your data will be handled carefully and not passed onto any 3rd party unrelated organizations. Your data will only be used/accessed by DrayTek Corp and regional offices/agents within your own country.

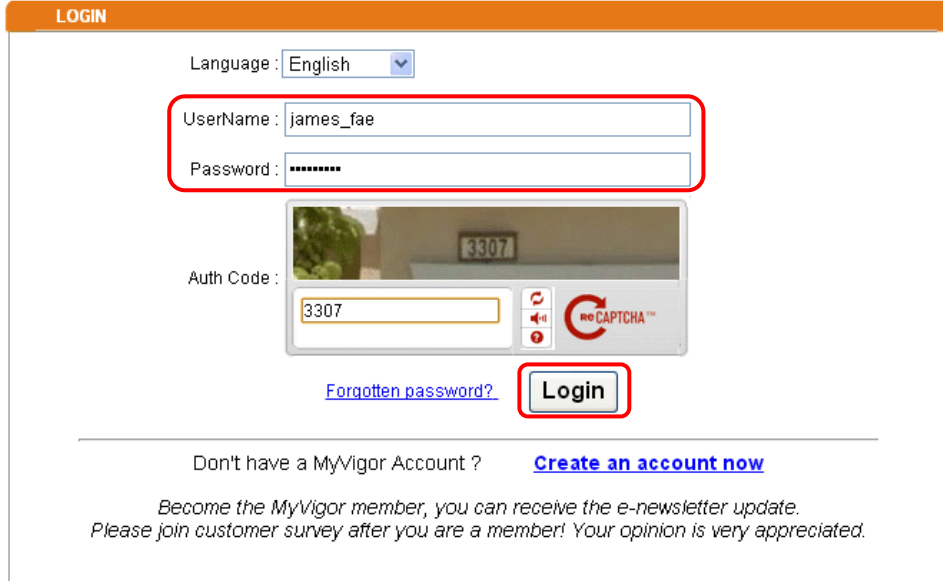

**Note:** If you haven't an accessing account, please create a new one first. Please **read the articles on the Agreement regarding user rights** carefully while creating a user account.

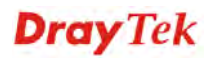

3 The following page will be displayed after you logging in MyVigor. From this page, please click **Add**.

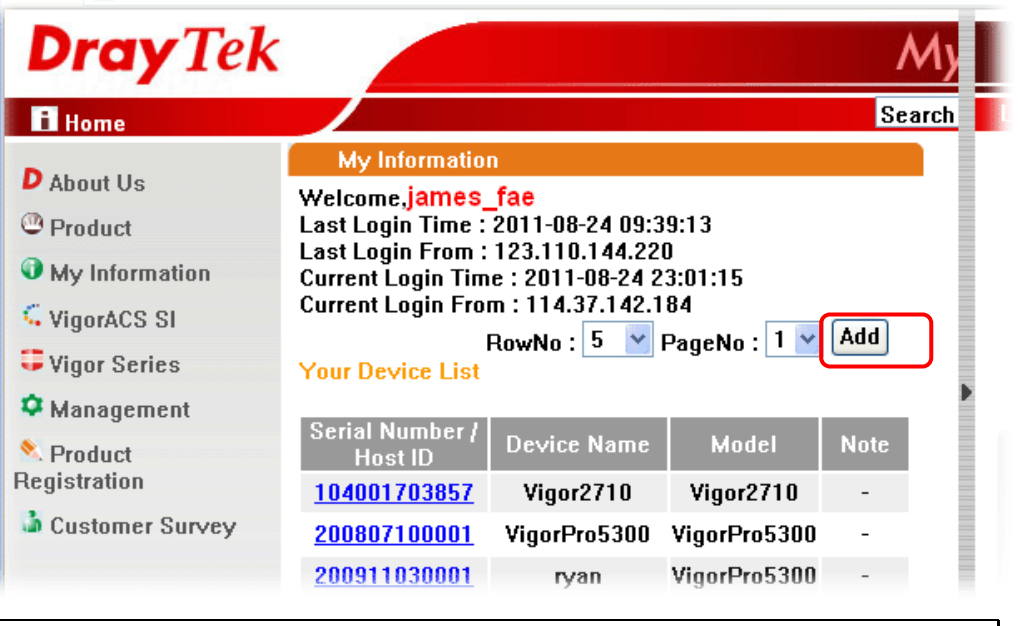

**Note:** Below the field of **Your Device List**, all the Vigor routers that you have registered to MyVigor website will be displayed in sequence.

4 When the following page appears, please type in Nick Name (for the router) and choose the right registration date from the popup calendar (it appears when you click on the box of Registration Date). After adding the basic information for the router, please click **Submit**.

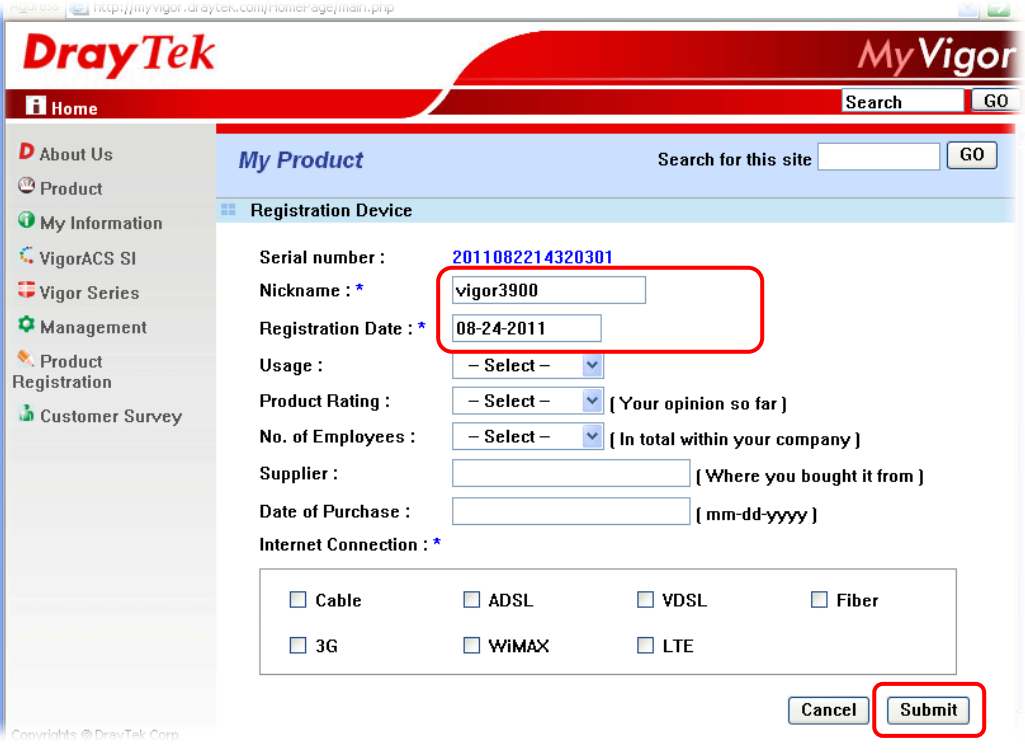

5 Now, your router information has been added to the database. Click **OK** to leave this web page and return to **My Information** web page.

Your device has been successfully added to the database.

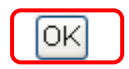

6 Take a look at the page of My Information, the new added Vigor3900 is listed under **Your Device List**.

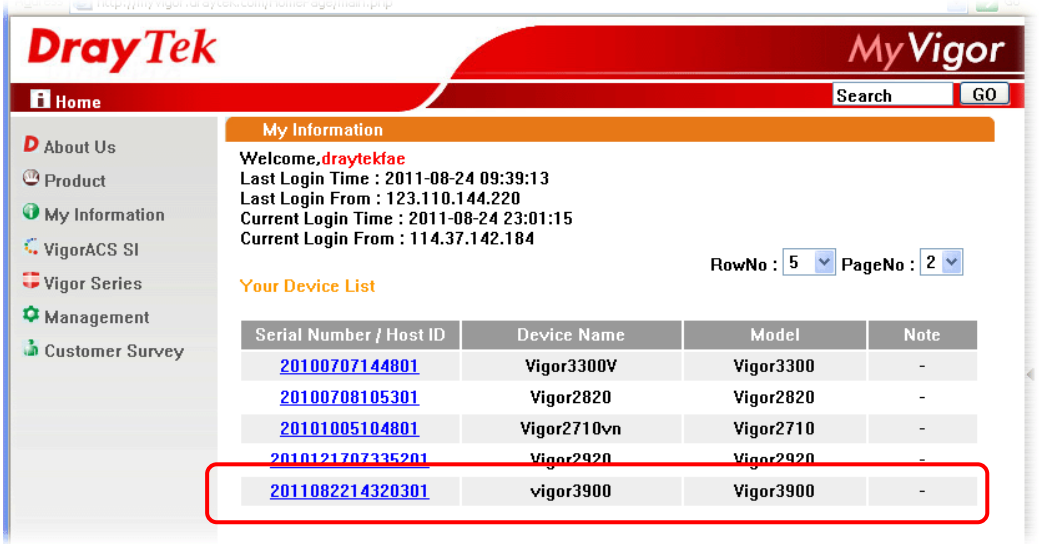

# Chapter 3: Application and Tutorial

### 3.1 How to use Bandwidth Limit on Vigor3900?

Bandwidth Limit feature enables Network Administrator to limit the amount of data that a LAN client can transfer over a period of time. This will prevent the router's resources from being taken up by only a few LAN clients. We can also create customized Bandwidth Limit rule for each LAN client. This note demonstrates how to set up Bandwidth Limit with Vigor3900.

1. Go to **Bandwidth Management >> Bandwidth Limit** and click "**Add"** to start the configuration.

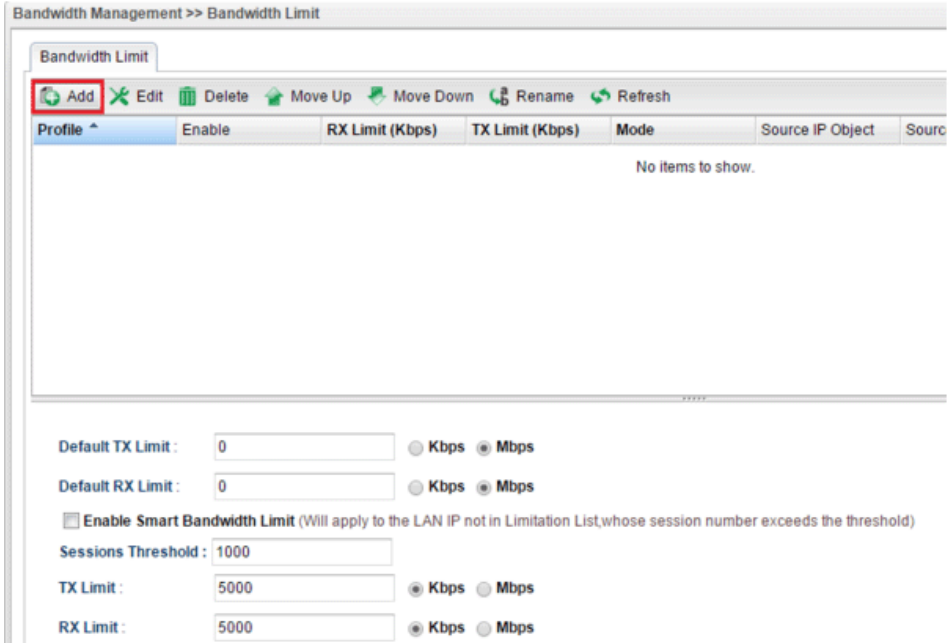

2. Then set up the details for the new rule.

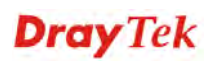

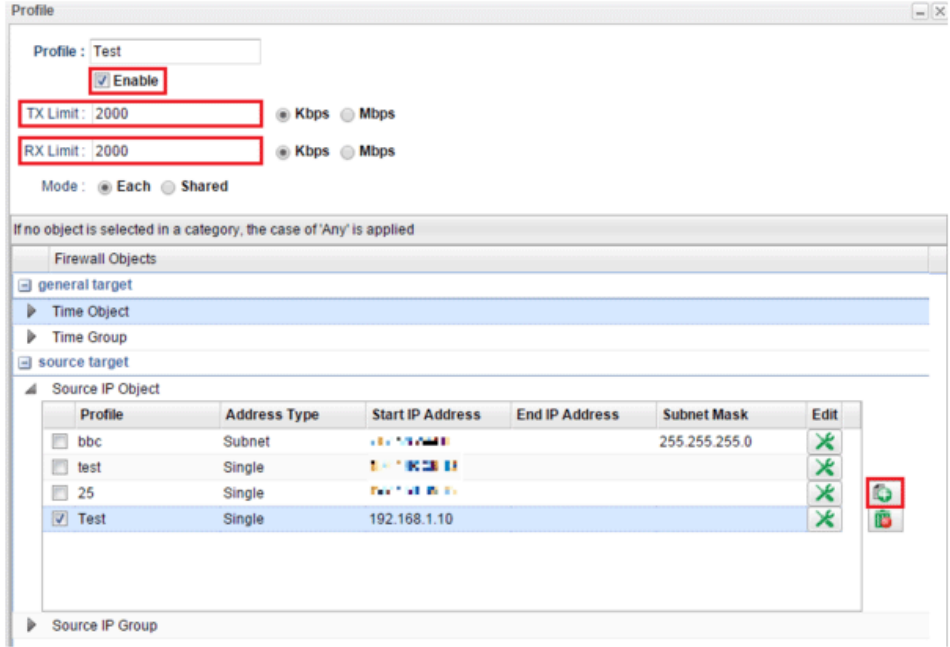

- Enter the profile name.
- Enable the profile.
- Set the customized TX Limit and RX Limit for transmission rate.
- Enable Each or Shared Mode.
	- Each: Bandwidth Limit for each LAN Client
	- Shared: Bandwidth Limit for a group of LAN Clients
- Go to source target and click "+" icon to set the rule for particular IP address.
- Click **Apply** to save.
- 3. Bandwidth Limit can also be used with a time schedule to restrict LAN clients only at a certain time.

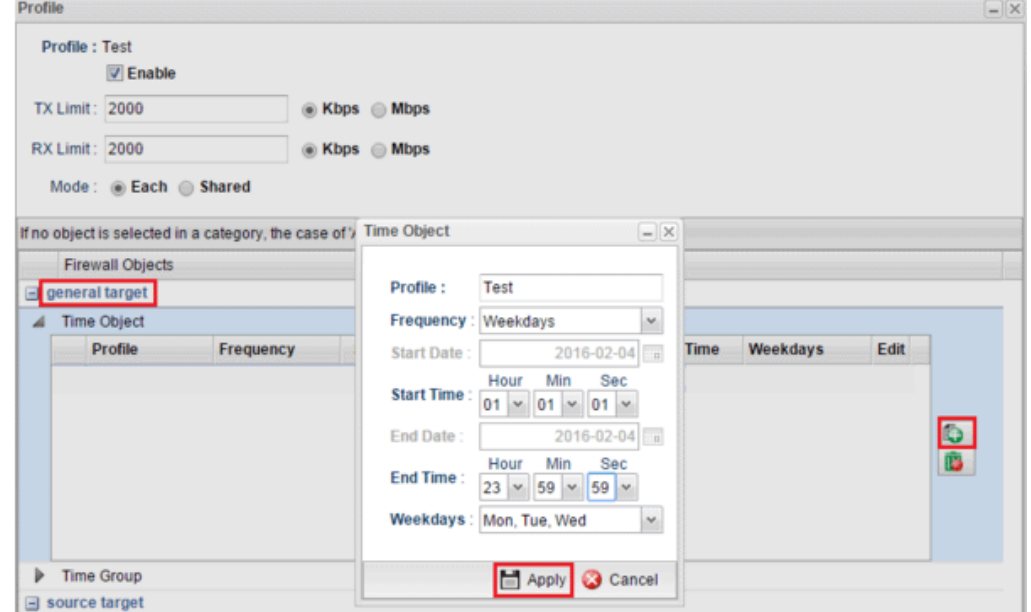

- Go to generate target >> Time Object.
- $\bullet$  Click "+" icon to setup the time schedule.
- Set profile name, frequency, data and time.
- Click **Apply** to save.
- 4. Furthermore, you may enable Default Session Limit to apply session limit to all the other unspecified LAN clients.
- 5. We can also enable Smart Bandwidth Limit to restrict the bandwidth of unspecified LAN clients only when their session number is over the threshold.

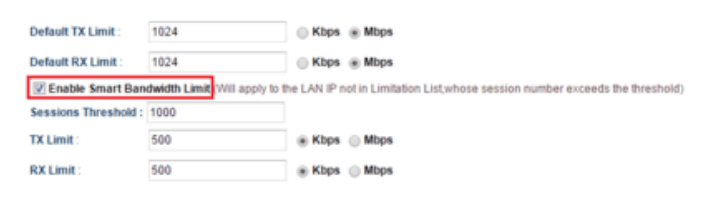

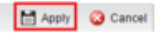

6. Data Flow Monitor can be used to check the status of Bandwidth Limit. Go to Diagnostics >> Data Flow Monitor and enable the monitor then we can check the transmission rate displayed on the screen.

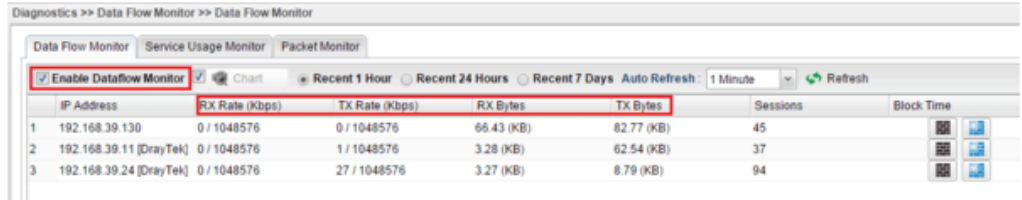

### 3.2 How to use Session Limit on Vigor3900?

Session Limit feature enables Network Administrator to limit the number of sessions that a LAN client can use. This will prevent the router's resources from being taken up by, for example, P2P applications. We can also create customized Session Limit rule for each LAN client. This note demonstrates how to set up Session Limit with Vigor3900.

1. Go to **Bandwidth Management >> Session Limit** and click "**Add**" to create a new rule.

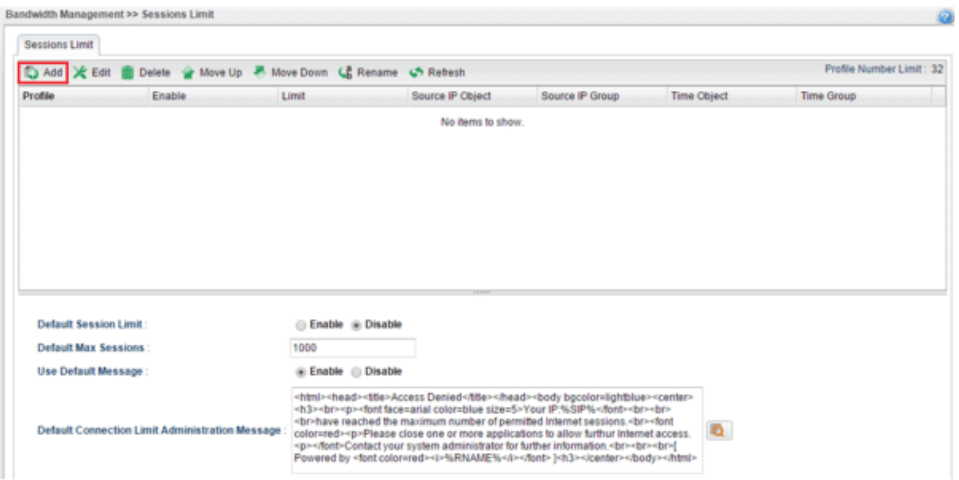

- 2. Then set up the details for the new rule.
	- Enter the profile name.
	- Enable the profile.
	- Set the customized max session.
	- Go source target and click the "+" icon to set the rule for particular IP address.

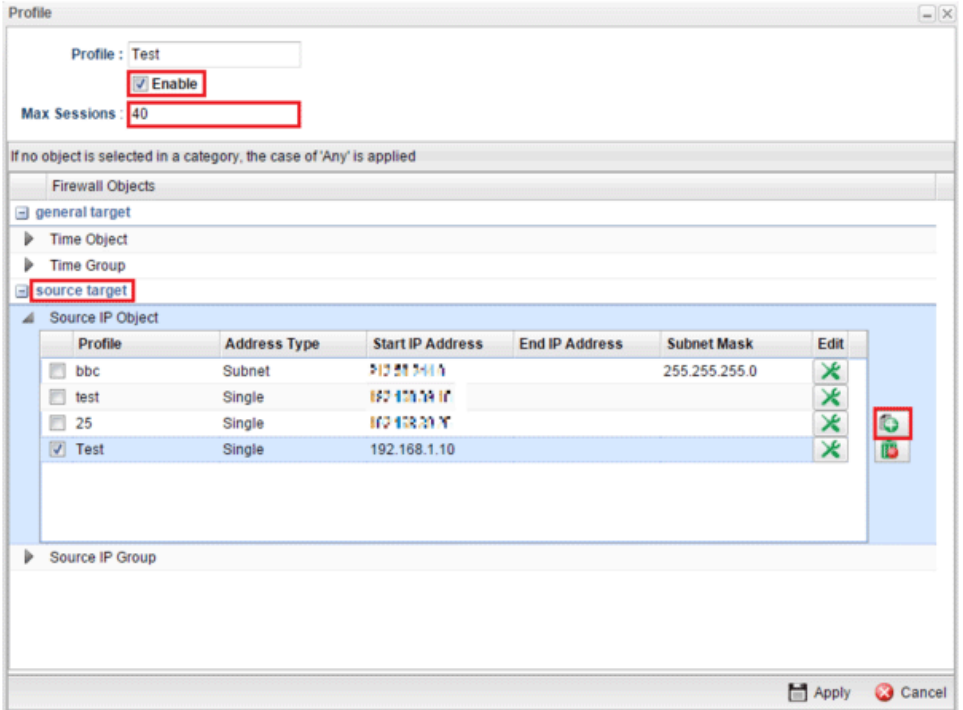

- 3. Session Limit can also be used with time schedule to restrict sessions only at a certain time.
	- Go to generate target.
	- $\bullet$  Click "+" icon to setup the time schedule.
	- Set profile name, frequency, date, and time.
	- Click **Apply** to save.

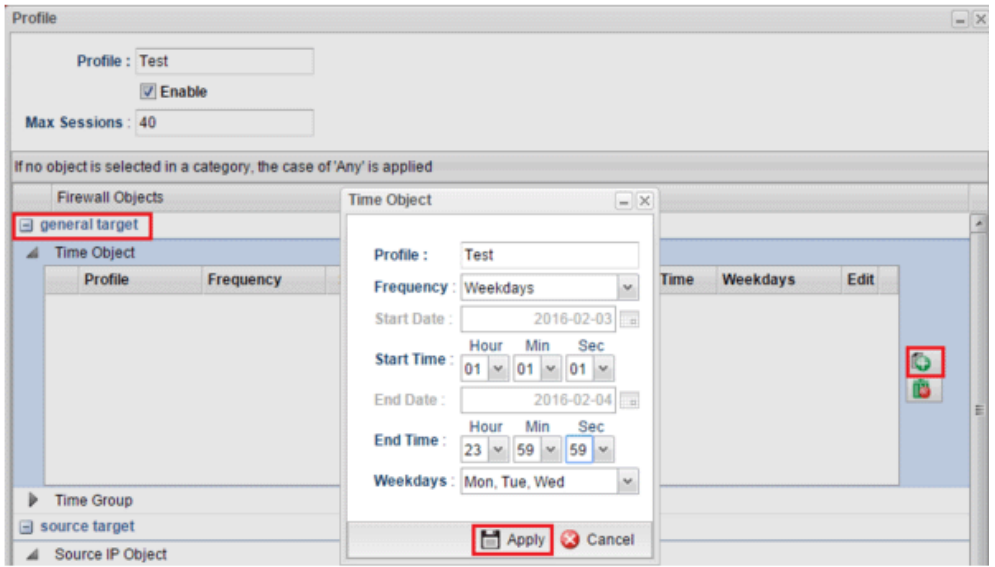

- 4. Furthermore, you may enable Default Session Limit to apply session limit to all other unspecified LAN clients.
	- Enable Default Session Limit.
	- Customize your Default Max Sessions.
	- Click **Apply** to save.

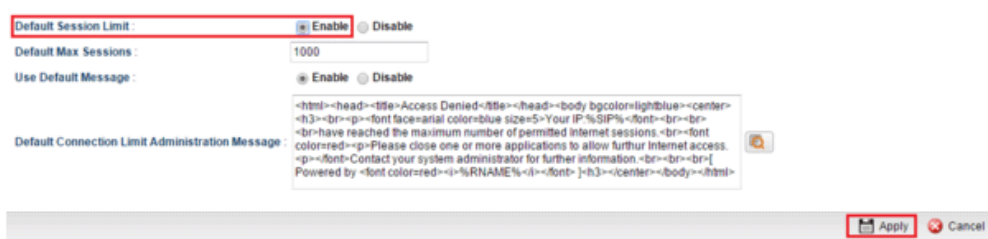

5. Go to **Diagnostics >> Data Flow Monitor** and enable the monitor then we can check how many sessions a specific LAN client use.

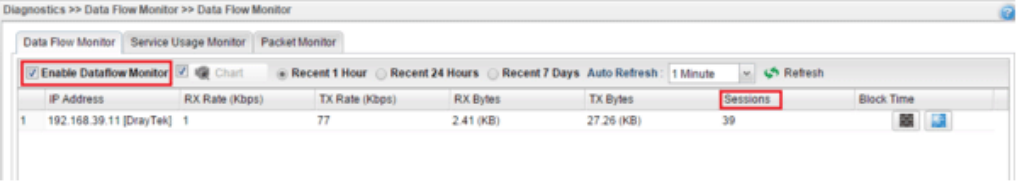

### 3.3 How to assign other IP as Gateway IP for LAN DHCP clients?

While Vigor3900 acts as DHCP Server, it will assign its LAN IP as the Gateway IP to DHCP clients by default. Then DHCP clients will use Vigor3900 as Default Gateway for accessing the Internet. However, in some cases, network administrator would like Vigor3900 to be the DHCP server but use another LAN router as Internet Gateway for LAN hosts. This document introduces how to achieve the purpose and below is the scenario:

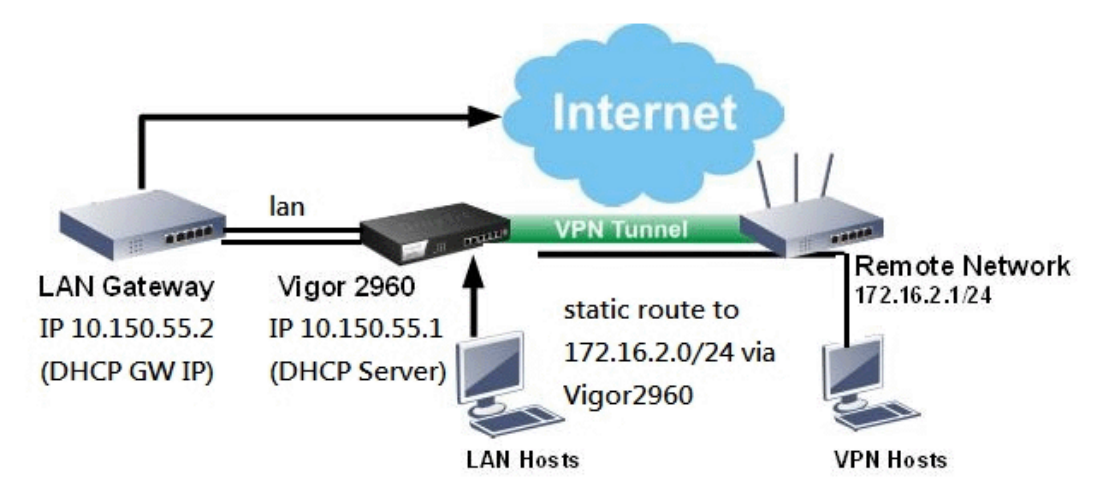

1. Go to **LAN >> General Setup** >> lan1 click **Edit**, input the Gateway IP you'd like to assign to DHCP clients in **DHCP Routers** field and then **Apply** it.

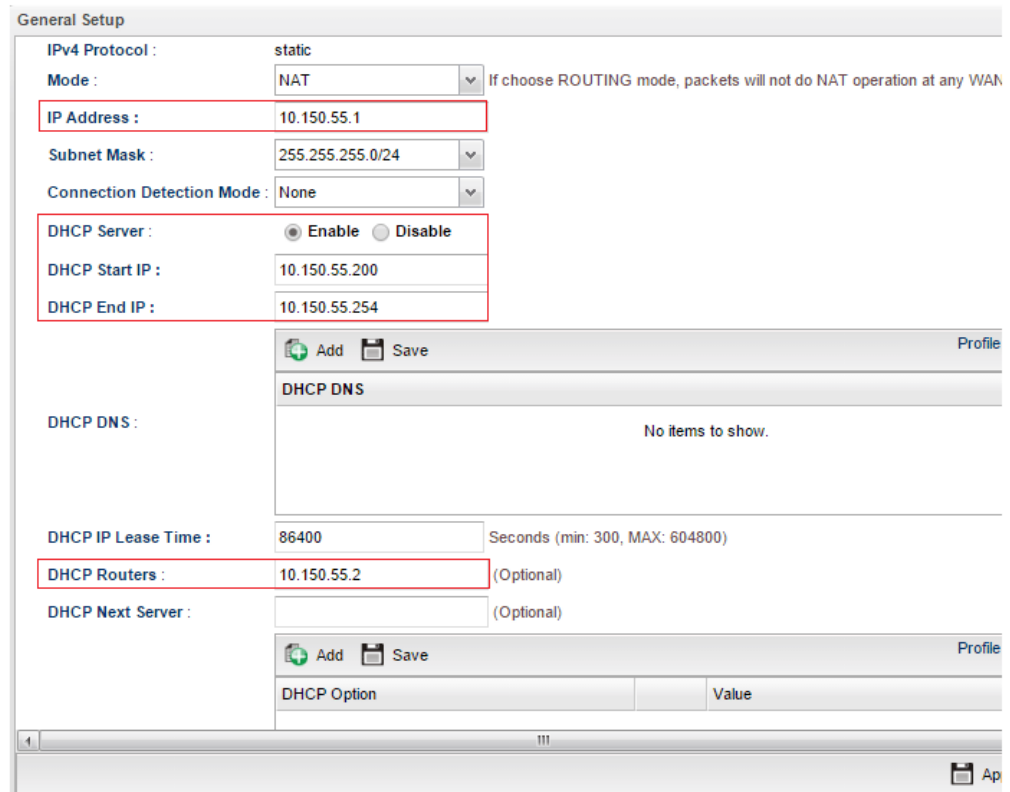

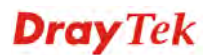

2. Then, run "cmd" to open Command Prompt on a PC (DHCP client), then use command "ipconfig/release" and "ipconfig/renew" to get an IP address again, and check if it obtains the configured Gateway IP.

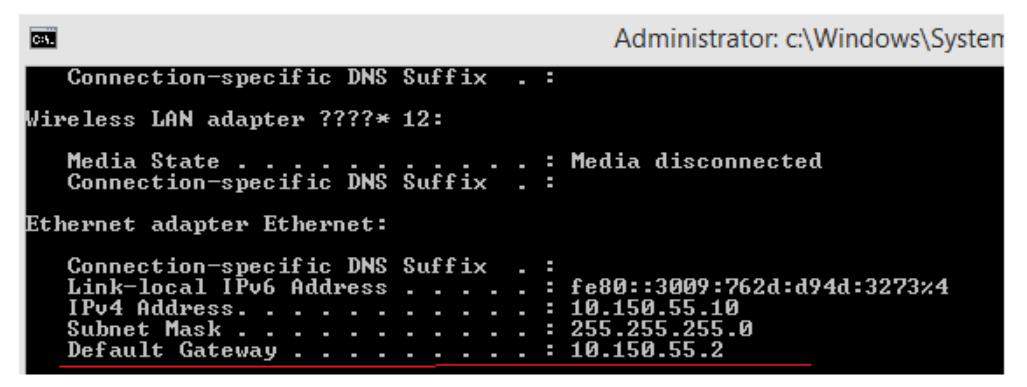

- 3. Now, this PC will access the Internet through Gateway IP 10.150.55.2! But what should we do if we want this PC to be able to access the remote VPN network connected through Vigor2960? It requires to specify Vigor2960's IP as the gateway to remote VPN Network, there are two ways to do this:
	- a. Add Static Route on the PC by command "ip route add 172.16.2.0 mask 255.255.255.0 10.150.55.1 -p" Where 172.16.2.0 mask 255.255.255.0 is the IP address of remote VPN Network, 10.150.55.1 is the LAN IP of Vigor2960.

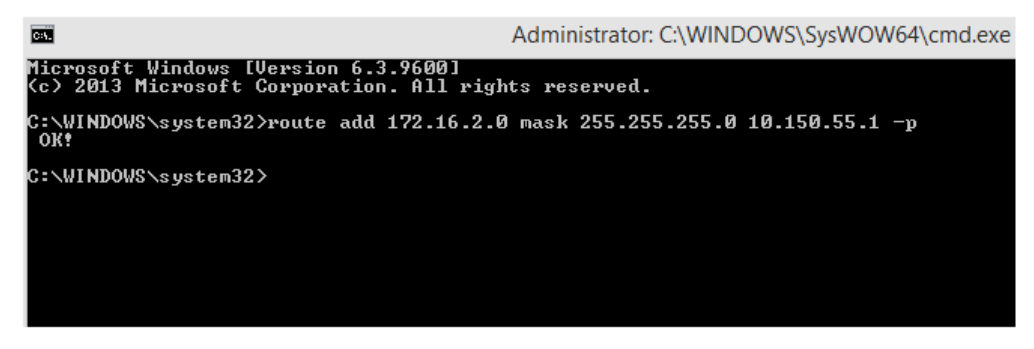

b. Add a Static Route on the Gateway Router 10.150.55.2.

**LAN >> Static Route Setup** 

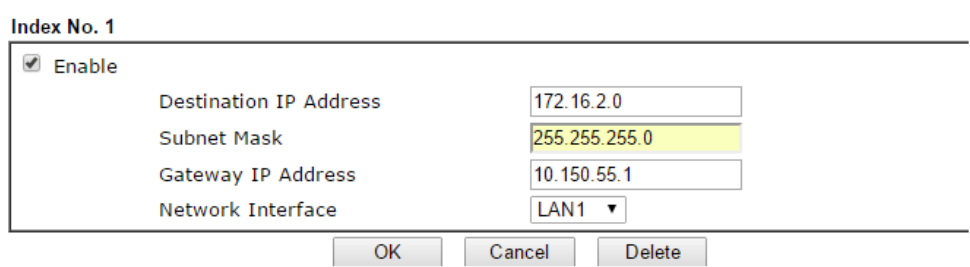

### 3.4 How to use Port Redirection on Vigor3900/2960?

Port Redirection allows Internet clients to access server behind router on a certain port of router's WAN IP. This note is going to demonstrate how to use this feature with the following topology in Vigor3900.

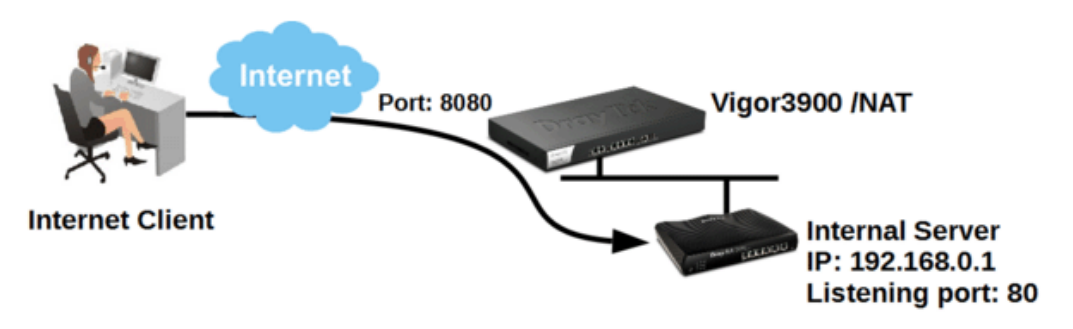

- 1. Go to **NAT >> Port Redirection**, click **Add t**o create a profile.
- 2. Edit the profile.

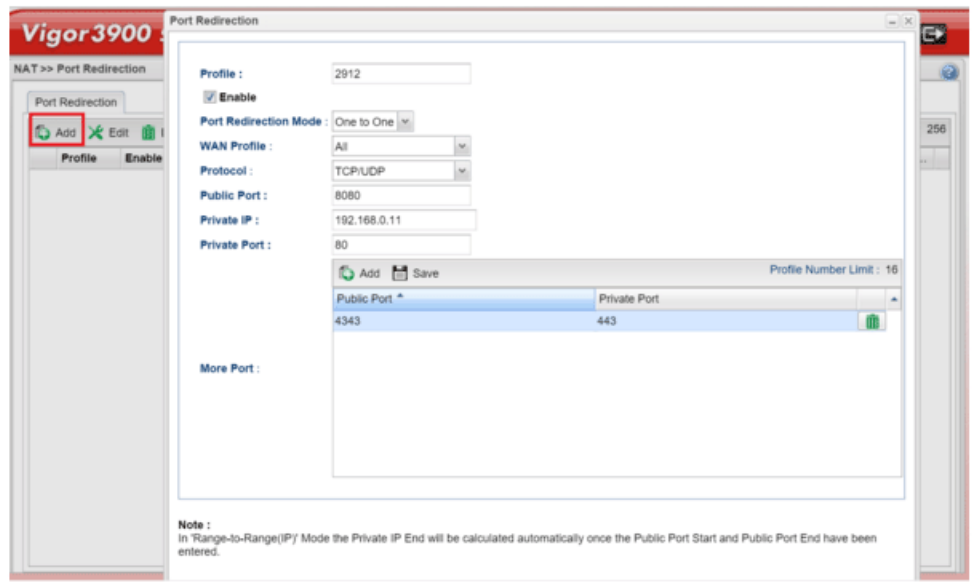

- Give profile name and enable it.
- Select "One to One" as Port Redirection Mode.
- Select Protocol.
- Enter Public Port as the port to which Internet client should connect.
- Enter Private IP as the IP of the server on LAN.
- Enter Private Port as the port to which the server is listening.
- Click Add in More Port to allow more public ports to be redirected to other private ports.
3. Now, we can access the server behind NAT(Vigor3900) from Vigor3900's WAN IP with the specified port.

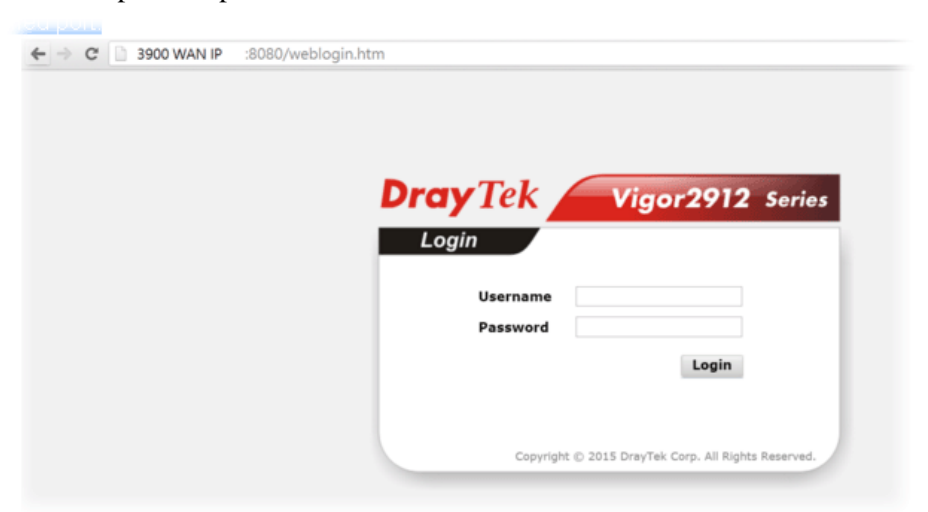

# 3.5 How to Configure OSPF?

OSPF (Open Shortest Path First) uses the algorithm of SPF (Shortest Path First) to calculate the route metric. It is suitable for large network and complicated data exchange. Both Vigor2960 and Vigor3900 support up to OSPF version 2(only for IPv4).

The Autonomous System (AS) used in OSPF indicates the largest entity and can be divided into several **area**s. Usually, Area 0 will be used as OSPF backbone which distributing the routing information among areas.

When you need faster convergence than distance vector, want to support much larger networks or want to have less susceptible to bad routing information, you can enable OSPF feature to fit your request. Note that both routers must support OSPF function at the same time to build the OSPF connection.

In the following example, a PC can go 192.168.2.0/24 and 192.168.4.0/24 without setting any Static Route. Refer to the OSPF topology diagram listed below.

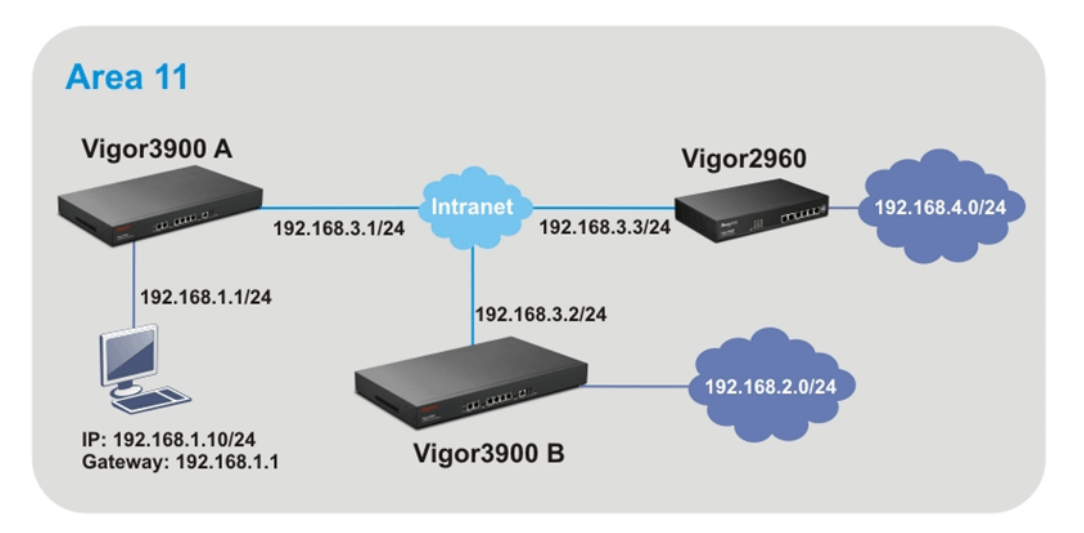

OSPF can place each router (e.g., Vigor3900A, Vigor3900B and Vigor2960 shown above) at the root of a tree and calculate the shortest path to each destination according to the cumulative cost to reach the destination.

Each router has its own view of the topology and calculates its own SPF tree, even though all the routers build a shortest-path tree using the same link-state database.

### **Configuration for Vigor3900 A,**

1. Open **LAN >> General Setup** to create a LAN (192.168.1.1/24) profile named lan1 with the settings shown below.

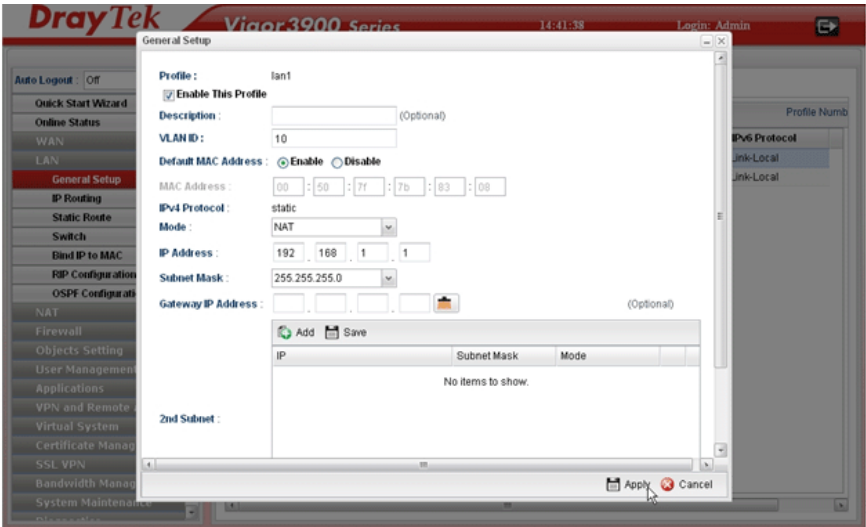

2. Next, continue to create a LAN (192.168.3.1/24) profile named lan2 with the settings shown below.

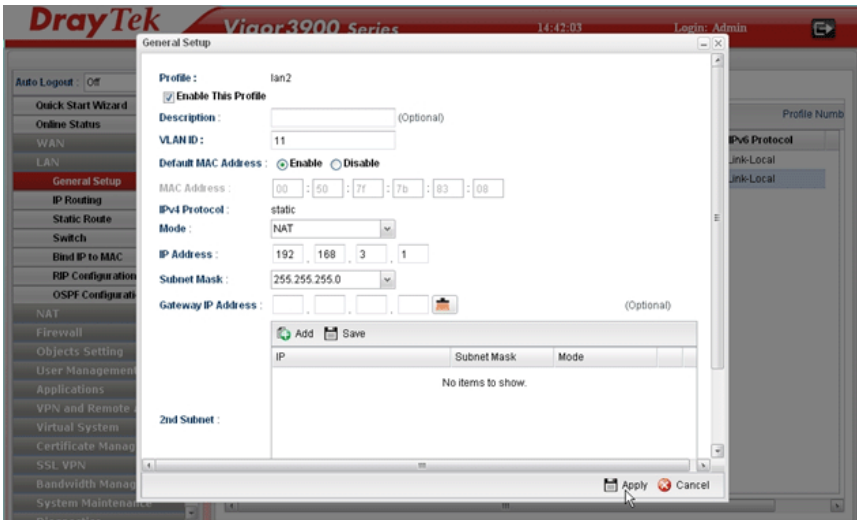

3. Open **LAN >> Static Route** and click the **Inter-LAN Route** tab to enable this profile.

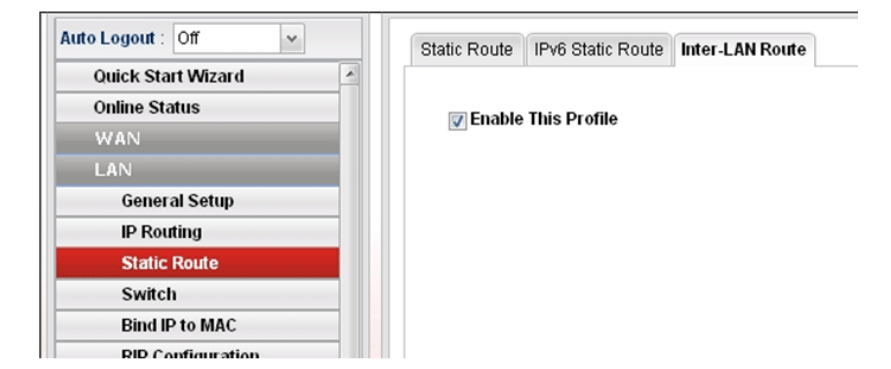

4. Open **LAN >> OSPF Configuration** to enable this profile. Click **Ad**d to make the LAN Profiles lan2 area setting as 11 and lan1 area as 11. (As shown in the topology diagram.)

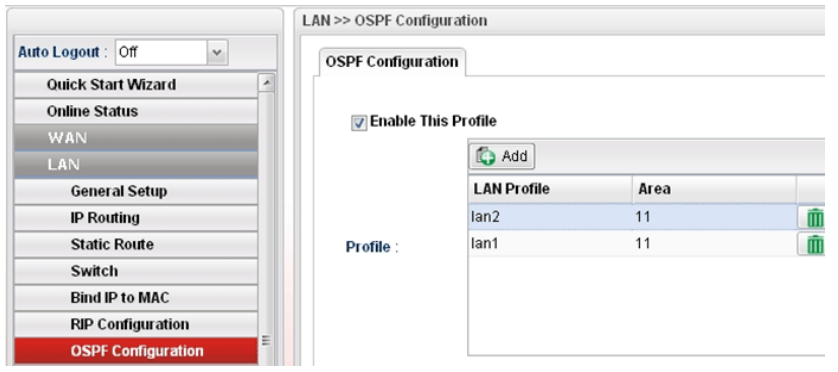

### **Configuration for Vigor3900 B,**

1. Open **LAN >> General Setup** to create a LAN (192.168.2.1/24) profile named lan1 with the settings shown below.

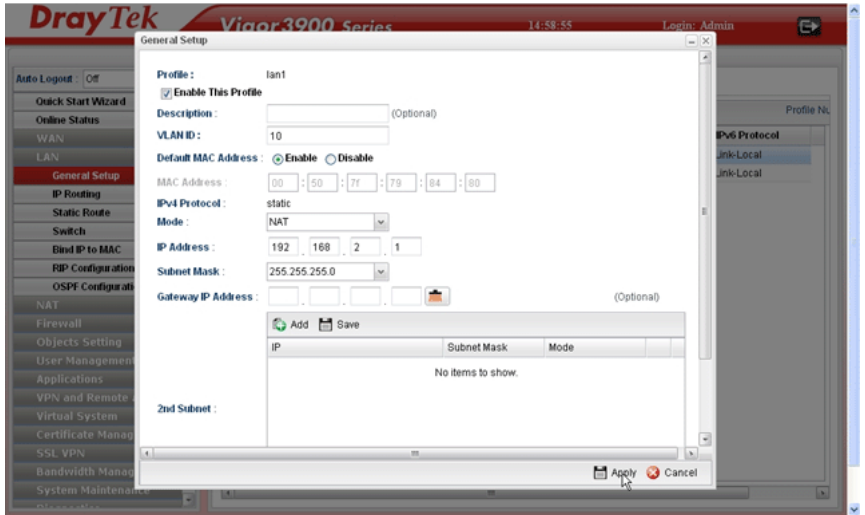

2. Next, continue to create a LAN (192.168.3.2/24) profile named lan2 with the settings shown below.

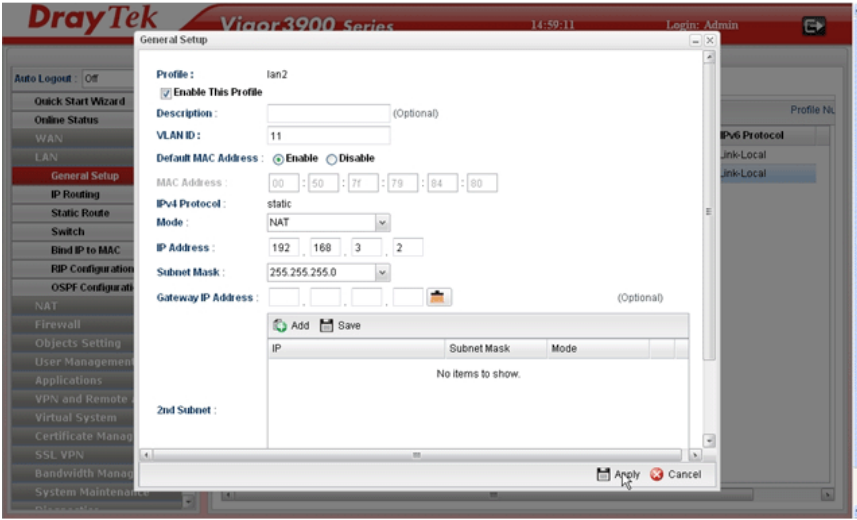

3. Open **LAN >> Static Route** and click the **Inter-LAN Route** tab to enable this profile.

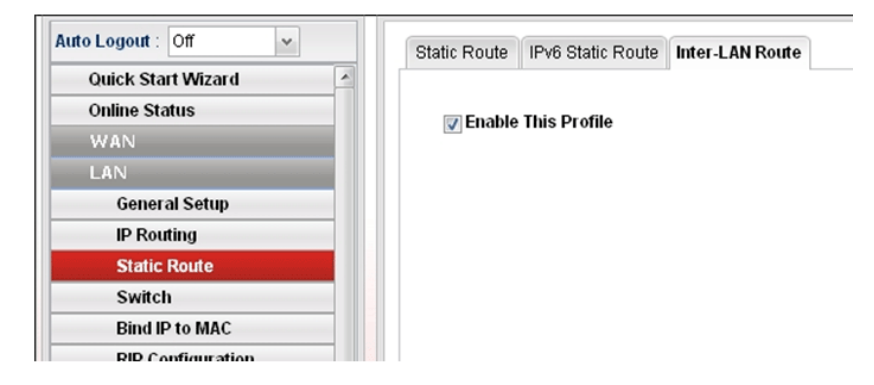

4. Open **LAN >> OSPF Configuration** to enable this profile. Click **Ad**d to make the LAN Profiles lan2 area setting as 11 and lan1 area as 11. (As shown in the topology diagram.)

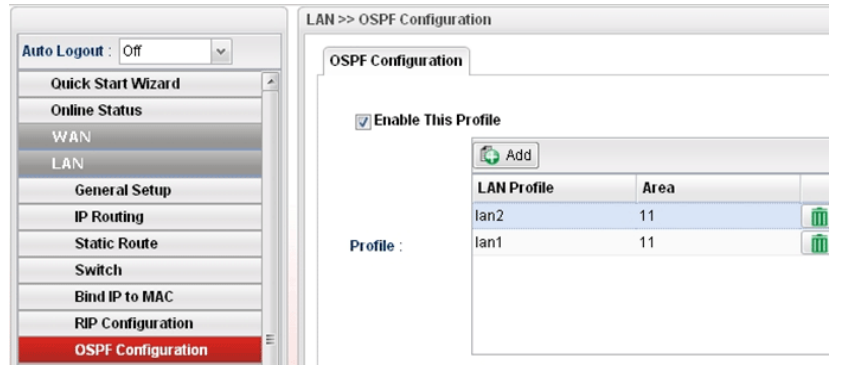

### **Configuration for Vigor2960,**

1. Open **LAN >> General Setup** to create a LAN (192.168.4.1/24) profile named lan1 with the settings shown below.

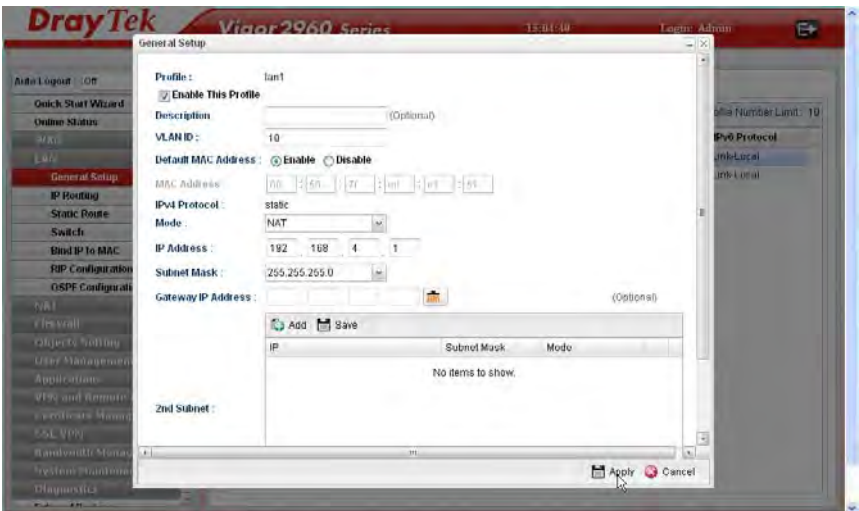

2. Next, continue to create a LAN (192.168.3.3/24) profile named lan2 with the settings shown below.

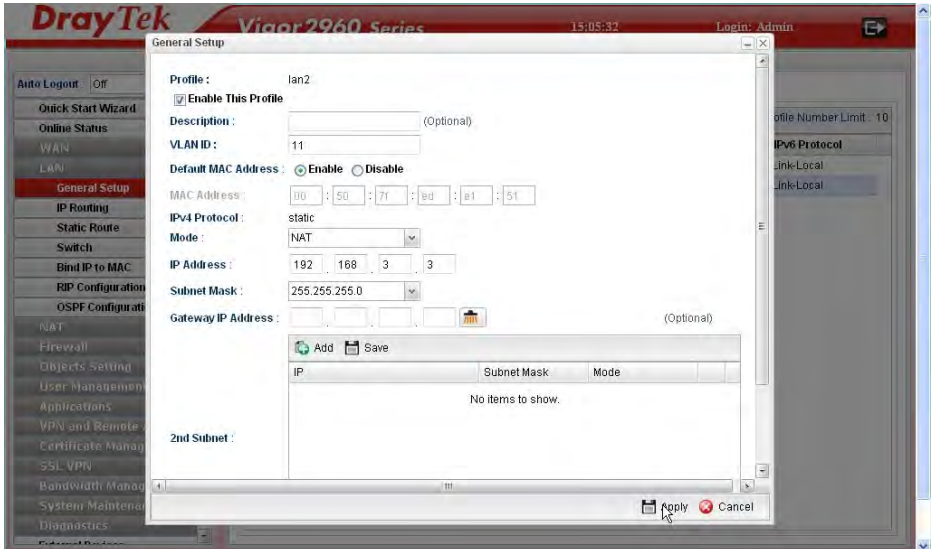

3. Open **LAN >> Static Route** and click the **Inter-LAN Route** tab to enable this profile.

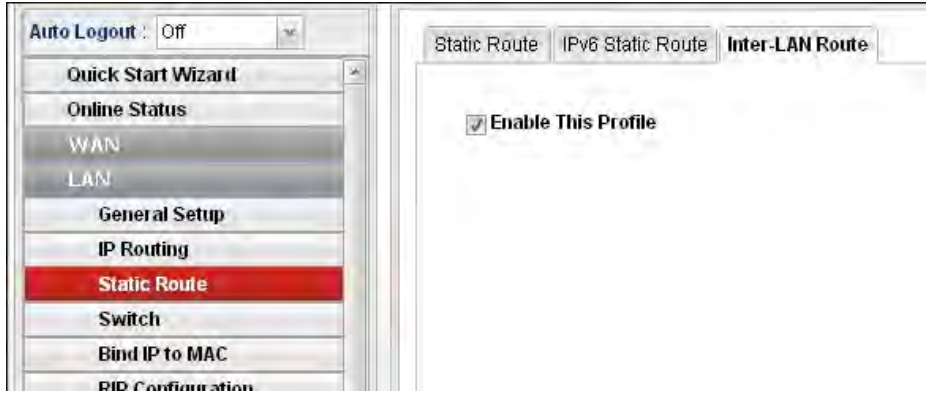

4. Open **LAN >> OSPF Configuration** to enable this profile. Click **Ad**d to make the LAN Profiles lan2 area setting as 11 and lan1 area as 11. (As shown in the topology diagram.)

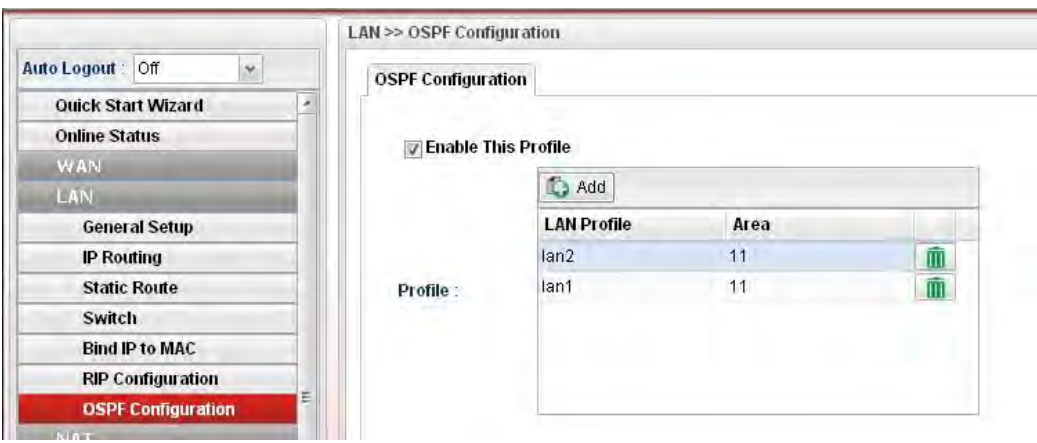

5. After setting, check the routing information (marked with red line) which is created by OSPF.

# **Routing information for Vigor3900 A**

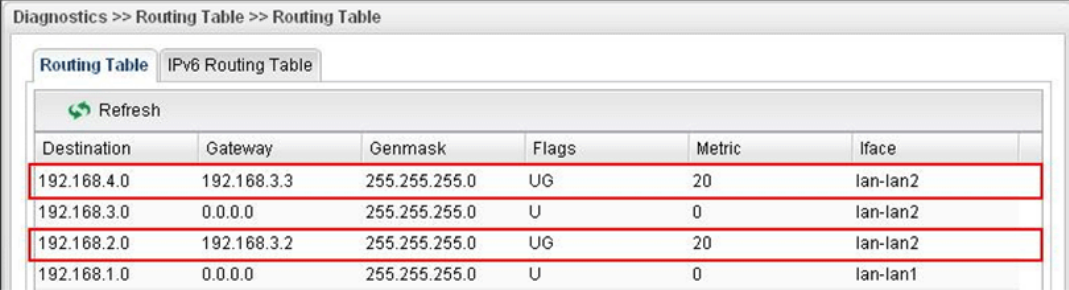

# **Routing information for Vigor3900 B**

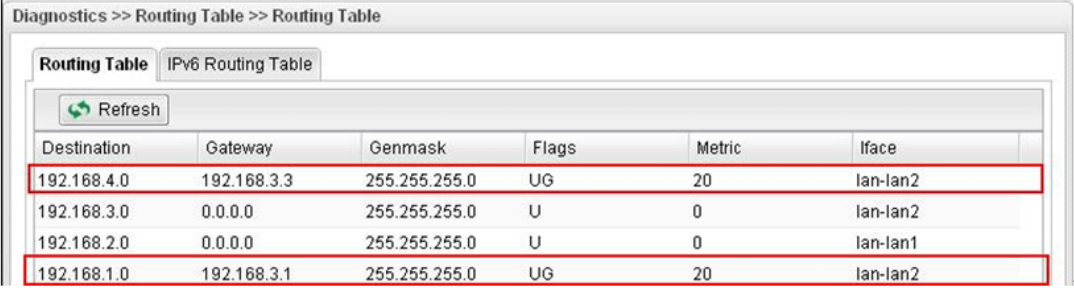

# **Routing information for Vigor2960**

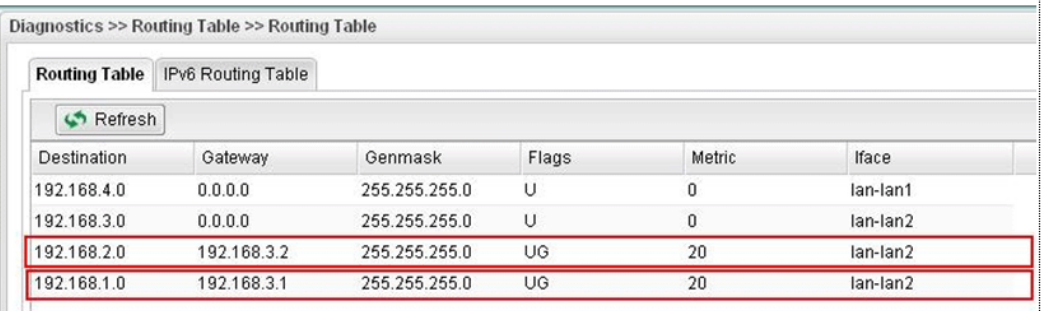

# 3.6 How to Configure LAN to LAN IPSec Tunnel between Vigor3900 and Other Router (Main Mode)

Here provides an example about LAN to LAN IPSec tunnel established between Vigor3900 and Vigor2710.

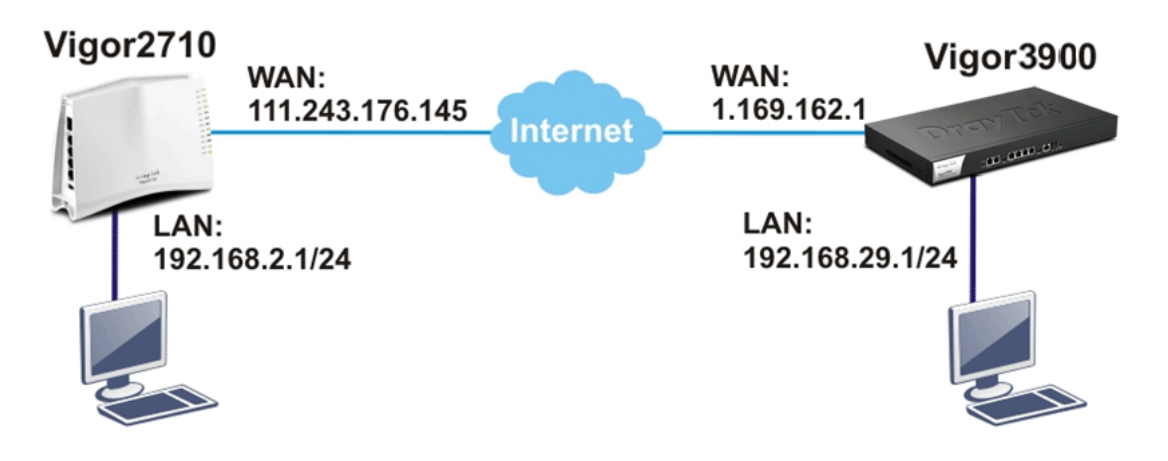

### **Configuring Vigor3900**

1. Access into the Web User Interface of Vigor3900 and open **VPN and Remote Access >> LAN to LAN Profiles** to add a new VPN configuration.

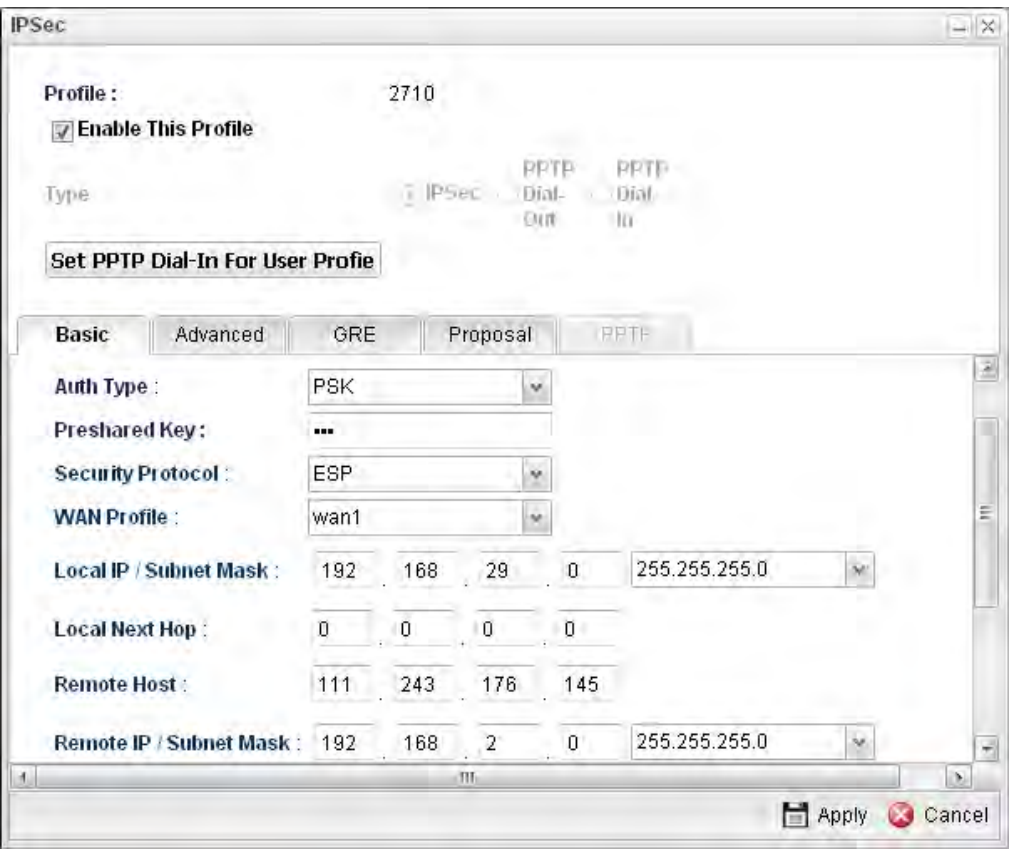

Type the Pre-shared key and choose a WAN Profile. Specify Local IP/Subnet Mask with 192.168.29.0/24. The Remote Host should be Vigor 2710's WAN IP address; and the Remote IP/Subnet Mask should be192.168.2.0/24.

2. Click **Apply** to save the settings and return to previous page.

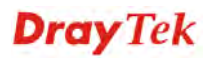

### **Configuring Vigor2710**

1. In Vigor2710, it is necessary to build two VPN connections (for two WANs) to connect with Vigor3900. Please open the Web User Interface of Vigor2710 and open **VPN and Remote Access >> LAN to LAN**.

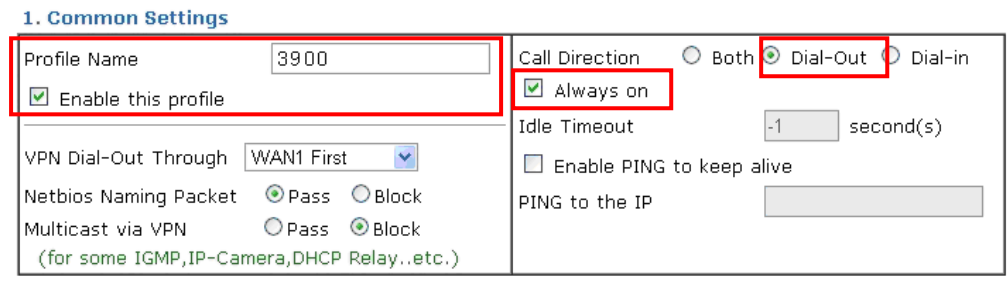

- First, please type the name of such VPN connection in the field of Profile Name (e.g., 3900).
- Check the box of **Enable this profile**.
- Choose **Dial-Out** as **Call Direction** and check the box of **Always on**.
- 2. For **Dial-Out Settings**, please choose **IPSec Tunnel** and type WAN IP address of Vigor3900 in the field of **Server IP/Host Name for VPN** (e.g., 1.169.162.1). Type the same IKE Pre-Shared Key configured in Vigor3900.

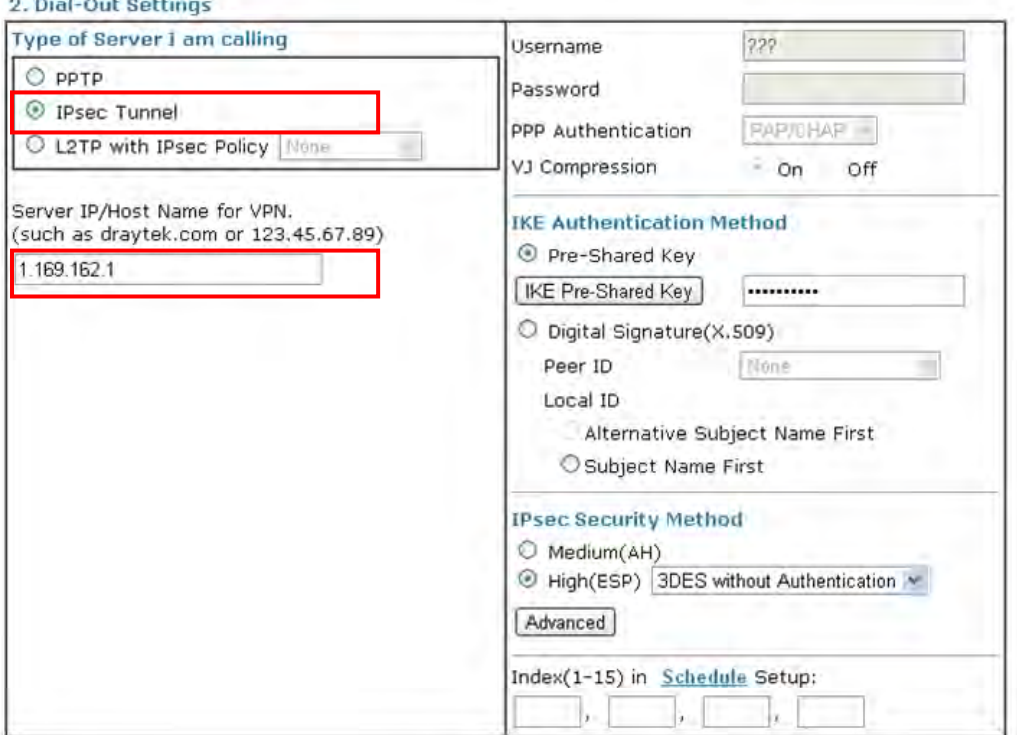

3. For the role of Vigor2710 is dialing-out, please skip Dial-In setting. Type the **Remote**  Network IP and Remote Network Mask of Vigor<sup>3900</sup> to complete configuration.

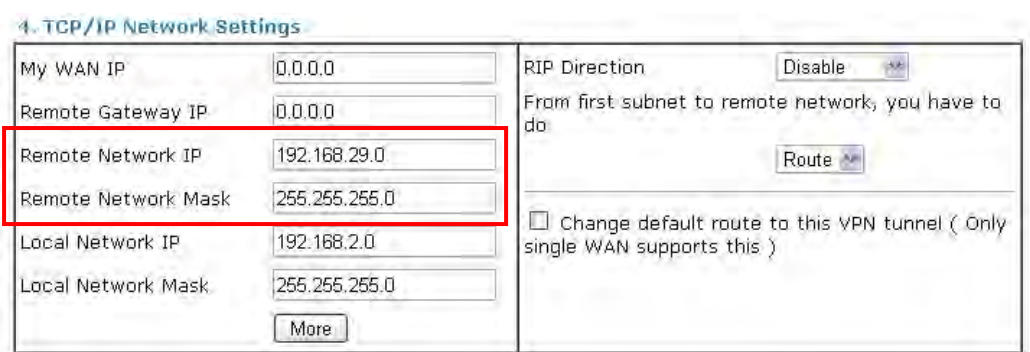

4. Please check if the VPN connection is built successfully in both devices respectively. For Vigor3900, open **VPN and Remote Access>>IPSec>>Status** for viewing the result.

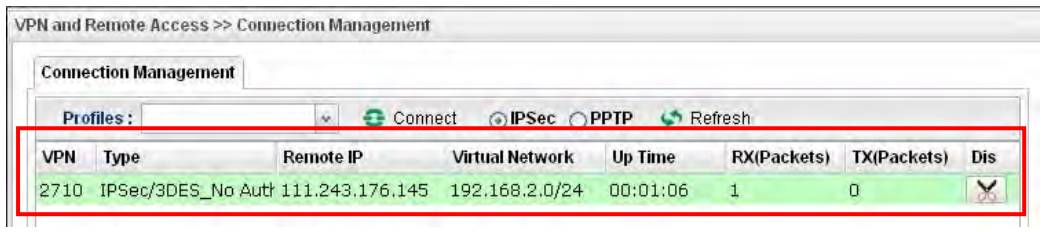

As to Vigor2710, please open **VPN and Remote Access>>Connection Management**  to confirm the result.

#### VPN and Remote Access >> Connection Management

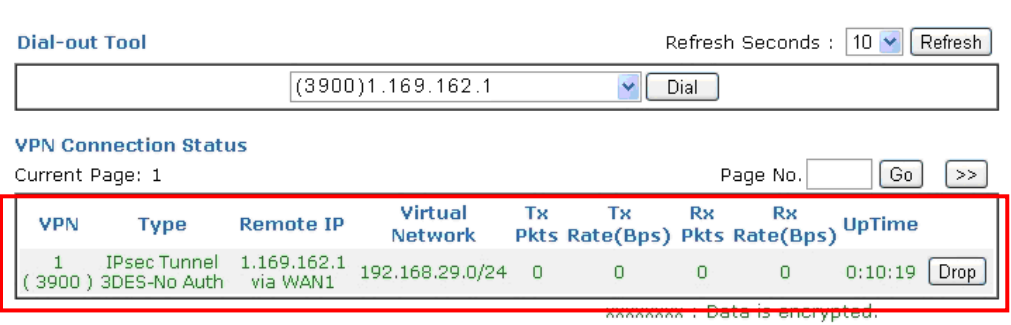

xxxxxxx : Data isn't encrypted.

# 3.7 How to run RDP service in the browser via logging in 3900's HTTPS Server?

Remote Desktop Protocol (RDP) is a protocol designed for secure communications in networks using Microsoft Terminal Services. An easy way is provided to establish connection between the router and the RDP Server via any browser.

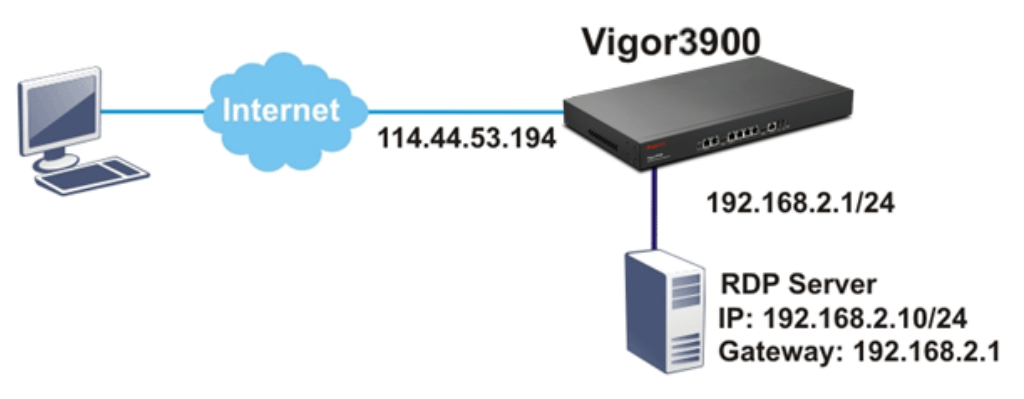

- 1. Open the Web User Interface of Vigor3900.
- 2. Enable the HTTPS service from **System Maintenance >> Access Control** by clicking **Enable** for **HTTPS Allow** and type **443** as the value of **HTTPS Port.**

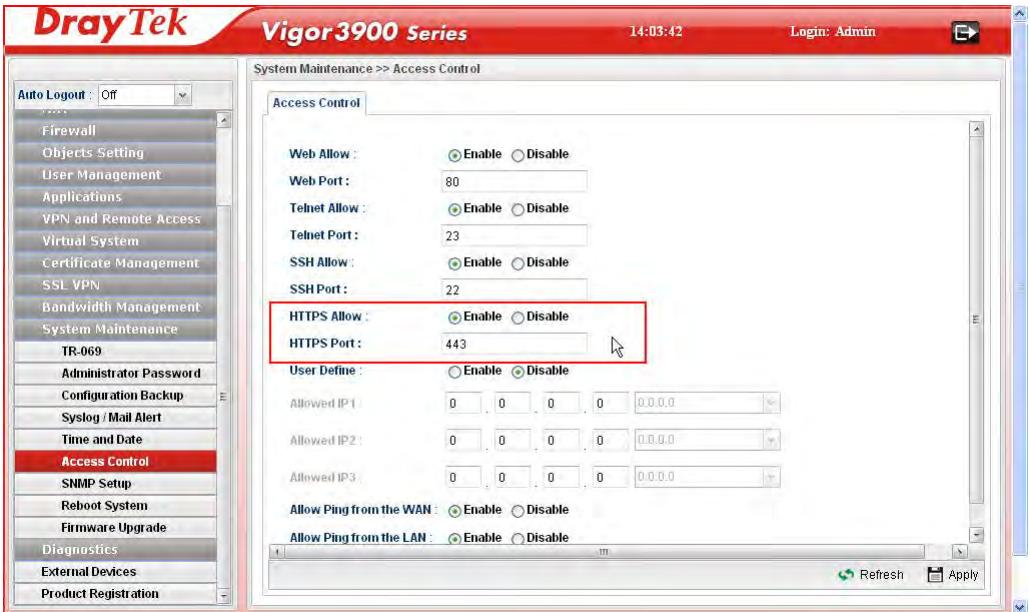

3. Open **SSL VPN >> SSL Application** and click the **RDP** tab to create a profile named "Win7". Type IP address, Port number, and Screen Size as you want, then click **Apply** to save the settings.

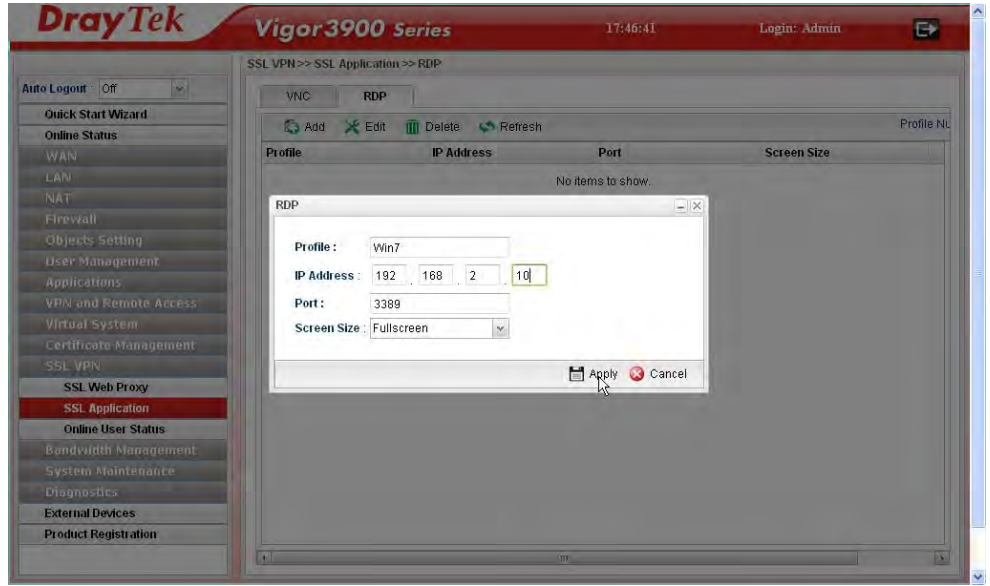

4. Open **User Management >> User Profile** to create a new profile named "7788". Set the **Password** as 7788 and choose the profile of **Win7** as **SSL Application (RDP)**. Click **Apply**.

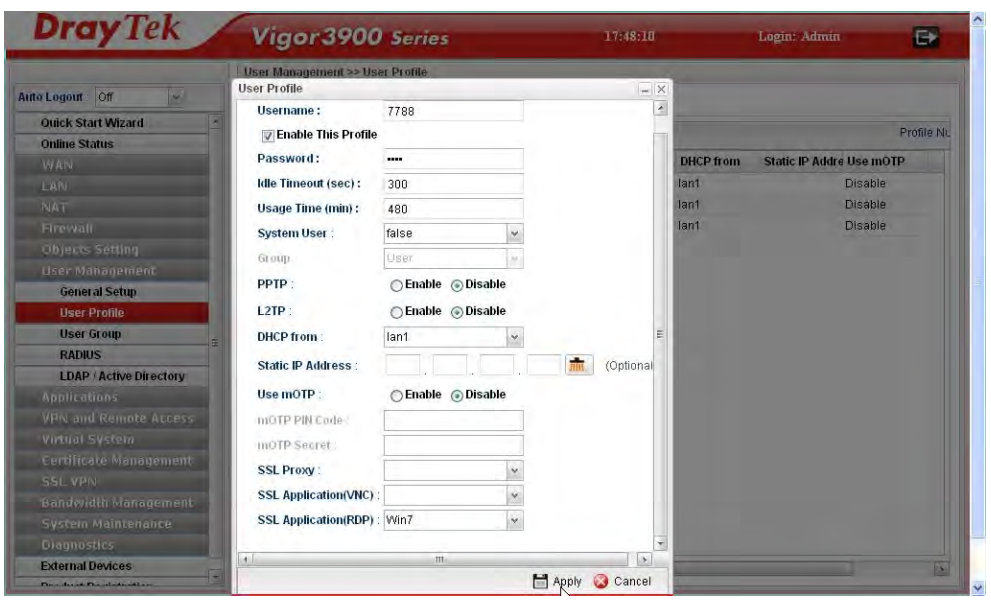

5. Logout Vigor3900.

6. Login Vigor3900 HTTPS Server with 7788 for both Username and Password.

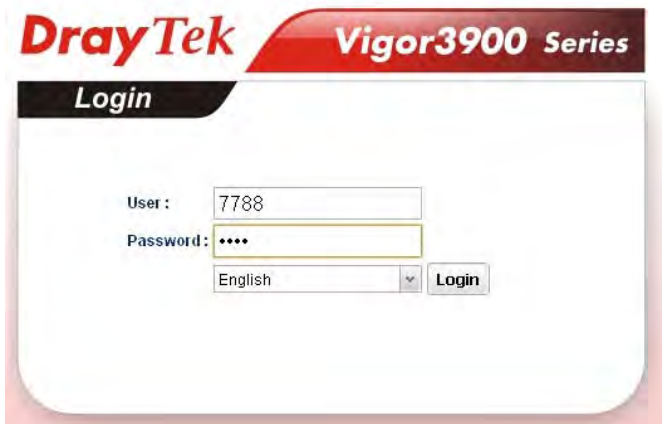

7. A screen like the following figure will appear. Simply click the **SSL Applicatio**n link.

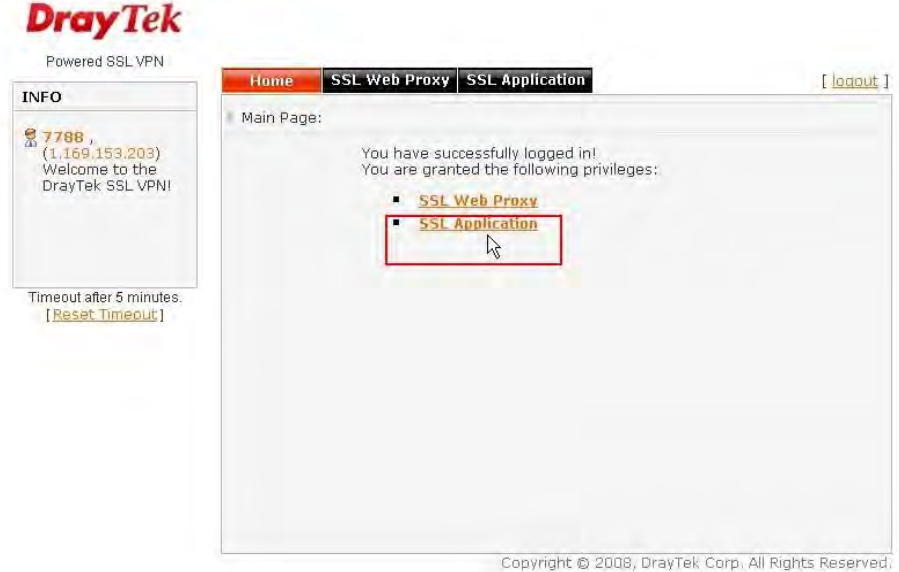

8. In the following screen, click **Connect** for connecting to Win7, the RDP server.

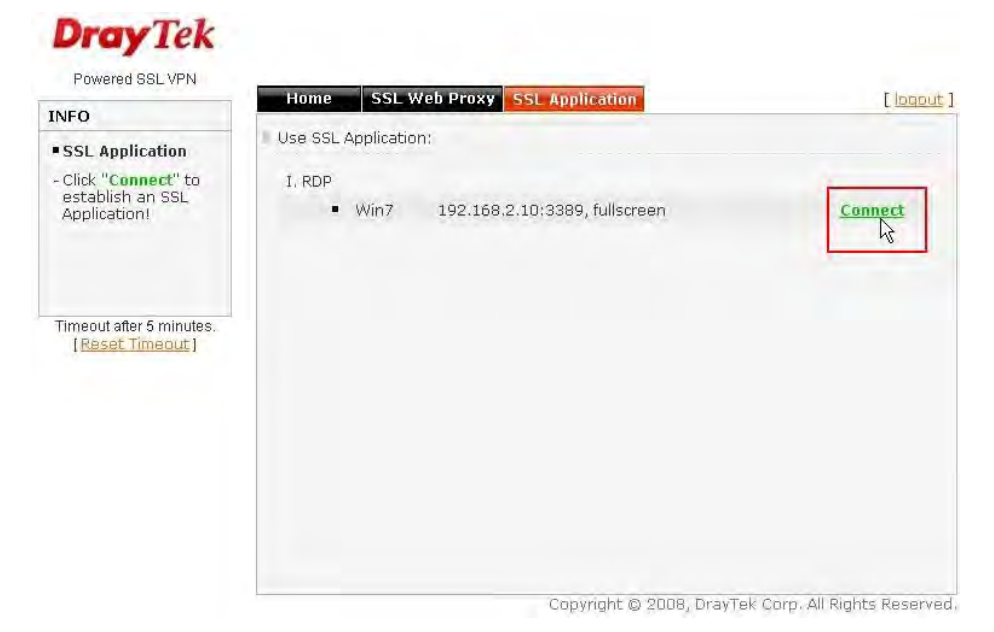

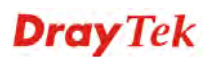

9. After that, you can access into Windows 7 via a browser. Note the message below the window. In which, TLS means Transport Layer Security.

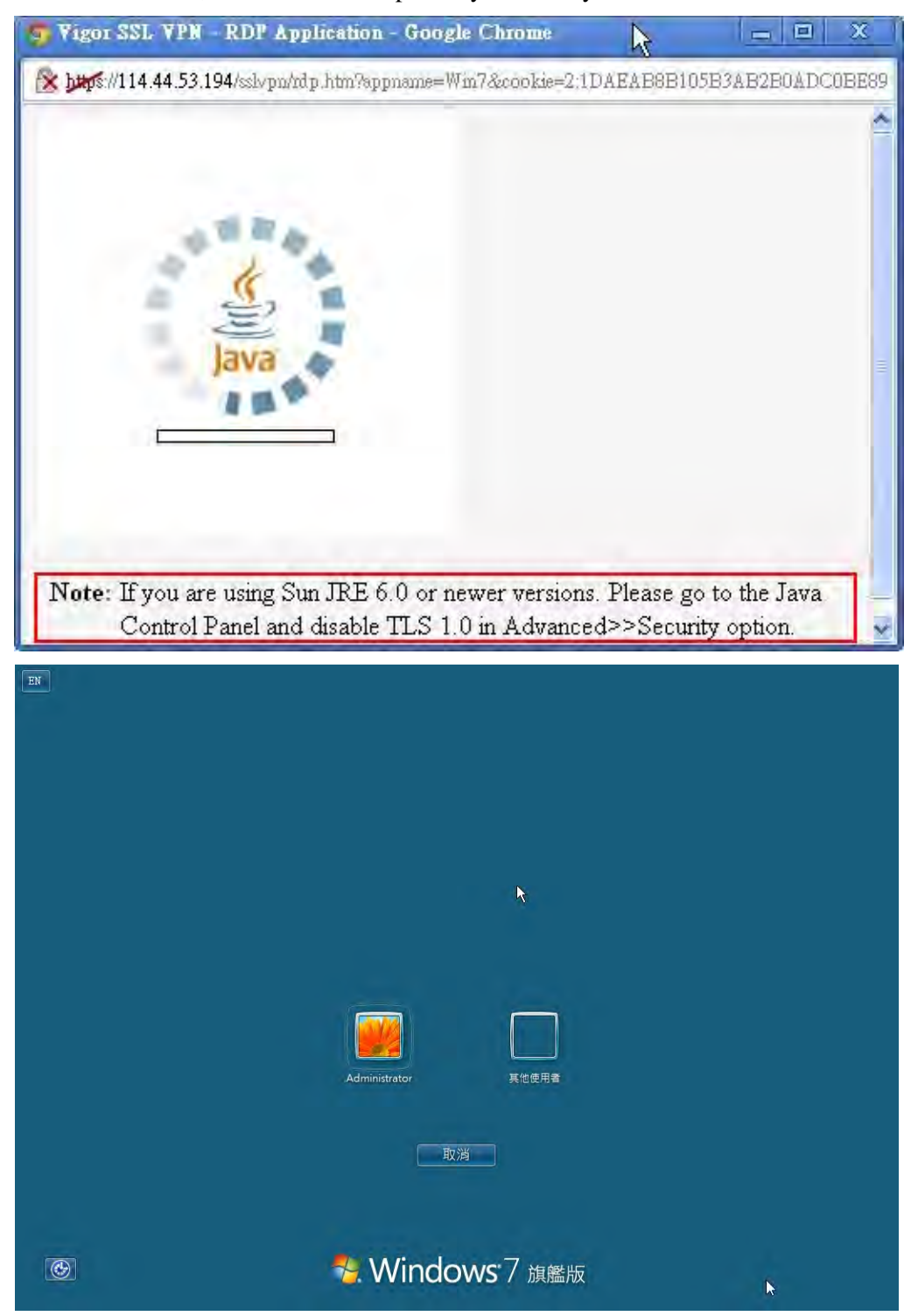

# **Troubleshooting**

If you have installed Java Runtime Environment edition 6 but still cannot establish the connection, please make sure you have disabled "**Use TLS 1.0**" in the **Java Control Panel** as figure shown below. Then, try to connect again.

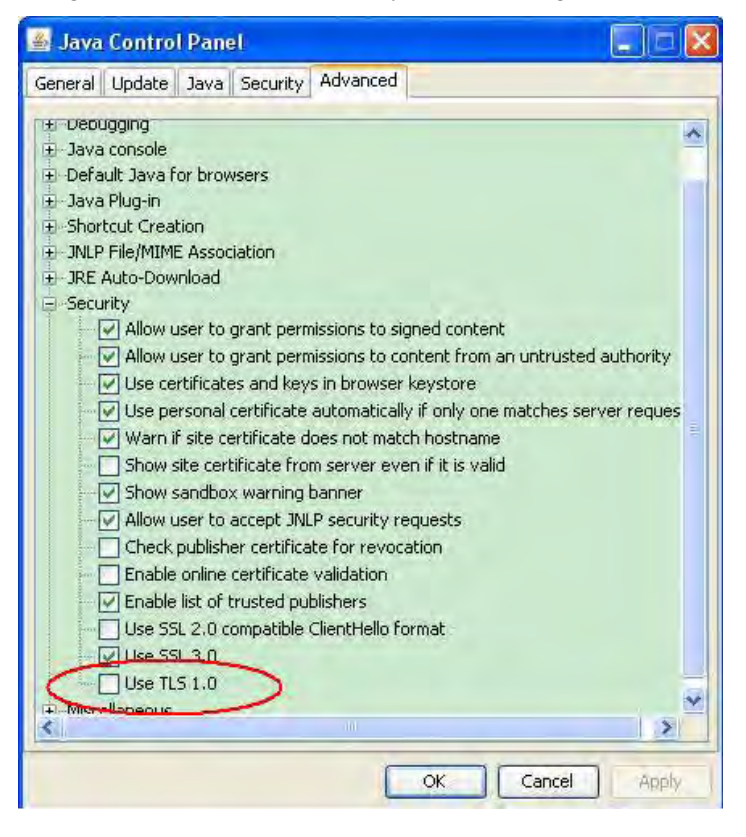

# 3.8 How to Configure VPN Load Balance between Vigor3900 and Other Router

The staff in branch office can access into mail server/FTP server installed in the headquarters via VPN Load Balance tunnels. Refer to the following figure.

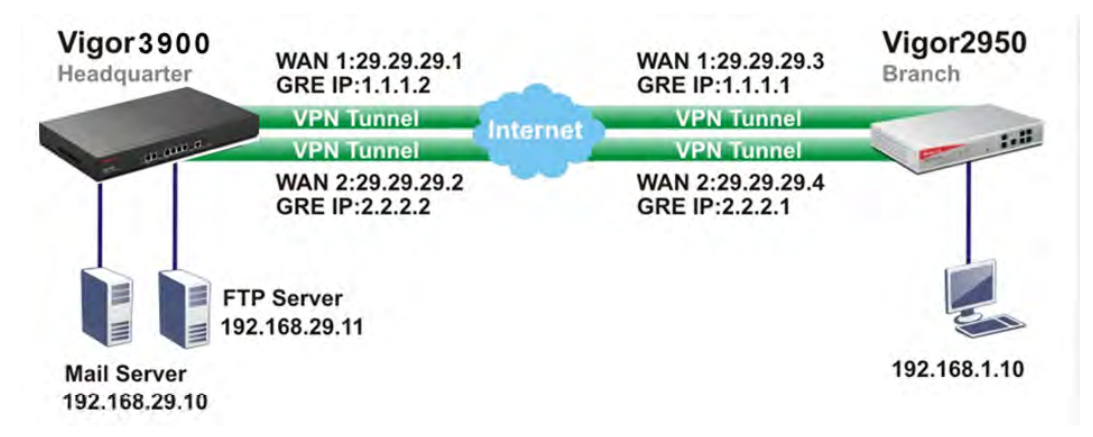

Vigor3900 allows users to build VPN load balance connection between Vigor3900 and other router. Take Vigor2950 for an example. There are two WANs on Vigor2950 and two WANs on Vigor3900. We will build VPN connection with load balance between Vigor3900 and two WANs of Vigor2950 respectively.

### **Configuring Vigor3900**

1. Access into the Web User Interface of Vigor3900 and open **VPN and Remote Access >> VPN Profiles** to add new VPN profiles. Click **Add**.

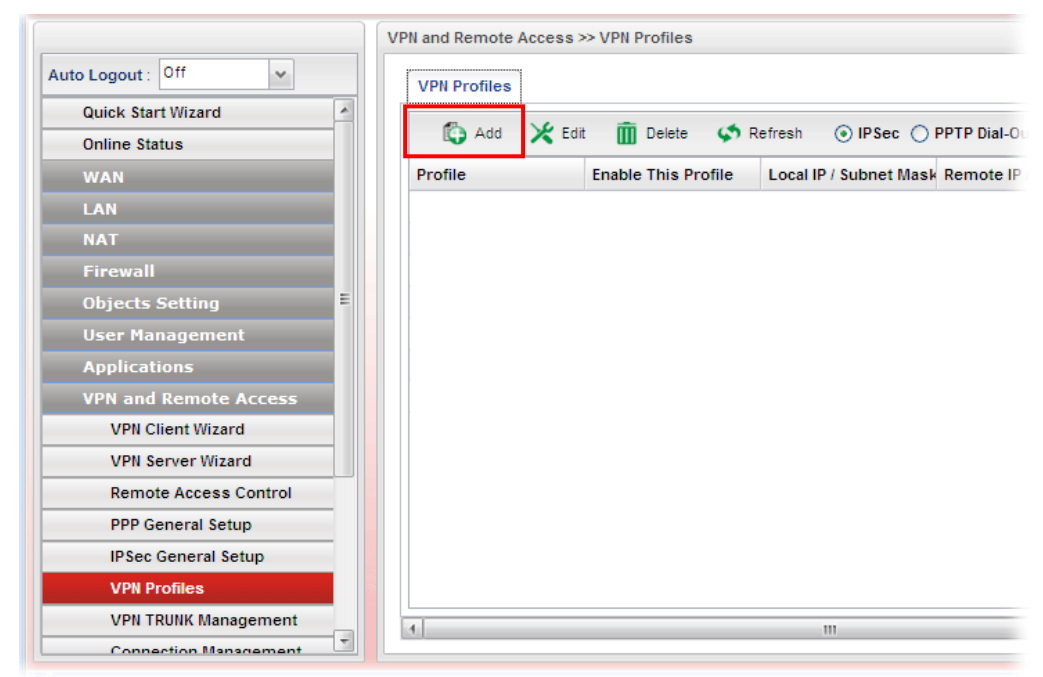

2. Create a profile for WAN 1 (named 2950WAN1). Type the settings as shown below:

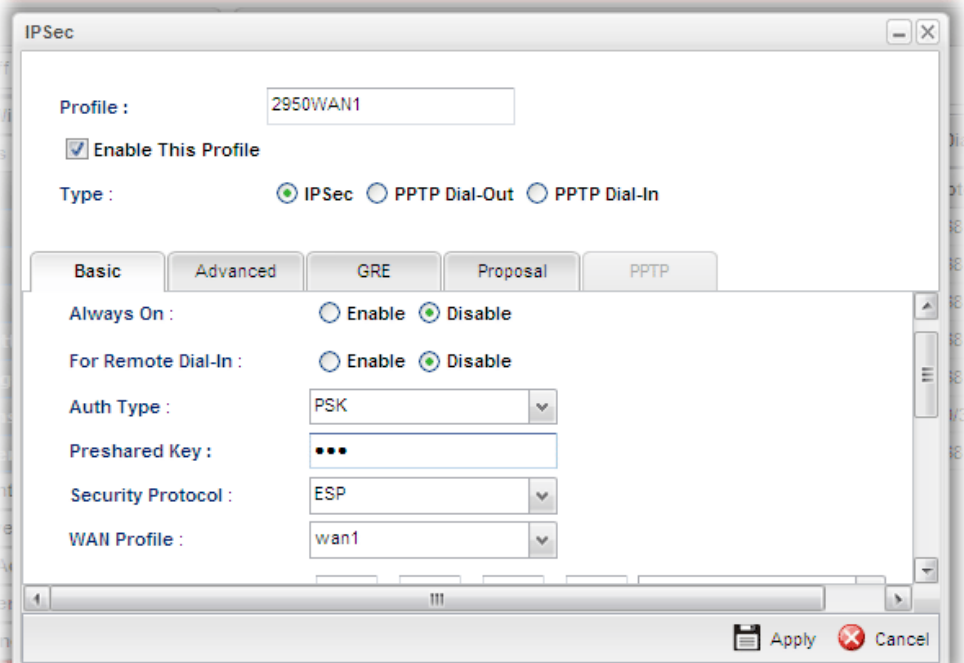

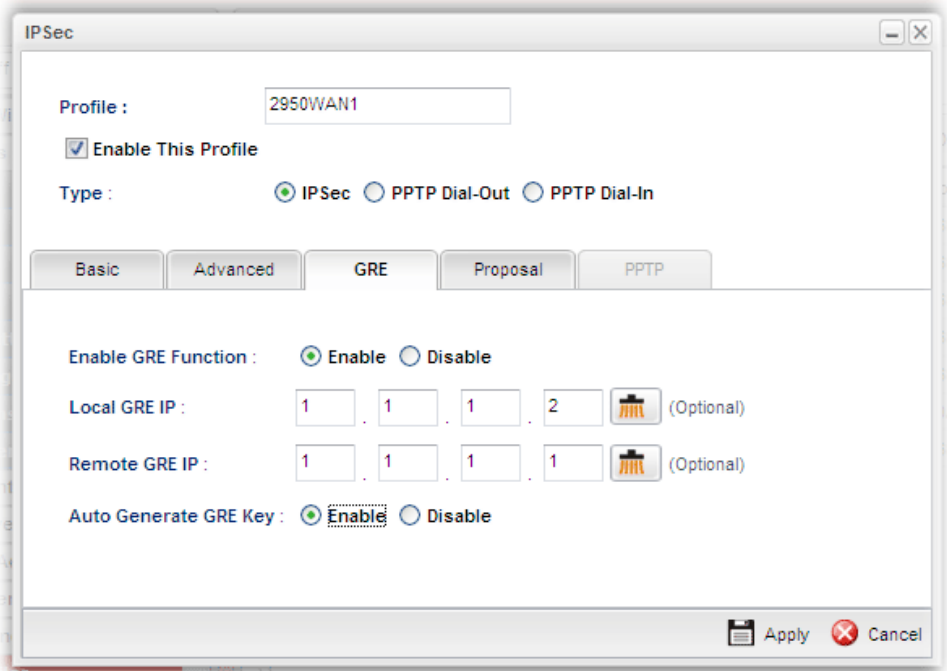

*Vigor3900 Series User's Guide* 45

- 3. Click **Apply** to save the settings and exit the dialog.
- 4. Create a profile for WAN 2 (named 2950WAN2).

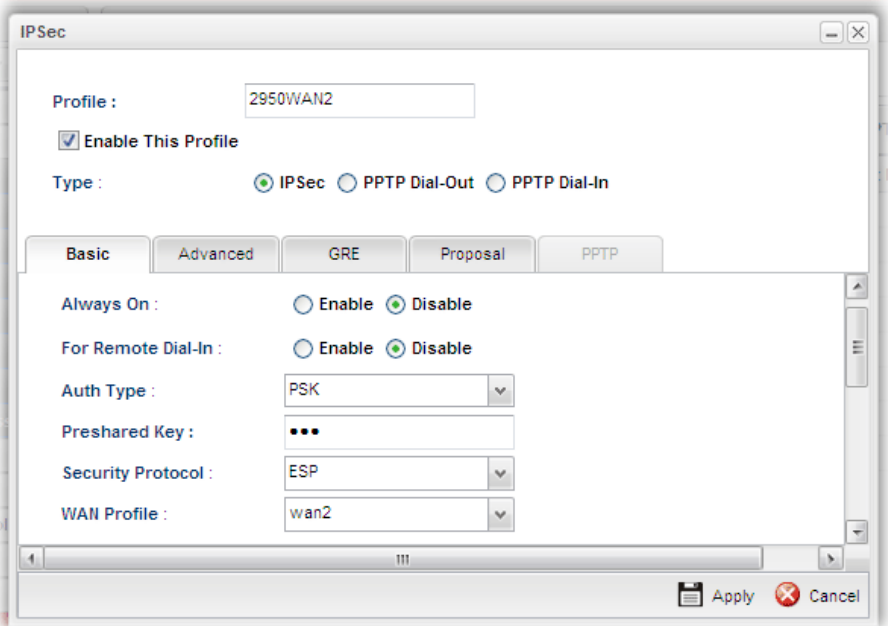

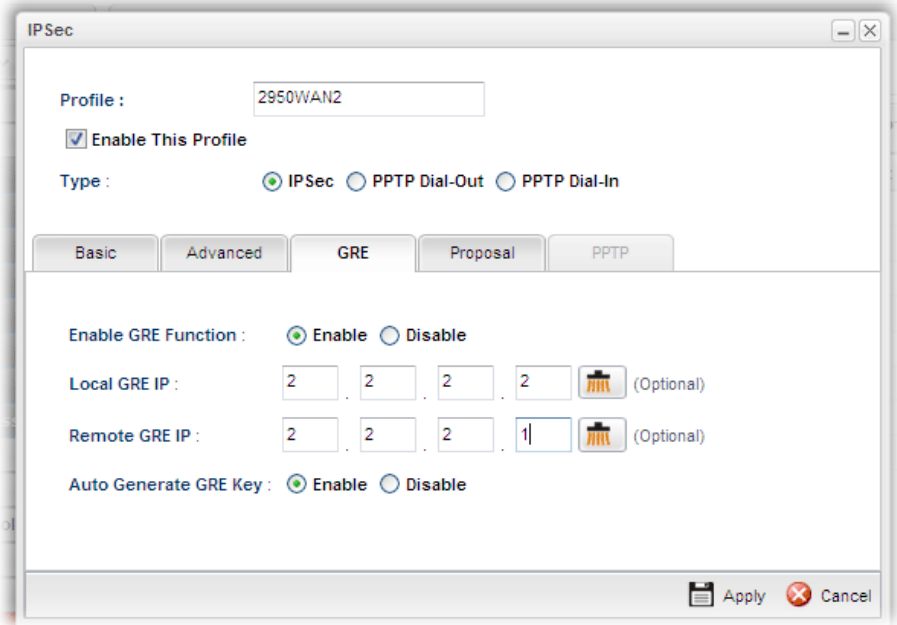

- 5. Click **Apply** to save the settings and exit the dialog.
- 6. Open **VPN and Remove Access>>VPN Trunk Management** and click the **Load Balance Pool** tab. Click **Add** to add a Load Balance Pool profile.

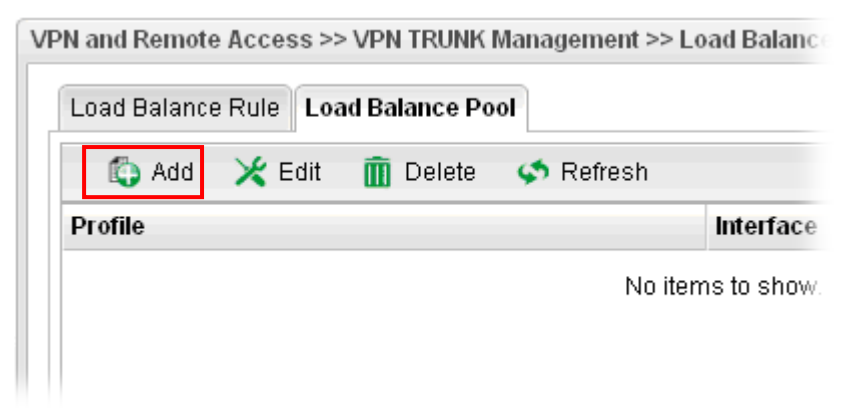

7. The following window will pop up. Give a name for the profile.

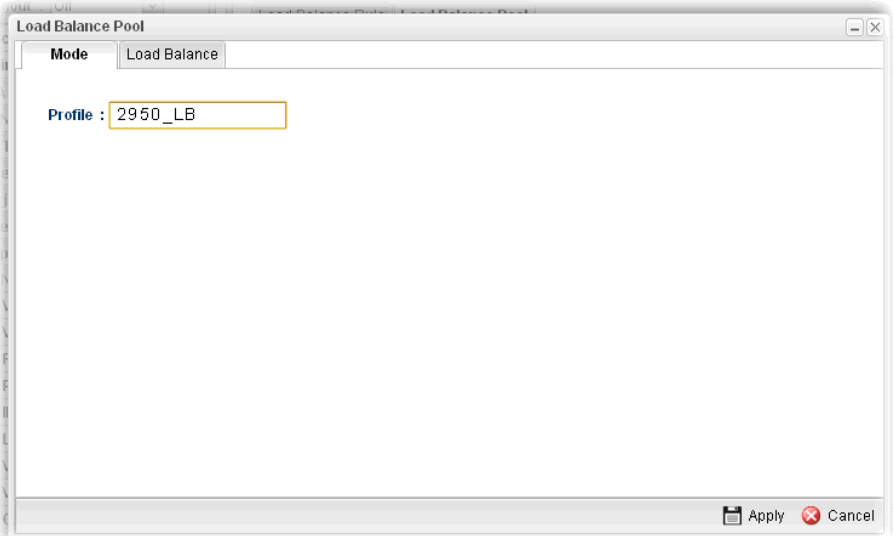

8. Click the **Load Balance** tab. Select the IPSec GRE profiles (e.g., 2950WAN1) set for Vigor2950 then click **Apply**.

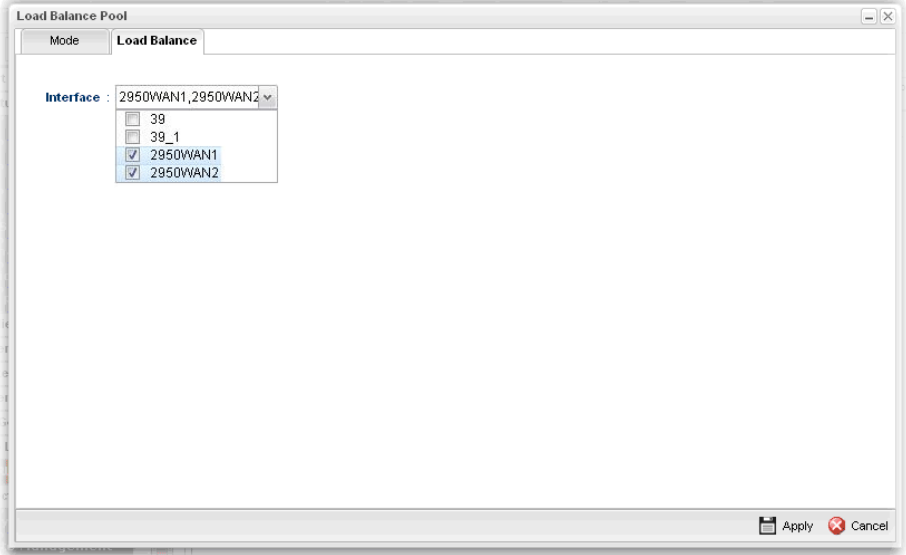

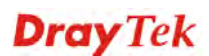

9. Click the **Load Balance Rule** tab and click **Add** to add a Load Balance rule profile.

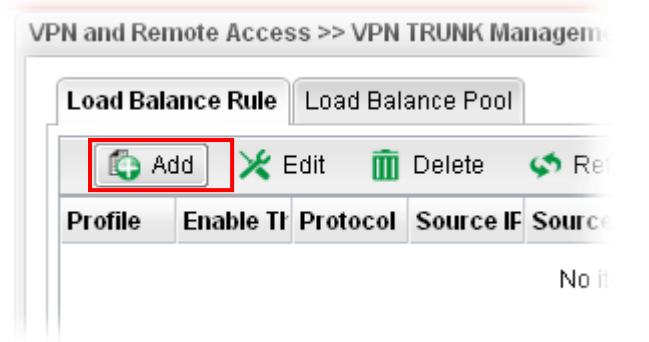

10. Enable this profile and input the following settings then click **Apply**.

Type the local network IP address and Mask of Vigor3900 as Source IP Address and Source Mask; type the network IP and Mask of Vigor2950 as Destination IP Address & Destination Mask. Select the Load Balance Pool profile (e.g., 2950\_LB) set for Vigor2950.

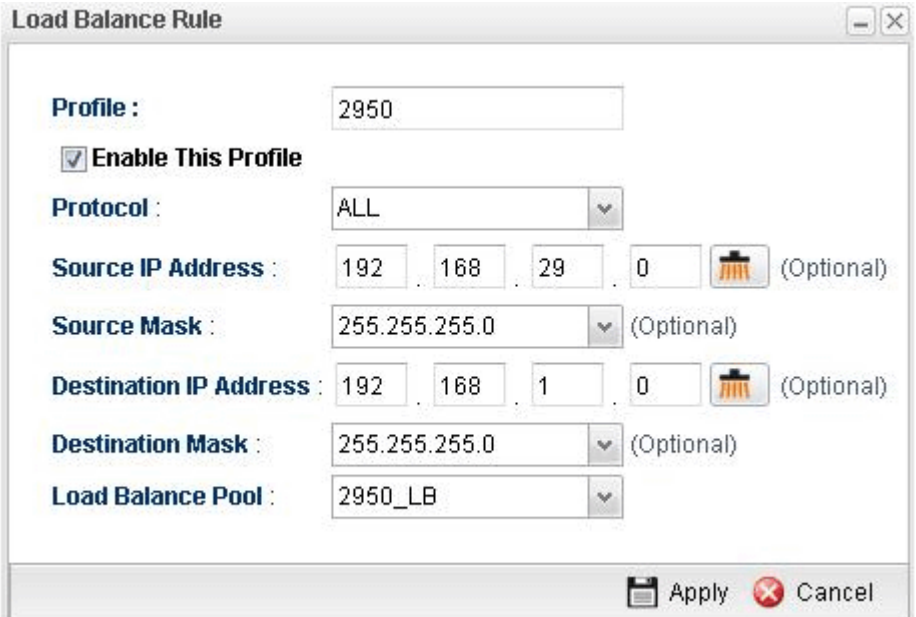

### **Configuring Vigor2950**

1. In Vigor2950, it is necessary to build two VPN connections (for two WANs) to connect with Vigor3900. Please open the Web User Interface of Vigor2950 and open **VPN and Remote Access >> LAN to LAN**.

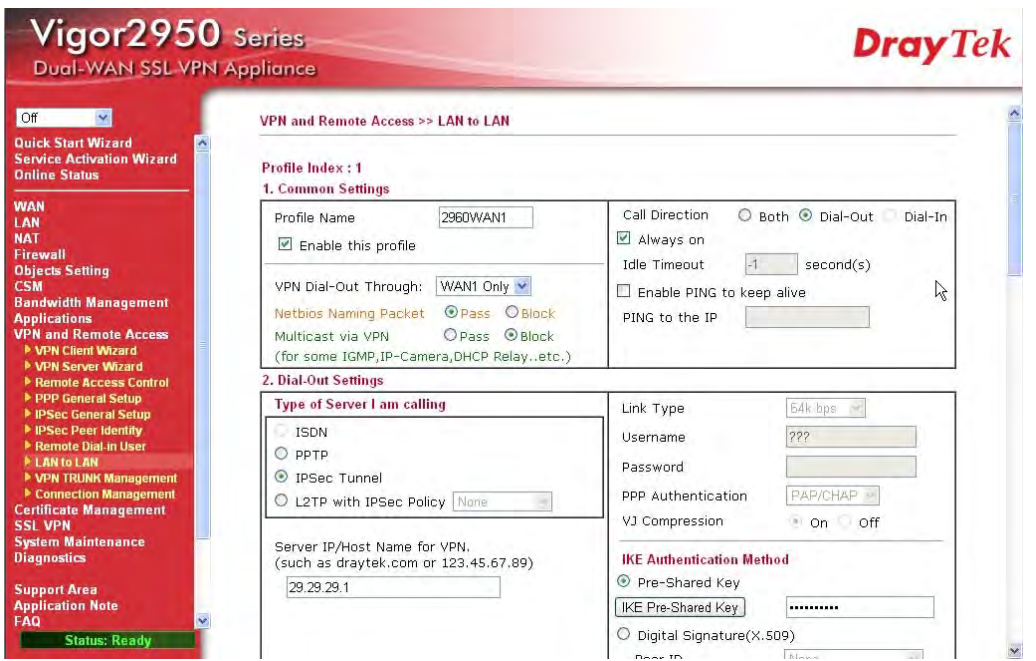

- First, please type the name of such VPN connection in the field of Profile Name (e.g., 3900WAN1).
- Choose **WAN1 Only** as **VPN Dial-Out Through** setting to specify which WAN interface will be used for building VPN connection.
- Choose **Dial-Out** as **Call Direction** and check the box of **Always on**.
- For **Dial-Out Settings**, please choose **IPSec Tunnel** and type WAN IP address of Vigor3900 in the field of **Server IP/Host Name for VPN** (e.g., 29.29.29.1). Type the same IKE Pre-Shared Key configured in Vigor3900.
- For the role of Vigor2950 is dialing-out, please skip Dial-In setting. In this example, please type the 1.1.1.1 in the field of **My GRE IP**; and type the GRE IP address 1.1.1.2 in the field of **Peer GRE IP**.

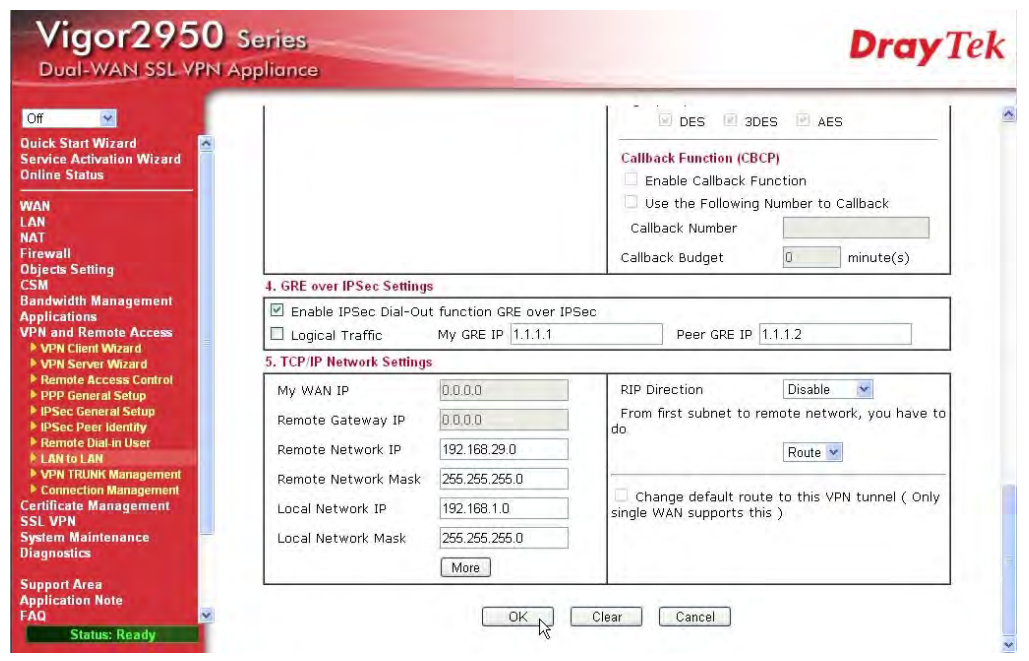

- Please type the network IP address and subnet of Vigor 3900 in the field of Remote Network IP and Remote Network Mask. Type the network IP address and subnet of Vigor2950 in the field of Local Network IP and Local Network Mask.
- 2. Continue to set the second VPN connection (profile name is 3900WAN2). The first VPN tunnel will be used by WAN1 of Vigor2950. The second VPN tunnel will be configured for the WAN2 of Vigor2950. Therefore, please choose **WAN2 Only** for **VPN Dial-Out Through**.

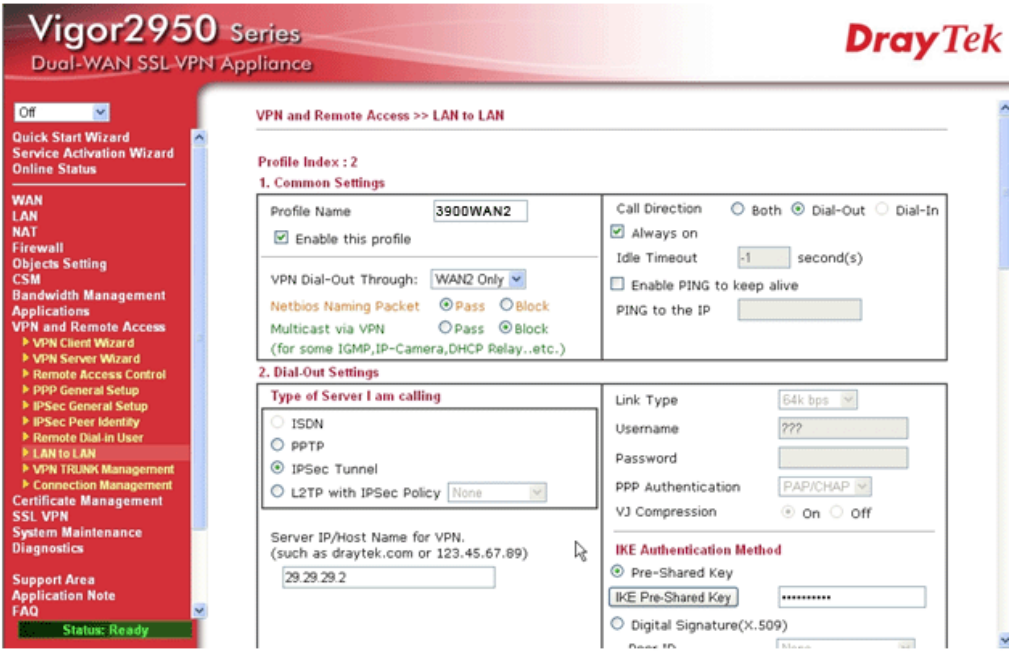

- Choose **IPSec Tunnel** and type the **Server IP** and Pre-shared Key as shown below.
- In the field of GRE over IPSec, please type the corresponding settings for Vigor3900. Refer to the following figure.In this example, please type the 2.2.2.1 in the field of **My GRE IP**; and type the GRE IP address 2.2.2.2 in the field of **Peer GRE IP**.

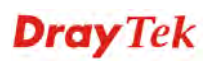

 Next, type the **Network IP** and **Network Mask** for both remote and local ends to complete the second VPN connection.

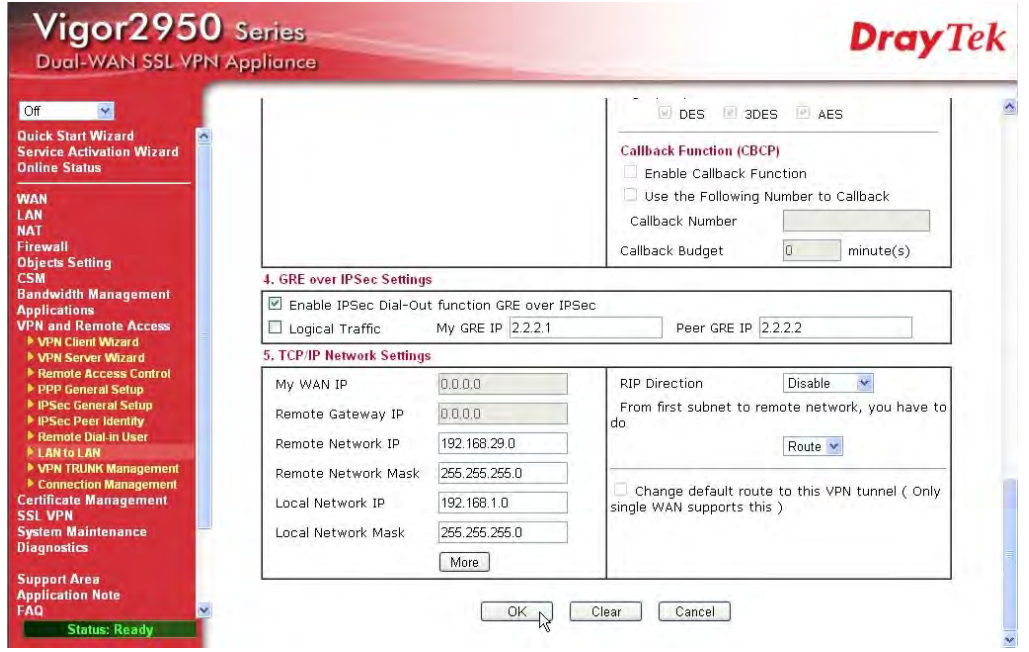

- 3. After finished the settings on both VPN connections, please access the Web User Interface of Vigor2950 and open **VPN and Remote Access > VPN Trunk Management** to make these two VPN connections into one **Load Balance** group.
- 4. Type the name (e.g., 3900) of the **Load Balance** in the field of **Profile Name**. Specify the VPN profiles in Member 1 and Member 2 respectively. Then, choose **Load Balance** as the **Active Mode**.

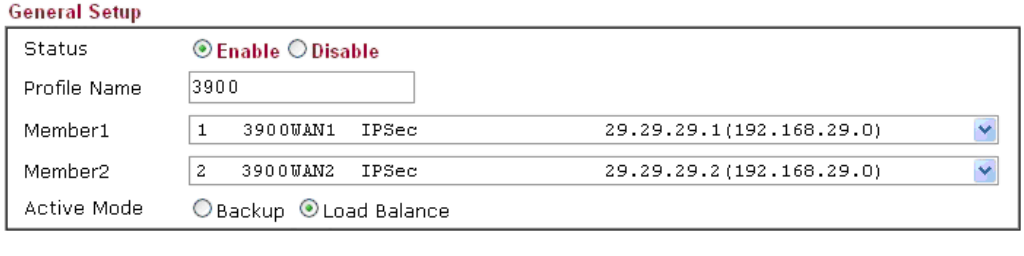

Add Edit Delete

5. Click **Add**. After finished the settings for Vigor3900 and Vigor2950, please check if the VPN connection is built successfully in both devices respectively. Take Vigor3900 for an example, open **VPN and Remote Access>> Connection Management** for viewing the result.

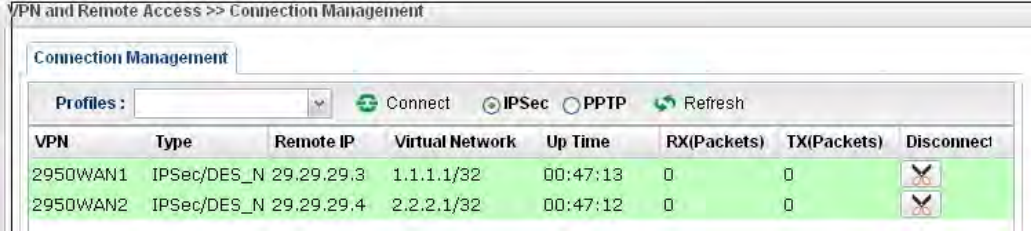

As to Vigor2950, please open **VPN and Remote Access>>Connection Management**  to confirm the result.

#### VPN and Remote Access >> Connection Management

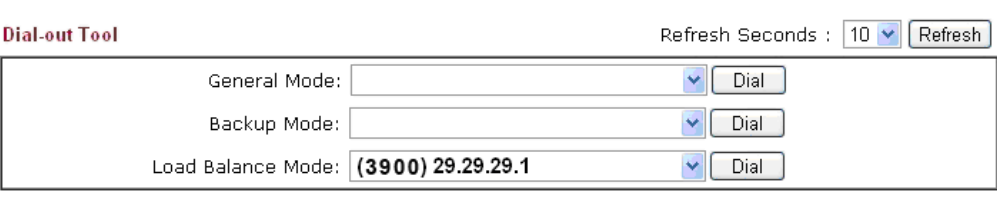

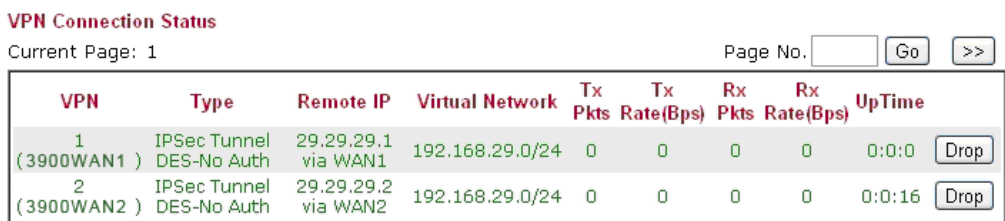

xxxxxxxx : Data is encrypted.<br>xxxxxxxxx : Data isn't encrypted.

# 3.9 How to Setup 50 WANs on Vigor3900

Vigor3900 has 5 physical WANs; however, it can be extended to 50 WANs at most by using VLAN Tagging technology.

Below will show how to achieve **50** WANs setup by one Vigor3900 and two VigorSwitch2260s. Refer to the following application illustration:

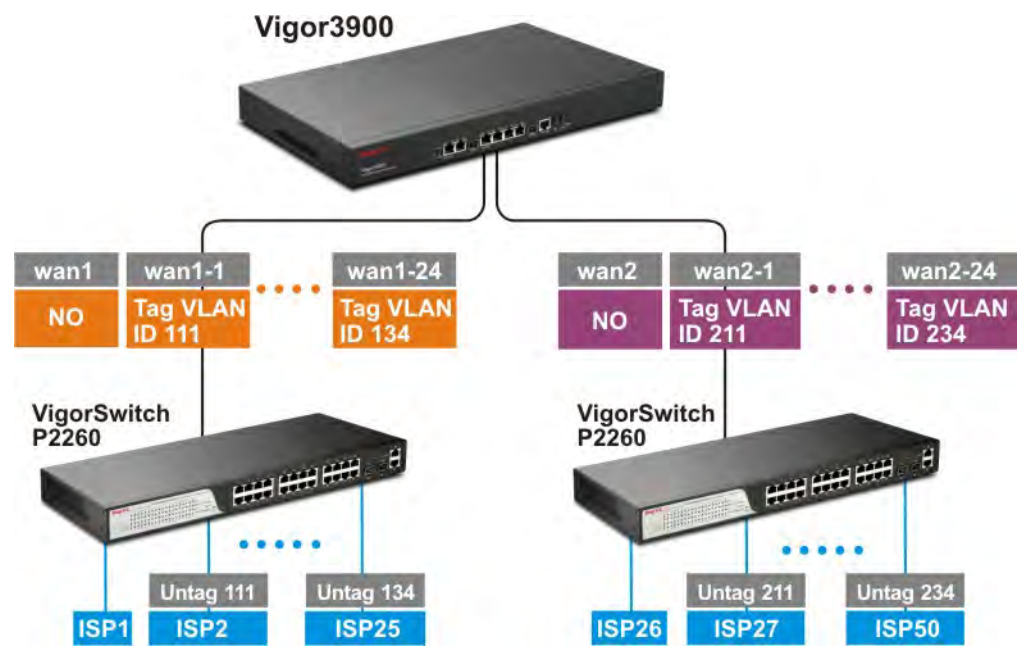

### **Configuring 50 WAN profiles on Vigor3900**

1. Change mode from **Basic** to **Advanc**e via **WAN>>General Setup** page.

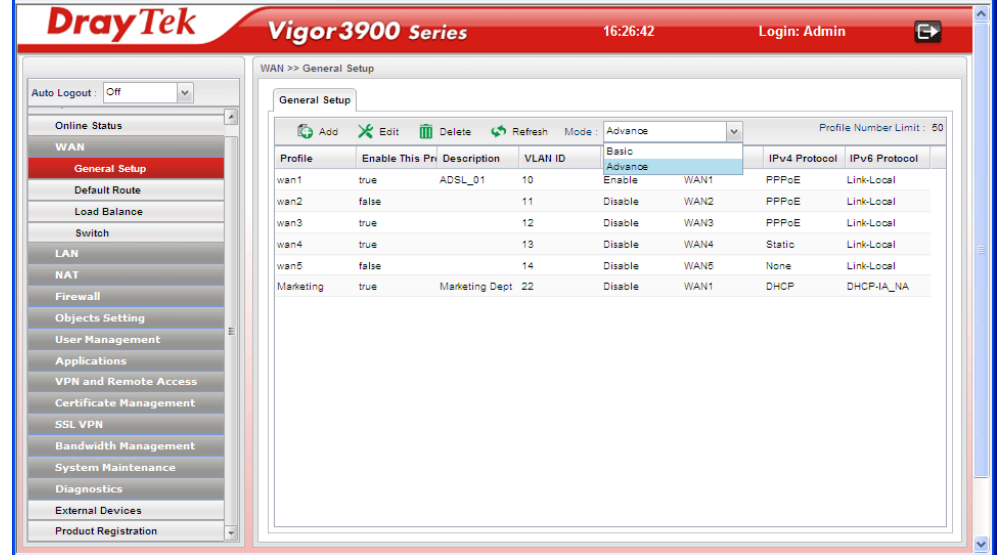

2. Click **OK**. Vigor3900 will ask you to re-login.

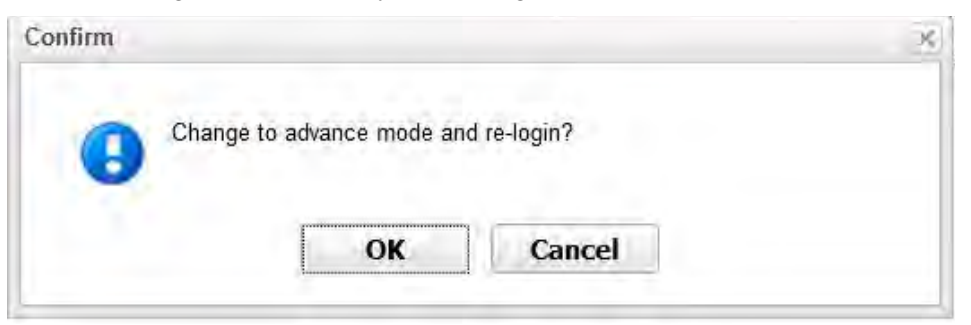

3. Delete default wan profiles for wan3, wan4 and wan5 by selecting the wan profile then click **Delete**.

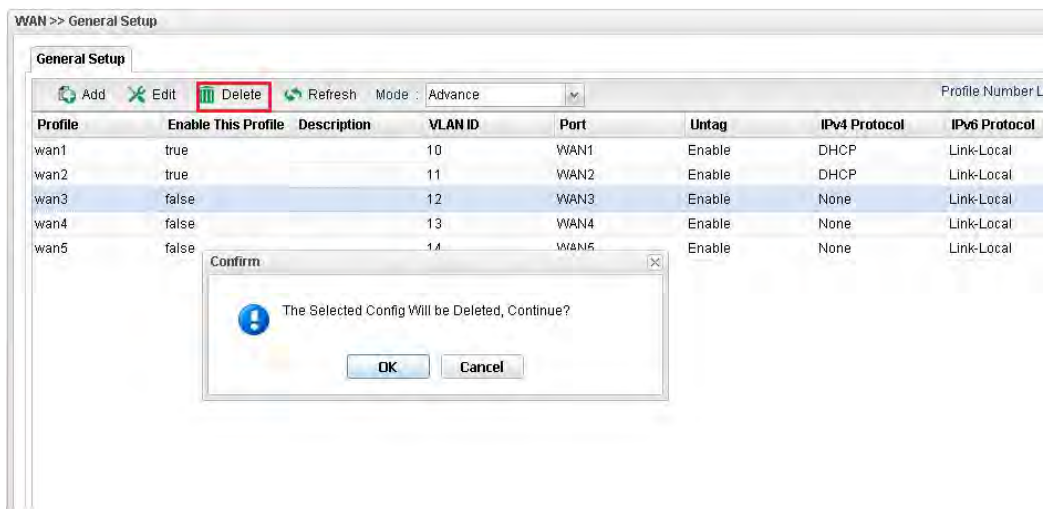

4. Click **Add** to add new WANs.

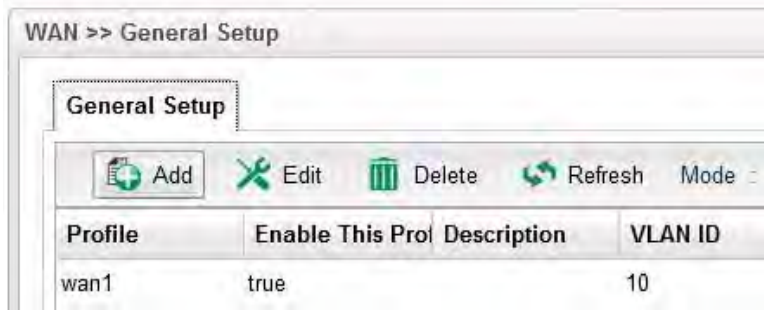

5. Create a new WAN profile named with **wan1\_1,** and set VLAN ID named with **111** based on WAN Port 1(WAN1). Note that **Untag** must be set with **Disable**. It means wan1\_1 can accept the packets tagged with VLAN ID 111. Next, click **Apply** to save the settings.

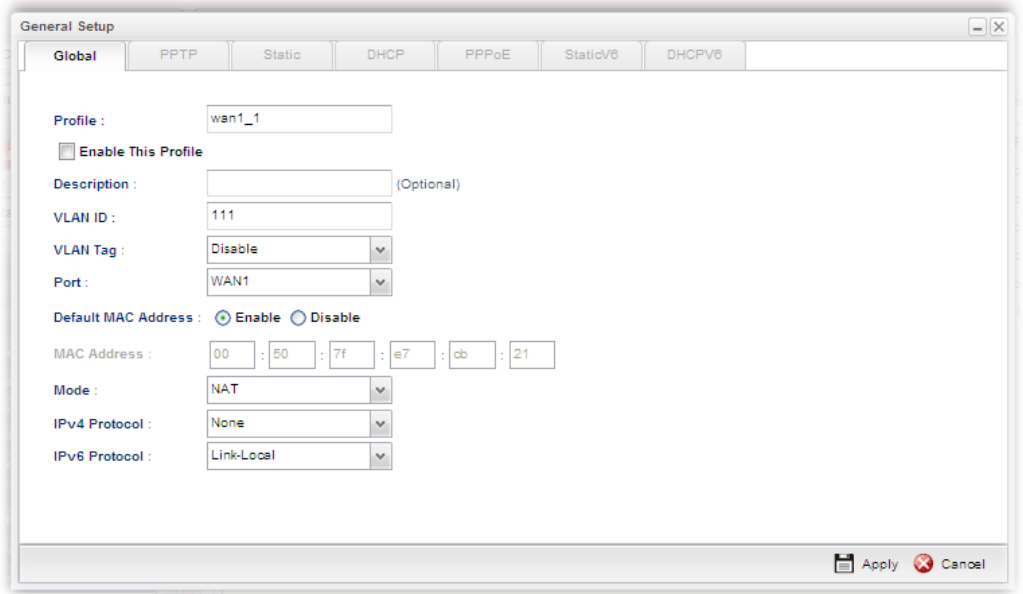

6. Create other WAN profiles named with  $\text{wan1}_2$   $\sim$   $\text{wan1}_2$  (referring to the settings on the left side of the application illustration) and **wan2\_1~ wan2\_24** (referring to the settings on the right side of the application illustration) and set them with VLAN ID  $(112 \sim 134$  and  $211 \sim 234$ ) by repeating step 4  $\sim$  step 5.

### **Configuration on VigorSwitch2260**

- 1. Setup **VLAN** mode as **Tag VLAN**.
- 2. Click **Add** to create a New VLAN GROUP via **VLAN>>TAG-based Group** page.

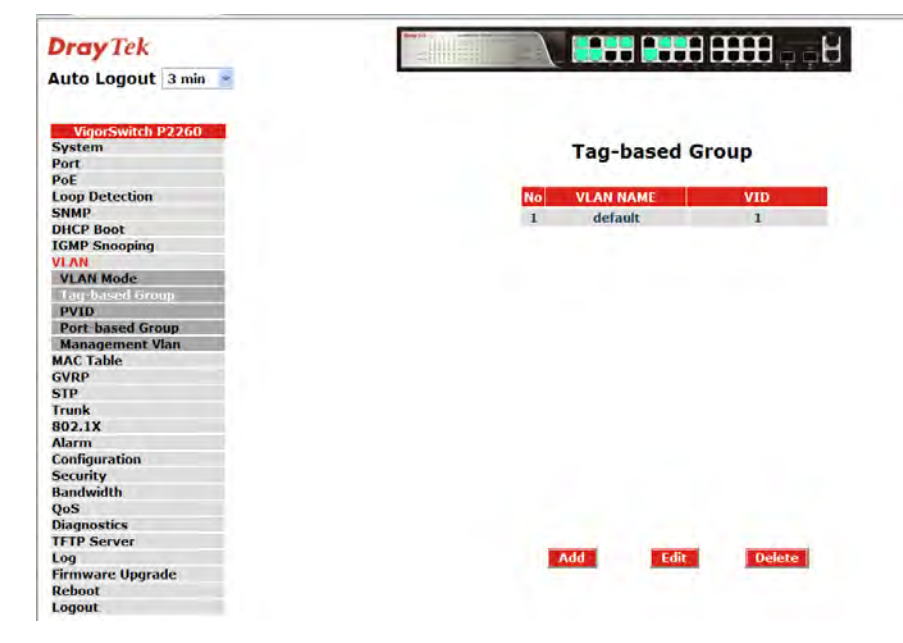

3. Type VLAN name and VID with **111**.

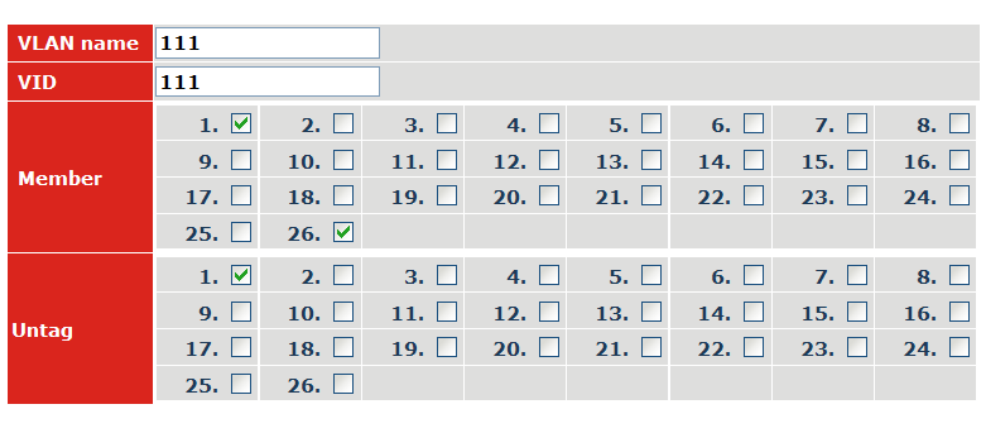

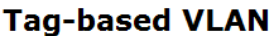

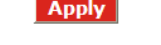

- Suppose the physical WAN1 of Vigor3900 connects to Port 26 of VigorSwitch. Port 26 will receive untagged packets (based on profile wan1) and packets tagged with 111 to 134 (based on profiles **wan1\_1** to **wan1\_24**). Therefore VigorSwitch Port 26 must be the member of VLAN Group ID 111 to 134.
- In **Member** field, select Port 1 and Port 26 as members of VLAN Group 111. Member setting means only the selected port number (e.g., Port 1 and Port 26) will receive packets with VLAN TAG 111 coming from Vigor 3900.
- In **Untag** field, select Port 1 as Untag. Untag setting means VigorSwitch will untag the packets while sending it to Port 1. Because general PC or normal network devices do not accept VLAN packets, therefore in this example, Vigor3900 WAN1 must be connected to VigorSwitch Port 26 for receiving packets with tagged VLAN ID.
- Since ISP modem usually doesn't accept tagged packets, we have to set Untag for the Port (e.g, Port 1) used for ISP modem. Connect ISP modem for **wan1\_1** to VigorSwitch Port 1.
- 4. Create the rest VLAN Groups (total is 24) by referring to the following figure. Please notice that Port 26 must be selected as the member for each group, for it is the channel for any packets coming from Vigor3900. As to Untag, when you check Port 2 and Port 26, you have to untag Port 2; when you check Port 3 and Port 26, you have to untag Port 3; and so forth.

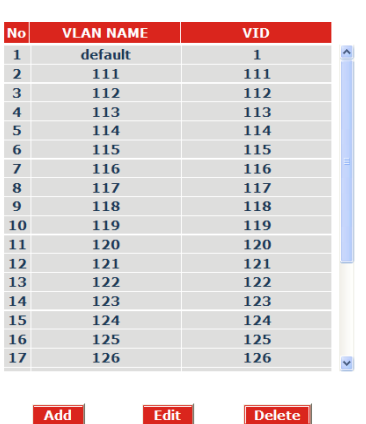

#### **Tag-based Group**

5. Go to **VLAN>>PVID** page to set up PVID for each port.

### **PVID**

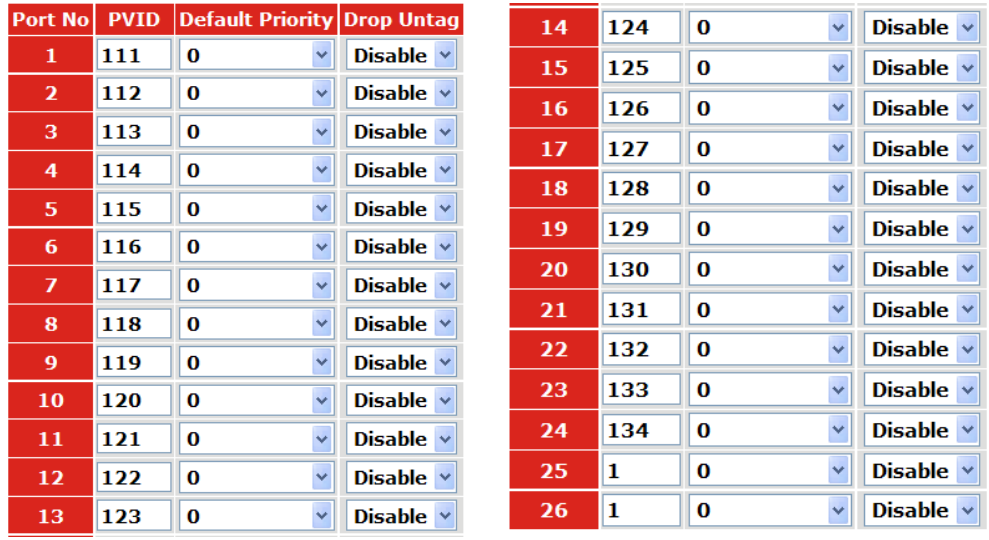

- PVID means VigorSwitch2260 will check and add VLAN tags while receiving packets from Ports.
- ISP modem 1 which connects to Port 1 doesn't support VLAN Tag.
- While the switch receives packets from Port 1, it will add VLAN Tag 111 to the packets Then Vigor3900 wan1\_1 will receive the packets.
- 6. After finishing the configuration for one VigorSwitch, please set for another VigorSwitch with the same procedure. The file names shall be wan $2_1$ ~ wan $2_2$ 4 and the VLAN ID shall be set as  $211 \approx 234$ .

# 3.10 CVM Application - How to manage the CPE (router) through Vigor3900?

To manage CPEs through Vigor3900, you have to set URL on CPE first and set username and password for Vigor3900. For this section, we use Vigor2830 series as the example. The firmware upgrade for the CPE can be done through Vigor2830 series.

### **3.7.1 Configure Settings on Vigor3900**

- 1. Access into the web user interface of Vigor3900.
- 2. Open **System Maintenance>>Access Control**. Check **Enable** for **Web Allow** and type the value for **Web Port**. Then click **Apply** to save the settings.

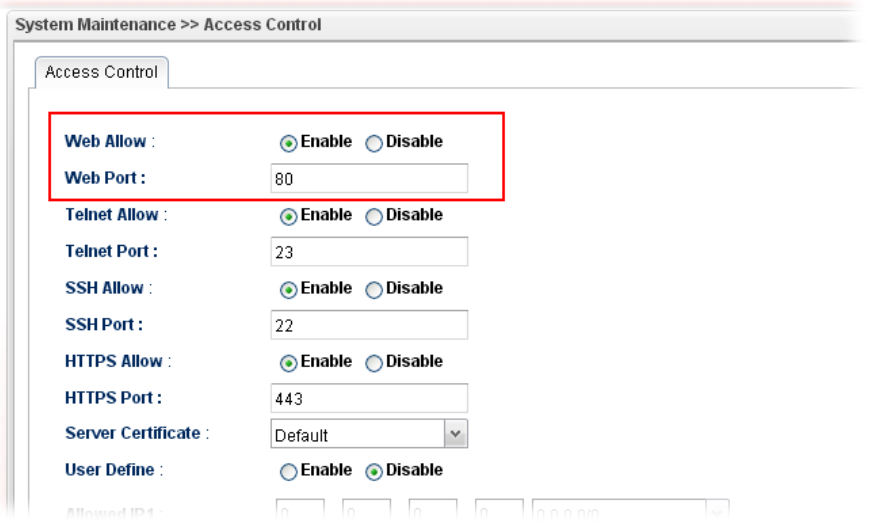

3. Open **Central VPN Management>>CPE Management**. On the page of **CPE Maintenance**, there is no CPE managed by Vigor3900.

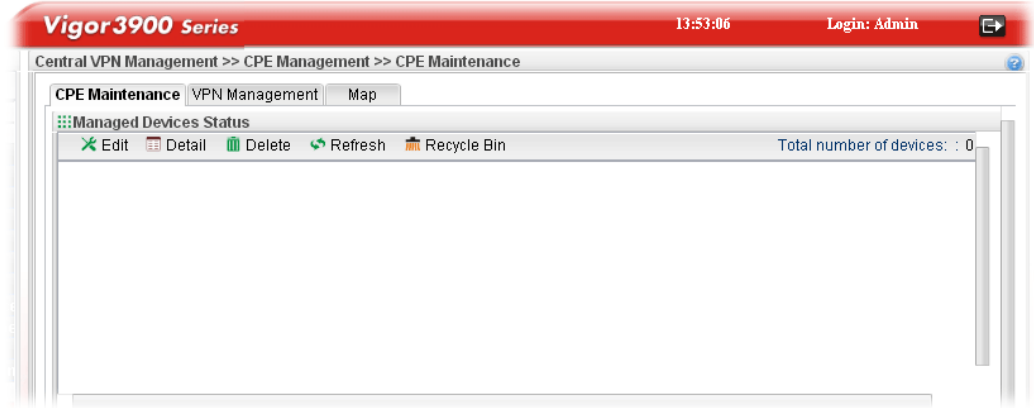

4. Open **Central VPN Management>>General Setup.**

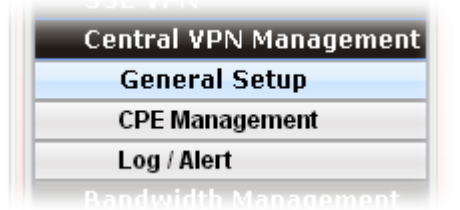

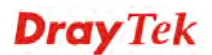

5. Click the **General Setup** tab. Check the **Enable** box. Specify the WAN interface from the WAN Profile drop down list. Type the values for **Port, Username**, and **Password** respectively. Remember the values configured in this page.

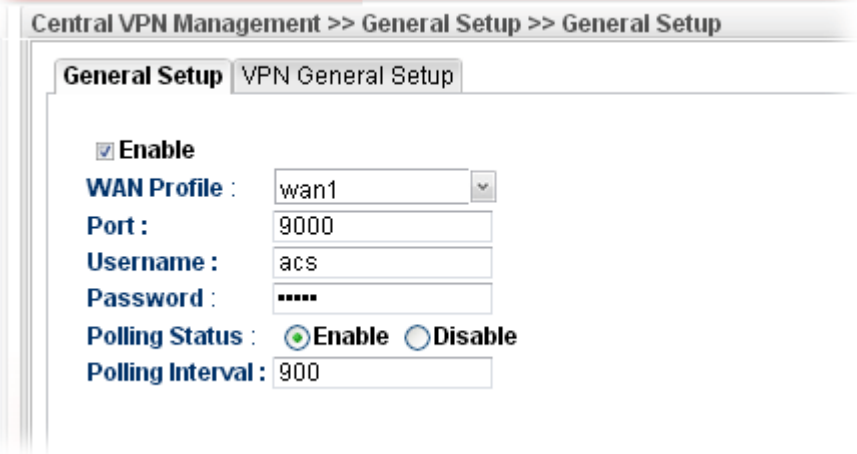

6. Click **Apply** to save the settings.

### **3.7.2 Configure Settings on CPE**

To manage CPEs through Vigor3900, you have to set ACS URL on CPE first and set username and password for Vigor3900.

- 1. Connect one CPE (e.g., Vigor2830 series) and get ready to access into the web user interface of the CPE.
- 2. Open a web browser (for example, **IE**, **Mozilla Firefox** or **Netscape**) on your computer and type **http://192.168.1.1.**
- 3. Please type username and password on the window. If you don't know the correct username and password, please consult our dealer to get them.
- 4. Open **System Maintenance >> TR-069**.

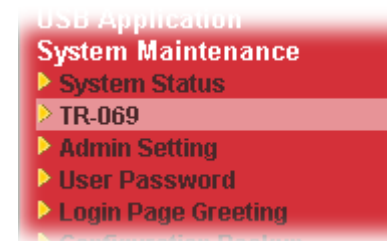

5. In the field of ACS Server, type the URL (IP address with port number) of Vigor3900: "http://{IP address of Vigor3900}:{CVM port}/ACSServer/services/ACSServlet" and type the same Username and Password defined on the page of Central VPN Management>>General Setup in Vigor3900. Then, click Enable for CPE Client and then click OK to save the settings.

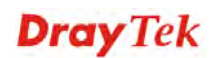

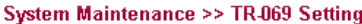

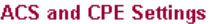

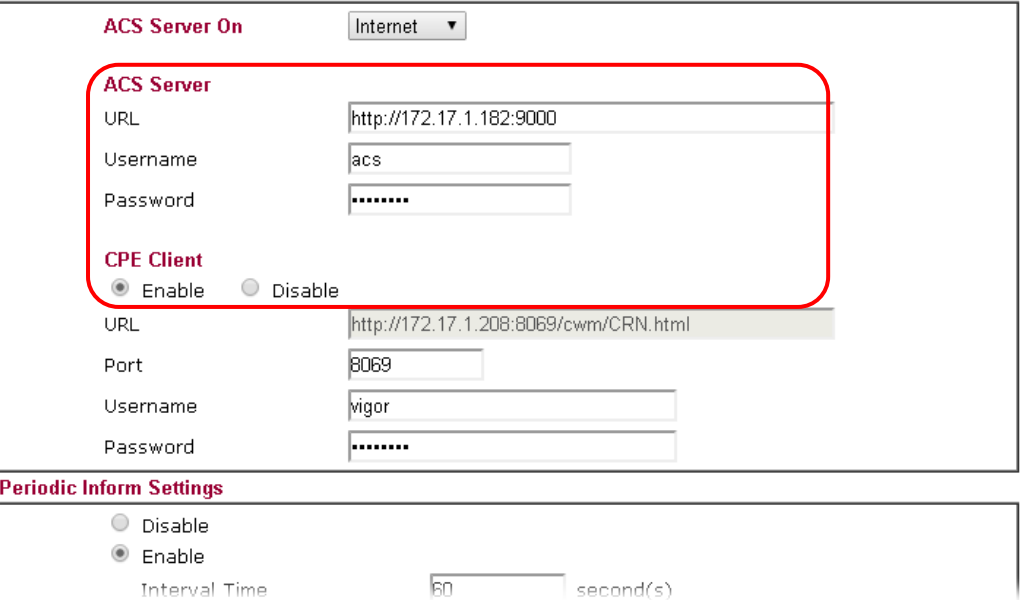

### **3.7.3 Invoke Remote Management for CPE**

- 1. Login the web user interface of the CPE.
- 2. Open **System Maintenance>>Management Setup**.
- 3. Check **Allow management from the Internet** to set management access control.

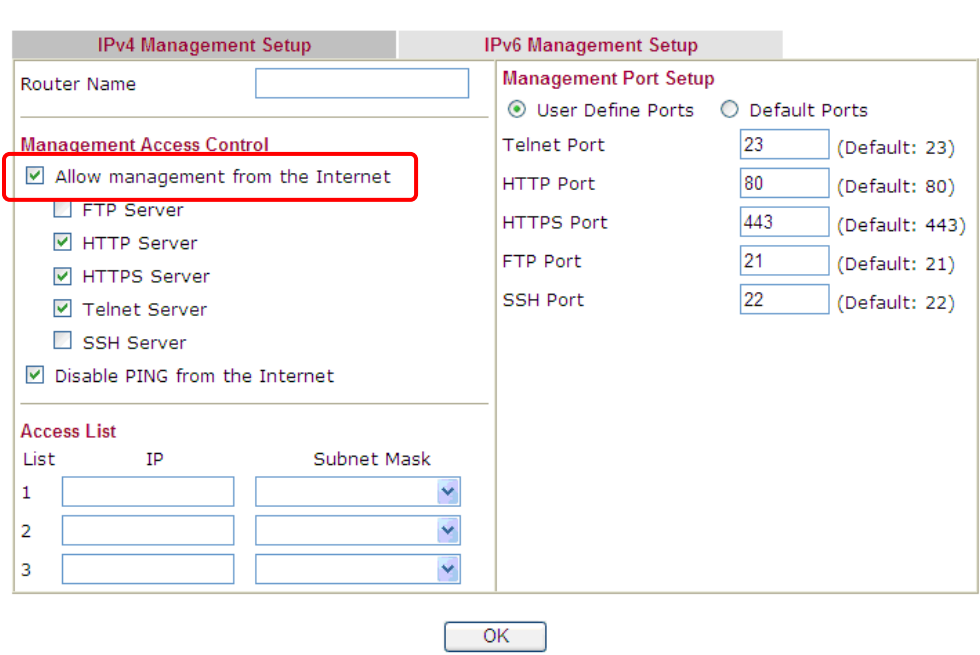

System Maintenance >> Management

### **3.7.4 Enable WAN Connection on CPE**

1. Login the web user interface of the CPE.

**WAN >> Internet Access** 

- 2. Open **WAN>>Internet Access.** Use the drop down list of **Access Mode** on WAN1 to select **MPoA** (RFC1483/2684). Then, click **Details Page**.
- 3. Click **Specify an IP address**. Type correct WAN IP address, subnet mask and gateway IP address for your CPE. Then click **OK**.

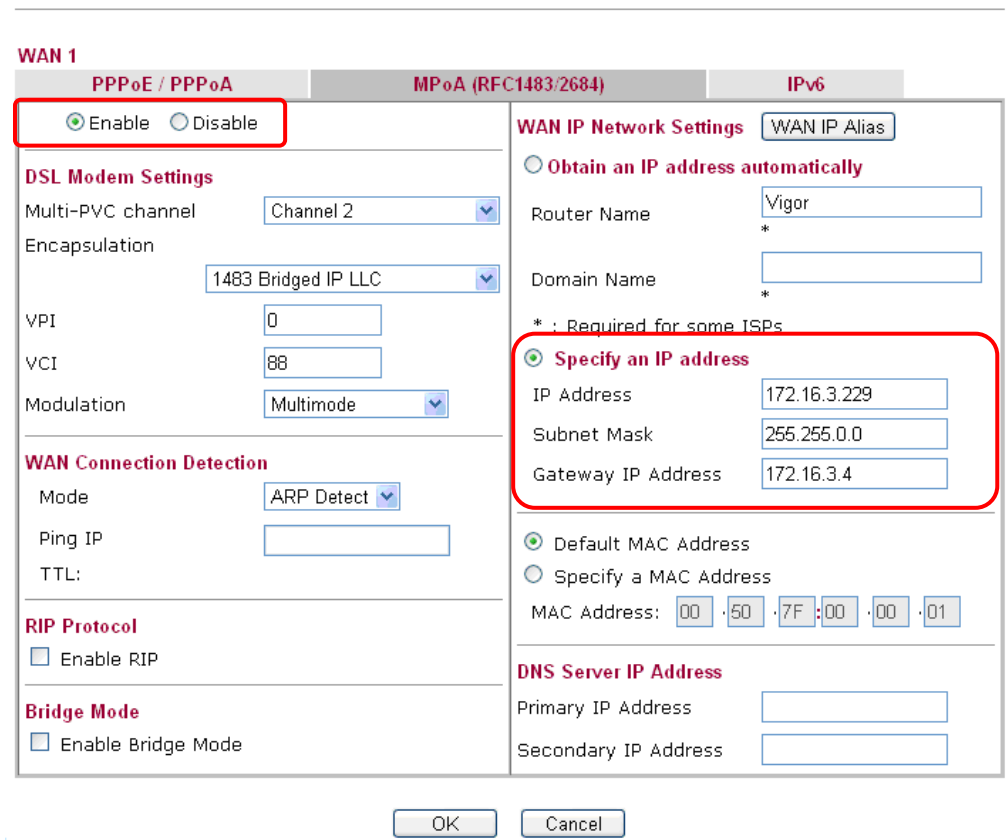

**Note:** Reboot the CPE device and re-log into Vigor3900. CPE which has registered to Vigor3900 will be captured and displayed on the page of **Central VPN Management>>CPE Management**.

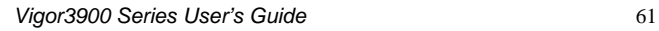

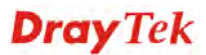

### **3.7.5 Check CPE Maintenance Page**

- 1. Return to the web user interface of Vigor3900.
- 2. Open **Central VPN Management>>CPE Management.**
- 3. Now there is one CPE managed (Vigor2830) by Vigor3900 on the page of **CPE Maintenance**.

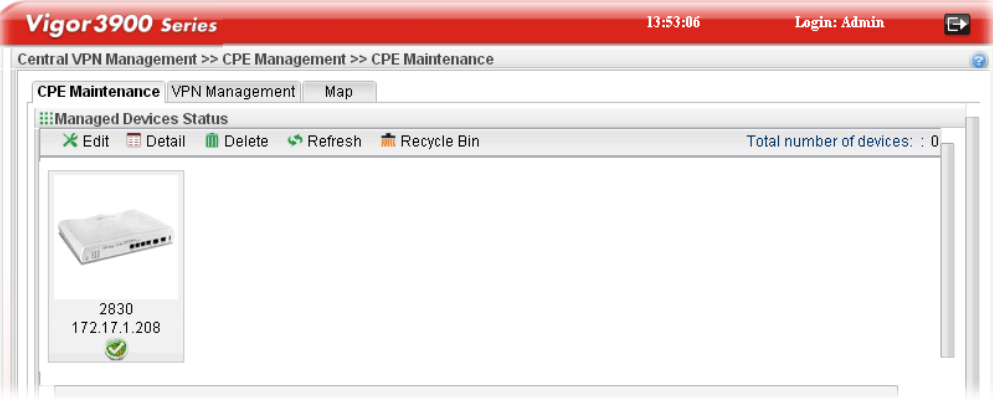

# 3.11 CVM Application - How to build the VPN between remote devices and Vigor3900?

When a remote device is managed by Vigor3900 series, it is easy to build VPN between these two devices.

- 1. Access into the web user interface of Vigor3900 series.
- 2. Open **Central VPN Management>>CPE Management**. The icons displayed on the screen means the remote devices are ready for building VPN with Vigor3900.

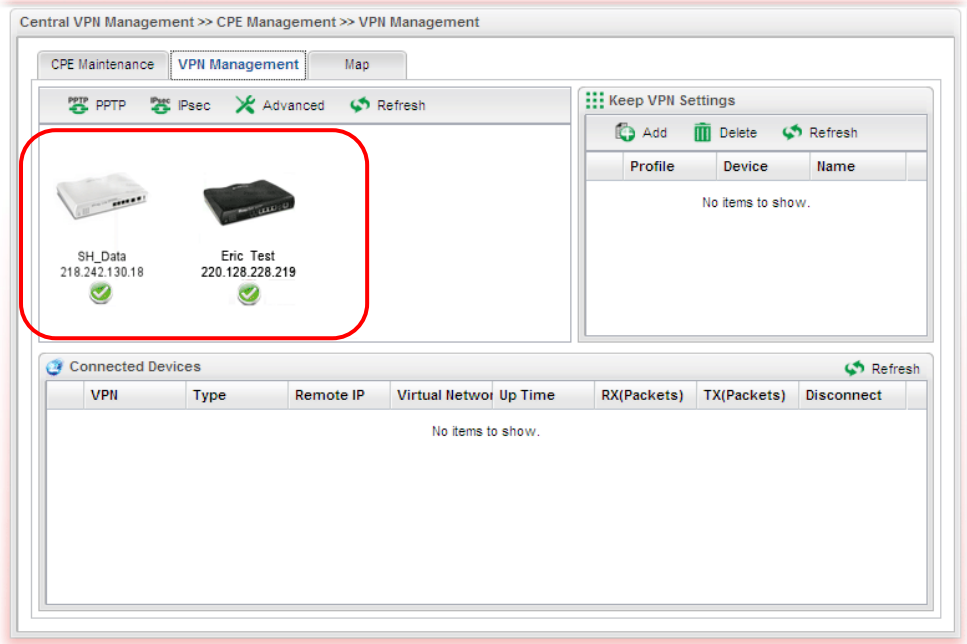

3. Click the device icon (marked with ) and click the **PPTP** or **IPsec** button.

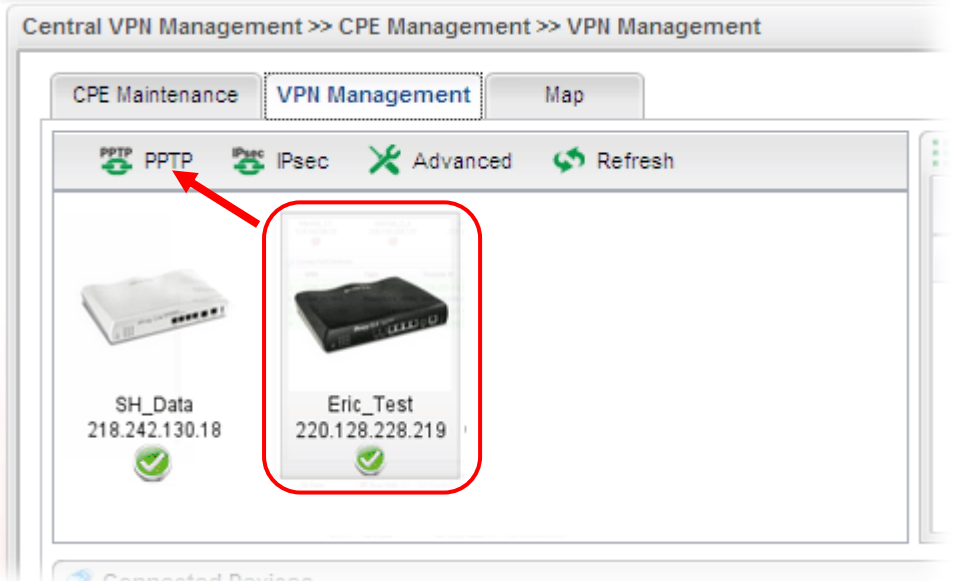

Or click **Advanced** to open the following page for specified the CPE you want. Click **Connect** after finished the settings.

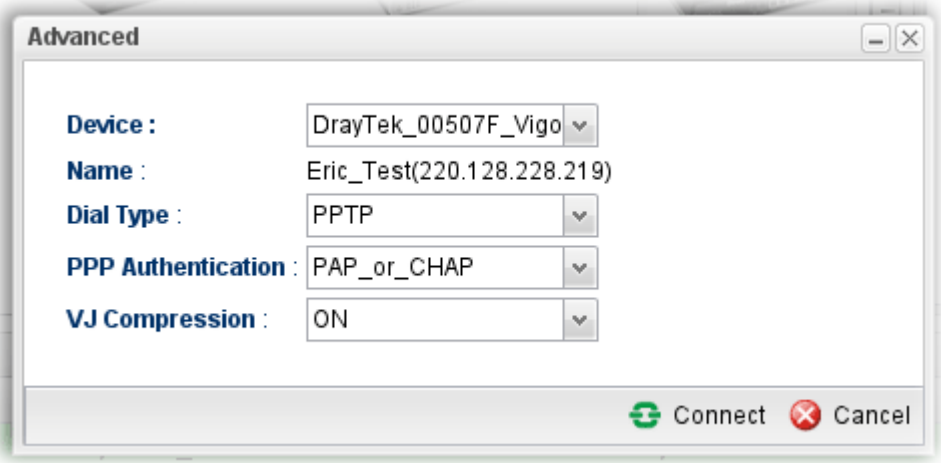

4. A confirmation dialog will appear. Click **OK** and wait for a moment.

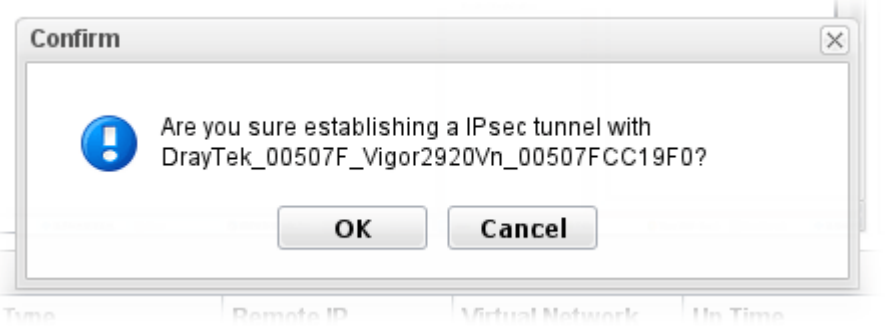

5. If VPN is built successfully, related information will be displayed on **Connected Devices.**

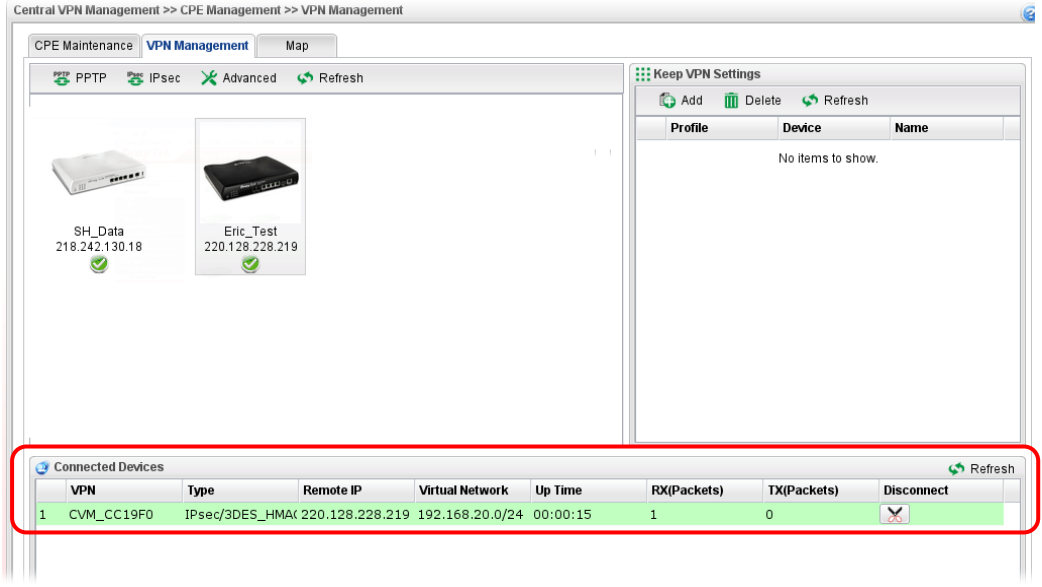
6. A LAN to LAN profile for such VPN will be generated automatically. You can access into **VPN and Remote Access>>LAN to LAN** of the remote device for viewing the detailed information.

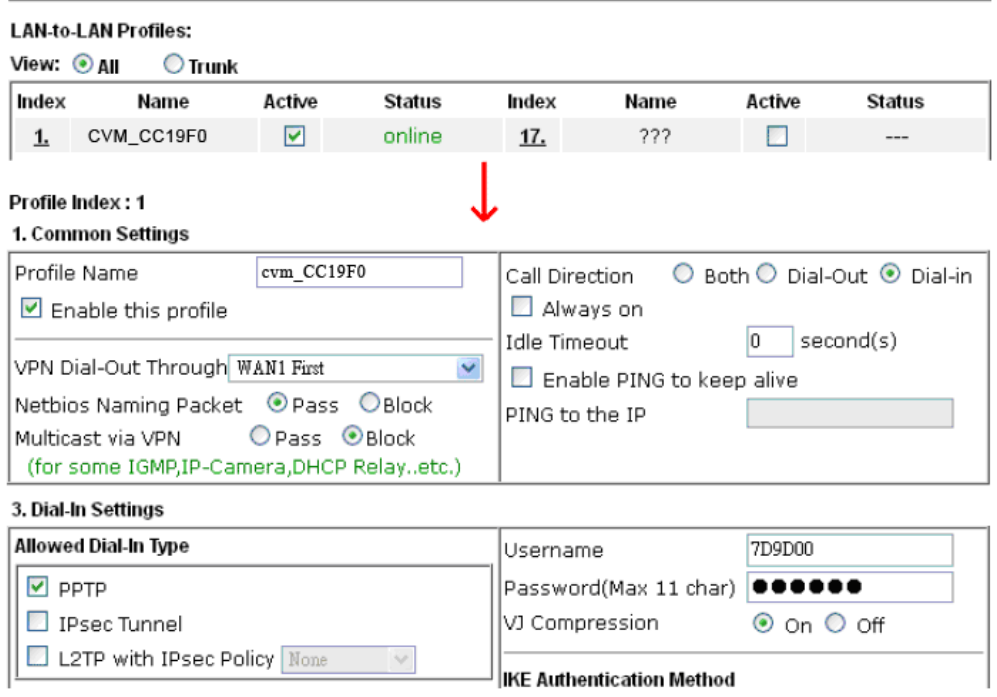

**Note:** The profile name is created automatically by the system. Do not modify any value in such page to avoid VPN error.

VPN and Remote Access >> LAN to LAN

# 3.12 CVM Application - How to upgrade CPE firmware through Vigor3900?

#### **3.9.1 Import firmware file from your PC to Vigor3900**

- 1. Suppose the newest firmware file is located on your PC. You can upload it from your PC to Vigor3900.
- 2. Log into the web user interface of Vigor3900.
- 3. Open **System Maintenance>>Access Control**. Check **Enable** for **Web Allow** and type the value for **Web Port**. Then click **Apply** to save the settings.

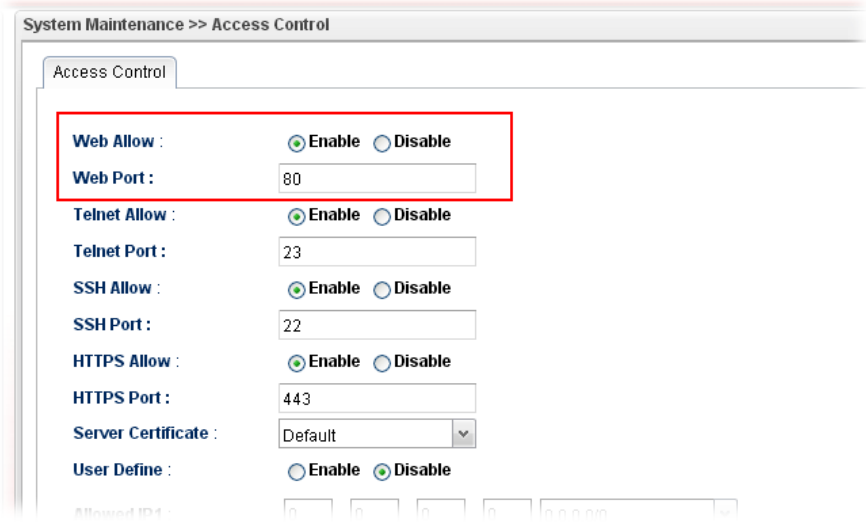

4. Open **Central VPN Management>>CPE Management.** Click **CPE Maintenance**. In the **Maintenance** area, click **File Explorer.**

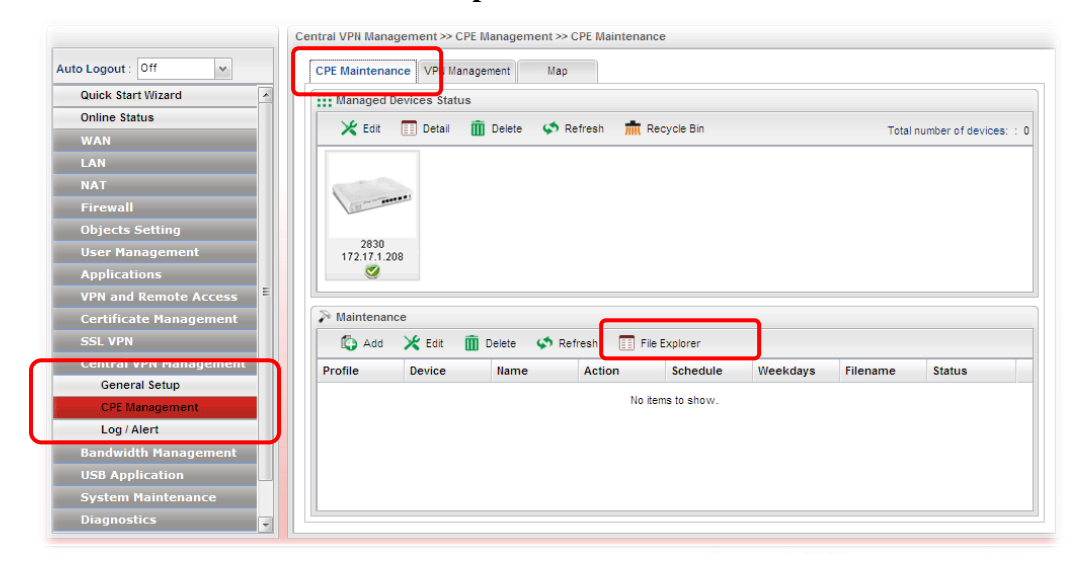

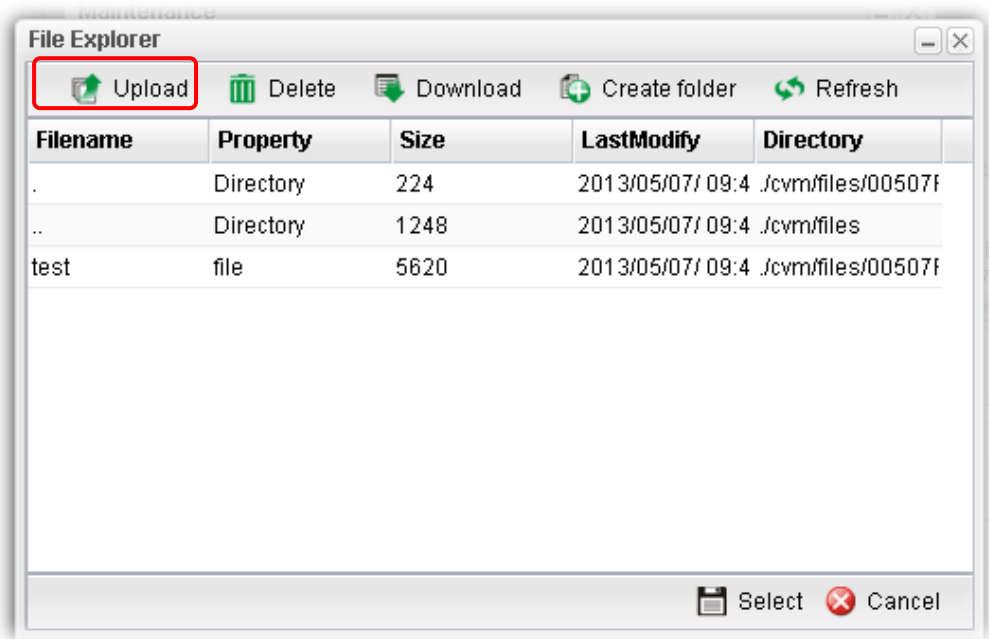

5. In the File Explorer dialog, click **Upload**.

6. In the Upload dialog, click the **Browse..** button to find out the firmware (e.g., 2830\_0508 in this case) you want to upload **from PC to Vigor3900.** Then, click **Upload**.

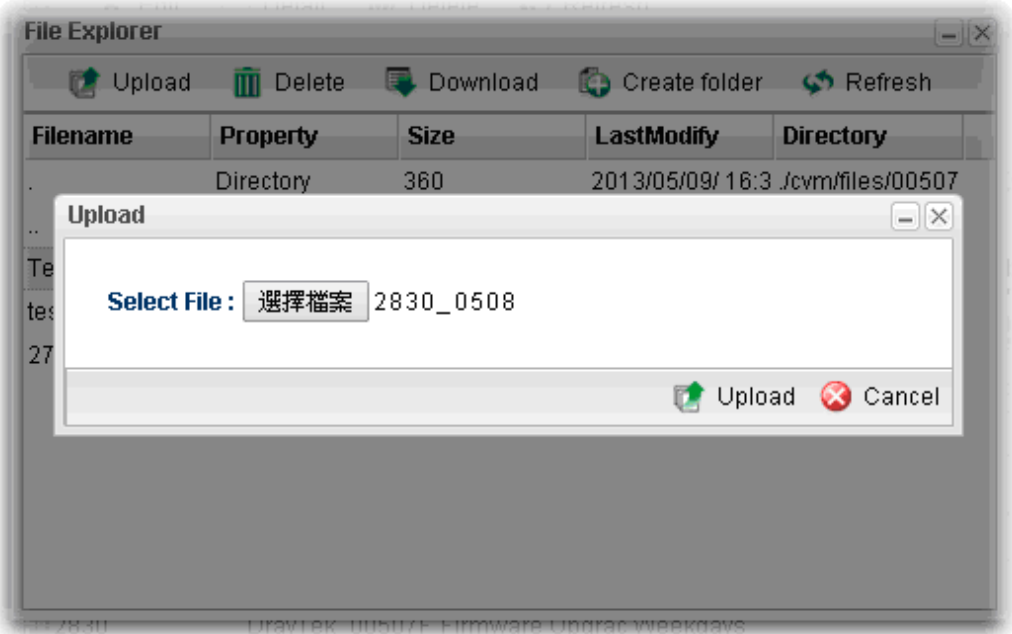

7. When the file is uploaded successfully, later you will find the one in the File Explorer dialog.

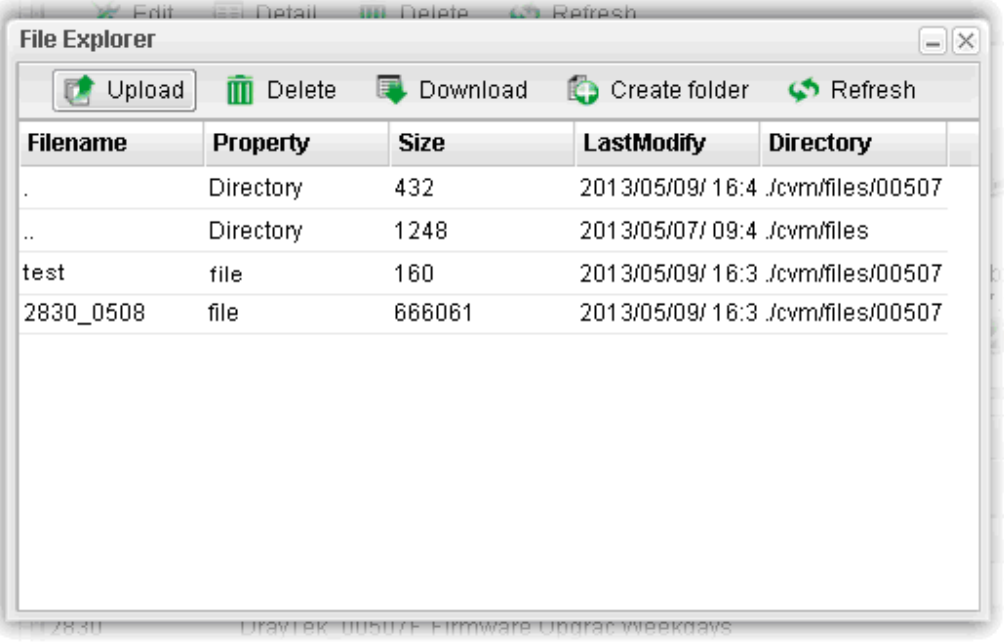

# **3.9.2 Set a new firmware upgrade profile**

To create a new firmware upgrade profile, one CPE (e.g., 2830 in this case) must be managed by Vigor3900 at least. Otherwise, the profile cannot be created successfully.

1. Open Central **VPN Management>>CPE Management.** Click **CPE Maintenance**. In the **Maintenance** area, click **Add.**

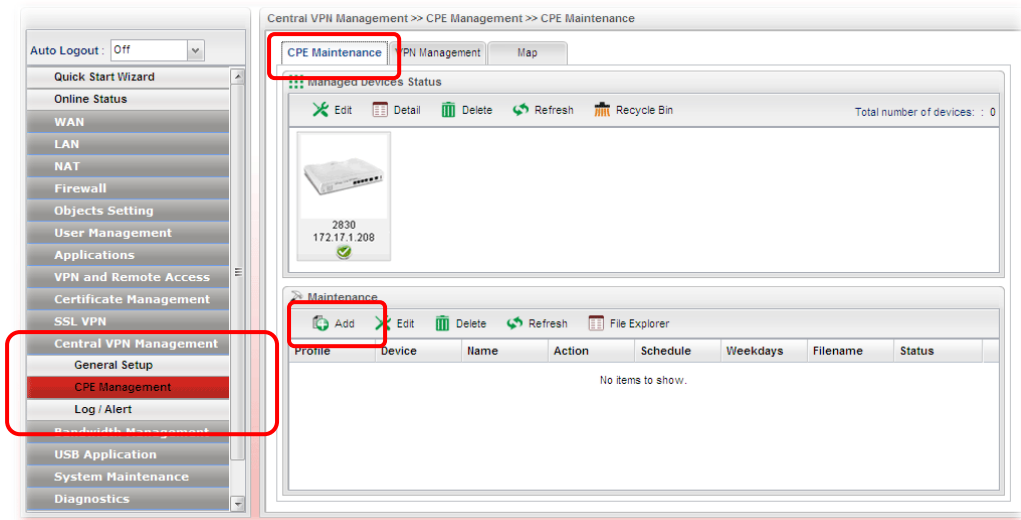

2. In the following dialog, type the name for the new profile; specify the vigor router the file will be applied to; choose **Firmware Upgrade** as the **Action**, choose **Now** as the Schedule (it means the firmware upgrade will be performed after clicking **Apply**); and

type the string of the firmware filename or click to choose a correct one.

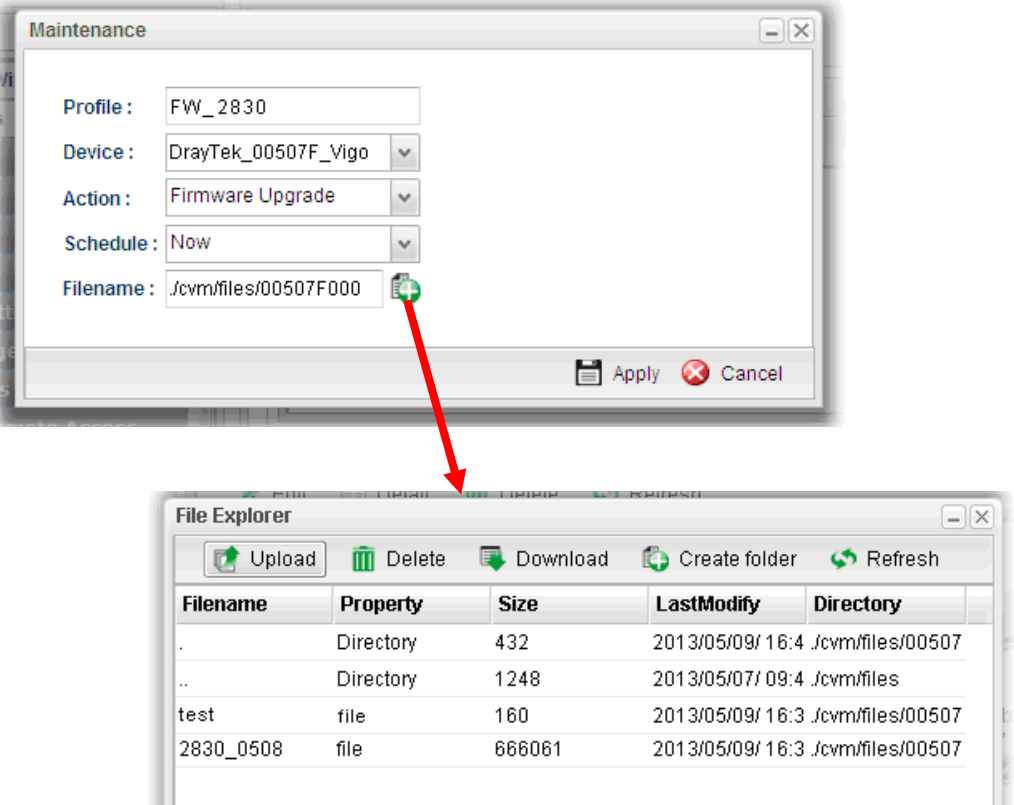

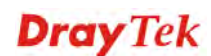

3. When you finished the above settings, click **Apply** to save them. The new maintenance profile has been created and displayed on the Maintenance area.

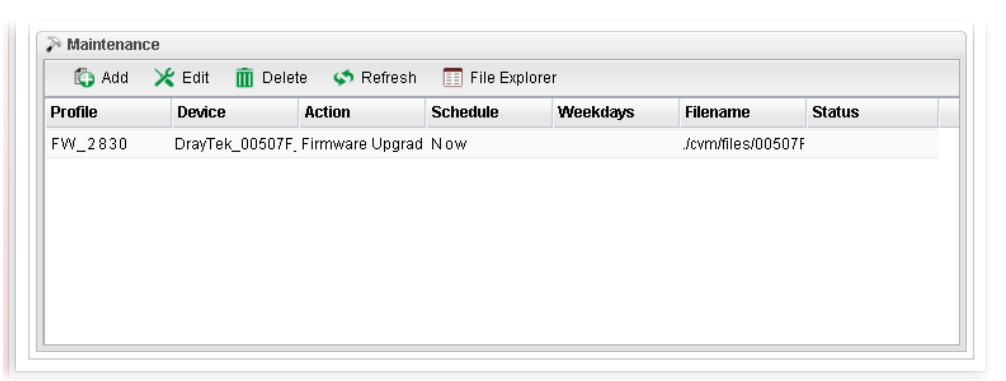

4. Now, the new firmware will be loaded into the CPE immediately (based on the schedule setting – now).

Note that a red icon, will appear during the period of firmware upgrading.

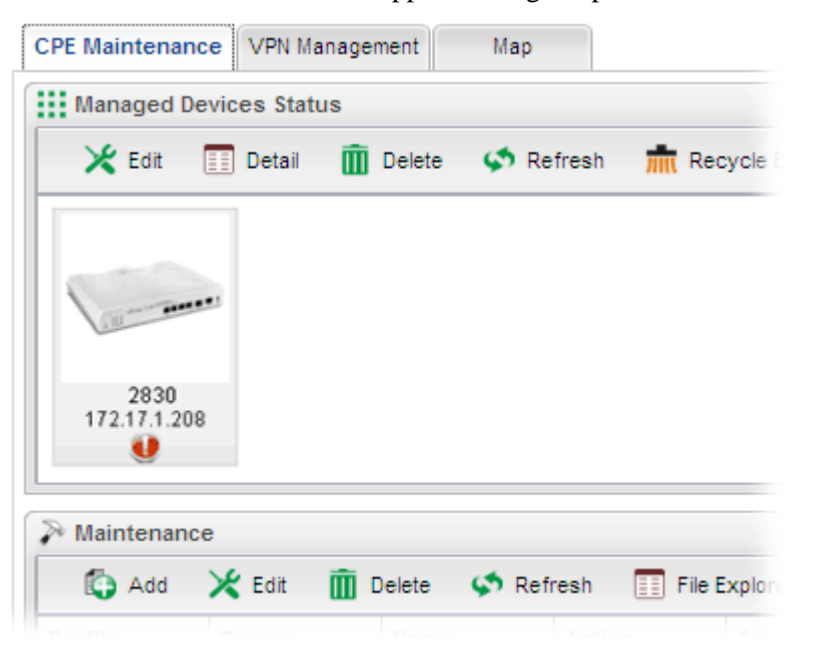

And, in the web user interface of client's CPE, the system will show you that firmware upgrade is on going.

# fw upgrade on going

Firmware upgrade on going, please wait for a moment. Upgrade last for 19 seconds.

5. Please wait for a moment. Later, open **Central VPN Management>>Log/Alert>>Log** page to check the result. If [Finished] is displayed, it means the firmware upgrade of specified CPE has completed.

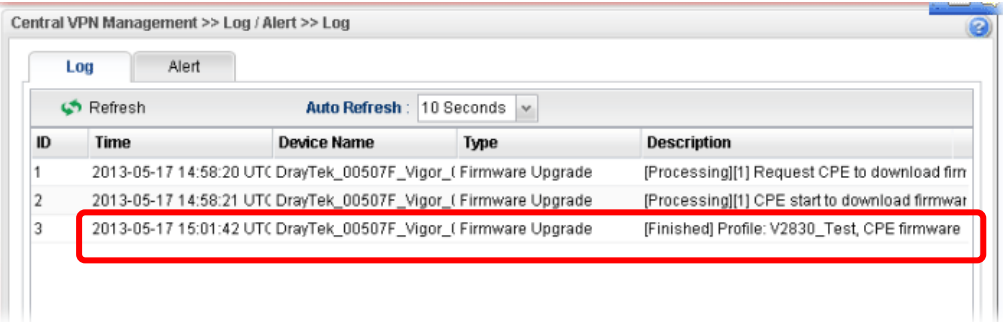

# **3.9.3 Check the Device Information**

- 1. Open Central **VPN Management>>CPE Management.** In the **Managed Devices Status** area, choose the router (representing Vigor2830) and click **Detail**.
- 2. Check the software version field.

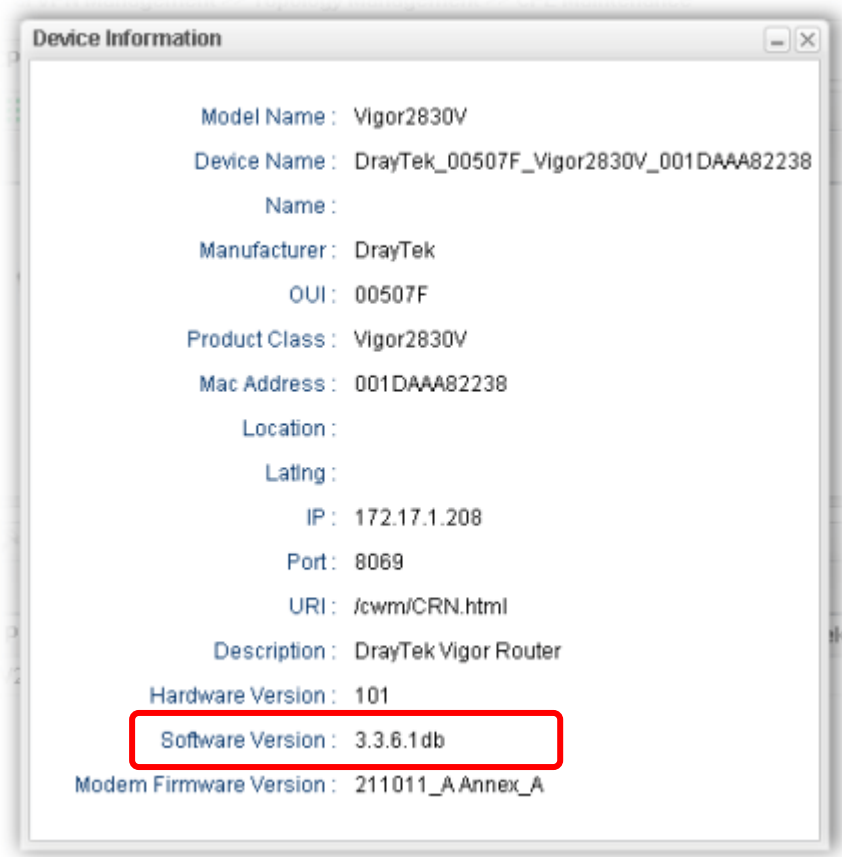

# 3.13 How to use High Availability for Vigor routers?

The High Availability (HA) feature in Vigor3900 can ensure the business continuity for your organization. IT staff can use HA as a simple solution for the disaster recovery. Vigor3900 utilizes the Common Address Redundancy Protocol (CARP) to avoid the system crashing which could stop the normal operation and then cause considerable lost of the entire organization.

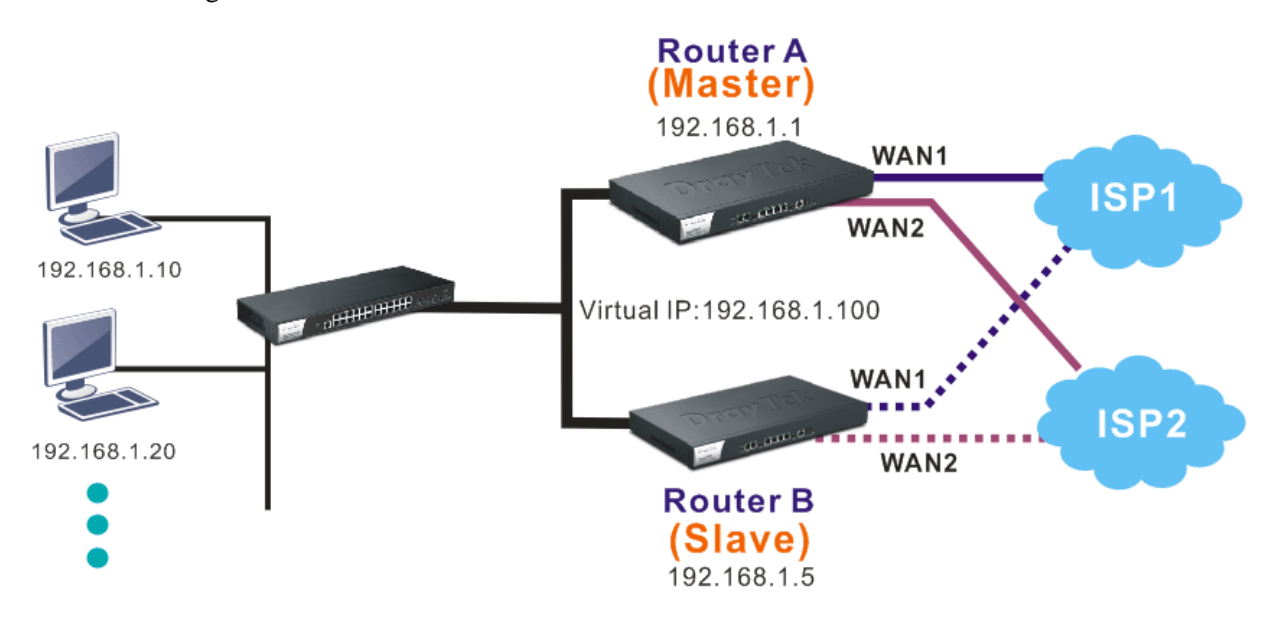

When the HA feature is enabled, the network administrator can set another Vigor3900(s) as the backup device(s) to deliver full routing services during the shutdown of the main Vigor3900. The network administrator can use a Virtual IP (e.g. 192.168.1.100) for both master device and backup device. During the system uptime, the master device (e.g. 192.168.1.1) can offer services and act as the Virtual IP. Once the master device is temporarily out-of-service, the backup device(s) (e.g. 192.168.1.5) will take over the service that the Virtual IP does and deliver all routing functions.

**Note:** Make sure the WAN interfaces for both Router A and Router B are well connected. Both routers can be used to access into Internet.

**Note:** For advanced applications, please refer to FAQ/Application Notes on www.draytek.com.

## **For router A**

- 1. Access into the web user interface of Vigor3900.
- 2. Open **Applications** >>**High Availability.**

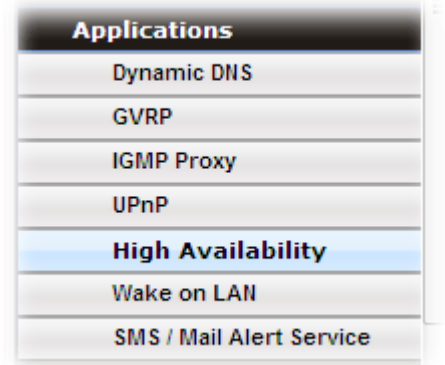

3. In the tab of **High Availability Global Setup**, choose **Hot-Standby** as Redundant Method; choose **Primary** as Config Synchronization Rule; type **draytek** as Authentication Key; choose **Automatic** as Advance Preemption Mode. Click **Apply** to save the settings.

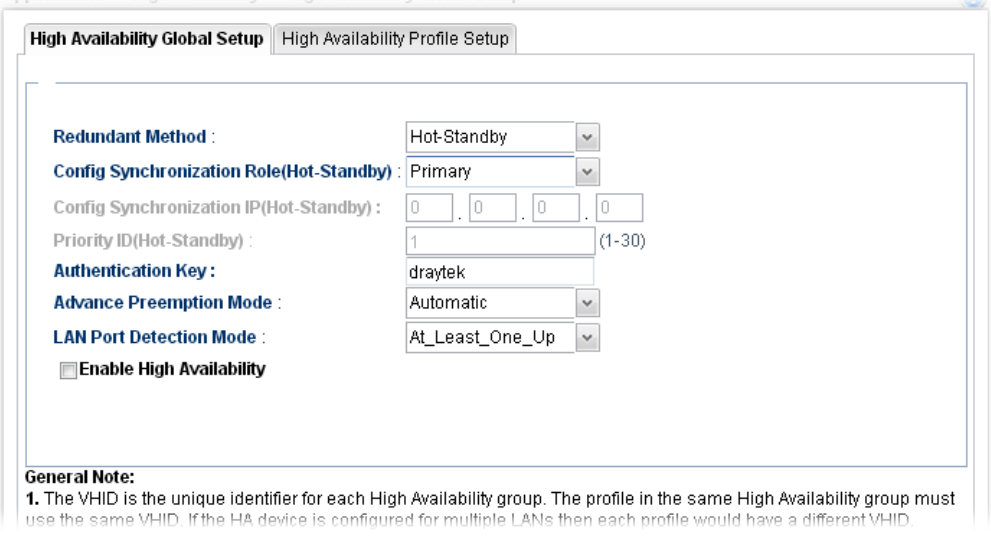

4. Click the **High Availability Profile Setup** tab to create HA profile(s). Click **Add**.

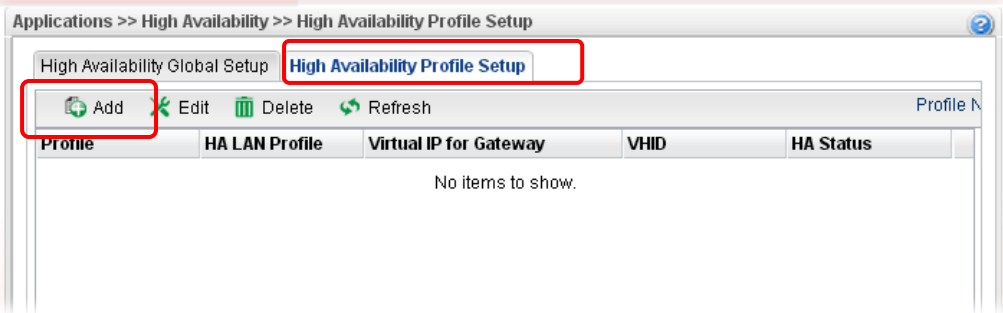

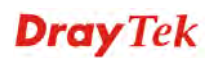

5. Create an HA profile. Refer to the following figures.

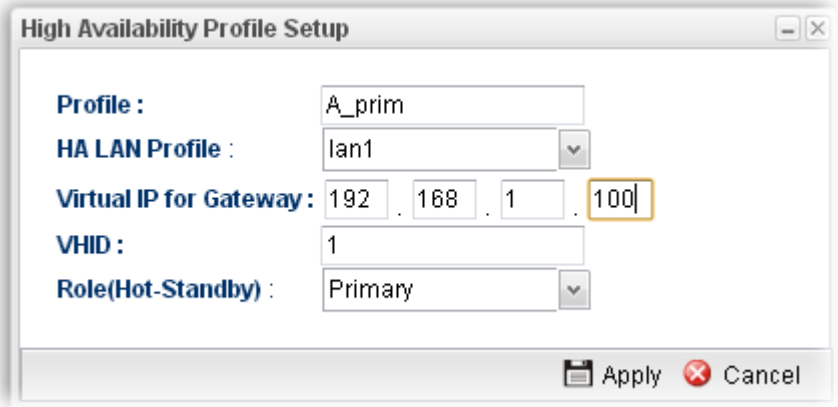

6. Now, the configuration for router A has been finished.

## **For router B**

- 1. Access into the web user interface of Vigor3900.
- 2. Open **Applications** >>**High Availability.**

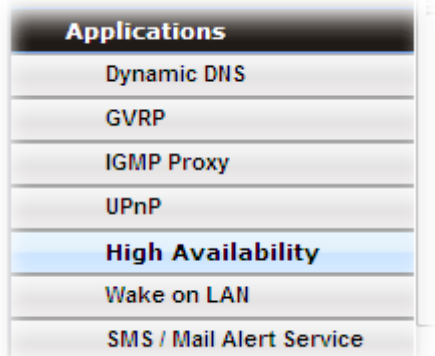

3. In the tab of **High Availability Global Setup**, choose **Hot-Standby** as Redundant Method; choose **Secondary** as Config Synchronization Rule; type the lan1 IP address configured in router A; type **draytek** as Authentication Key; choose **Automatic** as Advance Preemption Mode. Click **Apply** to save the settings.

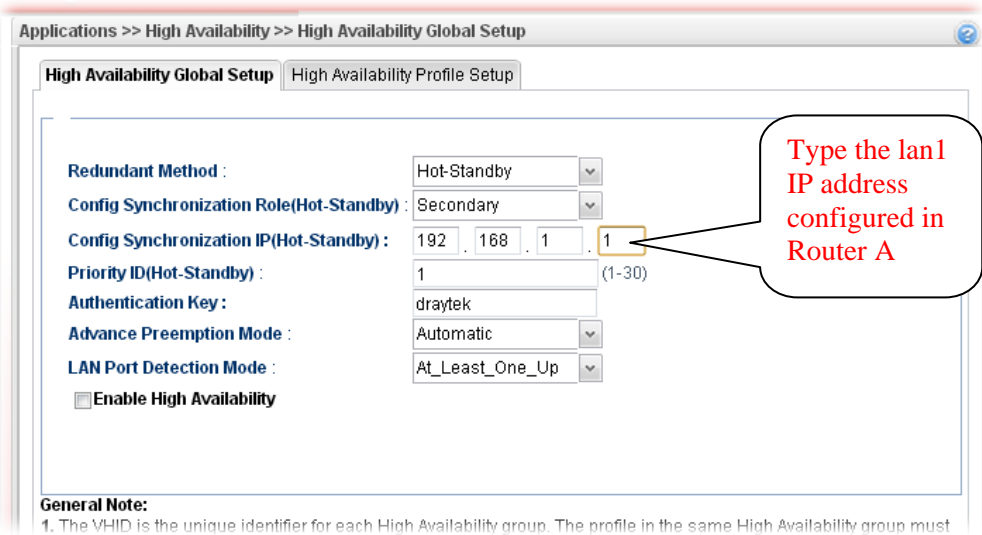

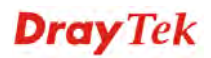

4. Click the **High Availability Profile Setup** tab to create HA profile(s). Click **Add**.

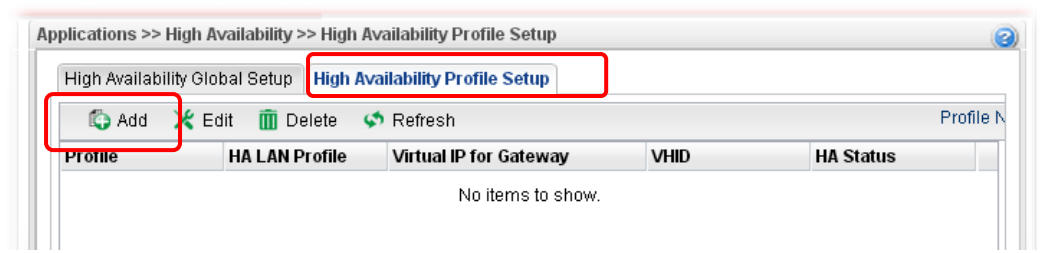

5. Create an HA profile. Refer to the following figures.

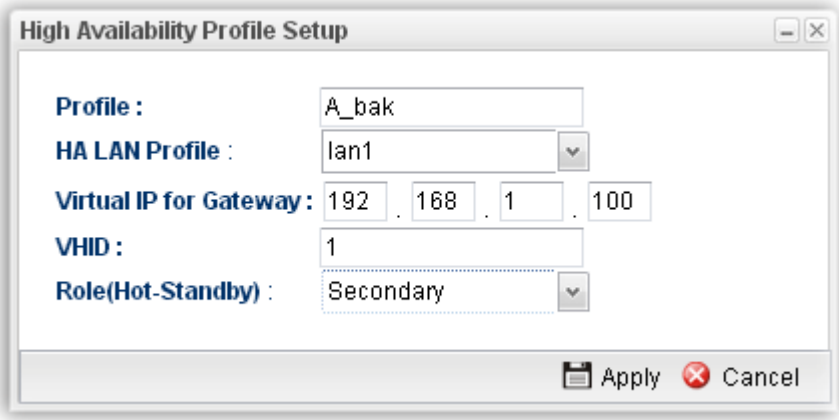

6. Now, the configuration for router B has been finished.

After finished the above settings, it is the time to activate HA function for both router A and router B. It is recommended to activate the HA for router A (Primary) before router B (Secondary).

 Simply open **Applications>>High Availability** and click the **High Availability Global Setup**. Locate **Enable High Availability**. Check the box and click **Apply** to save the settings.

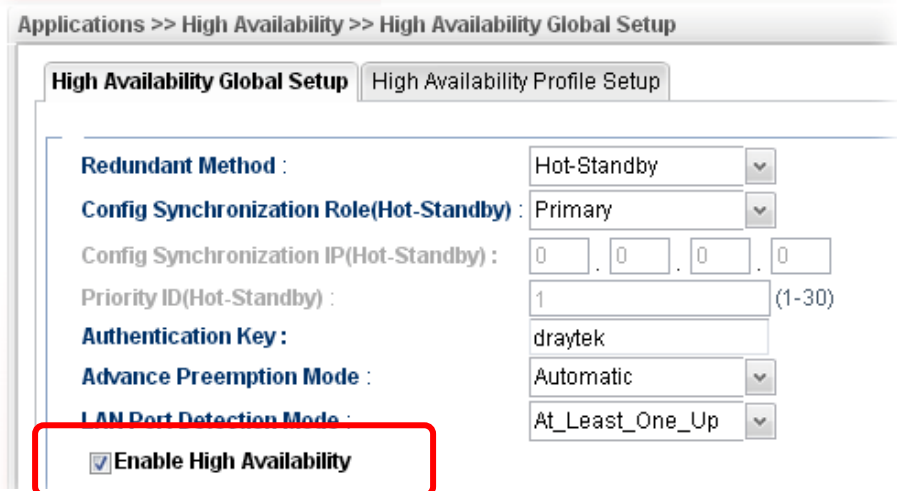

Under such construction, when Router A (defined as Master device) is powered off, Router B (defined as Slave device) will be up and take over all the jobs that Router A performs. Later, when Router A is powered on again, all the jobs will return to Router A.

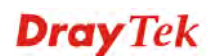

# 3.14 How to Configure DNS Inbound Load Balance on Vigor 3900?

Vigor3900 can offer the mapped IP address to respond the DNS query coming from the remote end through the designate domain to reduce the loading of the network traffic.

# **Inbound Load Balance**

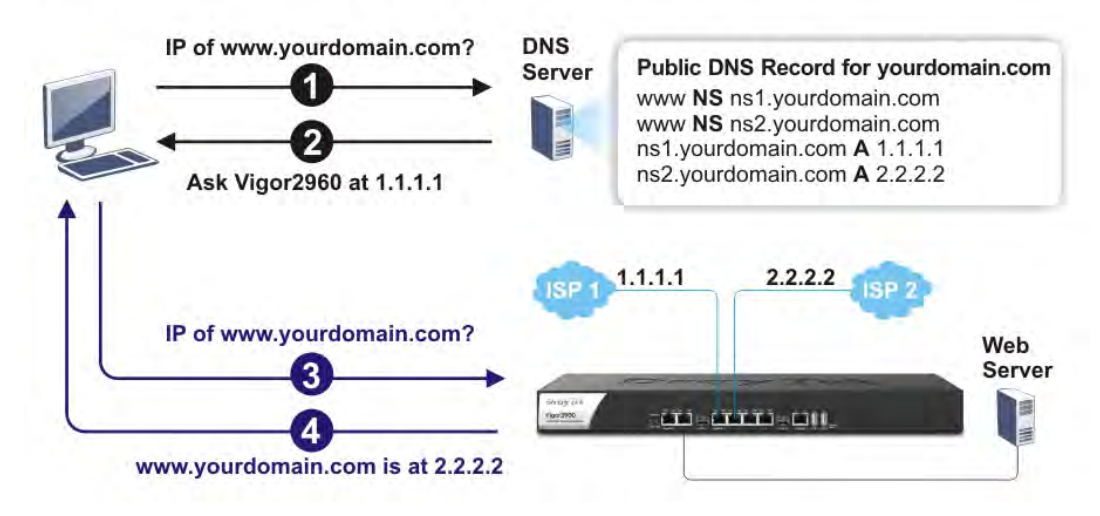

#### **WAN1 IP Address: 1.1.1.1**

#### **WAN2 IP Address: 2.2.2.2**

**Inbound Load Balance** allows Vigor3900 acting as a DNS Server to separate the traffic for each WAN interface according to the DNS query time. Follow the steps listed below to Configure DNS Inbound Load Balance.

# **Enabling Web service on the Router**

1. Open **NAT >> Port Redirection** to set up Port Redirection rules for the Web server. Click **Apply** to save the settings.

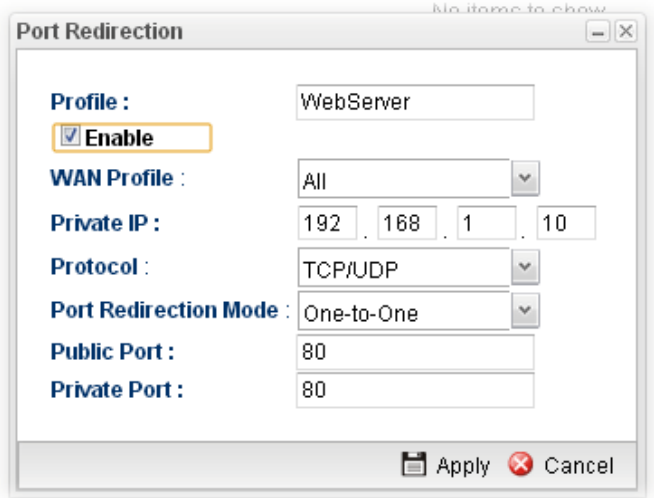

2. Open **WAN >> Load Balance** and click the tab of **Inbound Load Balance** to enable the service. Click **Add**.

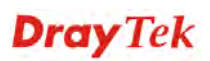

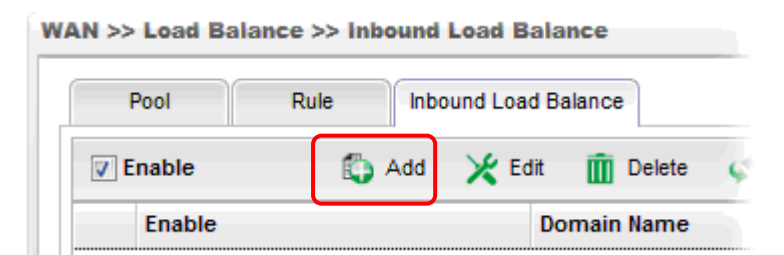

3. Add a profile named "yourdomain.com". Define WAN1 weights 1 and WAN2 weights 2. It means the total DNS query time will be three, one will pass through WAN1; two will pass through WAN2.

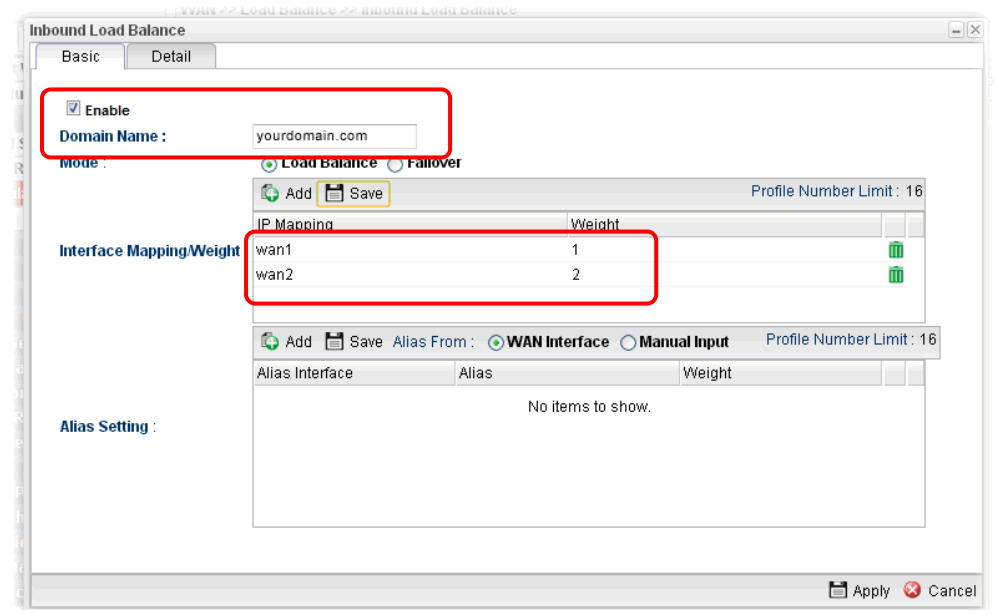

4. Click the **Detail** tab and locate **Additional A Record**. Type "www" as the name of the **Host**, and type "192.168.1.10" as the **IP Address**.

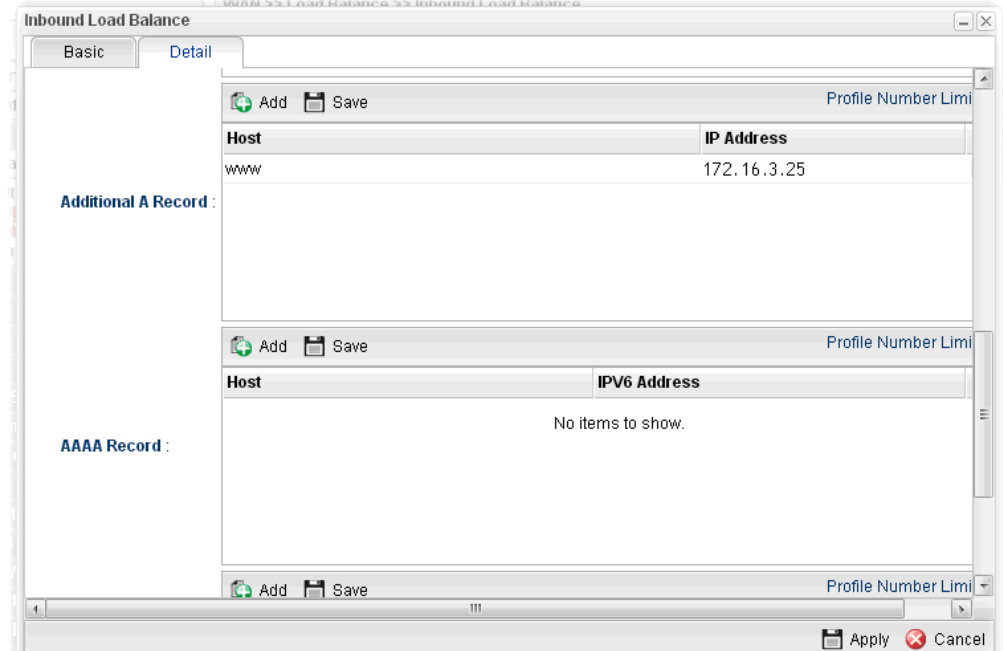

5. Then click **Apply** to save the settings.

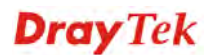

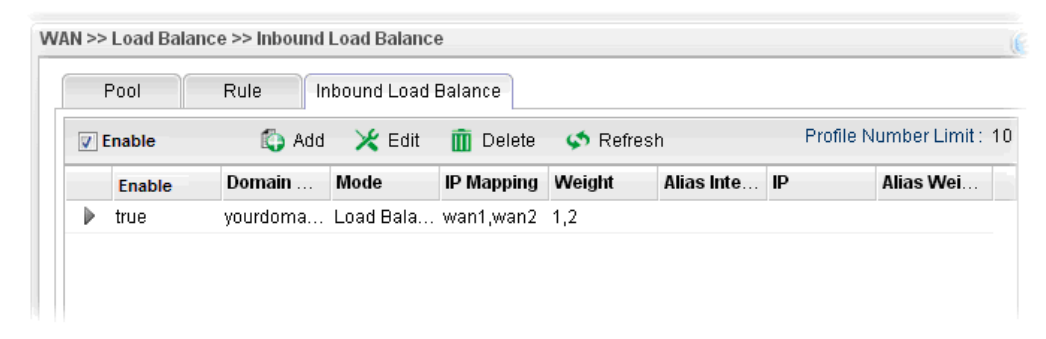

Now, make a test for inbound load balance.

Click **Start>> Run** and type **cmd**. Execute the command, nslookup, for DNS query test.

First DNS query

>www.yourdomain.com

Server: [google-public-dns-a.google.com]

Address: 8.8.8.8

**Name: www. yourdomain.com** 

Address: 1.1.1.1

Second DNS query

> www.yourdomain.com

Server: [google-public-dns-a.google.com]

Address: 8.8.8.8

**Name: www.yourdomain.com** 

Address: 2.2.2.2

Third DNS query

> www.yourdomain.com Server: [google-public-dns-a.google.com] Address: 8.8.8.8 **Name: www.yourdomain.com**  Address: 2.2.2.2

**Note:** It is recommended to clear cache before executing "nslookup" for DNS query.

# Chapter 4: Advanced Web Configuration

After finished basic configuration of the router, you can access Internet with ease. For the people who want to adjust more setting for suiting his/her request, please refer to this chapter for getting detailed information about the advanced configuration of this router. As for other examples of application, please refer to chapter 3.

# 4.1 WAN Setup

**Quick Start Wizard** offers user an easy method to quick setup the connection mode for the router. Moreover, if you want to adjust more settings for different WAN modes, please go to **WAN** group and click the **General Setup** link.

# **Basics of Internet Protocol (IP) Network**

IP means Internet Protocol. Every device in an IP-based Network including routers, print server, and host PCs, needs an IP address to identify its location on the network. To avoid address conflicts, IP addresses are publicly registered with the Network Information Centre (NIC). Having a unique IP address is mandatory for those devices participated in the public network but not in the private TCP/IP local area networks (LANs), such as host PCs under the management of a router since they do not need to be accessed by the public. Hence, the NIC has reserved certain addresses that will never be registered publicly. These are known as *private* IP addresses, and are listed in the following ranges:

> **From 10.0.0.0 to 10.255.255.255 From 172.16.0.0 to 172.31.255.255 From 192.168.0.0 to 192.168.255.255**

## **What are Public IP Address and Private IP Address**

As the router plays a role to manage and further protect its LAN, it interconnects groups of host PCs. Each of them has a private IP address assigned by the built-in DHCP server of the Vigor router. The router itself will also use the default **private IP** address: 192.168.1.1 to communicate with the local hosts. Meanwhile, Vigor router will communicate with other network devices through a **public IP** address. When the data flow passing through, the Network Address Translation (NAT) function of the router will dedicate to translate public/private addresses, and the packets will be delivered to the correct host PC in the local area network. Thus, all the host PCs can share a common Internet connection.

# **Get Your Public IP Address from ISP**

In ADSL deployment, the PPP (Point to Point)-style authentication and authorization is required for bridging customer premises equipment (CPE). Point to Point Protocol over Ethernet (PPPoE) connects a network of hosts via an access device to a remote access concentrator or aggregation concentrator. This implementation provides users with significant ease of use. Meanwhile it provides access control, billing, and type of service according to user requirement.

When a router begins to connect to your ISP, a serial of discovery process will occur to ask for a connection. Then a session will be created. Your user ID and password is authenticated

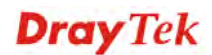

via **PAP** or **CHAP** with **RADIUS** authentication system. And your IP address, DNS server, and other related information will usually be assigned by your ISP.

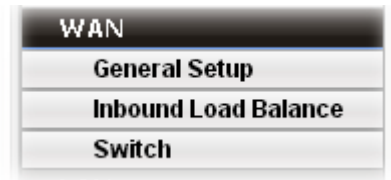

#### **4.1.1 General Setup**

This section will introduce some general settings of Internet and explain the connection modes for WAN profiles in details.

This router supports multi-WAN function. It allows users to access Internet and combine the bandwidth of the WAN profiles to speed up the transmission through the network. Each WAN port can connect to different ISPs, even if the ISPs use different technology to provide telecommunication service (such as DSL, Cable modem, etc.). If any connection problem occurred on one of the ISP connections, all the traffic will be guided and switched to the normal communication port for proper operation.

There are two modes for you to choose for setting a WAN profile. **Basic** mode allows you to view and edit the existing WAN profile. However, **Advance** mode allows you to **define** new WAN profile.

When you switch the Mode setting from Advance to Basic or from Basic to Advance, the system will ask you to re-login web configuration interface to activate some parameters.

**Note**: Some menu items (e.g., Bridge VLAN) are available only under Advance Mode.

#### **Web Page in Basic Mode**

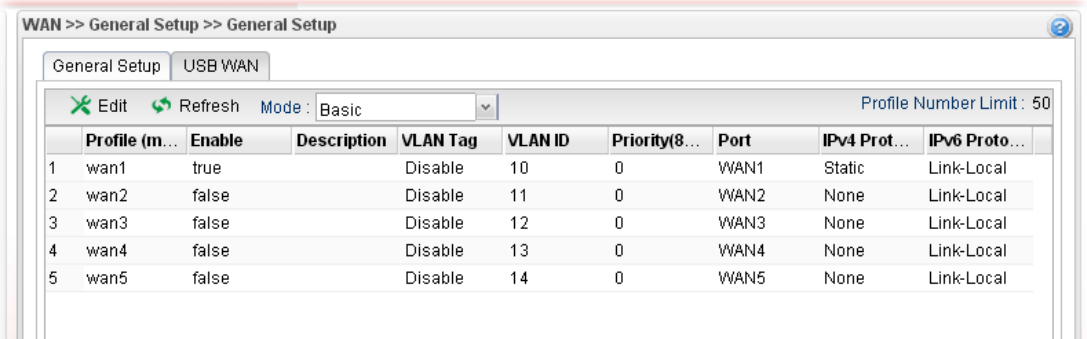

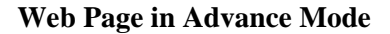

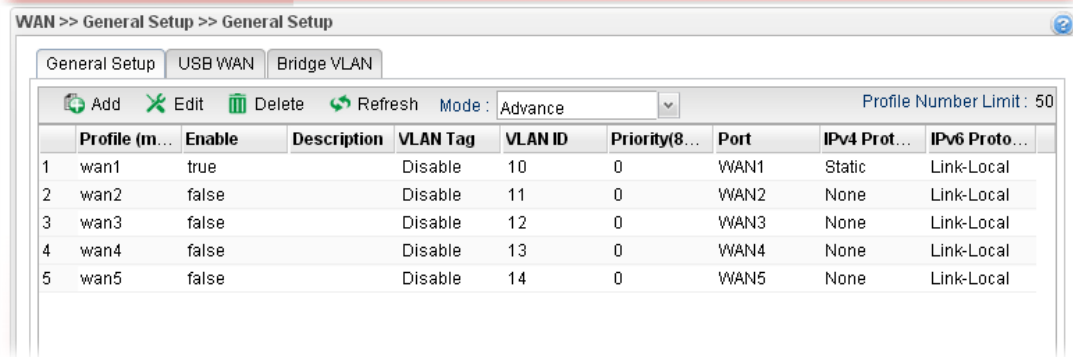

Each item will be explained as follows:

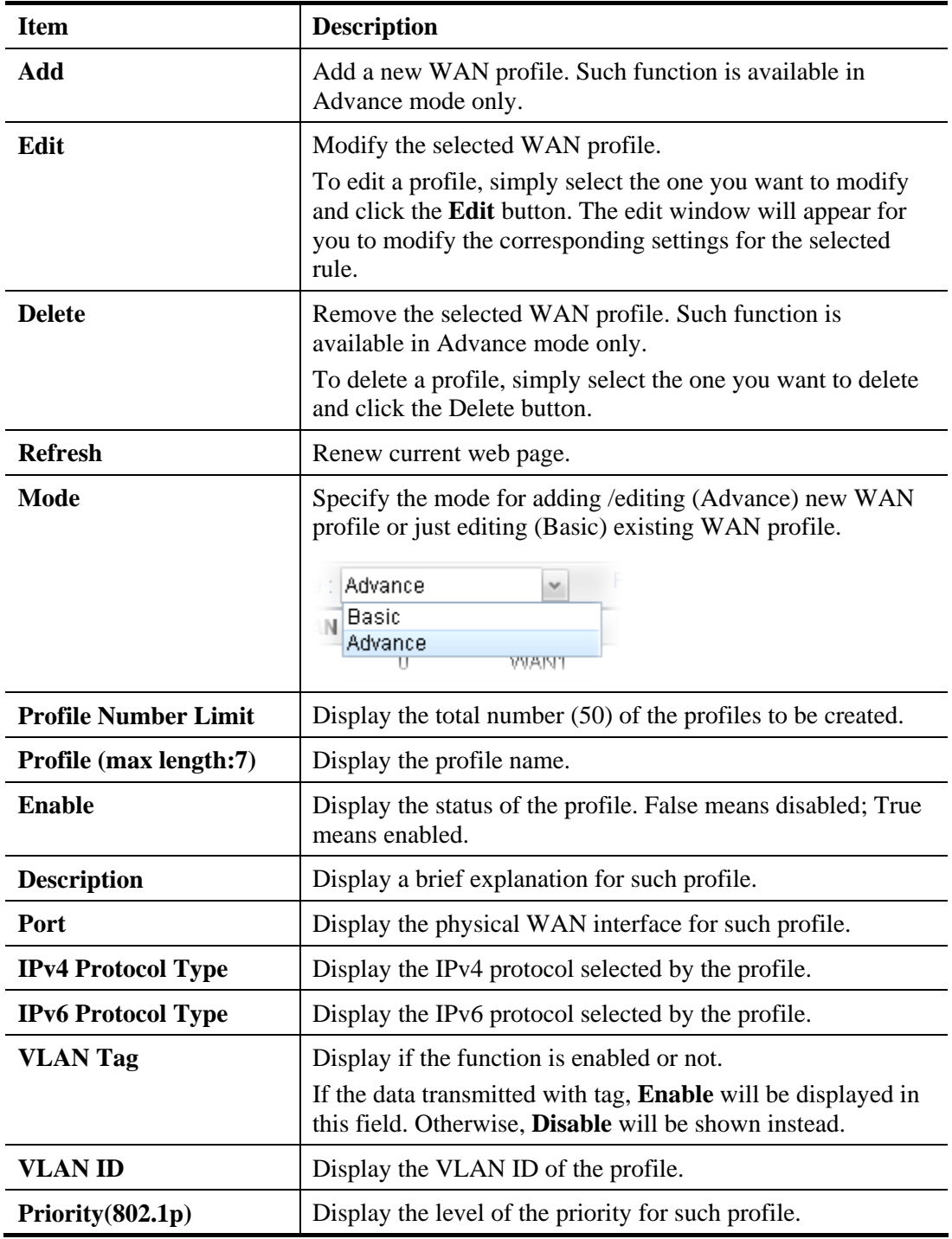

# **4.1.1.1 Ethernet WAN Profiles**

How to add a new WAN profile:

1. If the router is under **Basic** mode, you have to switch into **Advance** mode. If the router is under **Advance** mode, go to Step 4 directly.

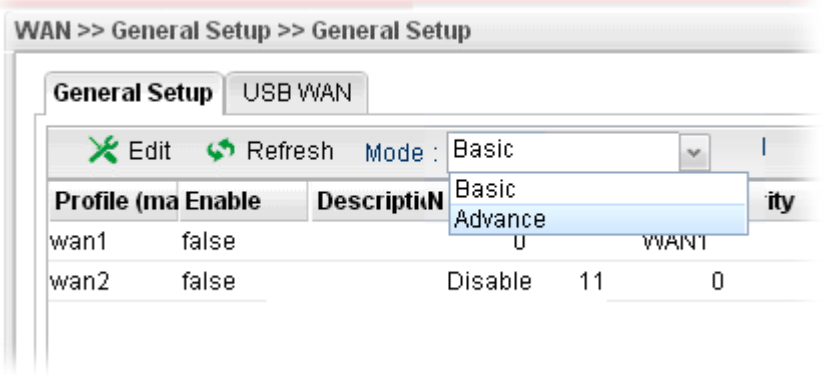

2. A confirmation dialog will appear. Click **OK** to apply the related settings for **Advance**  mode.

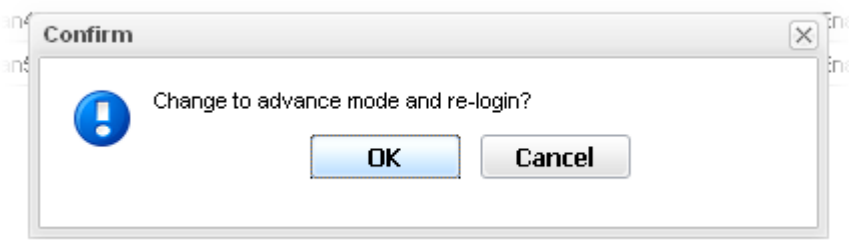

- 3. Re-login the system.
- 4. Open **WAN>>General Setup**. Click the **Add** button to open the following dialog. Different protocol type selected will bring up different configuration web page.

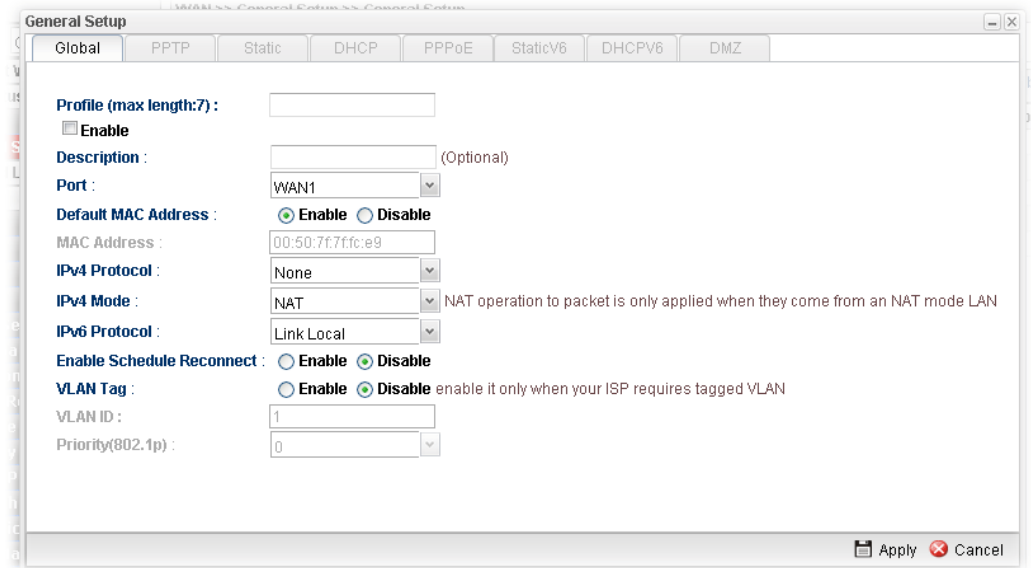

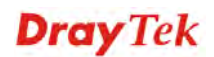

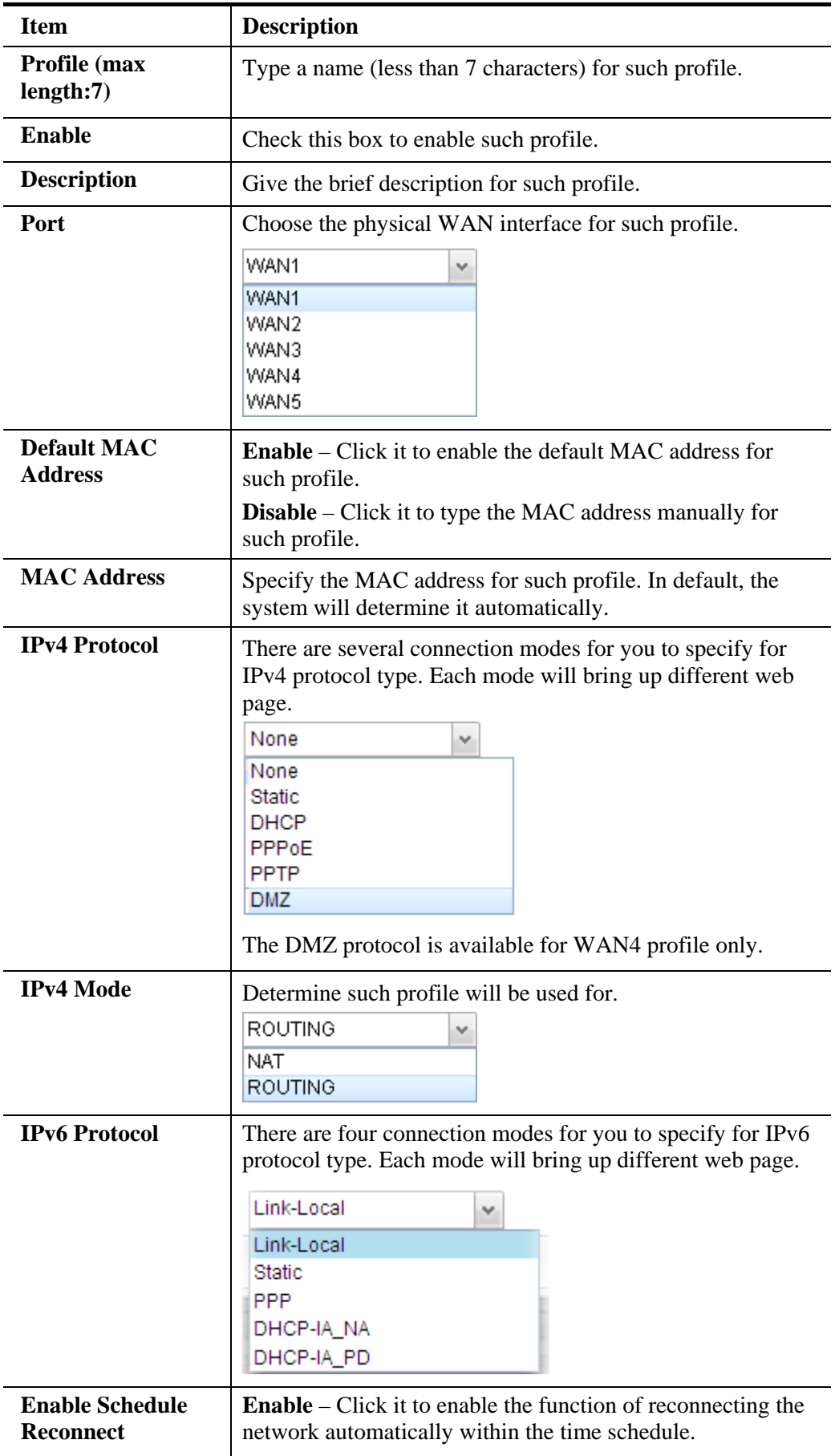

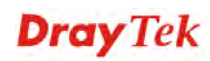

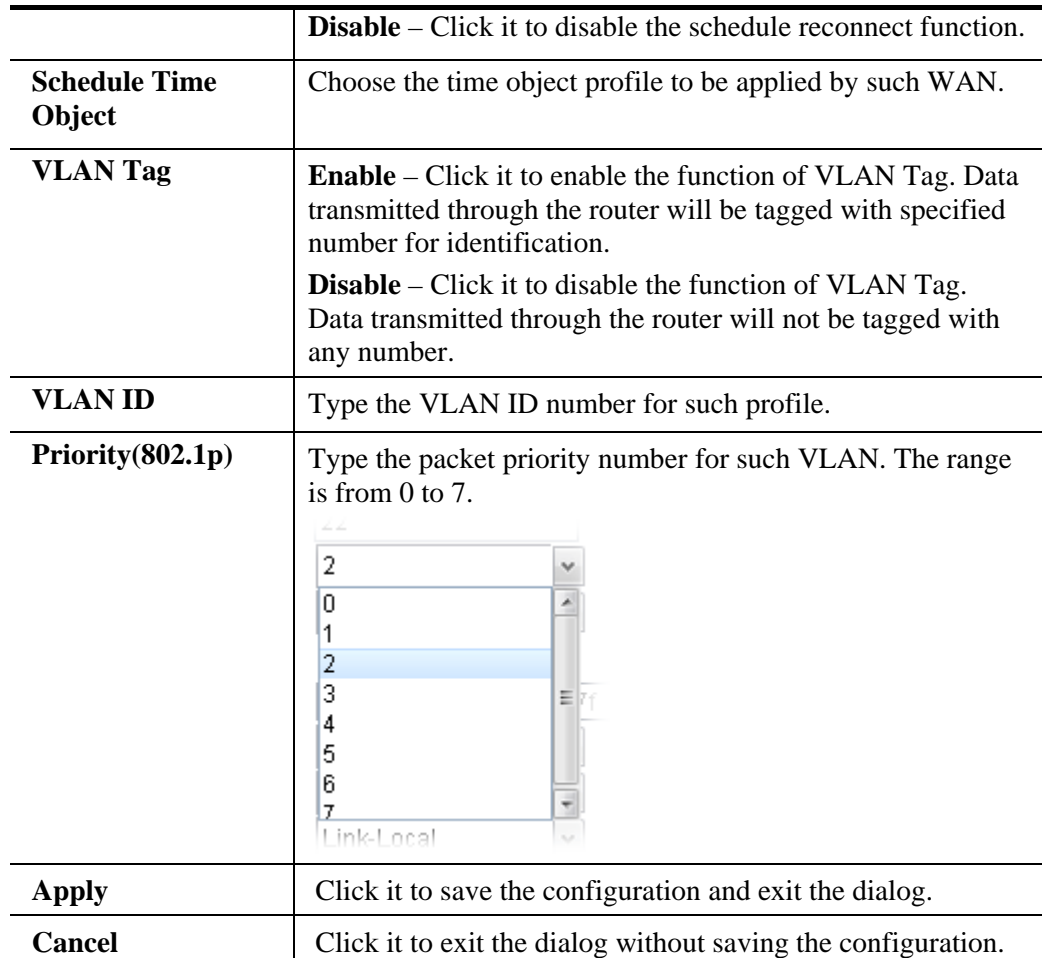

General Settings allows you to enable the profile, give a brief explanation for such profile, specify the VLAN ID, specify MAC address, choose IPv4 and IPv6 protocol, and specify the mode of the data transmission (**NAT** or **Routing**).

**Note**: The DMZ tab is available for WAN4 profile only.

Different IPv4 and IPv6 protocol types specified will bring up different configuration web page.

 *If you choose Static as IPv4 protocol type, click the Static Tab to open the following page:* 

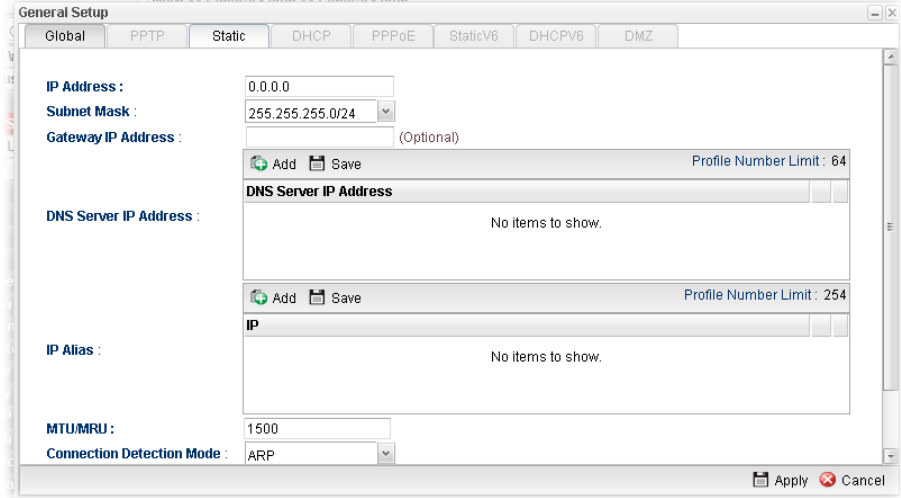

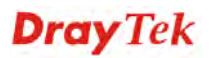

**Item Description IP Address** Type the IP address specified for such profile. **Subnet Mask** Use the drop down list to choose the subnet mask for such profile. **Gateway IP**  Type the gateway address for such profile. **Address DNS Server IP**  Type a public IP address as the primary DNS (Domain Name **Address**  Server). To add a new IP address, simply place the mouse cursor on this filed. The following dialog will appear. Add | Save **DNS Server IP Address** 168 95 1 1 mī **DNS Server IP Address Add** – click this button to have a field for adding a new IP address. **Save** – click this button to save the setting.  $\mathbf{I}$  – click the icon to remove the selected entry. **IP Alias** Type other IP addresses to be bound to this interface. This setting is optional. If you have typed addresses here, you can see and choose it in later web page settings (e.g., **NAT>>Port Redirection/DMZ Host)**. **Add** – Click this button to display the IP address field for adding a new IP address. Type the IP address on the tiny boxes one by one. Co Add 目 Save Profile Number Limit: 254 IP πī  $0.0.0.0$  $0.0.0.0$ **Save** – Click this button to save the setting. Profile Number Limit: 254 C Add **目** Save IP 192.168.1.85 πī m – click the icon to remove the selected entry. **MTU/MRU** Type the value of MTU/MRU. The default value is 1500. **Connection** Select a detecting mode for this WAN interface. There are

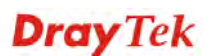

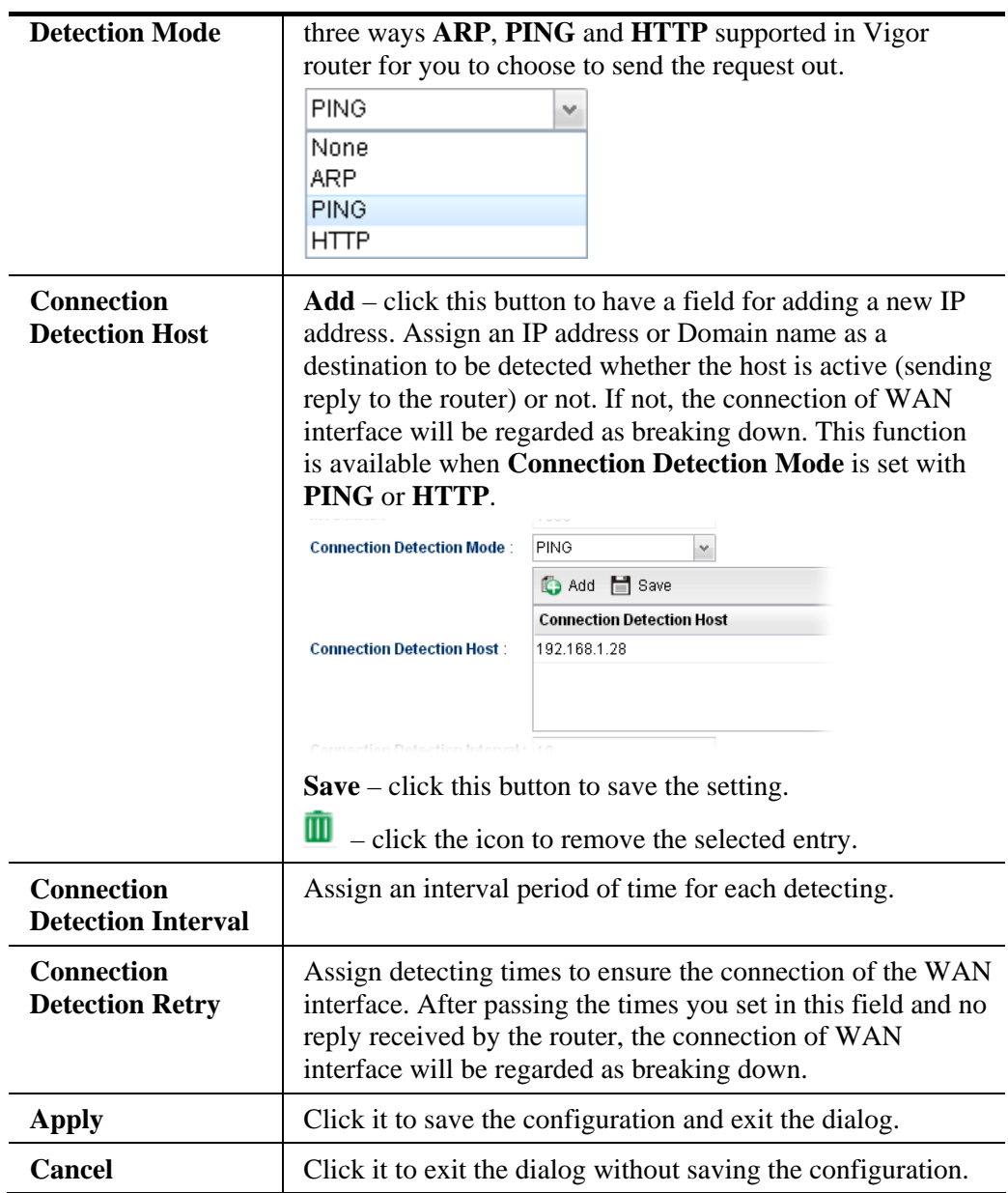

 *If you choose DHCP as IPv4 protocol type, click the DHCP Tab to open the following page:* 

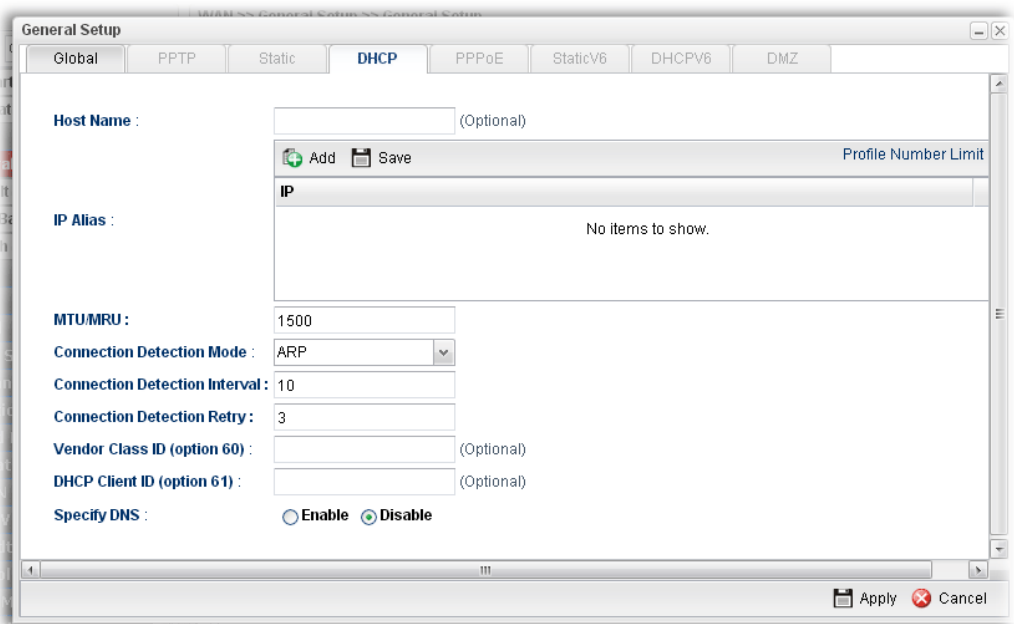

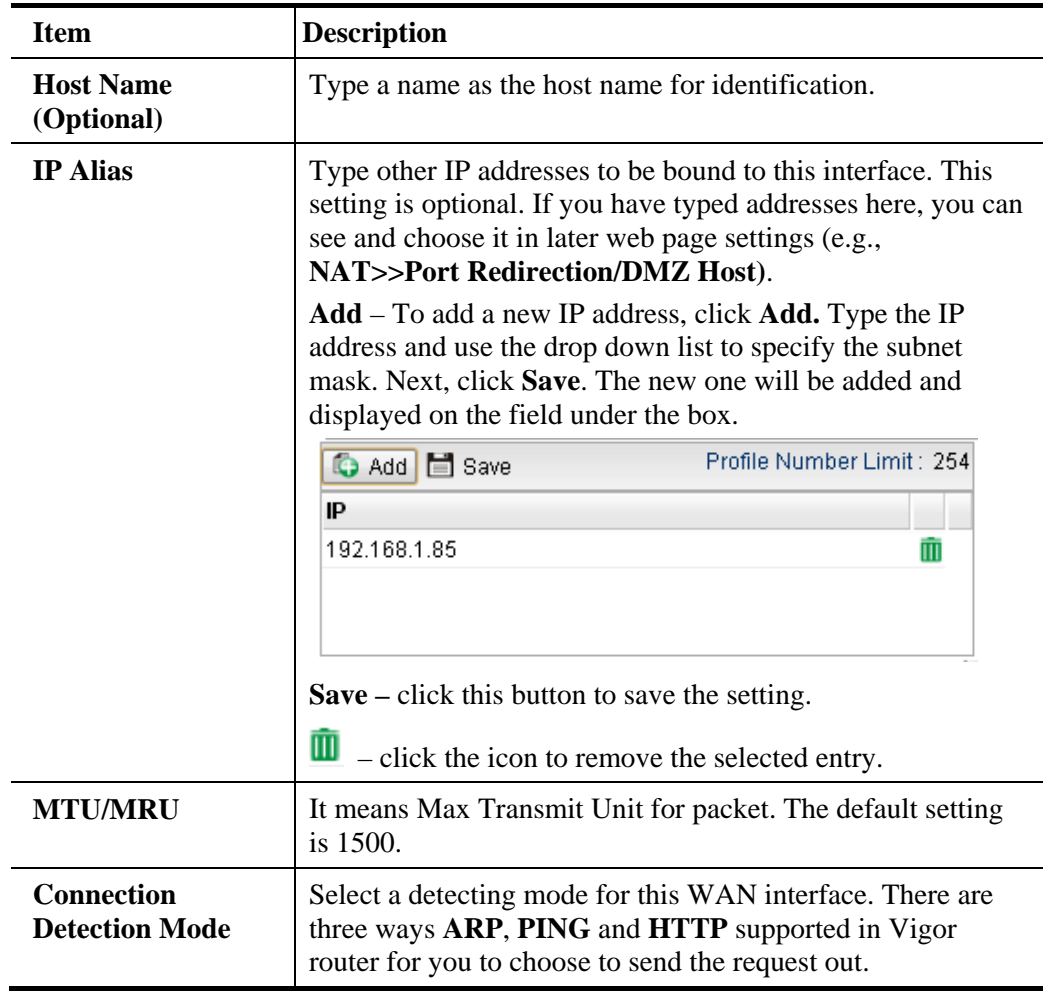

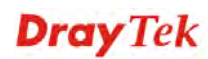

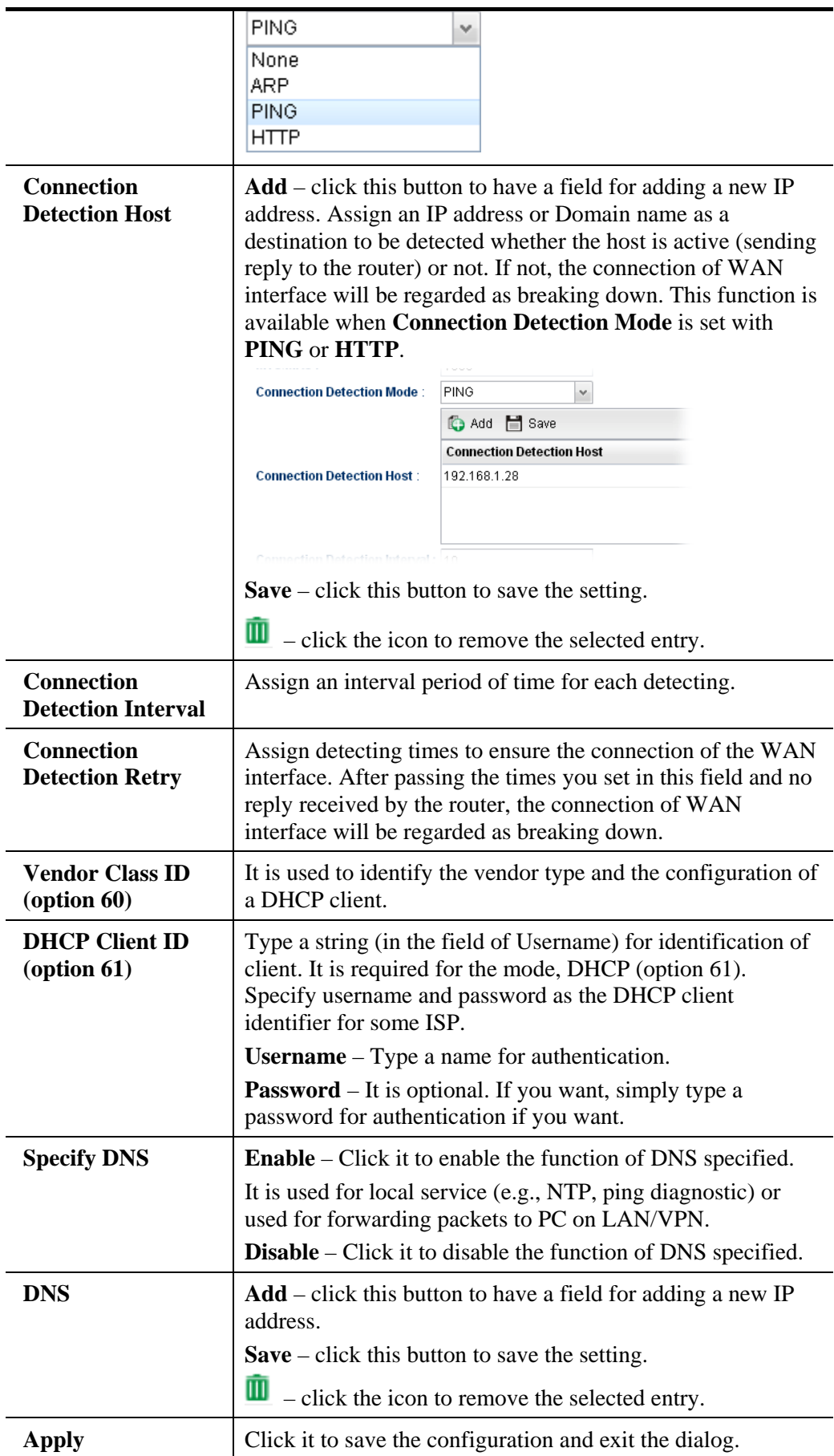

**Cancel** Click it to exit the dialog without saving the configuration.

 *If you choose PPPoE as IPv4 protocol type, click the PPPoE Tab to open the following page:* 

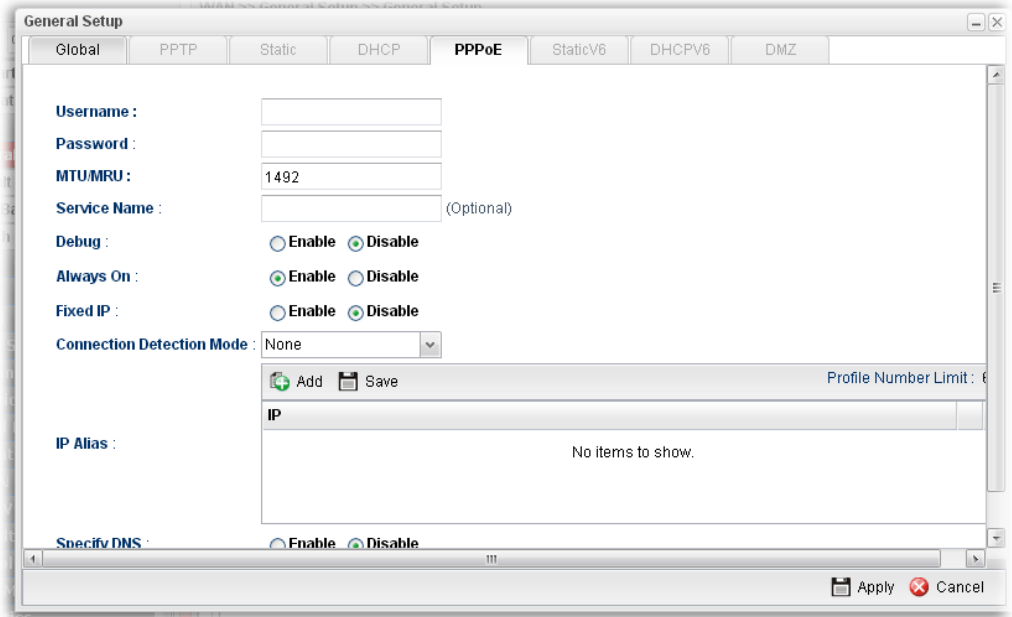

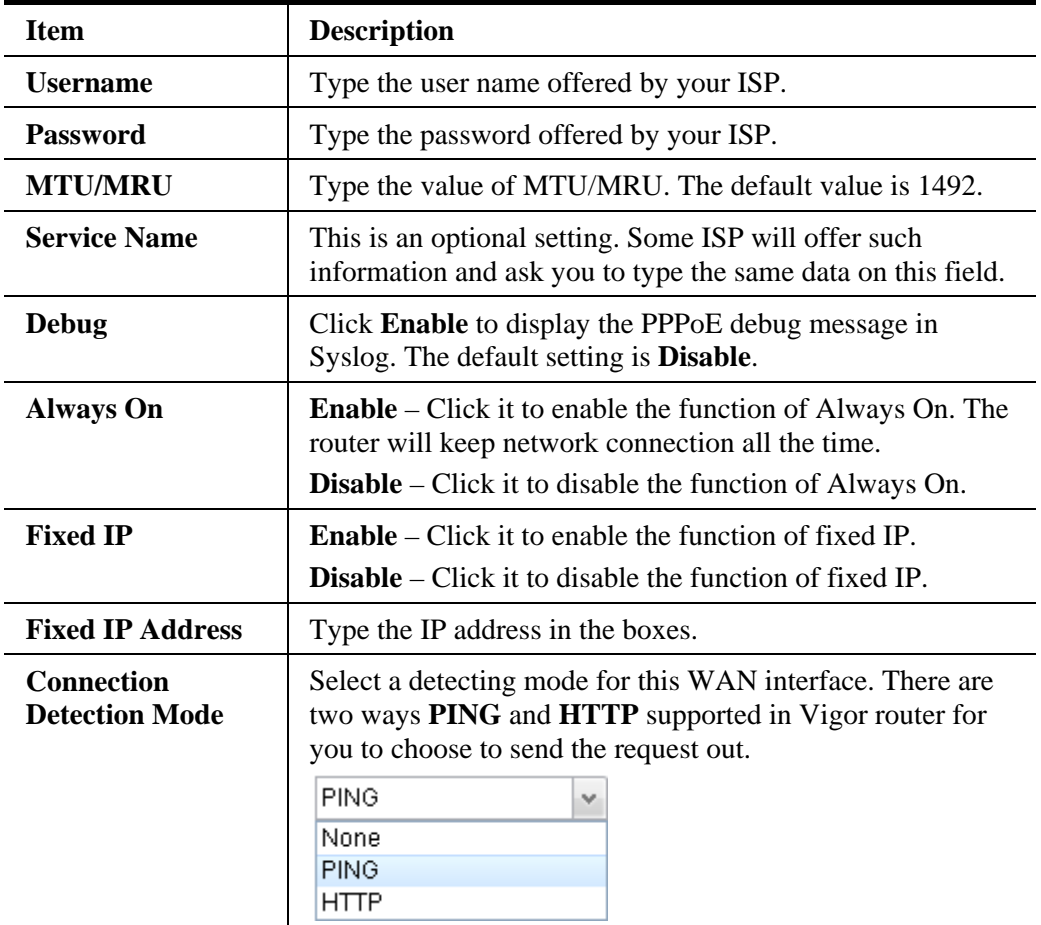

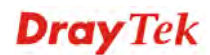

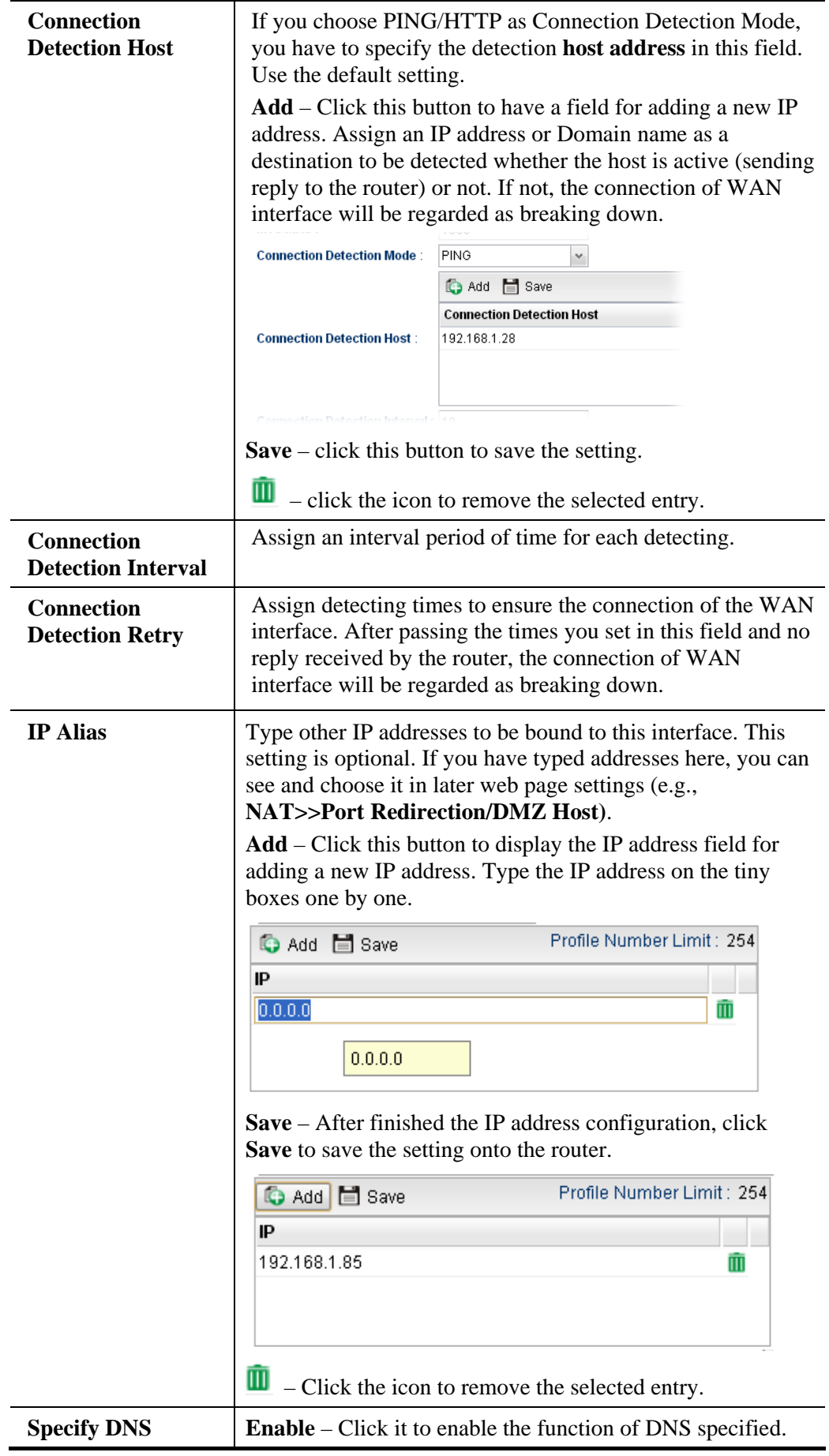

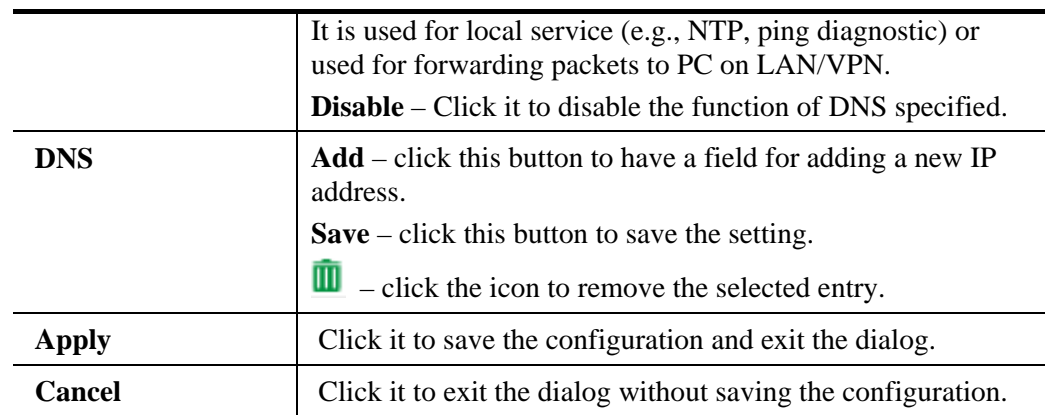

 *If you choose PPTP as IPv4 protocol type, click the PPTP Tab to open the following page:* 

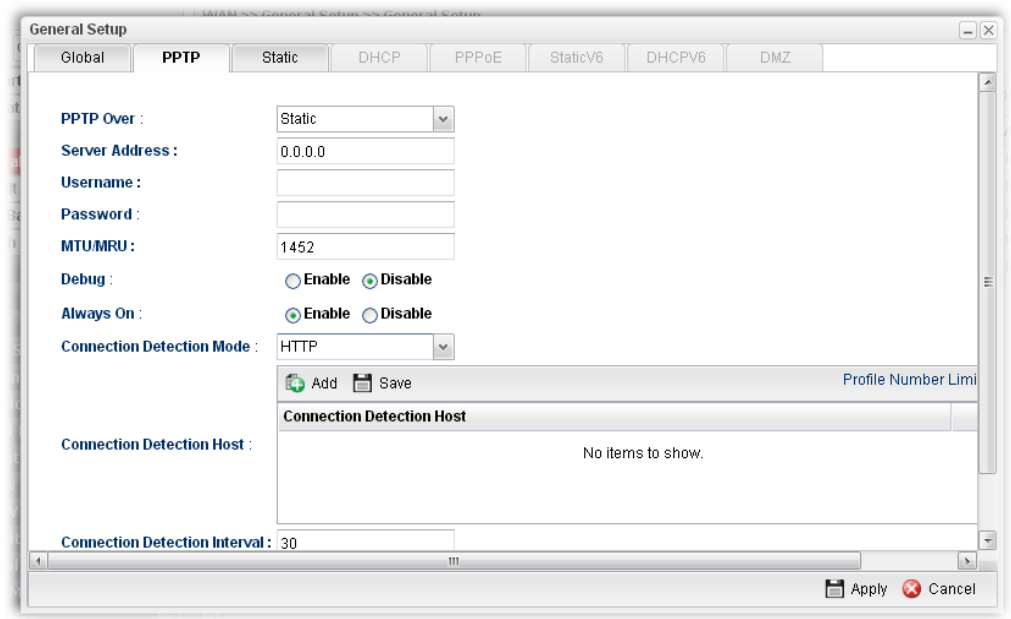

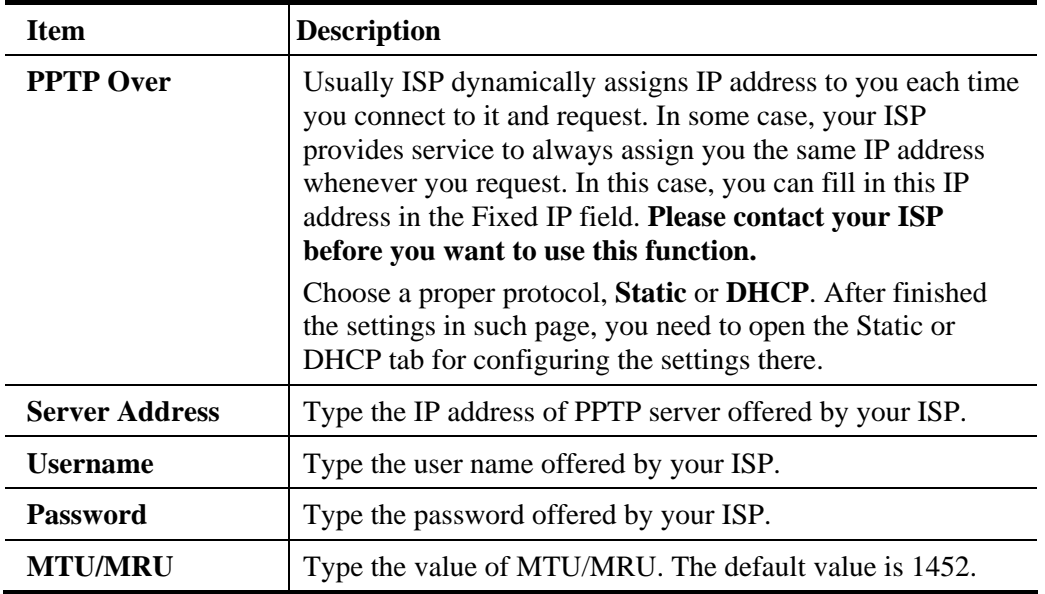

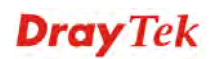

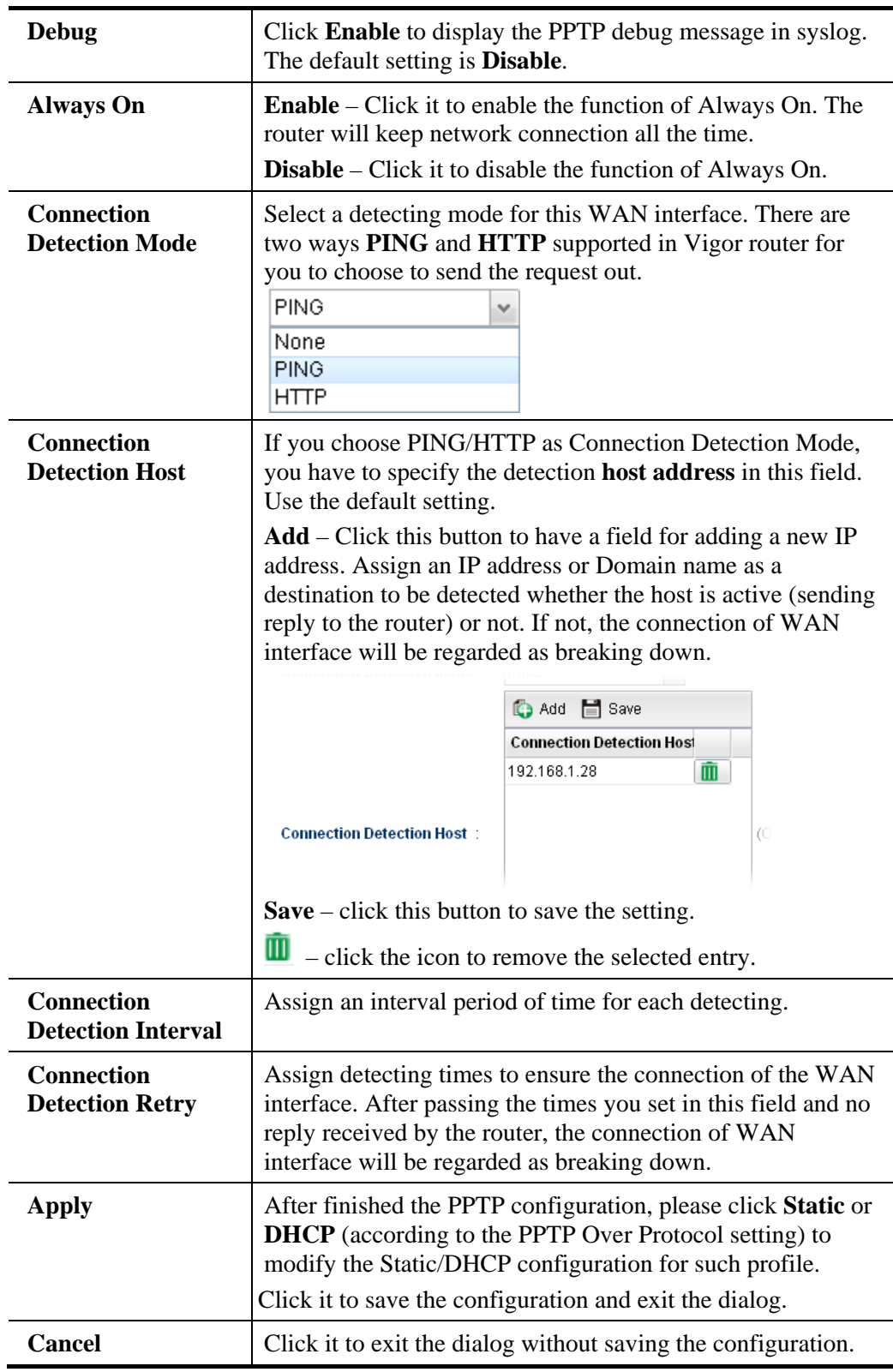

#### *If you choose Link-Local as IPv6 protocol type*

Link-Local address is used for communicating with neighbouring nodes on the same link. It is defined by the address prefix **fe80::/64**. You don't need to setup Link-Local address manually for it is generated automatically according to your MAC Address.

#### *If you choose PPP as IPv6 protocol type*

Simply refer to the section of "*If you choose PPPoE as IPv4 protocol type, click the PPPoE Tab to open the following page"* for detailed information.

 *If you choose Static as IPv6 protocol type, click the StaticV6 tab to open the following page:*

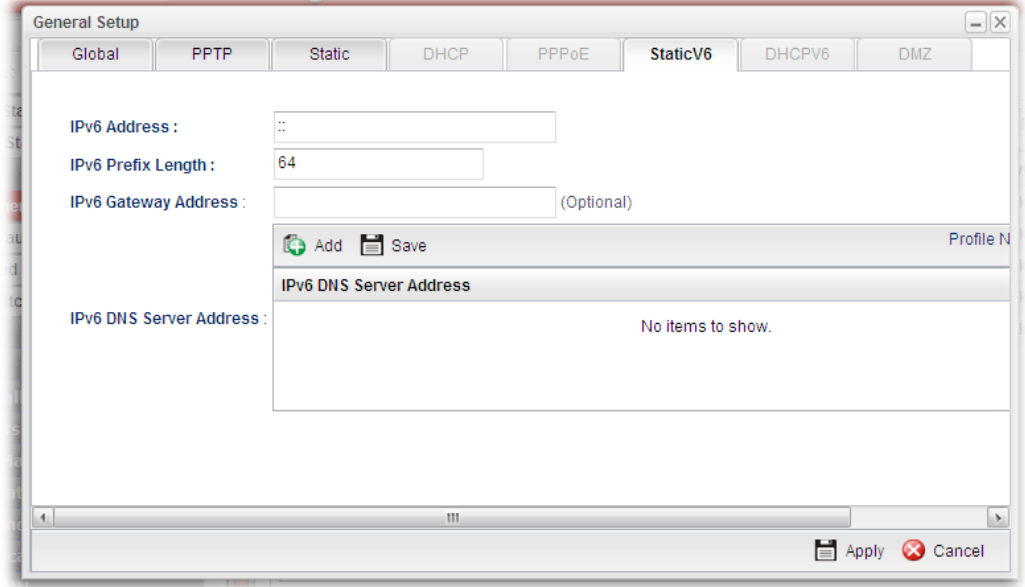

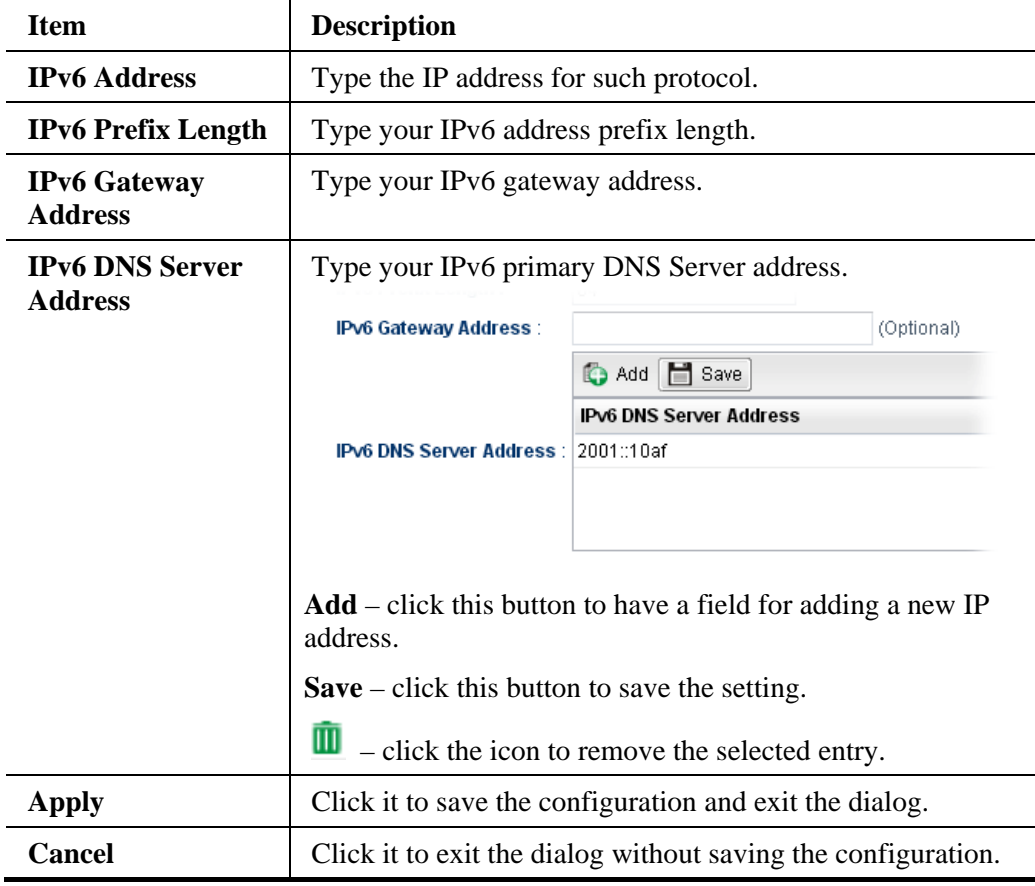

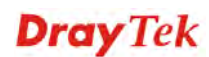

 *If you choose DHCP-IA\_NA as IPv6 protocol type, click the DHCPV6 Tab to open the following page:*

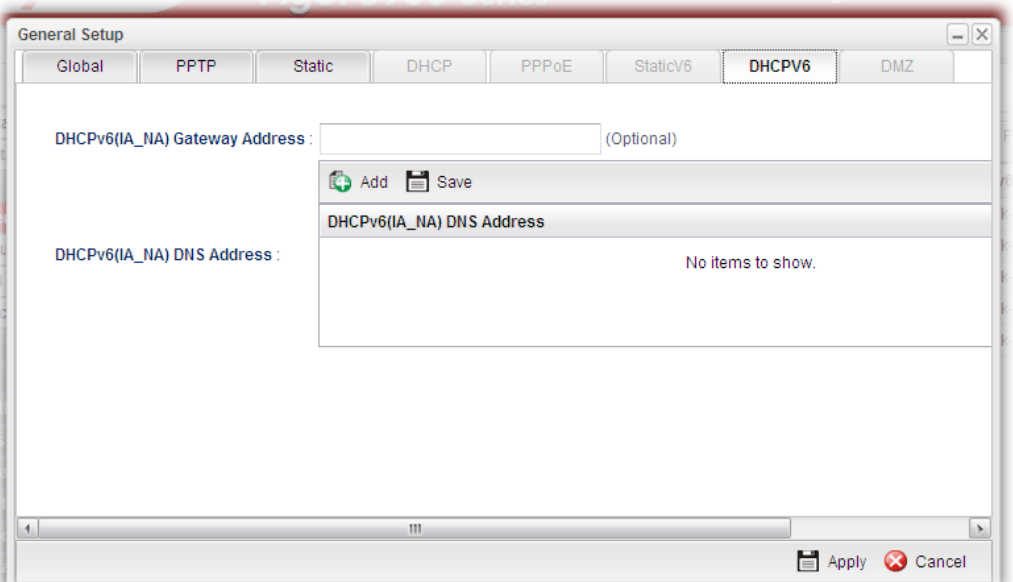

Available parameters are listed as follows:

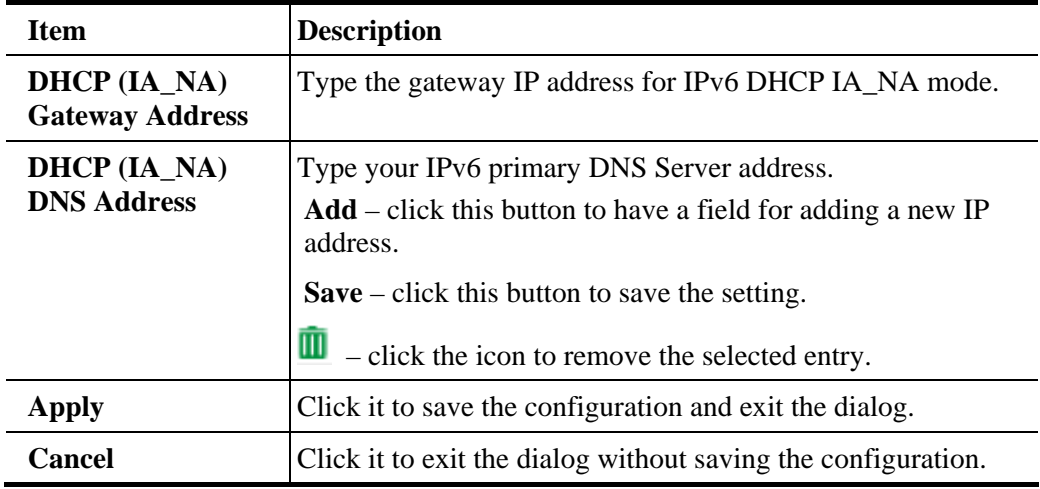

*If you choose DHCP-IA\_PD as IPv6 protocol type*

It is not necessary for you to configure any web page.

5. Enter all the settings and click **Apply**. The new added profile will be shown as below.

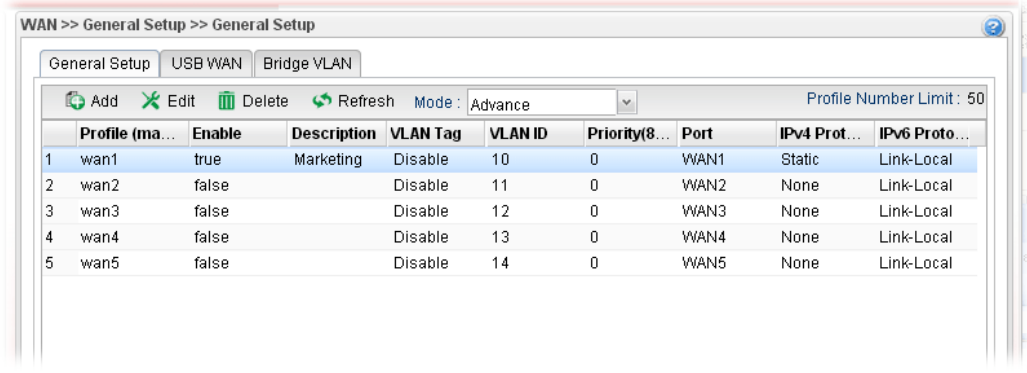

# **4.1.1.2 USB WAN Profiles**

Open **WAN>>General Setup** and click the **USB WAN** tab.

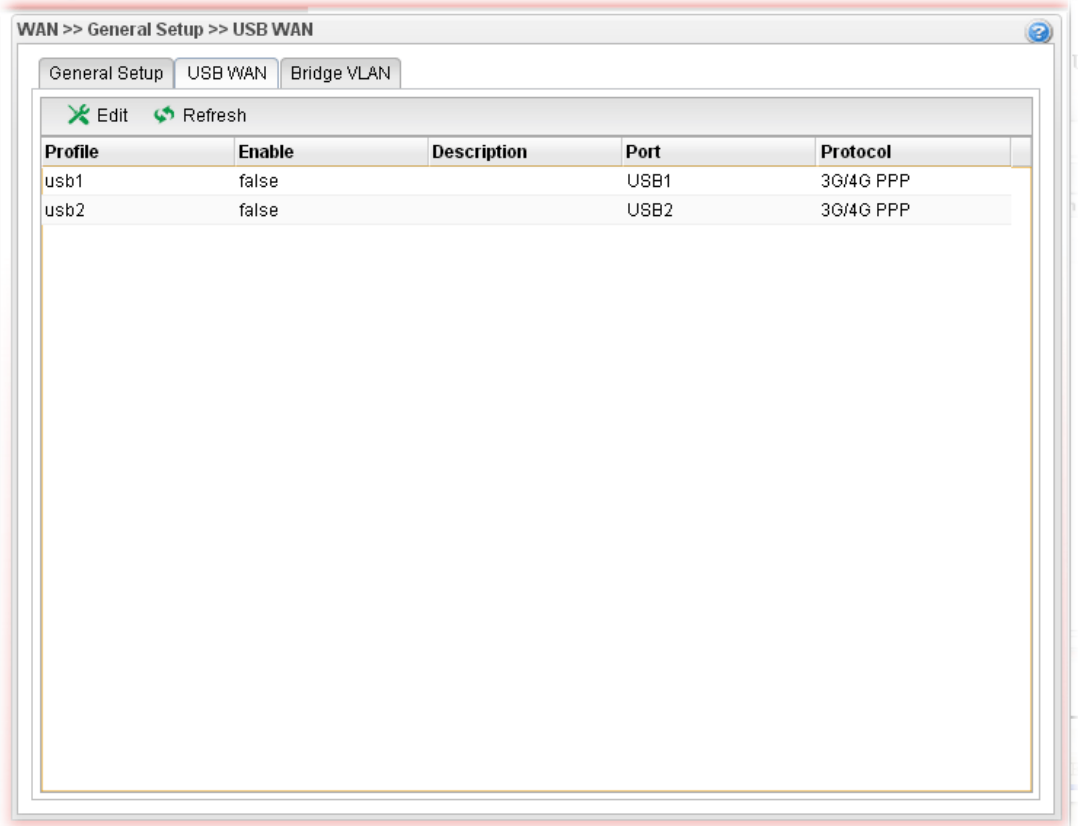

Each item will be explained as follows:

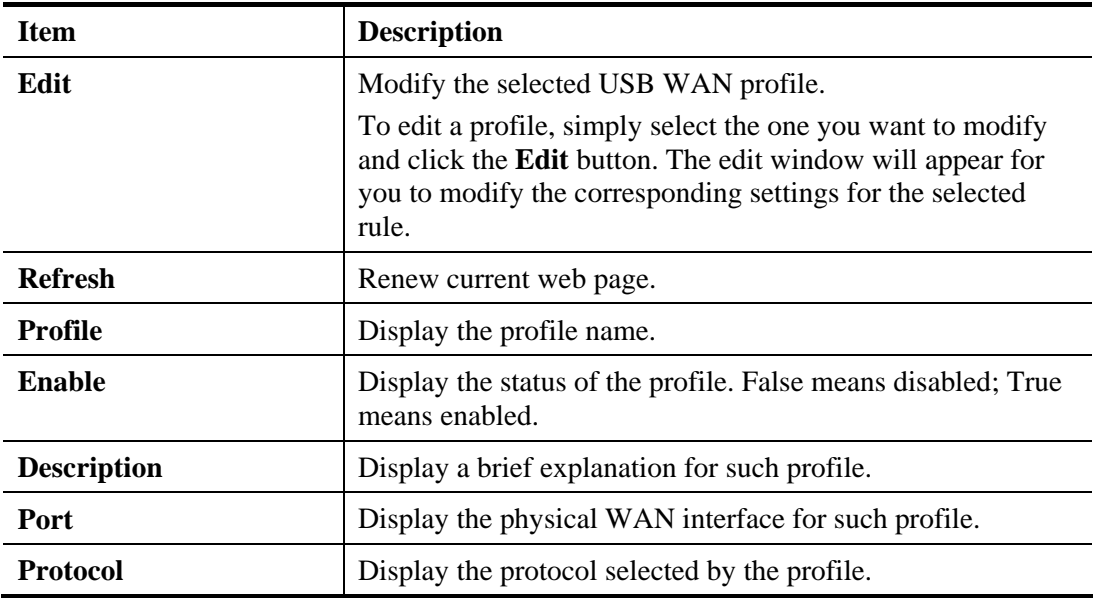

# **How to edit a new USB WAN profile**

1. Choose one of the USB WAN profiles and click **Edit**.

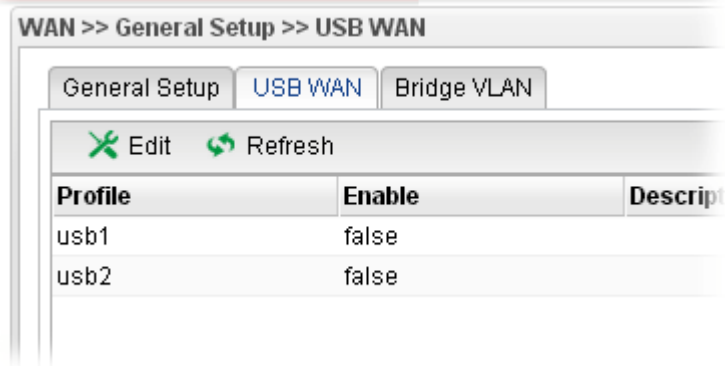

2. The settings under **Global** tab are listed as below:

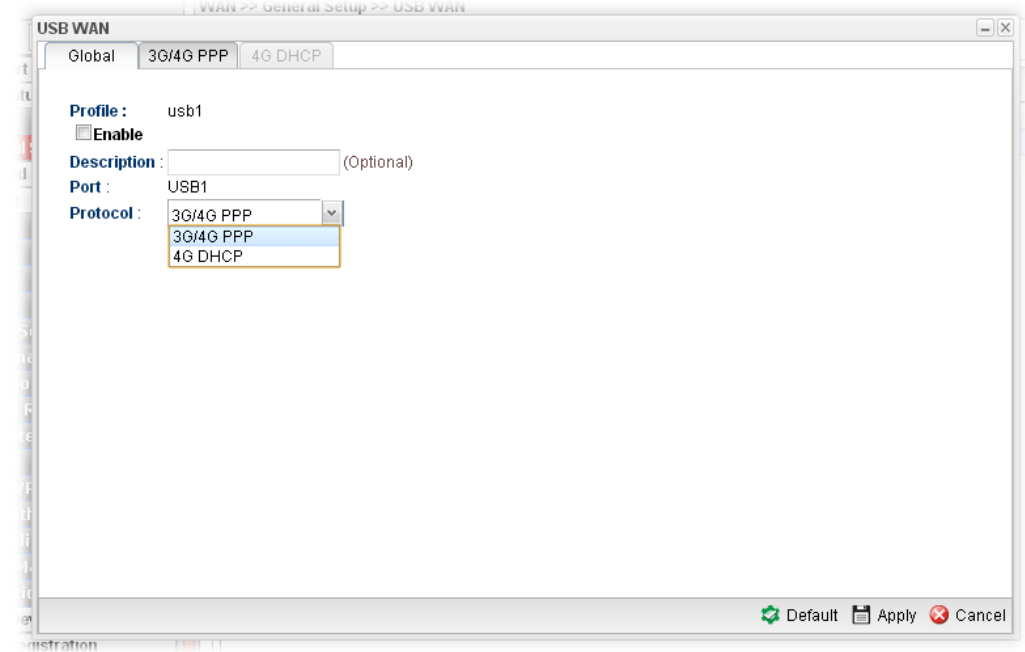

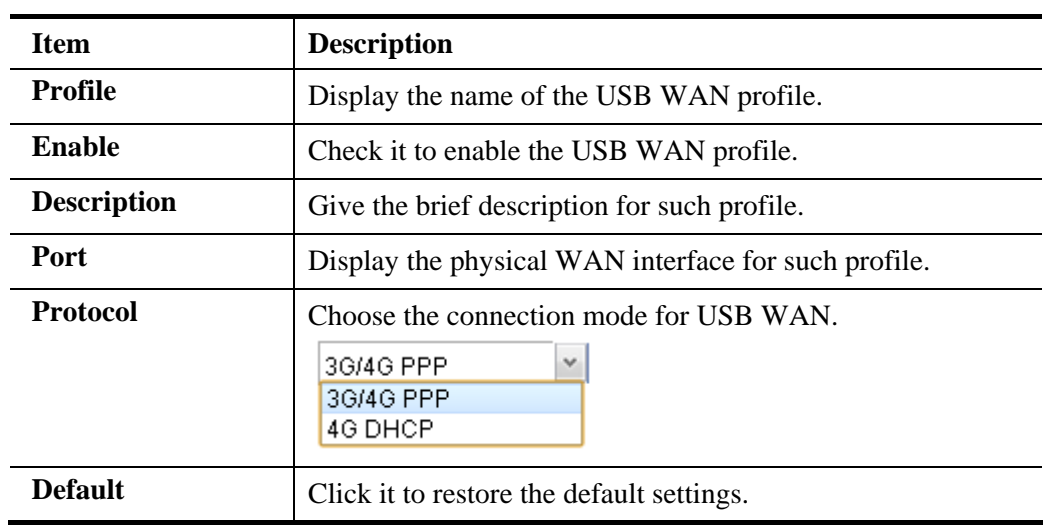

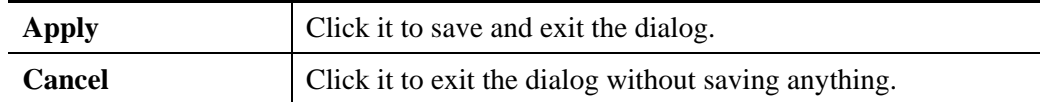

3. After finished the settings above, click the 3G/4G PPP or 4G DHCP tab (based on the Protocol specified) to display the following page:

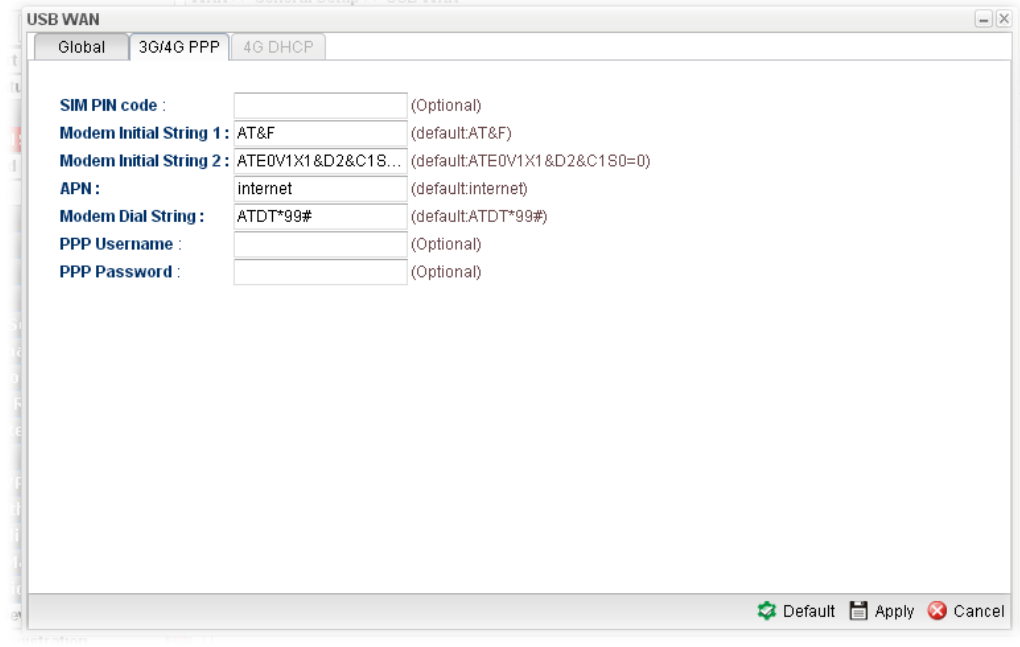

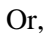

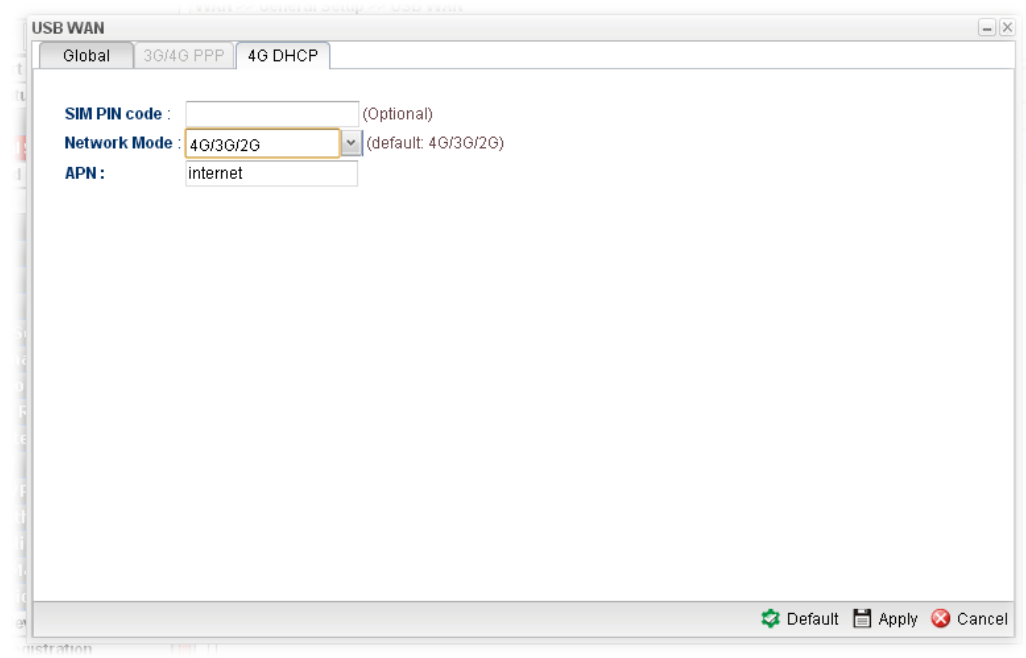

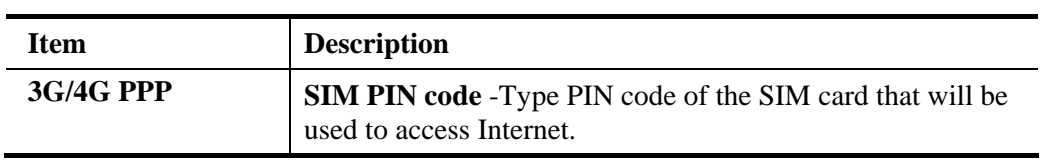

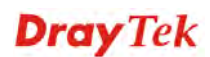

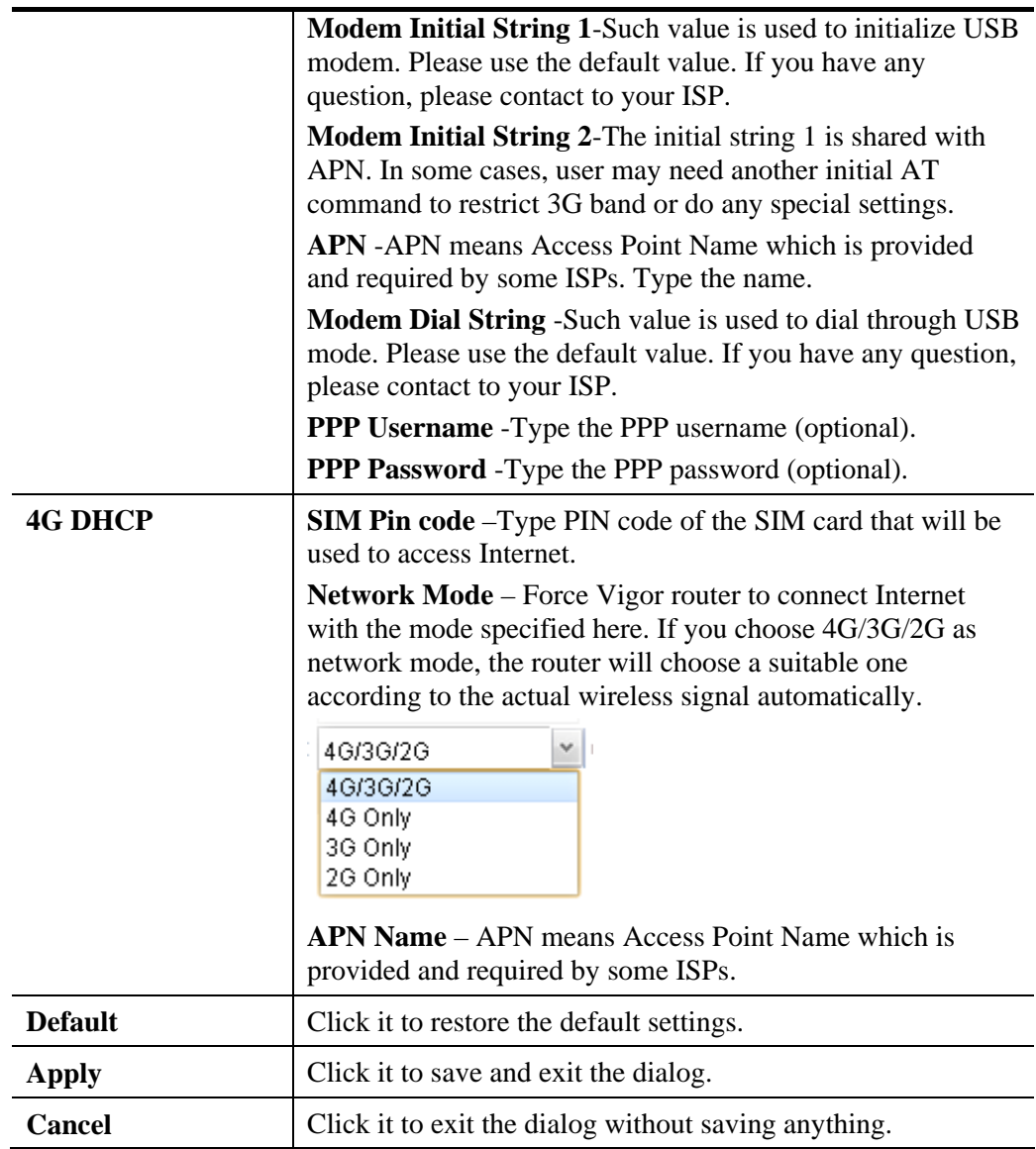

4. Enter all the settings and click **Apply**. The modified profile will be shown as below.

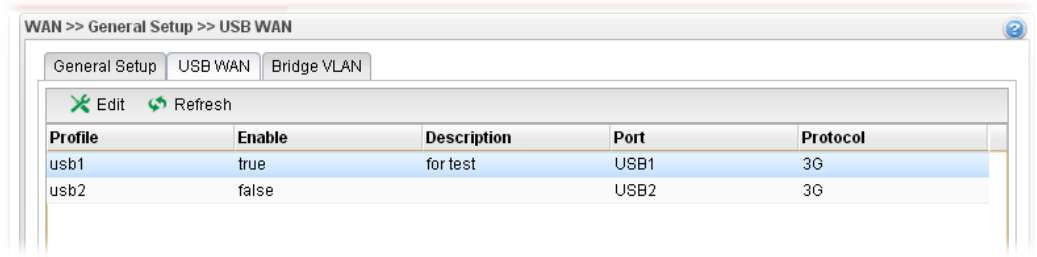

# **4.1.1.3 Bridge VLAN Profiles**

Open **WAN>>General Setup** and click the **Bridge VLAN** tab.

It can specify a VLAN ID for WAN port and offers more advanced environmental application for the users through the bridge technique in WAN port and LAN port.

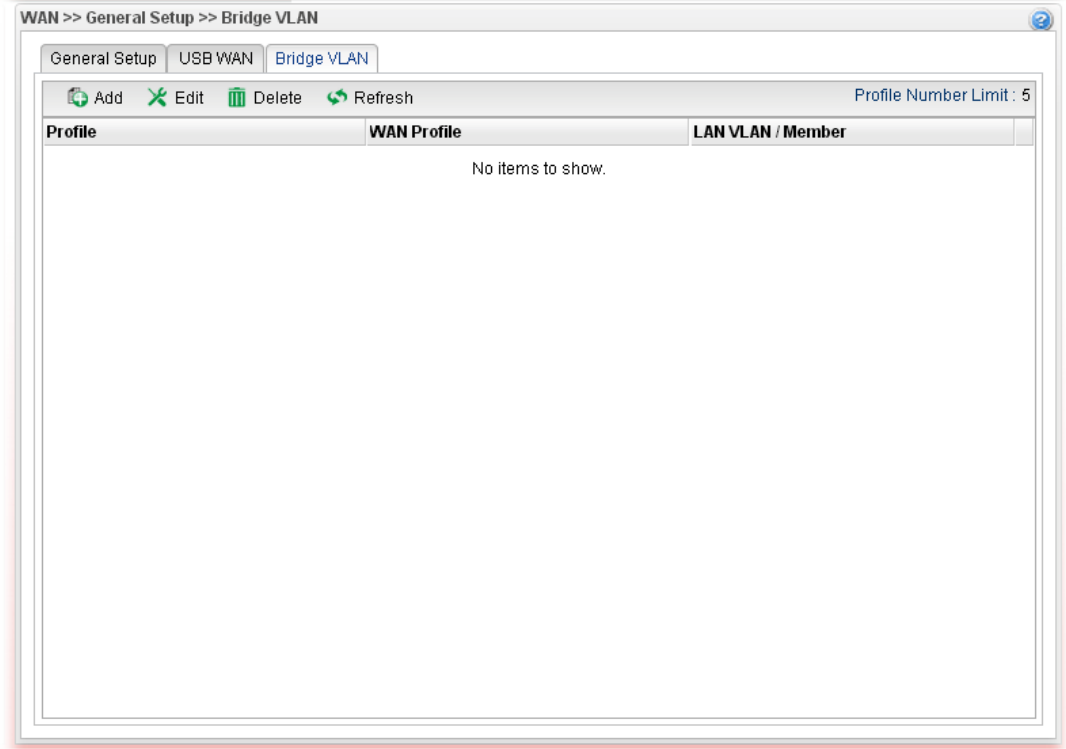

Each item will be explained as follows:

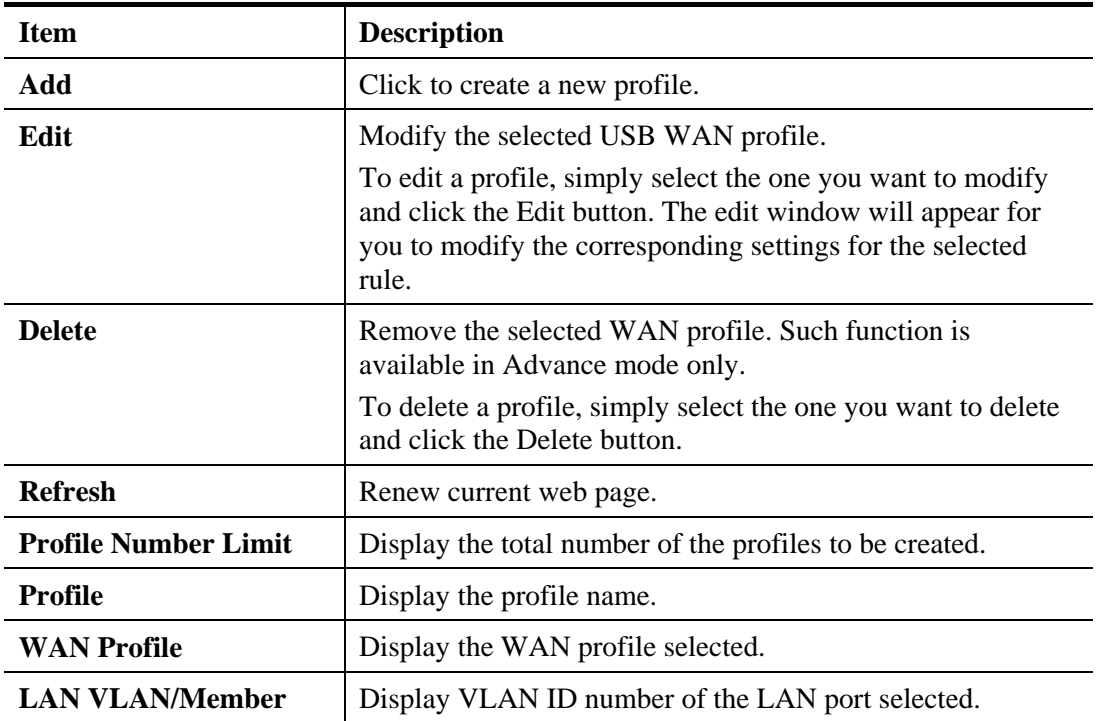

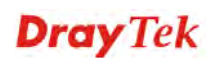

# **How to add a new bridge VLAN profile**

- 1. Click **Add.**
- 2. The settings under **Global** tab are listed as below:

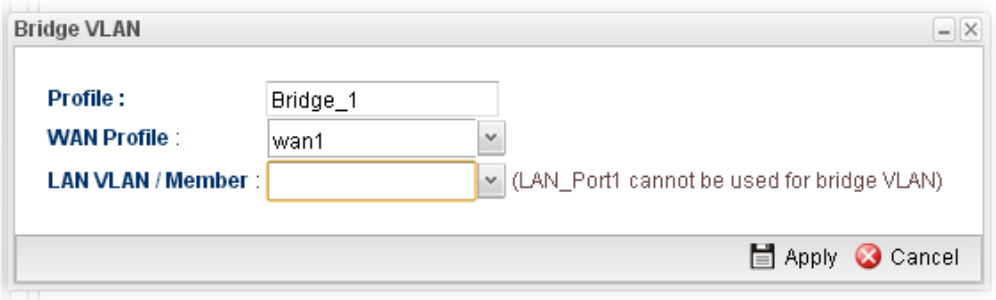

Available parameters are listed as follows:

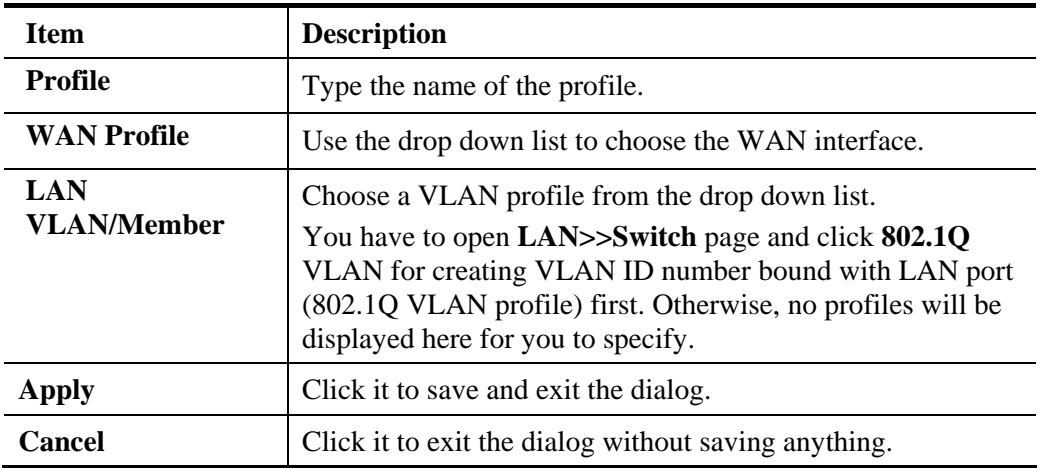

3. Enter all of the settings and click **Apply**. The modified profile will be shown as below.

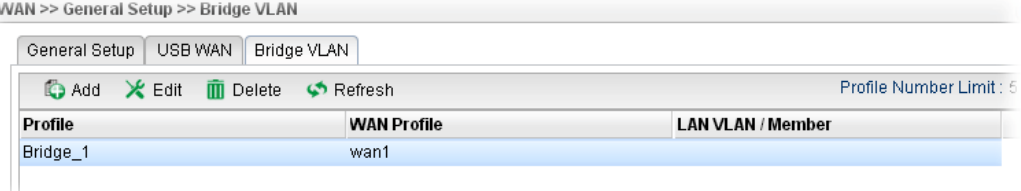
#### **4.1.2 Inbound Load Balance**

Vigor3900 can offer the mapped IP address to respond the DNS query coming from the remote end through the designate domain to reduce the loading of the network traffic.

# **Inbound Load Balance**

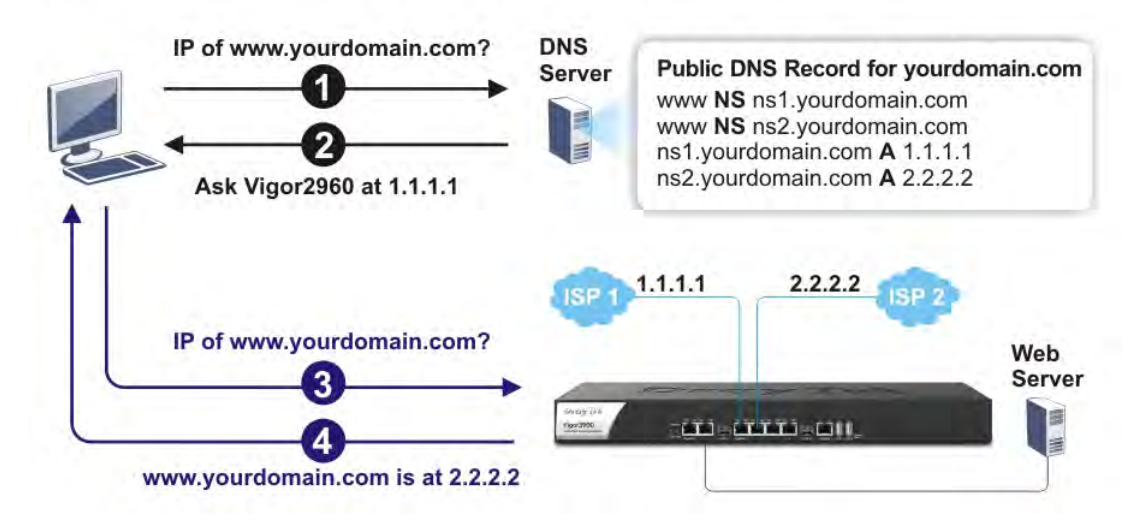

#### Click **WAN>>Inbound Load Balance**.

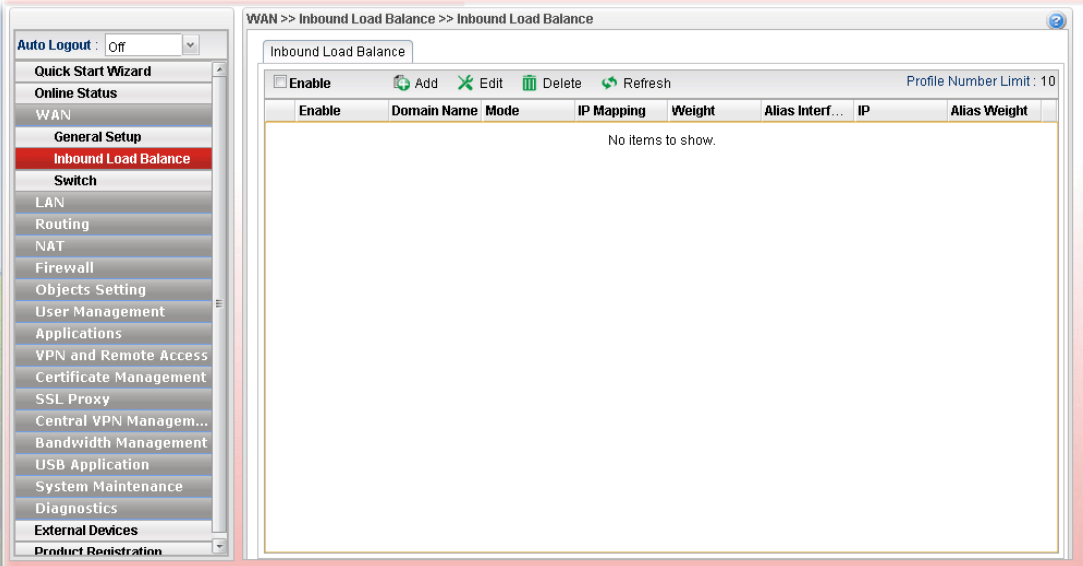

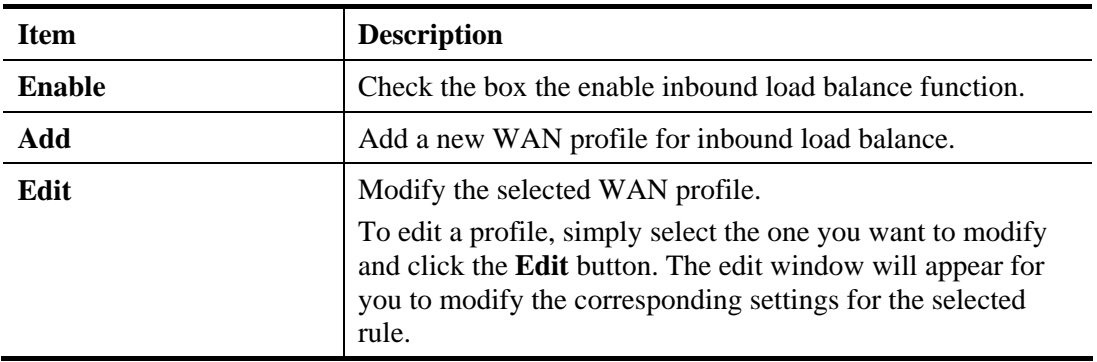

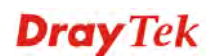

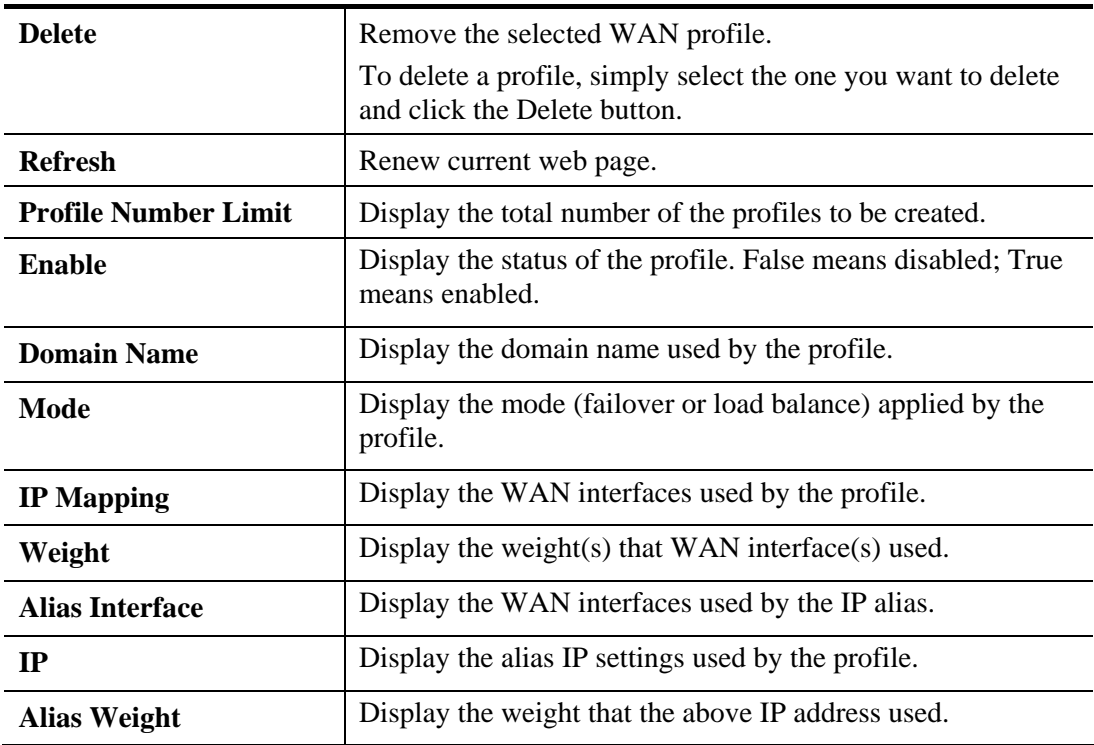

#### **How to create a new Inbound Load Balance profile**

Such page allows you to create a new WAN profile for inbound load balance.

- 1. Open **WAN>>Inbound Load Balance**.
- 2. Simply click the **Add** button to open the following dialog.

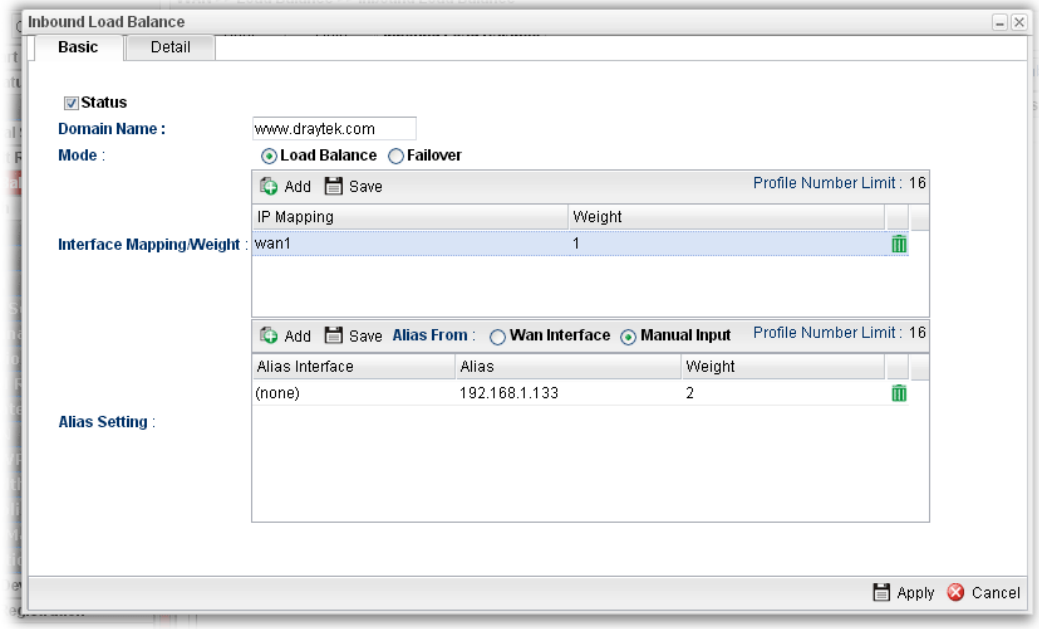

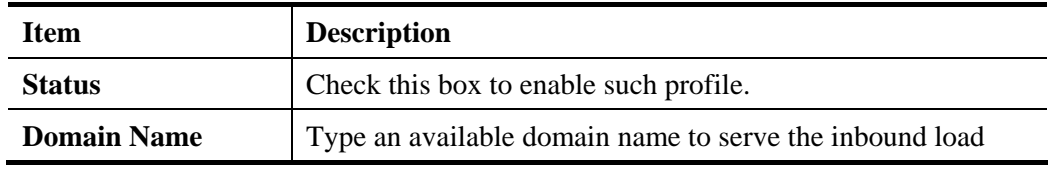

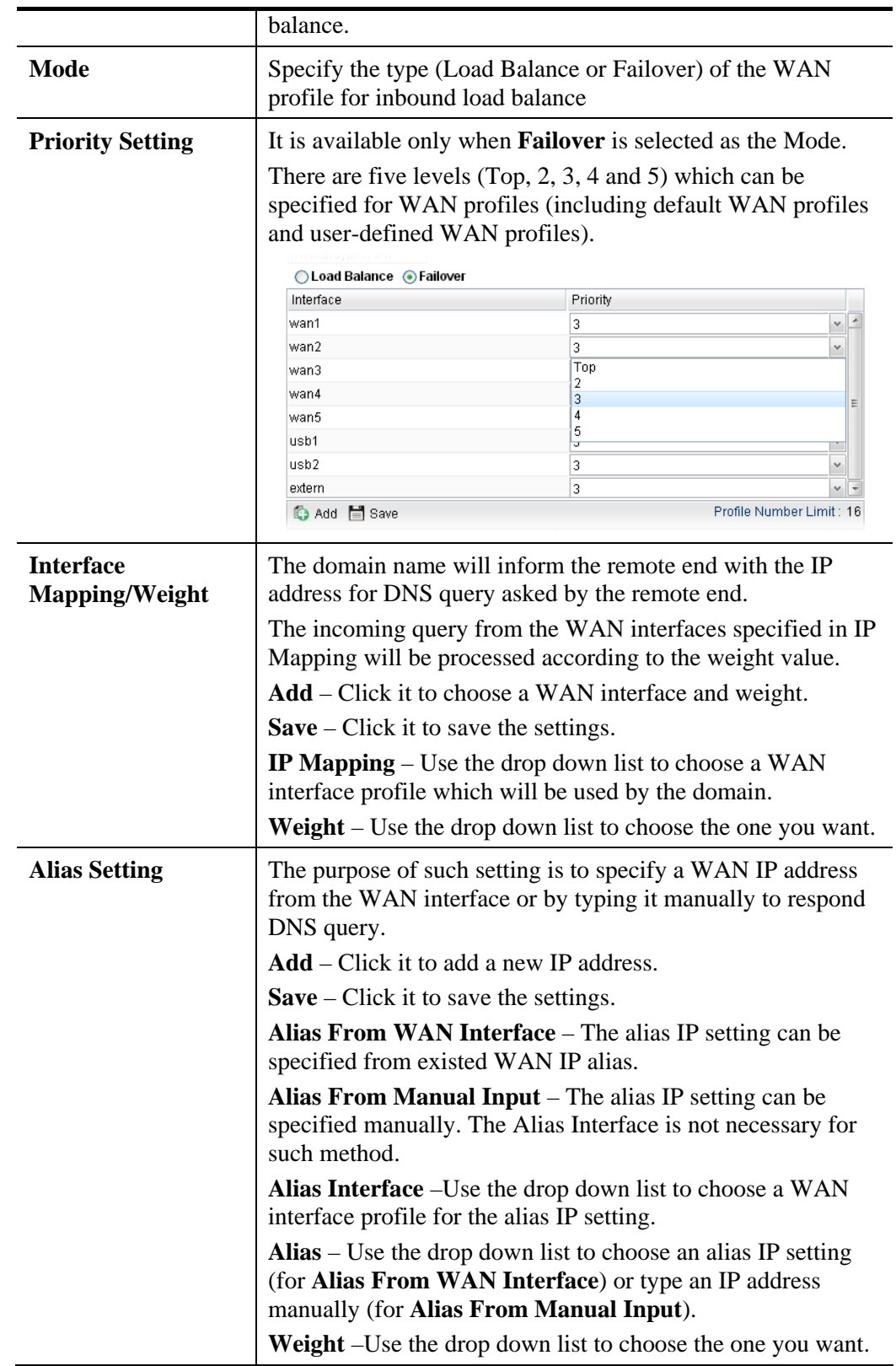

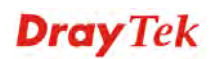

3. After finished the settings on the **Basic** page, click the **Detail** Tab to open the following dialog.

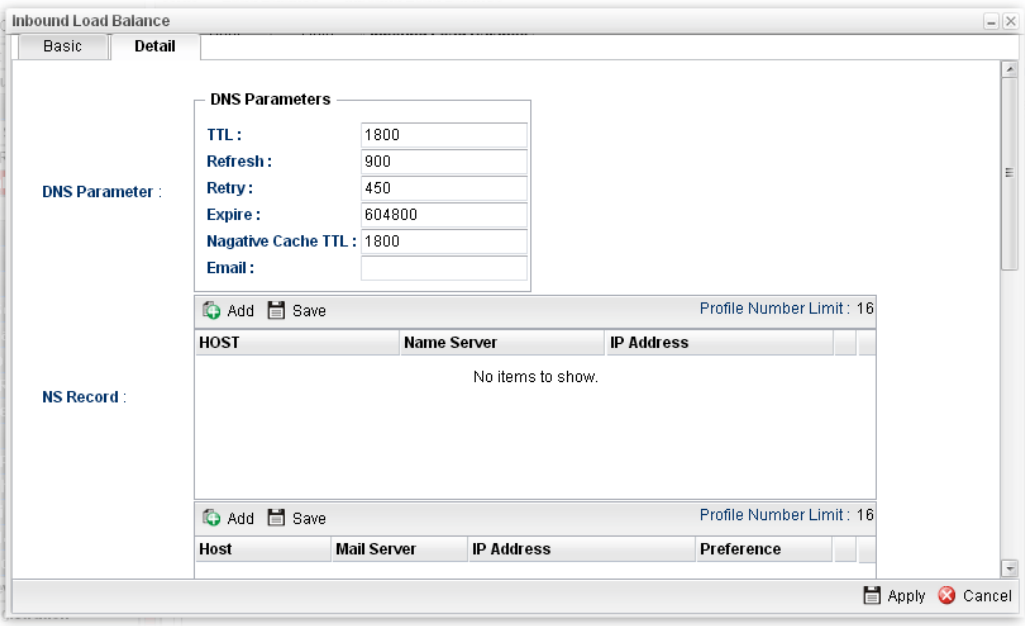

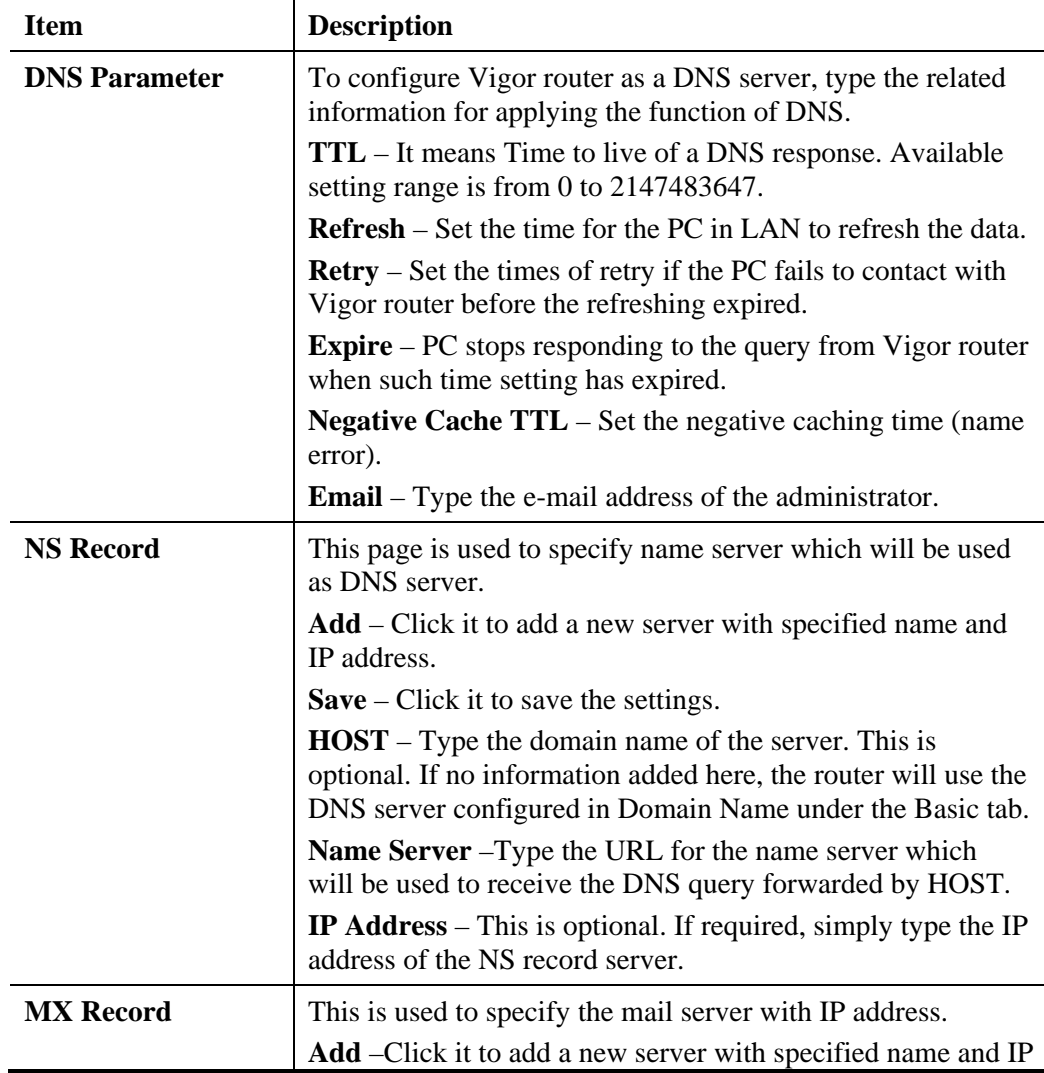

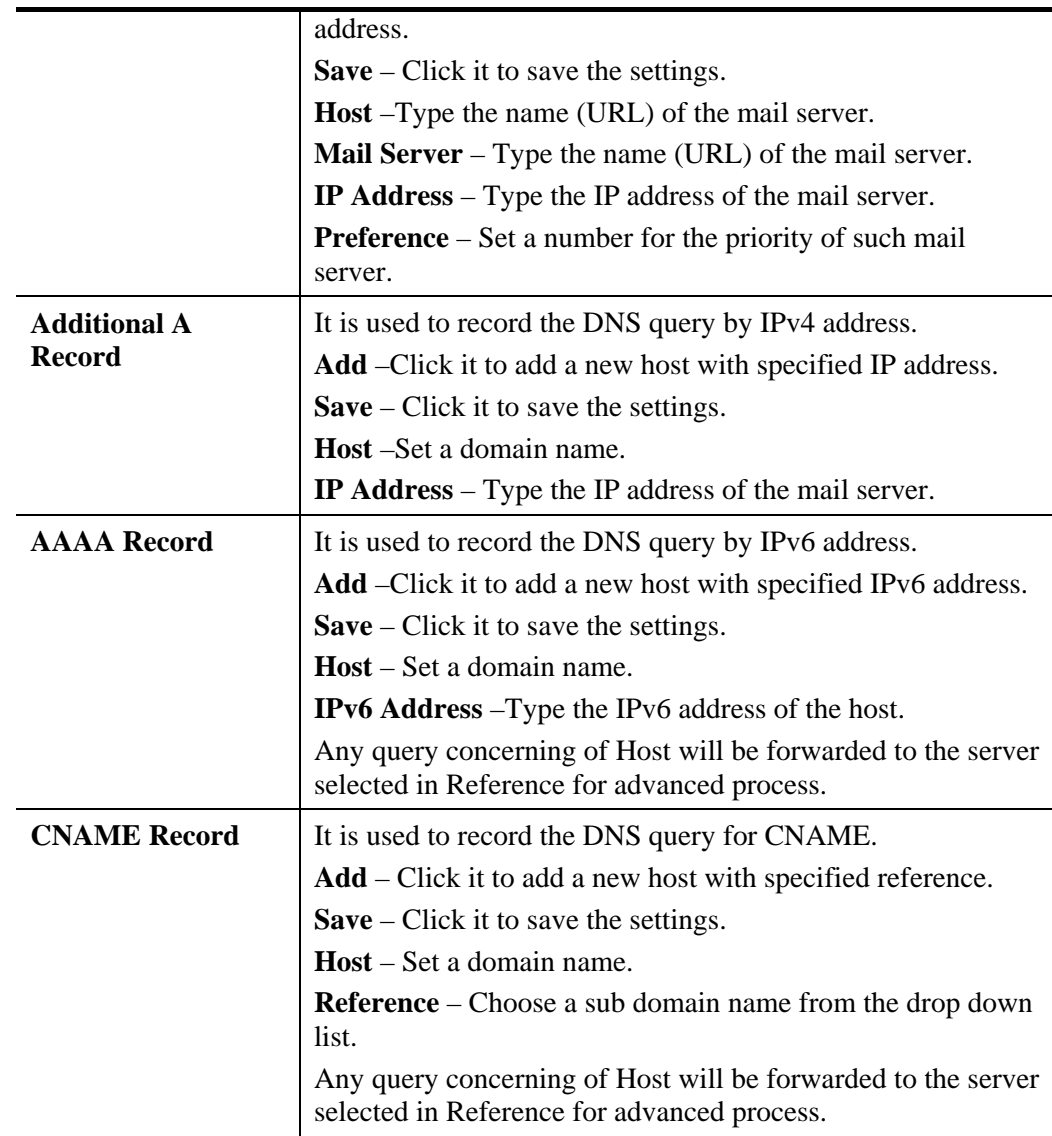

4. Click **Apply**. A new profile will be added on the page.

You can create sub-domain by clicking  $\Box$  on the left side of the selected inbound load balance profile. A **sub-domain** setting page will appear for you to add new profile.

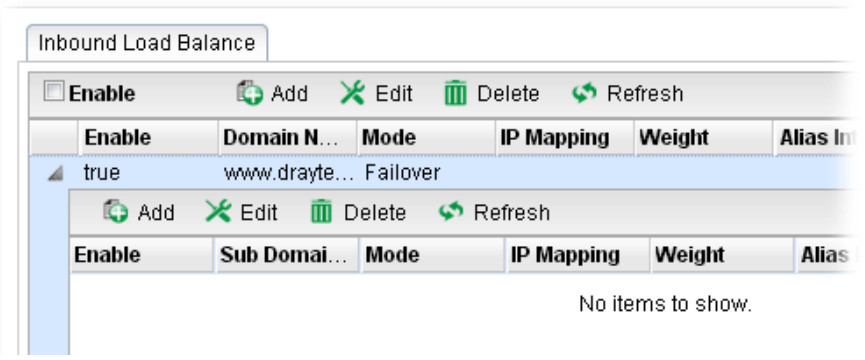

Note that the configuration is similar to the way stated on the above steps.

### **4.1.3 Switch**

This page allows you to configure Mirroring Port, Mirrored Port, enable/disable WAN interface, and configure 802.1Q VLAN ID for different WAN interfaces, and so on.

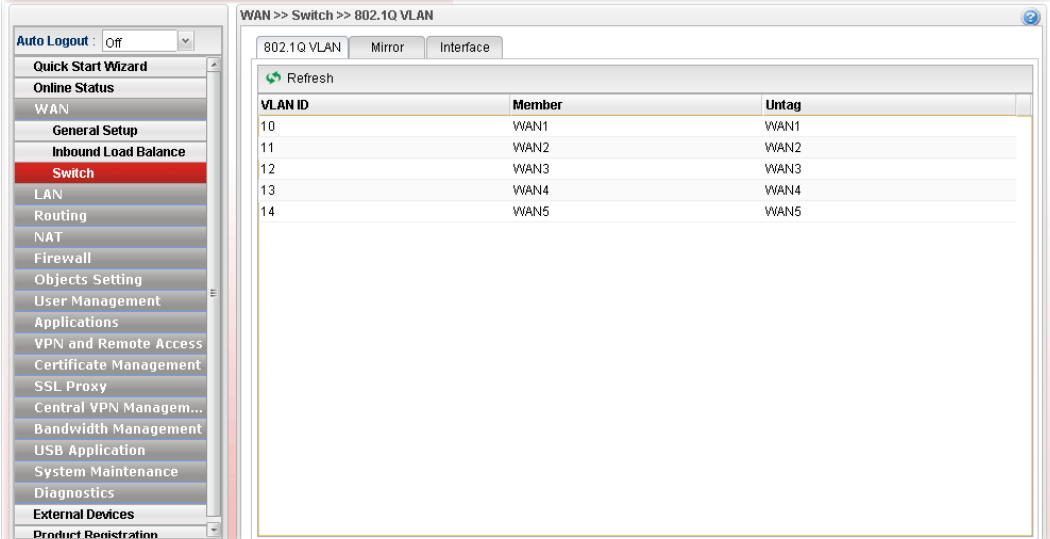

#### **4.1.3.1 802.1Q VLAN**

Packets passing through the WAN interface might be tagged or untagged with VLAN ID number. It depends on the setting configured in this page for VLAN ID configured in **WAN >>General Setup>>Profile** relates to the VLAN ID setting configured here.

This page simply displays current status of 802.1Q VALN setting profiles.

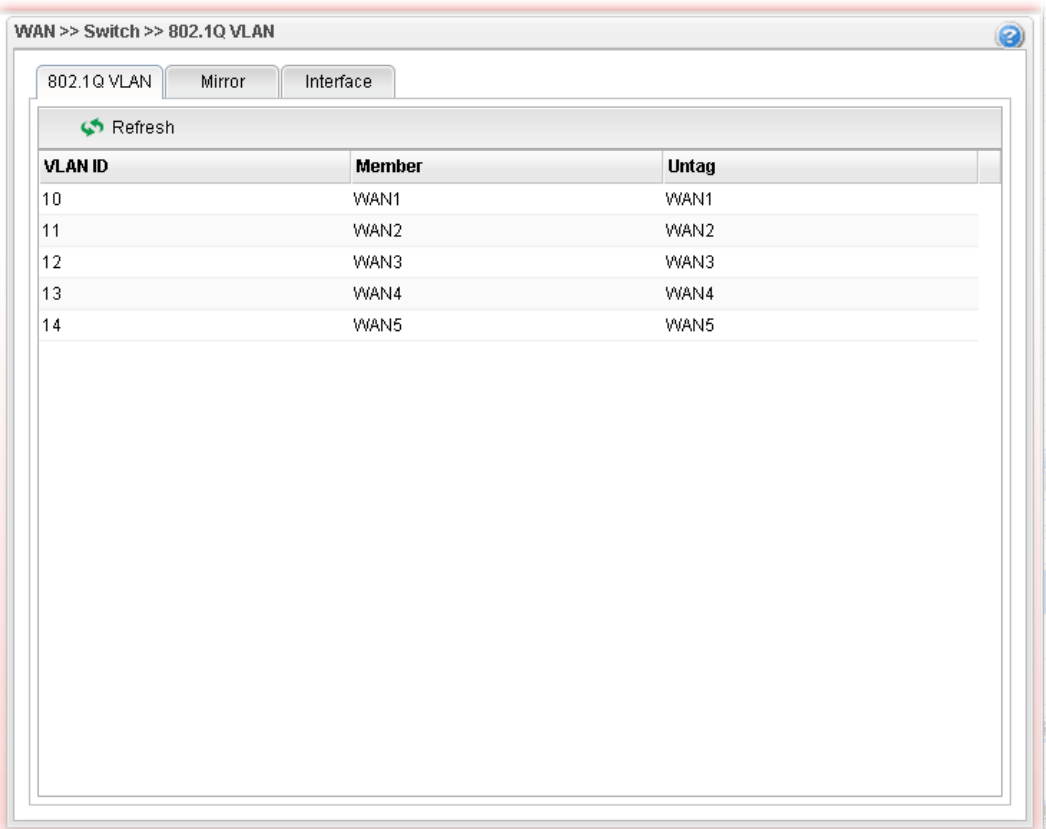

**Dray** Tek

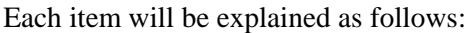

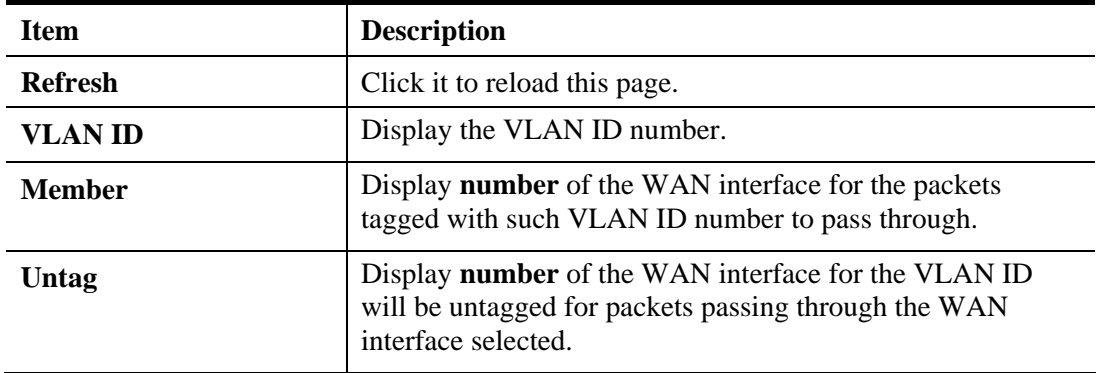

## **4.1.3.2 Mirror Configuration**

The administrator can monitor all the packets passing through mirrored port with the mirroring port. It is useful for the administrator to analyze the troubles on Network.

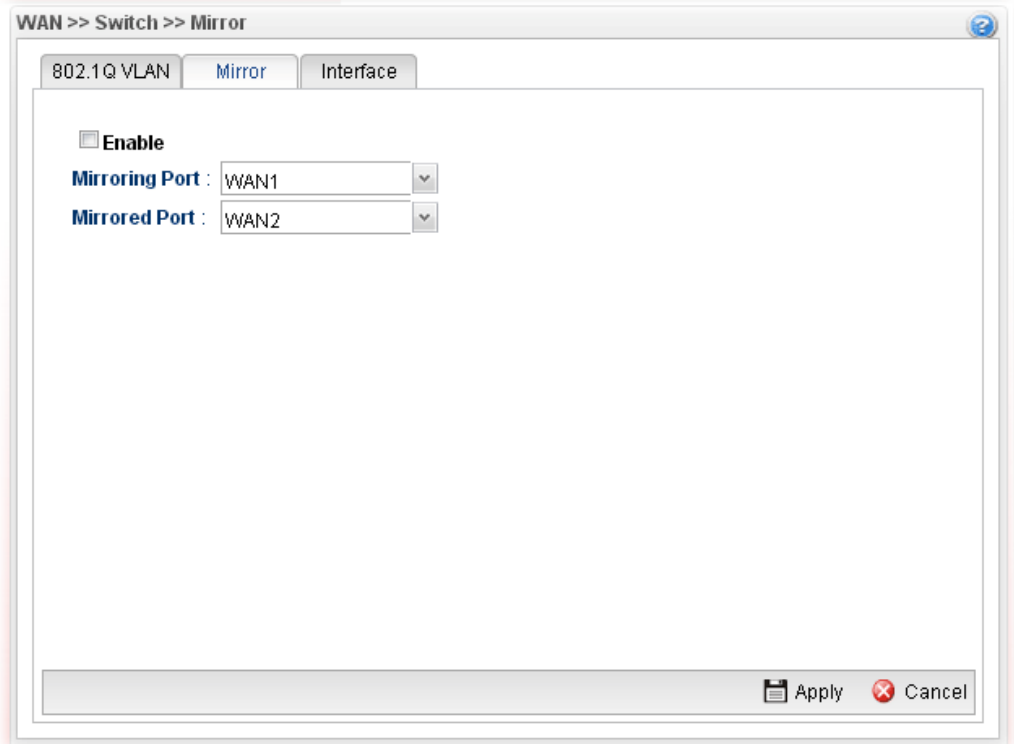

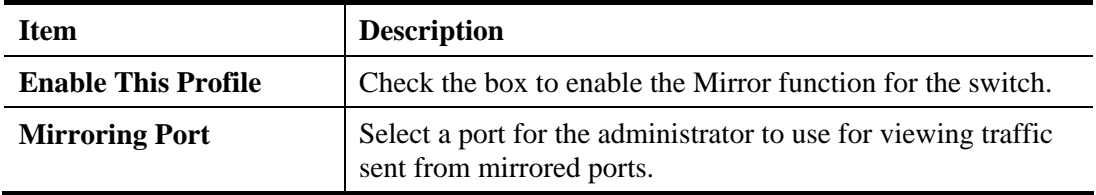

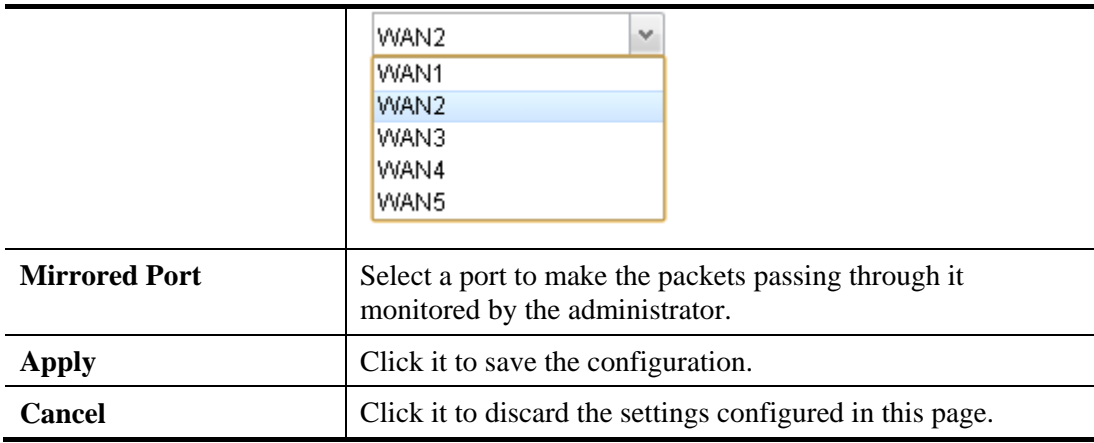

**Dray** Tek

## **4.1.3.3 Interface Configuration**

This page allows you to modify the status (enable / disable), duplex (Half/Full), speed, flow control and 802.3az for the WAN ports respectively.

| 802.1Q VLAN      | Interface<br>Mirror |               |              |                     |         |
|------------------|---------------------|---------------|--------------|---------------------|---------|
| X Edit < Refresh |                     |               |              |                     |         |
| Interface        | <b>Enable</b>       | <b>Duplex</b> | <b>Speed</b> | <b>Flow Control</b> | 802.3az |
| WAN1             | true                | Full          | Auto         | Disable             |         |
| WAN2             | true                | Full          | Auto         | Disable             |         |
| WAN3             | true                | Full          | Auto         | Disable             |         |
| WAN4             | true                | Full          | Auto         | Disable             |         |
| WAN5             | true                | Full          | Auto         | Disable             |         |
|                  |                     |               |              |                     |         |
|                  |                     |               |              |                     |         |
|                  |                     |               |              |                     |         |

Each item will be explained as follows:

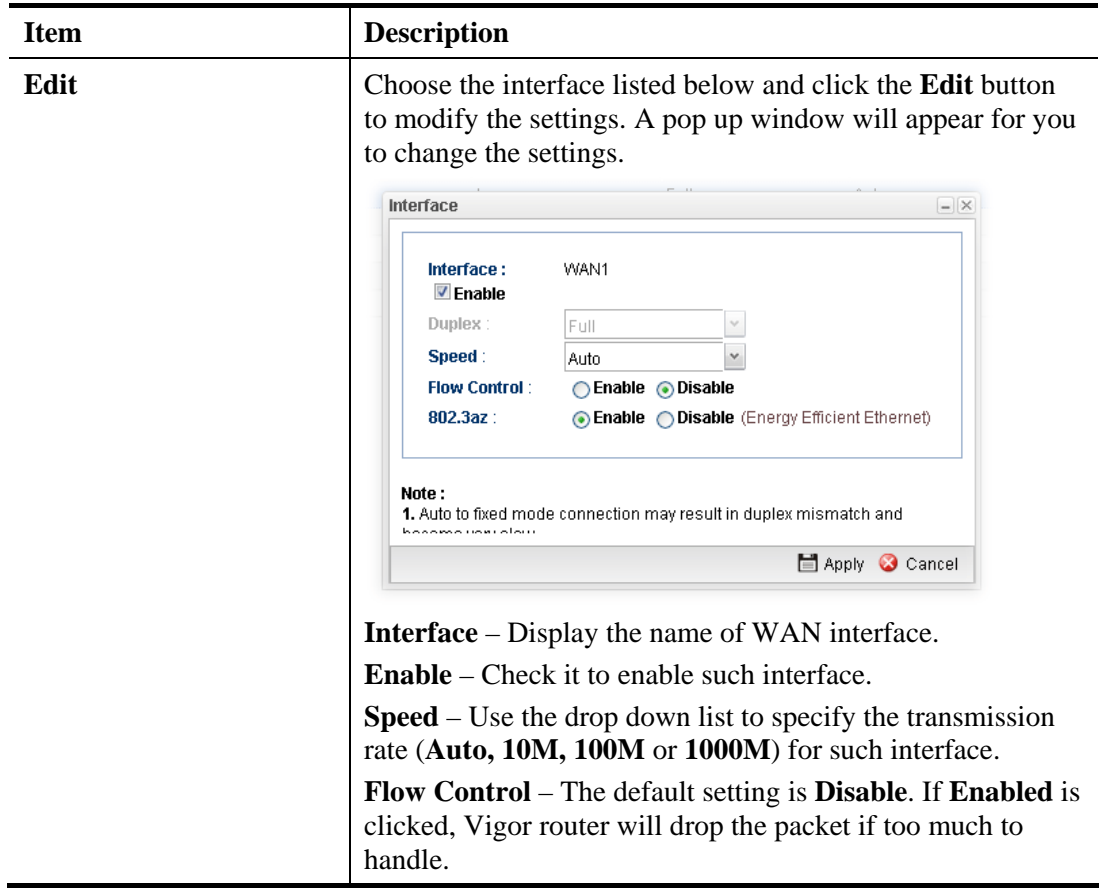

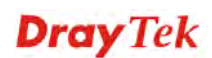

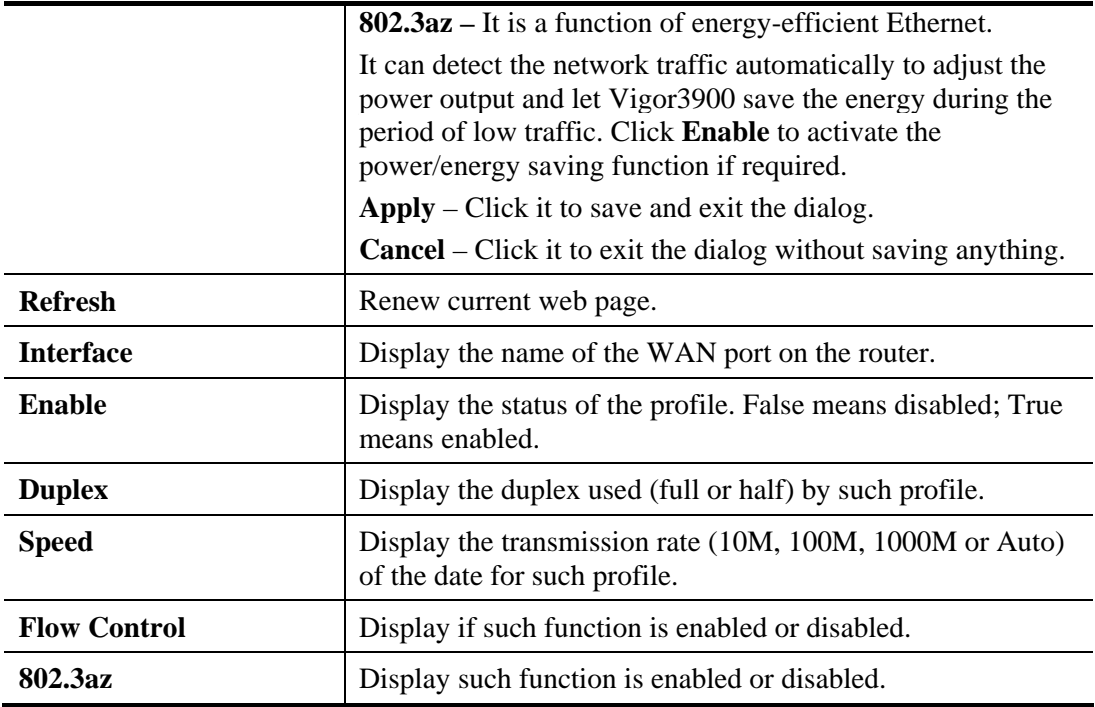

# 4.2 LAN

Local Area Network (LAN) is a group of subnets regulated and ruled by router. The design of network structure is related to what type of public IP addresses coming from your ISP.

The most generic function of Vigor router is NAT. It creates a private subnet of your own. As mentioned previously, the router will talk to other public hosts on the Internet by using public IP address and talking to local hosts by using its private IP address. What NAT does is to translate the packets from private IP address to public IP address to forward the right packets to the right host and vice versa. Besides, Vigor router has a built-in DHCP server that assigns private IP address to each local host.

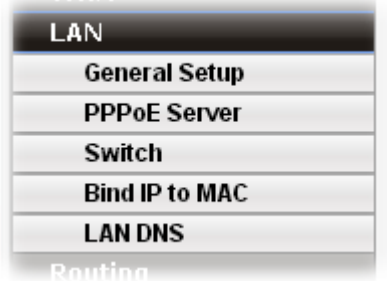

#### **4.2.1 General Setup**

This page allows you to configure general settings for PCs in LAN.

**Note**: One LAN profile shall be enabled at least to keep the normal operation. The default LAN profile named "lan1" shall not be deleted. Otherwise, the system might be damaged. If such file is deleted due to careless, please reset your router to restore the default setting.

## **4.2.1.1 General Setup**

This page allows you to enable the profile, give a brief explanation for such profile, specify the VLAN ID, specify MAC address, and choose protocol type for such profile.

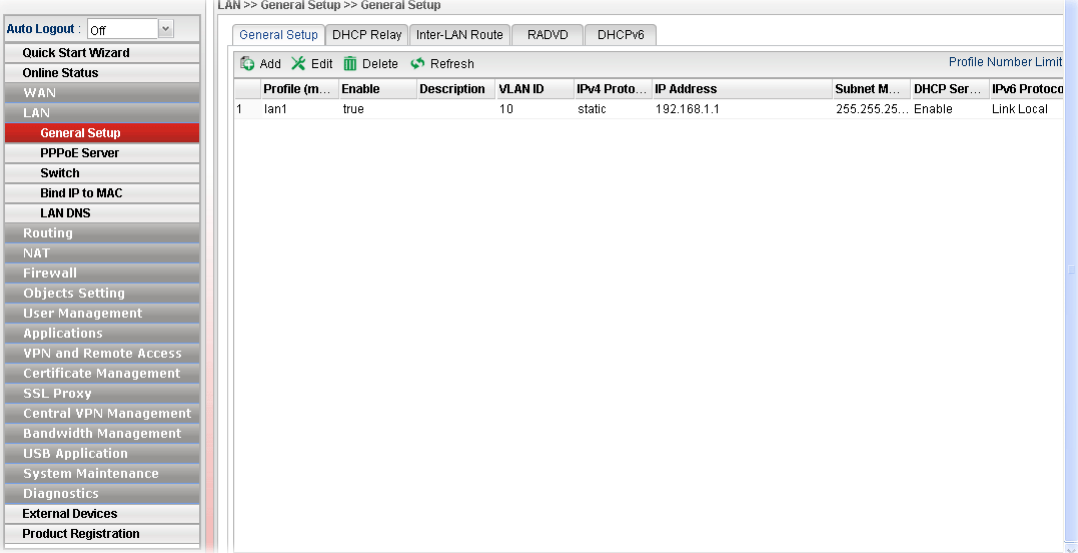

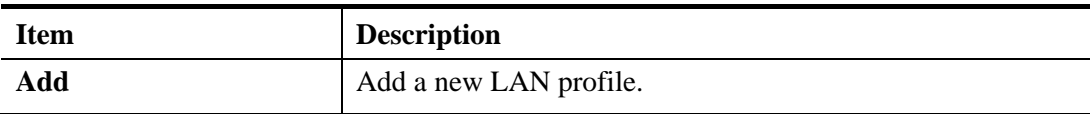

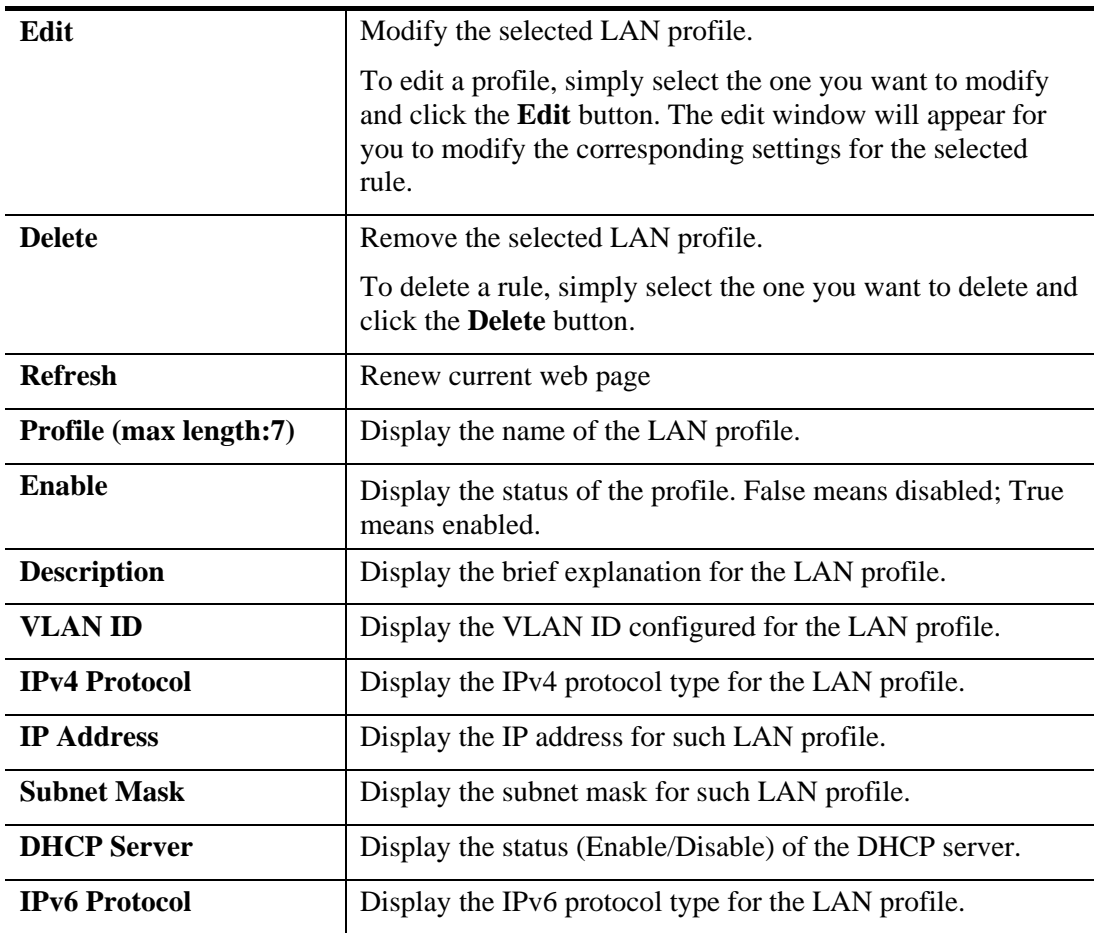

## **How to add a new LAN profile**

1. Open **LAN>>General Setup** and click the **General Setup** tab.

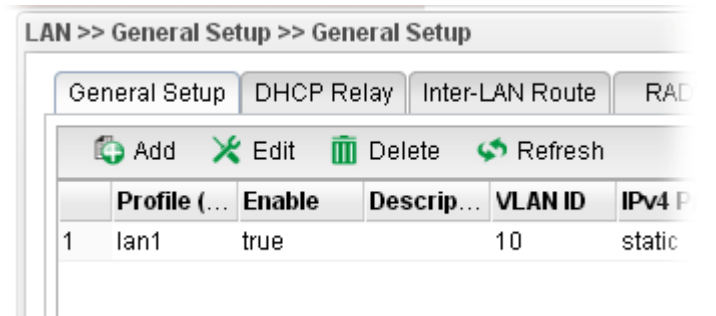

2. Click the **Add** button to open the following dialog. Different protocol type selected will bring up different configuration web page.

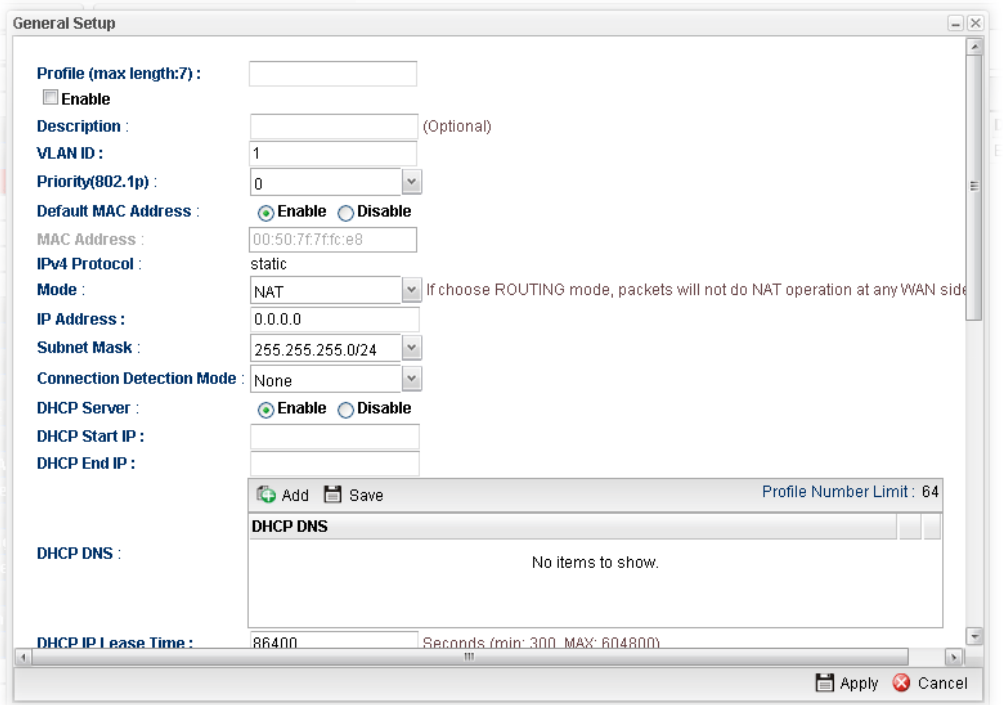

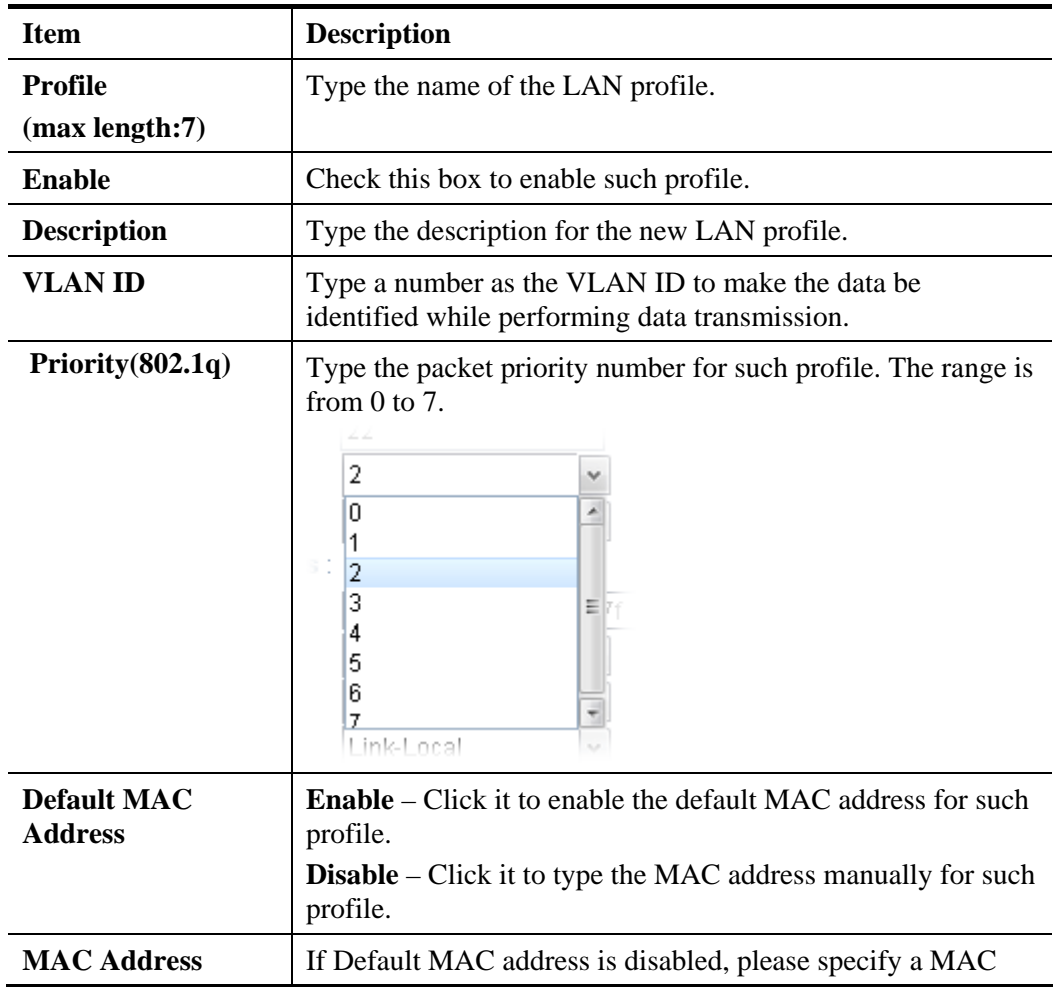

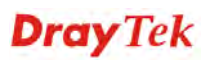

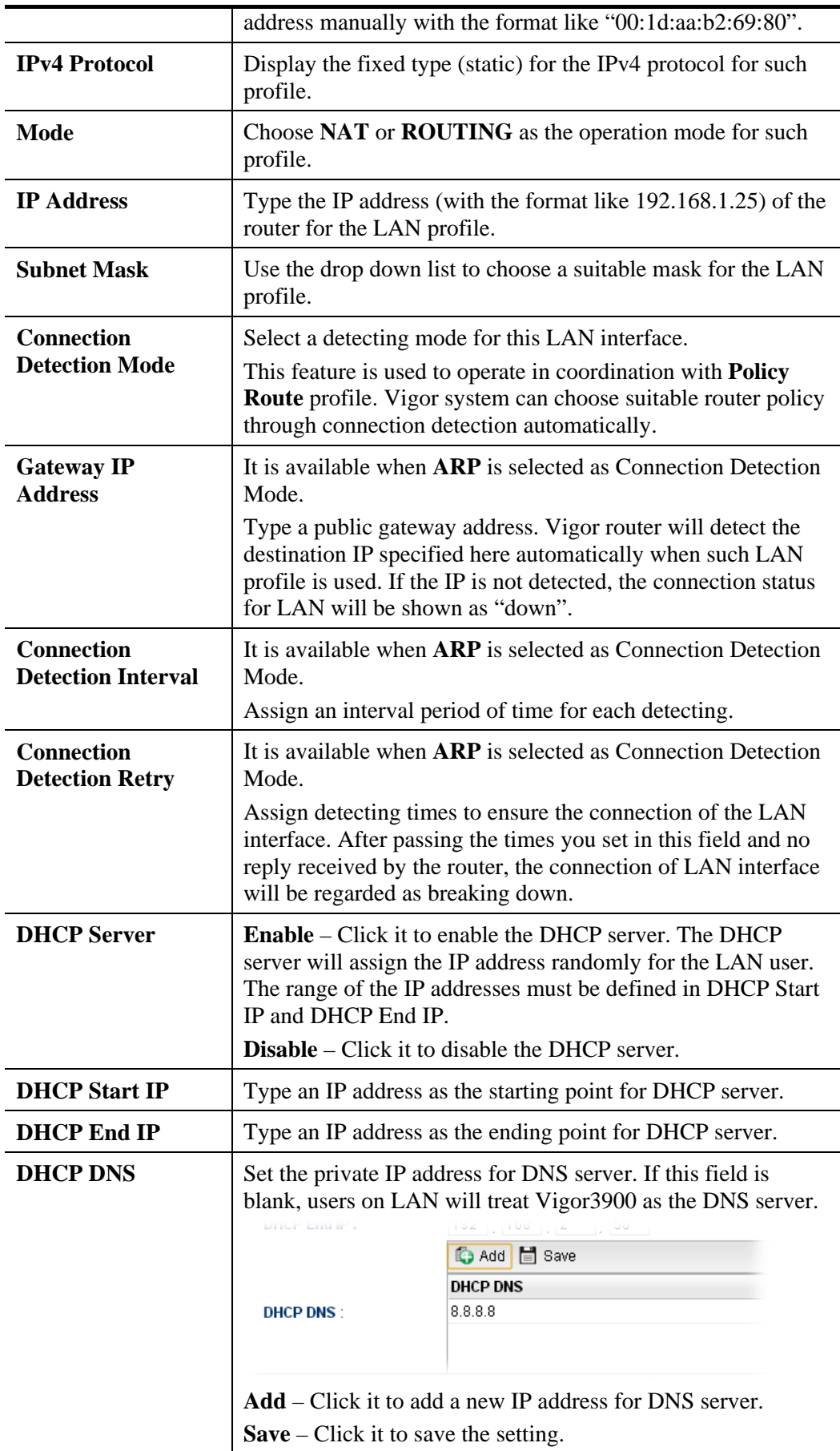

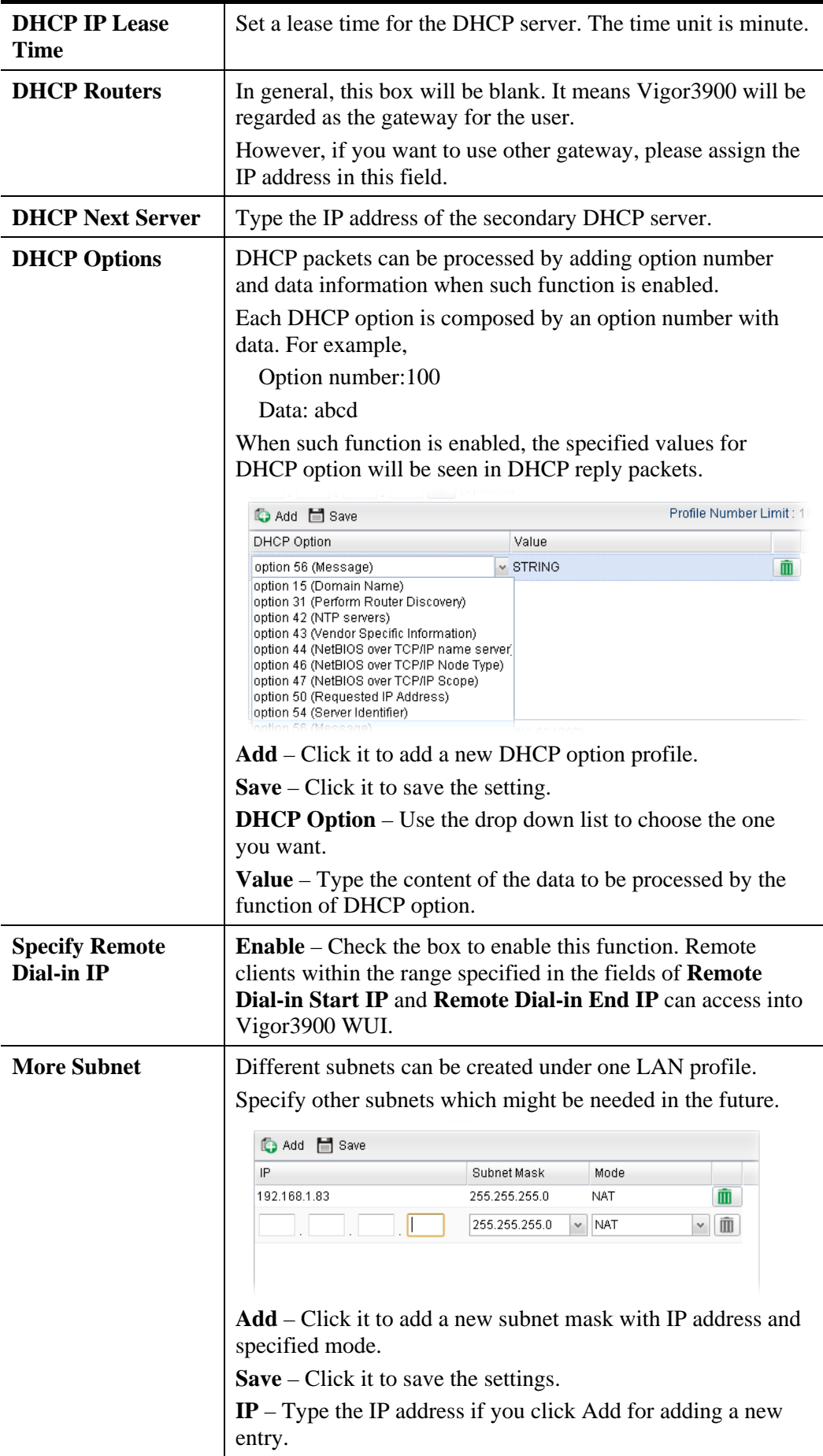

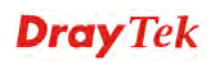

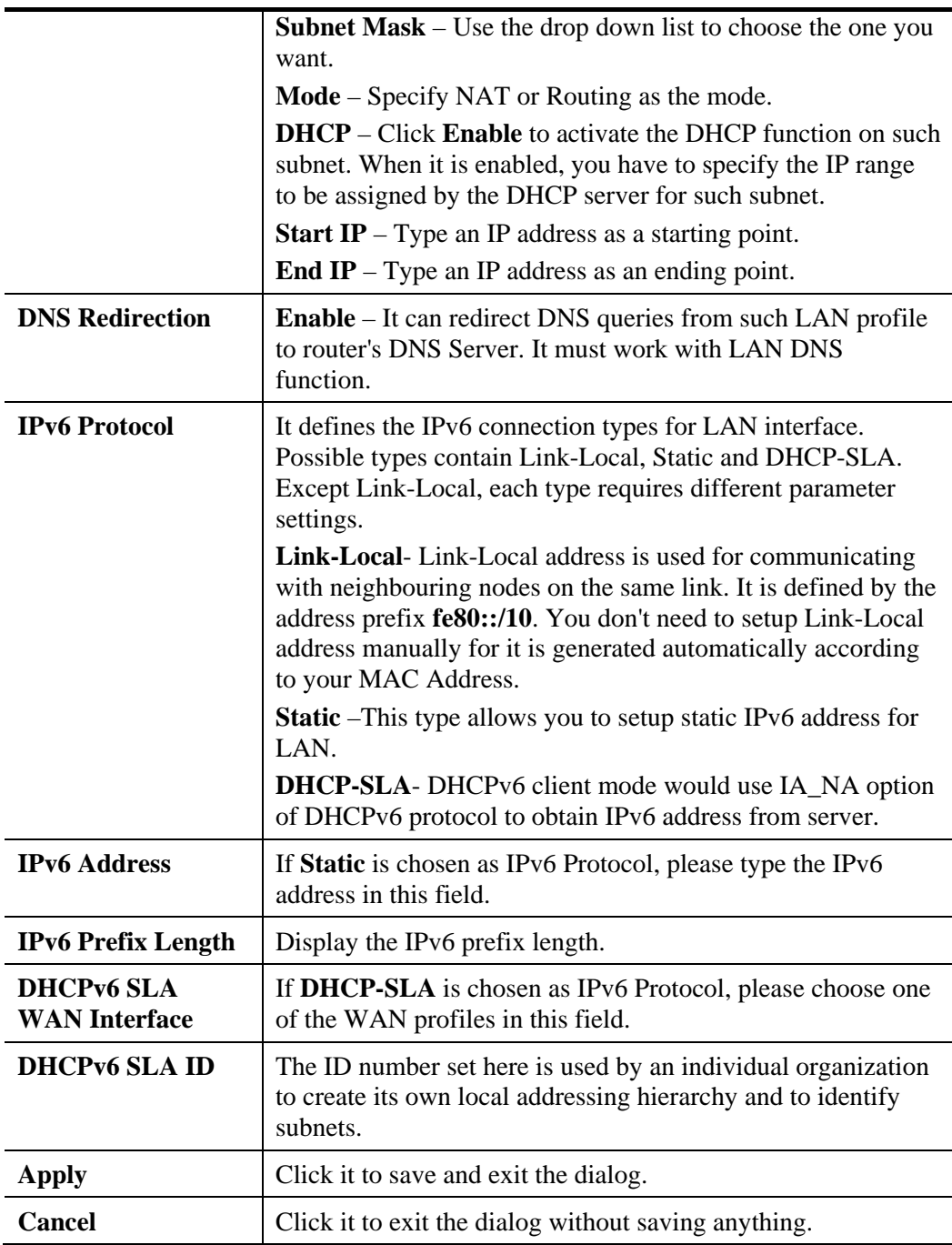

3. When you finish the above settings, please click **Appl**y to save the configuration and exit the dialog.

## **4.2.1.2 DHCP Relay**

DHCP stands for Dynamic Host Configuration Protocol. The router by factory default acts a DHCP server for your network so it automatically dispatch related IP settings to any local user configured as a DHCP client. It is highly recommended that you leave the router enabled as a DHCP server if you do not have a DHCP server for your network.

If you want to use another DHCP server in the network other than the Vigor Router's, you can let **Relay Agent** help you to redirect the DHCP request to the specified location.

This page allows users to specify which subnet that DHCP server is located that the relay agent should redirect the DHCP request to.

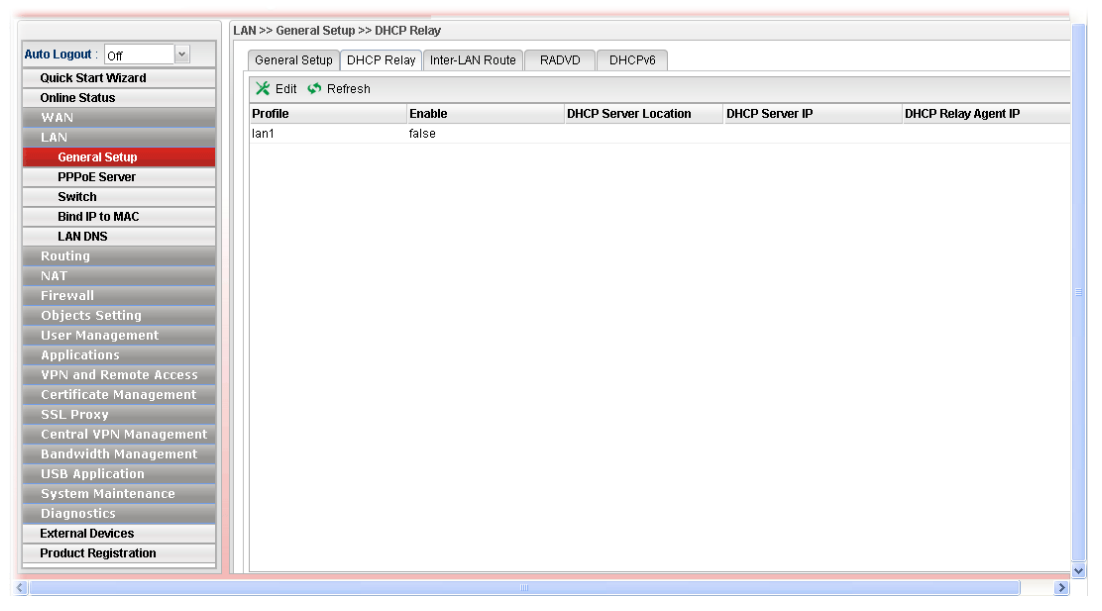

Each item will be explained as follows:

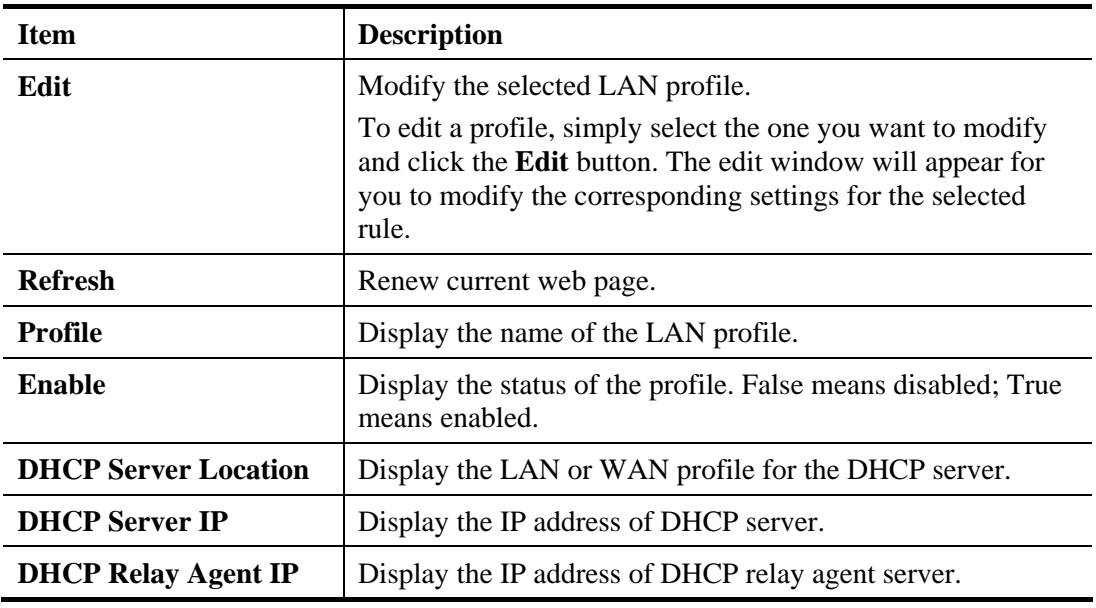

#### **How to edit a LAN profile for DHCP Relay**

- 1. Open **LAN>>General Setup** and click the **DHCP Relay** tab.
- 2. Choose one of the LAN profiles by clicking on it and click the **Edit** button to open the following dialog.

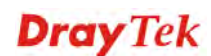

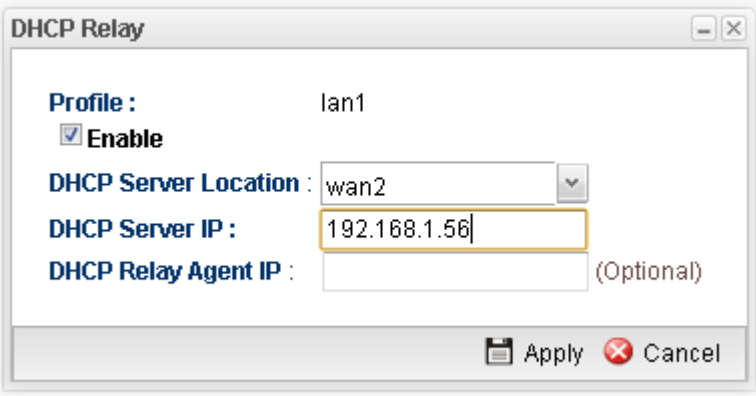

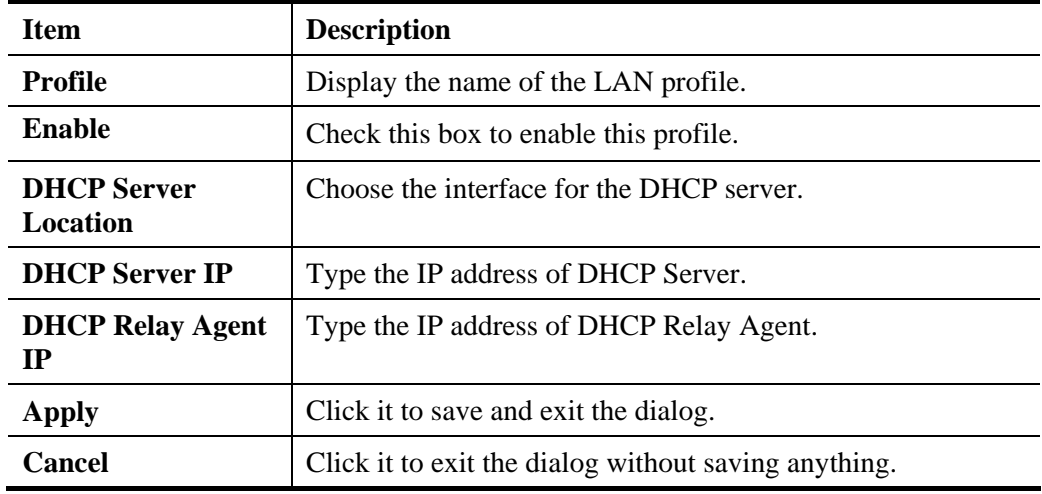

- 3. When you finish the above settings, please click **Apply** to save the configuration and exit the dialog.
- 4. The LAN profile has been edited.

## **4.2.1.3 Inter-LAN Route**

To make the users in different LAN communicating with each other, please check the box to enable Inter-LAN route function.

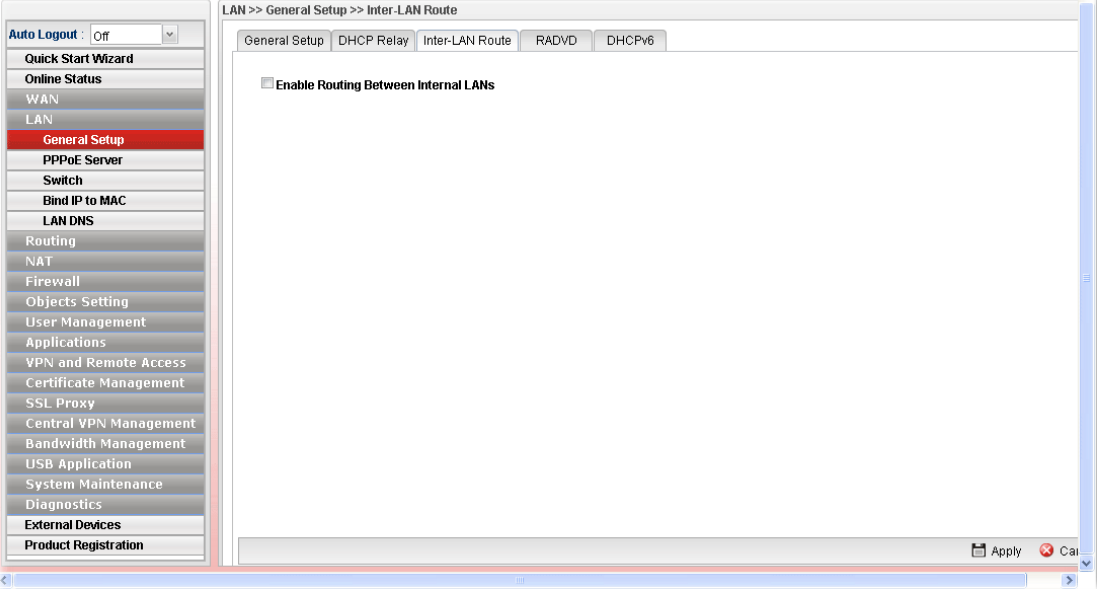

# **Dray** Tek

## **4.2.1.4 RADVD**

The router advertisement daemon (radvd) sends Router Advertisement messages, specified by RFC 2461, to a local Ethernet LAN periodically and when requested by a node sending a Router Solicitation message. These messages are required for IPv6 stateless auto-configuration.

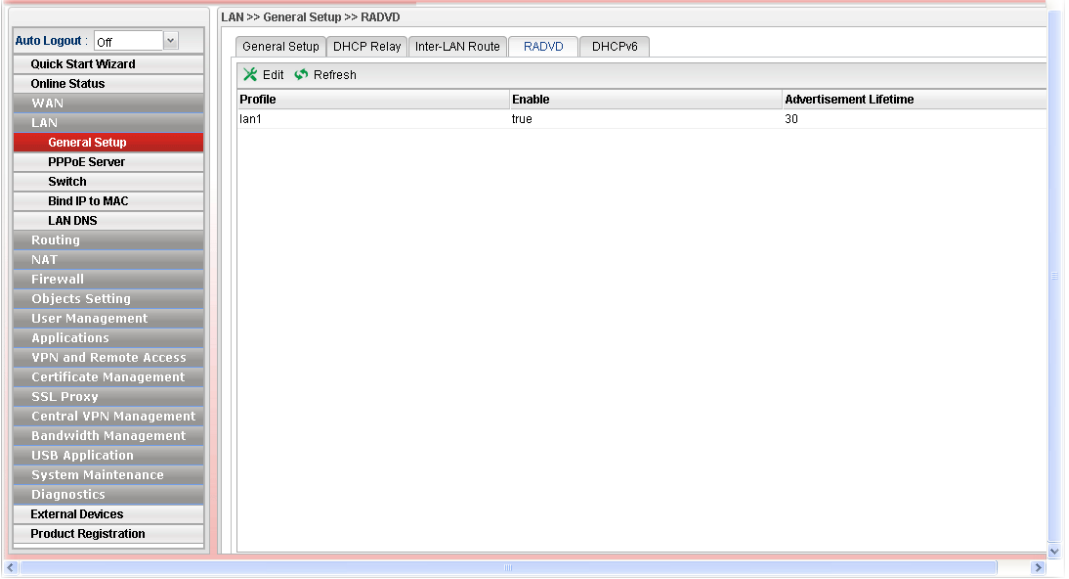

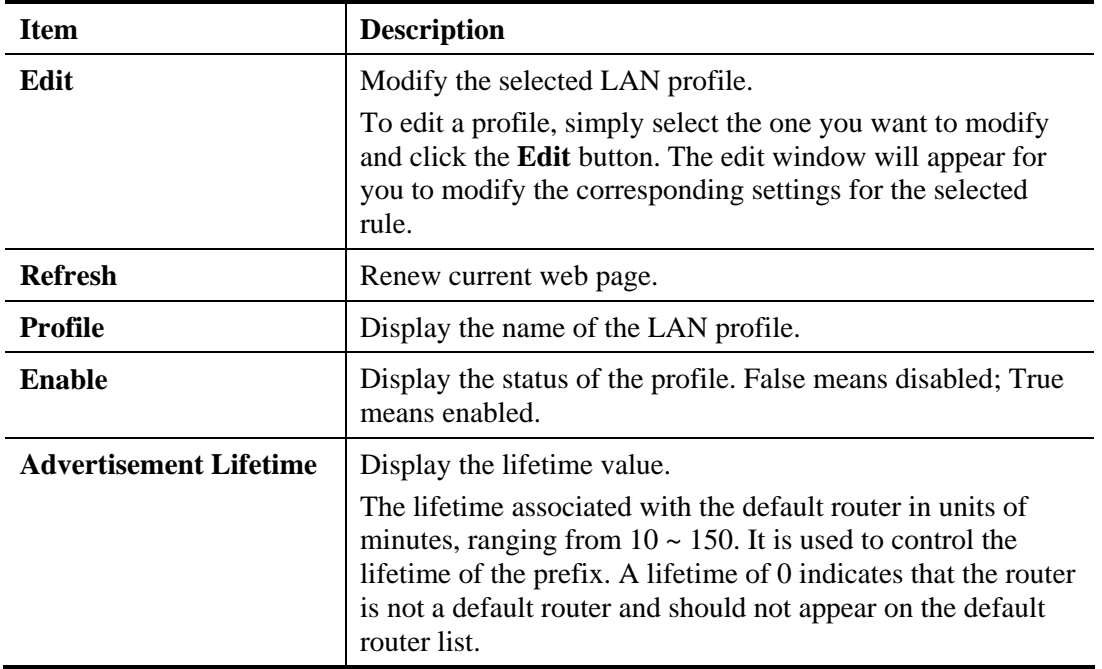

## **How to edit a LAN profile for RADVD**

- 1. Open **LAN>>General Setup** and click the **RADVD** tab.
- 2. Choose one of the LAN profiles by clicking on it and click the **Edit** button to open the following dialog.

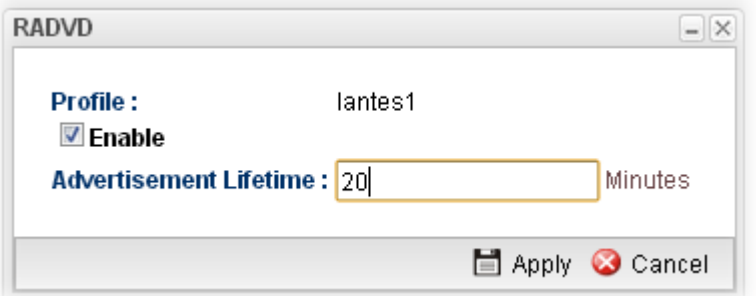

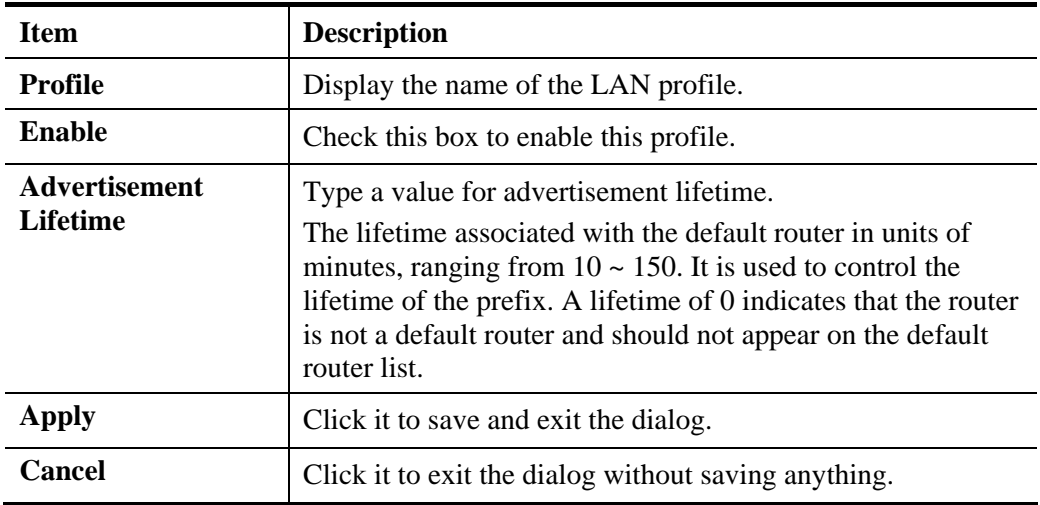

- 3. When you finish the above settings, please click **Appl**y to save the configuration and exit the dialog.
- **4.** The LAN profile has been edited.

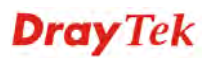

# **4.2.1.5 DHCP6**

DHCP6 Server could assign IPv6 address to PC according to the Start/End IPv6 address configuration.

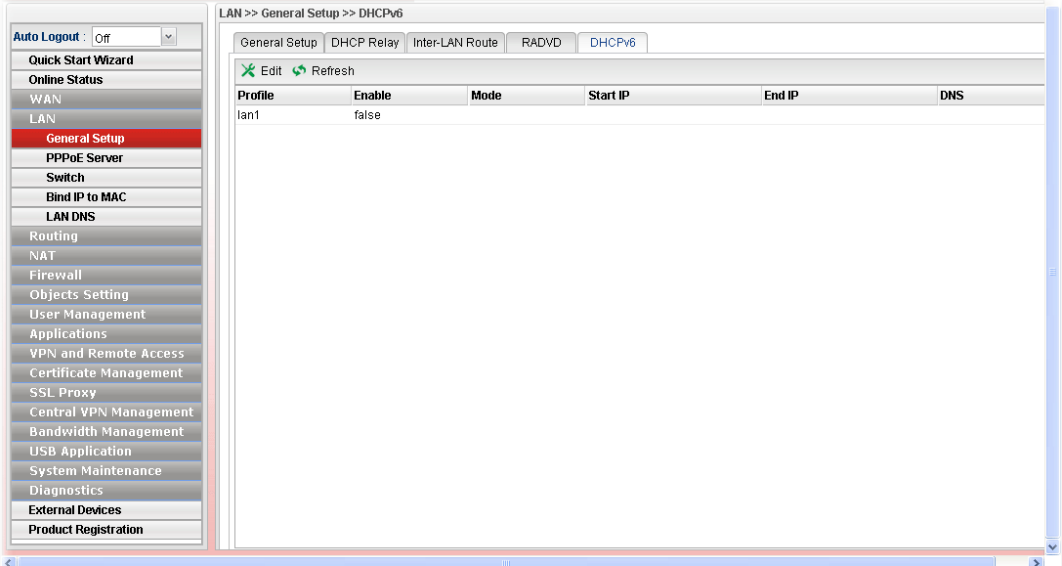

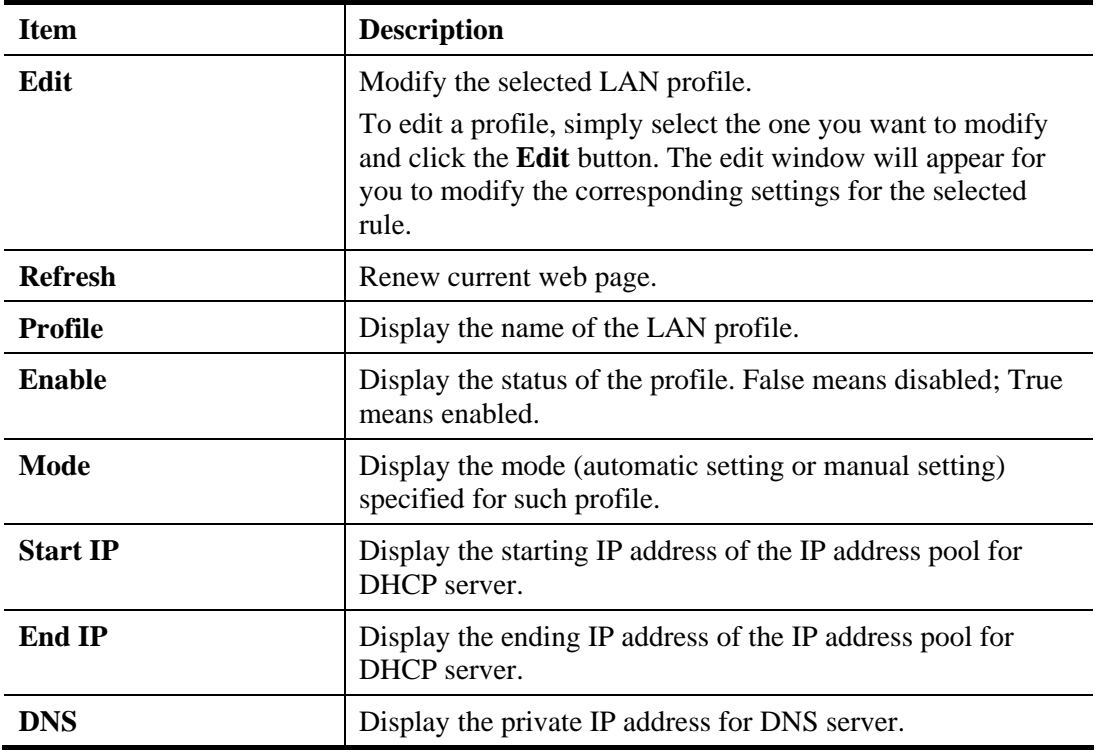

## **How to edit a LAN profile for DHCPv6**

- 1. Open **LAN>>General Setup** and click the **DHCPv6** tab.
- 2. Choose one of the LAN profiles by clicking on it and click the **Edit** button to open the following dialog.

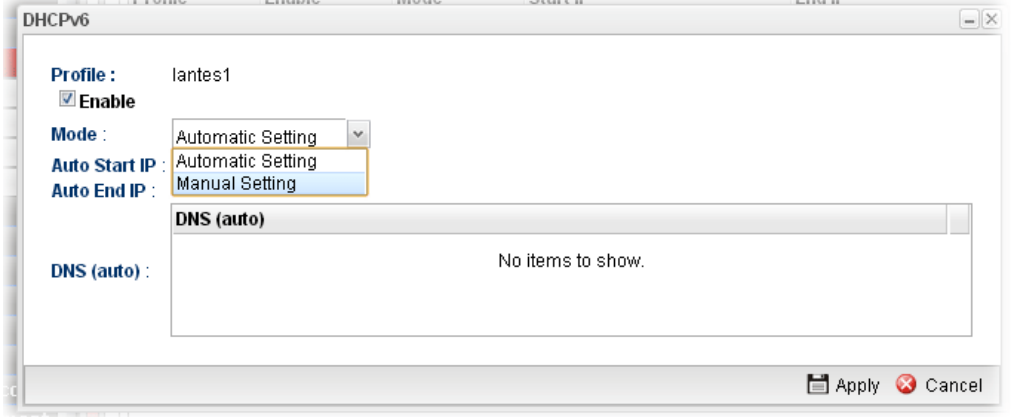

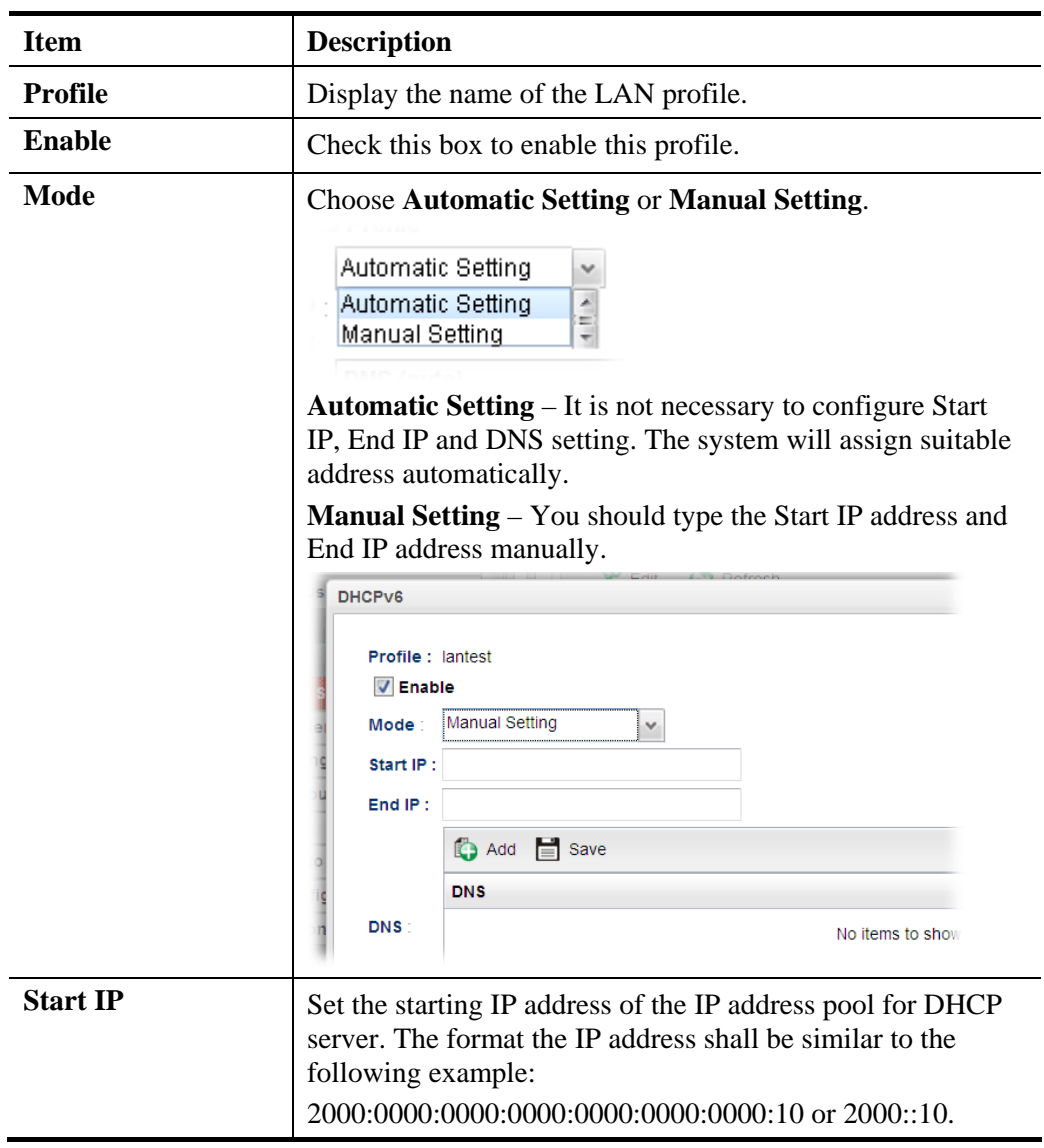

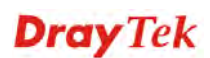

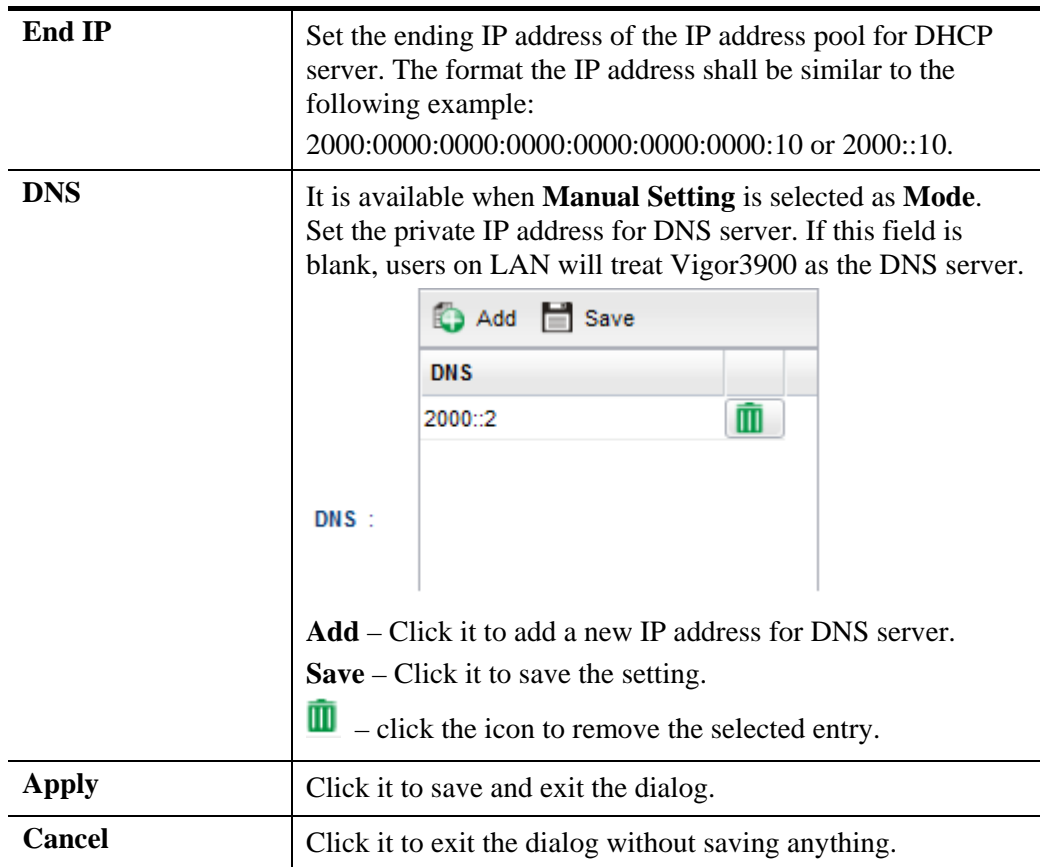

- 3. When you finish the above settings, please click **Appl**y to save the configuration and exit the dialog.
- 4. The LAN profile has been edited.

#### **4.2.2 PPPoE Server**

This feature makes the router working like an ISP, providing PPPoE connections to LAN PCs. The only difference is that local PCs don't need an ADSL modem.

There are several advantages of using PPPoE connections on the LAN. Firstly, the PPPoE server can secure the LAN PC connections with username/password authentication. Secondly, it can prevent ARP attack by nature. Thirdly, the system administrator can configure quota (time/traffic based) for each user as ISP does.

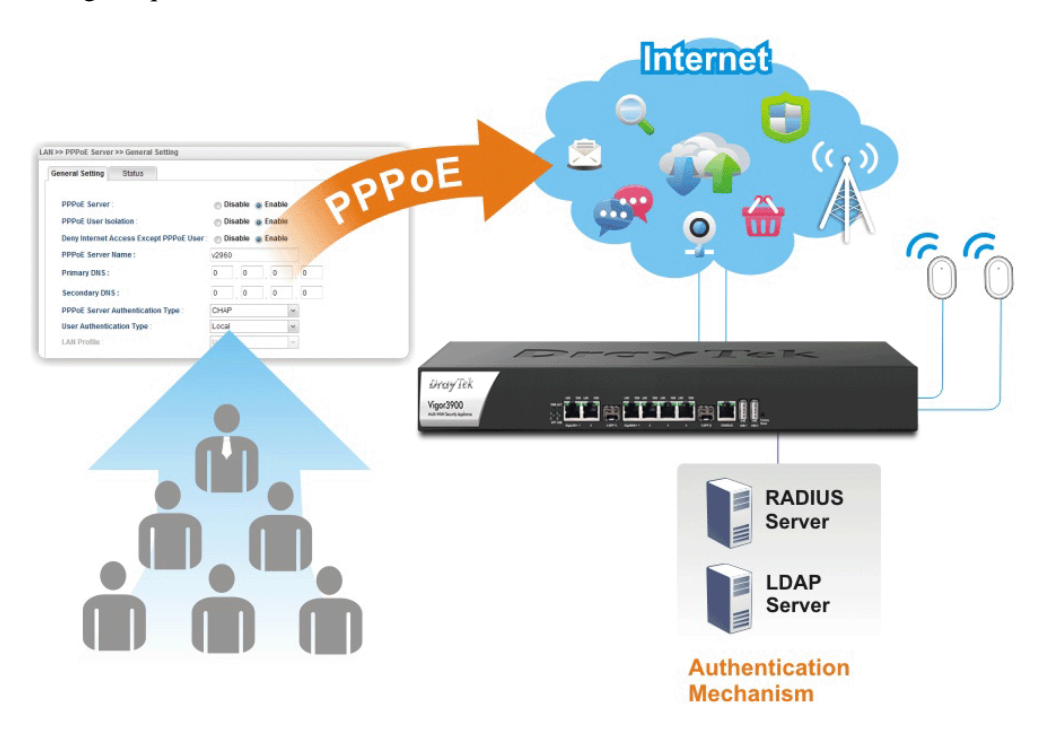

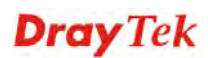

## **4.2.2.1 Online Client Status**

This page displays general information for PPPoE server; allows you to disconnect the network connection to PPPoE server.

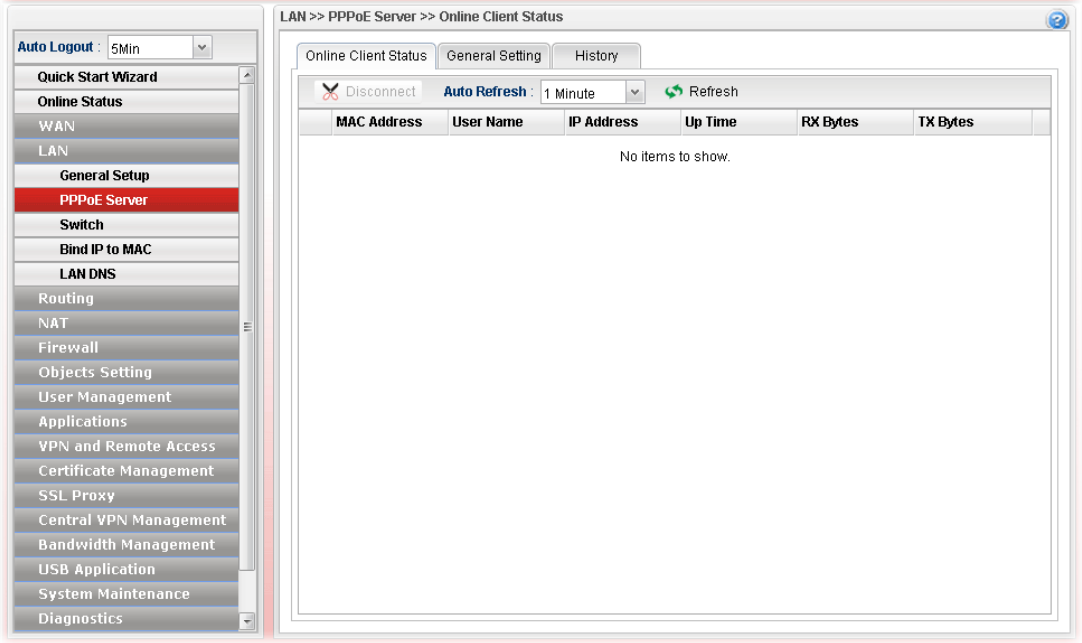

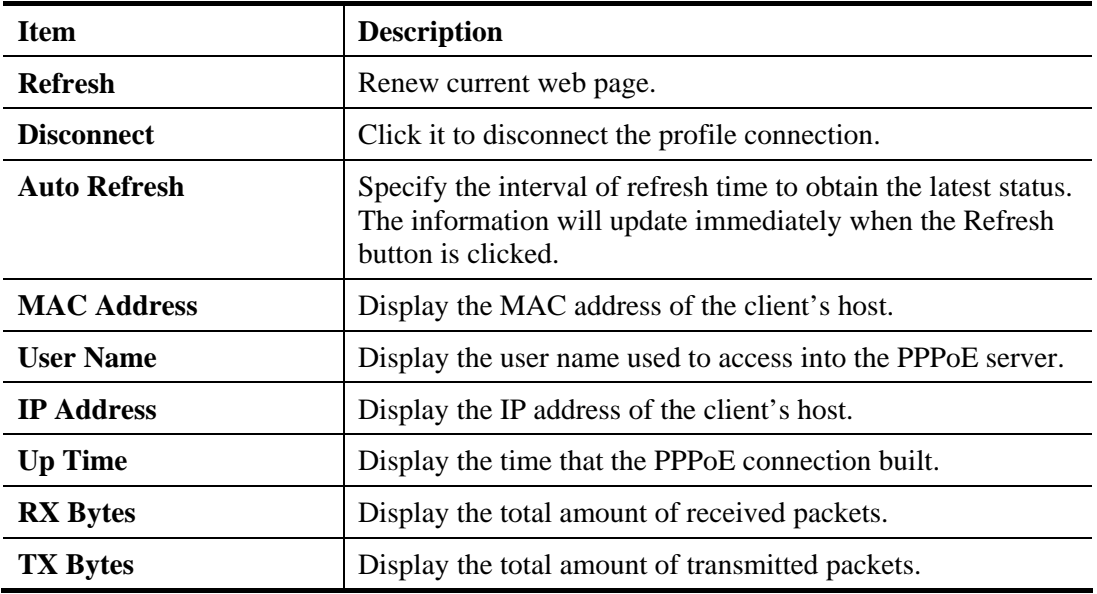

## **4.2.2.2 General Setting**

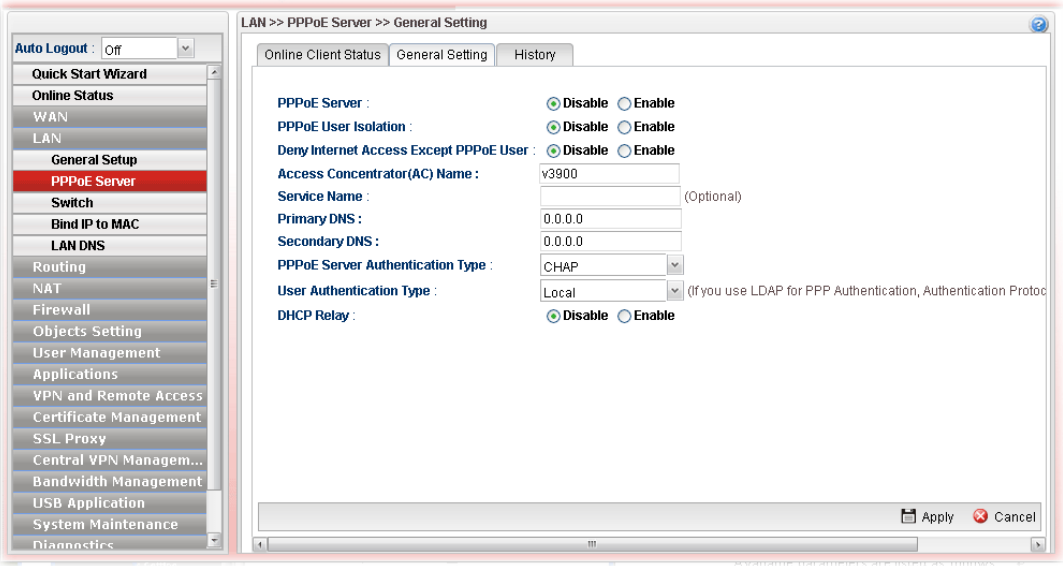

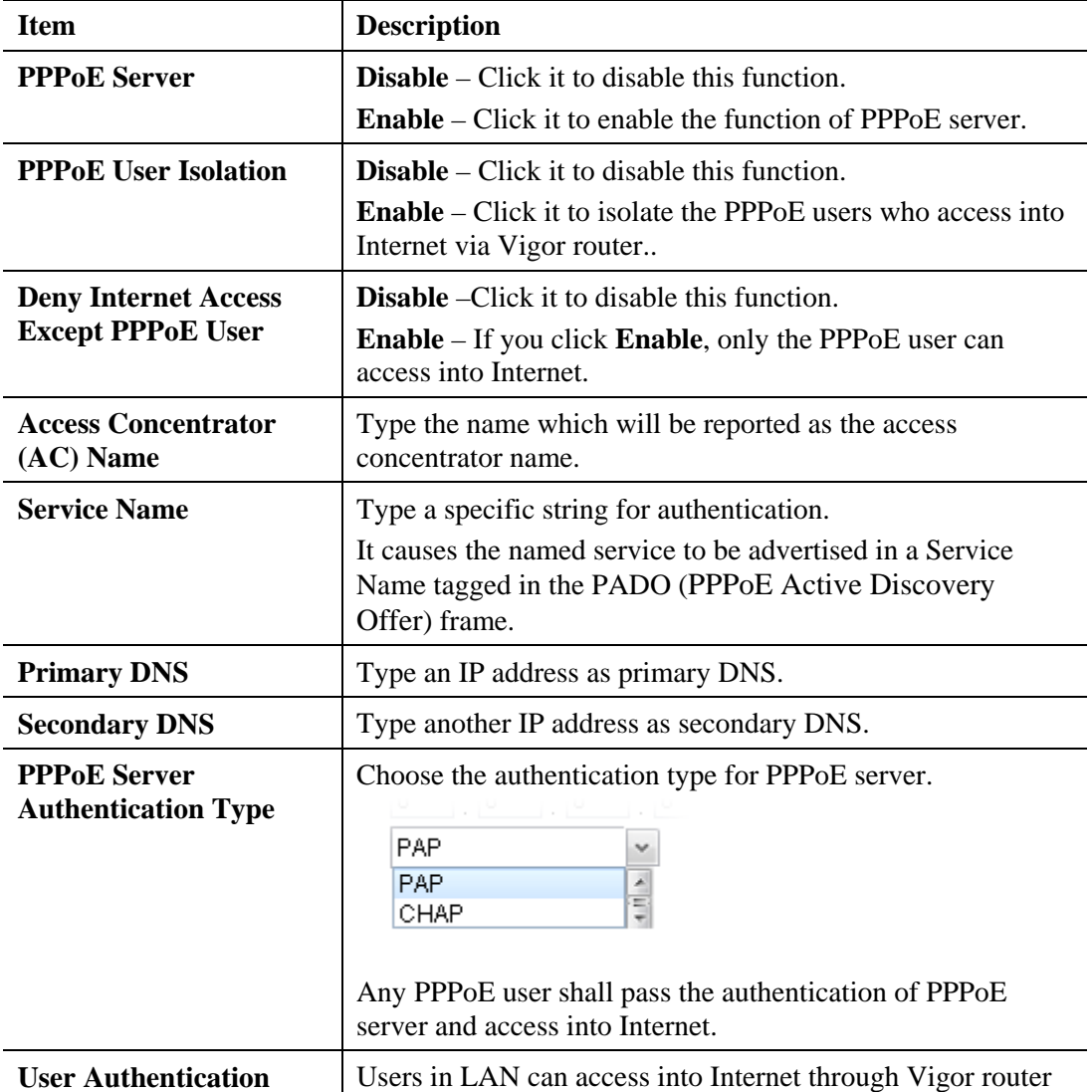

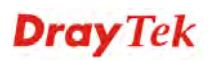

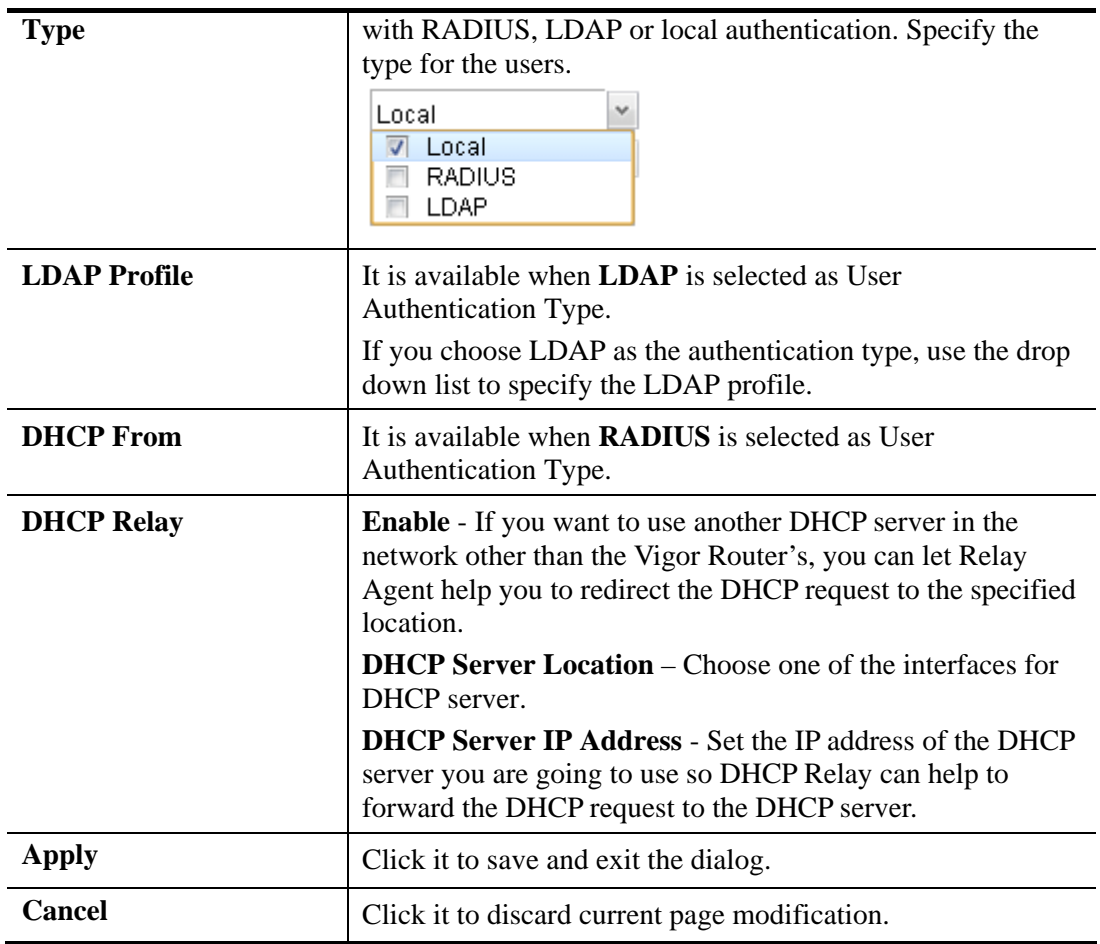

## **4.2.2.3 History**

This page displays records of connection status (up or down) and the connection time and the name of the user who accesses into PPPoE server of such router.

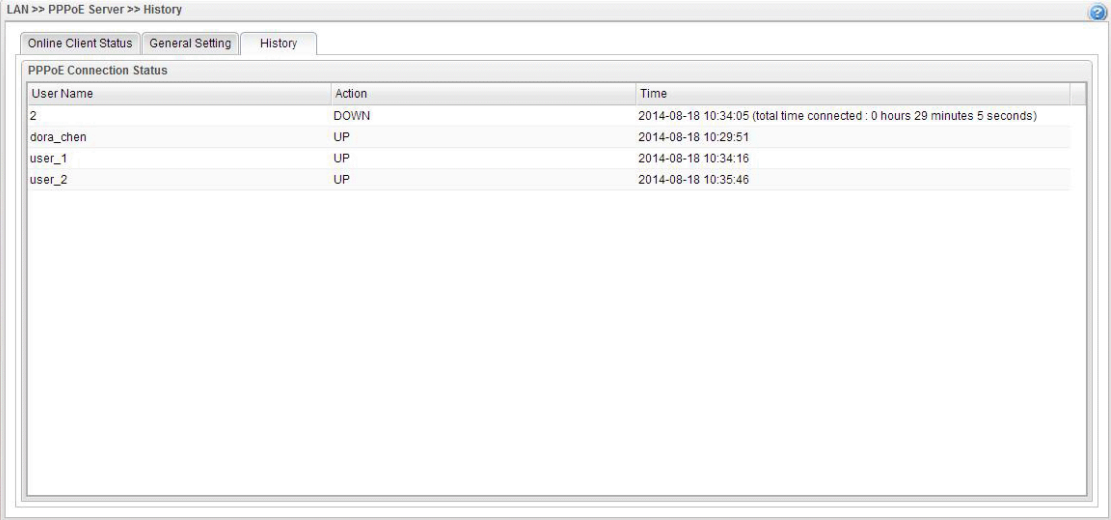

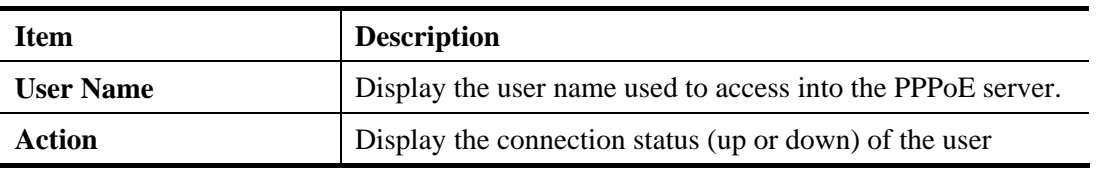

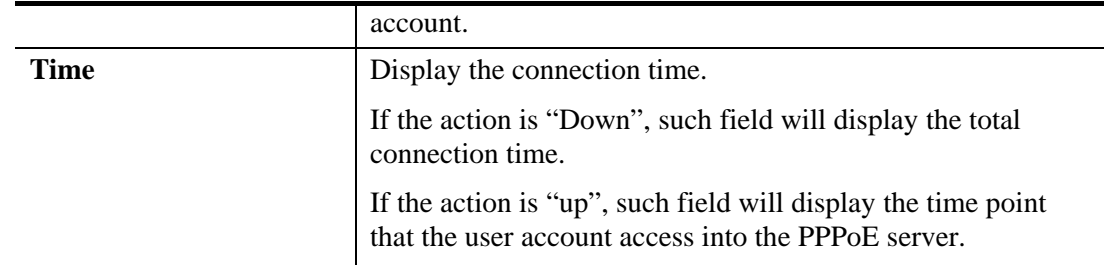

#### **4.2.3 Switch**

This page allows you to configure Mirroring Port, Mirrored Port, enable/disable LAN interface, and configure 802.1Q VLAN ID for different LAN interfaces, and so on.

#### **4.2.3.1 802.1Q VLAN**

Virtual LANs (VLANs) are logical, independent workgroups within a network. These workgroups communicate as if they had a physical connection to the network. However, VLANs are not limited by the hardware constraints that physically connect traditional LAN segments to a network. As a result, VLANs allow the network manager to segment the network with a logical, hierarchical structure. VLANs can define a network by application or department. For instance, in the enterprise, a company might create one VLAN for multimedia users and another for e-mail users; or a company might have one VLAN for its Engineering Department, another for its Marketing Department, and another for its guest who can only use Internet not Intranet. VLANs can also be set up according to the organization structure within a company. For example, the company president might have his own VLAN, his executive staff might have a different VLAN, and the remaining employees might have yet a different VLAN. VLANs can also set up according to different company in the same building to save the money and reduce the device establishment.

User can select some ports to add into a VLAN group. In one VLAN group, the port number can be single one or more.

The purpose of VLAN is to isolate traffic between different users and it can provide better security application.

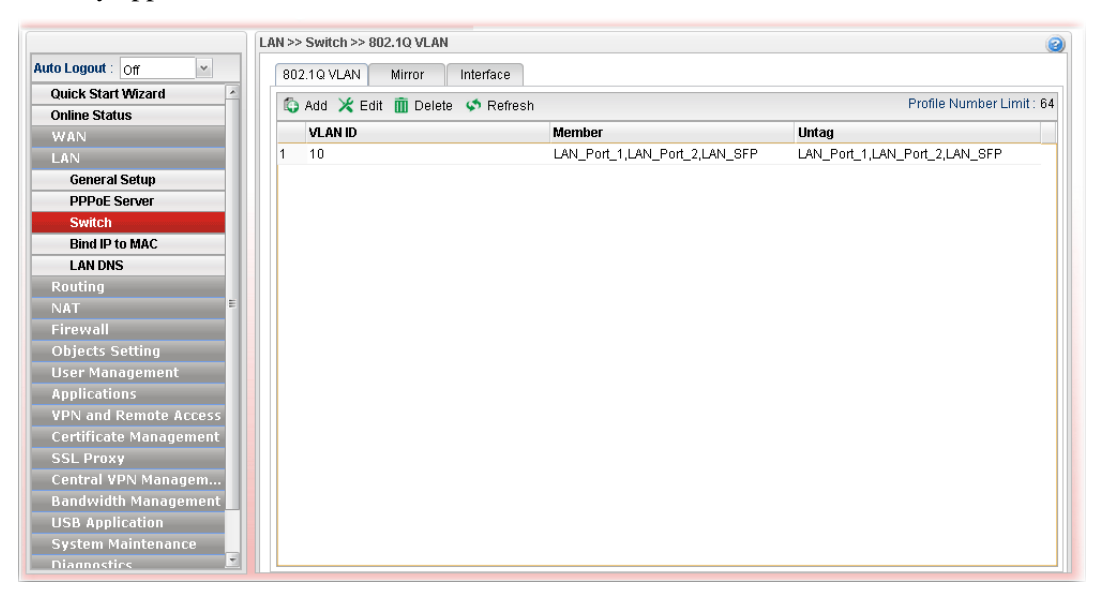

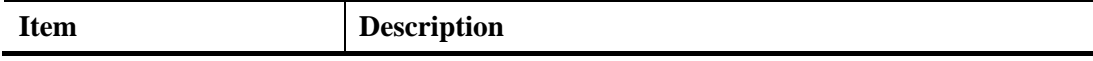

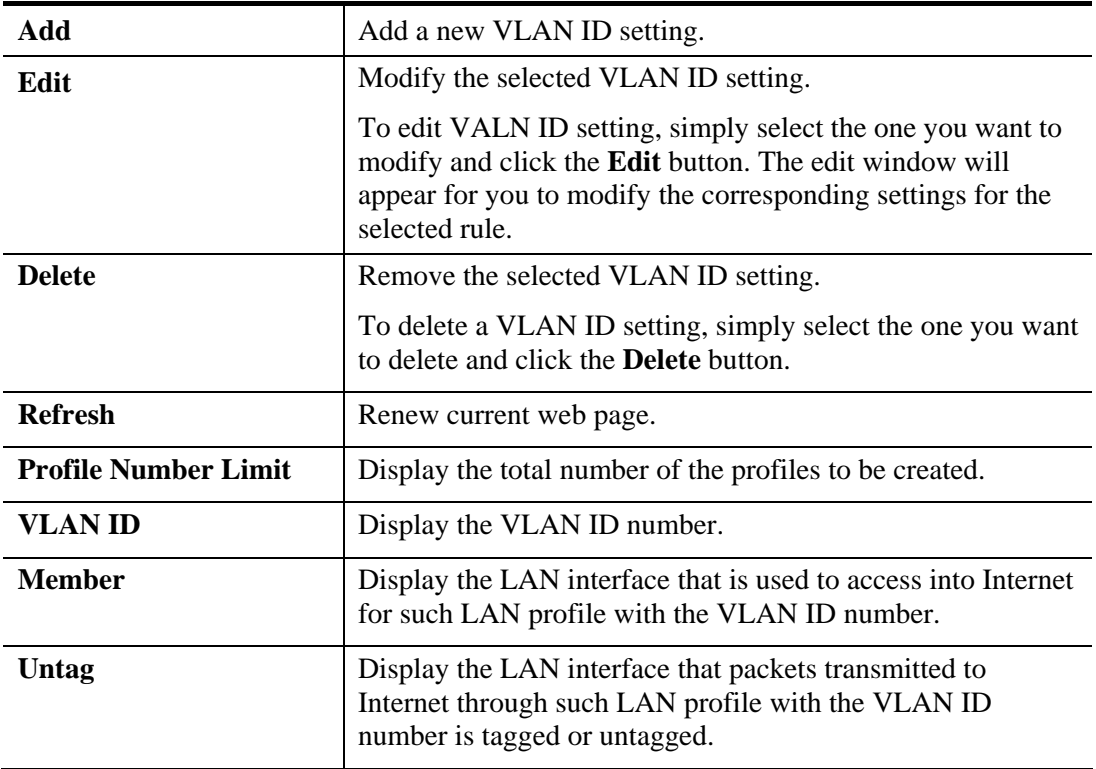

## **How to add a new 802.1Q VLAN profile**

- 1. Open **LAN>>Switch** and click the **802.1Q VLAN** tab.
- 2. Click the **Add** button.
- 3. The following dialog will appear.

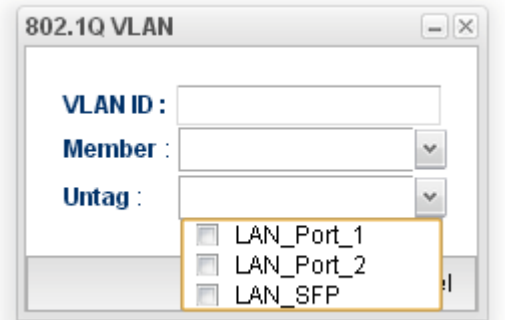

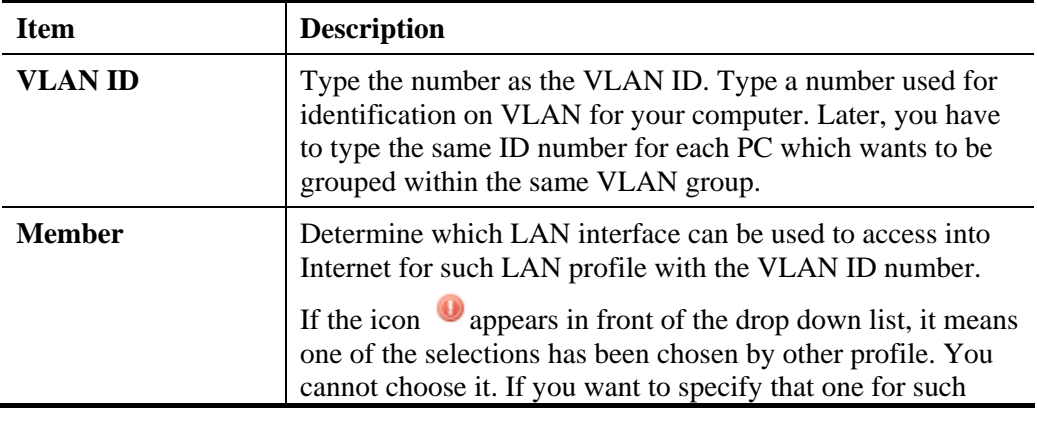

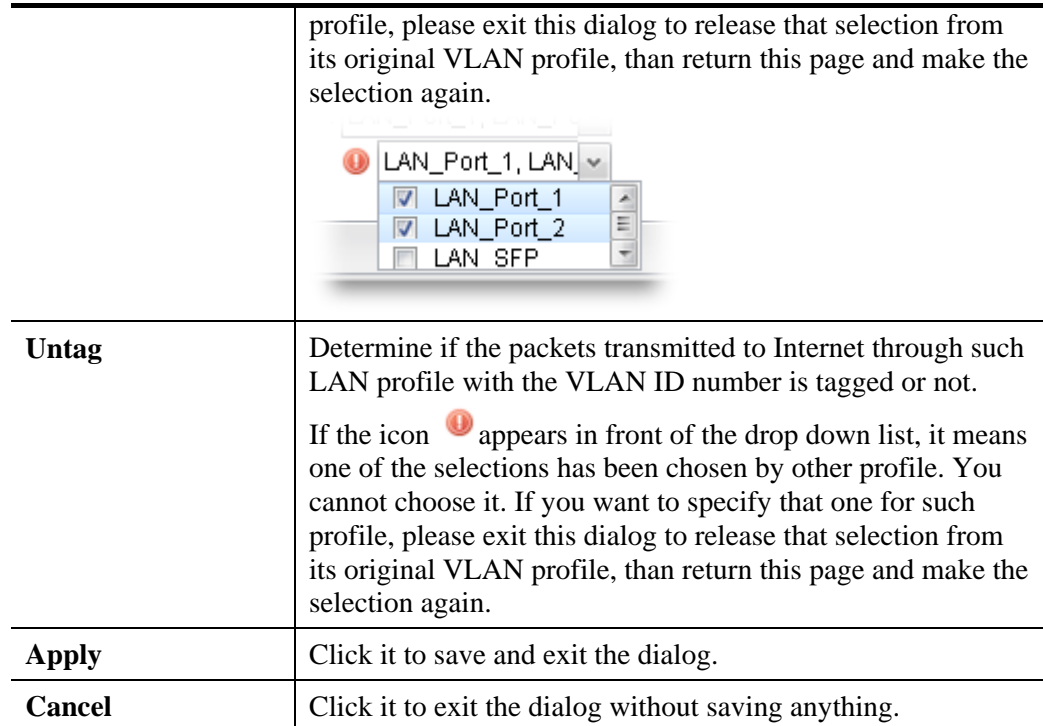

4. Enter all the settings and click **Apply**. The new profile will be added on the screen.

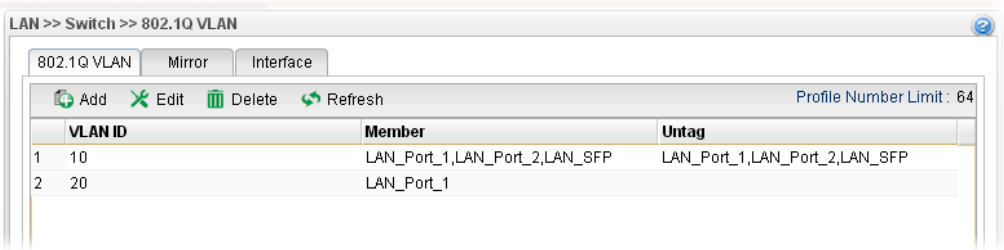

#### **4.2.3.2 Mirror**

Vigor3900 supports port mirroring function in LAN interfaces. This mechanism helps manager track the network errors or abnormal packets transmission without interrupting the flow of data access the network. By the way, user can apply this function to monitor all traffics which user needs to check.

There are some advantages supported in this feature. Firstly, it is more economical without other detecting equipments to be set up. Secondly, it may be able to view traffic on one or more ports within a VLAN at the same time. Thirdly, it can transfer all data traffics to be mirrored to one analyzer connect to the mirroring port. Last, it is more convenient and easy to configure in user's interface.

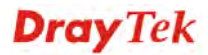

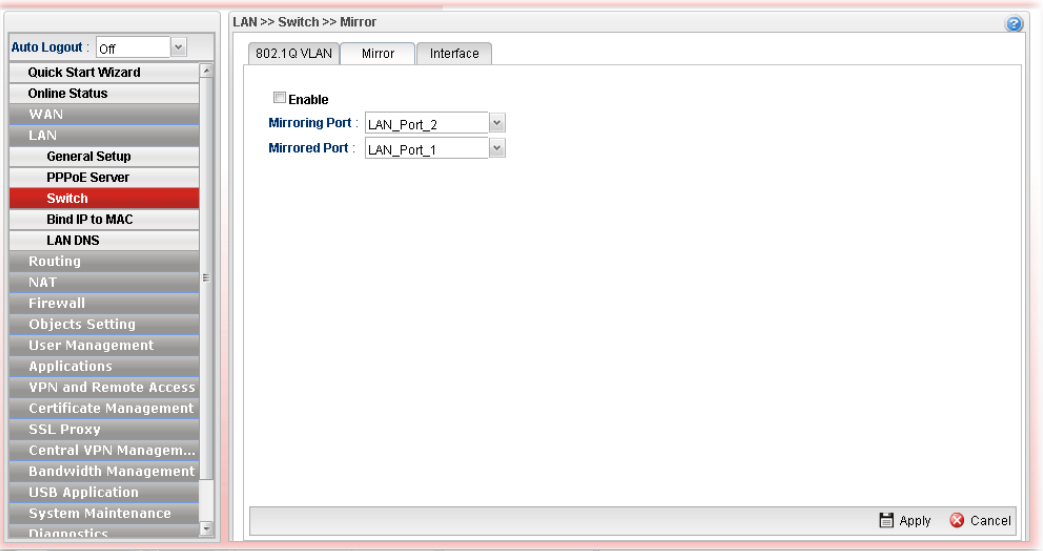

Available parameters are listed as follows:

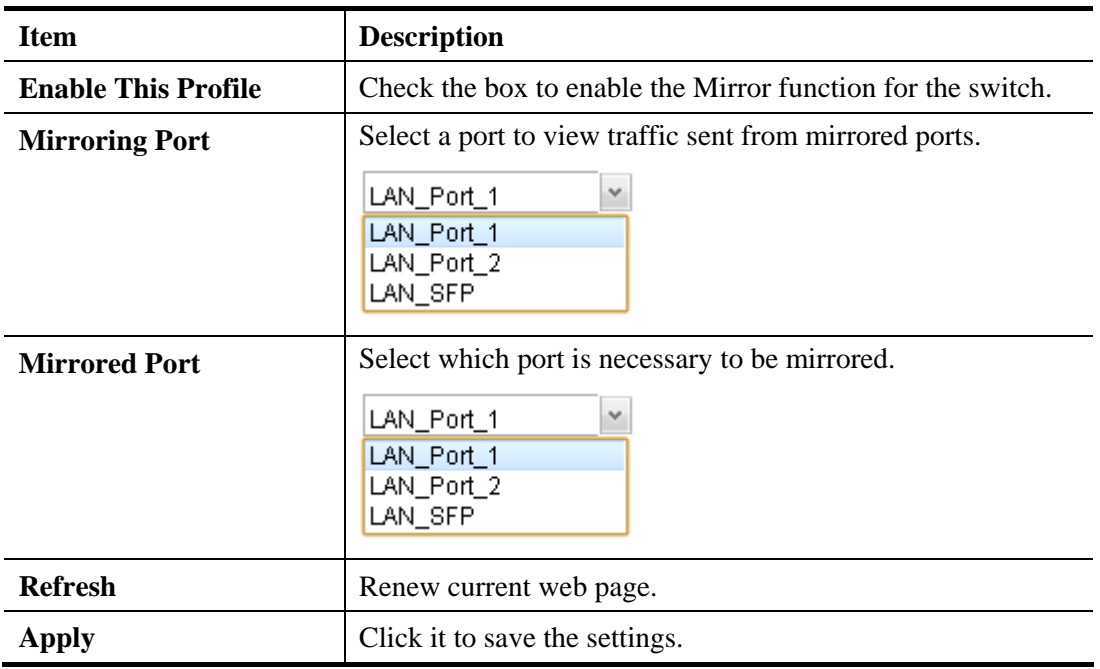

**Dray** Tek

## **4.2.3.3 Interface**

This page allows you to modify the status (enable / disable), speed(Auto,10M,100M,1000M) and duplex (Half/Full) for the LAN ports respectively.

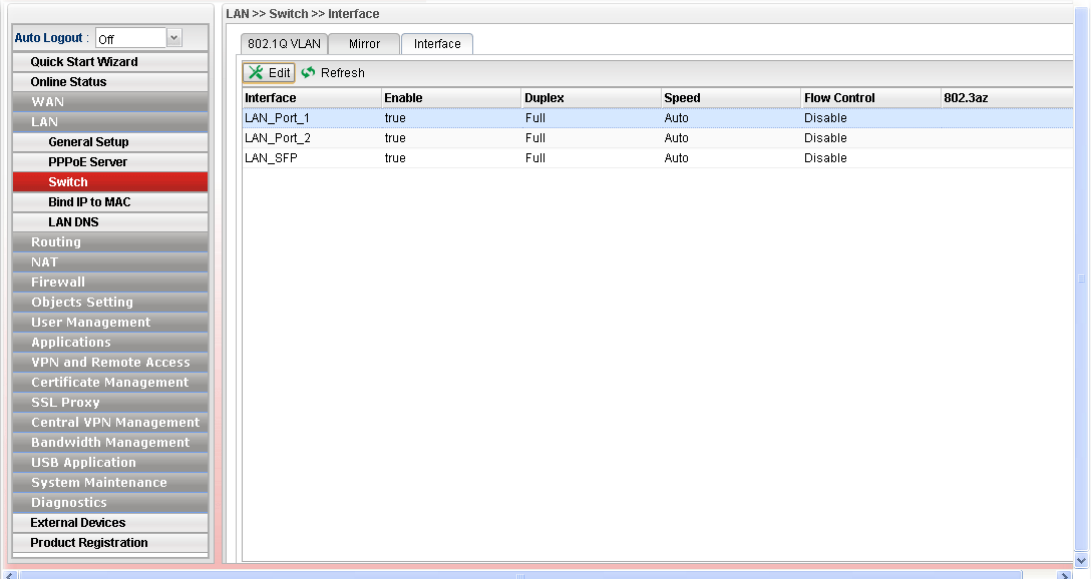

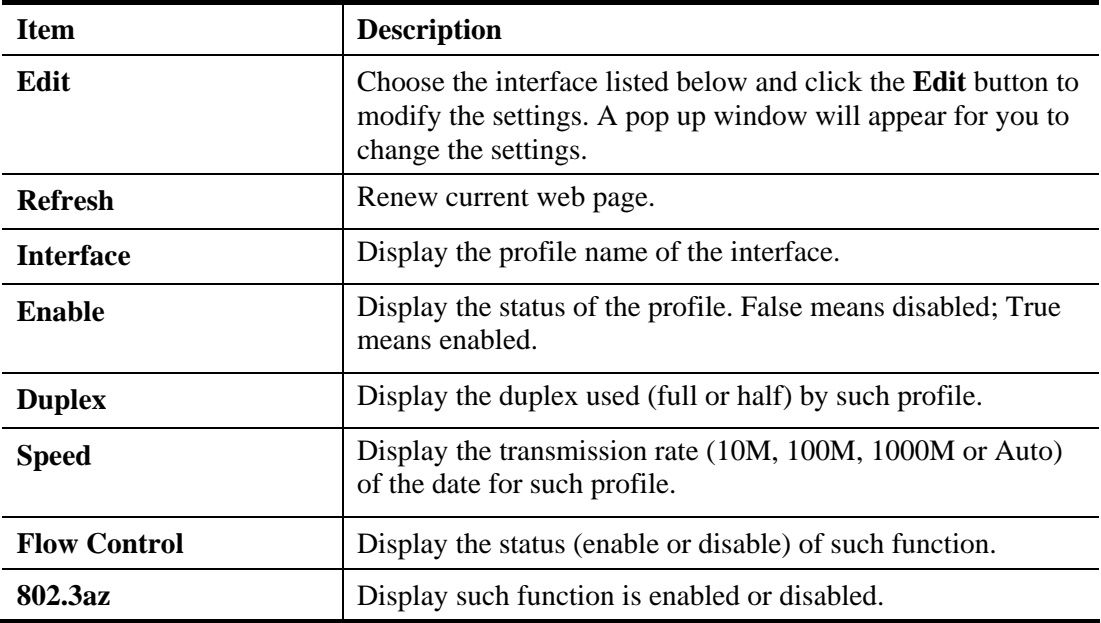

# **How to edit an Interface profile**

- 1. Open **LAN>>Switch** and click the **Interface** tab.
- 2. Please select a profile and click the **Edit** button.
- 3. The following dialog will appear.

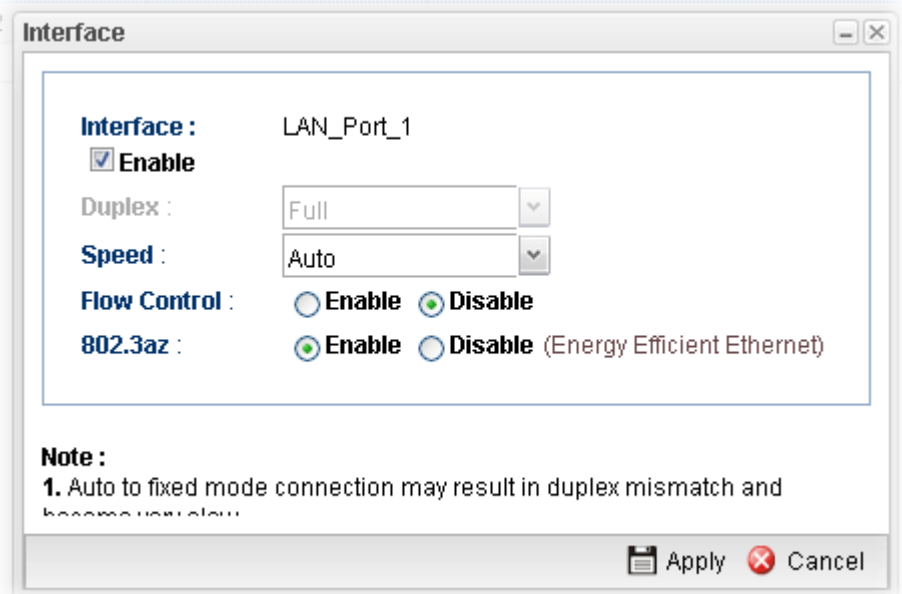

Available parameters are listed as follows:

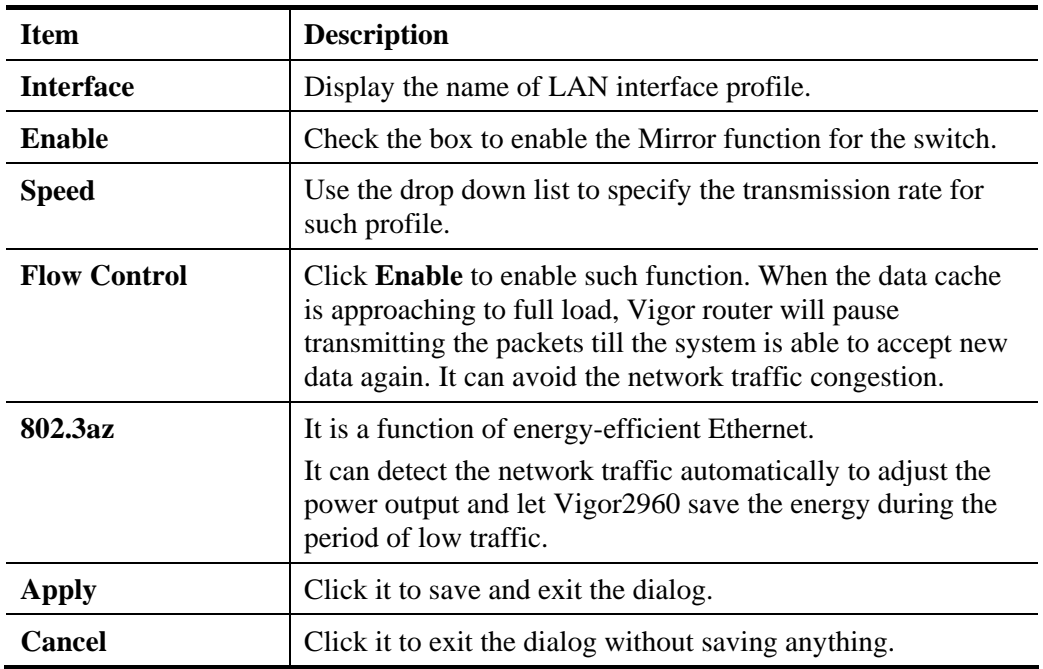

4. Enter all the settings and click **Apply**. The profile has been edited.

### **4.2.4 Bind IP to MAC**

This function is used to bind the IP and MAC address in LAN to have a strengthen control in network. When this function is enabled, all the assigned IP and MAC address binding together cannot be changed. If you modified the binding IP or MAC address, it might cause you not access into the Internet.

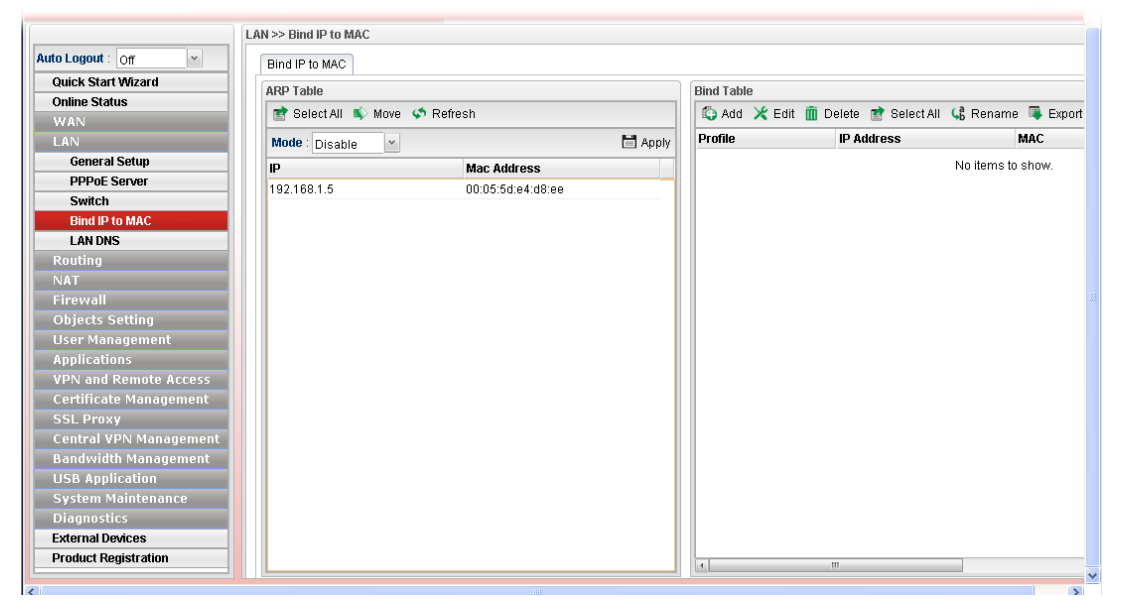

Each item will be explained as follows:

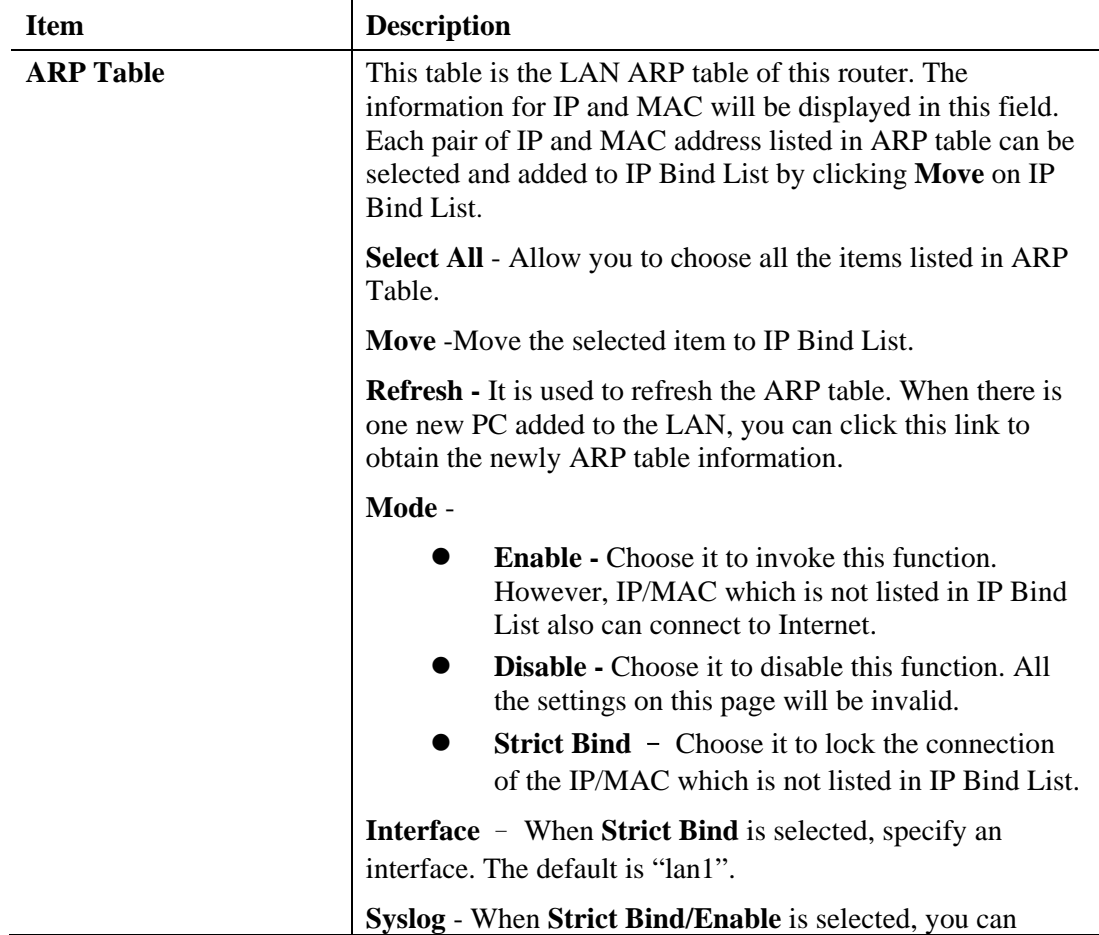

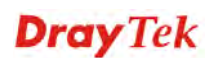

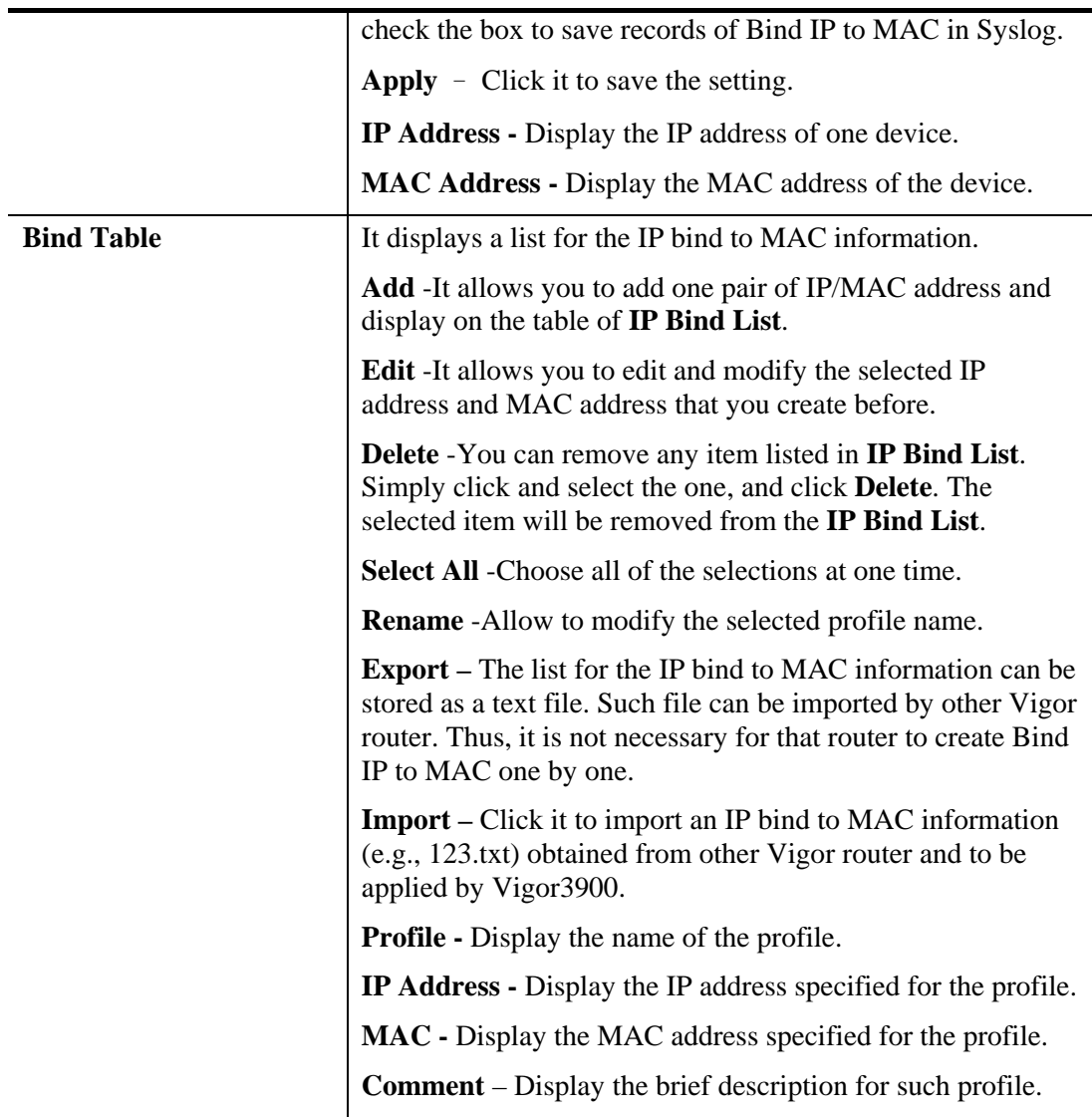

#### **How to configure Bind IP to MAC**

- 1. Open **LAN>>Bind IP to MAC**.
- 2. Use the drop down menu to specify a suitable mode.

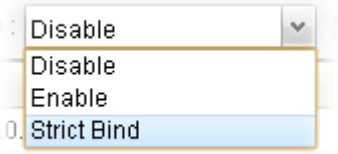

There are three modes offered for you to choose.

- **Disable** The function of Bind IP to MAC is disabled.
- **Enable** Specified IP addresses on the Bind Table will be reserved for the device with bind MAC address. Other devices which are not listed on the Bind Table shall still get the IP address from DHCP server.
- **Strict Bind**  Only specified IP addresses will be assigned to the device with bind MAC address. Other devices which are not listed on the Bind Table shall still **NOT** get the IP address from DHCP server.

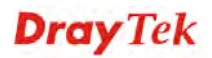
3. Click **Add**.

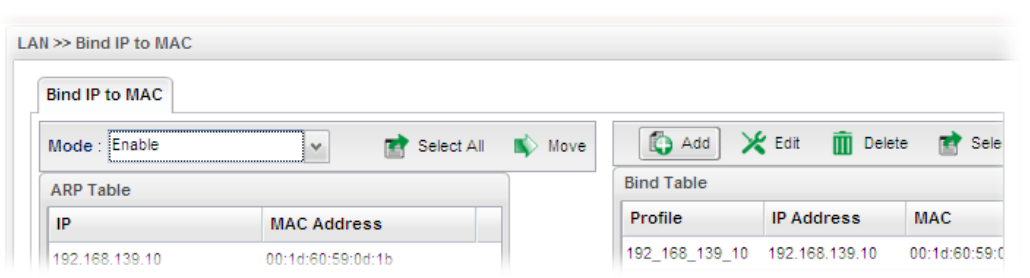

4. The following dialog appears.

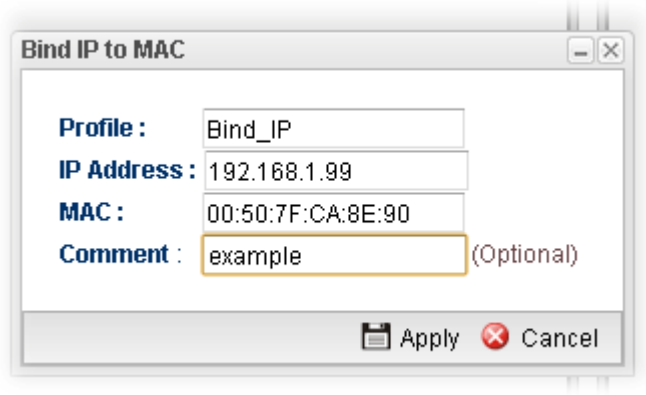

Available parameters are listed as follows:

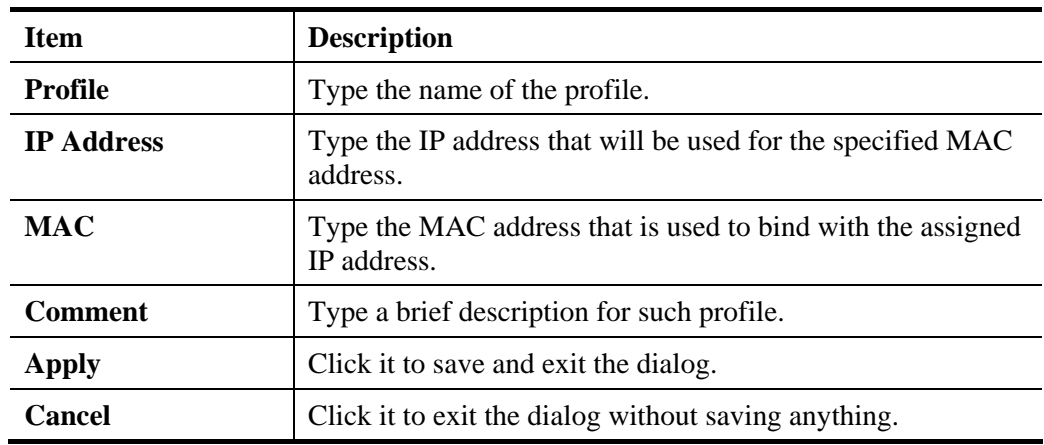

- 5. Enter all the settings and click **Apply**.
- 6. A new profile has been added onto **Bind Table**.

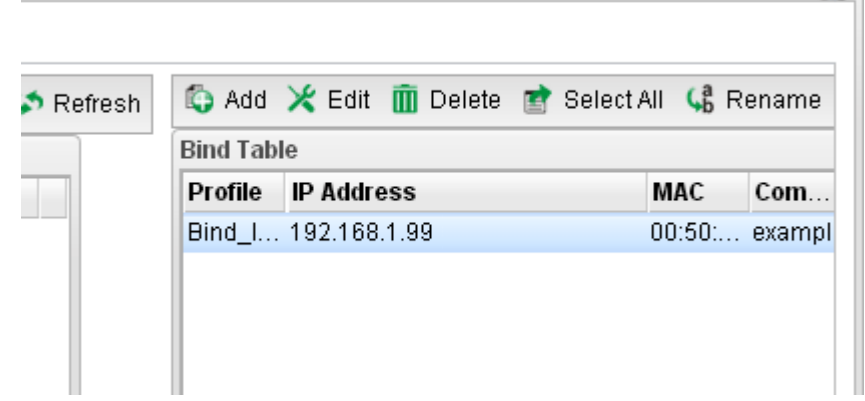

3

## **4.2.5 LAN DNS**

LAN DNS is a simple version of DNS server. It is not necessary for the user to build another DNS server in LAN. With such feature, the user can configure some services (such as ftp, www or database) with domain name which is easy to be accessed.

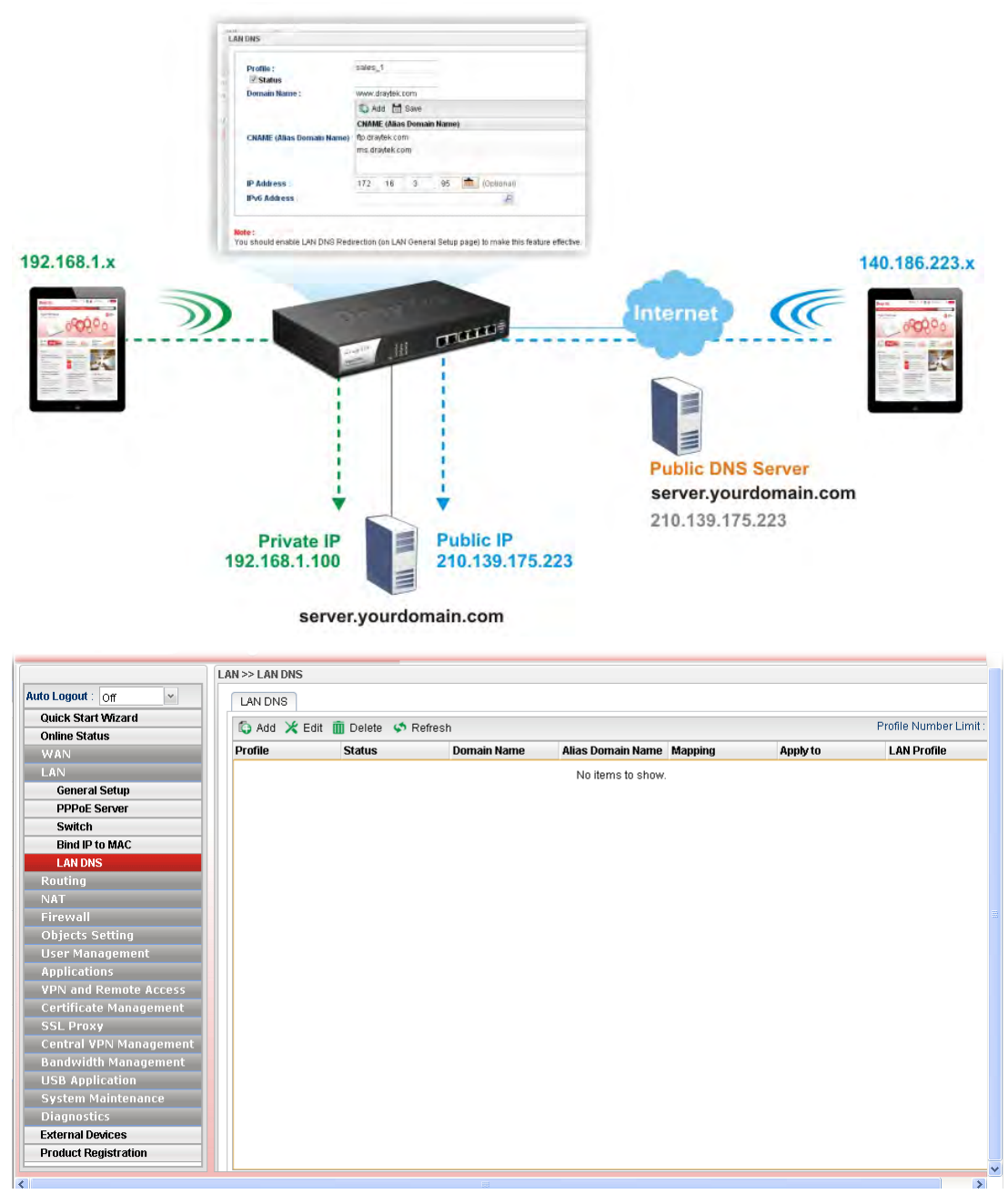

Each item will be explained as follows:

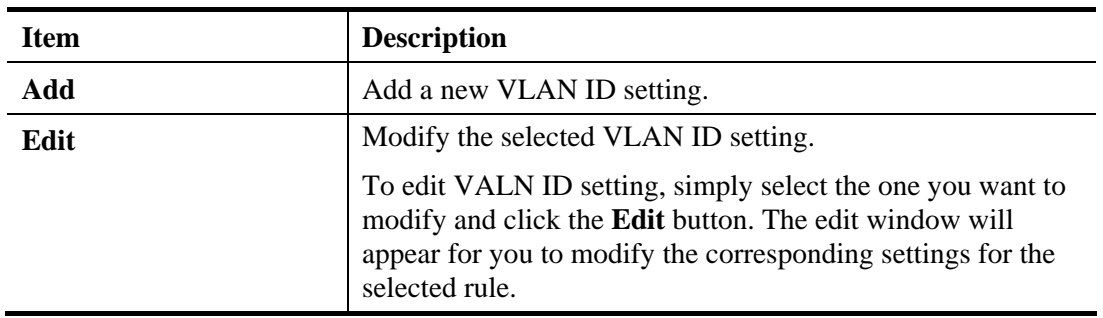

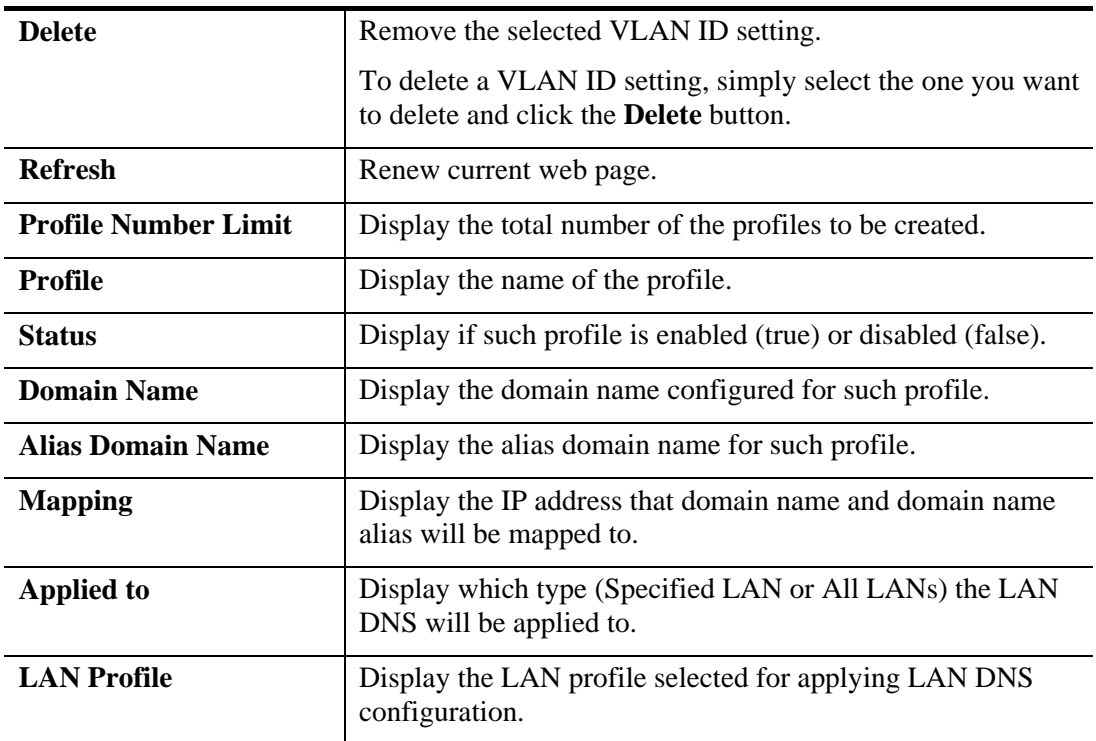

# **How to add a new LAN DNS profile**

- 1. Open **LAN>>LAN DNS.**
- 2. Click the **Add** button.
- 3. The following dialog will appear.

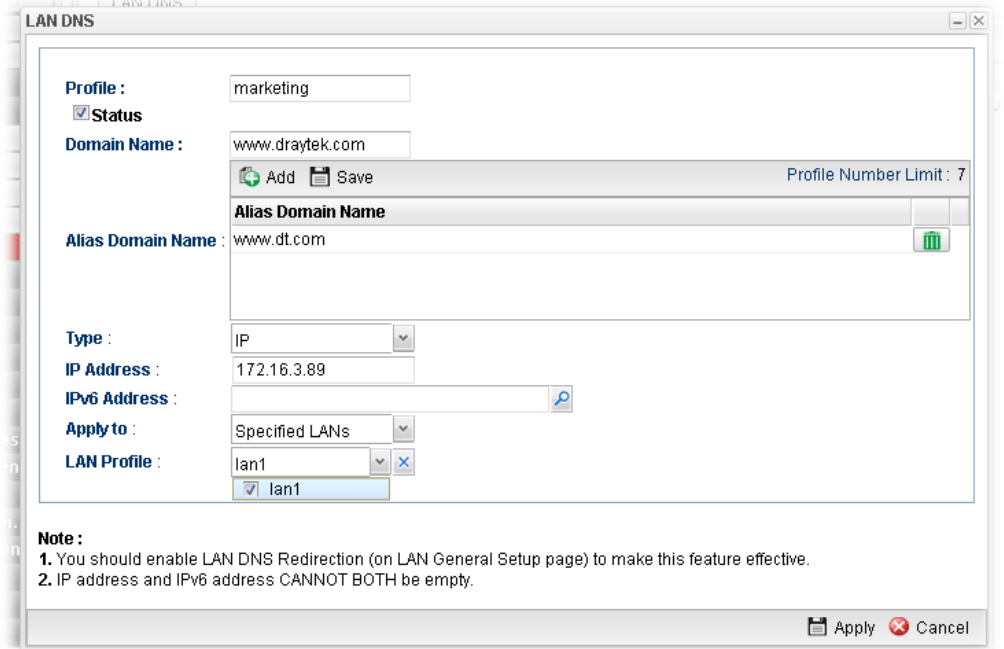

Available parameters are listed as follows:

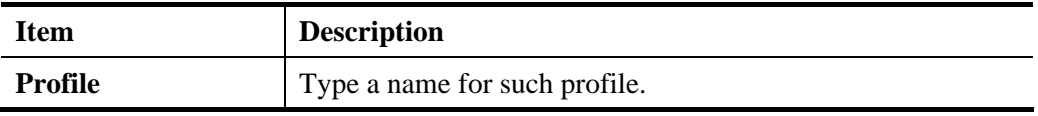

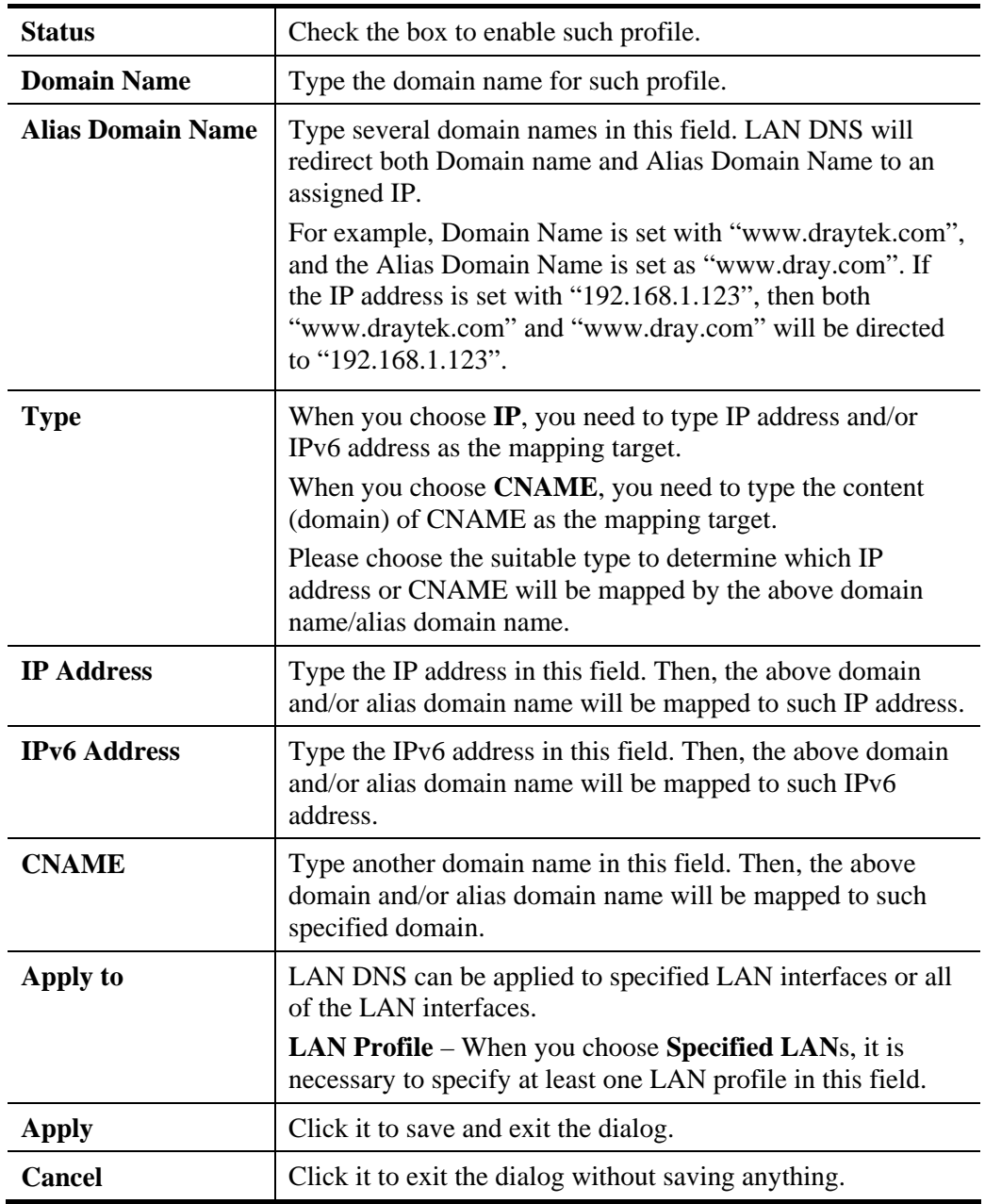

4. Enter all of the settings and click **Apply**. The new profile will be added on the screen.

# 4.3 Routing

This menu contains Static Route, RIP Configuration, OSPF Configuration and BGP Configurations.

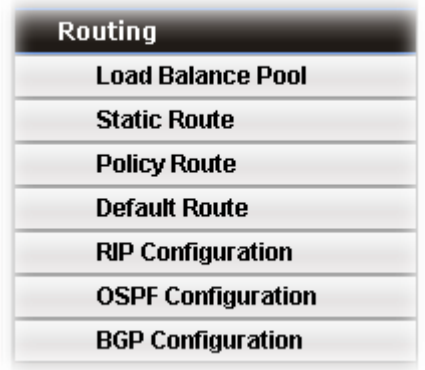

## **4.3.1 Load Balance Pool**

Vigor3900 supports a load balancing function. It can assign traffic with protocol type, IP address for specific host, a subnet of hosts, and port range to be allocated in WAN interface. User can assign traffic category and force it to go to dedicate network interface based on the following web page setup.

In the **Routing** group, click the **Load Balance Pool** option.

This page allows the user to integrate **several** WAN profiles as a pool profile specified with the function of load balance or failover. The profiles configured here will be selected in the field of **Routing >>Default Route** page.

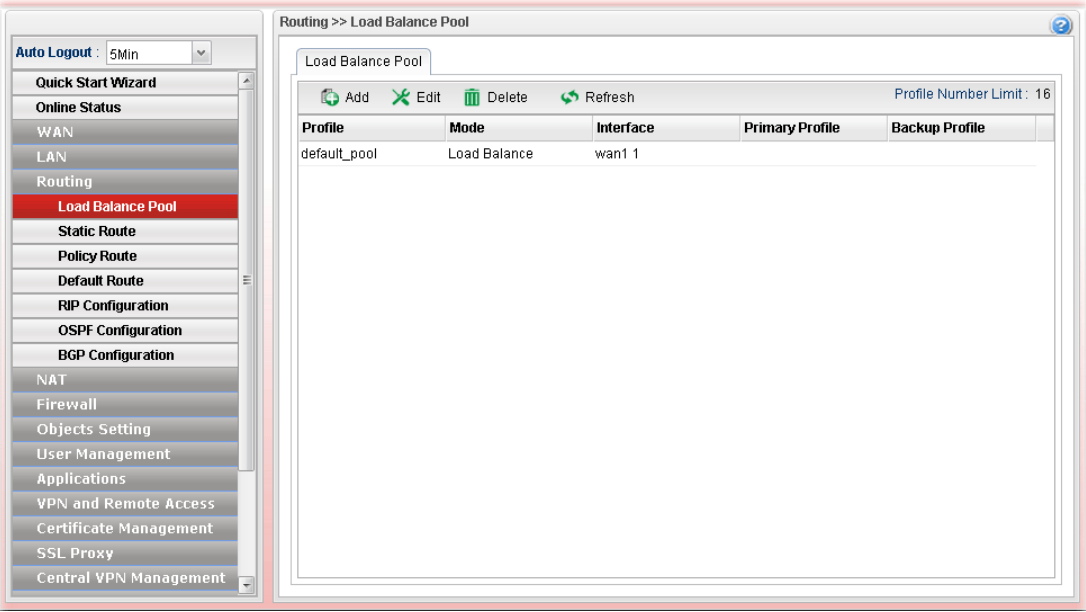

Each item will be explained as follows:

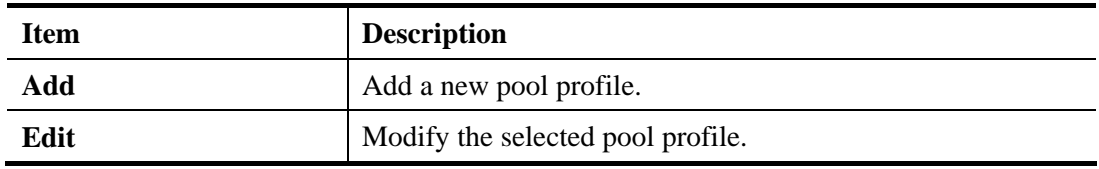

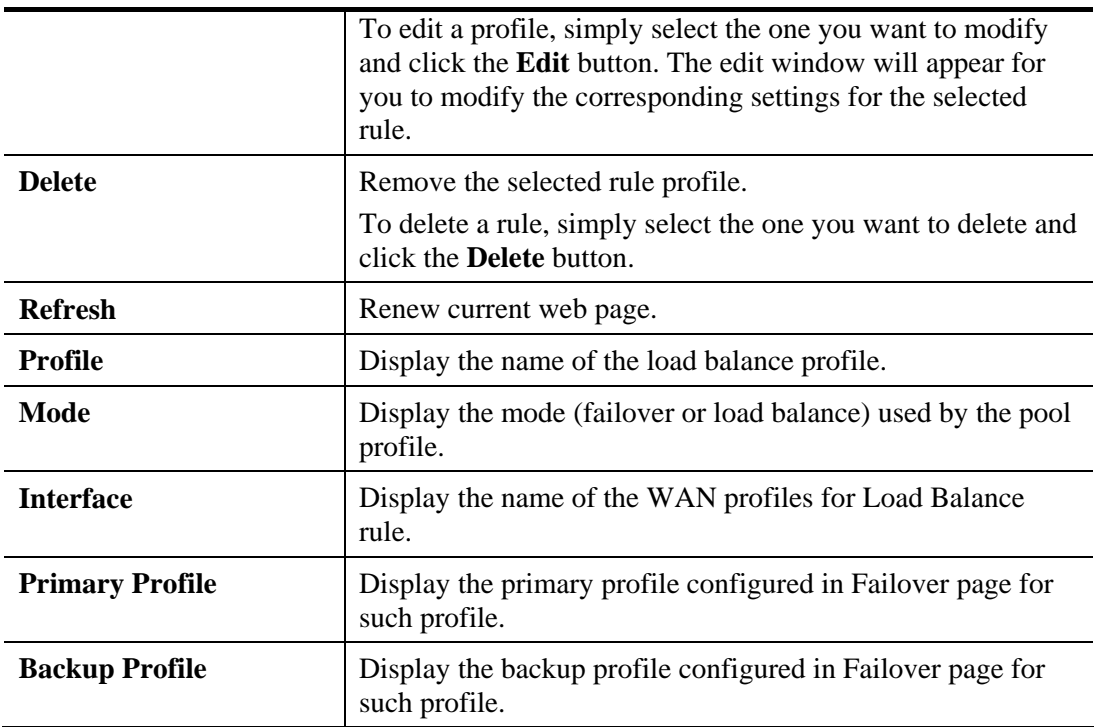

There are two modes, **Load Balance** and **Failover**, for you to choose as the **Pool**  configuration. If you choose **Load Balance**, the tab of **Load Balance** will be shown which allows you to configure for different WAN interfaces. If you choose **Failover**, the tab of **Failover** will be displayed which allows you to specify the primary profile and backup profile for such **Pool** setting.

## **How to add a Pool profile for Load Balance**

- 1. Open **Routing>>Load Balance Pool**.
- 2. Simply click the **Add** button to open the following dialog. Type a name (e.g., LB\_1) for such profile.

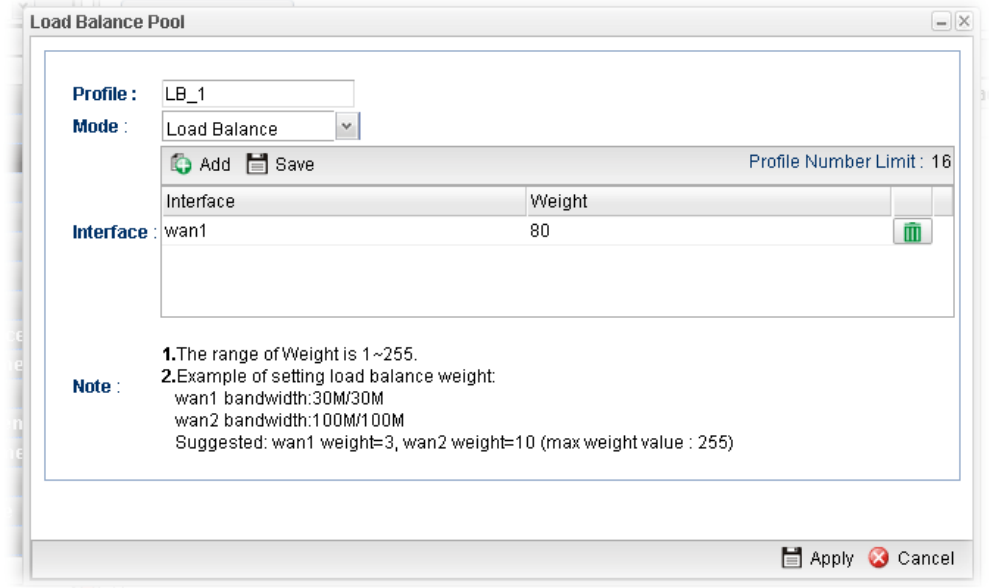

Available parameters are listed as follows:

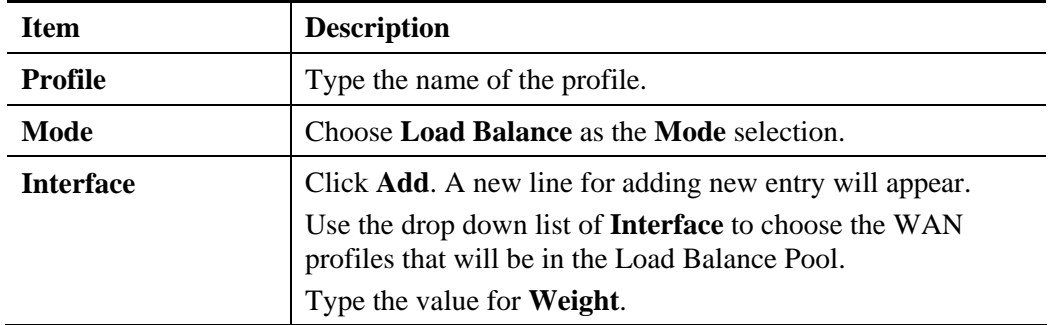

3. Click **Apply**. A new profile will be added on the page.

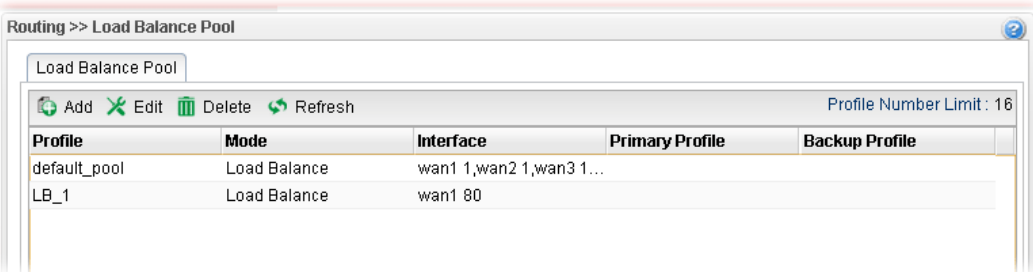

## **How to add a Pool profile for Backup**

Such page allows you to set a backup profile which will be activated when the primary profile is invalid by any reason.

- 1. Open **Routing >>Load Balance Pool**.
- 2. Simply click the **Add** button to open the following dialog. Type a name (e.g., FL\_1) for such profile. Choose **Backup** as the **Mode** selection.

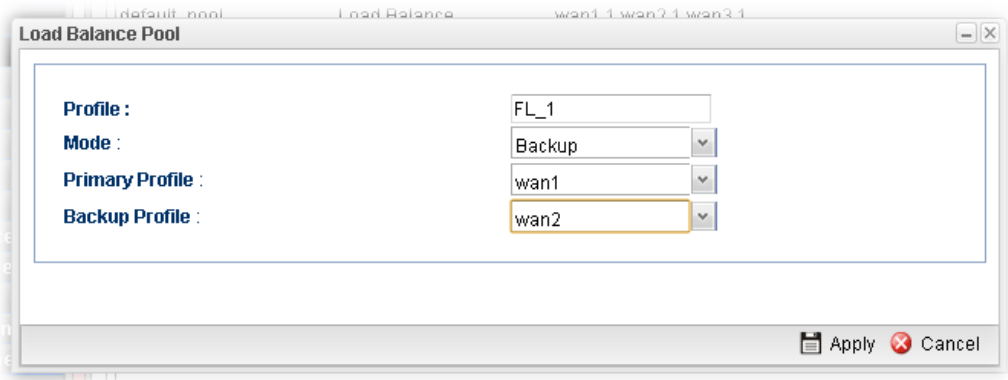

Available parameters are listed as follows:

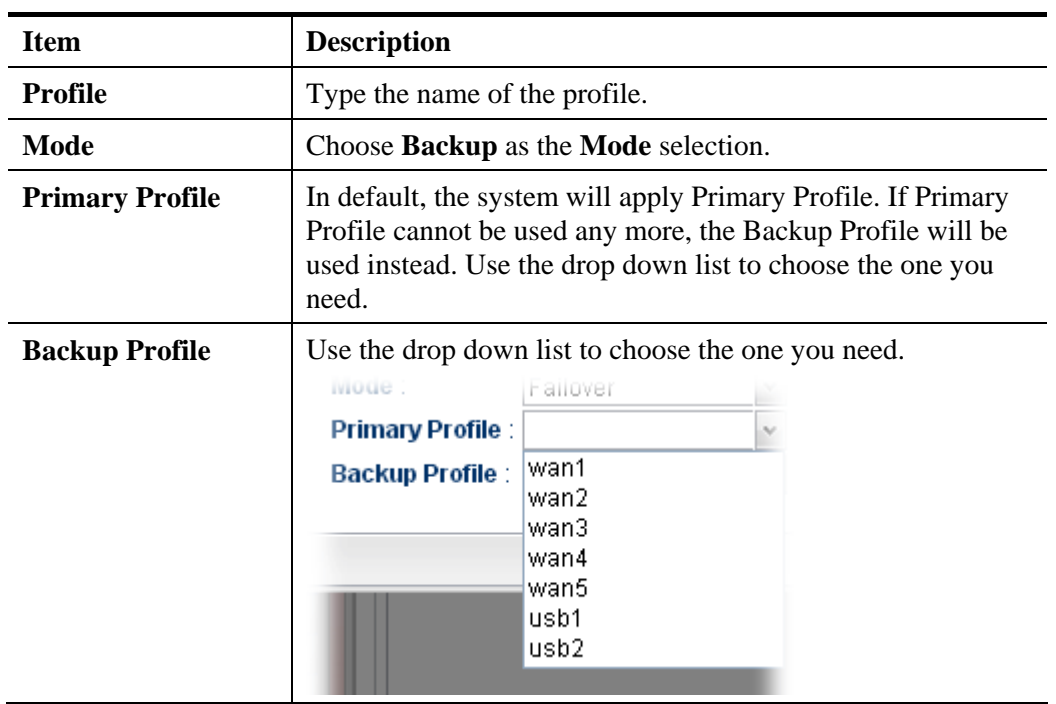

3. Click **Apply**. A new profile will be added on the page.

### **4.3.2 Static Route**

When there are several subnets in LAN, a more effective and quicker way for connection is static route rather than other methods. Simply set rules to forward data from one specified subnet to another specified subnet.

### **4.3.2.1 Static Route**

The router offers IPv4 and IPv6 for you to configure the static route. Both protocols bring different web pages.

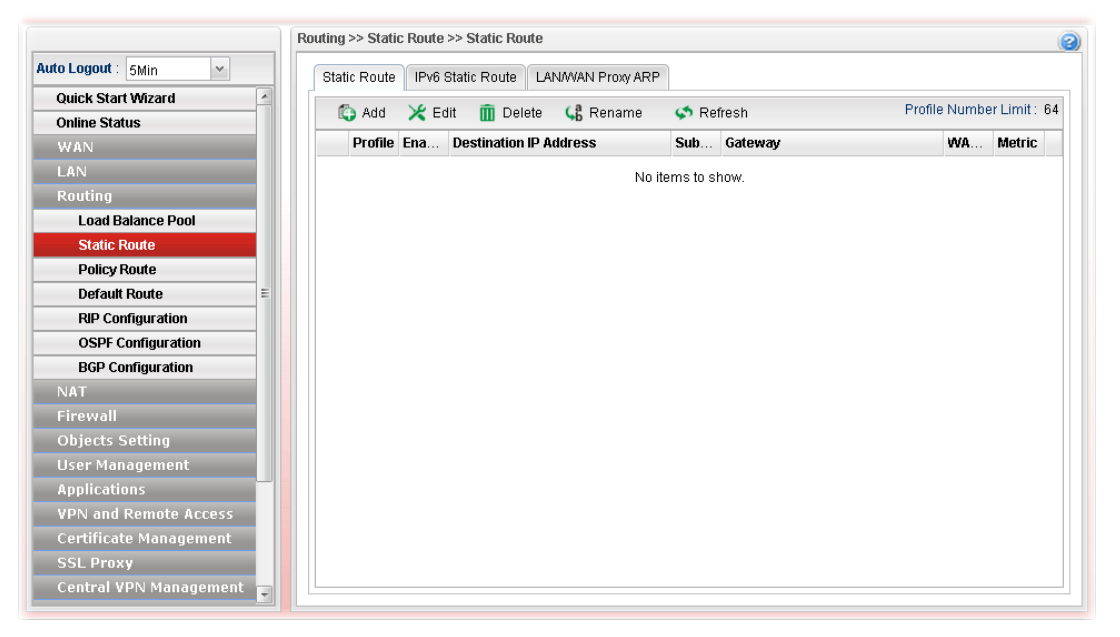

Each item will be explained as follows:

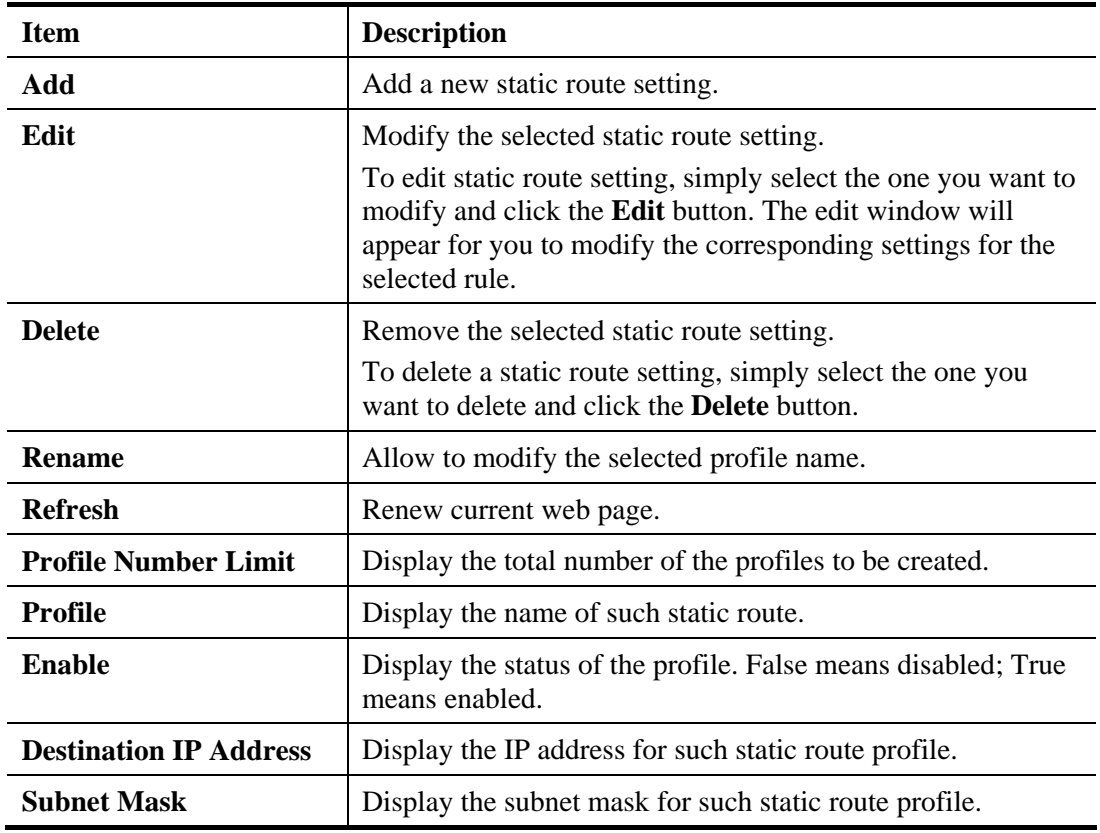

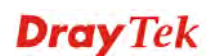

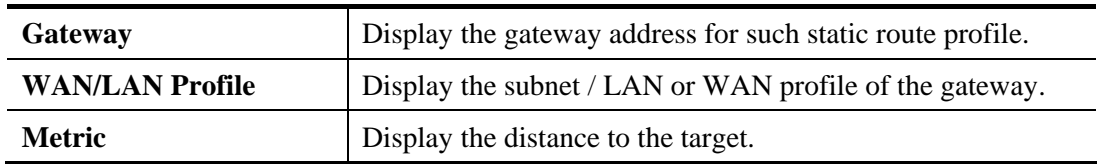

## **How to add a new Static Route profile**

- 1. Open **Routing>>Static Routing** and click the **Static Route** tab.
- 2. Click the **Add** button.
- 3. The following dialog will appear.

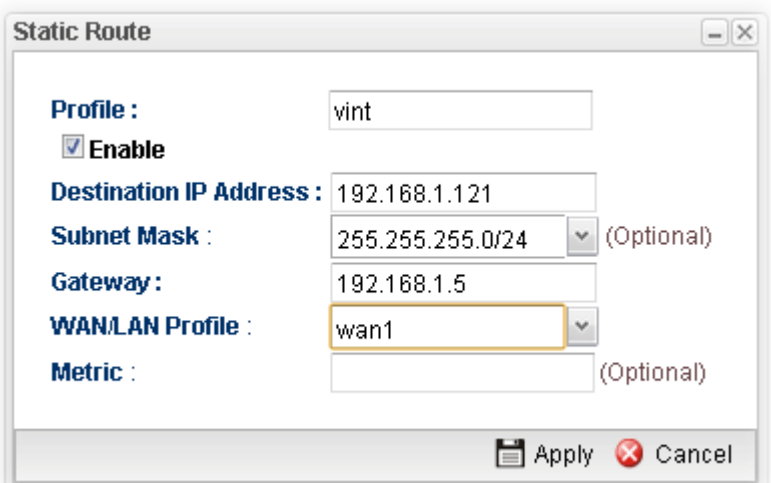

Available parameters are listed as follows:

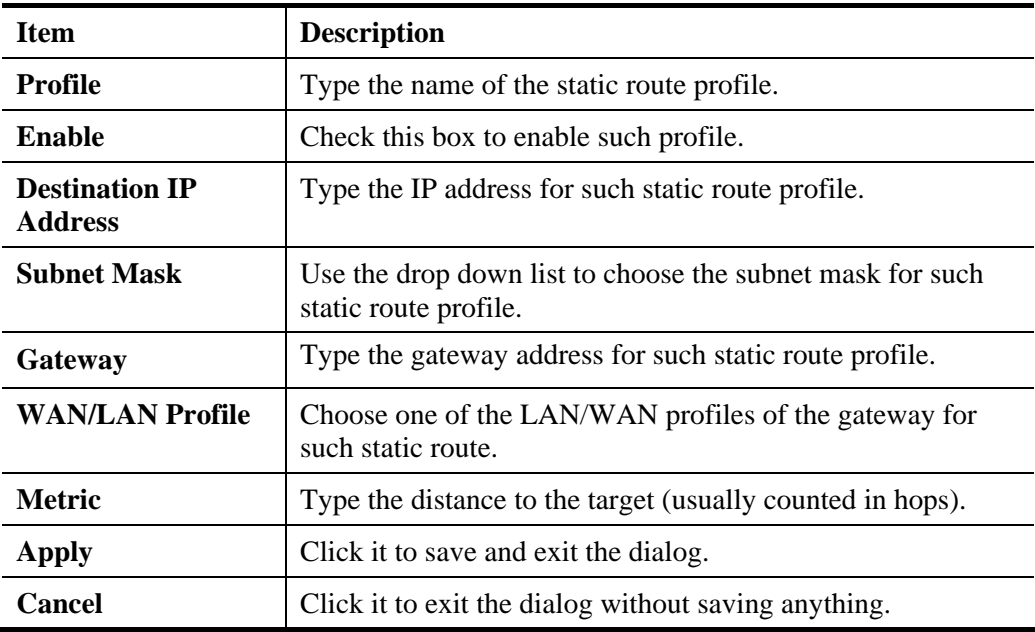

5. Enter all of the settings and click **Apply**. The new profile will be added on the screen.

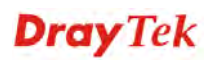

# **4.3.2.2 IPv6 Static Route**

For IPv6 protocol, click the **IPv6 Static Route** tab to configure detailed settings.

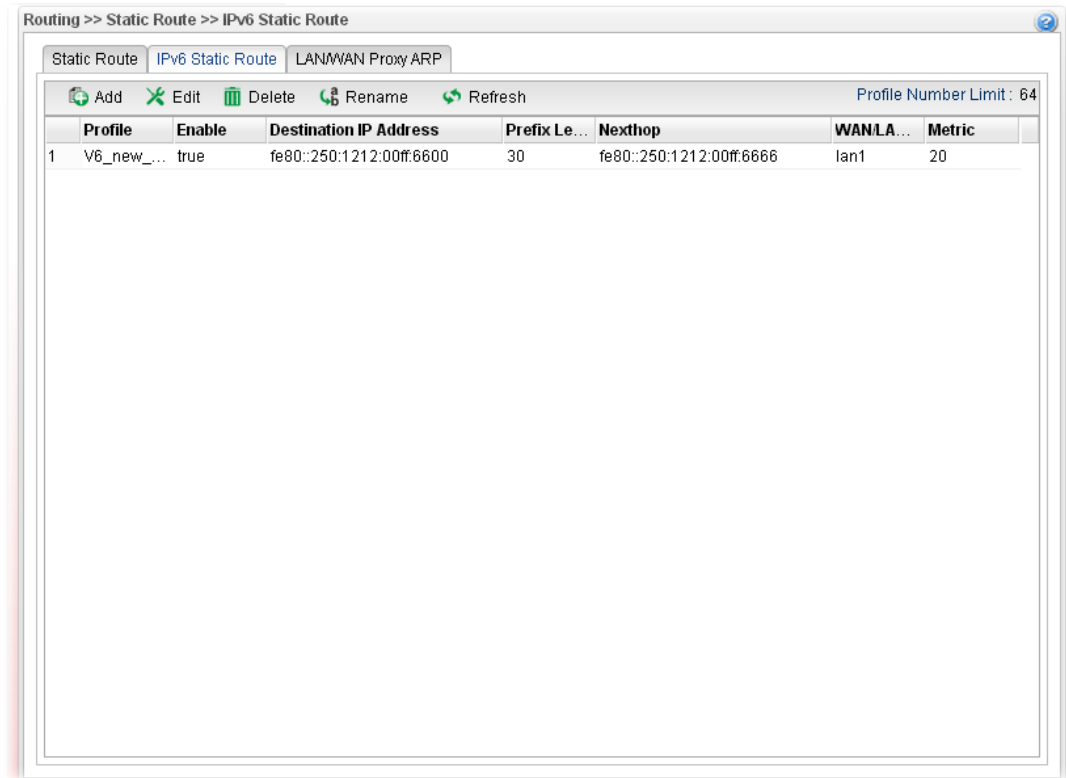

Each item will be explained as follows:

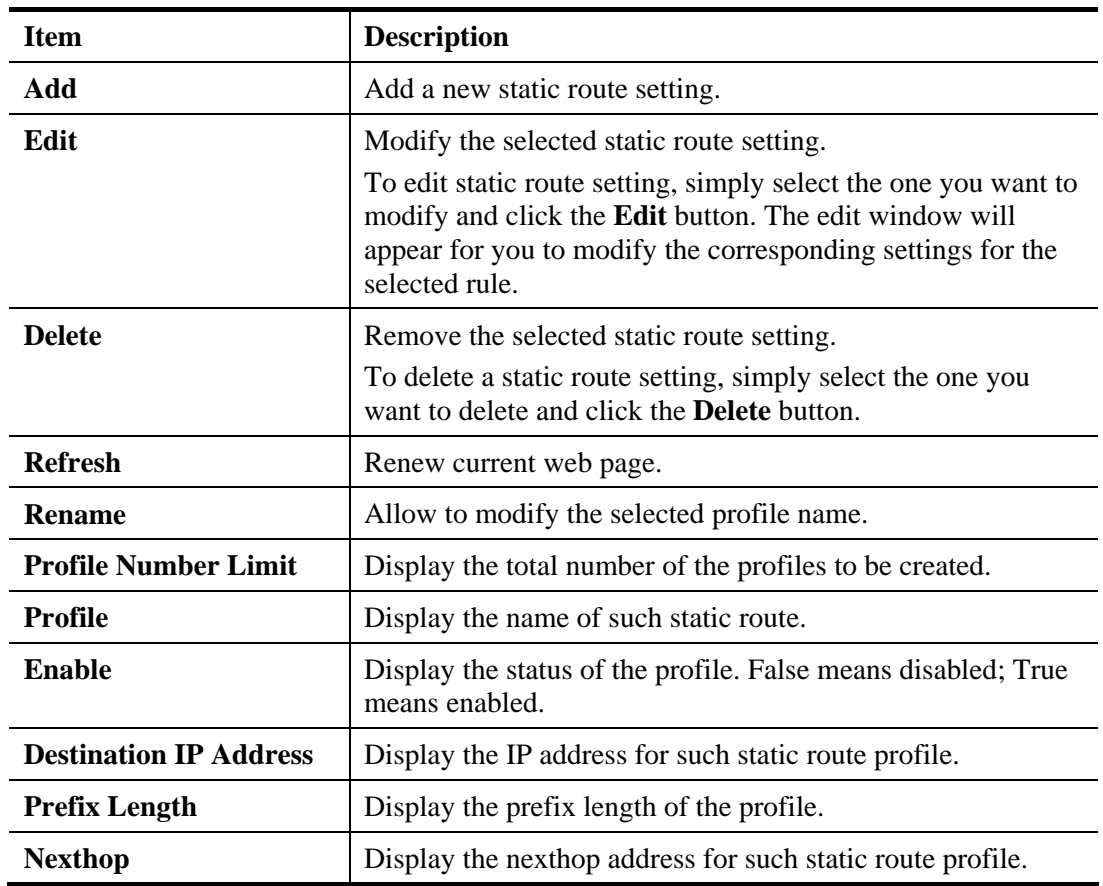

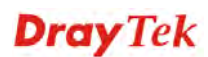

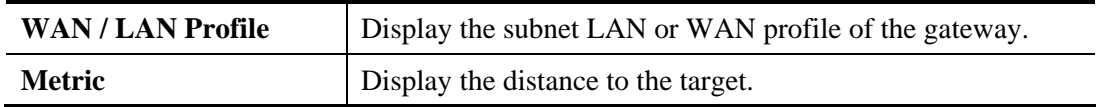

## **How to add a new IPv6 Static Route profile**

- 1. Open **Routing>>Static Route** and click the **IPv6 Static Route** tab.
- 2. Click the **Add** button.
- 3. The following dialog will appear.

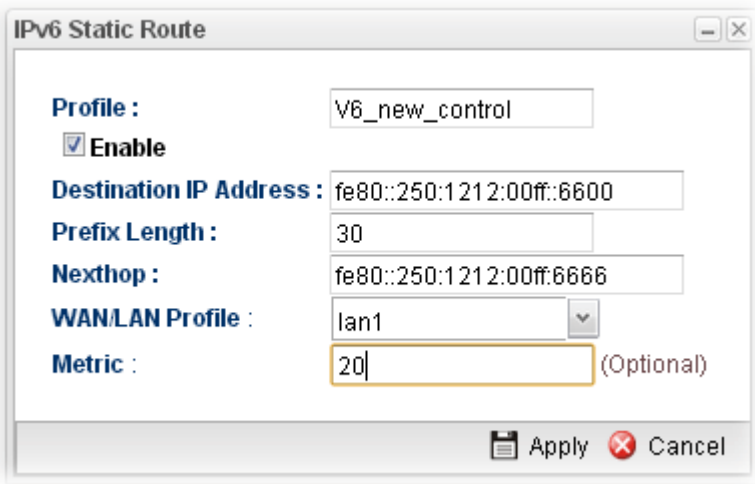

Available parameters are listed as follows:

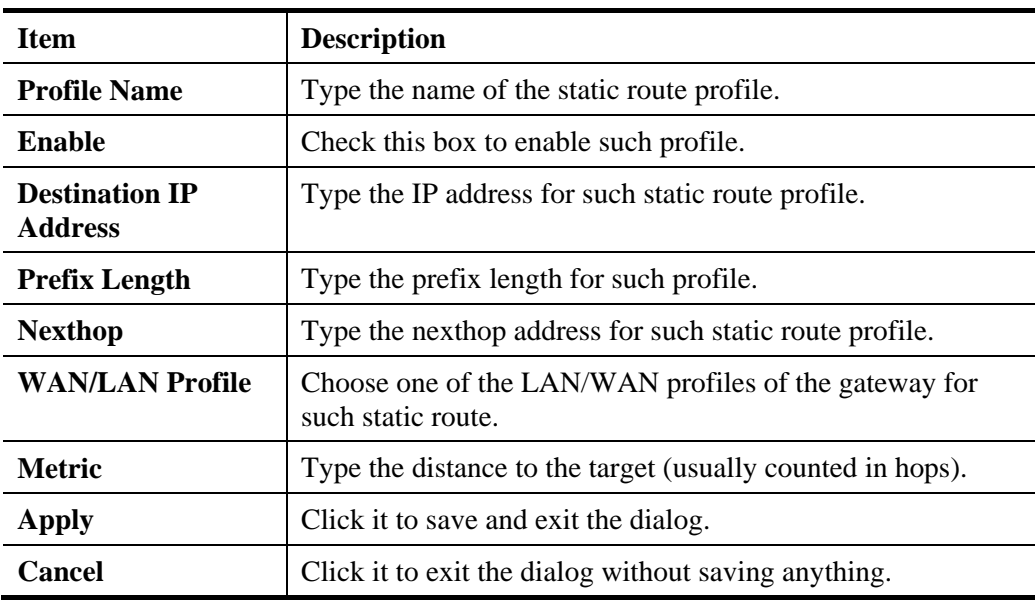

4. Enter all of the settings and click **Apply**. The new profile will be added on the screen.

## **4.3.2.3 LAN/WAN Proxy ARP**

To make local device in LAN accessing into external network without passing NAT or let the remote device access into the local device without passing NAT behind the router, please use IP routing function to complete the work.

Usually, the local device might be assigned with a public IP address or an IP address with the same subnet as certain WAN. When the local device tries to transmit the data packets out, Vigor3900 will send it out through that certain WAN interface without passing through NAT. Meanwhile, remote device also can access the local device directly without any difficulty.

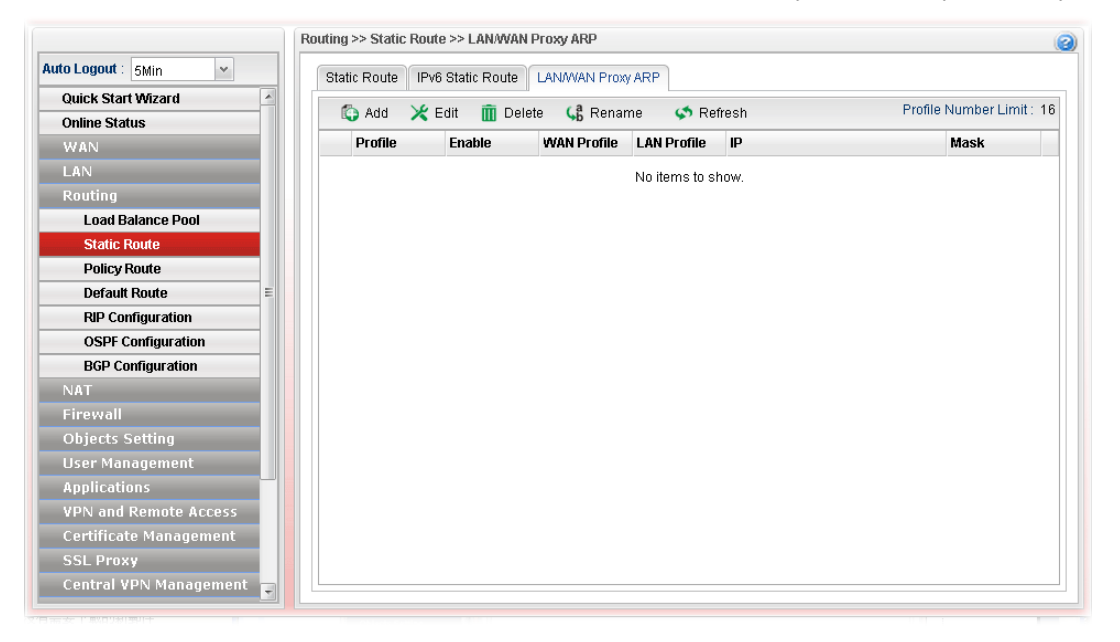

Each item will be explained as follows:

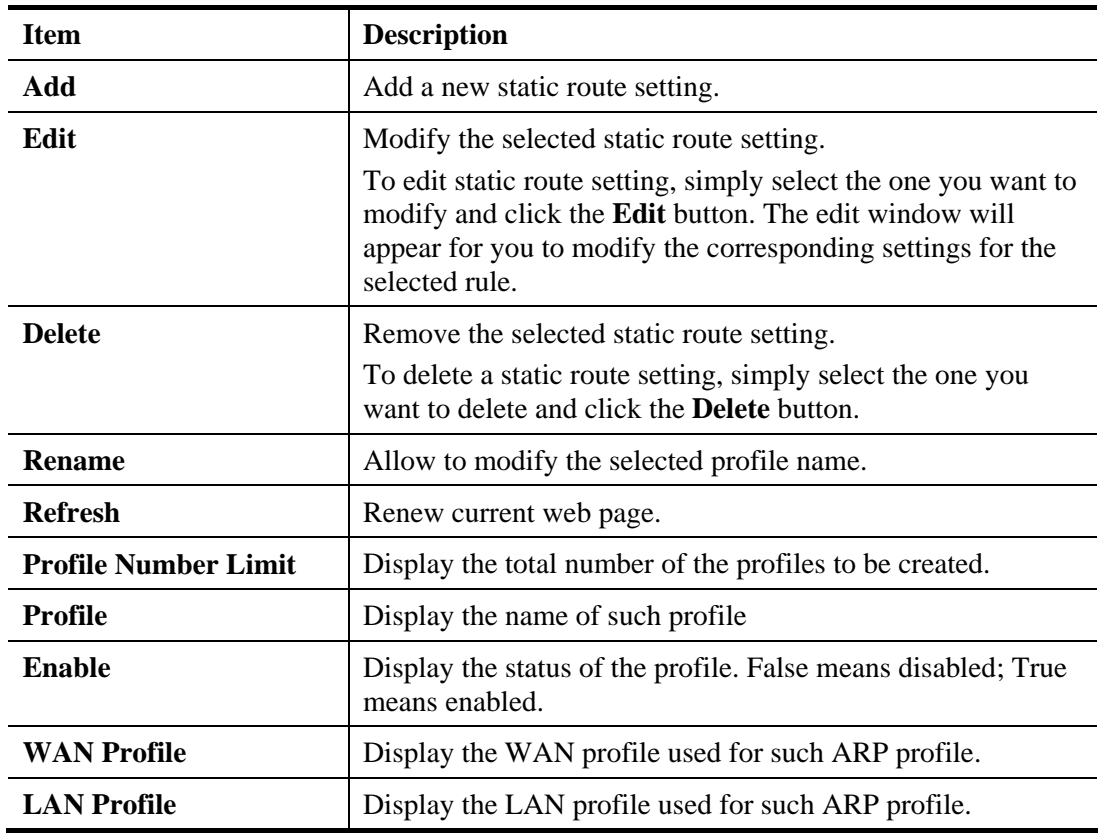

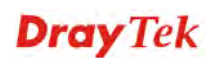

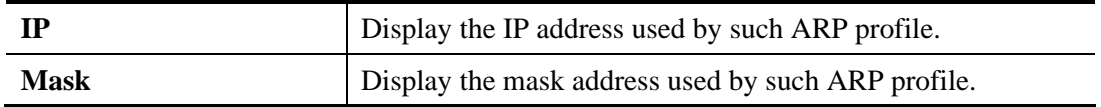

## **How to add a new Proxy ARP profile**

- 1. Open **Routing>>Static Route** and click the **LAN/WAN Proxy ARP** tab.
- 2. Click the **Add** button.
- 3. The following dialog will appear.

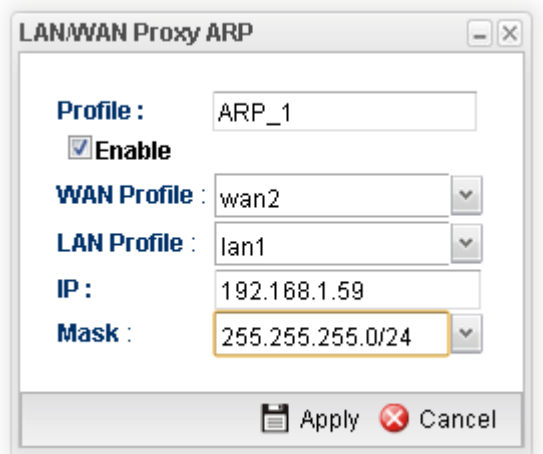

Available parameters are listed as follows:

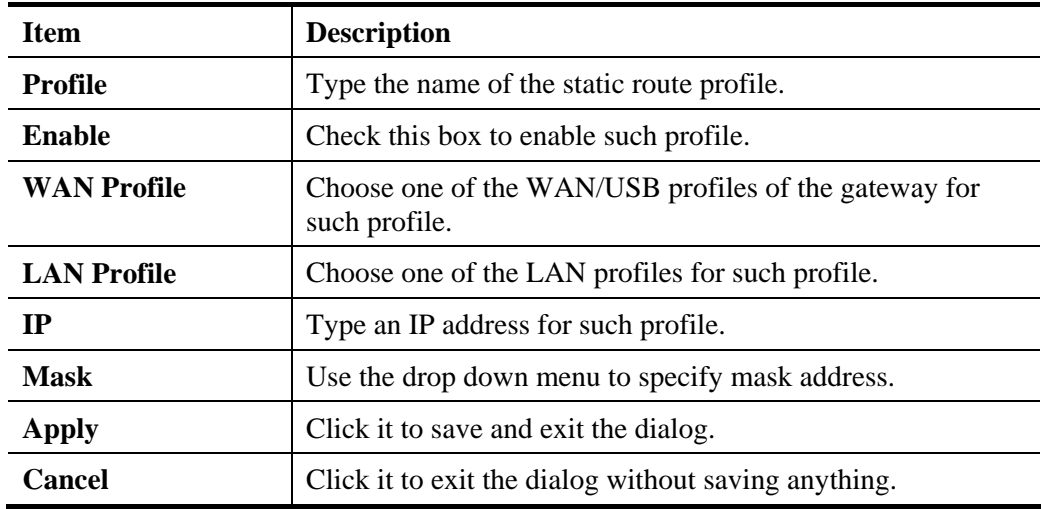

4. Enter all of the settings and click **Apply**. The new profile will be added on the screen.

### **4.3.3 Policy Route**

**Policy Route** (also well known as PBR, policy-based routing) is a feature where you may need to get a strategy for routing. Then packets will be directed to the specified interface if they match one of the rules. You can setup your routing in various reasons such as load balance, security, routing decision, and etc.

Through protocol, mode, IP address, port number and interface configuration, Policy Route can be used to configure any routing rules to fit actual request. In general, Policy Route can easily reach the following purposes:

#### **Auto load balance to reduce the loading of the network traffic.**

You have to manually create policy rules in order to force the traffic going to dedicate network interface.

#### **Strict Bind.**

Through dedicated interface (WAN/LAN), the data can be sent from the source IP to the destination IP.

#### **Address Mapping.**

Allows you specify the outgoing WAN IP address (es) for an internal private IP address or a block of internal private IP addresses.

#### **Other routing.**

Specify routing policy to determine the direction of the data transmission.

**Note:** For more detailed information about using policy route, refer to Support >>FAQ/Application Notes on www.draytek.com.

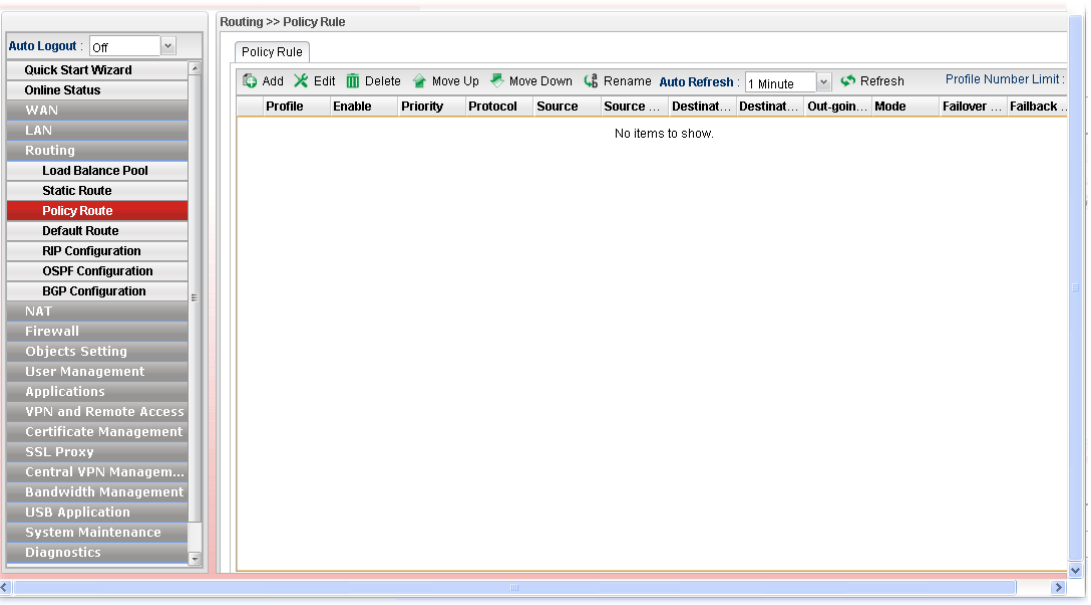

Each item will be explained as follows:

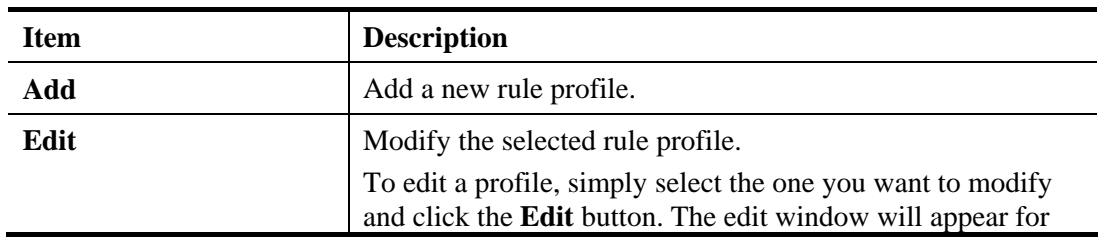

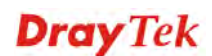

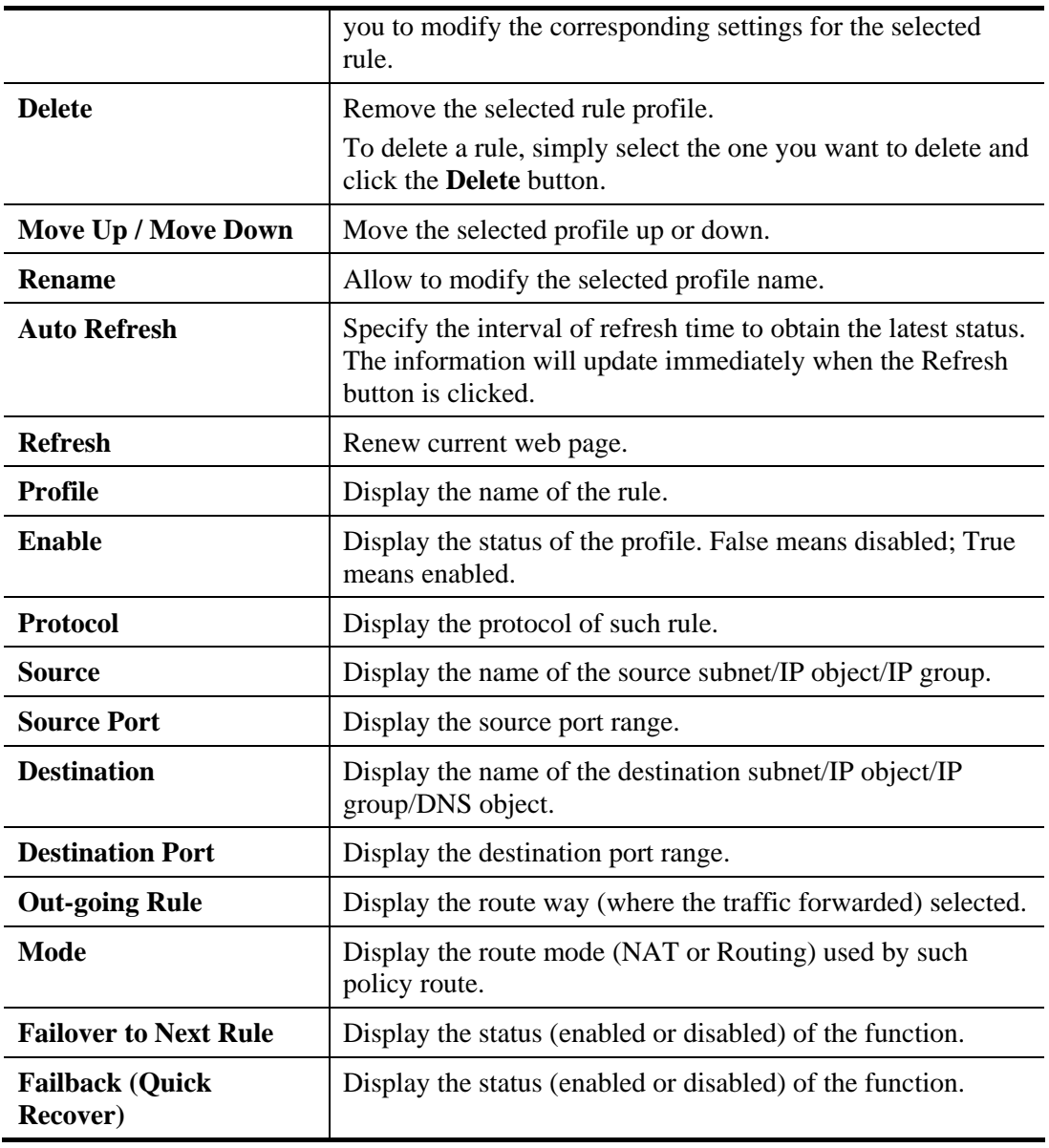

## **How to add a new policy rule**

- 1. Open **Routing>>Policy Route**.
- 2. Simply click the **Add** button.
- 3. The following dialog will appear.

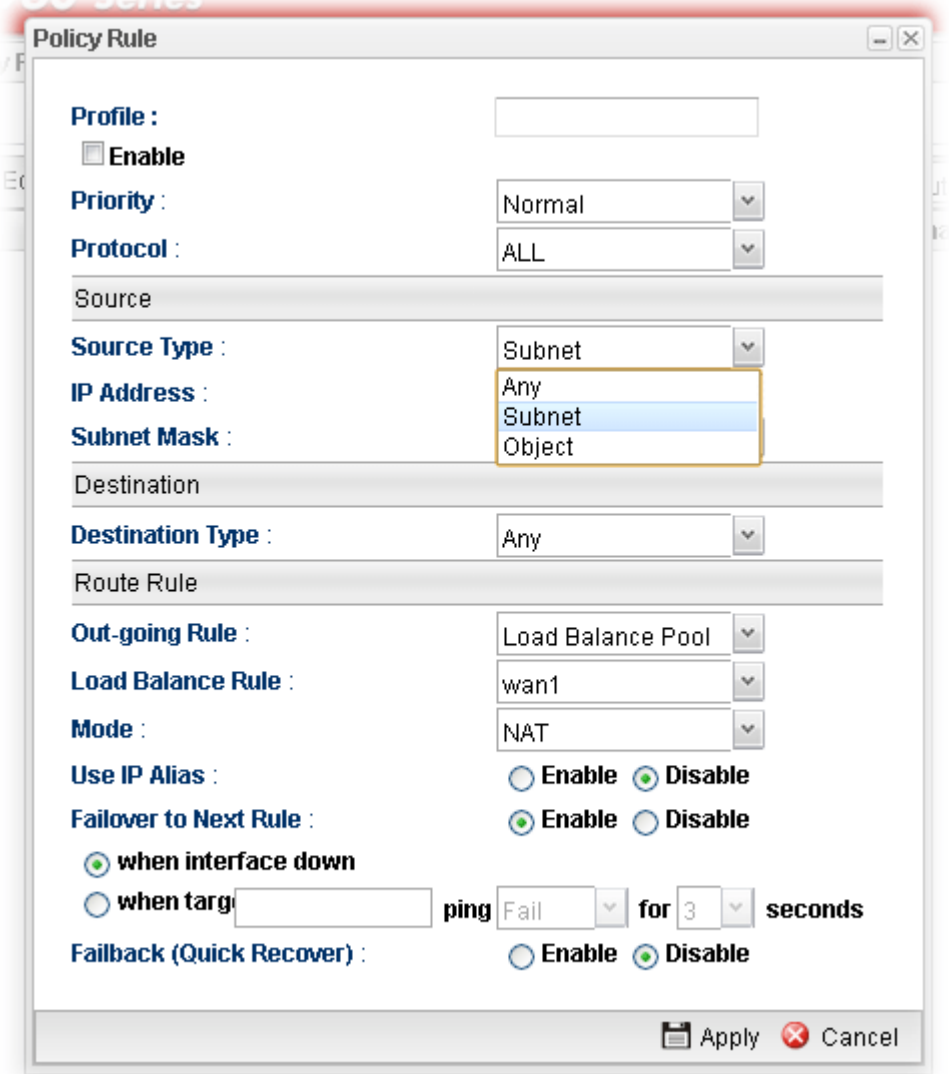

Available parameters are listed as follows:

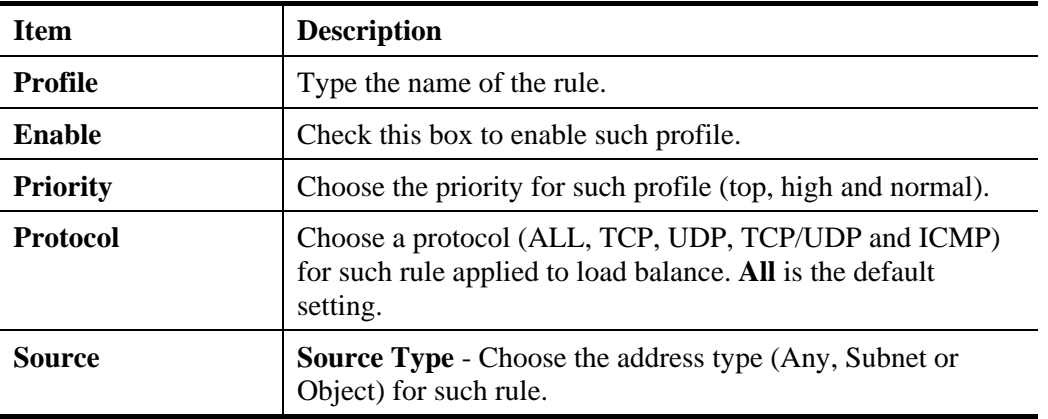

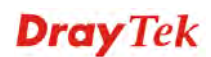

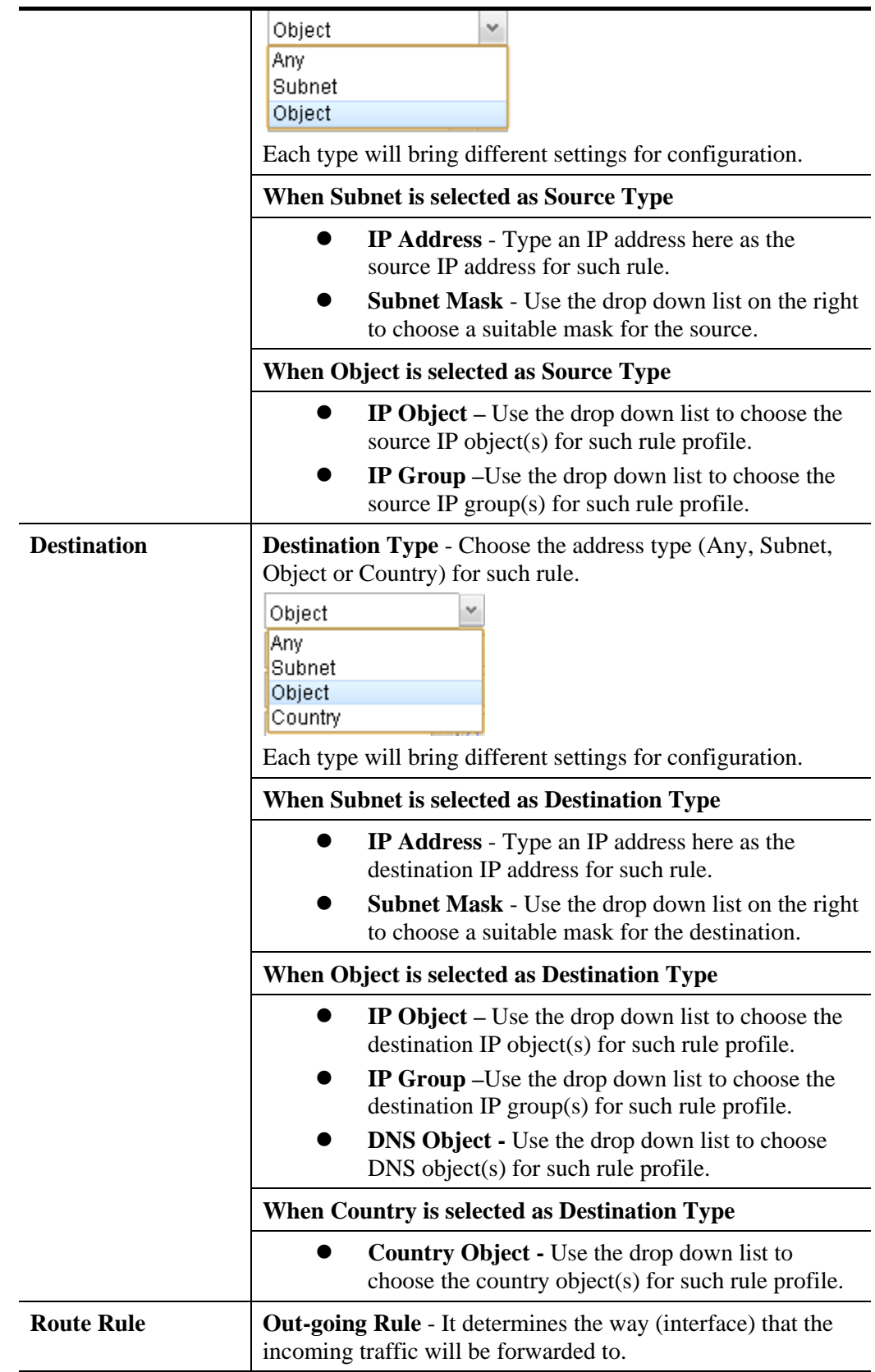

**Dray** Tek

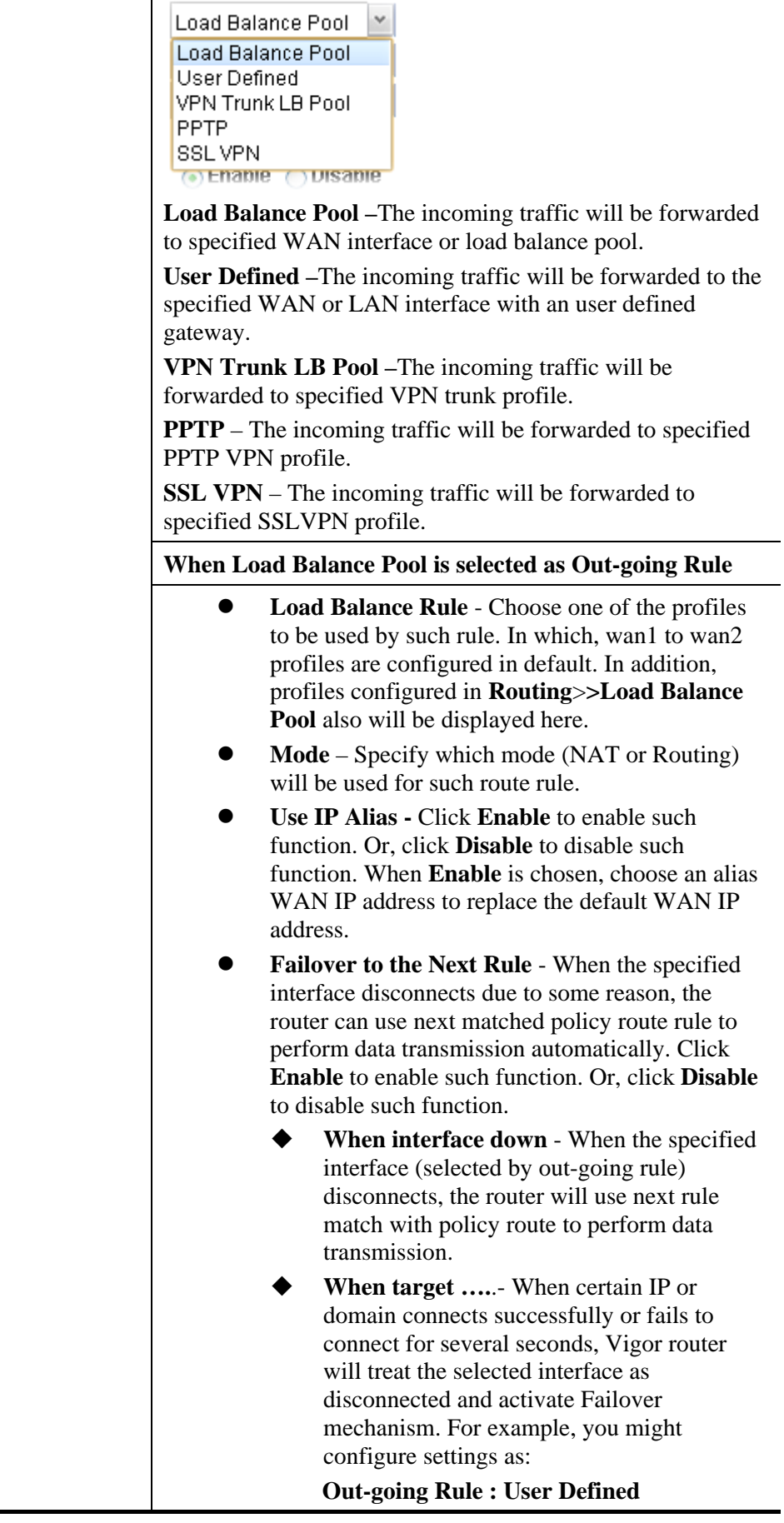

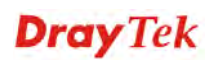

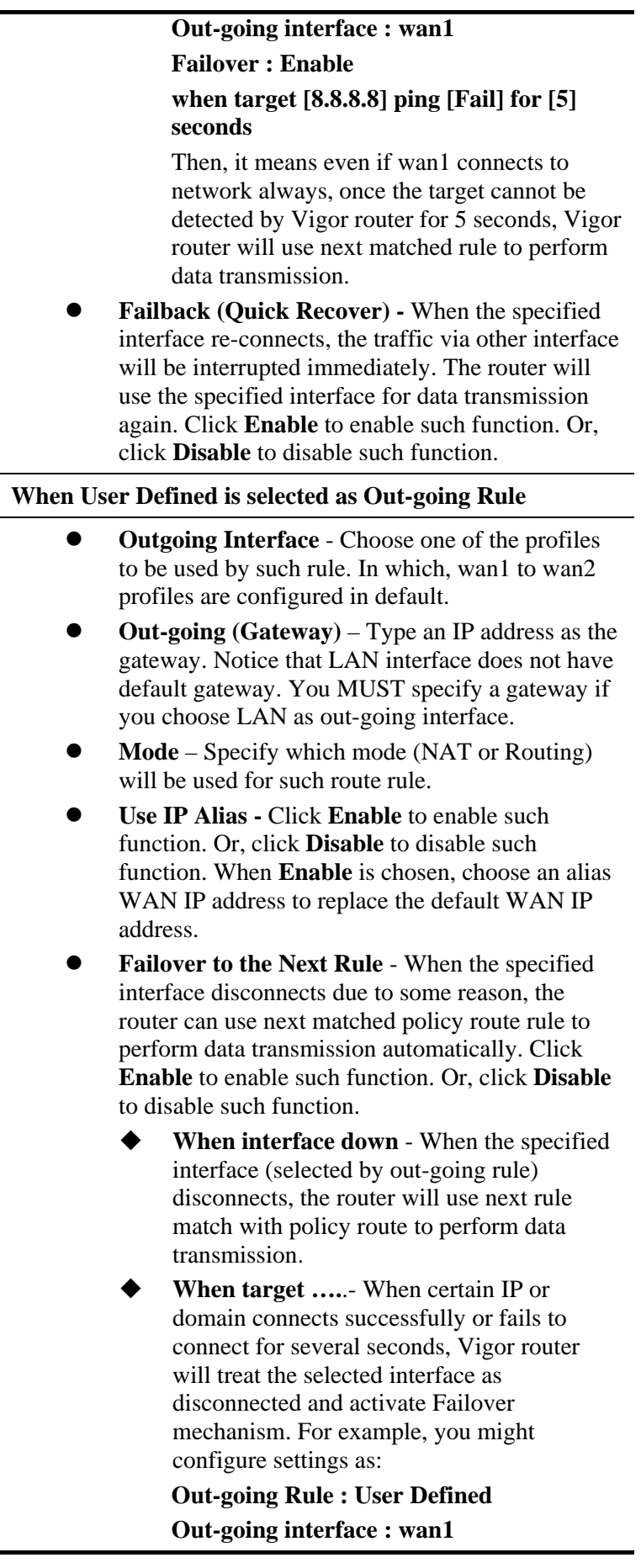

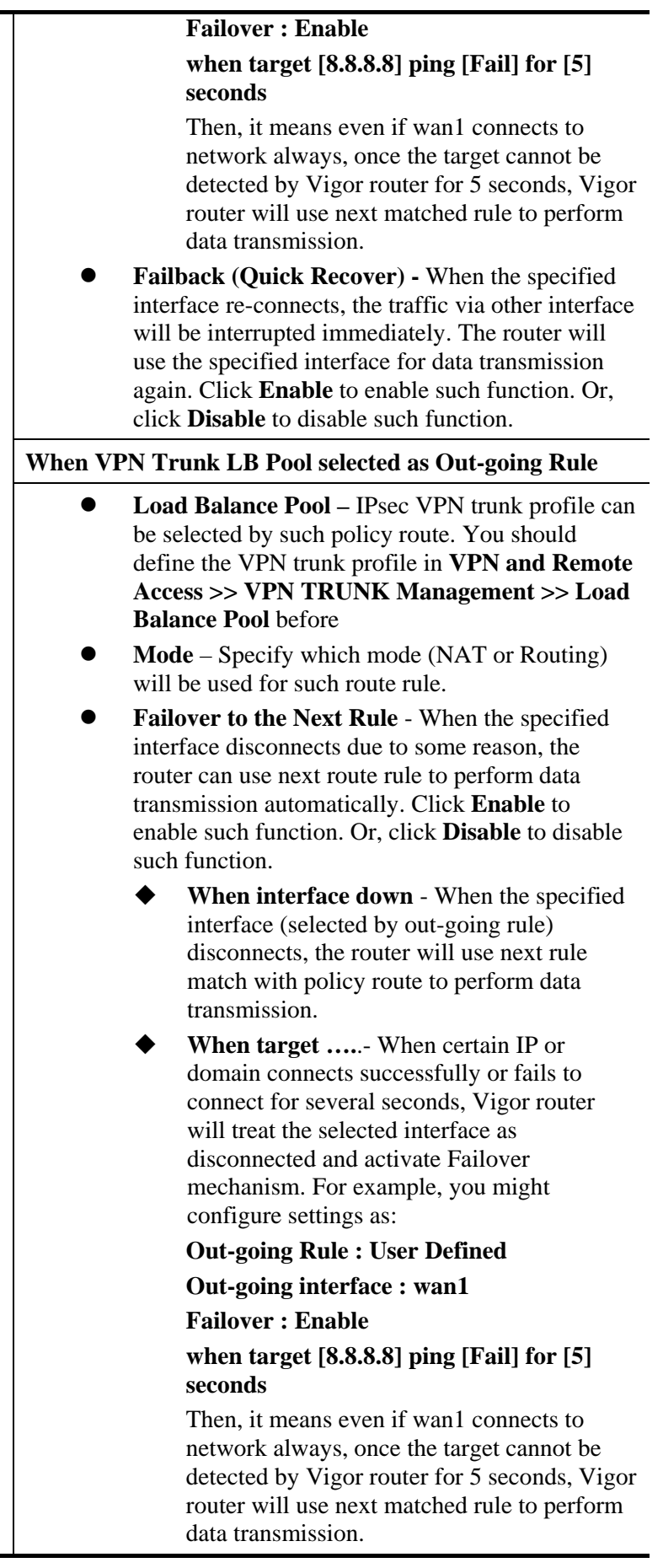

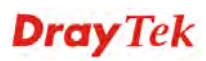

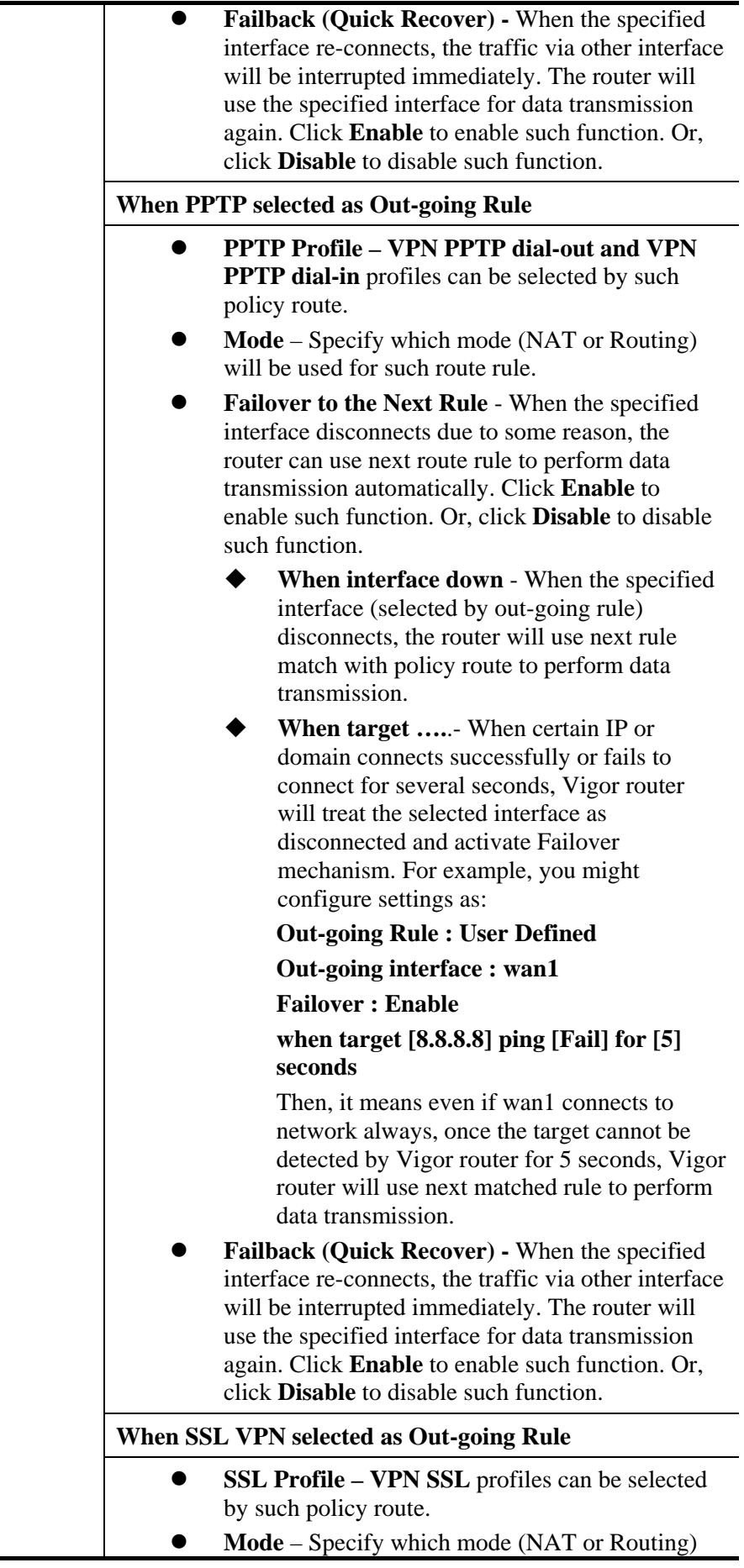

j.

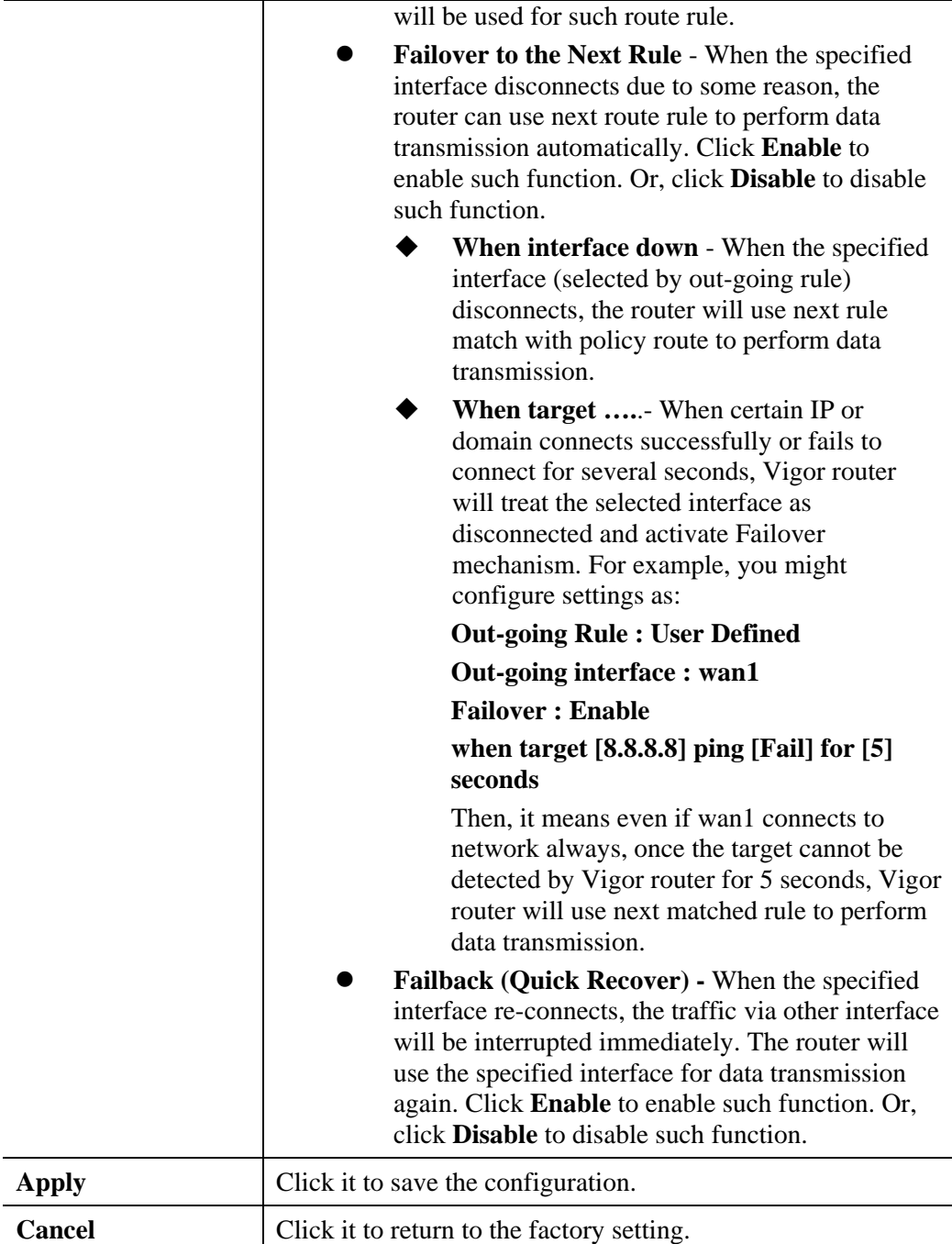

4. Enter all of the settings and click **Apply**. The new rule profile will be added on the screen.

## **Example 1: How to Setup Address Mapping by Using Policy Route**

Address mapping is used to map a specified private IP or a range of private IPs of NAT subnet into a specified WAN IP (or WAN IP alias IP). Refer to the following figure.

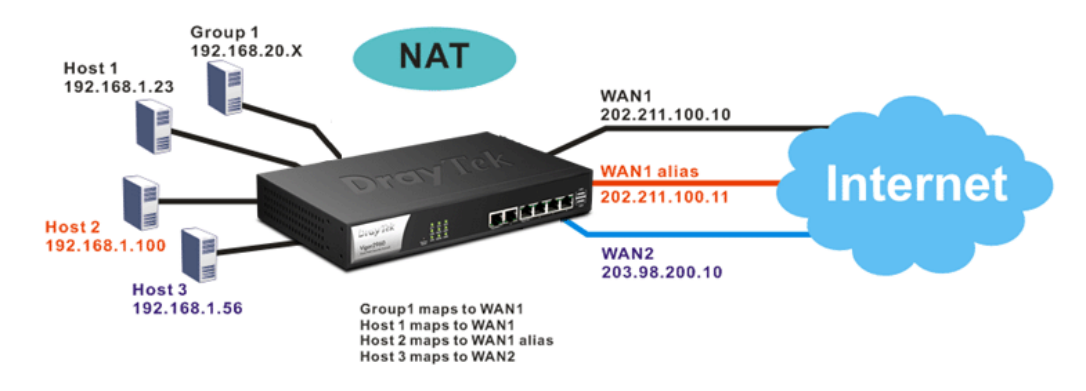

Suppose the WAN settings for a router are configured as follows:

WAN1: 202.211.100.10, WAN1 alias: 202.211.100.11

#### WAN2: 203.98.200.10

Without address mapping feature, when a NAT host with an IP say "192.168.1.10" sends a packet to the WAN side (or the Internet), the source address of the NAT host will be mapped into either 202.211.100.10 or 203.98.200.10 (which IP or mapping is decided by the internal load balancing algorithm).

With address mapping feature, you can manually configure any host mapping to any WAN interface to fit the request. In the above example, you can configure NAT Host 1 to always map to 202.211.100.10 (WAN1); Host 2 to always map to 202.211.100.11 (WAN1 alias); Host 3 always map to 203.98.200.10 (WAN2) and Group 1 to always map to 202.211.100.10 (WAN1).

NAT Address Mapping function lets you specify the outgoing IP address(es) for one internal IP address or a block of internal IP addresses.

We will take an example to introduce how to make use of this feature.

1. Log into the web user interface of Vigor3900.

**Dray** Tek

2. Open **WAN>>General Setup**. For WAN1, choose wan1 item and click **Edit**. Choose **Static** as the **IPv4 Protocol.**

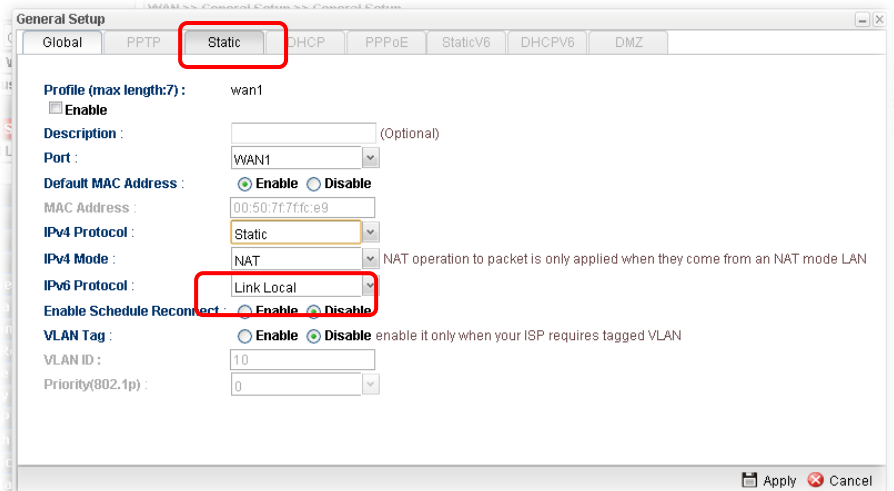

3. From the following page, set main WAN IP address as *202.211.100.10*.

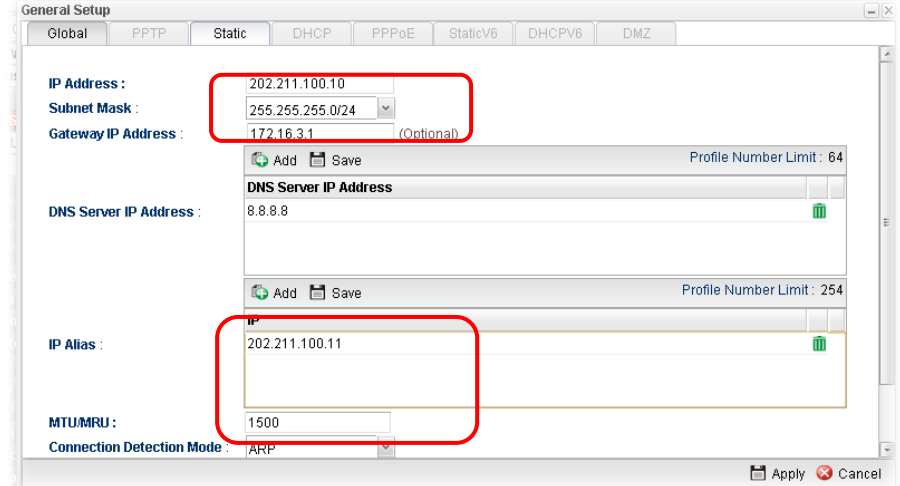

Click **Add** on IP Alias to configure the other IP address which is *202.211.100.11.*

4. After finished configuration for WAN1, continue to configure WAN2. At this time, the IP switch shall be set as "*203.98.200.10*".

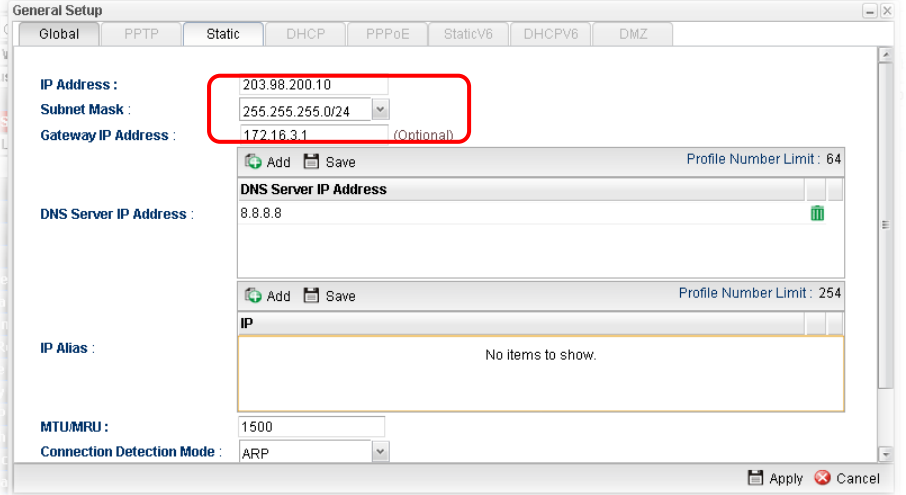

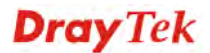

5. Open **Objects Setting>>IP Object** and click **Add** to create a new IP object profile. Type the required information as shown below. Click **Apply** to save the settings.

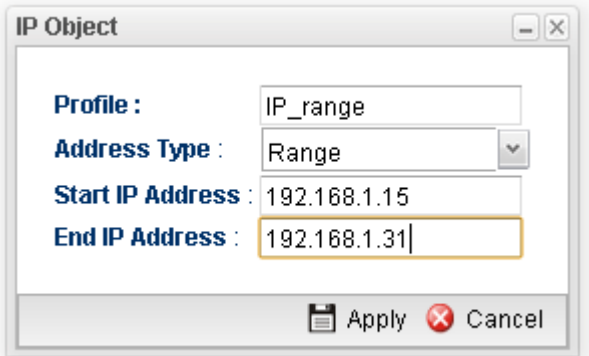

- 6. Open **Routing>> Policy Route** and click **Add** to create a new profile.
- 7. In the following page, check the box of **Enable**. Choose **Object** as the **Source Type** and choose IP range object profile from the drop down list of IP Object. Click **Apply** to save the settings.

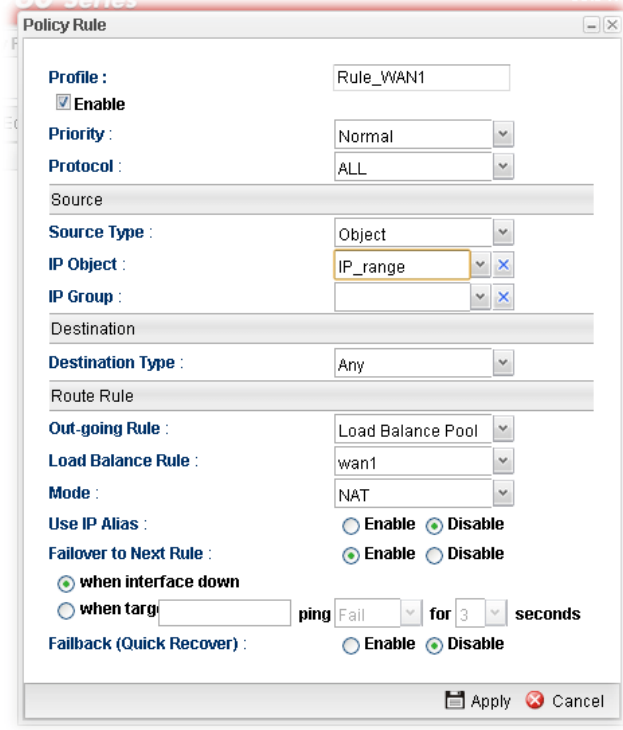

And,

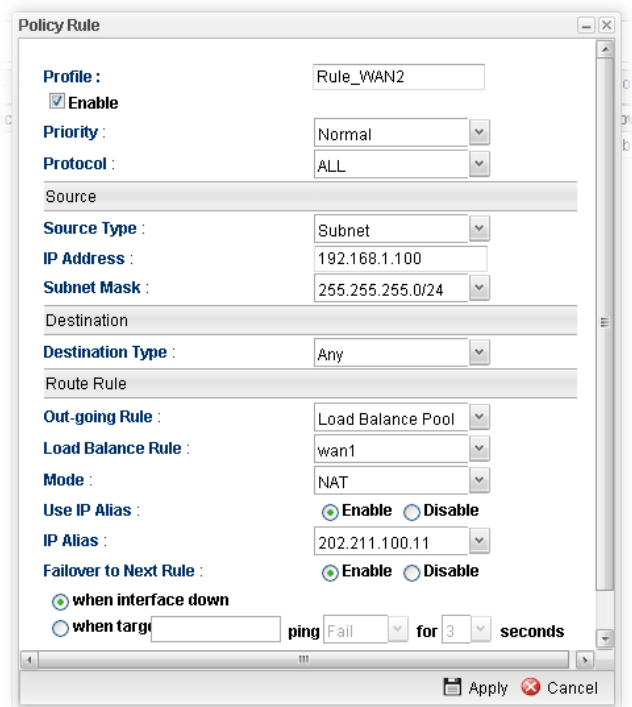

8. Upon completing the above configuration, you have specified the outgoing IP address(es) for some specific computers.

Now, you bind some specific computers to some WAN IP alias for outgoing traffic.

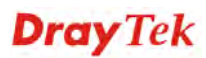

## **Example 2: How to Setup Load Balance by Using Policy Route**

The following figure shows a simple application of load balance. WAN1 and WAN2 can be used to access into Internet. The PC in LAN1 can send the data to the remote PC through the specified WAN1.

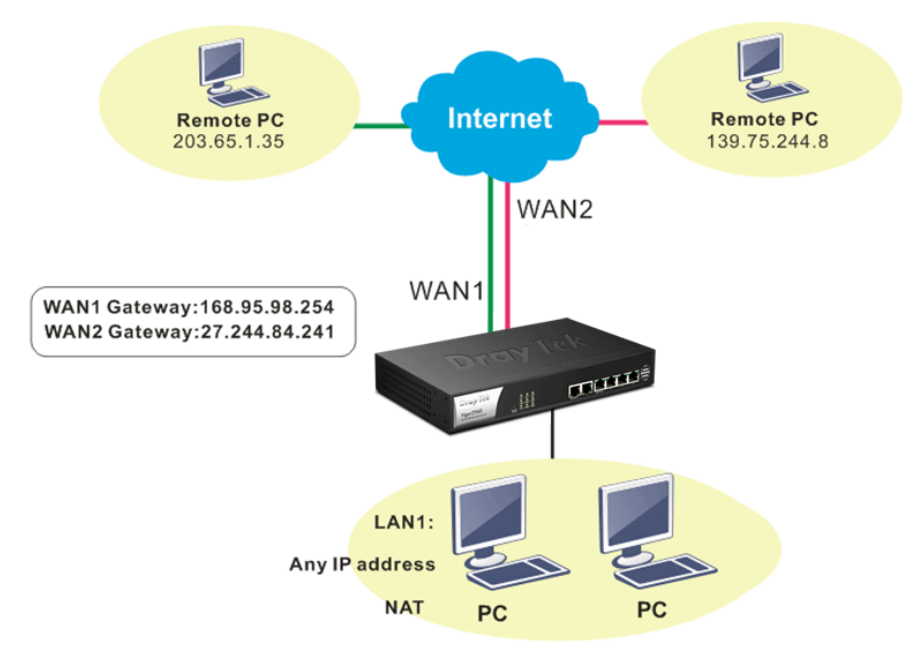

- 1. Access into web user interface of Vigor3900.
- 2. Open **Routing>> Policy Route** and click **Add** to create a new profile.

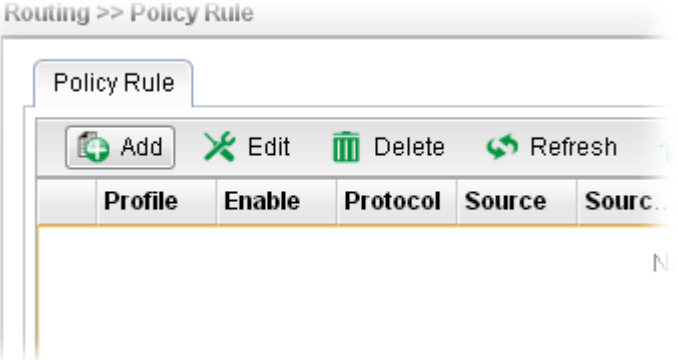

**Dray** Tek

3. In the following page, type a name for such profile; check **Enable**; choose **Subnet** as **Destination Type**; type 203.65.1.35 as IP address; choose **Load Balance Pool** as **Out-going Rule**; choose WAN1 as the **Load Balance Rule**; click **Disable** for **Failover to Next Rule**.

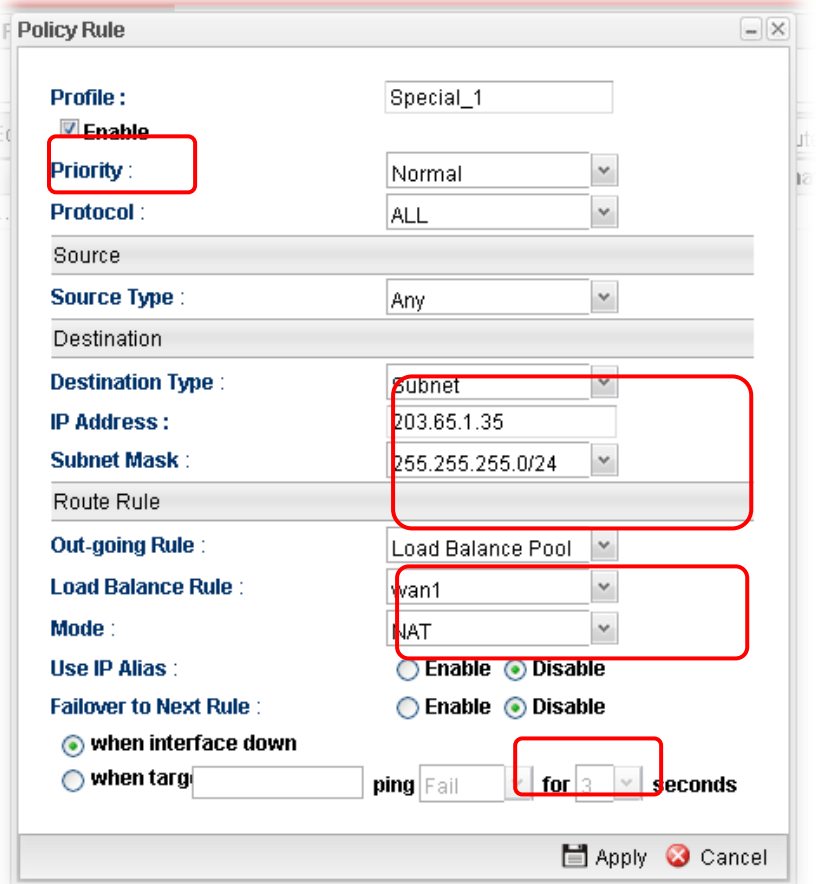

4. After finished the above settings, click **Apply** to save the configuration.

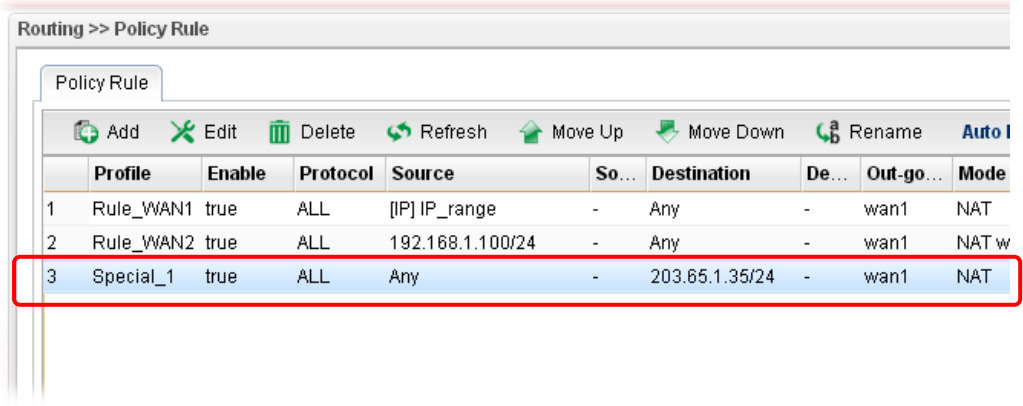

Now, any packets from LAN1 sent to the remote PC (IP address: 203.65.1.35) will be forcefully to pass through WAN1.

## **Example 3: How to Customize a Secure Route between Headquarter and Branch by Using Policy Route**

A LAN to LAN VPN tunnel is built between DrayTek VPN router (e.g., Vigor3900) and the remote router. Enterprise firewall router (in Headquarter) can control the all of the traffic coming from the remote PC (in Branch) which wants to access into Internet.

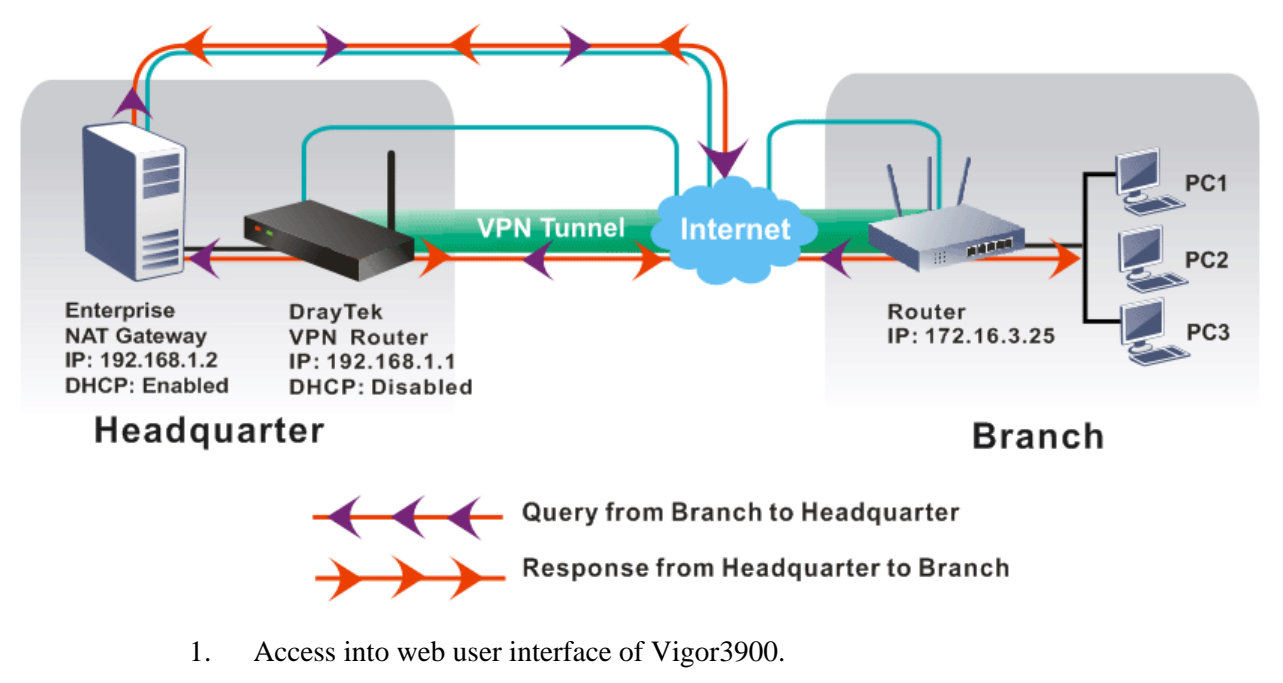

2. Open **Routing>> Policy Route** and click **Add** to create a new profile.

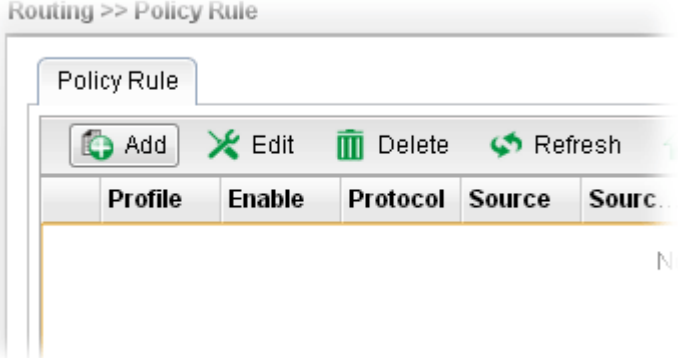

**Dray** Tek

3. In the following page, type a name for such profile (e.g., Secure\_route); choose **Subnet** as **Source Type** and type the source IP address with 172.16.3.25; choose **User Defined**  as **Out-going Rule**; choose **lan1** as the **Out-going Interface**; type 192.168.1.2 as the **Out-going (Gateway)**; and click **Disable** for **Failover to Next Rule**.

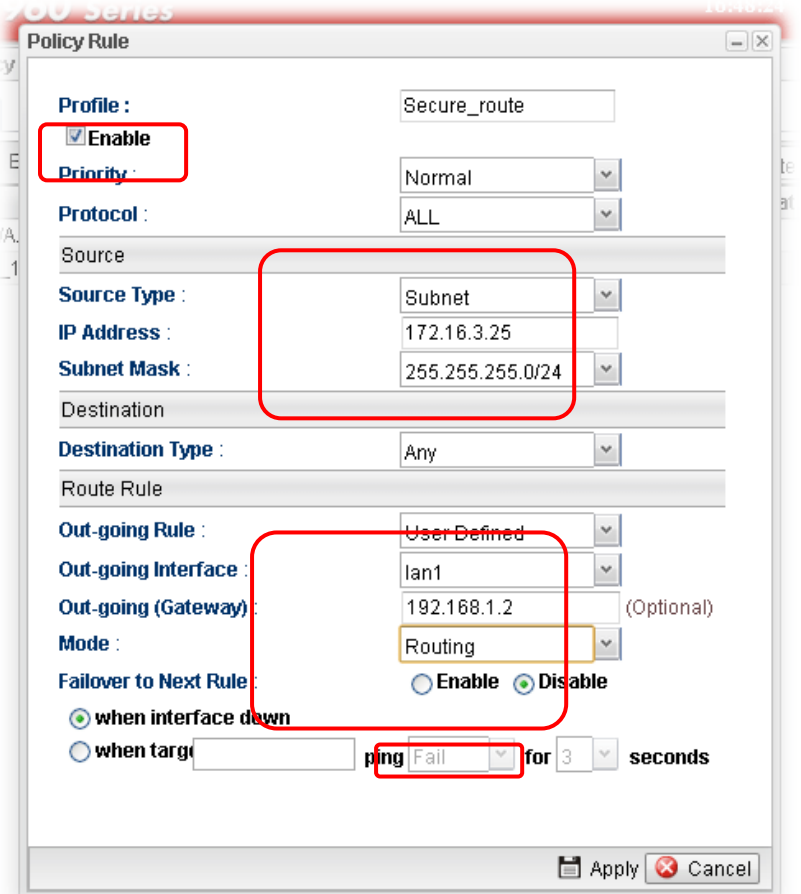

4. After finished the above settings, click **Apply** to save the configuration.

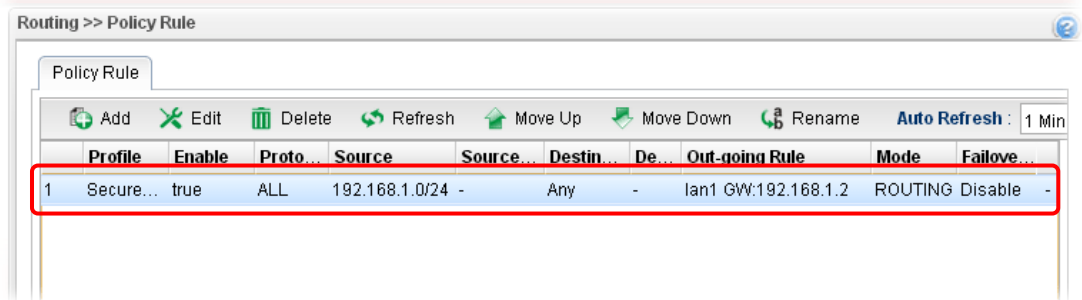

## **4.3.4 Default Route**

This page allows you to assign a WAN profile or a Load Balance profile as the default route.

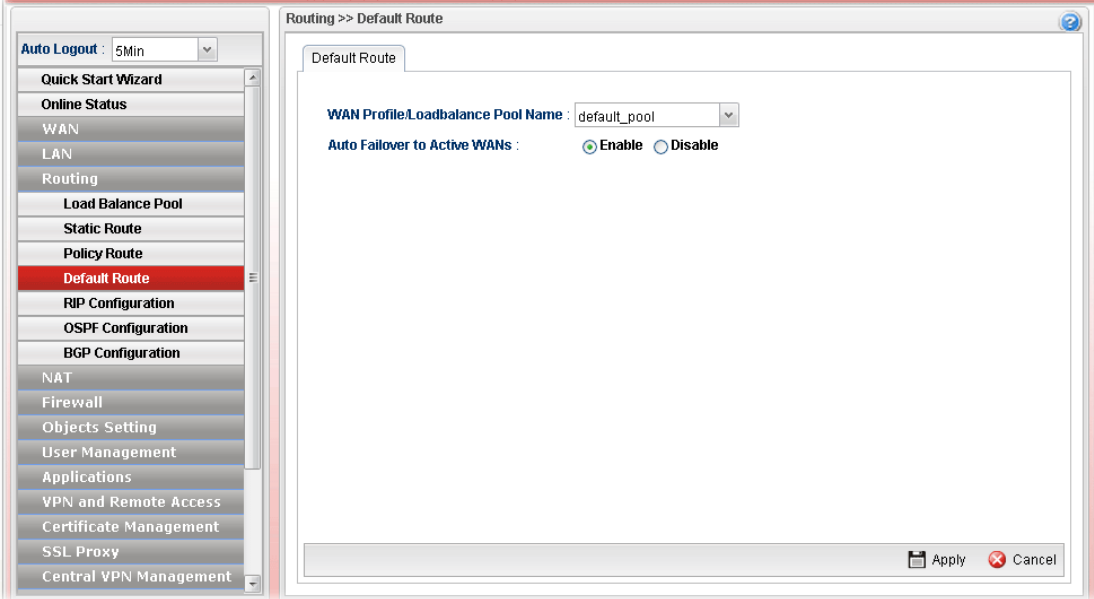

Available parameters are listed as follows:

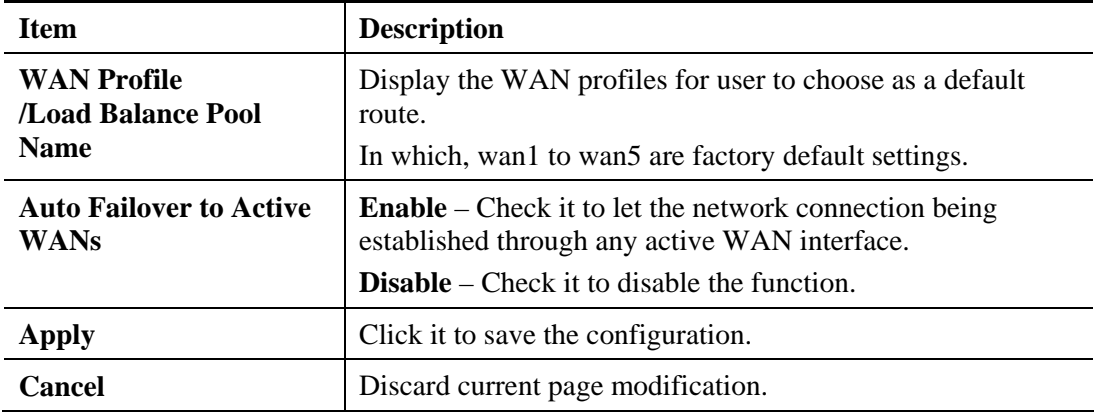

### **4.3.5 RIP Configuration**

The Routing Information Protocol (RIP) is a dynamic routing protocol used in local and wide area networks. The routing information packet will be sent out by web server or router periodically, and can be used to communicate with other routers. It will calculate the number of network nodes on the route to ensure there is no obstruction on the network routine. In addition, it will choose a correct route based on the method of Distance Vector Routing and use the Bellman-Ford algorithm to calculate the routing table.

RIP can update the routing table automatically and find a route to send packet. See the following figure as an example:

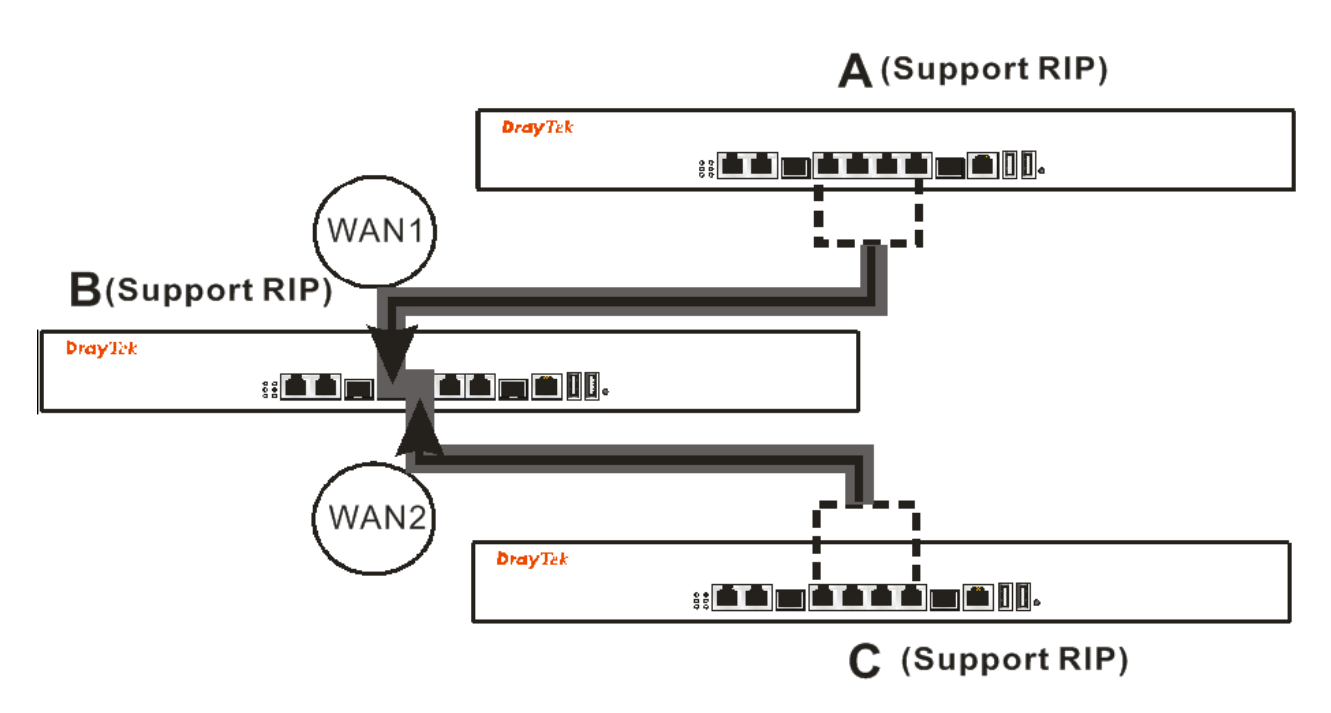

Suppose A supports RIP on WAN1/WAN2/WAN3/WAN4, B supports RIP on WAN1 and WAN2, and C supports RIP on WAN1/WAN2/WAN3/WAN4.

B will tell A "if you want to send packets to C, please send it to me first", then A will create a routing rule to forward packet that destination is C to B.

In another direction, C will do the same thing.

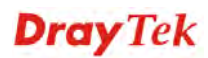

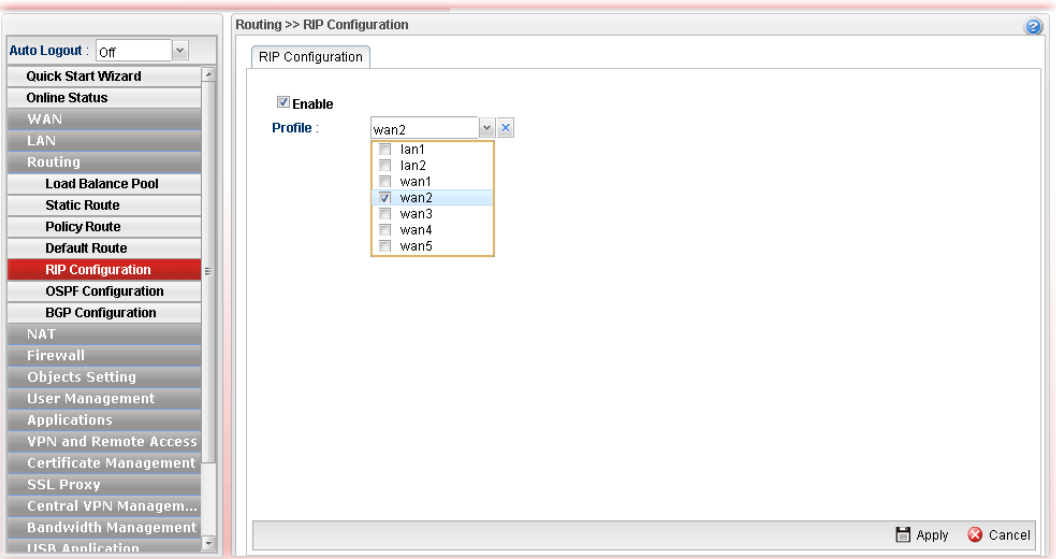

Available parameters are listed as follows:

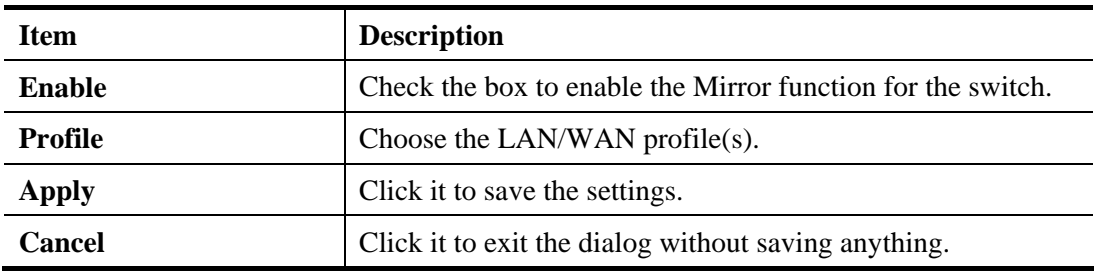

After finished the settings, click **Apply** to save them.

### **4.3.6 OSPF Configuration**

OSPF (Open Shortest Path First) uses the algorithm of SPF (Shortest Path First) to calculate the route metric. It is suitable for large network and complicated data exchange. Vigor 2960 supports up to OSPF version 2(only for IPv4).

The Autonomous System (AS) used in OSPF indicates the largest entity and can be divided into several **areas**. Usually, Area 0 will be used as OSPF backbone which distributing the routing information among areas.

When you need faster convergence than distance vector, want to support much larger networks or want to have less susceptible to bad routing information, you can enable OSPF feature to fit your request. Note that both routers must support OSPF function at the same time to build the OSPF connection.

**Dray** Tek

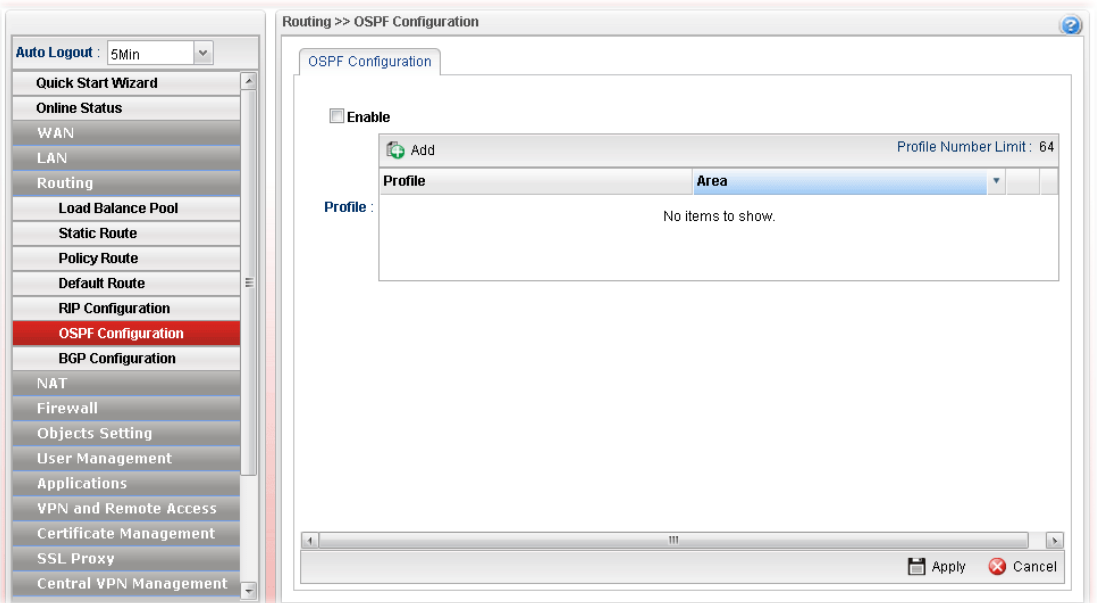

Available parameters are listed as follows:

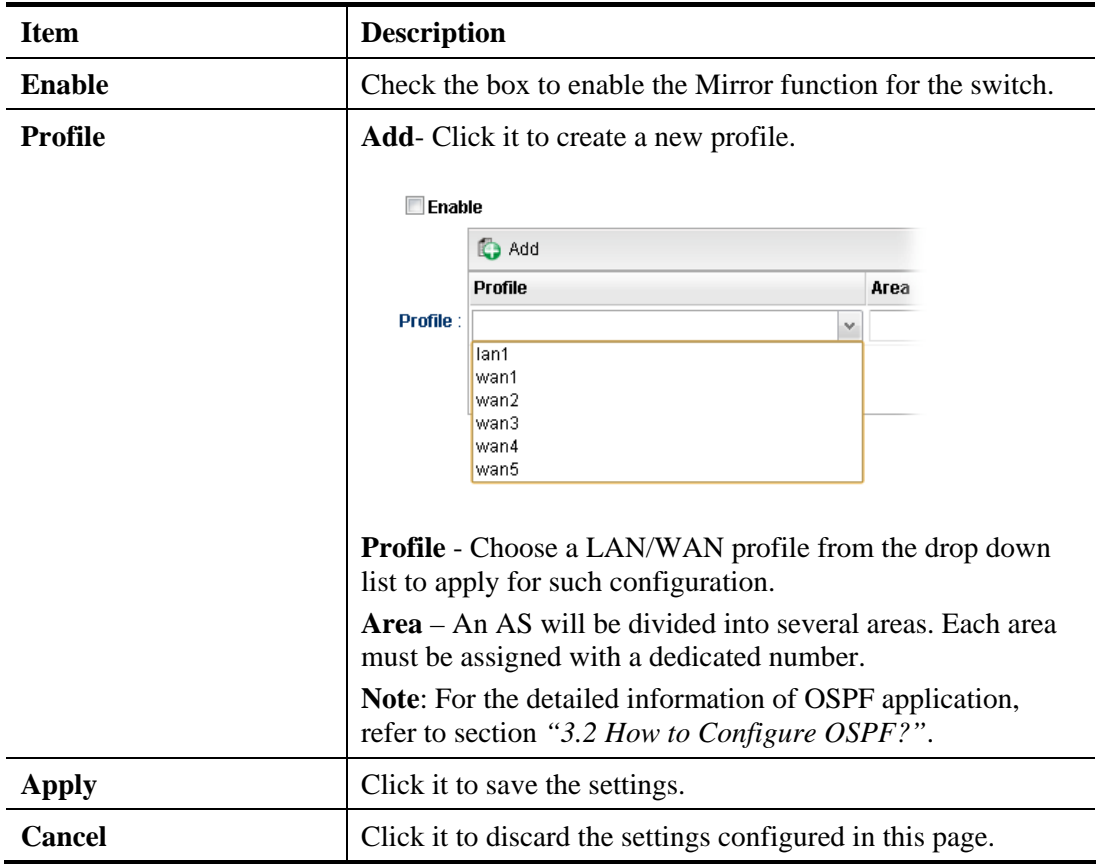

## **How to add a new profile**

- 1. Open **Routing>>OSPF Configuration**.
- 2. Check **Enable**.
- 3. Click the space of **Profile**. A pop-up dialog will appear. Click **Add**.

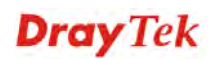

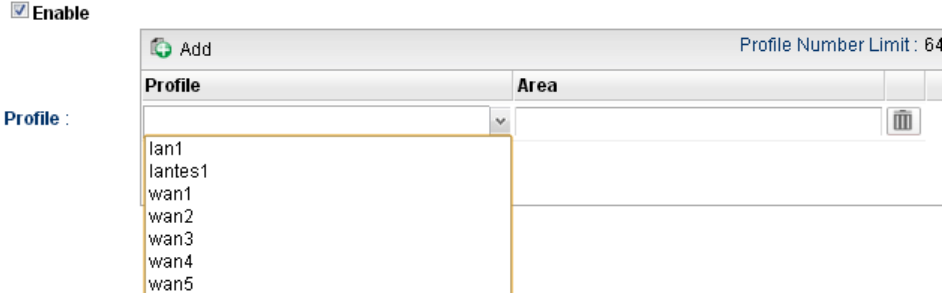

4. Use the drop down list of LAN Profile to choose the one you need. And specify the value of Area (either  $0.0.00 \text{ ~} 255.255.255.255$  or  $0 \text{ ~} 4294967295$ ) for that profile.

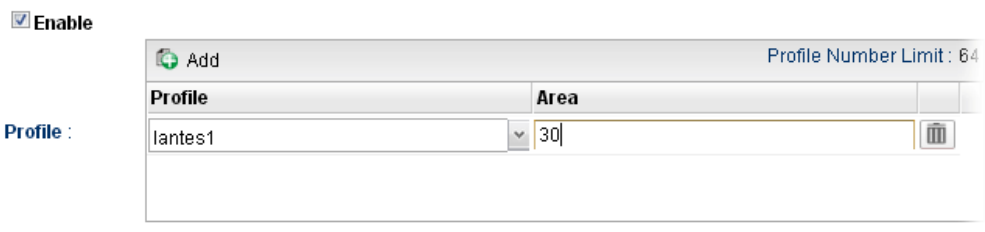

If you are not satisfied the settings, simply click  $\blacksquare$  to remove the entry, and then re-type the settings.

5. Click **Apply** to save the settings and exit the dialog. A new profile is created and displayed on the screen.

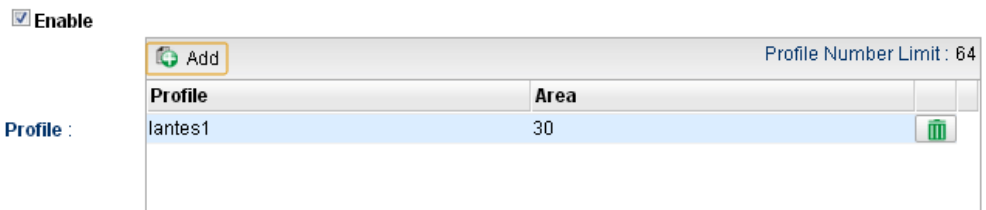
## **4.3.7 BGP Configuration**

BGP means Border Gateway Protocol. It is a standardized exterior gateway protocol which can exchange routing and reachability information between autonomous systems (AS) on Internet.

The protocol TCP is used by two routers supporting BGP for data transmission. They can exchange the BGP routing information for each other. A BGP router is the "neighbor" of other BGP routers. Define the IP address, AS number for the router is essential for TCP connection of BGP routing information exchange.

AS, the abbreviation of Autonomous System, is a group interconnected with multiple IP addresses. AS numbers indicate the full paths that the route information will be taken. It can be operated by one or several ISPs and follows the routing policies made by ISP.

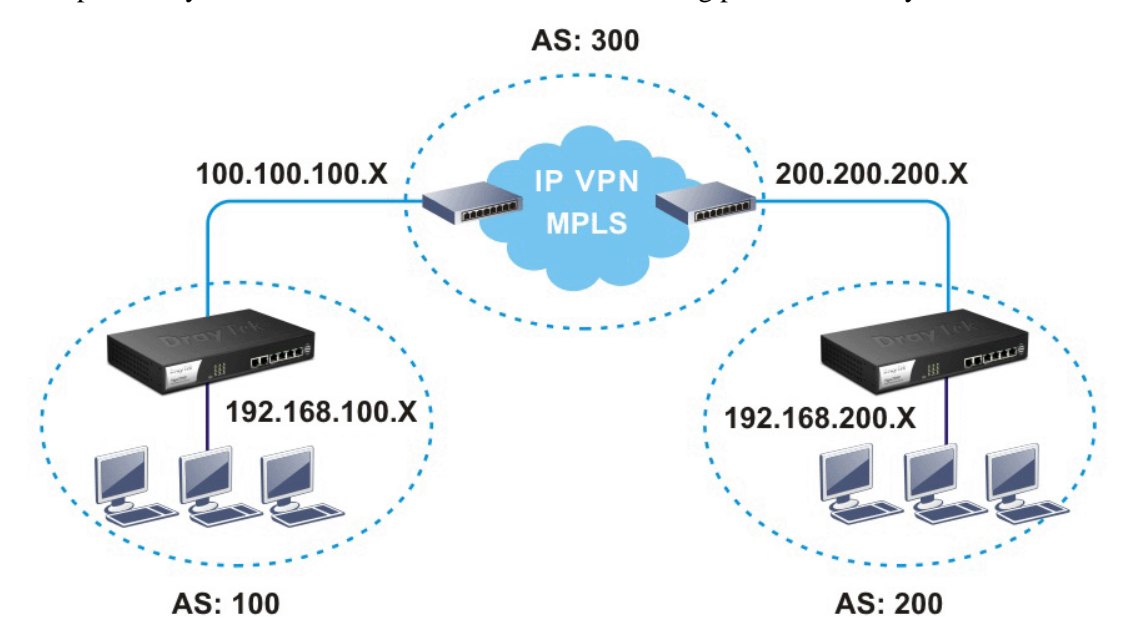

### **4.3.7.1 Neighbors Status**

Such page displays current neighbors status in BGP routing environment.

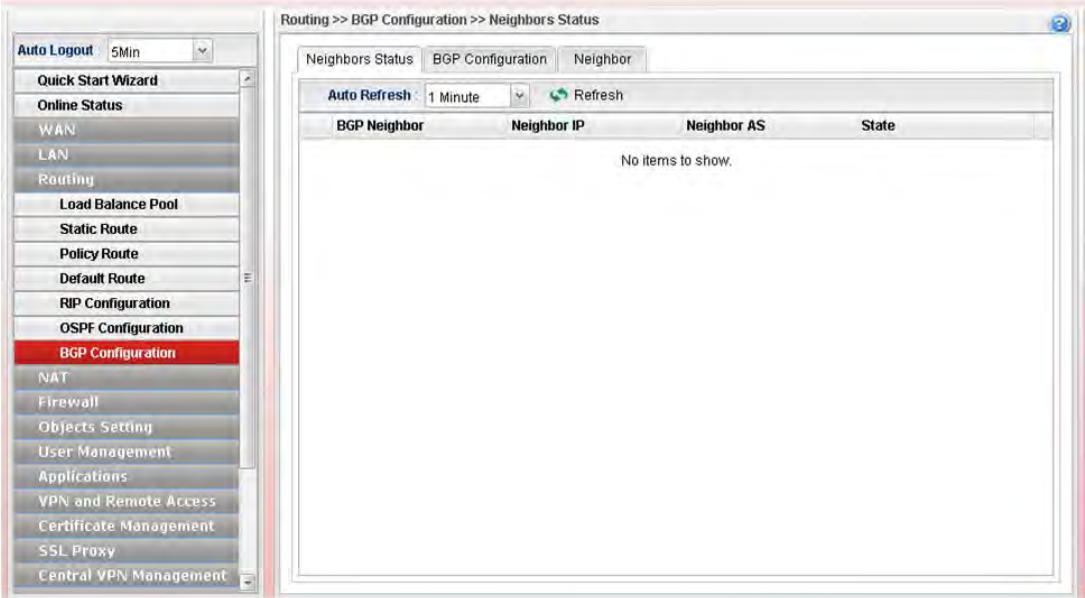

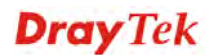

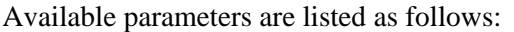

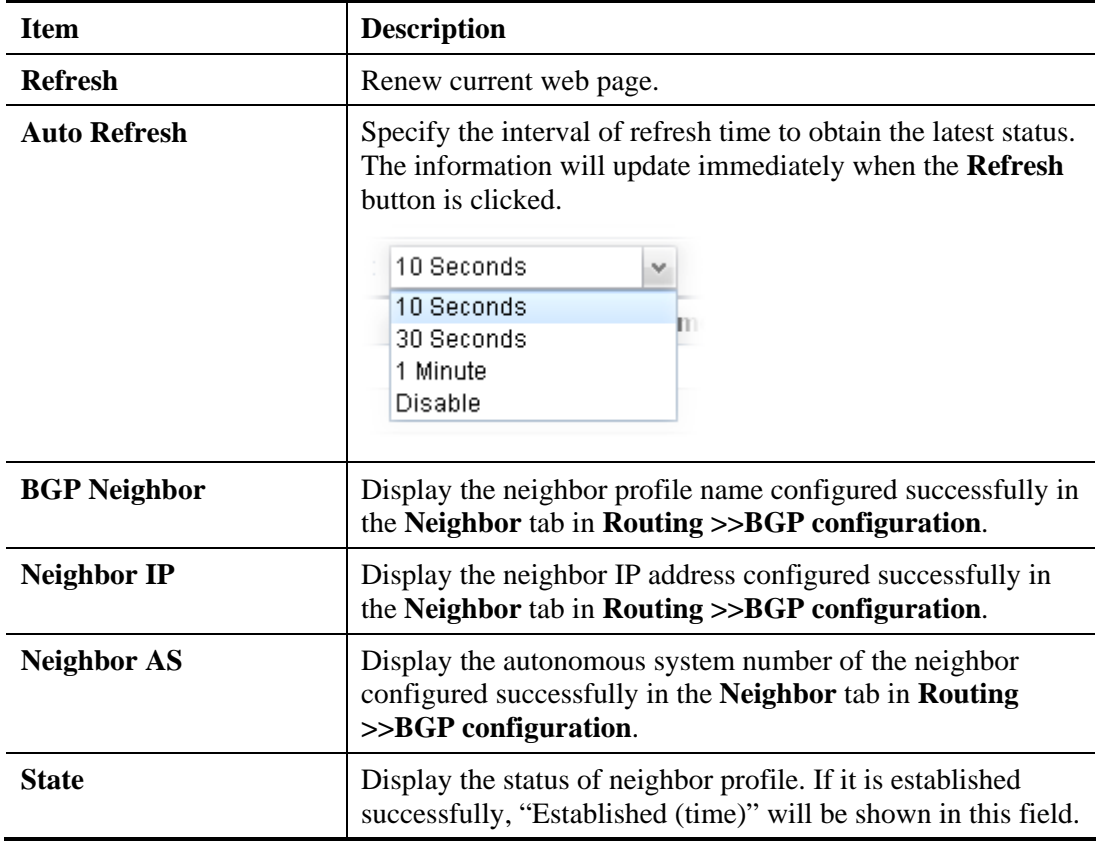

## **4.3.7.2 BGP Configuration**

This page is used to configure the general settings for the host which is ready for using BGP.

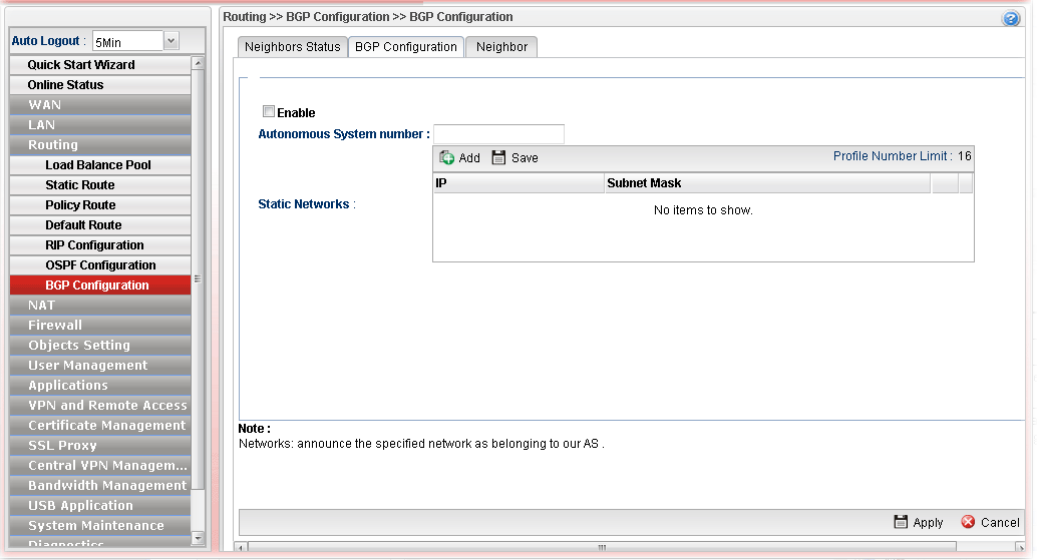

Available parameters are listed as follows:

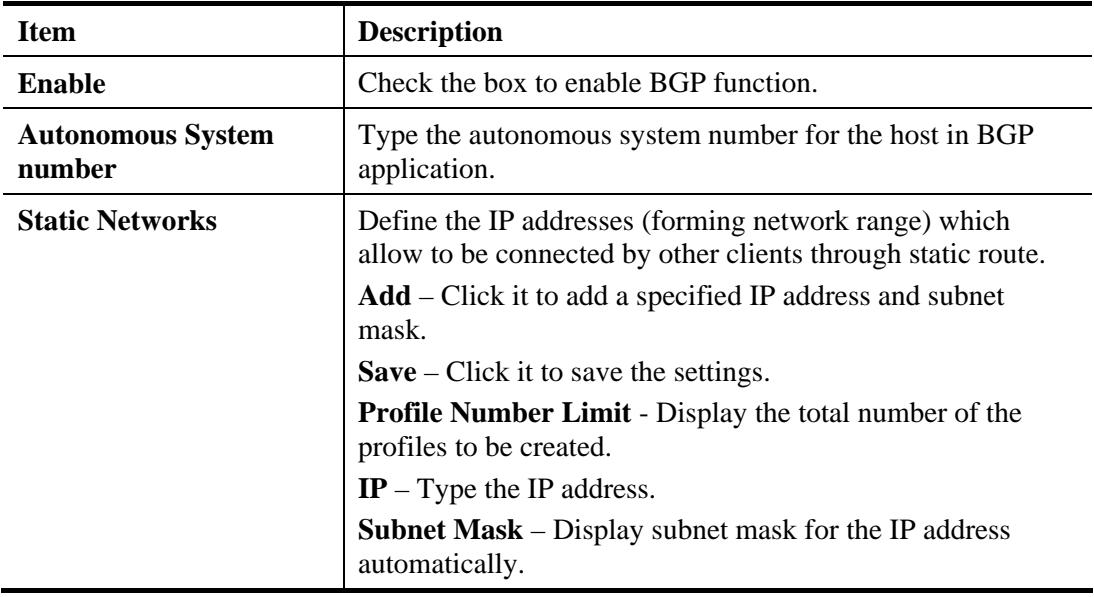

After finished the settings, click **Apply** to save the configuration.

## **4.3.7.3 Neighbor**

This page is used to configure the IP address and AS number for the neighbor which will exchange BGP routing information with your Vigor router.

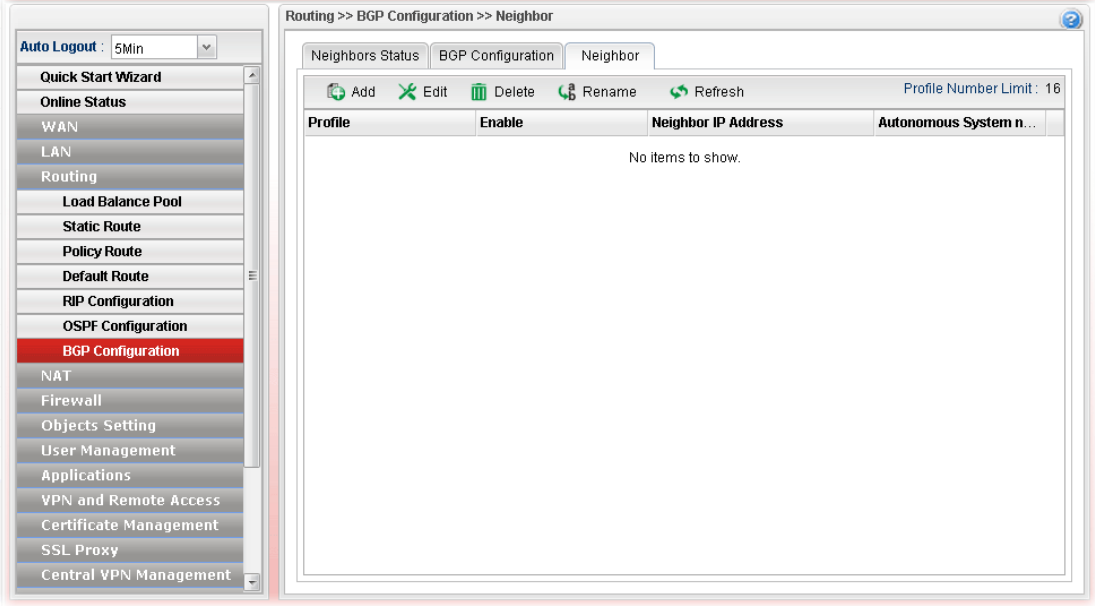

Available parameters are listed as follows:

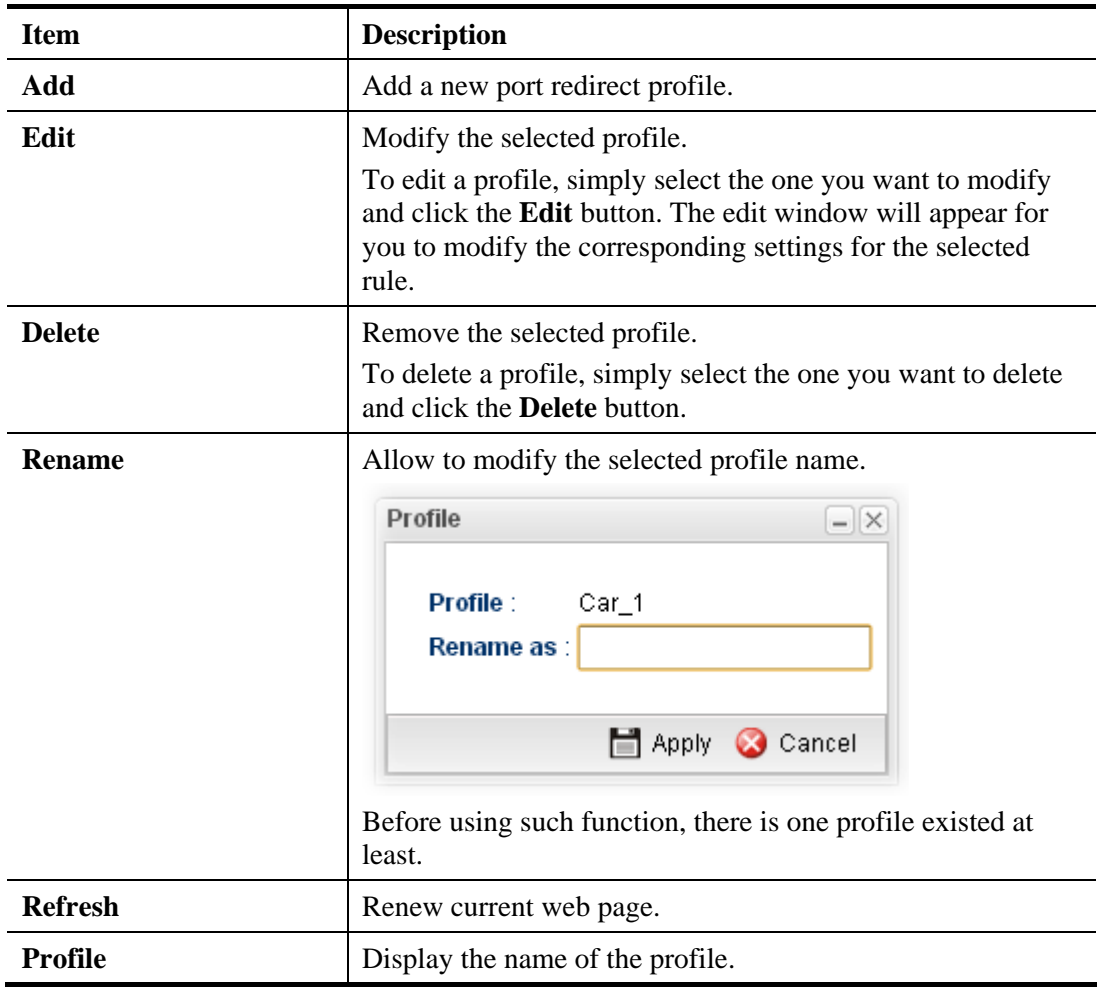

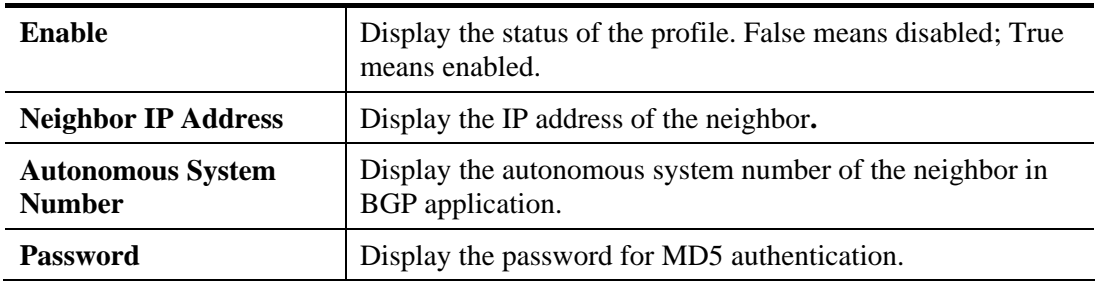

# **How to add a new BGP profile**

- 1. Open **Routing>> BGP Configuration** and click the **Neighbor** tab.
- 2. Simply click the **Add** button.

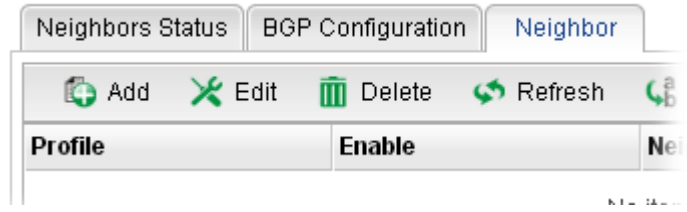

3. The following dialog will appear.

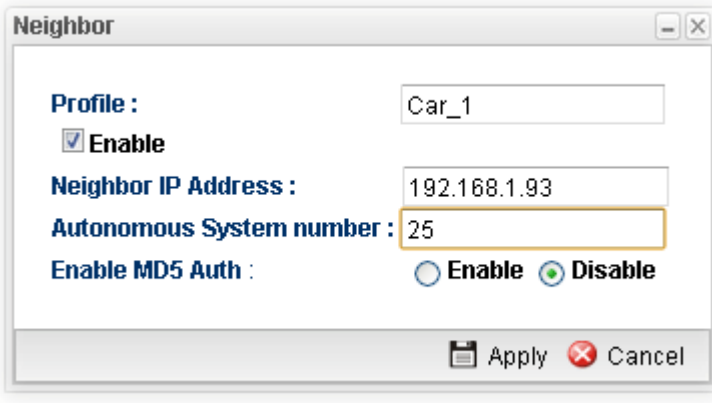

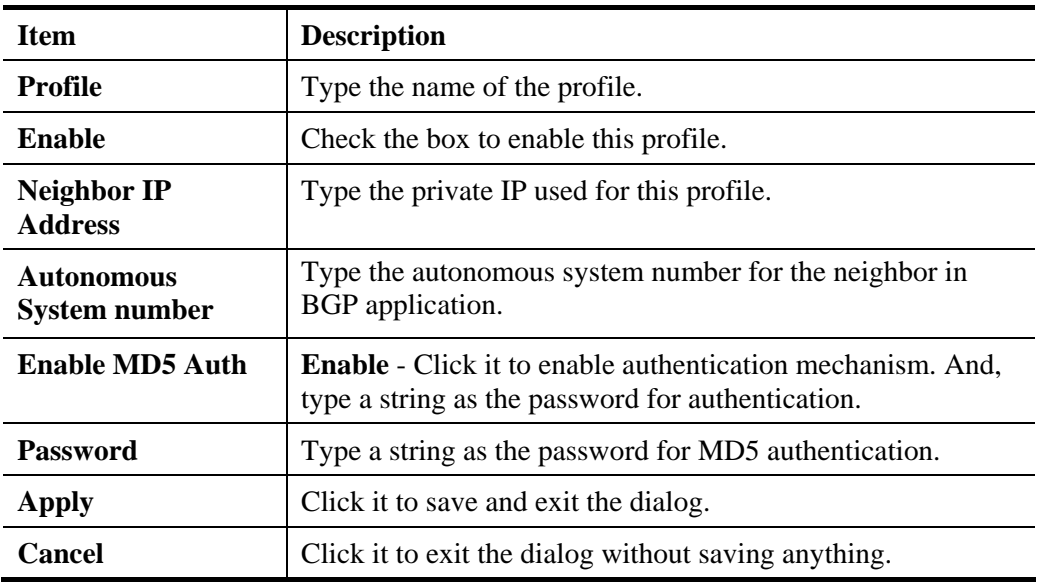

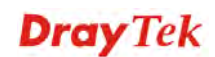

- 4. Enter all of the settings and click **Apply**.
- 5. A new profile has been added onto **Neighbor** table.

# 4.4 NAT

NAT (Network Address Translation) is a method of mapping one or more IP addresses and/or service ports into different specified services. It allows the internal IP addresses of many computers on a LAN to be translated to one public address to save costs and resources of multiple public IP addresses. It also plays a security role by obscuring the true IP addresses of important machines from potential hackers on the Internet. The Vigor 3900 Series is NAT-enabled by default and gets one globally routable IP addresses from the ISP by Static, PPPoE, or DHCP mechanism. The Vigor3900 Series assigns private network IP addresses according to RFC-1918 protocol and translates the private network addresses to a globally routable IP address so that local hosts can communicate with the router and access the Internet.

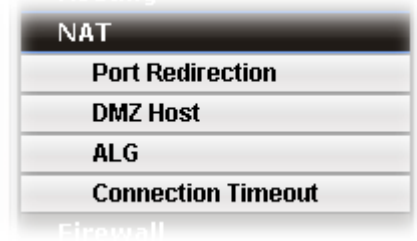

### **4.4.1 Port Redirection**

**Port Redirection** means port forwarding. It may be used to expose internal servers to the public domain or open a specific port to internal hosts. Internet hosts can use the WAN IP address to access internal network services, such as FTP, WWW and etc. The internal FTP server is running on the local host addressed as 192.168.1.2. When other users send this type of request to your network through the Internet, the router will direct these requests to an appropriate host inside. A user can also translate the port to another port by configuration. For example, port number with 1024 can be transferred into IP address of 192.168.1.100 of LAN. The packet is forwarded to a specific local host if the port number matches that defined in the table.

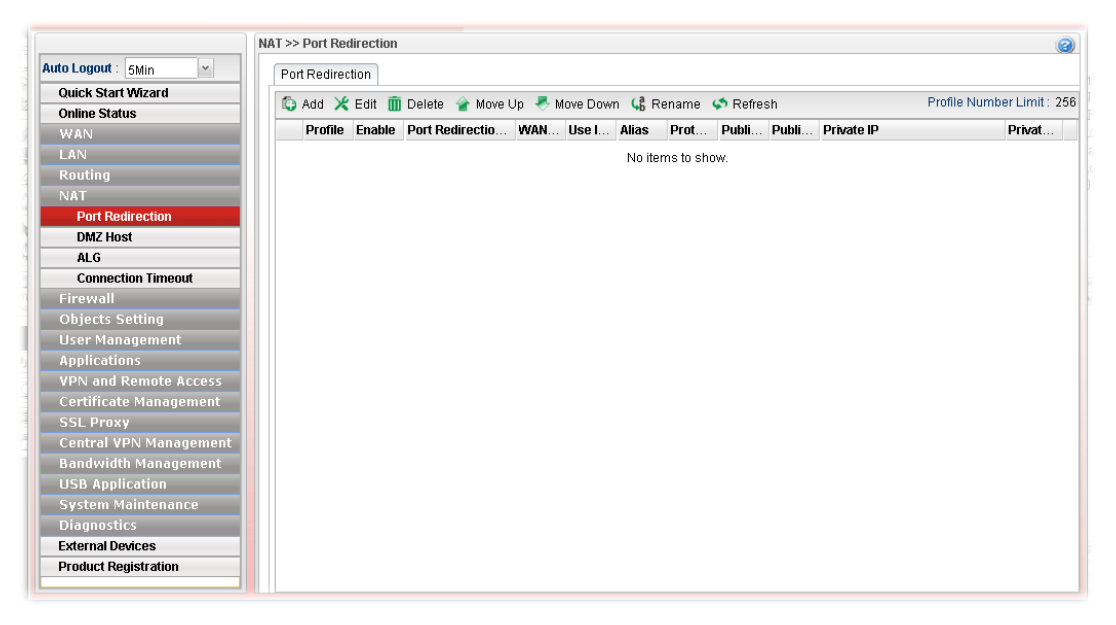

Each item will be explained as follows:

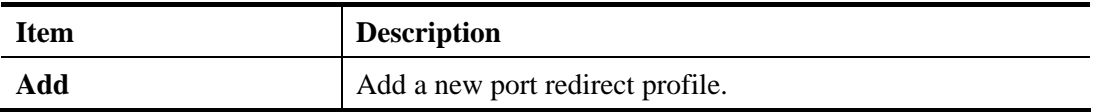

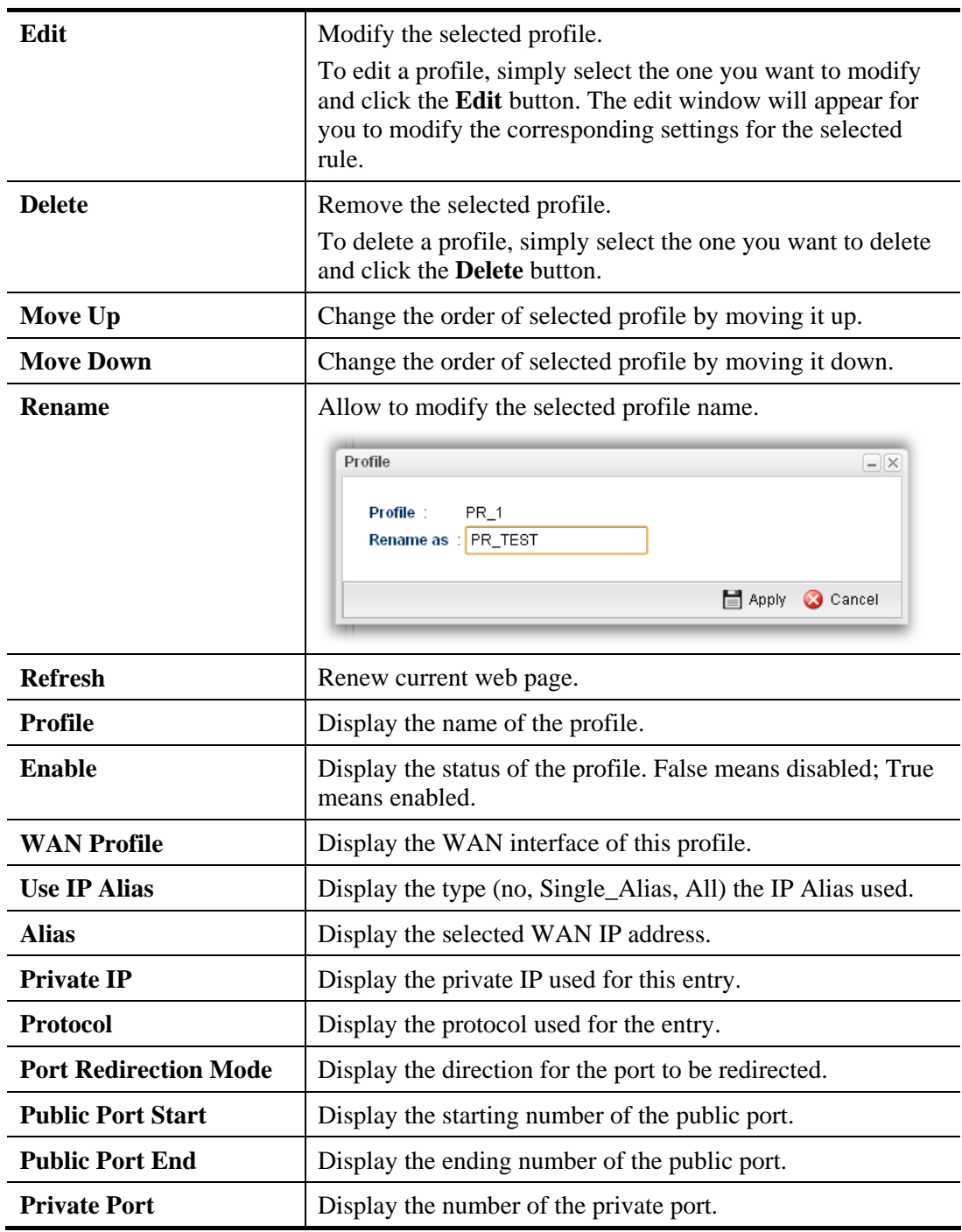

# **How to add a new Port Redirection profile**

- 1. Open **NAT>> Port Redirection**.
- 2. Simply click the **Add** button.

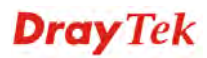

3. The following dialog will appear.

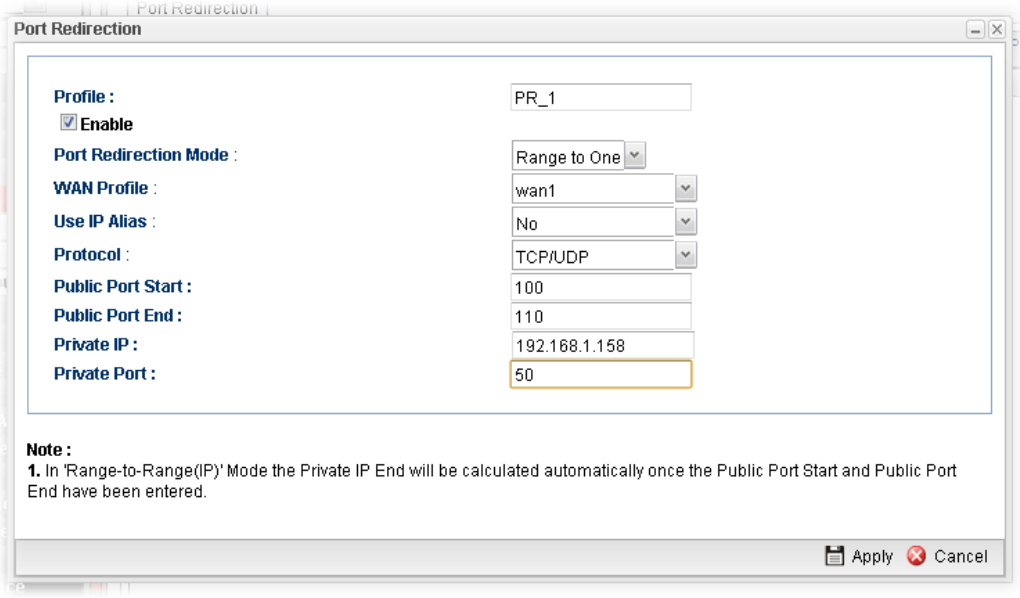

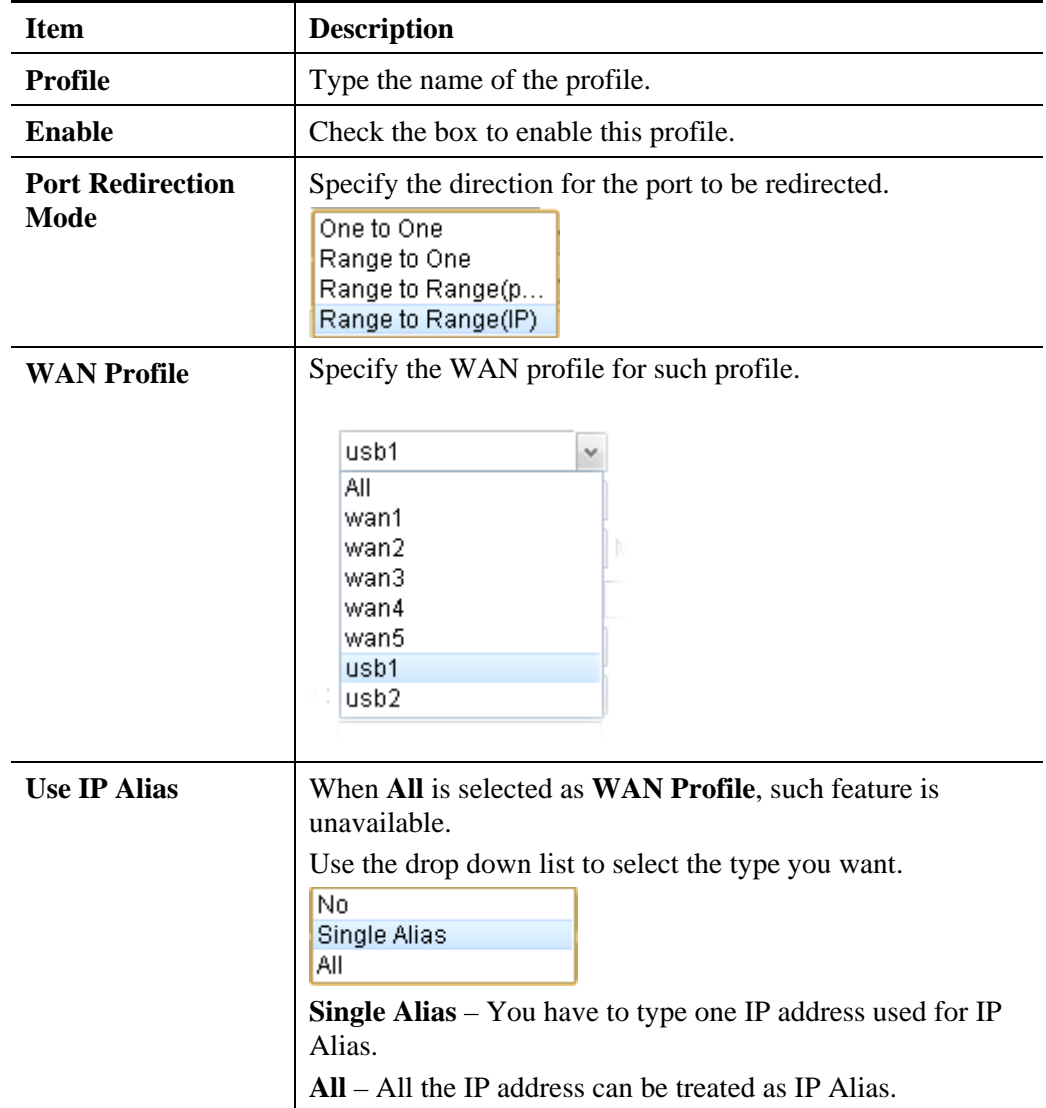

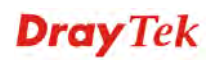

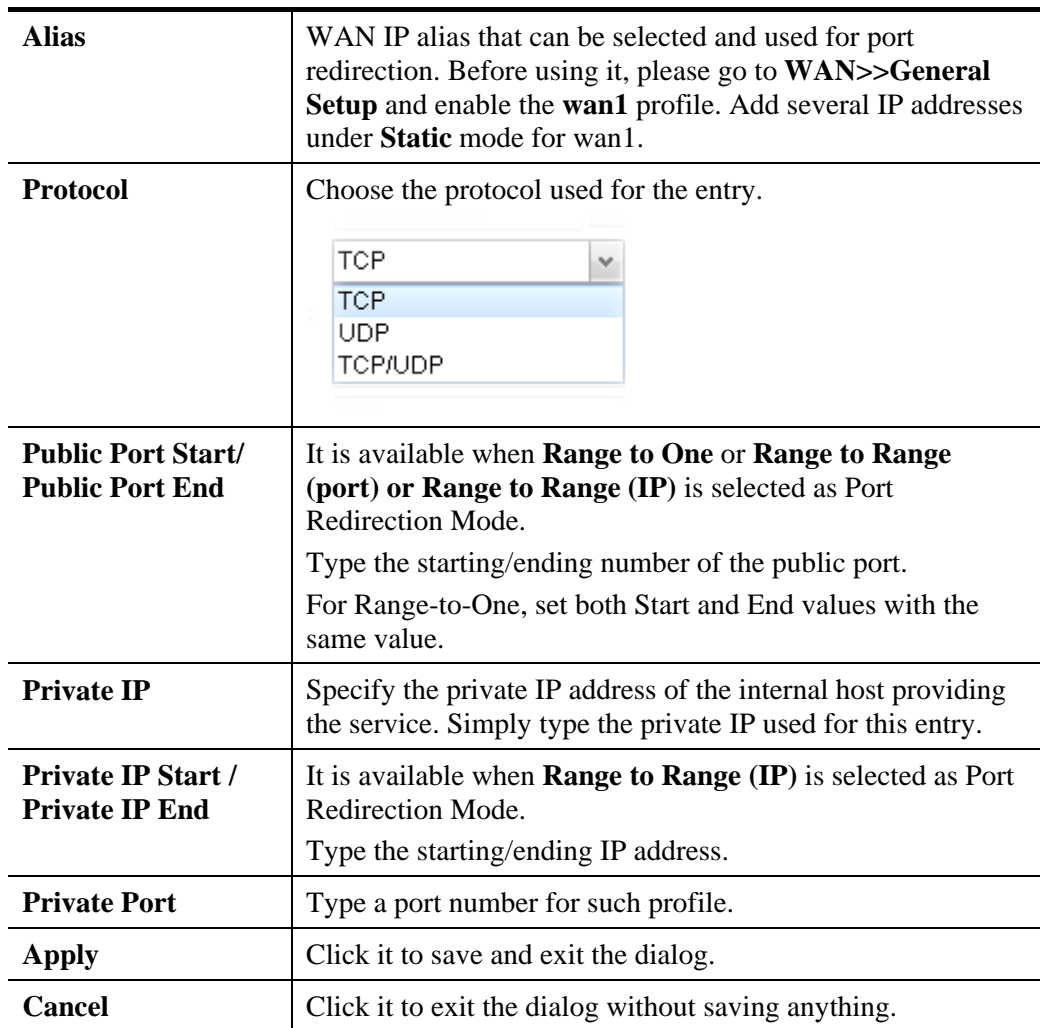

4. Enter all the settings and click **Apply**.

5. A new profile has been added onto **Port Redirection** table.

### **4.4.2 DMZ Host**

In computer networks, a DMZ (De-Militarized Zone) is a computer host or small network inserted as a neutral zone between a company's private network and the outside public network. It prevents outside users from getting direct access to company network. A DMZ is an optional and more secure approach to a firewall and effectively acts as a proxy server as well. In a typical DMZ configuration for a small company, a separate computer (or host in network terms) receives requests from users within the private network for access to Web sites or other companies accessible on the public network. The DMZ host then initializes sessions for these requests on the public networks. However, the DMZ host is not able to initiate a session back into the private network. It can only forward packets that have already been requested. Users of the public network outside the company can access only the DMZ host. **The DMZ may typically also have the company's Web pages so these could be served to the outside world.** If an outside user penetrated the DMZ host's security, only the Web pages will be corrupted but other company information would not be exposed.

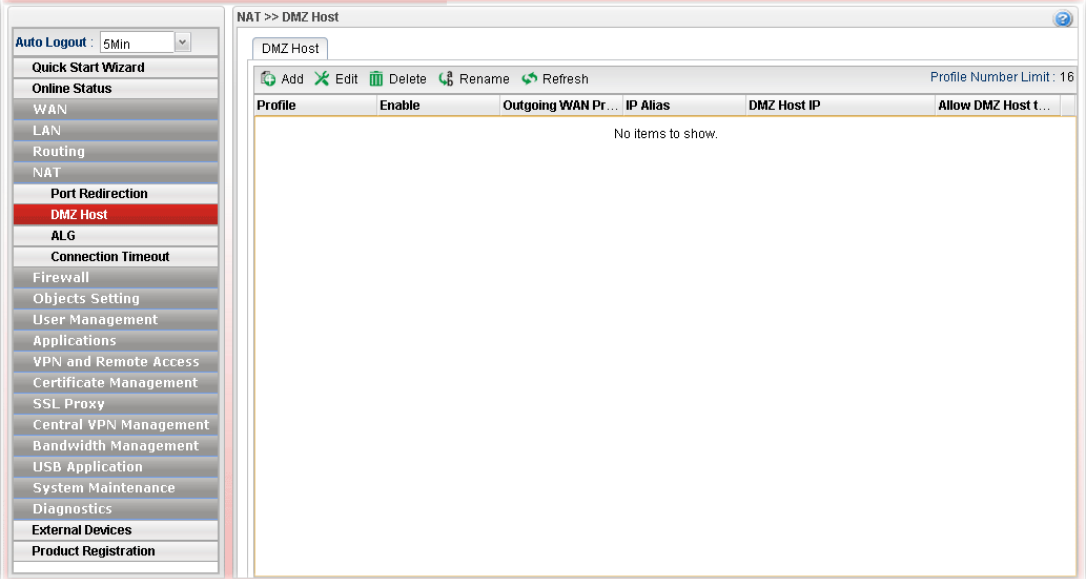

Each item will be explained as follows:

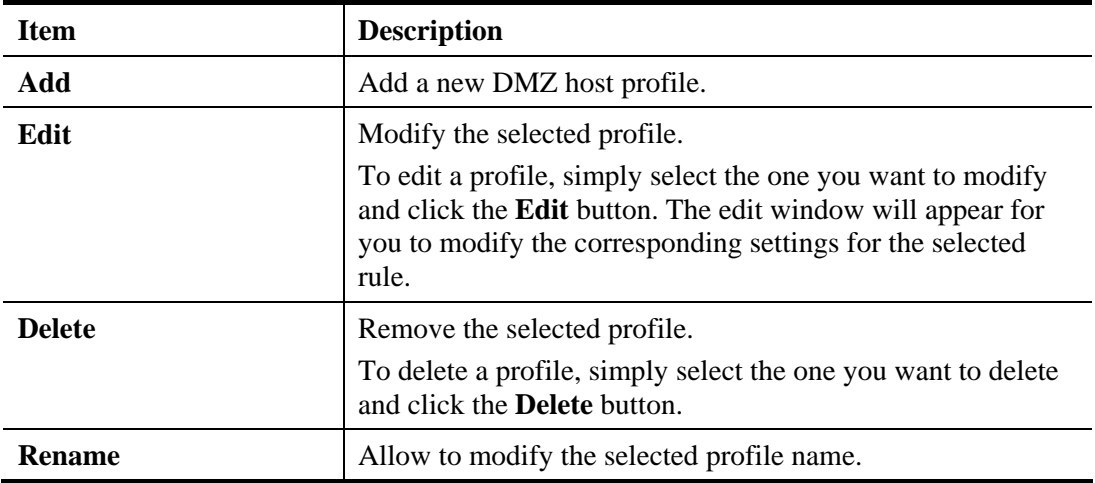

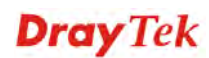

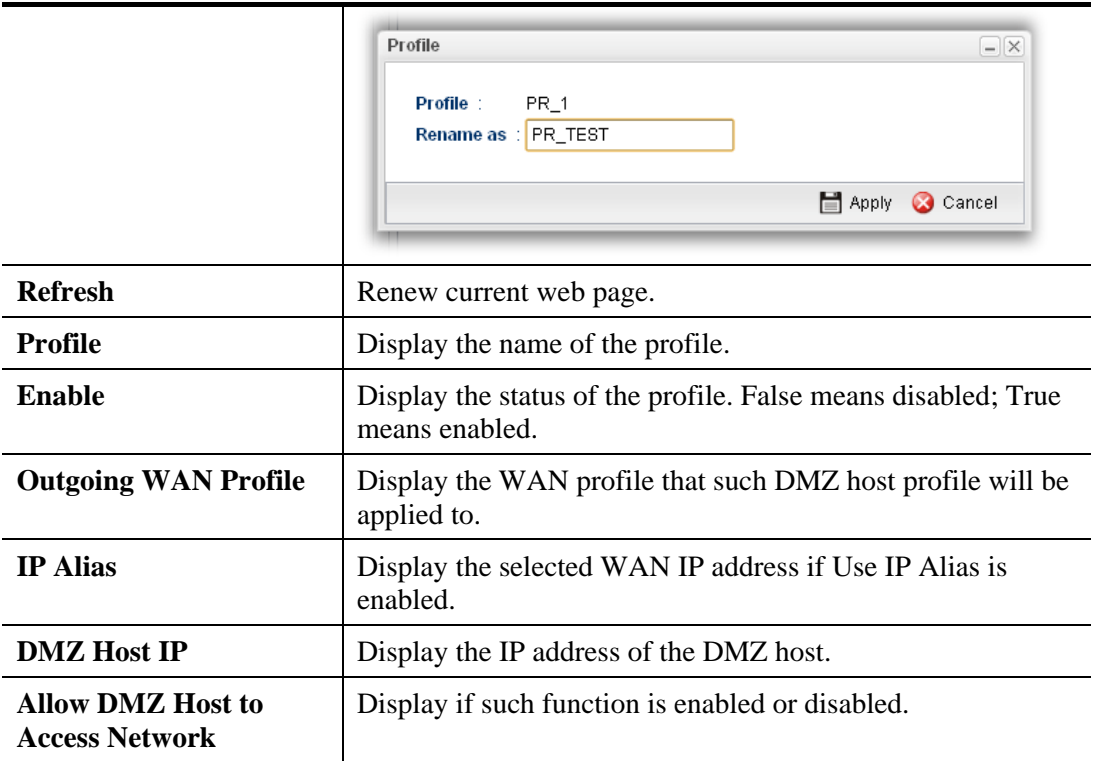

### **How to add a new DMZ Host profile**

- 1. Open **NAT>> DMZ Host**.
- 2. Simply click the **Add** button.
- 3. The following dialog will appear.

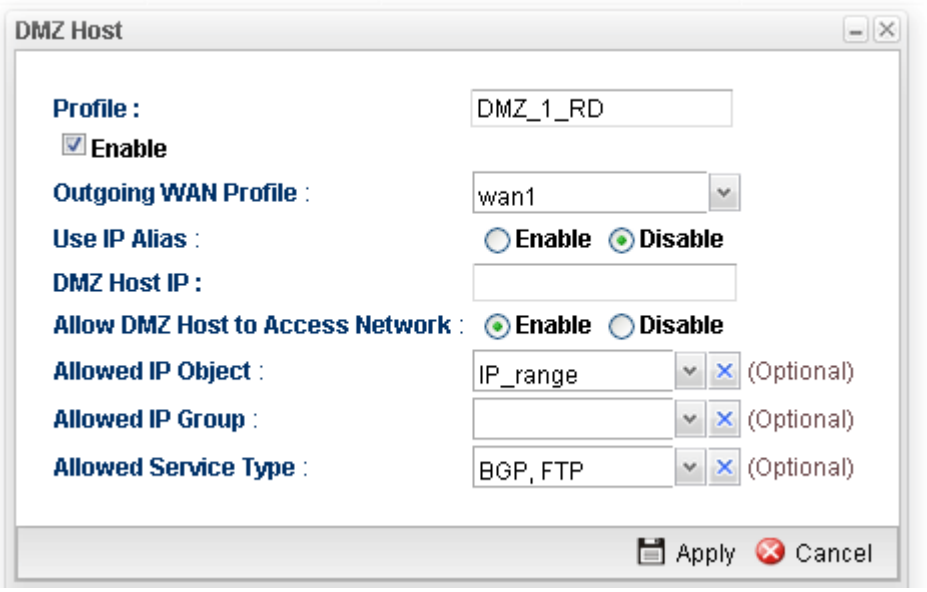

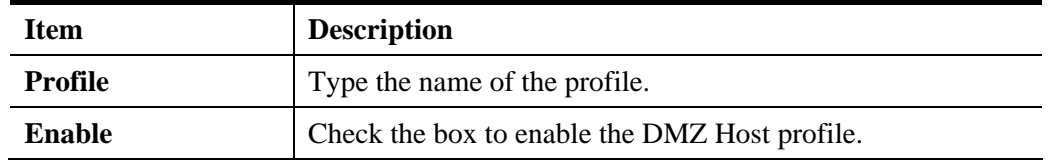

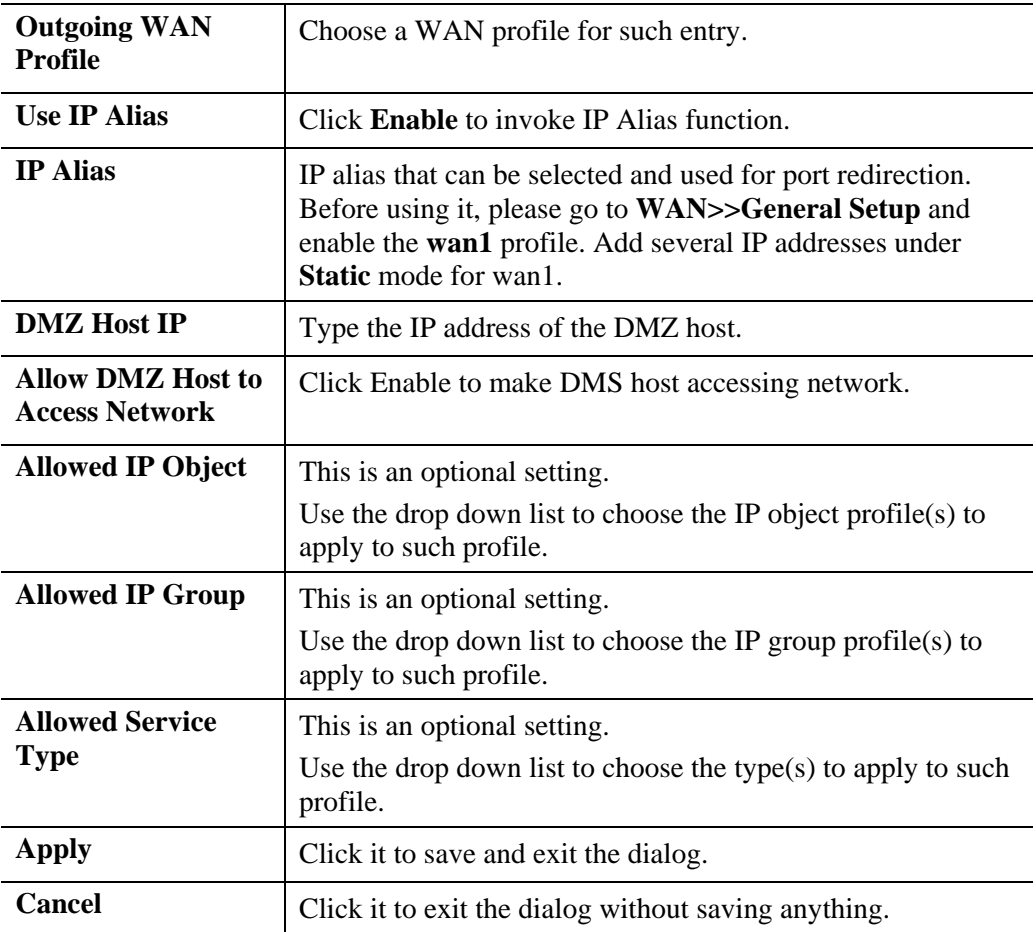

- 4. Enter all the settings and click **Apply**.
- 5. A new profile has been added onto **DMZ Host** table.

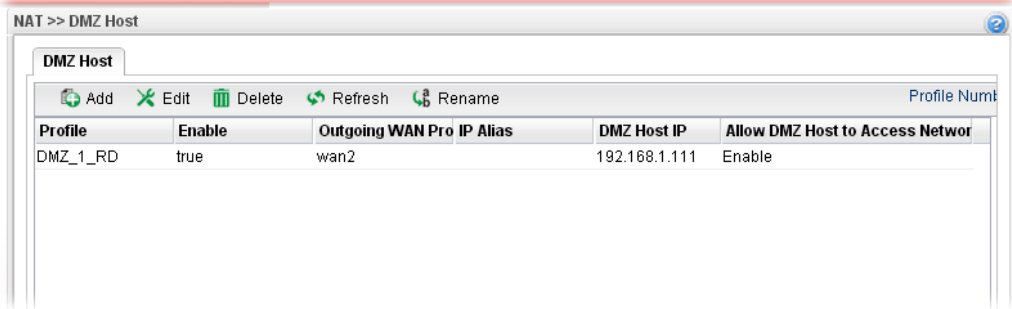

## **4.4.3 ALG**

## **4.4.3.1 SIP ALG**

SIP ALG means **Session Initiation Protocol, Application Layer Gateway**. This option allows Vigor router to make SIP message and RTP packets of voice being transmitting and receiving correctly via NAT.

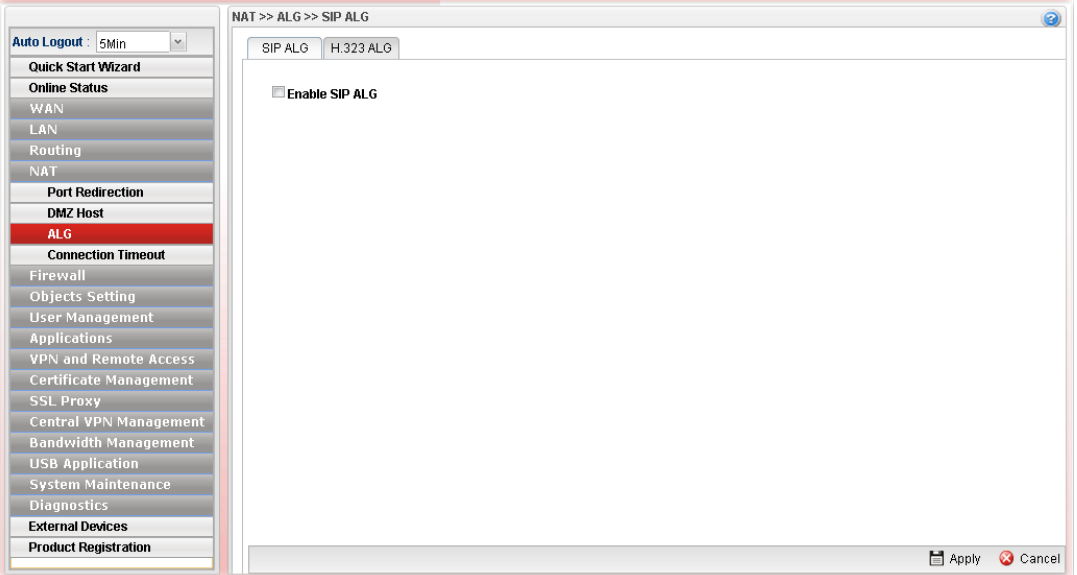

Available parameters are listed as follows:

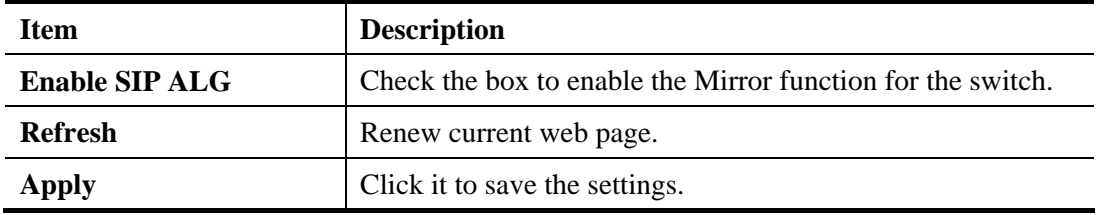

Click **Apply** to save the settings.

# **4.4.3.2 H.323 ALG**

The H.323 ALG allows incoming and outgoing VoIP calls passing through NAT. If required, check the box and click **Apply** to save the settings.

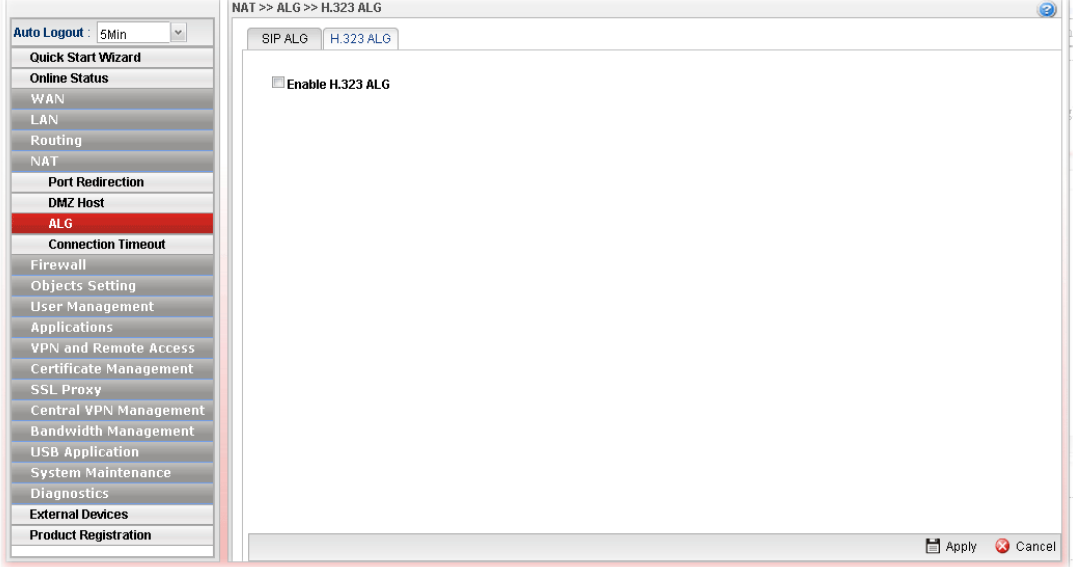

## **4.4.4 Connection Timeout**

This feature is used to configure timeout setting for sessions established by TCP/UDP. When a session is idle for a period of time, the connection will be terminated after reaching the time limit configured in such page.

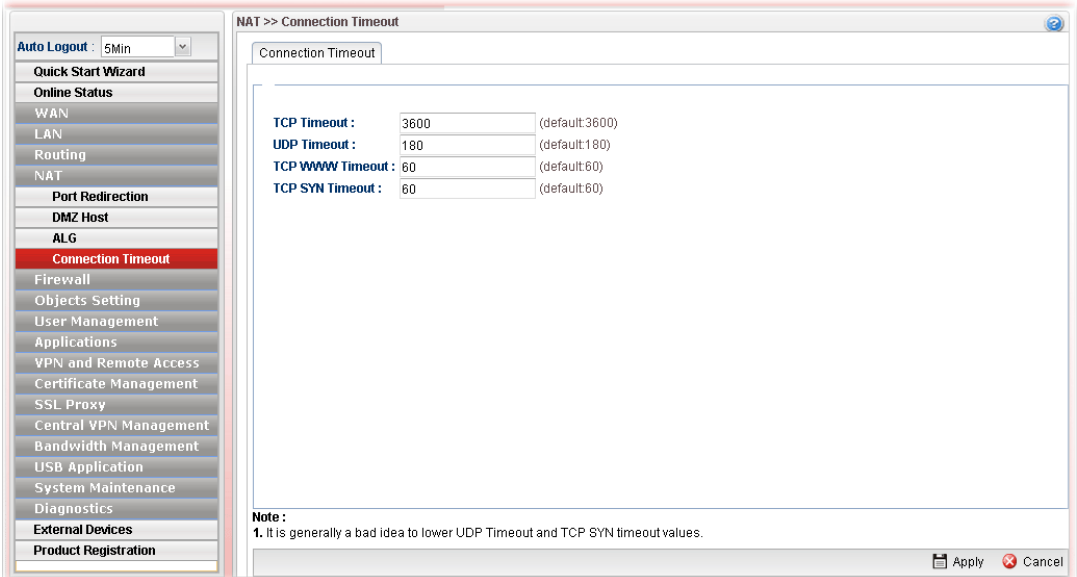

Available parameters are listed as follows:

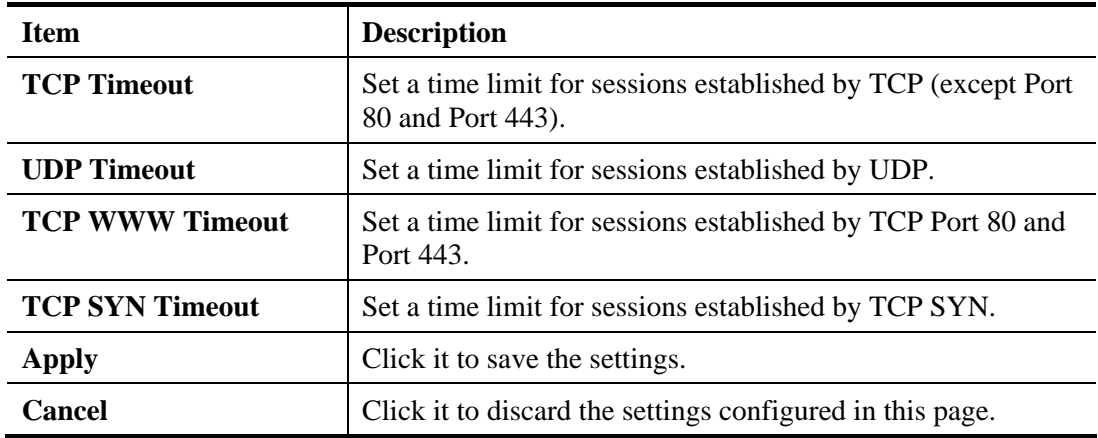

Click **Apply** to save the settings.

# 4.5 Firewall

The firewall controls the allowance and denial of packets through the router. The **Firewall Setup** in the Vigor3900 Series mainly consists of packet filtering, Denial of Service (DoS) and URL (Universal Resource Locator) content filtering facilities. These firewall filters help to protect your local network against attack from outsiders. A firewall also provides a way of restricting users on the local network from accessing inappropriate Internet content and can filter out specific packets, which may trigger unexpected outgoing connection such as a Trojan.

The following sections will explain how to configure the **Firewall**. Users can select **IP Filter**, **DoS Defense, MAC Block** and **Port Block** options from **Firewall** menu. The **DoS Defense**  facility can detect and mitigate the DoS attacks.

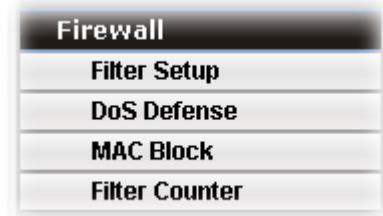

### **4.5.1 Filter Setup**

Vigor firewall will filter the packets based on the settings, including IP Filter, Application Filter, URL/Web Filter and QQ Filter configured under **Firewall>>Filter Setup**. These filters will group certain objects (e.g., IP Object, Service Object, Keyword Object, File Extension Object, IM Object, P2P Object, P2P Object, Protocol Object, Web Category Object, QQ Object, QQ Group, Time Object, and etc.) and form a powerful firewall to protect your computer.

### **4.5.1.1 IP Filter**

This page allows you to create new filter, group, and profile for your request.

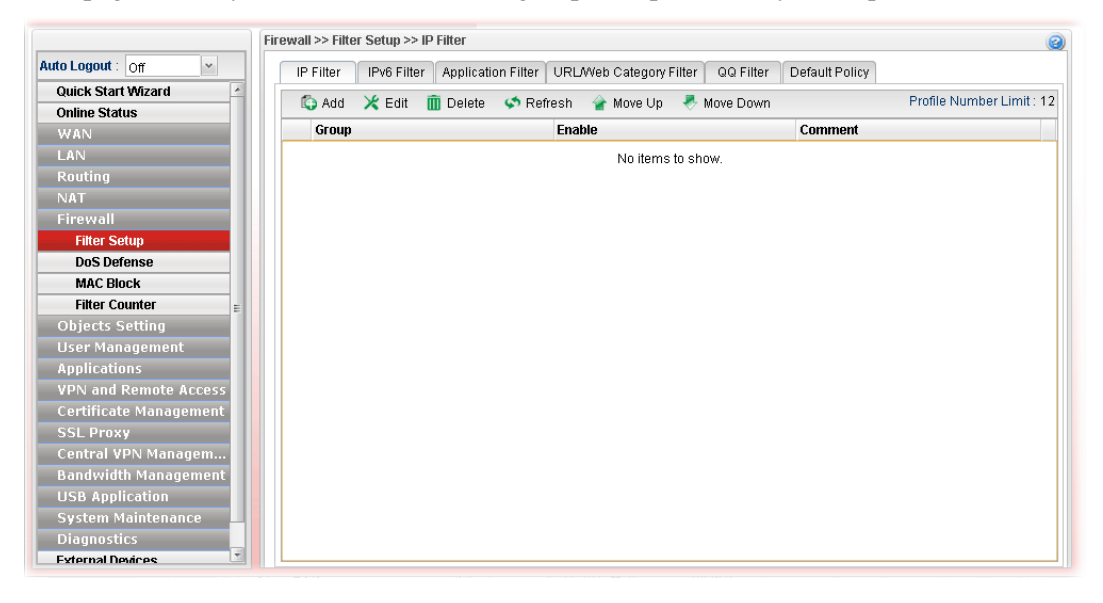

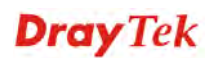

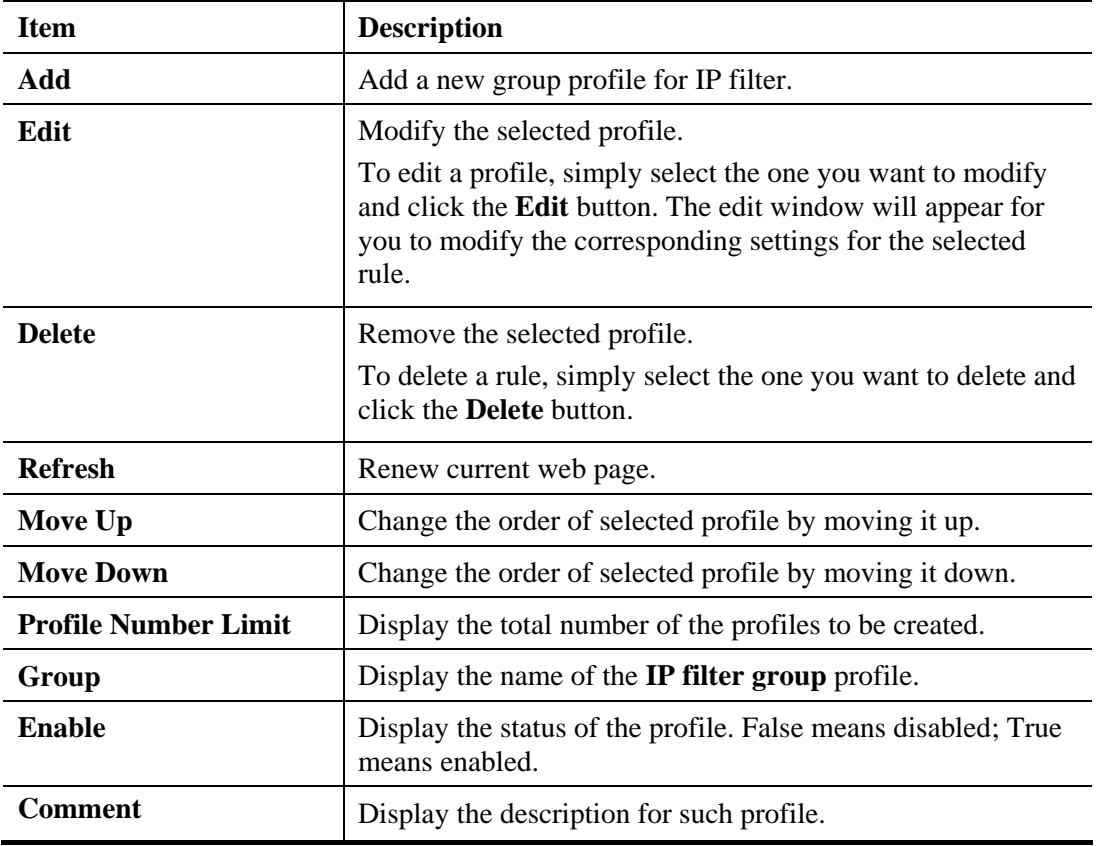

Each item will be explained as follows:

## **How to create an IP Filter group**

To build an IP group containing IP filter rules, please follow the steps:

- 1. Open **Firewall>>Filter Setup** and click the **IP Filter** tab.
- 2. Simply click the **Add** button.
- 3. The following dialog will appear.

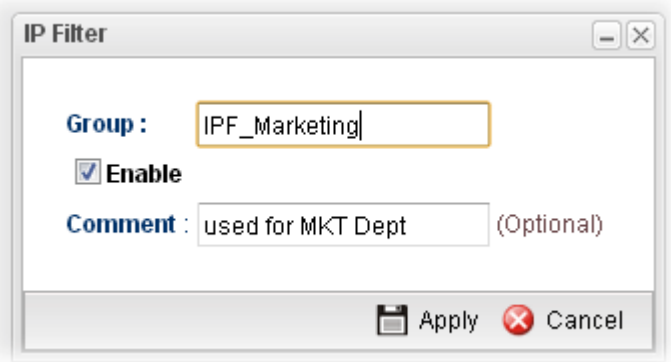

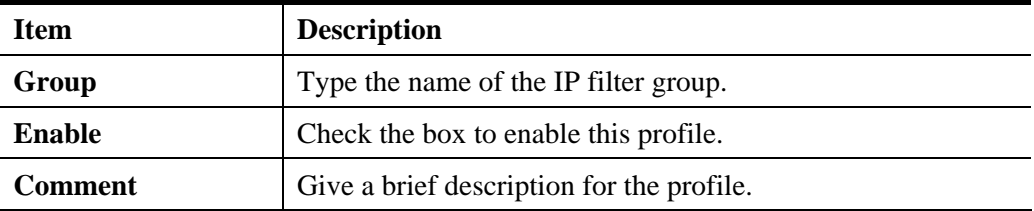

- 4. Enter all the settings and click **Apply**.
- 5. A new filter group has been added.

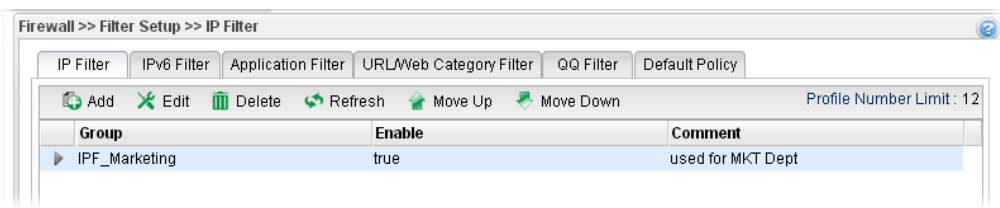

6. You can create filter rule by clicking  $\blacksquare$  on the left side of the selected IP filter group profile. A setting page will appear for you to add new IP filter rule profile.

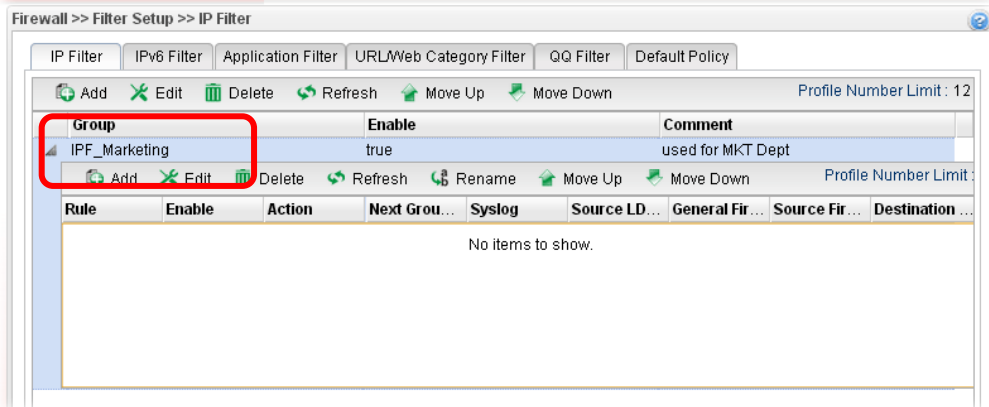

7. Move your mouse to click **Add**.

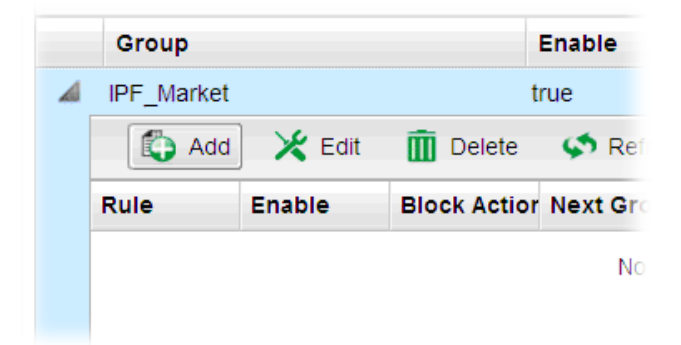

8. The following page for configuration will appear.

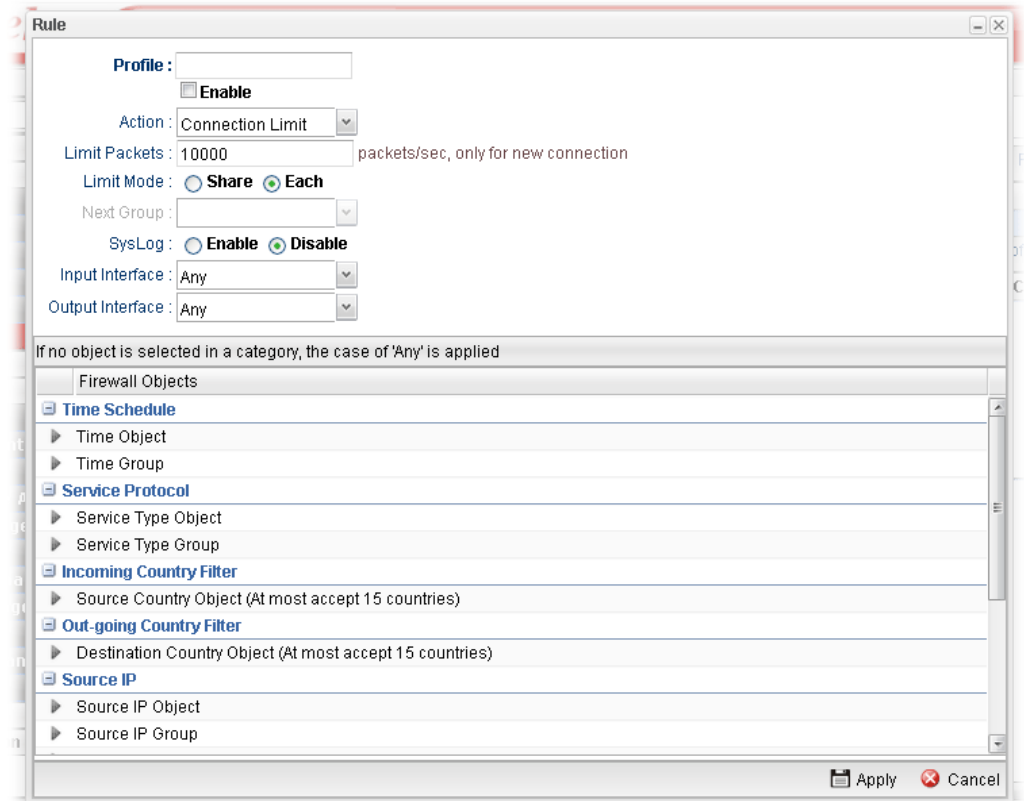

Available parameters are listed as follows:

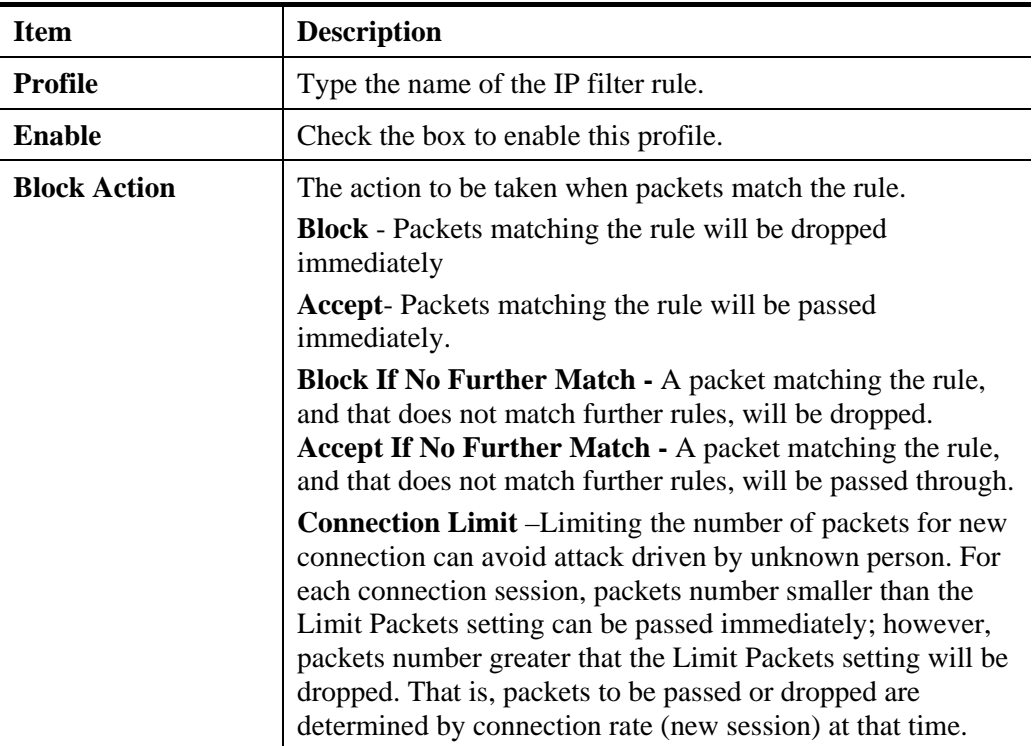

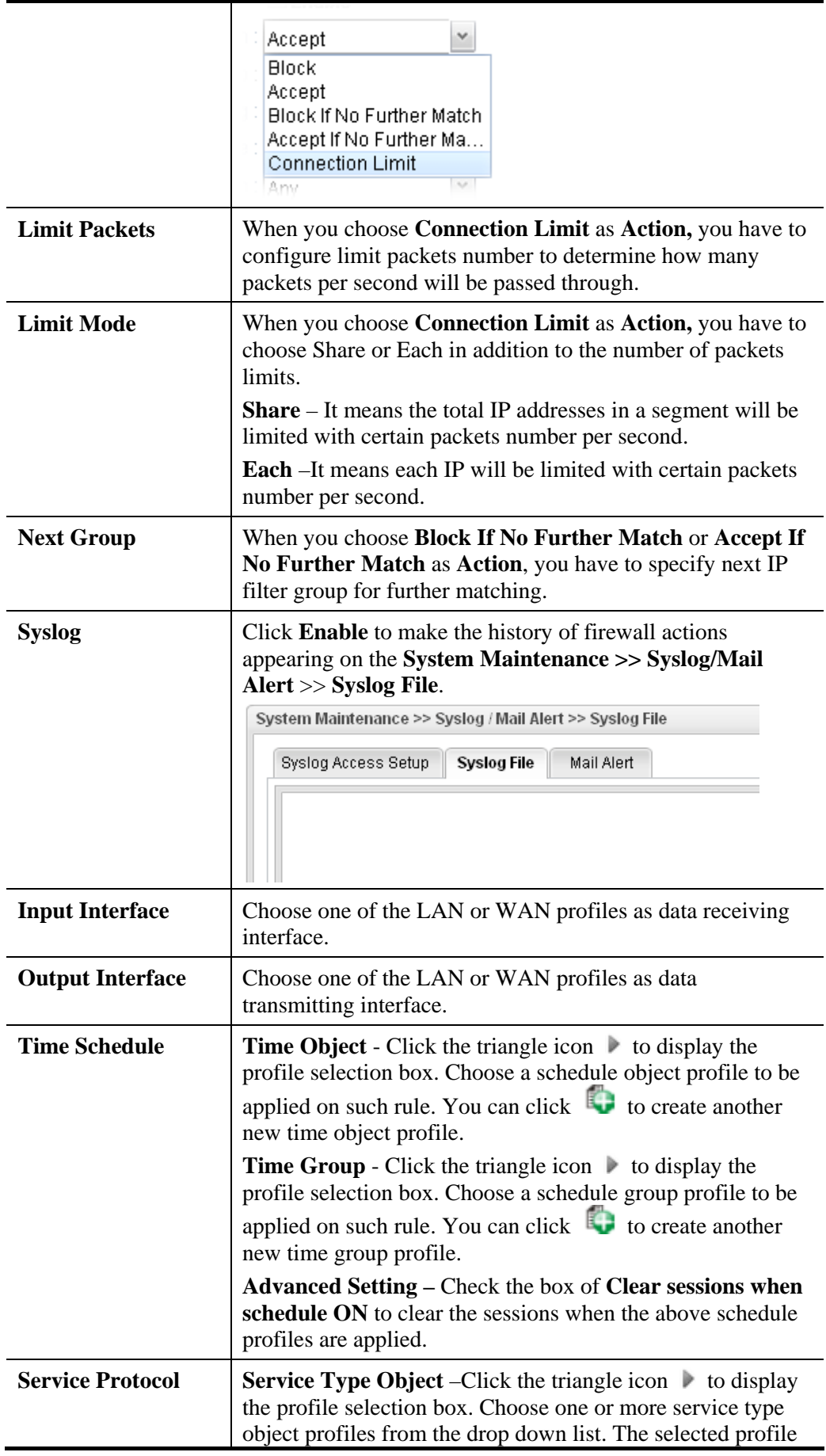

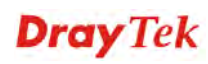

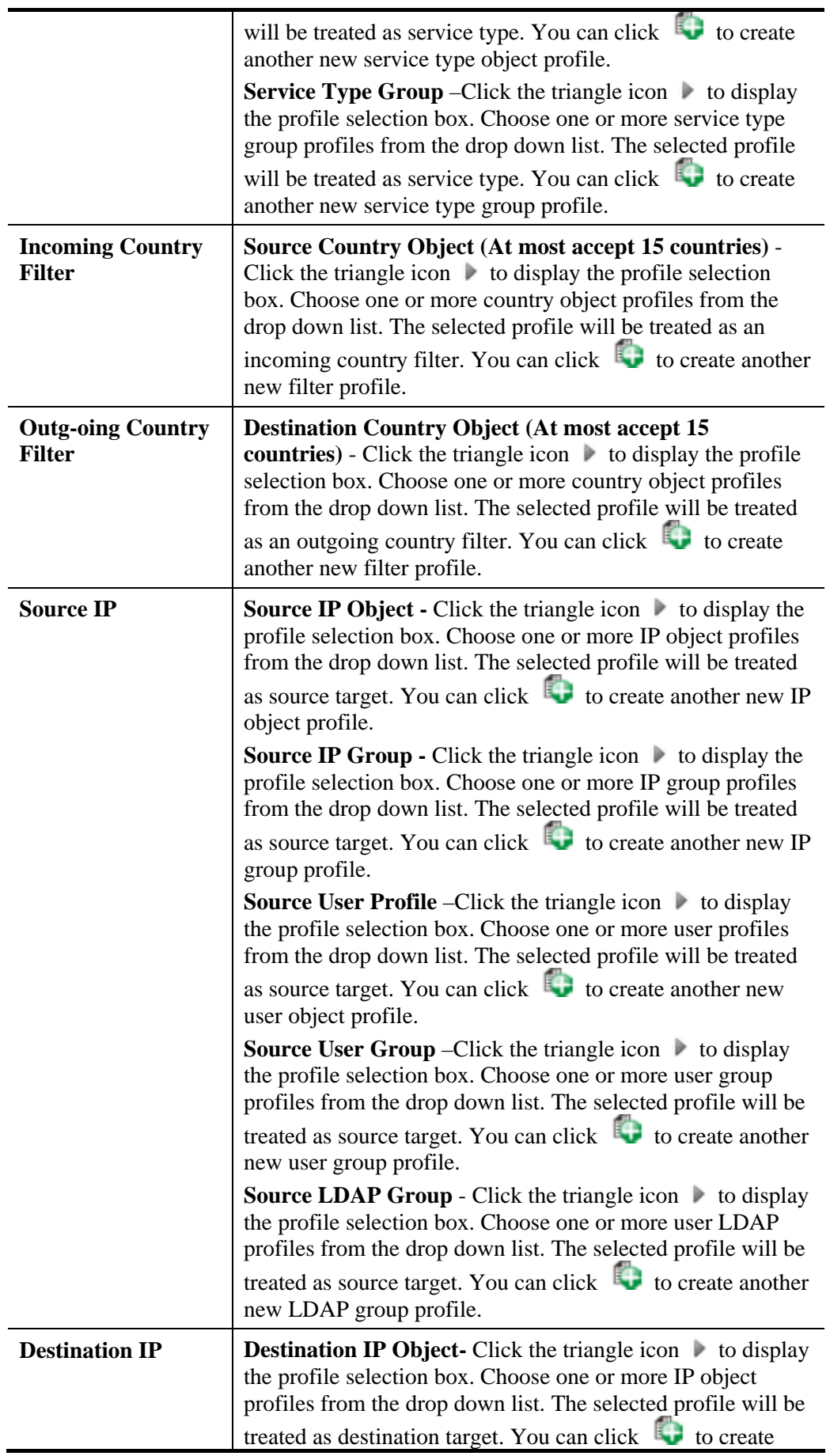

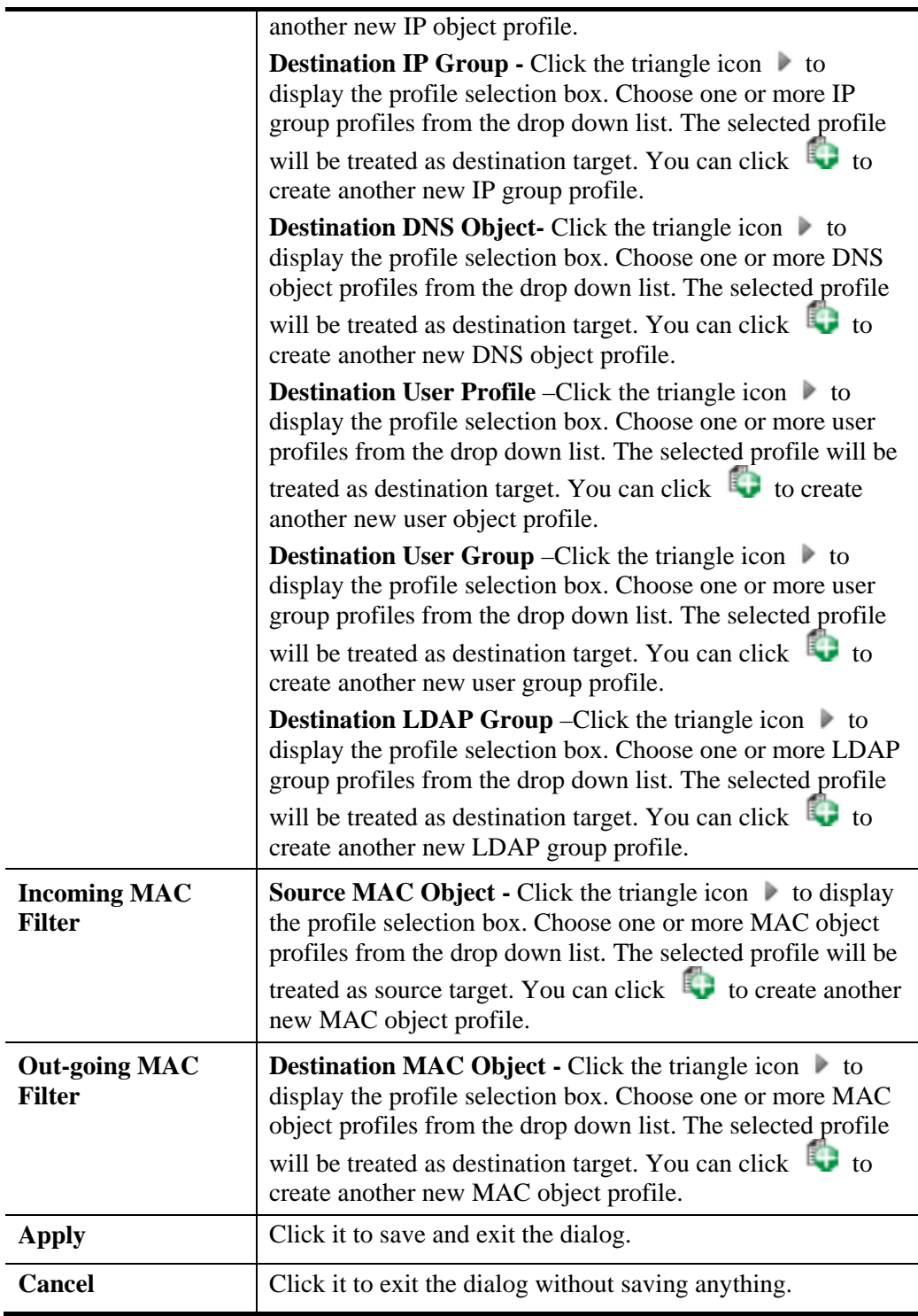

- 9. Enter all the settings and click **Apply**.
- 10. A new IP filter rule has been added under the IP Filter Group (named IPF\_Market in this case).

**Note**: You can create multiple IP filter rules under a certain IP Filter group.

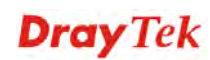

# **4.5.1.2 IPv6 Filter**

This page allows you to create new IPv6 filter group for your request.

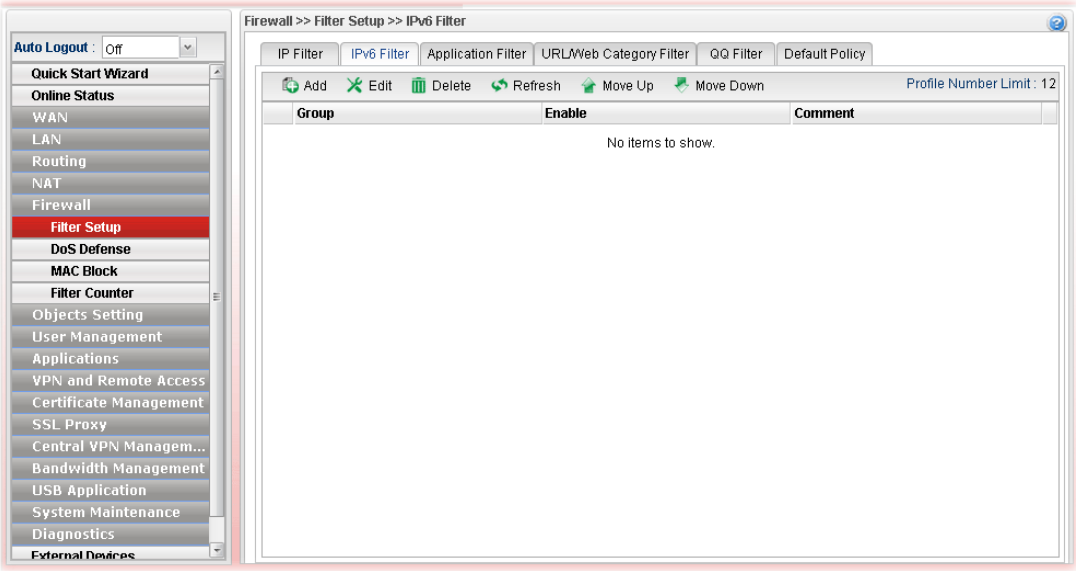

Each item will be explained as follows:

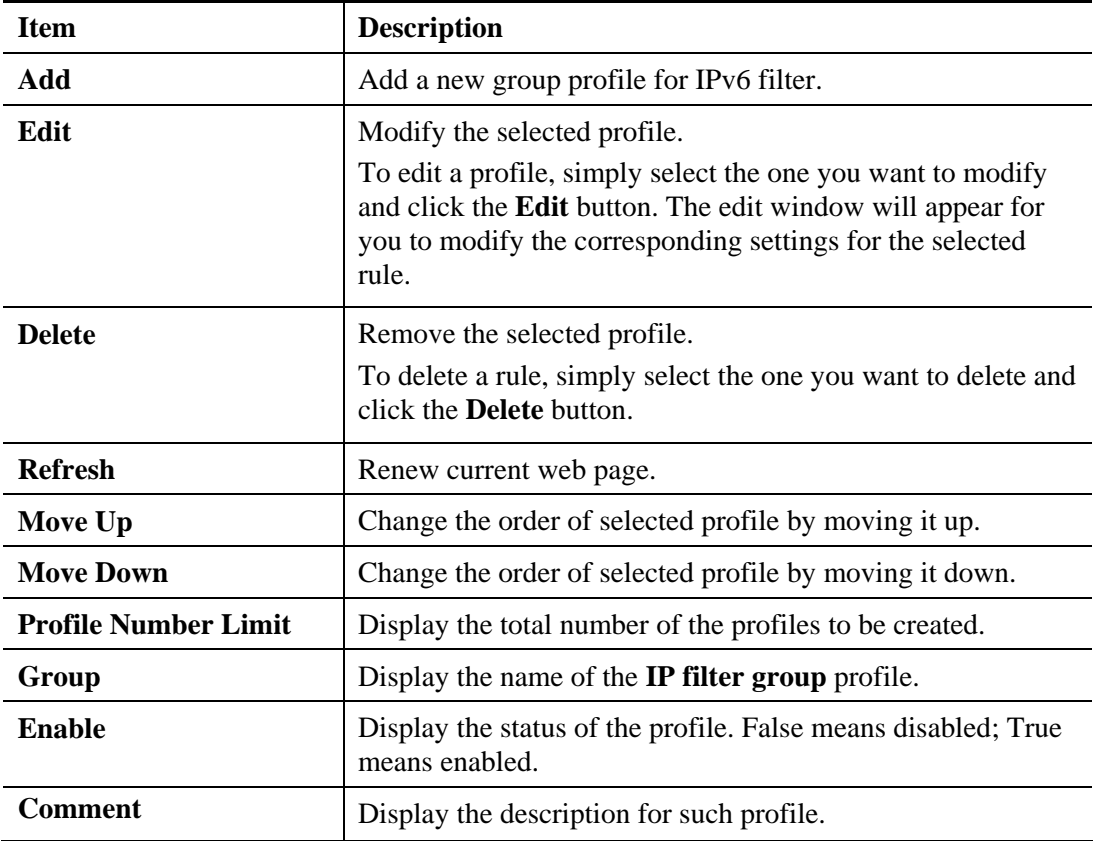

### **How to create an IPv6 Filter group**

To build an IP group containing IP filter rules, please follow the steps:

- 1. Open **Firewall>>Filter Setup** and click the **IPv6 Filter** tab.
- 2. Simply click the **Add** button.

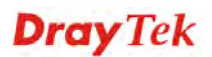

3. The following dialog will appear.

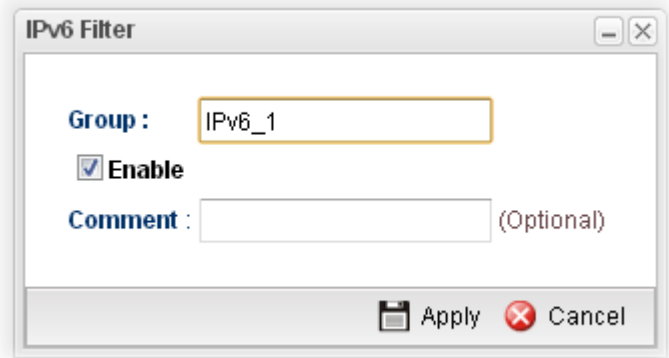

Available parameters are listed as follows:

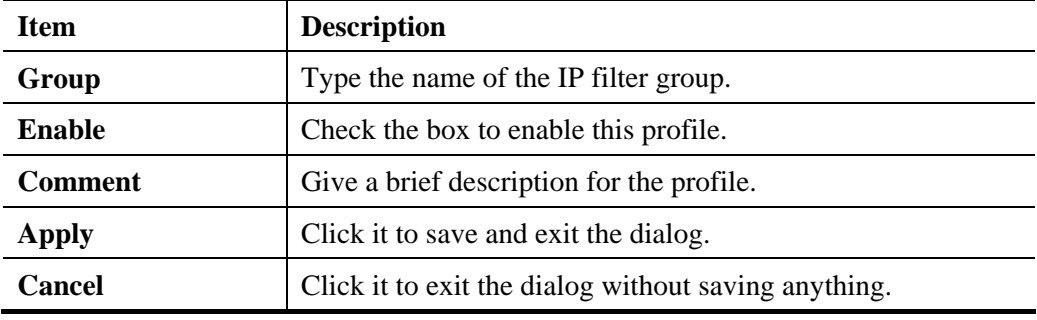

- 4. Enter all of the settings and click **Apply**.
- 5. A new filter group has been added.

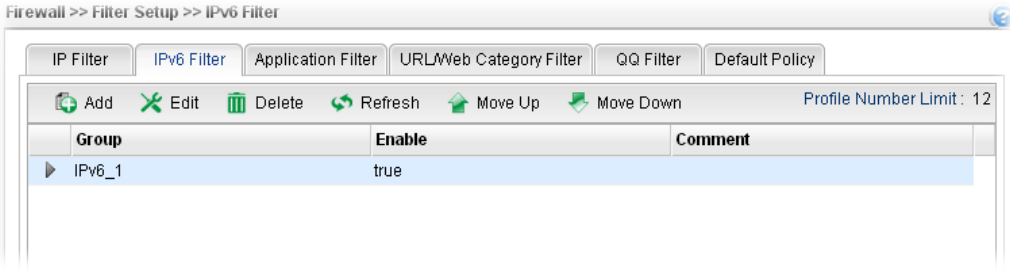

6. You can create filter rule by clicking  $\blacksquare$  on the left side of the selected IP filter group profile. A setting page will appear for you to add new IP filter rule profile.

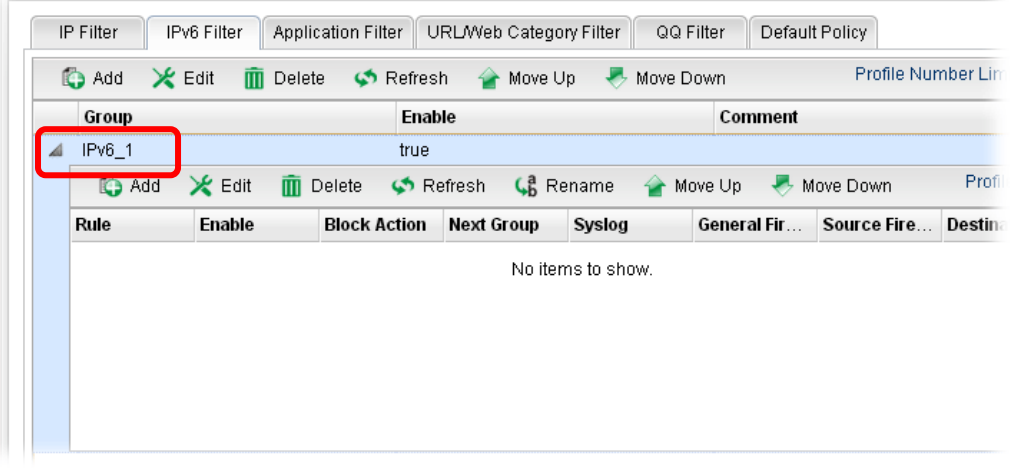

7. Move your mouse to click **Add**.

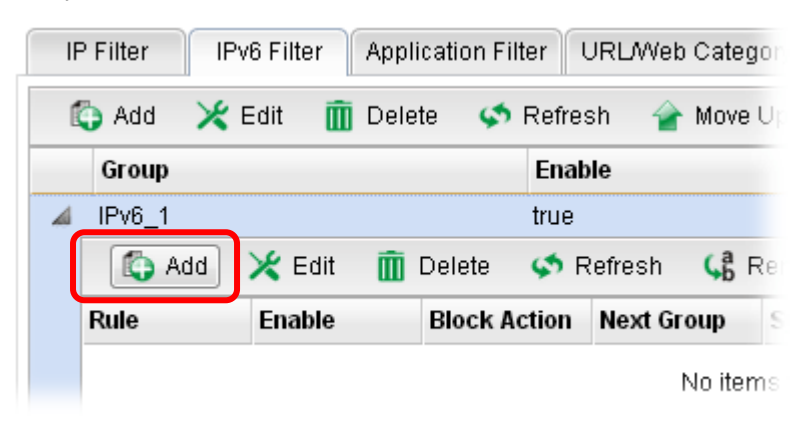

8. The following page for configuration will appear.

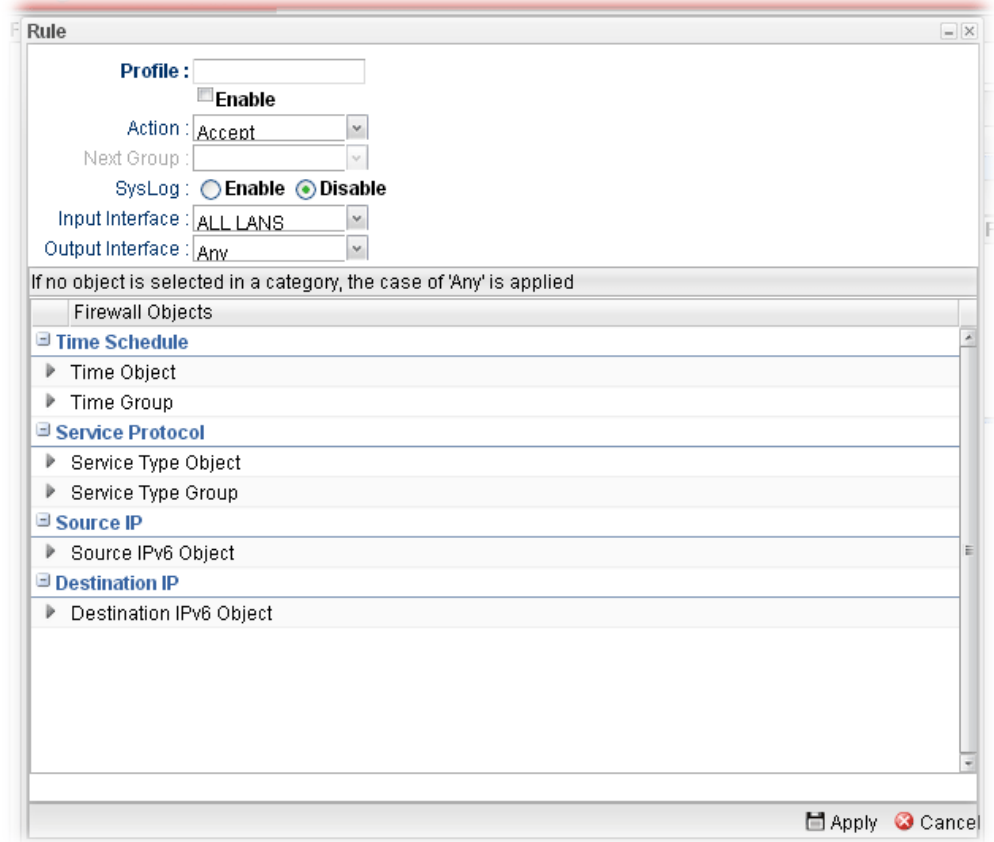

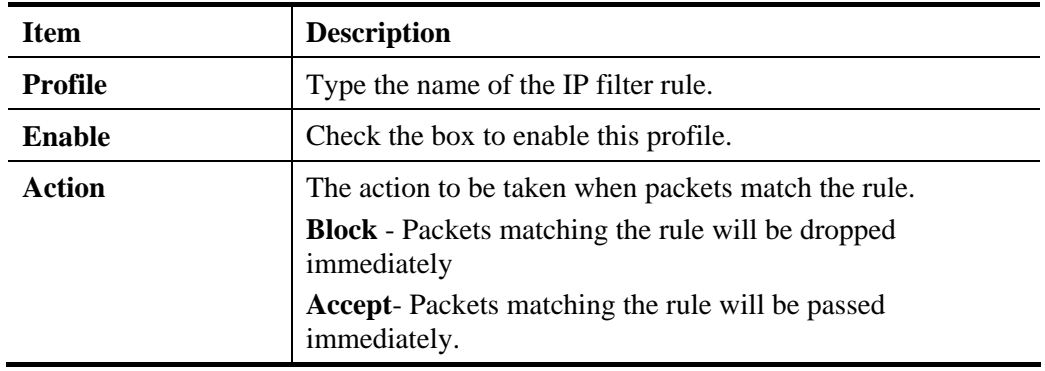

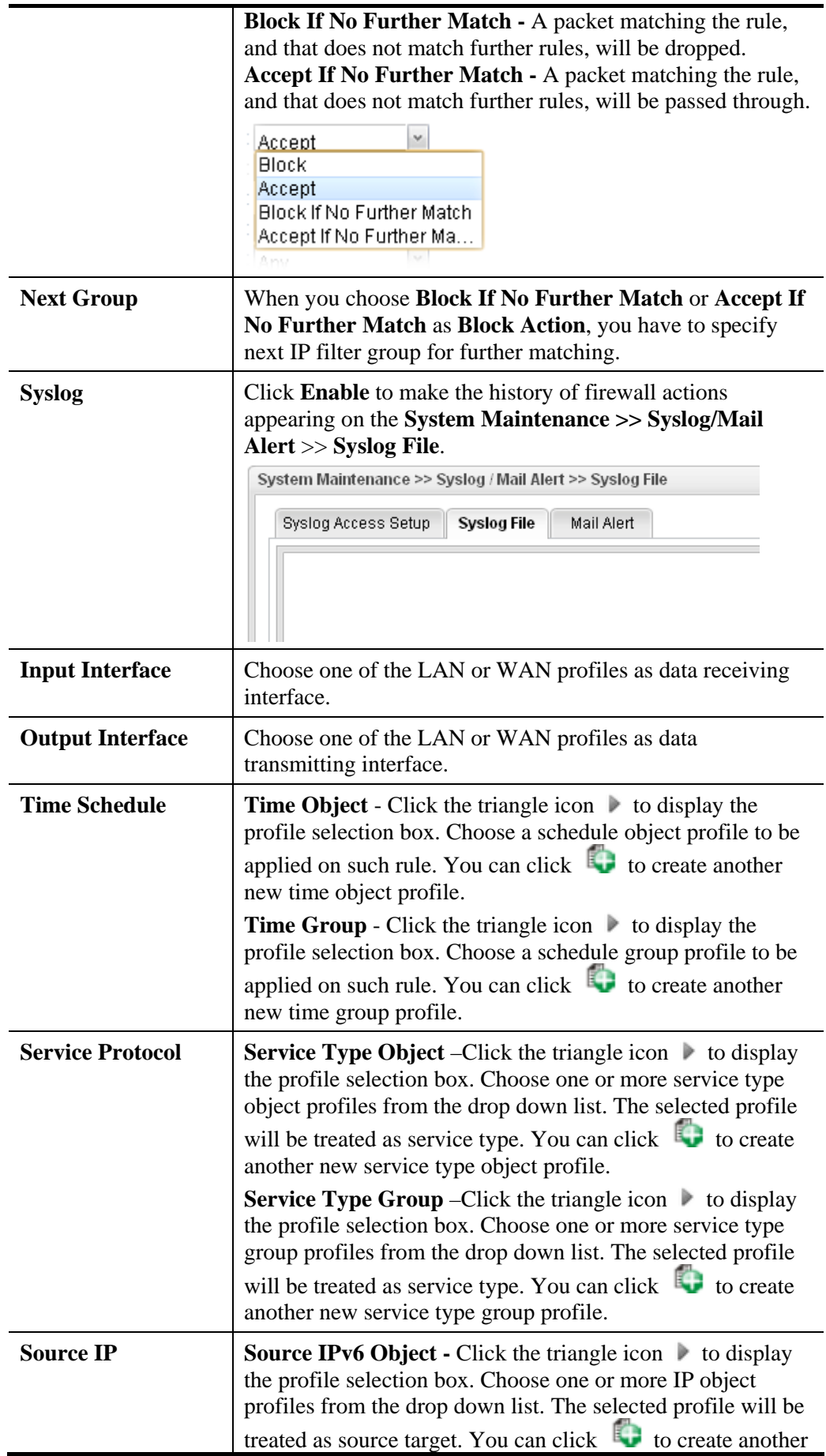

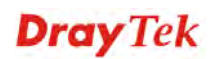

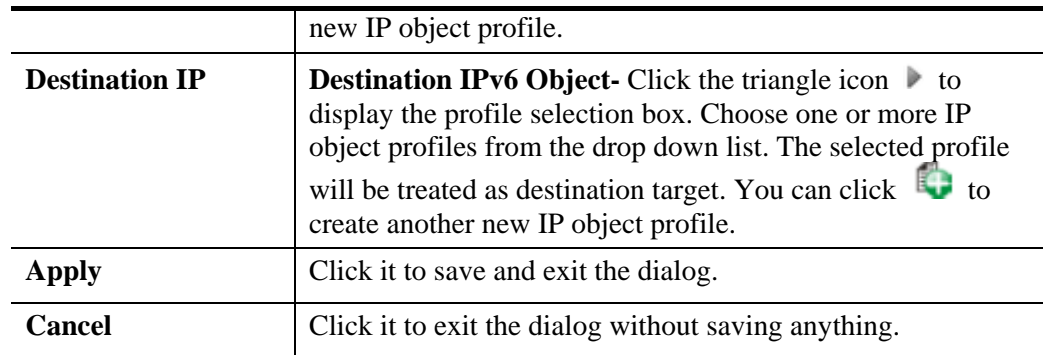

- 9. Enter all of the settings and click **Apply**.
- 10. A new IPv6 filter rule has been added under the IPv6 Filter Group (named For\_IPv61 in this case).

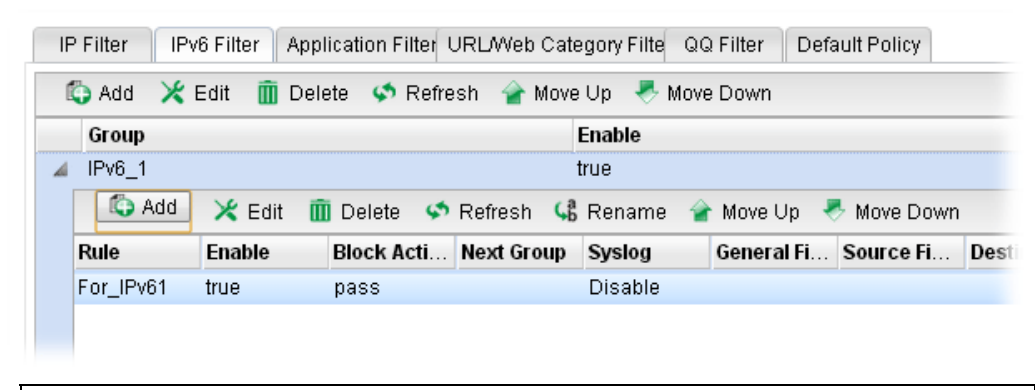

**Note**: You can create multiple IPv6 filter rules under a certain IP Filter group.

# **4.5.1.3 Application Filter**

Application Filter can integrate several application objects within one profile for restricting the usage of application. For example, it can block people defined in IP object profile not using IM application, not using P2P for file sharing, and not downloading files via certain protocol.

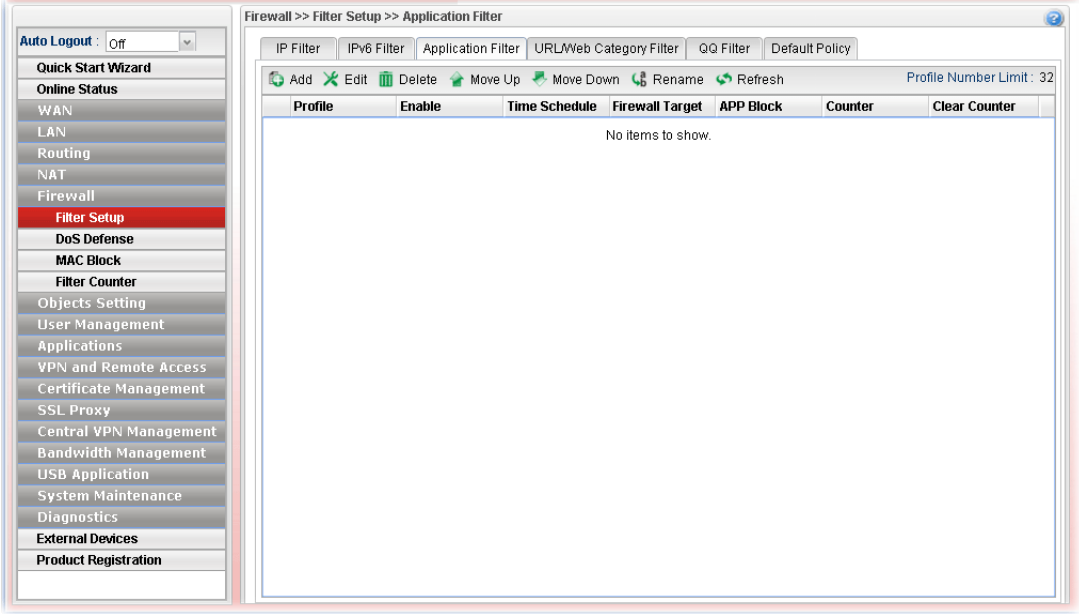

Each item will be explained as follows:

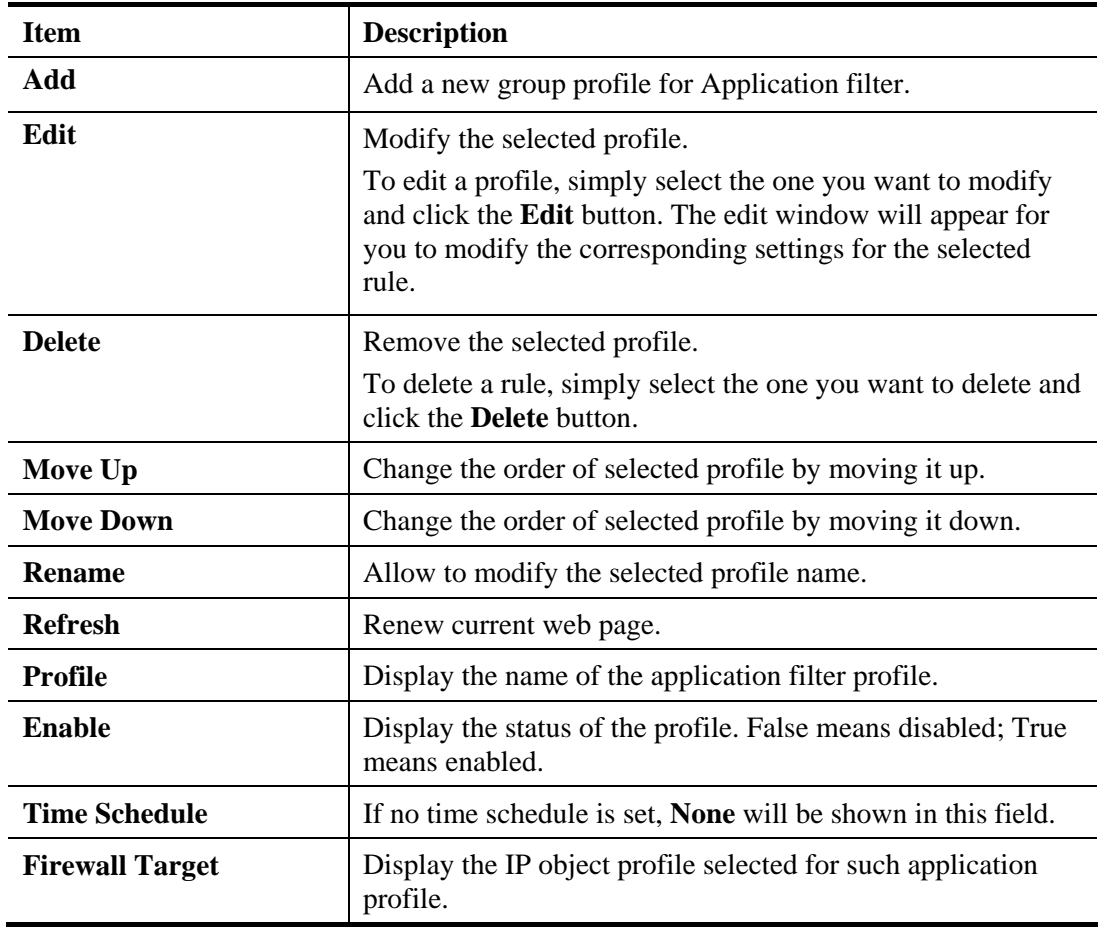

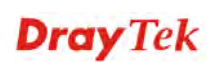

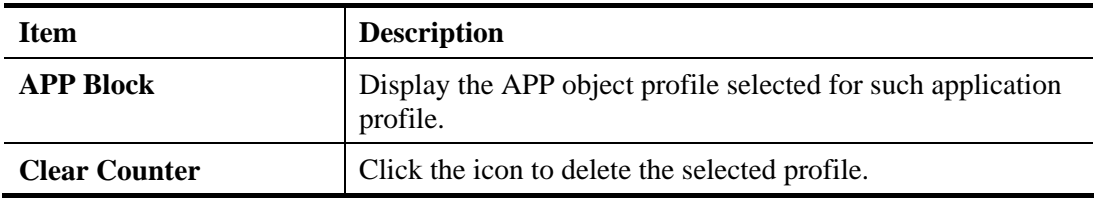

## **How to create an Application Filter profile**

- 1. Open **Firewall>>Filter Setup** and click the **Application Filter** tab.
- 2. Simply click the **Add** button.
- 3. The following dialog will appear. Click the triangle icon  $\blacktriangleright$  to display the profile selection box (red rectangle).

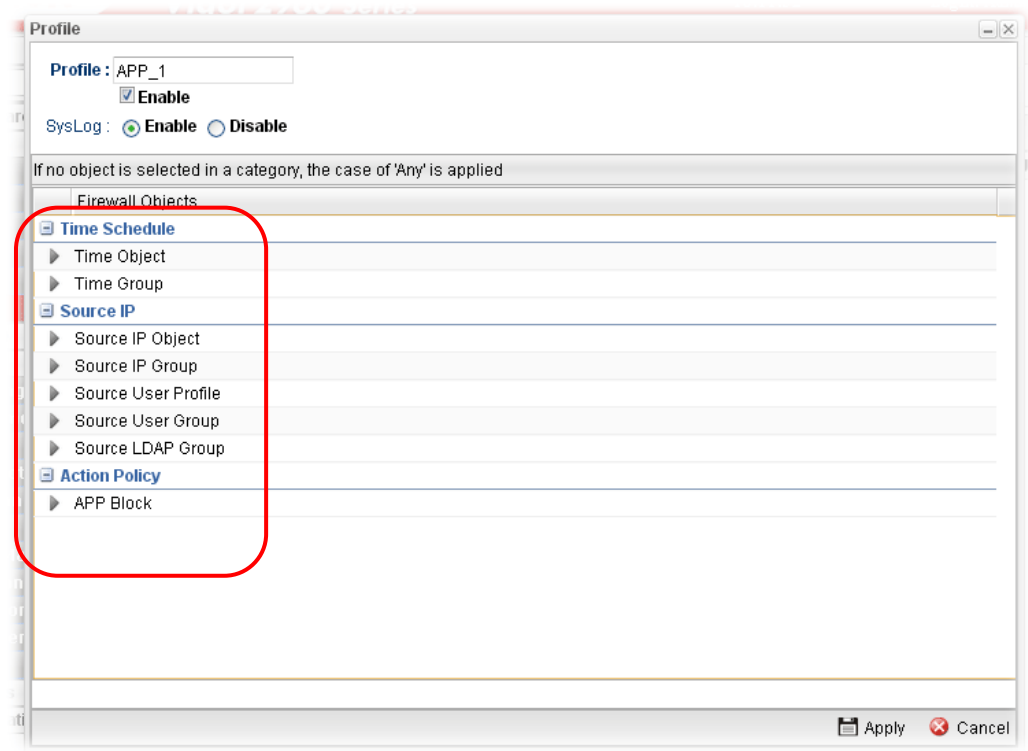

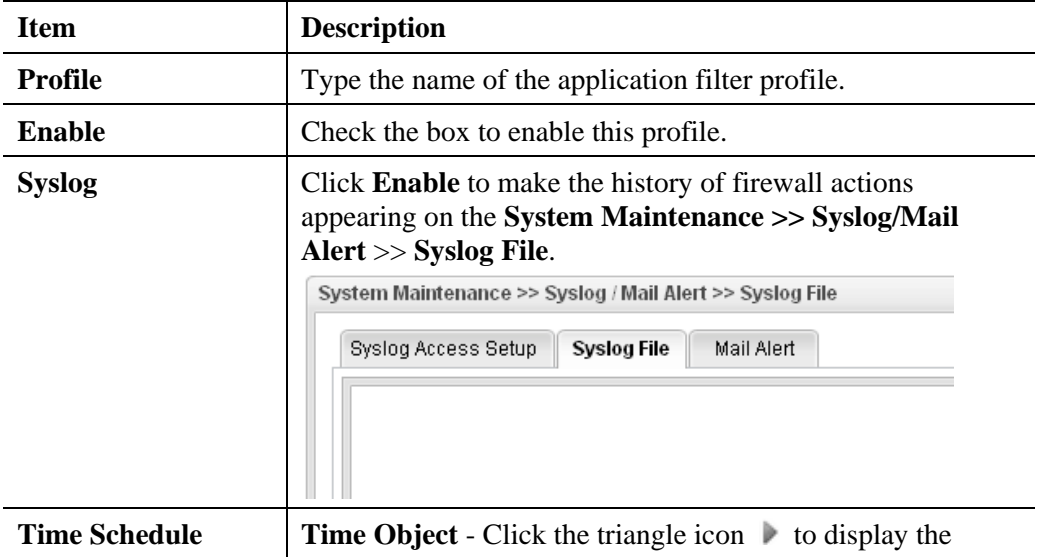

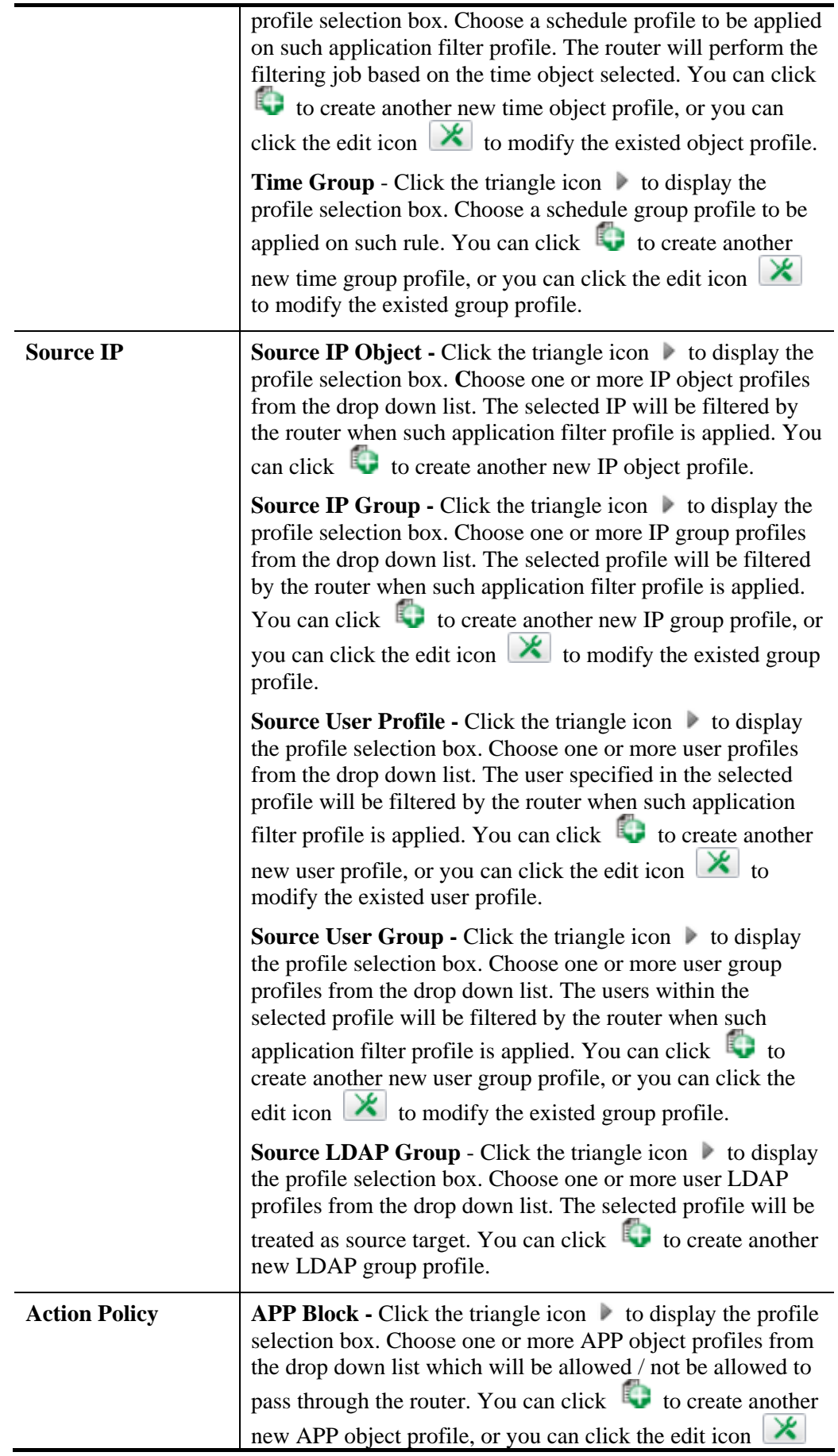

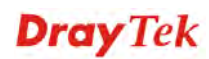

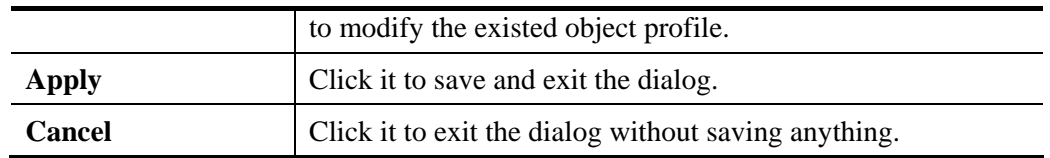

- 4. Enter all the settings and click **Apply**.
- 5. A new Application filter profile has been added.

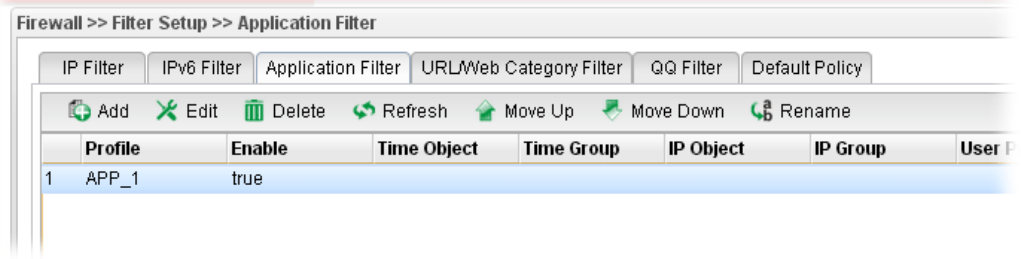

## **4.5.1.4 URL/Web Category Filter**

URL Filter can integrate URL, Keyword, File extension and WCF object profiles within one profile for restricting certain people accessing into Internet.

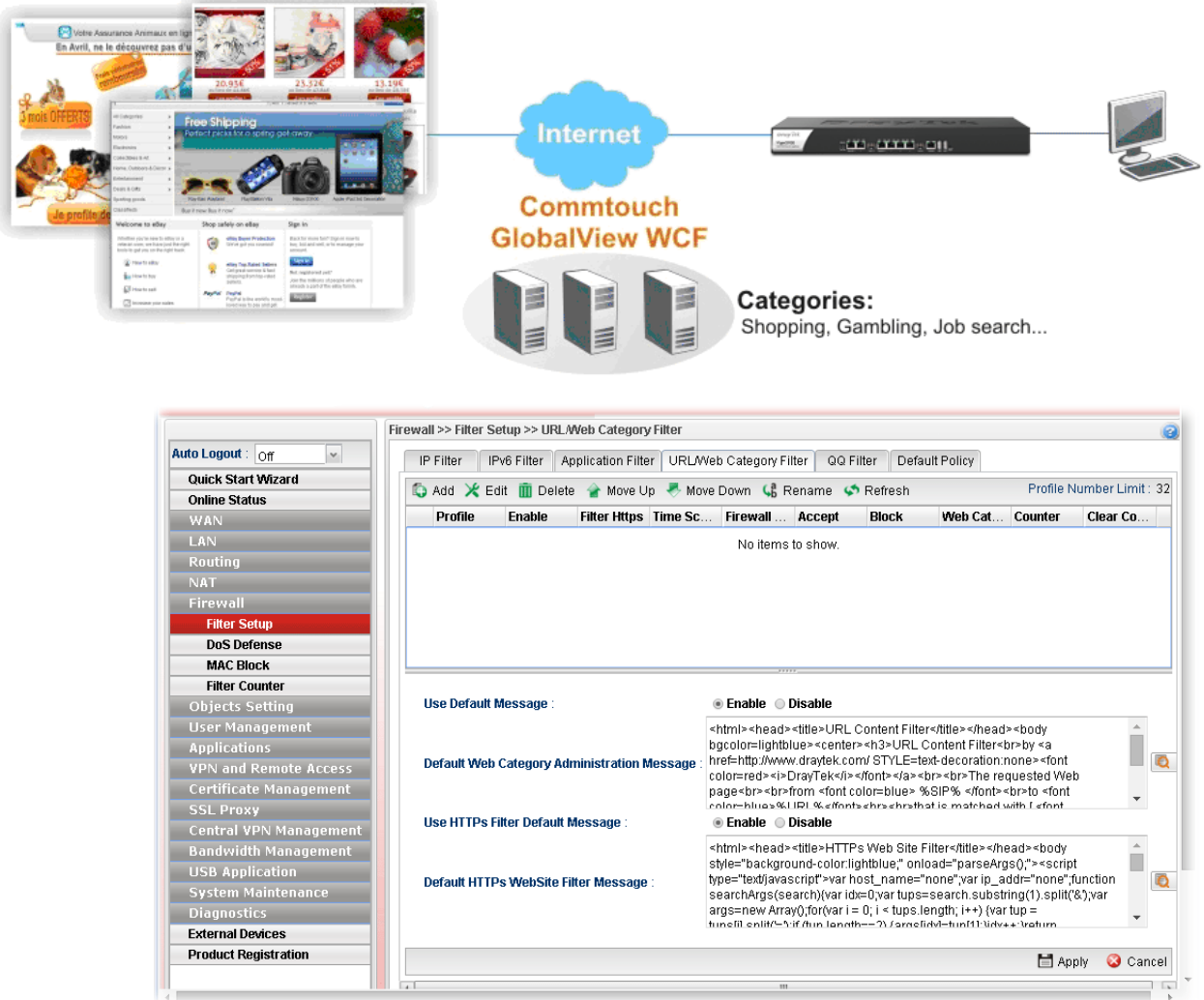

**Item Description**  Add a new group profile for URL filter. **Edit** Modify the selected profile. To edit a profile, simply select the one you want to modify and click the **Edit** button. The edit window will appear for you to modify the corresponding settings for the selected rule. **Delete** Remove the selected profile. To delete a rule, simply select the one you want to delete and click the **Delete** button. **Refresh Renew current web page. Move Up Change the order of selected profile by moving it up.** 

Each item will be explained as follows:

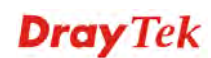

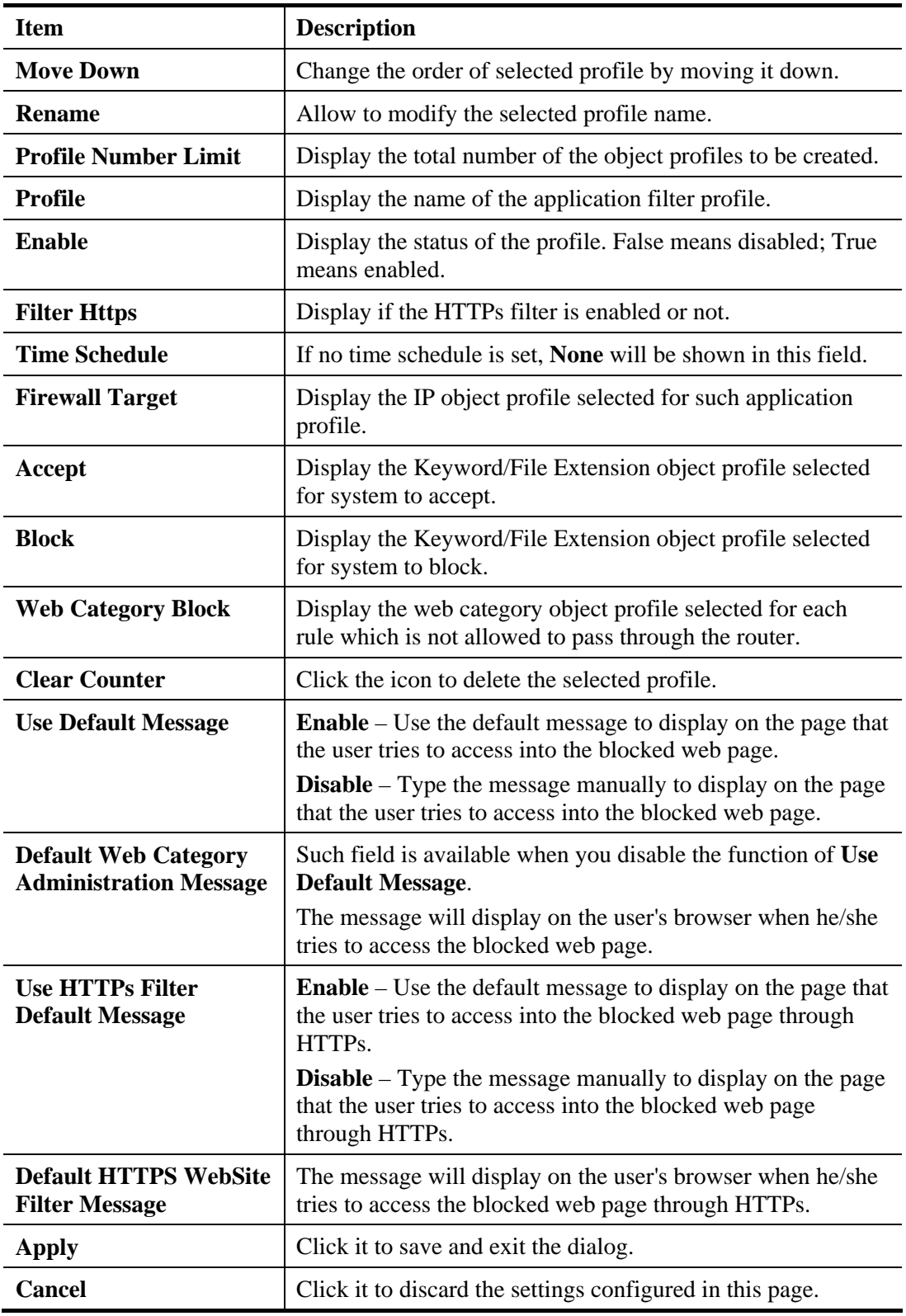

## **How to create a URL Filter profile**

- 1. Open **Firewall>>Filter Setup** and click the **URL/Web Category Filter** tab.
- 2. Simply click the **Add** button.
- 3. The following dialog will appear.

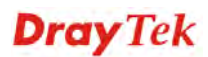

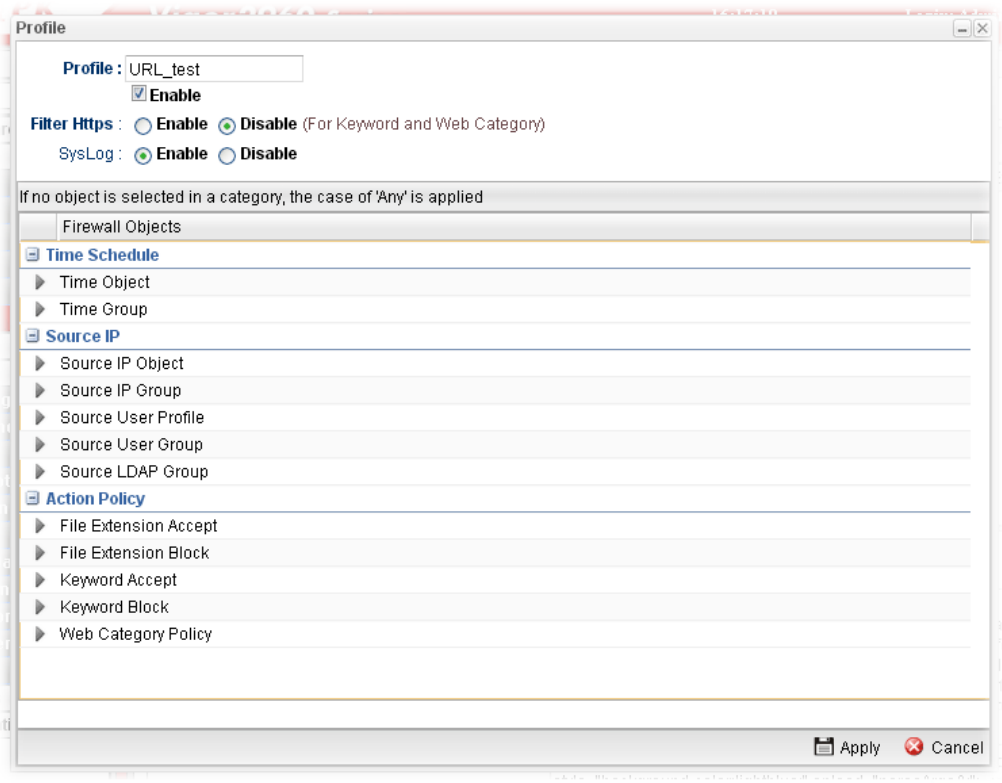

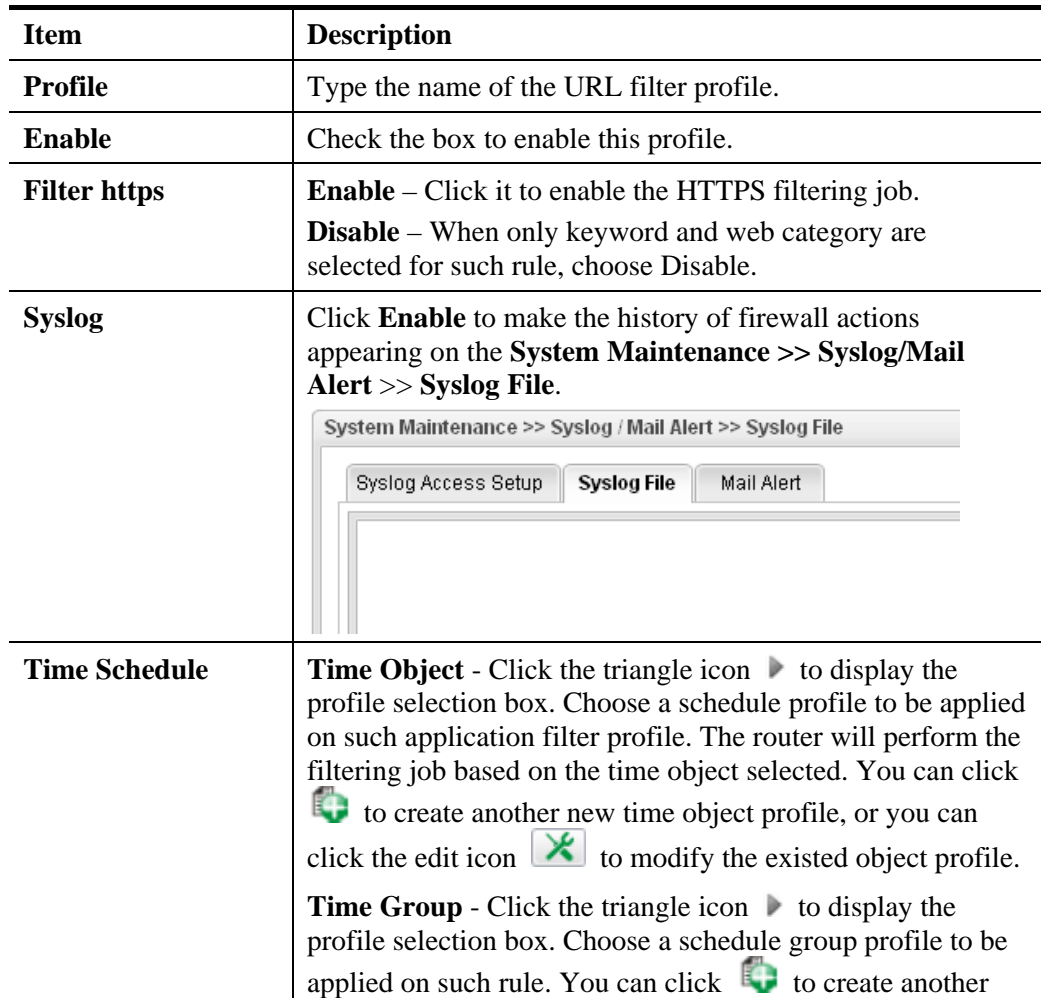

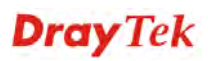

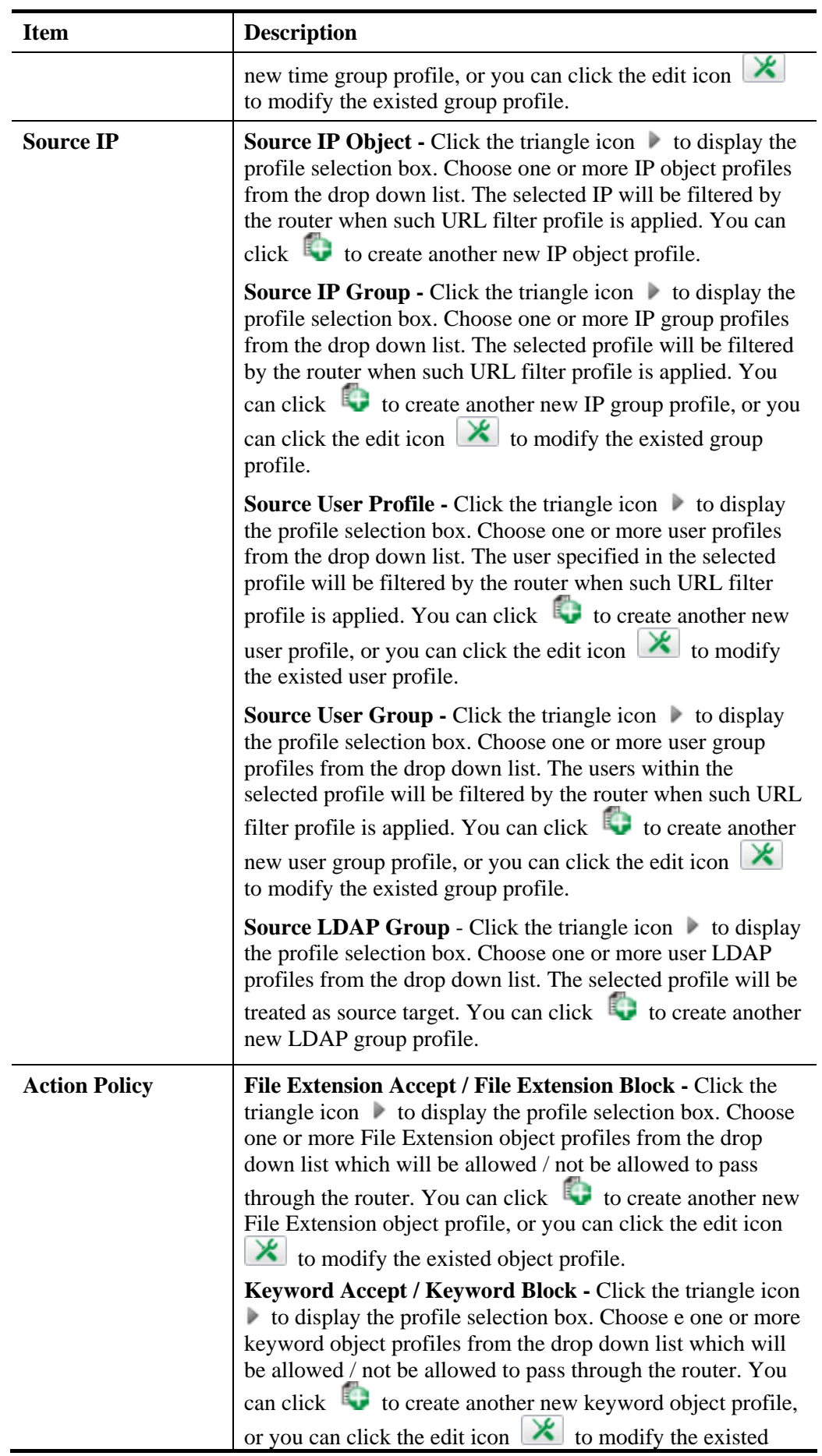
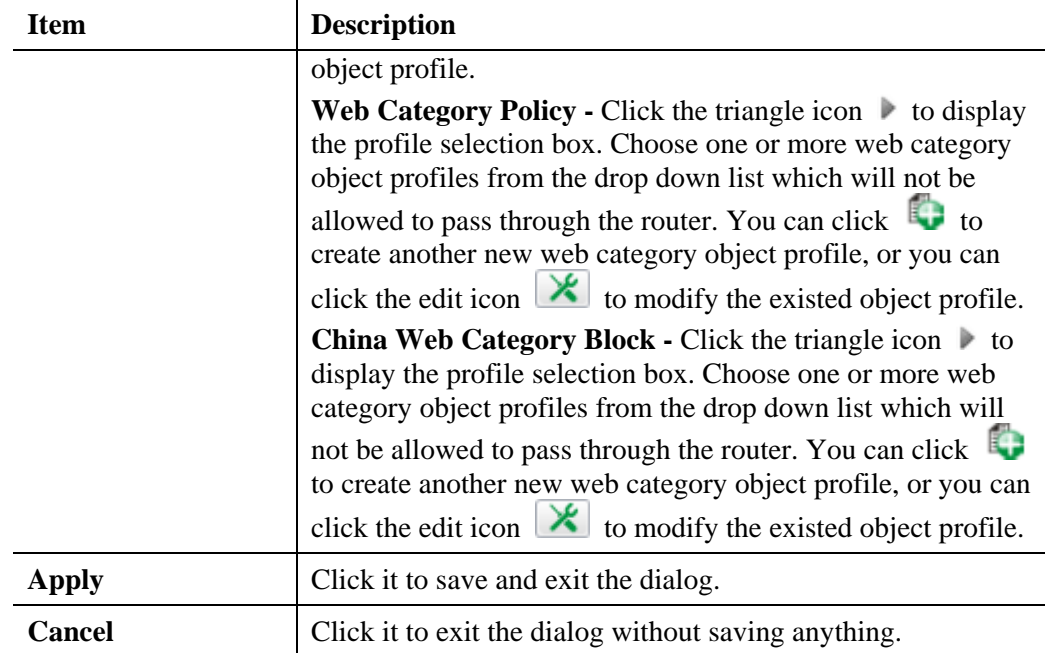

- 4. Enter all the settings and click **Apply**.
- 5. A new URL filter profile has been added.

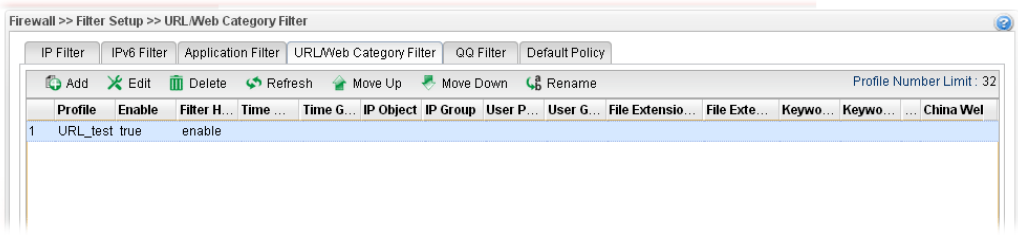

# **4.5.1.5 QQ Filter**

This page is designed for the user in China only. For people **outside China, skip this section**.

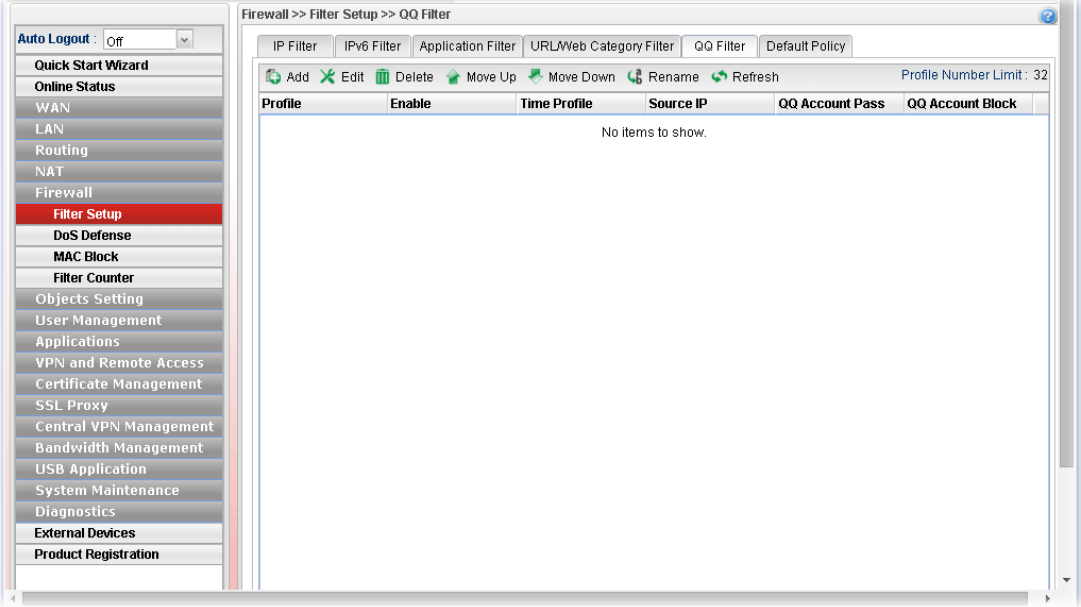

Each item will be explained as follows:

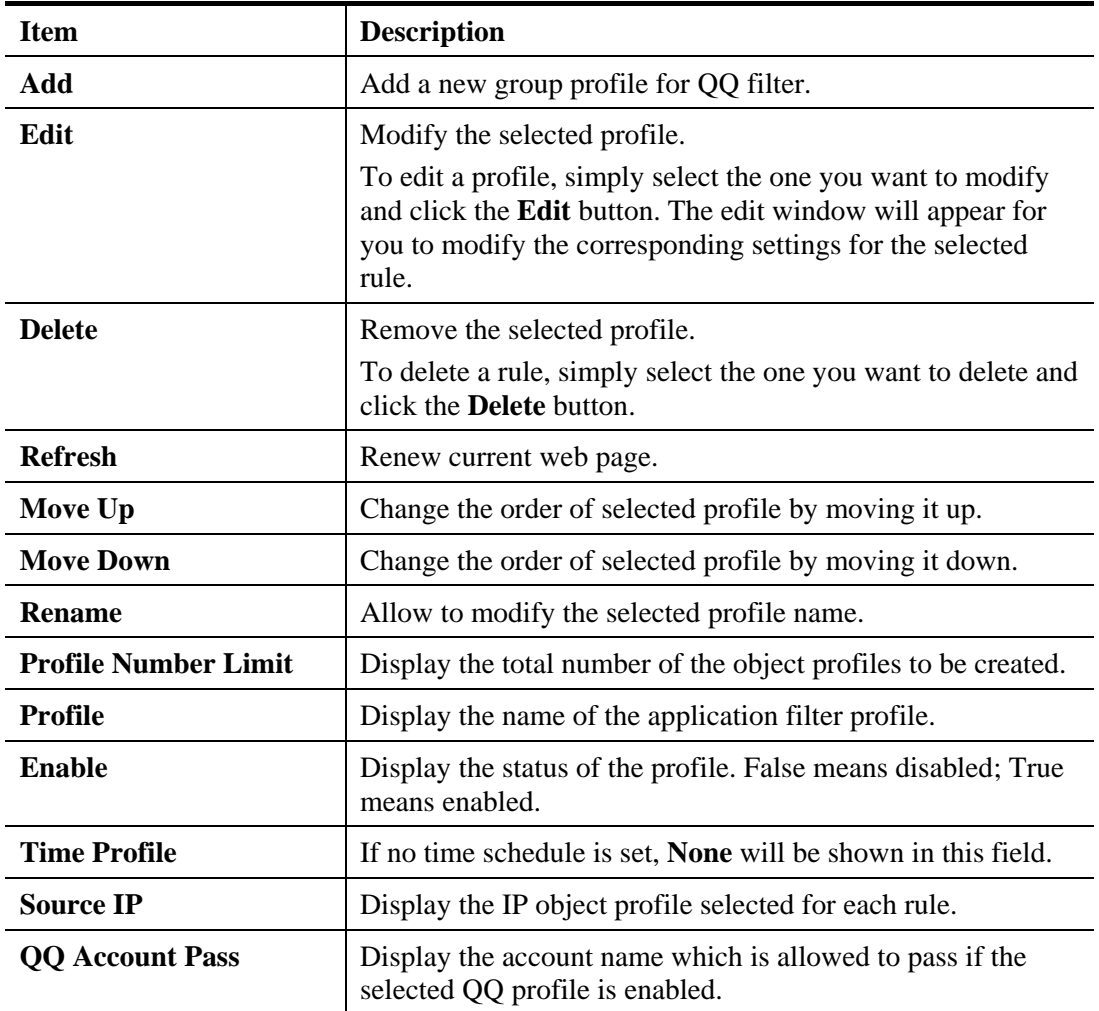

# **Dray** Tek

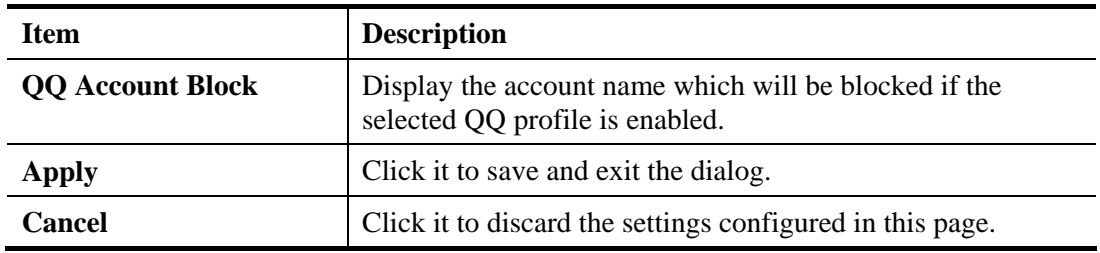

## **How to create a QQ Filter profile**

- 1. Open **Firewall>>Filter Setup** and click the **QQ Filter** tab.
- 2. Simply click the **Add** button.
- 3. The following dialog will appear.

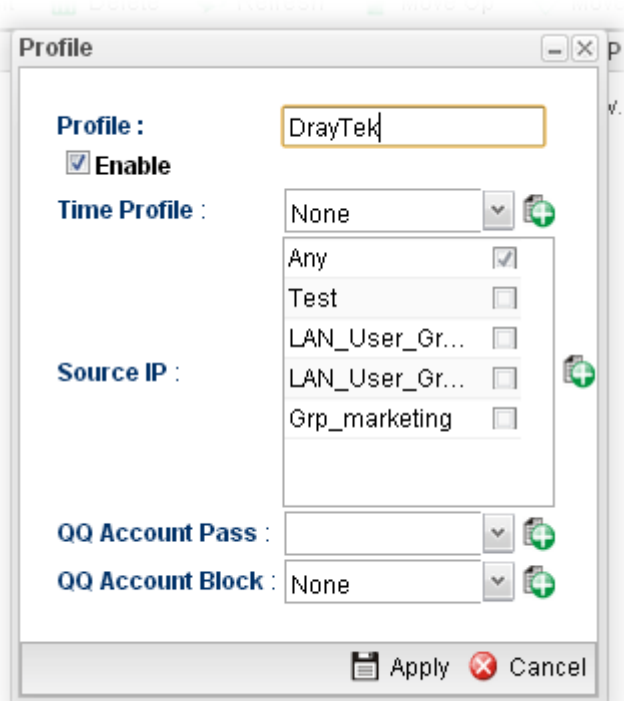

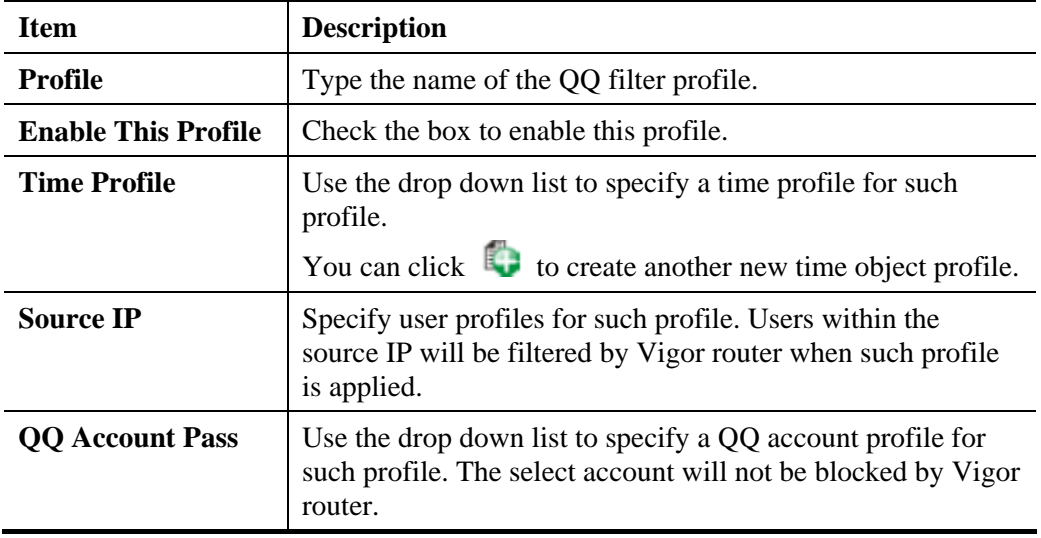

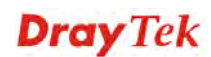

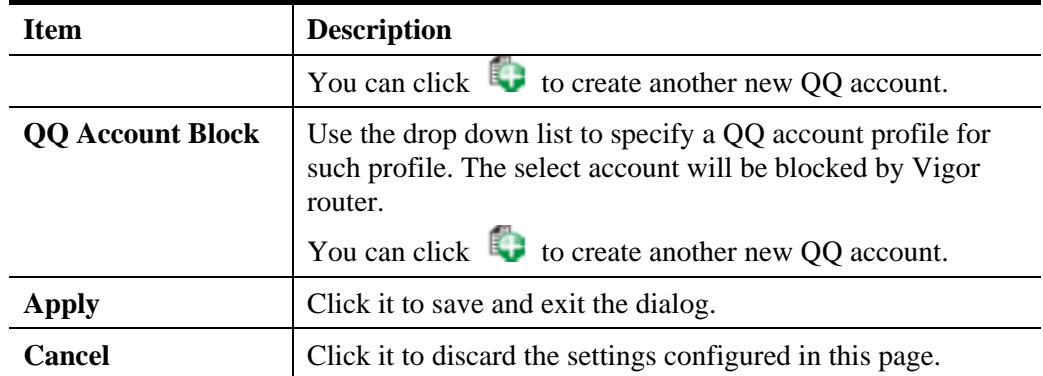

- 4. Enter all the settings and click **Apply**.
- 5. A new QQ filter profile has been added.

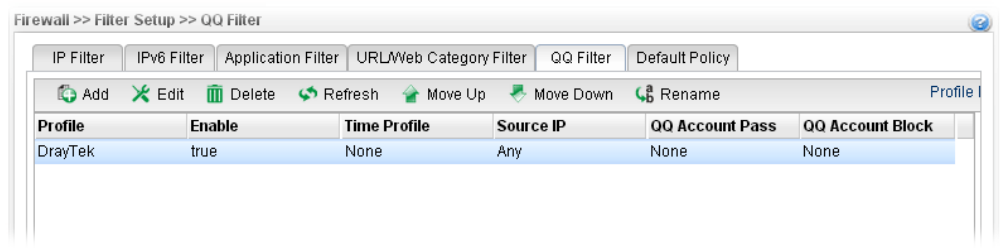

## **4.5.1.6 Default Policy**

Default policy will be applied to all of the incoming packets, if IP Filter, Application Filter, URL/Web Category Filter and QQ Filter are not suitable for the incoming packets.

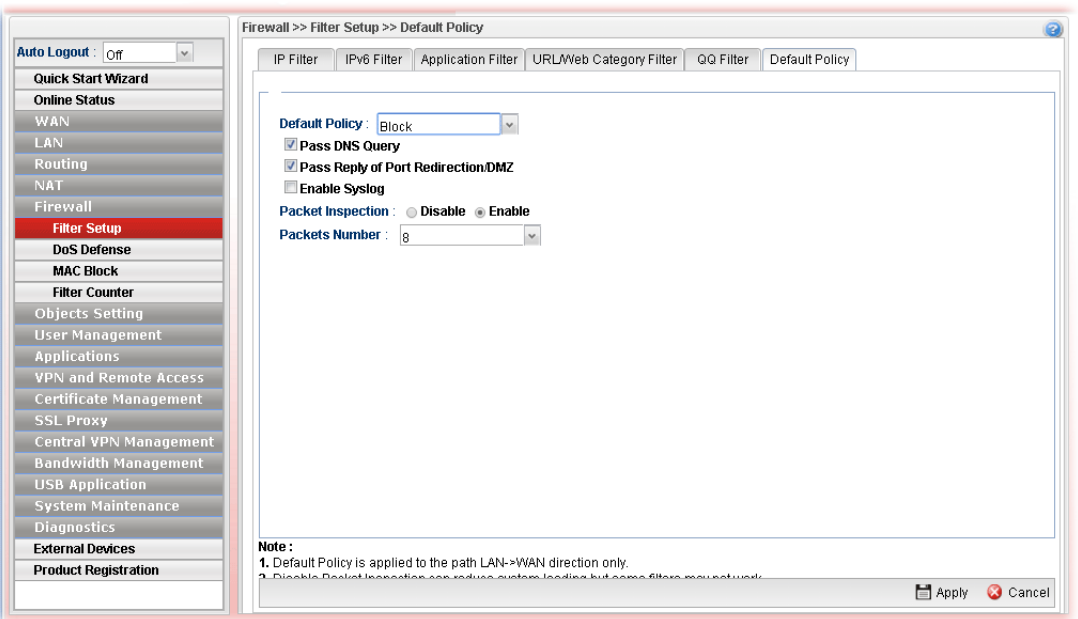

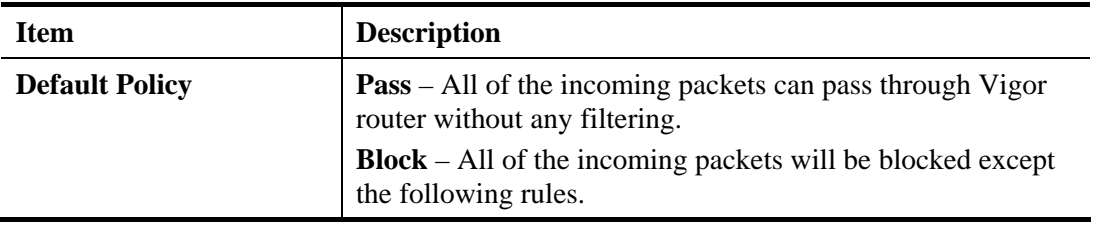

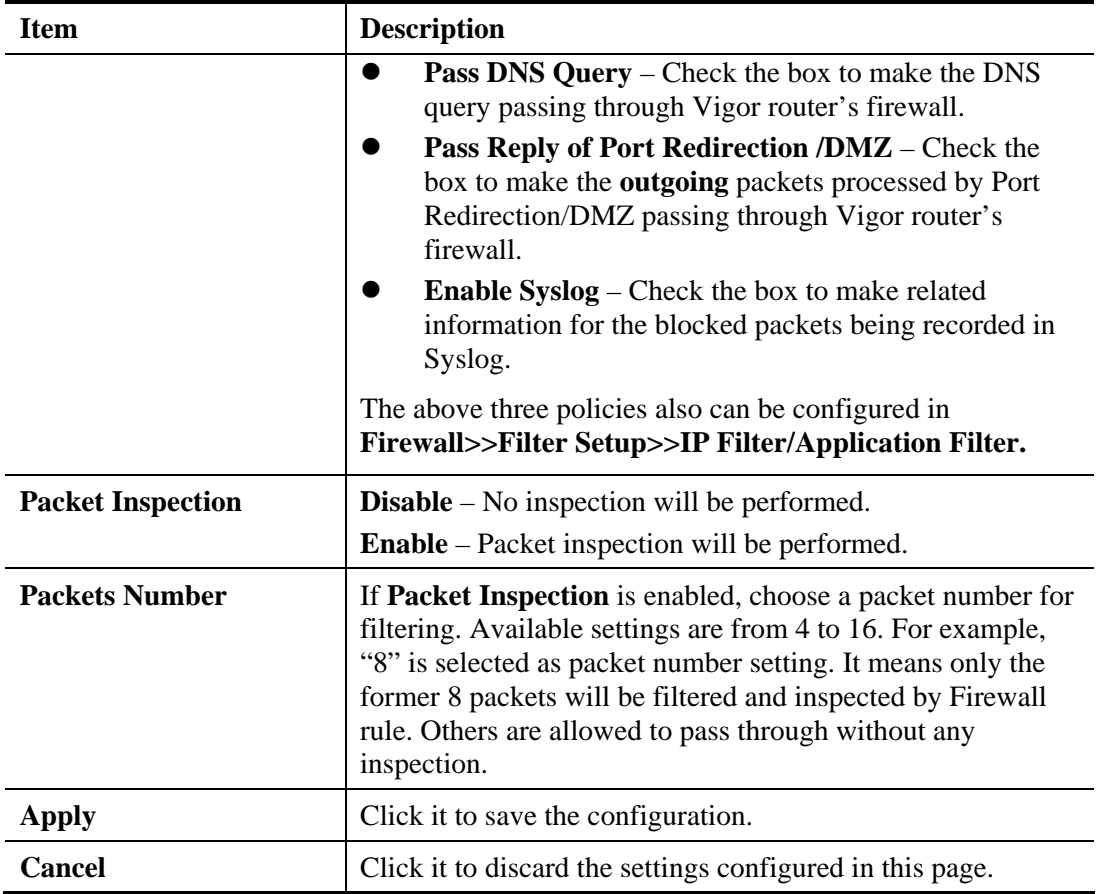

After finished the above settings, click **Apply** to save the configuration.

# **Dray** Tek

## **4.5.2 DoS Defense**

The DoS function helps to detect and mitigates DoS attacks. These include flooding-type attacks and vulnerability attacks. Flooding-type attacks attempt to use up all your system's resources while vulnerability attacks try to paralyze the system by offending the vulnerabilities of the protocol or operation system.

## **4.5.2.1 Switch**

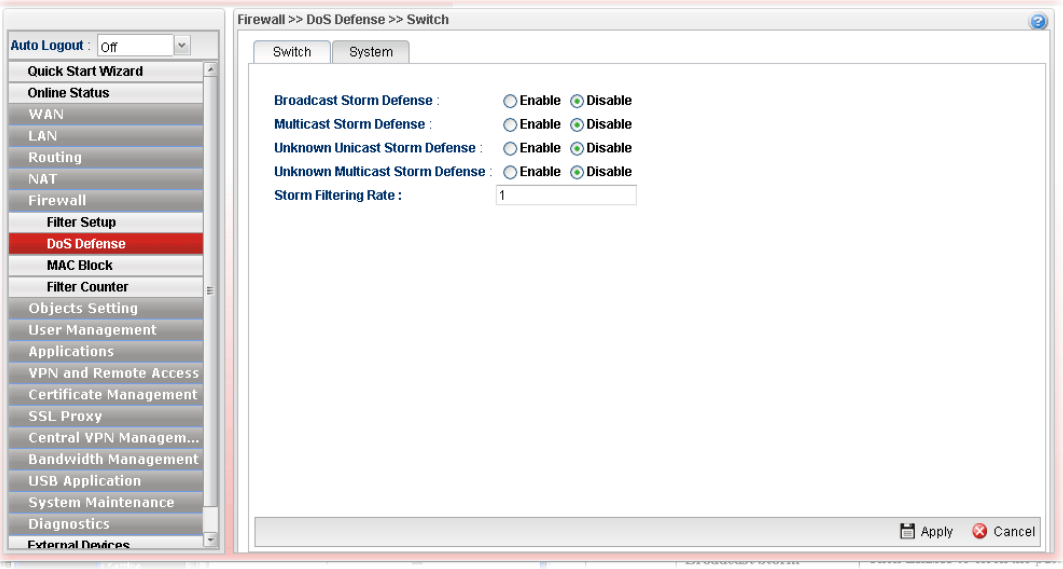

Available parameters are listed as follows:

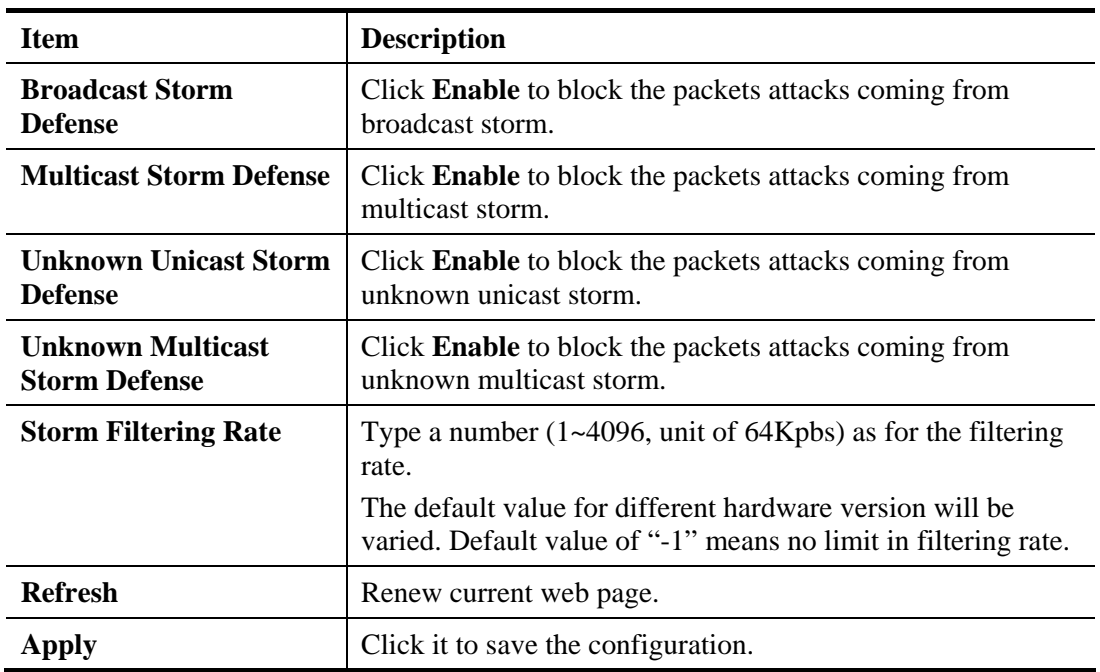

#### **4.5.2.2 System**

In the **Firewall** group, click the **DOS Defense** and click the tab of **System**. You will see the following page. The DoS Defense Engine inspects each incoming packet against the attack signature database. Any packet that may paralyze the host in the security zone is blocked. The DoS Defense Engine also monitors traffic behavior. Any anomalous situation violating the DoS configuration is reported and the attack is mitigated.

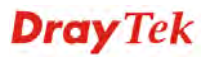

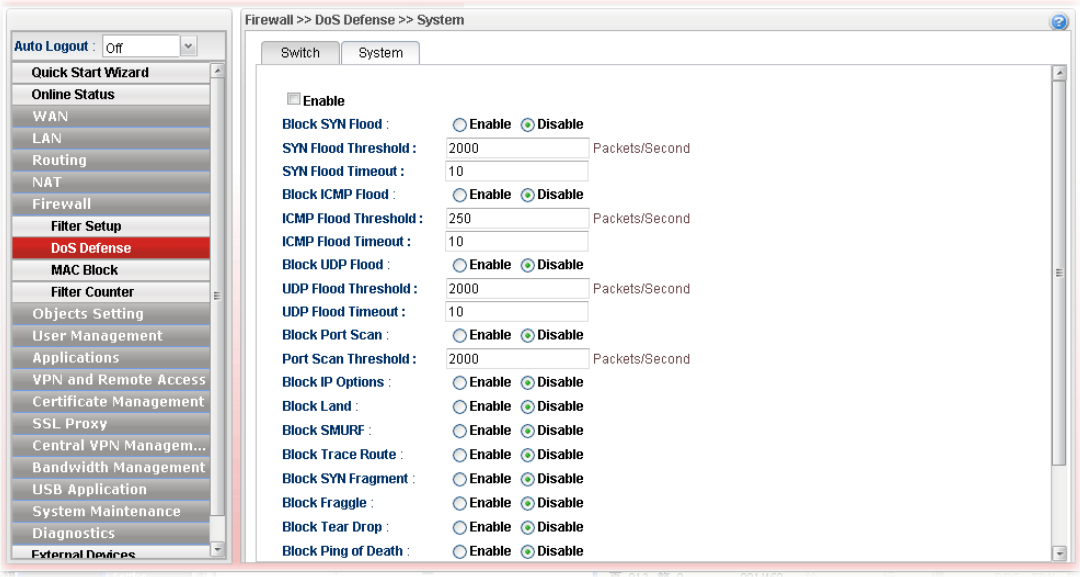

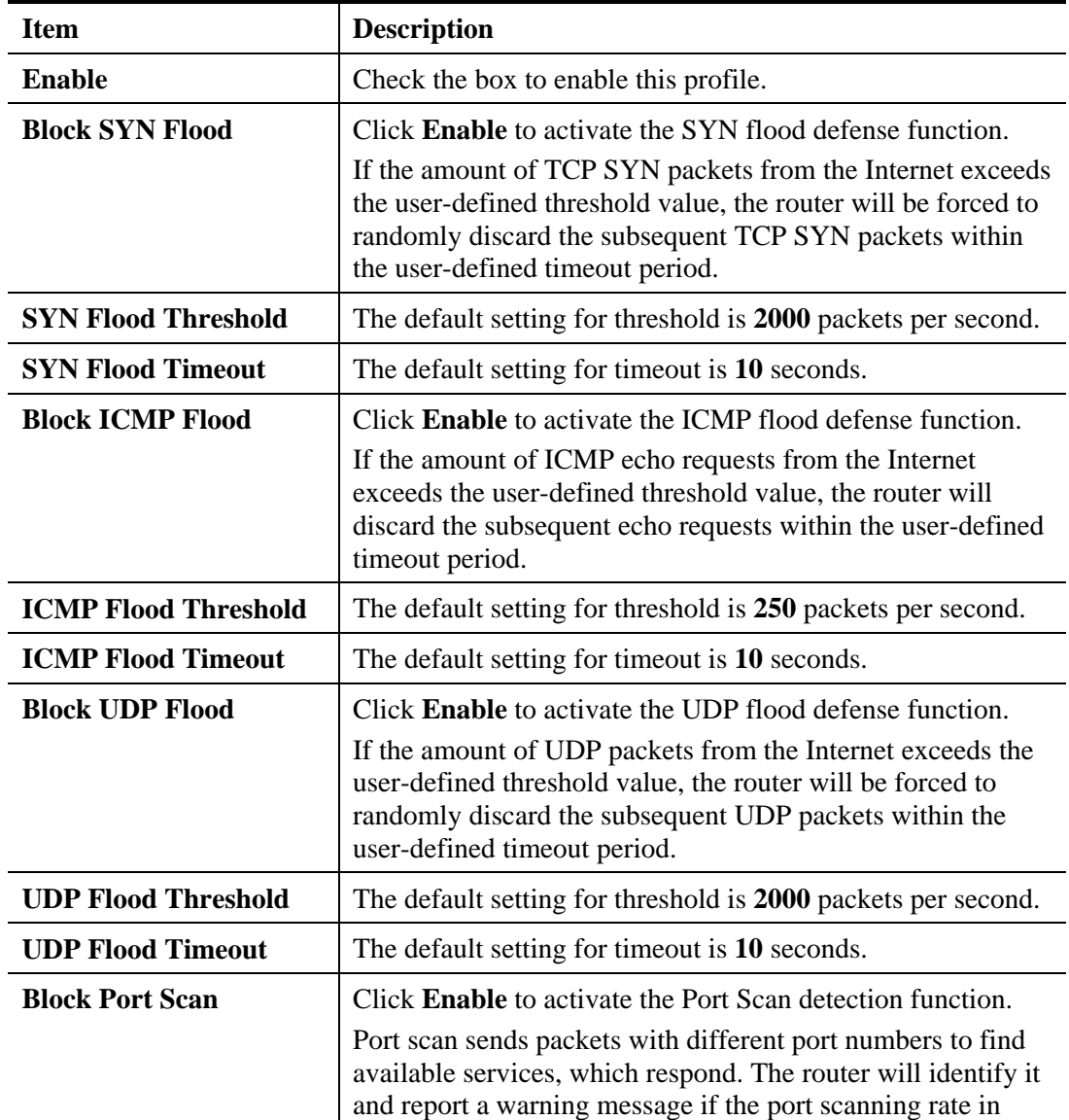

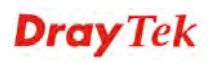

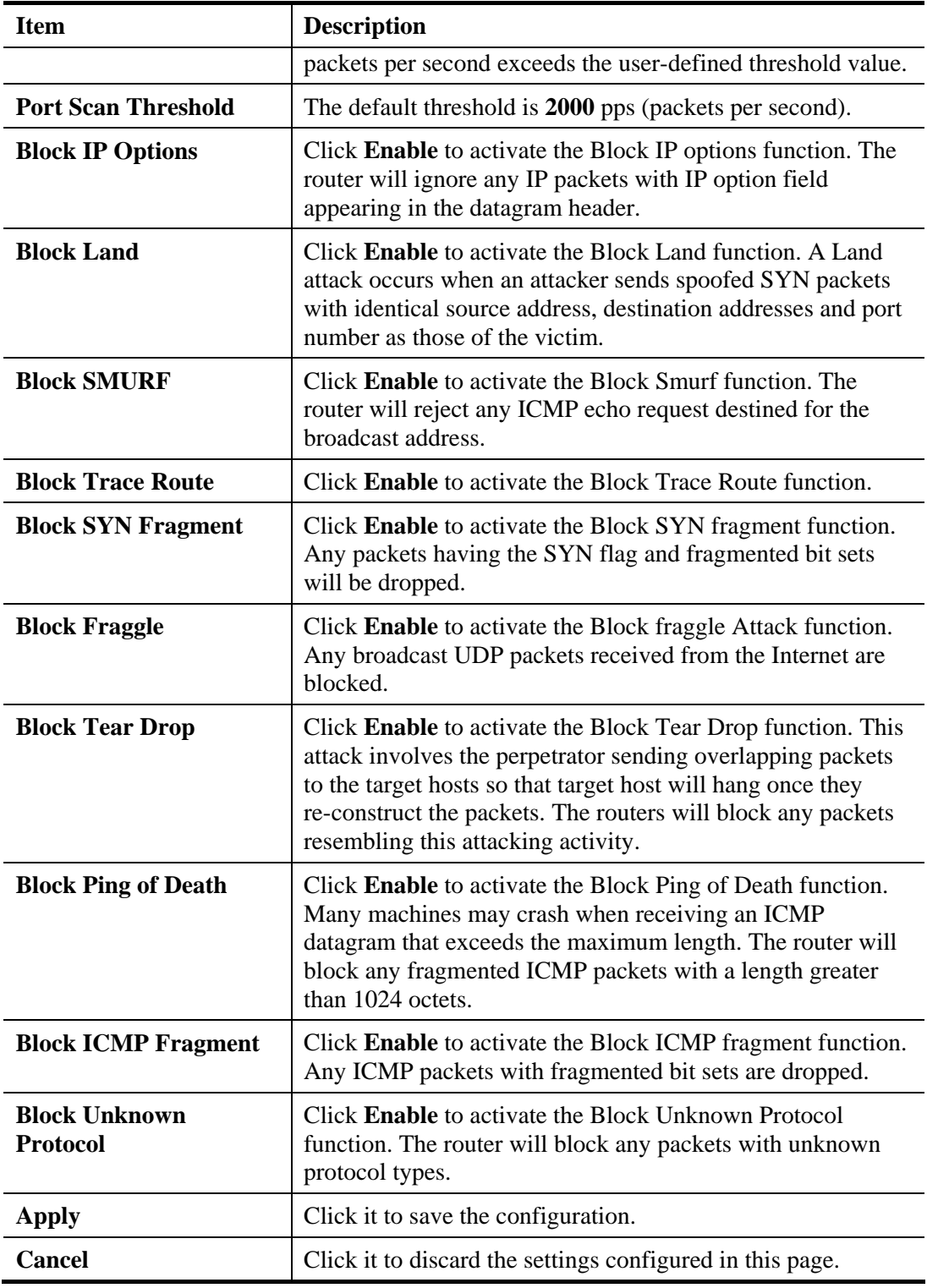

After finished the above settings, click **Apply** to save the configuration.

#### **4.5.3 MAC Block**

MAC Block allows you to set lots of proprietary MAC Address. Packets will be dropped if the source or destination MAC Address of packets is matched with these assigned MAC Addresses. The advantage of MAC Block is that it can filter some unnecessary packets or attacking packets on LAN network.

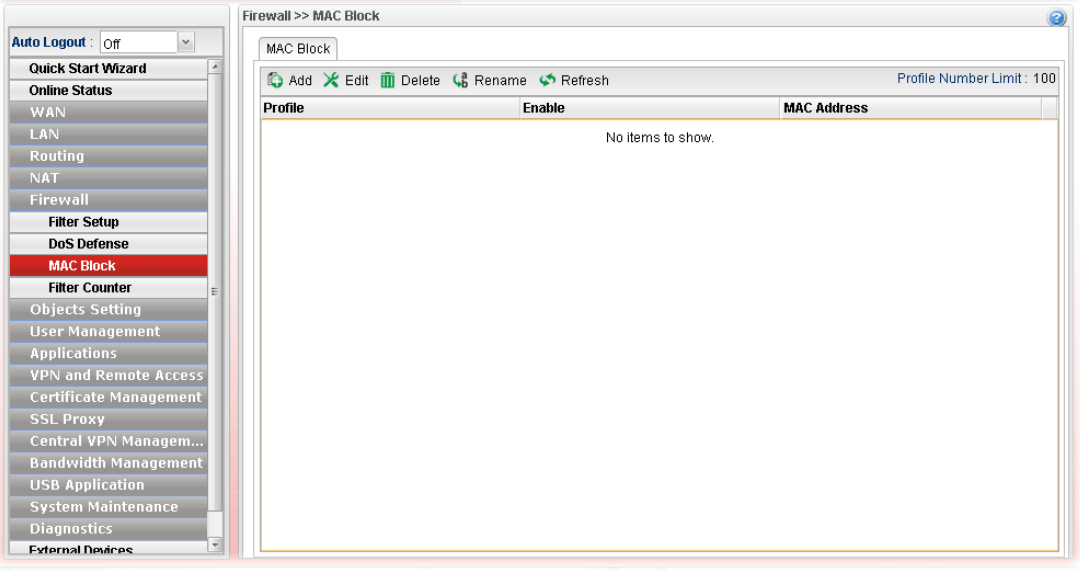

Each item will be explained as follows:

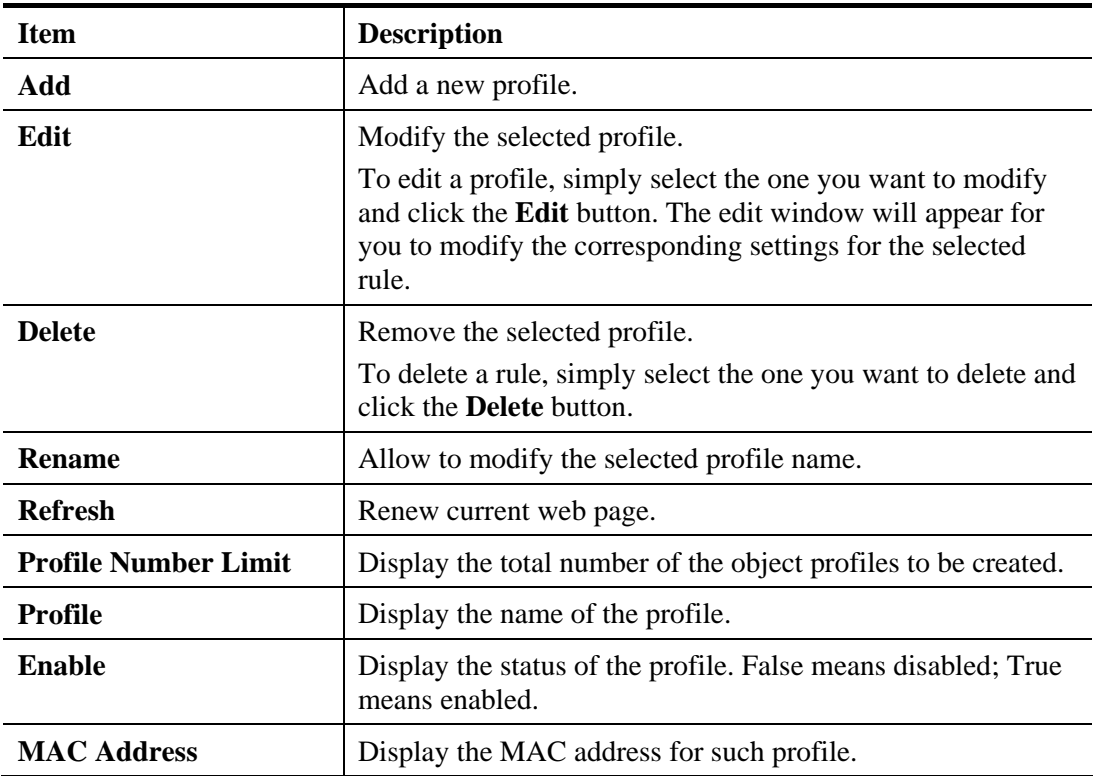

## **How to create a new MAC Block profile**

- 1. Open **Firewall>>MAC Block**.
- 2. Simply click the **Add** button.
- 3. The following dialog will appear.

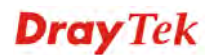

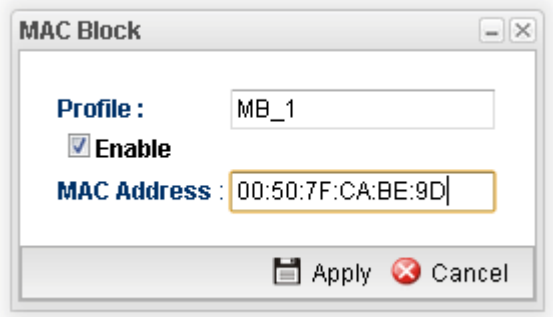

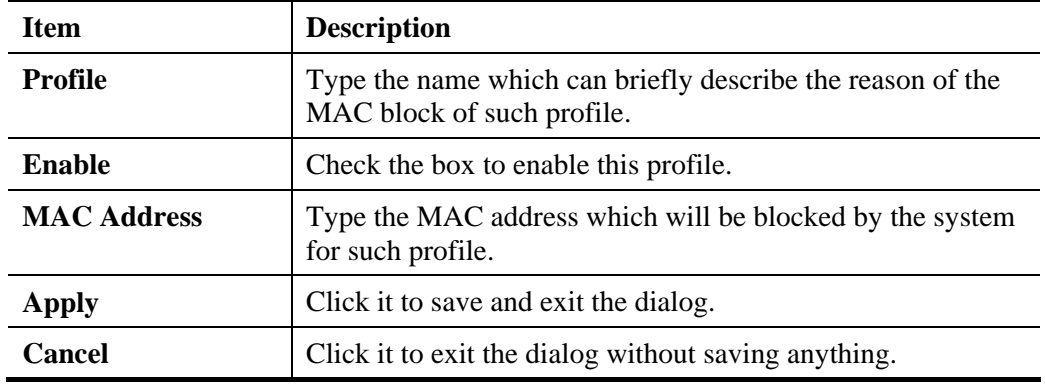

- 4. Enter all the settings and click **Apply**.
- 5. A new MAC Block profile has been created.

## **4.5.4 Filter Counter**

Such page will display log or status for firewall group, rule information for IP Filter, IPv6 Filter, Application Filter and URL/Web Category Filter.

Simply click the tab of IP Filter, IPv6 Filter, Application Filter or URL/Web Category Filter to get the status for each filter.

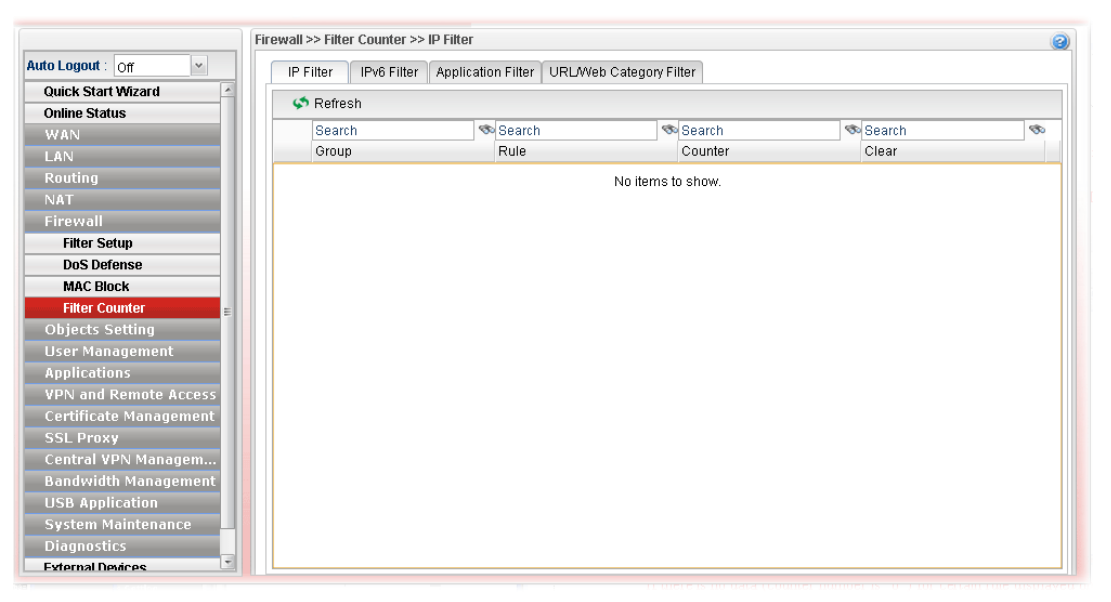

If there is no data (counter number is "0") for certain rule displayed on such page, that means such rule might be configured wrong or blocked by other rules. Then the administrator or the user can adjust the filter to meet his request.

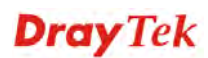

# 4.6 Objects Setting

Vigor3900 allows users to set different filter profiles based on IP, service type, keyword, file extension, instant message application, P2P application, protocol application, web category, QQ application, time setting, SMS service, mail service and notification. These objects setting profiles can be applied in **Firewall**.

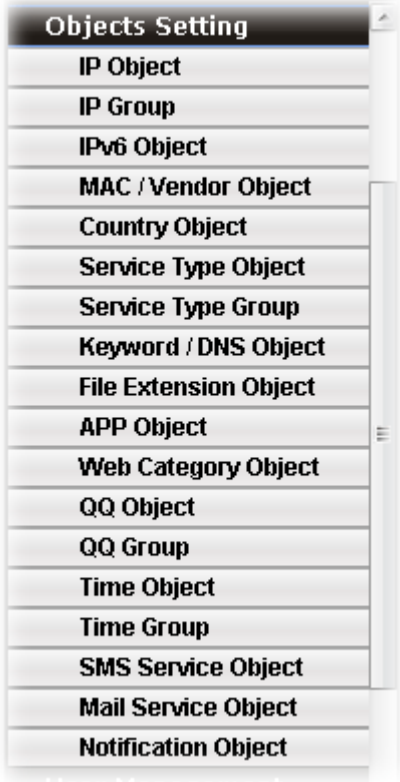

**Dray** Tek

## **4.6.1 IP Object**

For IPs in a limited range usually will be applied in configuring router's settings, we can define them with *objects* and bind them with *groups* for using conveniently. Later, we can select that object/group that can apply it. For example, all the IPs in the same department can be defined with an IP object (a range of IP address).

This page allows you to specify certain IP address, range of IP addresses or subnet mask as an object which will be applied in **Firewall**.

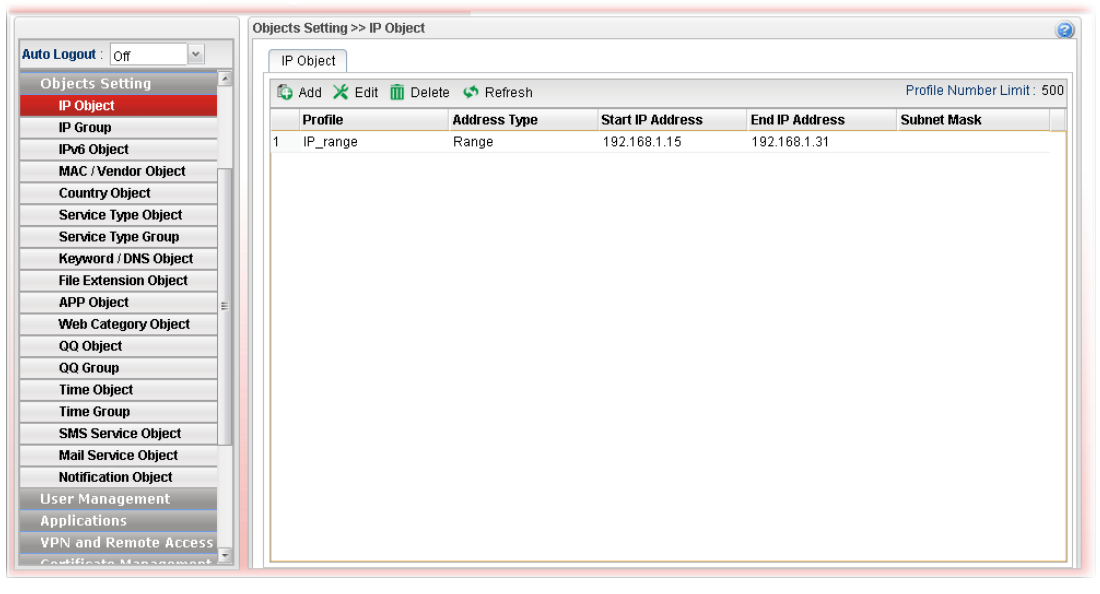

Each item will be explained as follows:

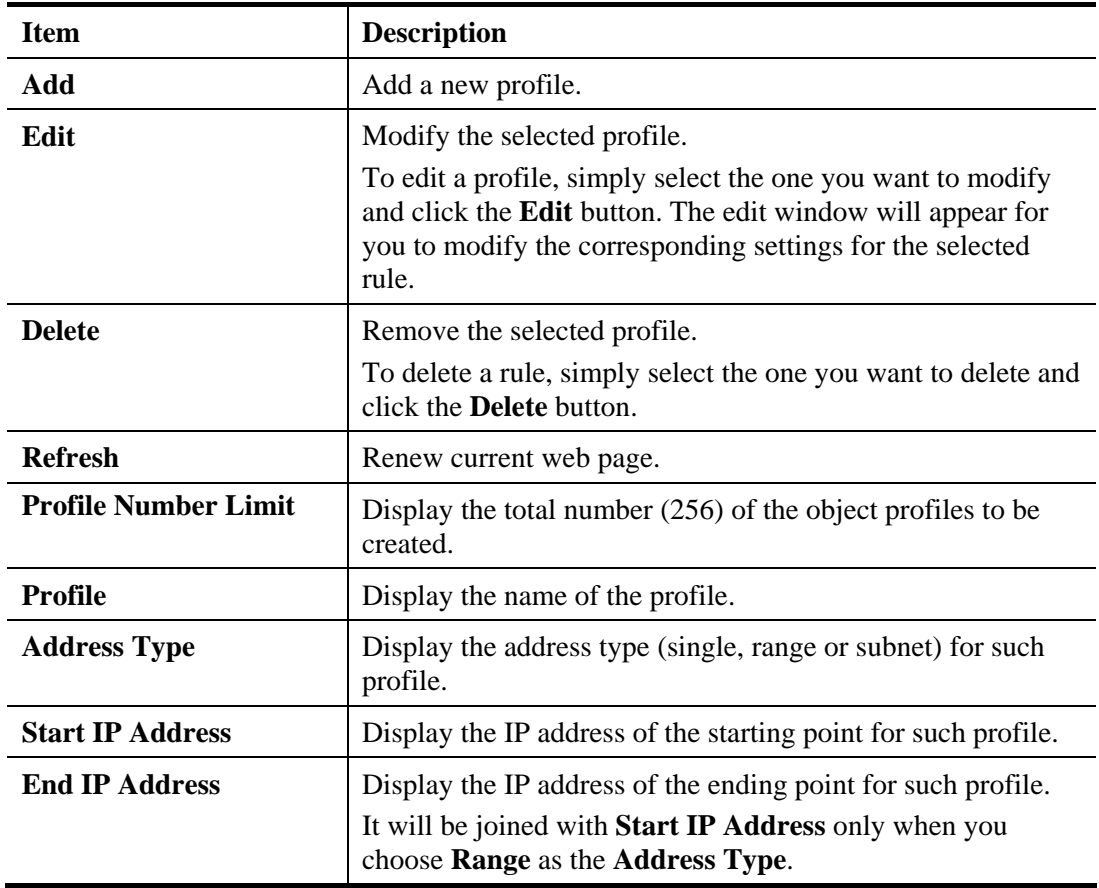

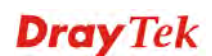

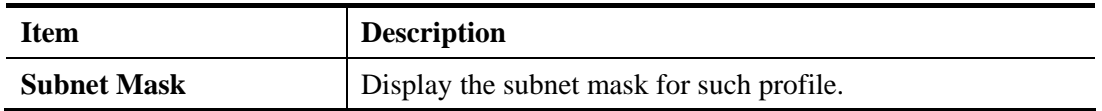

## **How to create a new IP object profile**

- 1. Open **Objects Setting>>IP Object.**
- 2. Simply click the **Add** button.
- 3. The following dialog will appear.

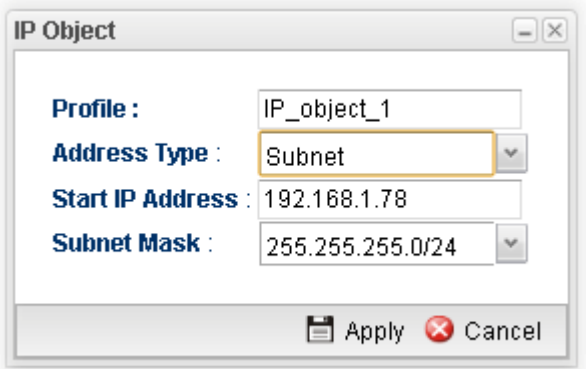

Available parameters are listed as follows:

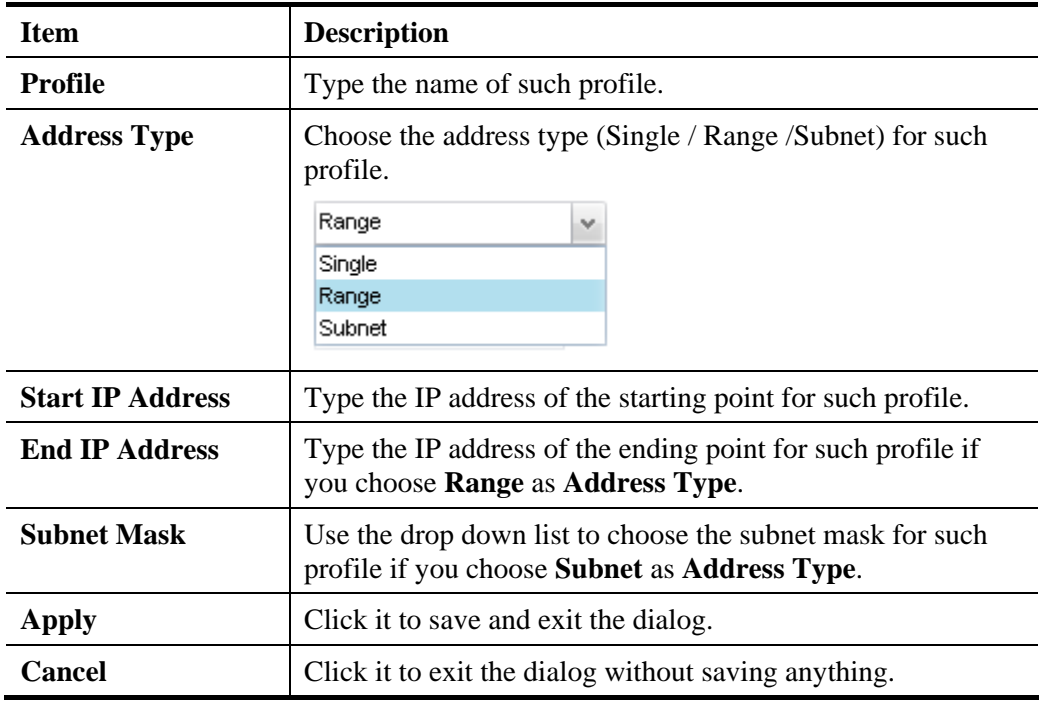

4. Enter all the settings and click **Apply**.

5. A new IP object profile has been created.

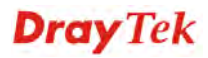

## **4.6.2 IP Group**

To manage conveniently, several IP object profiles can be grouped under a group. Different IP group can contain different IP object profiles.

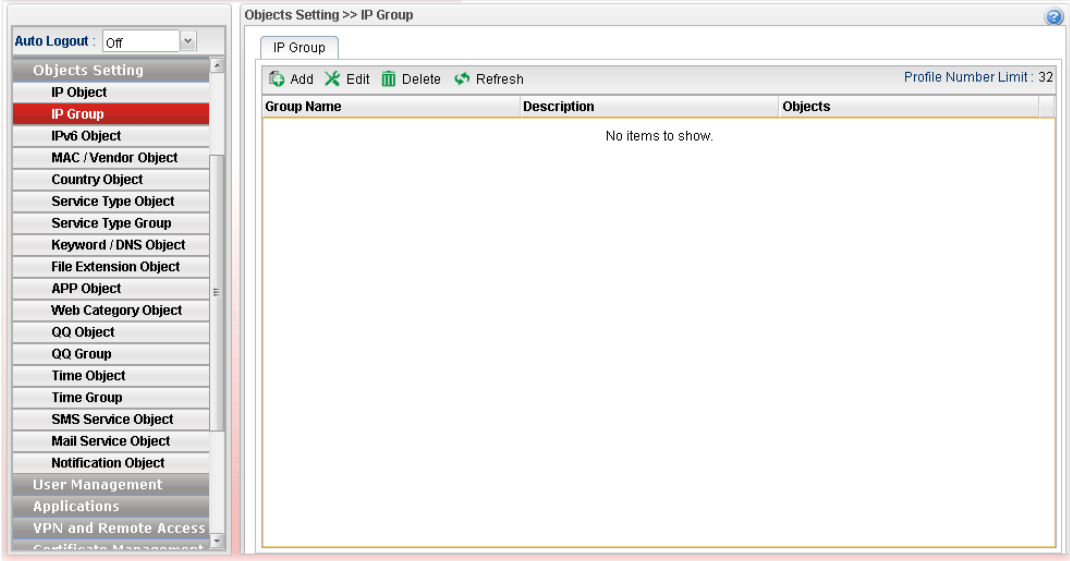

Each item will be explained as follows:

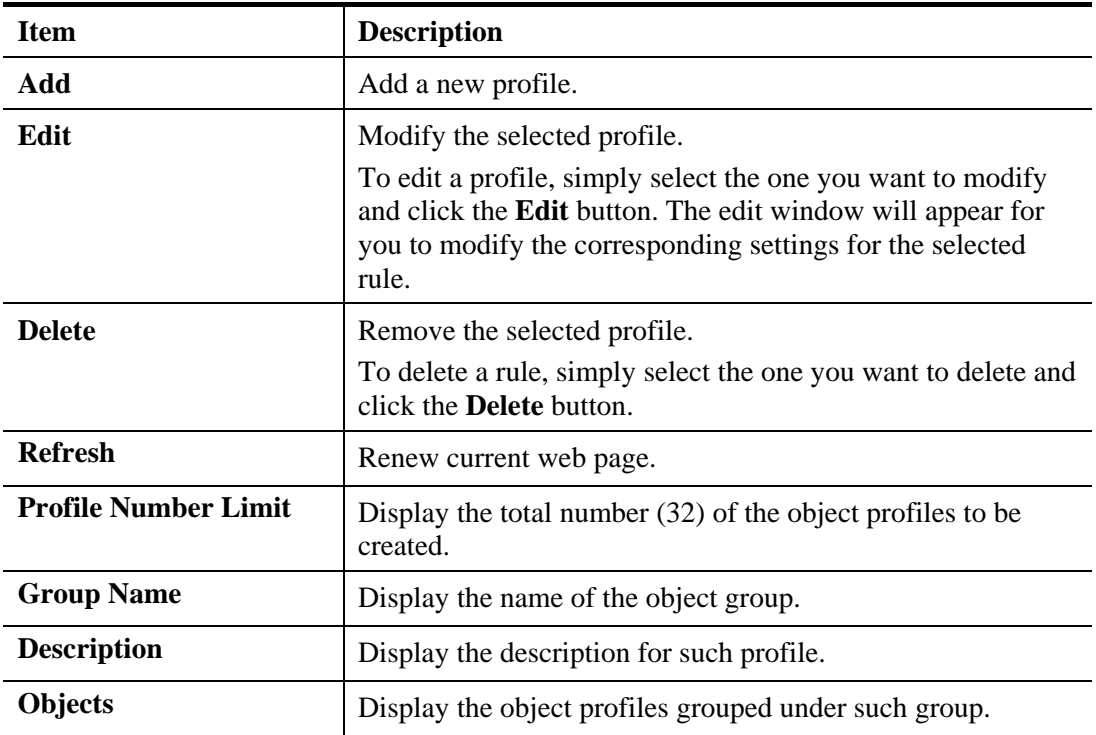

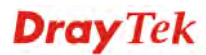

## **How to create a new IP group profile**

- 1. Open **Objects Setting>>IP Group.**
- 2. Simply click the **Add** button.
- 3. The following dialog will appear.

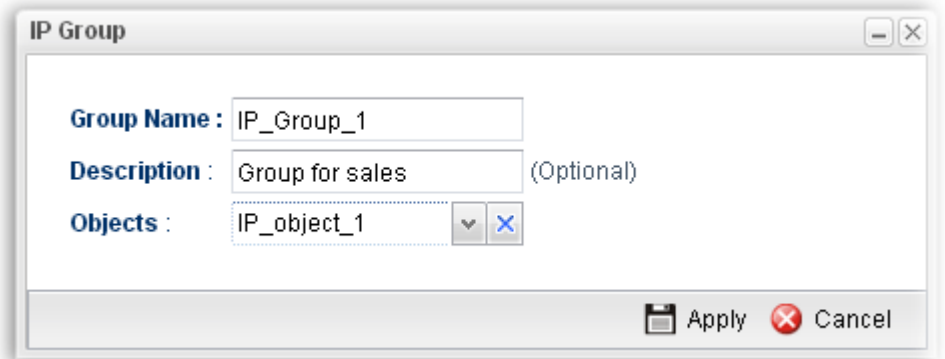

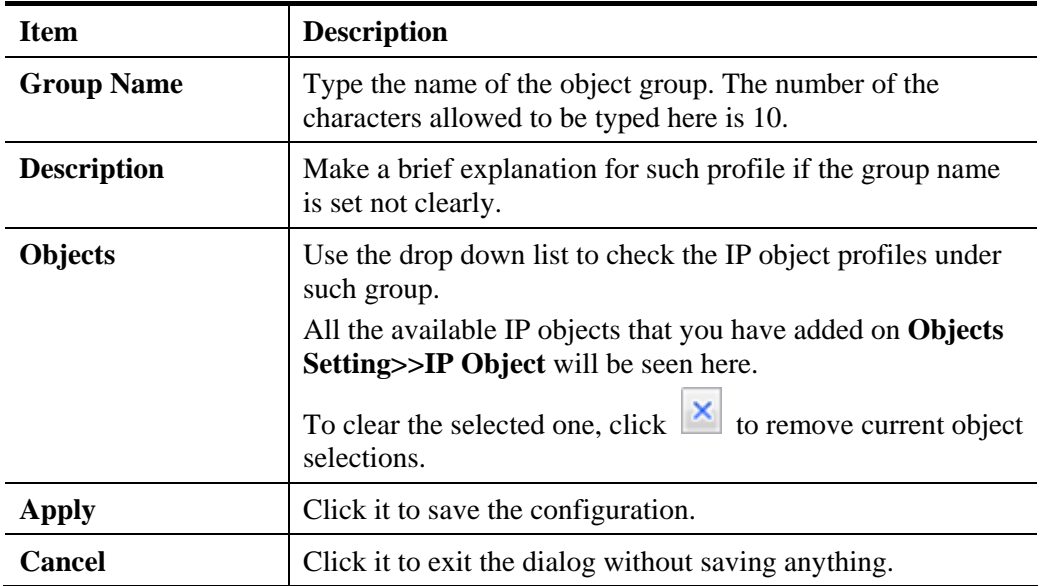

- 4. Enter all the settings and click **Apply**.
- 5. A new IP Group profile has been created.

## **4.6.3 IPv6 Object**

You can set up to 200 sets of IPv6 Objects with different conditions.

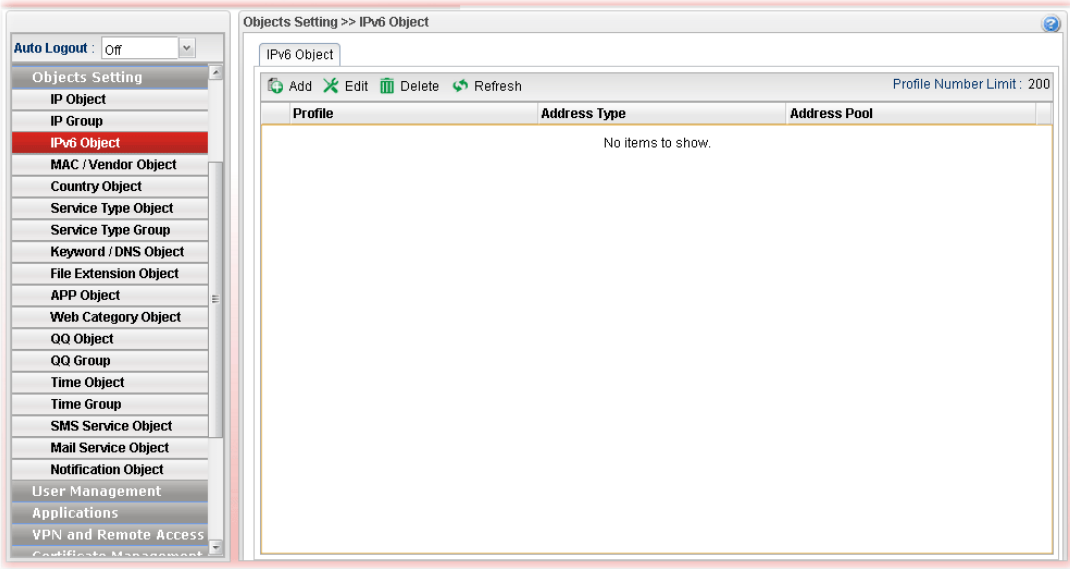

Each item will be explained as follows:

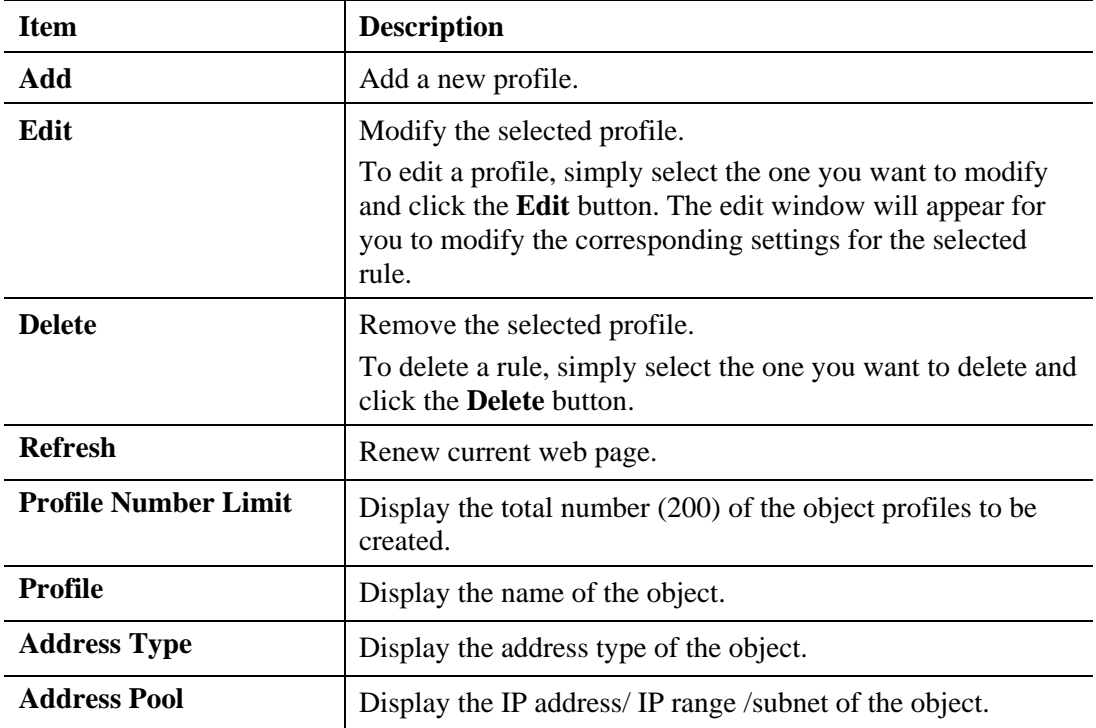

## **How to create a new IPv6 Object profile**

- 1. Open **Objects Setting>>IPv6 Object.**
- 2. Simply click the **Add** button.

3. The following dialog will appear.

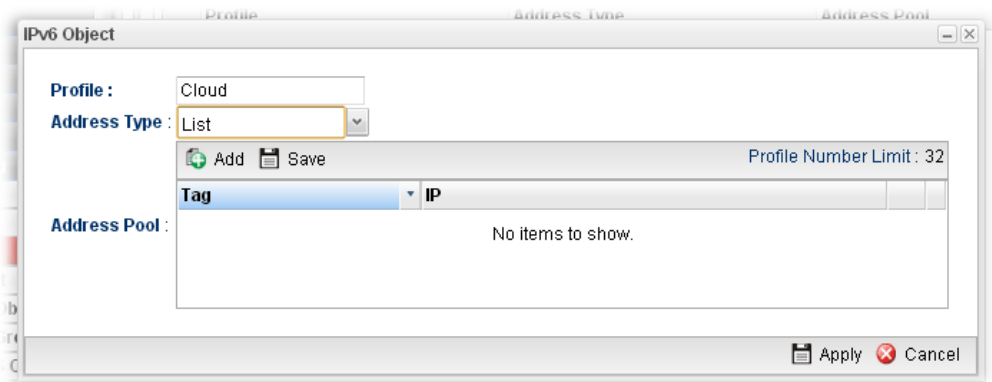

Available parameters are listed as follows:

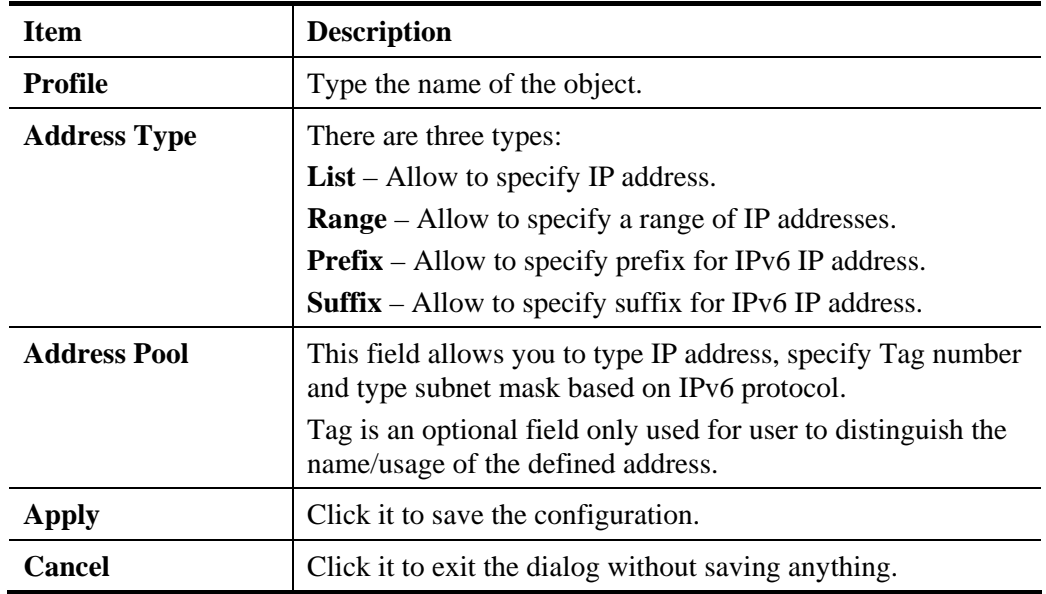

4. Enter all of the settings and click **Apply**.

A new IPv6 Object profile has been created.

## **4.6.4 MAC/Vendor Object**

MAC/Vendor object profile can determine which MAC address of vendor shall be blocked by the Vigor router's Firewall.

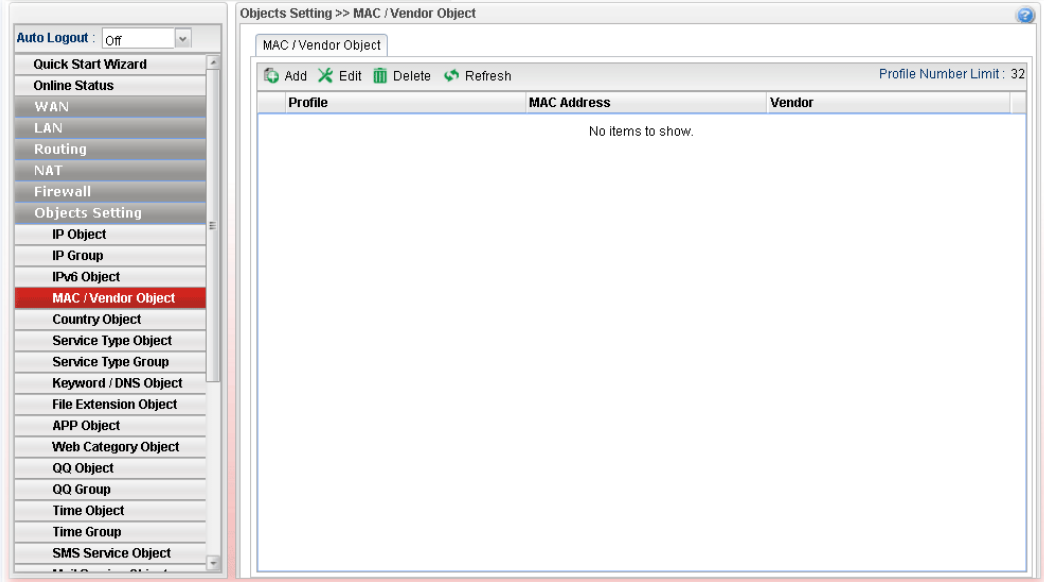

Each item will be explained as follows:

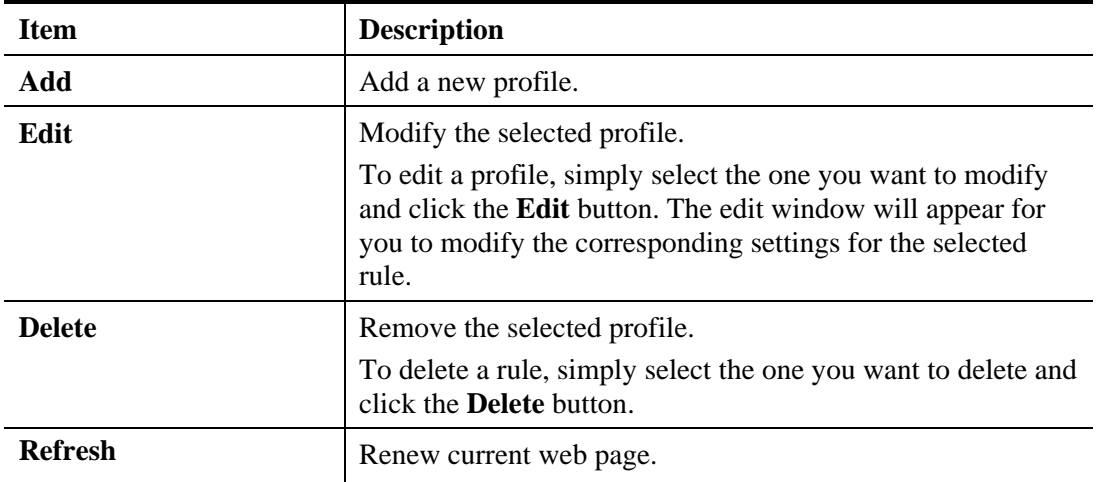

#### **How to create a new MAC / Vendor profile**

- 1. Open **Objects Setting>> MAC / Vendor Object.**
- 2. Simply click the **Add** button.
- 3. The following dialog will appear.

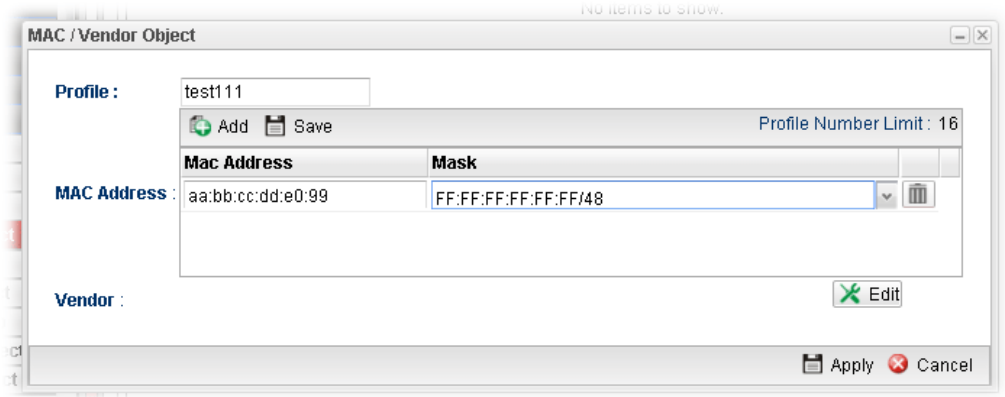

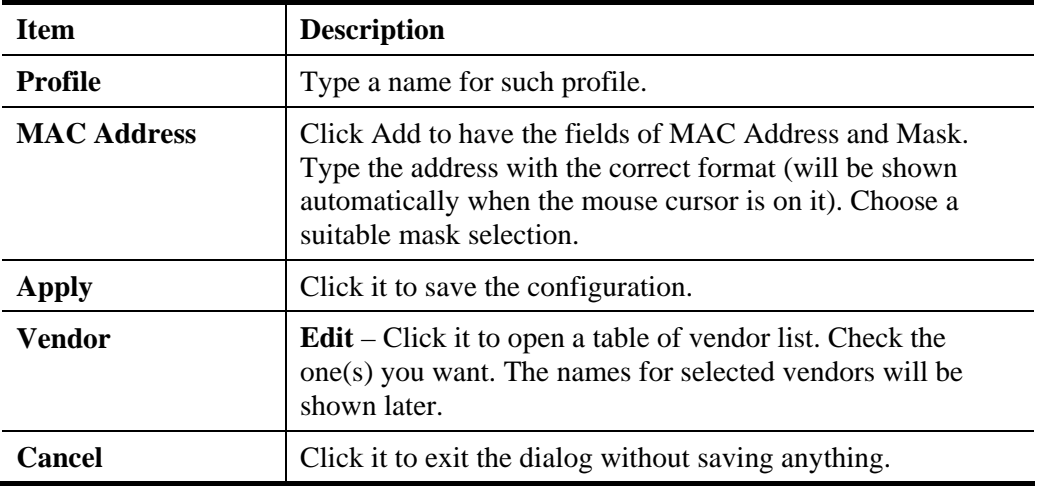

- 4. Enter all of the settings and click **Apply**.
- 5. A new MAC/Vendor Object profile has been created.

## **4.6.5 Country Object**

To country object profile can determine which country/countries shall be blocked by the Vigor router's Firewall.

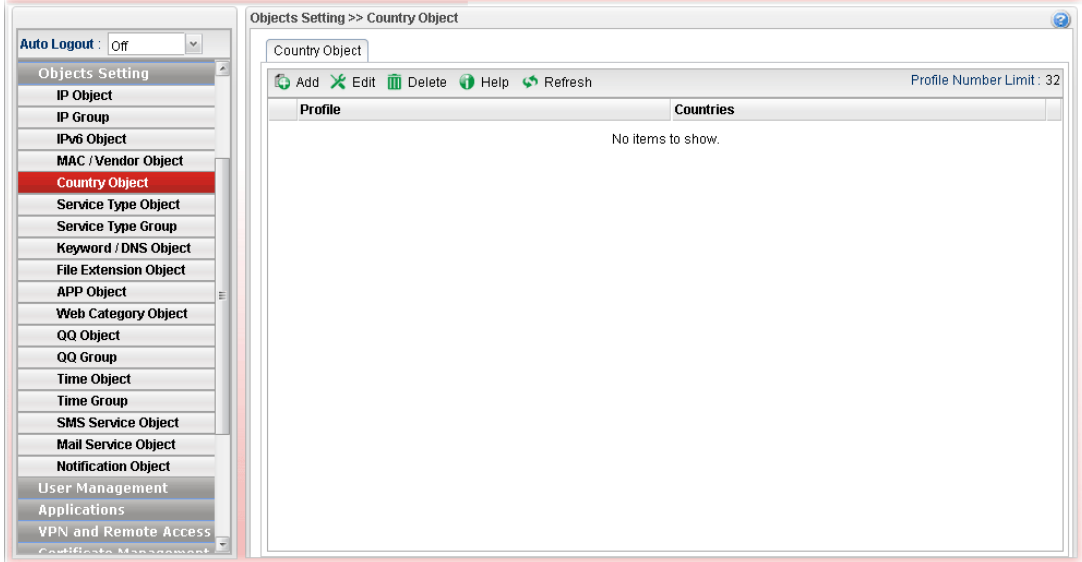

Each item will be explained as follows:

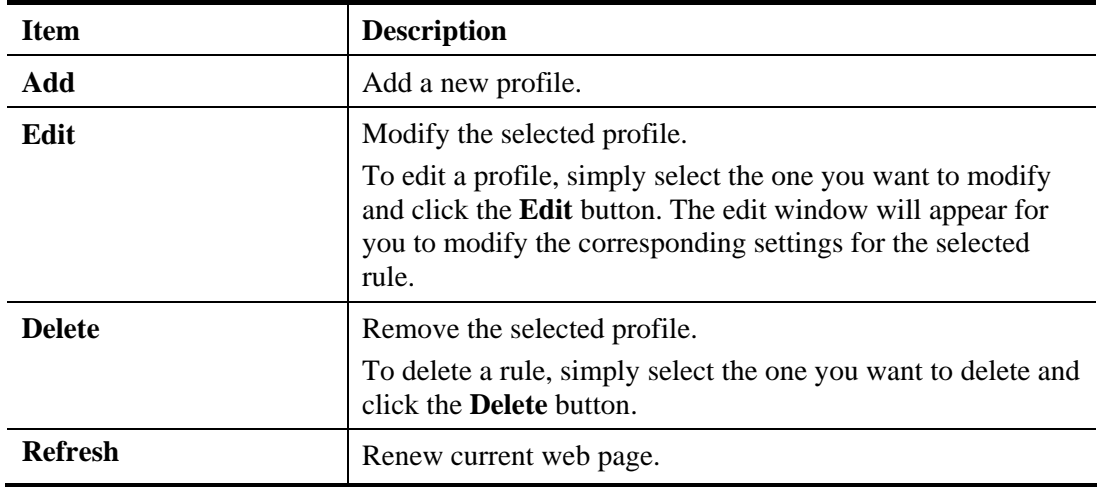

## **How to create a new Country Object profile**

- 1. Open **Objects Setting>>Country Object.**
- 2. Simply click the **Add** button.
- 3. The following dialog will appear.

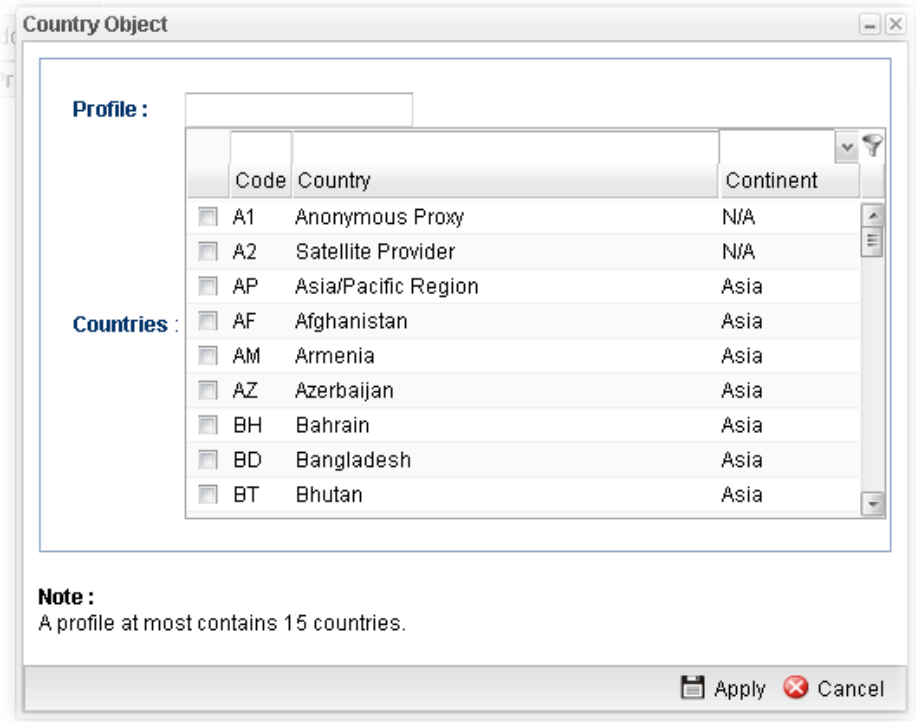

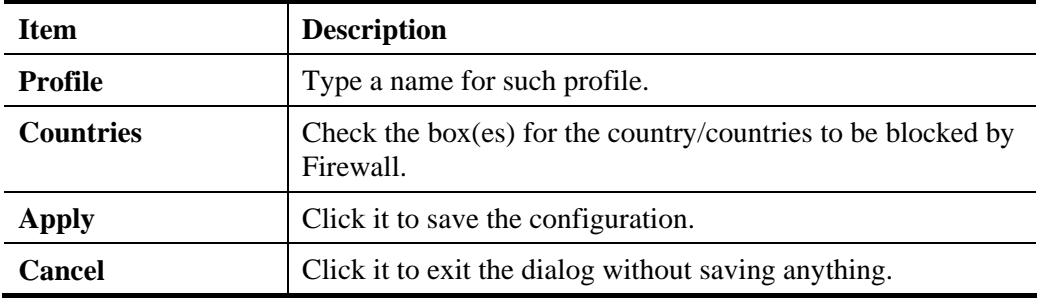

- 4. Enter all of the settings and click **Apply**.
- 5. A new Country Object profile has been created.

## **4.6.6 Service Type Object**

TCP and UDP service with specified port range can be saved with different service type object profiles. Later, it can be applied to Firewall as a filter rule.

In default, common used service type object profiles have been created in this page.

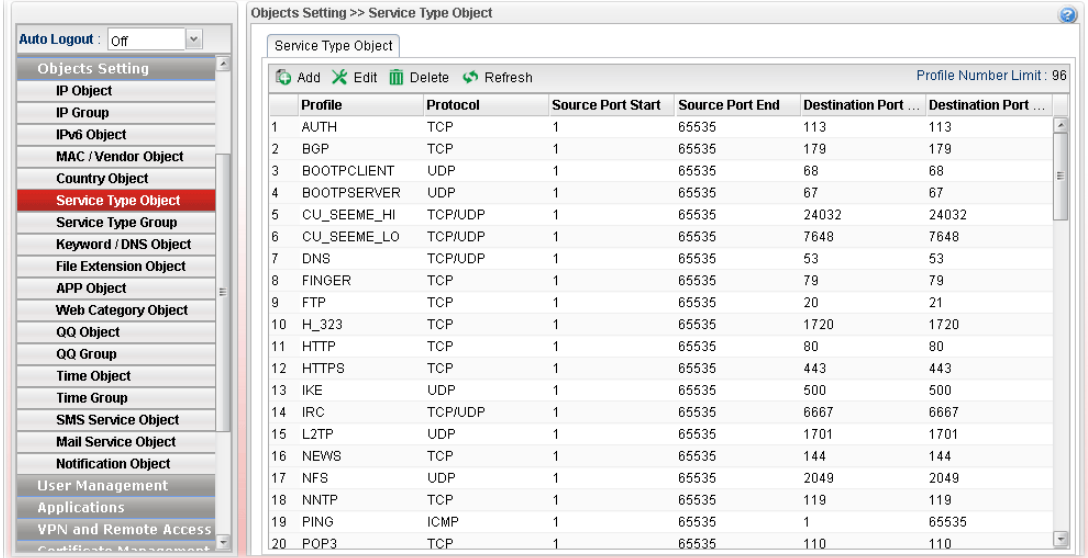

Each item will be explained as follows:

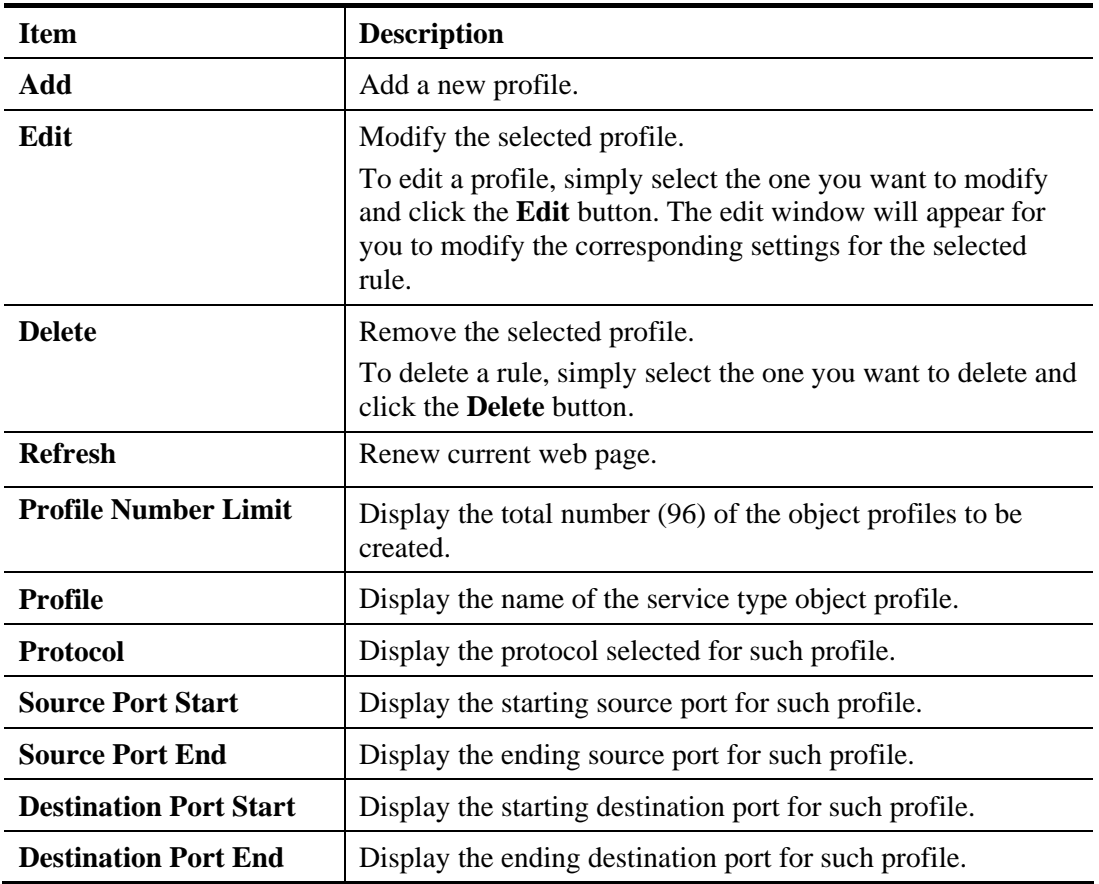

#### **How to create a new service type object profile**

1. Open **Objects Setting>> Service Type Object.**

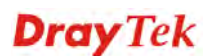

- 2. Simply click the **Add** button.
- 3. The following dialog will appear.

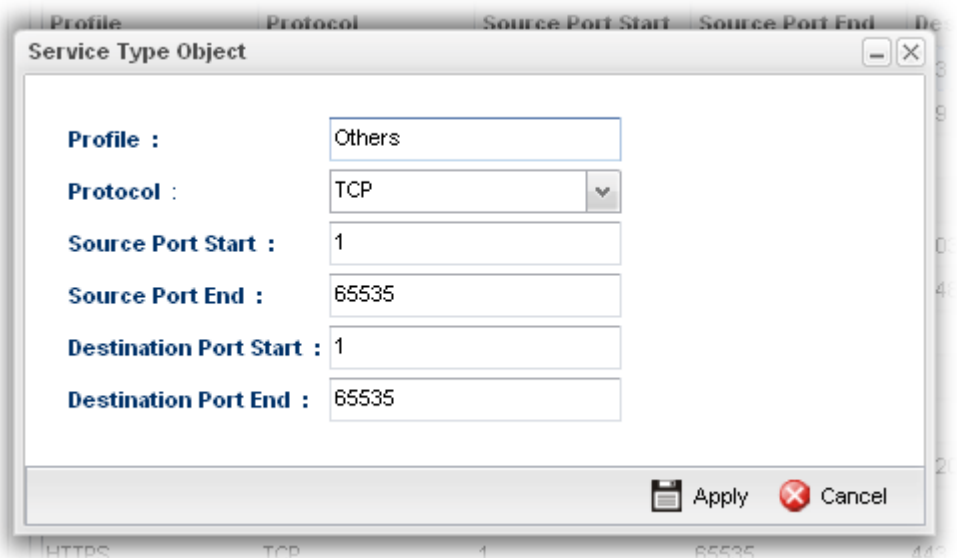

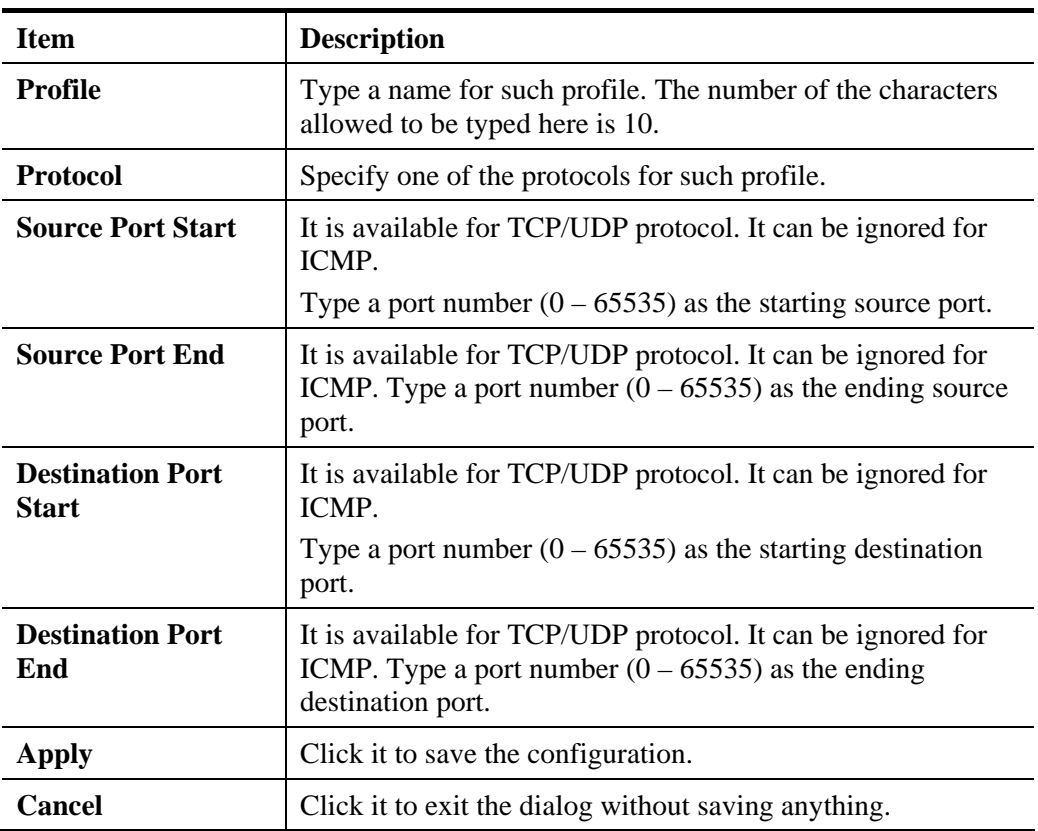

- 4. Enter all the settings and click **Apply**.
- 5. A new Service Type Object profile has been created.

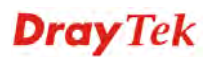

## **4.6.7 Service Type Group**

This page allows you to bind several service types into one group.

To manage conveniently, several service type profiles can be grouped under a service type group. Different service type group can contain different service type profiles.

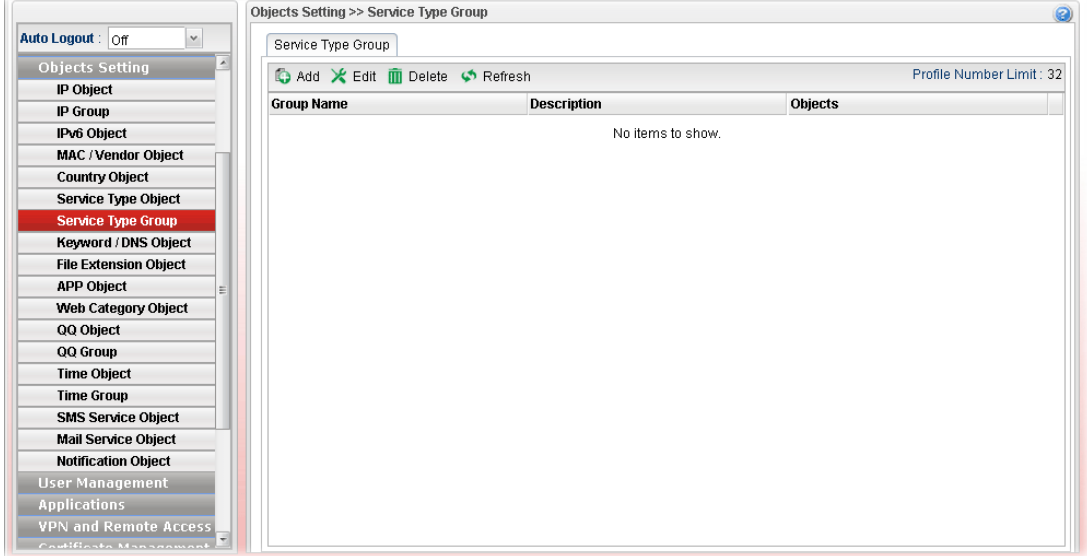

Each item will be explained as follows:

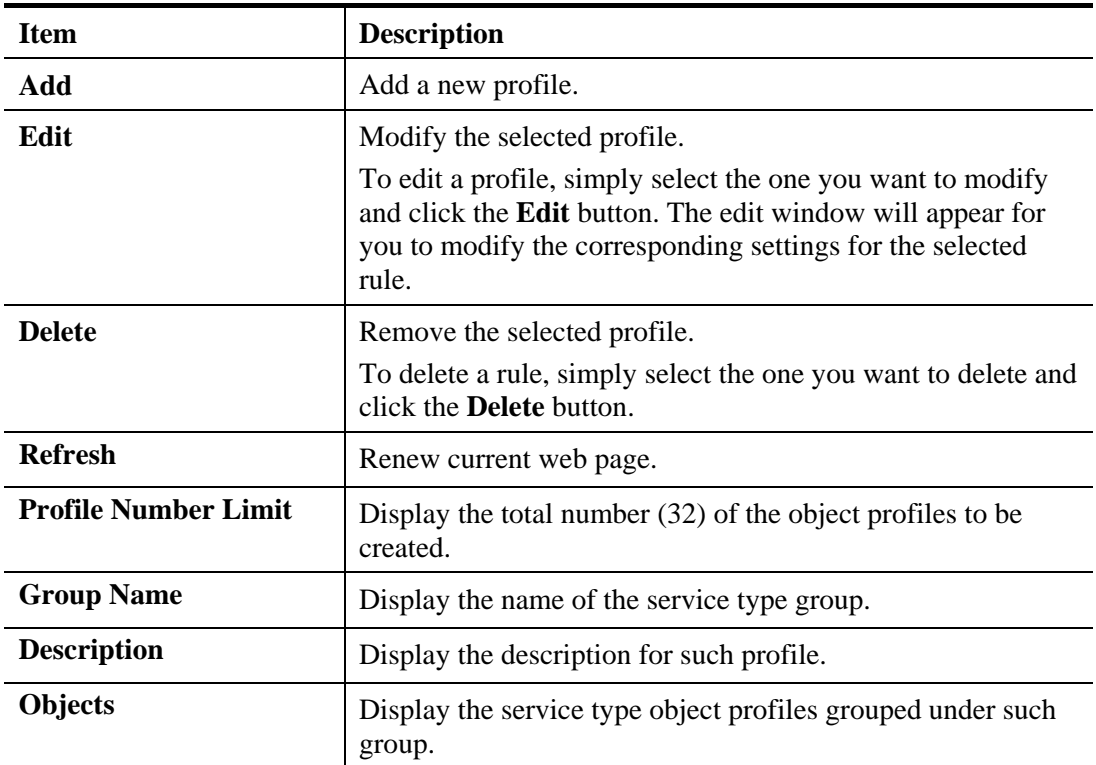

## **How to create a new service type group profile**

- 1. Open **Objects Setting>> Service Type Group.**
- 2. Simply click the **Add** button.
- 3. The following dialog will appear.

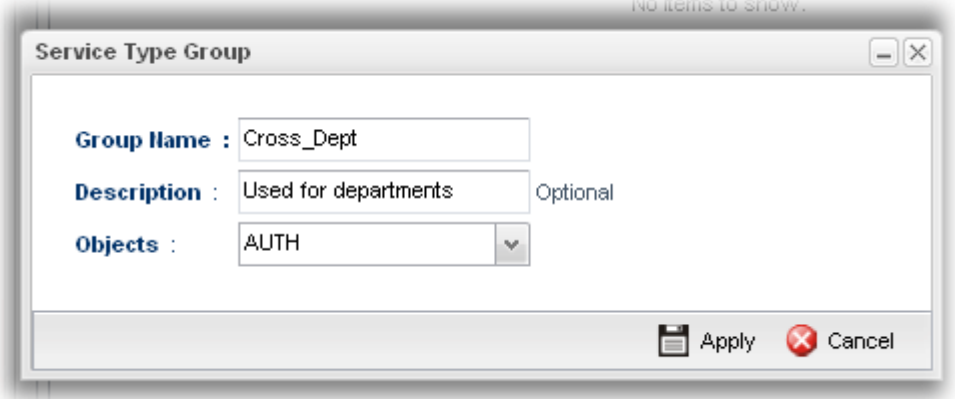

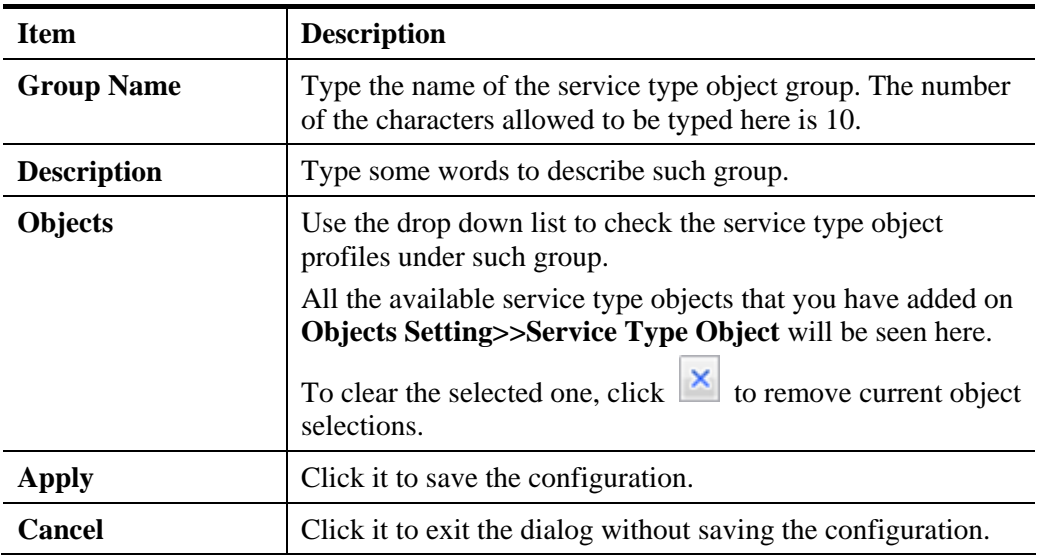

- 4. Enter all the settings and click **Apply**.
- 5. A new Service Type Group profile has been created.

## **4.6.8 Keyword /DNS Object**

## **4.6.8.1 Keyword Object**

Keyword can be set as a filter rule to be applied in Firewall. Vigor3900 allows users to set keyword profile with several keywords. Even, it allows users to group several keyword profiles within a keyword group.

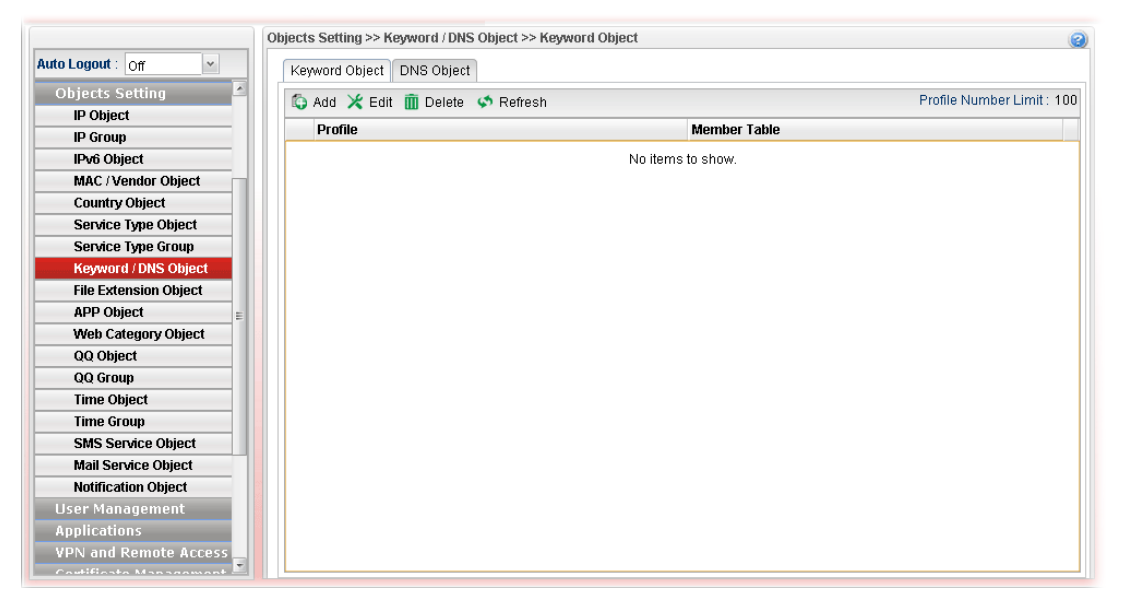

Each item will be explained as follows:

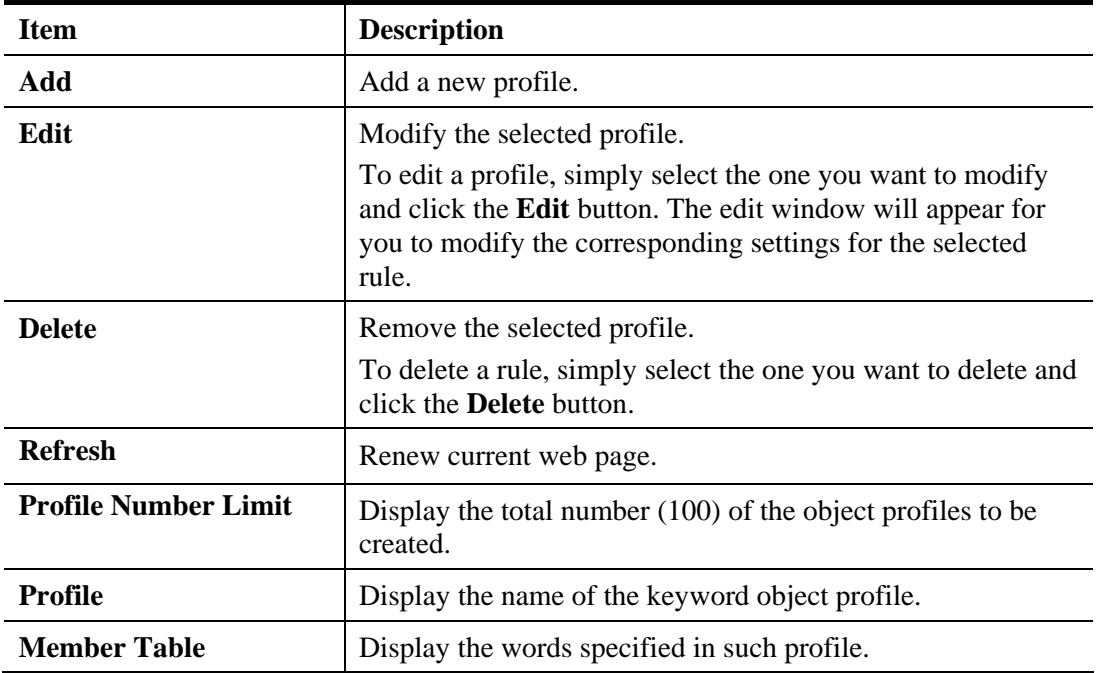

## **How to create a new keyword object profile**

- 1. Open **Objects Setting>> Keyword /DNS Object.**
- 2. Simply click the **Add** button.
- 3. The following dialog will appear.

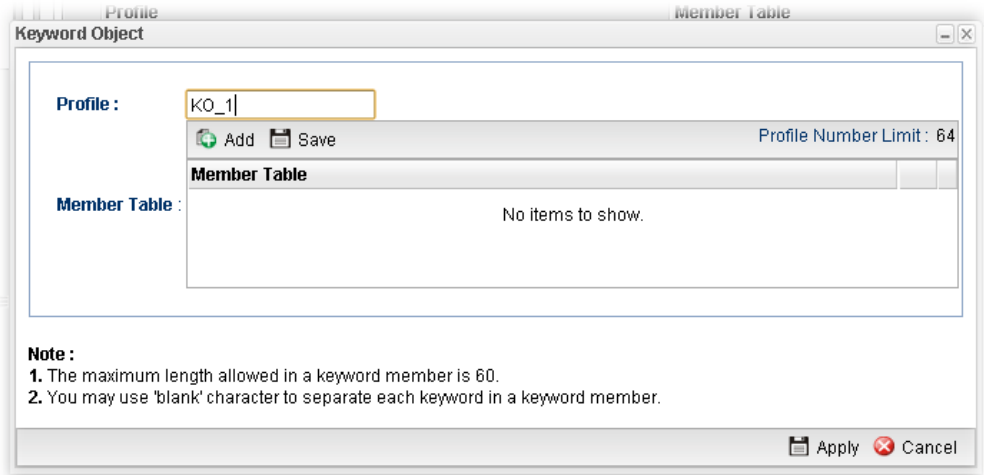

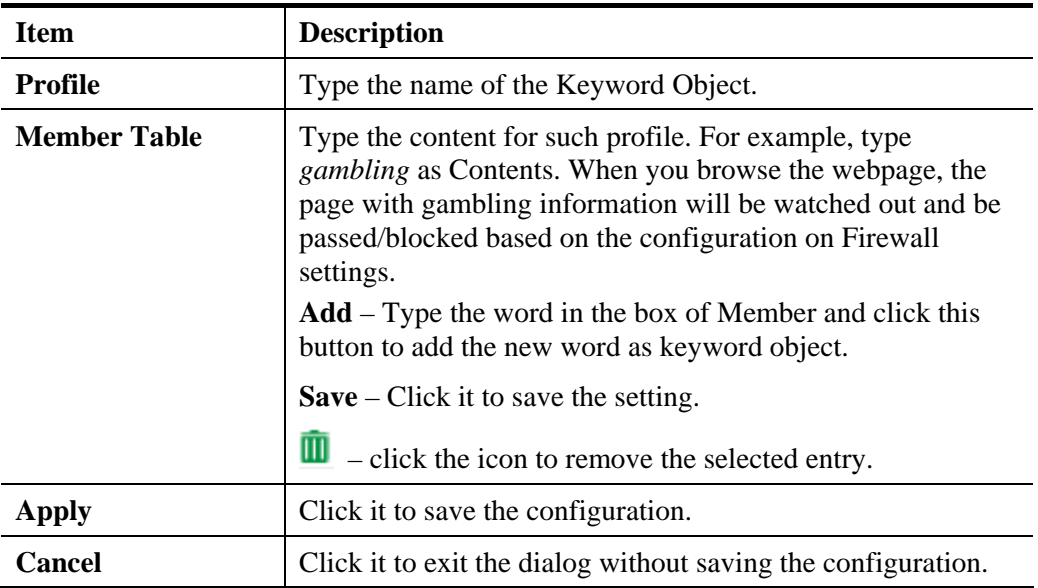

- 4. Enter all the settings and click **Apply**.
- 5. A new **Keyword Object** profile has been created.

# **4.6.8.2 DNS Object**

DNS can be set as a filter rule to be applied in Firewall.

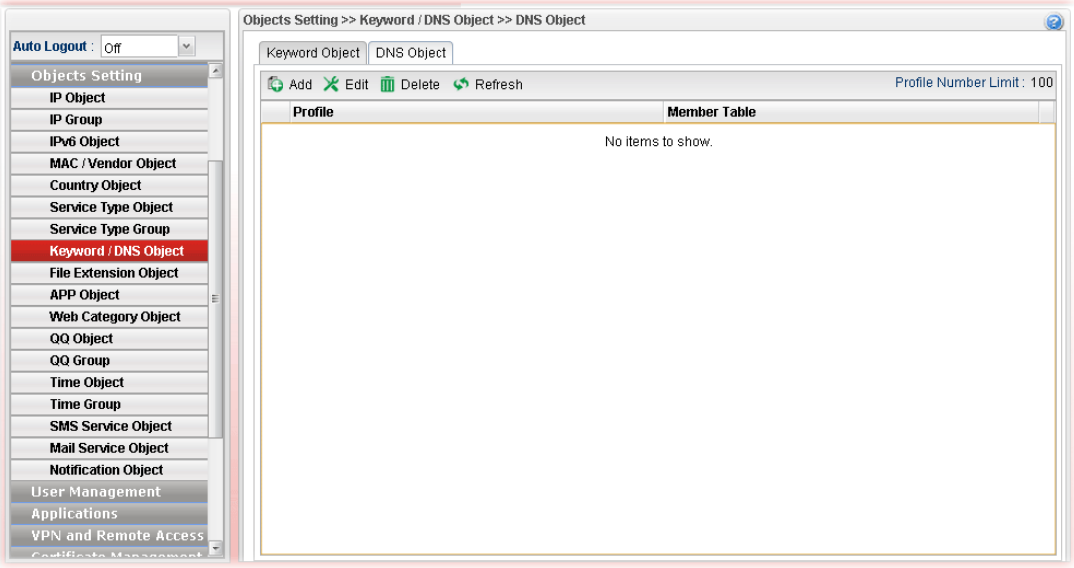

Each item will be explained as follows:

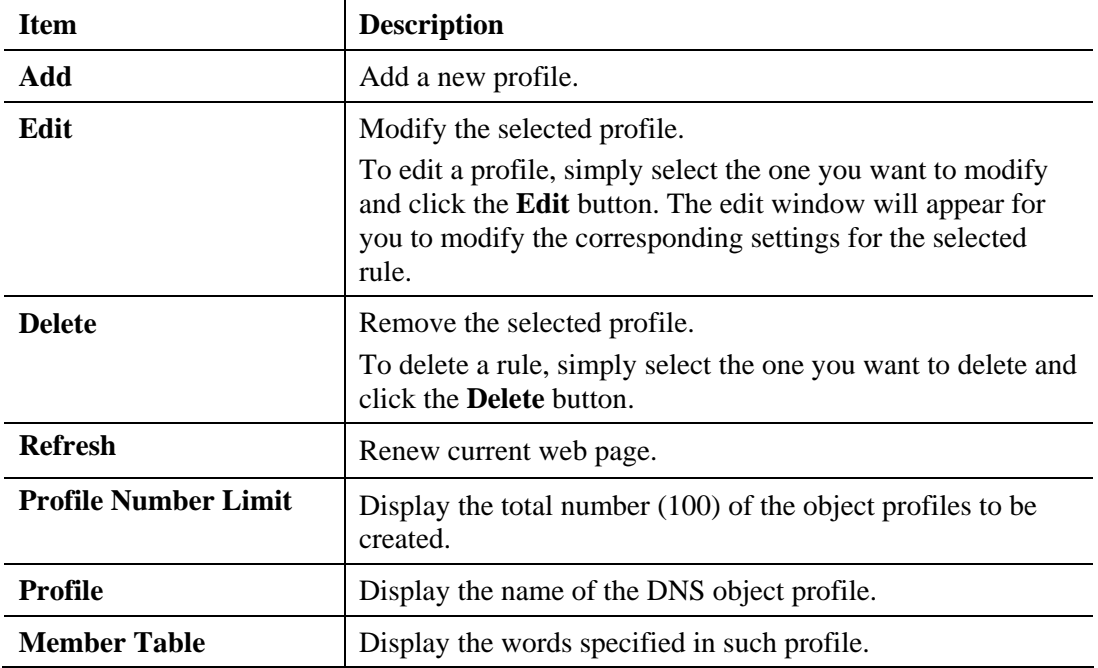

#### **How to create a new DNS Object profile**

- 1. Open **Objects Setting>>DNS Object.**
- 2. Simply click the **Add** button.
- 3. The following dialog will appear.

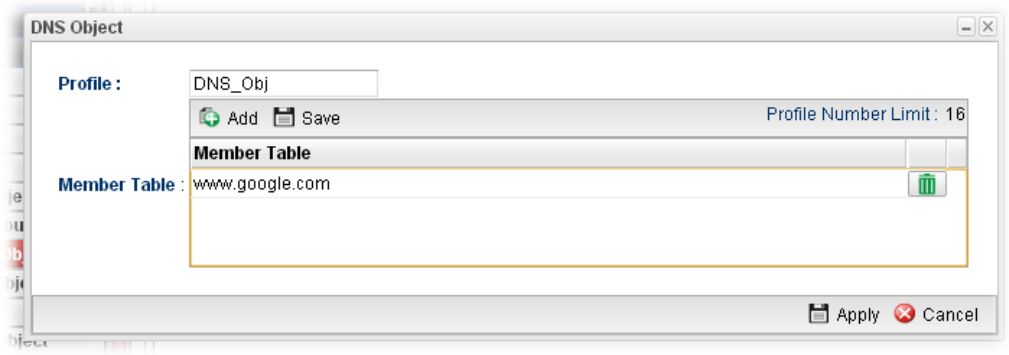

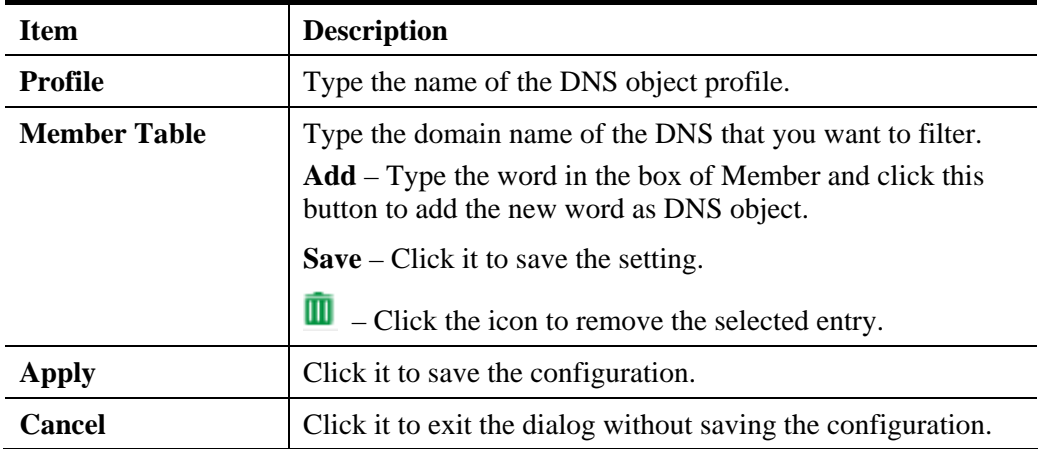

- 4. Enter all of the settings and click **Apply**.
- 5. A new **DNS Object** profile has been created.

## **4.6.9 File Extension Object**

This page allows you to set file extension profiles which will be applied in **Firewall**. All the files with the extension names specified in these profiles will be processed according to the chosen action.

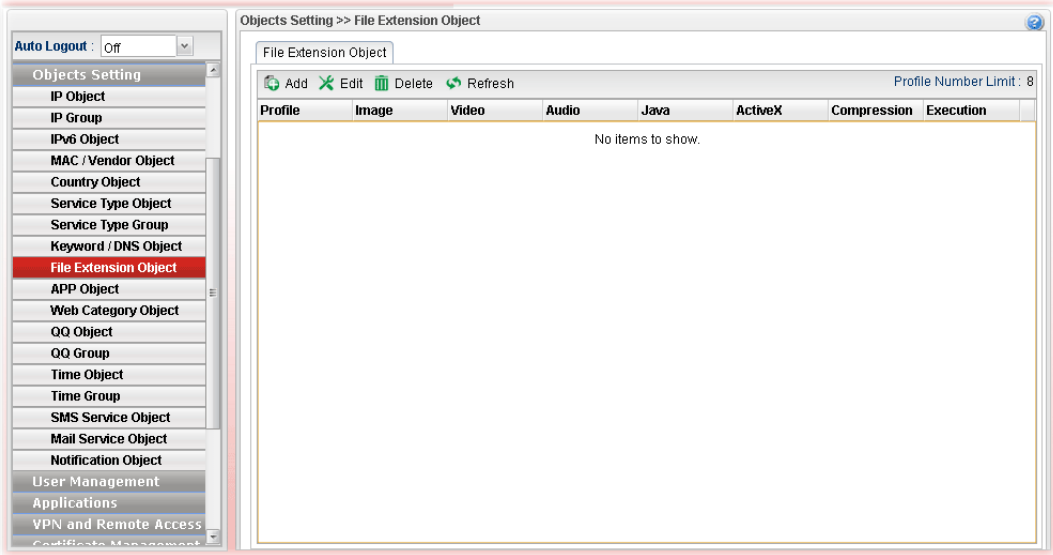

Each item will be explained as follows:

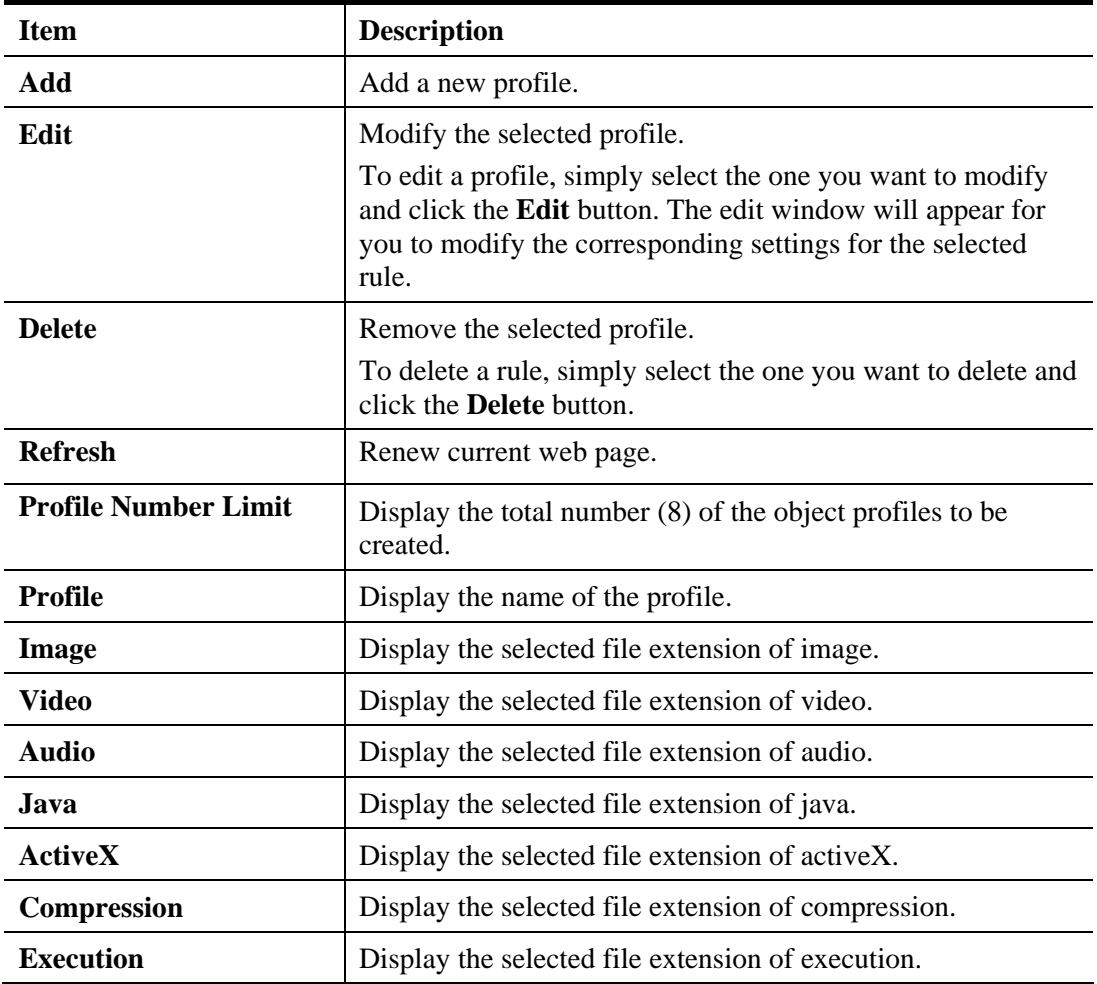

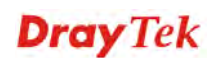

## **How to create a new file extension object profile**

- 1. Open **Objects Setting>>File Extension Object.**
- 2. Simply click the **Add** button.
- 3. The following dialog will appear.

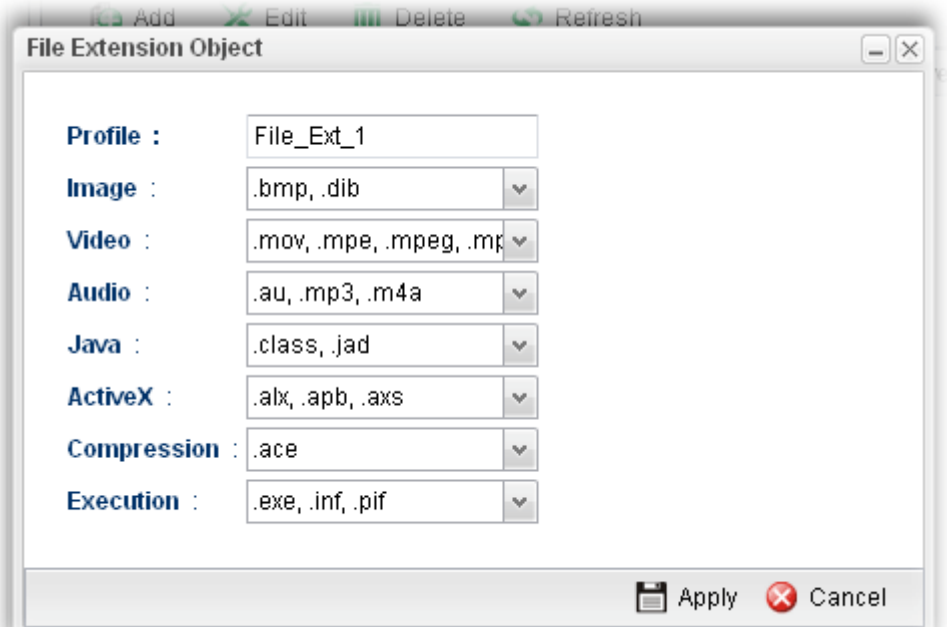

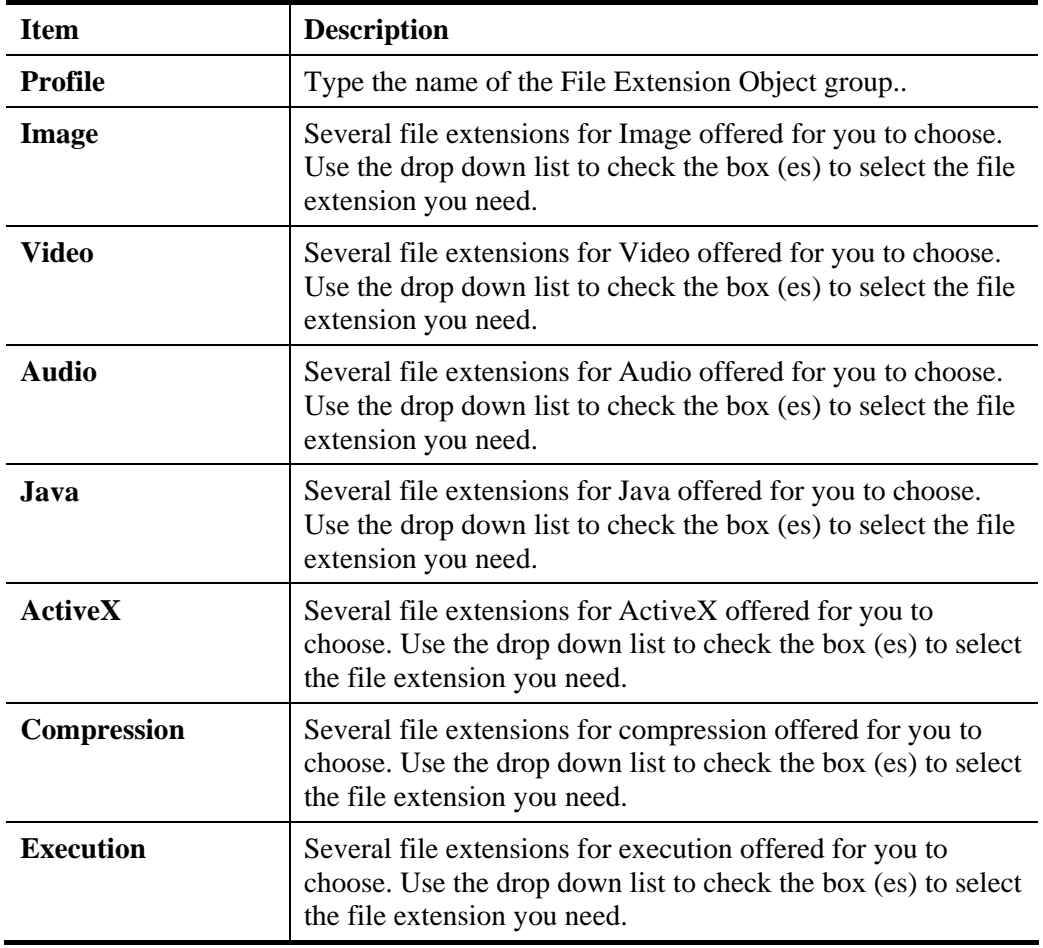

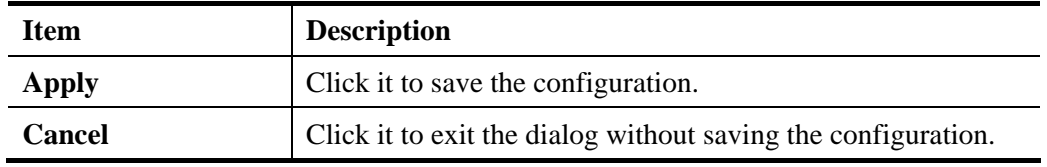

- 4. Enter all the settings and click **Apply**.
- 5. A new File Extension Object profile has been created.

## **4.6.10 APP Object**

The IM, P2P, Protocol and Others types can be integrated as an APP object which can be used in Firewall to block certain applications.

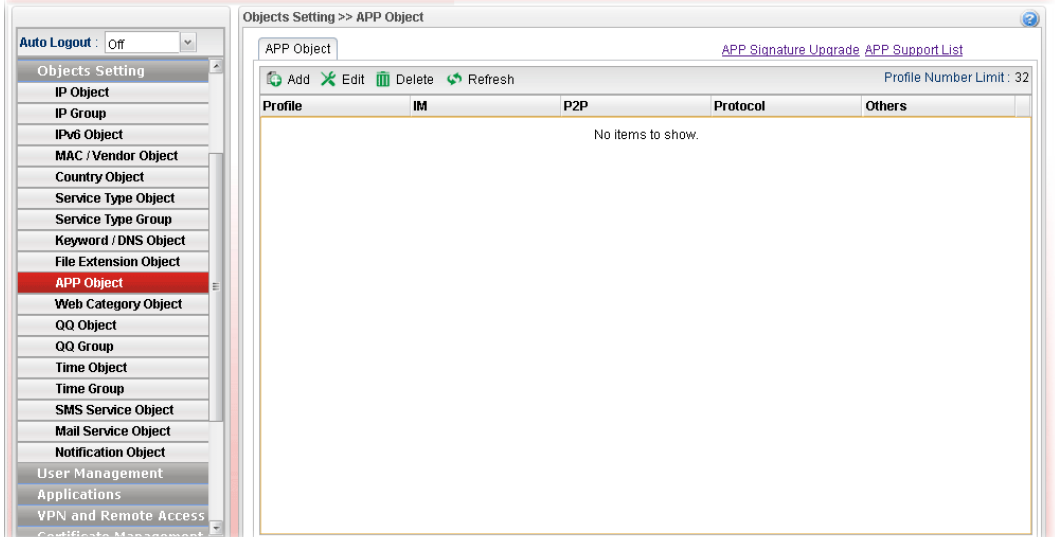

Each item will be explained as follows:

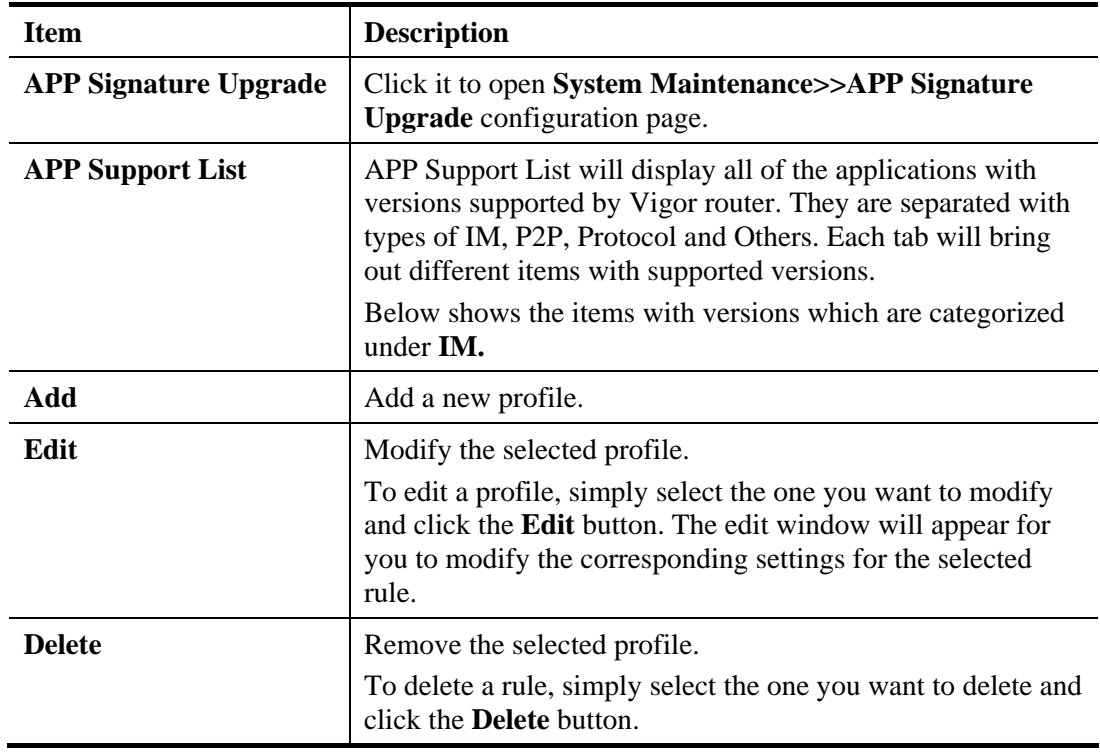

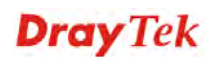

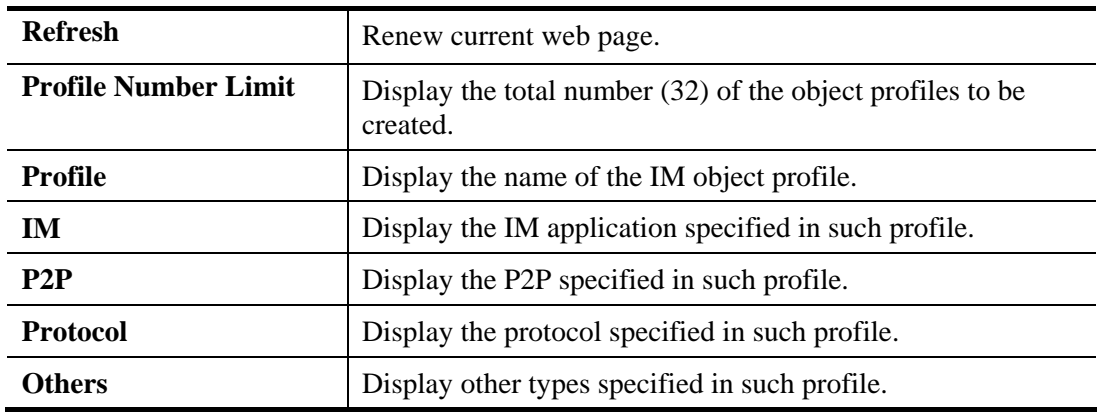

#### **How to create a new APP Object Profile**

- 1. Open **Objects Setting>>APP Object.**
- 2. Simply click the **Add** button.
- 3. The following dialog will appear.

Click **IM** to get the following page. People like to use Instant Message to communication with friends on line just for fun or just because it is easy and convenient. However, it might reduce the productivity of employees to a company. Therefore, a tool to block or limit the usage of IM application is important to a company. IM object setting lists all of the popular instant message application for you to choose to block. Choose the one(s) you want to block and save as an IM Object profile. Later, it can be applied to Firewall as a filter rule and reach the purpose of block.

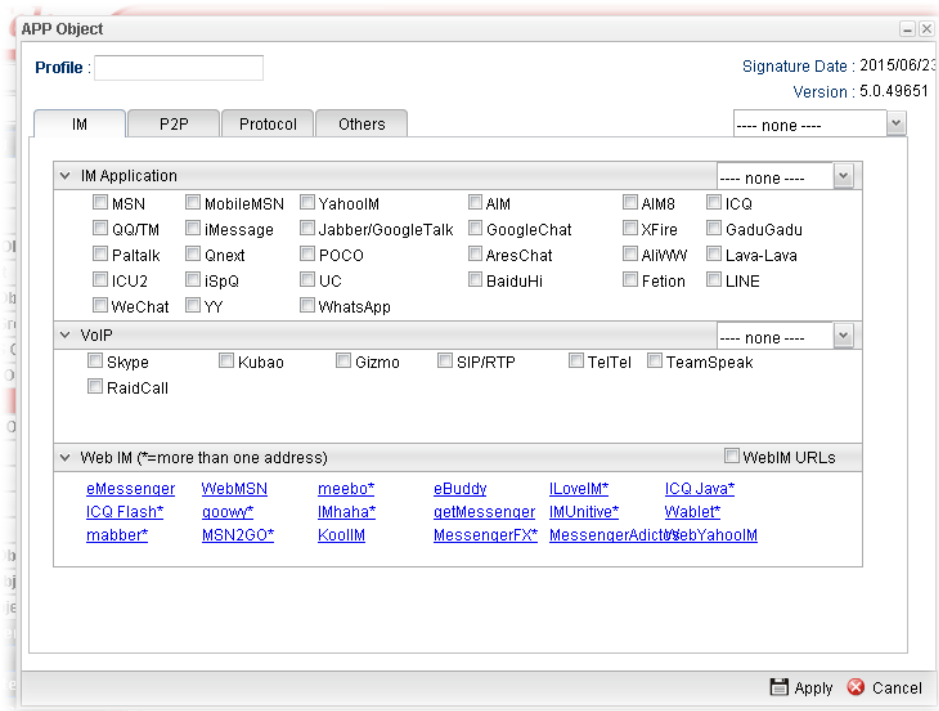

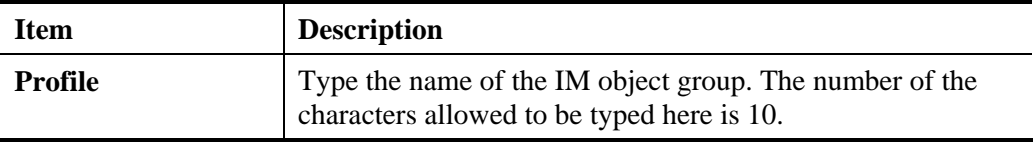

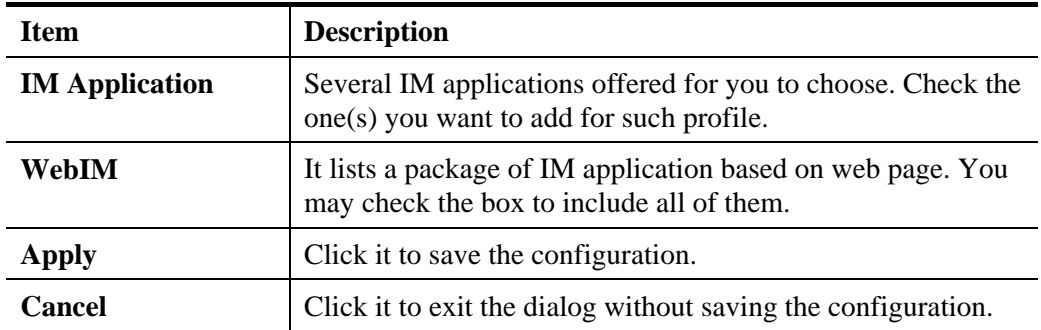

Click **P2P** to get the following page. Vigor3900 can block P2P application for users, especially for the ones who always upload or download improper files to Internet.

P2P object setting lists all of the point to point application for you to choose to block. Choose the one(s) you want to block and save as a P2P Object profile. Later, it can be applied to Firewall as a filter rule and reach the purpose of block.

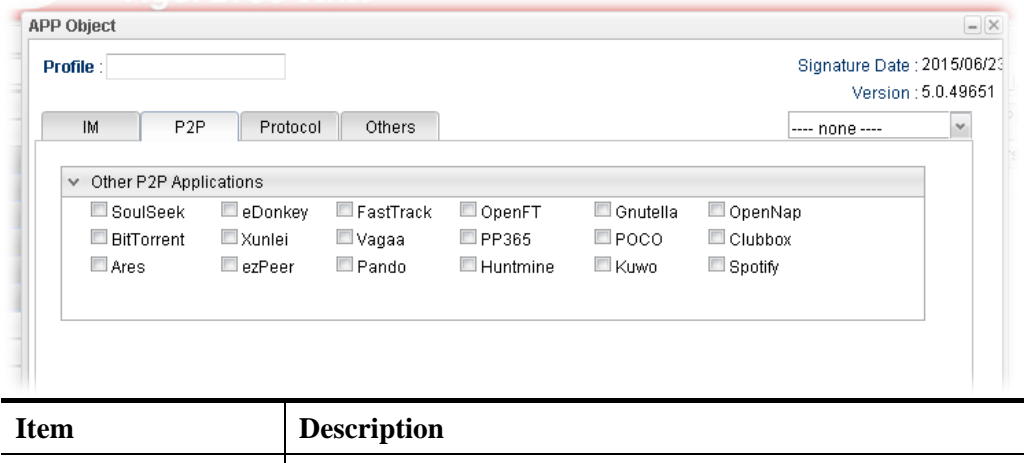

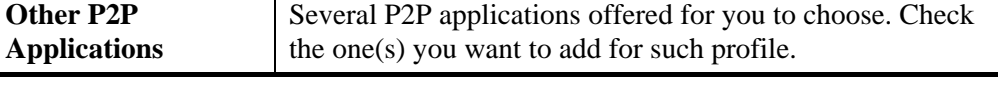

Click **Protocol** to get the following page. Network services, e.g., DNS, FTP, HTTP, POP3, for LAN users can be blocked by Vigor3900. Common services will be listed in this function and can be selected to be blocked by the router.

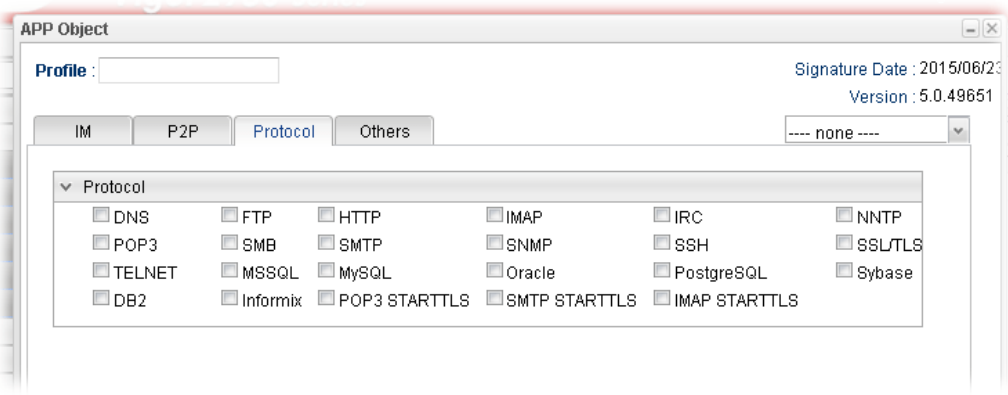

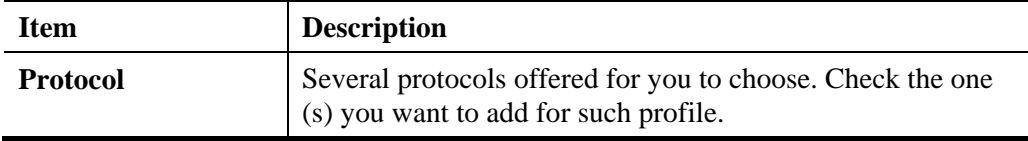

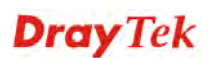

Click **Others** to get the following page.

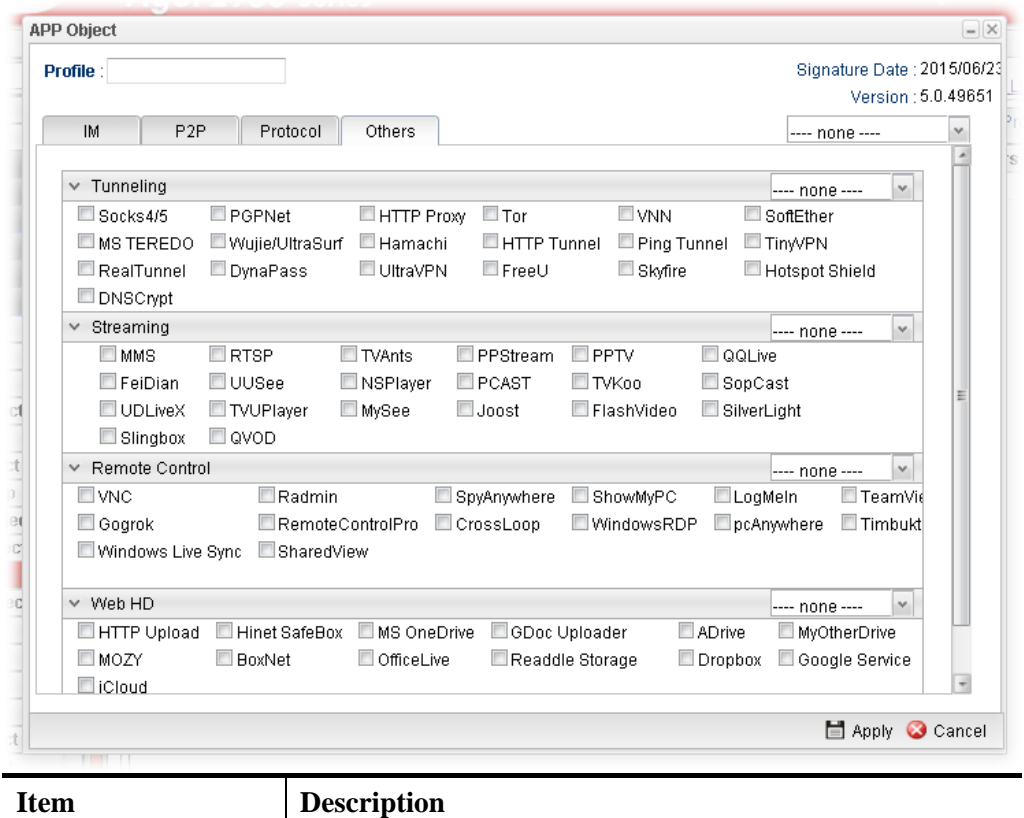

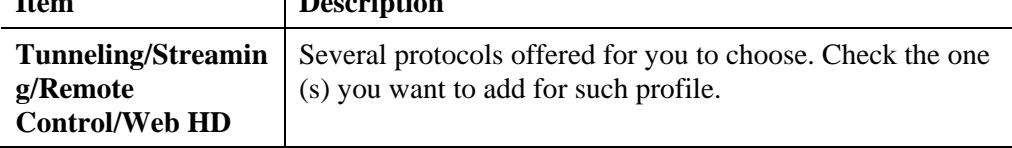

- 4. Enter all of the settings and click **Apply**.
- 5. A new APP Object profile has been created.

#### **4.6.11 Web Category Object**

We all know that the content on the Internet just like other types of media may be inappropriate sometimes. As a responsible parent or employer, you should protect those in your trust against the hazards. With web category filtering service of the Vigor router, you can protect your business from common primary threats, such as productivity, legal liability, network and security threats. For parents, you can protect your children from viewing adult websites or chat rooms.

WCF adopts the mechanism developed and offered by certain service provider. No matter activating WCF feature or getting a new license for web content filter, you have to click **Activate URL** to satisfy your request. Note that service provider matching with Vigor router currently offers a period of time for trial version for users to experiment. If you want to purchase a formal edition, simply contact with your DrayTek dealer.

**Note 1:** Web Content Filter (WCF) is not a built-in service of Vigor router but a service powered by **Commtouch**. If you want to use such service (trial or formal edition), you have to perform the procedure of activation first. For the service of formal edition, please contact with your dealer/distributor for detailed information. **Note 2**: Commtouch is merged by Cyren and GlobalView services will be continued to deliver powerful cloud-based information security solutions! Refer to: http://www.prnewswire.com/news-releases/commtouch-is-now-cyren-239025151.html

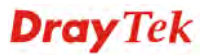
**Note 3**: fragFINN service will be terminated from 2015.

# **4.6.11.1 Web Category Object**

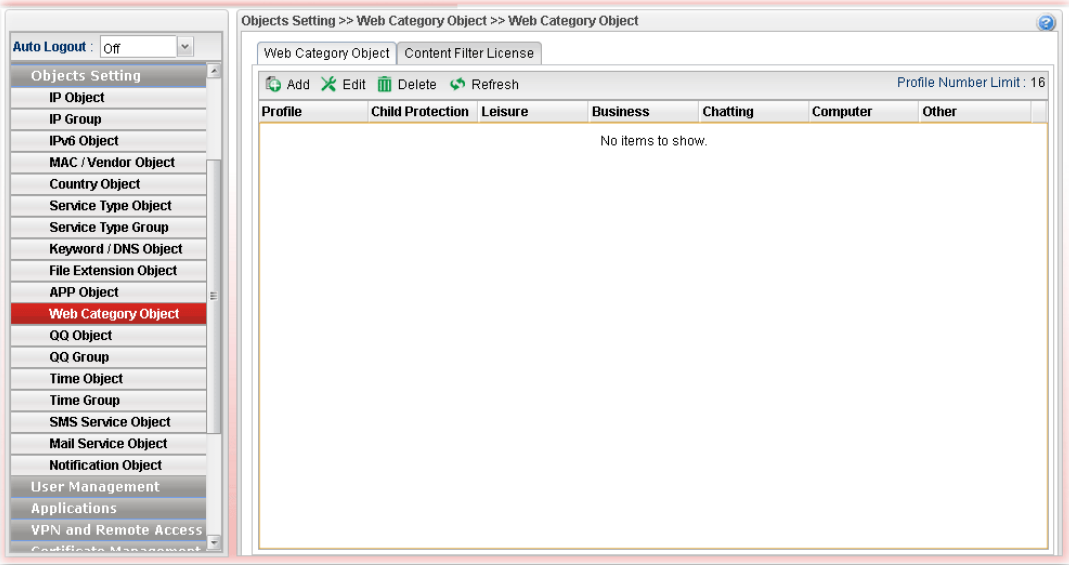

Each item will be explained as follows:

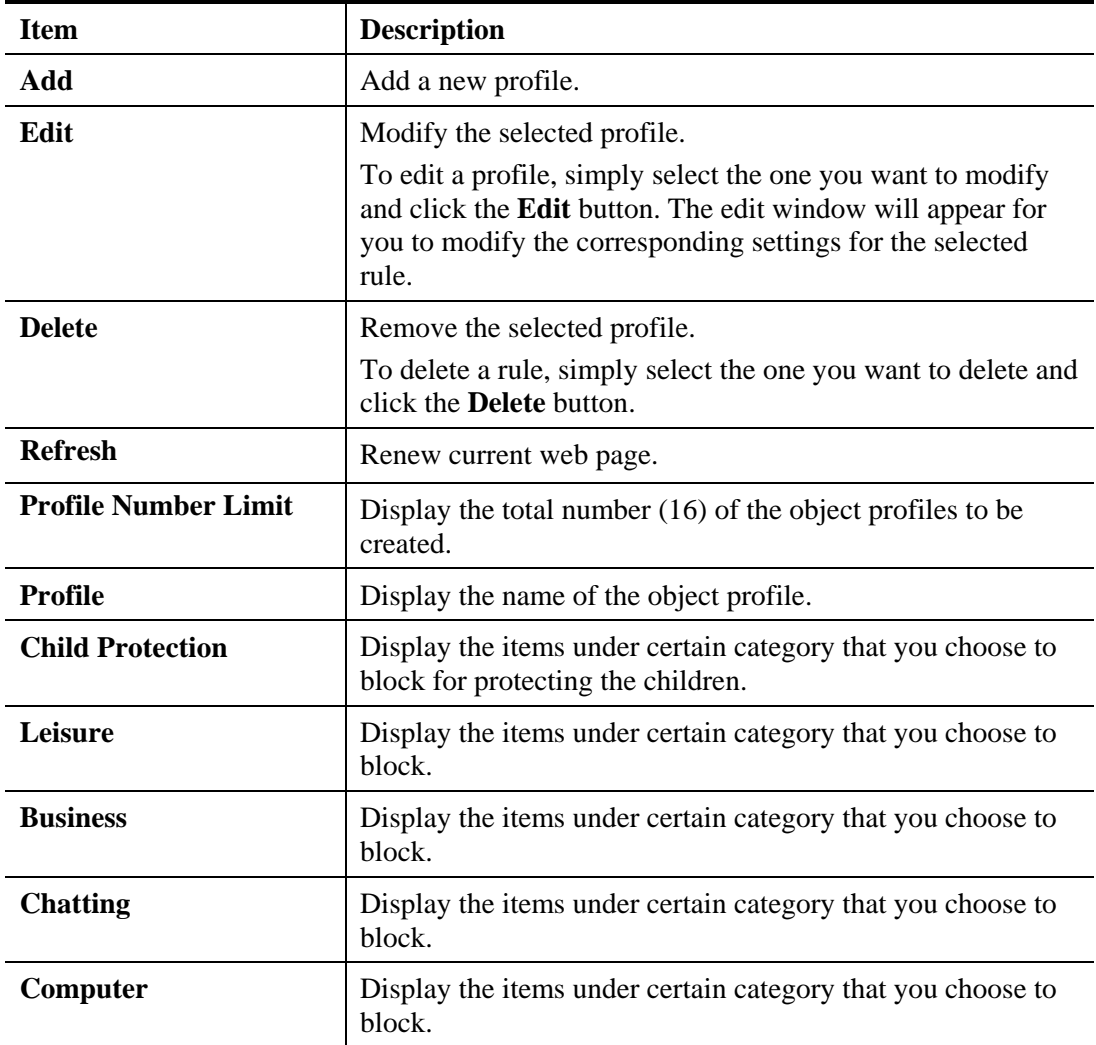

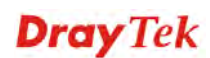

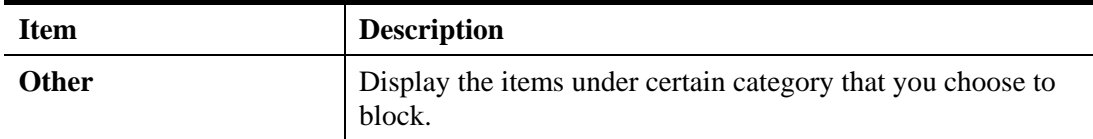

### **How to create a new web category object profile**

- 1. Open **Objects Setting>> Web Category Object** and click the **Web Category Object** tab**.**
- 2. Simply click the **Add** button.
- 3. The following dialog will appear.

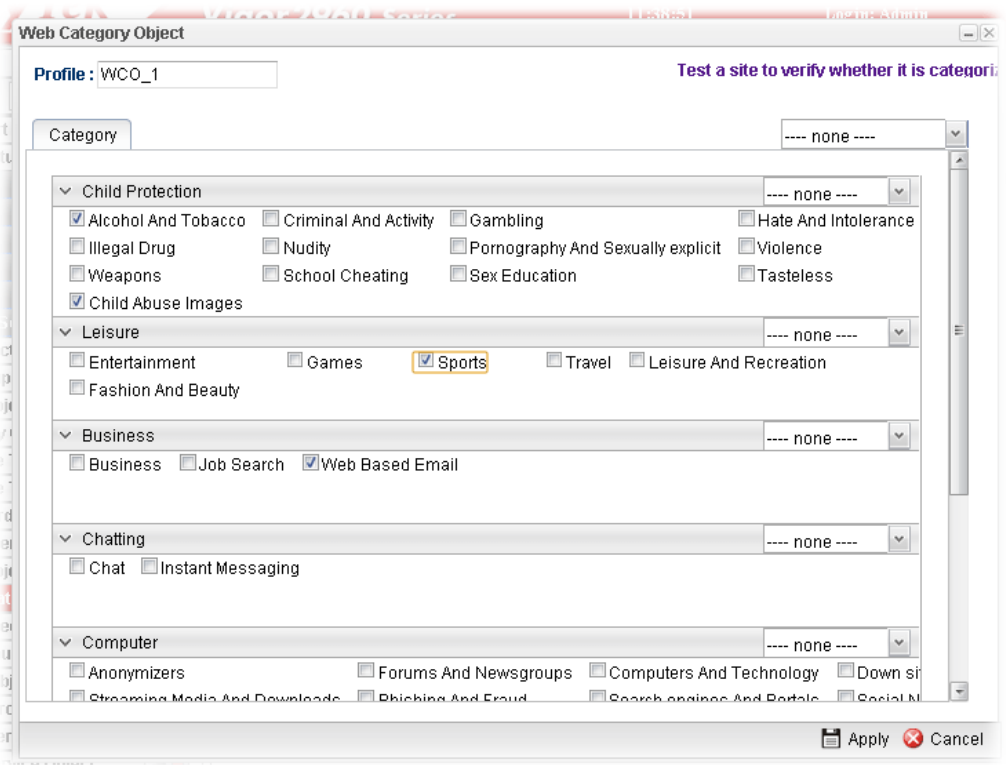

Available parameters are listed as follows:

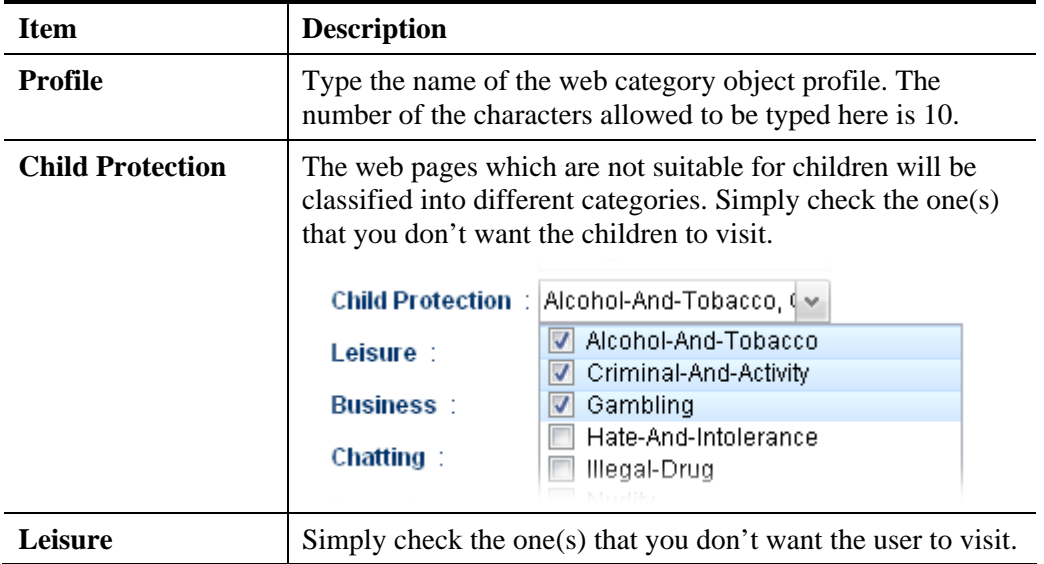

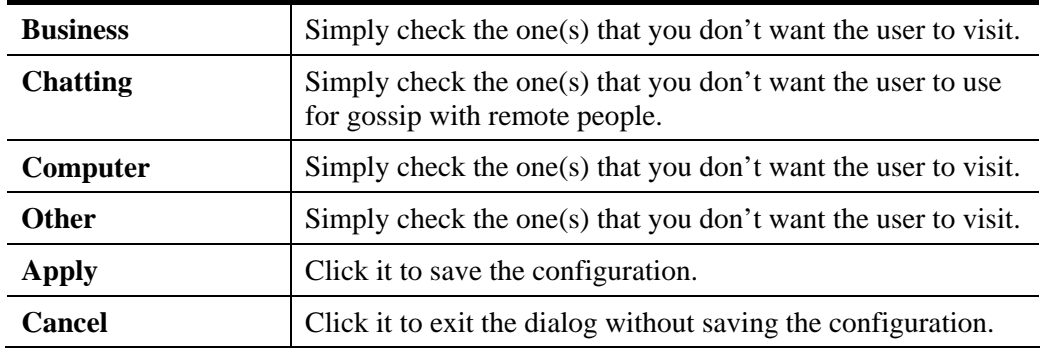

- 4. Enter all the settings and click **Apply**.
- 5. A new Web Category Object profile has been created.

### **4.6.11.2 Content Filter License**

Move your mouse to the link of **Activate URL** and click it. The system will guide you to access into MyVigor website.

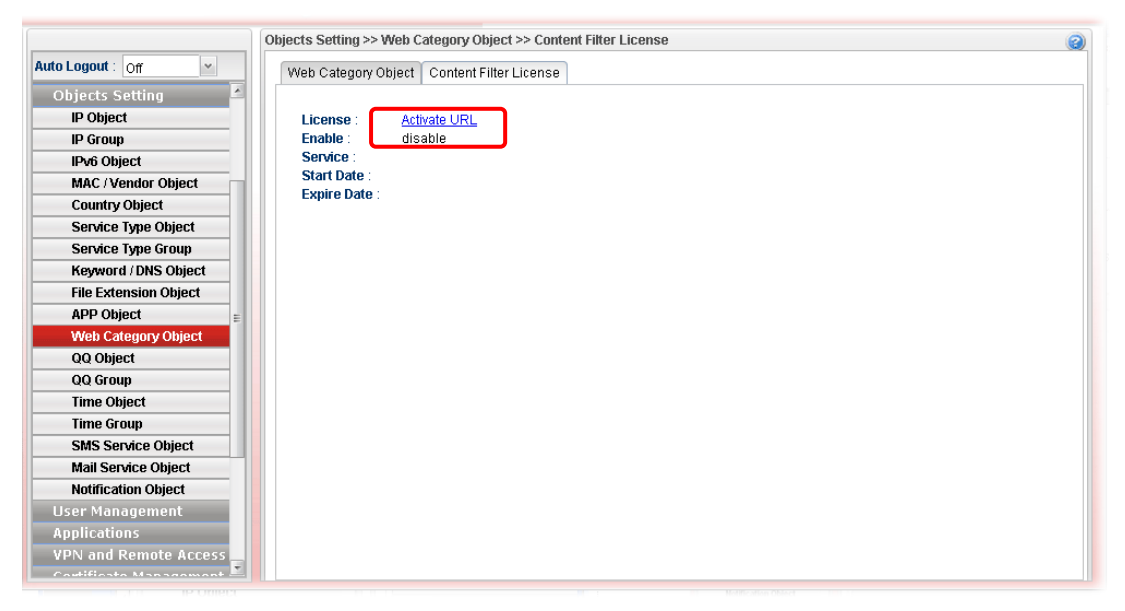

After finishing the activation for the trial version of WCF, remember to purchase "Silver Card" for WCF service from your DrayTek dealer or distributor.

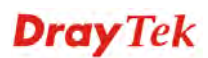

### **4.6.12 QQ Object**

**Note:** This page is designed for Chinese IM "Tencent QQ" users (especially for China) only. For people who do not use QQ, skip this section.

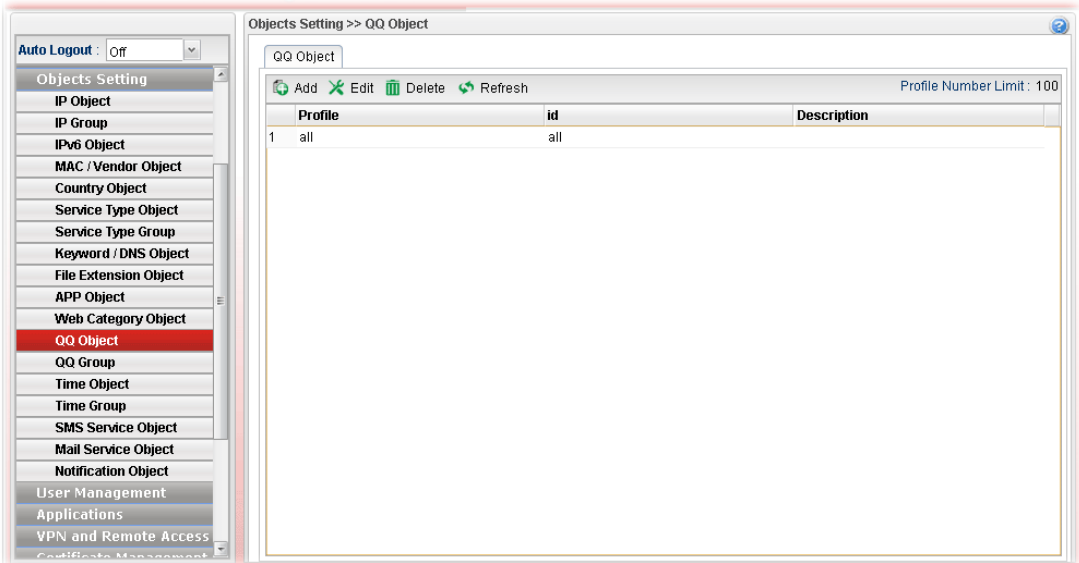

Each item will be explained as follows:

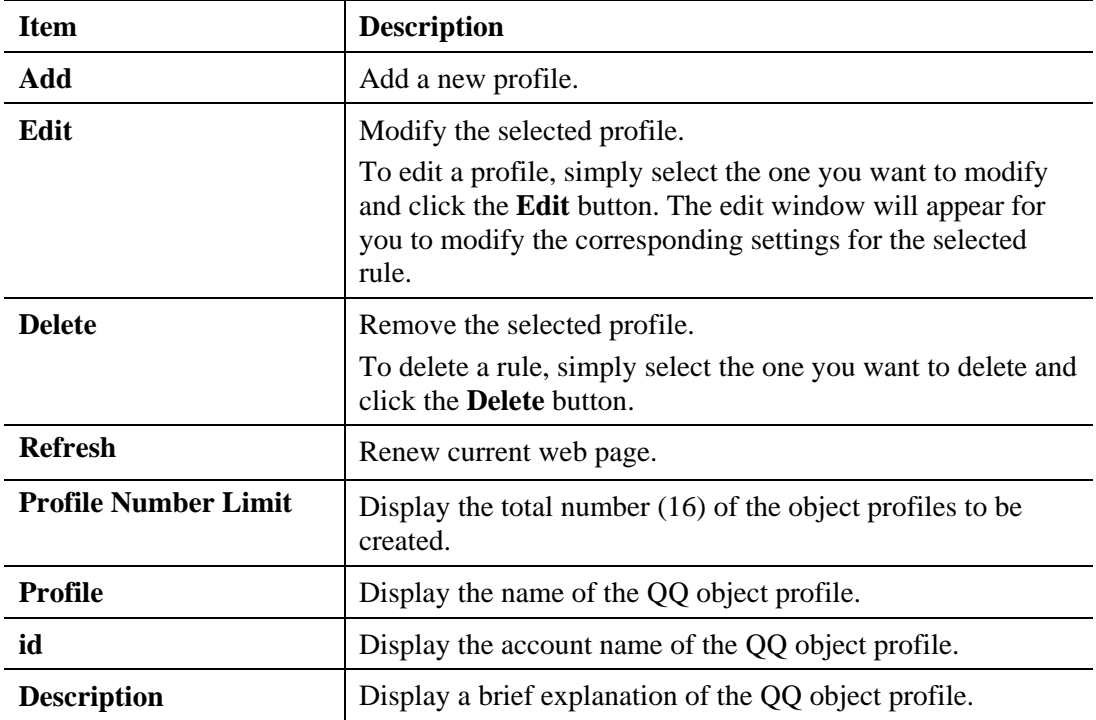

### **How to create a new QQ object profile**

- 1. Open **Objects Setting>> QQ Object.**
- 2. Simply click the **Add** button.

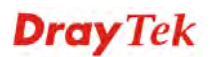

3. The following dialog will appear.

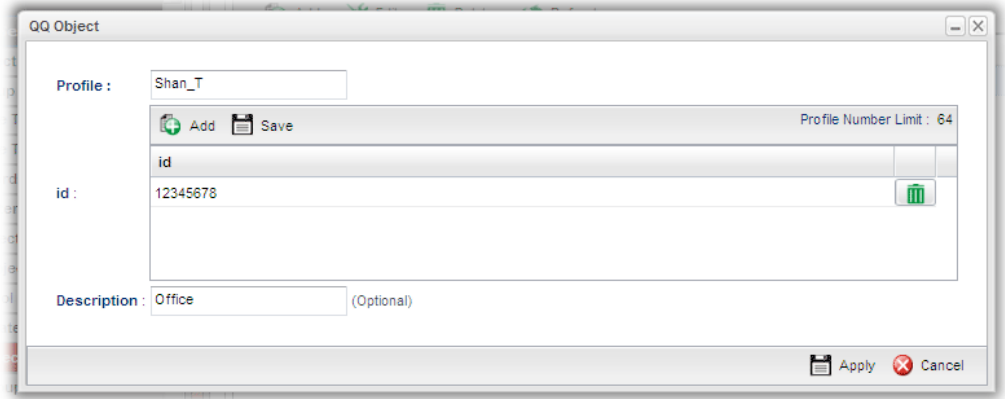

**Item Description Profile** Type the name of the QQ object profile. The number of the characters allowed to be typed here is 10. **id Create the account name for such QQ object profile. Add** – Click this button to add a new account. **Save** – Click this button o save the new account. **Click** this button to remove the selected account. **Description** Type a brief explanation for the QQ object profile. **Apply Click it to save the configuration. Cancel** Click it to exit the dialog without saving the configuration.

- 4. Enter all the settings and click **Apply**.
- 5. A new QQ Object profile has been created.

## **4.6.13 QQ Group**

This page allows you to group several QQ object profiles.

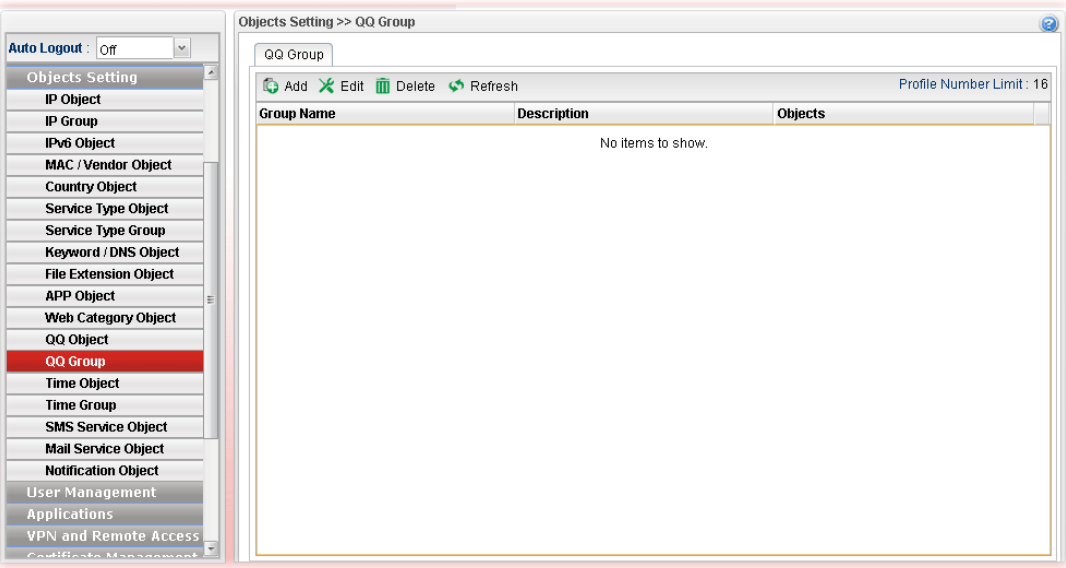

Each item will be explained as follows:

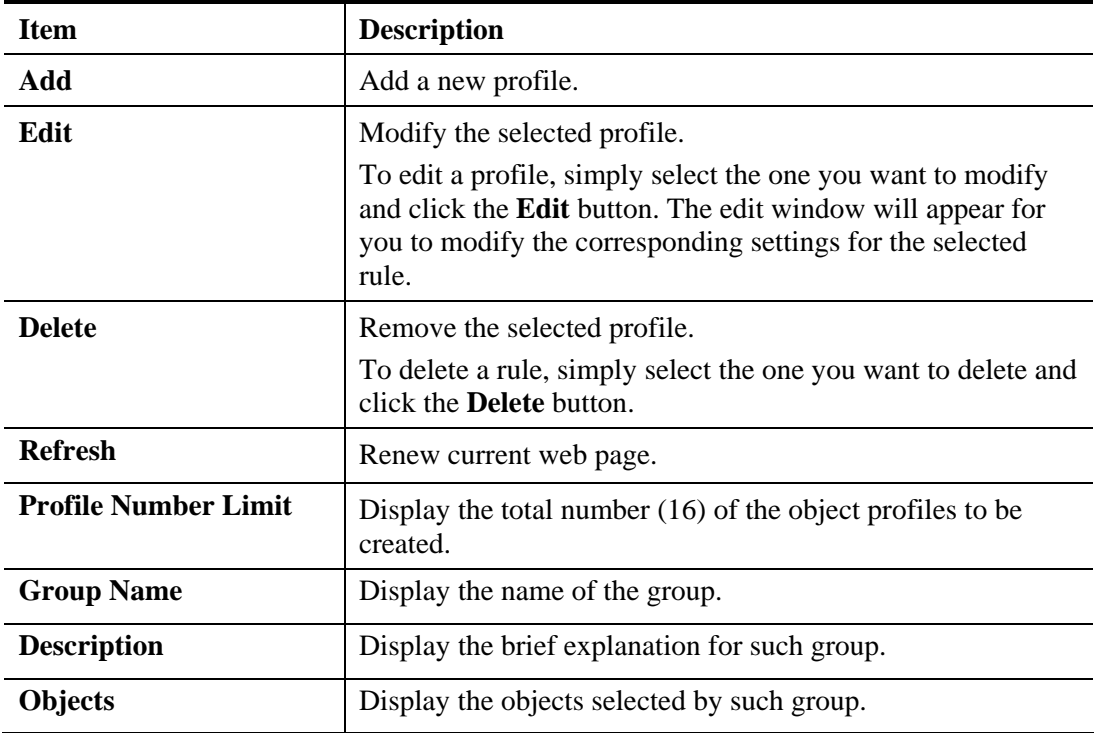

### **How to create a new QQ group profile**

- 1. Open **Objects Setting>> QQ Group.**
- 2. Simply click the **Add** button.
- 3. The following dialog will appear.

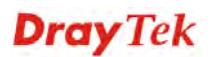

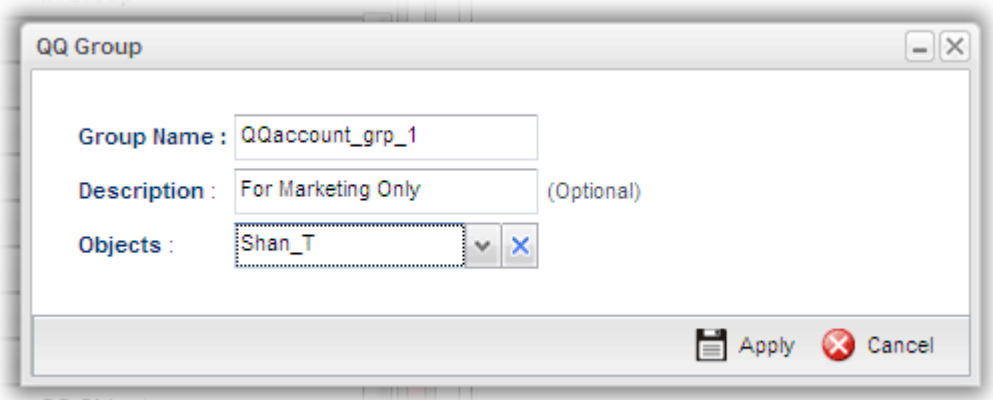

**Item Description Profile** Type the name of the time group. The number of the characters allowed to be typed here is 10. **Description** Make a brief explanation for such profile if the group name is set not clearly. **Objects** Use the drop down list to select the object profiles under such group. All the available objects that you have added on **Objects Setting>>QQ Object** will be seen here. To clear the selected one, click to remove current object selections. **Apply Click it to save the configuration. Cancel** Click it to exit the dialog without saving the configuration.

Available parameters are listed as follows:

4. Enter all the settings and click **Apply**.

5. A new QQ group profile has been created.

# **4.6.14 Time Object**

You restrict Internet access to certain hours so that users can connect to the Internet only during certain hours, say, business hours. The schedule is also applicable to other functions, e.g., Firewall.

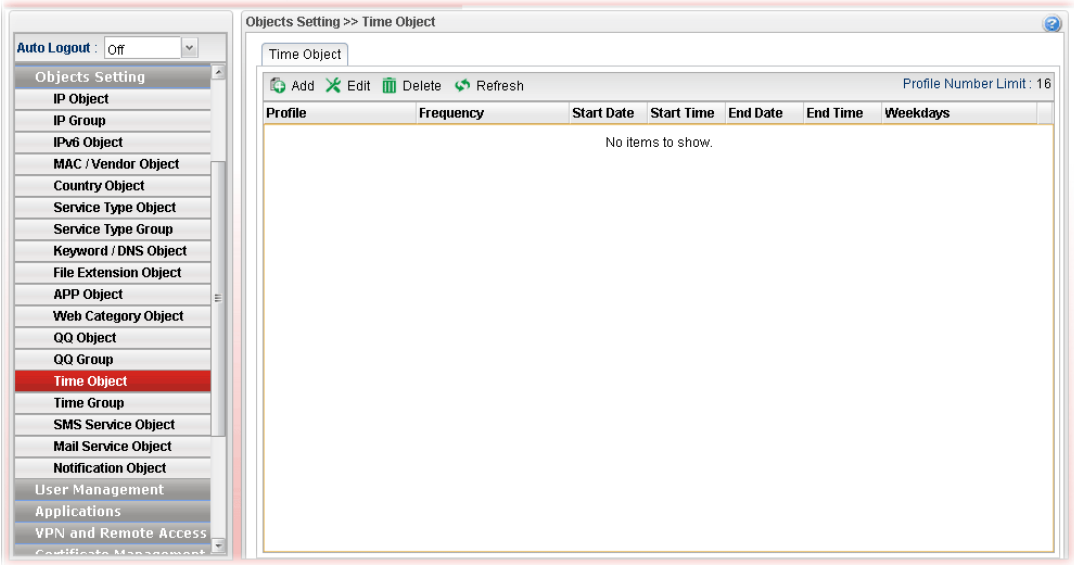

Each item will be explained as follows:

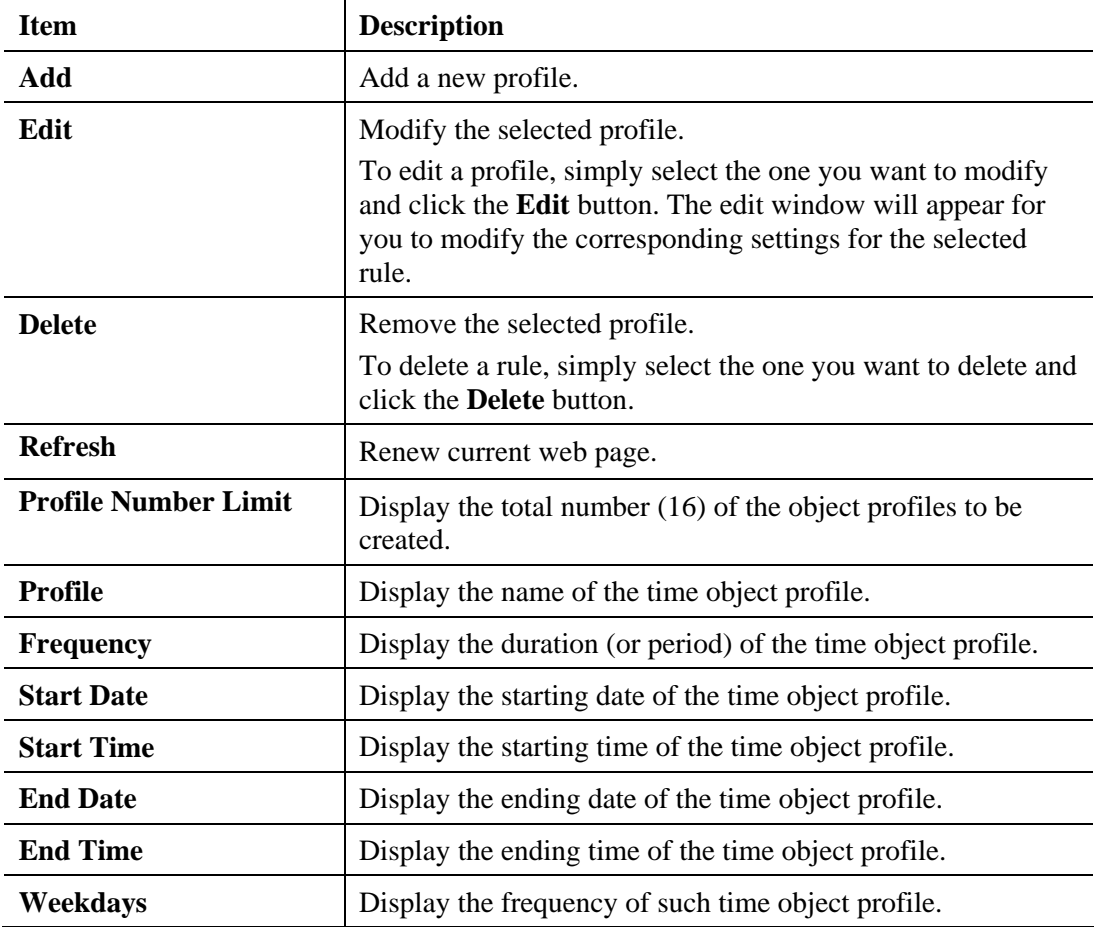

### **How to create a new time object profile**

- 1. Open **Objects Setting>> Time Object.**
- 2. Simply click the **Add** button.
- 3. The following dialog will appear.

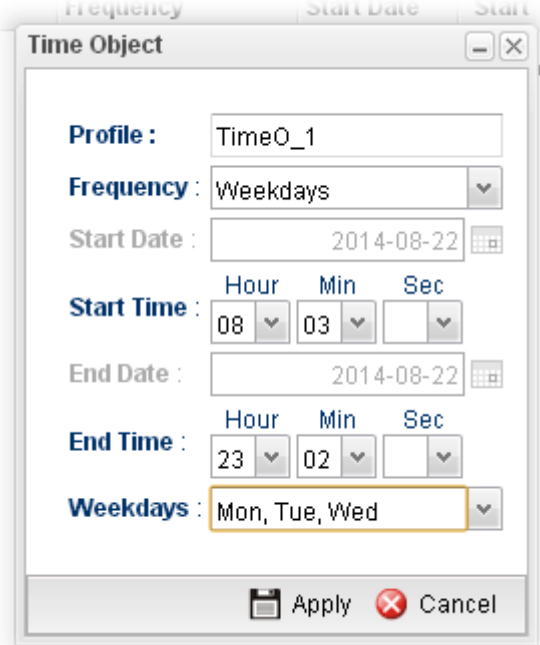

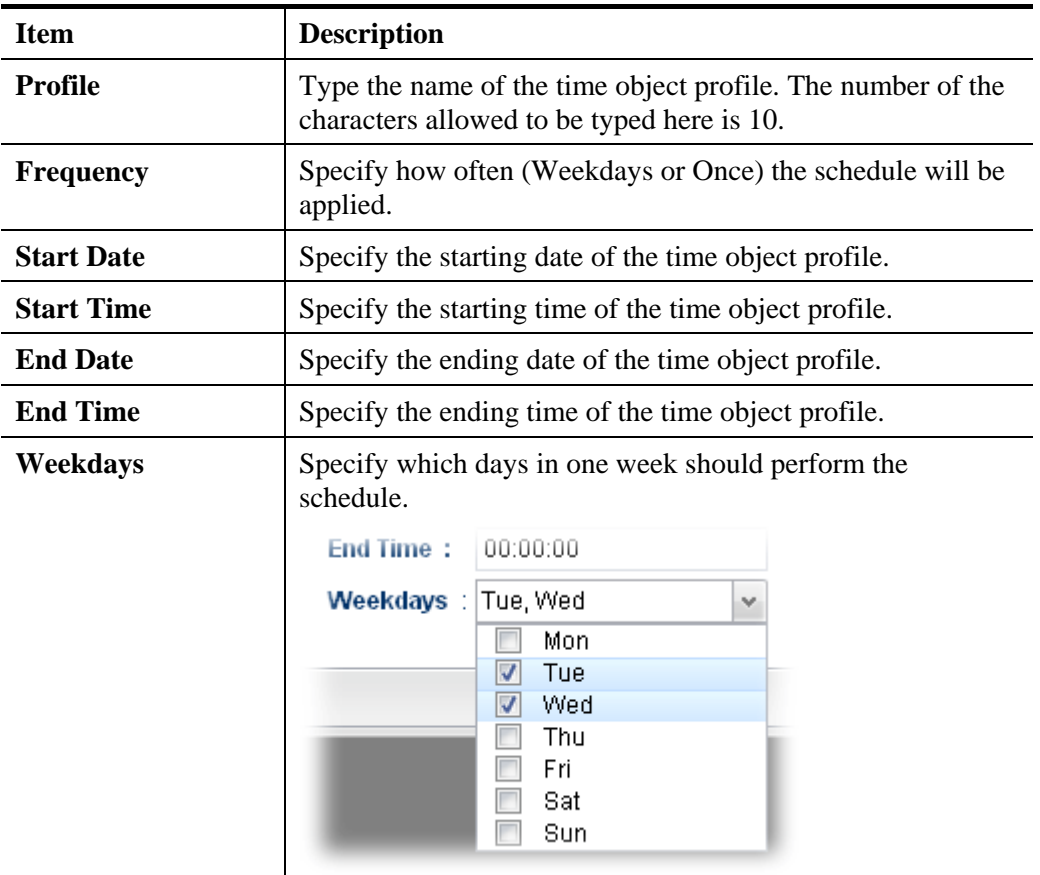

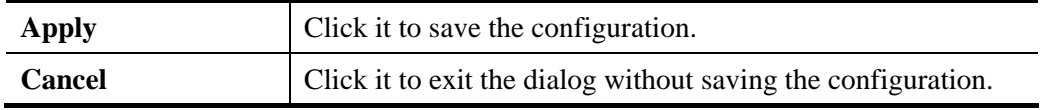

- 4. Enter all the settings and click **Apply**.
- 5. A new Time Object profile has been created.

## **4.6.15 Time Group**

This page allows you to group several time object profiles.

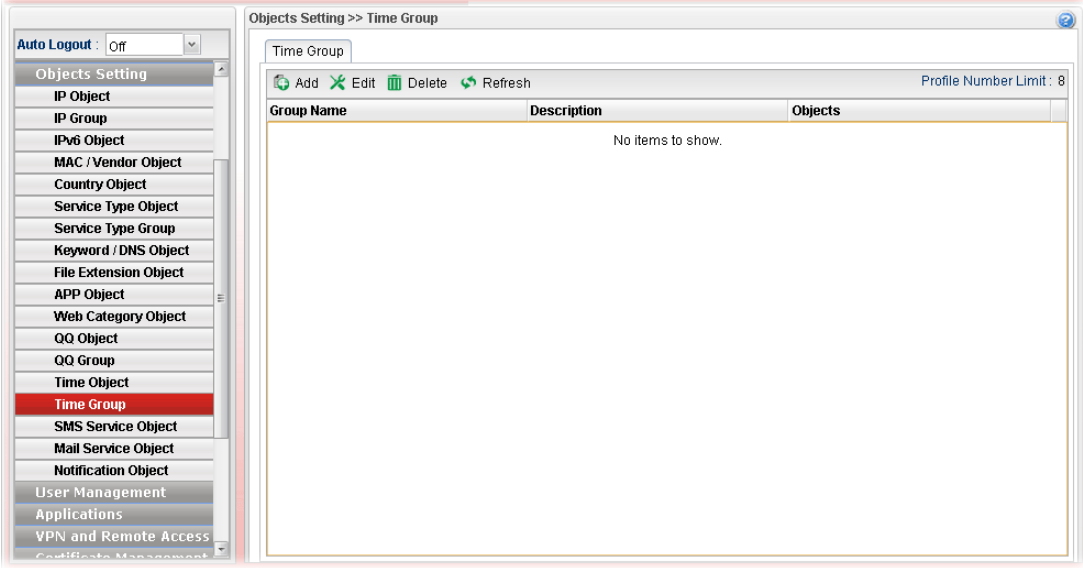

Each item will be explained as follows:

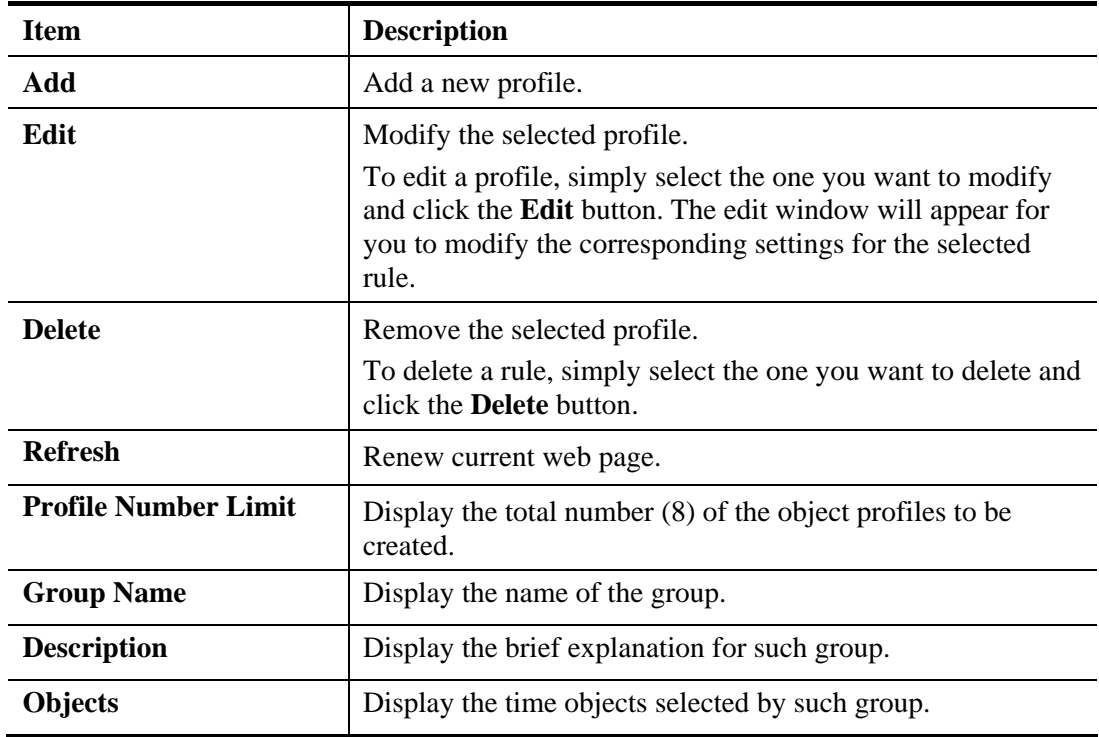

### **How to create a new time group profile**

- 1. Open **Objects Setting>> Time Group.**
- 2. Simply click the **Add** button.
- 3. The following dialog will appear.

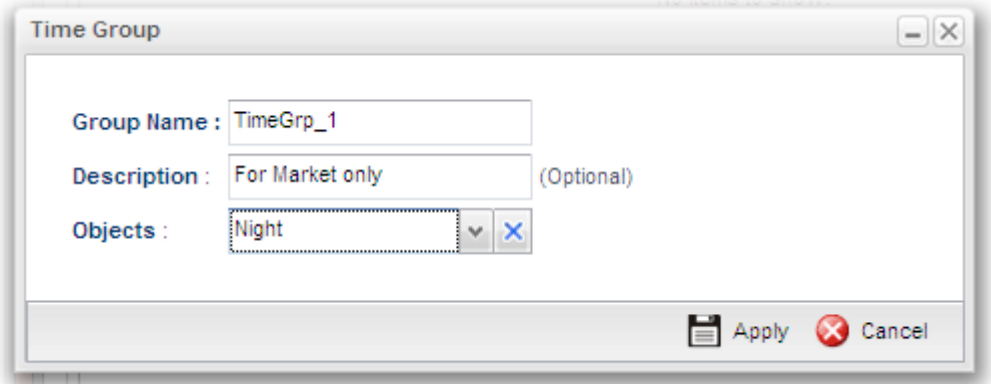

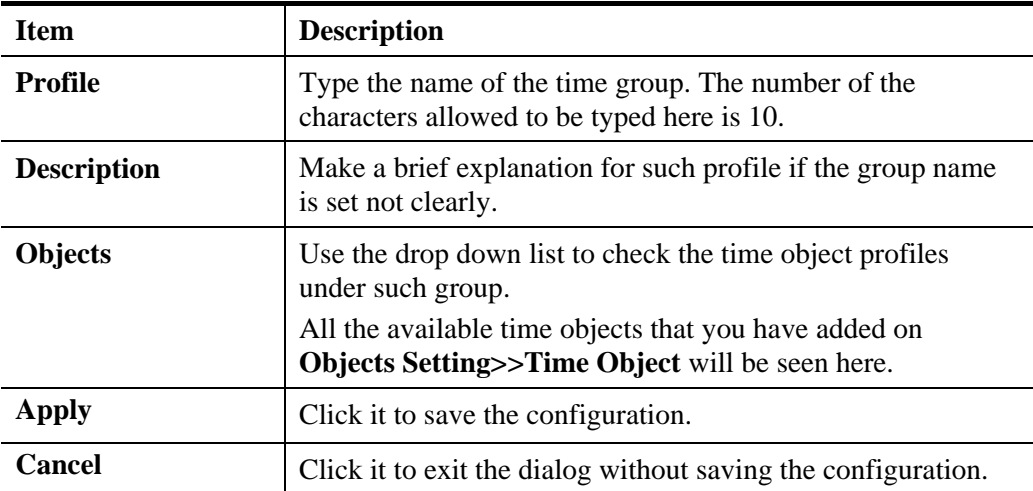

- 4. Enter all the settings and click **Apply**.
- 5. A new time group profile has been created.

## **4.6.16 SMS Service Object**

This page allows you to set ten profiles which will be applied in **Application>>SMS/Mail Alert Service**.

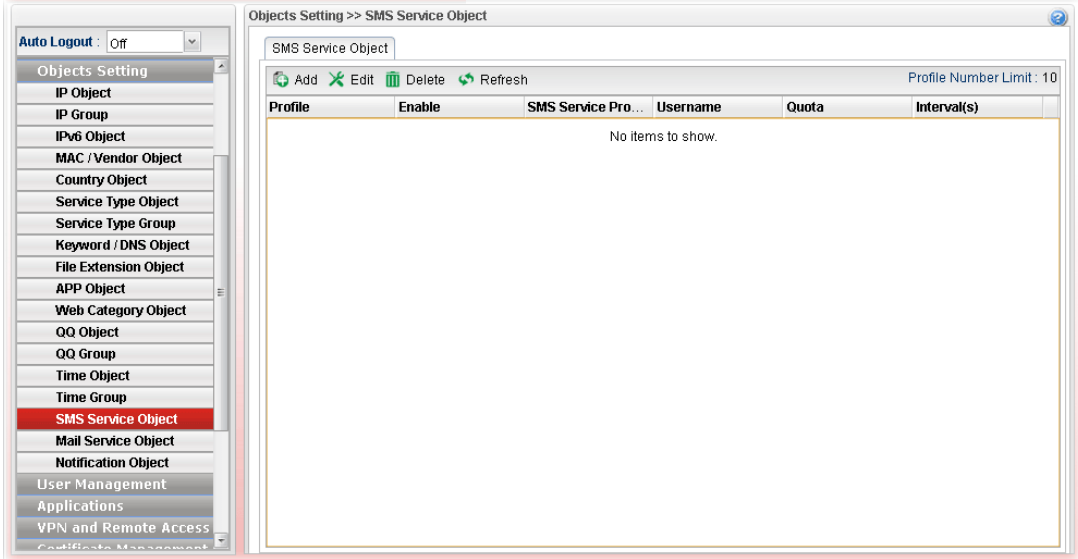

Each item will be explained as follows:

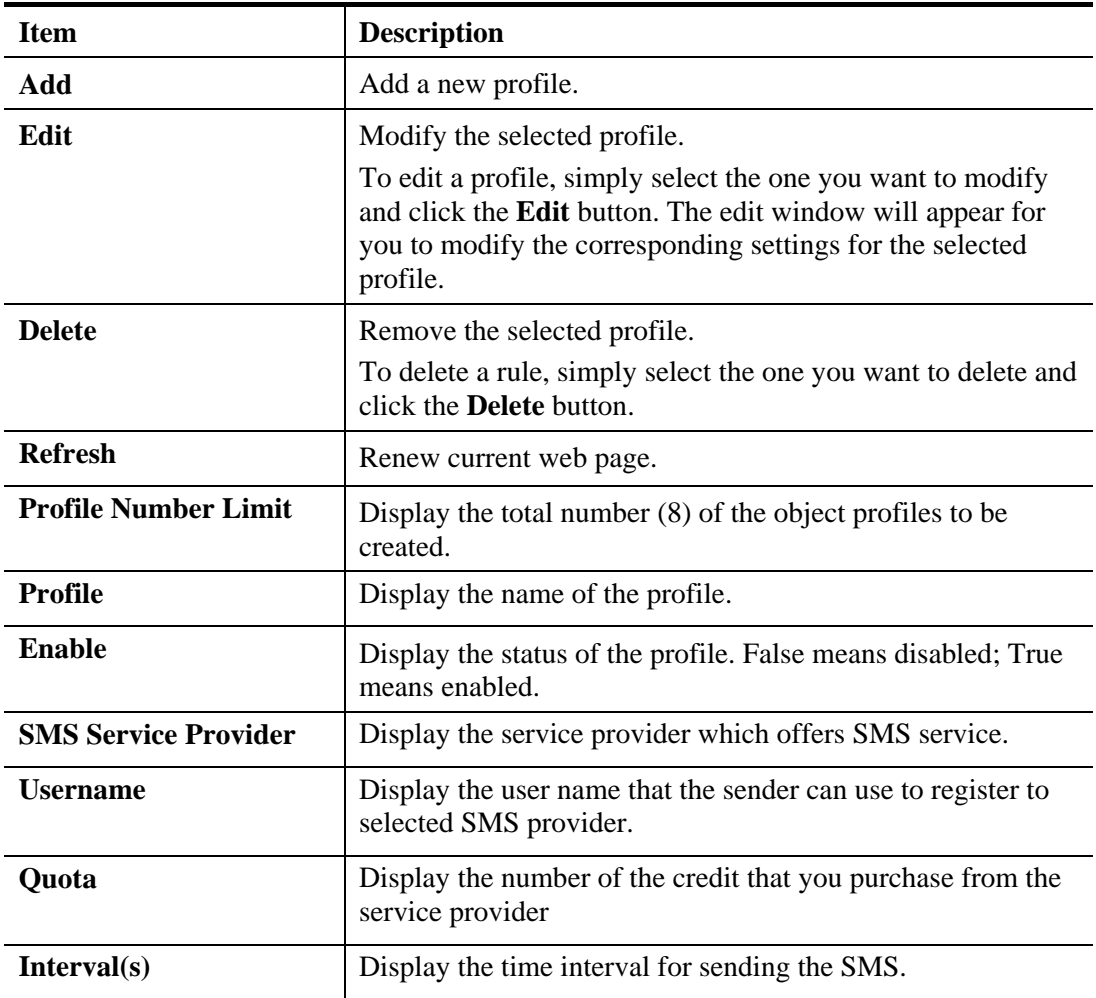

### **How to create a new SMS service profile**

- 1. Open **Objects Setting>> SMS Service Object.**
- 2. Simply click the **Add** button.
- 3. The following dialog will appear.

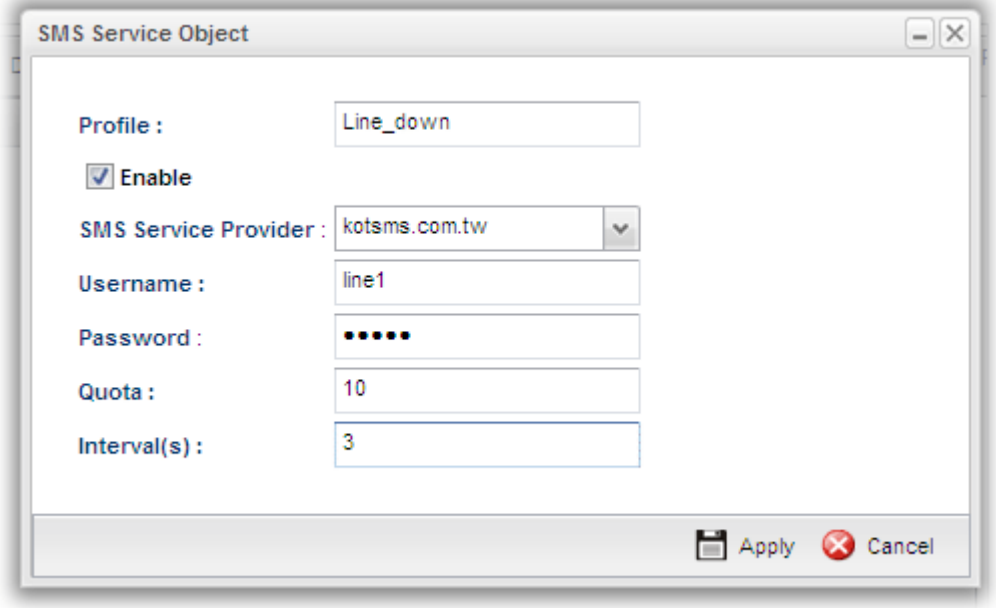

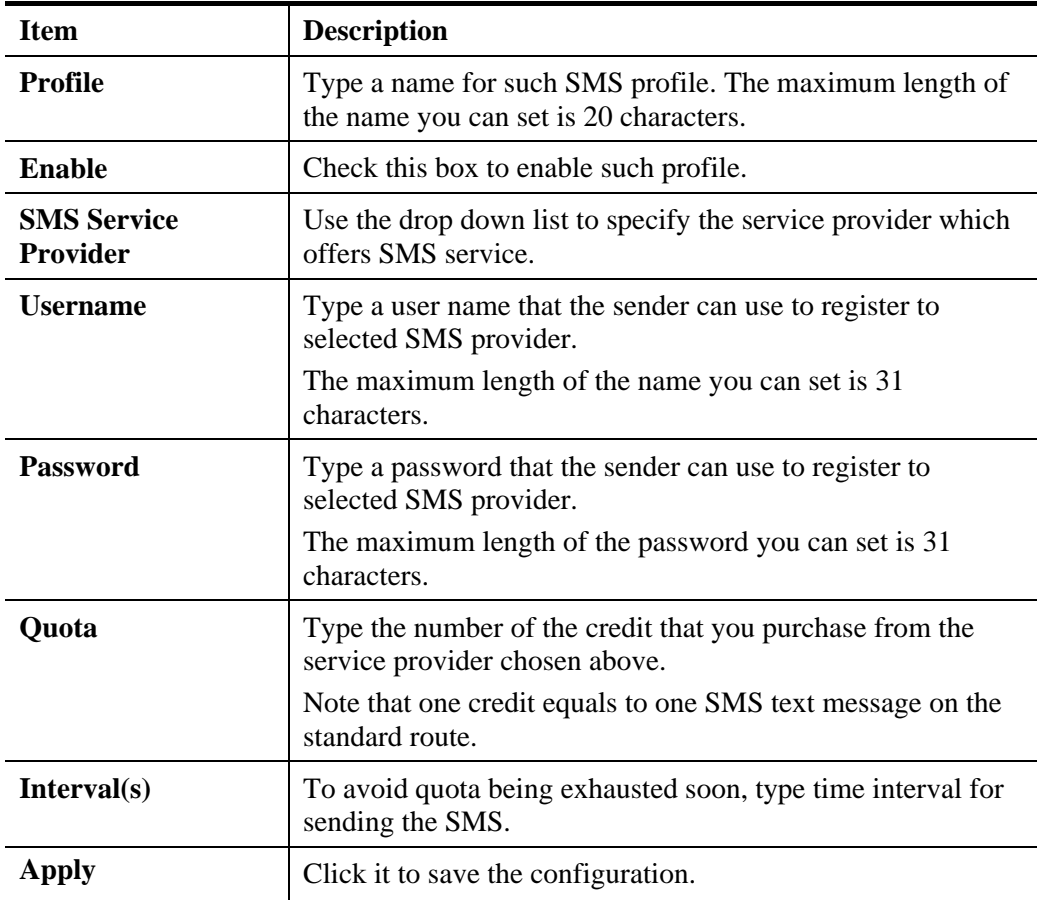

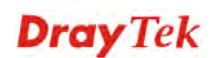

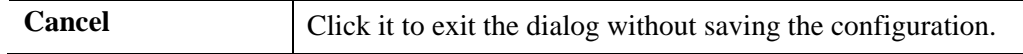

- 4. Enter all the settings and click **Apply**.
- 5. A new SMS object profile has been created.

### **4.6.17 Mail Service Object**

This page allows you to set ten profiles which will be applied in **Application>>SMS/Mail Alert Service**.

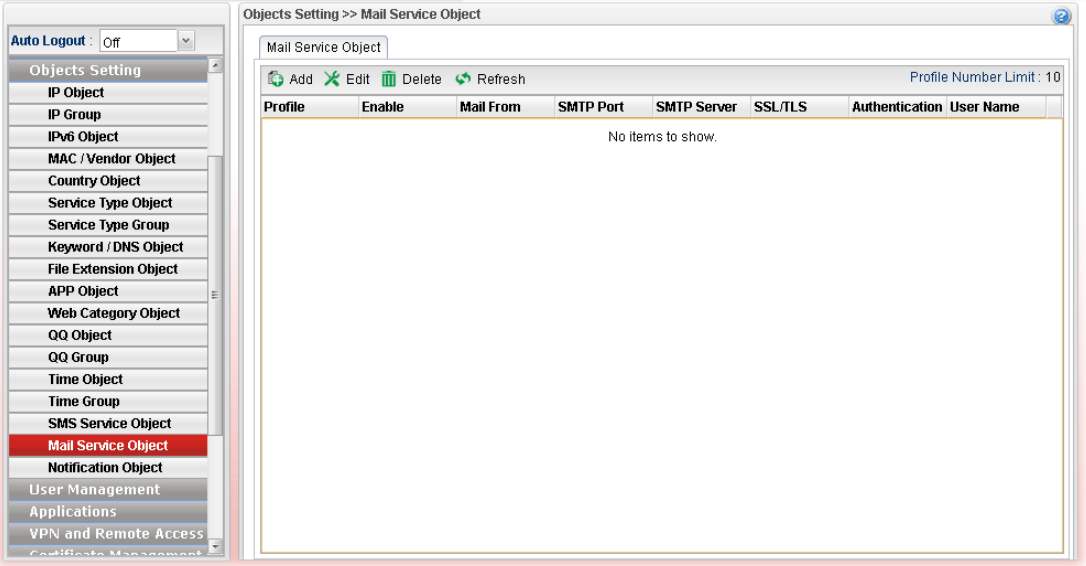

Each item will be explained as follows:

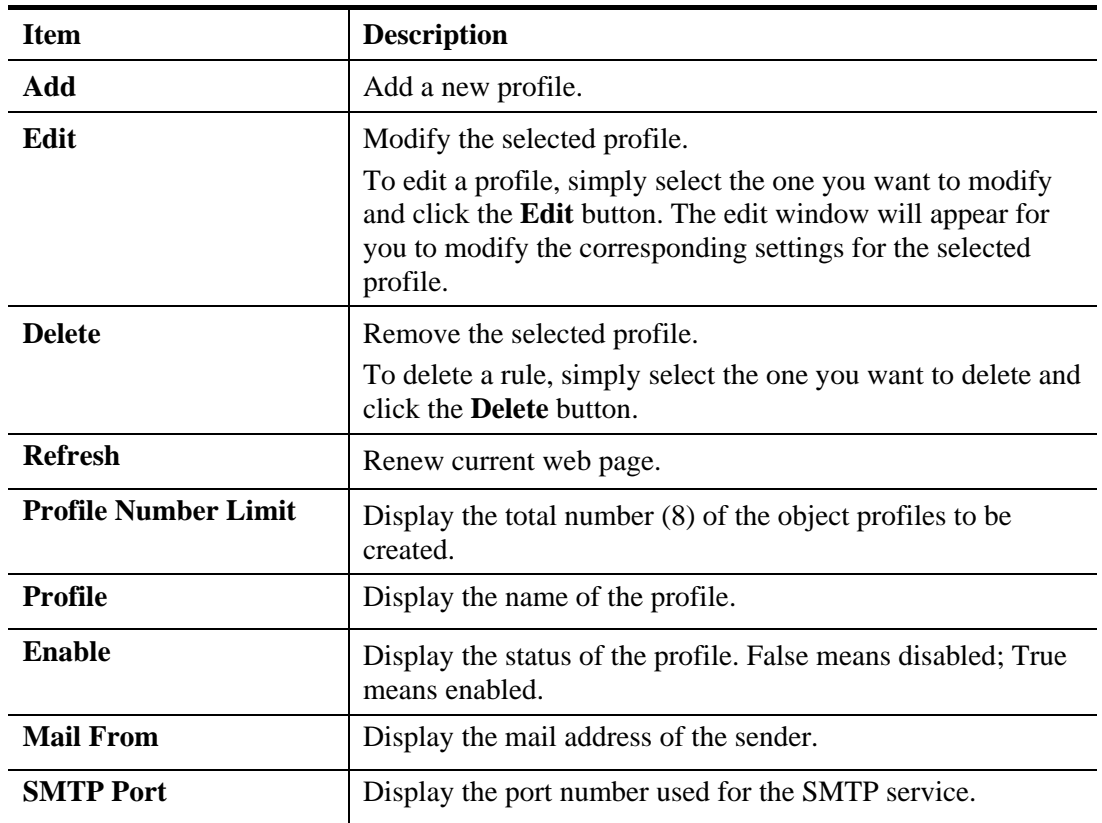

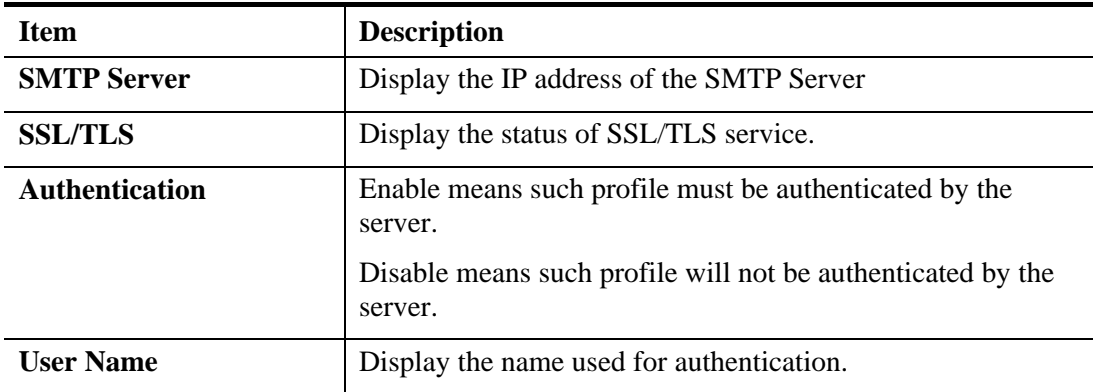

### **How to create a new mail service profile**

- 1. Open **Objects Setting>> Mail Service Object.**
- 2. Simply click the **Add** button.
- 3. The following dialog will appear.

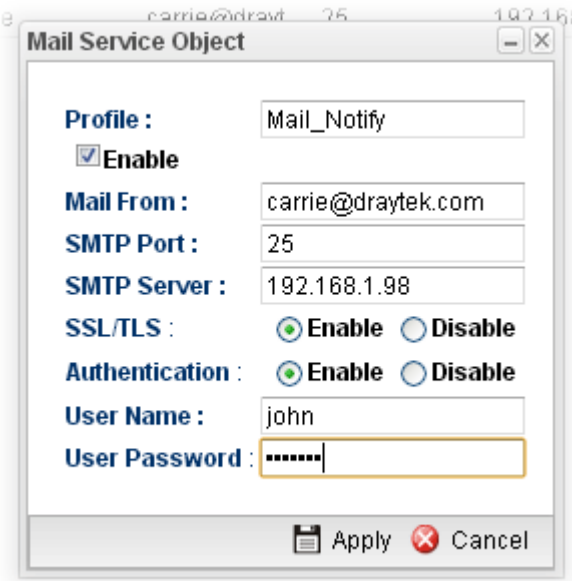

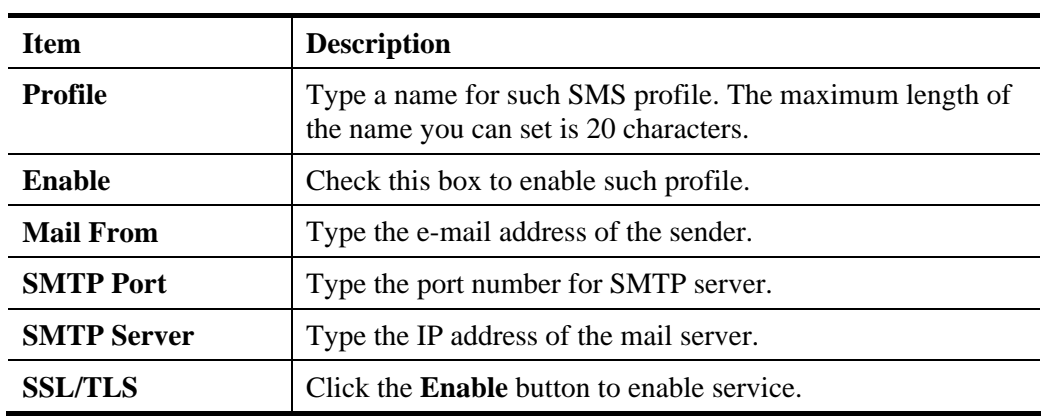

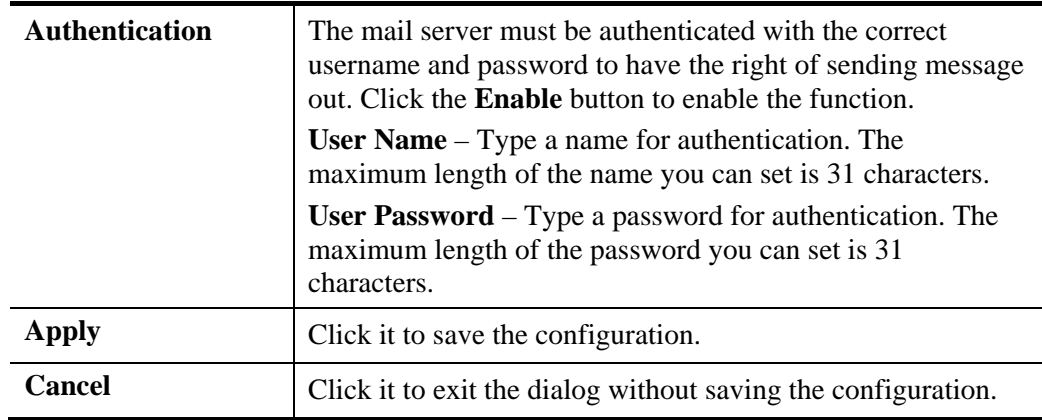

- 4. Enter all the settings and click **Apply**.
- 5. A new mail service object profile has been created.

### **4.6.18 Notification Object**

This page allows you to set ten profiles which will be applied in **Application>>SMS/Mail Alert Service**.

## **4.6.18.1 Notification Object**

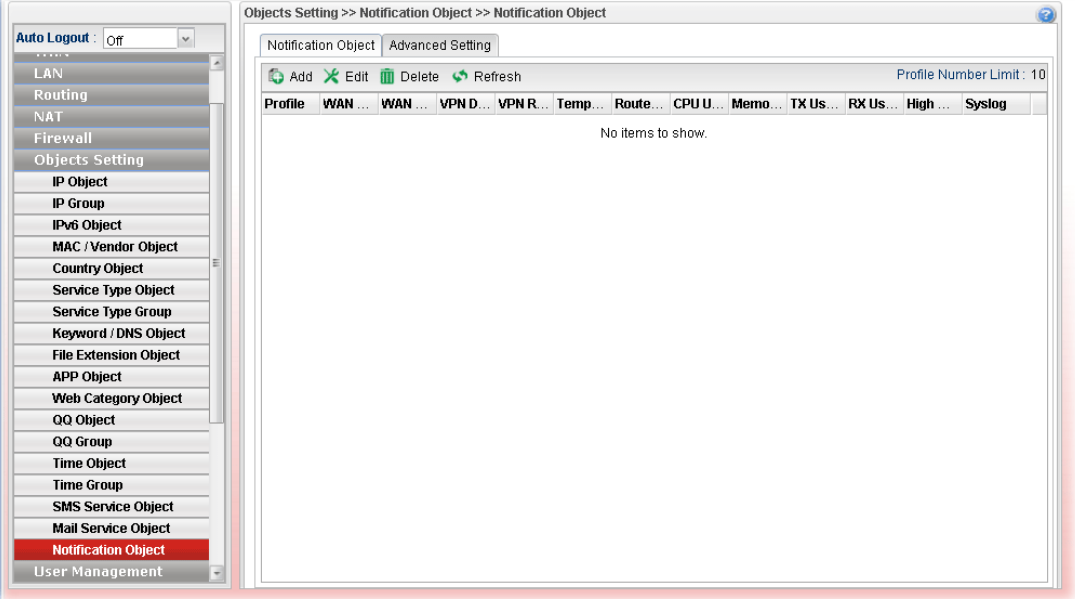

Each item will be explained as follows:

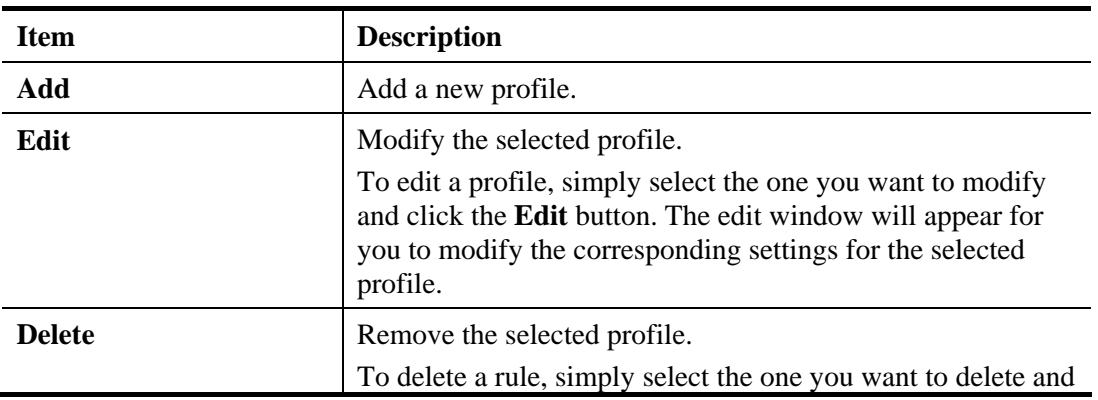

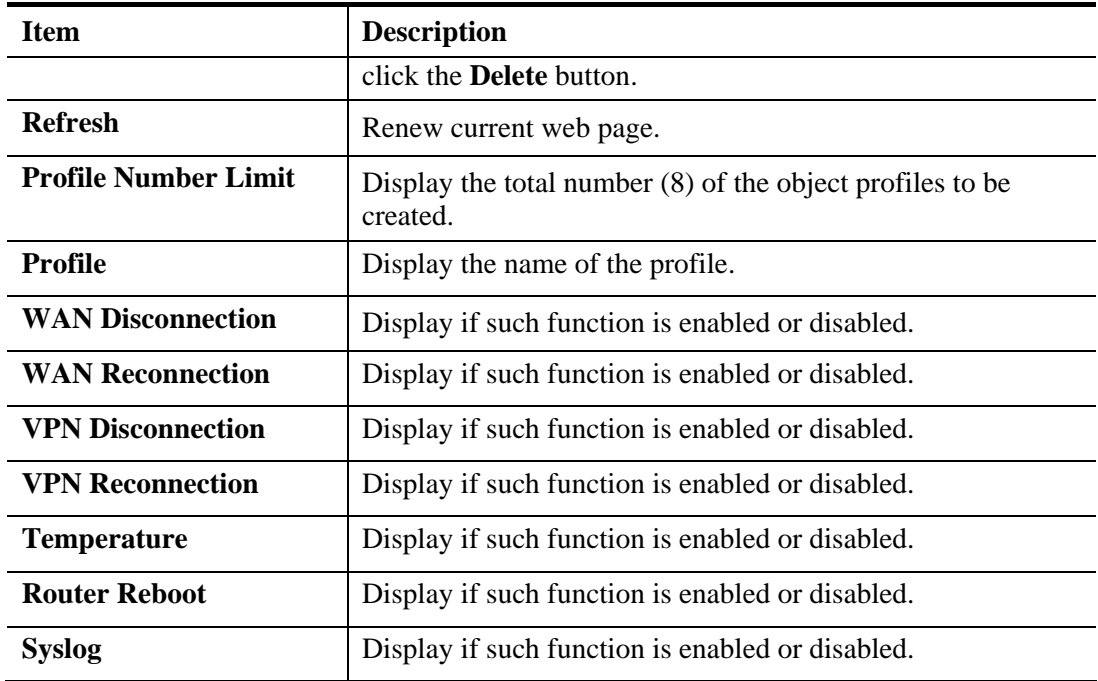

# **How to create a new notification profile**

- 1. Open **Objects Setting>> Mail Service Object.**
- 2. Simply click the **Add** button.
- 3. The following dialog will appear.

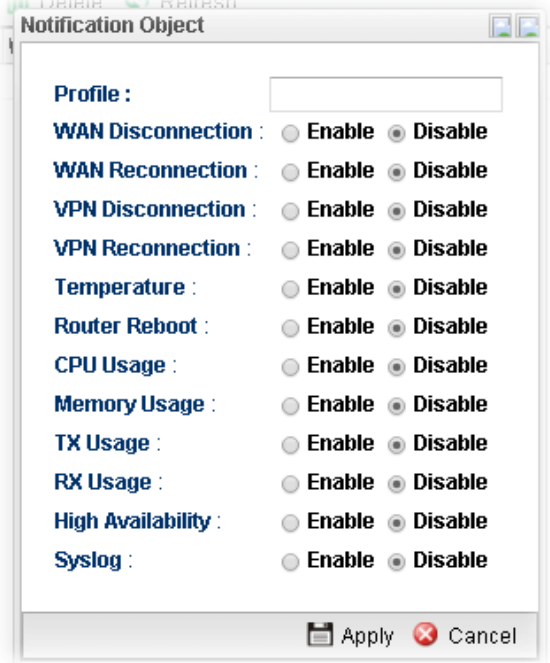

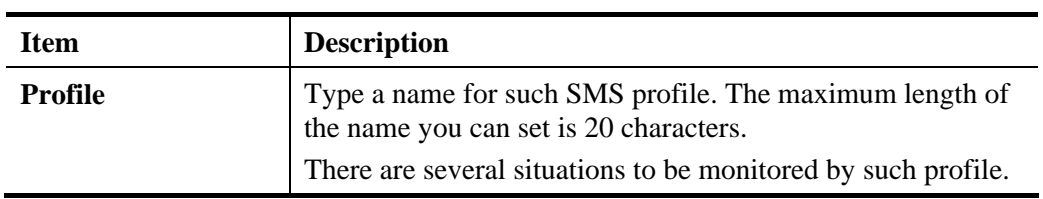

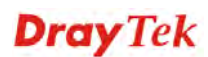

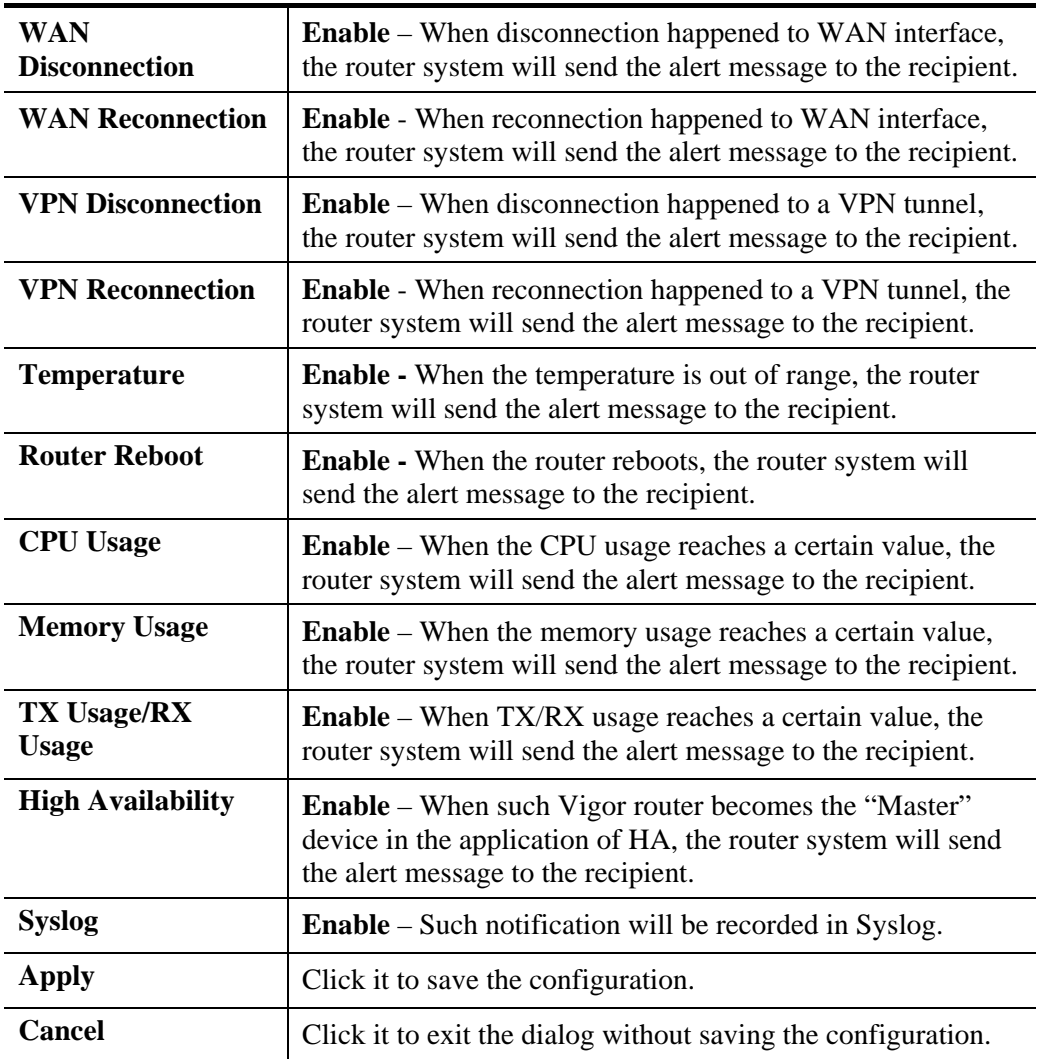

4. Enter all the settings and click **Apply**.

5. A new notification object profile has been created.

## **4.6.18.2 Advanced Setting**

Such page is used to set the limit value for CPU, Memory, TX / RX. When CPU, Memory, TX / RX usage reaches the threshold, the router system will send the alert message to the recipient.

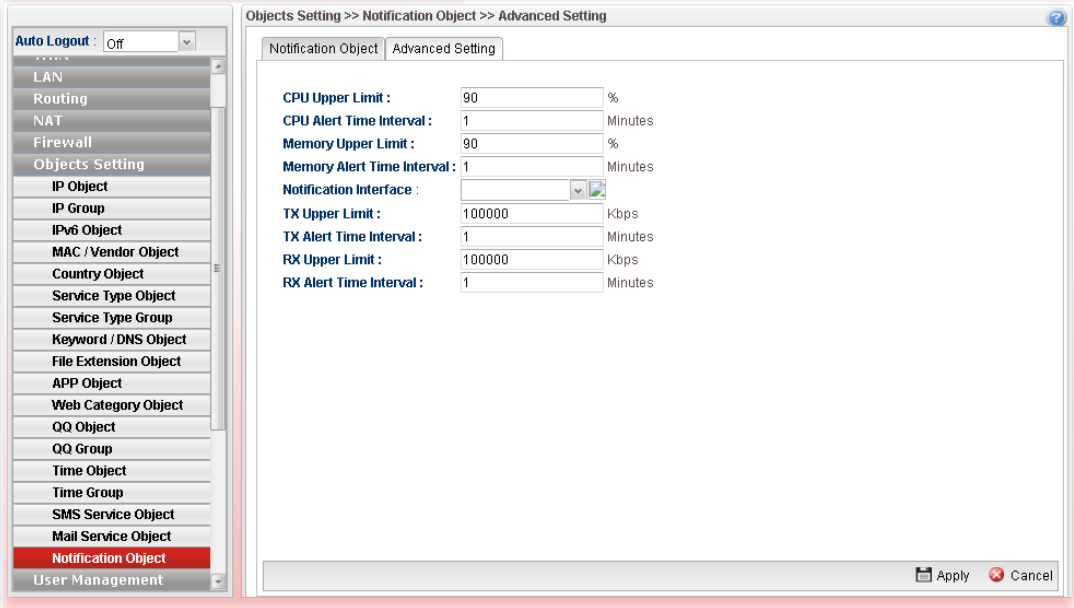

# 4.7 User Management

User Management can manage all the accounts (user profiles) to connect to Internet via different protocols.

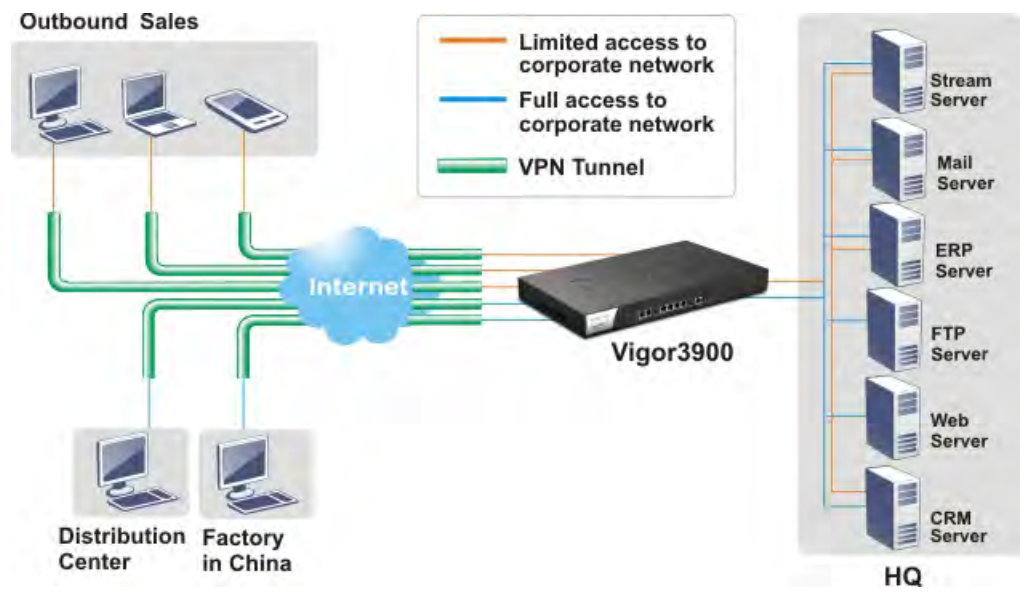

Below shows the menu items for User Management:

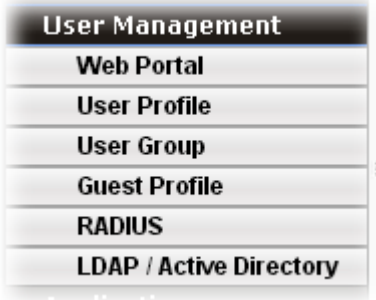

### **4.7.1 Web Portal**

Web Portal is a gateway which organizes the network access of LAN hosts. The identity of LAN host can be recognized by web portal mechanism and then be managed for functions like firewall or load balance.

This page can determine the general rule for the users controlled by User Management. The mode selected in this page will influence the contents of the filter rule(s) applied to every user.

### **4.7.1.1 Online User Status**

The **Online User Status** is a monitoring tool which only works after you choose **HTTP** or **HTTPS** as the **Mode** setting on **General Setup** page of **User Management>>Web Portal**.

Refer to section 4.7.1.2 General Setup to get more detailed information of setting web portal.

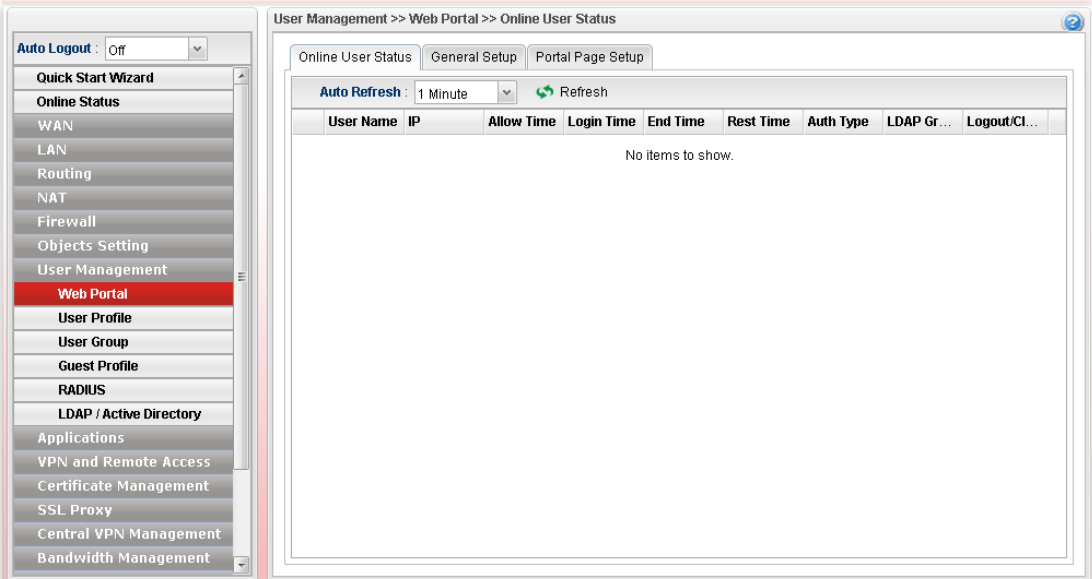

Available parameters will be explained as follows:

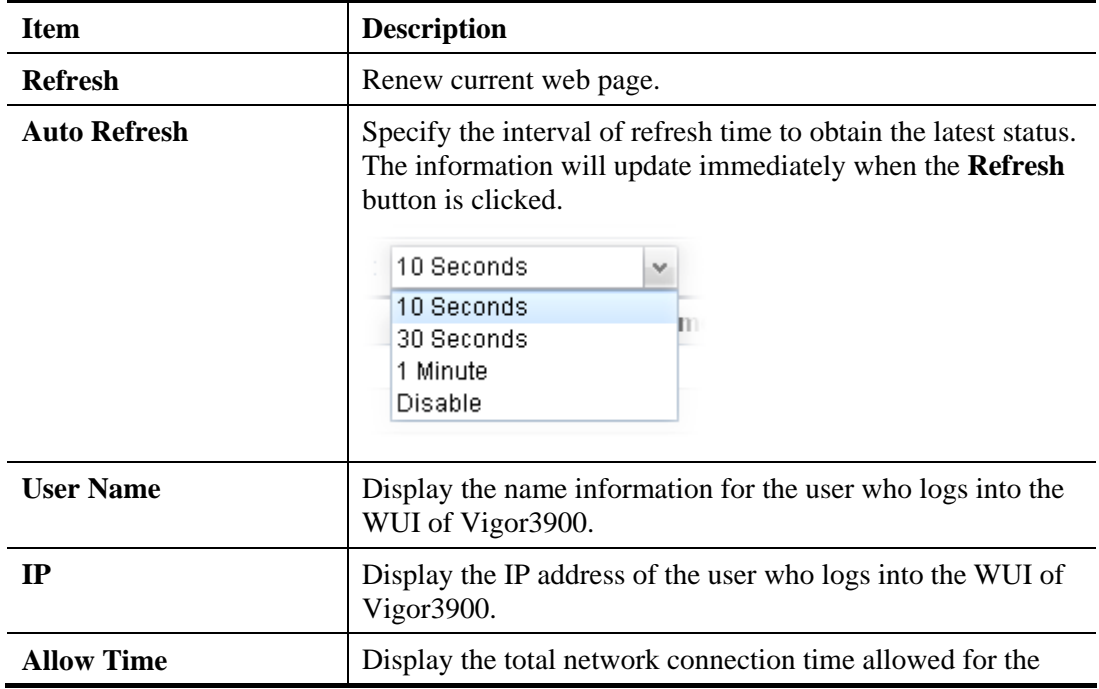

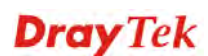

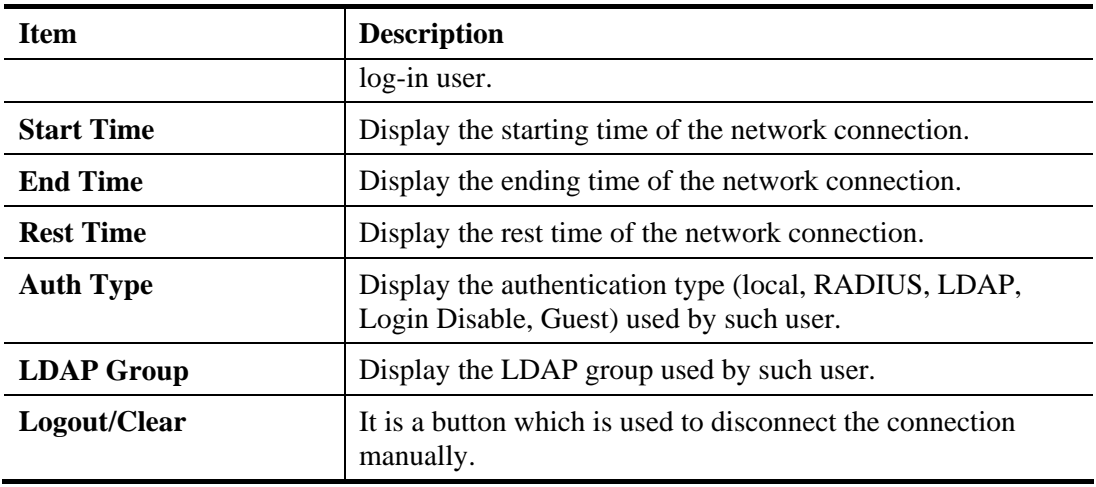

# **4.7.1.2 General Setup**

This page configures the main settings of web portal function**.** 

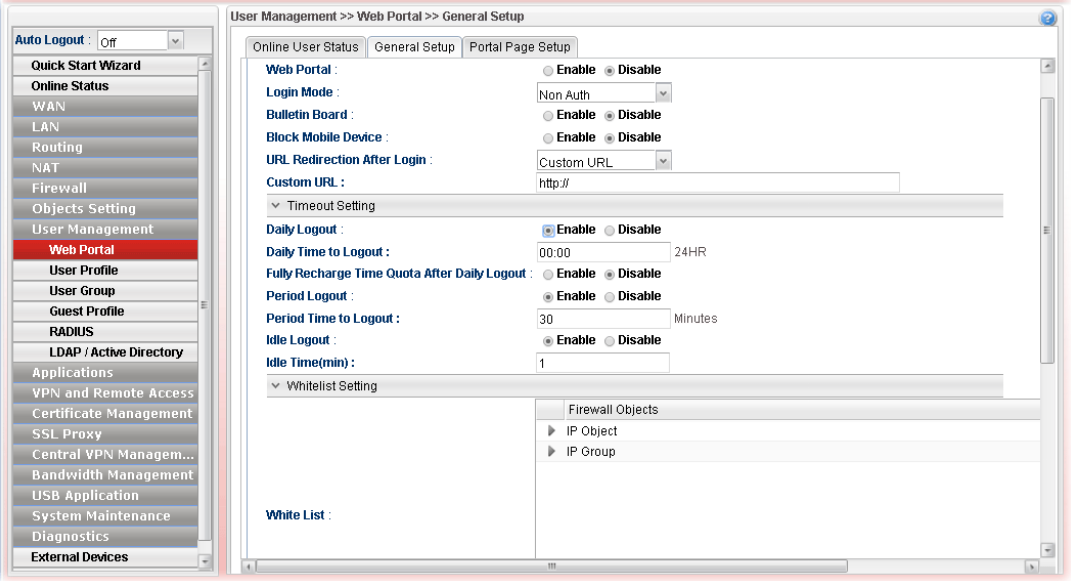

Available parameters will be explained as follows:

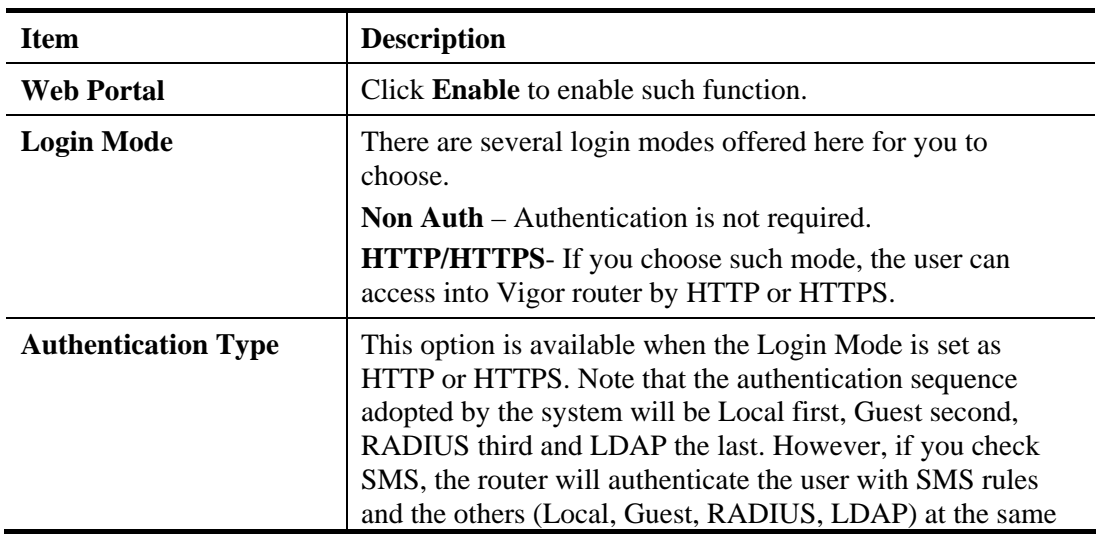

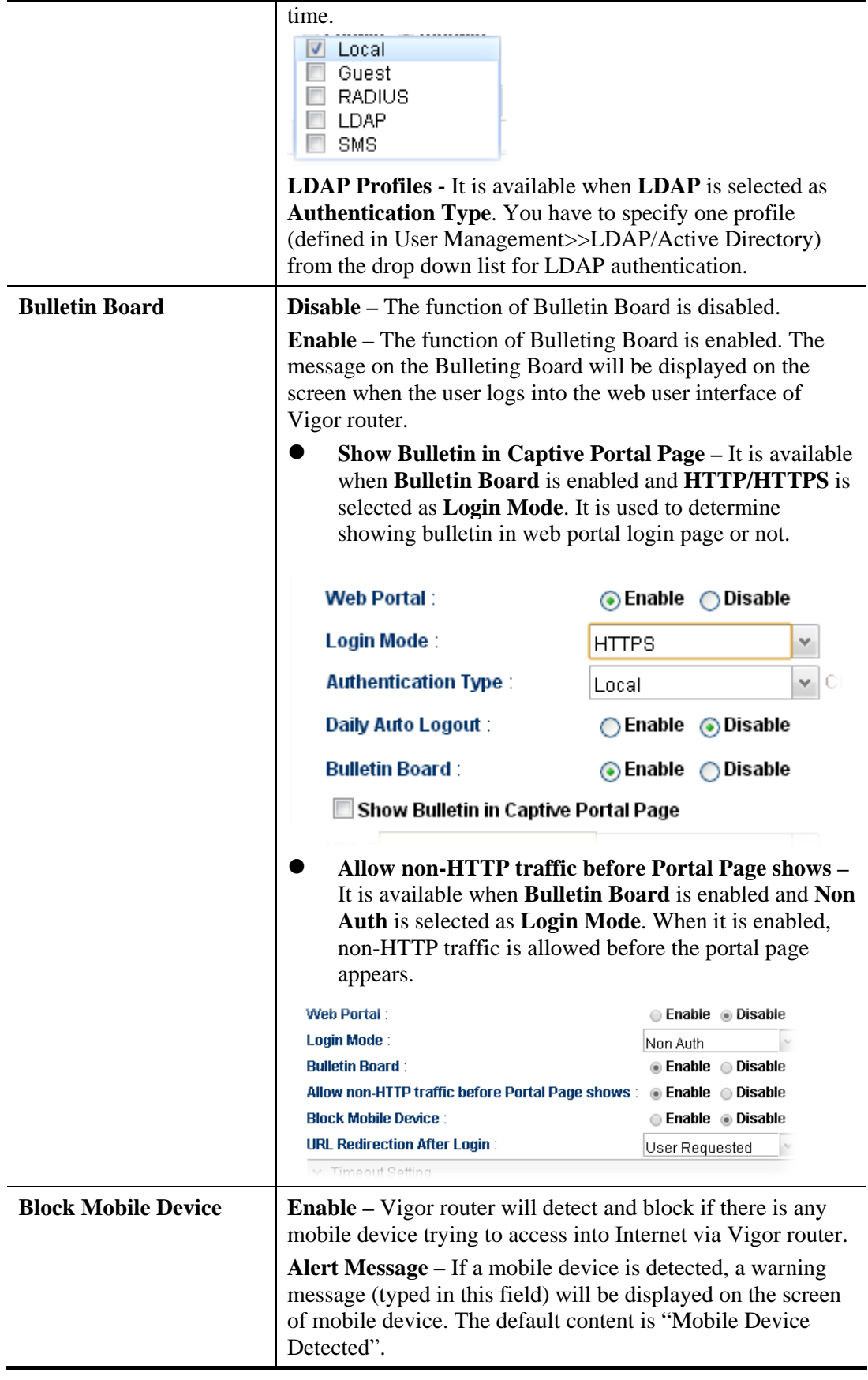

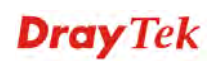

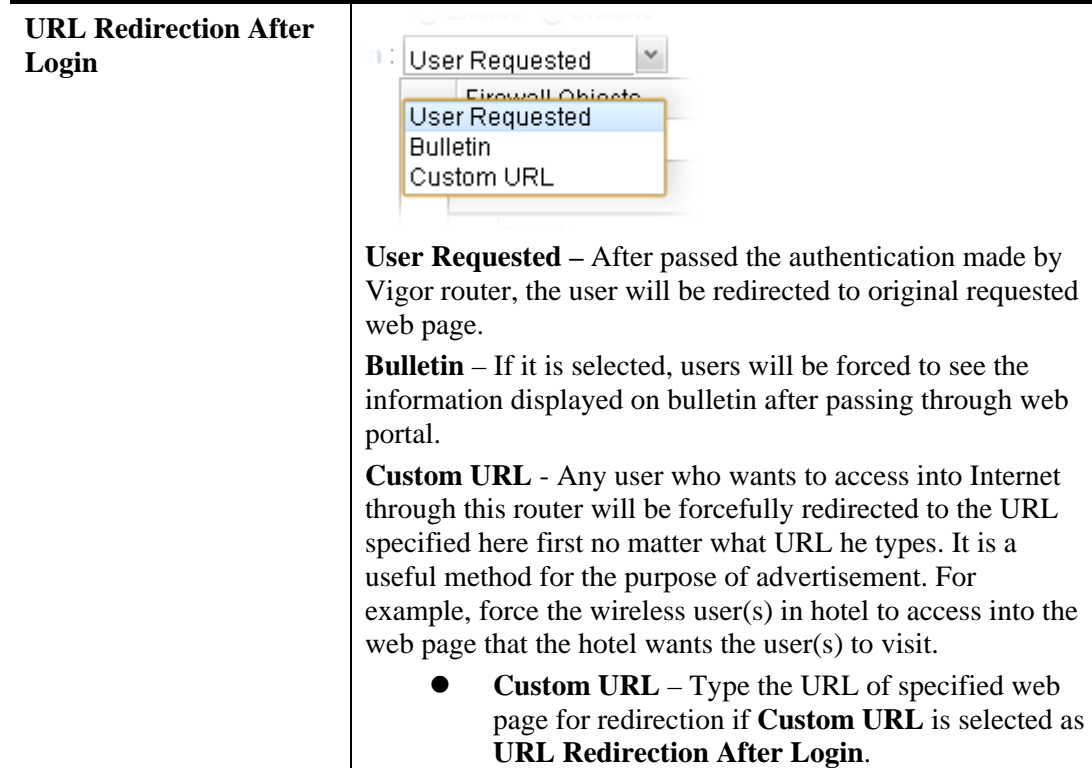

**SMS Setting –** It is available when **SMS** is selected as the **Authentication Type**. When a user wants to log into Internet, he/she will be asked for passing the authentication process by using the applied validation code. The following settings are used to specify will be sent to specified users through SMS.

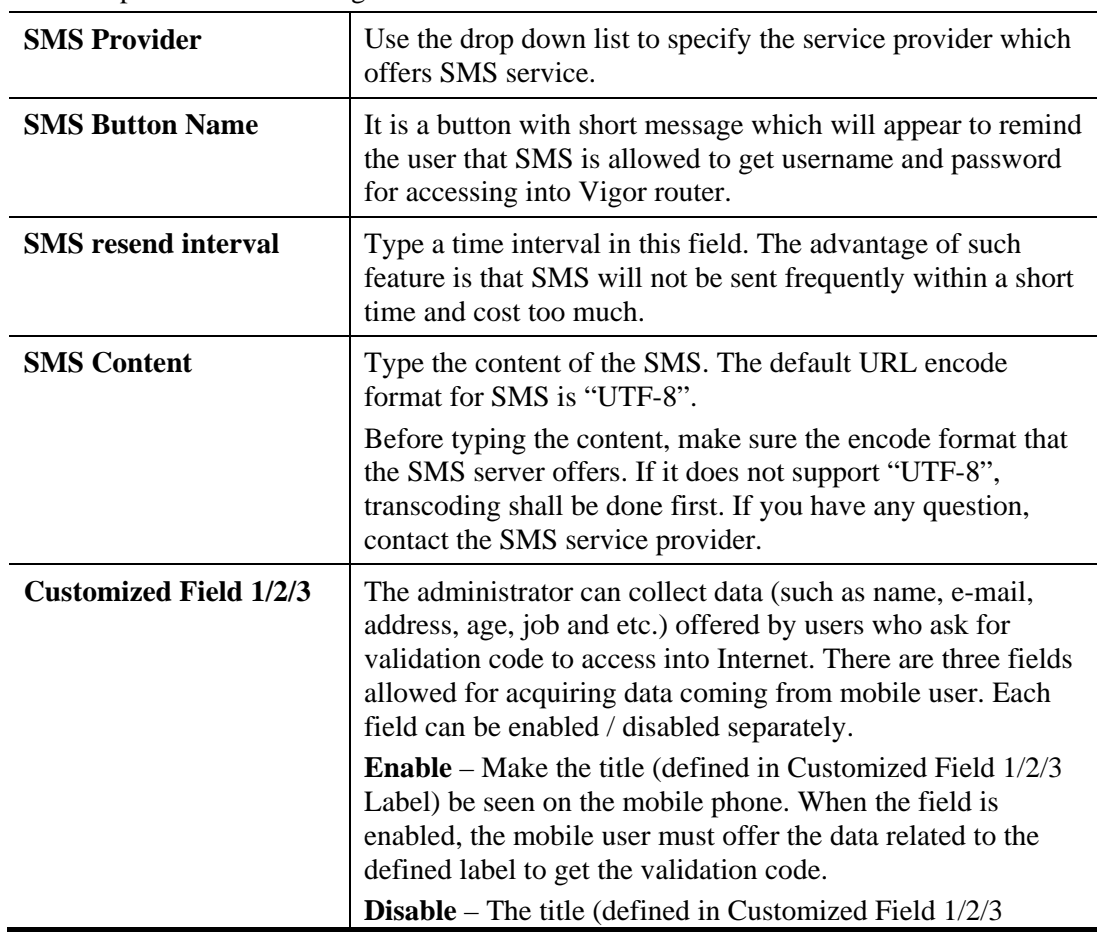

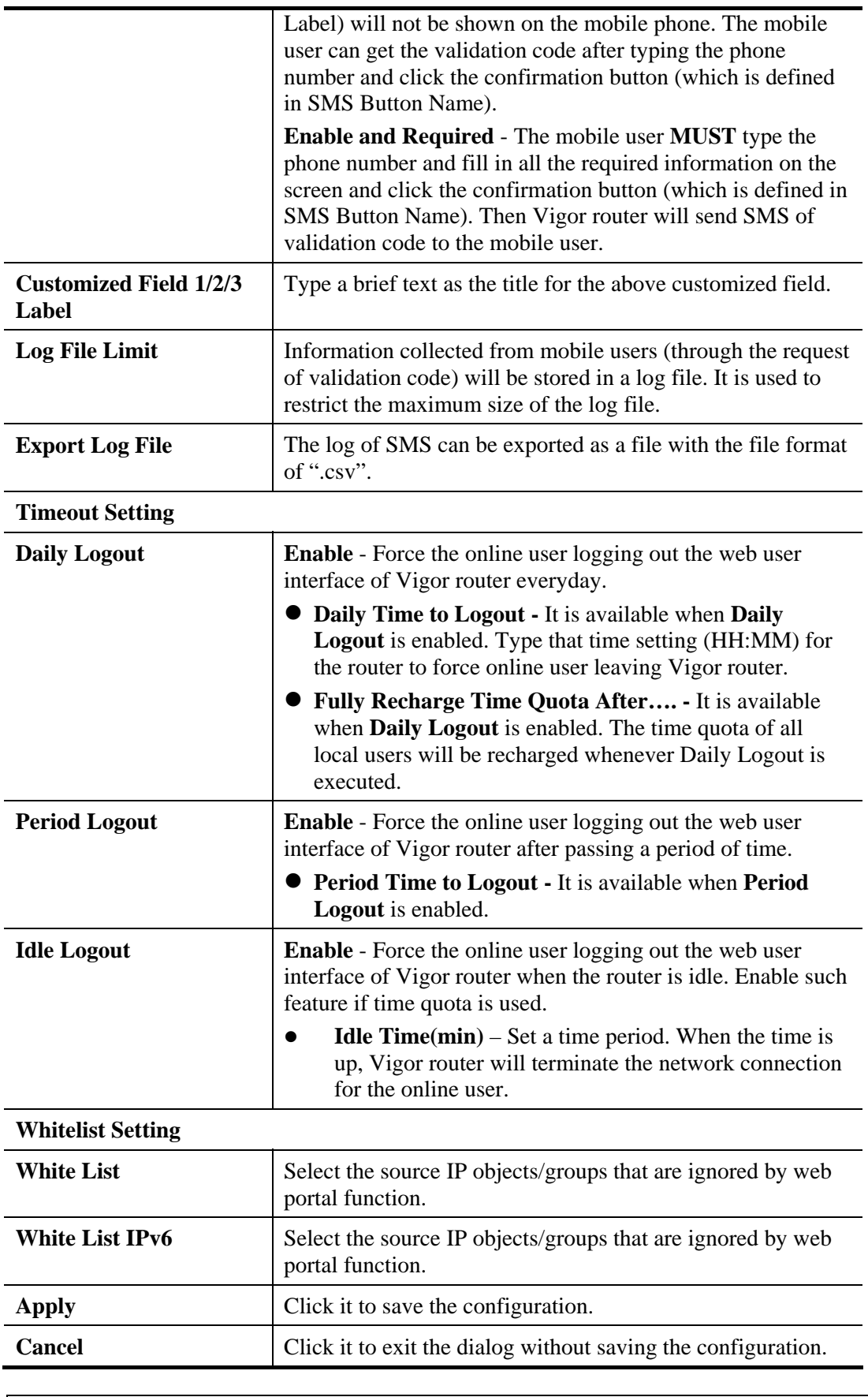

**Note**: To turn off the web portal function, disable Login Mode and Bulletin Board at the same time.

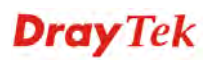

## **4.7.1.3 Portal Page Setup**

This page allows you to configure specified messages (HTML-supported) in web portal pages, and shows them to users accessing into Internet via web portal.

No matter what the purpose of the wireless/LAN client is, he/she will be forced into the URL configured here while trying to access into the Internet or the desired web page through this router. That is, a company which wants to have an advertisement for its products to users can specify the URL in this page to reach its goal

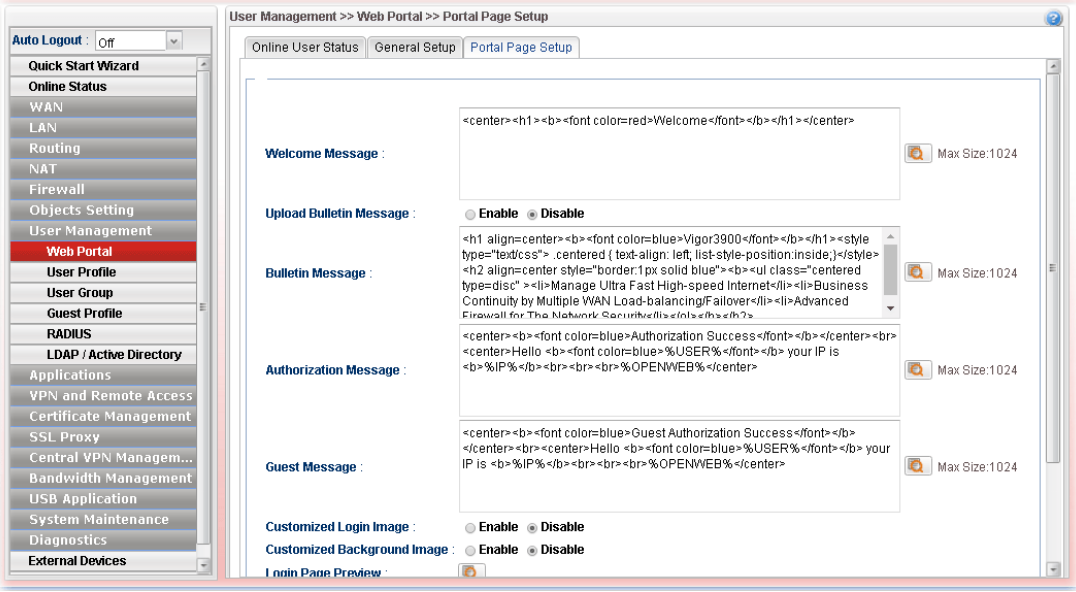

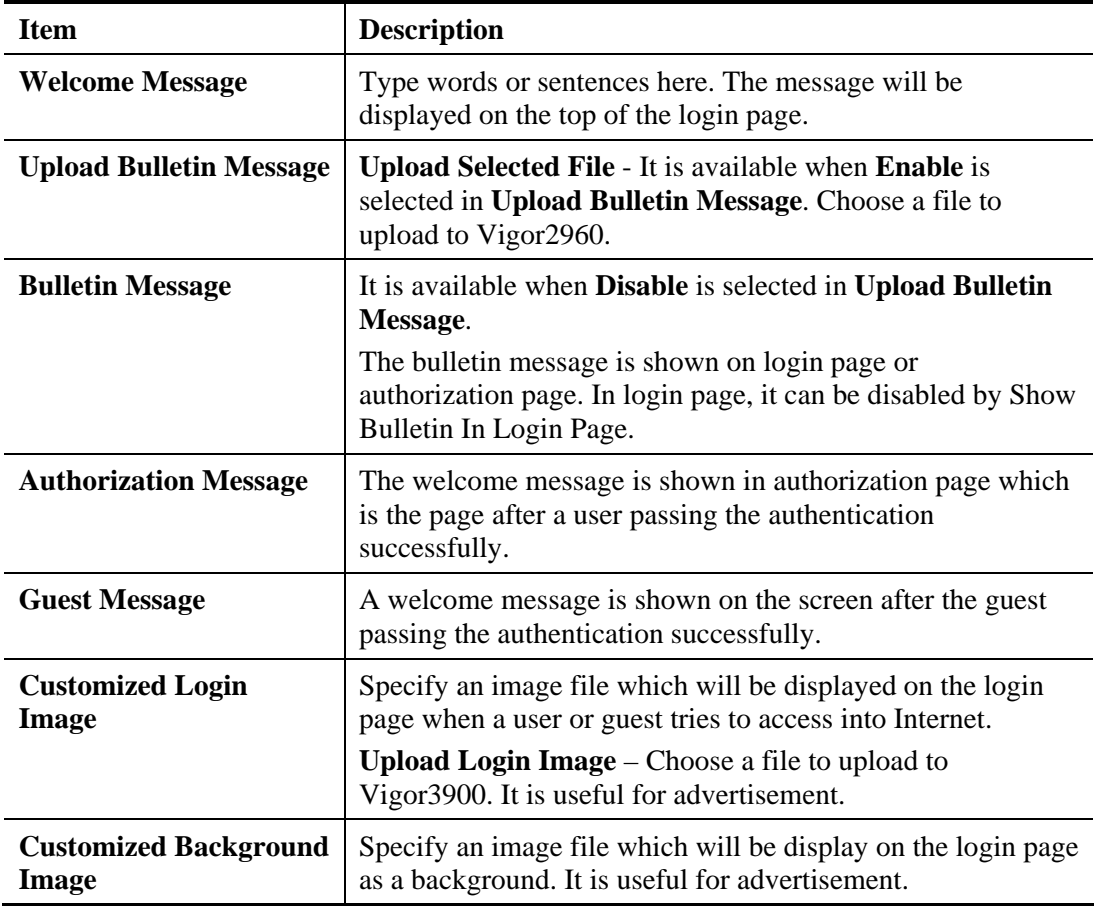

Available parameters will be explained as follows:

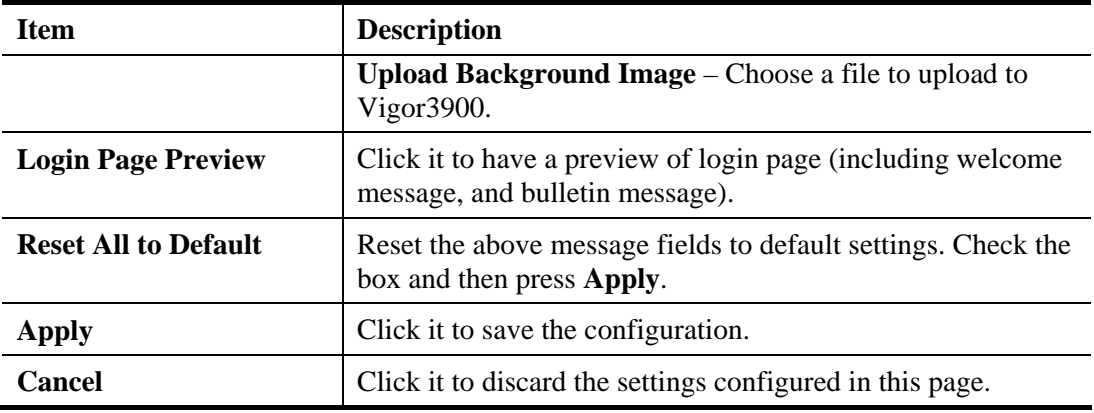

After finished the above settings, click **Apply** to save the configuration.

#### **4.7.2 User Profile**

This function allows to configure all accounts (user profiles) in Vigor3900, including PPTP/L2TP/SSL/PPPoE, System user, and so on.

### **4.7.2.1 User Profile**

User profile is used to configure different authorities, including web portal, VPN dial-in, PPTP/L2TP/SSL/PPPoE server, system administration, etc., for different users.

An SSL VPN (Secure Sockets Layer virtual private network) is a form of VPN that can be used with a standard Web browser.

There are two benefits that SSL VPN provides:

- It is not necessary for users to preinstall VPN client software for executing SSL VPN connection.
- There are little restrictions for the data encrypted through SSL VPN in comparing with traditional VPN.

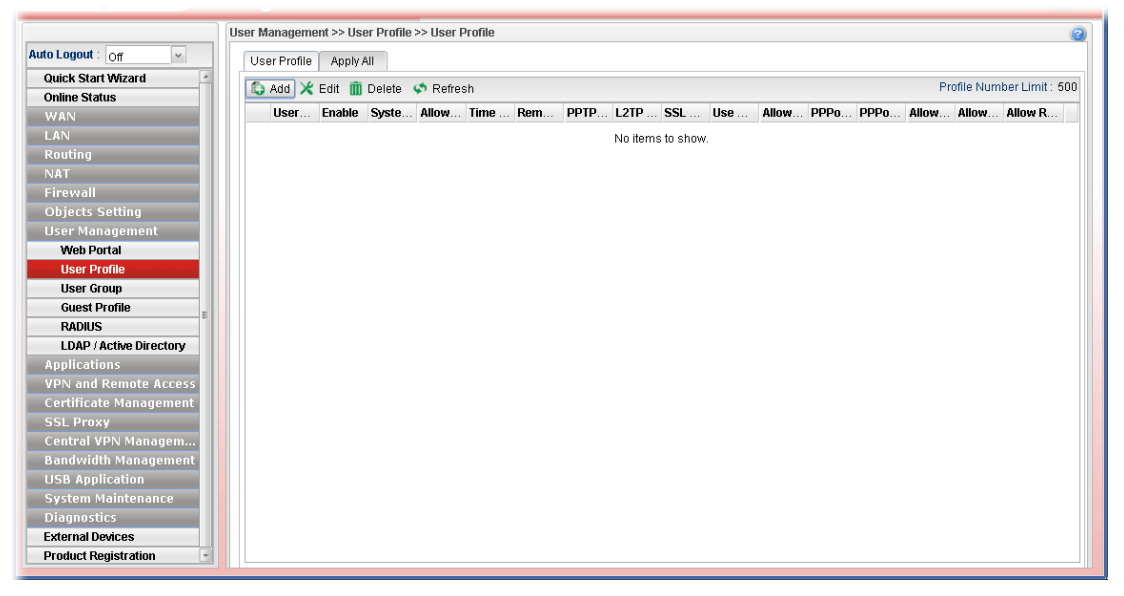

Each item will be explained as follows:

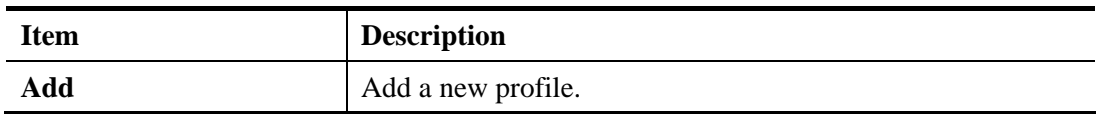

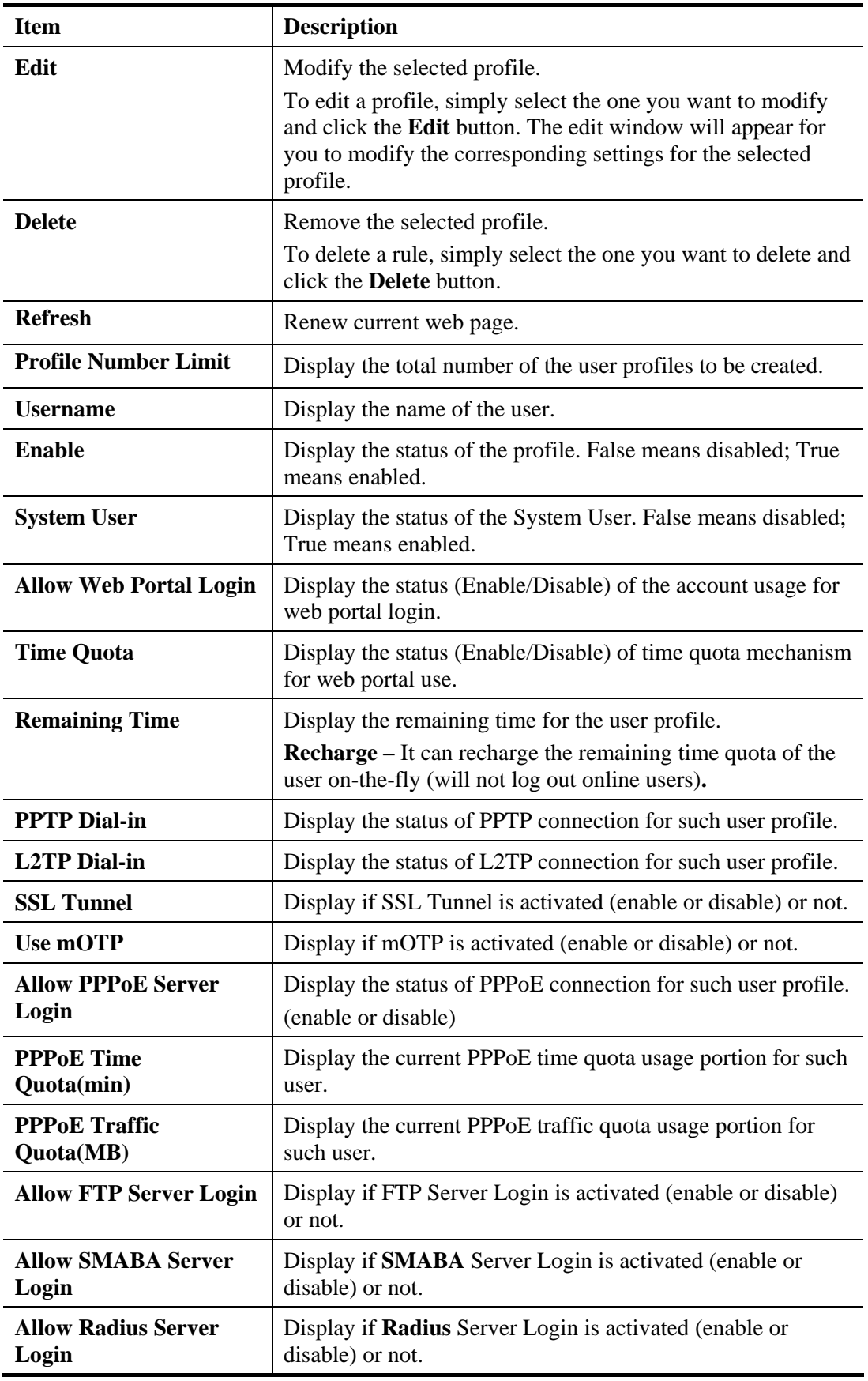

## **How to create a new User Profile**

1. Open **User Management>>User Profile.**

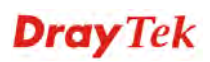

- 2. Simply click the **Add** button.
- 3. The following dialog will appear.

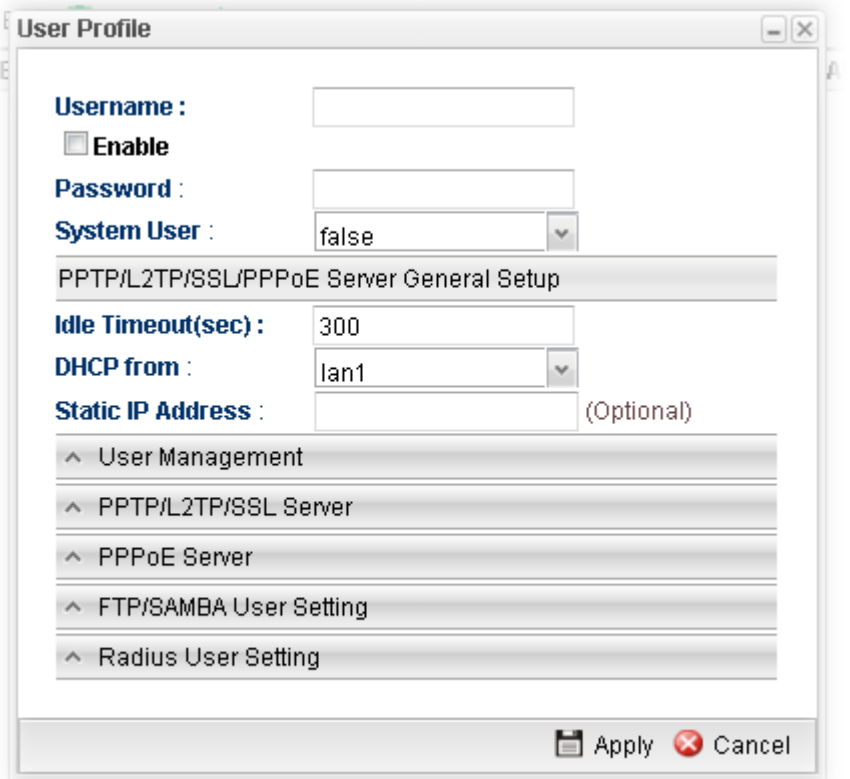

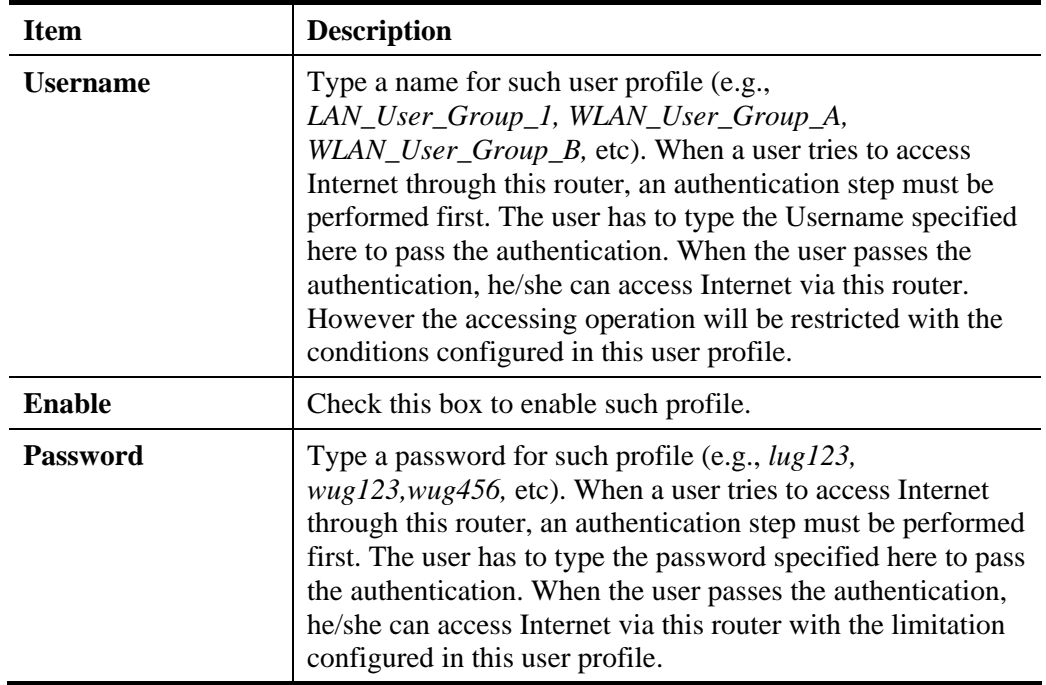

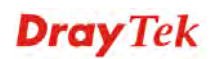

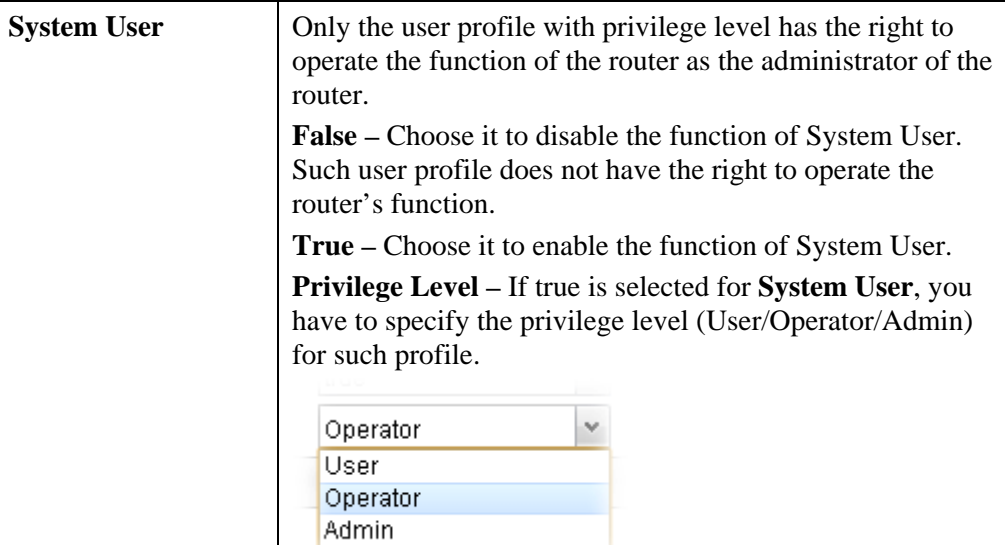

**Admin** has the greatest authority for router operation; **User**  has the smallest authority for router operation.

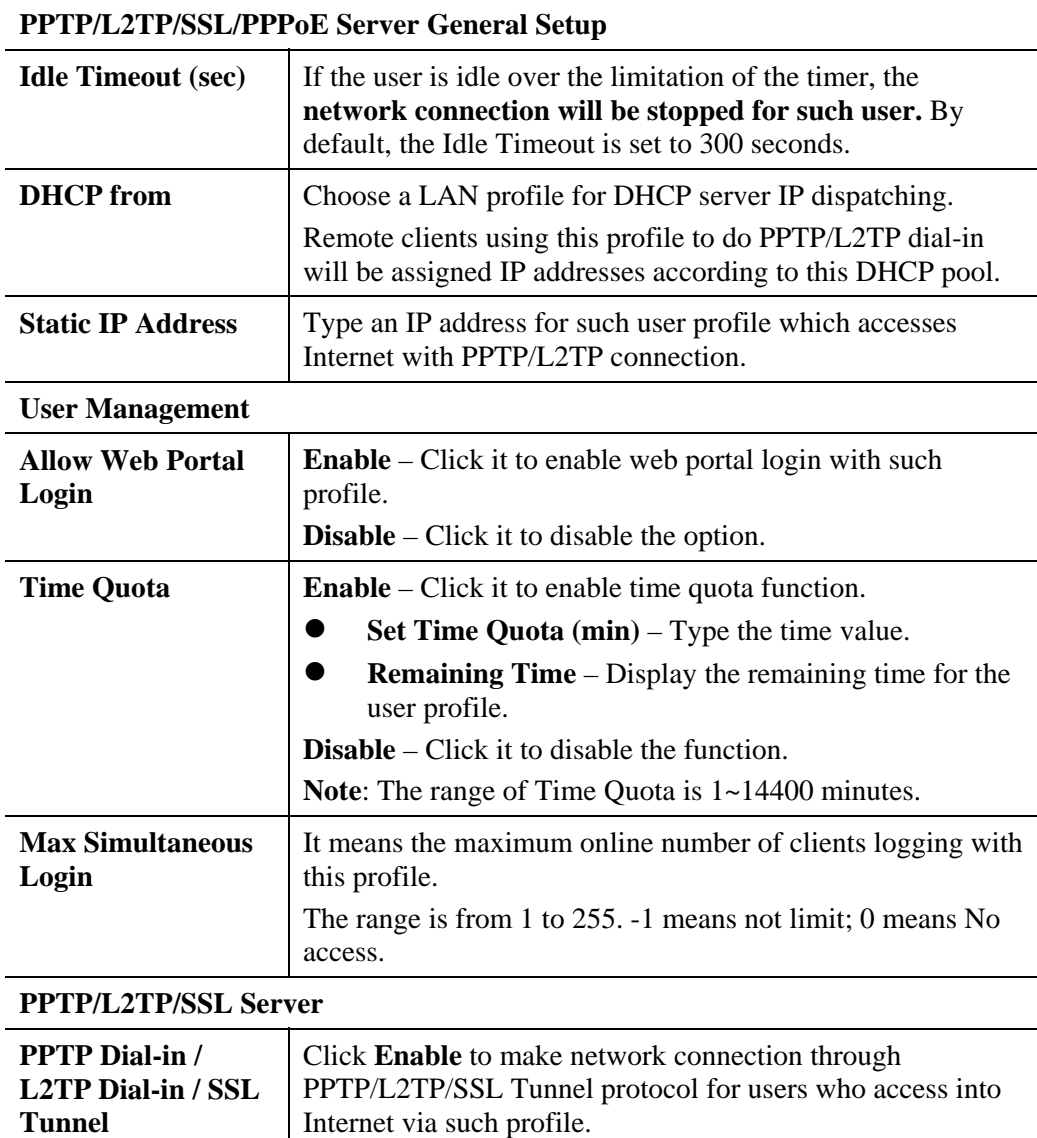

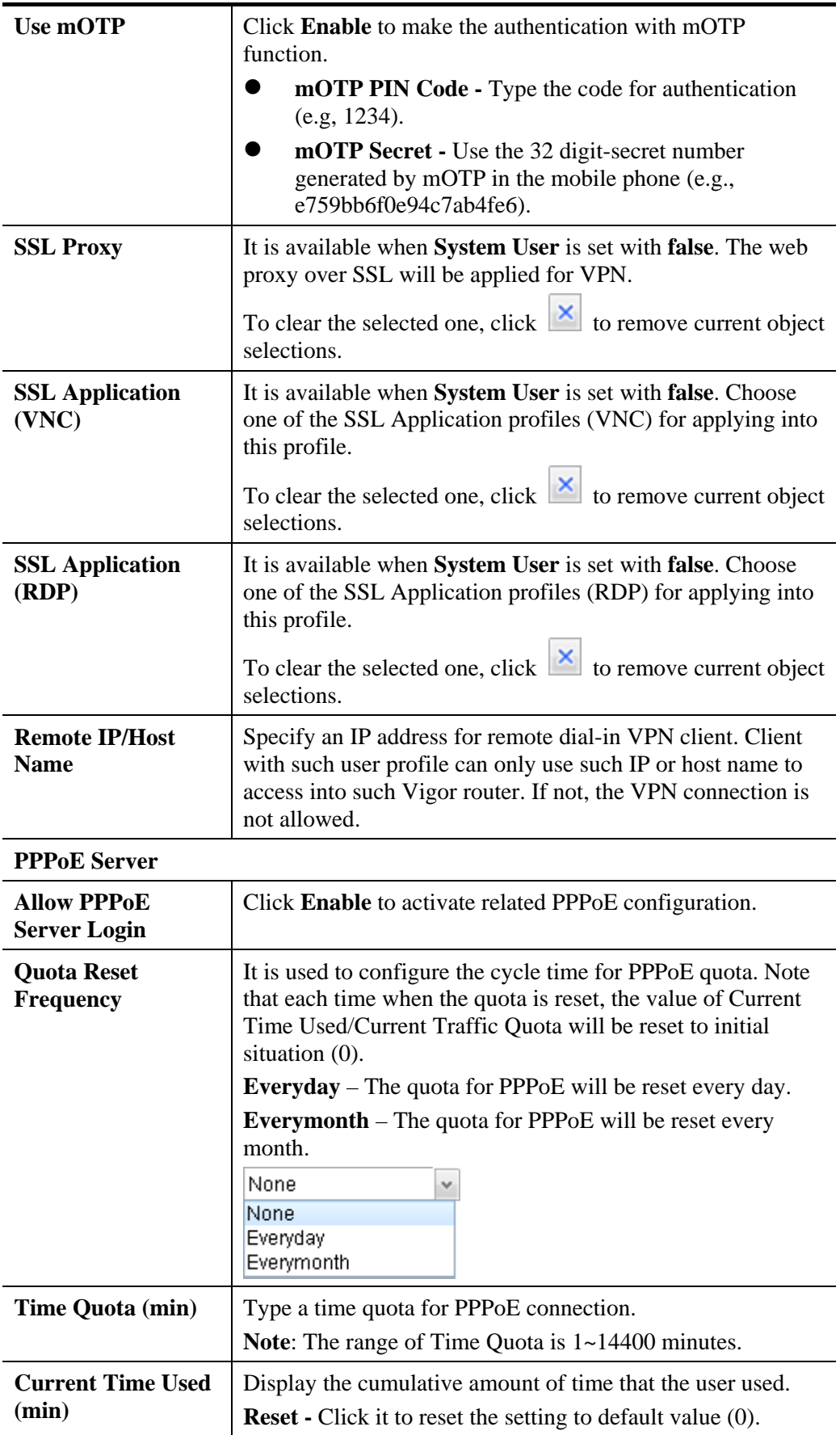

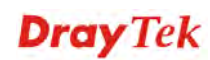

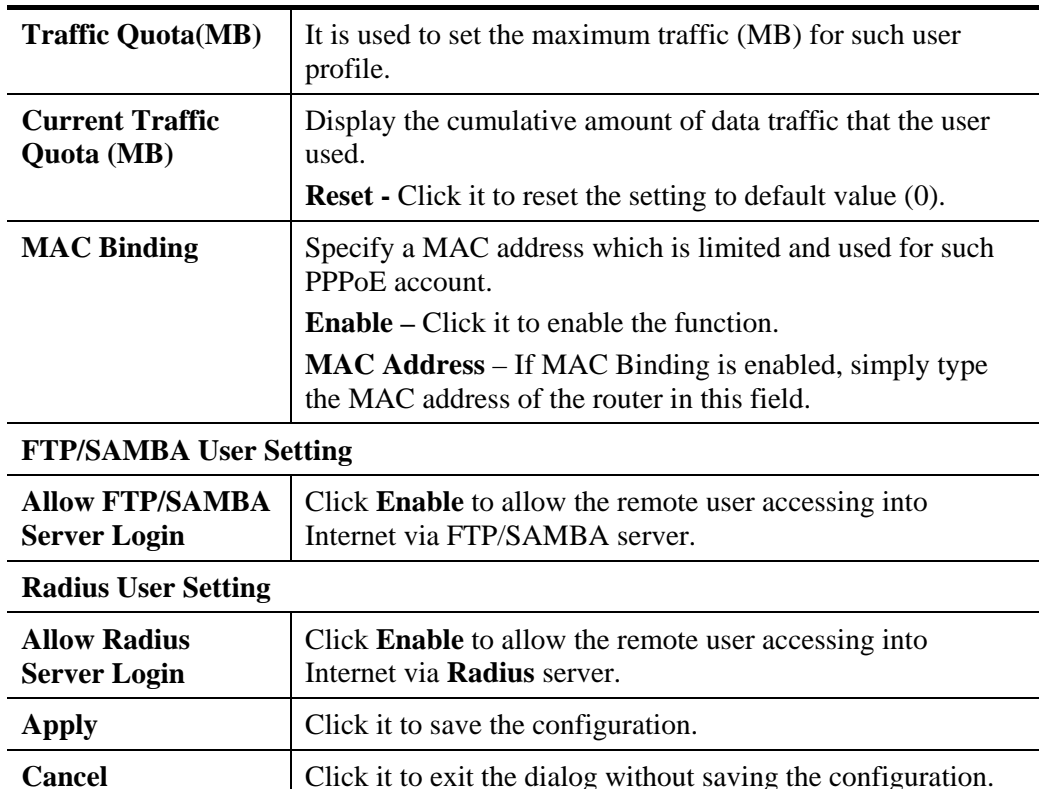

- 4. Enter all the settings and click **Apply**.
- 5. A new User Profile has been created.

## **4.7.2.2 Apply All**

This page allows you to modify many options for **ALL** user profiles in one apply operation. It is useful for administrator to edit the options of all users without opening profile one by one.

You can click **Apply** to save the settings and apply all of the modifications to all user profiles.

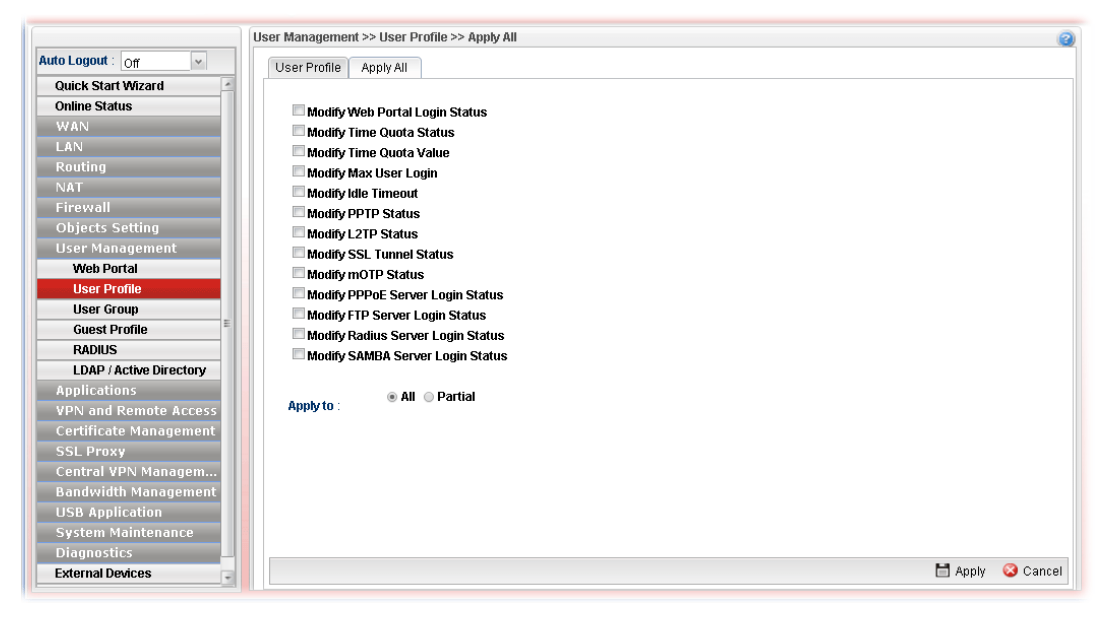

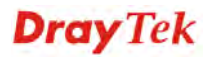

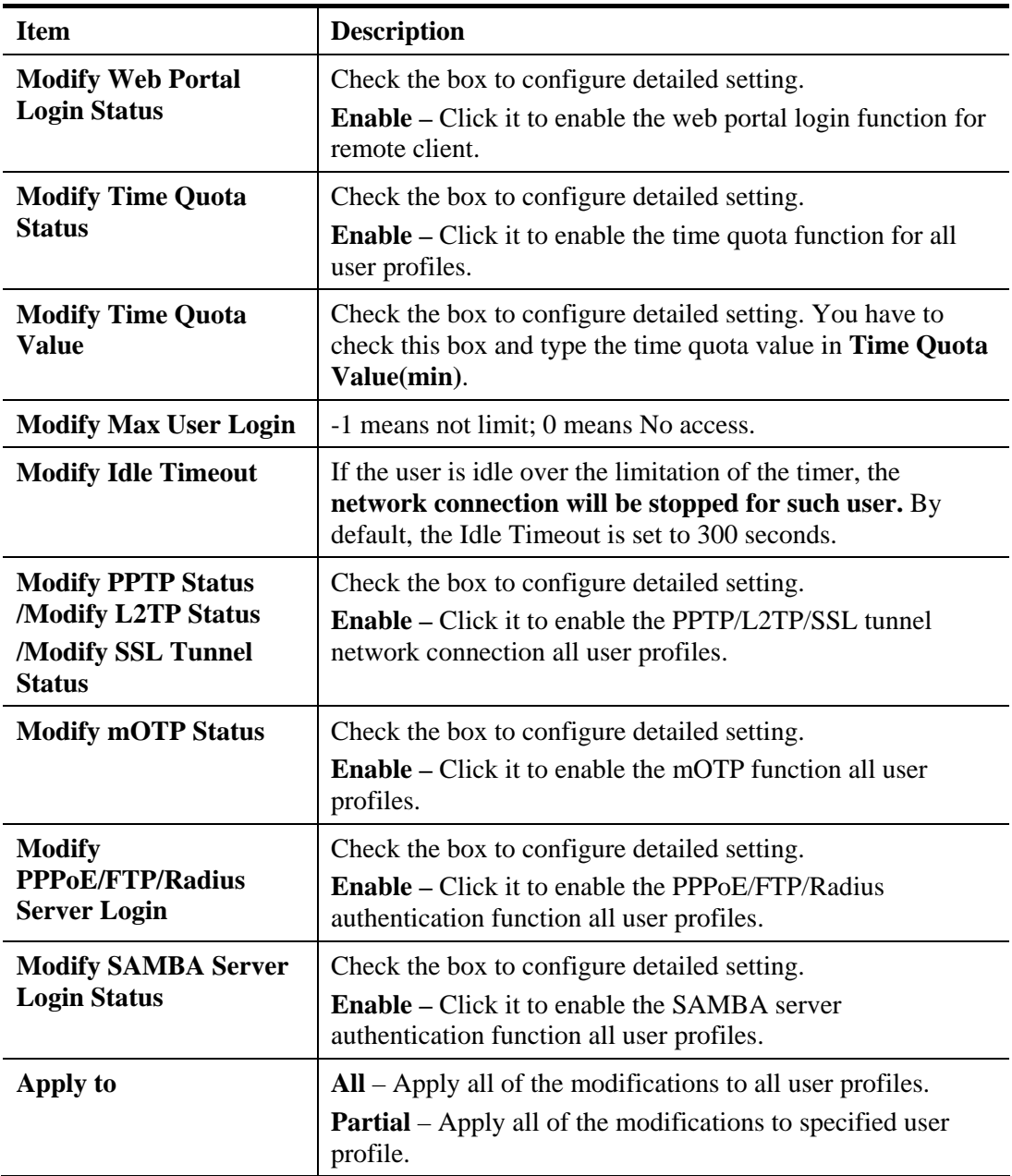

After finished the above settings, click **Apply** to save the configuration.

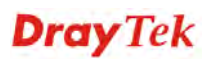

### **Example: How to Generate Mass LAN Clients with User Management on Vigor2960/Vigor3900**

The following table shows the function differences between User Profile and Guest Profile (created by using Mass Guest Generator):

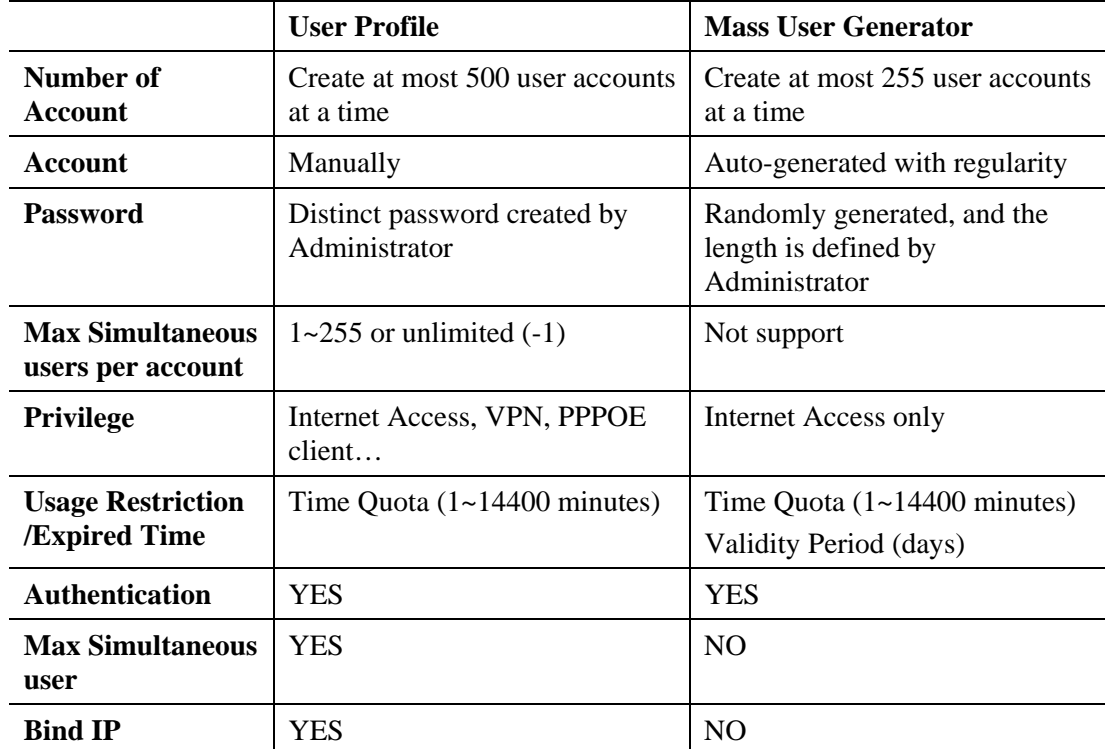

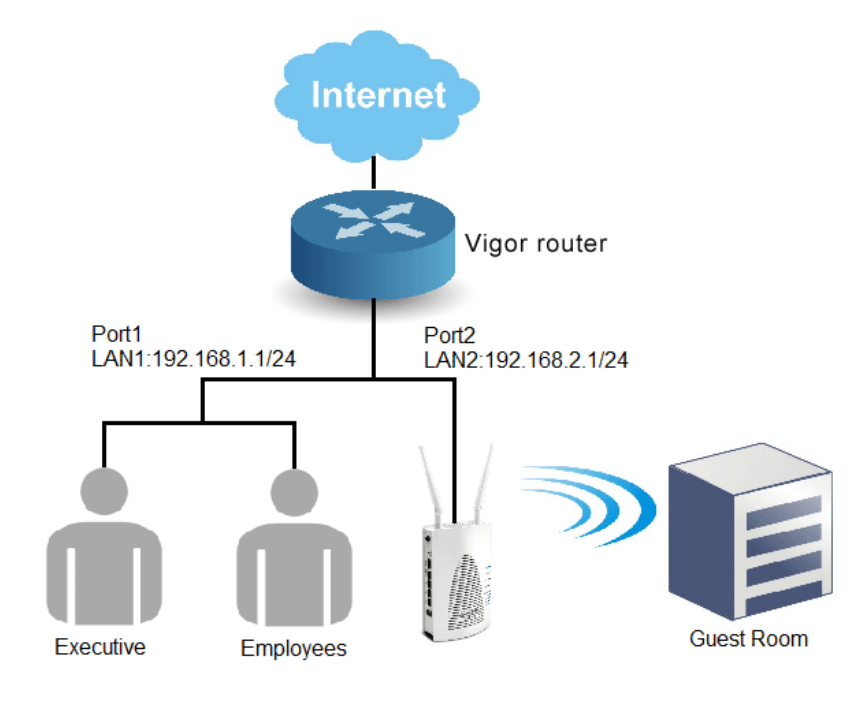

- 1. Open **User Management >> User Profile**, and click **Add**.
- 2. Set up user profile as shown below. Type **Username;** check **Enable** and type **Password**. Then, type **Max User Login**. Click **Apply** to save the settings.

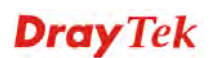

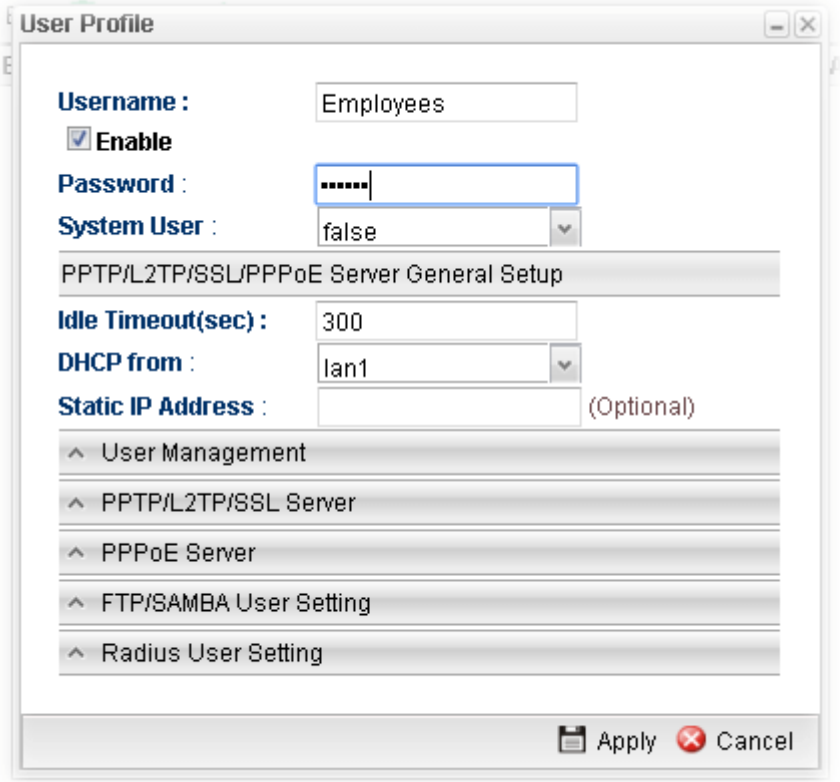

- 3. Open **Objects Setting >> IP Object**, and click **Add**.
- 4. Set up **IP Object** for Executive. Type the name of the **Profile** (e.g., boss in this case); choose Single as the **Address Type**; and type 192.168.1.11 as **Start IP Addres**s. Click **Apply** to save the settings.

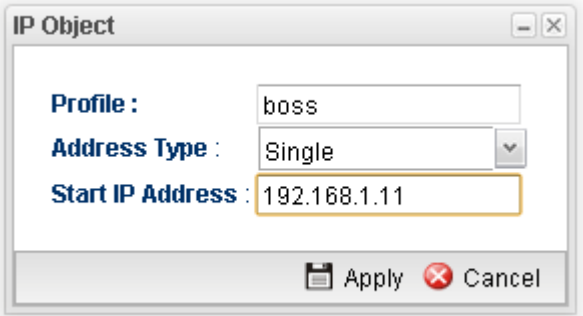

5. Open **User Management >> Guest Profile** and click the **Mass Guest Generator** tab to open the following page. Type the **Group Name** (in this case, Room); **Guest Name Prefix**, and **Number of Generate** (in this case, 100); click **Enable** for **Validity Period** to type the **Start Time** and **End time**, and click **Apply** to save the settings.

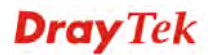

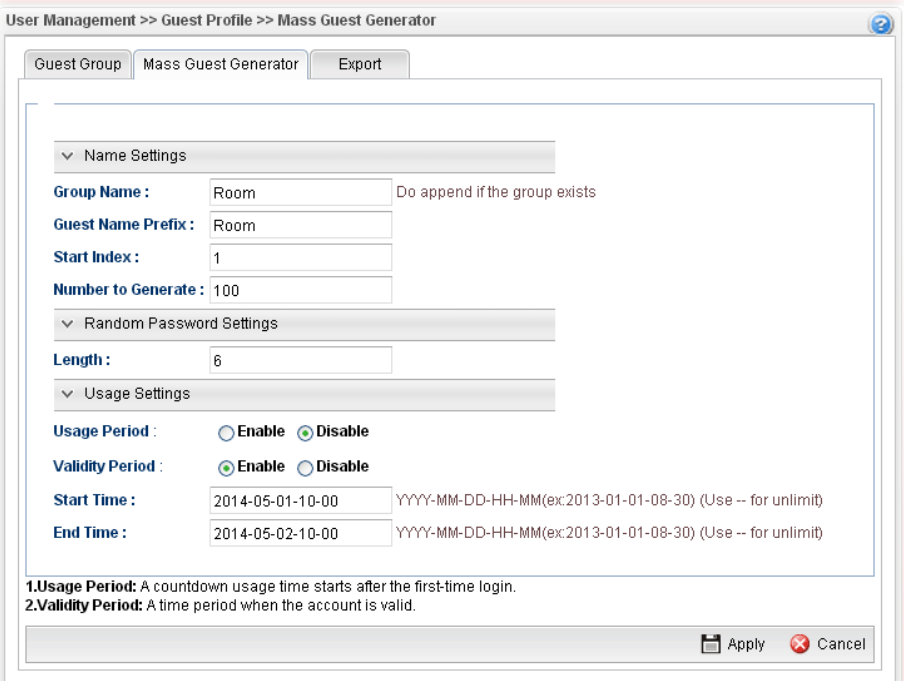

6. Open **User Management >> Guest Profile** and click **Guest Group** to check the **Mass User account Group**.

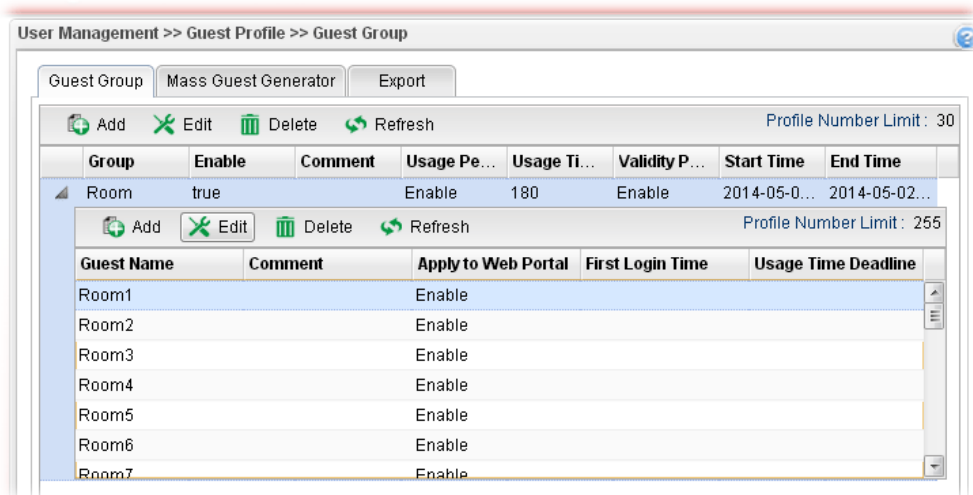

By clicking each account (e.g., choose **1001** and click **Edit**), we can check the information for this account, and we may also modify the account name and password manually.
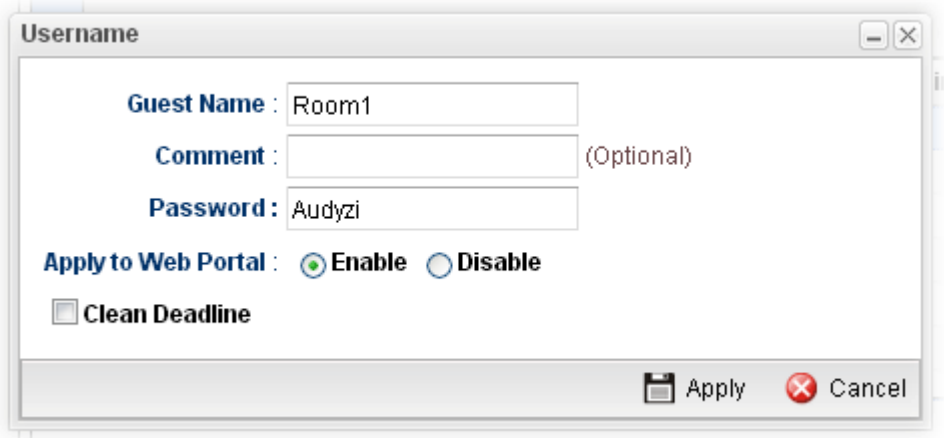

Note that Administrator is able to **Export** the information for the whole group to a *.csv*  file, which is useful to **redistribute** the account and password combinations to guests.

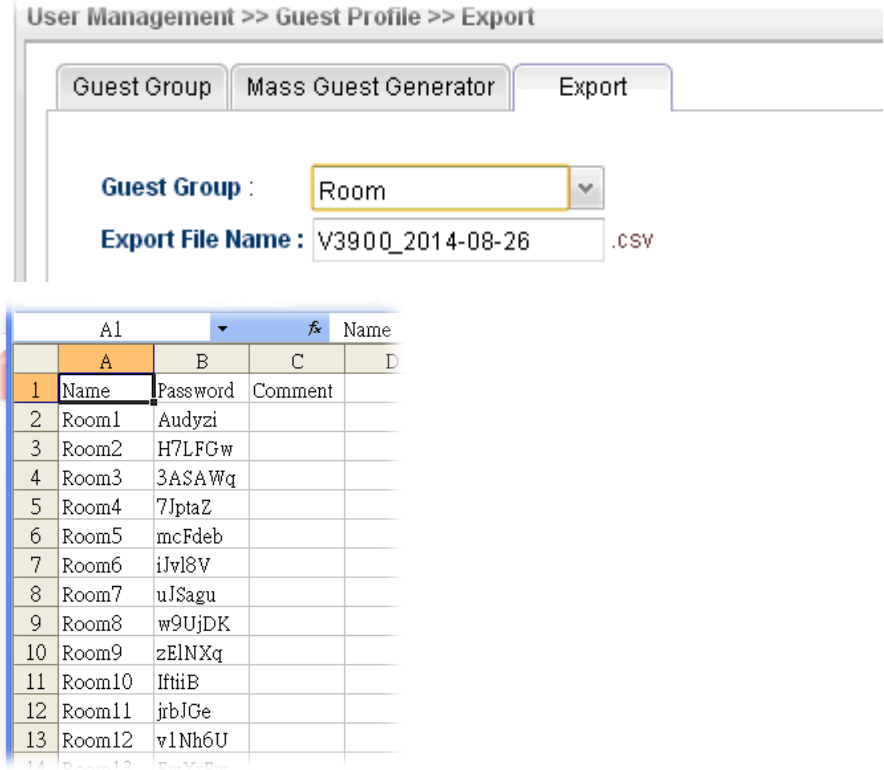

7. Open **User Management >> Web Portal** and click the **General Setup** tab to open the following page. Check **Local** and **Guest** as **Authentication Type**. Check IP object named of **Boss** to put it into the white list, and this will allow this IP address to access to the Internet without authentication.

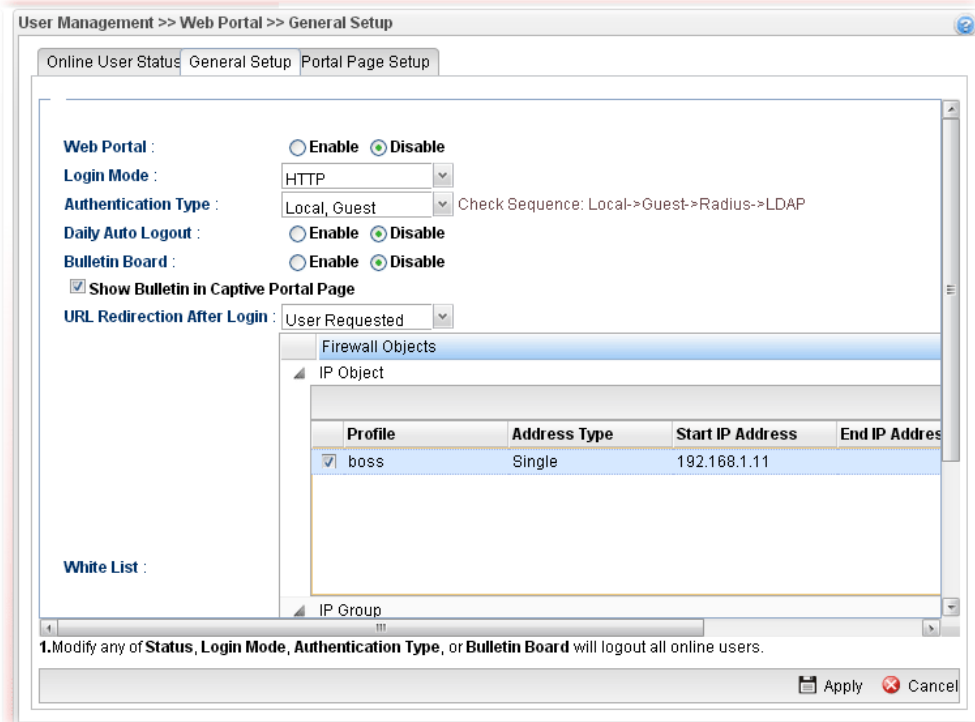

8. After finishing configuration, Vigor3900 will redirect users to the authentication page when they try accessing to the Internet.

#### For Employees to access into Internet:

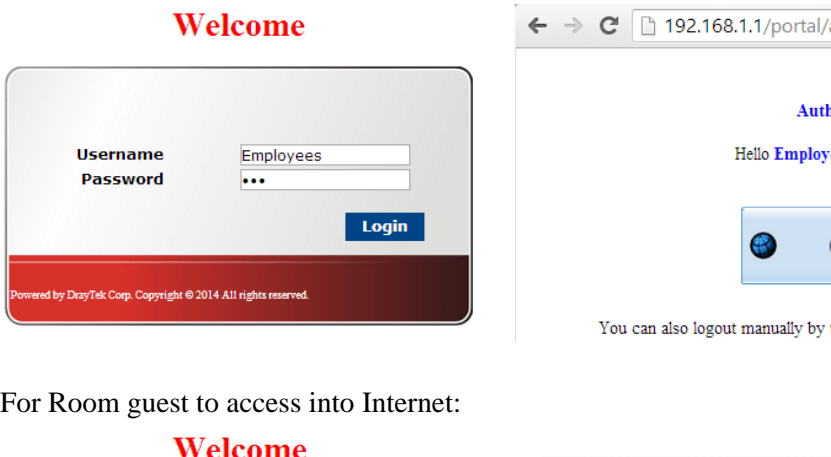

Login

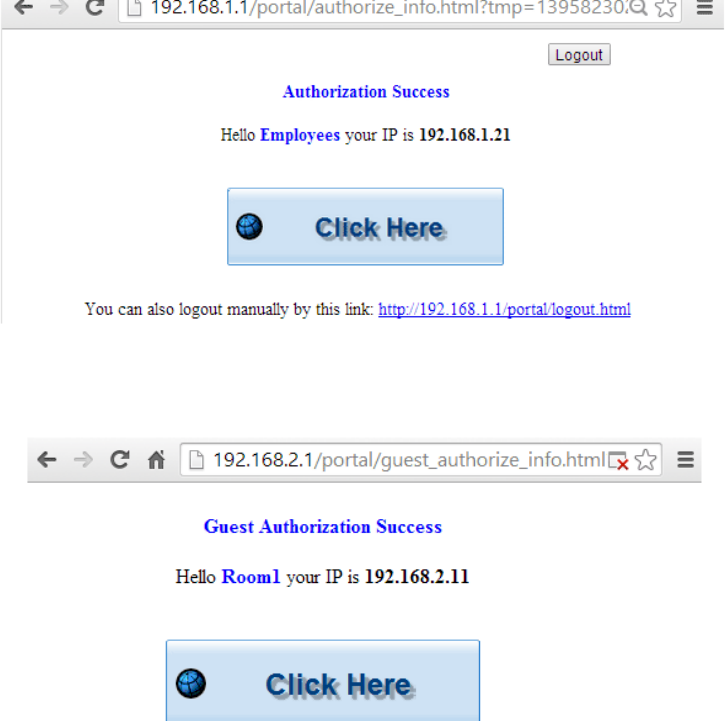

You can also logout manually by this link: http://192.168.2.1/portal/logout.html

**Username** 

Password

**by DrayTek Corp. Copyright © 2014 A11 rights reserved** 

Room1

 $\cdots$ 

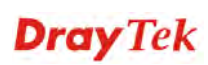

#### **4.7.3 User Group**

The **User Group** can consist of several us er profiles, which help the administrator to manage a large number of users conveniently.

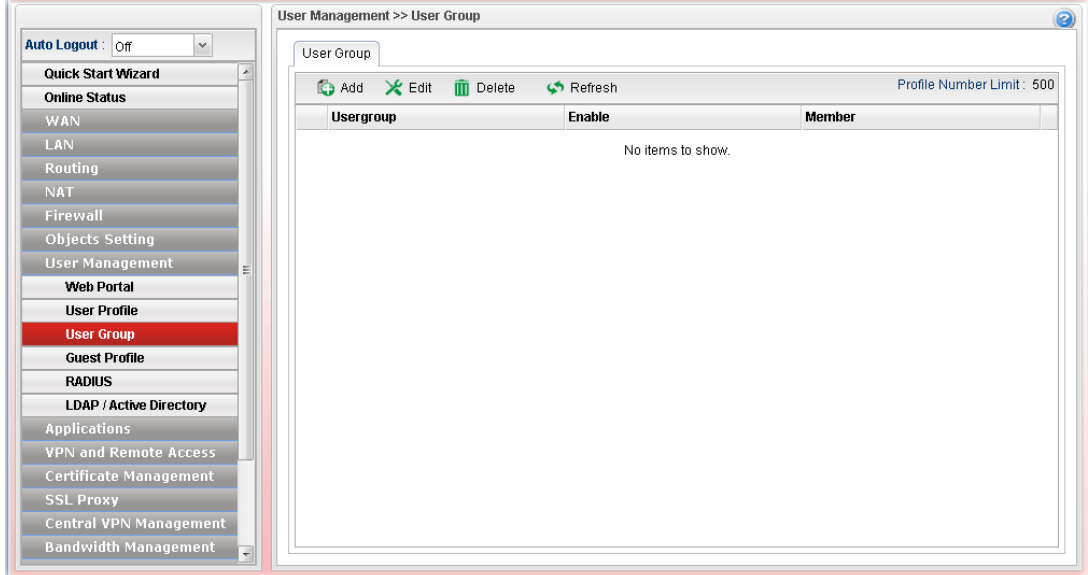

Each item will be explained as follows:

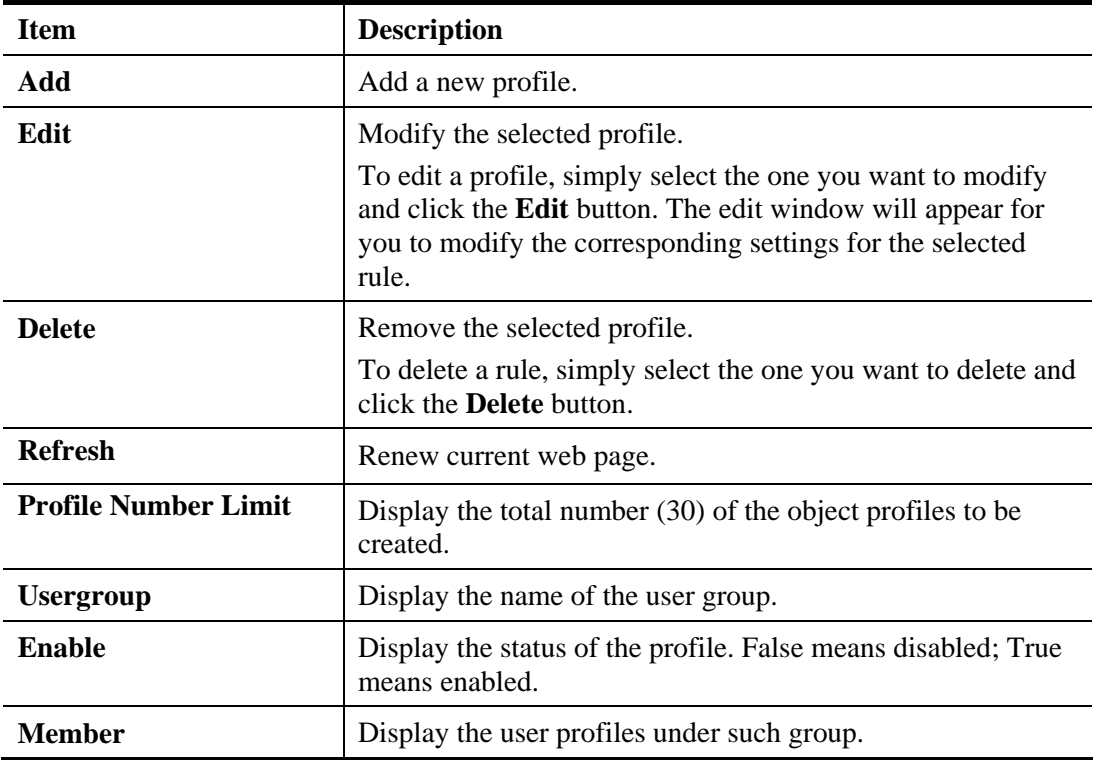

#### **How to create a new User Group Profile**

- 1. Open **User Management>>User Group.**
- 2. Simply click the **Add** button.
- 3. The following dialog will appear.

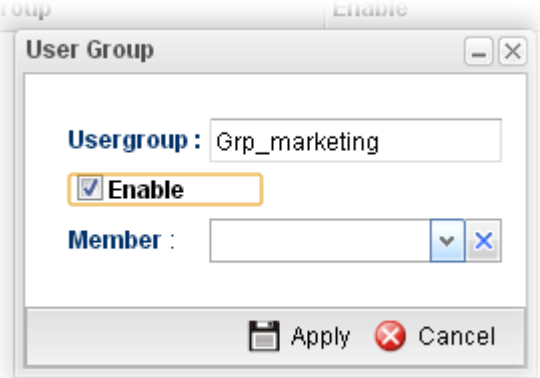

Available parameters are listed as follows:

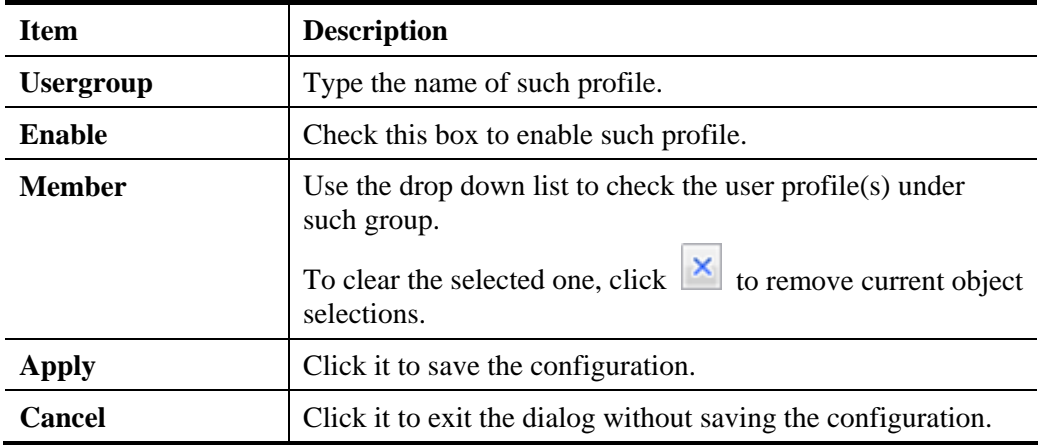

4. Enter all the settings and click **Apply**.

5. A new User Group Profile has been created.

#### **4.7.4 Guest Profile**

Guest Profile allows the users to access Internet within validity period and limit the user accessing into the specified URL configured by web portal.

#### User Management >> Guest Profile >> Guest Group  $\Omega$ Auto Logout: Off  $\checkmark$ Guest Group | Mass Guest Generator | Export **Quick Start Wizard** C Add X Edit In Delete C Refresh Profile Number Limit: 30 **Online Status** Group Enable Comment Usage Per... Usage Tim... Validity Pe... Start Time End Time WAN **WAN**  $\begin{array}{|c|c|c|c|c|}\hline \text{LAN} & \text{RAN} \ \hline \end{array}$ No items to show Routing<br>NAT User Management Web Portal **User Profile User Group Guest Profil** RADIUS LDAP / Active Directory **Applications** VPN and Remote Access<br>Certificate Management SSL Proxy<br>Central VPN Management Bandwidth Management

#### **4.7.4.1 Guest Group**

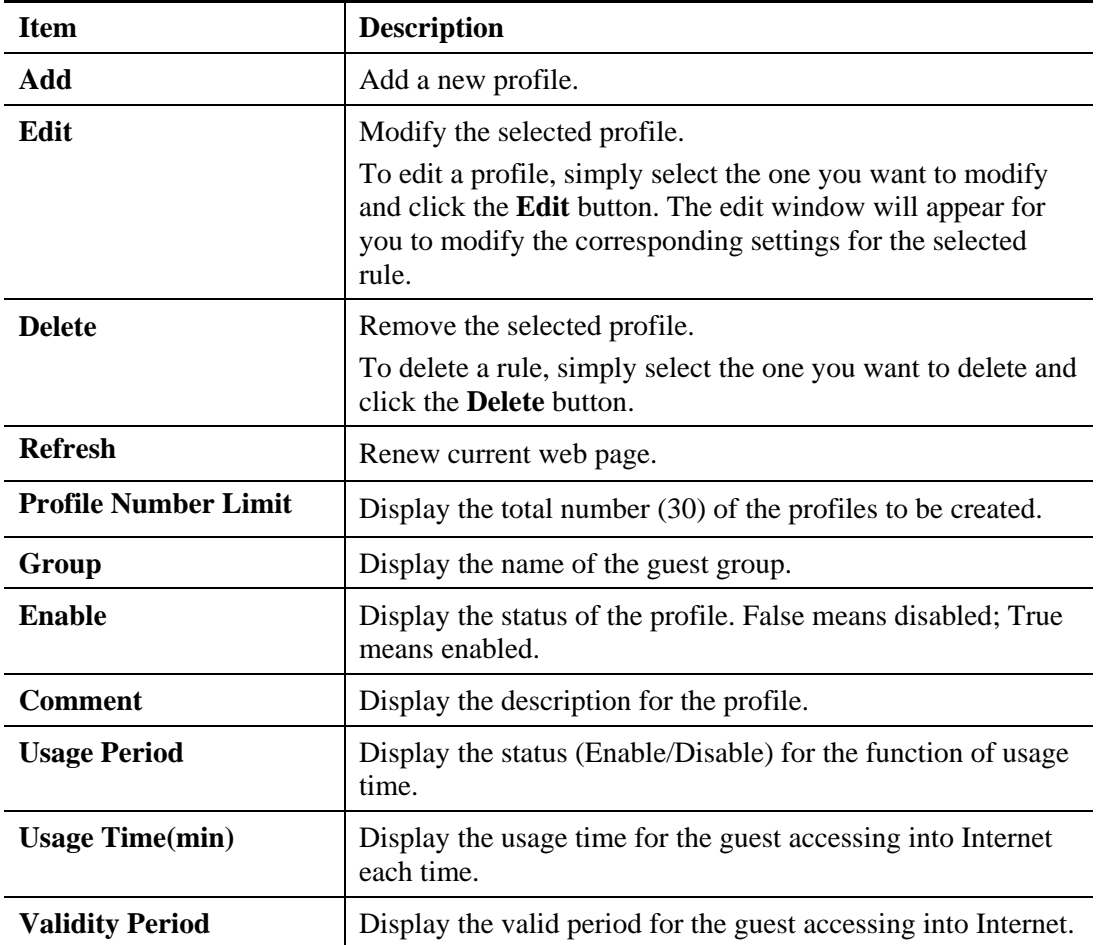

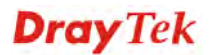

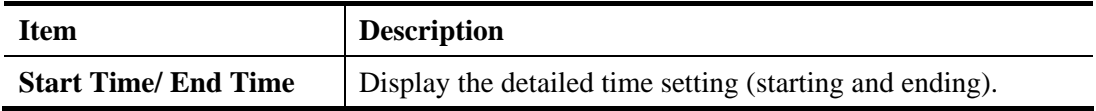

#### **How to create a new Guest Group Profile**

- 1. Open **User Management>>Guest Group.** Click the **Guest Group** tab.
- 2. Simply click the **Add** button.
- 3. The following dialog will appear.

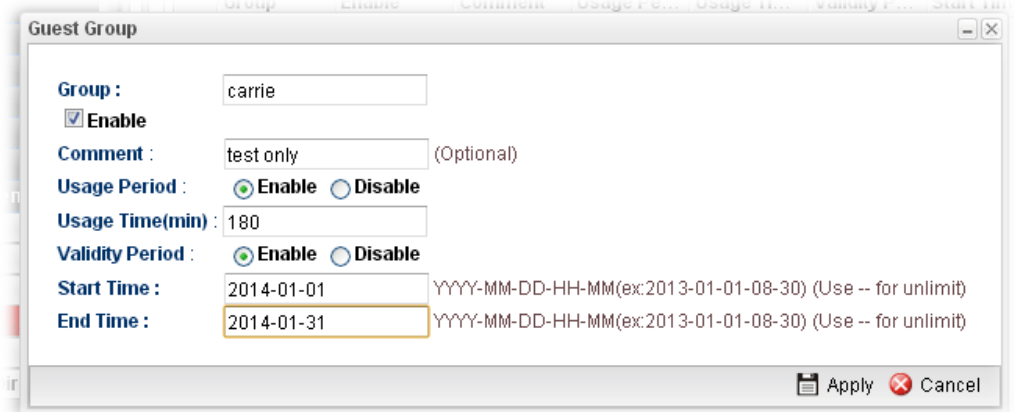

Available parameters are listed as follows:

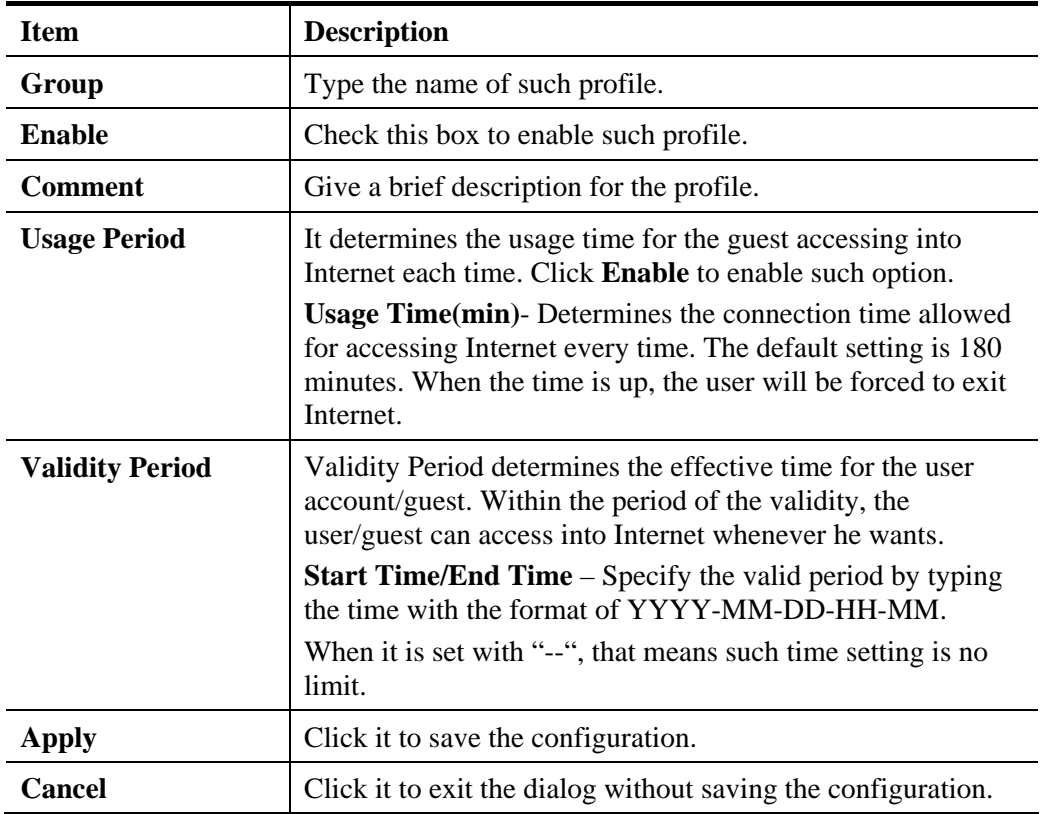

4. Enter all of the settings and click **Apply**.

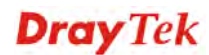

5. A new guest group profile has been created.

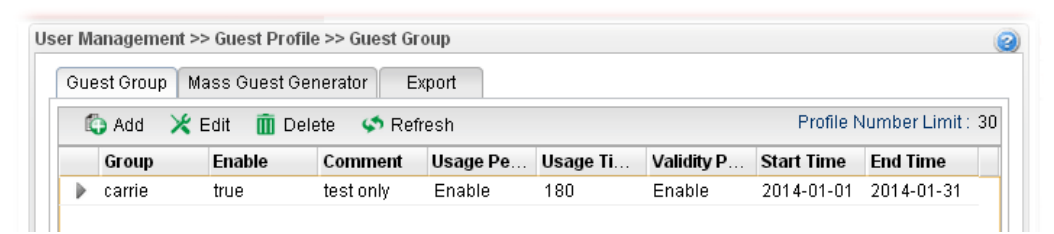

6. You can create several guest names by clicking  $\triangleright$  on the left side of the selected guest group profile. A setting page will appear for you to add new guest list.

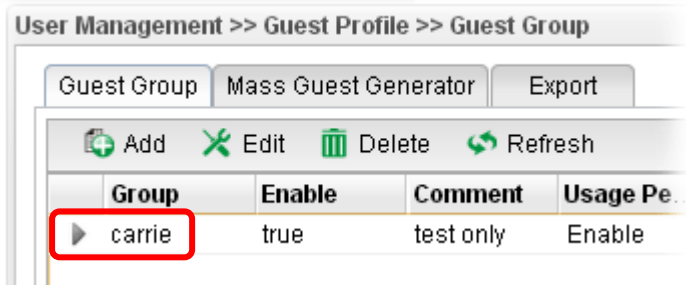

7. Move your mouse to click **Add**.

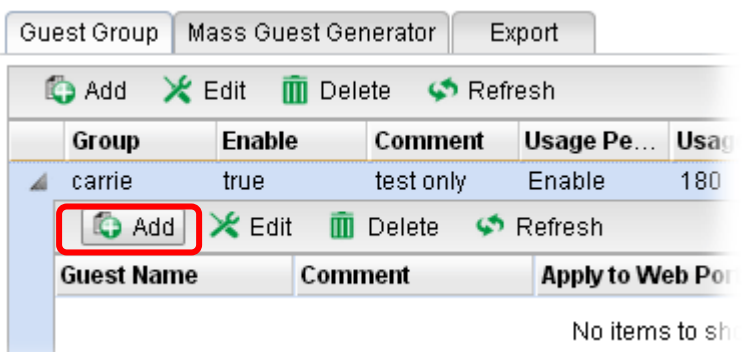

8. The following page for configuration will appear.

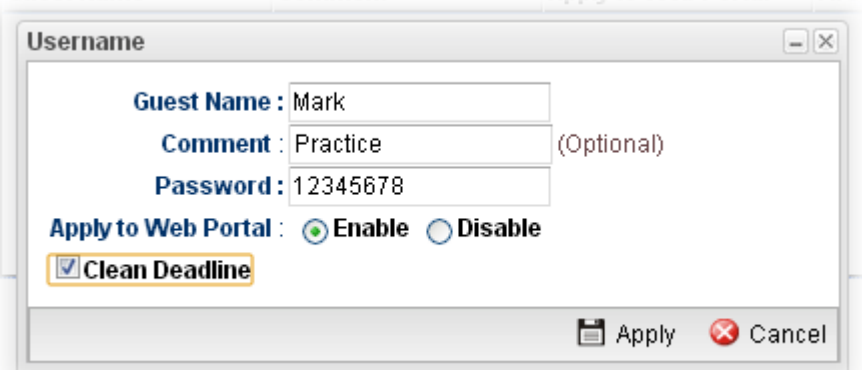

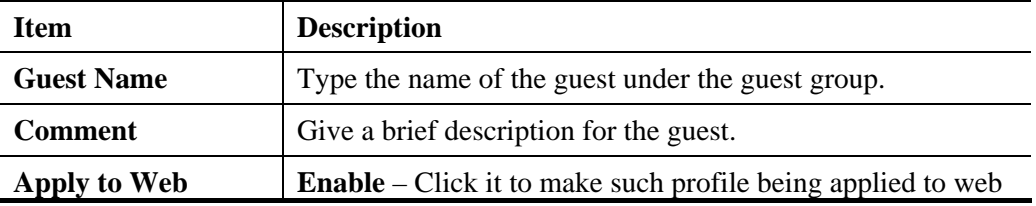

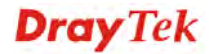

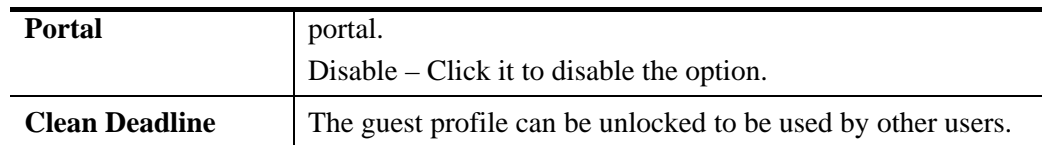

- 9. Enter all of the settings and click **Apply**.
- 10. A new guest has been added under the Guest Group (named Carrie in this case).

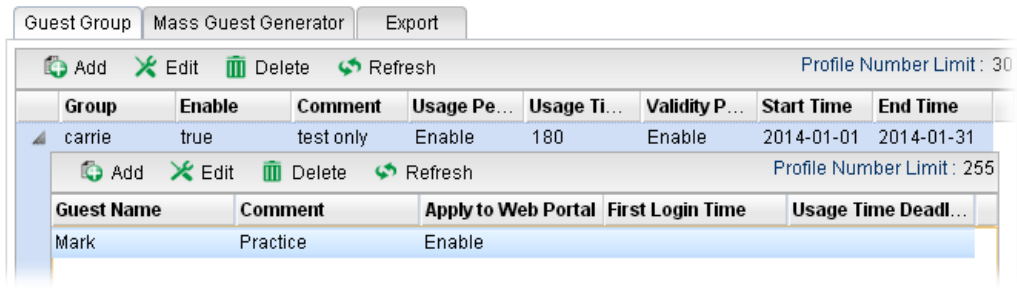

#### **4.7.4.2 Mass Guest Generator**

This option is useful to create **a lot of** guest profiles with the most expeditious manner.

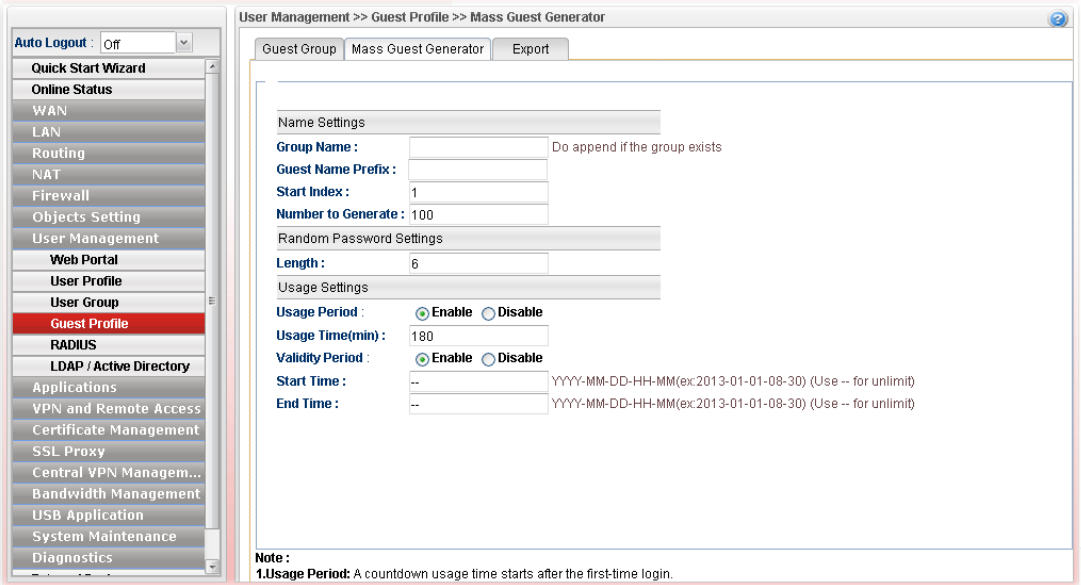

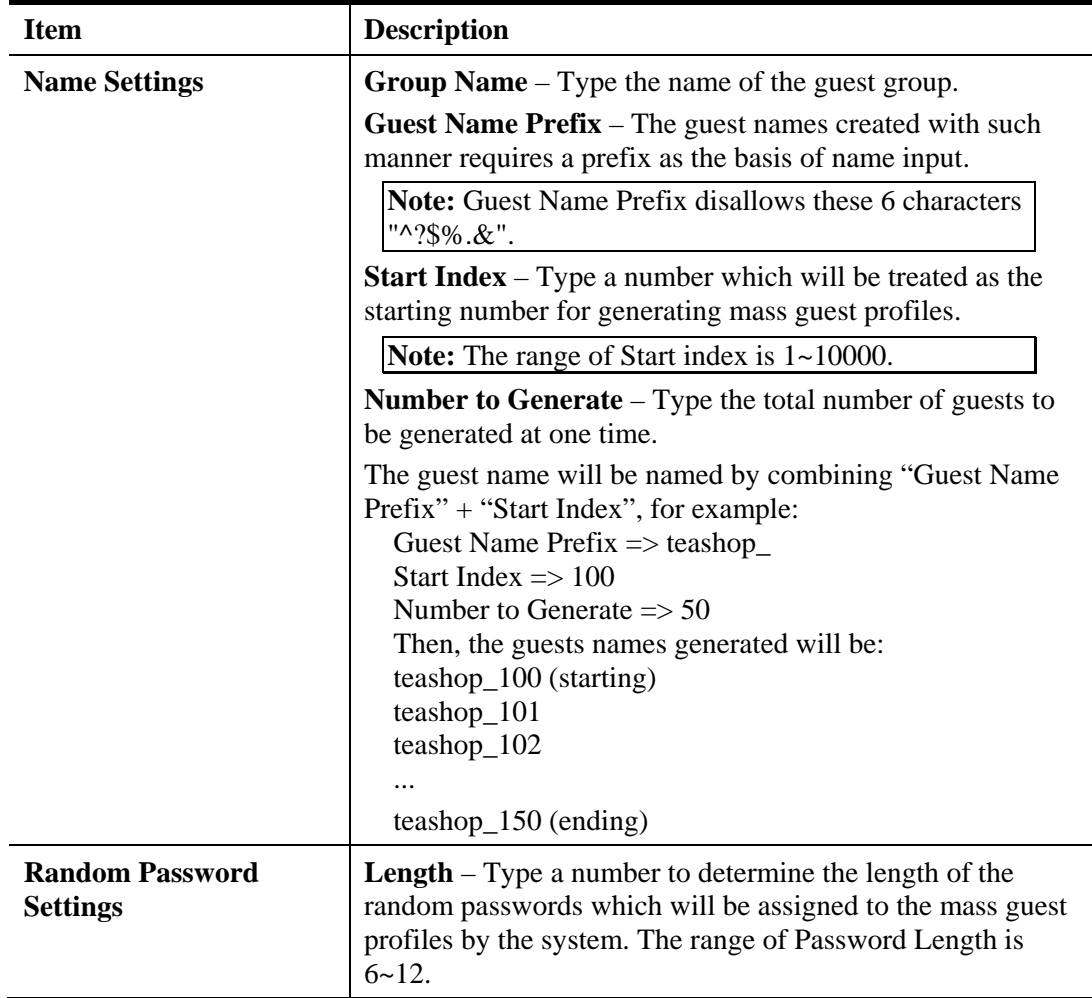

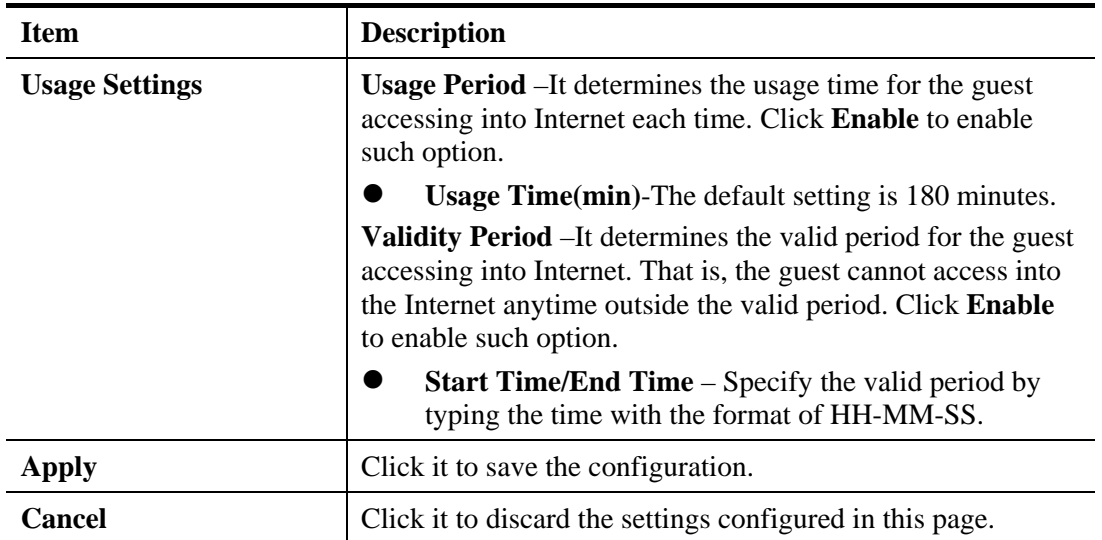

#### **4.7.4.3 Export**

This function is used to export the guest profile names and random passwords.

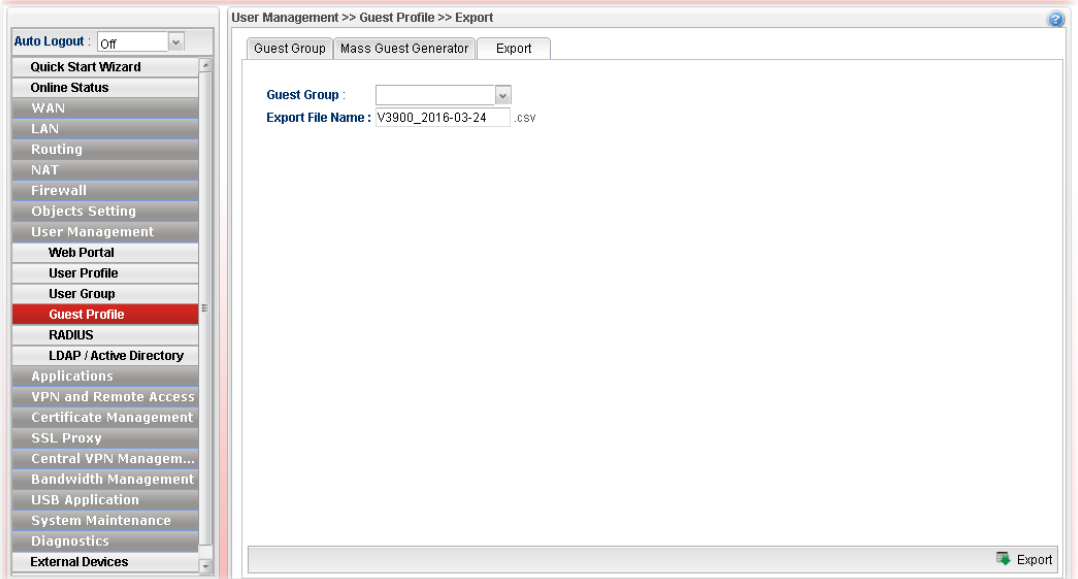

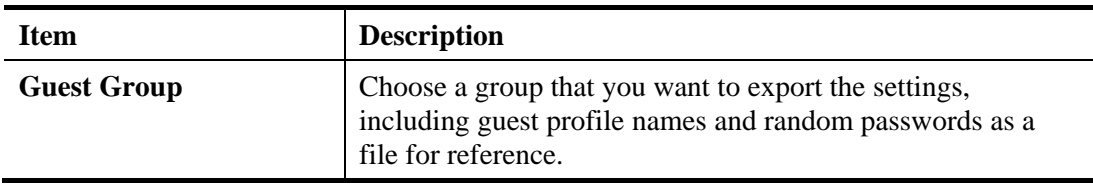

#### **4.7.5 RADIUS**

Remote Authentication Dial-In User Service (RADIUS) is a security authentication client/server protocol that supports authentication, authorization and accounting, which is widely used by Internet service providers. It is the most common method of authenticating and authorizing dial-up and tunneled network users.

The built-in RADIUS client feature enables the router to assist the remote dial-in user or a wireless station and the RADIUS server in performing mutual authentication. It enables centralized remote access authentication for network management.

#### **4.7.5.1 External Radius Server**

Vigor router can specify external RADIUS server for performing security authentication.

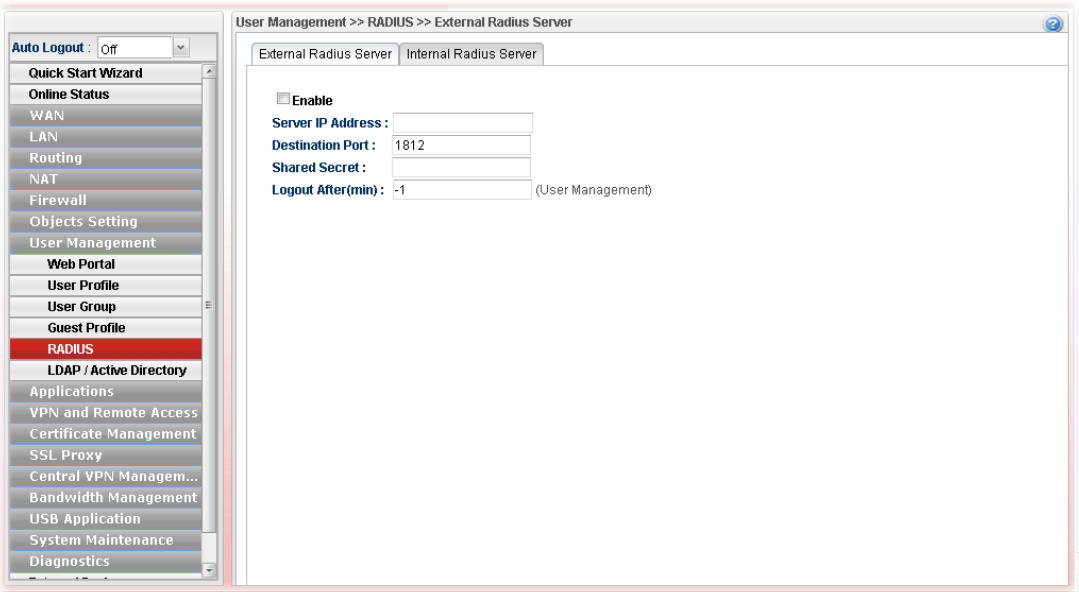

Available parameters are listed as follows:

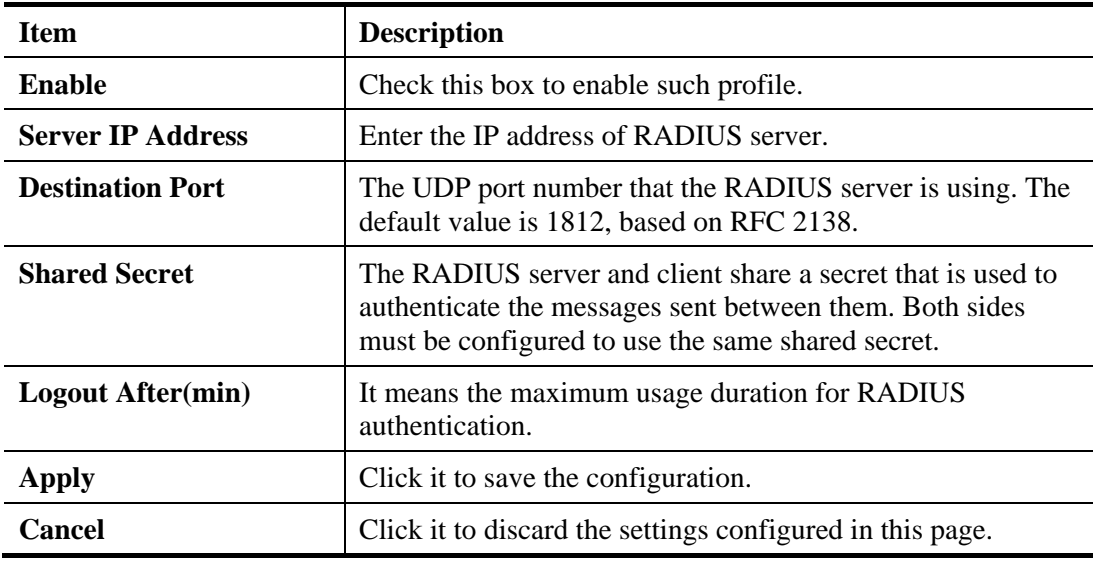

After finished the above settings, click **Apply** to save the configuration.

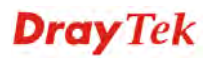

#### **4.7.5.2 Internal Radius Server**

In addition to specifying an external RADIUS server for security authentication, Vigor router also can be treated as a RADIUS server for performing security authentication and offer the RADIUS service for wireless clients.

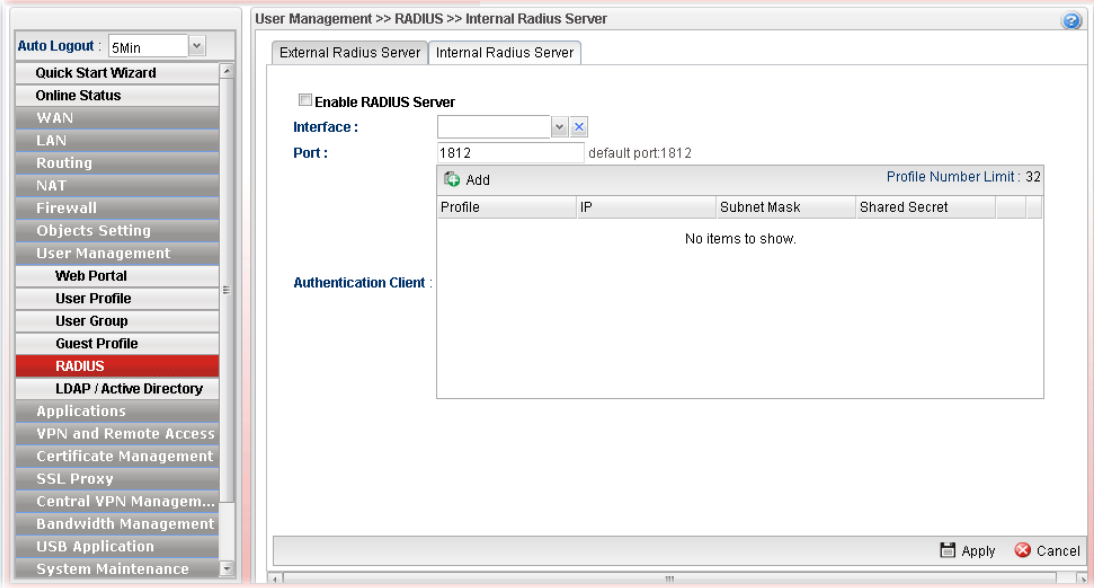

Available parameters are listed as follows:

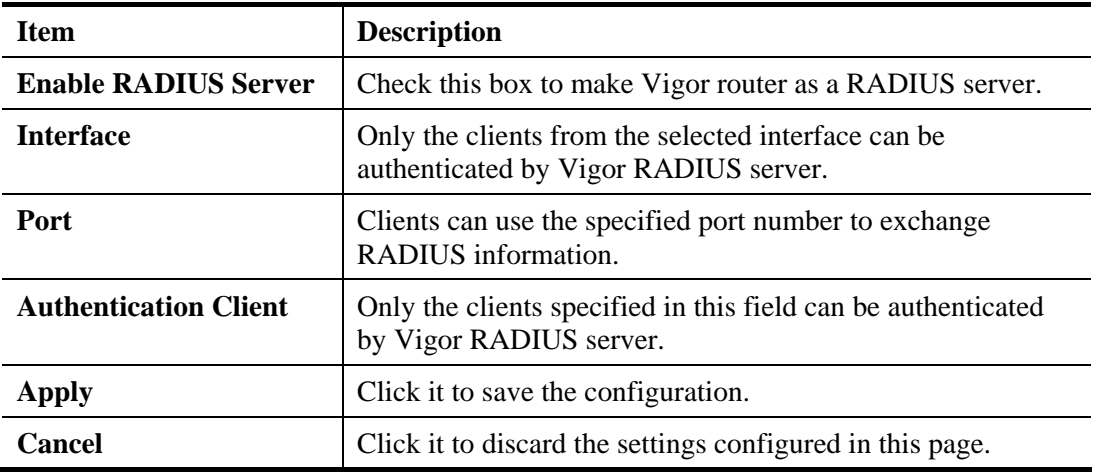

After finished the above settings, click **Apply** to save the configuration.

**Note**: "**Allow Radius Server Login**" can be enabled from the configuration page in **User Management>>User Profile**. It allows the clients to be authenticated by internal RADIUS server of Vigor router.

#### **4.7.6 LDAP/Active Directory**

Lightweight Directory Access Protocol (LDAP) is a communication protocol for using in TCP/IP network. It defines the methods to access distributing directory server by clients, work on directory and share the information in the directory by clients. The LDAP standard is established by the work team of Internet Engineering Task Force (IETF).

As the name described, LDAP is designed as an effect way to access directory service without the complexity of other directory service protocols. For LDAP is defined to perform, inquire and modify the information within the directory, and acquire the data in the directory securely, therefore users can apply LDAP to search or list the directory object, inquire or manage the active directory.

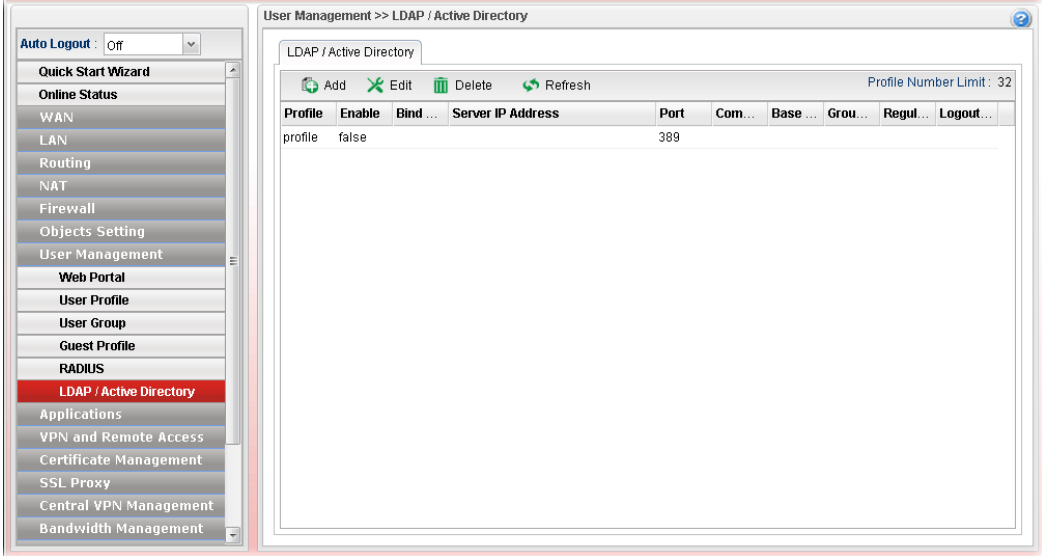

Available parameters are listed as follows:

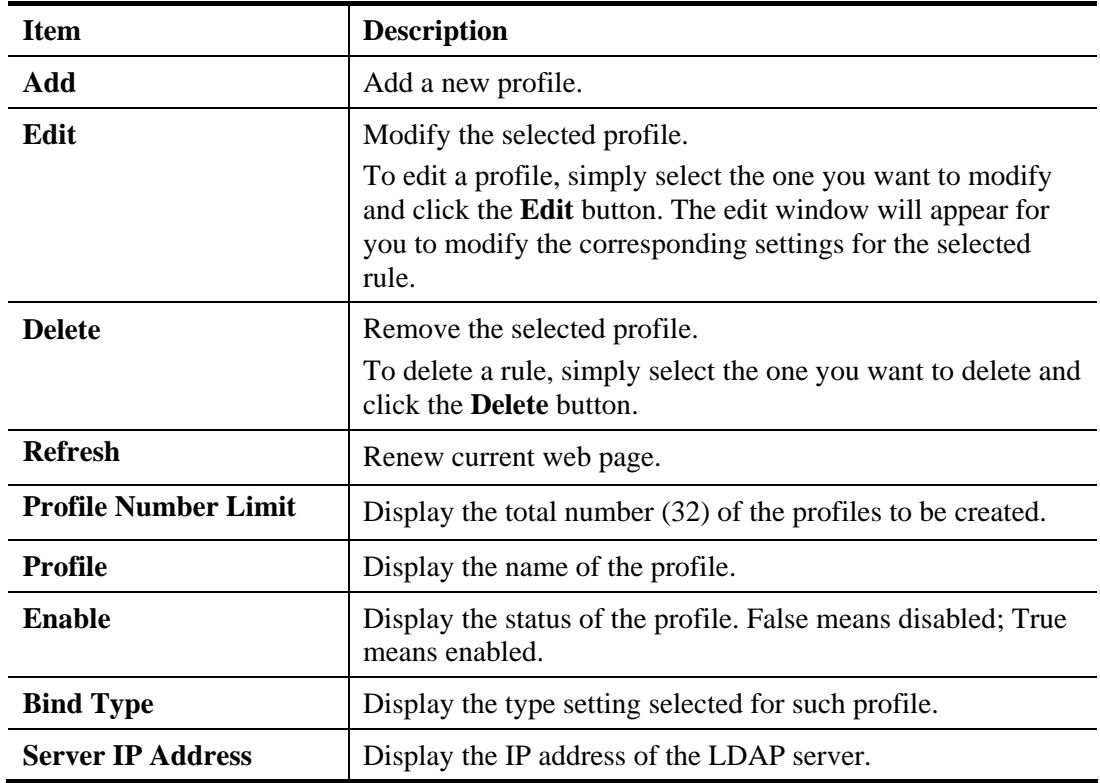

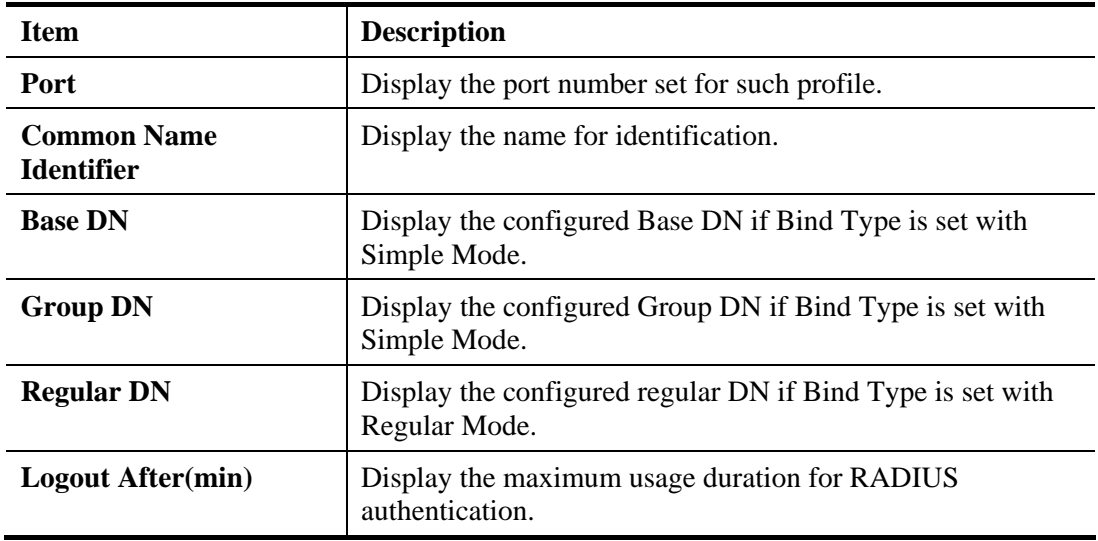

#### **How to create a new LDAP/Active Directory Profile**

- 1. Open **User Management>>LDAP/Active Directory.**
- 2. Simply click the **Add** button.
- 3. The following dialog will appear.

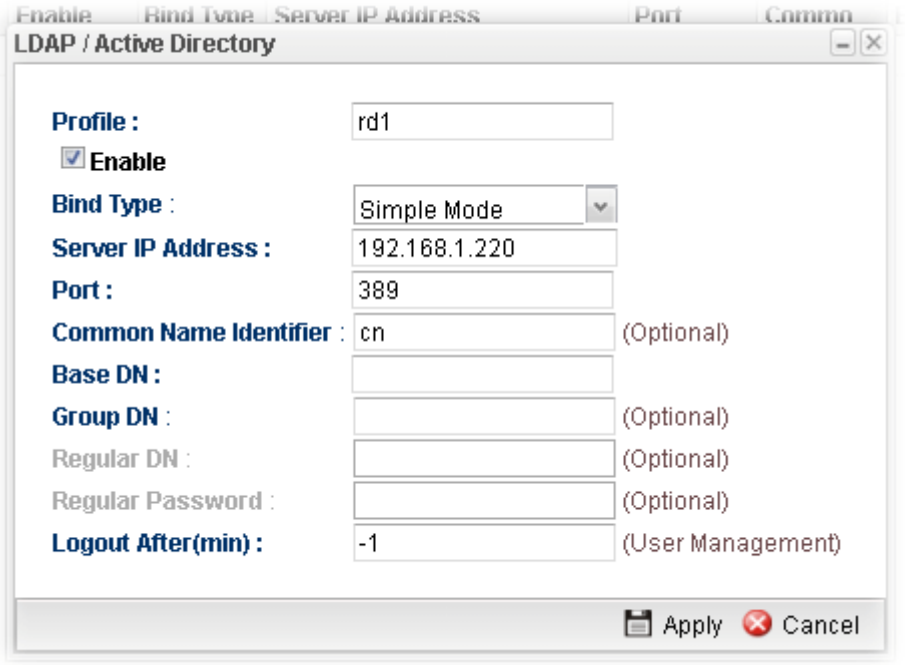

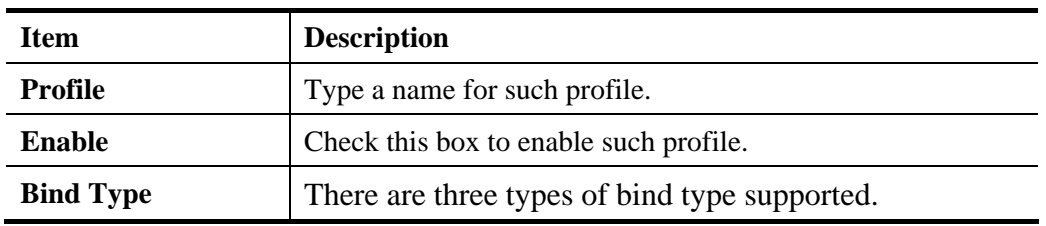

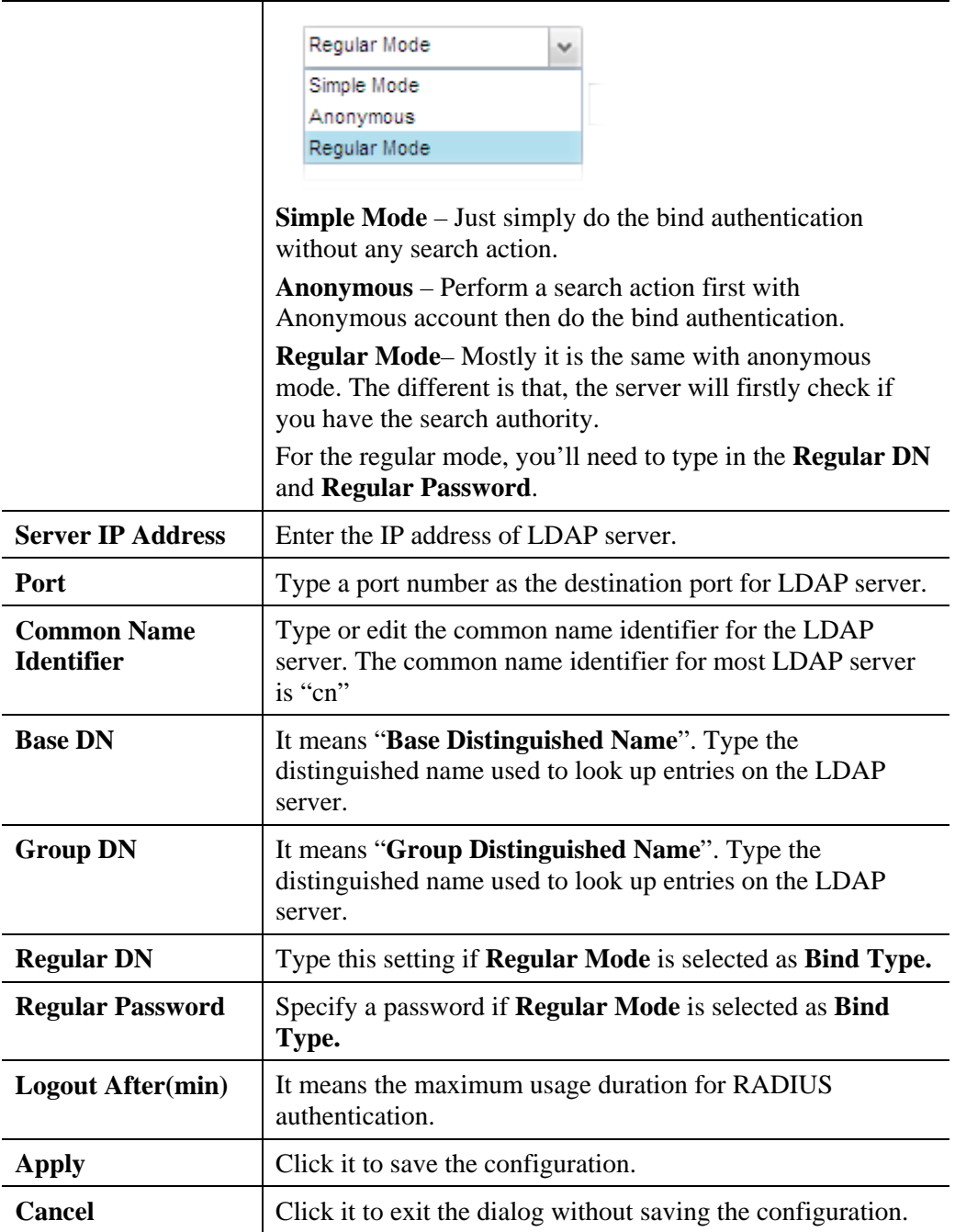

- 4. Enter all the settings and click **Apply**.
- 5. A new LADP/Active Directory Profile has been created.

## 4.8 Application

Below shows the menu items for Applications.

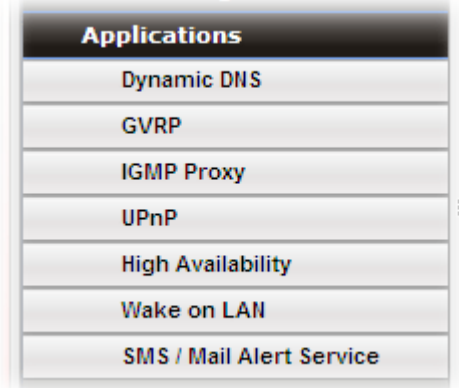

#### **4.8.1 Dynamic DNS**

The ISP often provides you with a dynamic IP address when you connect to the Internet via your ISP. It means that the public IP address assigned to your router changes each time you access the Internet. The Dynamic DNS feature lets you assign a domain name to a dynamic WAN IP address. It allows the router to update its online WAN IP address mappings on the specified Dynamic DNS server. Once the router is online, you will be able to use the registered domain name to access the router or internal virtual servers from the Internet. It is particularly helpful if you host a web server, FTP server, or other server behind the router.

Before you use the Dynamic DNS feature, you have to apply for free DDNS service to the DDNS service providers. The router provides up to ten accounts from eight different DDNS service providers. Basically, Vigor routers are compatible with the DDNS services supplied by most popular DDNS service providers such as **www.dyndns.org, www.no-ip.com, www.dtdns.com, www.changeip.com, www.dynamic- nameserver.com.** You should visit their websites to register your own domain name for the router.

#### **4.8.1.1 Status**

This page displays the status for all the available DDNS profiles.

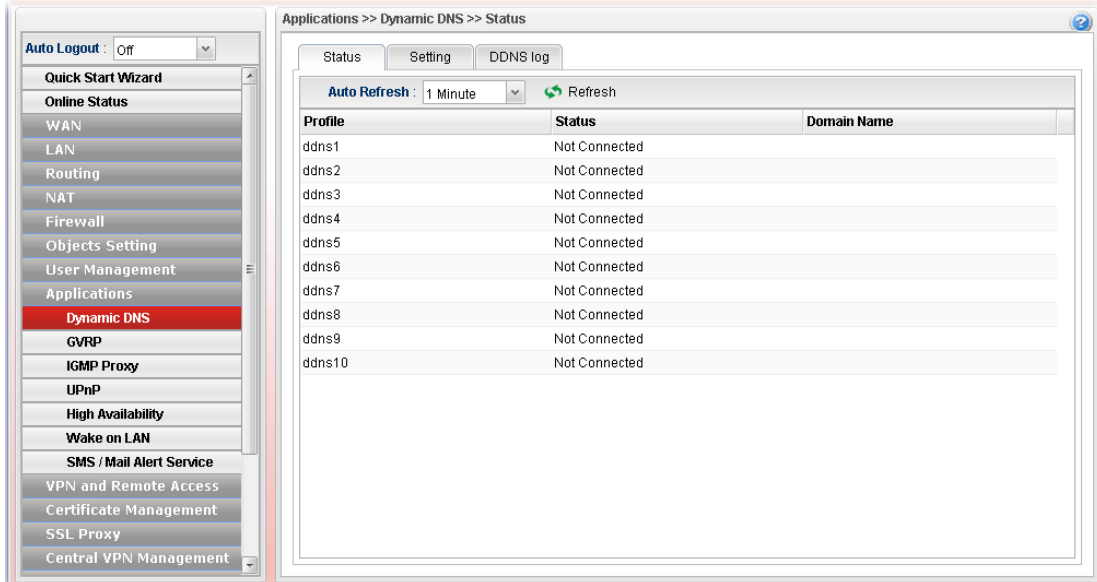

Each item will be explained as follows:

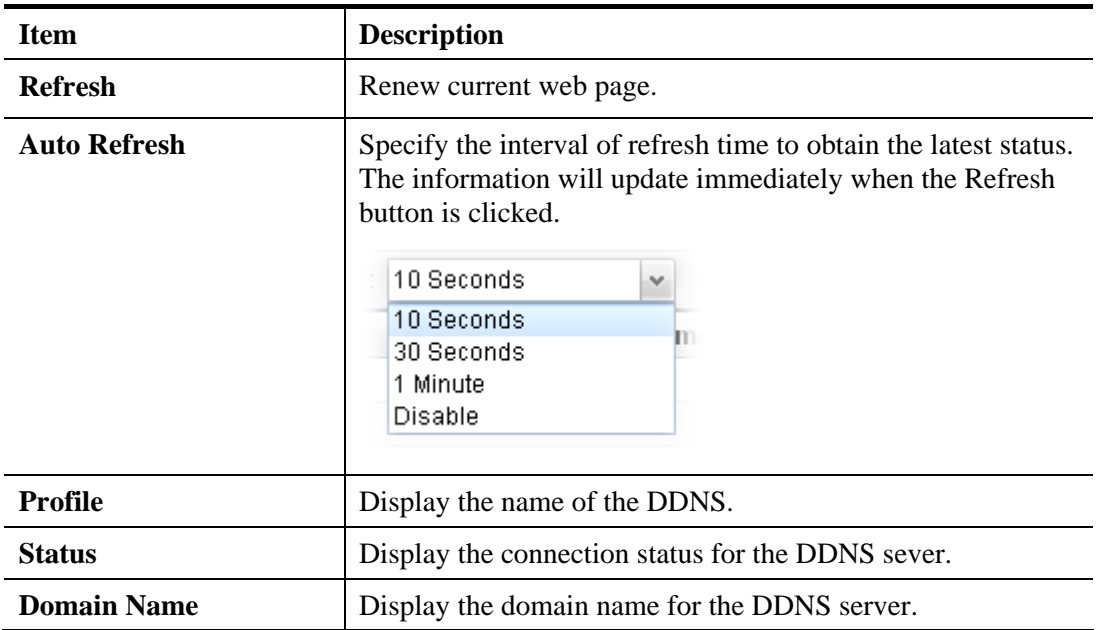

#### **4.8.1.2 Setting**

This page allows you to configure DDNS profiles for your request.

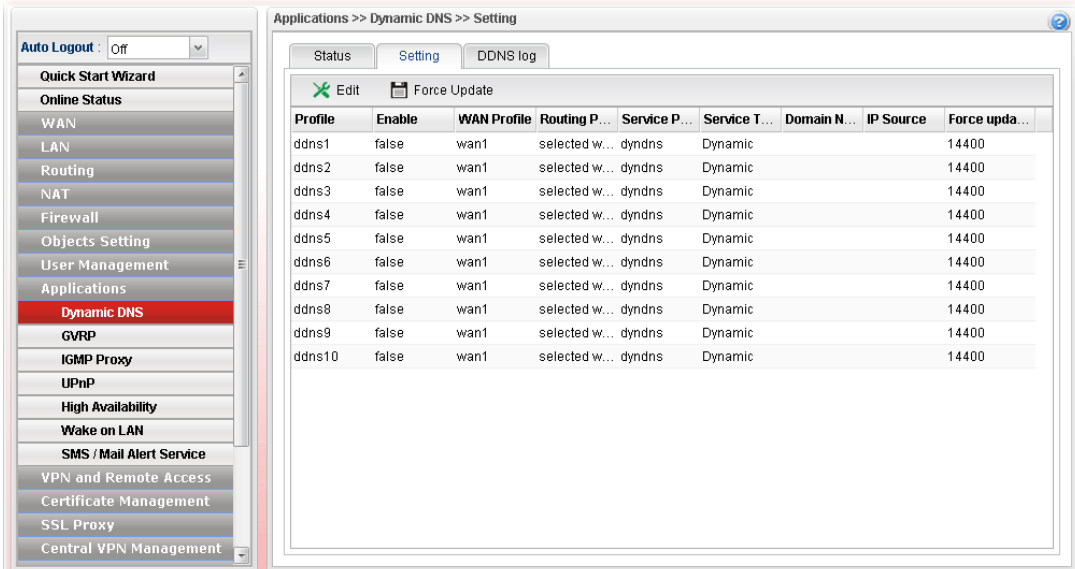

Each item will be explained as follows:

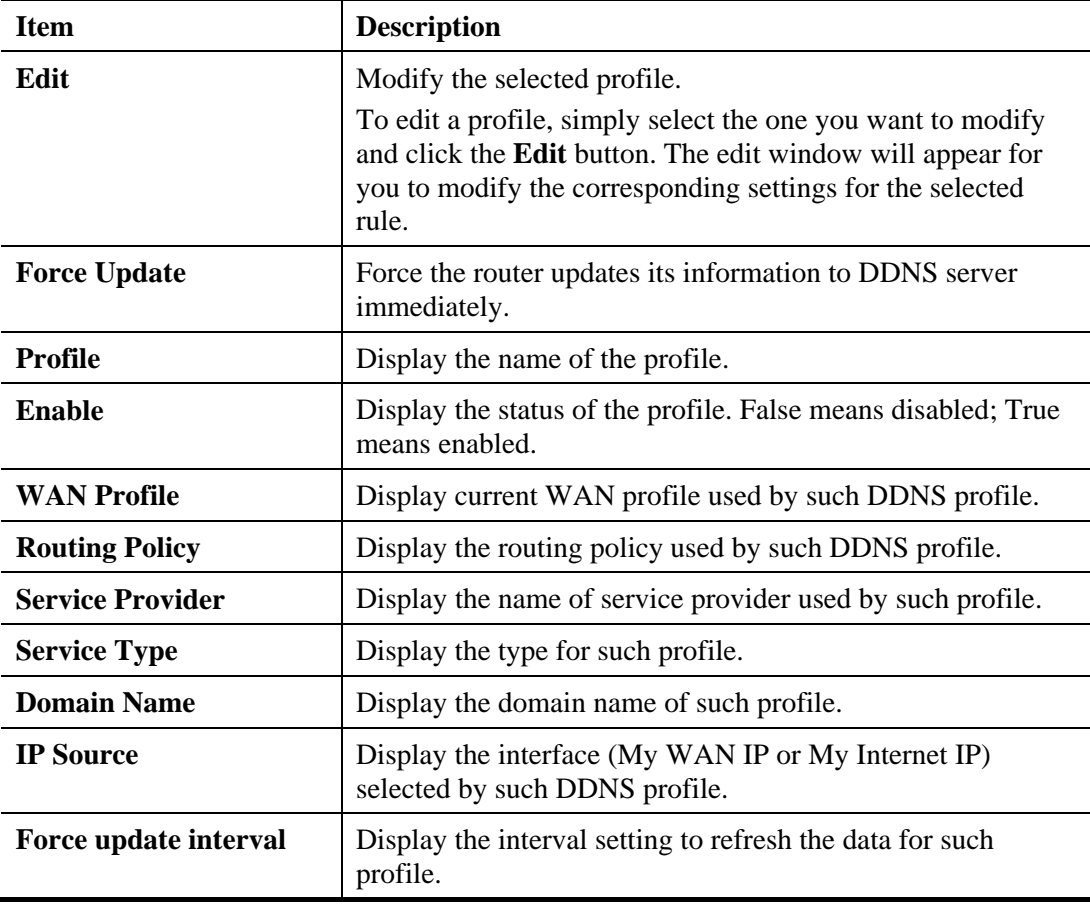

#### **How to edit a DDNS Profile**

There are 10 sets of DDNS server offered for you to modify and configure. Please choose any one of them and click **Edit** to open the following page for modification.

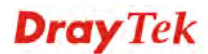

- 1. Open **Applications>>Dynamic DNS** and click the **Setting** tab.
- 2. Choose one of the DDNS profiles and click the **Edit** button.

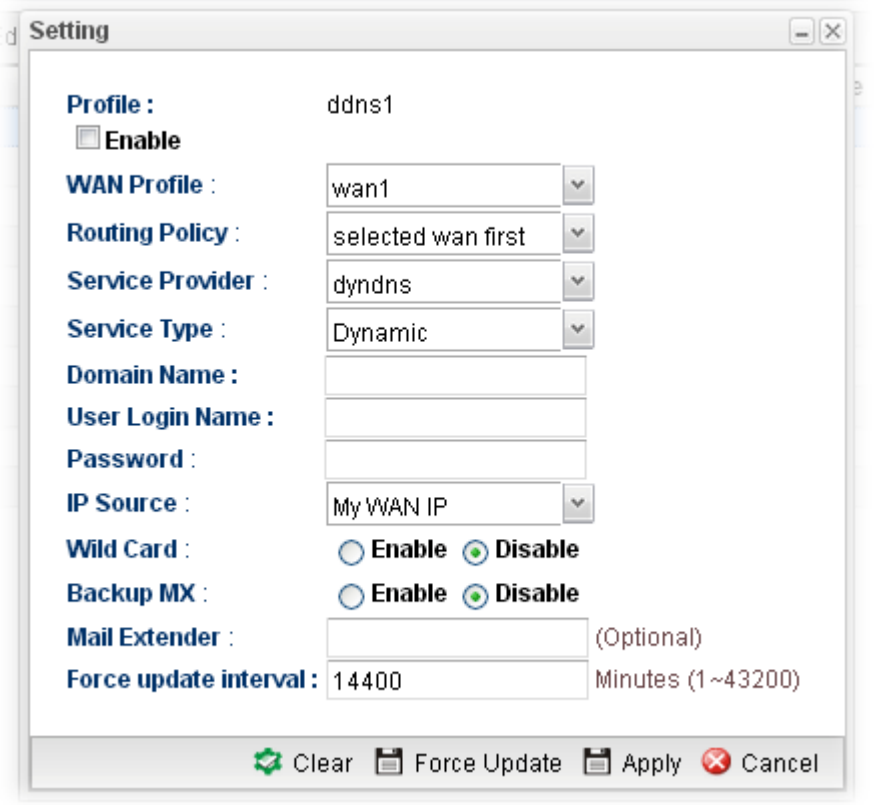

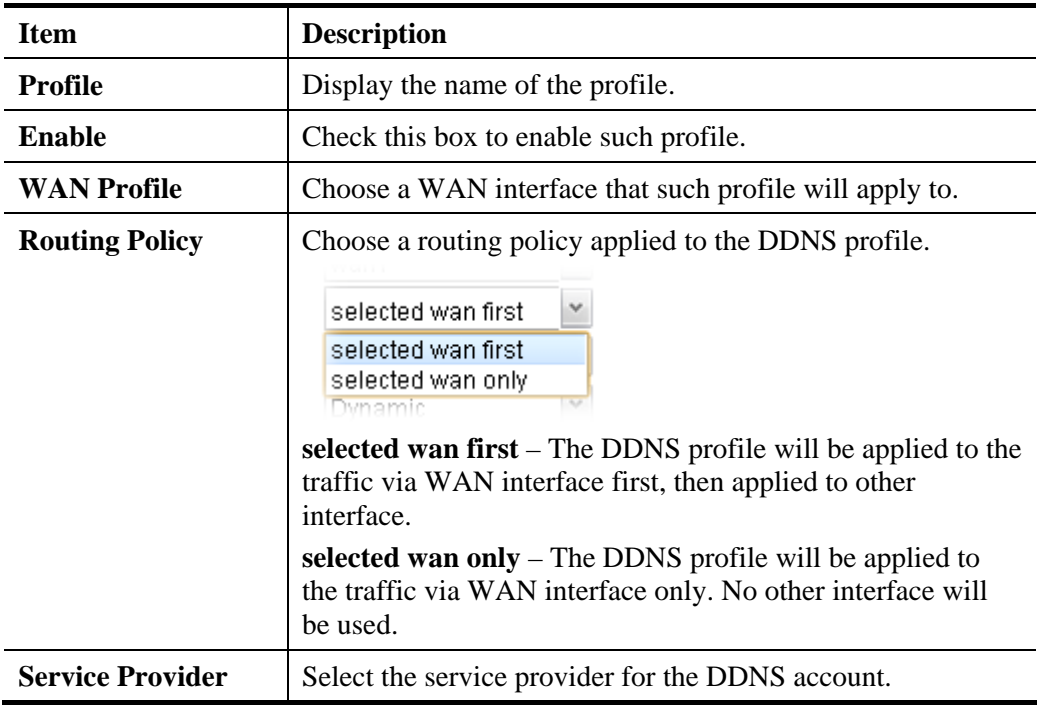

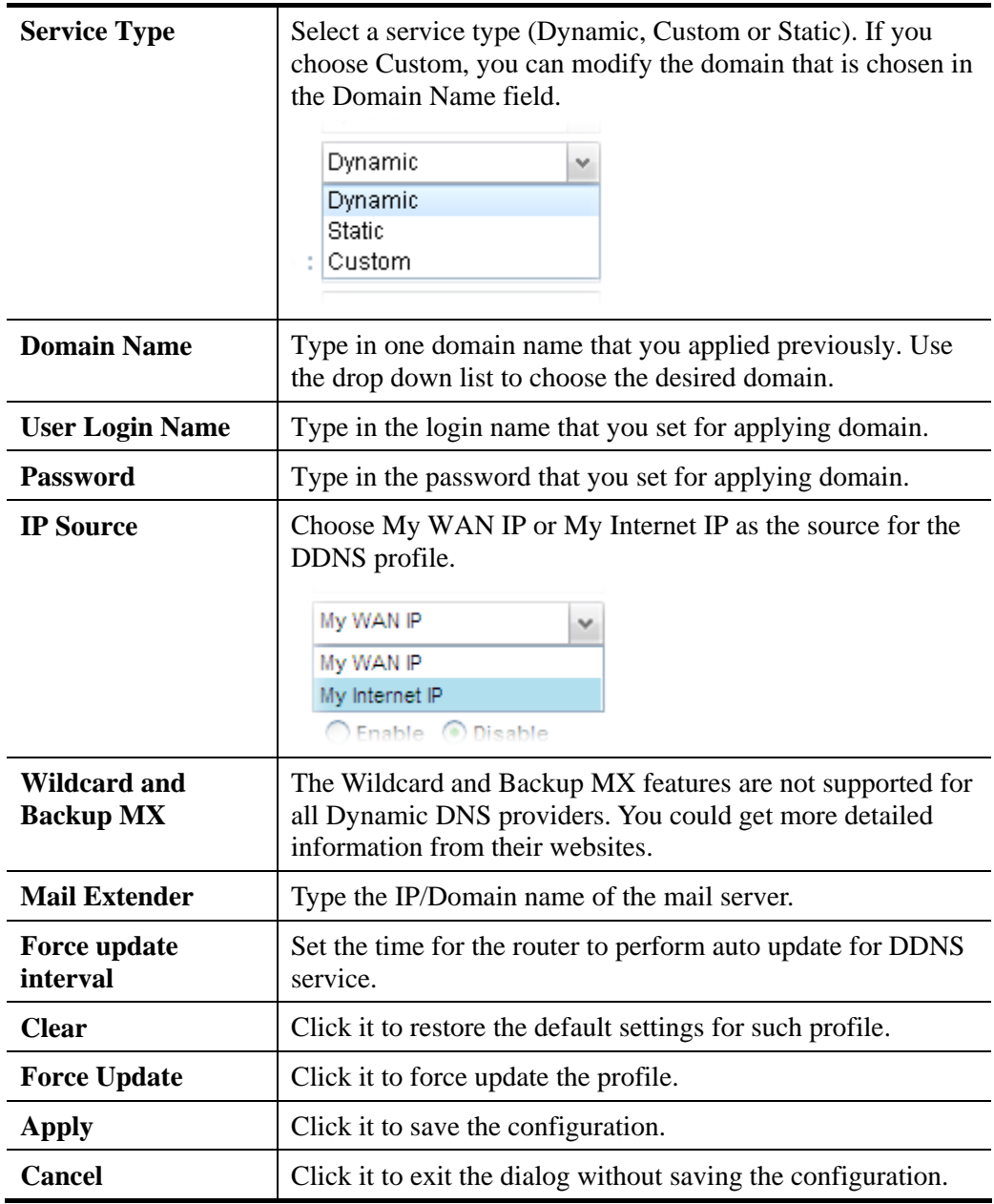

- 3. Enter all the settings and click **Apply**.
- 4. The DDNS Profile has been modified.

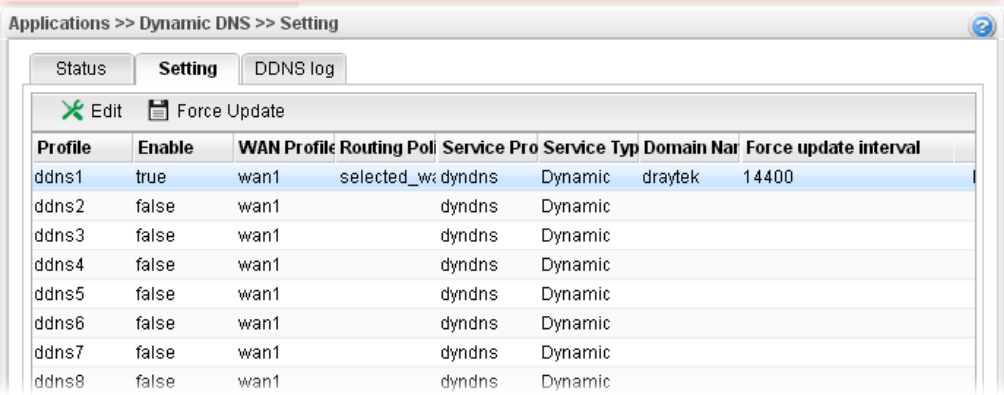

#### **4.8.1.3 DDNS Log**

This page displays the information related to all DDNS.

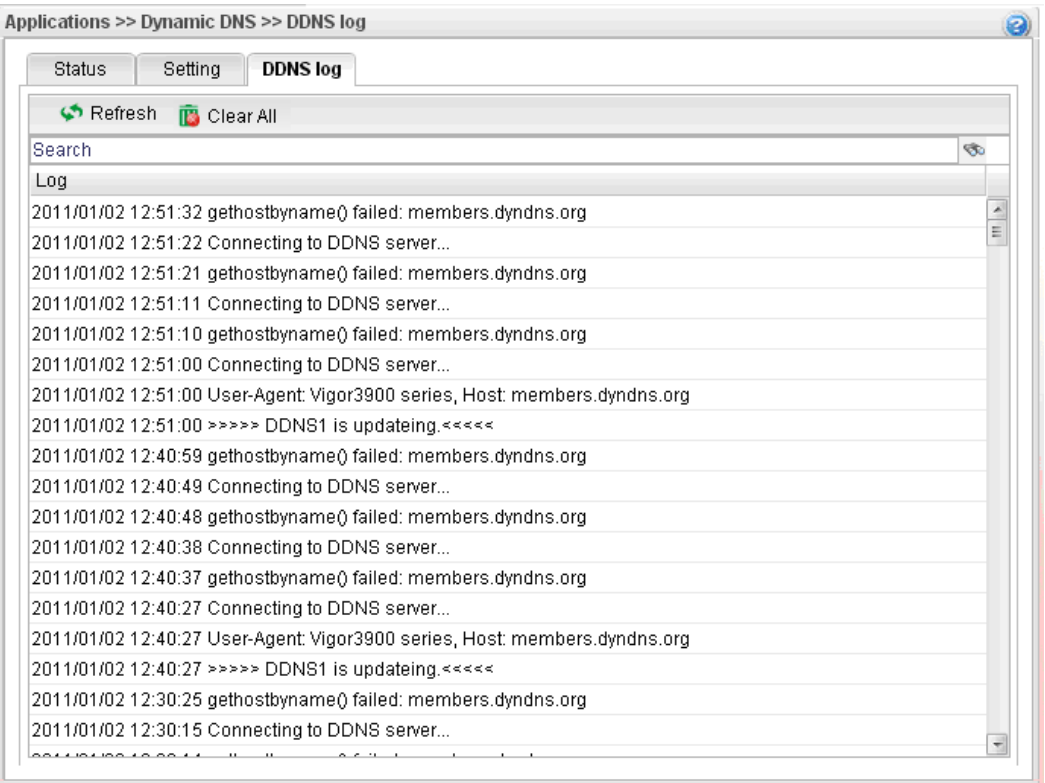

#### **4.8.2 GVRP**

This function can define the method for the changing the VLAN information among devices. With supporting GVRP, the device can receive the VLAN information coming from other devices.

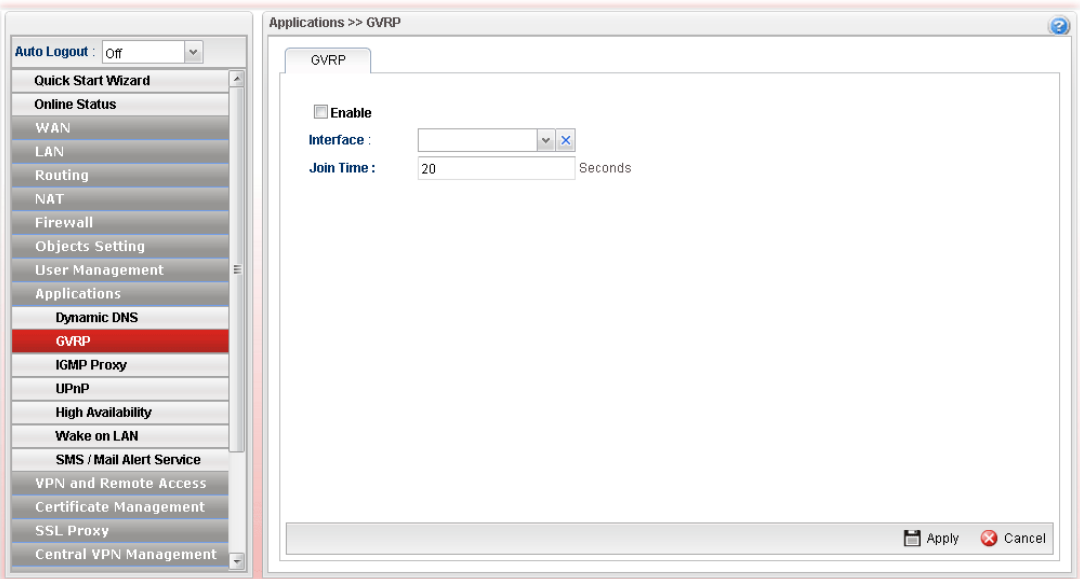

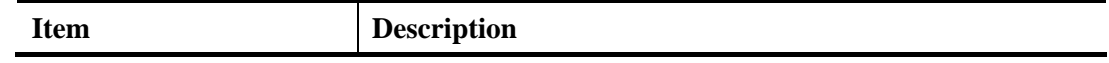

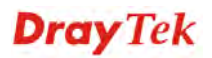

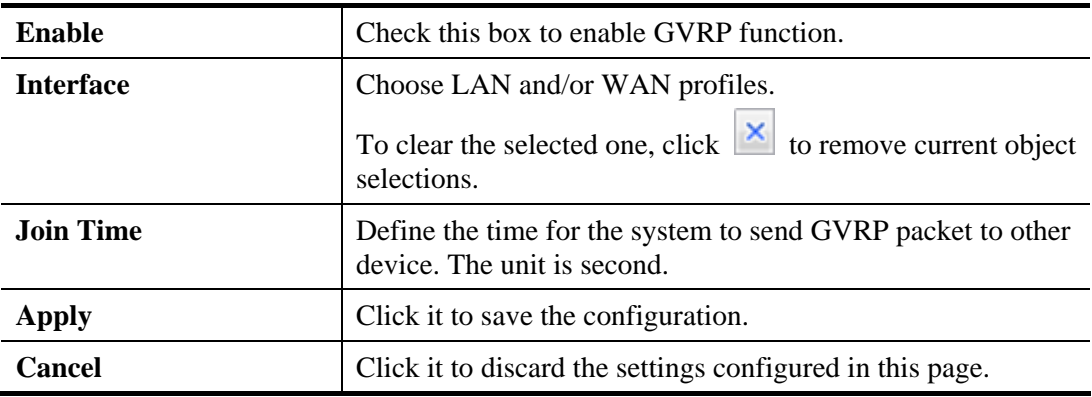

#### **4.8.3 IGMP Proxy**

IGMP is the abbreviation of *Internet Group Management Protocol*. It is a communication protocol which is mainly used for managing the membership of Internet Protocol multicast groups.

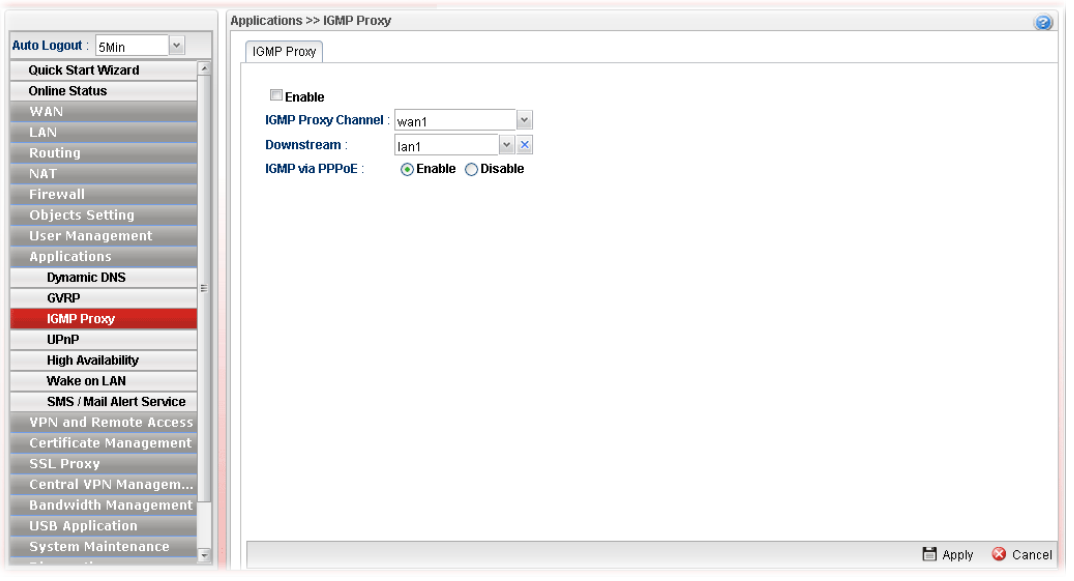

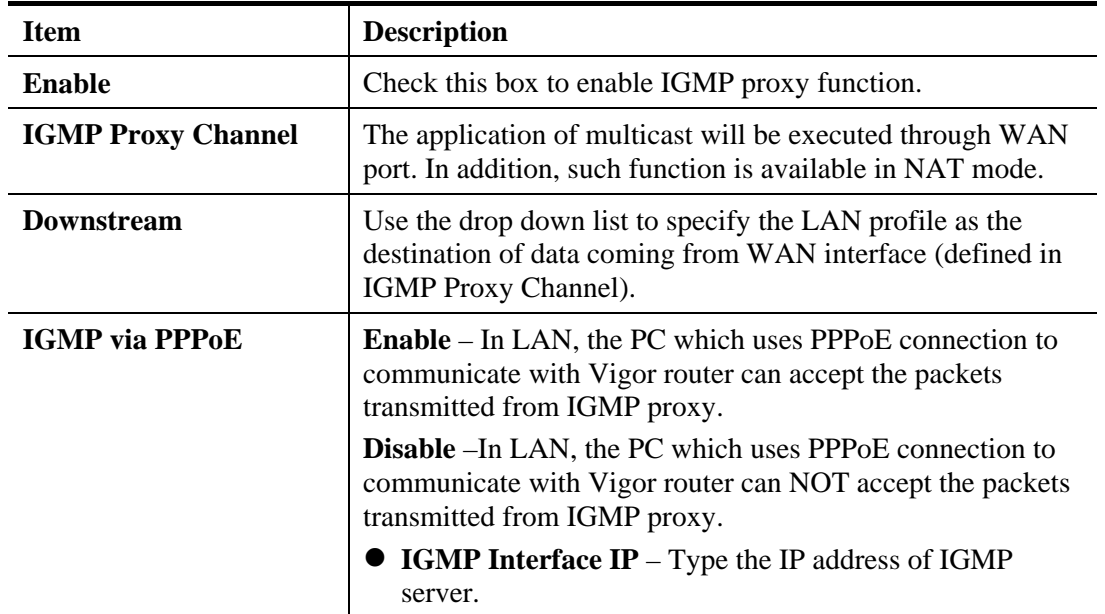

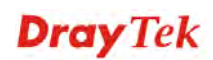

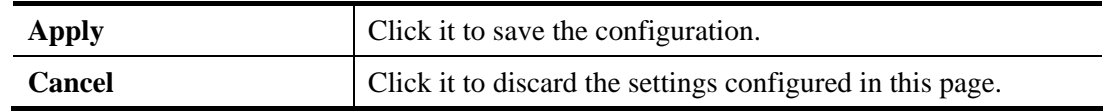

#### **4.8.4 UPnP**

The **UPnP** (Universal Plug and Play) protocol is supported to bring to network connected devices the ease of installation and configuration which is already available for directly connected PC peripherals with the existing Windows 'Plug and Play' system. For NAT routers, the major feature of UPnP on the router is "NAT Traversal". This enables applications inside the firewall to automatically open the ports that they need to pass through a router. It is more reliable than requiring a router to work out by itself which ports need to be opened. Further, the user does not have to manually set up port mappings or a DMZ. **UPnP is available on Windows XP** and the router provide the associated support for MSN Messenger to allow full use of the voice, video and messaging features.

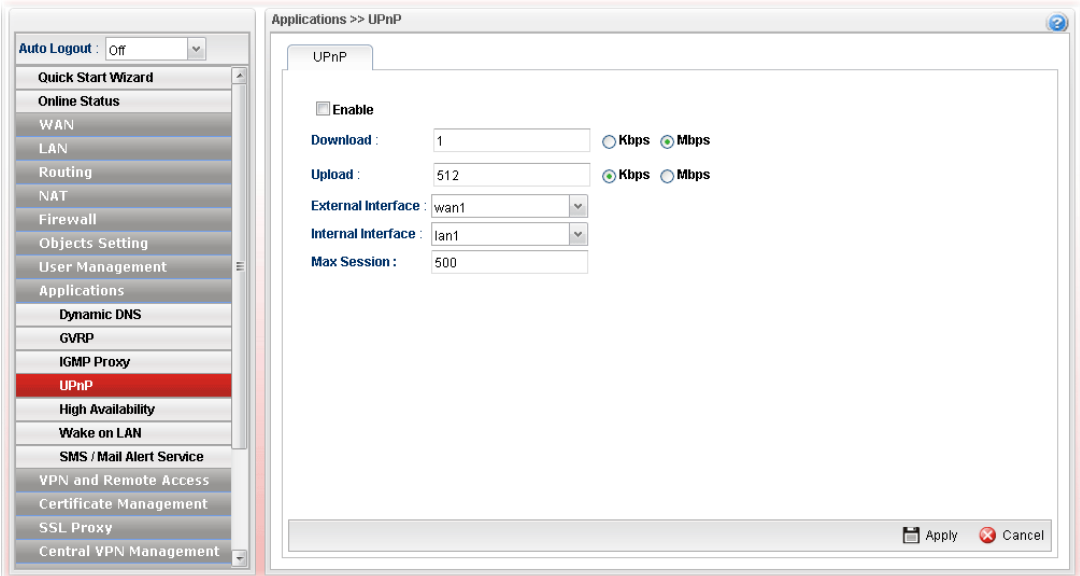

Available parameters are listed as follows:

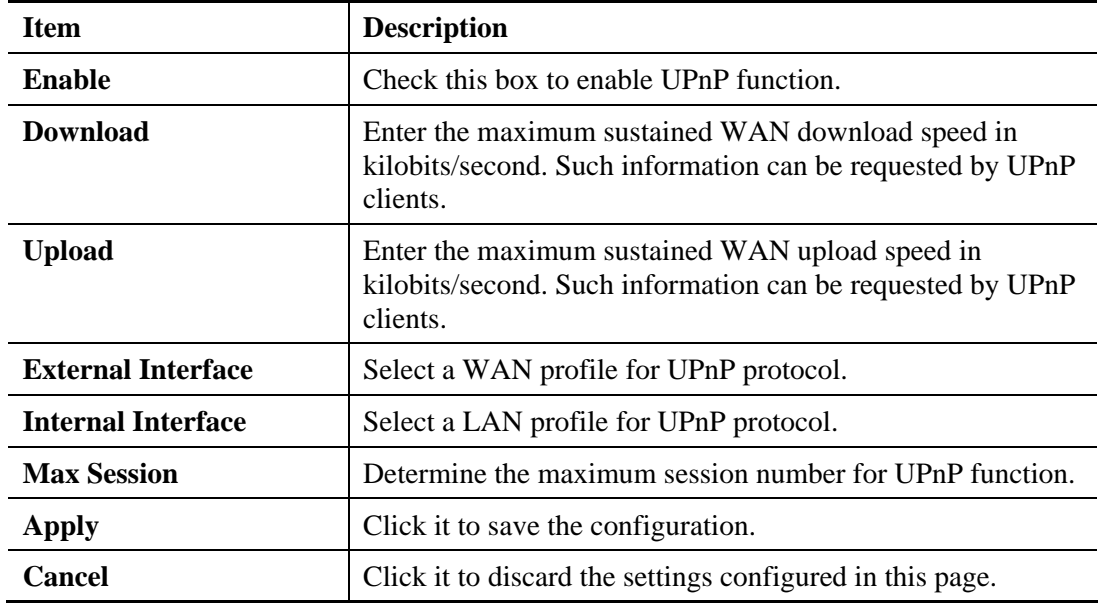

The reminder as regards concern about Firewall and UPnP

#### **Can't work with Firewall Software**

Enabling firewall applications on your PC may cause the UPnP function not working properly. This is because these applications will block the accessing ability of some network ports.

#### **Security Considerations**

Activating the UPnP function on your network may incur some security threats. You should consider carefully these risks before activating the UPnP function.

- Some Microsoft operating systems have found out the UPnP weaknesses and hence you need to ensure that you have applied the latest service packs and patches.
- $\triangleright$  Non-privileged users can control some router functions, including removing and adding port mappings.

The UPnP function dynamically adds port mappings on behalf of some UPnP-aware applications. When the applications terminate abnormally, these mappings may not be removed.

#### **4.8.5 High Availability**

The High Availability (HA) feature refers to the awareness of component failure and the availability of backup resources. The complexity of HA is determined by the availability needs and the tolerance of system interruptions. Systems, provide nearly full-time availability, typically have redundant hardware and software that make the system available despite failures.

The high availability of the V3900 Series is designed to avoid single points-of-failure. When failures occur, the failover process moves processing performed by the failed component (the "Master") to the backup component (the "Slave"). This process remains system-wide resources, recovers partial of failed transactions, and restores the system to normal within a matter of microseconds.

Take the following picture as an example. The left V3900 Series is regarded as Master device, the right V3900 Series is regarded as Slave device. When Master V3900 Series is broken down, the Slave (backup) device could replace the Master role to take over all jobs as soon as possible. However, once the original Master is working again, the Slave would be changed to original role to stand by.

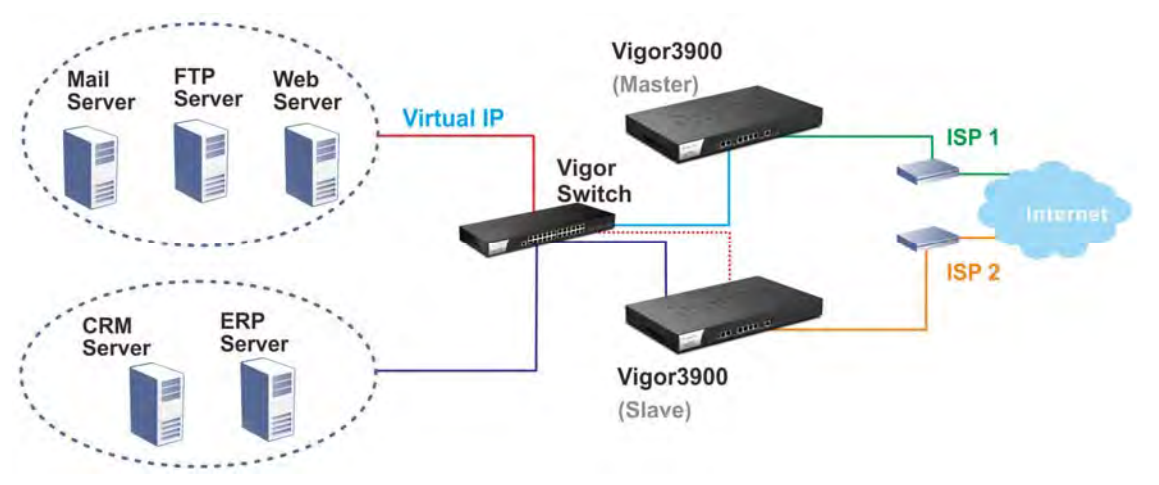

## **4.8.5.1 High Availability Global Setup**

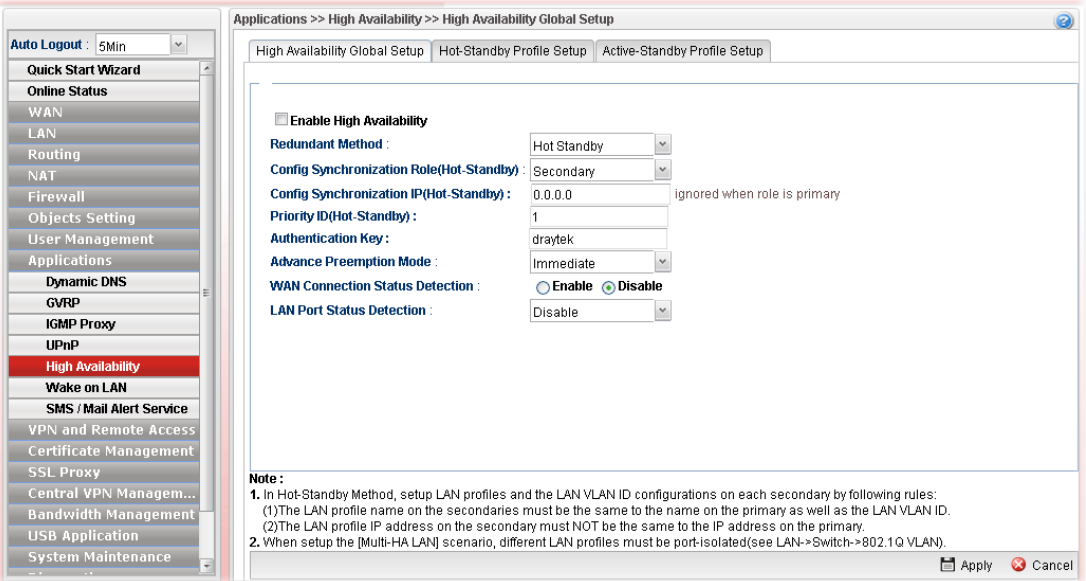

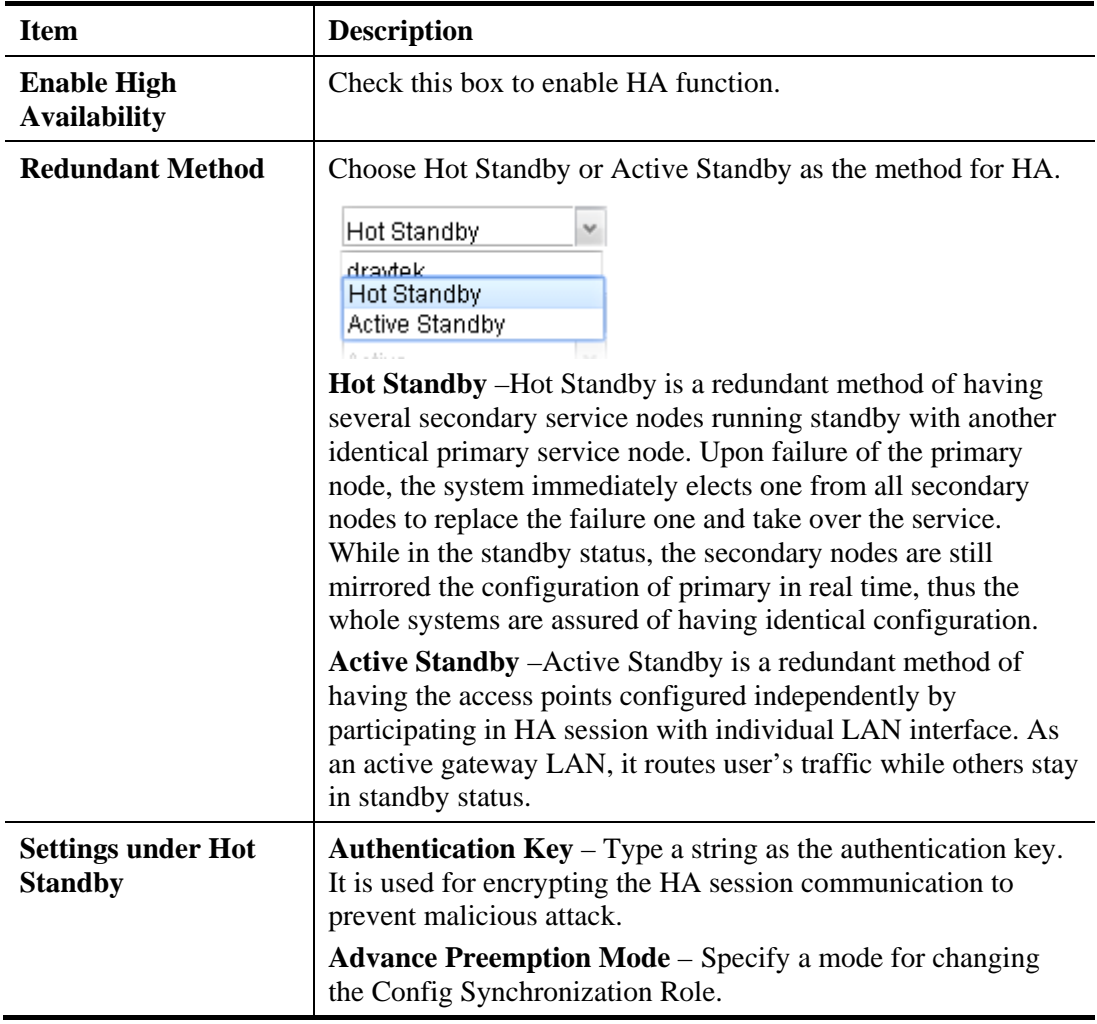

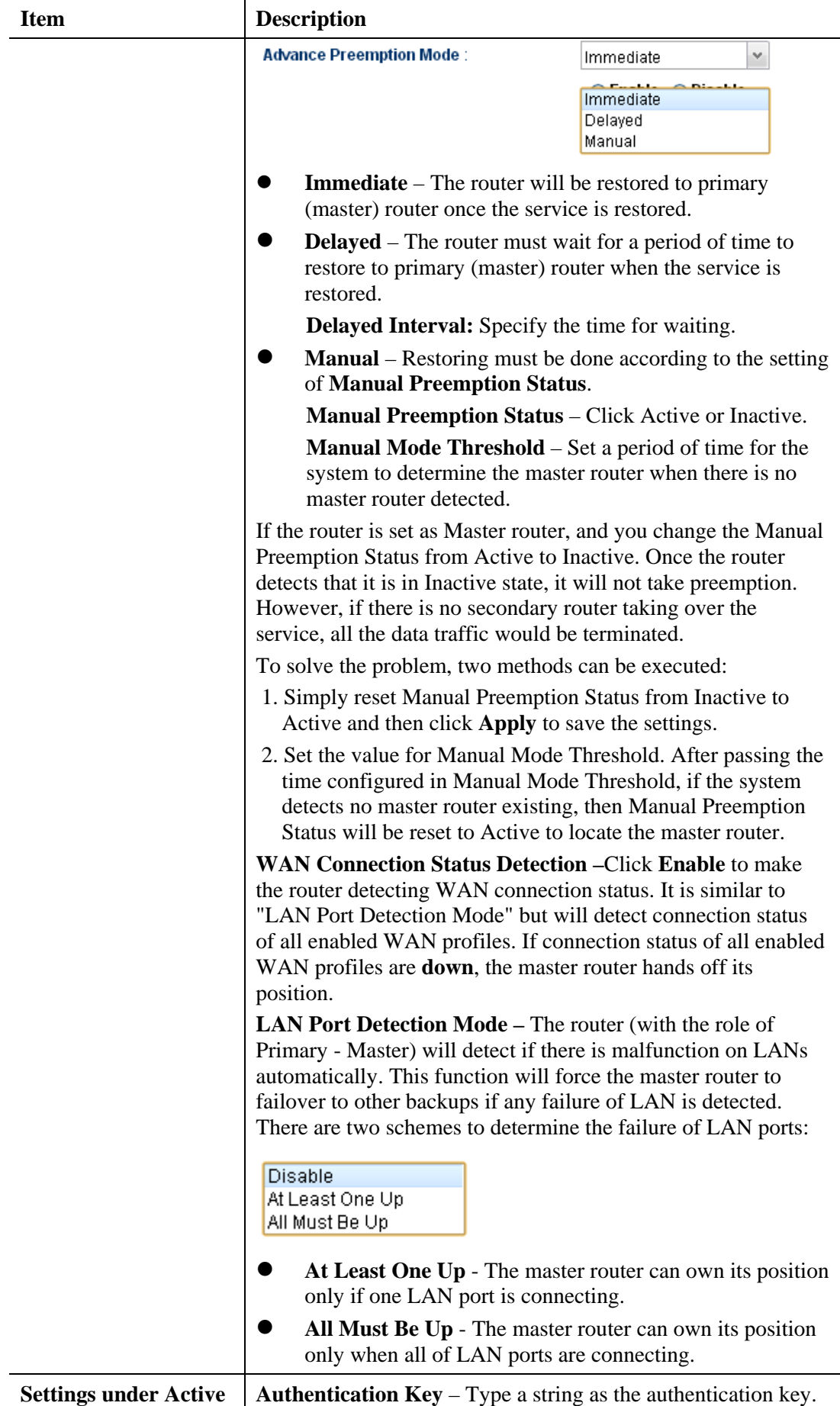

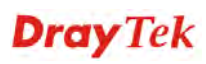

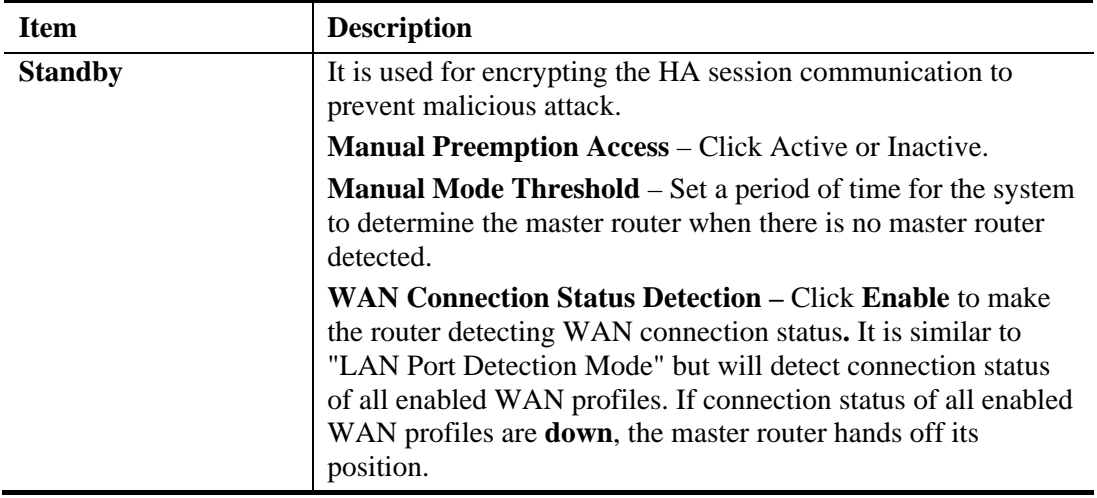

#### **4.8.5.2 Hot Standby Profile Setup**

The Hot Standby mechanism is that the router with highest priority to be Master device. And other lower priority router will be a backup device for the highest router.

When the Master device fails, one of the backup devices will be chosen by priority as the Master device to offer the network service for the connected PCs.

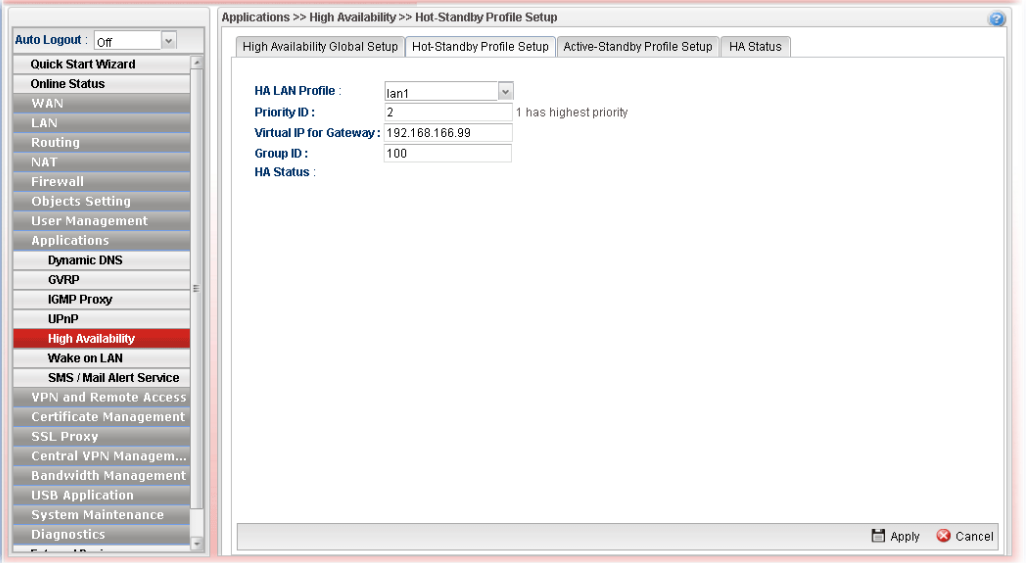

Available parameters are listed as follows:

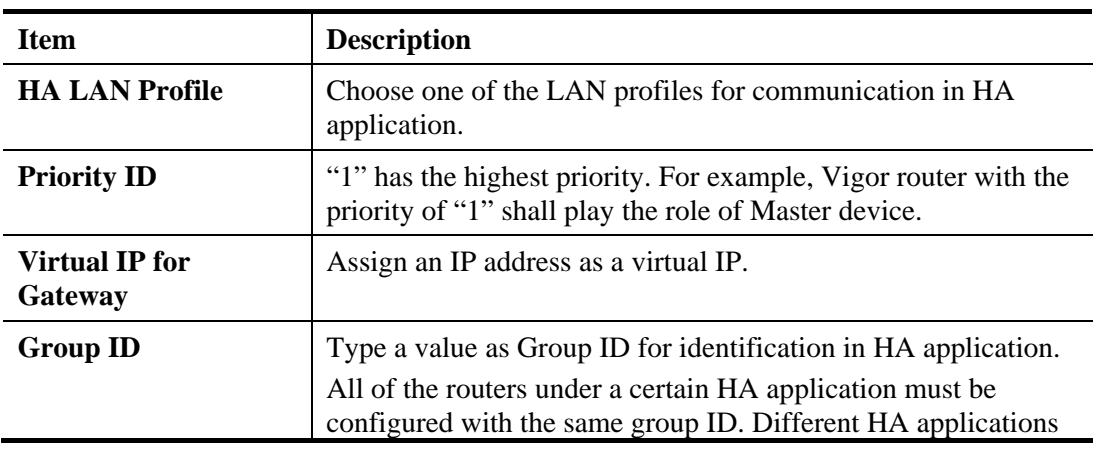

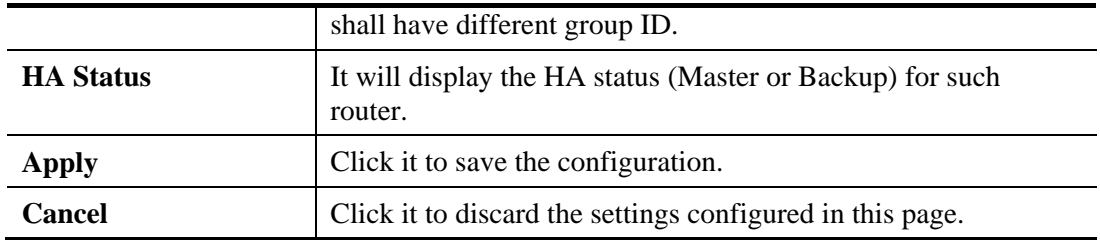

#### **4.8.5.3 Active-Standby Mechanism**

The active-standby Mechanism is that each access point in LAN will participate in different high availability sessions. All the WAN interfaces can be active which provide more flexible utilization of network service.

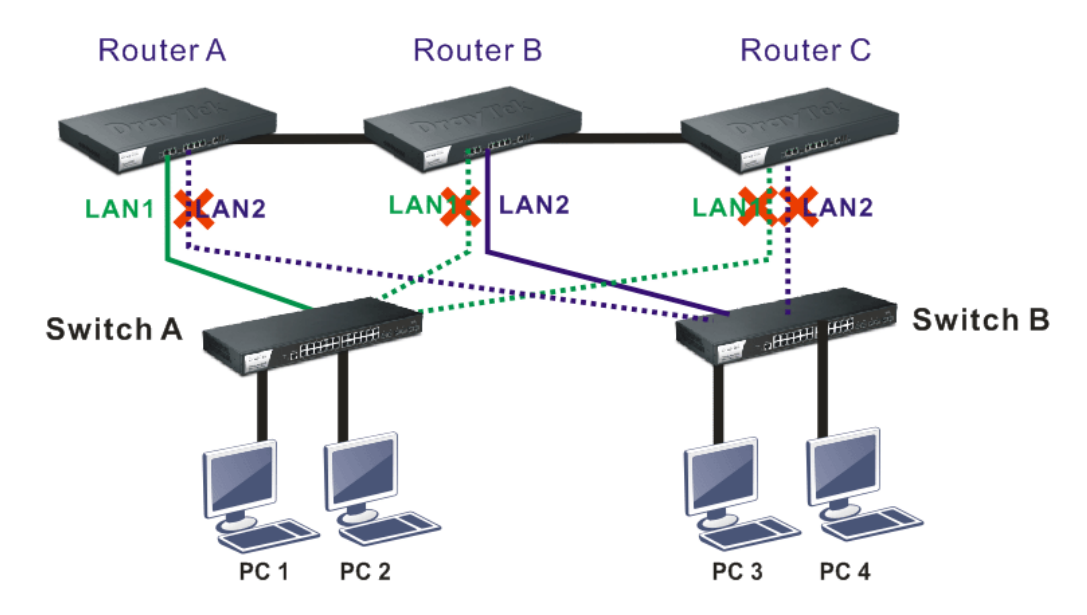

When LAN1 in Router A fails, one of the available line connections (e.g., LAN1 in Router C) will be selected to offer the network service for all the connected PCs.

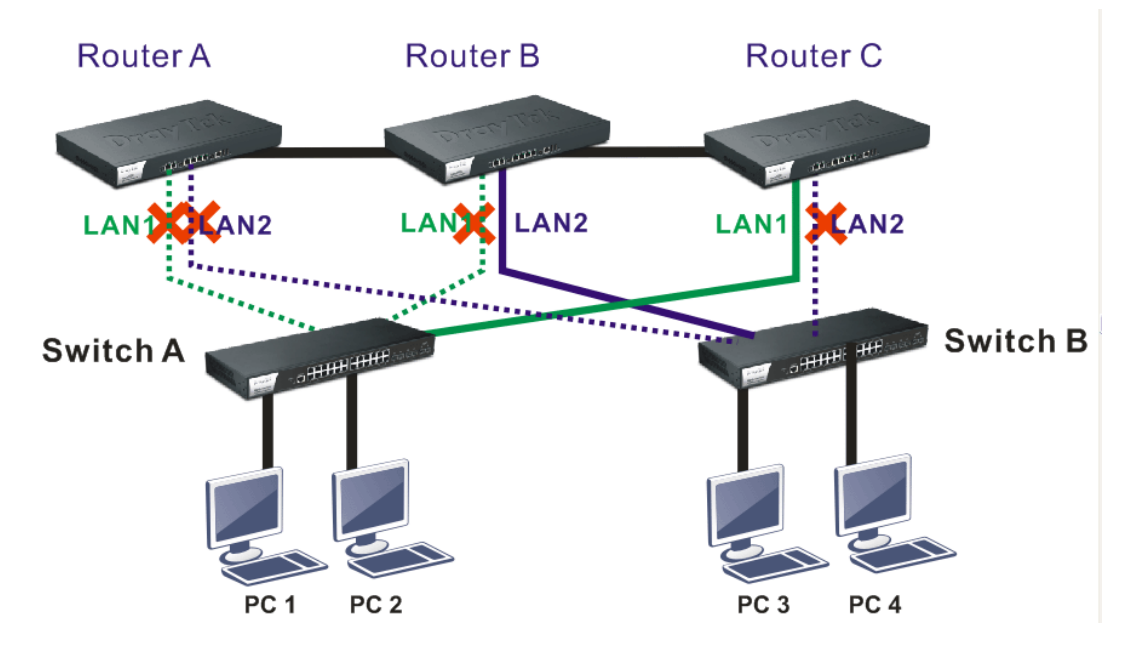

#### The following page is used to create Active-Standby profiles.

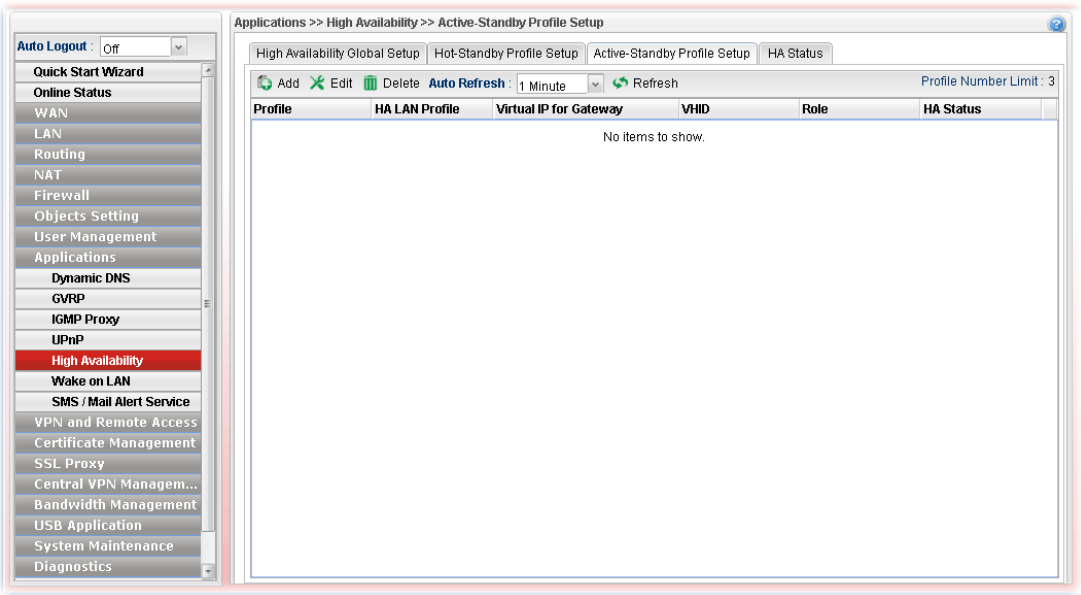

Available parameters are listed as follows:

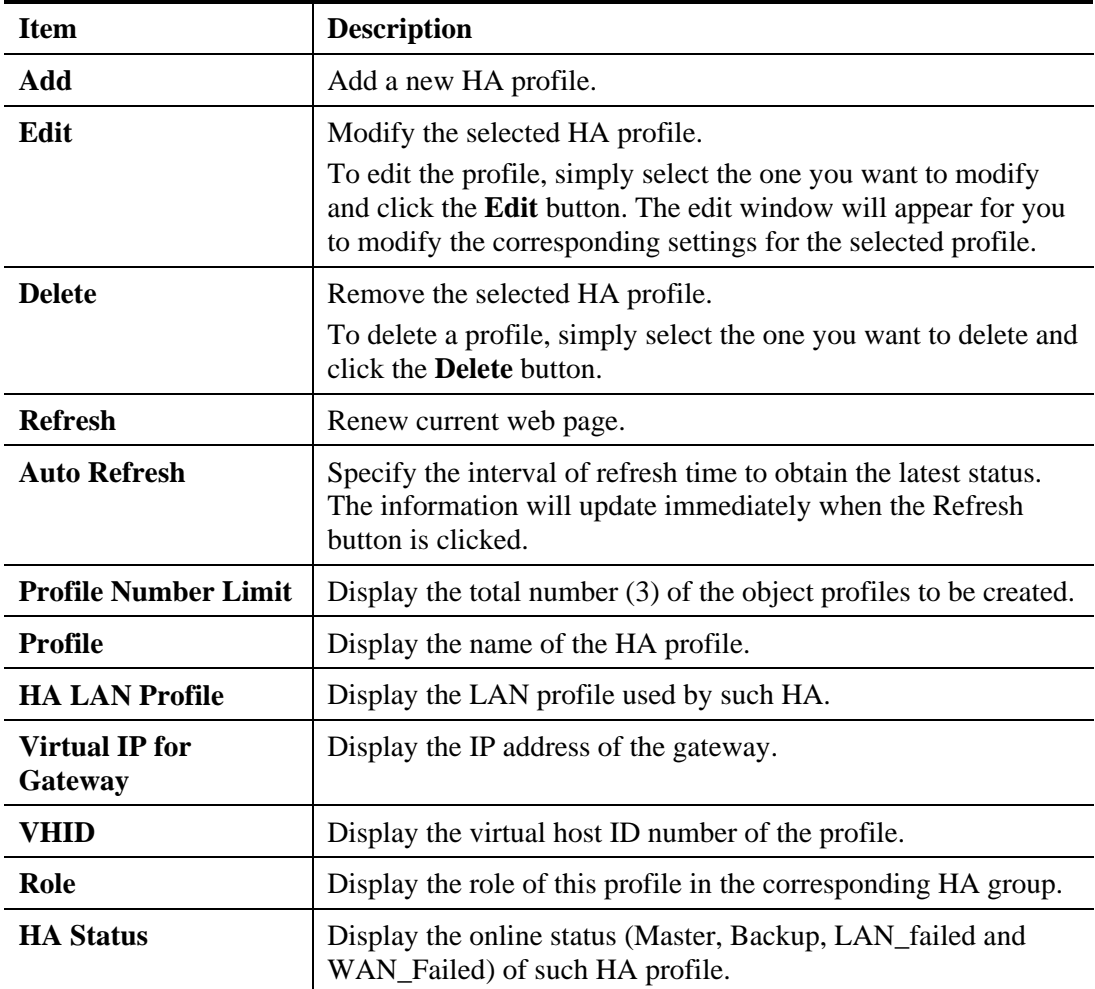

#### **How to create a new Active-Standby Profile**

- 1. Open **Applications>>High Availability** and click the **Active Standby Profile Setup** tab.
- 2. Simply click the **Add** button.
- 3. The following dialog will appear.

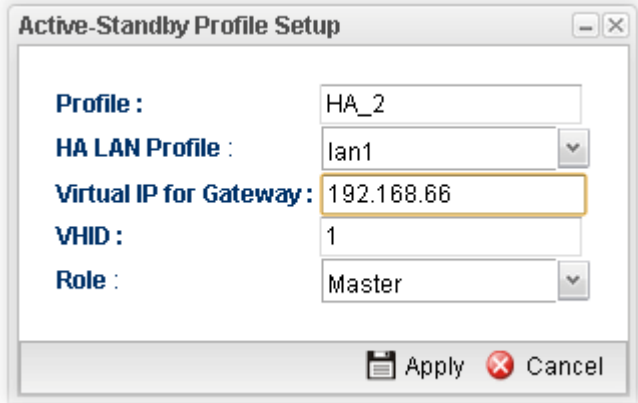

Available parameters are listed as follows:

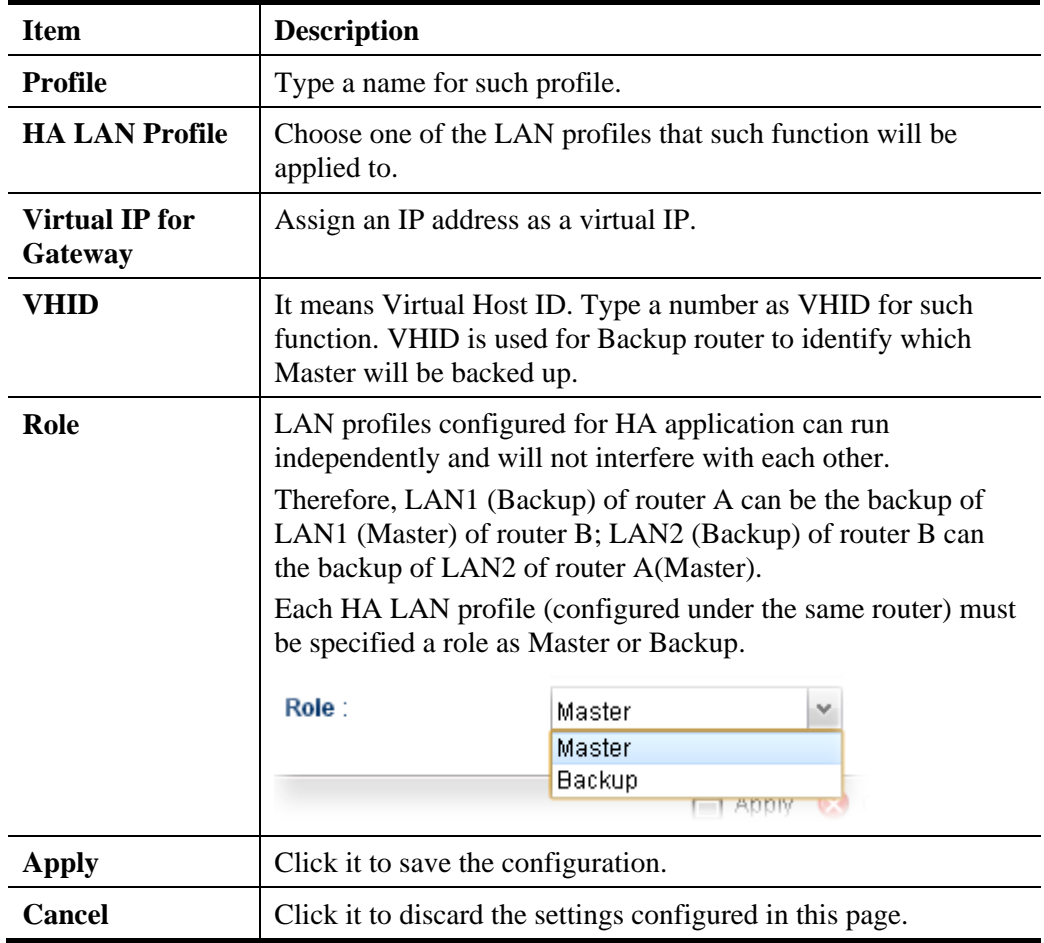

4. Enter all of the settings and click **Apply**.

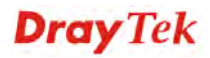

### **4.8.5.4 HA Status**

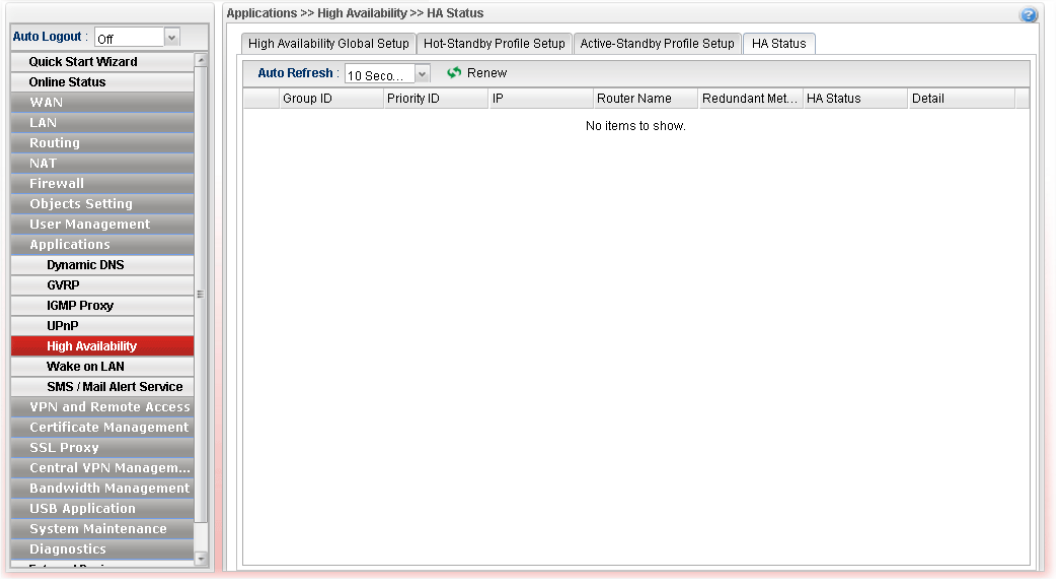

Each item is explained as follows:

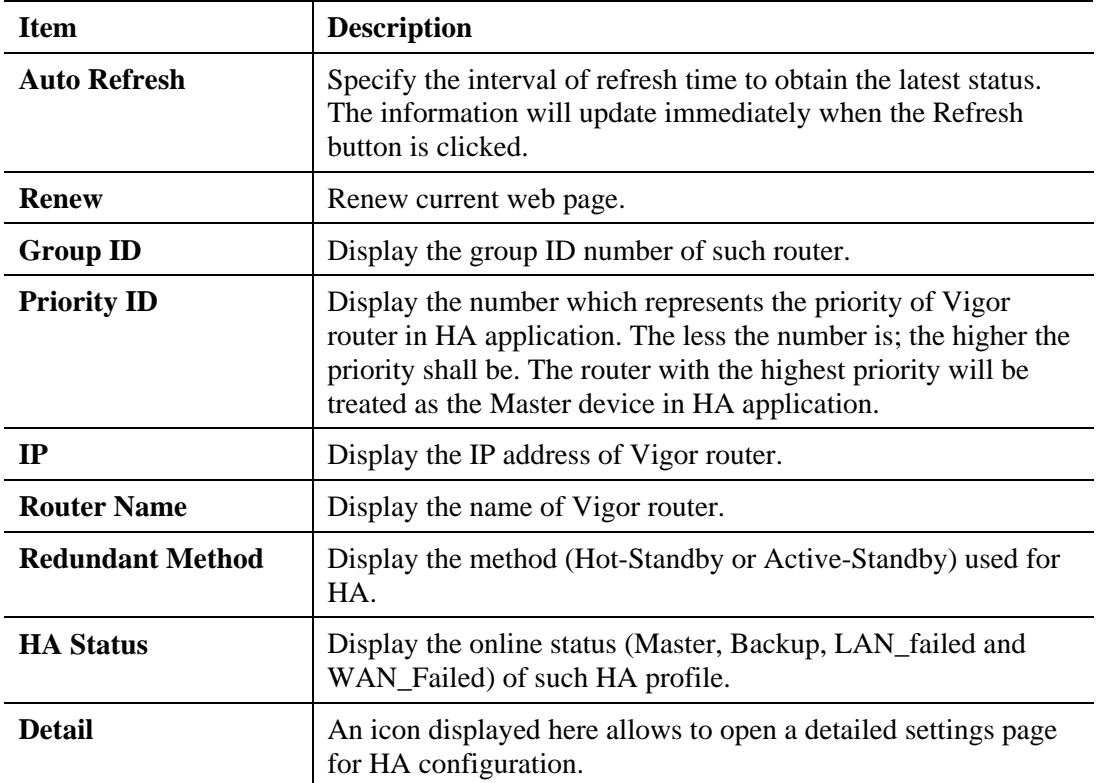

#### **4.8.6 Wake on LAN**

A PC client on LAN can be woken up by the router it connects. When a user wants to wake up a specified PC through the router, he/she must type correct MAC address of the specified PC on this web page of **Wake on LAN** of this router.

In addition, such PC must have installed a network card supporting WOL function. By the way, WOL function must be set as "Enable" on the BIOS setting.

#### **4.8.6.1 Wake on LAN**

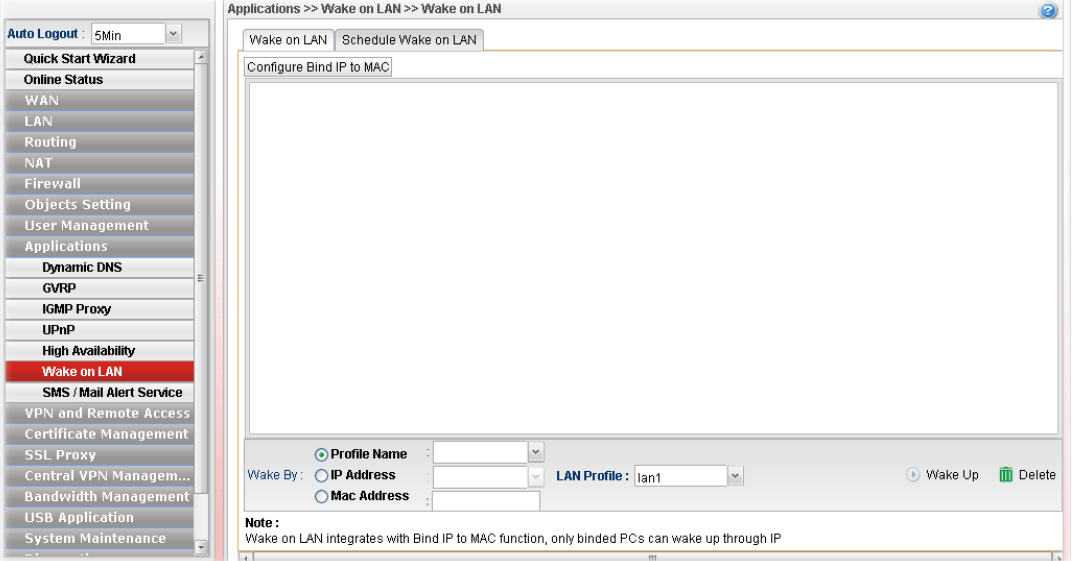

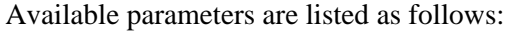

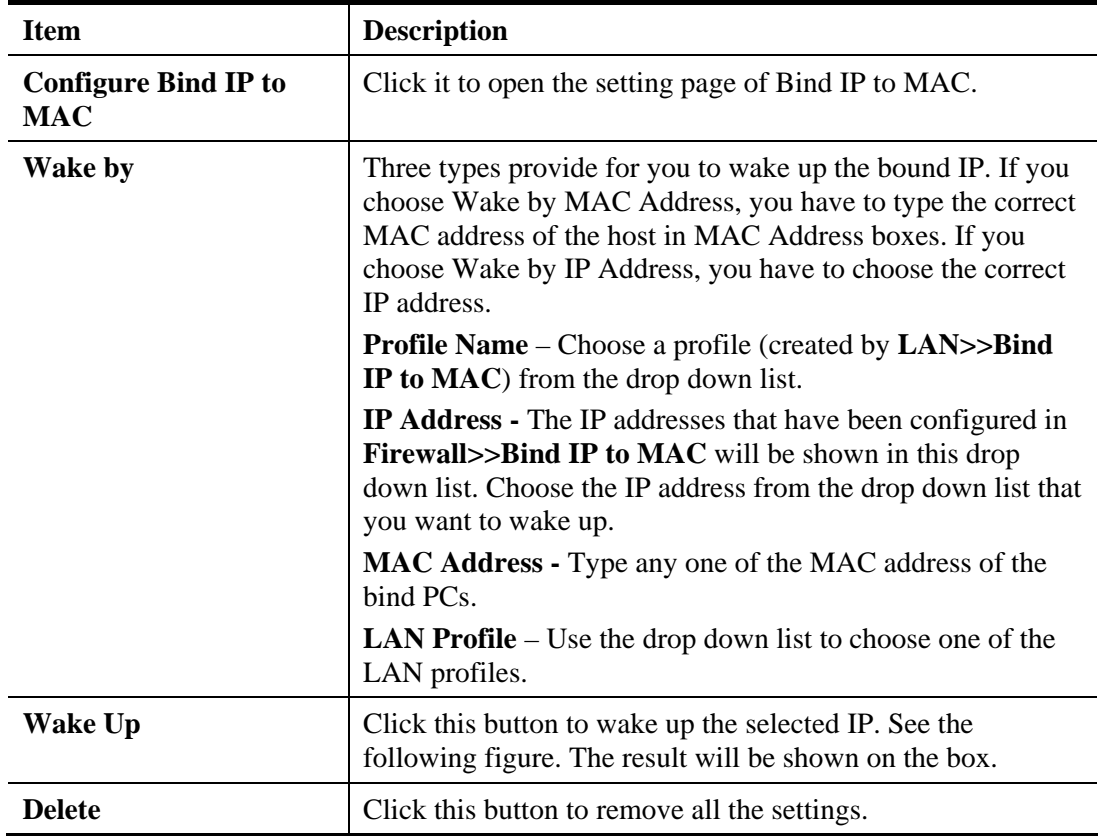

#### **4.8.6.2 Schedule Wake on LAN**

This page is used to set profiles which will perform WOL based on the conditions specified by Bind Table profile, MAC address, LAN profile and time profile.

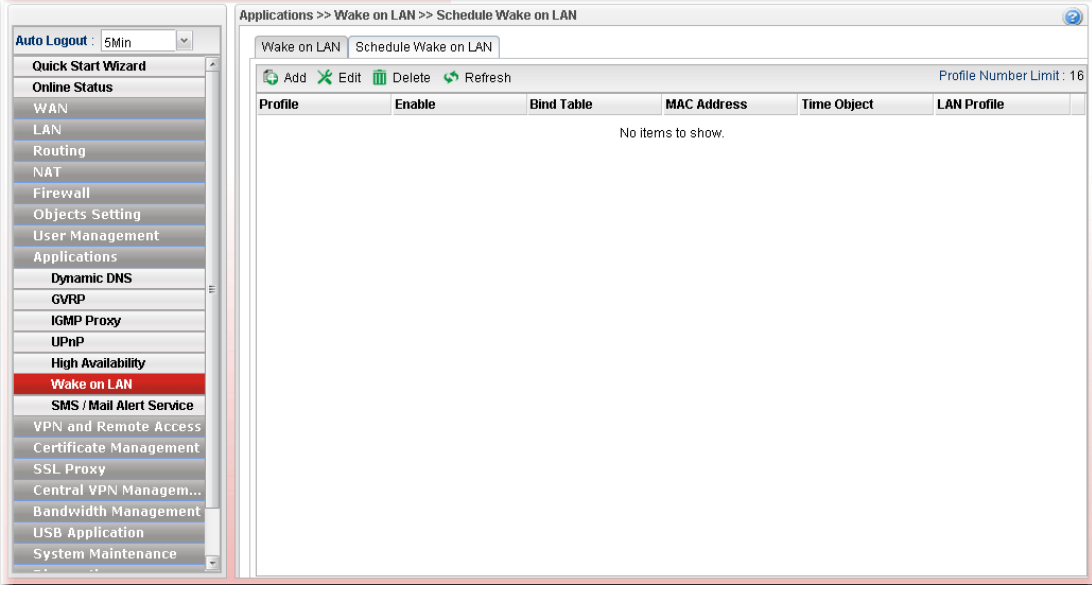

Available parameters are listed as follows:

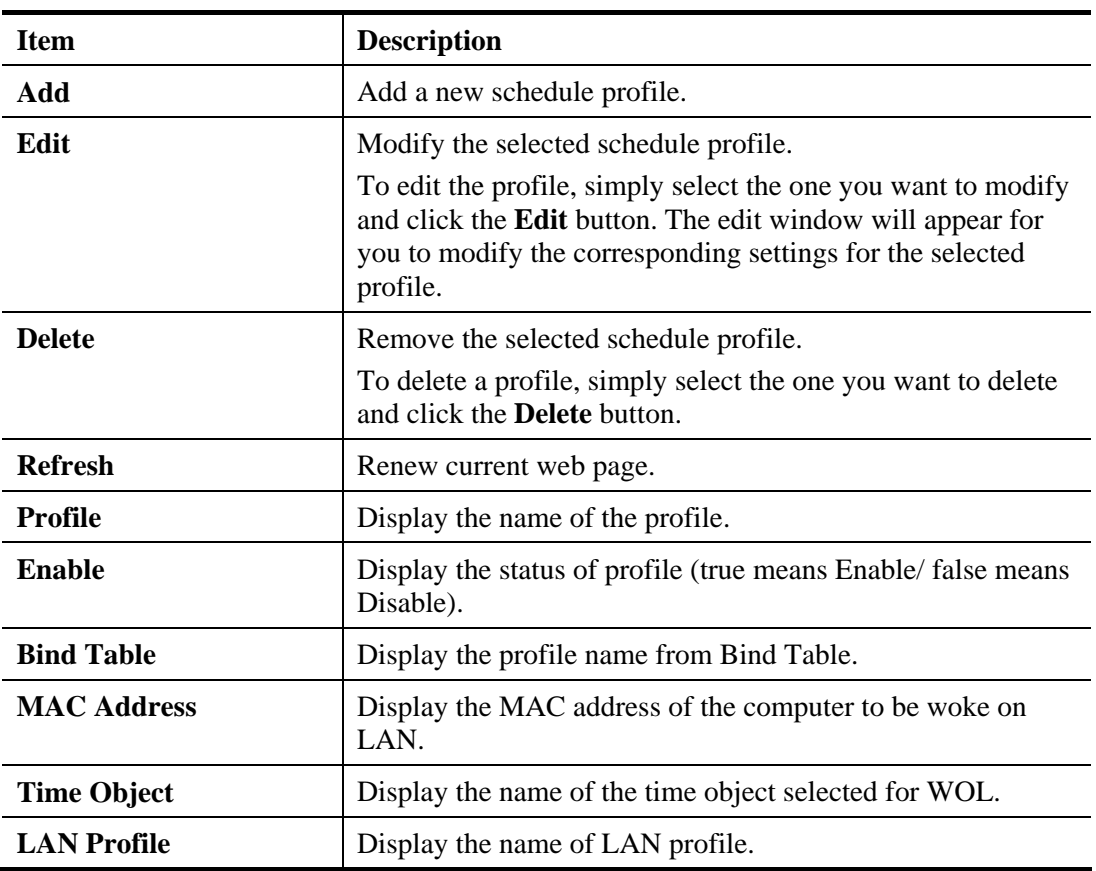

#### **How to create a new schedule profile for WOL**

1. Open **Applications>>Wake on LAN** and click the **Schedule Wake on LAN** tab.

- 2. Simply click the **Add** button.
- 3. The following dialog will appear.

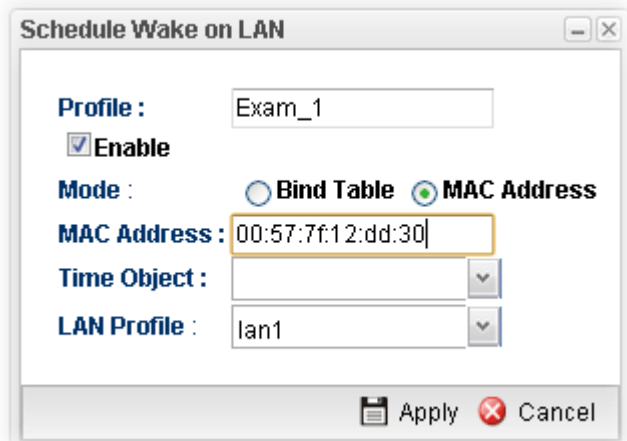

Available parameters are listed as follows:

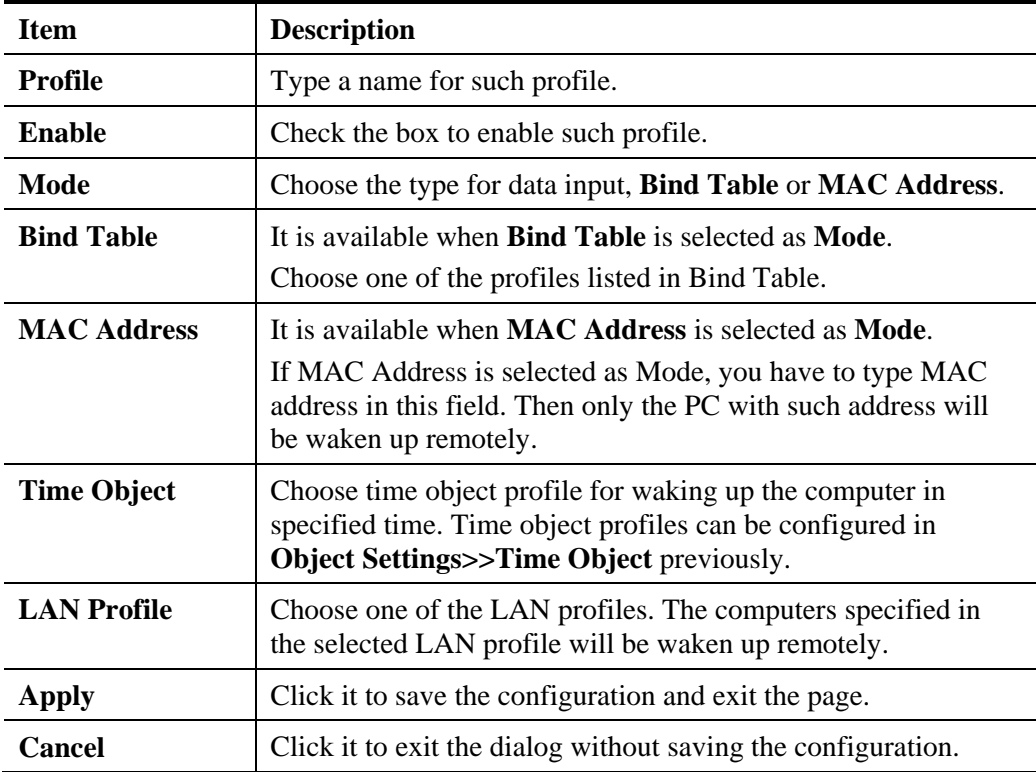

4. Enter all of the settings and click **Apply**.
### **4.8.7 SMS / Mail Alert Service**

The function of SMS (Short Message Service)/Mail Alert is that Vigor router sends a message to user's mobile or e-mail box through specified service provider to assist the user knowing the real-time abnormal situations.

Vigor router allows you to set up to **10** SMS profiles which will be sent out according to different conditions.

## **4.8.7.1 SMS Alert Service**

This page allows you to specify SMS provider, who will get the SMS, what the content is and when the SMS will be sent.

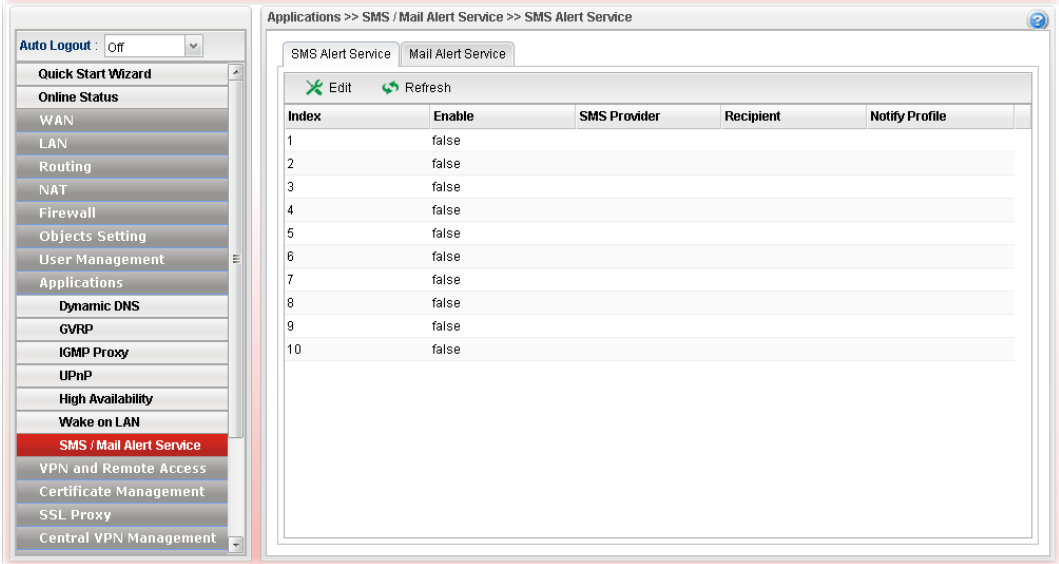

Each item will be explained as follows:

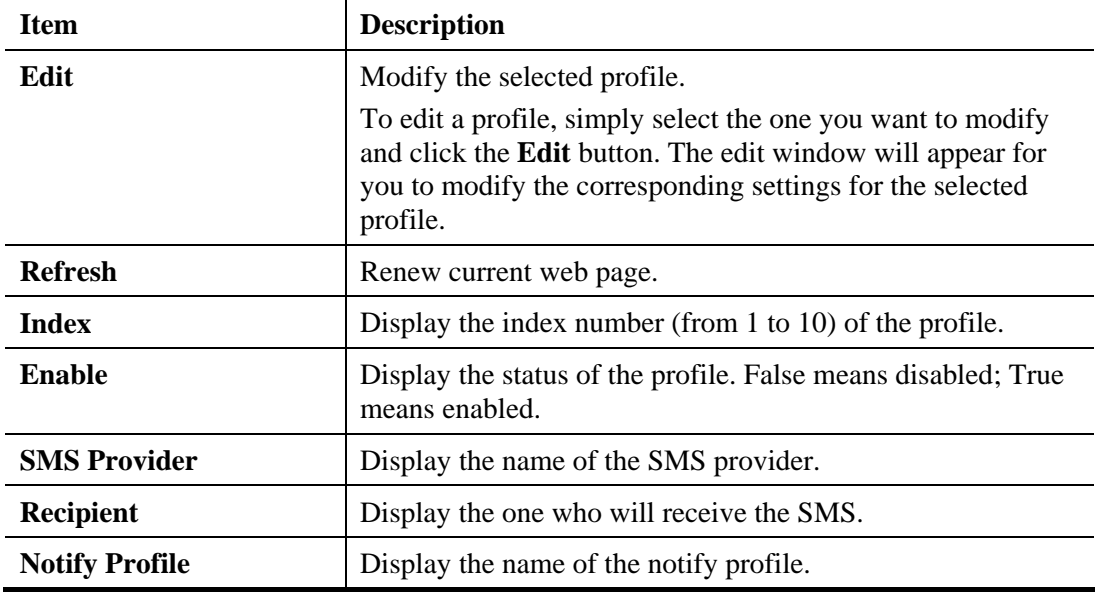

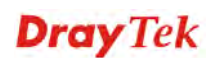

## **How to edit the SMS alert service profile**

- 1. Open **Applications>> SMS/Mail Alert Service** and click the **SMS Alert Service** tab**.**
- 2. Choose one of the index numbers and click the **Edit** button.
- 3. The following dialog will appear.

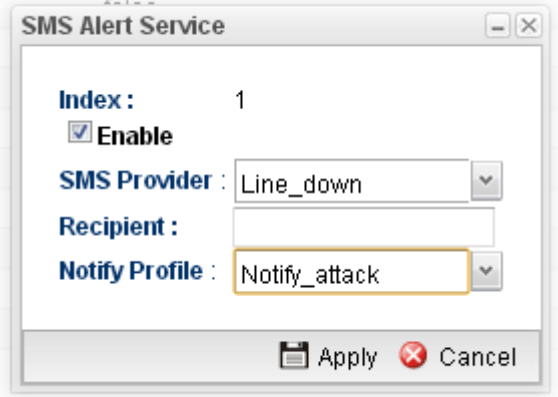

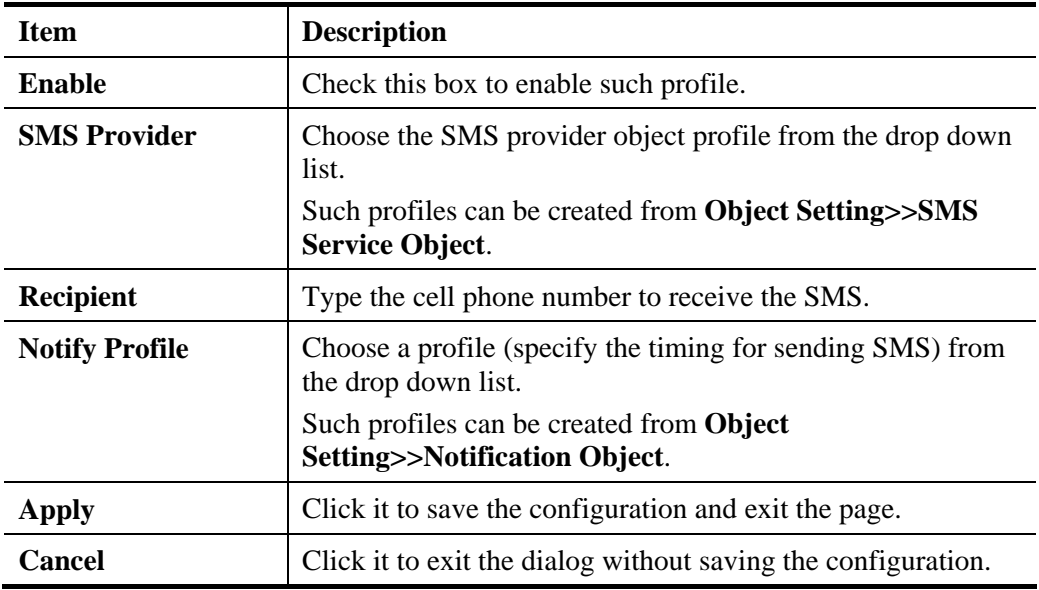

- 4. Enter all the settings and click **Apply**.
- 5. The SMS alert service profile has been modified.

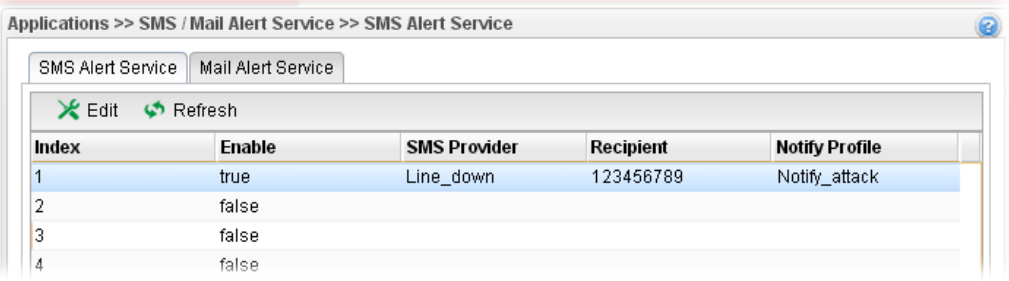

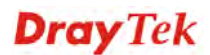

# **4.8.7.2 Mail Alert Service**

This page allows you to specify Mail Server profile, who will get the notification e-mail, what the content is and when the message will be sent.

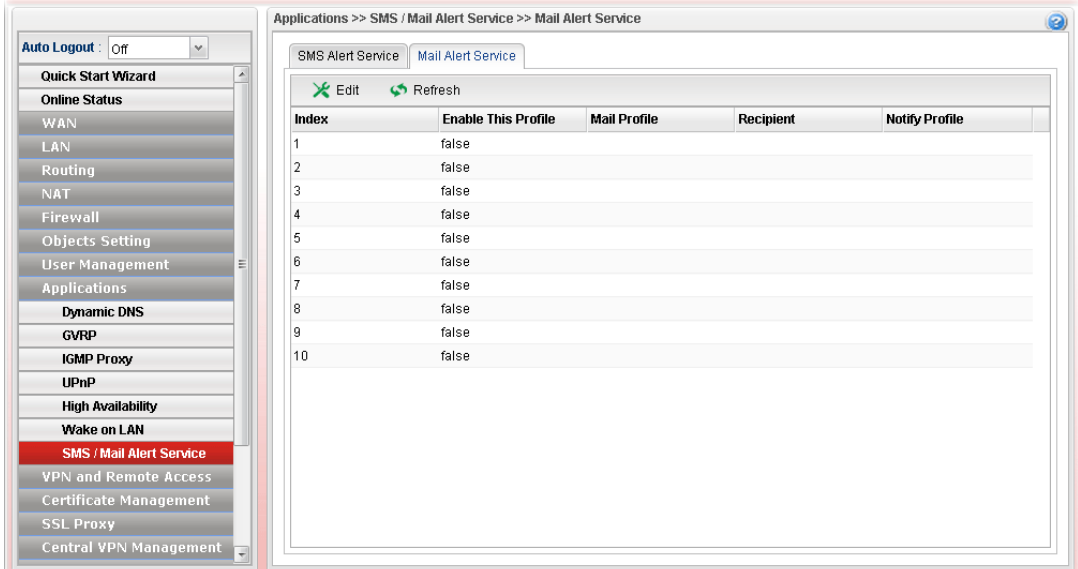

Each item will be explained as follows:

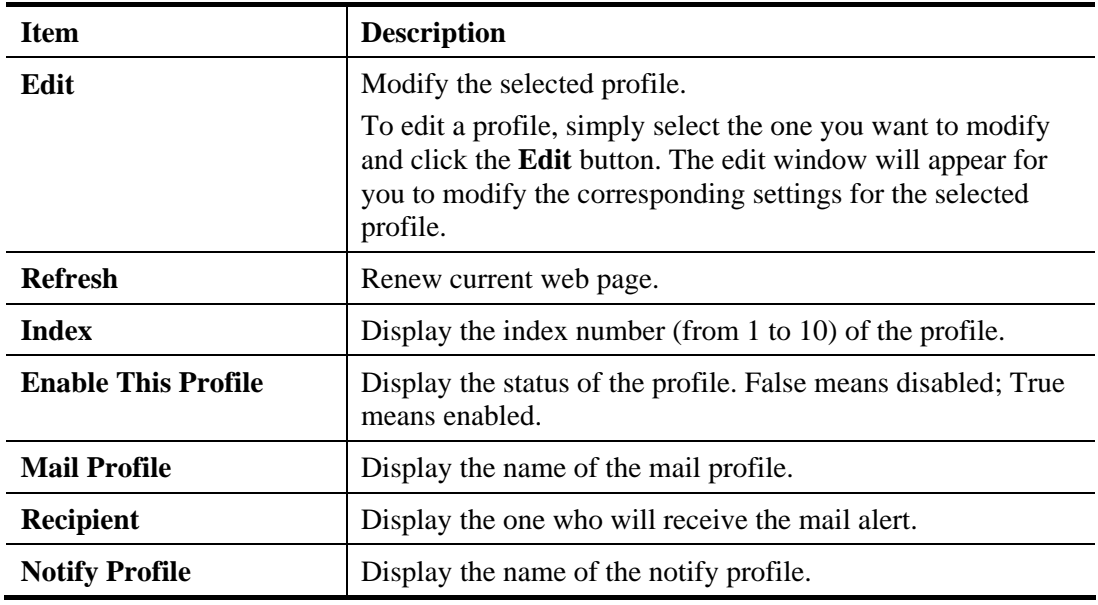

#### **How to edit the mail alert service profile**

- 1. Open **Applications>> SMS/Mail Alert Service** and click the **Mail Alert Service** tab**.**
- 2. Choose one of the index numbers and click the **Edit** button.
- 3. The following dialog will appear.

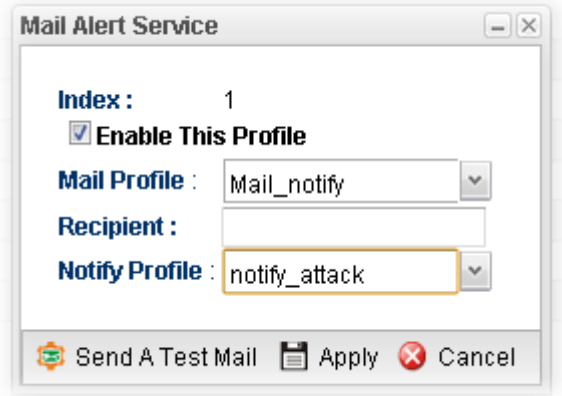

Available parameters are listed as follows:

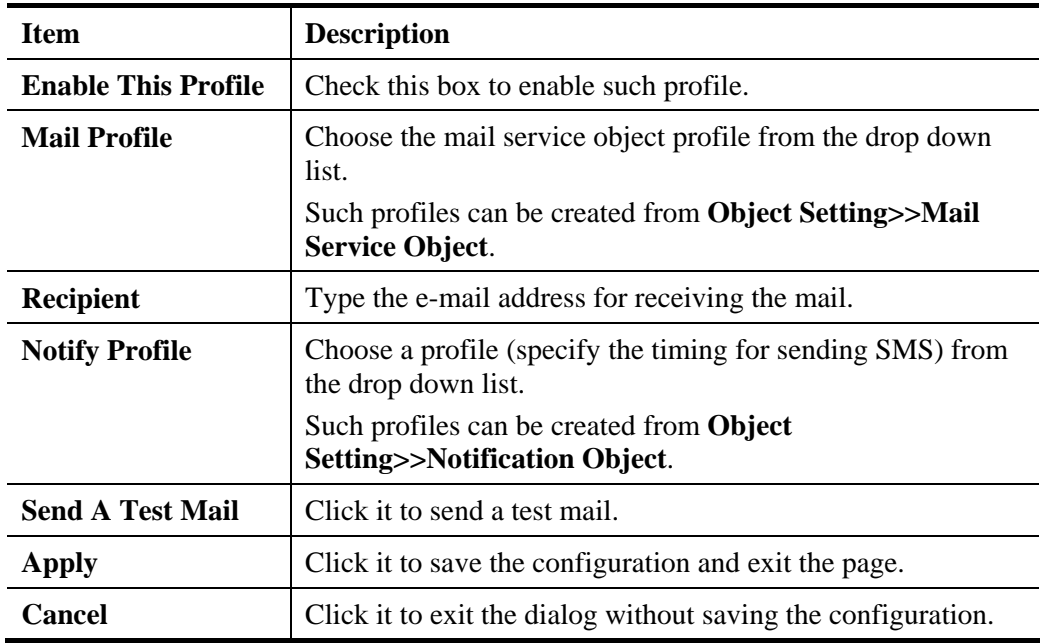

- 4. Enter all the settings and click **Apply**.
- 5. The mail alert service profile has been modified.

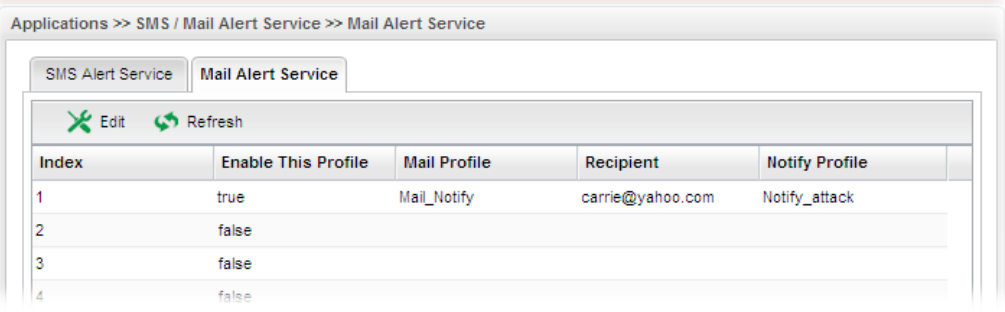

**Dray** Tek

# 4.9 VPN and Remote Access

A Virtual Private Network (VPN) is the extension of a private network that encompasses links across shared or public networks like the Internet. In short, by VPN technology, you can send data between two computers across a shared or public network in a manner that emulates the properties of a point-to-point private link.

Below shows the menu items for VPN and Remote Access.

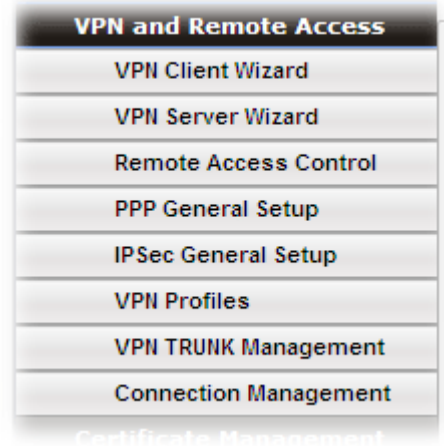

### **4.9.1 VPN Client Wizard**

Such wizard is used to configure VPN settings for VPN client. Such wizard will guide to set the LAN-to-LAN profile for VPN dial out connection step by step.

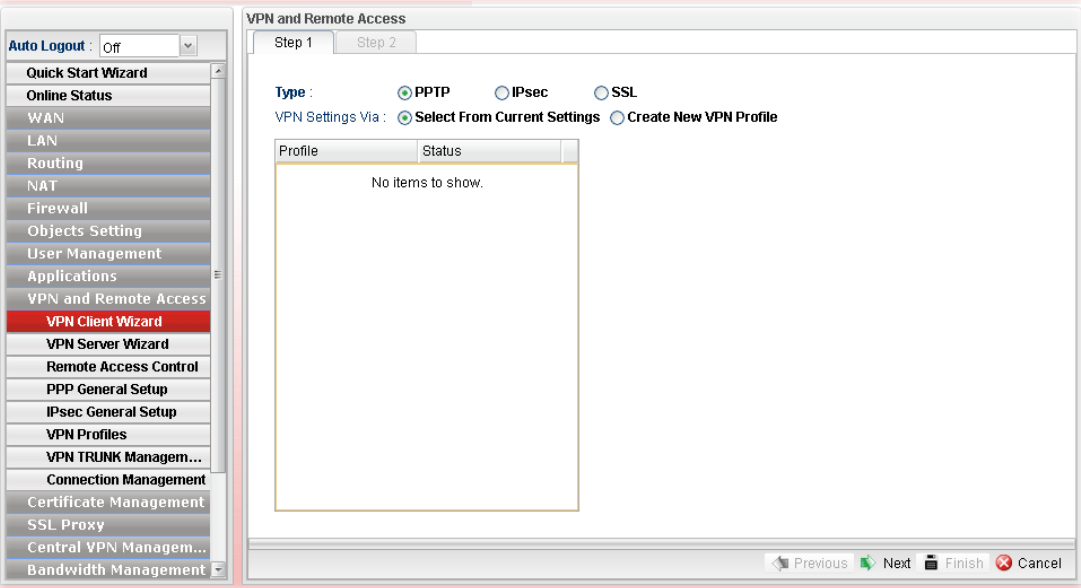

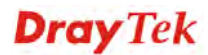

## **How to create LAN-to-LAN profile for VPN client (dial-out)**

- 1. Open **VPN and Remote Access >> VPN Client Wizard.**
- 2. The following dialog will appear.

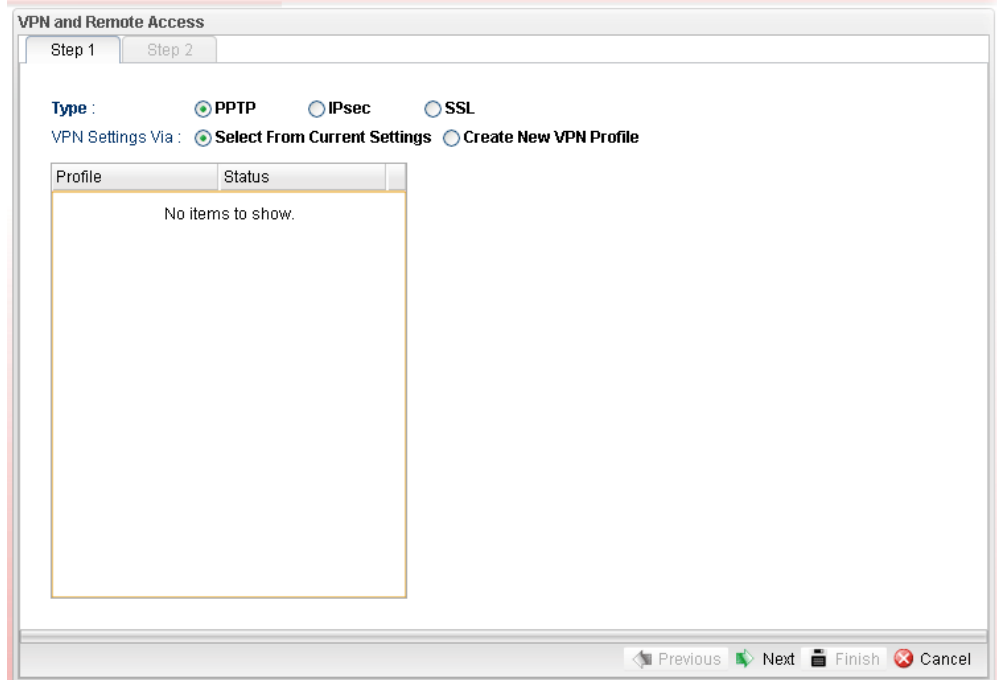

Available parameters are listed as follows:

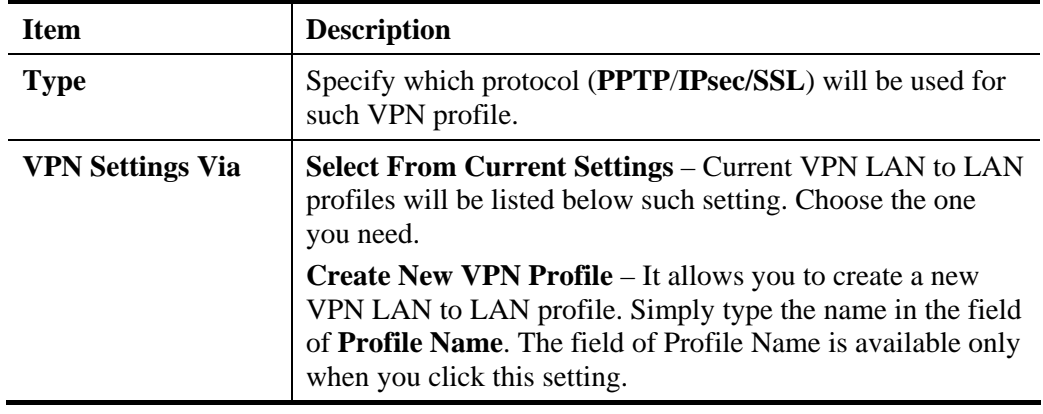

**Dray** Tek

3. Specify the type. Click **Create New VPN Profile** and type the name of the profile. Then, click **Next**.

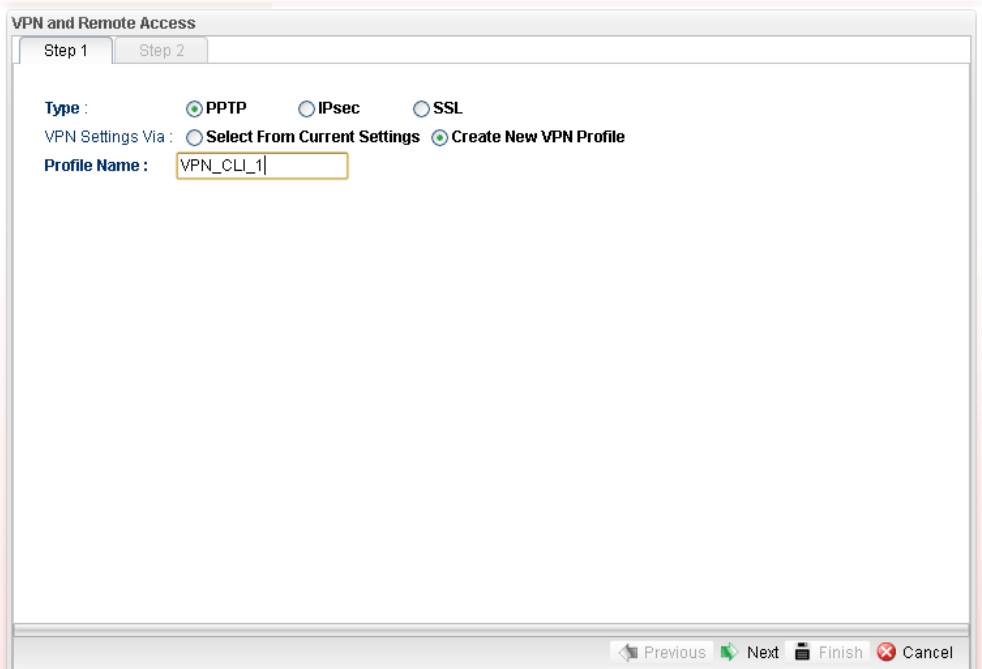

4. If you choose **PPTP** as the Type, you will get the following screen:

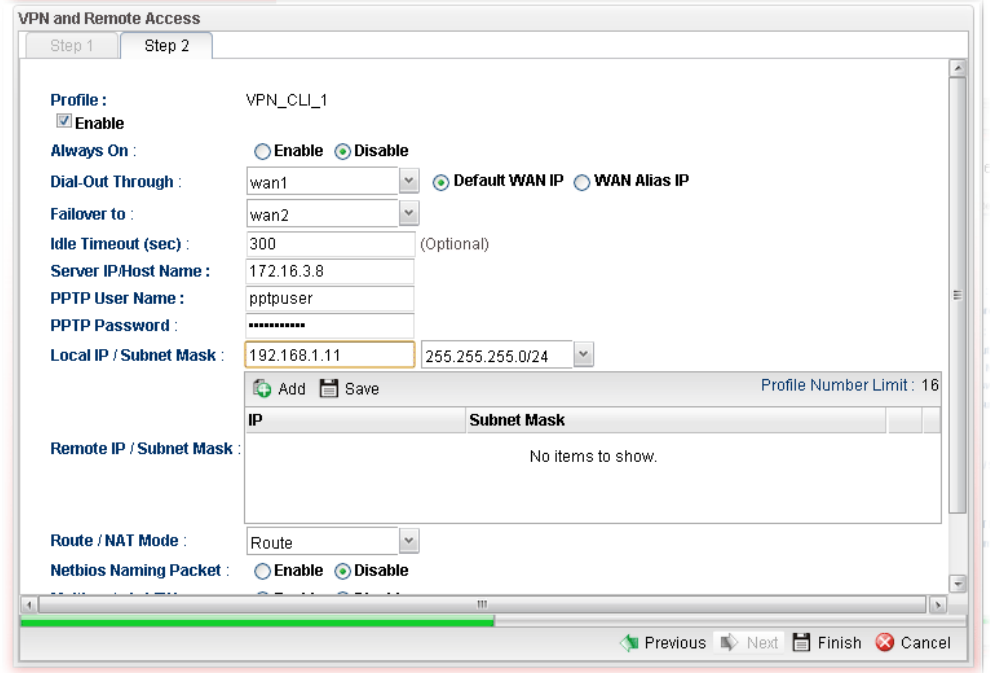

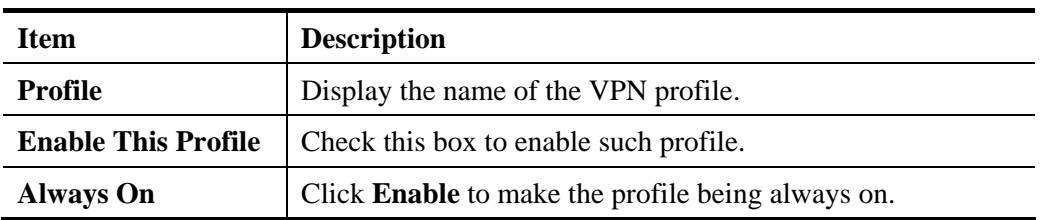

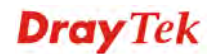

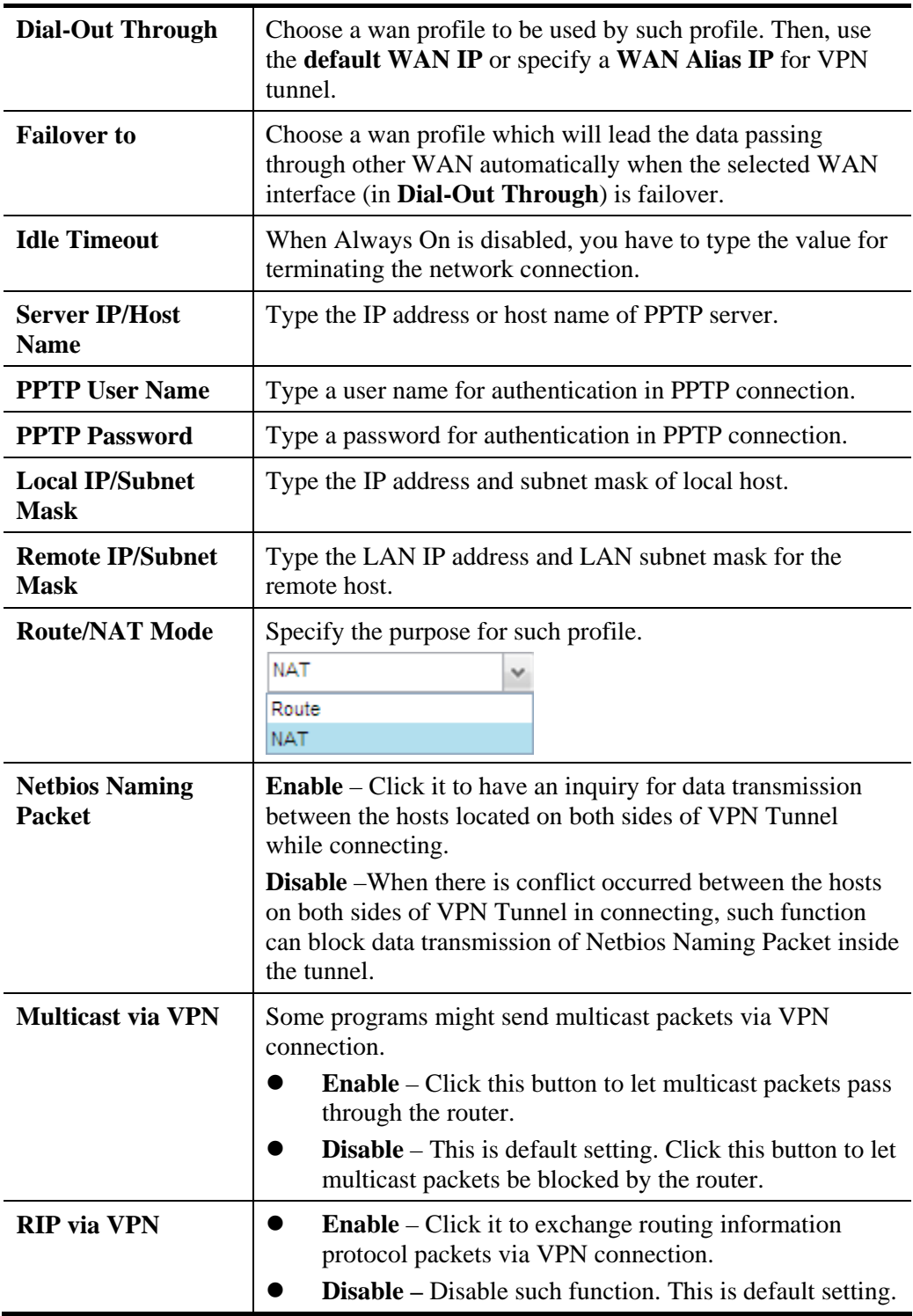

**Dray** Tek

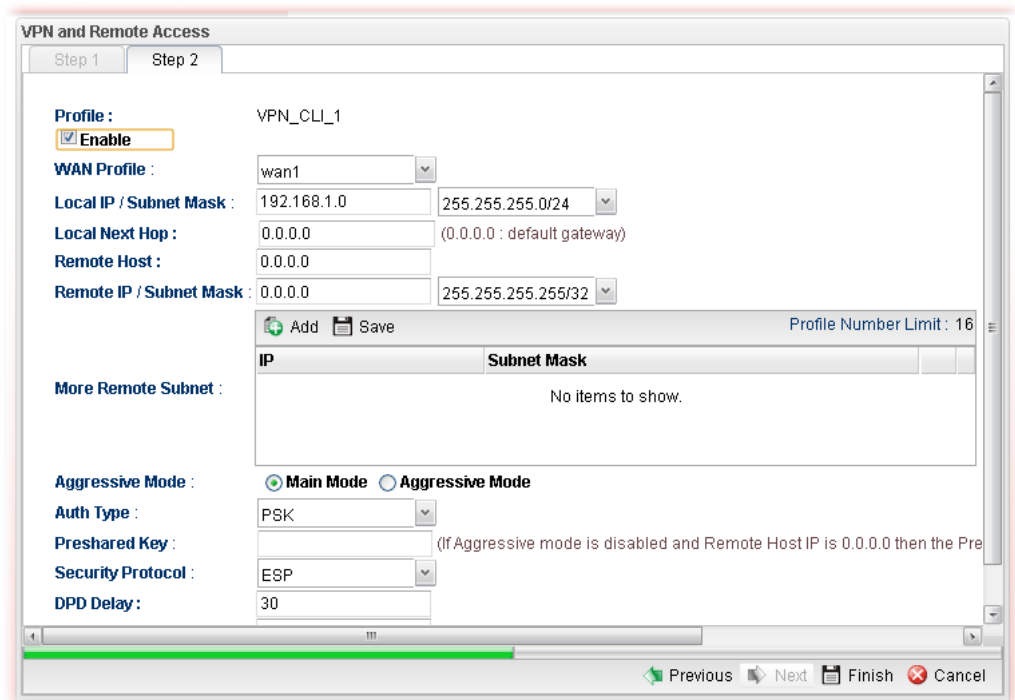

If you choose **IPSec** as the Type, you will get the following screen:

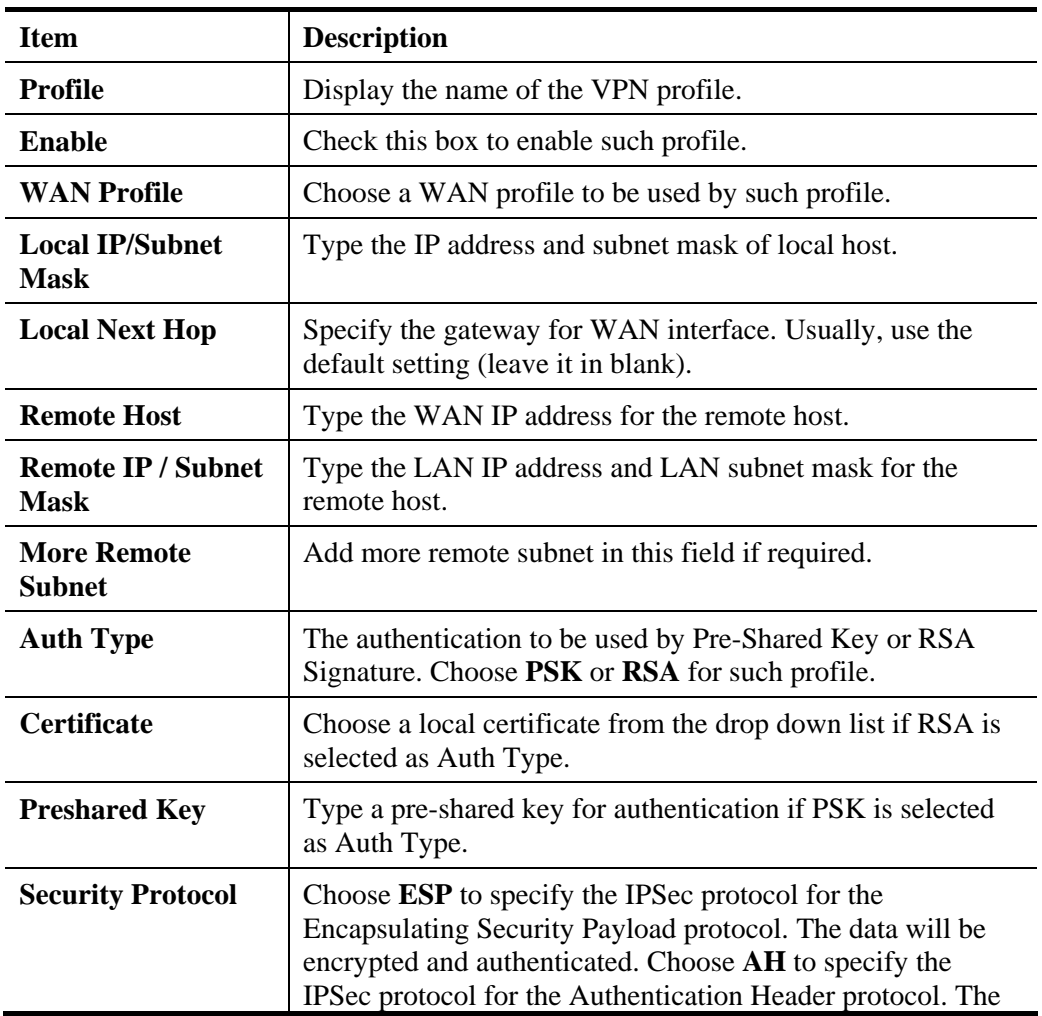

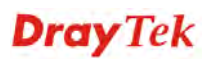

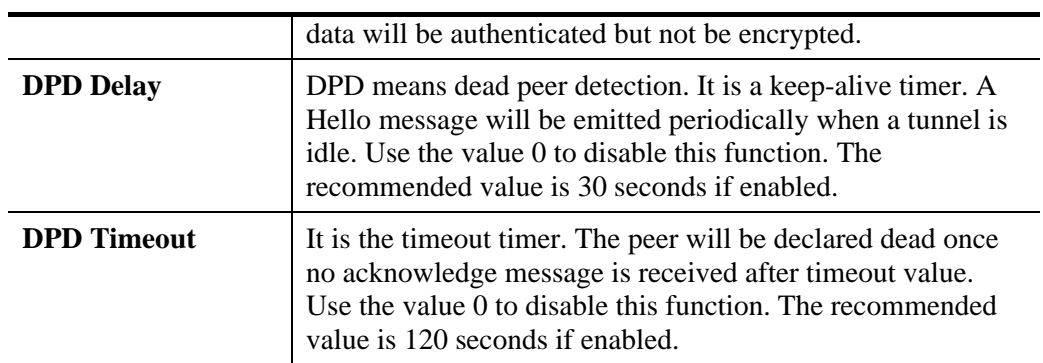

If you choose **SSL** as the Type, you will get the following screen:

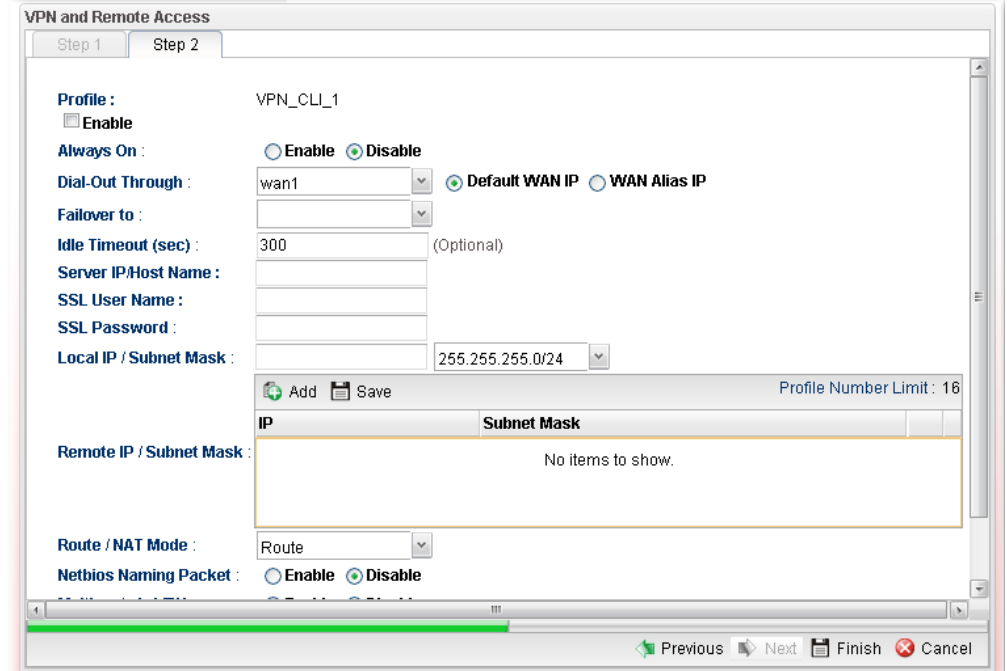

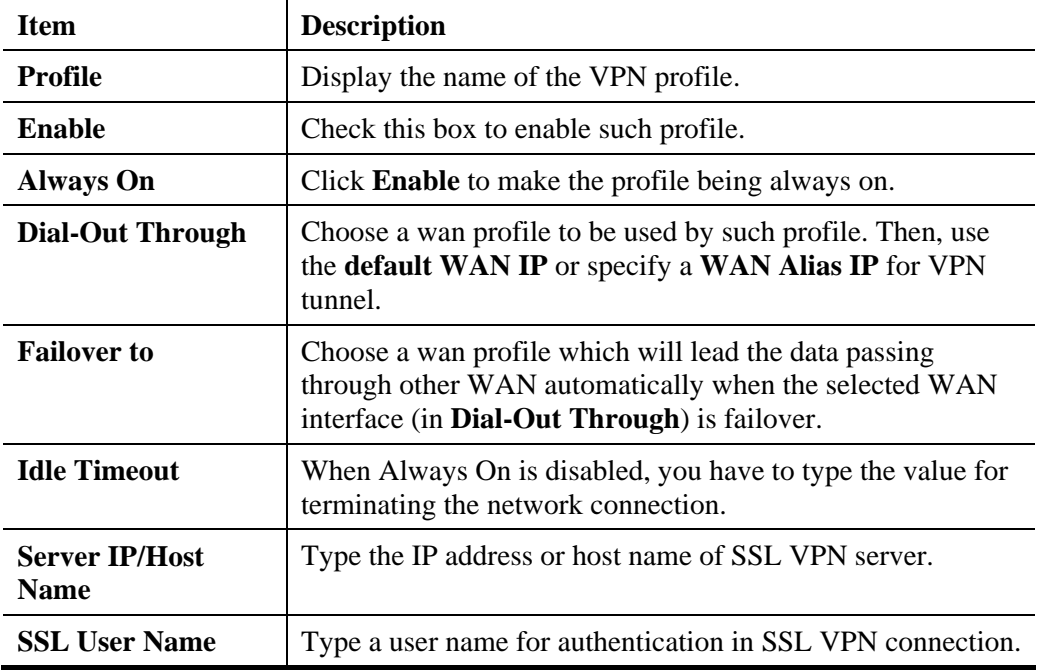

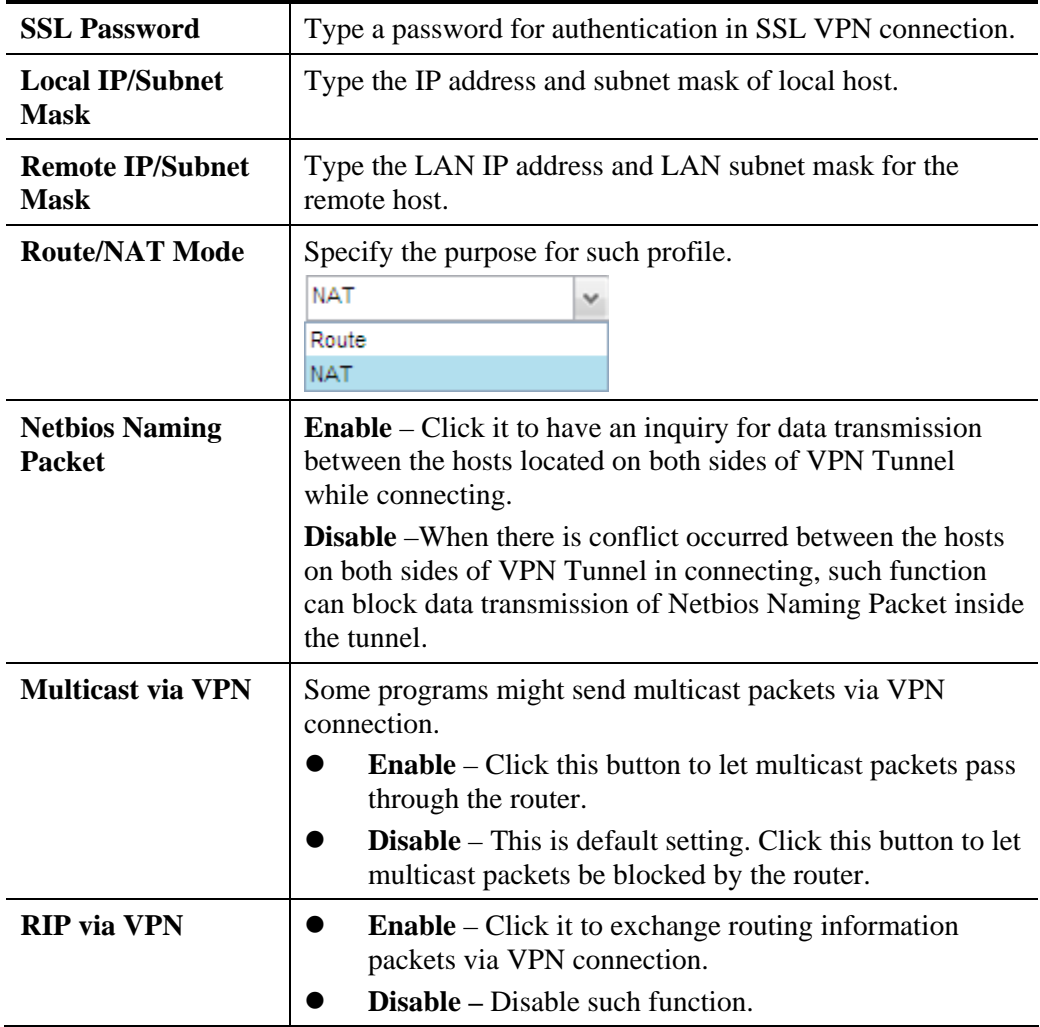

5. Fill in the required information on this page and click **Finish**. A new profile has been created.

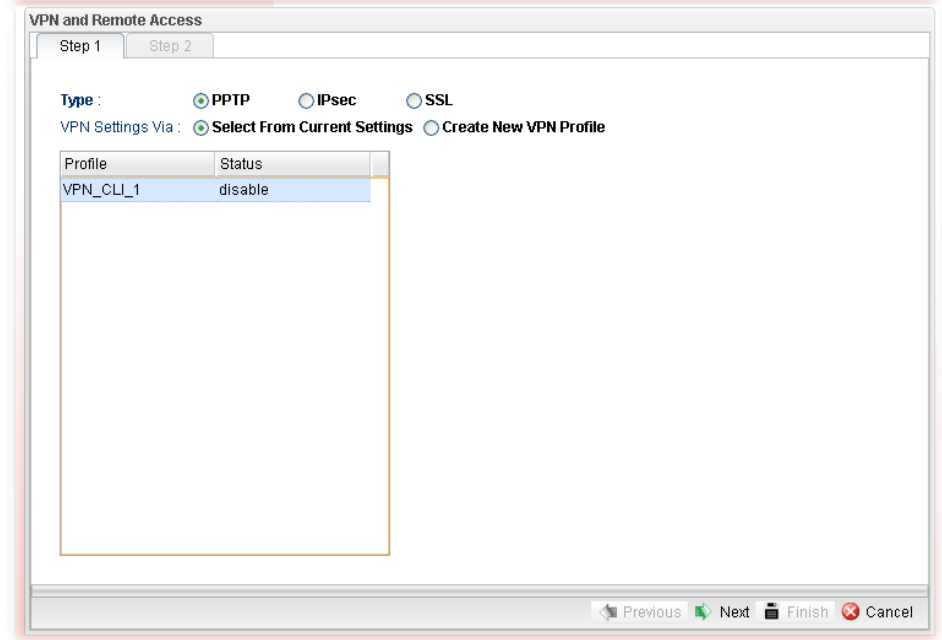

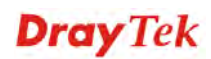

## **4.9.2 VPN Server Wizard**

Such wizard is used to configure VPN settings for VPN server. Such wizard will guide to set the LAN-to-LAN profile for VPN dial in connection step by step.

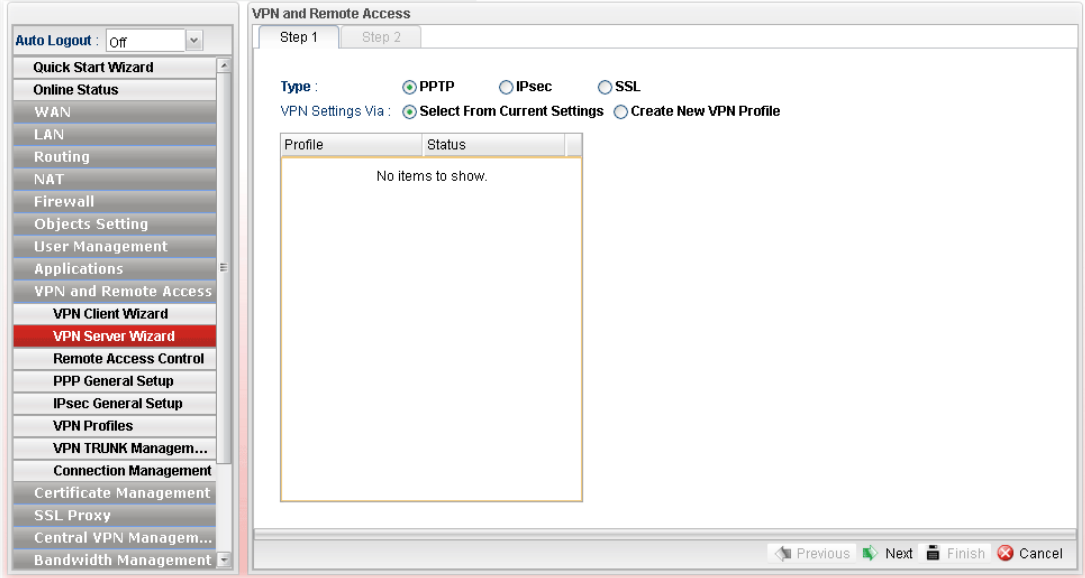

**How to create LAN-to-LAN profile for VPN server**

- 1. Open **VPN and Remote Access >> VPN Server Wizard.**
- 2. The following dialog will appear.

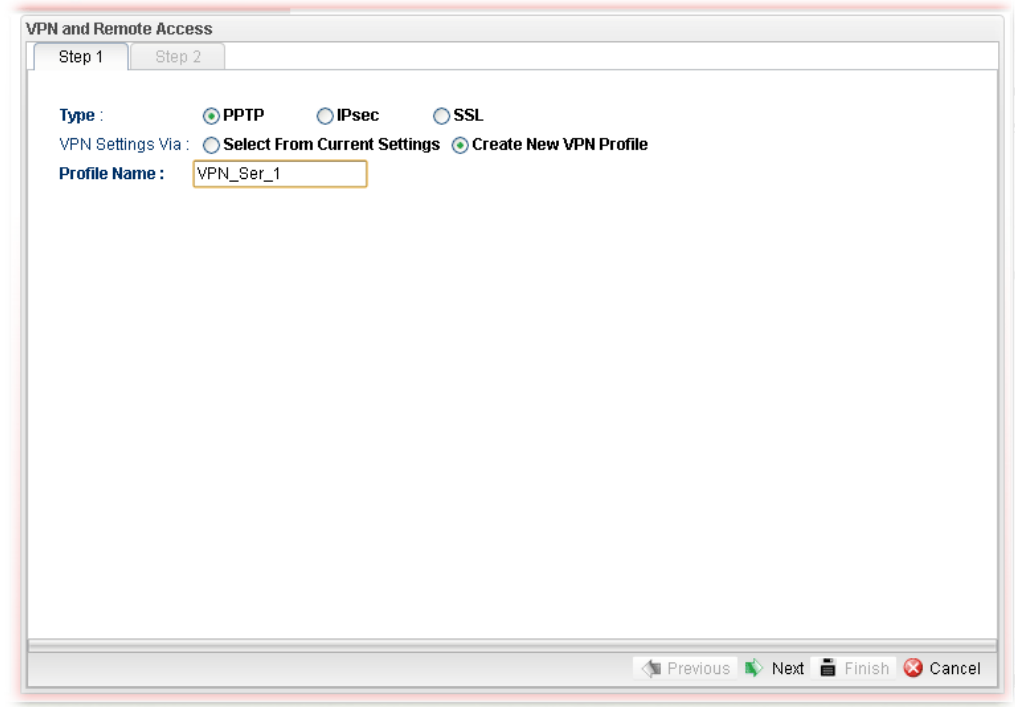

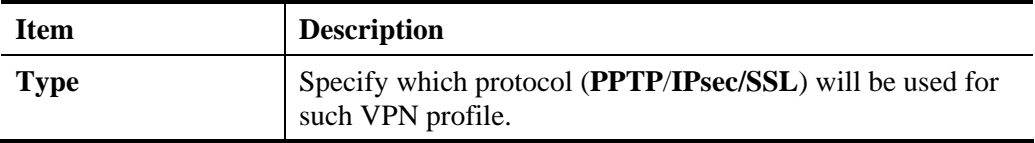

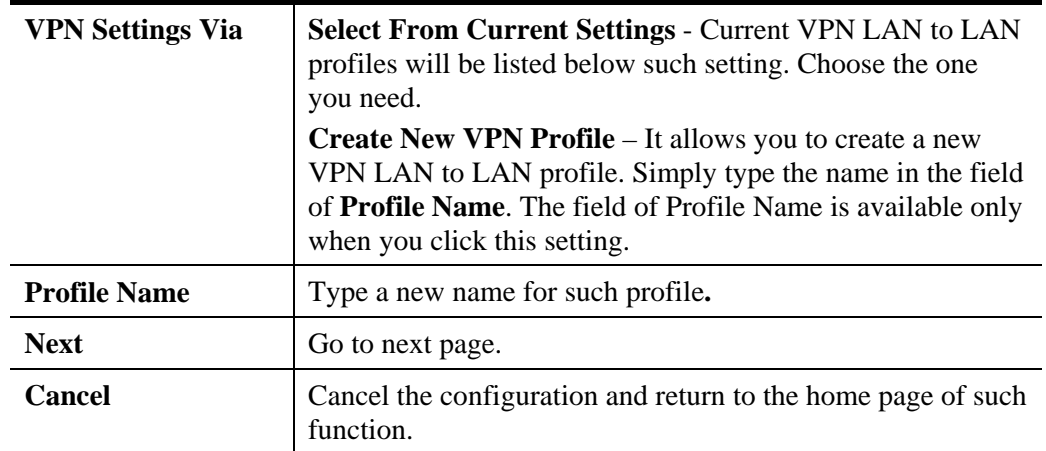

3. Click **Create New VPN Profile** and type the name of the profile. Click **Next** to get into next page. Note that if you choose **PPTP** as the **Type** in Step 2, you will see the page as below:

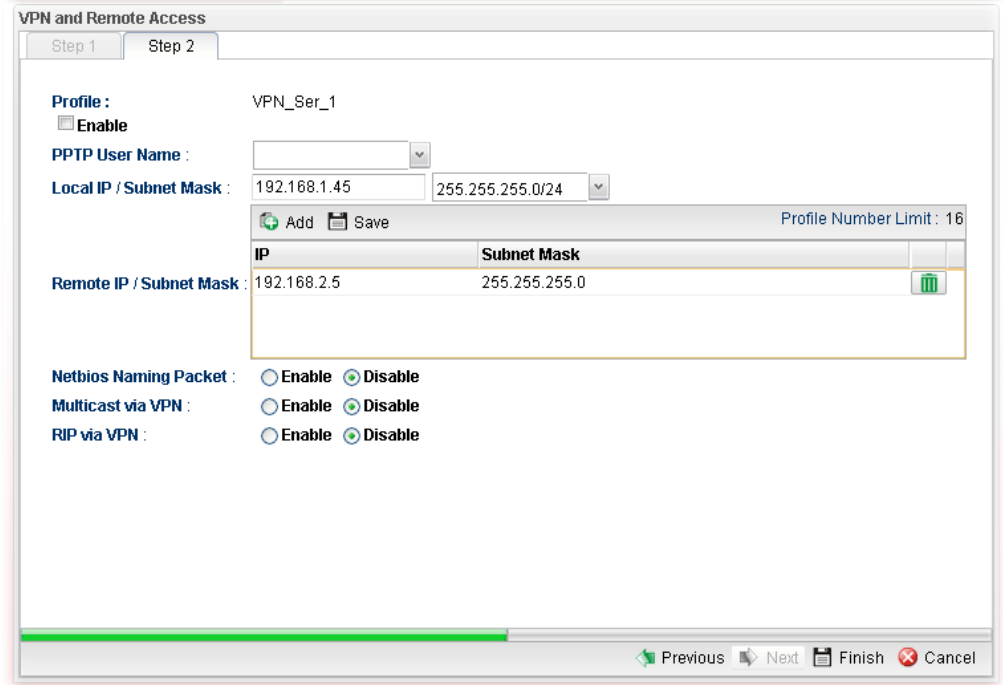

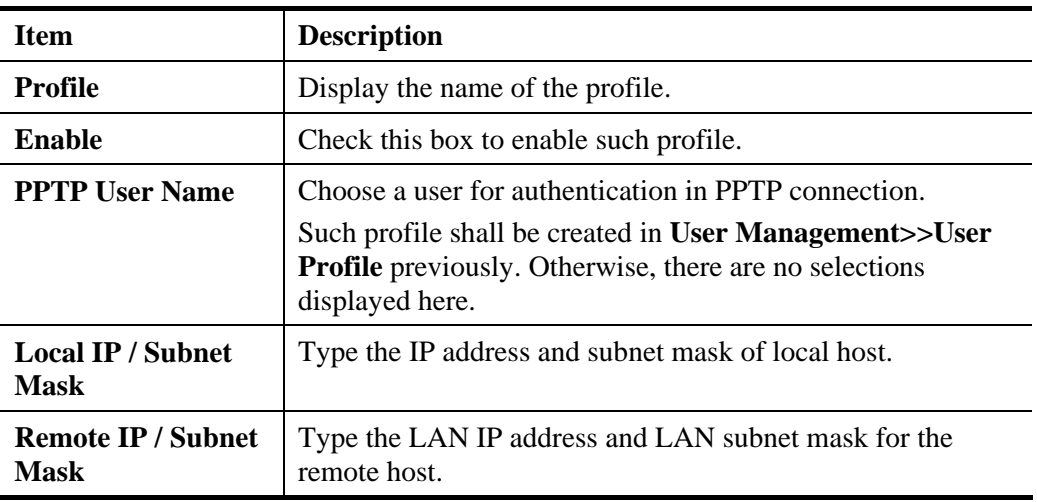

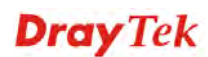

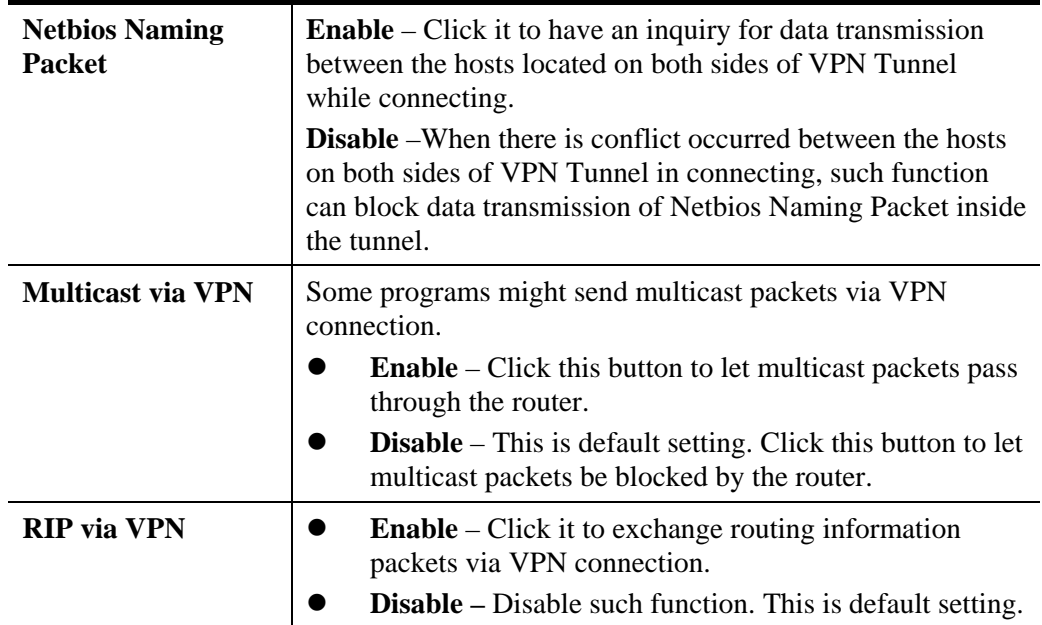

If you choose **IPSec** as the **Type** in Step 1, you will get the following page:

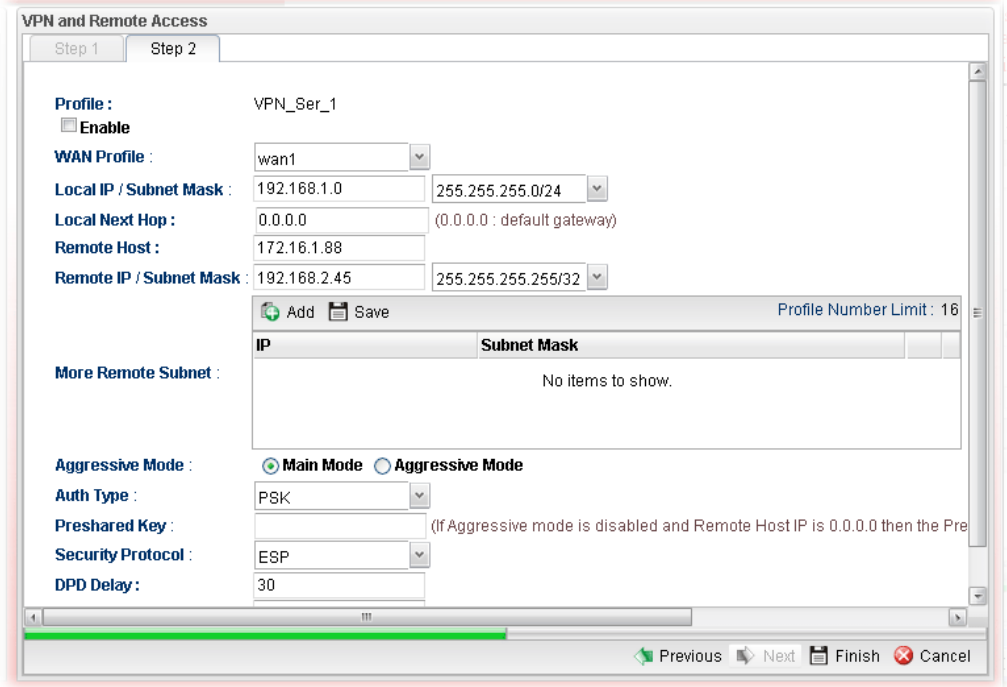

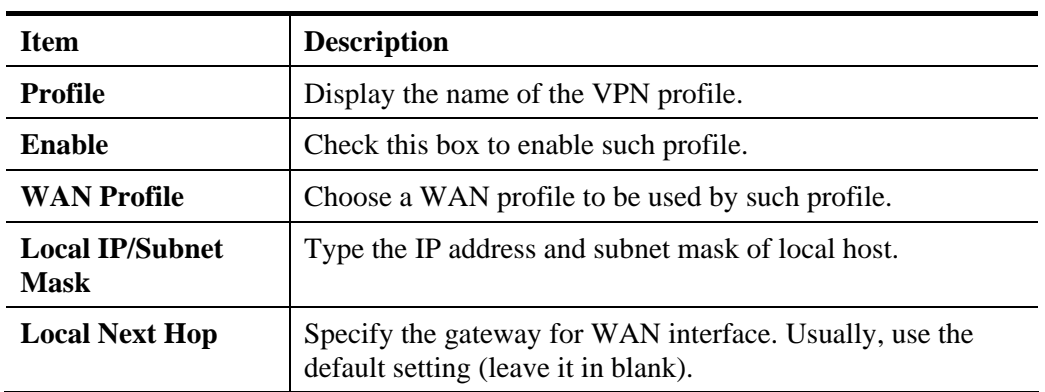

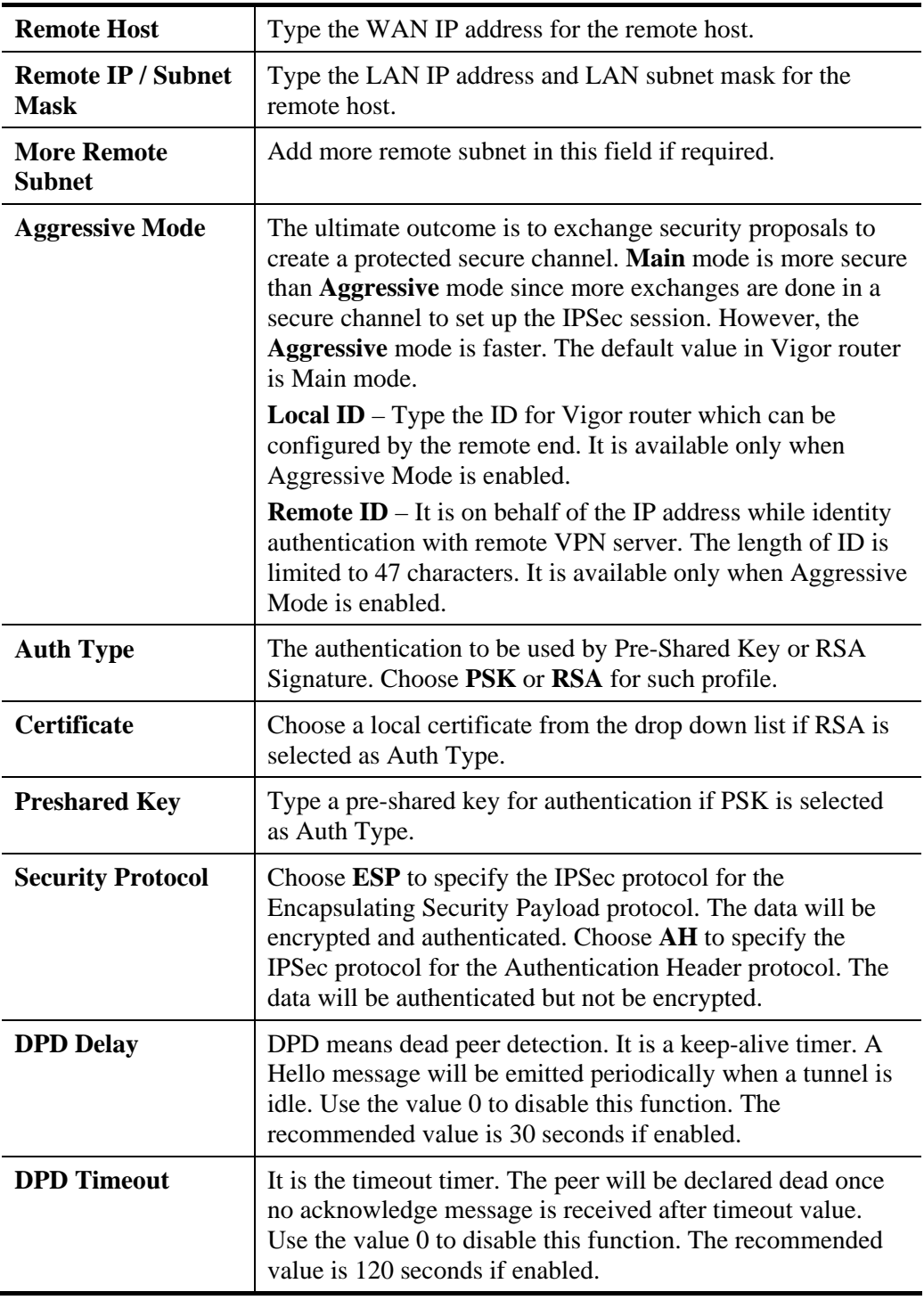

If you choose **SSL** as the **Type** in Step 1, you will get the following page:

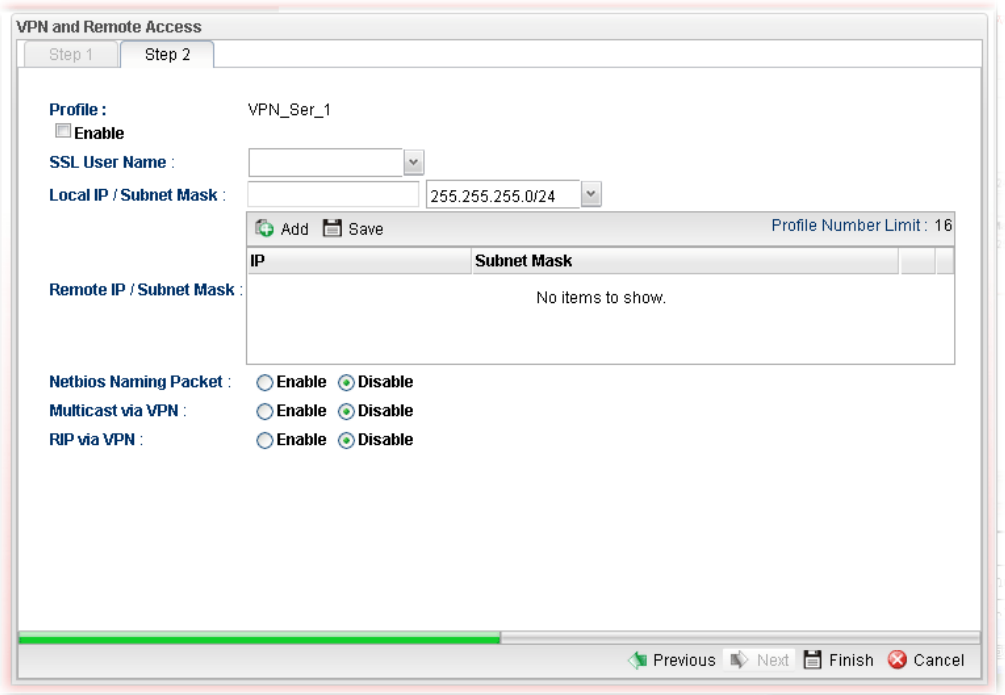

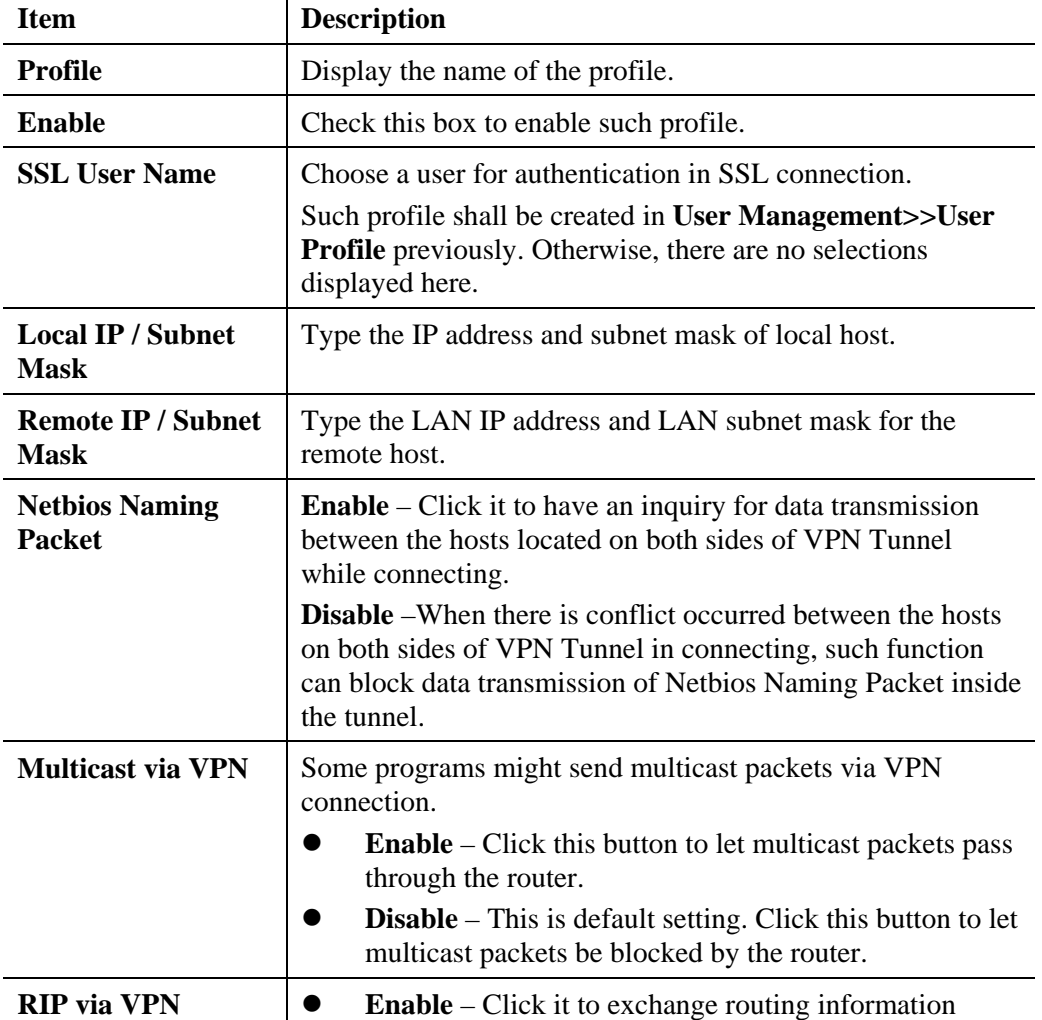

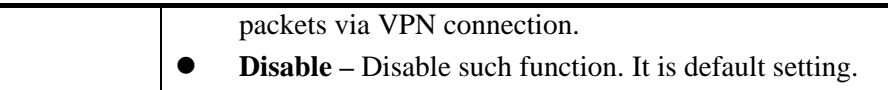

4. Fill in the required information on this page and click **Finish**. A pop-up window will appear.

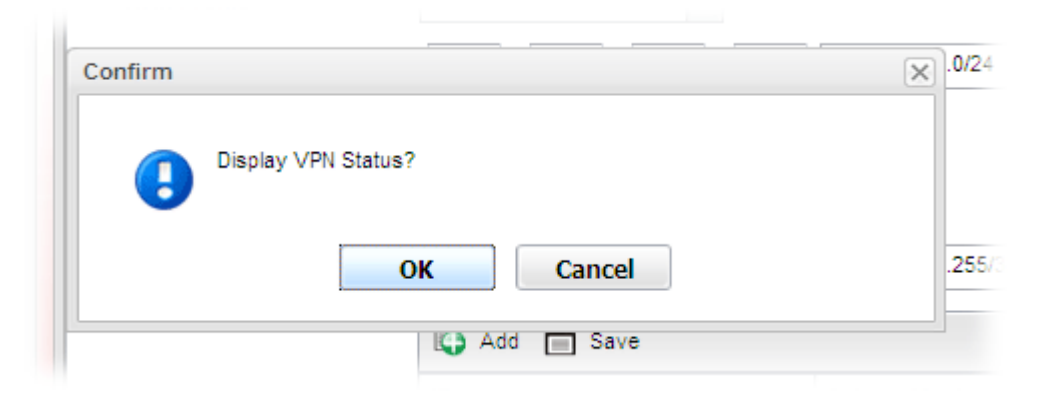

5. Click **OK.** Then, return to **VPN and Remote Access>>VPN Server Wizard.** The new added VPN server profile will be displayed on the screen.

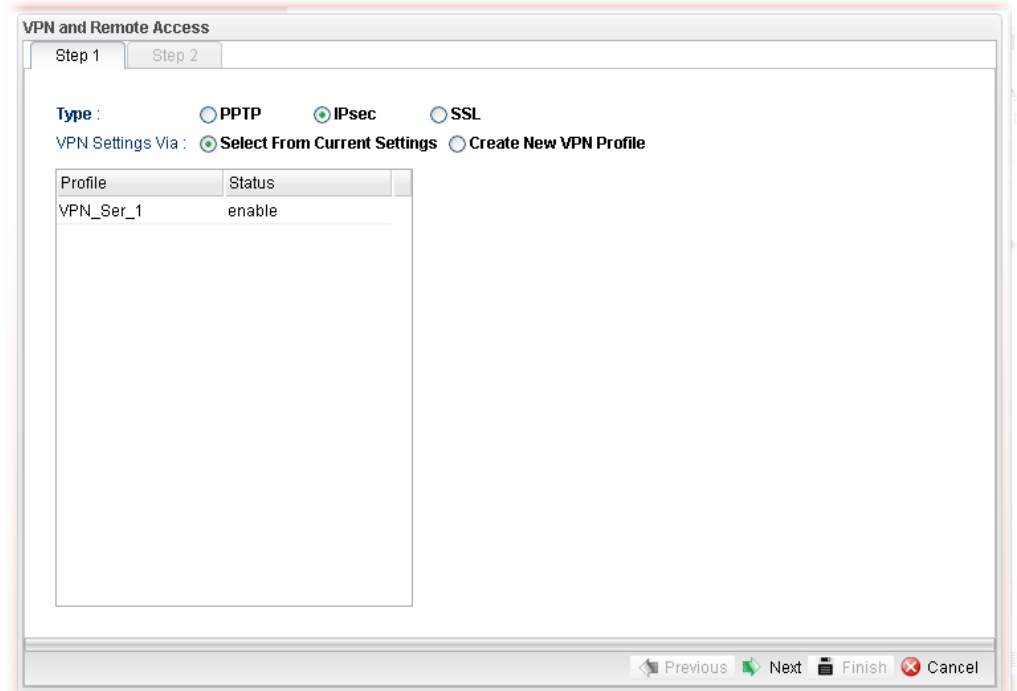

## **4.9.3 Remote Access Control**

Enable the necessary VPN service as you need. If you intend to run a VPN server inside your LAN, you should disable the VPN service (e.g., PPTP VPN, L2TP VPN, SSL VPN, IPsec etc.) of Vigor Router to allow VPN tunnel pass through.

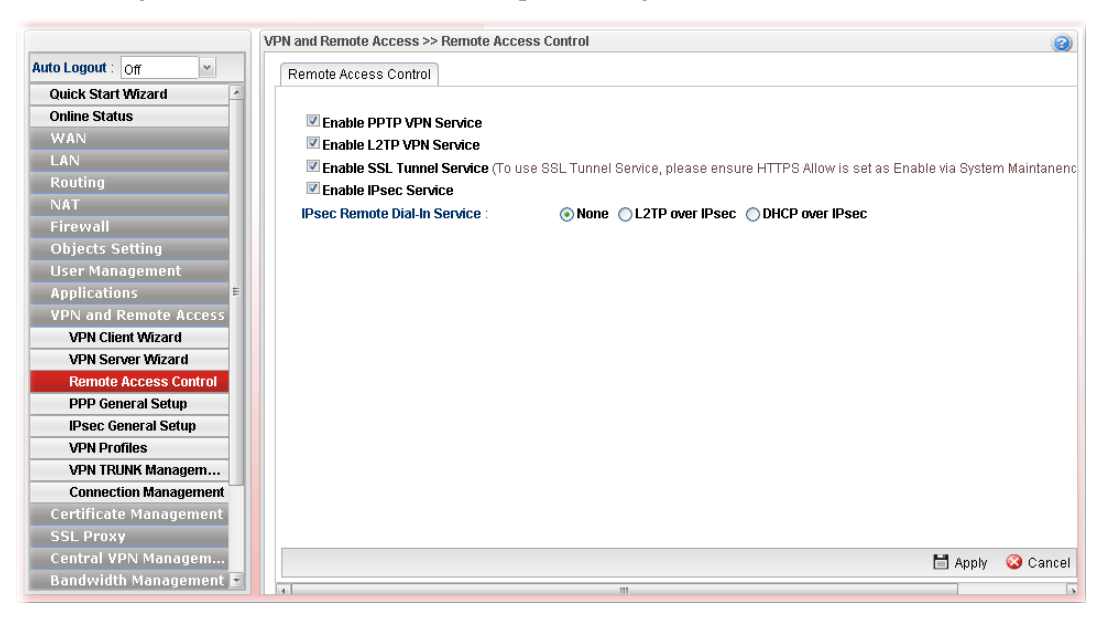

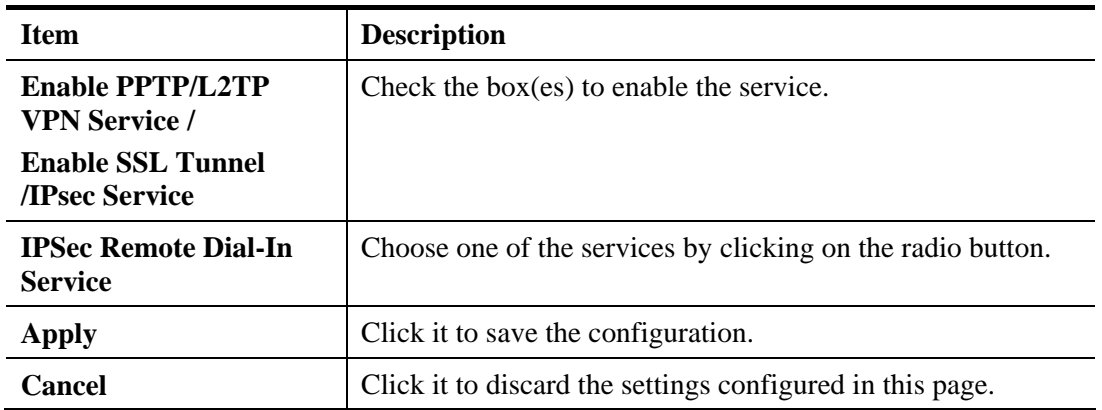

## **4.9.4 PPP General Setup**

Remote users can connect to the site, host, server and etc. via VPN connection built between the router and the users by authentication procedure.

### **4.9.4.1 PPTP**

This page display current status for VPN tunnel built with PPTP protocol.

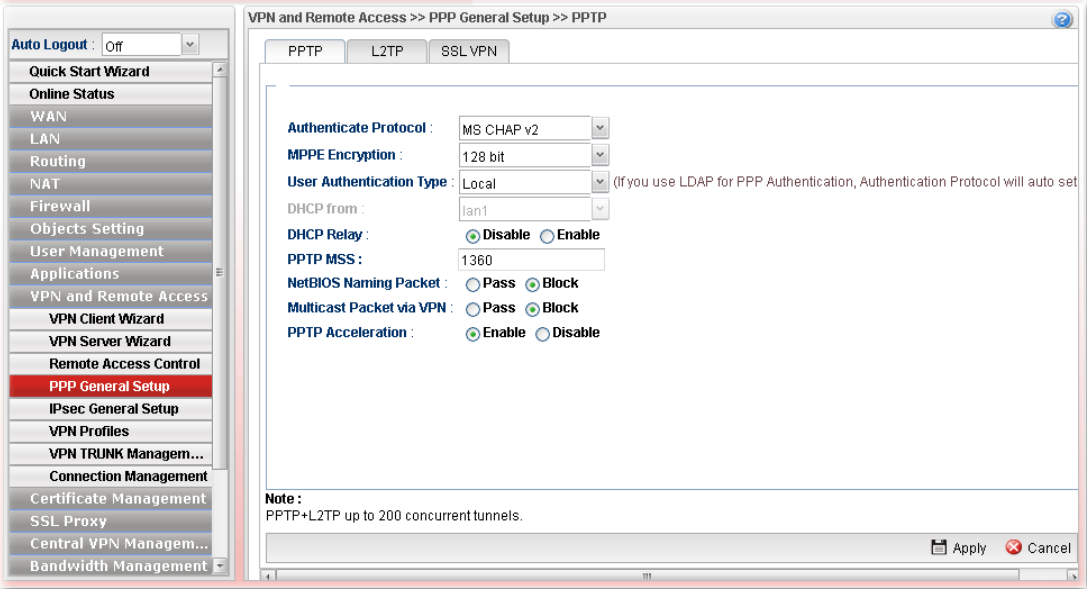

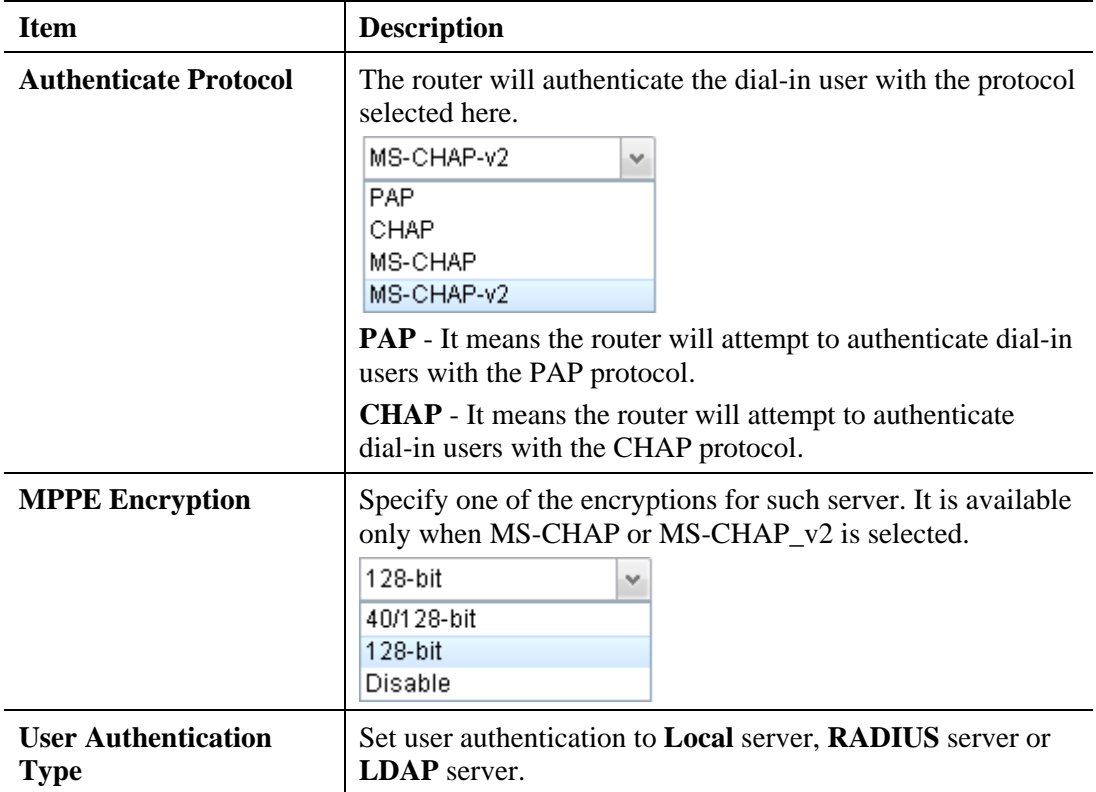

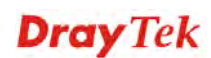

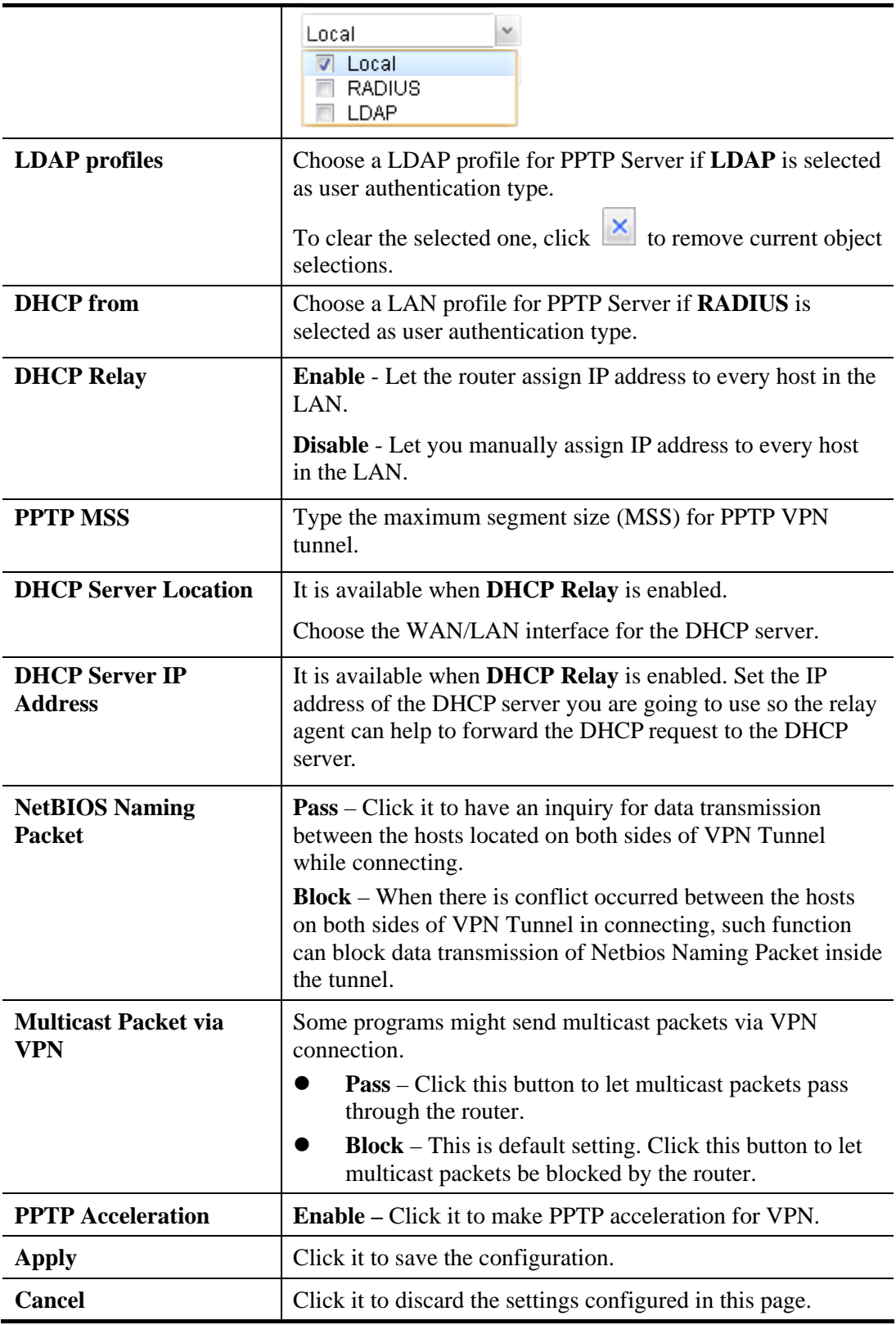

Enter all the settings and click **Apply**.

# **4.9.4.2 L2TP**

This page display current status for VPN tunnel built with L2TP protocol.

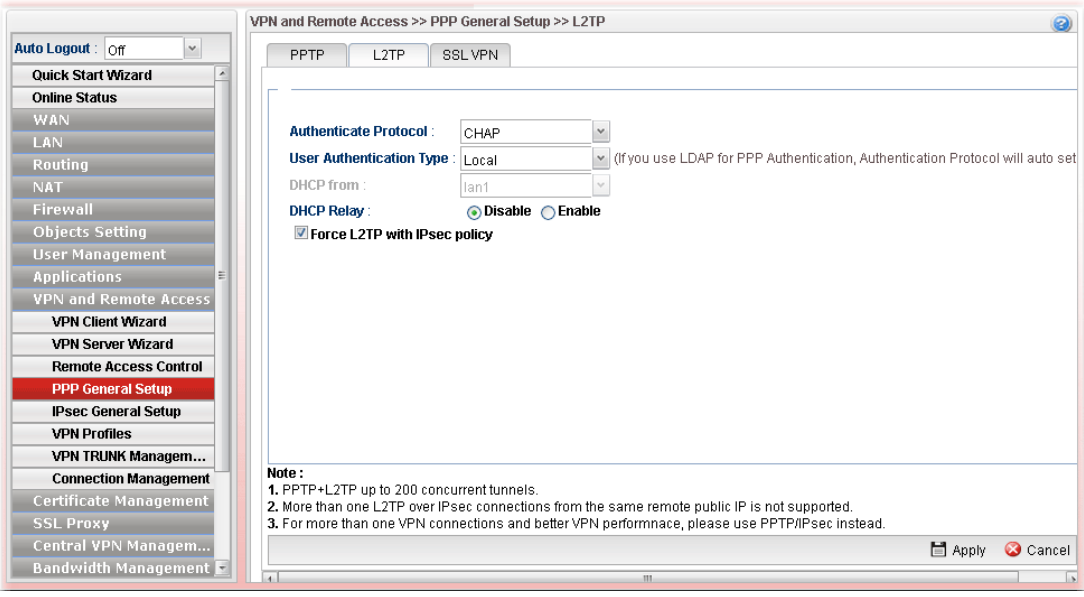

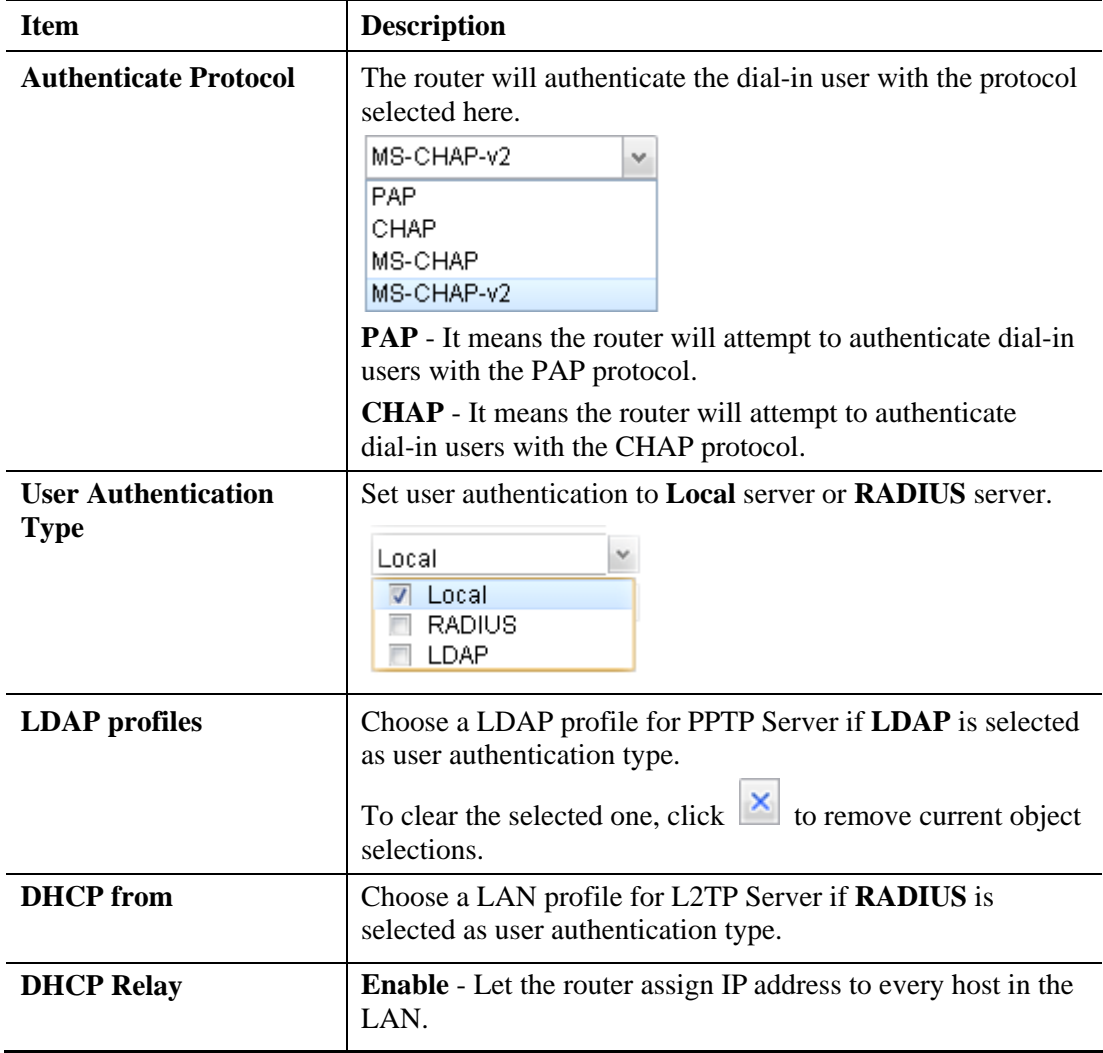

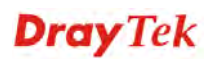

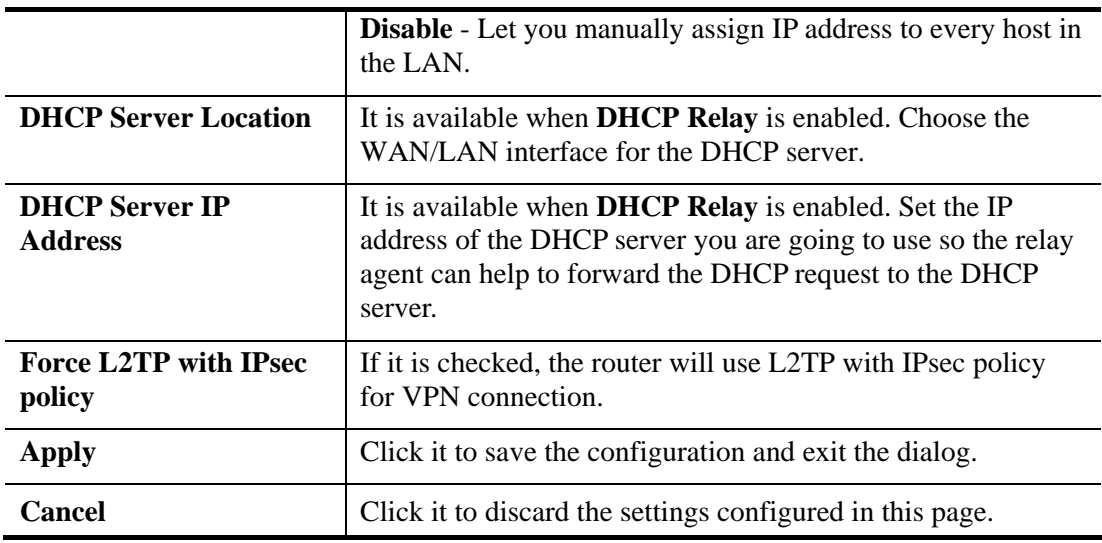

Enter all the settings and click **Apply**.

# **4.9.4.3 SSL VPN**

This page display current status for VPN tunnel built with SSL protocol.

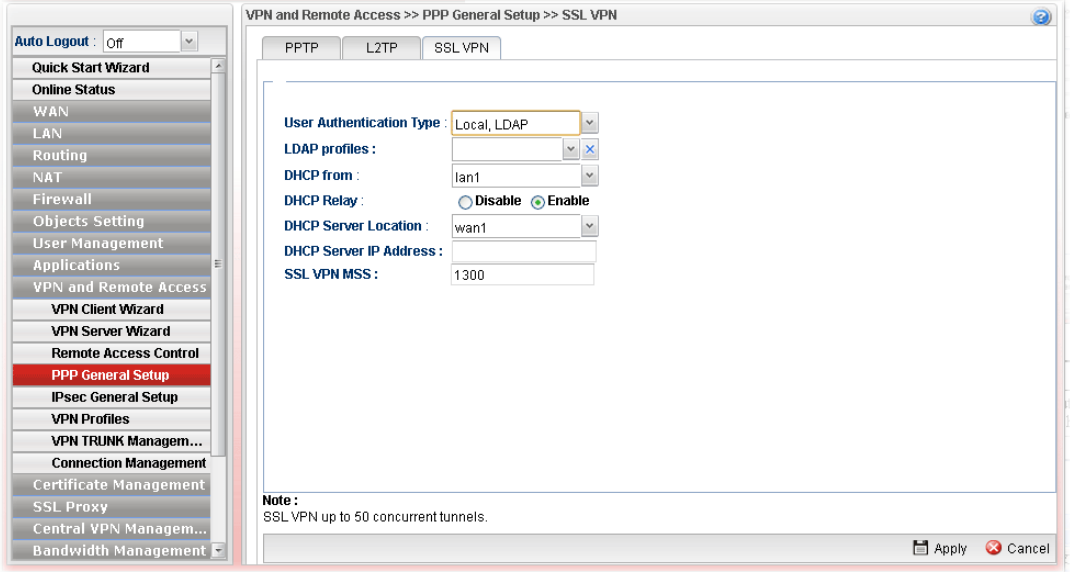

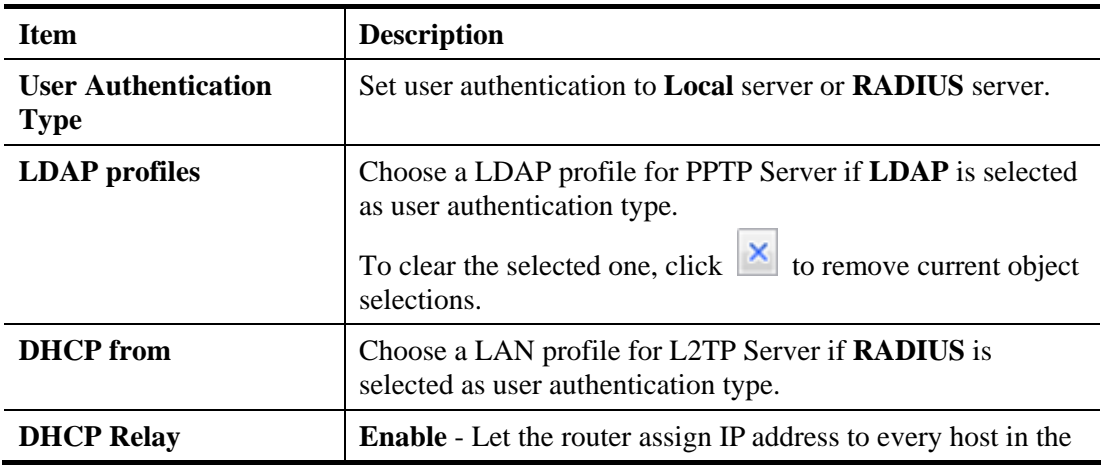

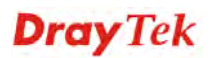

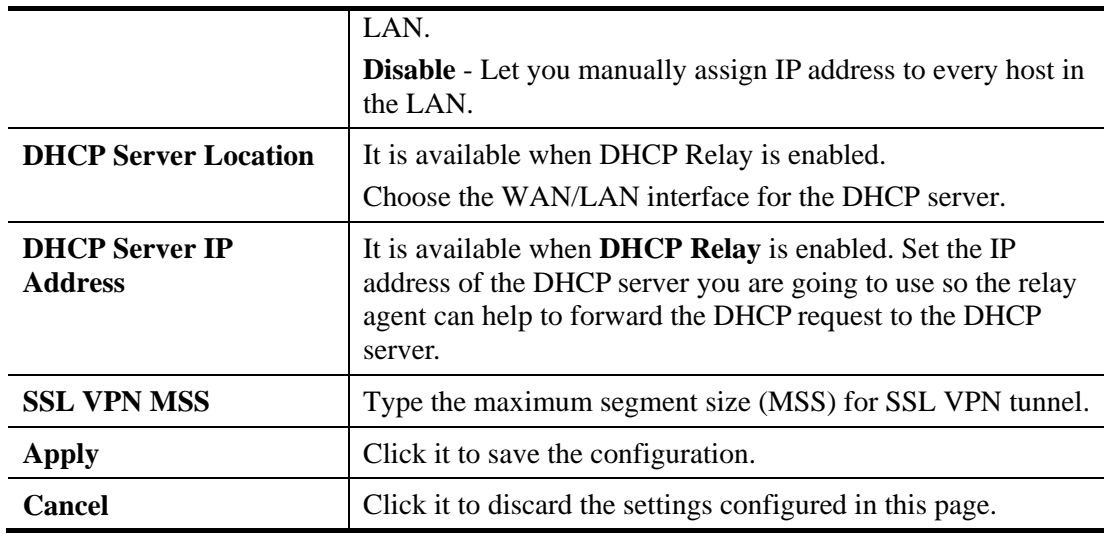

Enter all of the settings and click **Apply**.

### **4.9.5 IPSec General Setup**

The IPSec services can provide access control, connectionless integrity, data origin authentication, rejection of replayed packets that is a form of partial sequence integrity, and confidentiality by encryption. These objectives are met through the use of two traffic security protocols, the Authentication Header (AH) and the Encapsulating Security Payload (ESP), and through the use of cryptographic key management procedures and protocols.

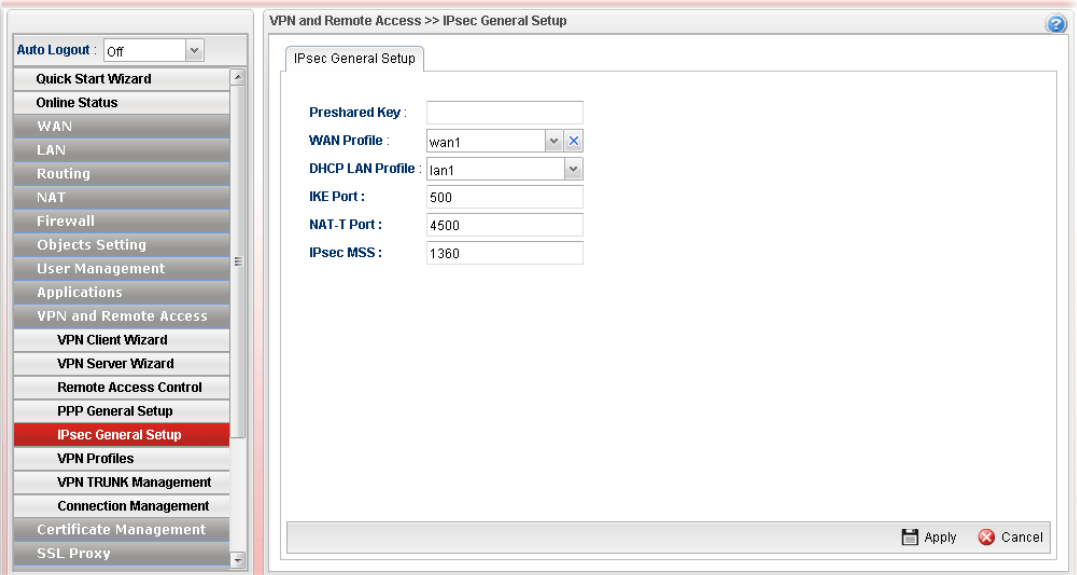

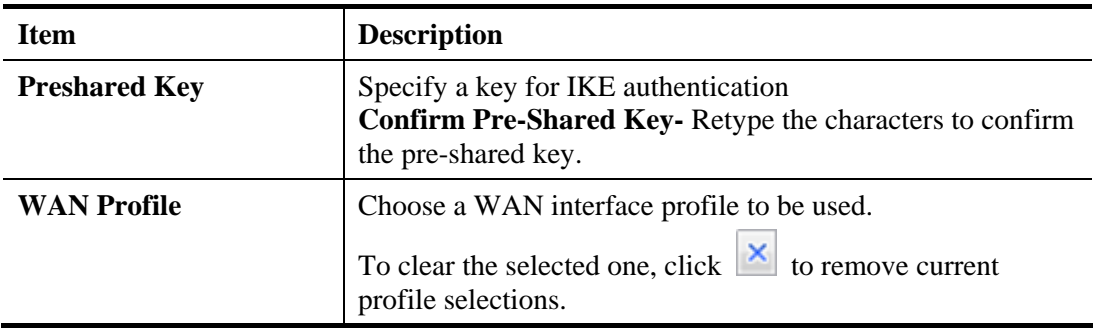

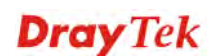

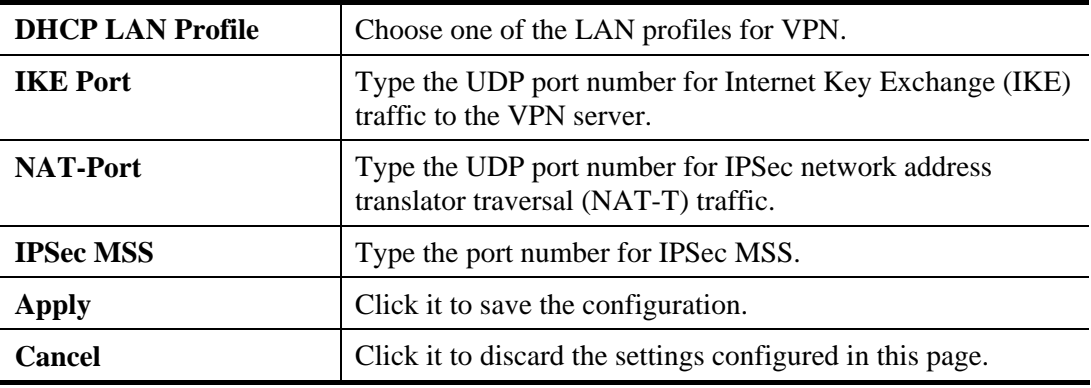

Enter all the settings and click **Apply**.

### **4.9.6 VPN Profiles**

The router allows you to create VPN profiles via the protocol of IPSec or PPTP (dial-in or dial-out).

The router supports up to **500** VPN (tunnels or profiles) simultaneously. The following figure shows the summary table.

# **4.9.6.1 IPsec Tunnel**

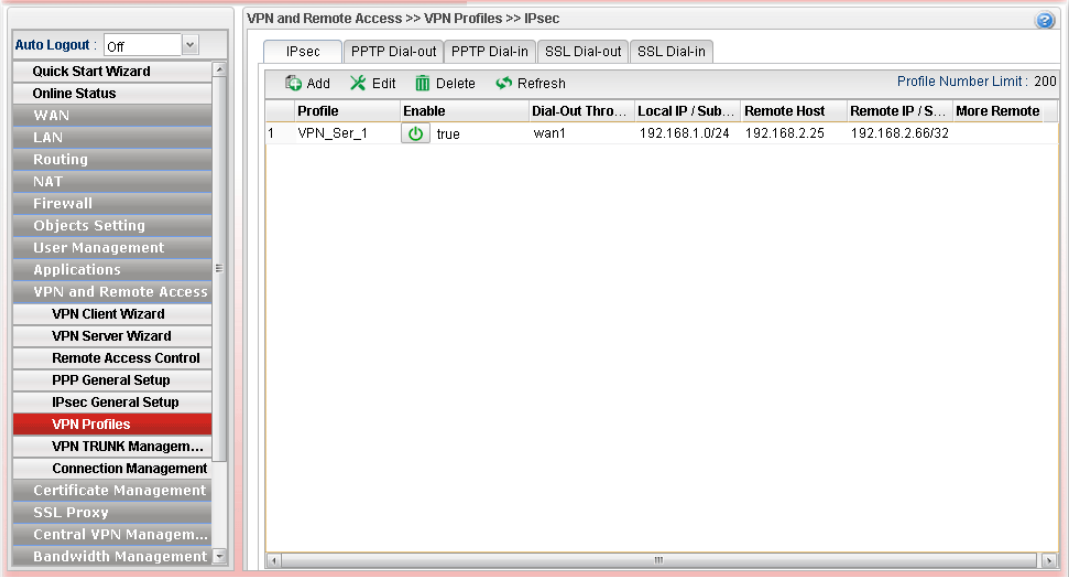

Each item will be explained as follows:

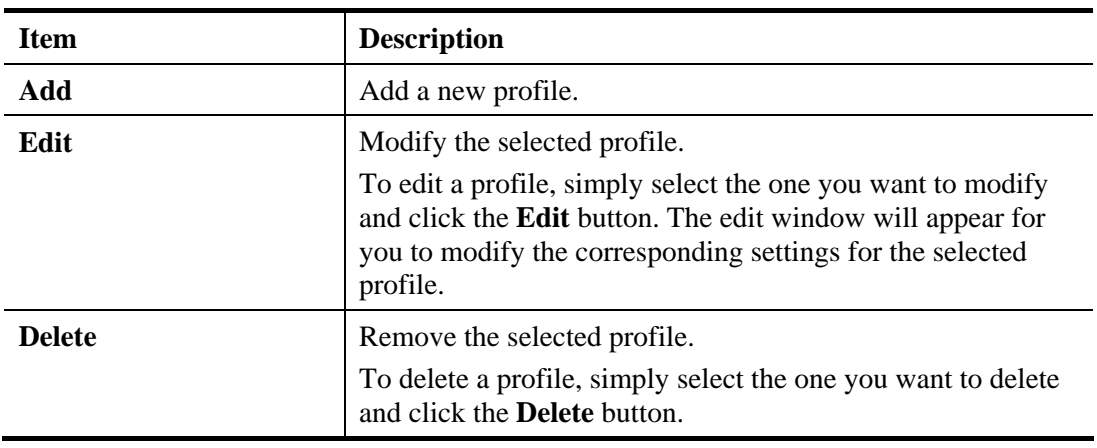

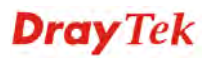

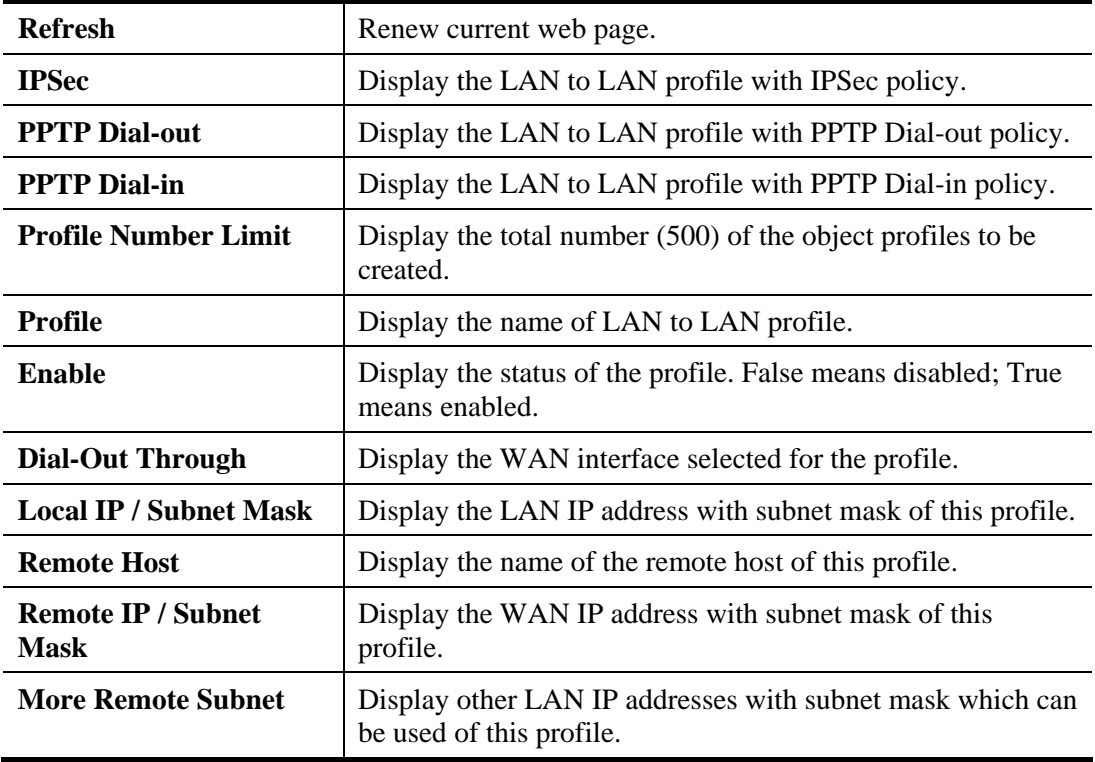

### **How to create an IPSec VPN profile**

The IPSec services can provide access control, connectionless integrity, data origin authentication, rejection of replayed packets that is a form of partial sequence integrity, and confidentiality by encryption. These objectives are met through the use of two traffic security protocols, the Authentication Header (AH) and the Encapsulating Security Payload (ESP), and through the use of cryptographic key management procedures and protocols.

- 1. Open **VPN and Remote Access >>VPN Profiles.**
- 2. Simply click the **Add** button.

3. The following dialog will appear. Click the **Basic** tab to configure the settings.

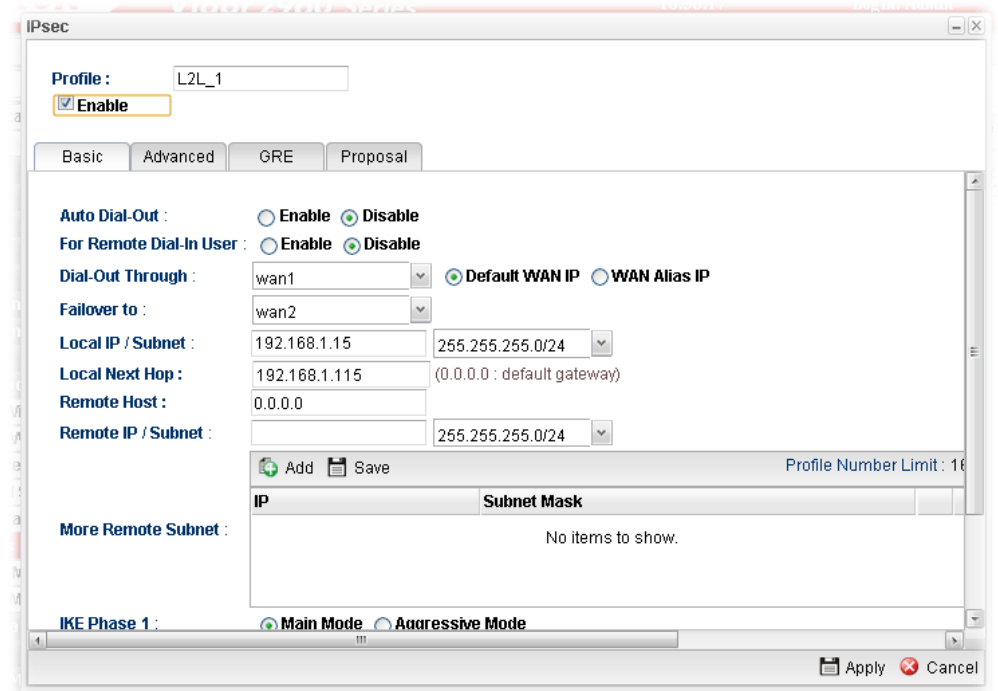

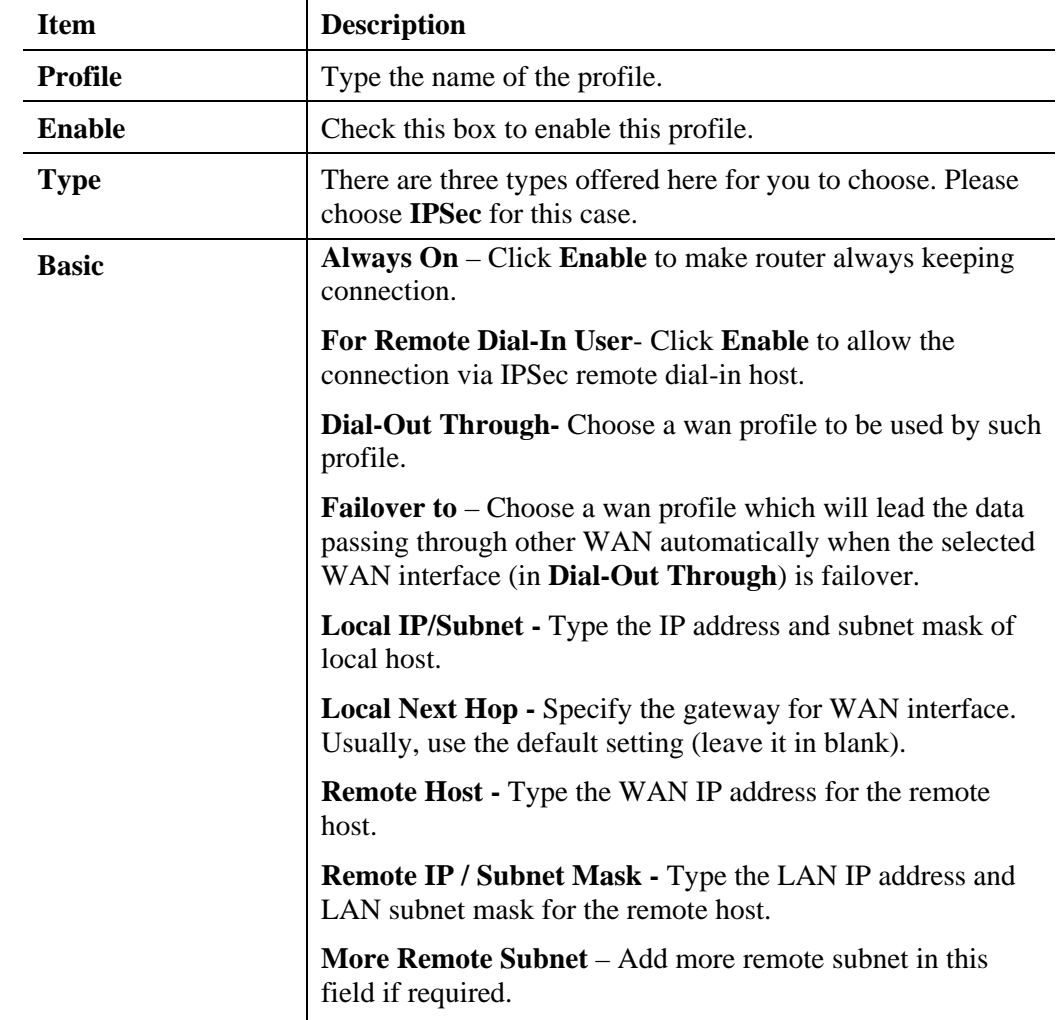

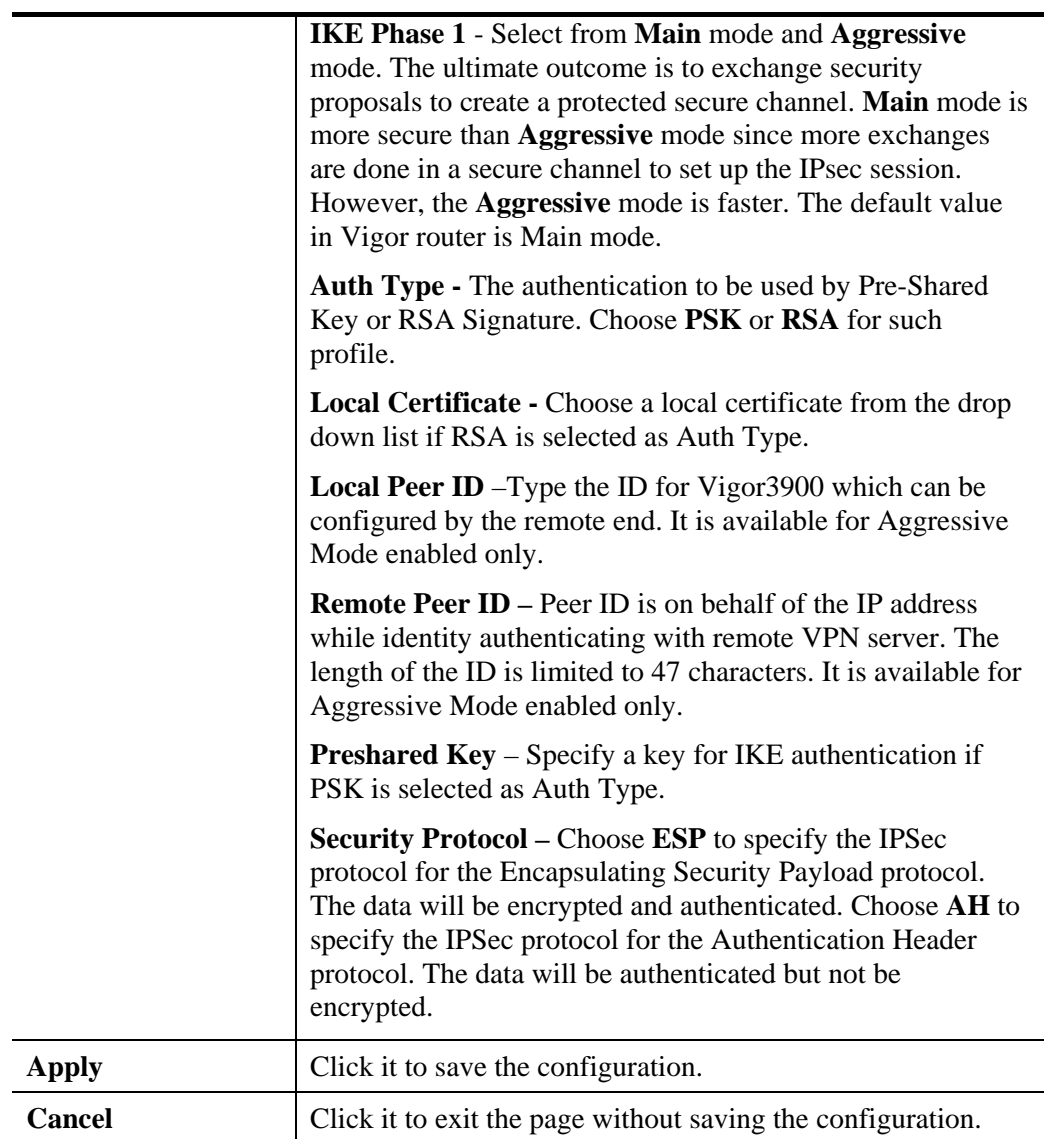

4. After filling the required information for **Basic**, click the **Advanced** tab to open the following page.

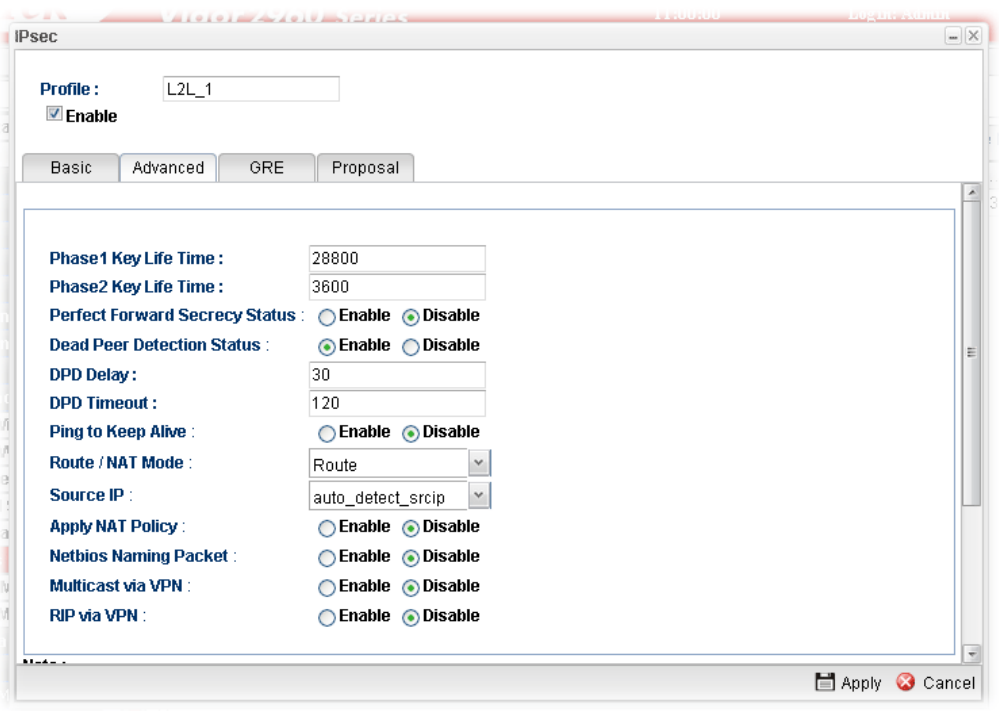

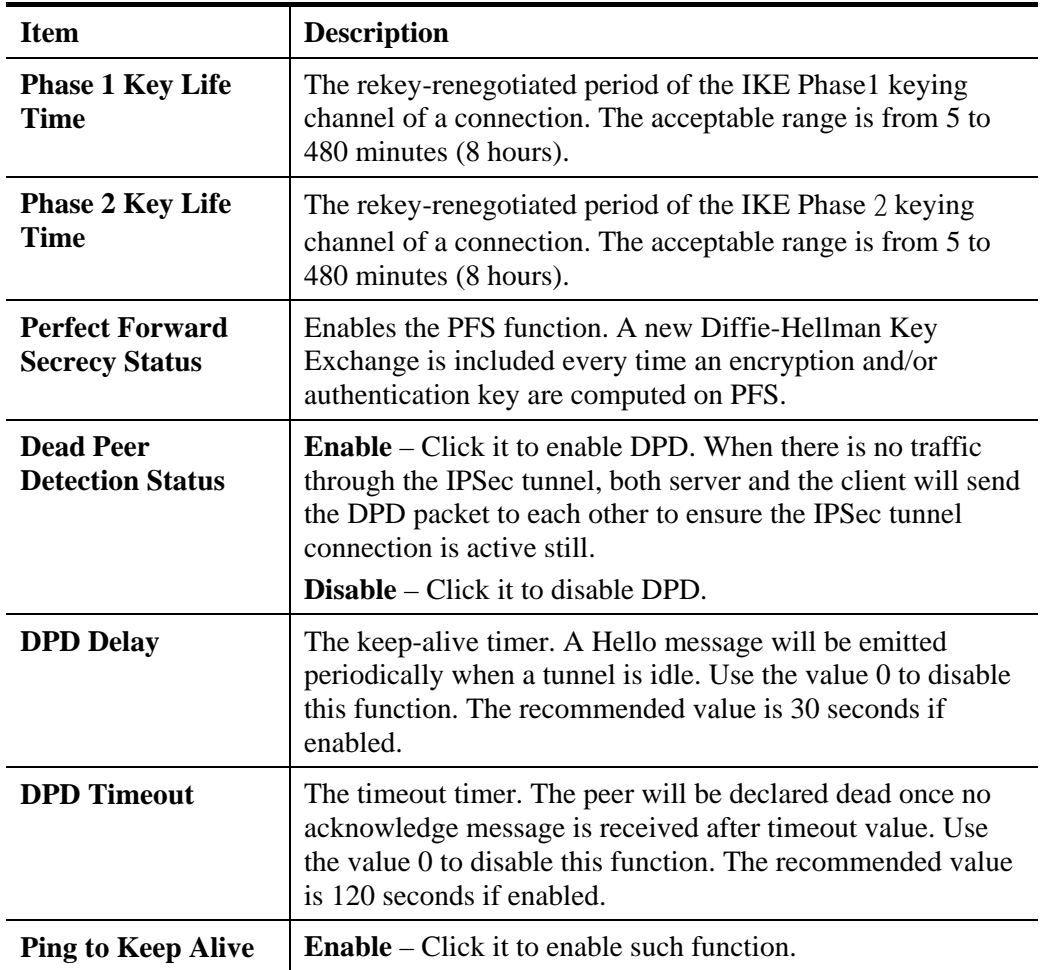

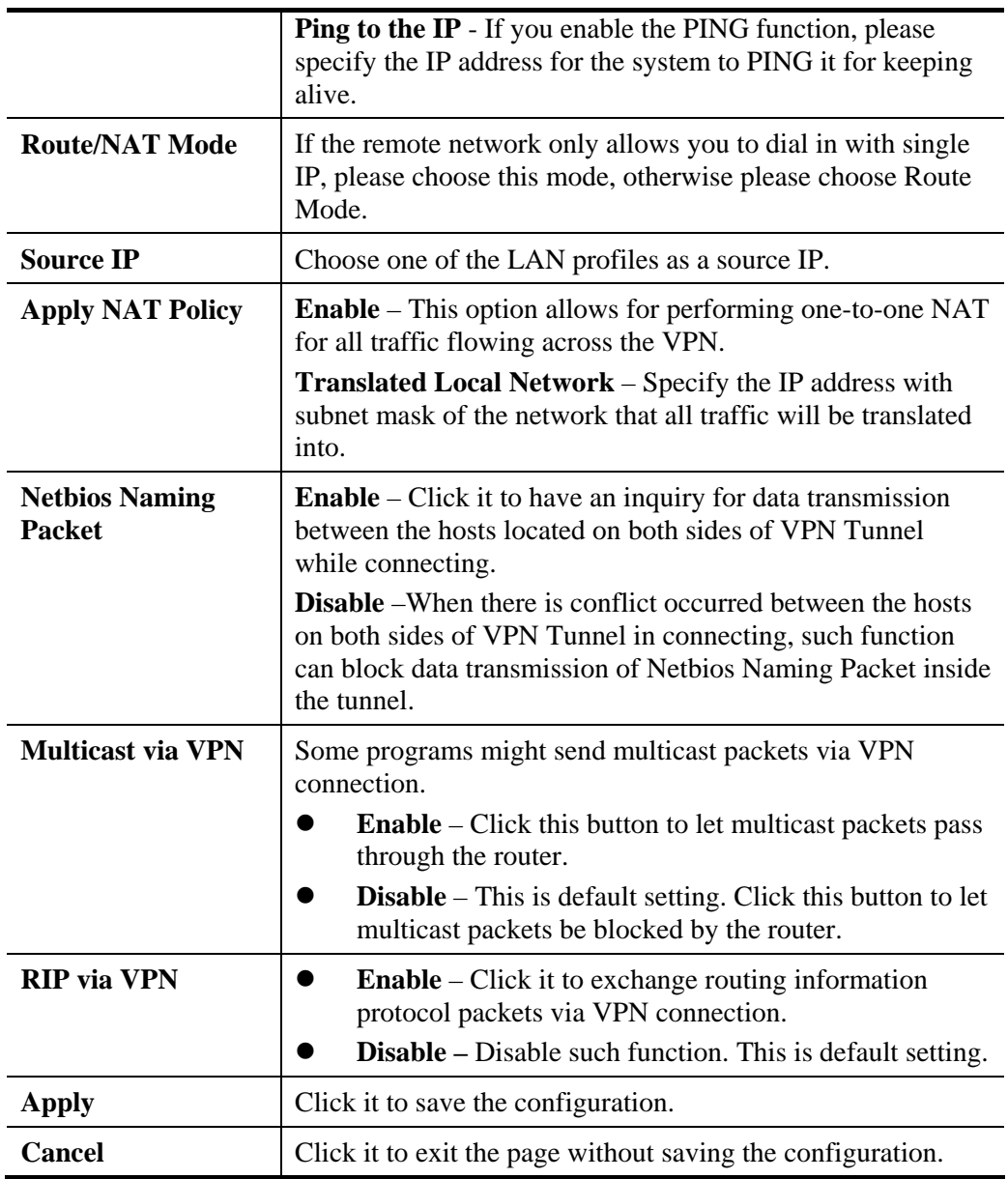

5. After filling the required information for **Advanced**, click the **GRE** tab to open the following page.

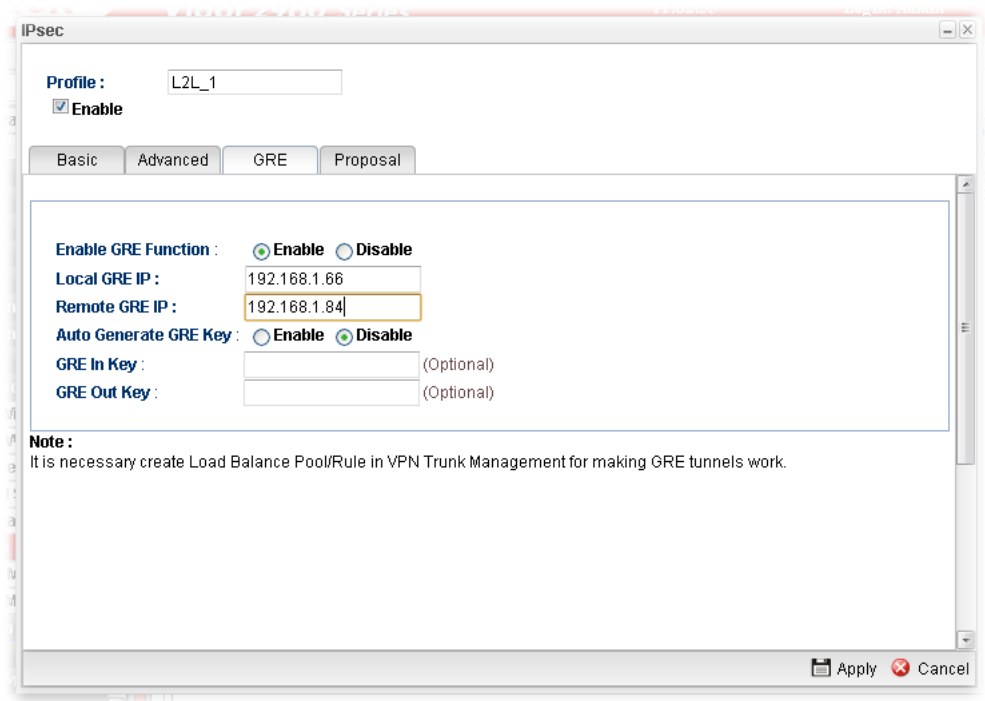

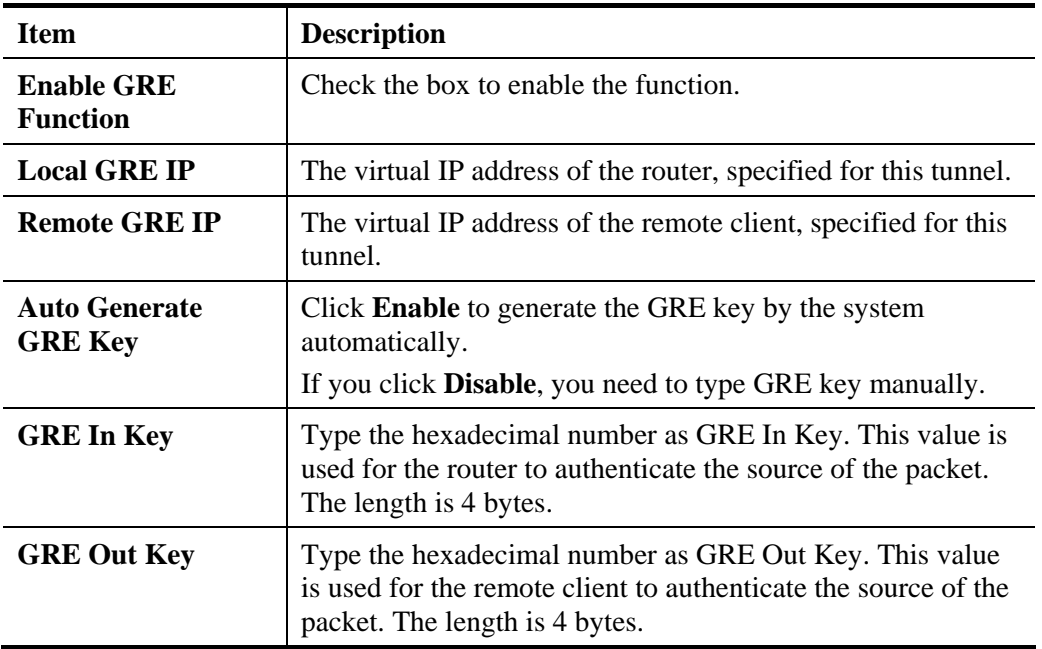

6. After filling the required information for **GRE**, click the **Proposal** tab to open the following page.

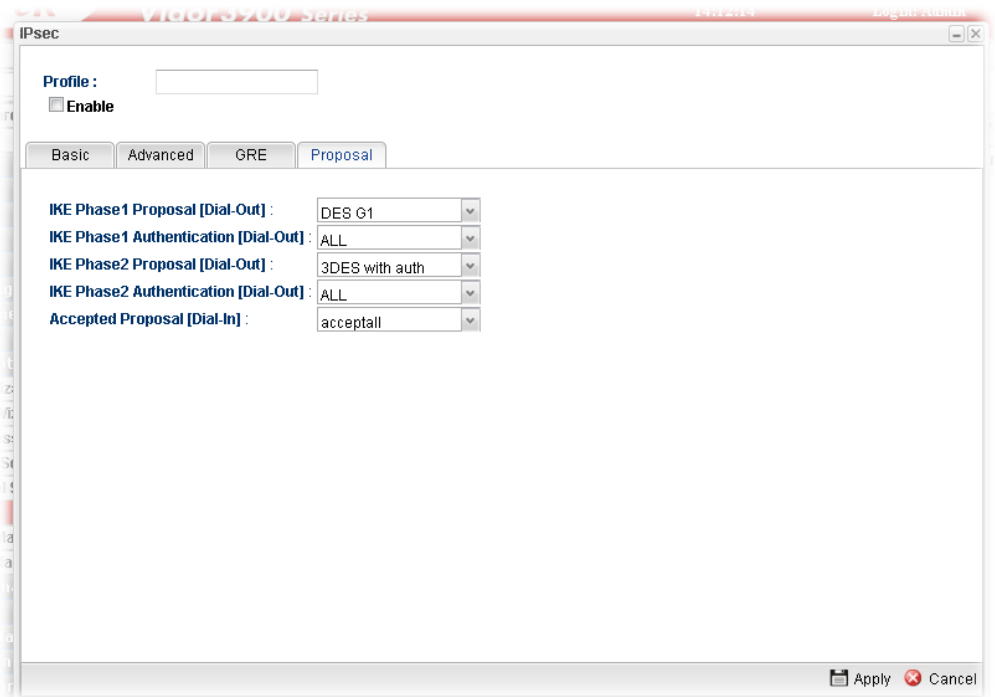

Available parameters are listed as follows:

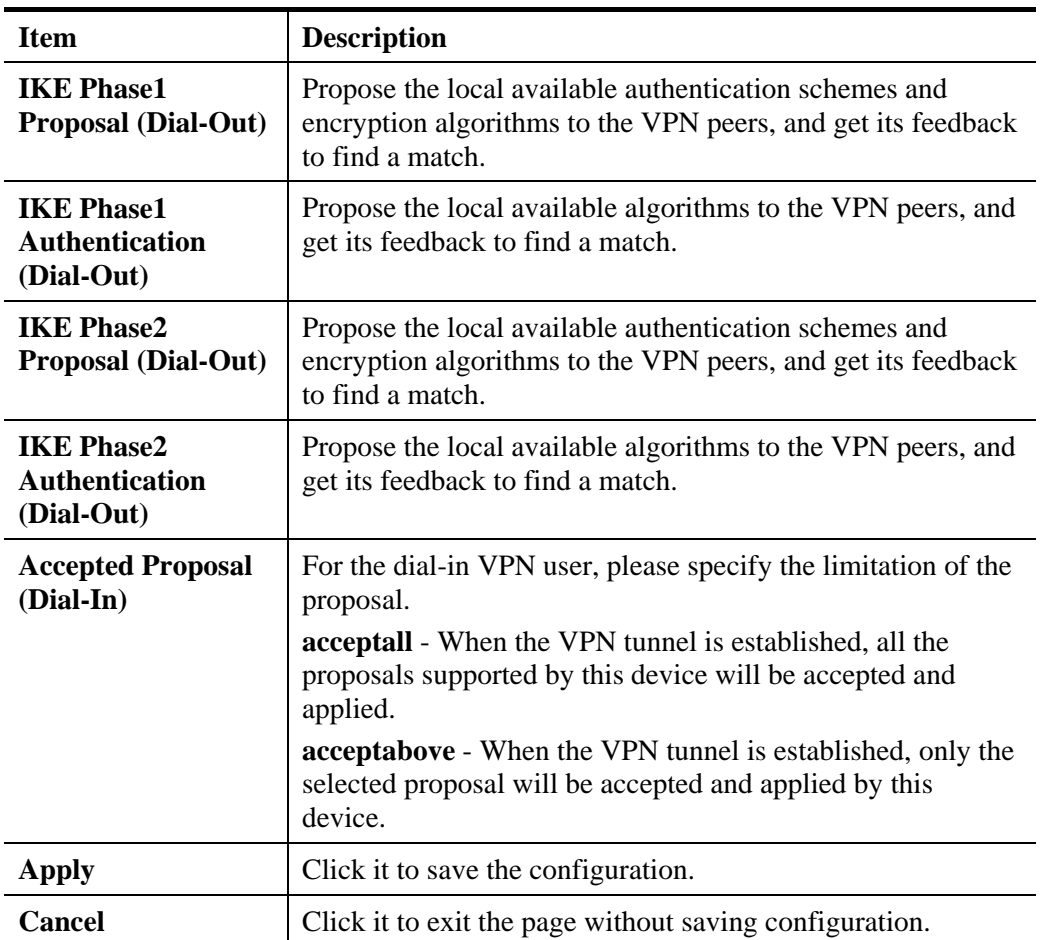

7. Enter all the settings and click **Apply**.

8. A new IPSec LAN-to-LAN profile has been created.

# **4.9.6.2 PPTP Dial-out/SSL Dial-out Tunnel**

Display the name of LAN to LAN profile with PPTP dial-out/SSL dial-out tunnel.

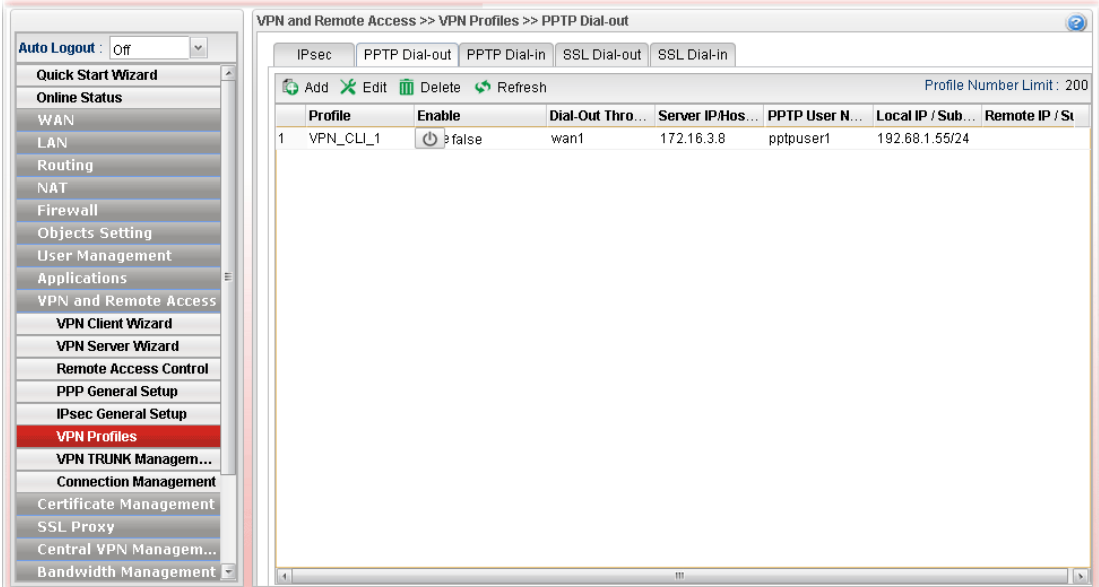

Each item will be explained as follows:

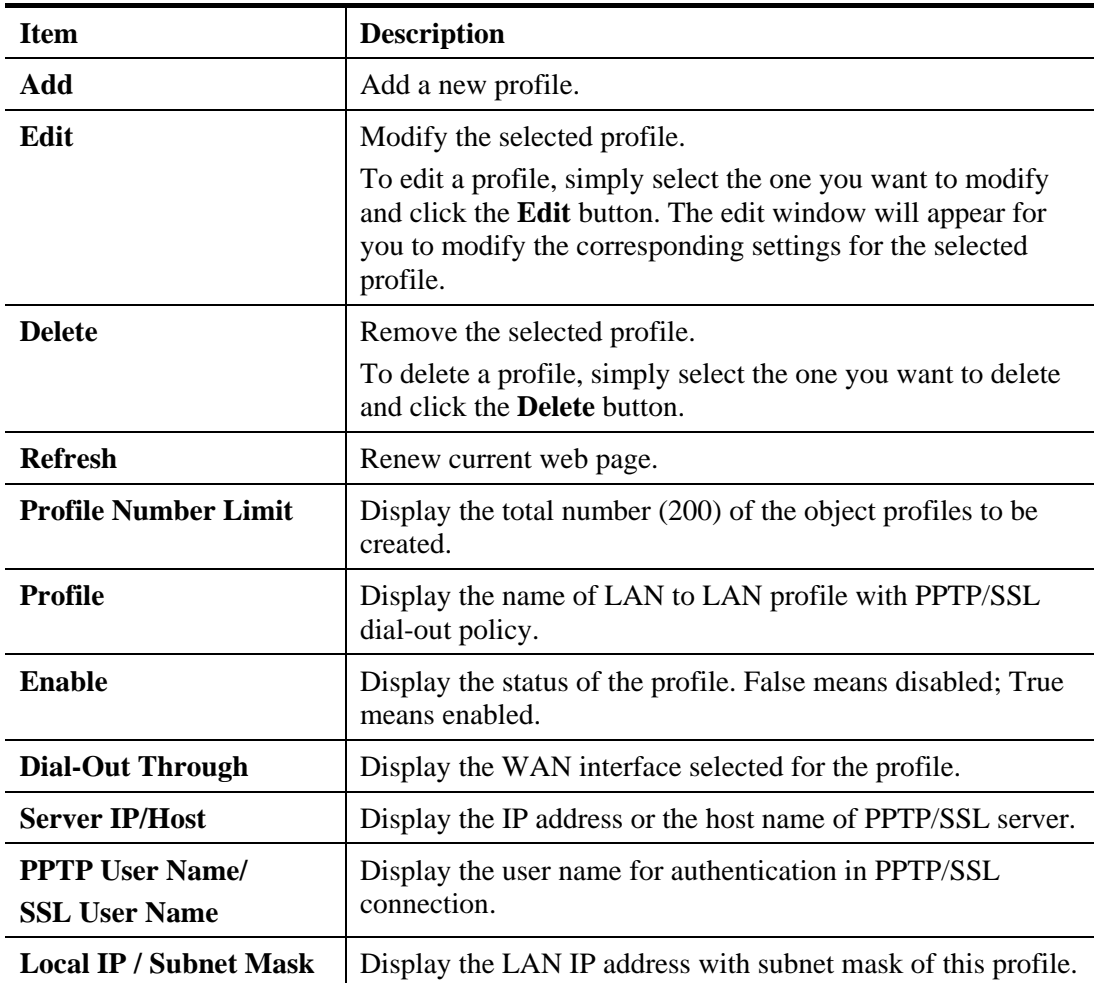

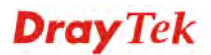

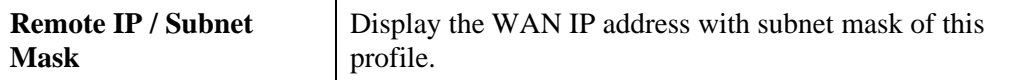

## **How to create a PPTP Dial-Out/SSL Dial-out LAN to LAN profile**

Below will guide you to create a PPTP/SSL dial-out profile for VPN connection:

- 1. Open **VPN and Remote Access >> VPN Profiles** and click **PPTP Dial-out.**
- 2. Simply click the **Add** button.
- 3. The following dialog will appear.

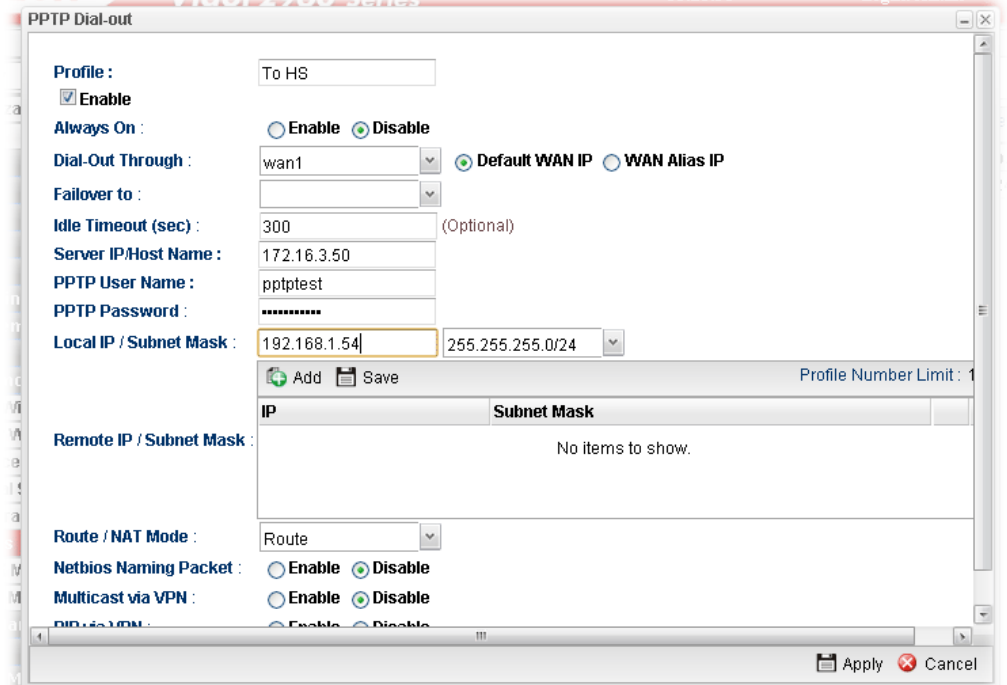

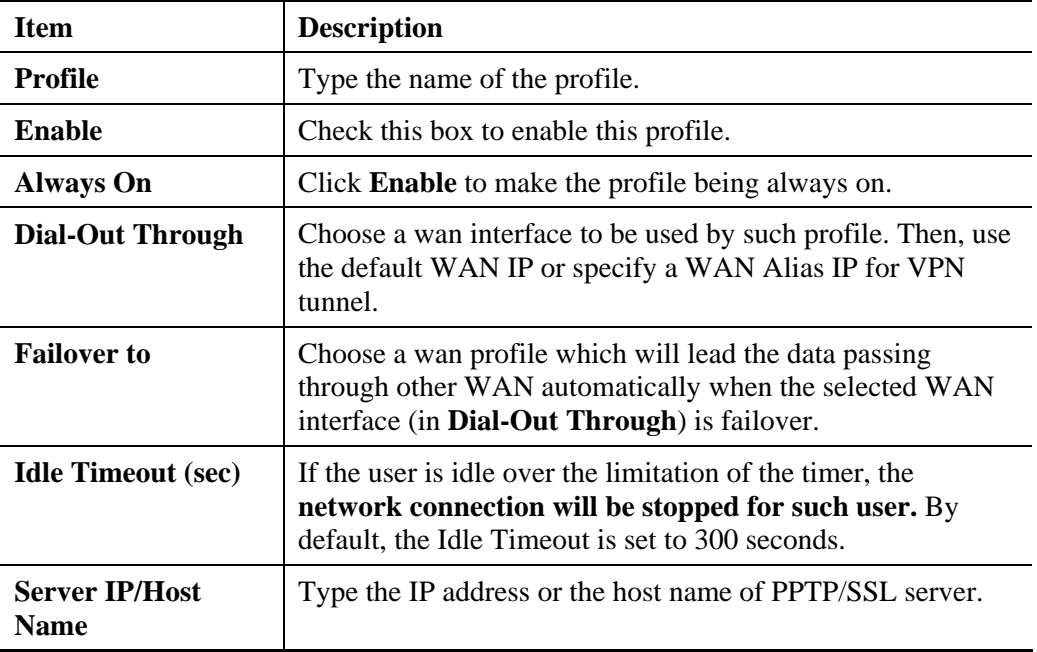

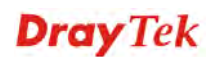

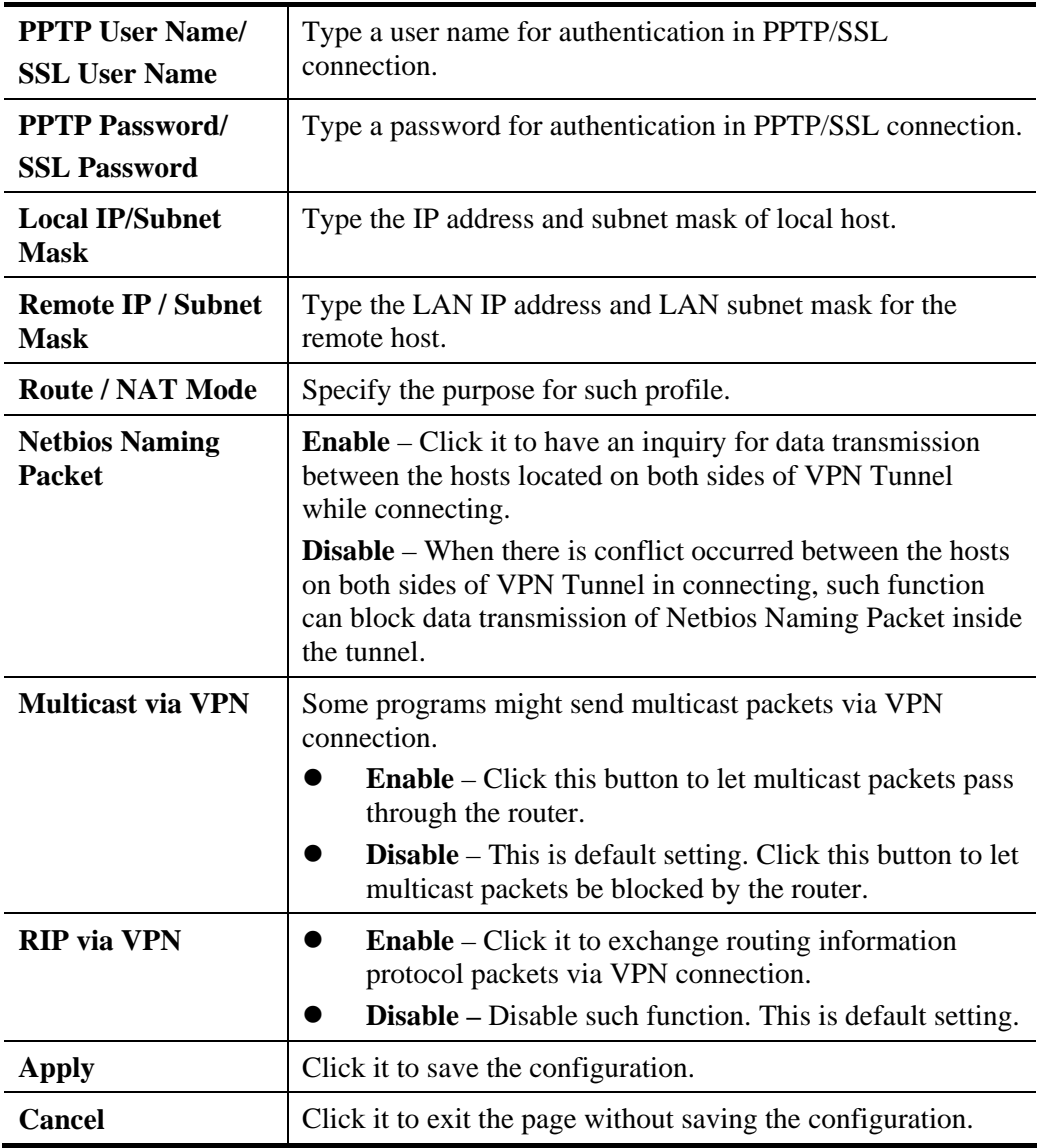

4. Enter all the settings and click **Apply**.

5. A new PPTP/SSL Dial-Out profile has been created.

**Dray** Tek

# **4.9.6.3 PPTP Dial-in/SSL Dial-in Tunnel**

Display the name of LAN to LAN profile with PPTP dial-in/SSL dial-in tunnel.

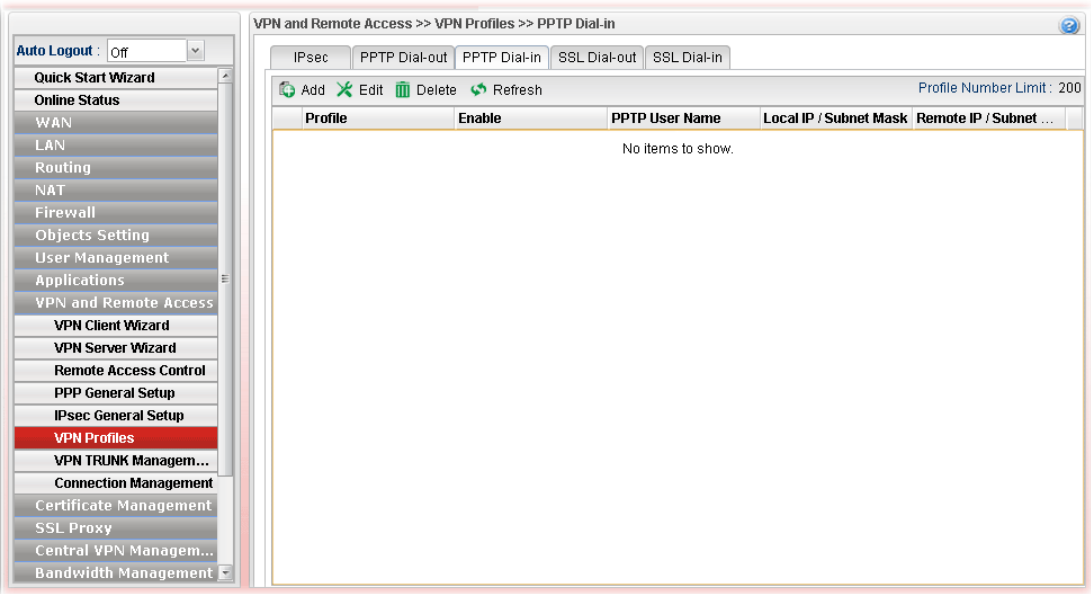

Each item will be explained as follows:

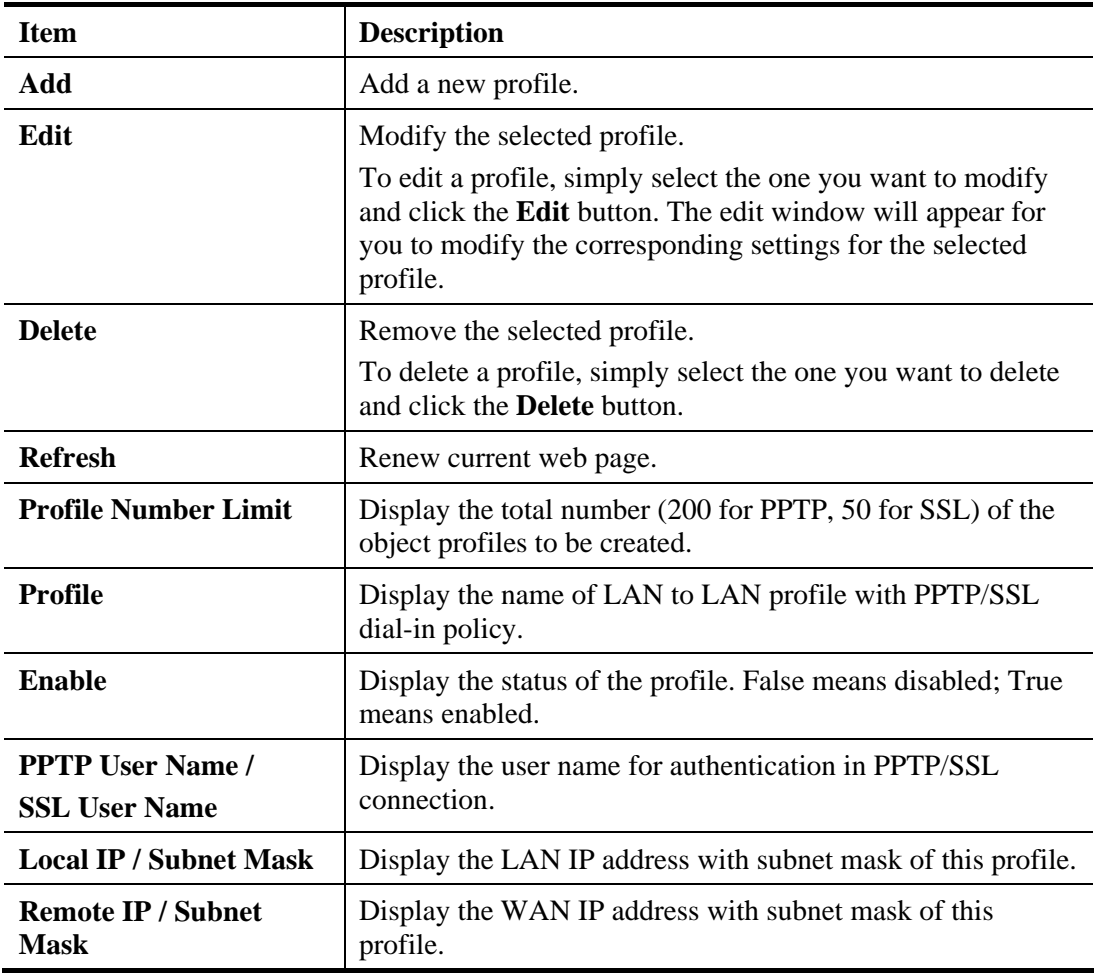

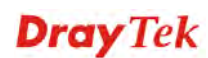

## **How to create a PPTP Dial-In/SSL Dial-In LAN to LAN profile**

Below will guide you to create a PPTP dial-in profile for VPN connection:

- 1. Open **VPN and Remote Access >>VPN Profiles.**
- 2. Simply click the **Add** button.
- 3. The following dialog will appear.

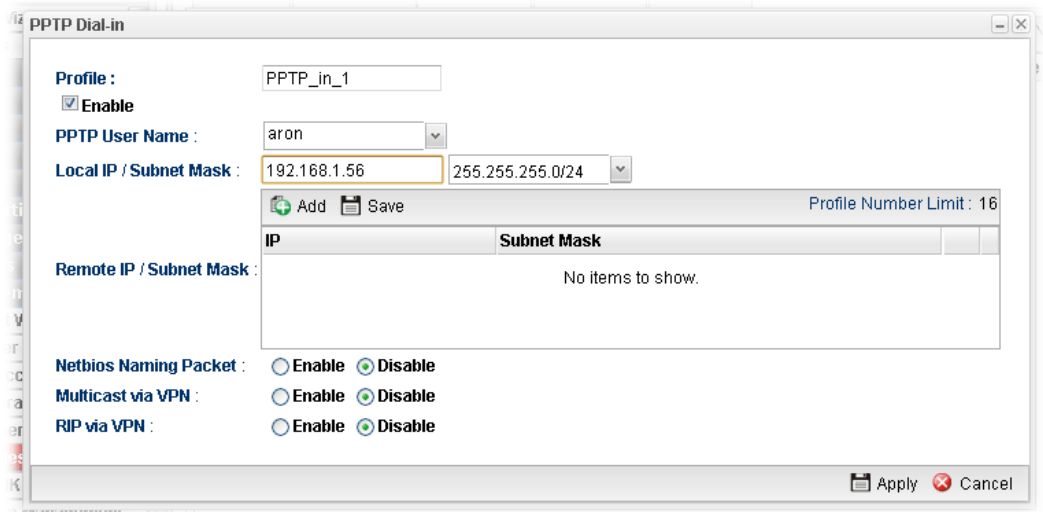

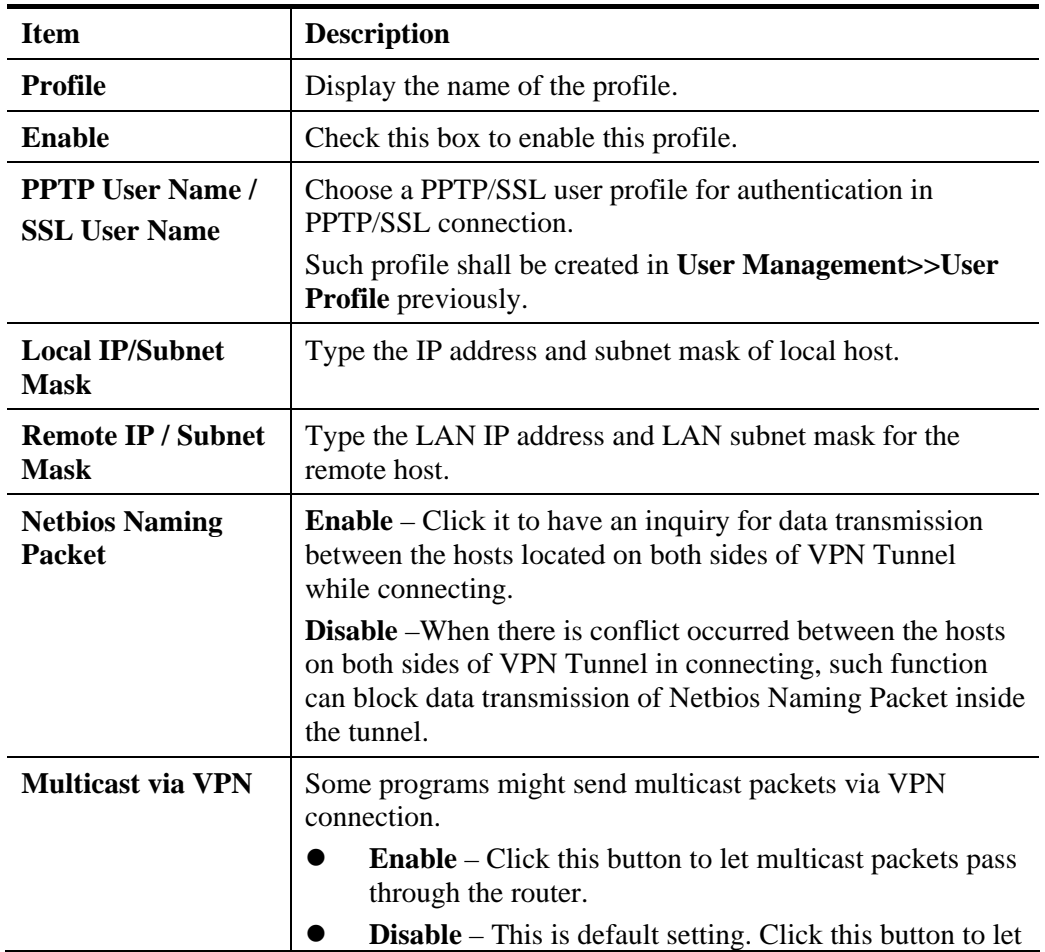
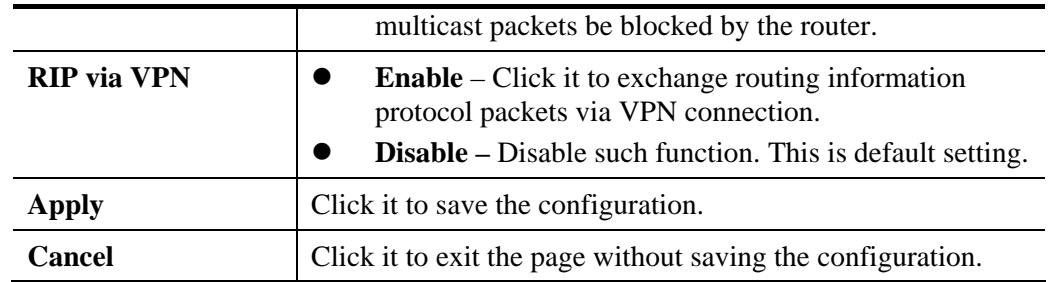

- 4. Enter all the settings and click **Apply**.
- 5. A new PPTP/SSL Dial-In profile has been created.

#### **4.9.7 VPN Trunk Management**

VPN Load Balance Mechanism can set multiple VPN tunnels for using as traffic load balance tunnel. It can assist users to do effective load sharing for multiple VPN tunnels according to real line bandwidth. Moreover, it offers three types of algorithms for load balancing and binding tunnel policy mechanism to let the administrator manage the network more flexibly.

- $\triangleright$  Three types of load sharing algorithm offered, Round Robin, Weighted Round Robin and Fastest
- $\triangleright$  Binding Tunnel Policy mechanism allows users to encrypt the data in transmission or specified service function in transmission and define specified VPN Tunnel for having effective bandwidth management
- Dial-out connection types contain IPsec, PPTP, L2TP, L2TP over IPsec and GRE over IPsec
- $\triangleright$  The web page is simple to understand and easy to configure

The TCP Session transmitted by using VPN TRUNK-VPN Load Balance mechanism will not be lost due to one of VPN Tunnels disconnected. Users do not need to reconnect with setting TCP/UDP Service Port again. The VPN Load Balance function can keep the transmission for internal data on tunnel stably.

### **4.9.7.1 Load Balance Pool**

This page allows the user to integrate **several** WAN profiles as a pool profile specified with the function of load balance or failover.

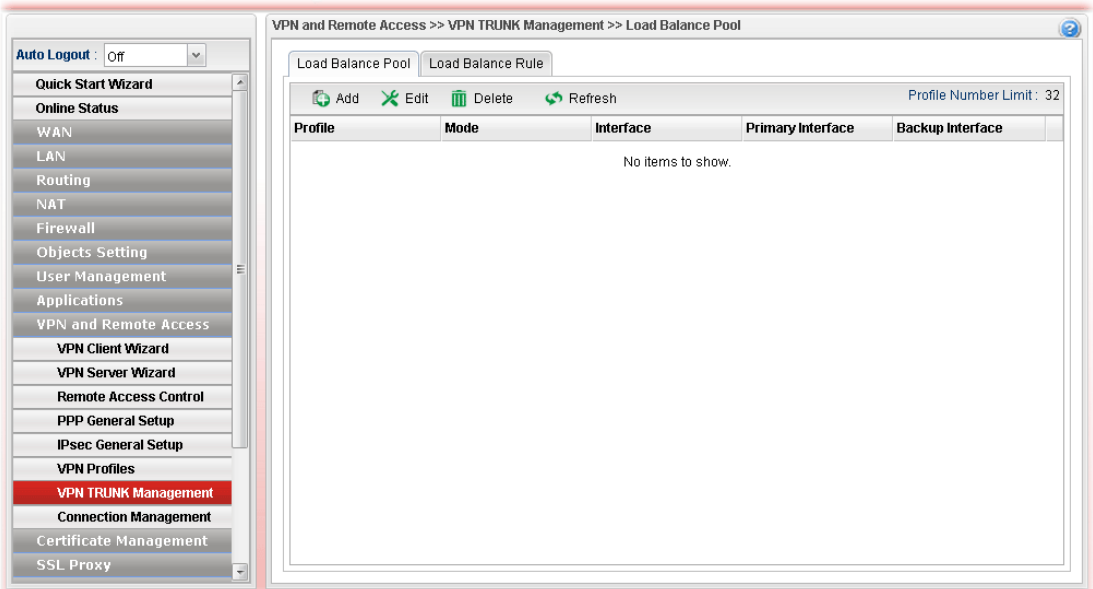

Each item will be explained as follows:

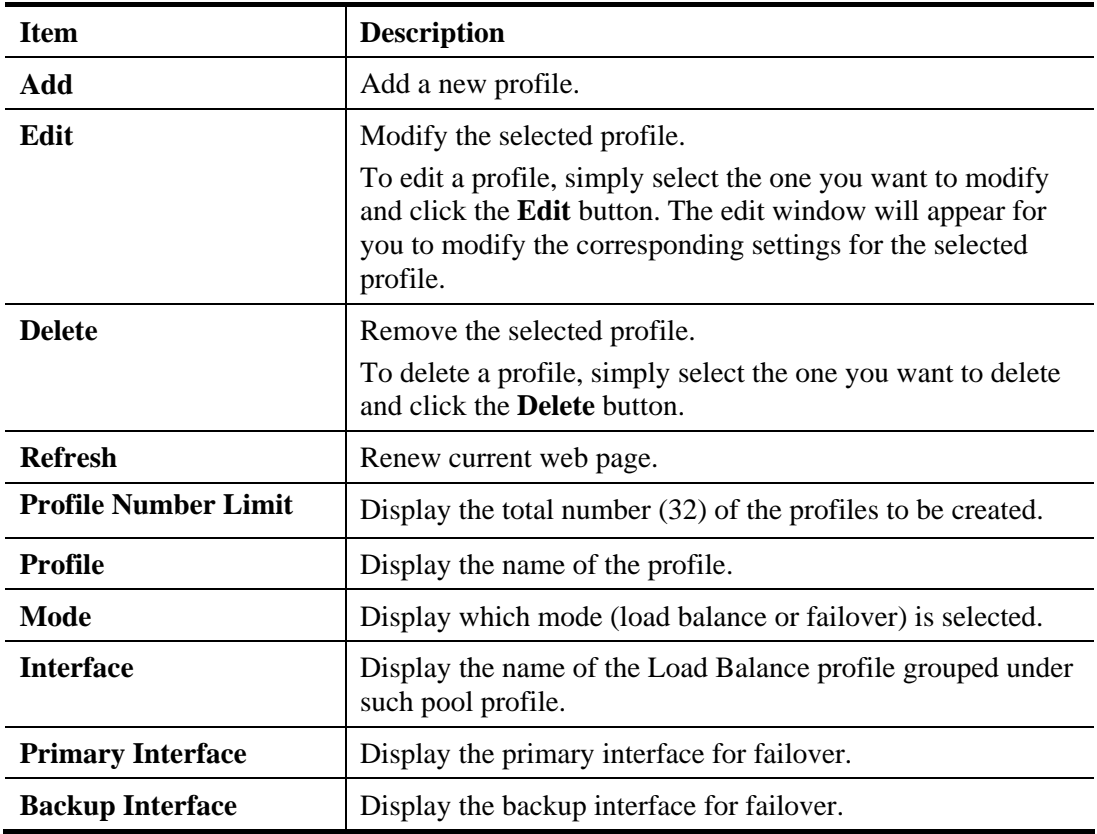

#### **How to add a Load Balance Pool Profile**

- 1. Open **VPN and Remote Access >>VPN TRUNK Management** and click the **Load Balance Pool** tab.
- 2. Simply click the **Add** button.
- 3. The following dialog will appear. Type the name of the profile (e.g., LB\_Pool\_1, within 10 characters including digit, letter, and underline) under the **Mode** tab.

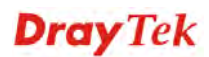

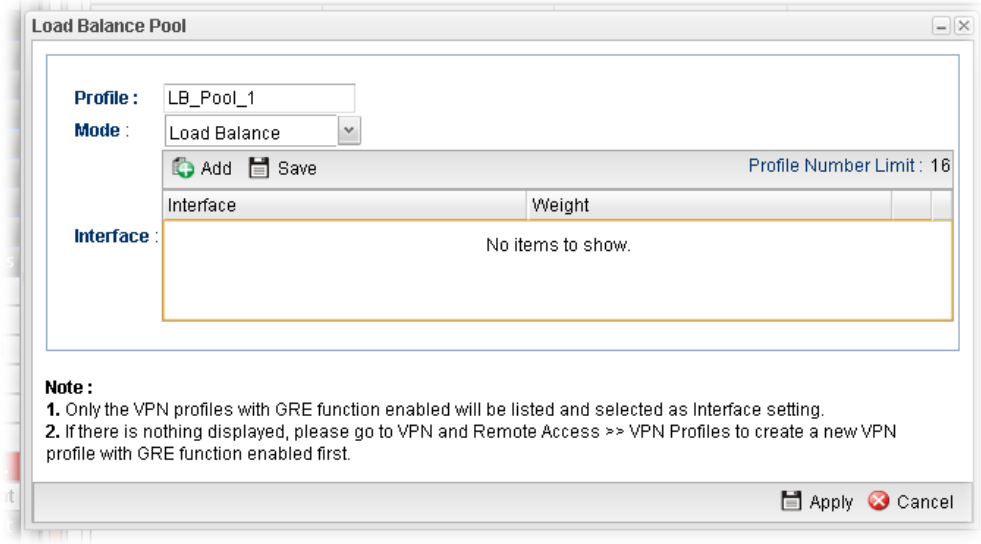

Available settings are listed below:

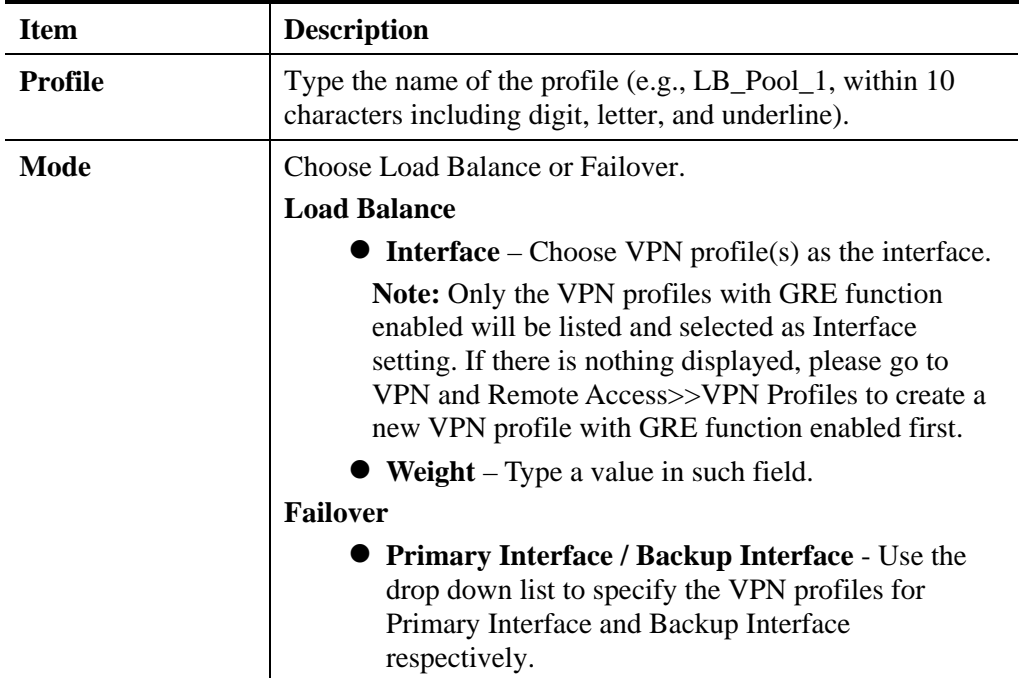

**Important!!!** If there is no selection for Interface option, please go to **VPN and Remote Access>>VPN Profiles** to create a new IPSec LAN to LAN profile with **enabled GRE** setting. Then, return to this page to specify the Interface option.

- 4. Enter all the settings and click **Apply**.
- 5. A new profile has been created.

**Refer to Chapter 3,** *How to Configure VPN Load Balance between Vigor3900 and Other Router* **for getting more detailed information about Load Balance application.** 

# **4.9.7.2 Load Balance Rule**

To build VPN load balance connection with other router, you can define the load balance rule in this page.

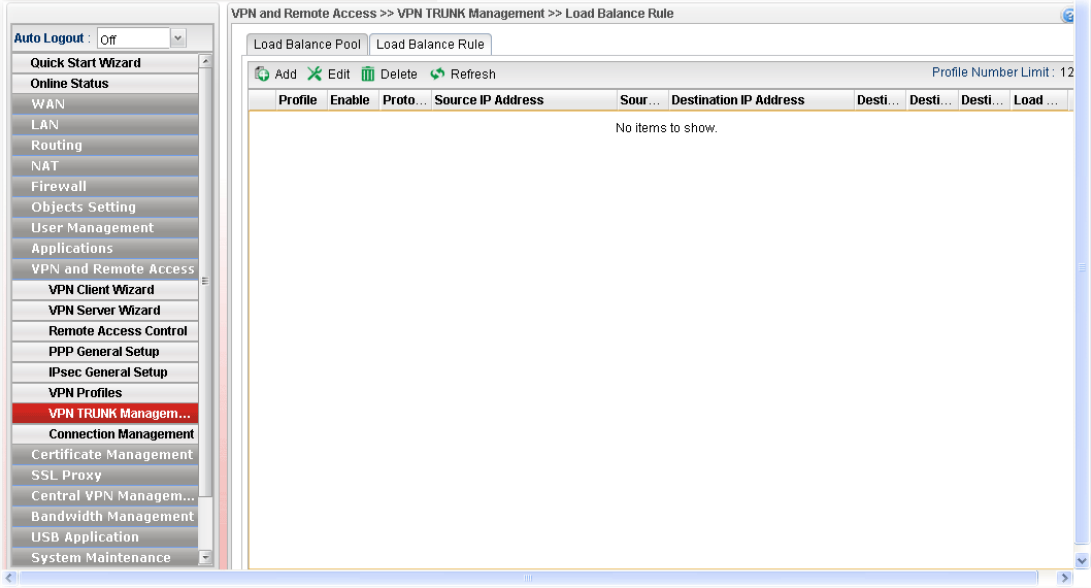

Each item will be explained as follows:

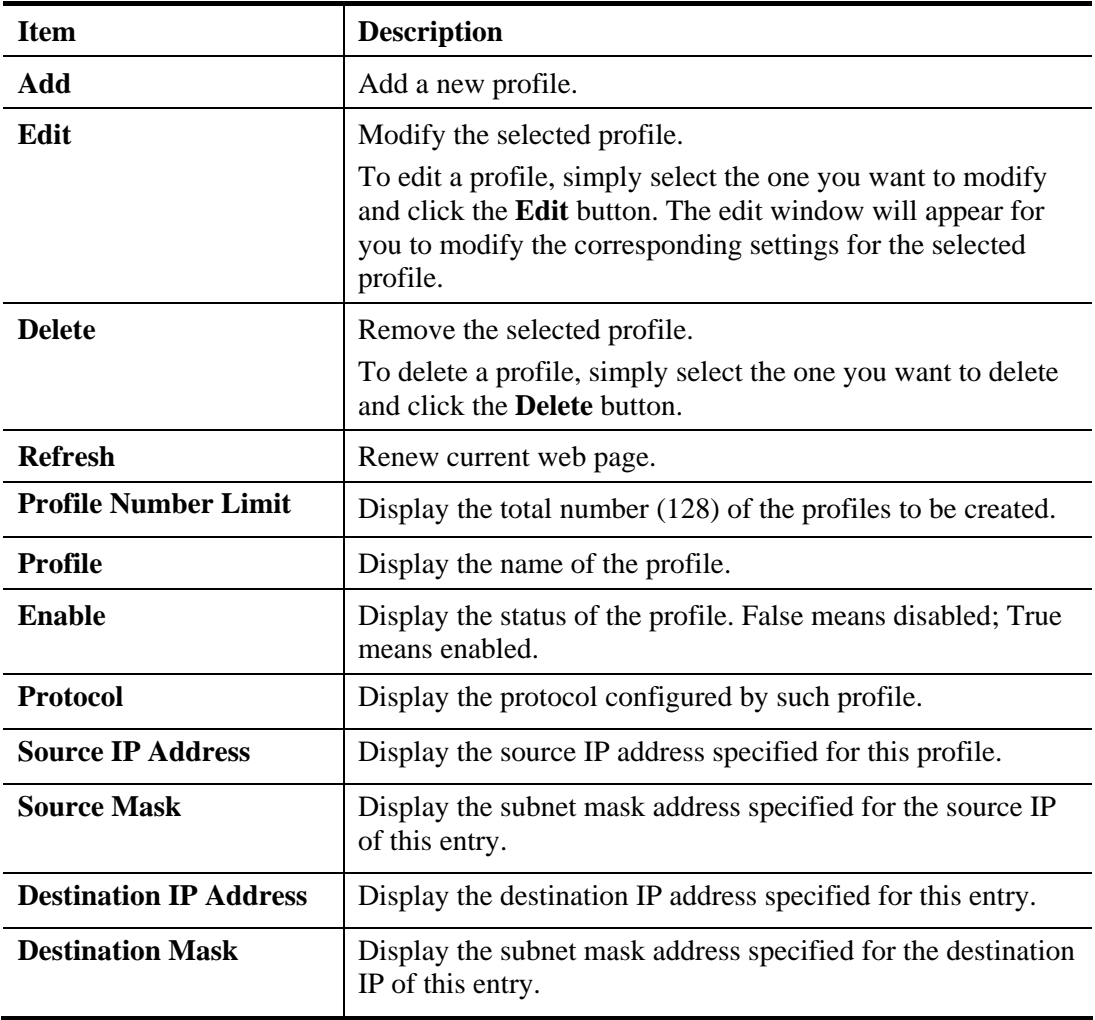

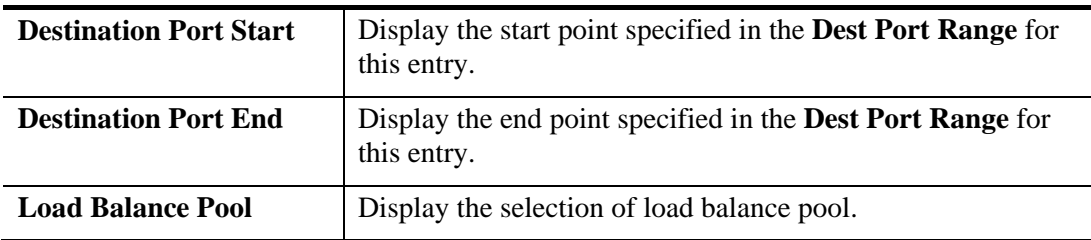

#### **How to add a Load Balance Rule profile**

- 1. Open **VPN and Remote Access >>VPN TRUNK Management** and click the **Load Balance Rule** tab.
- 2. Simply click the **Add** button.
- 3. The following dialog will appear.

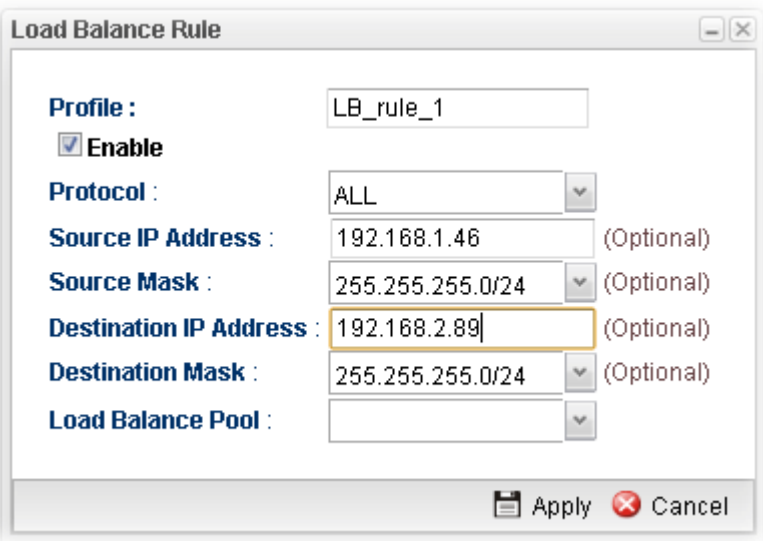

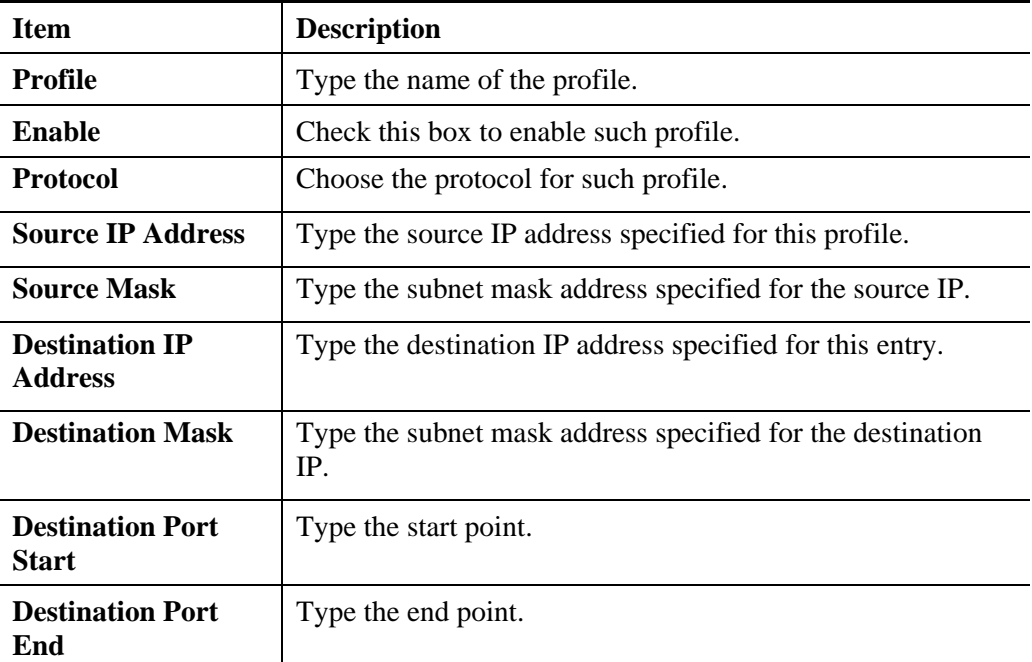

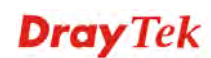

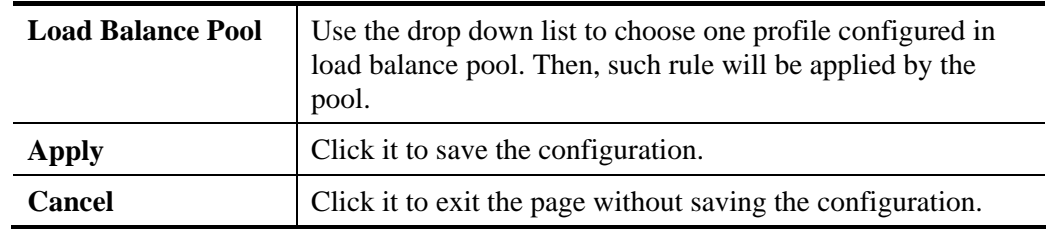

- 4. Enter all the settings and click **Apply**.
- 5. A new profile has been created.

## **4.9.8 Connection Management**

### **4.9.8.1 Connection Management**

You can find the summary table of all VPN connections. You may disconnect any VPN connection by clicking **Disconnect** button.

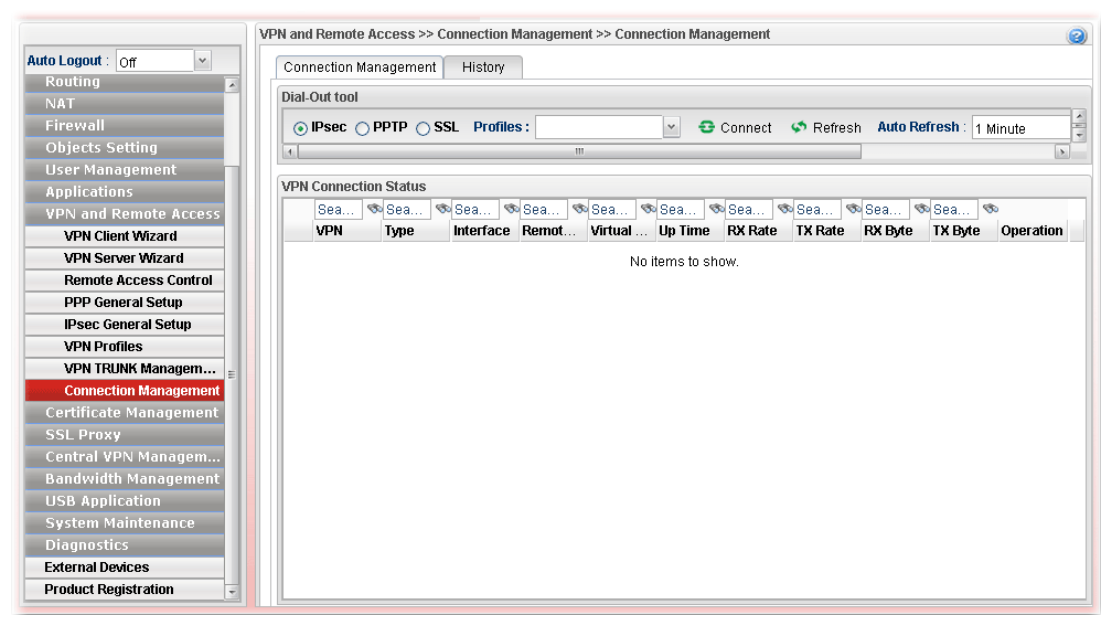

Each item will be explained as follows:

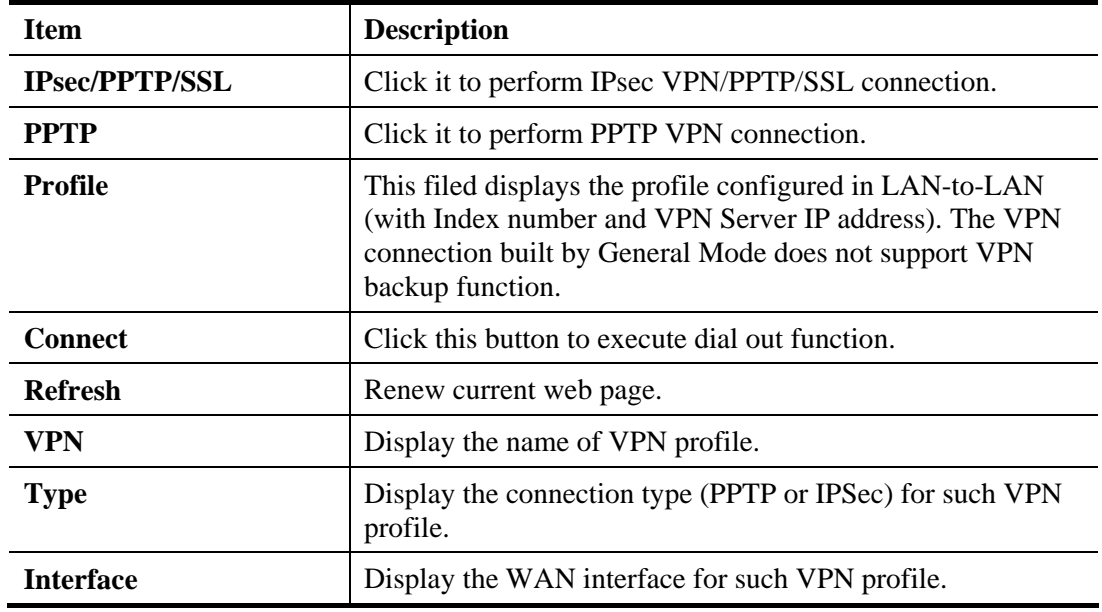

# **Dray** Tek

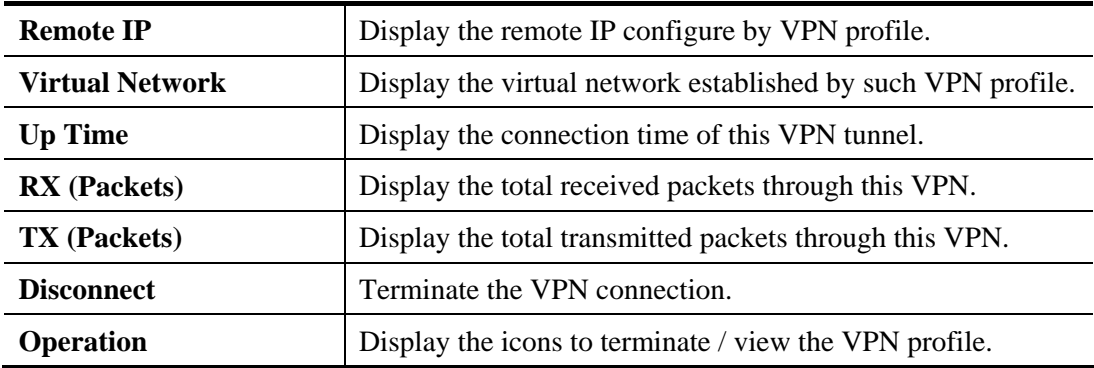

# **4.9.8.2 History**

This page displays the history of VPN connection.

| Connection Management                             |             | <b>History</b>   |             |        |                                                                           |
|---------------------------------------------------|-------------|------------------|-------------|--------|---------------------------------------------------------------------------|
| <b>VPN Connection Status</b>                      |             |                  |             |        |                                                                           |
| <b>VPN</b><br>Type.                               |             | Remote IP Action |             |        | Time                                                                      |
| JimmyHome_test PPTP                               |             |                  | 114.34.2 UP |        | 2014-12-16 12:05:42                                                       |
| <b>Benevu/Totali</b><br><b>Connection History</b> | <b>DDTD</b> |                  | 220.128     | $-110$ | 2014-12-18 09:12:25                                                       |
| <b>VPN</b>                                        | Type        | Remot., Action   |             | Time   |                                                                           |
| JimmyHo PPTP                                      |             | 114.34 UP        |             |        | 2014-12-16 12:05:42                                                       |
| JimmyHo PPTP                                      |             | 114.34 DOWN      |             |        | 2014-12-16 12:05:26 (total time connected : 0 hours 4 minutes 59 seconds) |
| JimmyHo PPTP                                      |             | $114.34$ UP      |             |        | 2014-12-16 12:00:26                                                       |
| JimmyHo PPTP                                      |             | 114.34 DOWN      |             |        | 2014-12-16 12:00:10 (total time connected : 0 hours 4 minutes 58 seconds) |
| JimmyHo PPTP                                      |             | 114.34 UP        |             |        | 2014-12-16 11:55:11                                                       |
| JimmyHo PPTP                                      |             | 114.34 DOWN      |             |        | 2014-12-16 11:54:58 (total time connected : 0 hours 4 minutes 58 seconds) |
| JimmyHo PPTP                                      |             | 114.34 UP        |             |        | 2014-12-16 11:49:58                                                       |
| JimmyHo PPTP                                      |             | 114.34 DOWN      |             |        | 2014-12-16 11:49:44 (total time connected : 0 hours 4 minutes 59 seconds) |

Each item will be explained as follows:

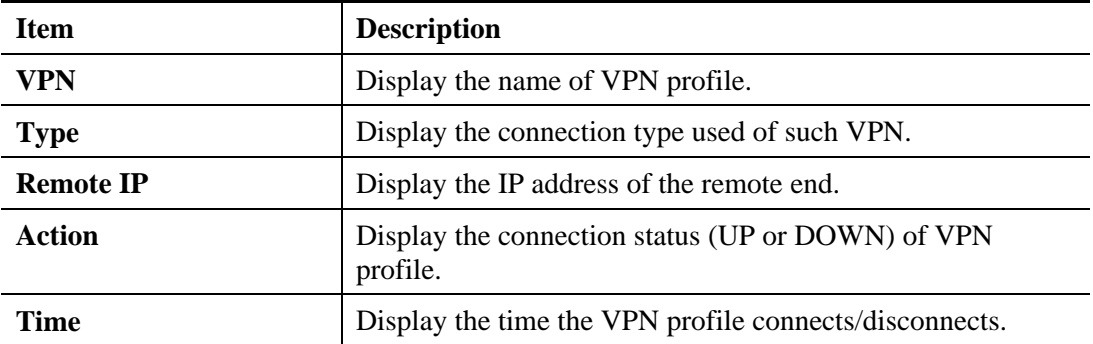

# 4.10 Certificate Management

A digital certificate works as an electronic ID, which is issued by a certification authority (CA). It contains information such as your name, a serial number, expiration dates etc., and the digital signature of the certificate-issuing authority so that a recipient can verify that the certificate is real. Here Vigor router support digital certificates conforming to standard X.509.

Any entity wants to utilize digital certificates should first request a certificate issued by a CA server. It should also retrieve certificates of other trusted CA servers so it can authenticate the peer with certificates issued by those trusted CA servers.

Here you can generate and manage the local digital certificates, and set trusted CA certificates. Remember to adjust the time of Vigor router before using the certificate so that you can get the correct valid period of certificate.

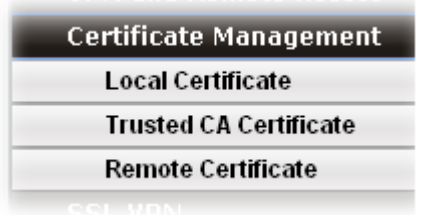

Below shows the menu items for Certificate Management.

Local certificate is created by the end user and must be signed by a trusted CA center. Vigor3900 can serve as a trusted CA and is called with "Root CA". Therefore, any user can ask for certificate signed by Vigor3900.

When Vigor3900 serves as a Root CA, it can sign the certificates coming from the users. First, building a Root CA for Vigor3900 by clicking **Trusted CA Certificate**. Later, certificate coming from other users can be uploaded to Root CA (Vigor3900) and be signed by Vigor3900.

# **4.10.1 Local Certificate**

This page allows users to generate certificate based on different work requests. Local certificate can be signed by itself or signed by a root CA (e.g., root CA on Vigor3900).

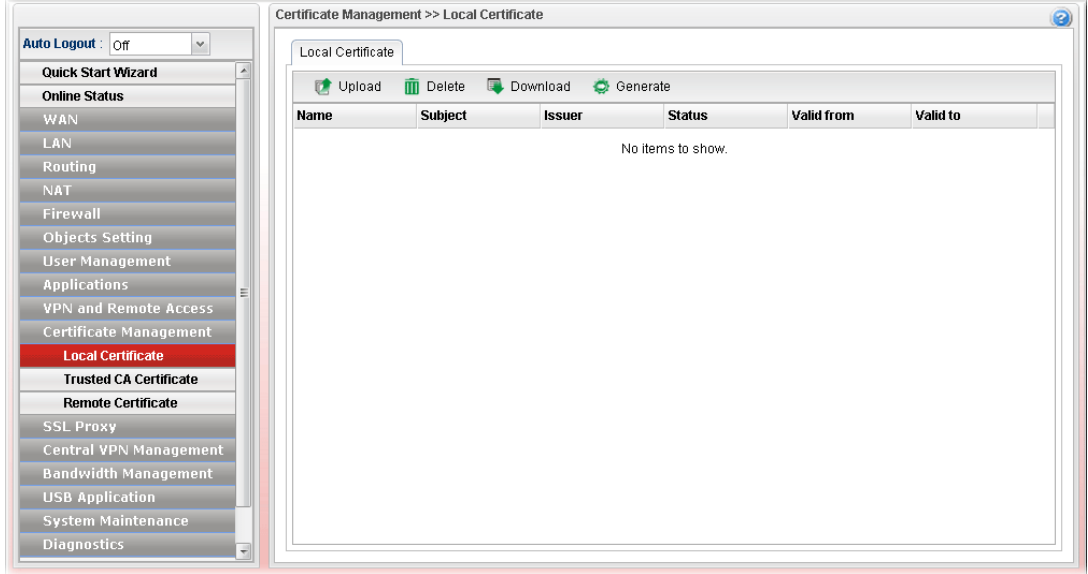

Each item will be explained as follows:

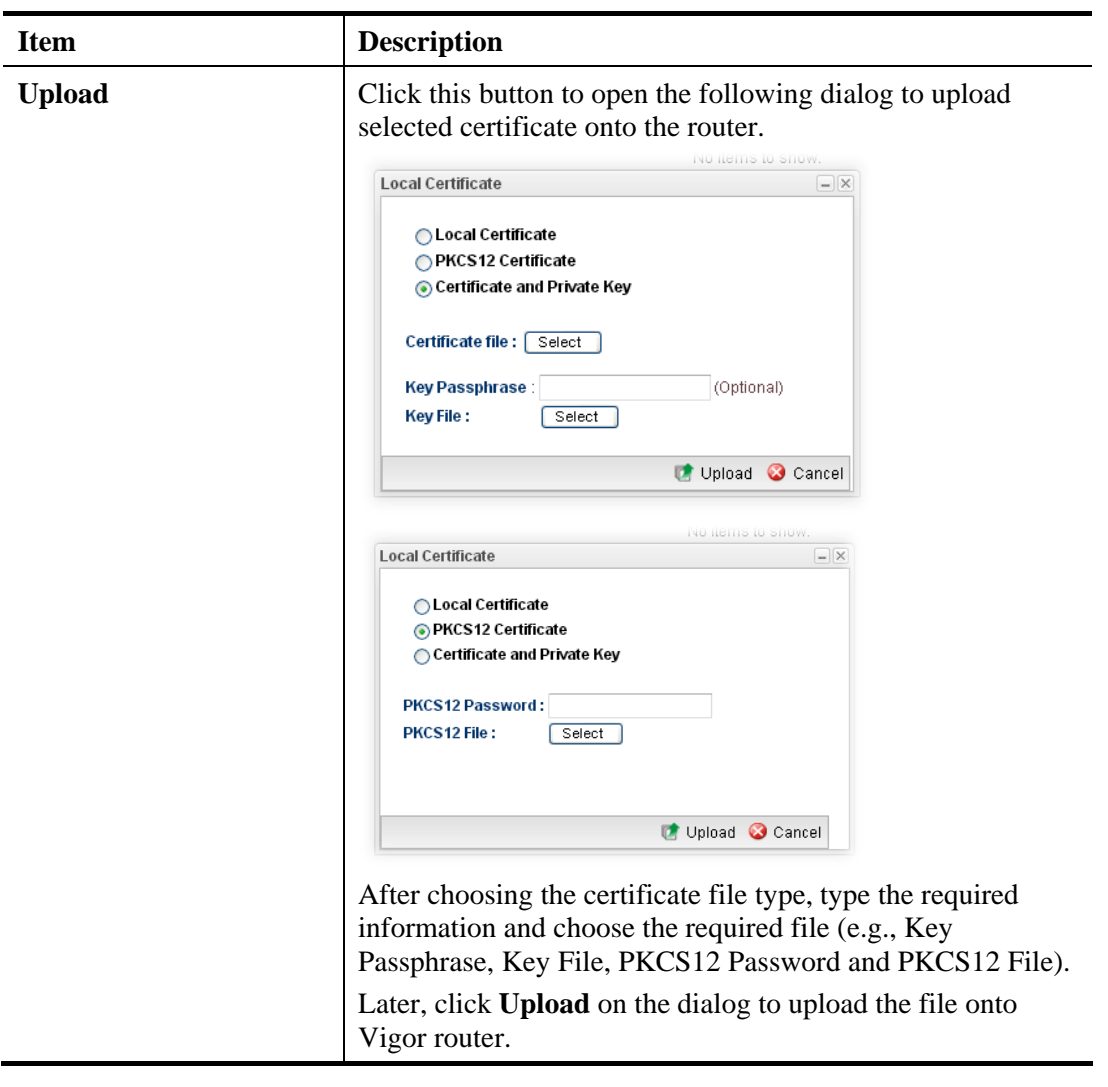

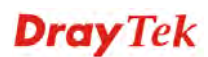

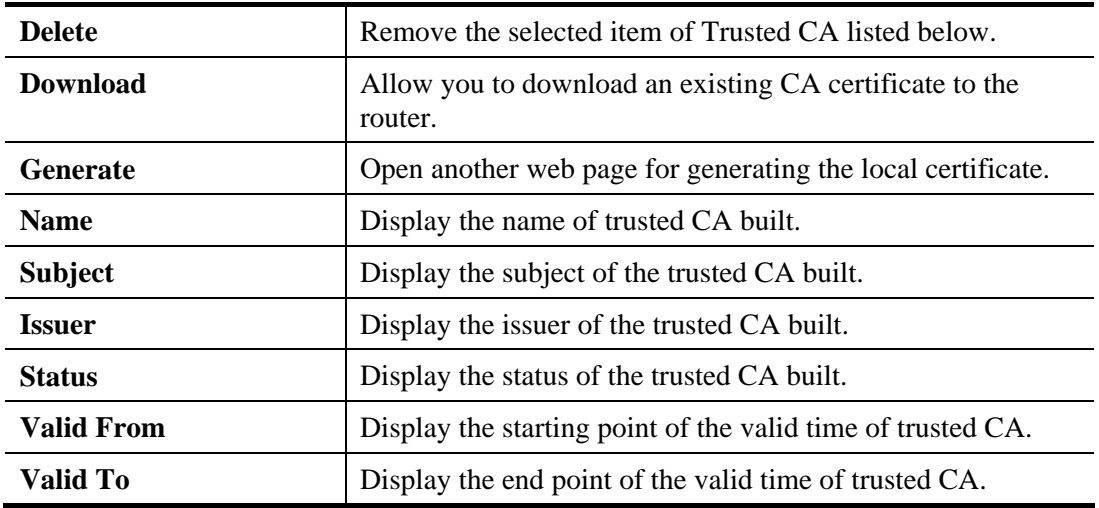

## **How to build a local certificate**

- 1. Open **Certificate Management>> Local Certificate.**
- 2. Simply click the **Generate** button.
- 3. The following dialog will appear.

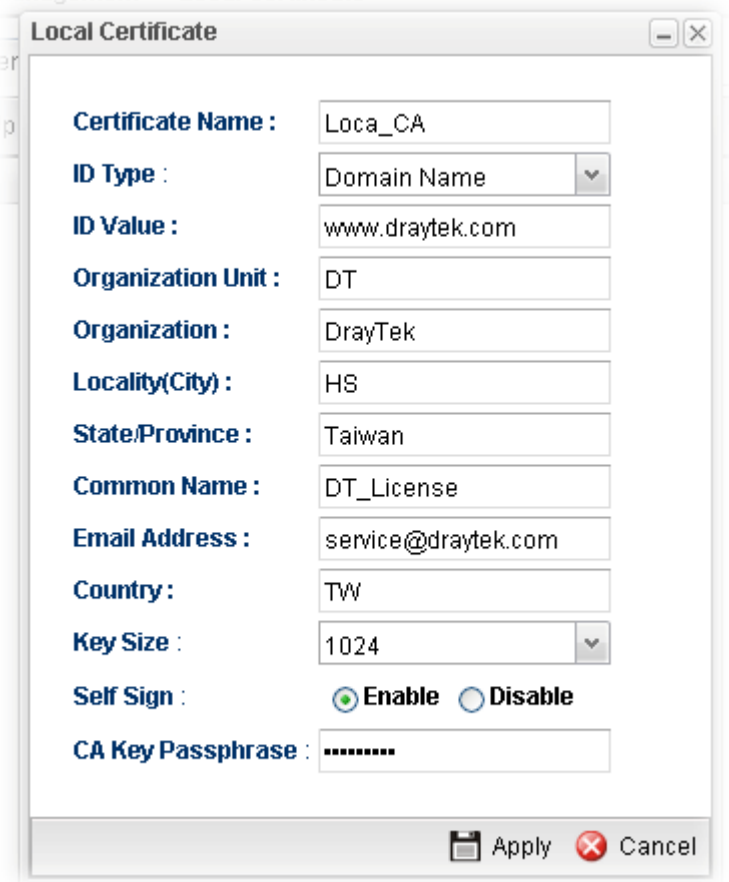

Available parameters are listed as follows:

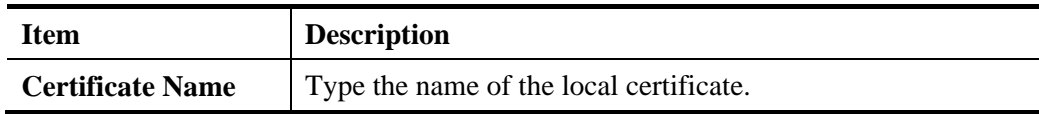

**Dray** Tek

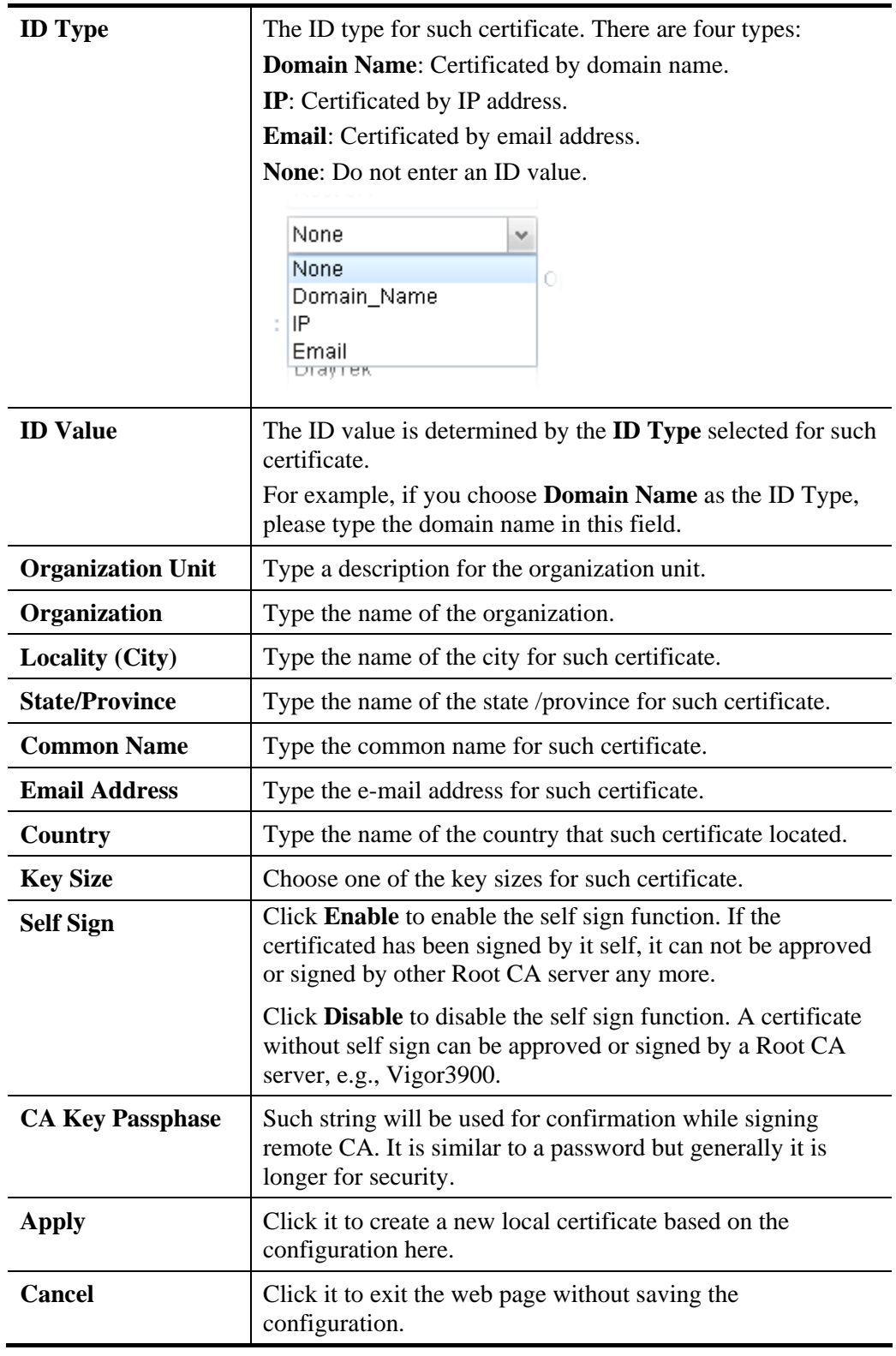

- 4. Enter all the settings and click **Apply**.
- 5. A new generated Local Certificate has been created.

## **How to download a local certificate into specified location**

Vigor router allows you to generate a certificate request and submit it the CA server. After generating a local certificate, you can download it as a file into any place you want.

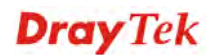

If you have already gotten a certificate from a third party, you may import it directly. The supported types are PKCS12 Certificate and Certificate with a private key.

- 1. Open **Certificate Management>> Local Certificate.**
- 2. Specify a certificate and click the **Download** button.

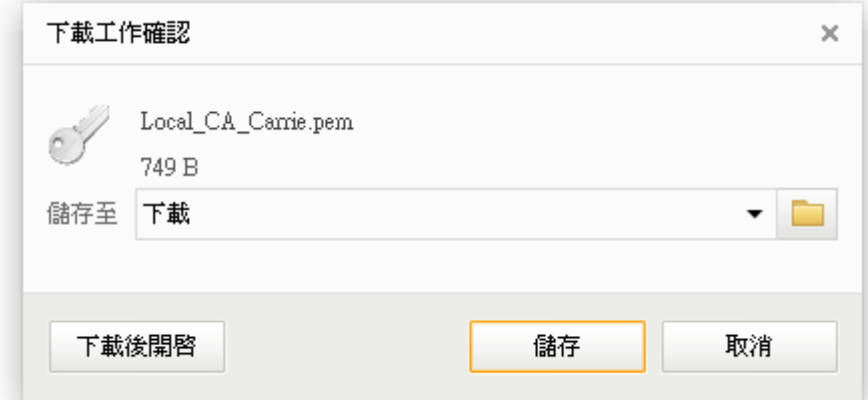

3. Click **Save**. The file will be stored under the folder you specified above.

#### **How to upload a local certificate**

- 1. Open **Certificate Management>> Local Certificate.**
- 2. Click **Upload** to open the following dialog.

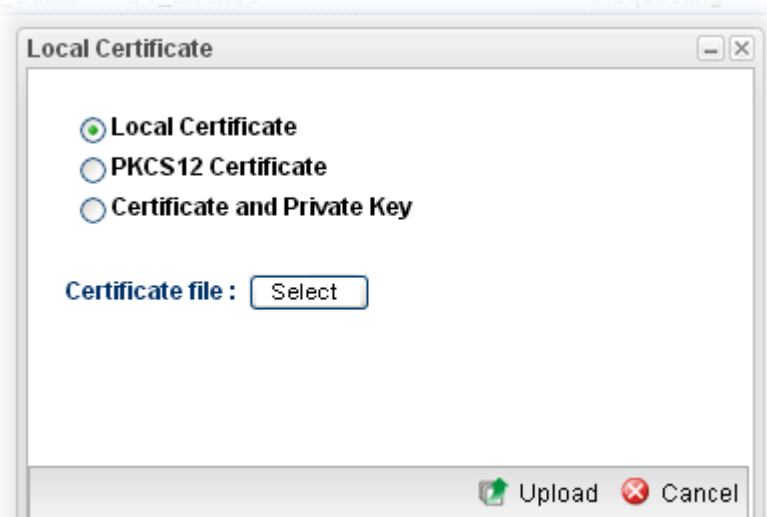

3. Choose **Local Certificate** and click the **Select** button to open the follwoing dialog.

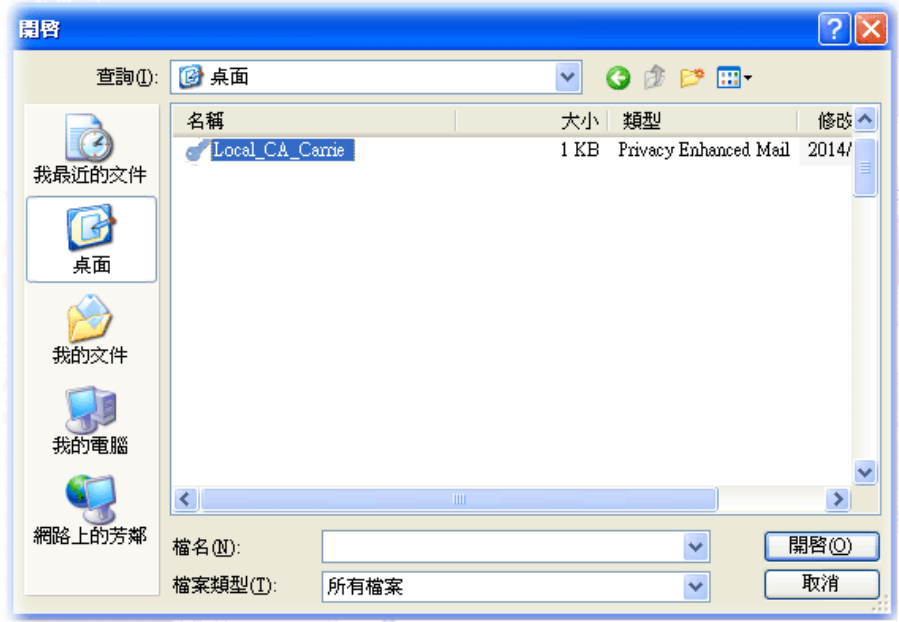

4. From the above dialog, choose the certificate you want and click **Open**. The dialog box with the selected certificate file name will be shown as follows.

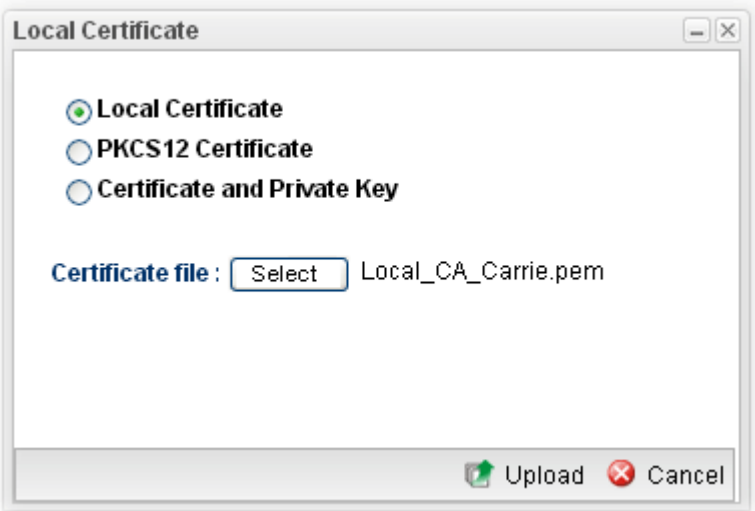

5. Click **Upload**. The system will start to upload the selected file.

# **4.10.2 Trusted CA Certificate**

This page allows you to build a RootCA certificate for Vigor3900.

RootCA can be deleted but not edited. If you want to modify the settings for a RootCA, please delete the one and create another one by clicking **Build RootCA**.

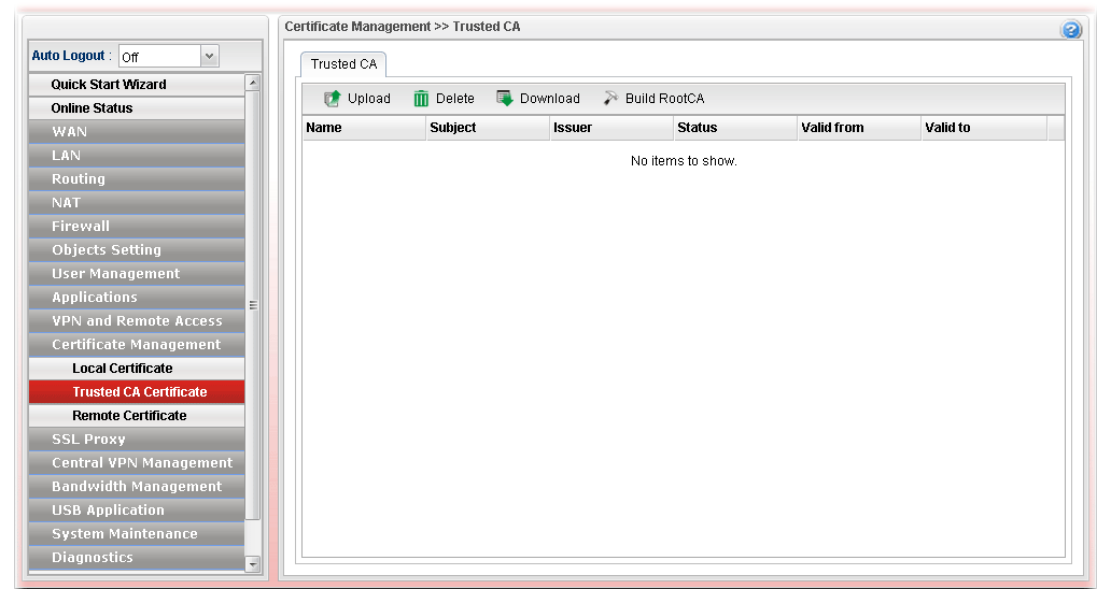

Each item will be explained as follows:

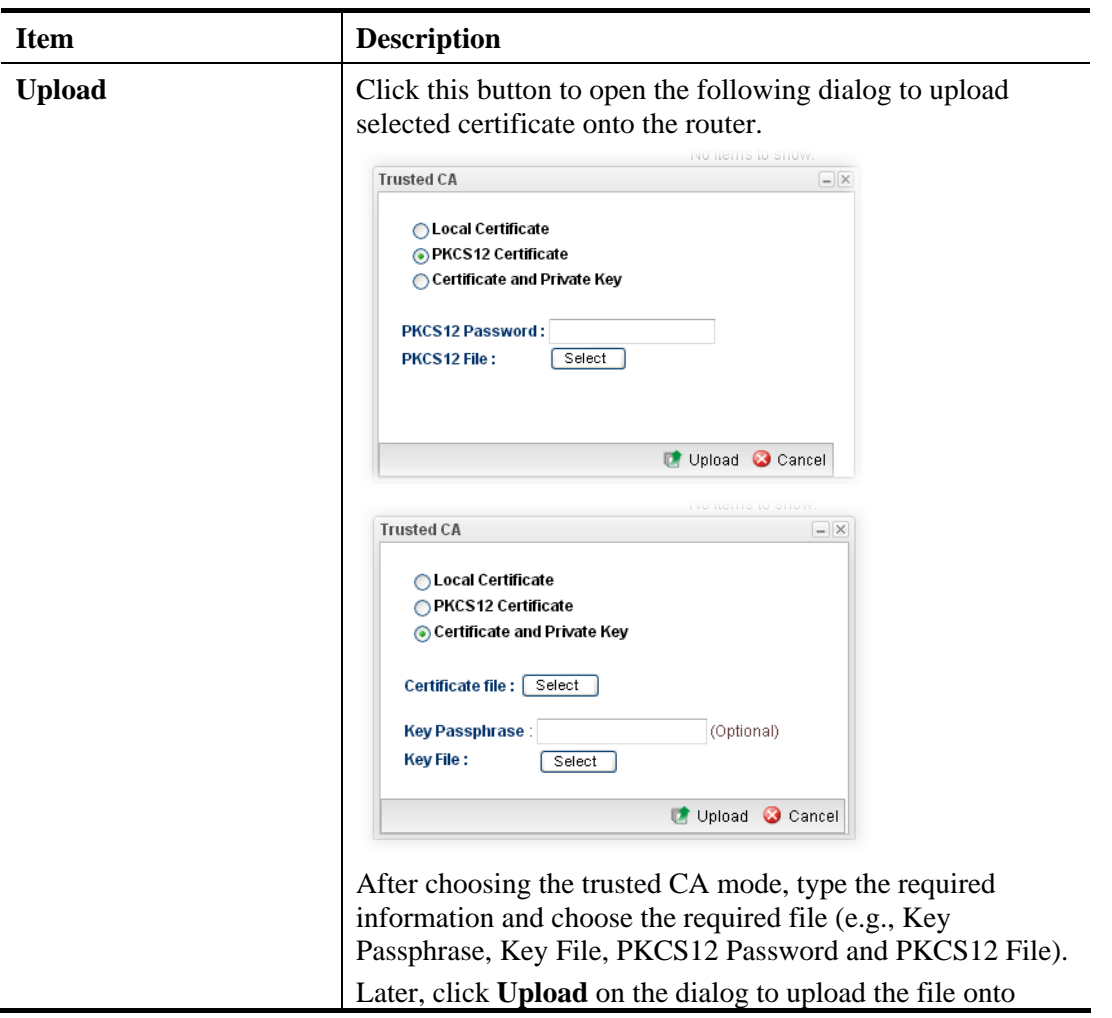

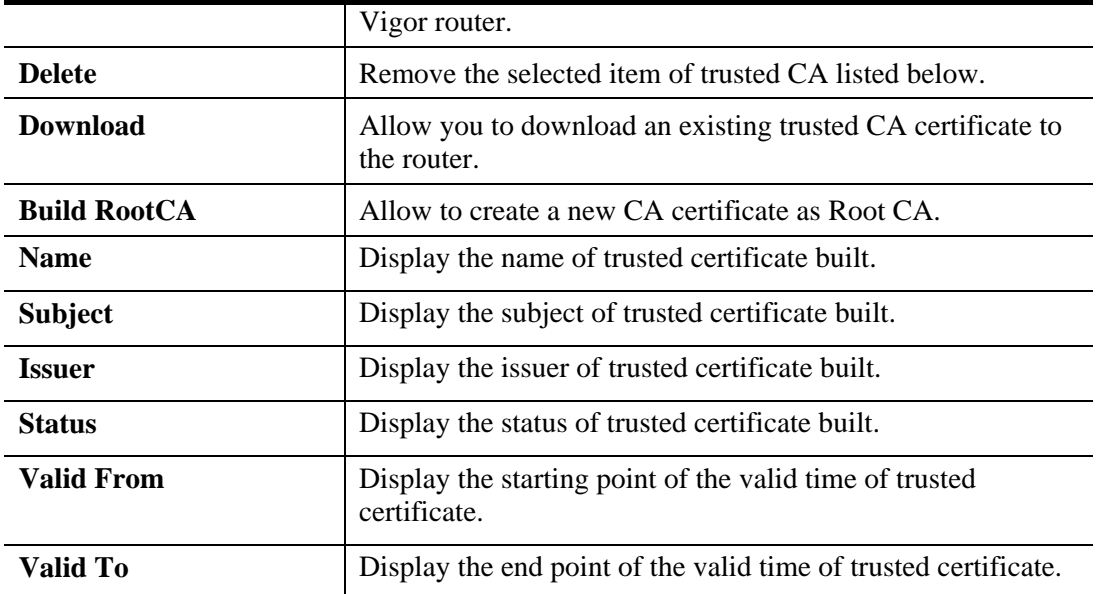

## **How to build a trusted CA certificate**

- 1. Open **Certificate Management>>Trusted CA Certificate.**
- 2. Simply click the **Build RootCA** button.
- 3. The following dialog will appear.

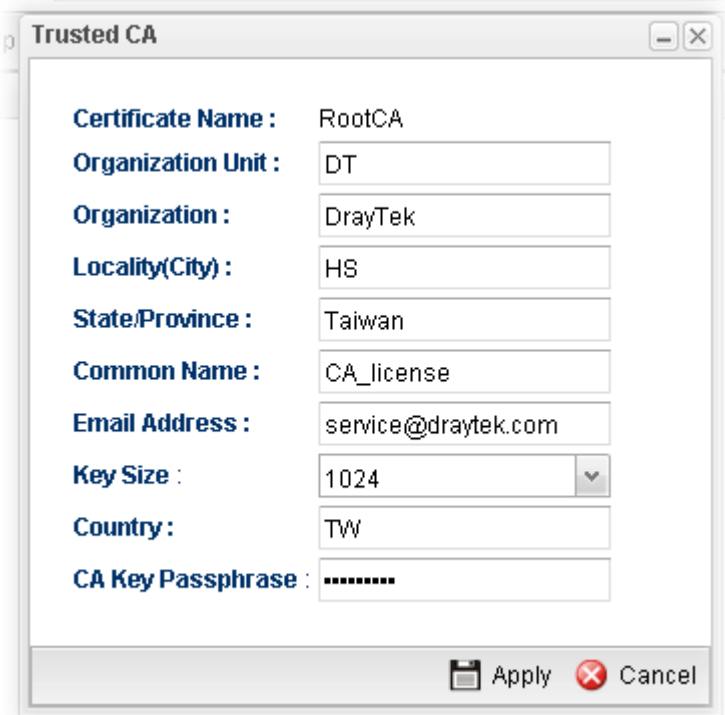

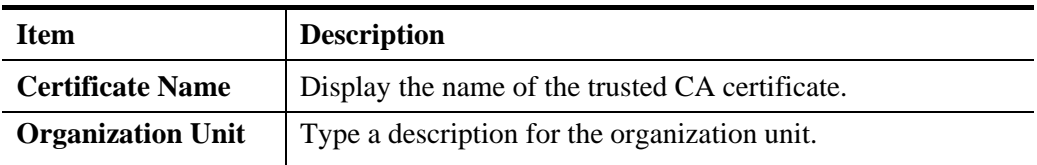

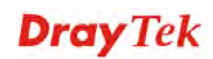

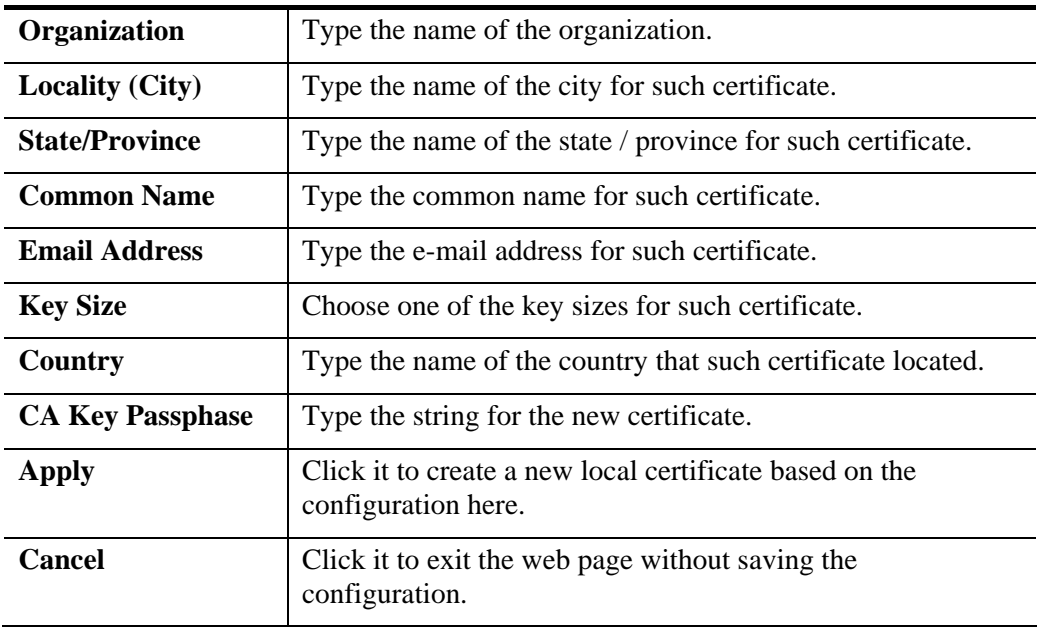

- 4. Enter all the settings and click **Apply**.
- 5. A new RootCA Certificate has been created.

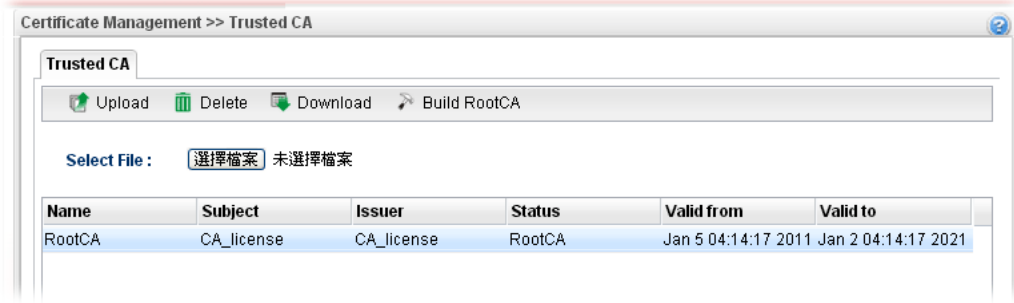

### **4.10.3 Remote Certificate**

Vigor3900, as a Root CA, can sign any certificate coming from end users locally or remotely. The selected user-defined certificate must be uploaded to Root CA. Also, the processing result will be displayed on this page.

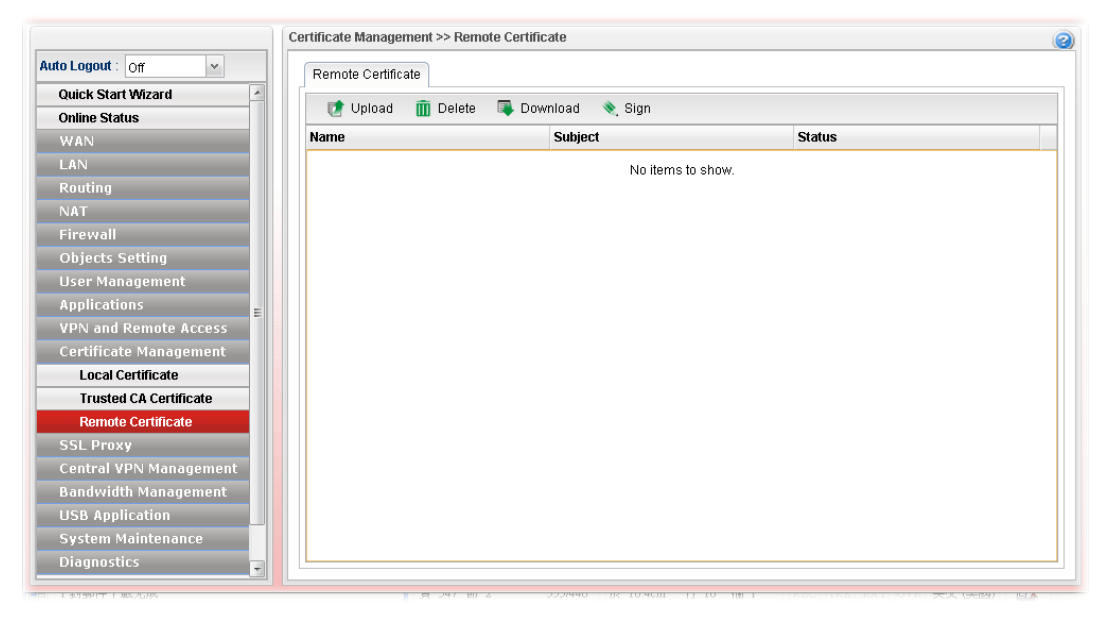

Each item will be explained as follows:

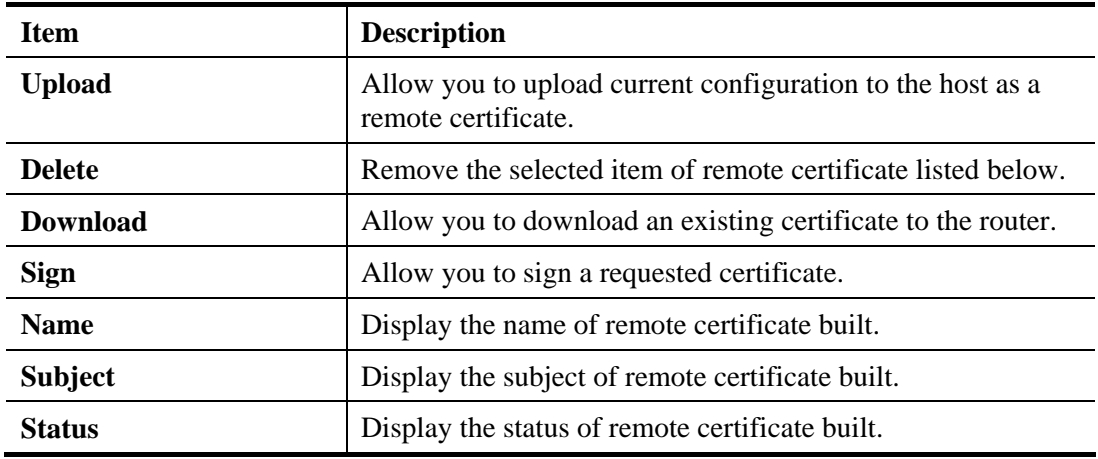

# 4.11 SSL Proxy

The profiles configured under such menu will be applied by **User Management>>User Profiles** for performing SSL VPN.

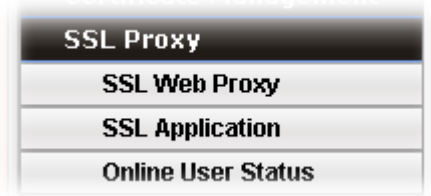

# **4.11.1 SSL Web Proxy**

SSL Web Proxy will allow the remote users to access the internal web sites over SSL.

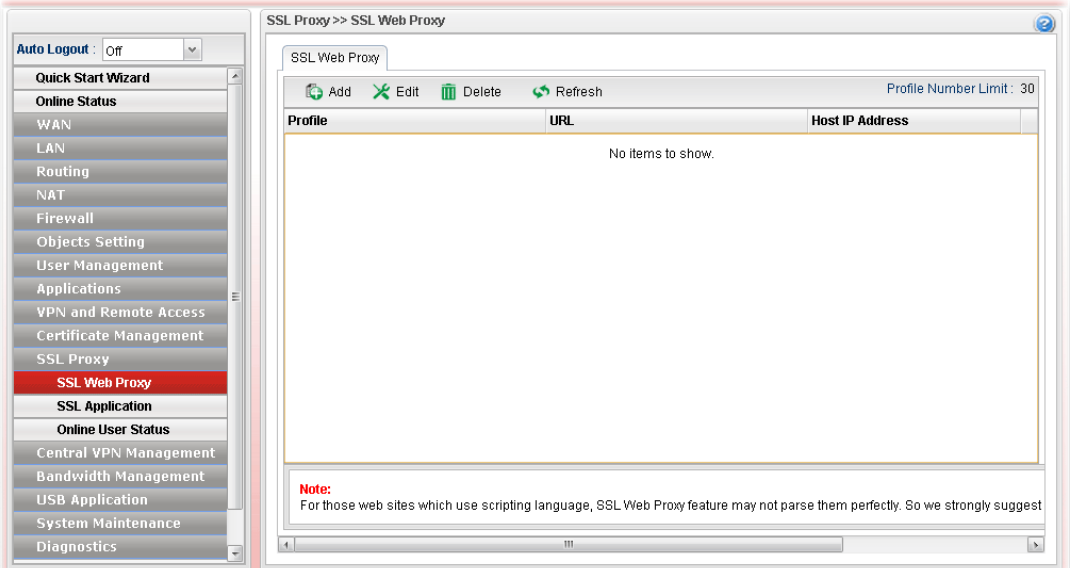

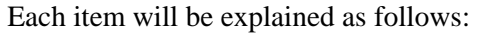

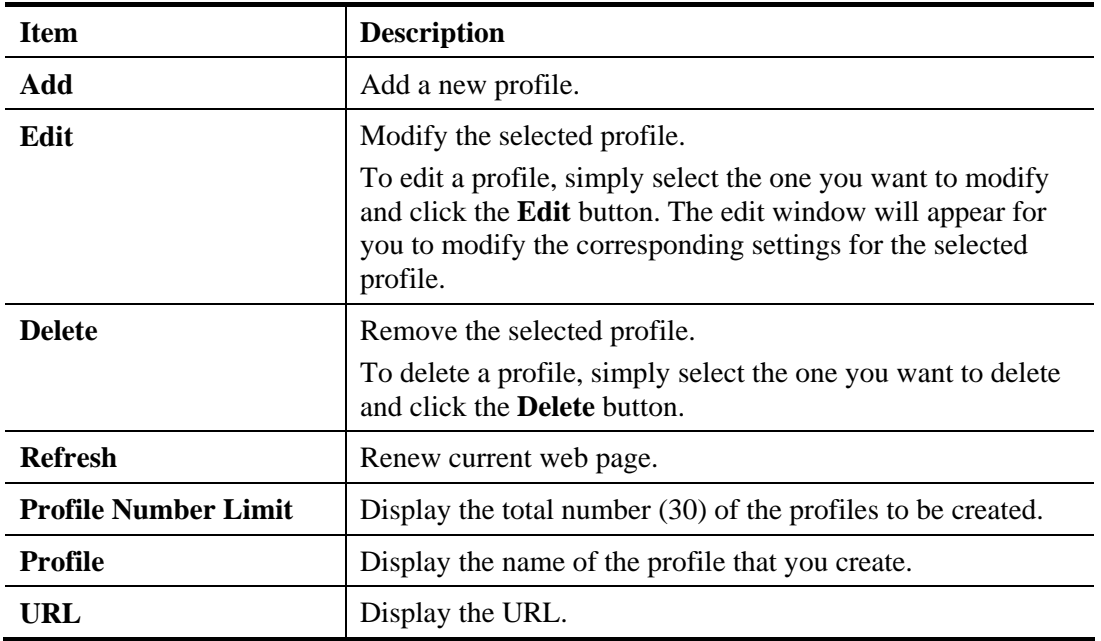

# **Dray** Tek

## **How to create a new SSL Web Proxy**

- 1. Open **SSL Proxy >> SSL Web Proxy.**
- 2. Simply click the **Add** button.
- 3. The following dialog will appear.

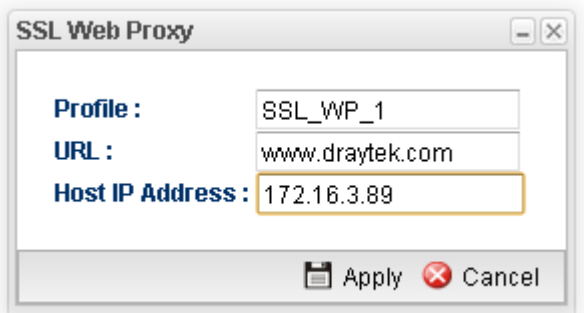

Available parameters are listed as follows:

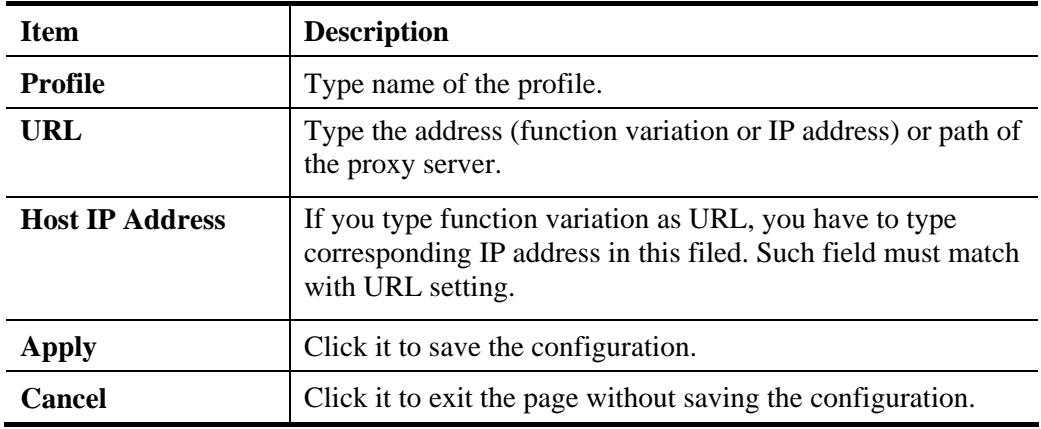

4. Enter all the settings and click **Apply**.

5. A new SSL Web Proxy profile has been created.

## **4.11.2 SSL Application**

It provides a secure and flexible solution for network resources, including VNC (Virtual Network Computer) /RDP (Remote Desktop Protocol), to any remote user with access to Internet and a web browser.

## **4.11.2.1 VNC**

**VNC** stands for **Virtual Network Computing.** It allows you to access and control a remote PC through VNC protocol.

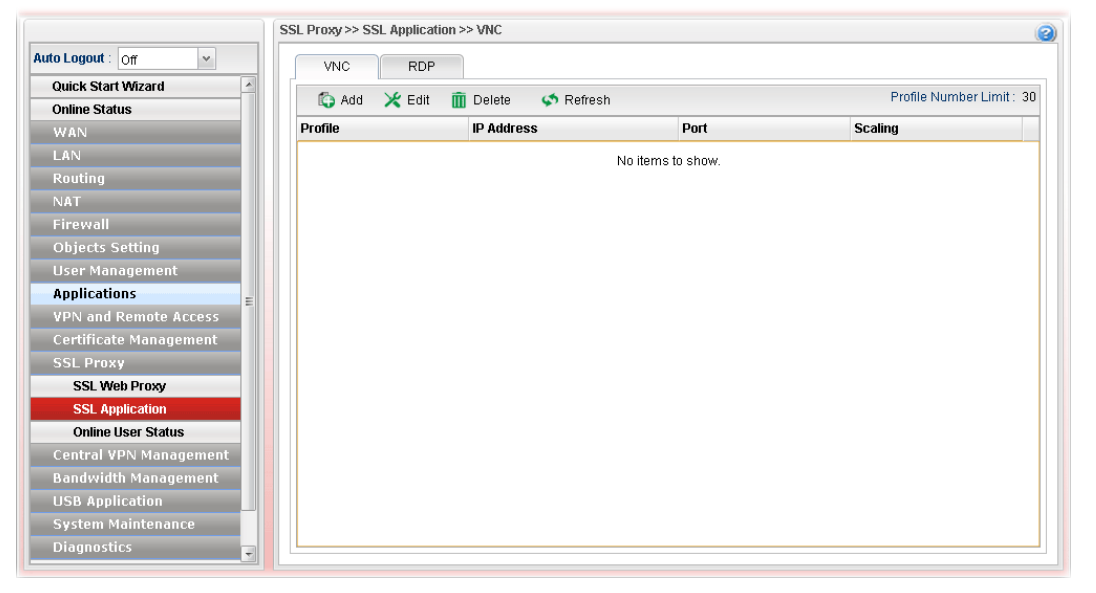

Each item will be explained as follows:

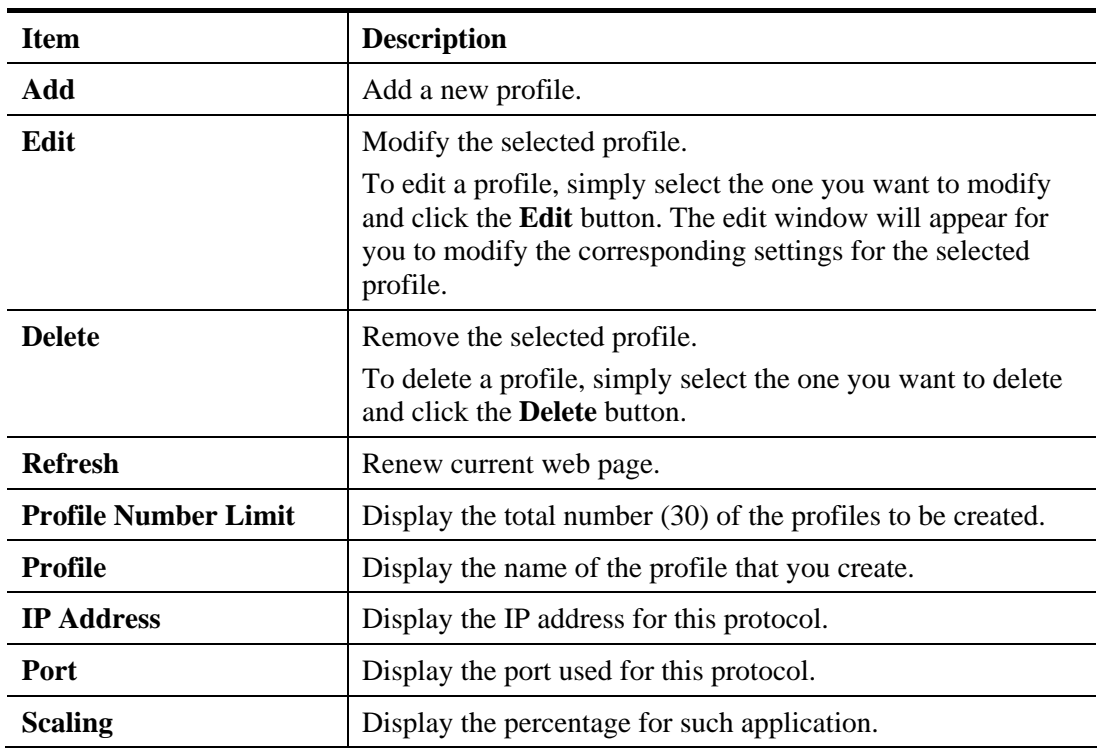

### **How to create a new SSL Application with VNC protocol**

1. Open **SSL Proxy >> SSL Application** and click the **VNC** tab.

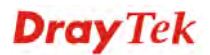

- 2. Simply click the **Add** button.
- 3. The following dialog will appear.

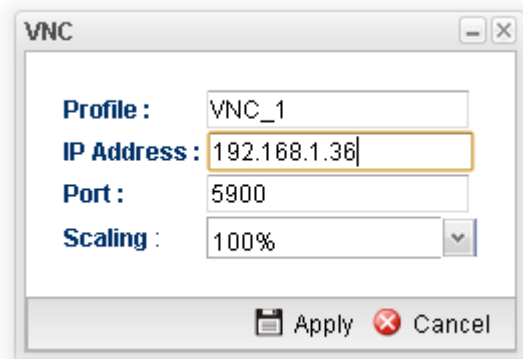

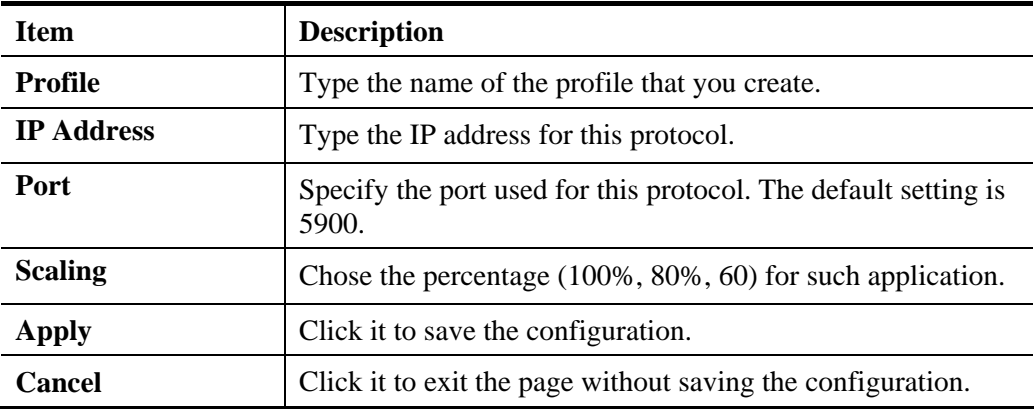

- 4. Enter all the settings and click **Apply**.
- 5. A new SSL Application profile has been created.

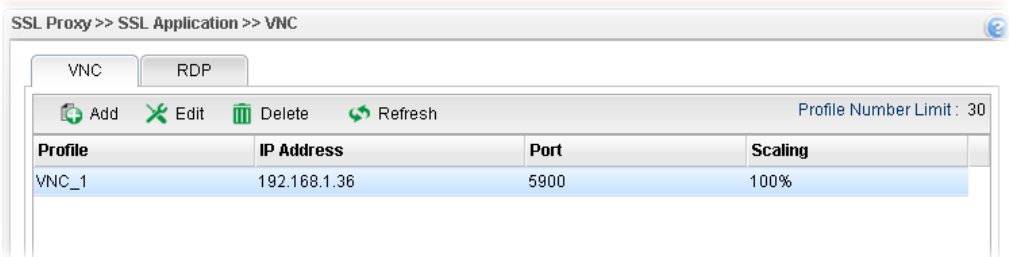

## **4.11.2.2 RDP**

**RDP** stands for **Remote Desktop Protocol.** It allows you to access and control a remote PC through RDP protocol.

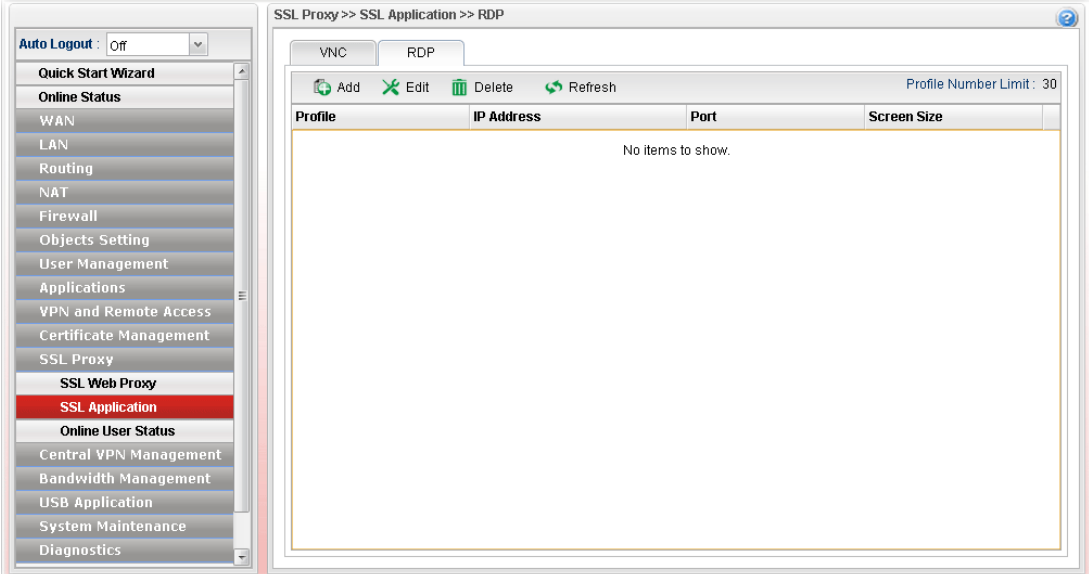

Each item will be explained as follows:

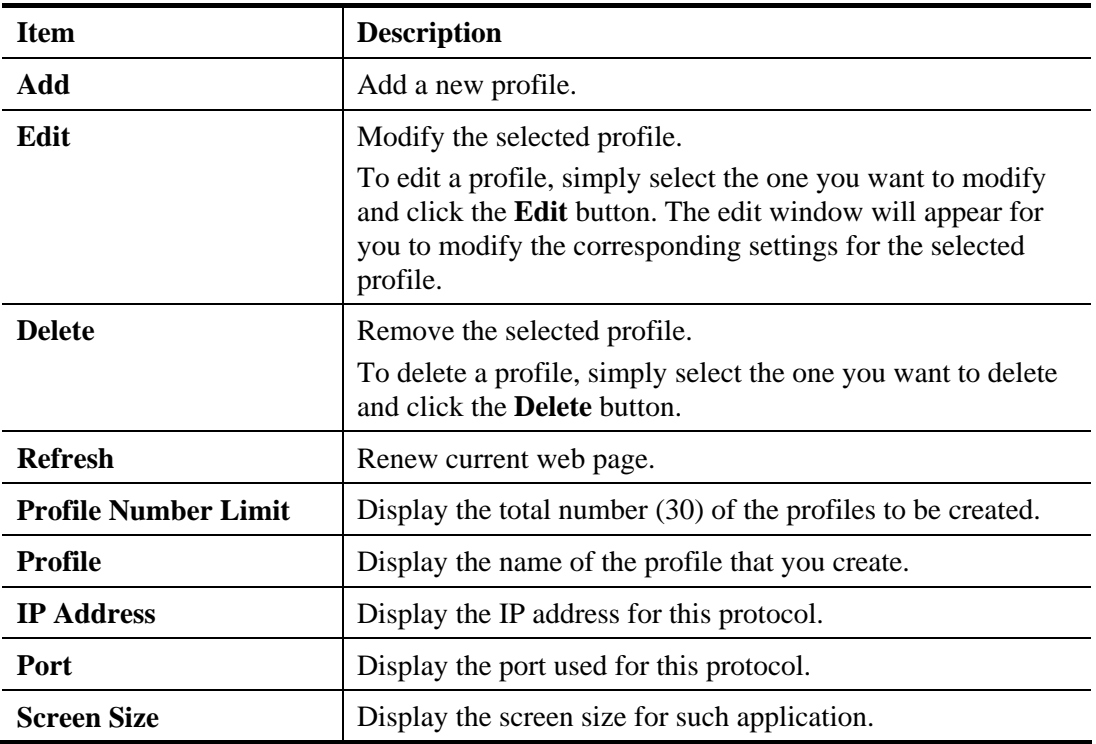

# **How to create a new SSL Application with RDP protocol**

- 1. Open **SSL Proxy>> SSL Application** and click the **RDP** tab.
- 2. Simply click the **Add** button.
- 3. The following dialog will appear.

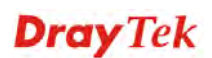

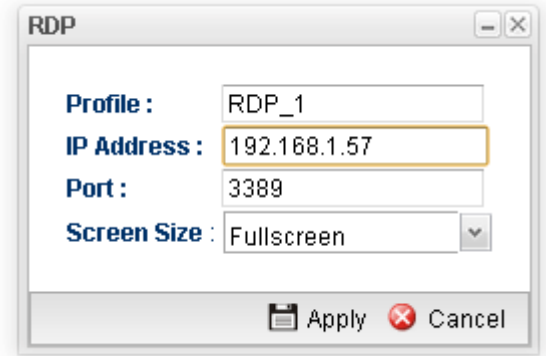

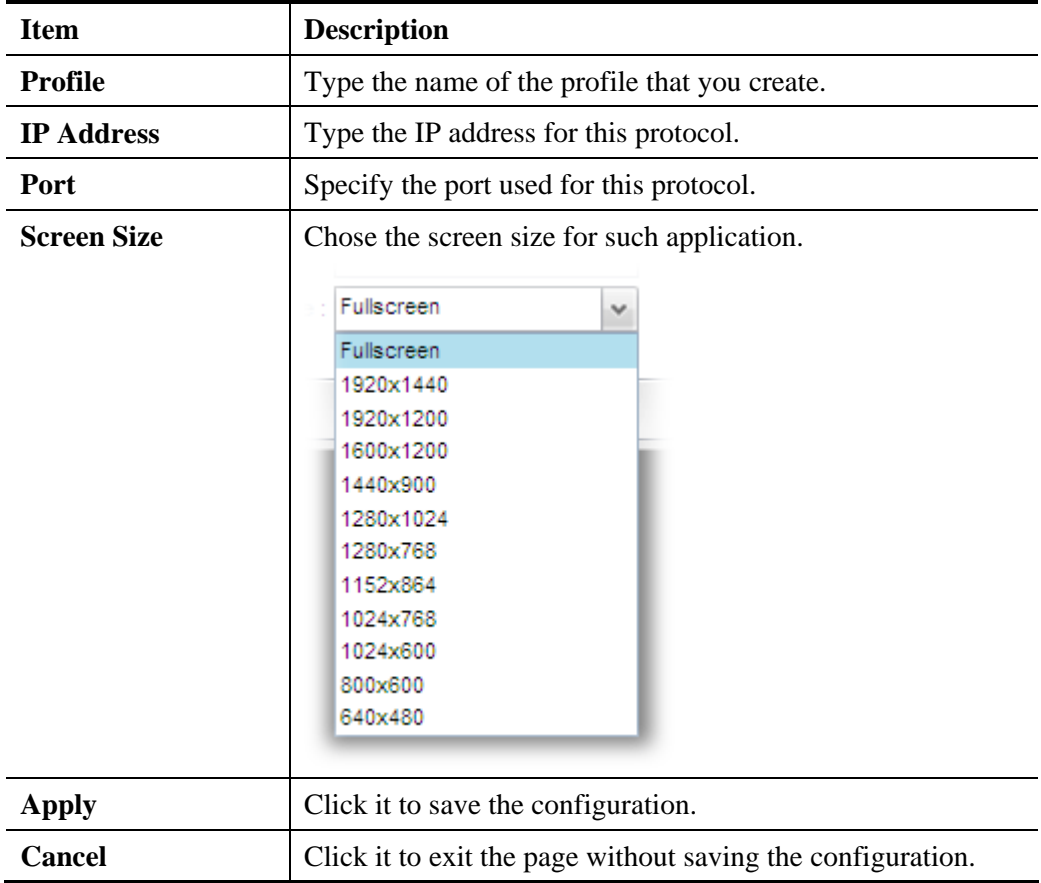

- 4. Enter all the settings and click **Apply**.
- 5. A new SSL Application profile has been created.

# **4.11.3 Online User Status**

If you have finished the configuration of SSL Web Proxy (server), users can find out corresponding settings when they access into DrayTek SSL VPN portal interface.

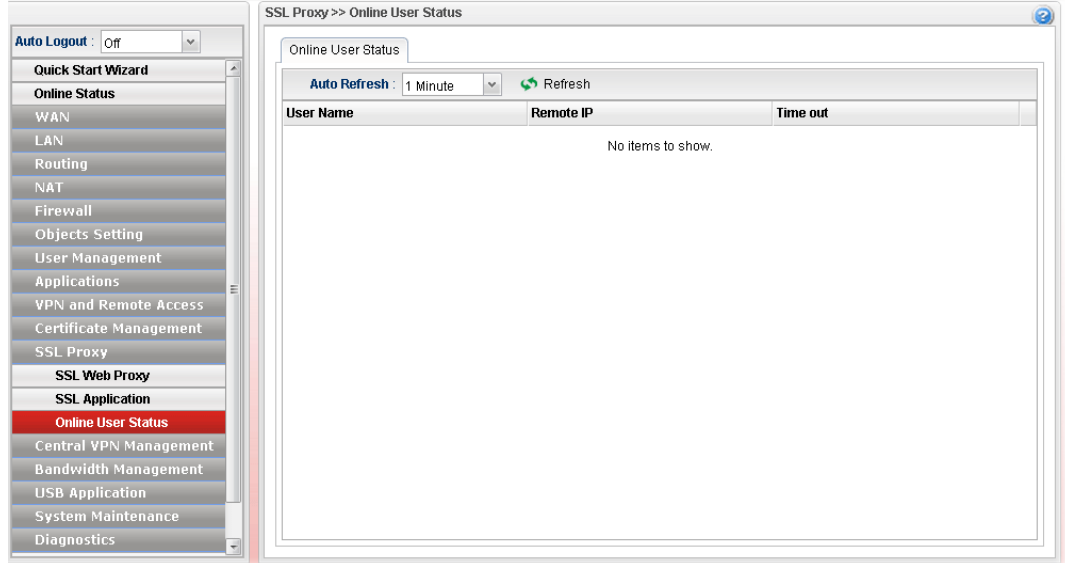

Each item will be explained as follows:

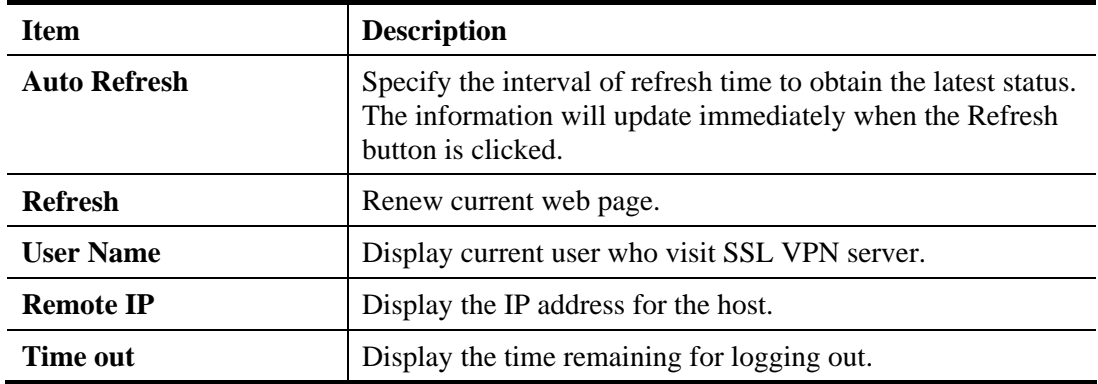

# 4.12 Central VPN Management

Vigor3900 can build virtual private network (VPN) between itself and any other TR-069 CPE by the function of central VPN management. In addition, it can be treated as a server (called CVM server) which can manage TR-069 CPE for periodical firmware upgrade, configuration backup and restoring configuration.

Below shows the menu items under CVM:

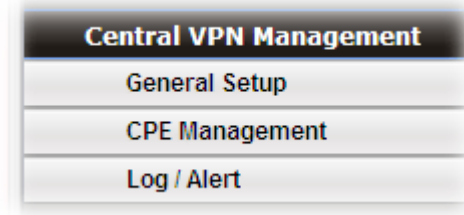

**Note:** 1. Such menu can manage the CPE connected through WAN only.

2. Up to 16 devices can be managed.

#### **4.12.1 General Setup**

#### **4.12.1.1 General Setup**

This page is used to configure settings which will be used by the clients to register to such Vigor router.

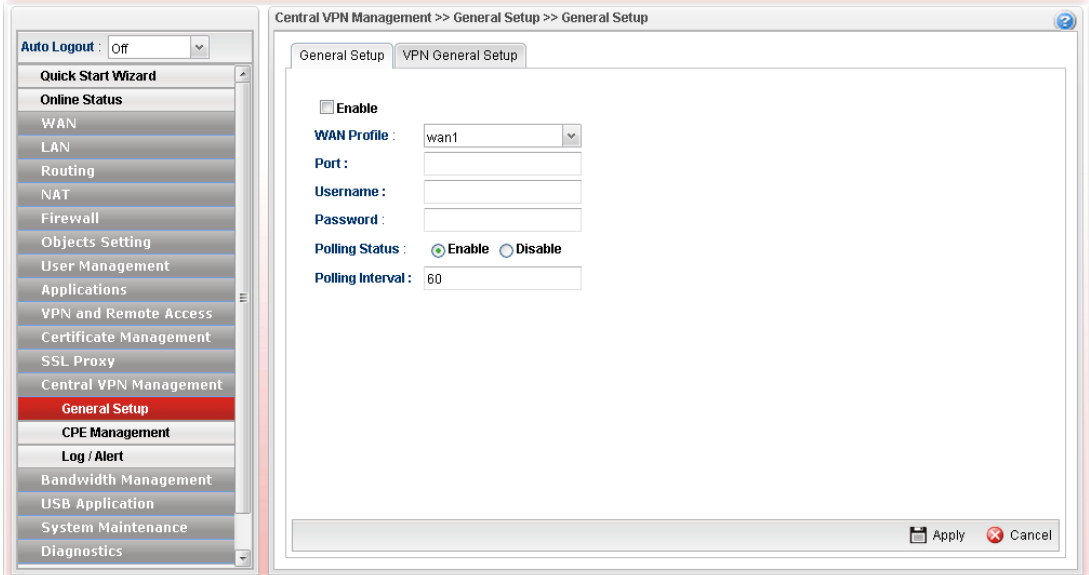

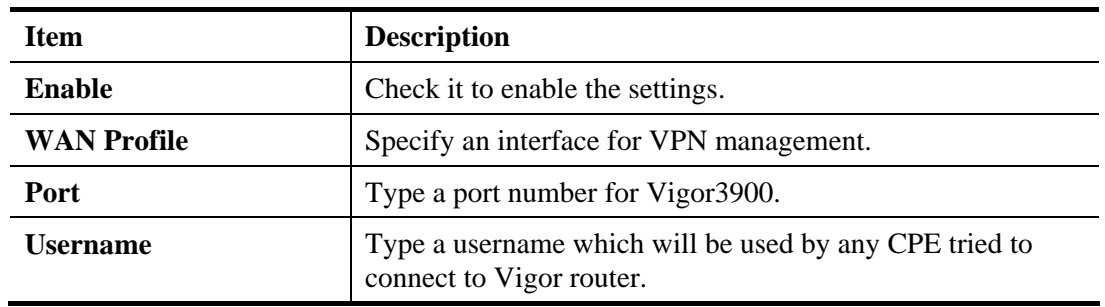

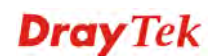

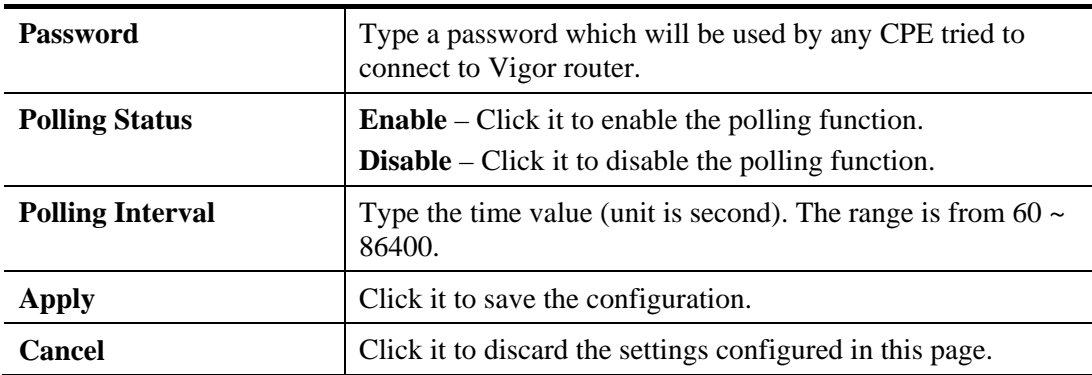

# **4.12.1.2 VPN General Setup**

This page allows you to configure the basic settings for the VPN tunnel of Vigor3900.

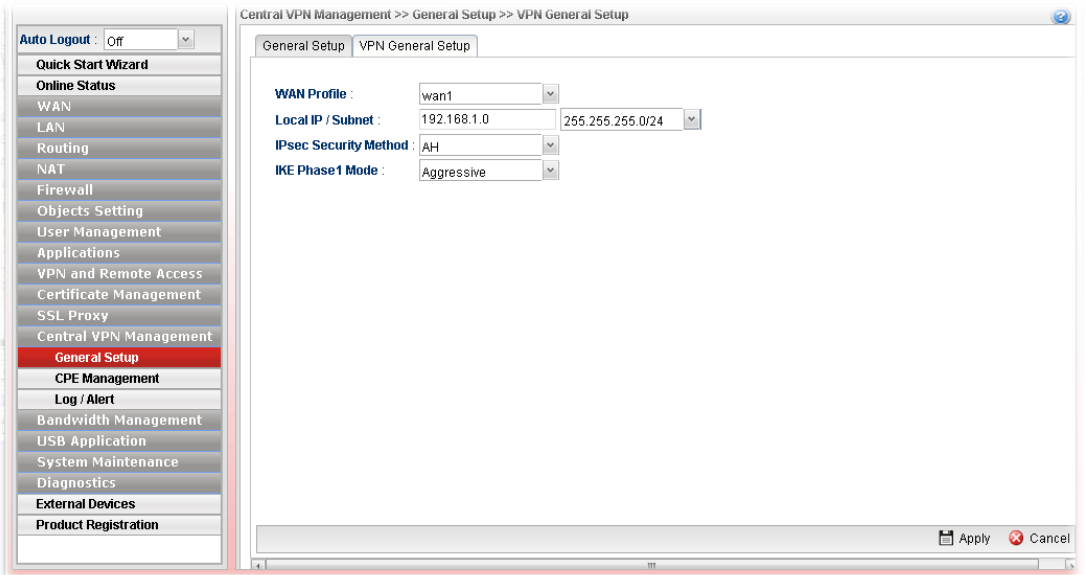

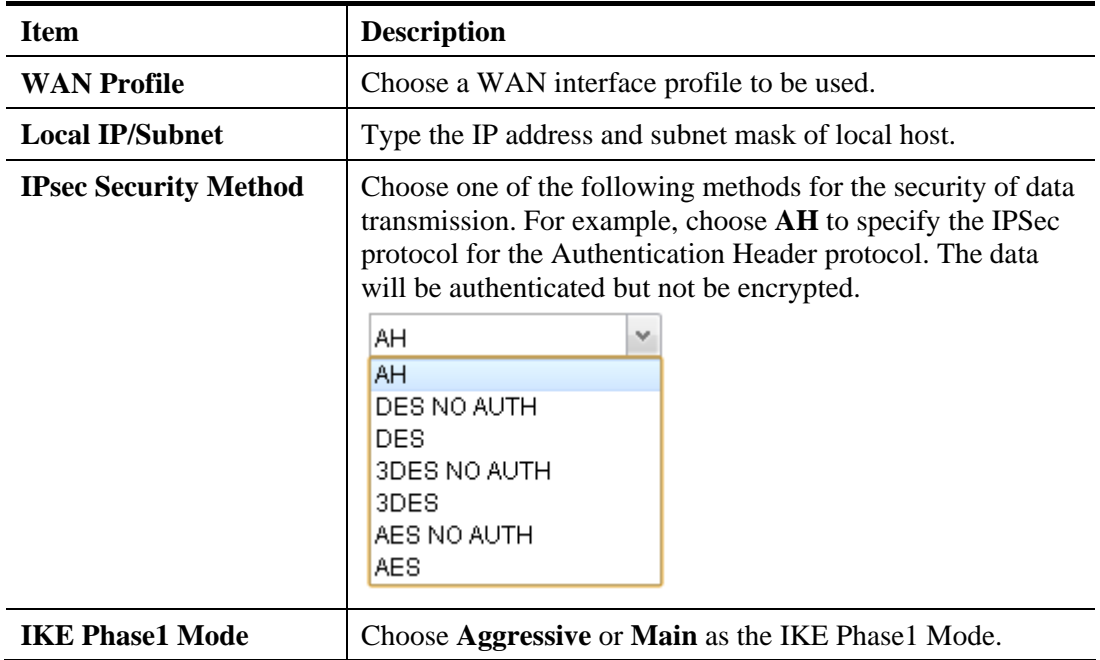

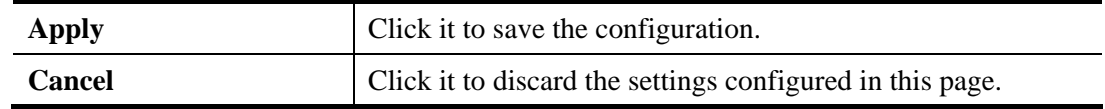

# **4.12.2 CPE Management**

All the CPEs managed by Vigor3900 can be seen with icons from this page.

#### **4.12.2.1 CPE Maintenance**

This page allows you to manage the CPEs connected to Vigor3900.

Page without CPE connected

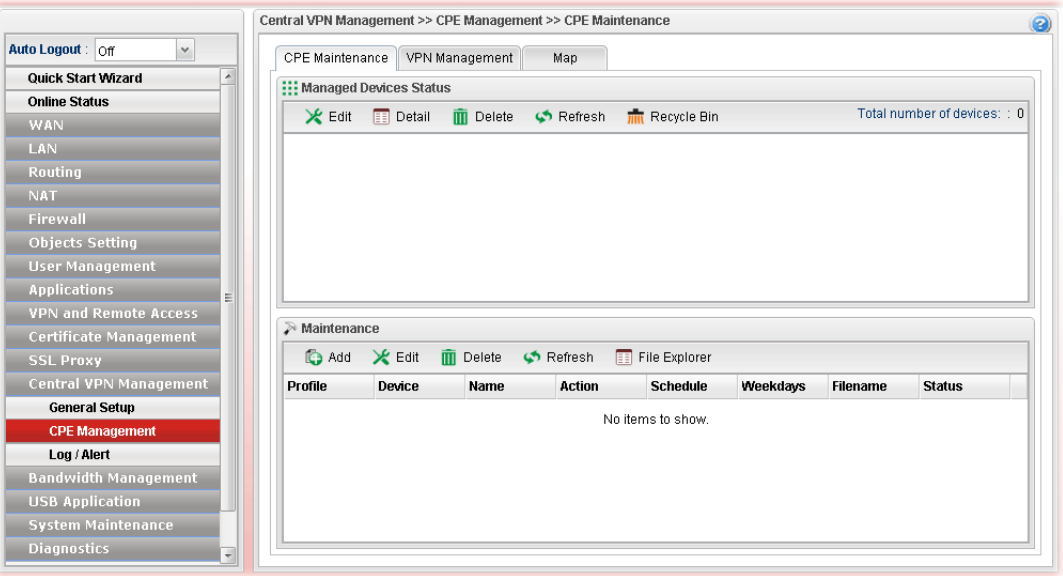

## Page with CPE connected

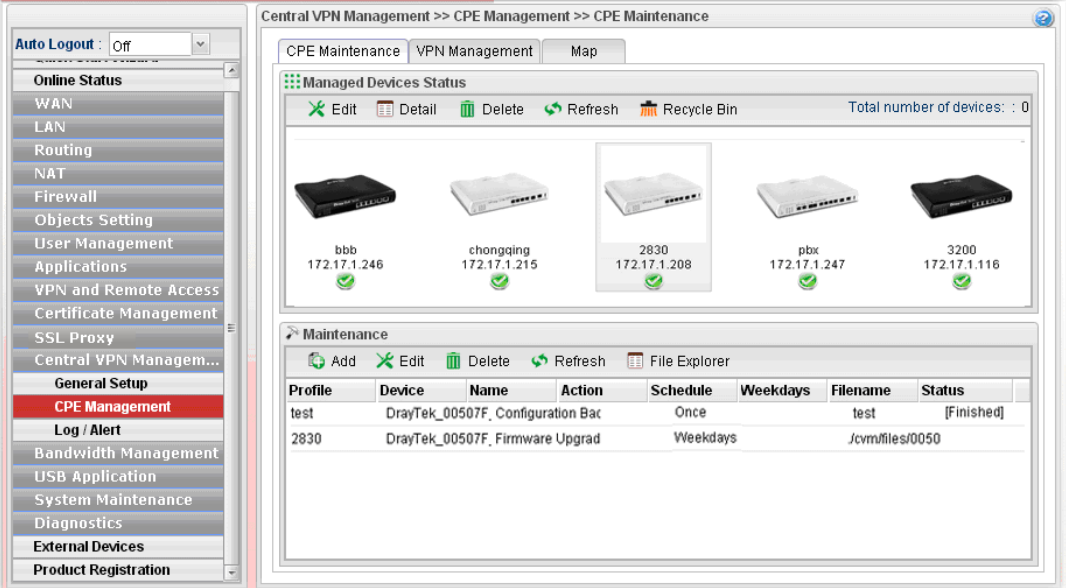

**Item Description** 

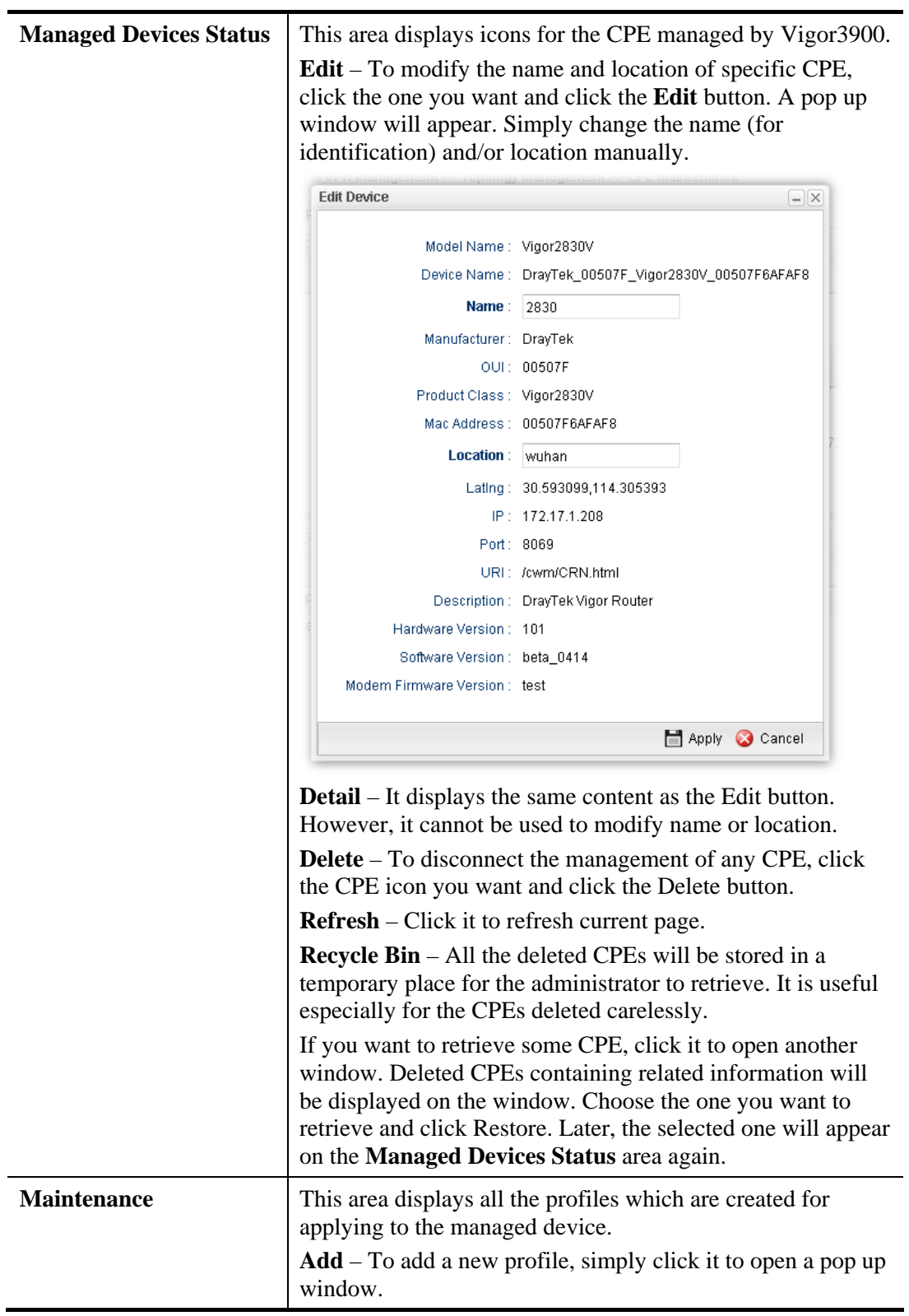

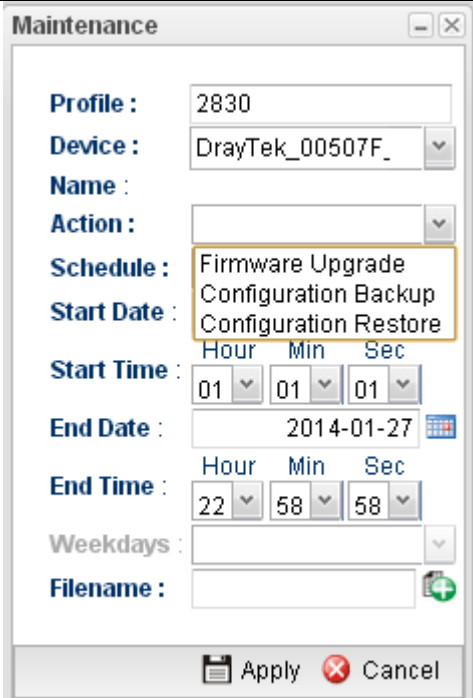

**Edit** – To modify existed profile, choose the one you want to change and click this button to open the pop up window. **Delete** – To discard any existed profile, simply choose one you want and click this button to delete the profile.

**Refresh** – Click it to refresh current page.

**File Explorer** – Click it to open a file explorer. The available firmware will be displayed in such page.

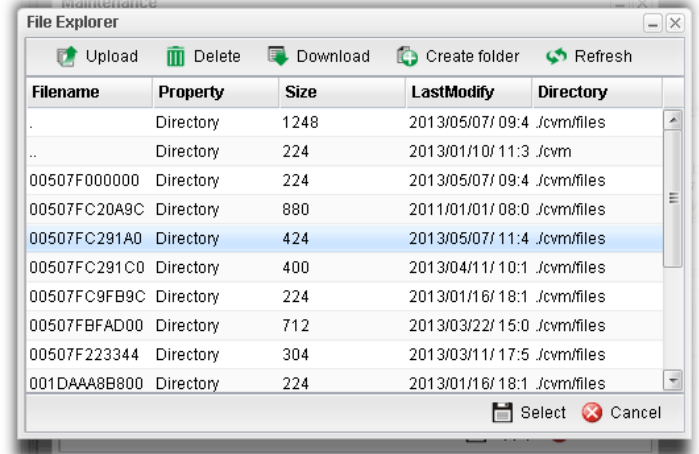

**Profile** – Display the name of the profile.

**Device** – Display the name (named by Vigor3900) of the devices selected by such profile.

**Name** – Display the name (can be modified by the administrator) of the device.

**Action** – Display the action specified for such profile.

**Schedule** – Display the frequency of for such profile which will be performed by Vigor router.

**Weekdays** – Display the day(s) chosen for such profile.

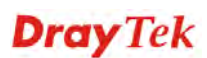

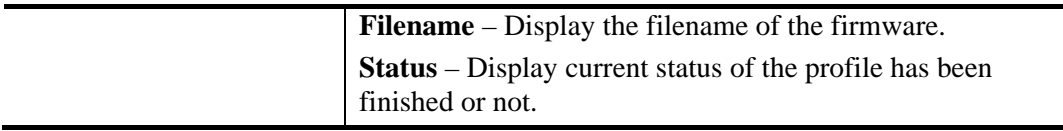

Refer to sections **"3.7 How to manage the CPE (router) through Vigor3900?"** and **"3.9 How to upgrade CPE firmware through Vigor3900?"** for more detailed information.

#### **How to add a new Maintenance Profile**

Follow the steps below to create a new maintenance profile.

- 1. Click **Add** from the **Maintenance** area
- 2. The Maintenance dialog appears.

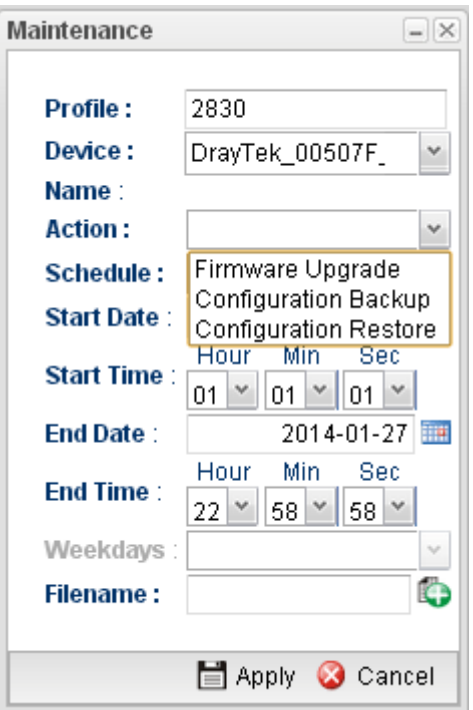

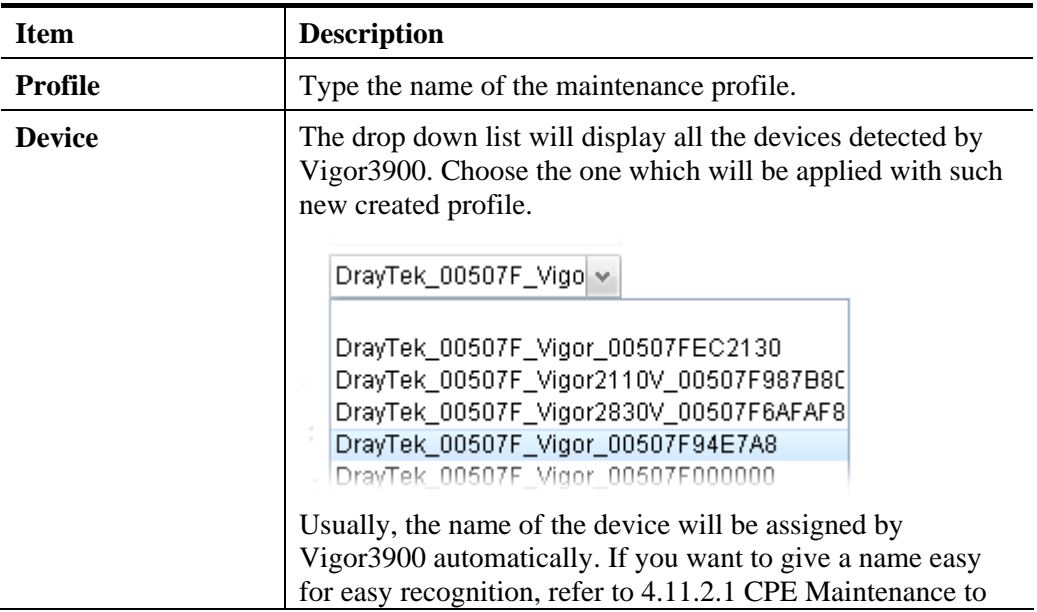

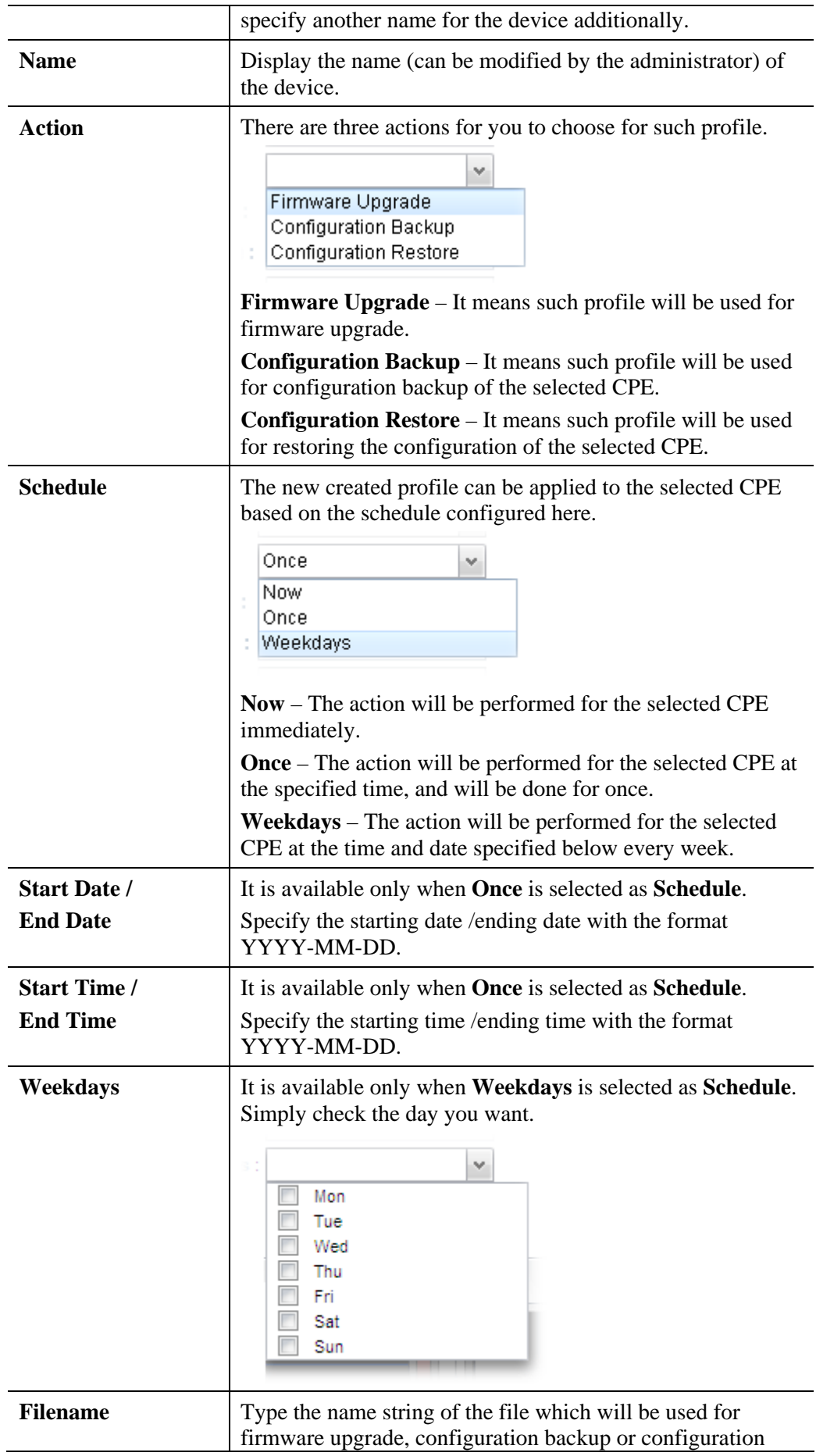

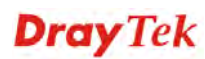

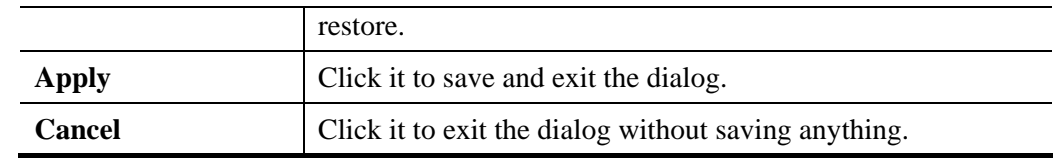

- 3. Enter all the settings and click **Apply**.
- 4. A new maintenance profile has been created.

## **4.12.2.2 VPN Management**

An easy method is offered to configure VPN settings for building VPN connection between Vigor3900 (treated as VPN server) and other Vigor router (treated as CPE device, i.e., VPN client).

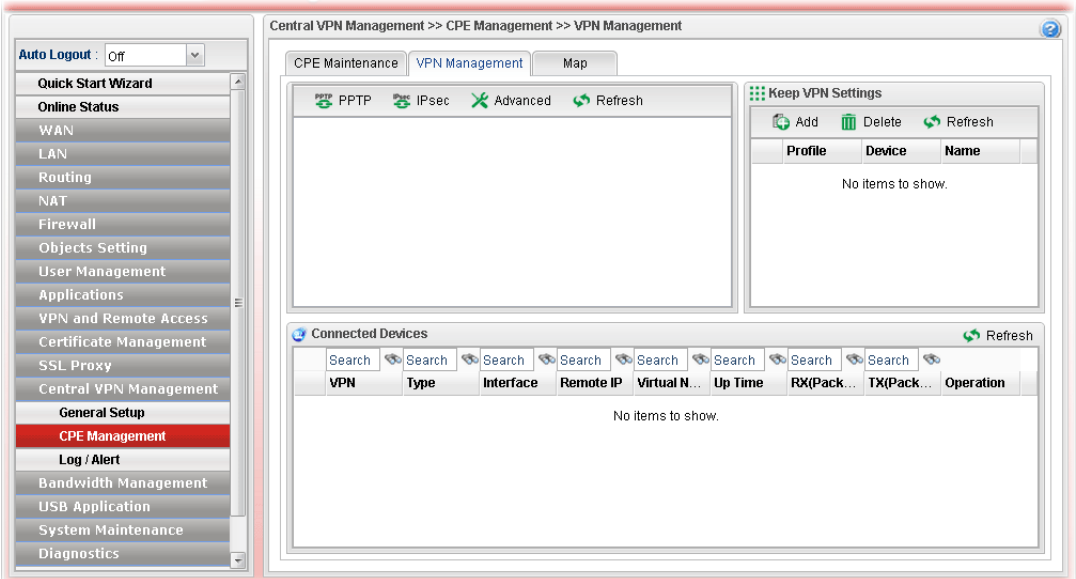

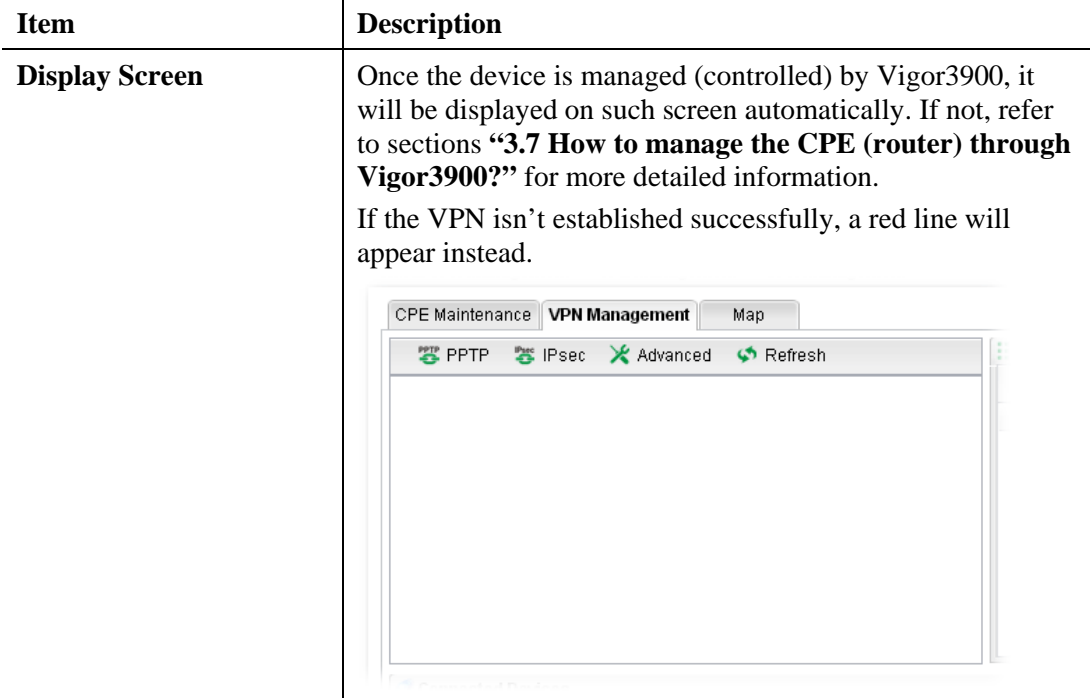

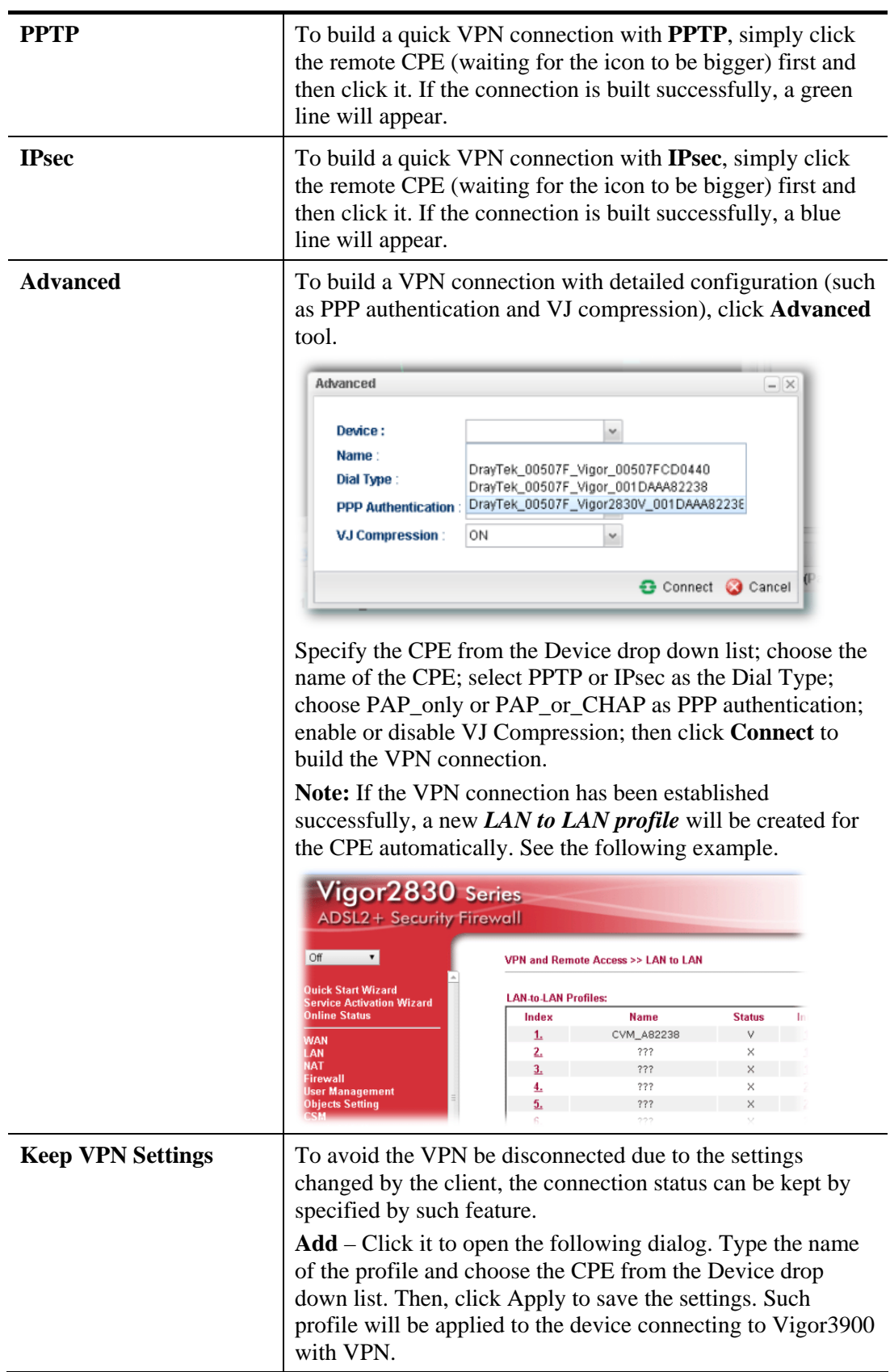

# **Dray** Tek

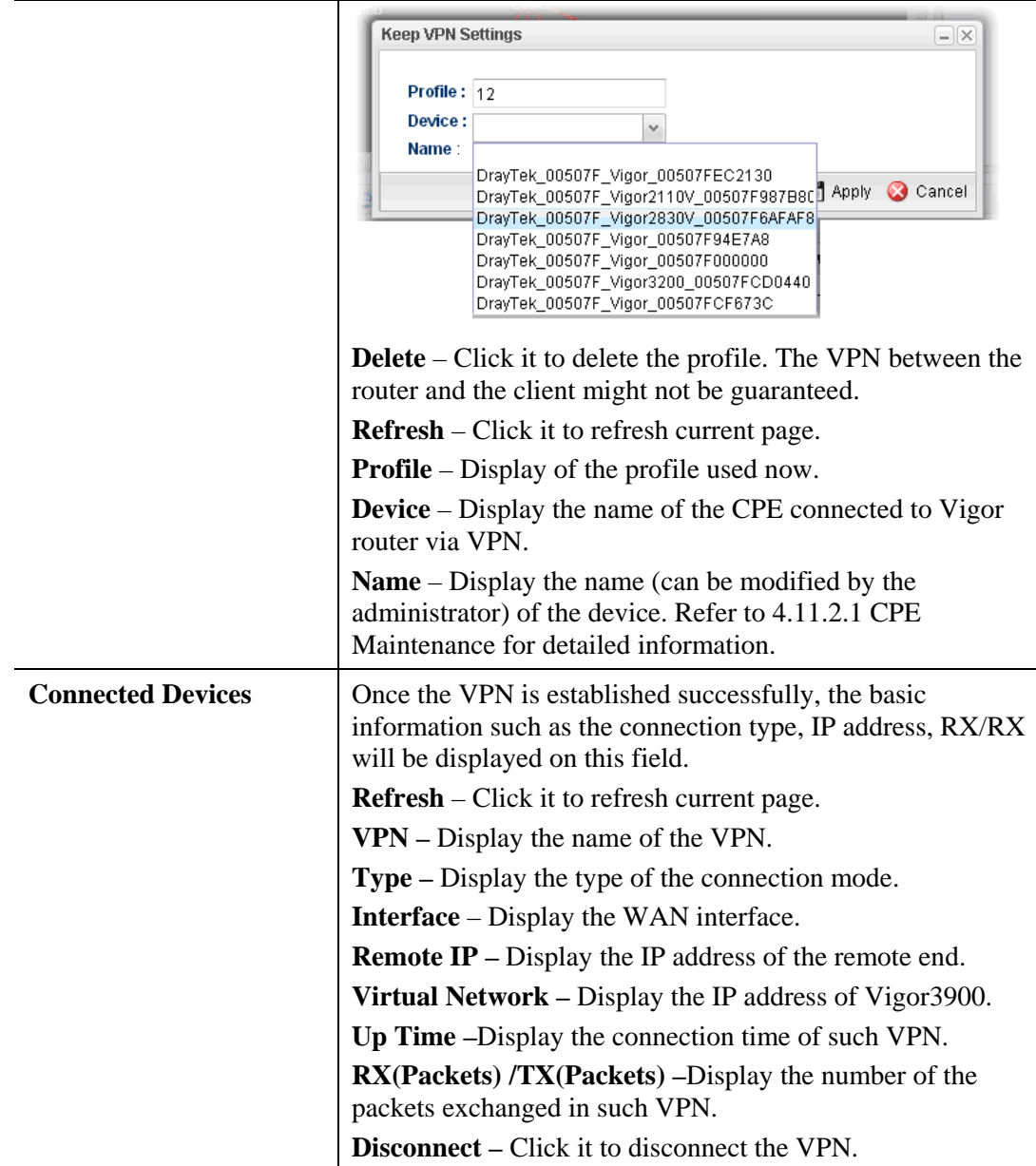

## **4.12.2.3 Map**

To display the **location** of the selected CPE with a bird's eye view, open **Central VPN Management>>CPE Management** and click the tab of **Map**.

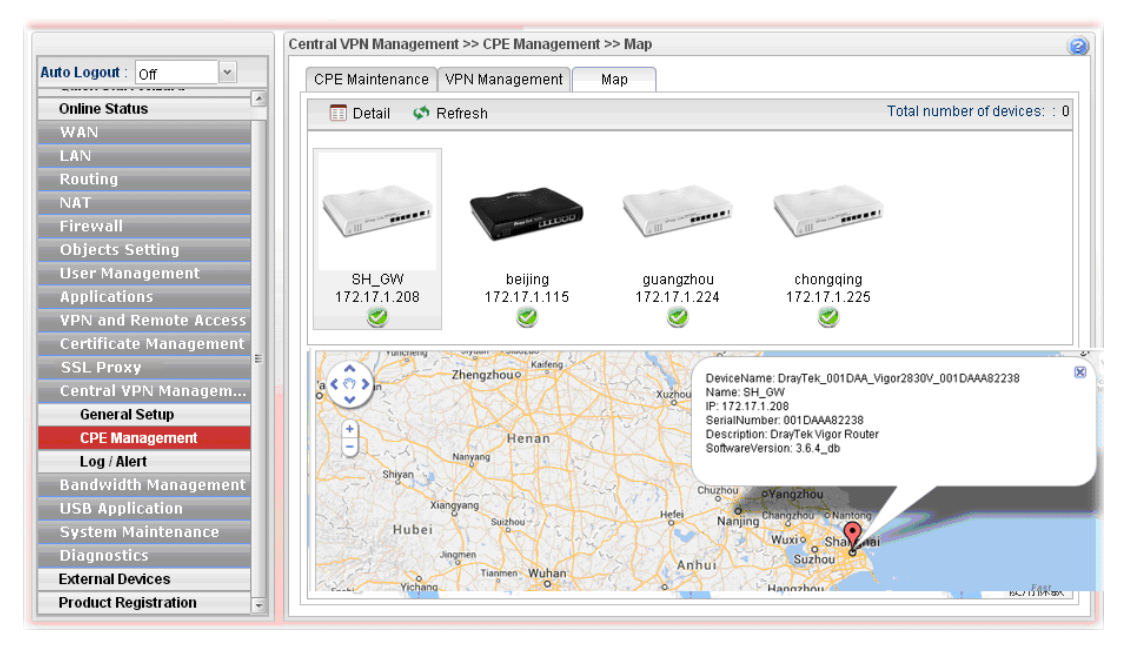

## **4.12.3 Log/Alert**

The Log page offers brief information to identify the CPE connected to Vigor3900.

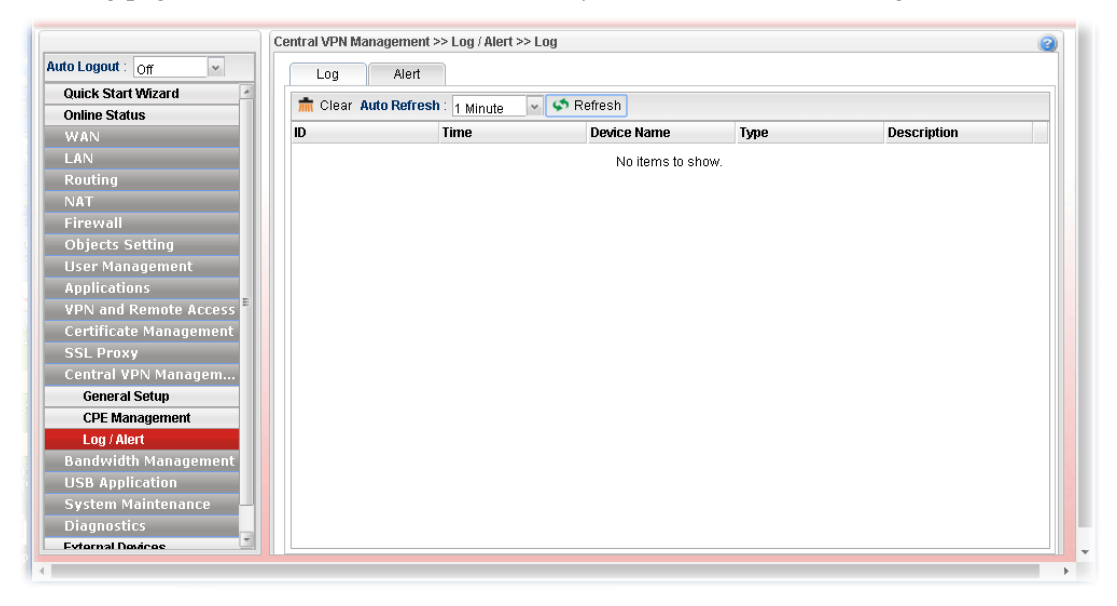

# The Alert page offers brief information to identify the CPE connected to Vigor3900.

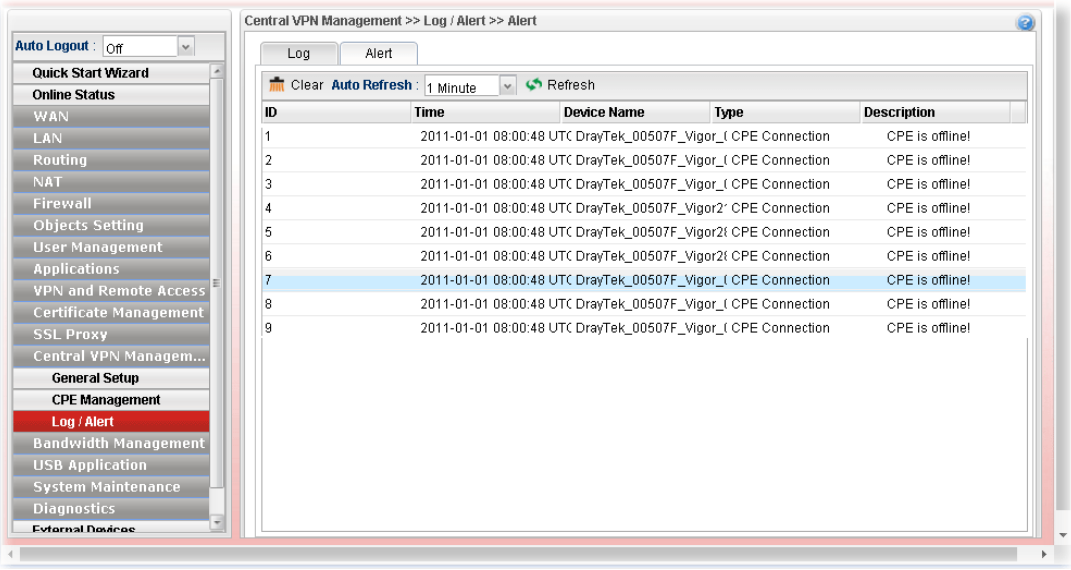

**Dray** Tek
### 4.13 Bandwidth Management

Below shows the menu items for Bandwidth Management.

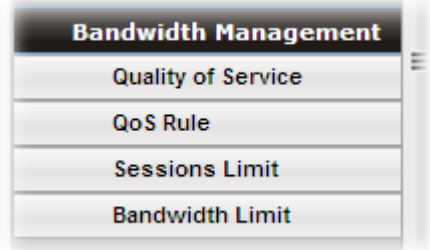

The QoS (Quality of Service) guaranteed technology in the Vigor router allows the network administrator to monitor, analyze, and allocate bandwidth for various types of network traffic in real-time and/or for business-critical traffic. Thus, timing-sensitive applications will not be impacted by web surfing traffic or other non-critical applications, such as file transfer. Without QoS-guaranteed control, there would be virtually no way to prioritize users/services or guarantee allocation of finite bandwidth resources to network or servers for supporting timing-sensitive and mission-critical network applications, such as VoIP (Voice over IP) and online gaming applications.

Differentiated quality of service is therefore one of the most important issues over the Internet infrastructure. In Vigor router, DSCP (Differentiated Service Code Point) support is also taken into consideration in the design of the QoS-guaranteed control module.

#### **4.13.1 Quality of Service**

The QoS function handles incoming and outgoing classes independently. Users can configure incoming or outgoing separately without any impact on the other.

#### **4.13.1.1 QoS Status**

This page displays current QoS Status.

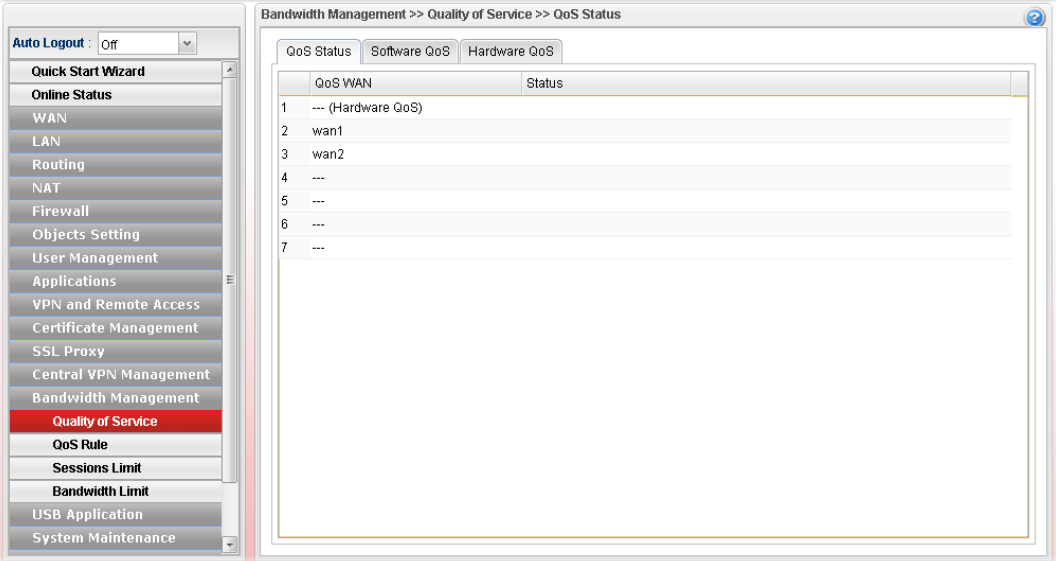

### **4.13.1.2 Software QoS**

This page displays current software QoS status and allows you to edit related settings, including bandwidth, queue (high, medium, normal and low) for each QoS WAN.

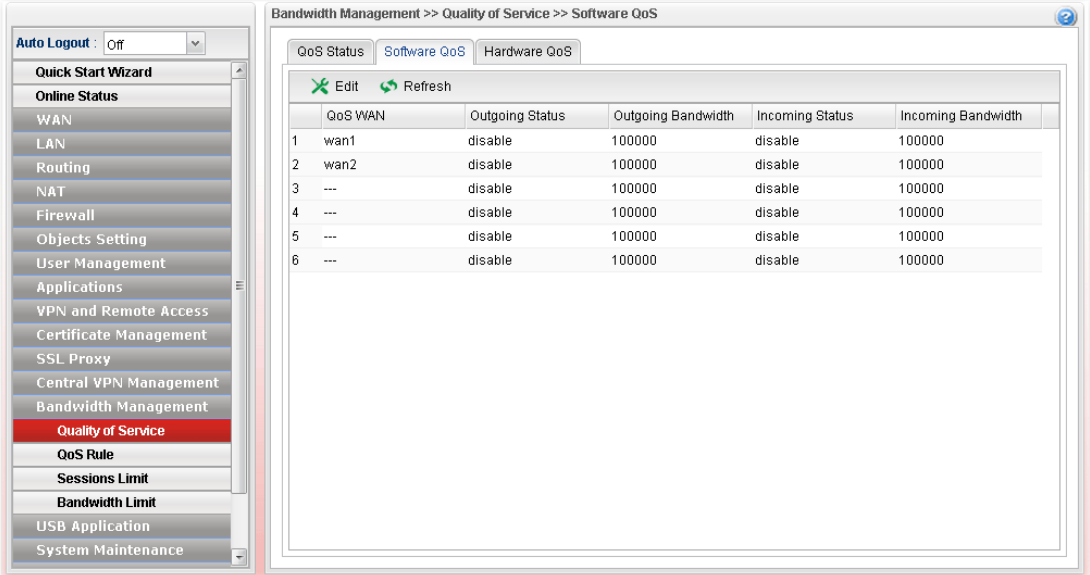

Available parameters are listed as follows:

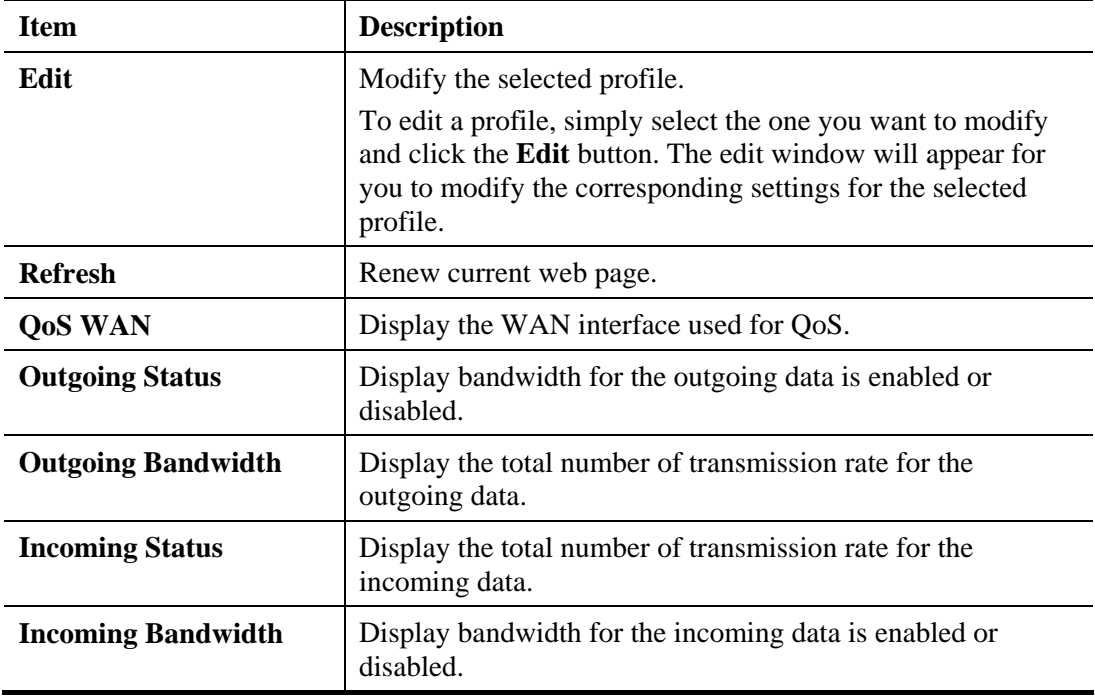

#### **How to edit a QoS Profile**

Follow the steps below to create a new maintenance profile.

- 1. Click one of the QoS WAN profiles to select the one you want to edit.
- 2. Click **Edit**.

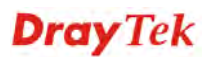

|   | QoS Status<br>Software QoS        | Hardware QoS    |
|---|-----------------------------------|-----------------|
|   | $\mathsf{\times}$ Edit<br>Refresh |                 |
|   | QoS WAN                           | Outgoing Status |
| 1 | wan1                              | disable         |
| 2 | wan2                              | disable         |
| 3 |                                   | disable         |
| 4 |                                   | disable         |
| 5 | ---                               | disable         |

3. The QoS settings page appears.

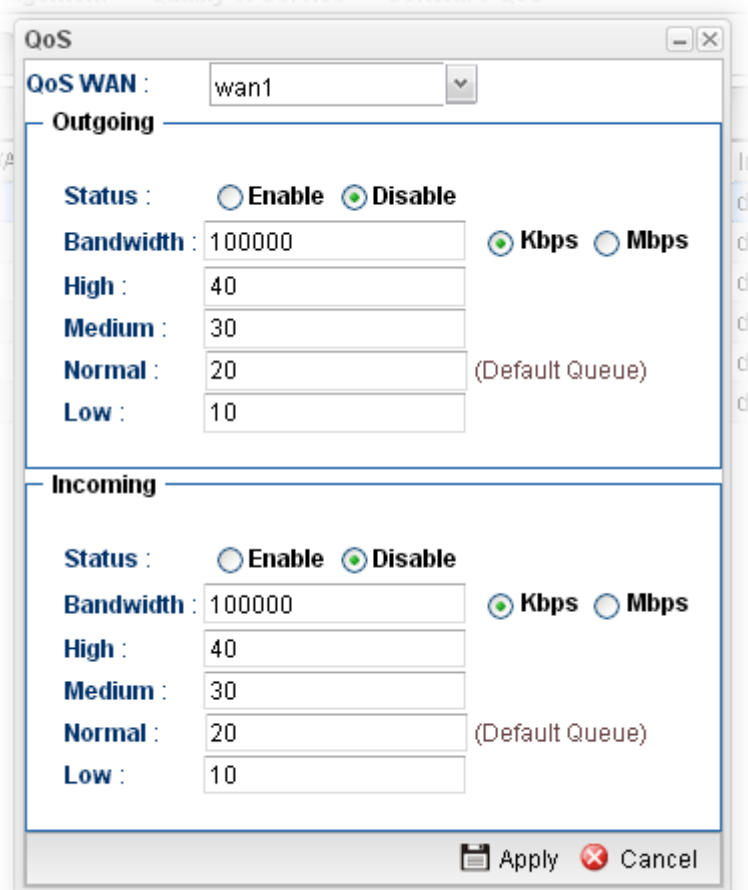

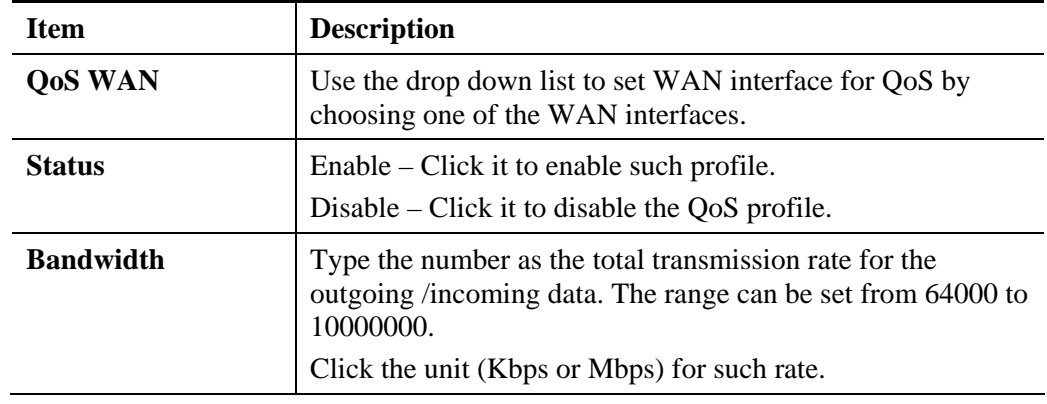

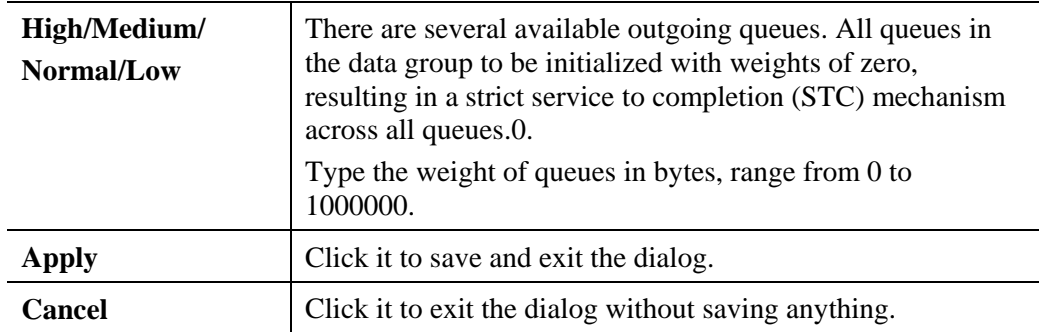

4. Enter all of the settings and click **Apply**.

#### **4.13.1.3 Hardware QoS**

This page allows you to configure bandwidth of data and voice signals transmission for outgoing data and incoming data through hardware interface.

**Note:** The difference between Hardware QoS and Software QoS is that only one WAN interface is supported by Hardware QoS. However, there are six WAN interfaces supported by Software QoS.

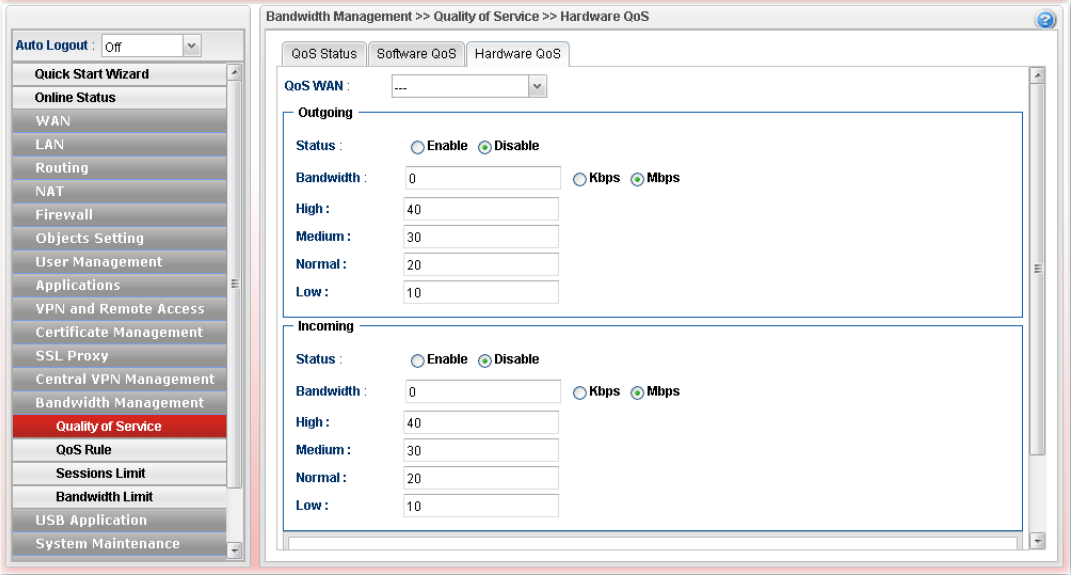

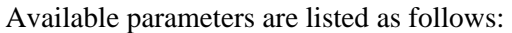

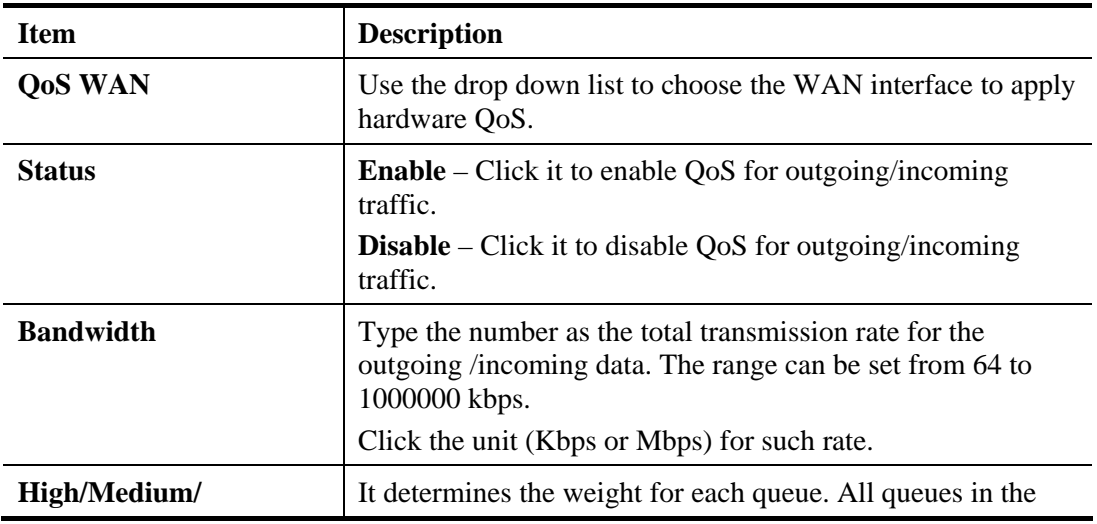

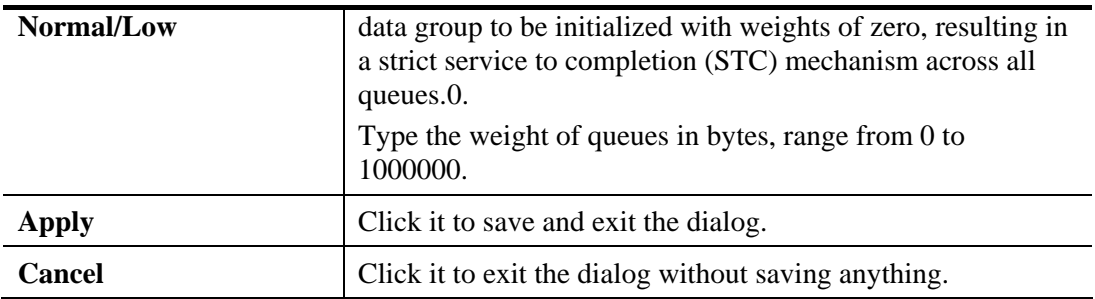

Enter all of the settings and click **Apply**.

#### **4.13.2 QoS Rule**

There are 32 filter rules that can be configured in such page for incoming and outgoing data.

#### **4.13.2.1 QoS Rule**

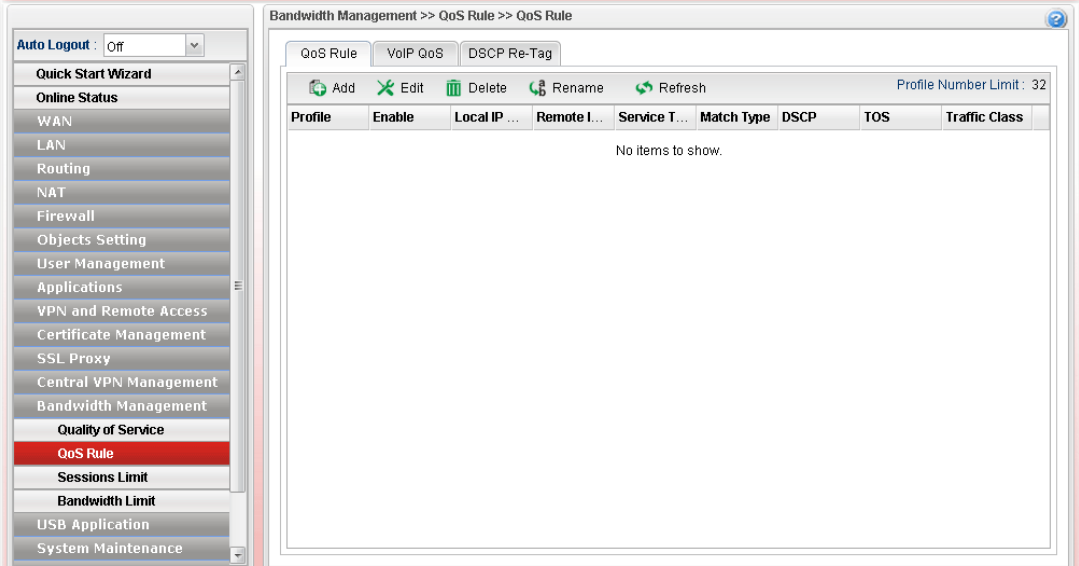

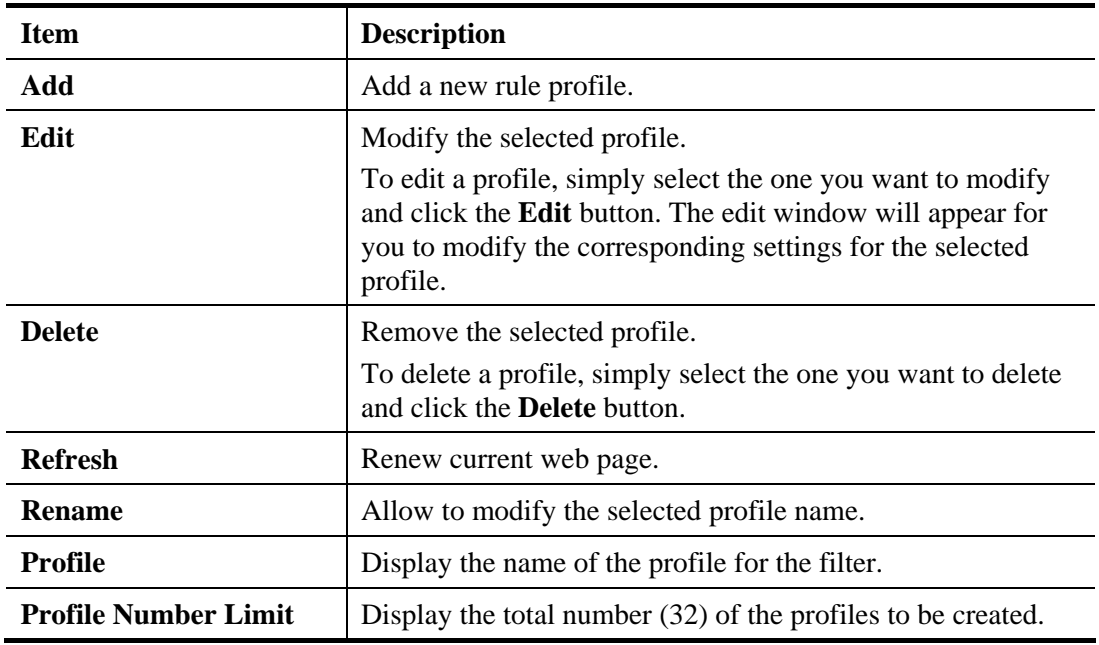

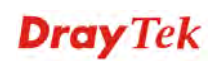

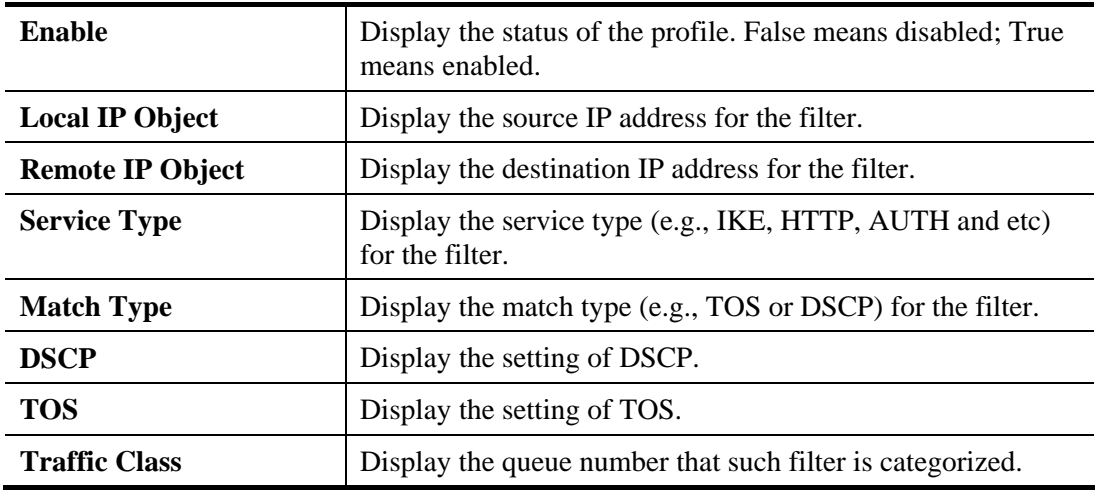

#### **How to add a QoS rule profile**

- 1. Open **Bandwidth Management>> QoS Rule.**
- 2. Simply click the **Add** button.
- 3. The following dialog will appear.

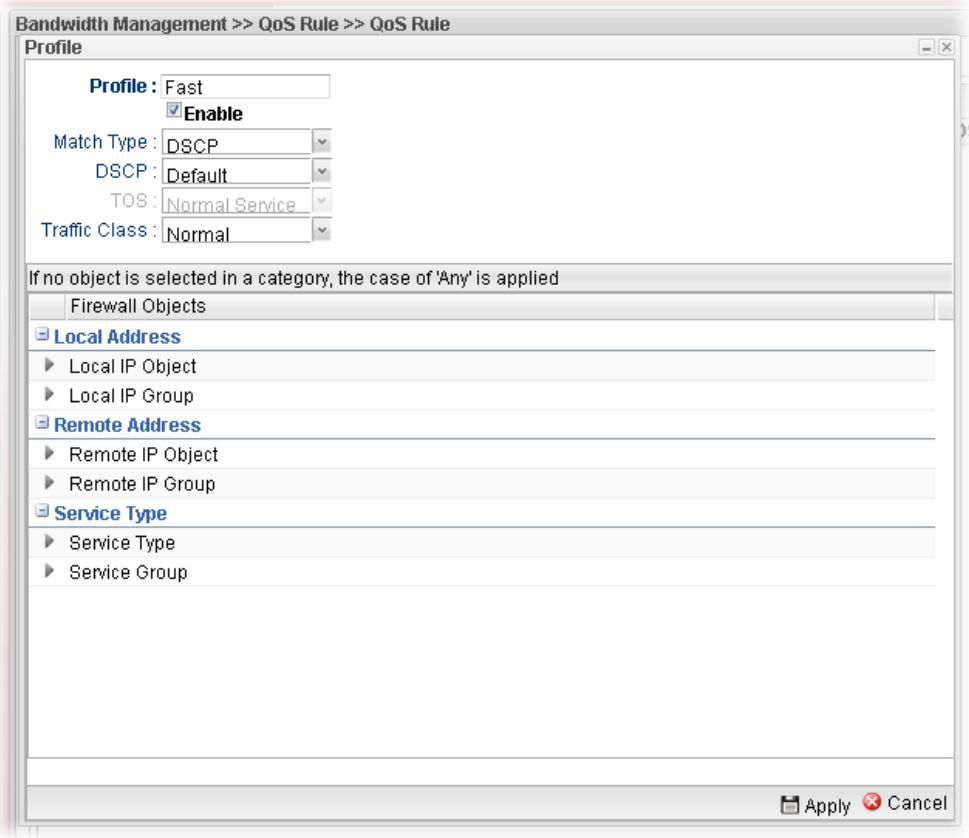

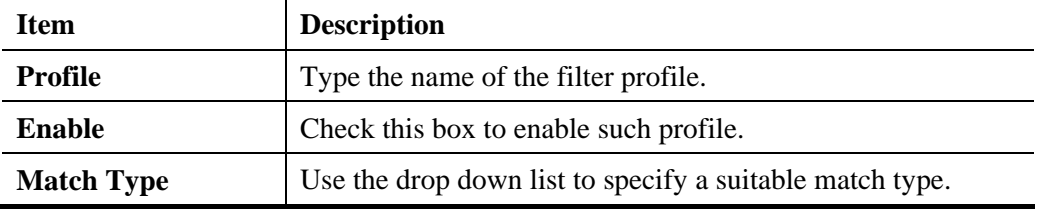

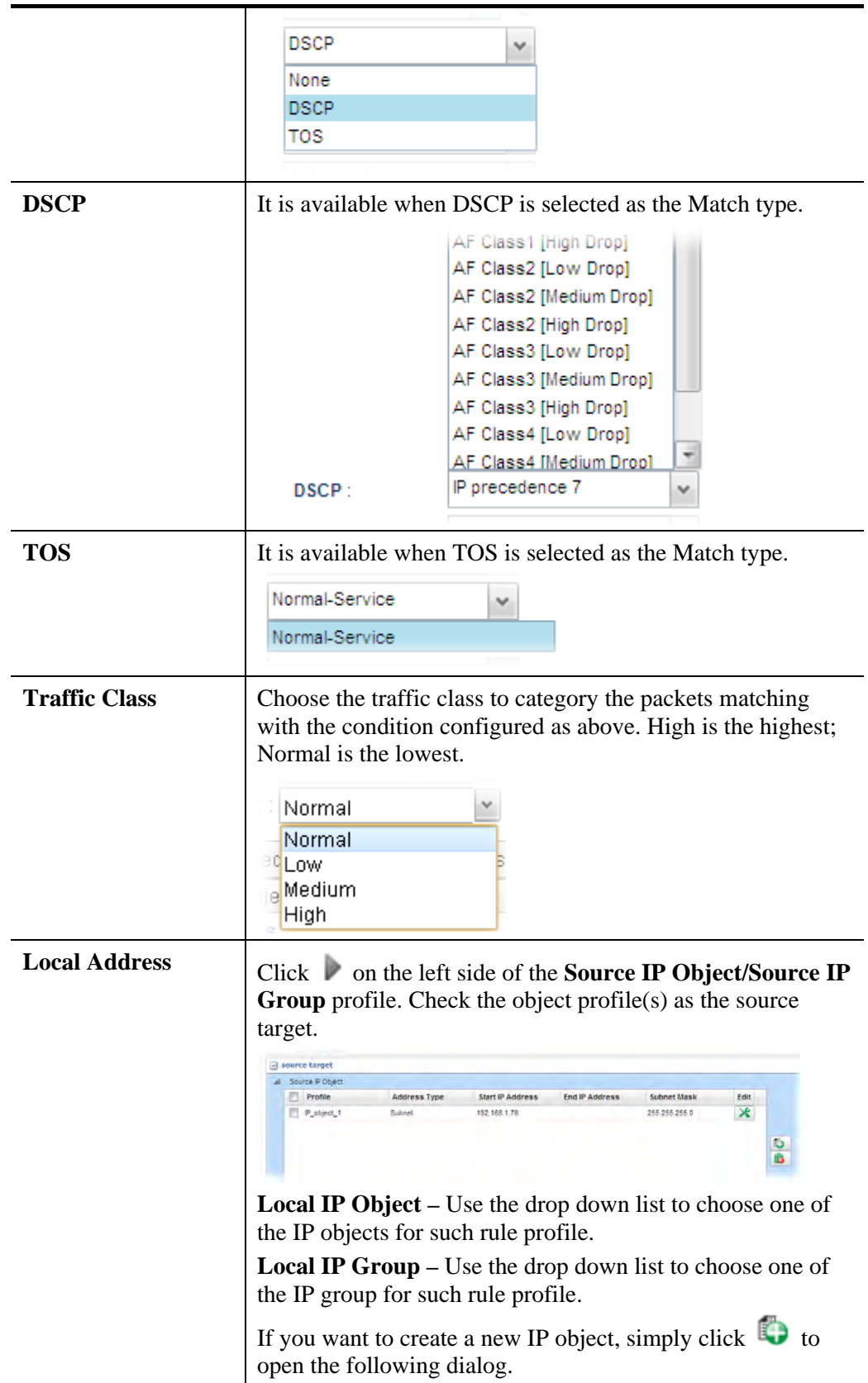

# **Dray** Tek

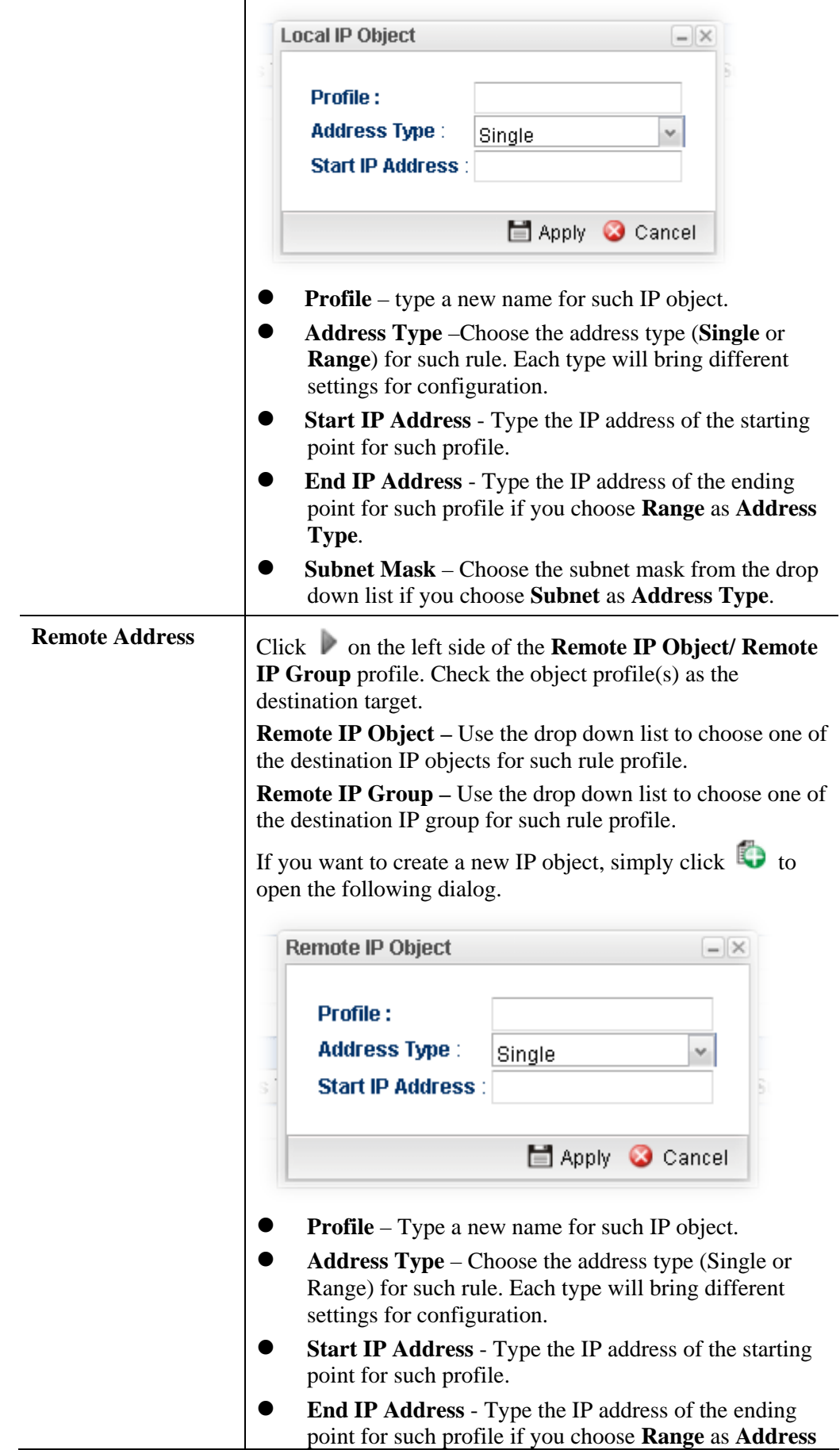

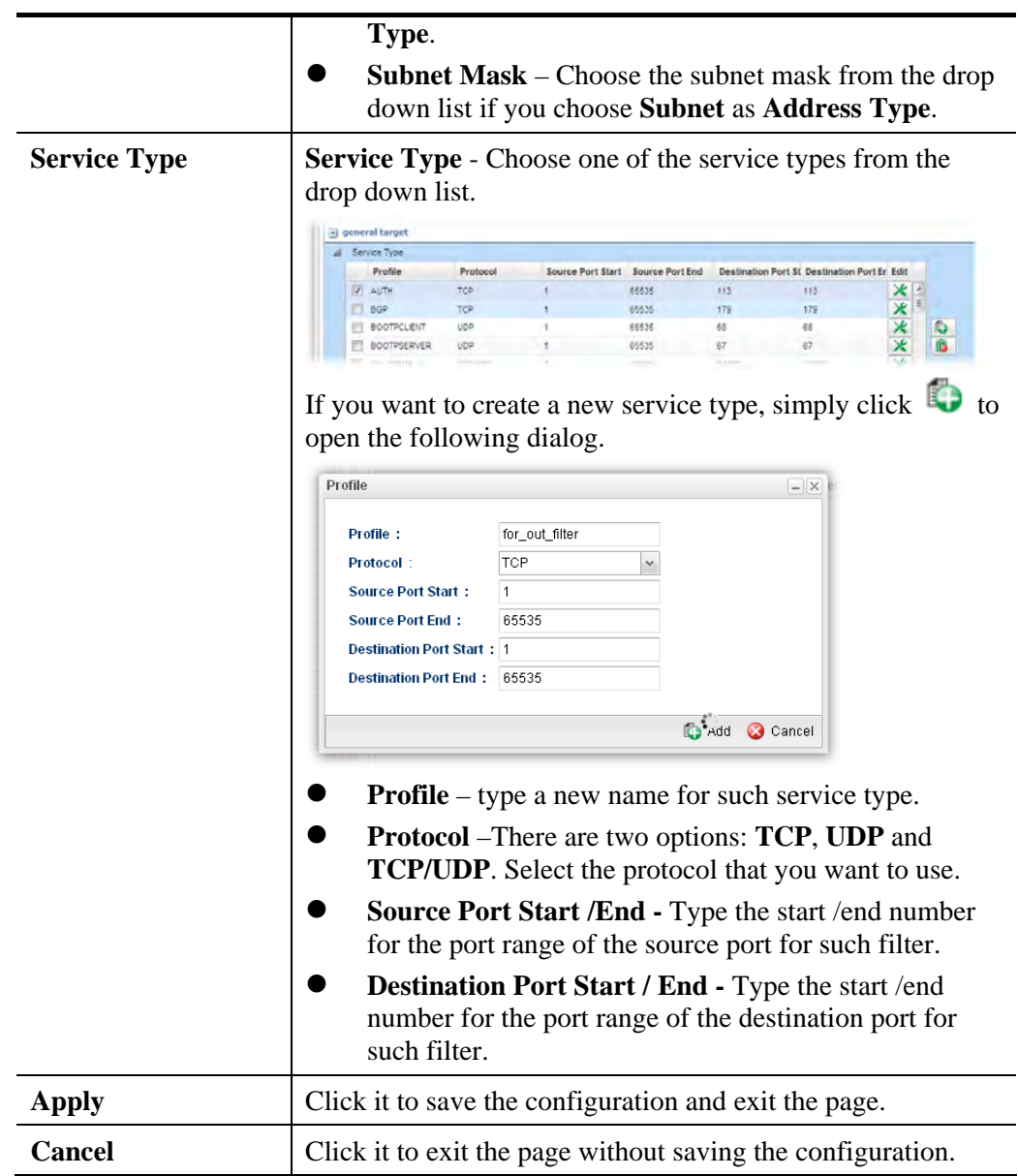

- 4. Enter all the settings and click **Apply**.
- 5. A QoS rule profiler has been created.

### **4.13.2.2 VoIP QoS**

When this feature is enabled, the VoIP SIP/UDP packets will be sent with highest priority during the process of data transmission.

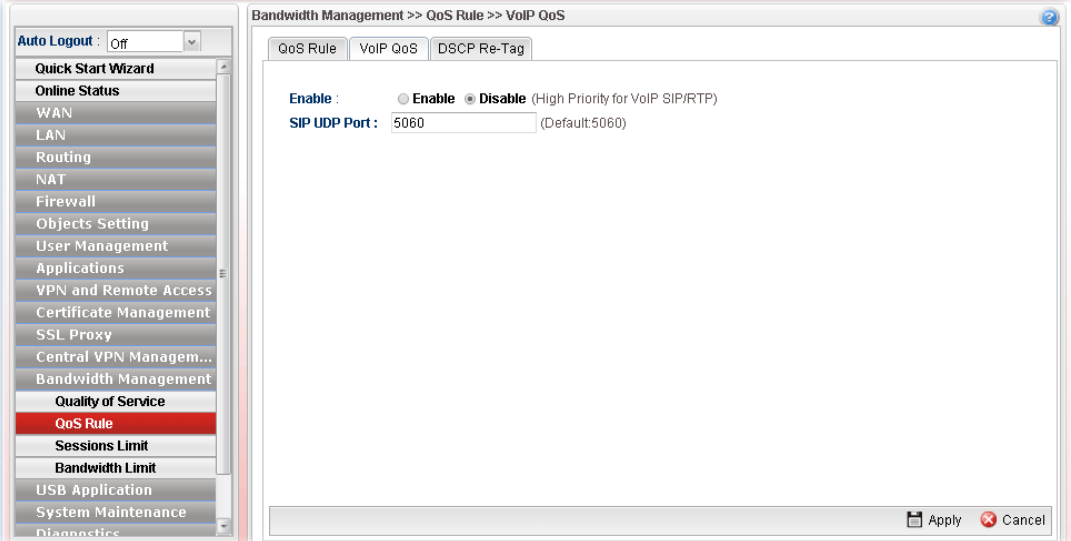

Each item will be explained as follows:

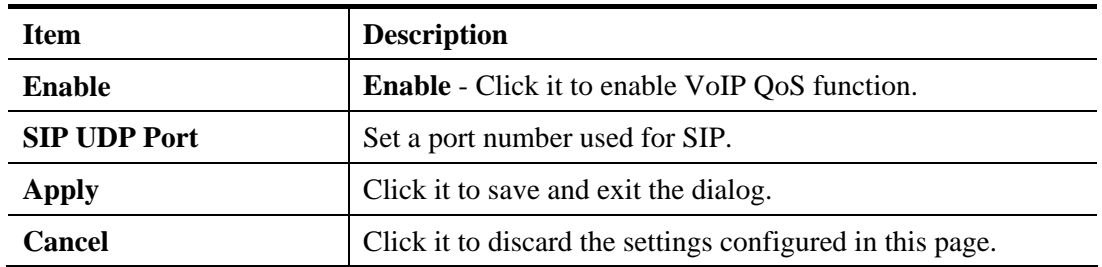

## **4.13.2.3 DSCP Re-Tag**

Packets coming from LAN IP can be retagged through QoS setting. When the packets sent out through WAN interface, all of them will be tagged with certain header and that will be easily to be identified by server on ISP.

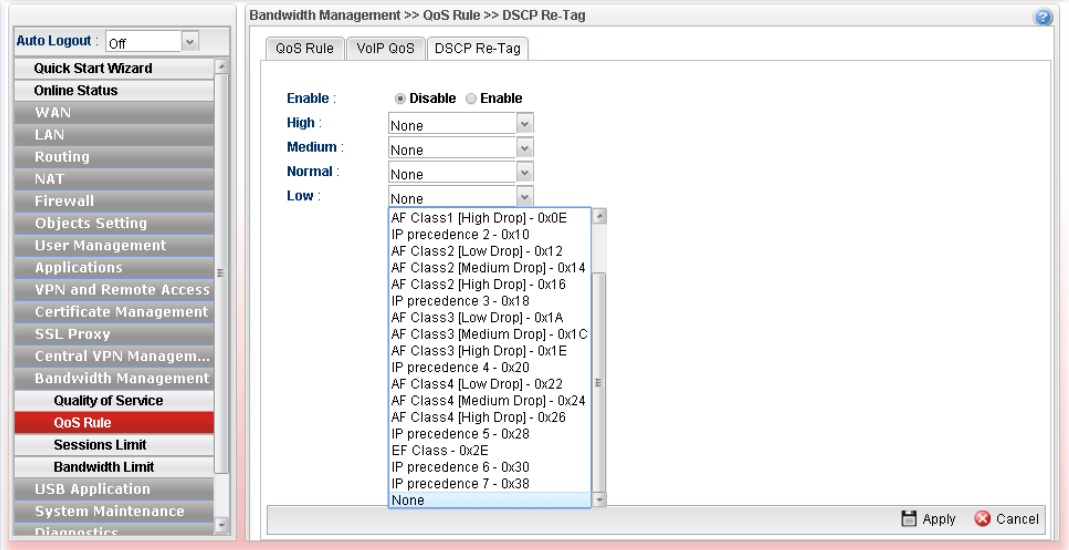

Each item will be explained as follows:

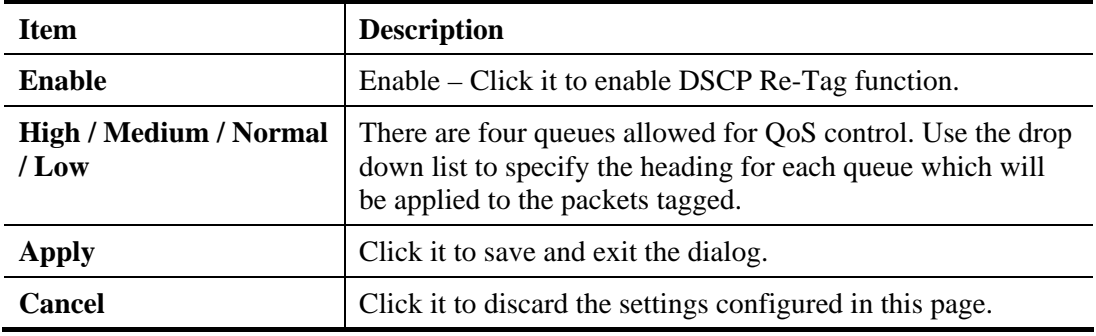

#### **4.13.3 Sessions Limit**

A PC with private IP address can access to the Internet via NAT router. The router will generate the records of NAT sessions for such connection. The P2P (Peer to Peer) applications (e.g., BitTorrent) always need many sessions for procession and also they will occupy over resources which might result in important accesses impacted. To solve the problem, you can use limit session to limit the session procession for specified Hosts.

In the **Bandwidth Management** menu, click **Sessions Limit** to open the web page.

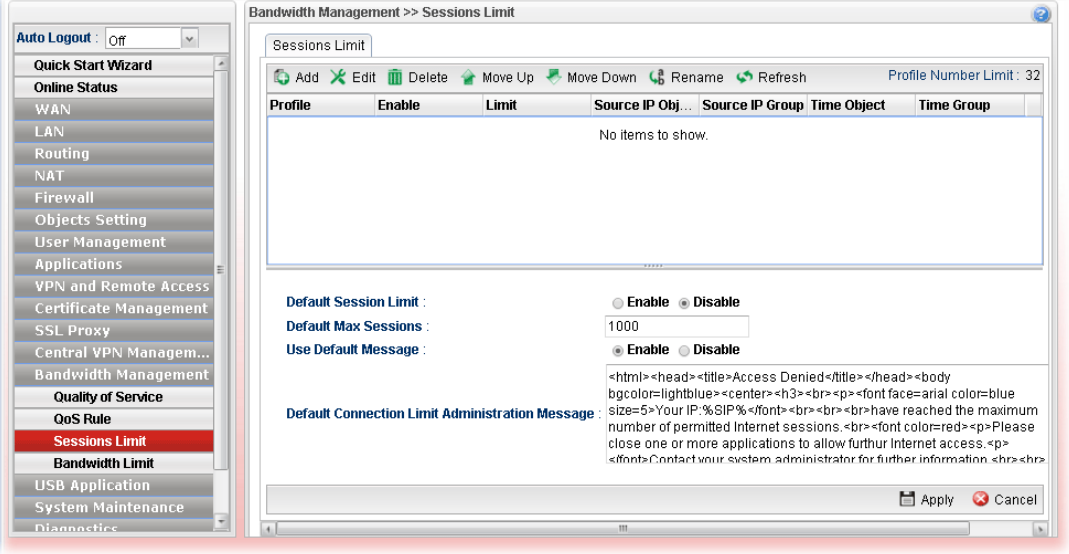

Each item will be explained as follows:

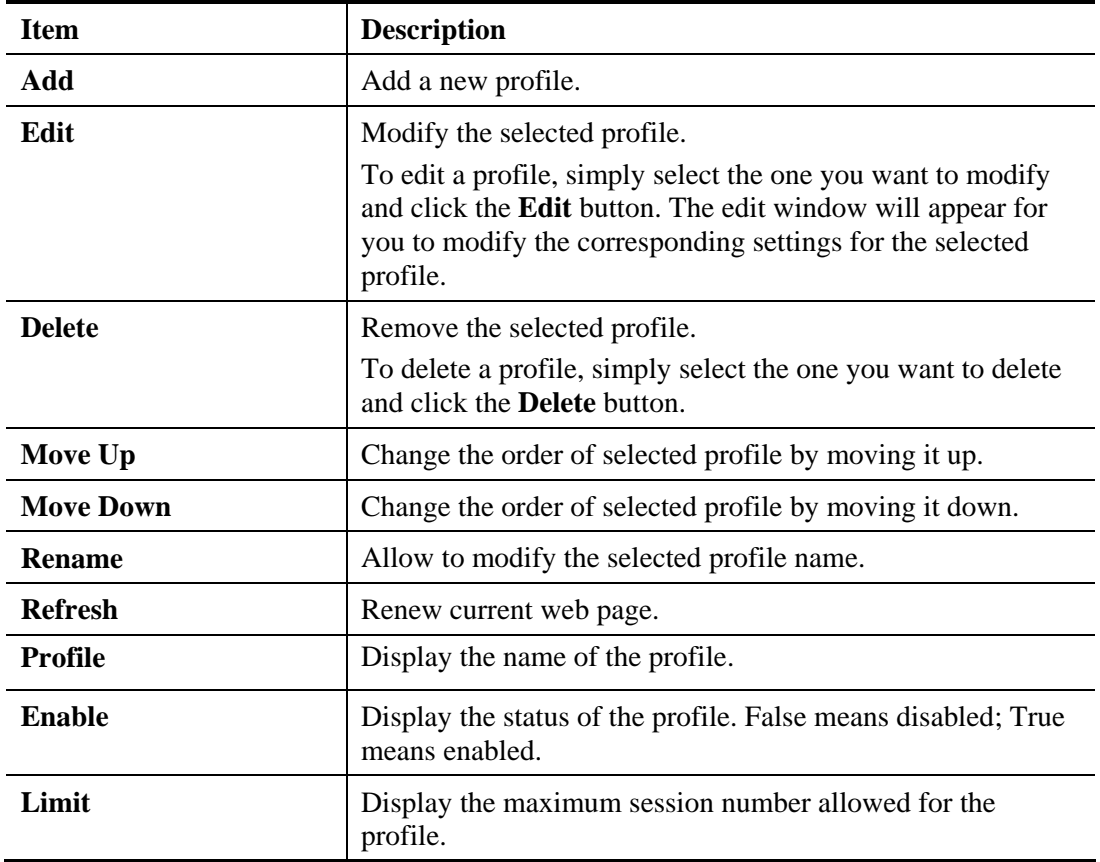

**Dray** Tek

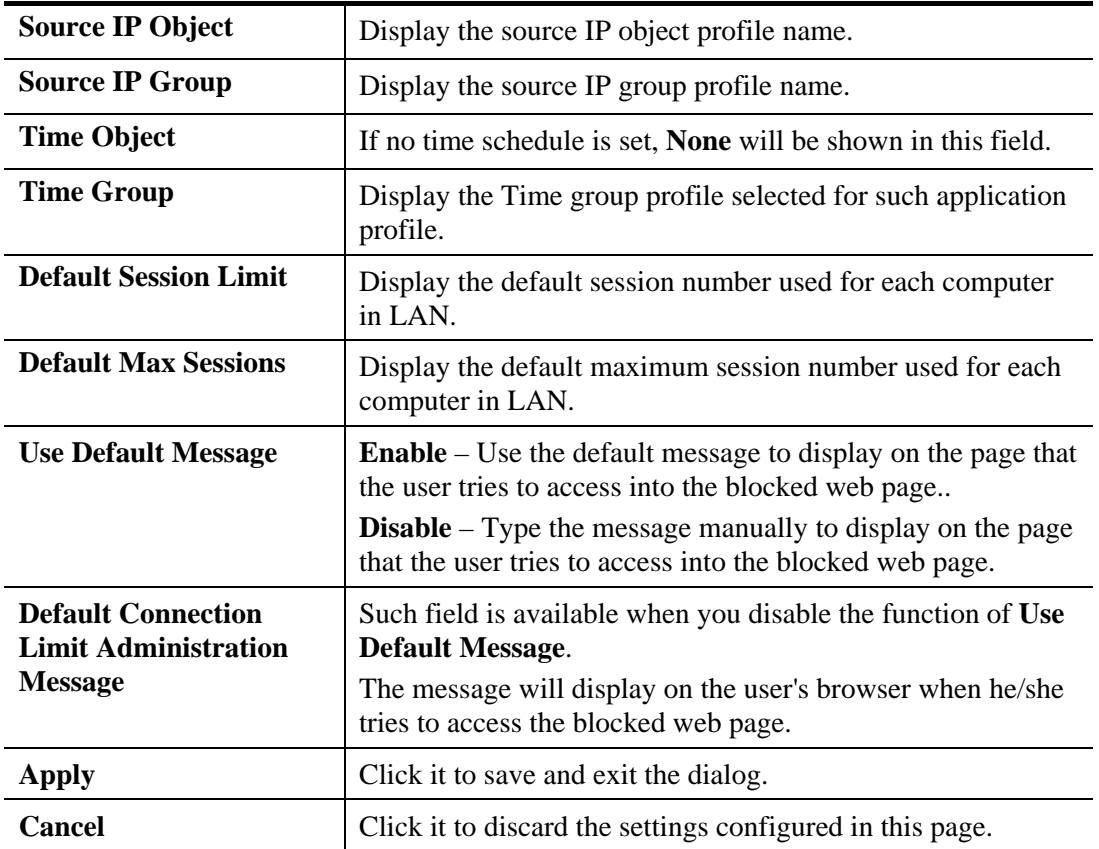

#### **How to add a session limit profile**

- 1. Open **Bandwidth Management>> Sessions Limit.**
- 2. Simply click the **Add** button.
- 3. The following dialog will appear.

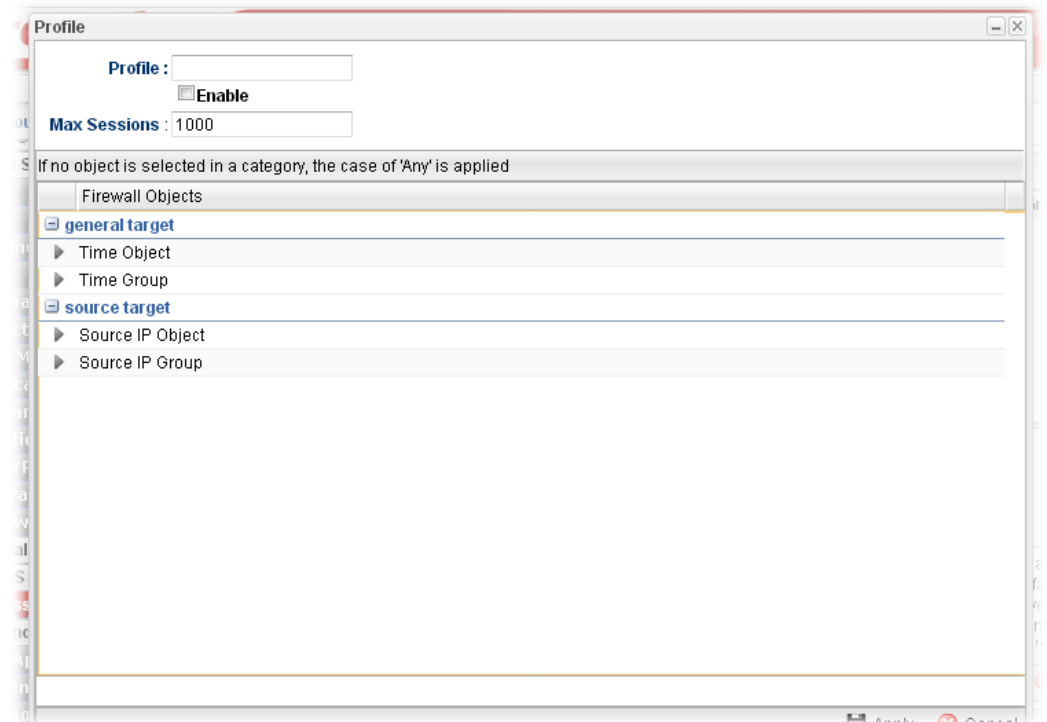

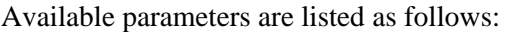

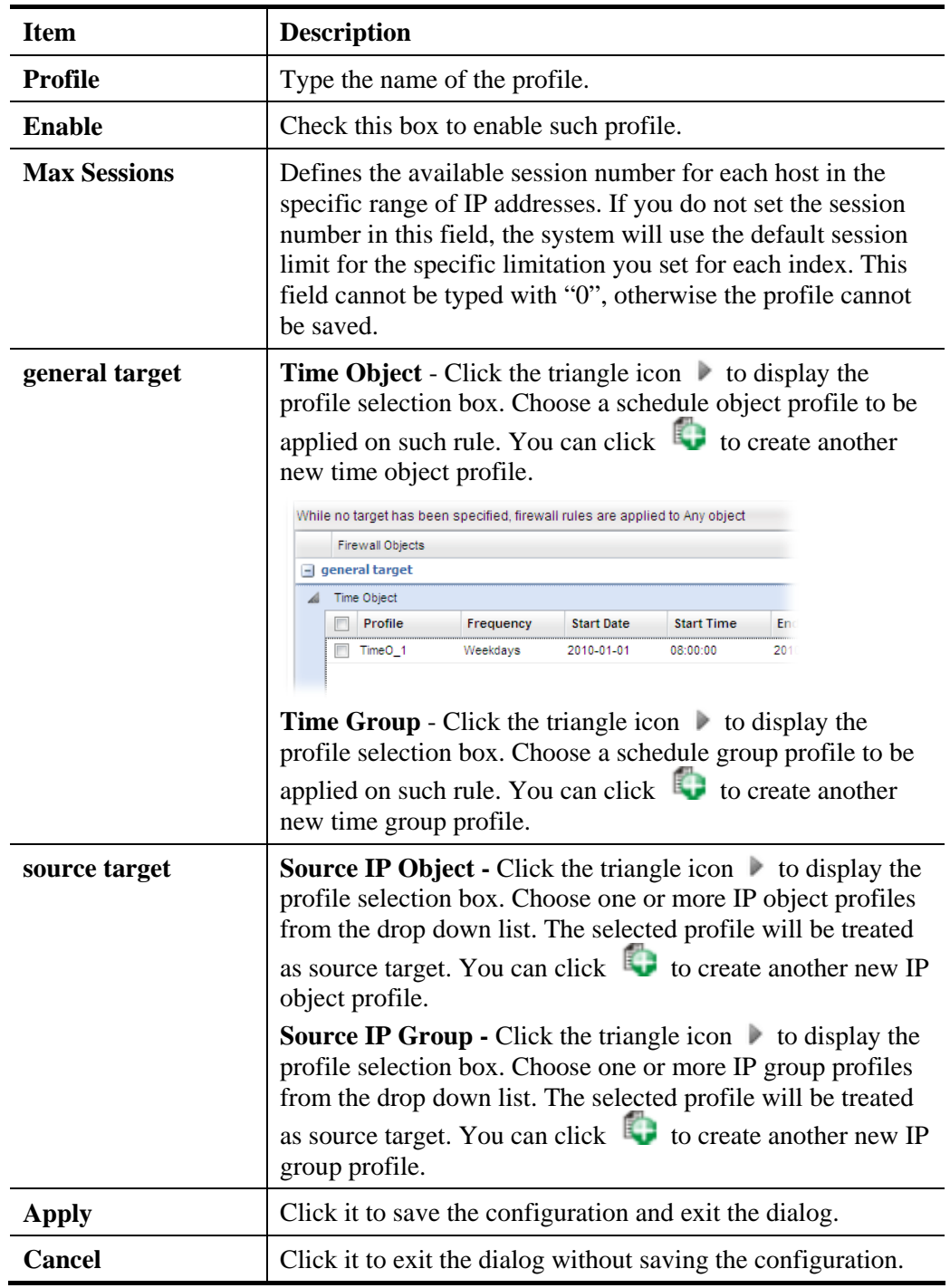

- 4. Enter all the settings and click **Apply**.
- 5. A session limit profile has been created.

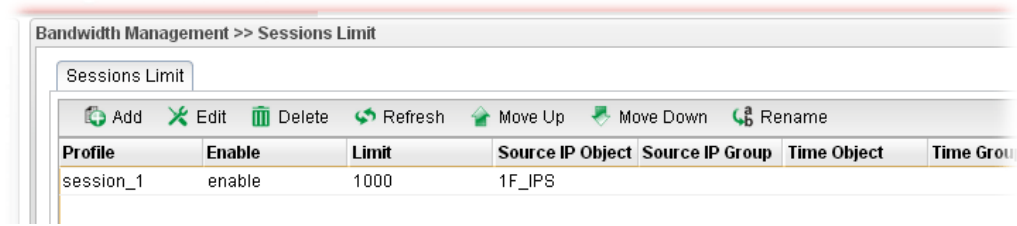

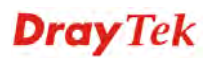

#### **4.13.4 Bandwidth Limit**

The downstream or upstream from FTP, HTTP or some P2P applications will occupy large of bandwidth and affect the applications for other programs. Please use Limit Bandwidth to make the bandwidth usage more efficient.

In the **Bandwidth Management** menu, click **Bandwidth Limit** to open the web page.

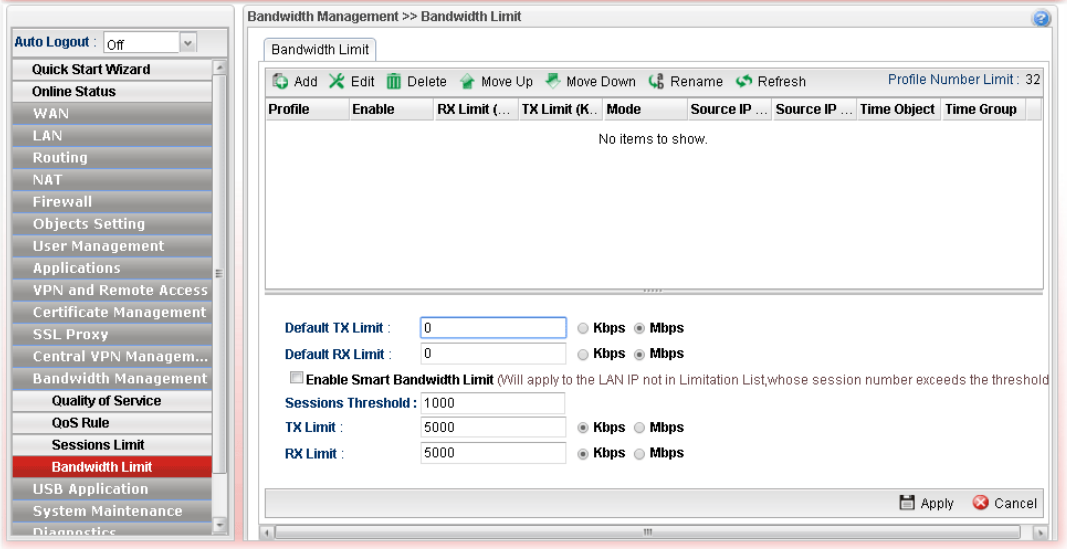

Each item will be explained as follows:

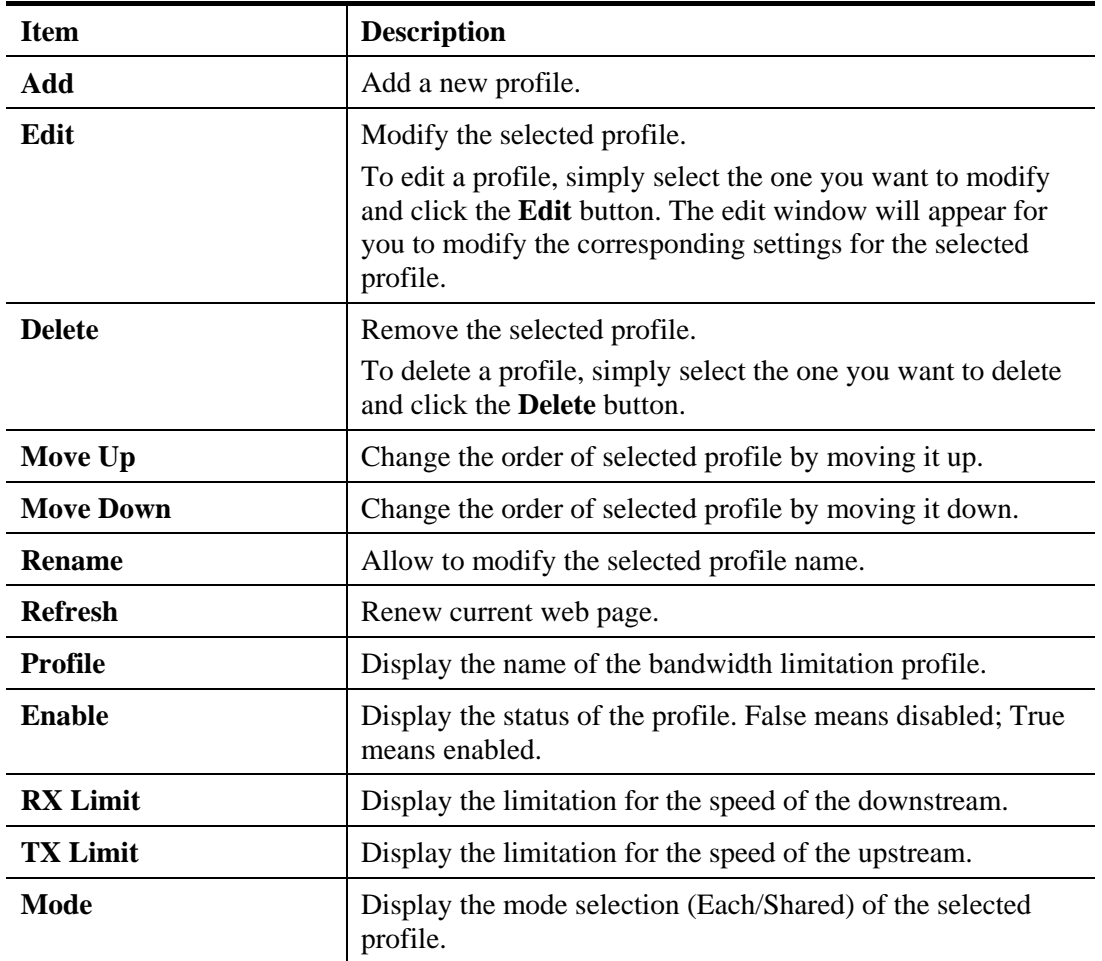

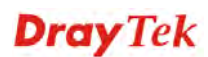

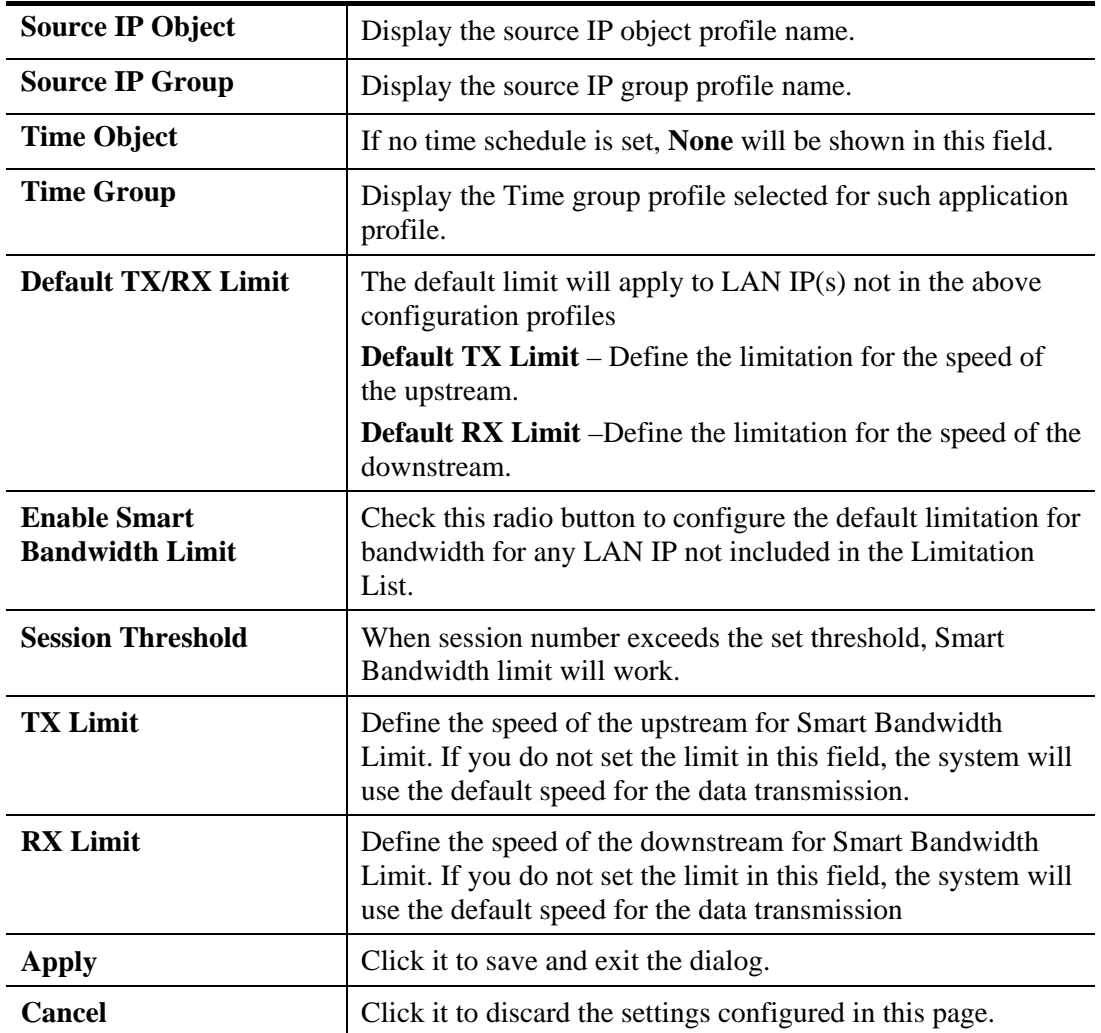

#### **How to add a bandwidth limit profile**

- 1. Open **Bandwidth Management>>Bandwidth Limit.**
- 2. Simply click the **Add** button.
- 3. The following dialog will appear.

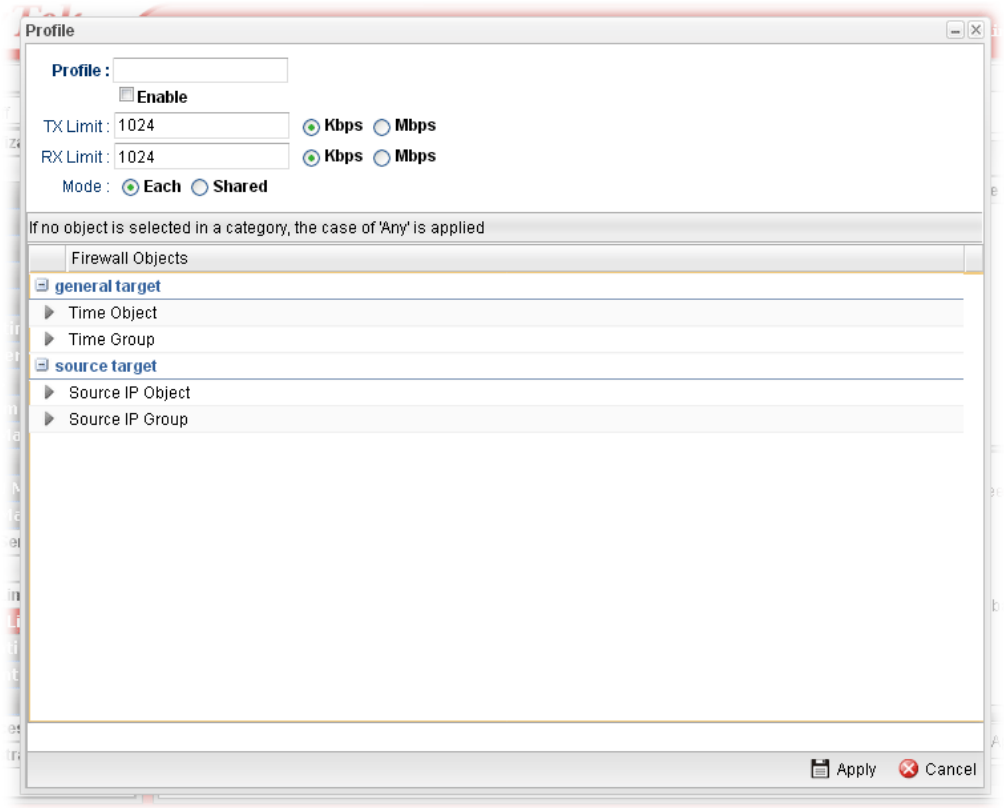

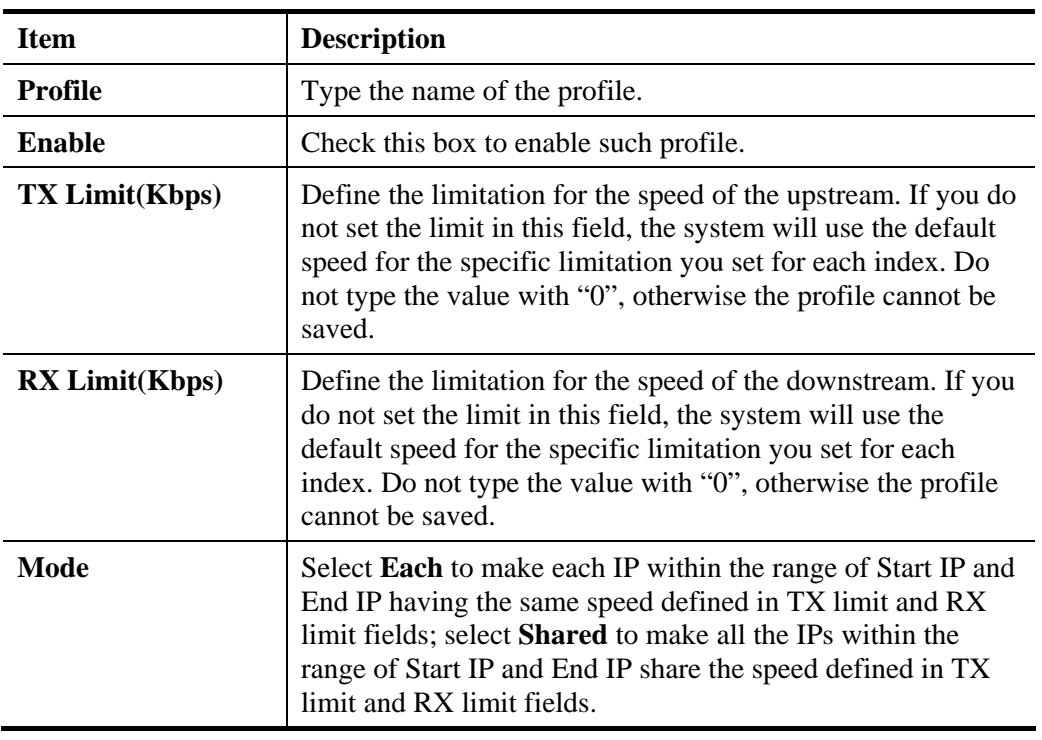

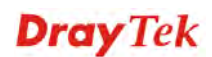

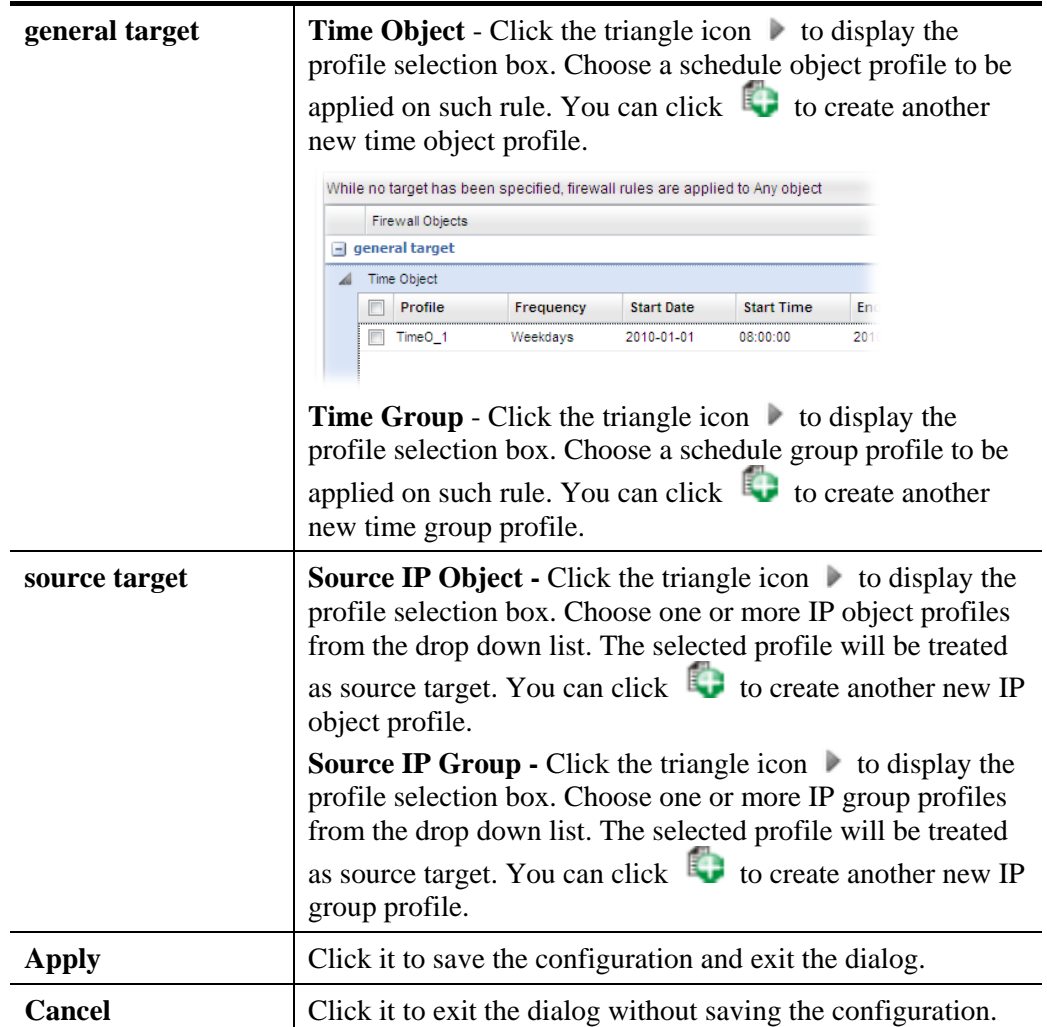

- 4. Enter all the settings and click **Apply**.
- 5. A bandwidth limit profile has been created.

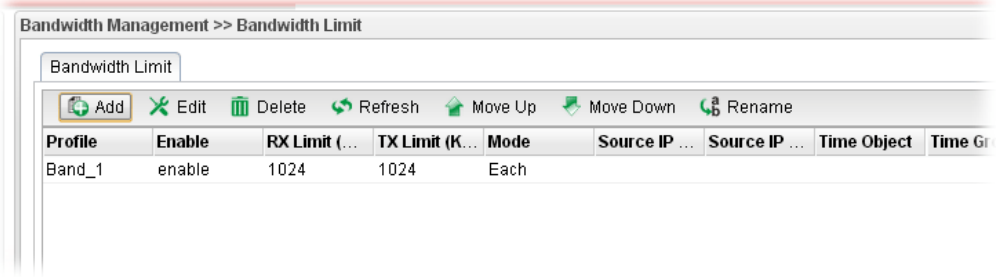

**Dray** Tek

### 4.14 USB Application

By way of Vigor router, clients on LAN can access, write and read data stored in USB storage disk with different applications. After setting the configuration in **USB Application**, you can type the IP address of the Vigor router and username/password created in **User Management>>User Profile** on the client software. Then, the client can use the FTP site (USB storage disk) through Vigor router.

**Note**: USB ports on Vigor router are allowed to connect to USB modem. Models of the modems supported by Vigor router can be seen from **USB Application>>Modem Support List**. For network connection via USB modem, refer to **WAN>>General Setup** for detailed information.

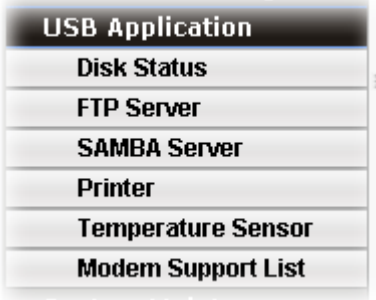

#### **4.14.1 Disk Status**

This page is to monitor the status for the users who accessing into FTP server (USB storage disk) via the Vigor router. In addition, the status of the USB modem or USB printer connecting to Vigor router can be checked from such page.

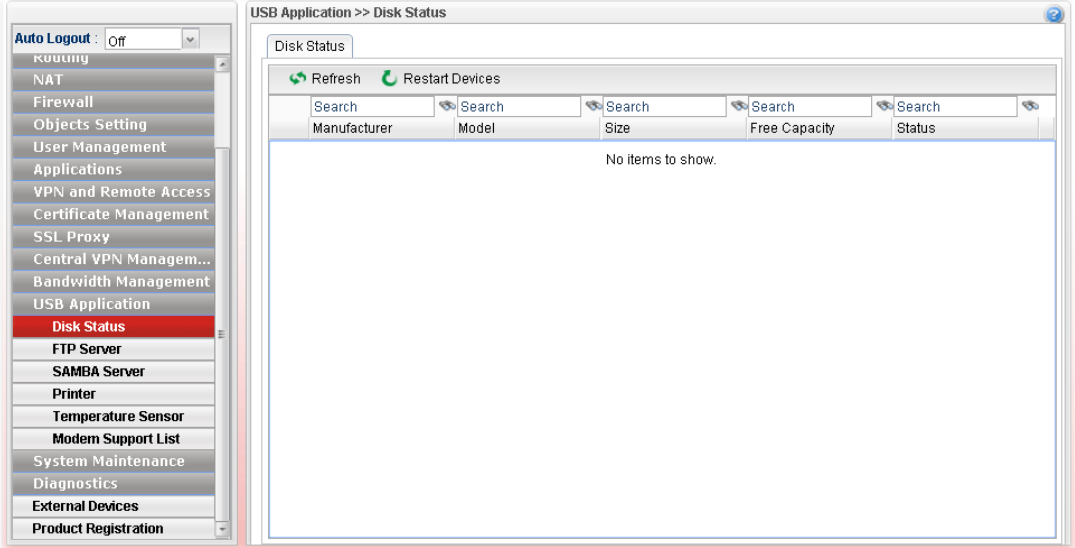

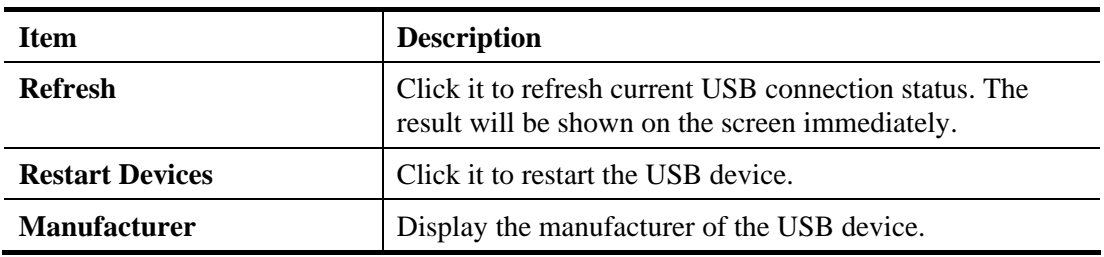

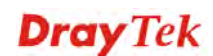

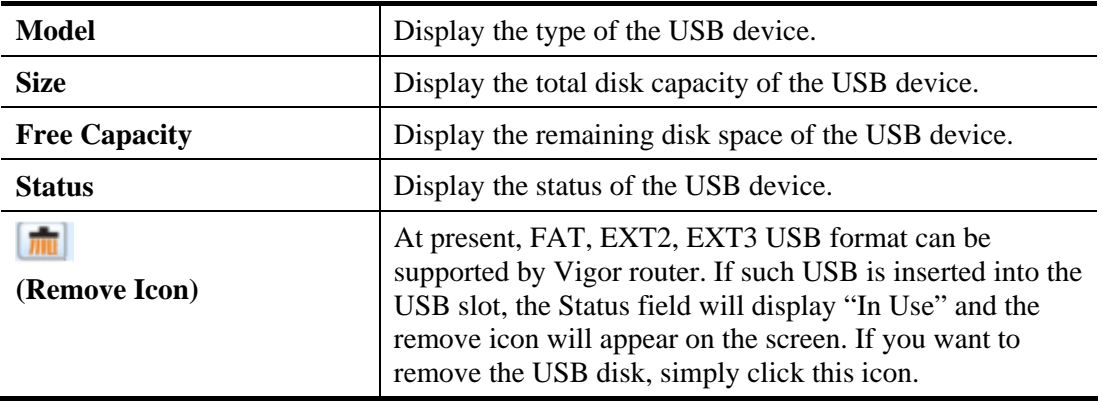

#### **4.14.2 FTP Server**

This page allows you to edit FTP user setting for FTP users. Any user who wants to access into the USB storage disk must type the same username and password configured for the user profile. Before adding or modifying settings in this page, please insert a USB storage disk first.

At present, the Vigor router can support USB storage disk with versions of FAT16/32 and EXT2/3 only. Therefore, before connecting the USB storage disk into the Vigor router, please make sure the memory format for the USB storage disk is FAT16/32 or EXT2/3.

All of the profiles displayed here are created by **User Management>>User Profile,** with **Allow FTP Server Login** enabled. The **History** tab displays FTP connection status.

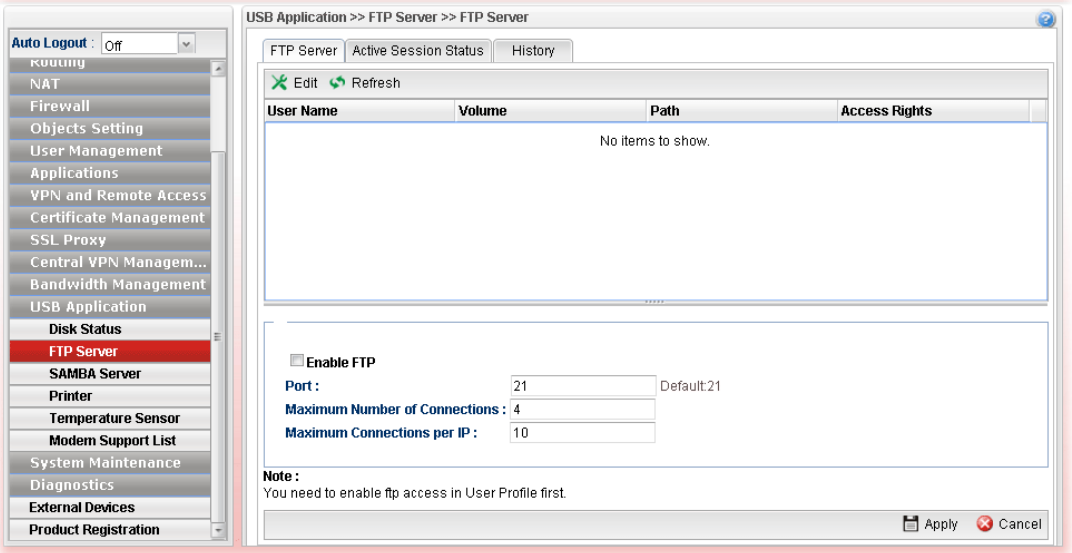

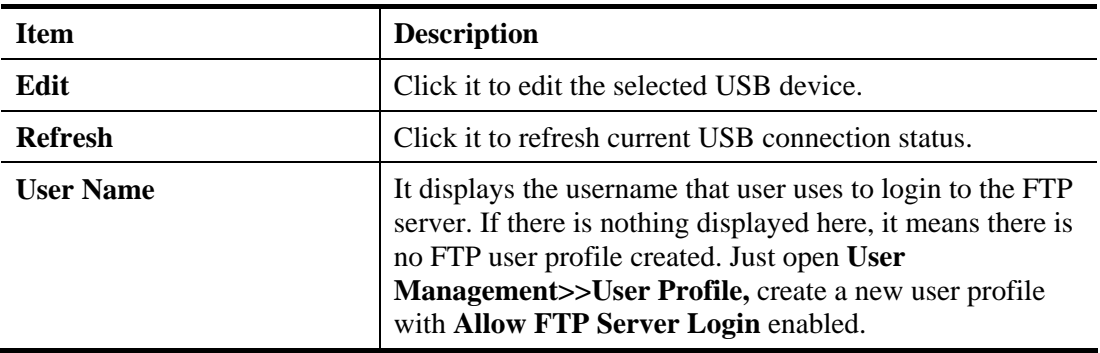

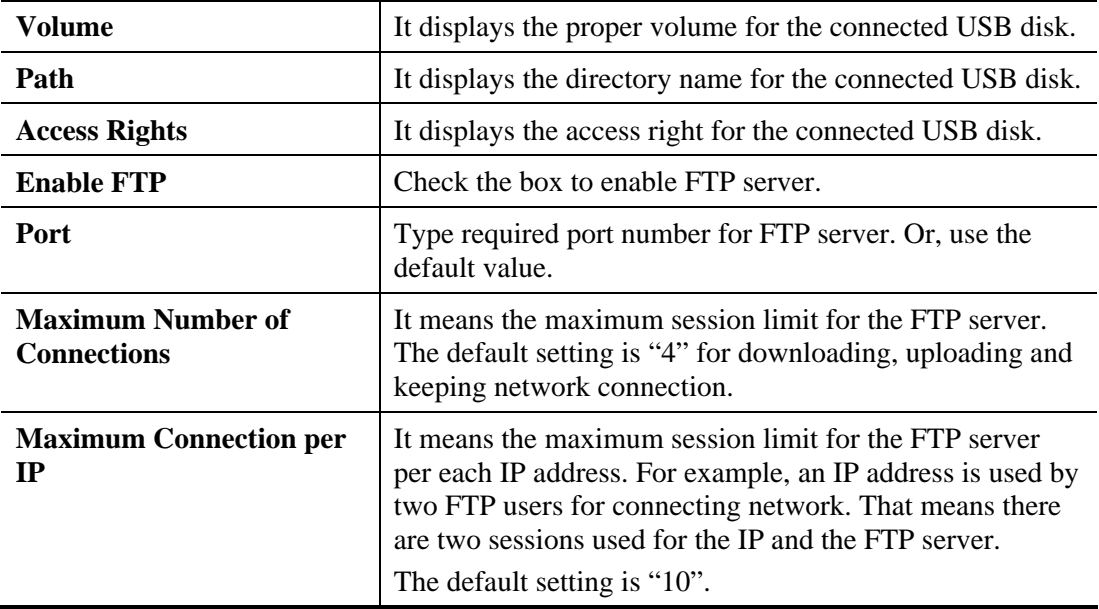

#### **4.14.3 SAMBA Server**

SAMBA server offers the file sharing service for users through a specified file folder. Any user who wants to access into the USB storage disk must type the same name and use the same workgroup. Before adding or modifying settings in this page, please insert a USB storage disk first.

#### **4.14.3.1 General Setup**

This page allows you to configure settings for SAMBA server.

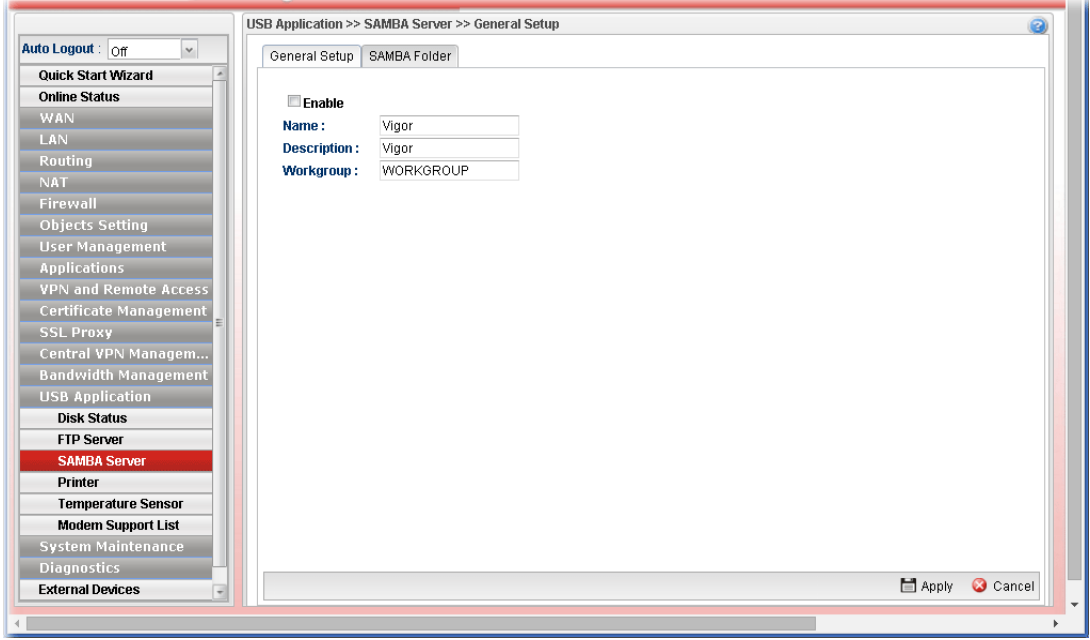

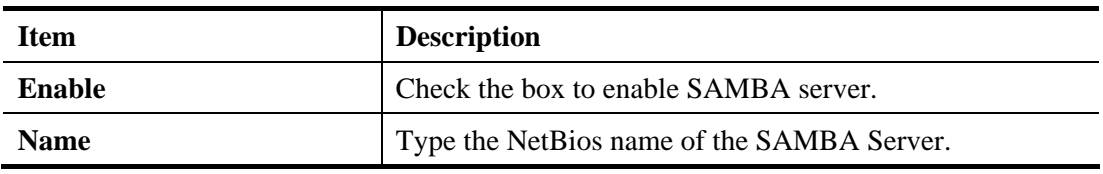

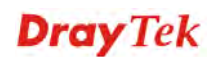

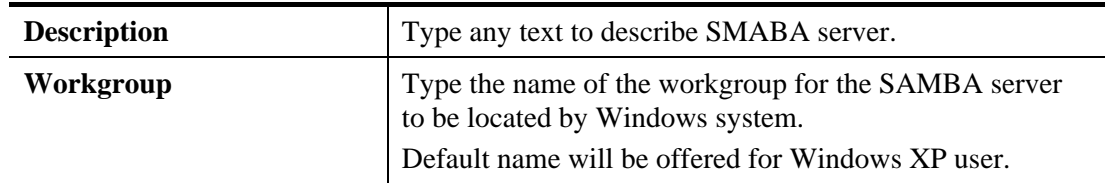

#### **4.14.3.2 SAMBA Folder**

Due to the file sharing feature of SAMBA server, this page allows you to create any profile which can be shared by clients on the network.

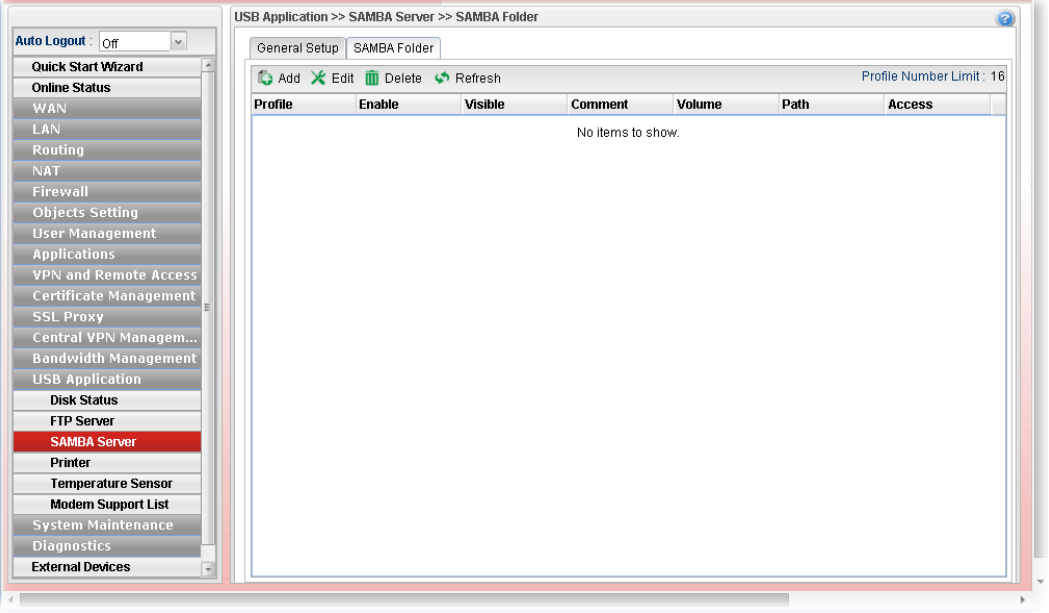

#### **How to add/edit a SMABA folder profile**

- 1. Open **USB Application>>SMABA Server** and click **SAMBA Folder** tab.
- 2. Click the **Add** button. For an existed profile, simply choose that profile and click the **Edit** button.
- 3. The following dialog will appear.

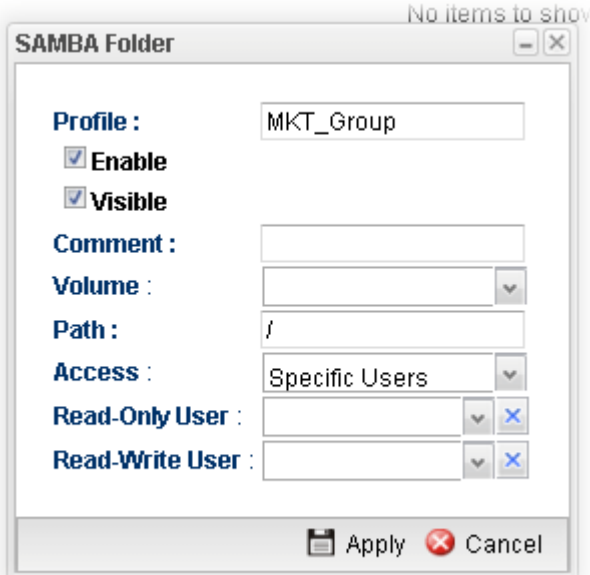

**Dray** Tek

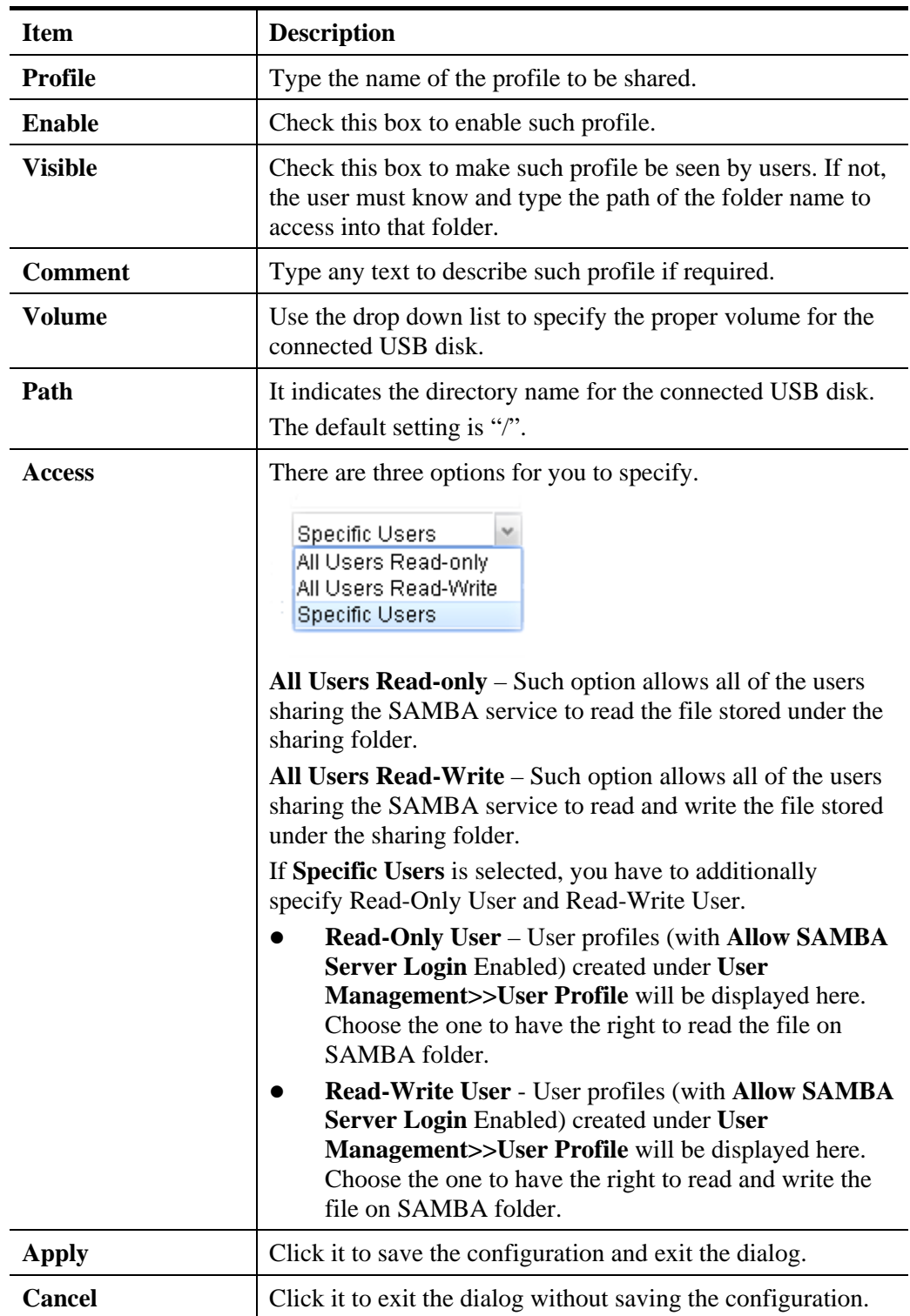

- 4. Enter all of the settings and click **Apply**.
- 5. A folder profile has been created.

### **4.14.4 Printer**

This page is used to enable the printer server state when a printer device is connected via USB port.

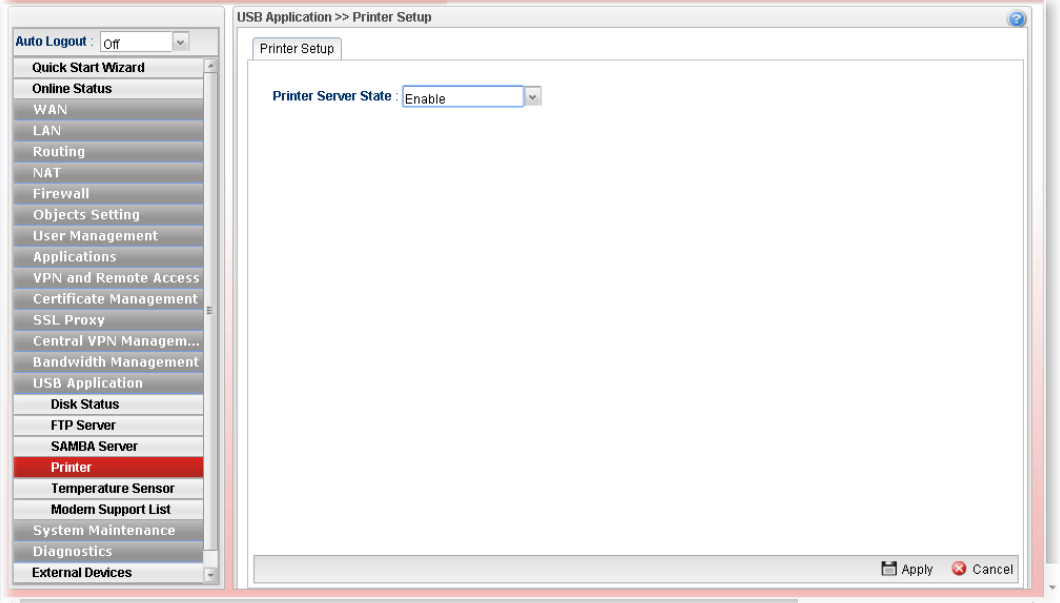

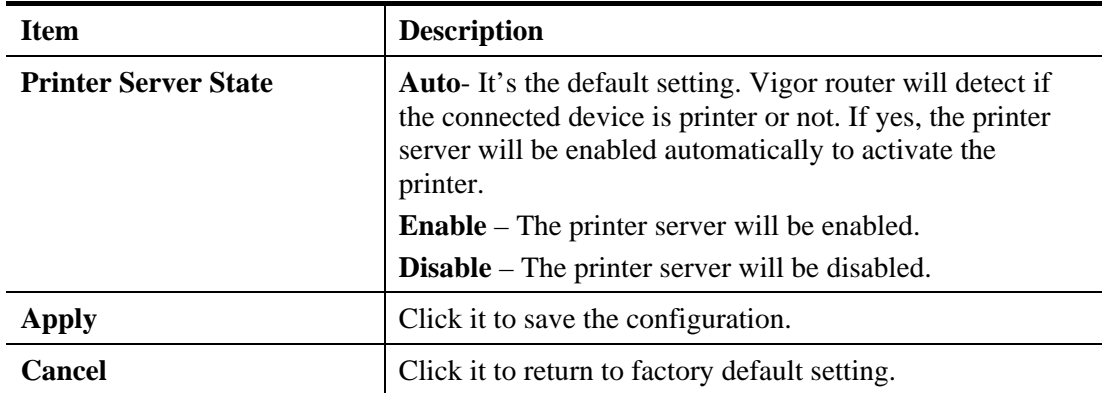

#### **4.14.5 Temperature Sensor**

A USB Thermometer is now available that complements your installed DrayTek router installations that will help you monitor the server or data communications room environment and notify you if the server room or data communications room is overheating.

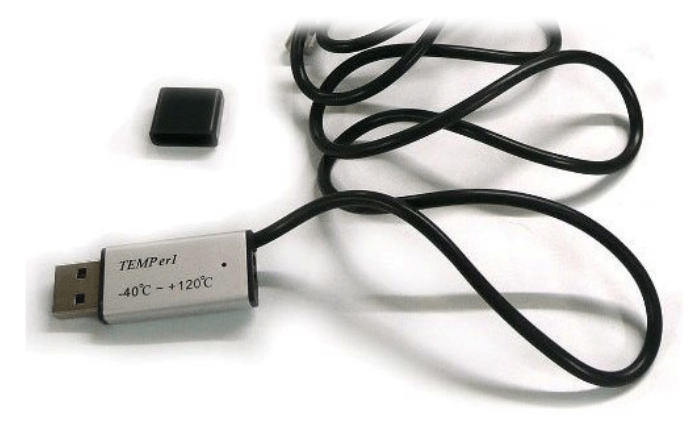

During summer in particular, it is important to ensure that your server or data communications equipment are not overheating due to cooling system failures.

The inclusion of a USB thermometer in compatible Vigor routers will continuously monitor the temperature of its environment. When a pre-determined threshold is reached you will be alerted by either an email or SMS so you can undertake appropriate action.

#### **4.14.5.1 Temperature Graph**

Below shows an example of temperature graph:

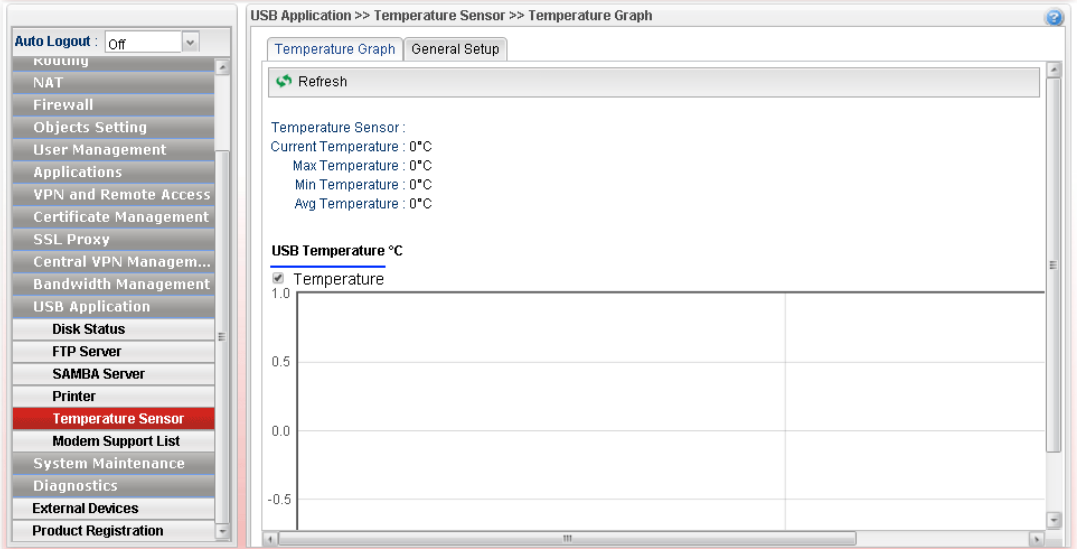

### **4.14.5.2 General Setup**

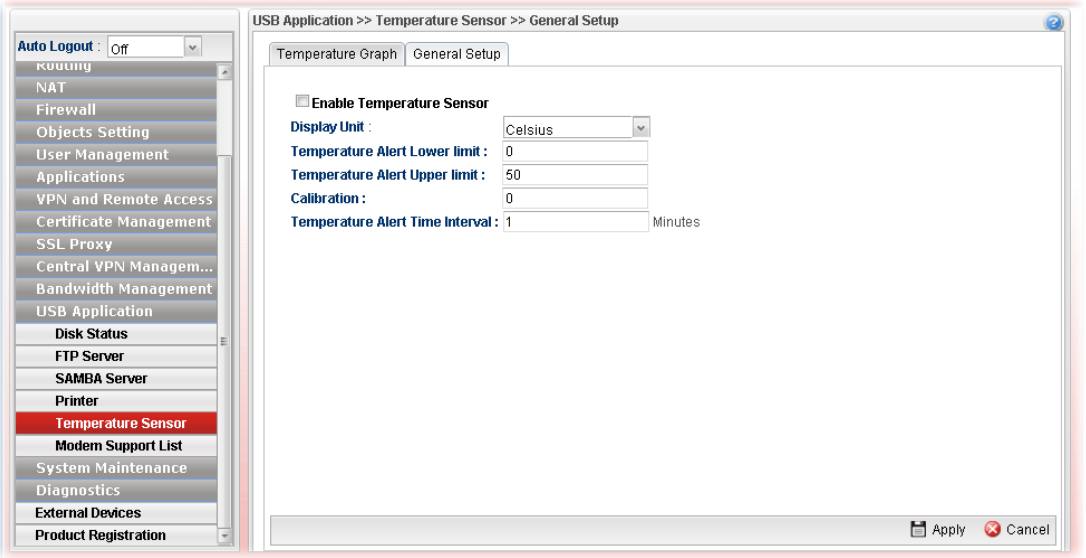

Available settings are explained as follows:

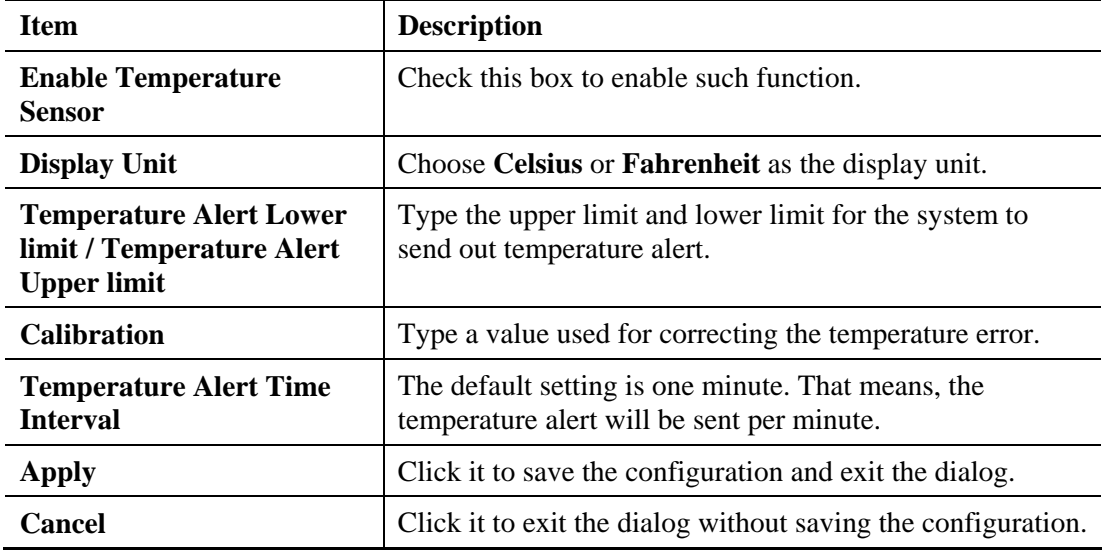

Enter all of the settings and click **Apply**.

**Dray** Tek

### **4.14.4 Modem Support List**

Such page provides the information about the brand name and model name of the USB modems which are supported by Vigor router.

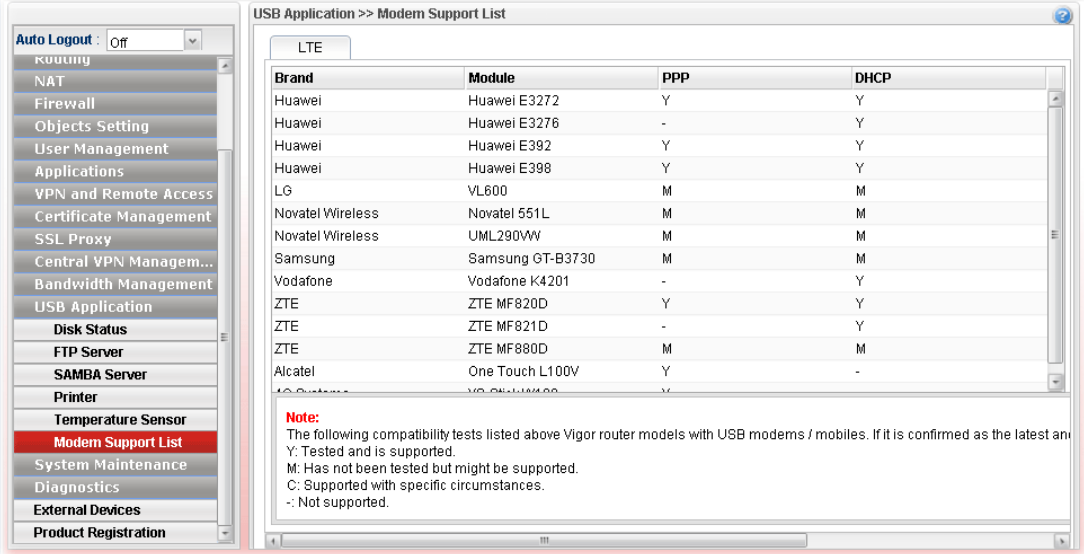

# **Dray** Tek

### 4.15 System Maintenance

For the system setup, there are several items that you have to know the way of configuration: Status, Administrator Password, Configuration Backup, Syslog/Mail Alert, Time and Date, Access Control, SNMP Setup, Reboot System, Firmware Upgrade, APP Signature Upgrade and APP Support List.

Below shows the menu items for System Maintenance.

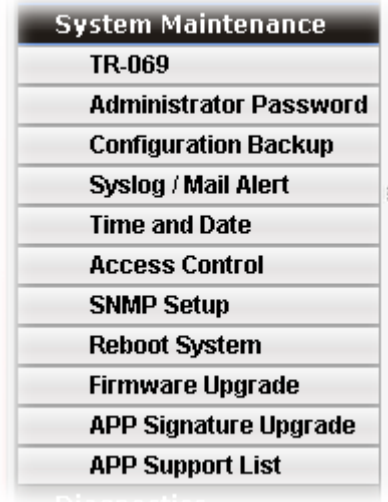

#### **4.15.1 TR-069**

This device supports TR-069 standard. It is very convenient for an administrator to manage a TR-069 device through an Auto Configuration Server, e.g., VigorACS.

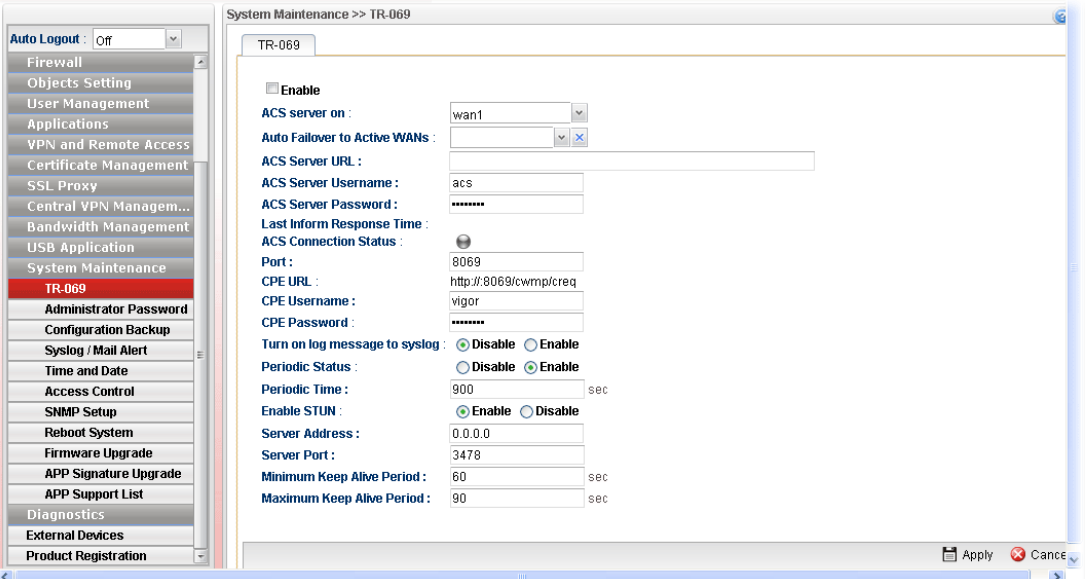

Each item will be explained as follows:

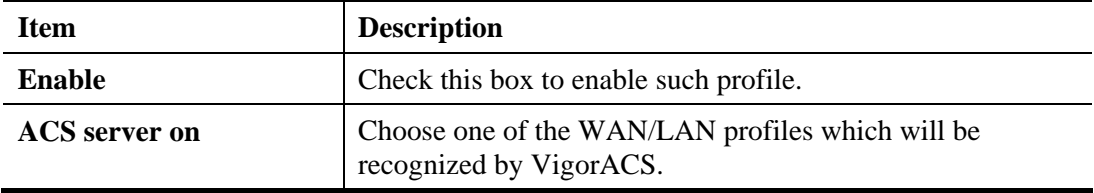

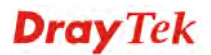

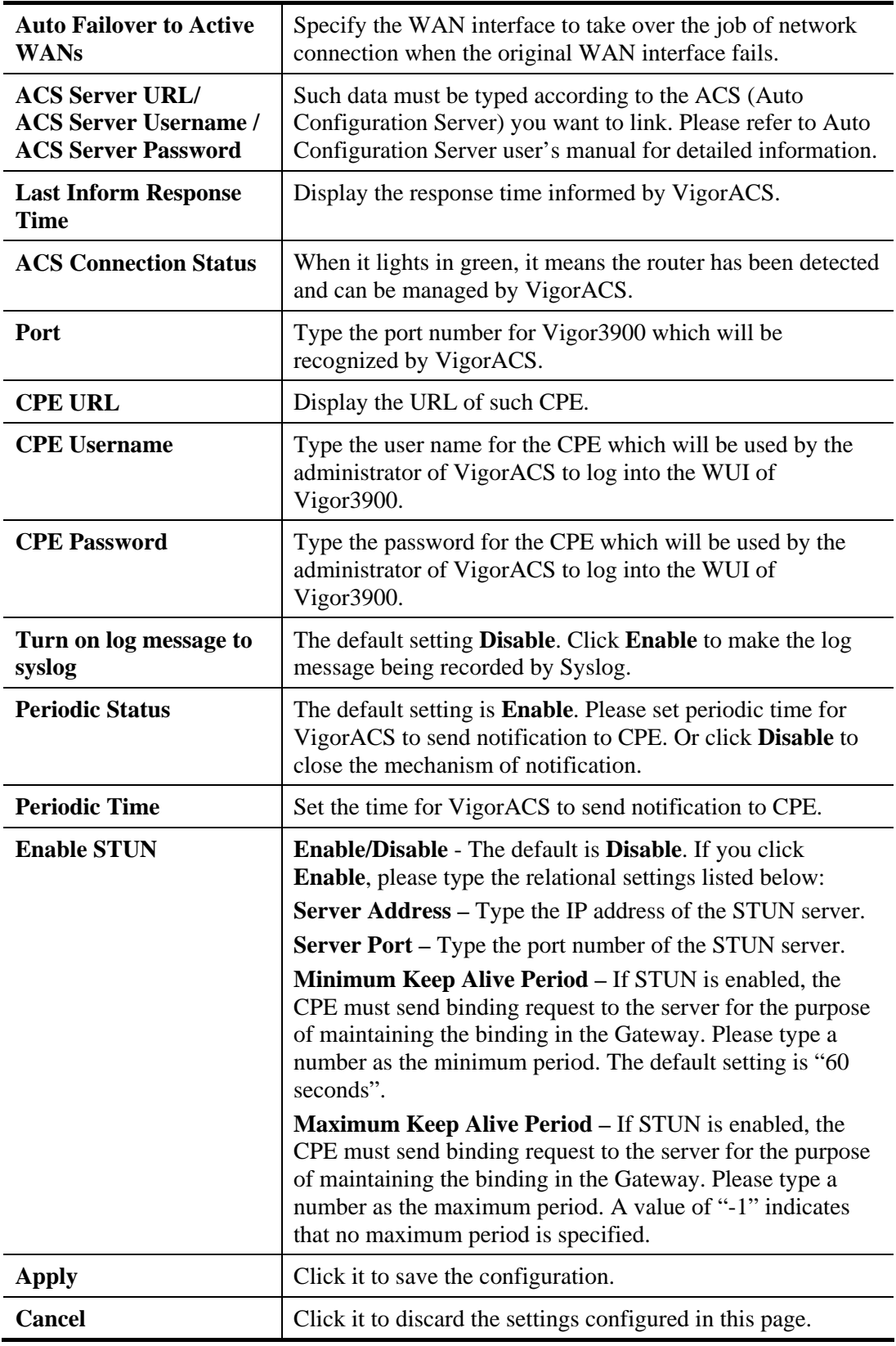

Enter all of the settings and click **Apply**.

#### **4.15.2 Administrator Password**

This page allows you to set new password for accessing into the web user interface of the router.

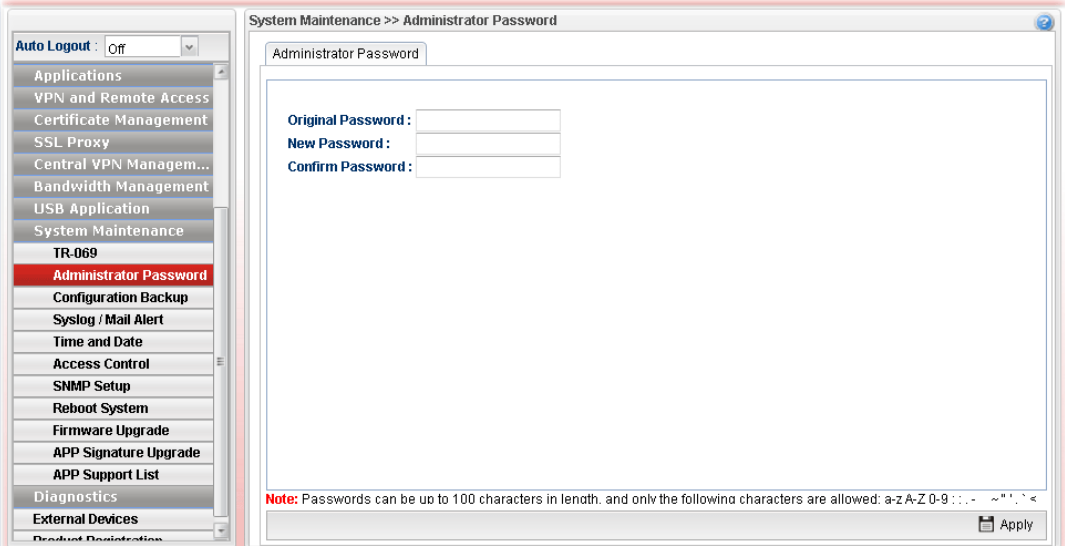

Each item will be explained as follows:

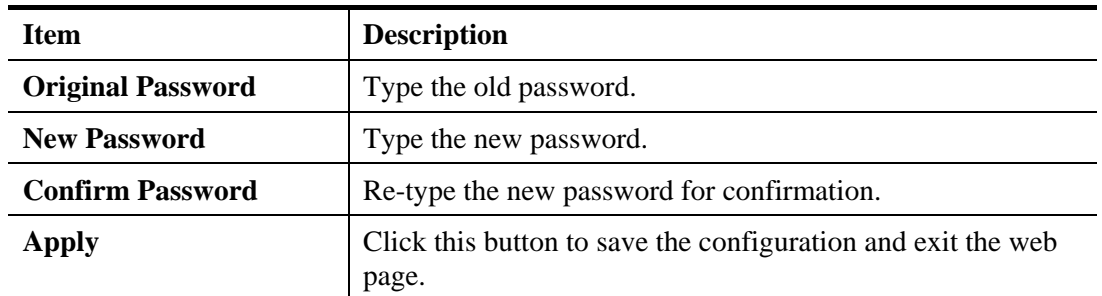

Enter all of the settings and click **Apply**.

#### **4.15.3 Configuration Backup**

Most of the settings can be saved locally as a configuration file, and can be applied to another router. The router supports functions of **restore and backup** for the configuration file.

#### **4.15.3.1 Backup**

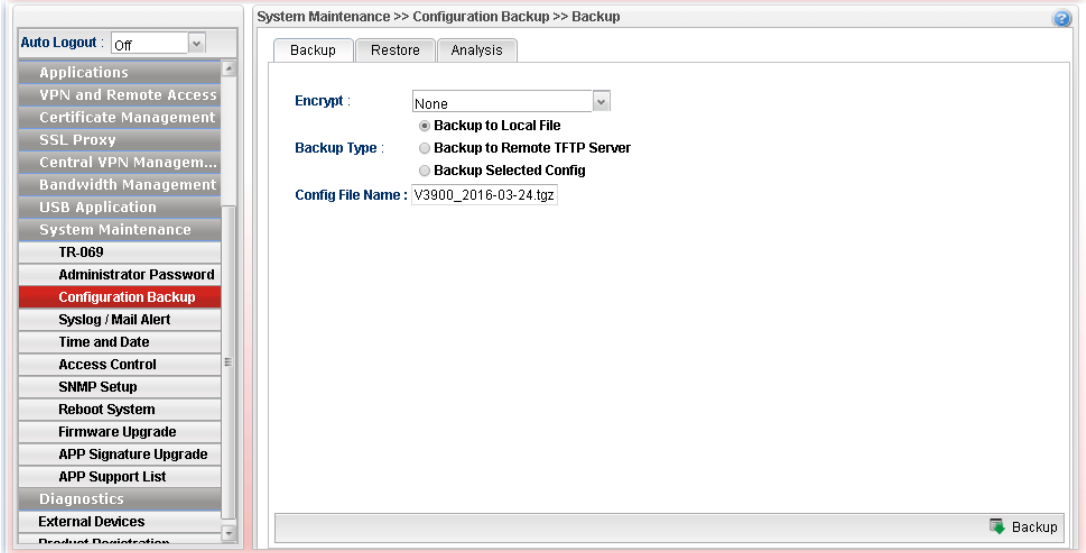

Each item will be explained as follows:

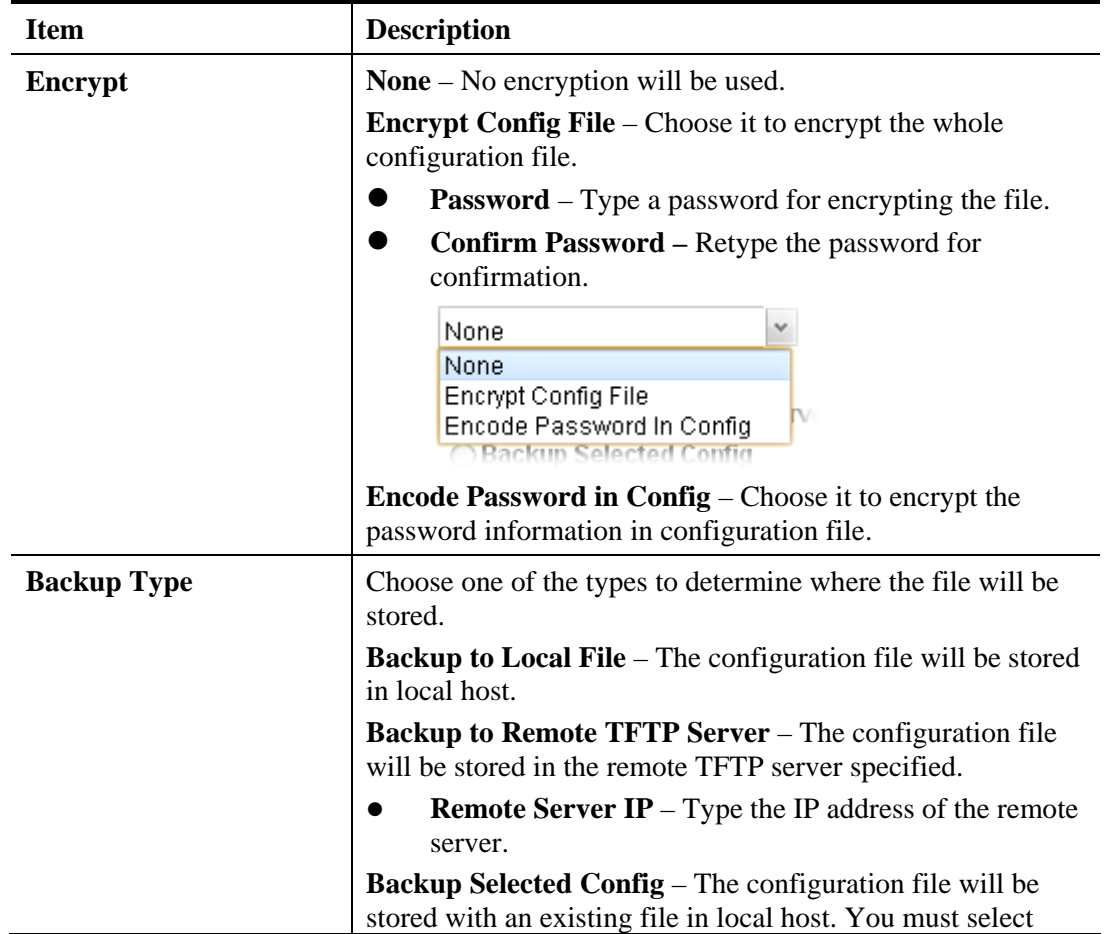

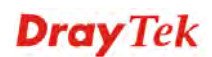

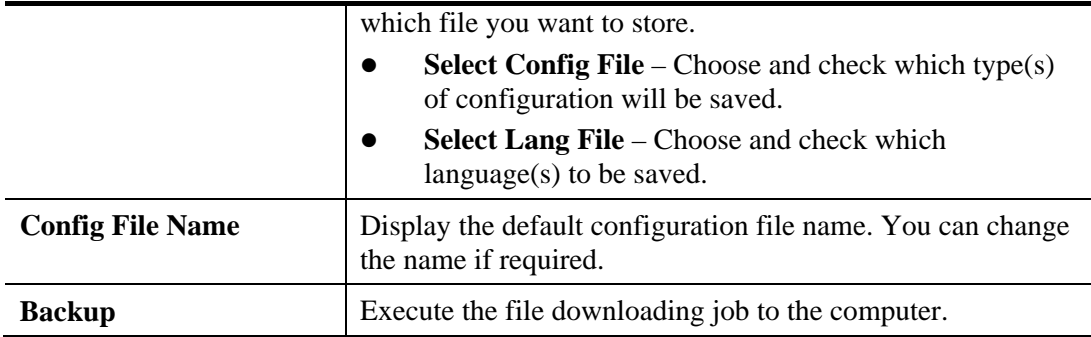

### **4.15.3.2 Restore**

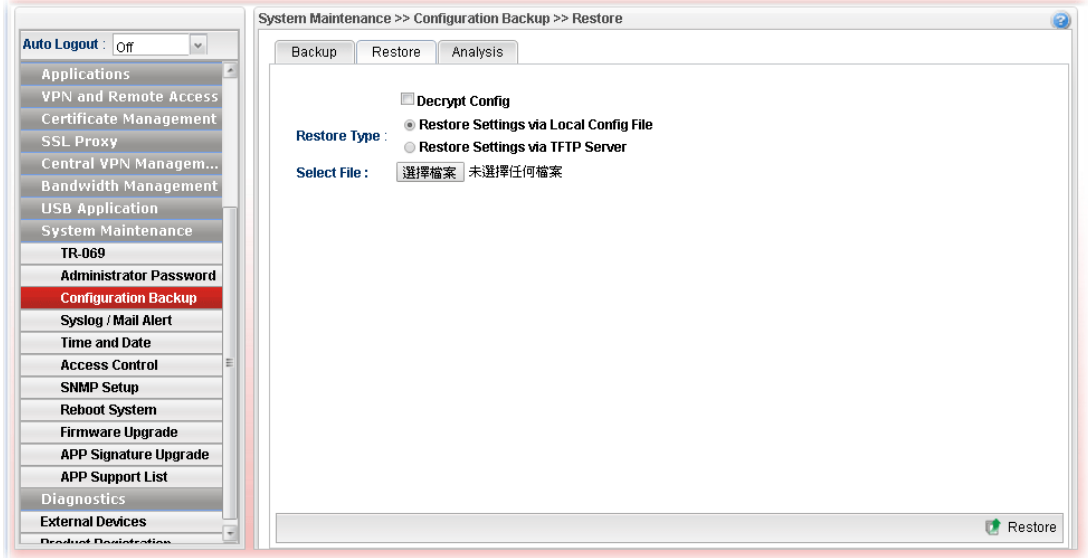

Each item will be explained as follows:

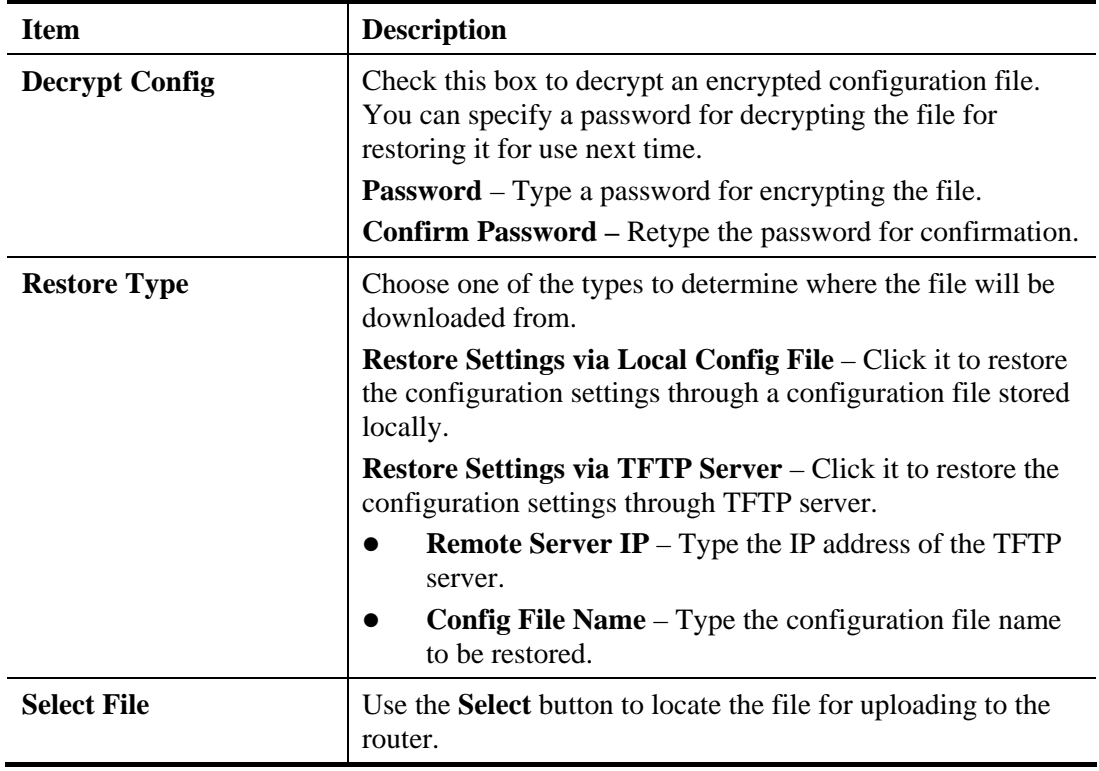

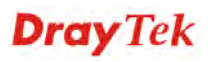

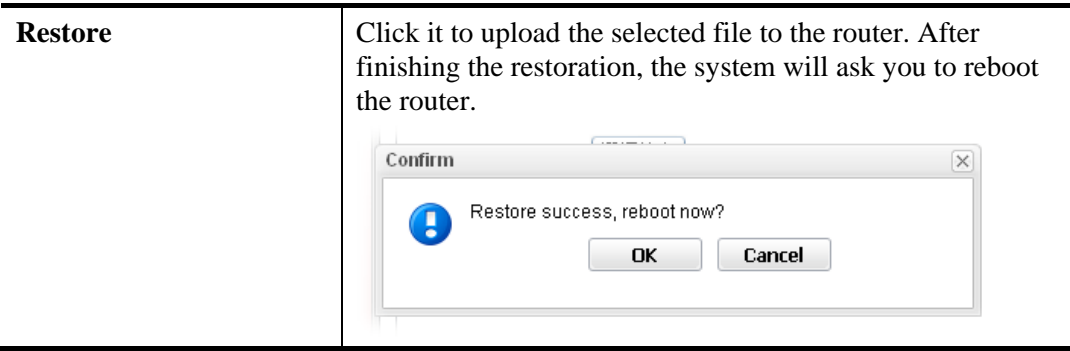

#### **4.15.3.3 Analysis**

Such analysis page will show user defined settings result. In comparing the default settings with information displayed in this page, it will be convenient for administrator, user or RD member for debug possible error.

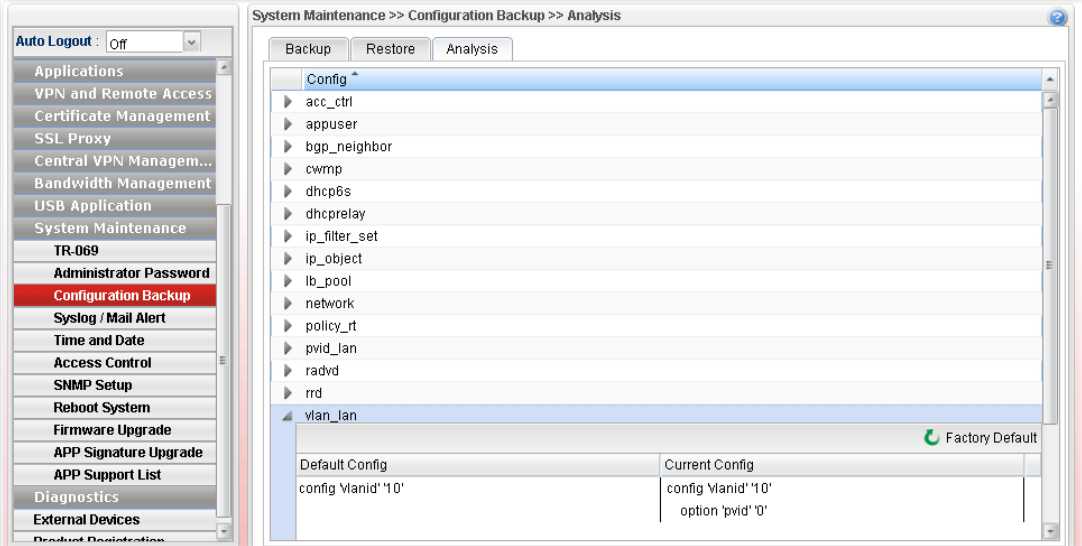

#### **4.15.4 Syslog / Mail Alert**

SysLog function is provided for users to monitor router. There is no bother to directly get into the Web User Interface of the router or borrow debug equipments.

#### **4.15.4.1 SysLog File**

This page displays all the operation logs for the router.

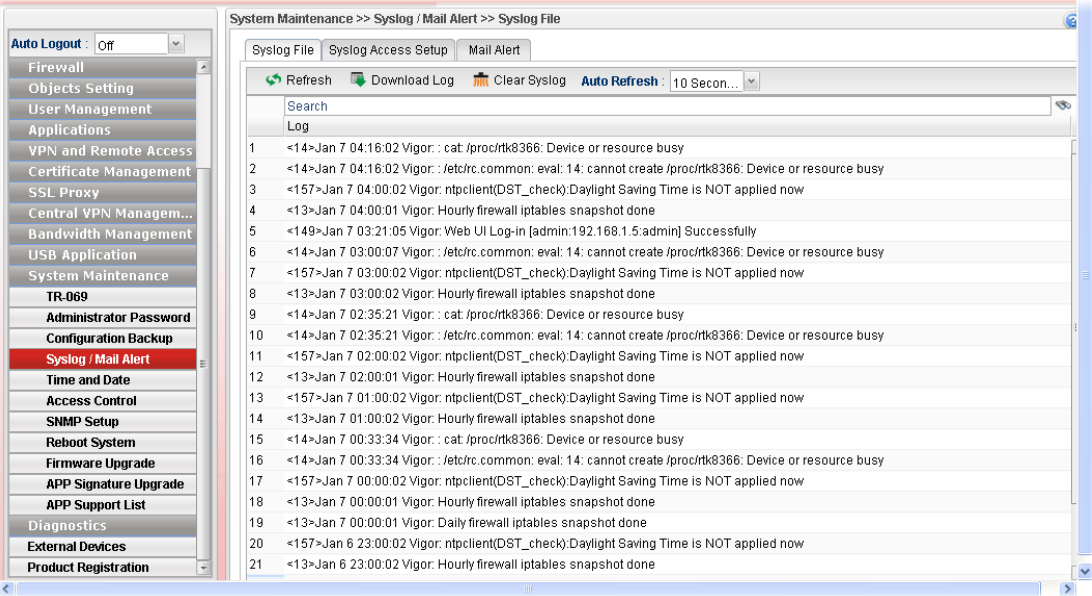

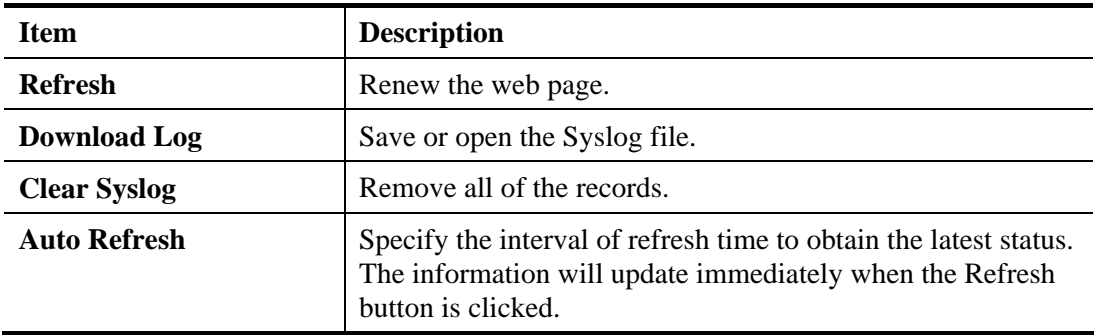

## **4.15.4.2 Syslog Access Setup**

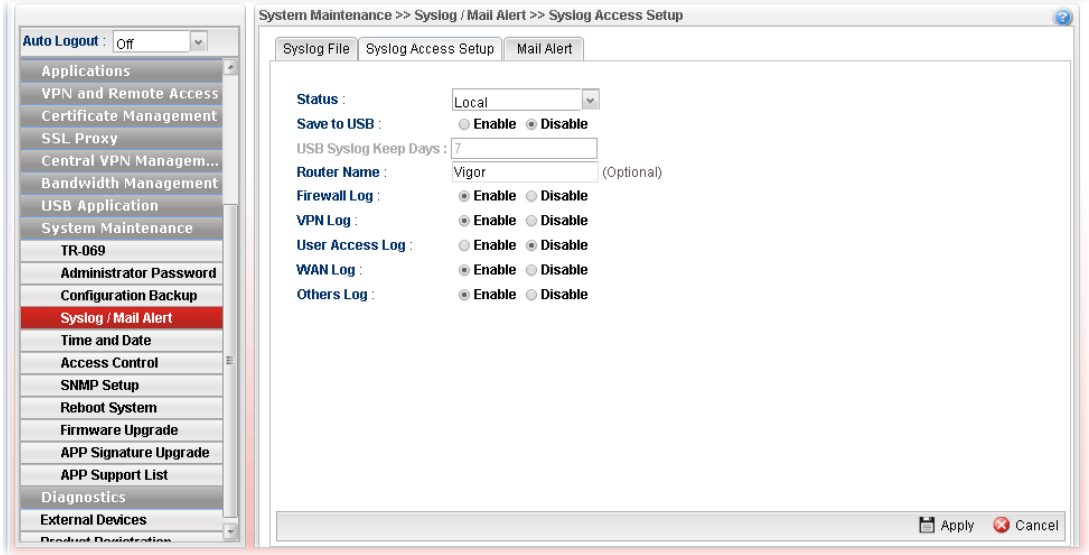

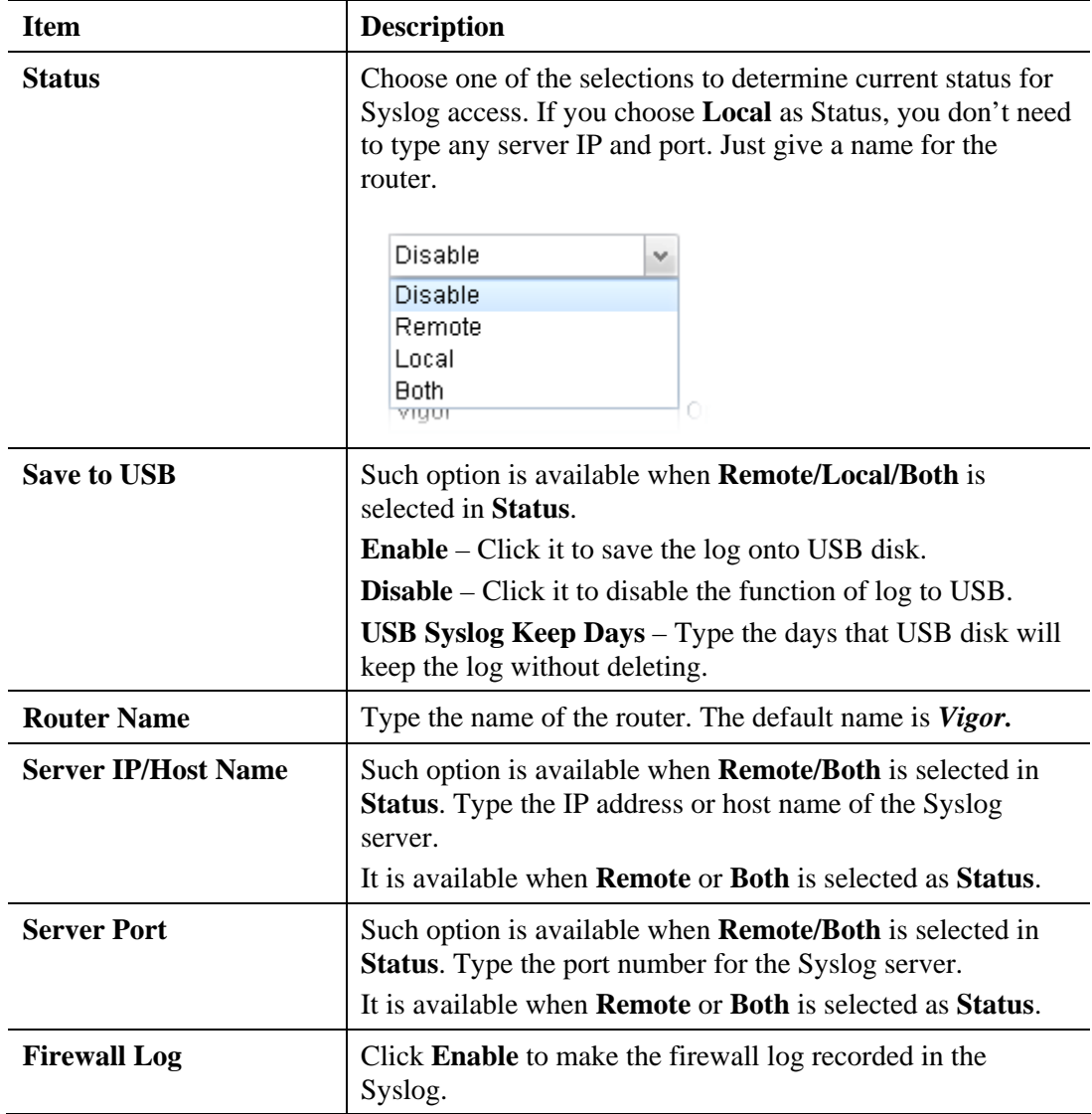

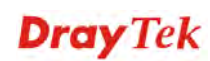

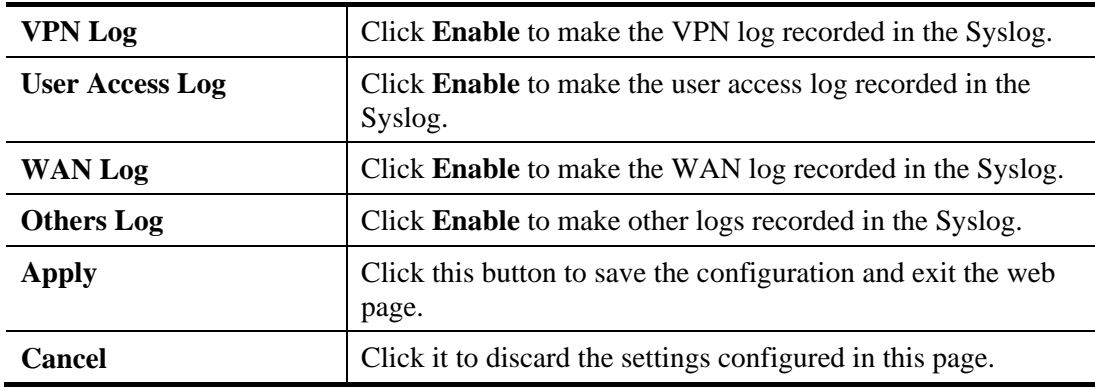

Enter all of the settings and click **Apply**.

#### **4.15.4.3 Mail Alert**

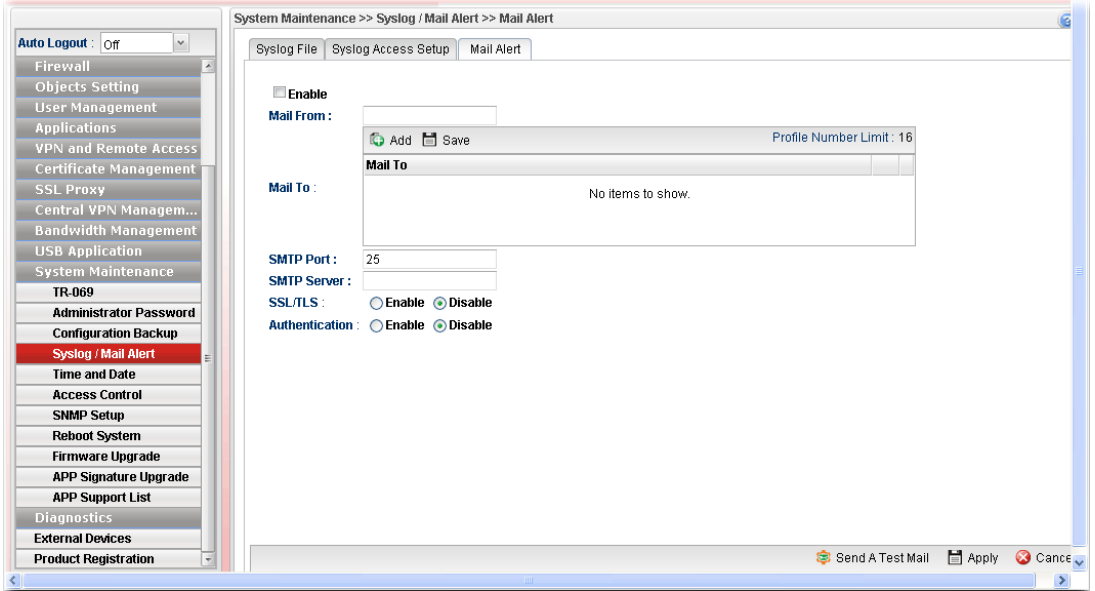

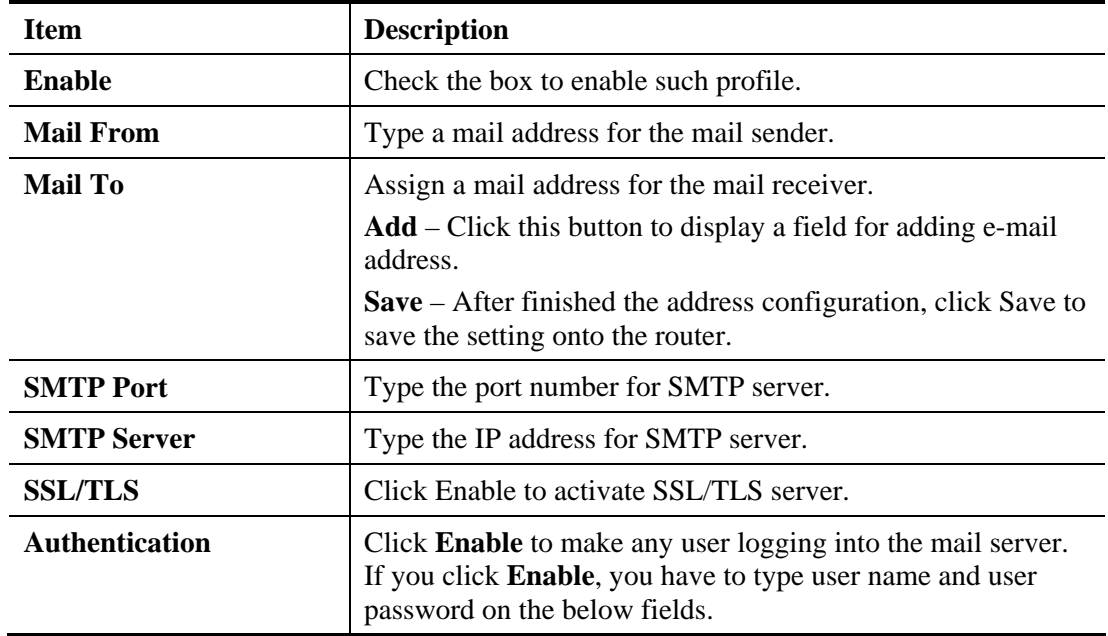
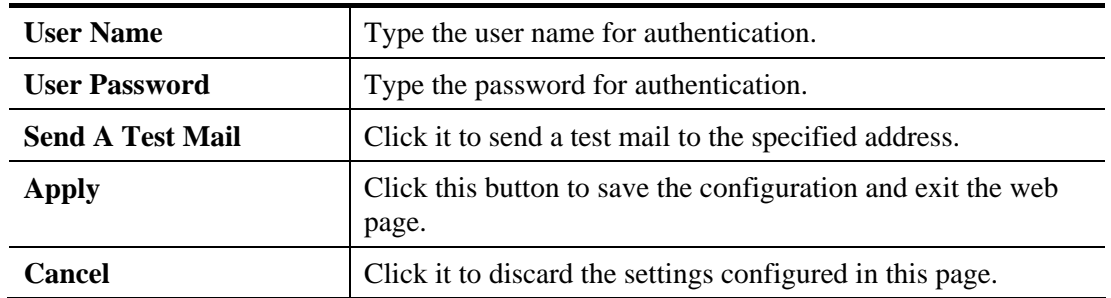

Enter all of the settings and click **Apply**.

#### **4.15.5 Time and Date**

This page allows you to specify where the time of the router should be inquired from.

As an NTP (Network Time Protocol) client, the router gets standard time from the time server. Some time-based functions cannot work properly until the system time functions run successfully. Typically, NTP achieves high accuracy and reliability with multiple redundant servers and diverse network paths.

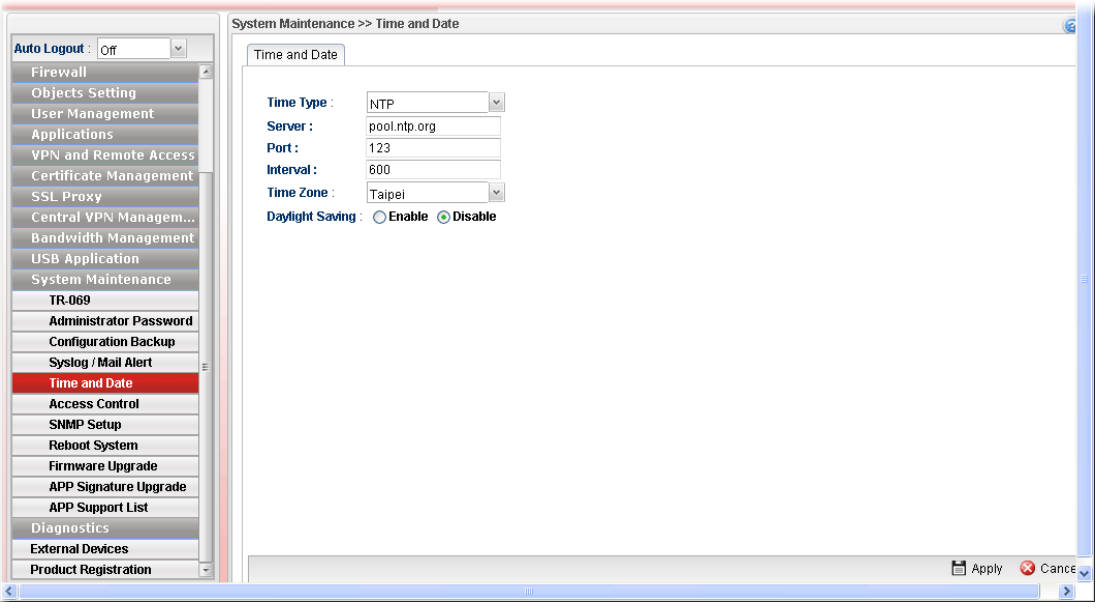

Available parameters are listed as follows:

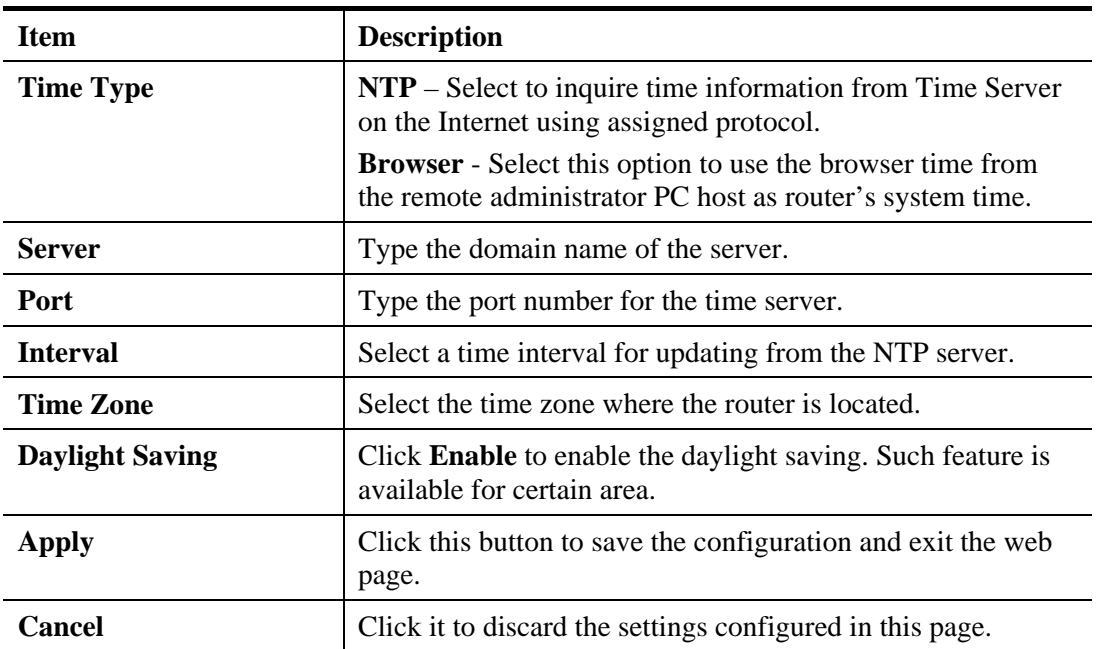

Enter all of the settings and click **Apply**.

#### **4.15.6 Access Control**

#### **4.15.6.1 Access Control**

This page allows you to open or close the Web User Interface of Vigor3900 by using Telnet, SSH, HTTP, HTTPS… and etc…

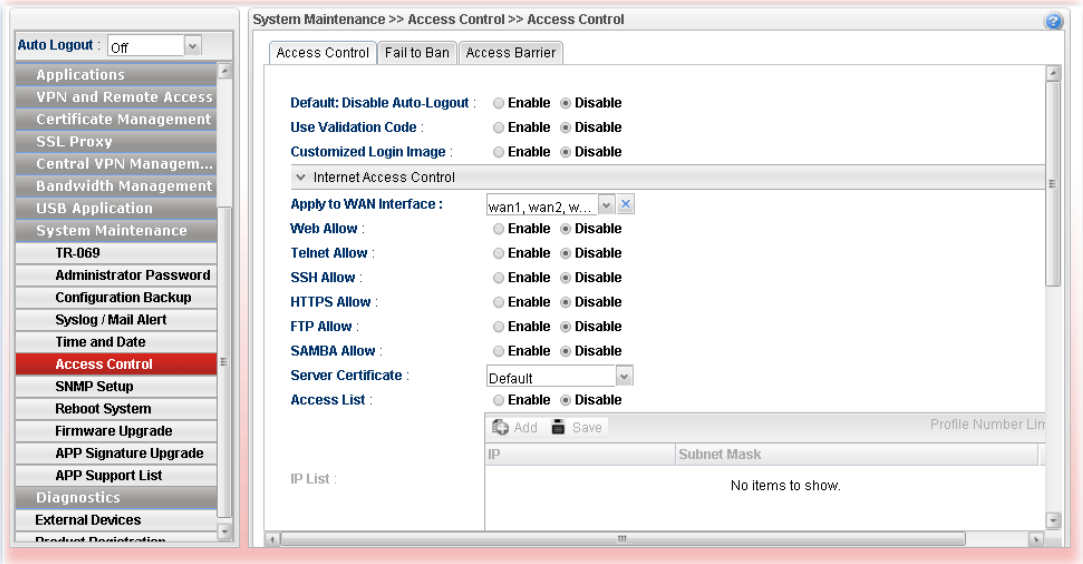

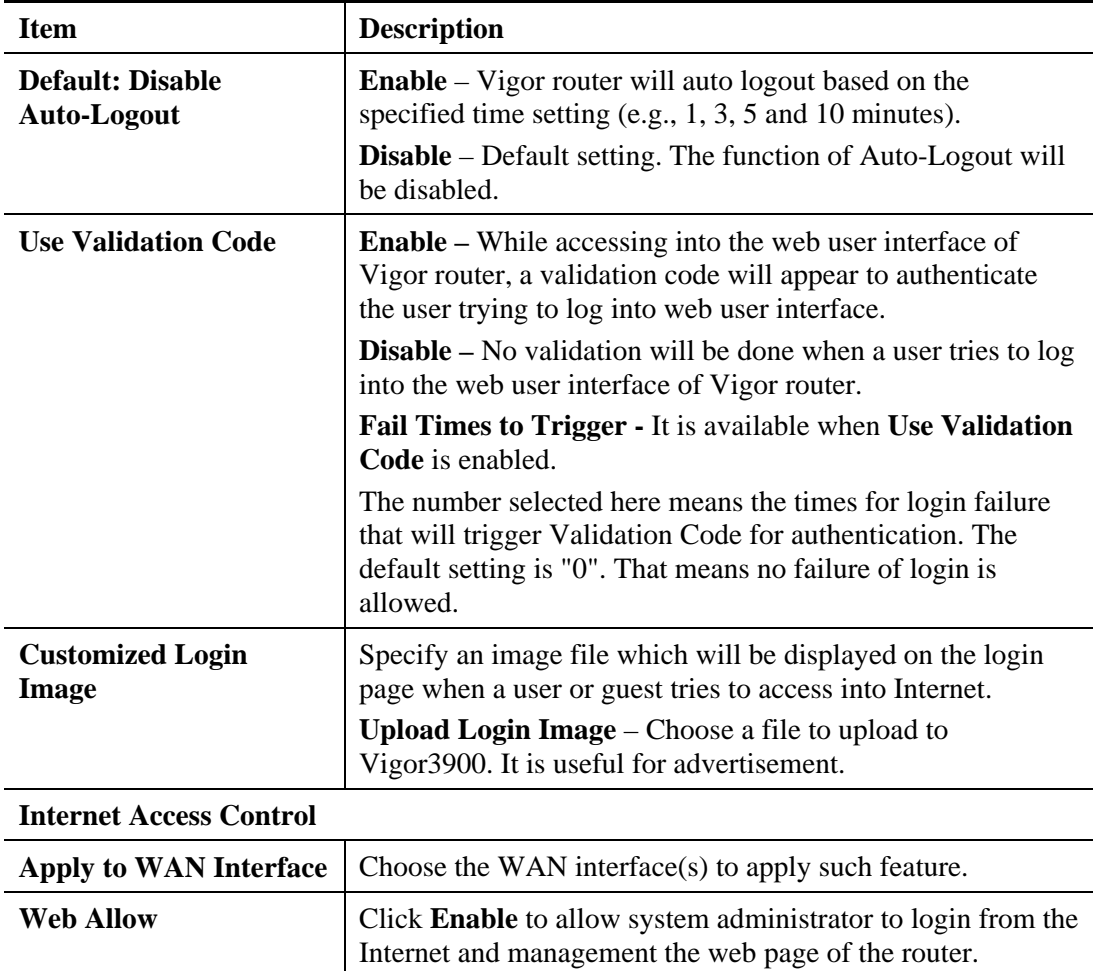

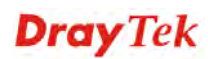

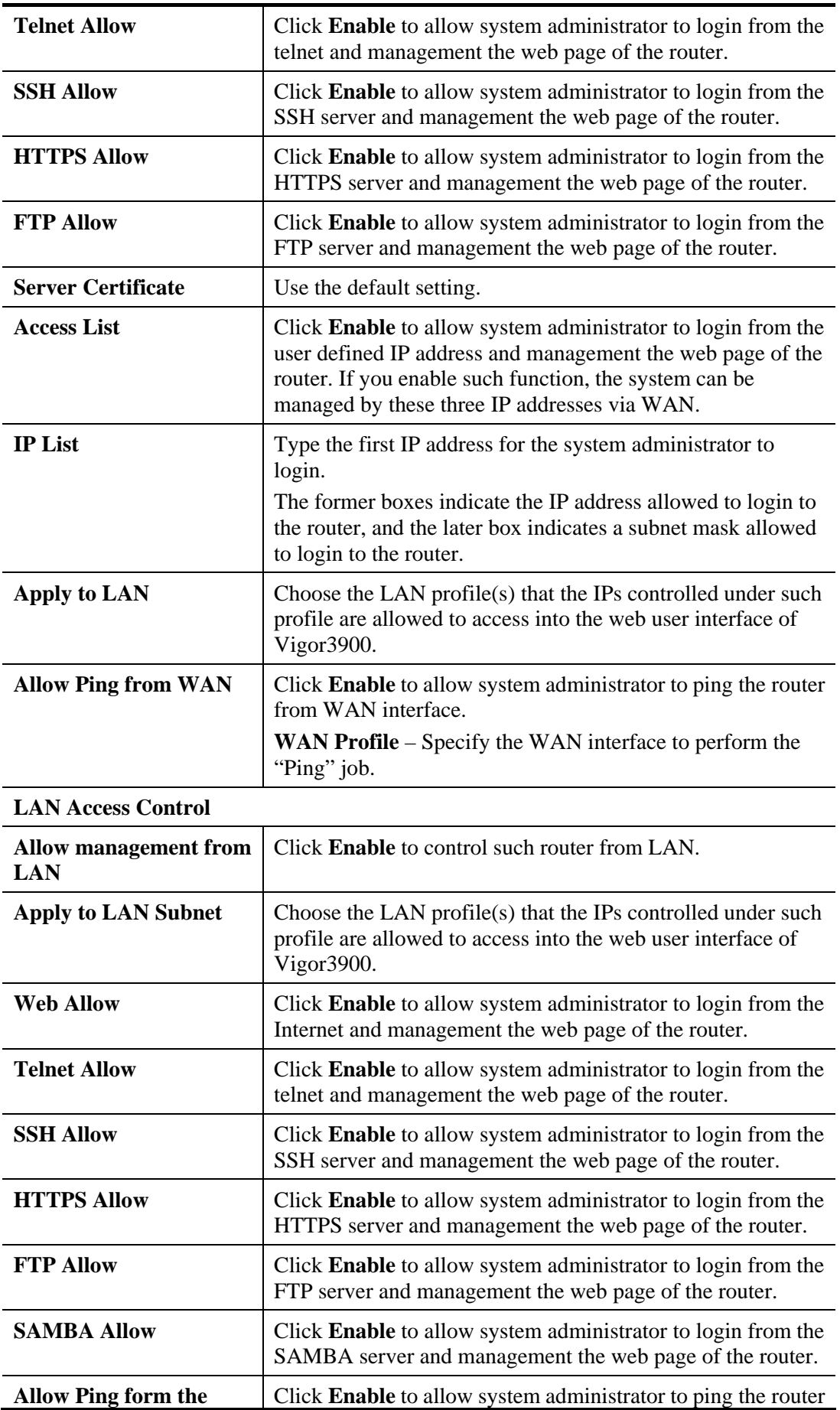

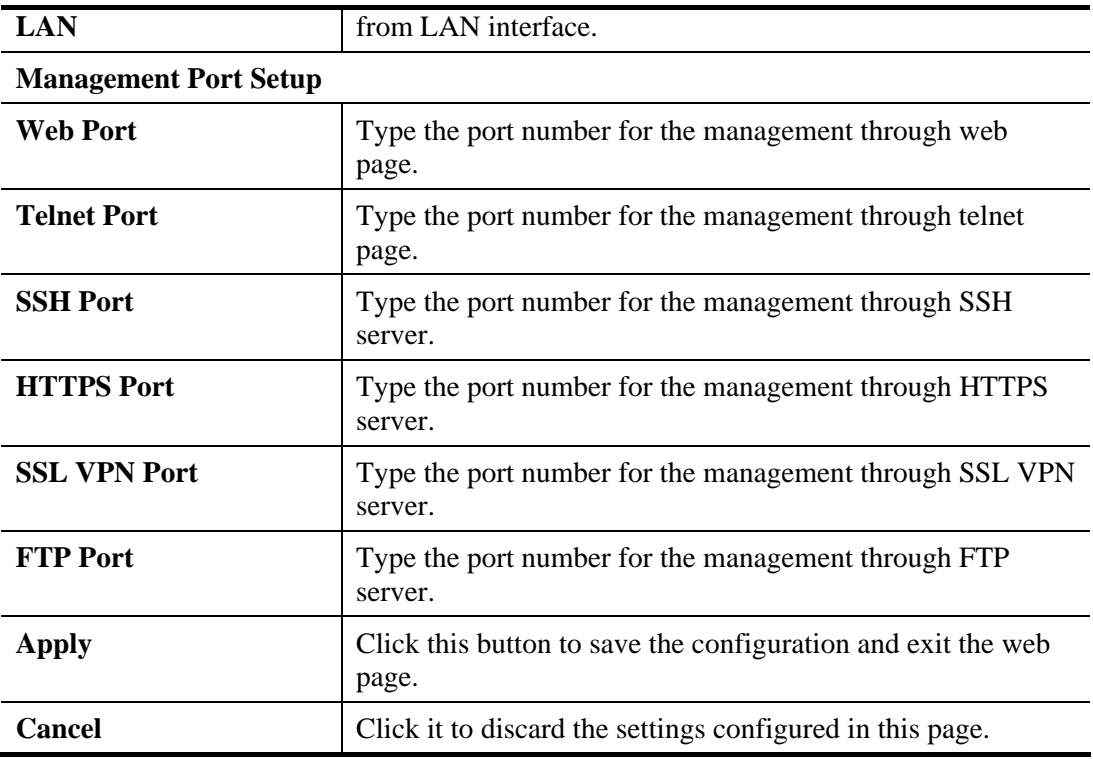

Enter all of the settings and click **Apply**.

#### **4.15.6.2 Fail to Ban**

When someone tries/fails to login the router many times, Vigor router system will block the network connection for a while to protect system. At present, five protocols (Web User Interface, SSH, FTP, Telnet, PPTP/SSL) are available for configuration to avoid malicious attacks.

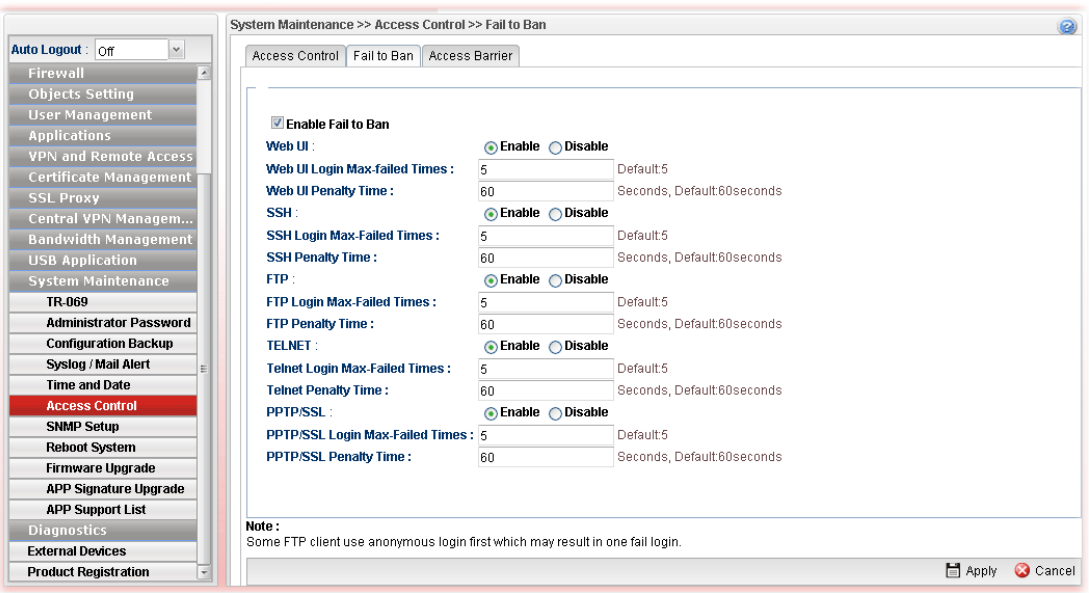

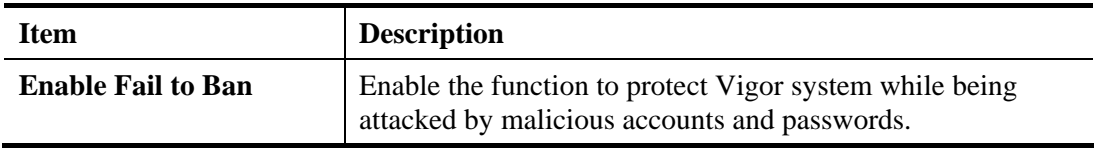

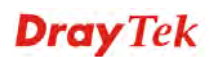

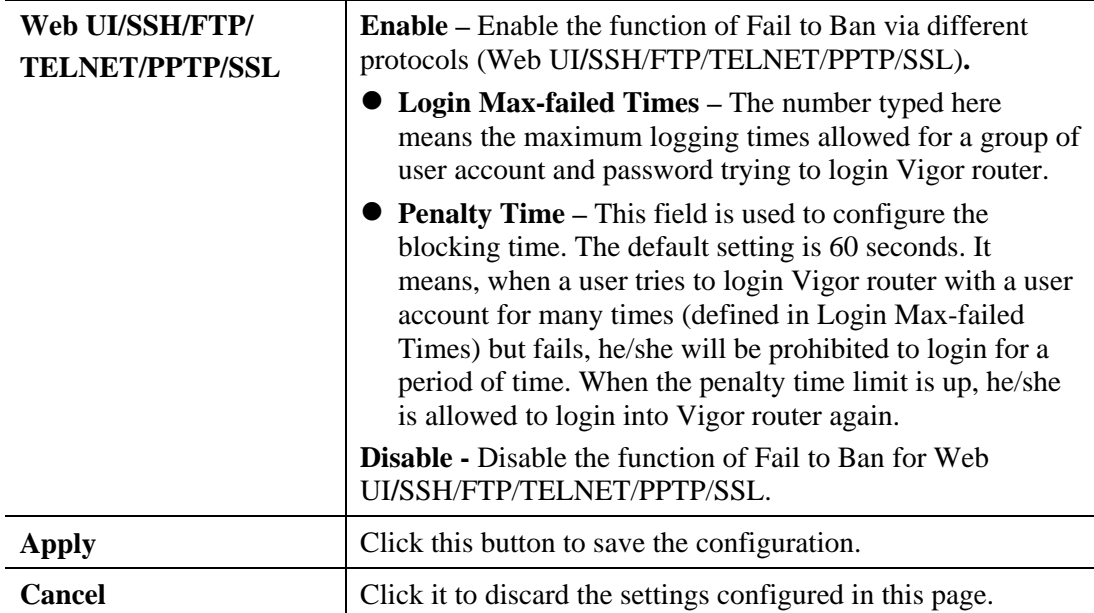

#### **4.15.6.3 Access Barrier**

This page is used to configure the access barrier to protect the system from brute-force attack and flooding attack, and ensure following protocols can run properly.

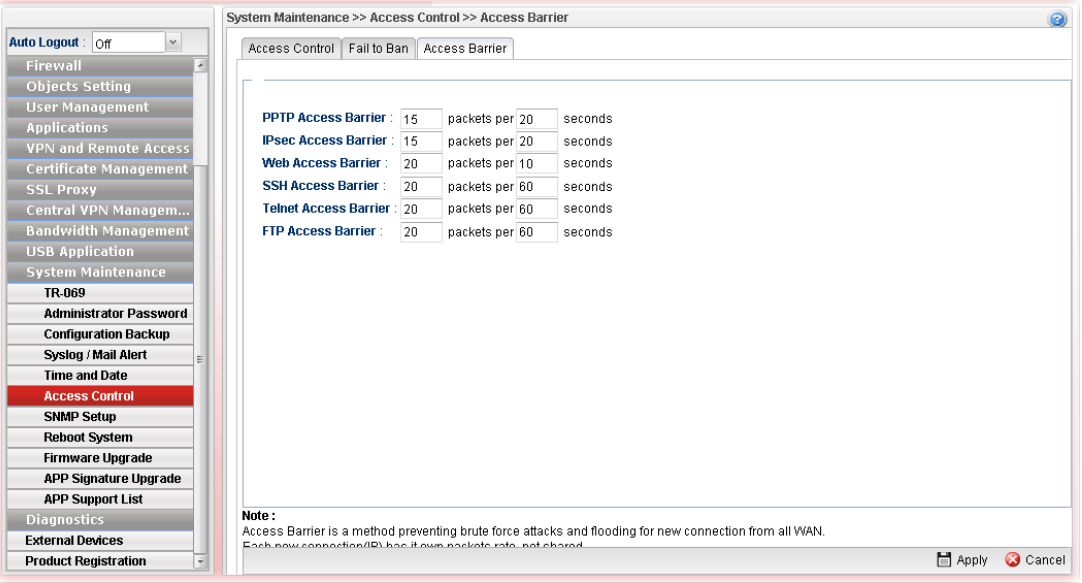

Available parameters are listed as follows:

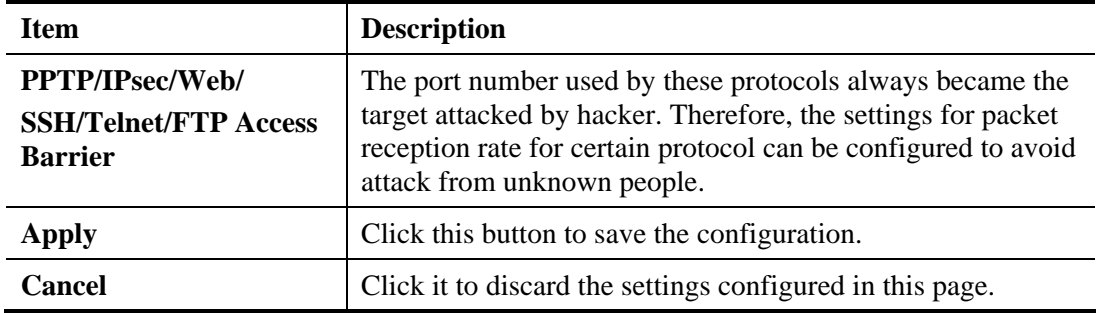

#### **4.15.7 SNMP Setup**

This page allows you to manage the settings for SNMP setup.

The SNMPv3 is **more secure than** SNMP through the encryption method (support AES and DES) and authentication method (support MD5 and SHA) for the management needs.

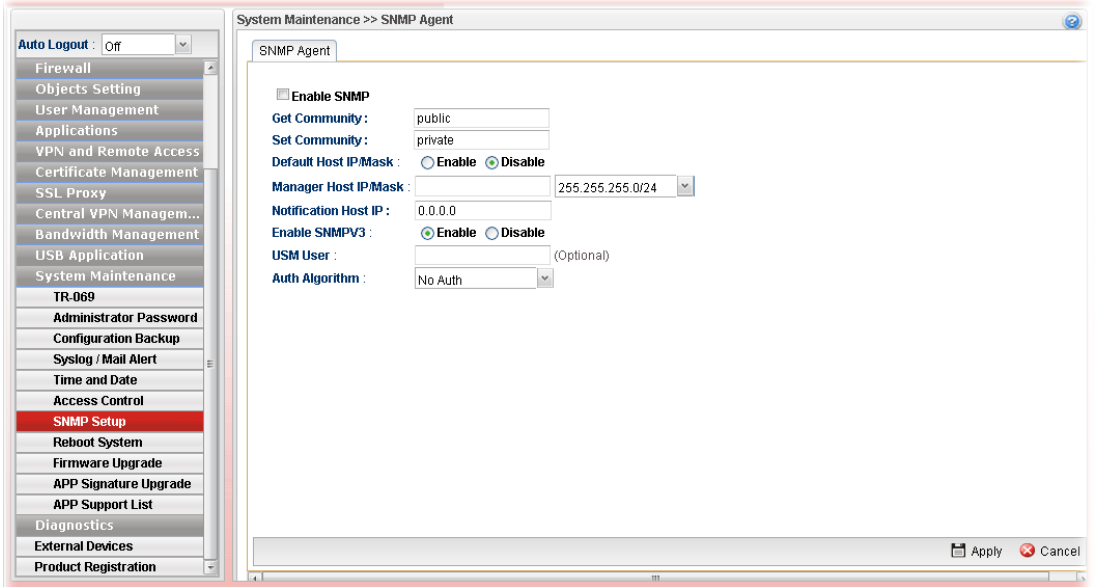

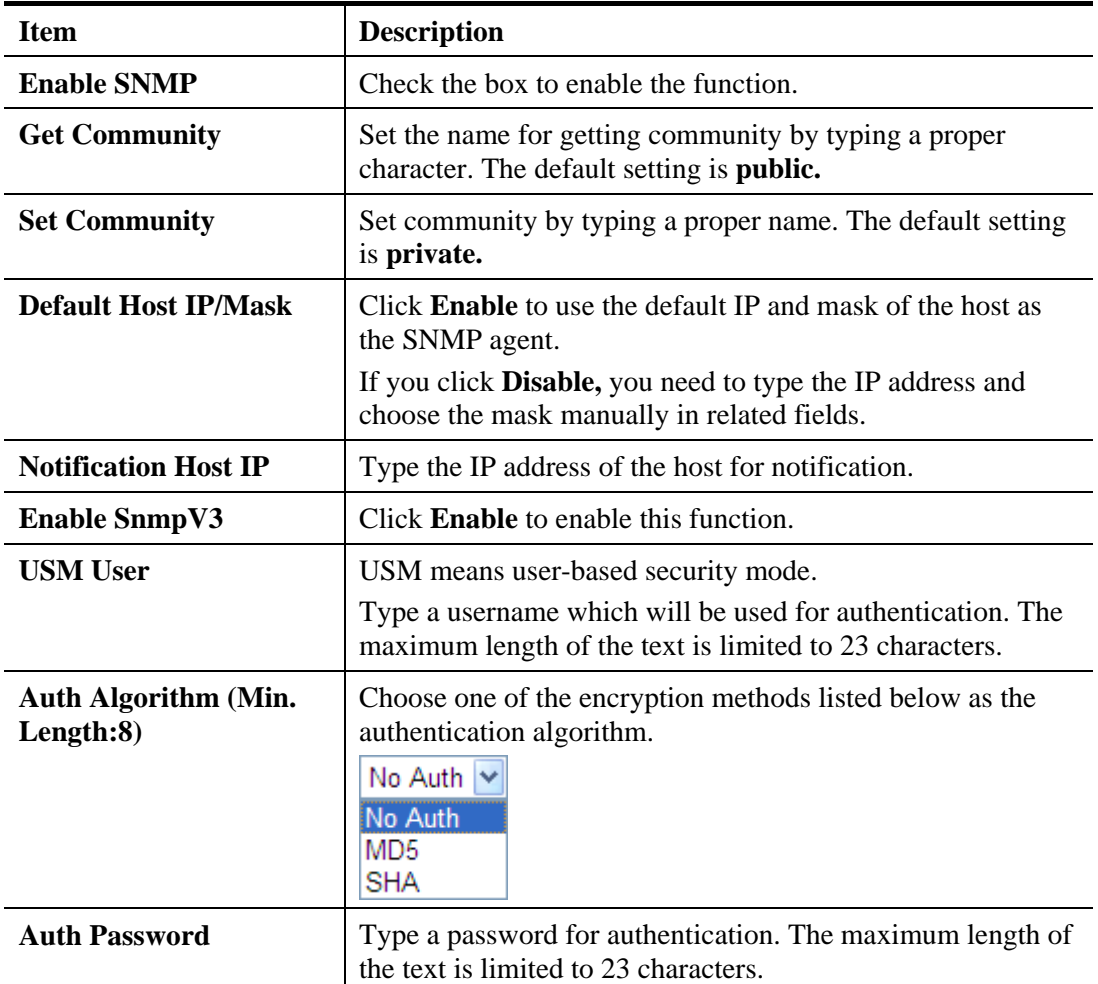

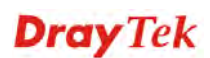

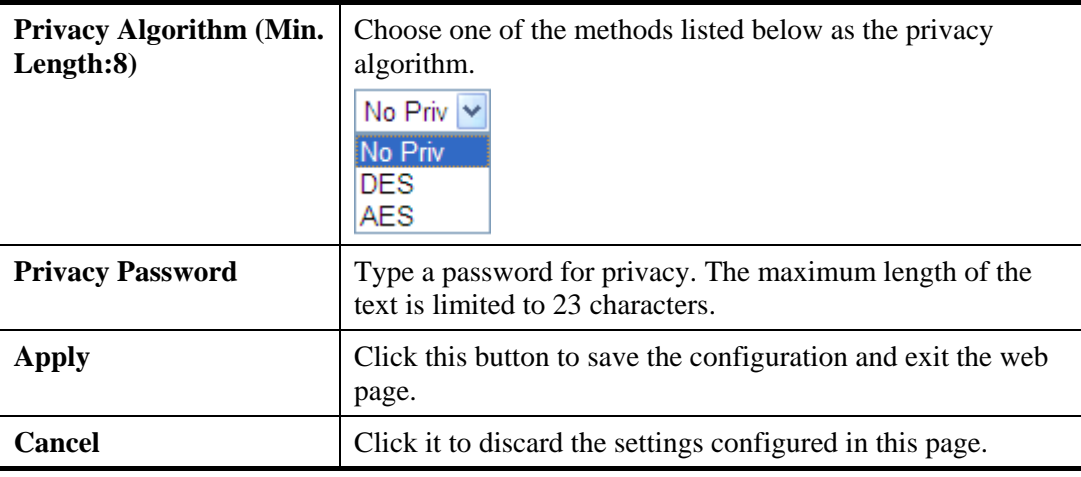

Enter all of the settings and click **Apply**.

#### **4.15.8 Reboot System**

The Vigor router system can be restarted from a Web browser. You have to reboot the router to invoke the configured settings that you made before.

If you want to reboot the router using the current configuration, choose **Reboot with Current Configurations** and click **Reboot**. To reset the router settings to default values, click **Reboot with Factory Default Configurations** and click **Reboot**. The router will take a period of time to reboot the system.

#### **4.15.8.1 Reboot System**

Open **System Maintenance>> Reboot System**.

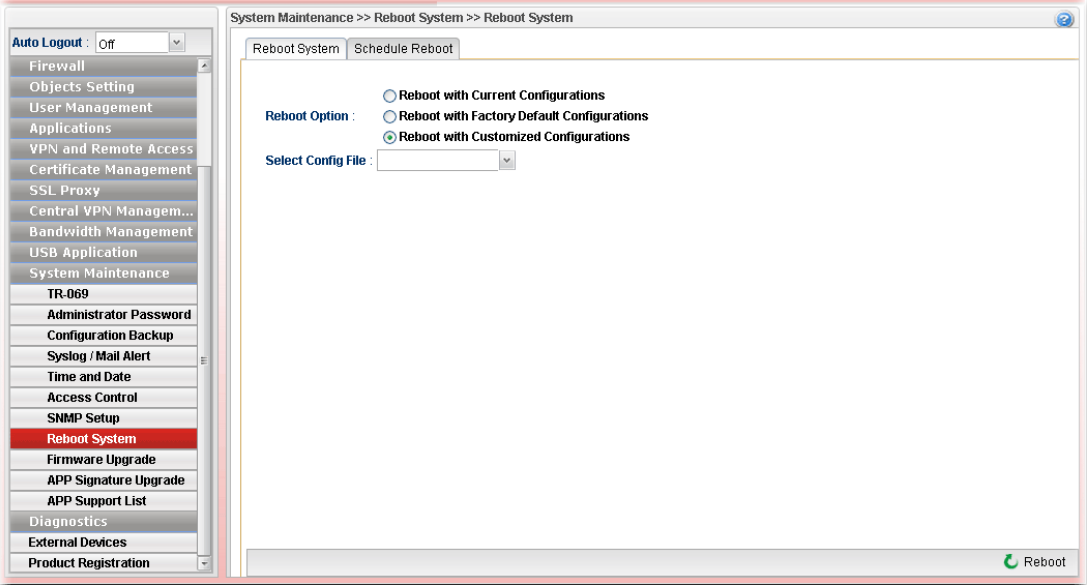

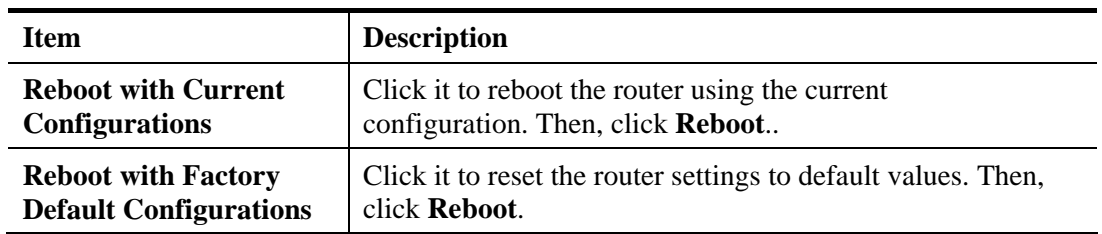

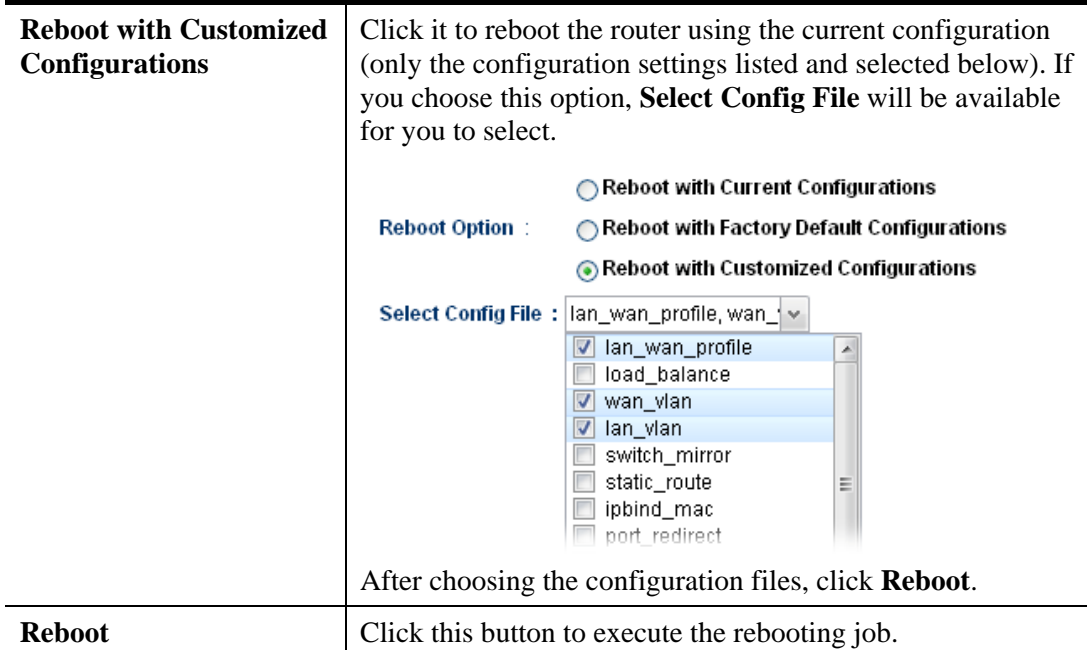

#### **4.15.8.2 Schedule Reboot**

Vigor router can be rebooted based on schedule setting. Check the box of **Enable Schedule Reboot** and choose a time object from the drop down list of **Schedule Time Object.** After clicking **Apply**, Vigor router will reboot at the specified time.

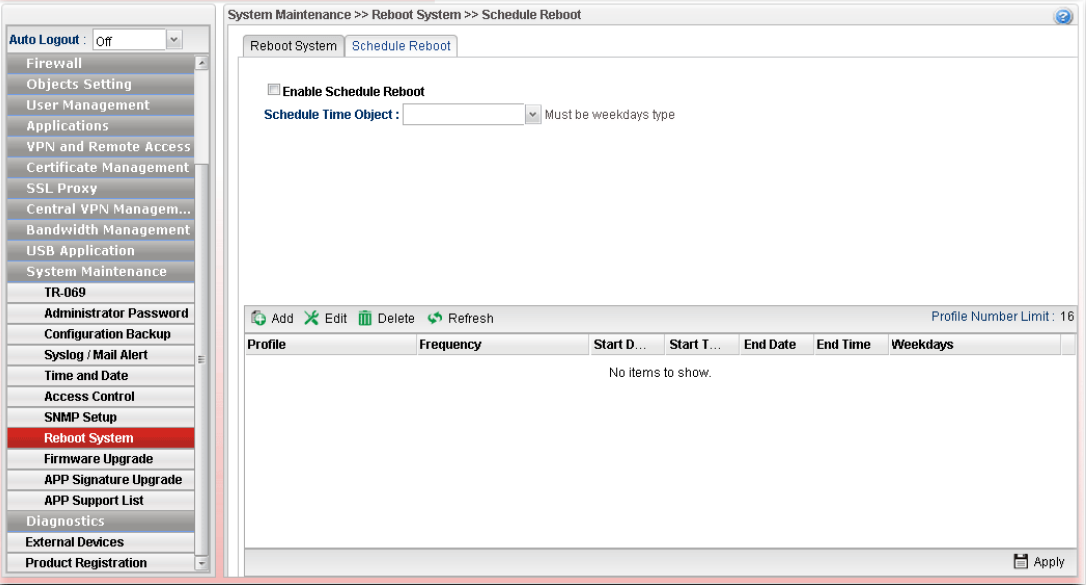

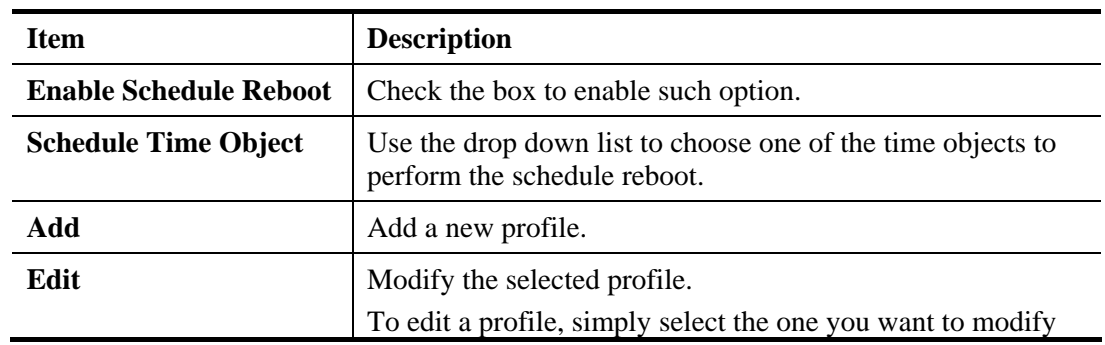

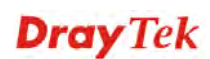

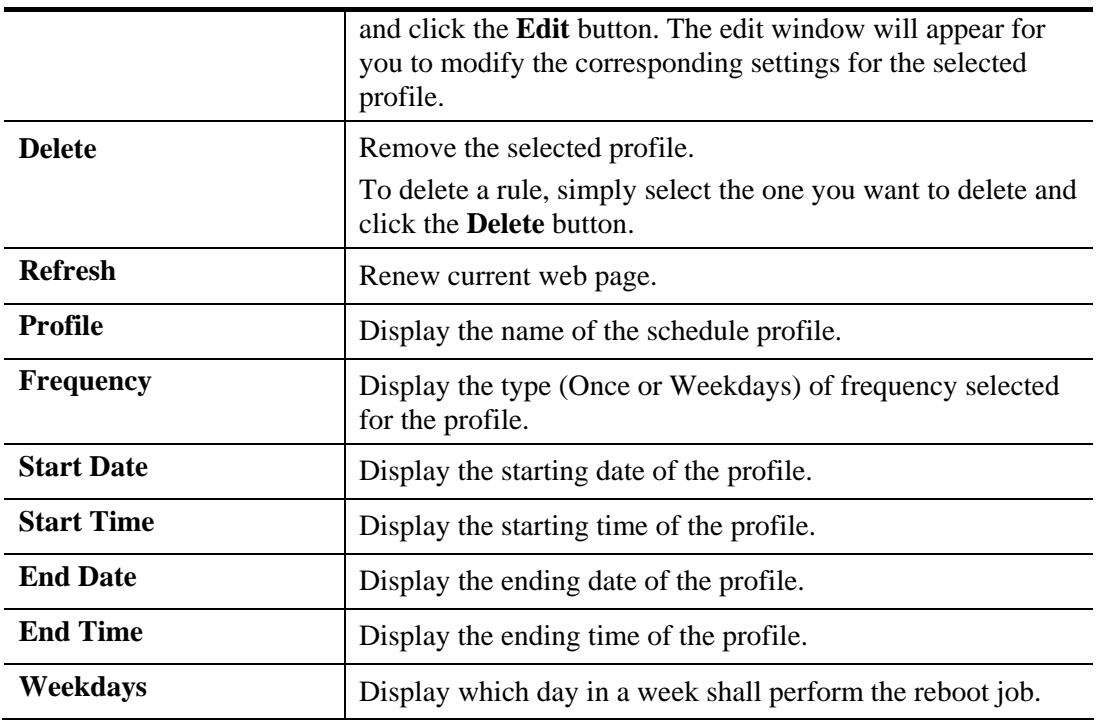

#### **How to add a schedule profile**

- 1. Open **System Maintenance>>Schedule Reboot.**
- 2. Simply click the **Add** button.
- 3. The following dialog will appear.

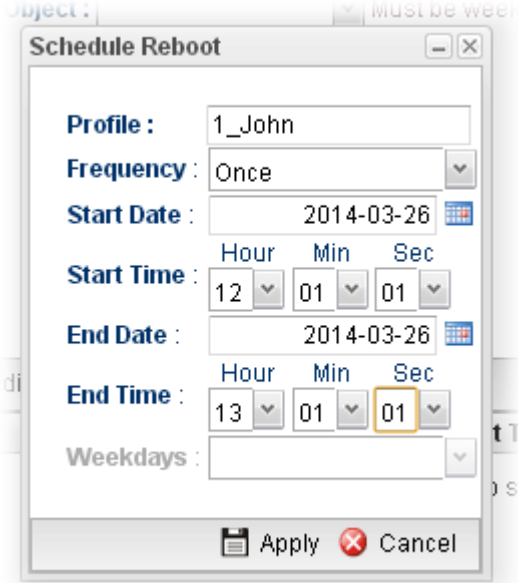

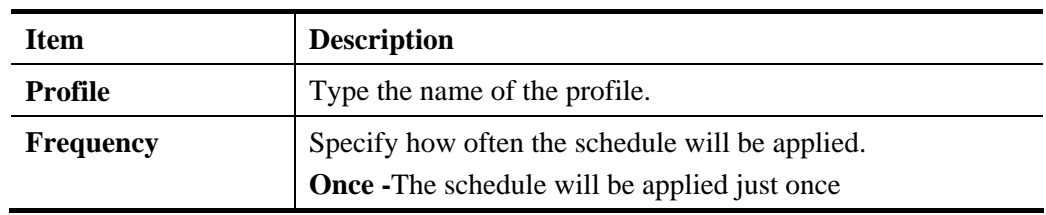

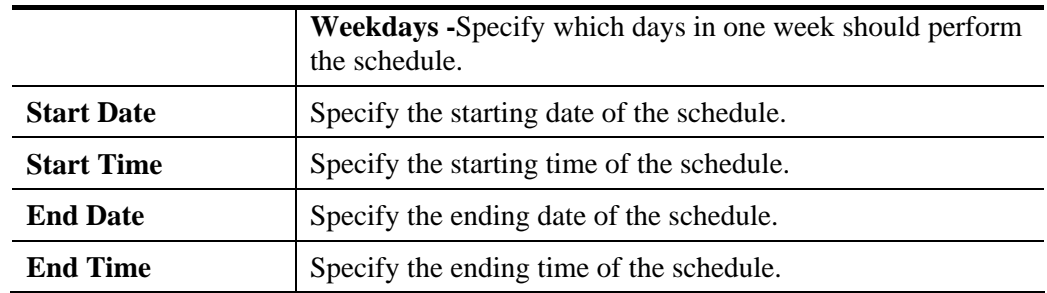

- 4. Enter all the settings and click **Apply**.
- 5. A schedule profile has been created.

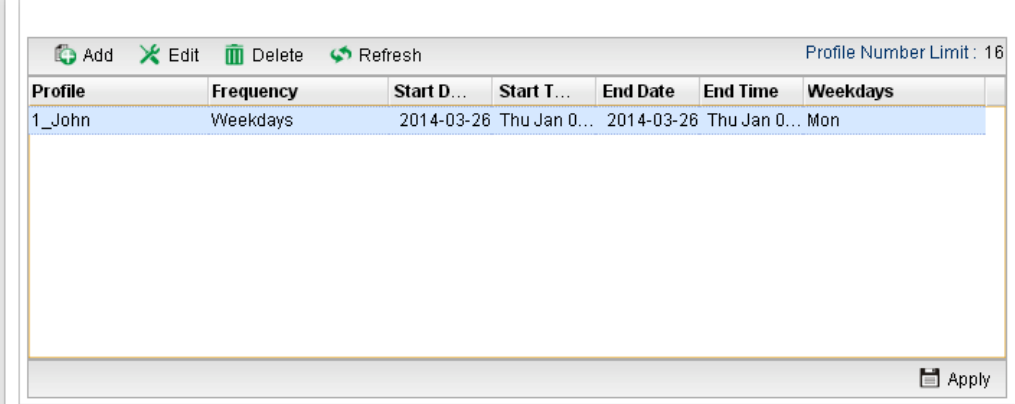

#### **4.15.9 Firmware Upgrade**

The following web page will guide you to upgrade firmware by using such page.

Download the newest firmware from DrayTek's web site or FTP site. The DrayTek web site is www.DrayTek.com (or local DrayTek's web site) and the FTP site is ftp.DrayTek.com.

Click **System Maintenance>> Firmware Upgrade**.

#### **4.15.9.1 Upgrade Firmware**

This page display current firmware version used in Vigor router. In addition, it allows you to select the newest firmware version manually and update to such Vigor router immediately.

A user must connect to website (http://www.draytek.com.tw/ftp) previously to download the newest firmware to the computer.

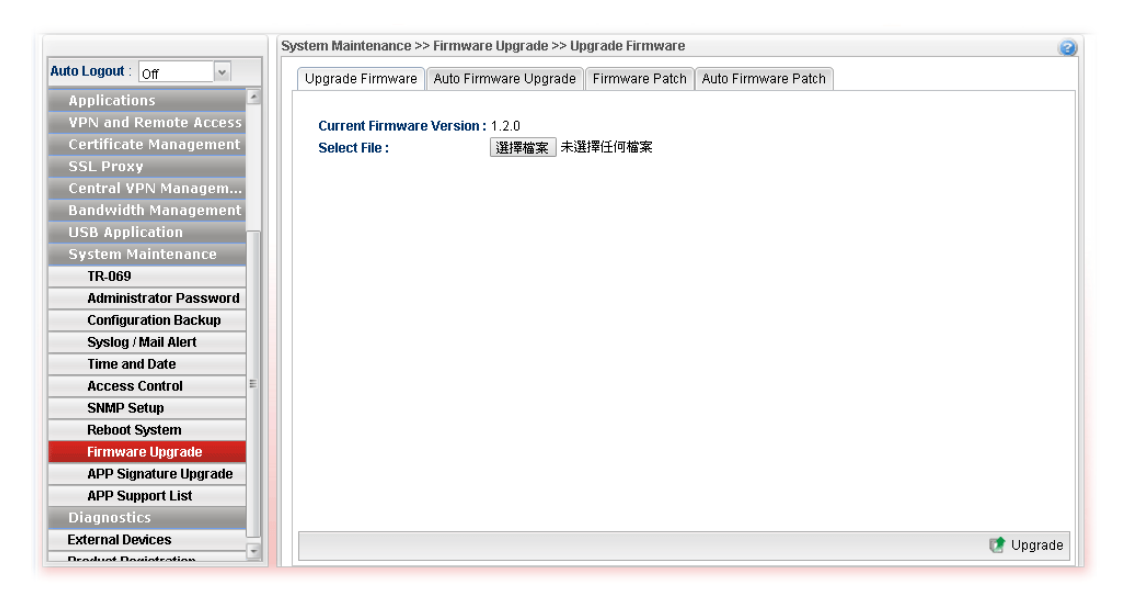

Available parameters are listed as follows:

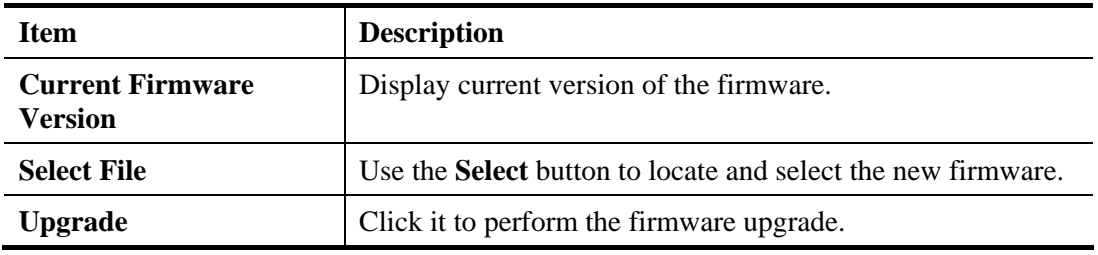

#### **4.15.9.2 Auto Firmware Upgrade**

By clicking **Check Update/Install Update**, Vigor router can download/upgrade firmware directly from website (http://www.draytek.com.tw/ftp) automatically.

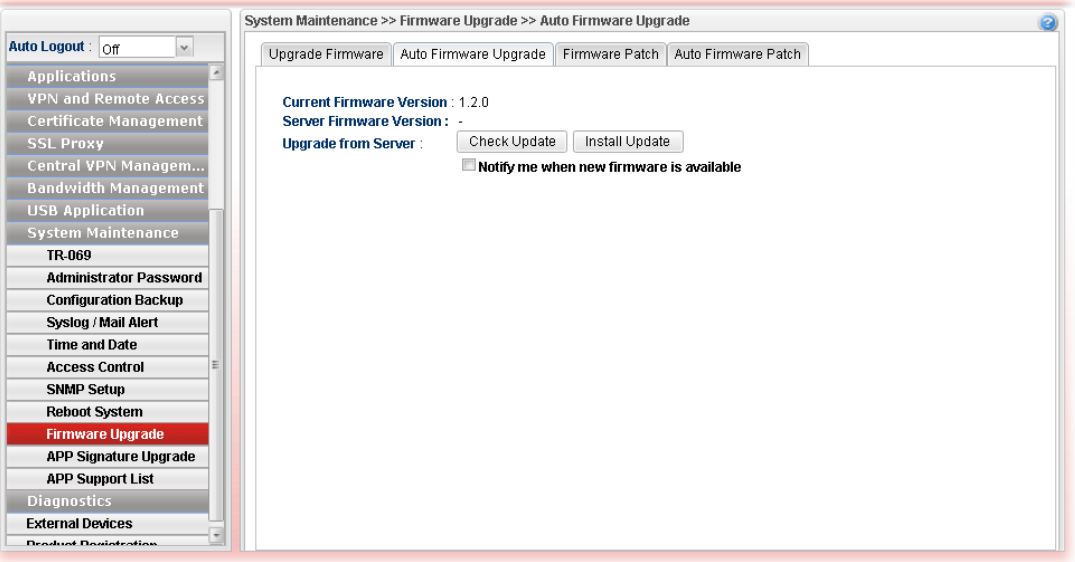

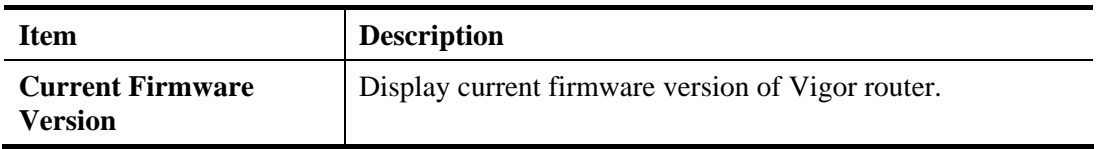

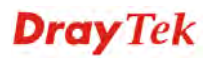

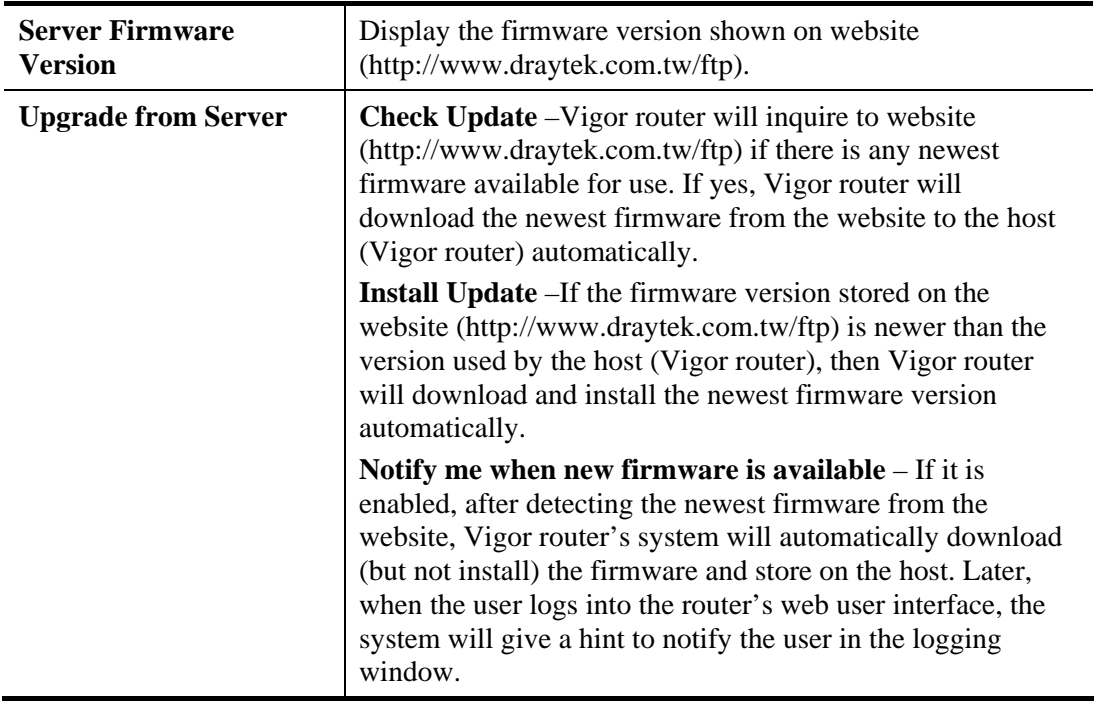

#### **4.15.9.3 Firmware Patch**

Vigor router administrator/user can manually select file (.pat) to fix/modify the mistakes, bugs or error occurred on current firmware. Usually, such firmware with instant modifications can be obtained from DrayTek MyVigor Patch Server.

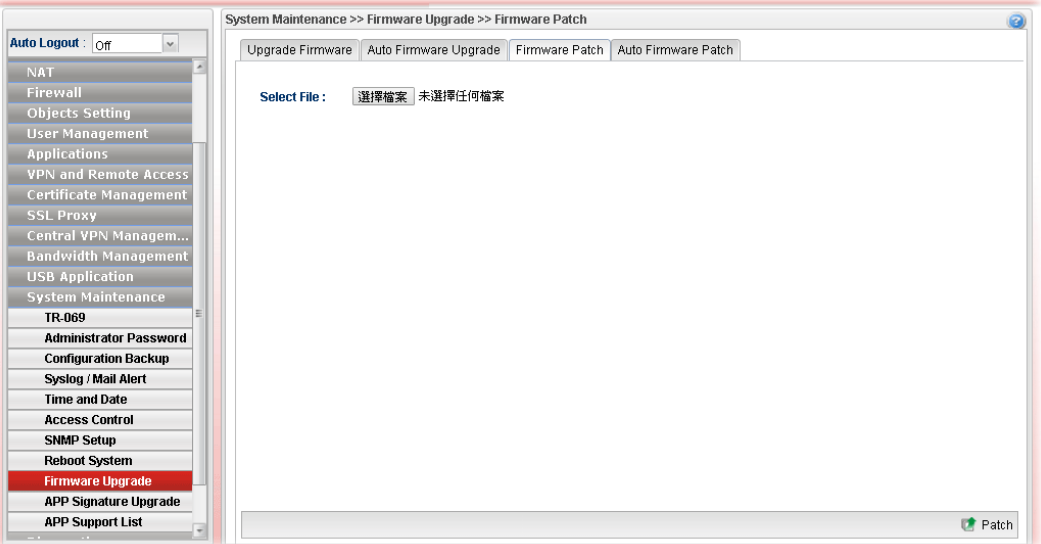

#### **4.15.9.4 Auto Firmware Patch**

A firmware contains hundreds of files, and a firmware patch could be a single file or several files of a firmware. Since firmware 1.2.0, Vigor3900 supports Firmware Patch feature which allows upgrading a specific firmware patch only, but not the whole firmware. The benefit is Vigor3900 doesn't need to reboot the system after updating the firmware patch.

Auto Firmware Patch is similar to Auto Firmware Upgrade. While configuring Mode as "Notify me when a new patch is available", Vigor3900 will check if there is a new patch available on DrayTek server daily. When a new patch is available, Vigor3900 will pop-up notification window when Administrator logs in.

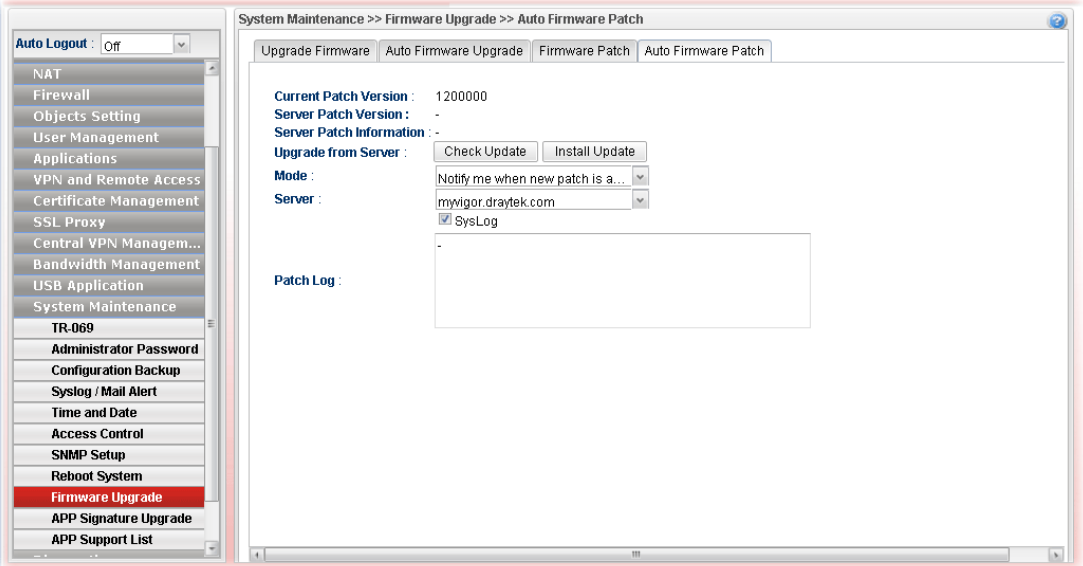

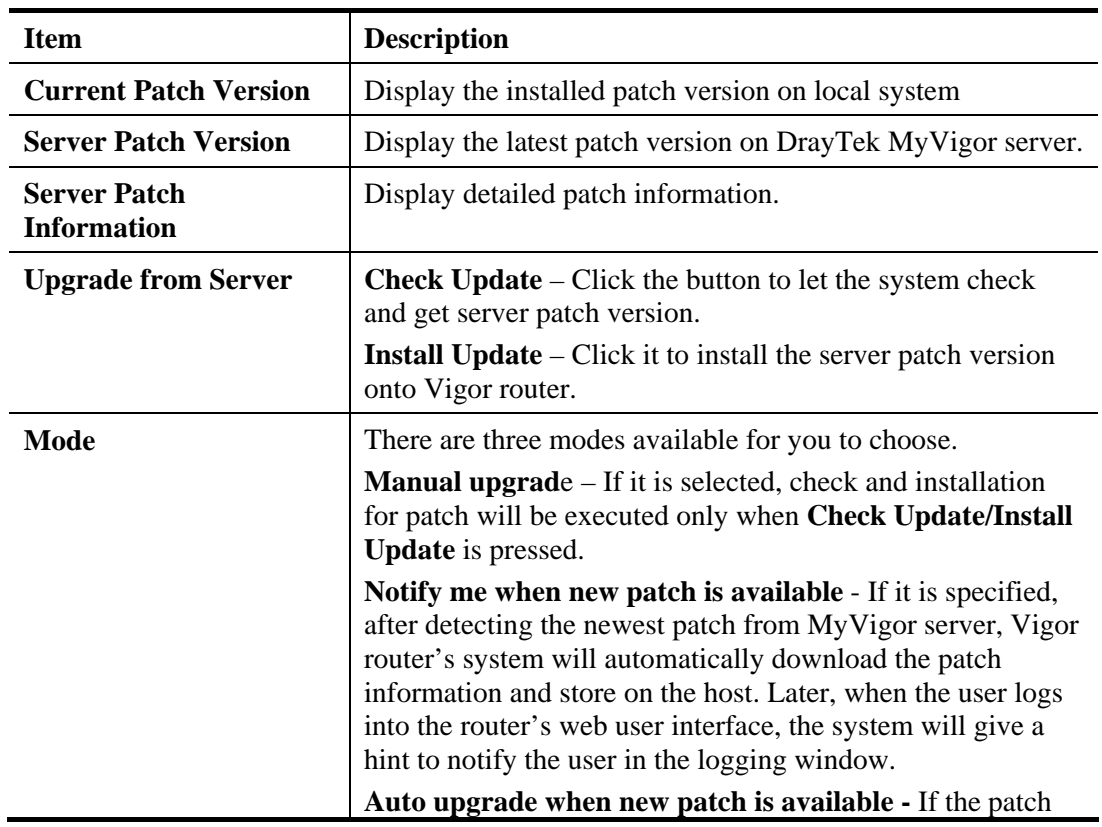

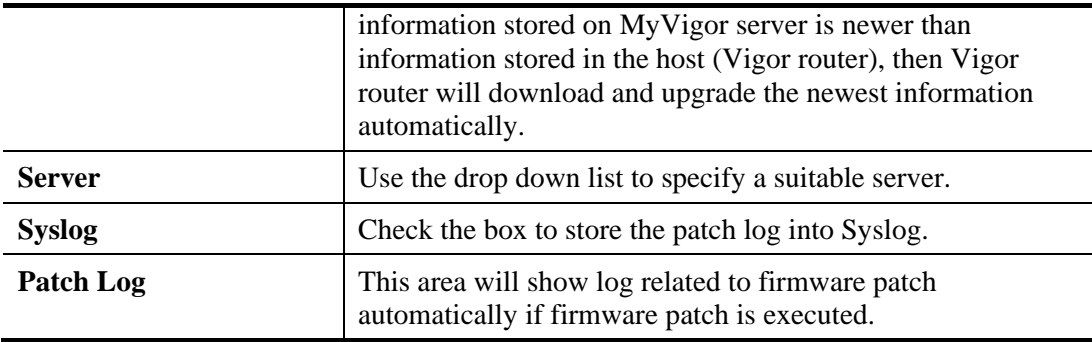

When the router is doing daily firmware patch check, Syslog will have the logs below:

<13>Dec 18 13:59:18 Vigor: [patupgrade\_auto][1] Check latest patch version from server ...

<13>Dec 18 13:59:18 Vigor: [patupgrade\_auto][0] Try get version from http://myvigor.draytek.com/sig/APPE/dlm/c1k/latver.txt

<13>Dec 18 13:59:19 Vigor: [patupgrade\_auto][0] Get version: 1200000 (latest=1200000)

<13>Dec 18 13:59:19 Vigor: [patupgrade\_auto][1] Success: Your firmware is up-to-date and need not to patch.

#### **4.15.10 APP Signature Upgrade**

The APP object profile adopted by Vigor router will be treated as the APP signature. DrayTek will periodically upgrade versions for all of the APPs supported by Vigor router. However, it might be inconvenient for users to upgrade the APP version one by one. This feature is specially designed to offer a quick method to execute APP version upgrade. Users can perform the APP signature upgrade manually or configure the settings on this page to make Vigor router performing the APP signature automatically.

#### **4.15.10.1 APP Signature Upgrade**

Before upgrading APP signature to Vigor3900, open this page and specify a signature file by clicking **Select**. Later, click **Upgrade** to execute signature upgrade.

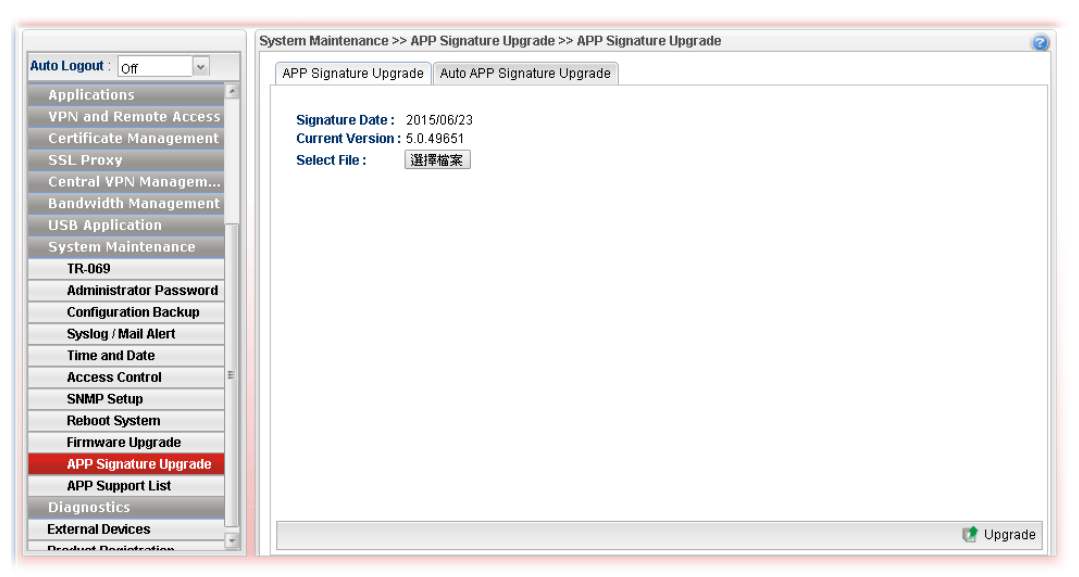

## **4.15.10.2 Auto APP Signature Upgrade**

This page allows Vigor router to execute signature upgrade automatically.

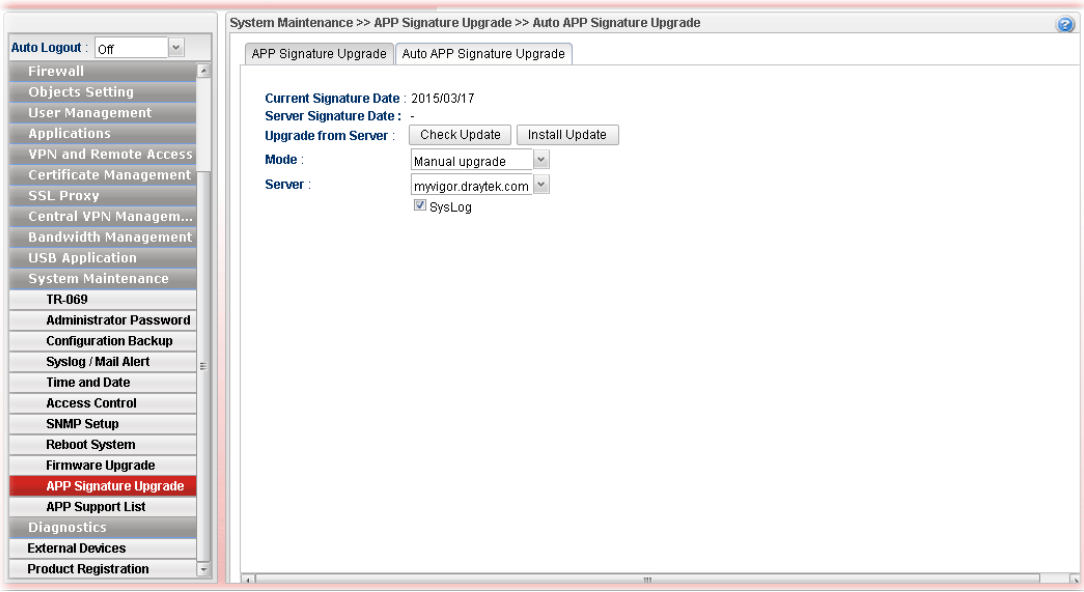

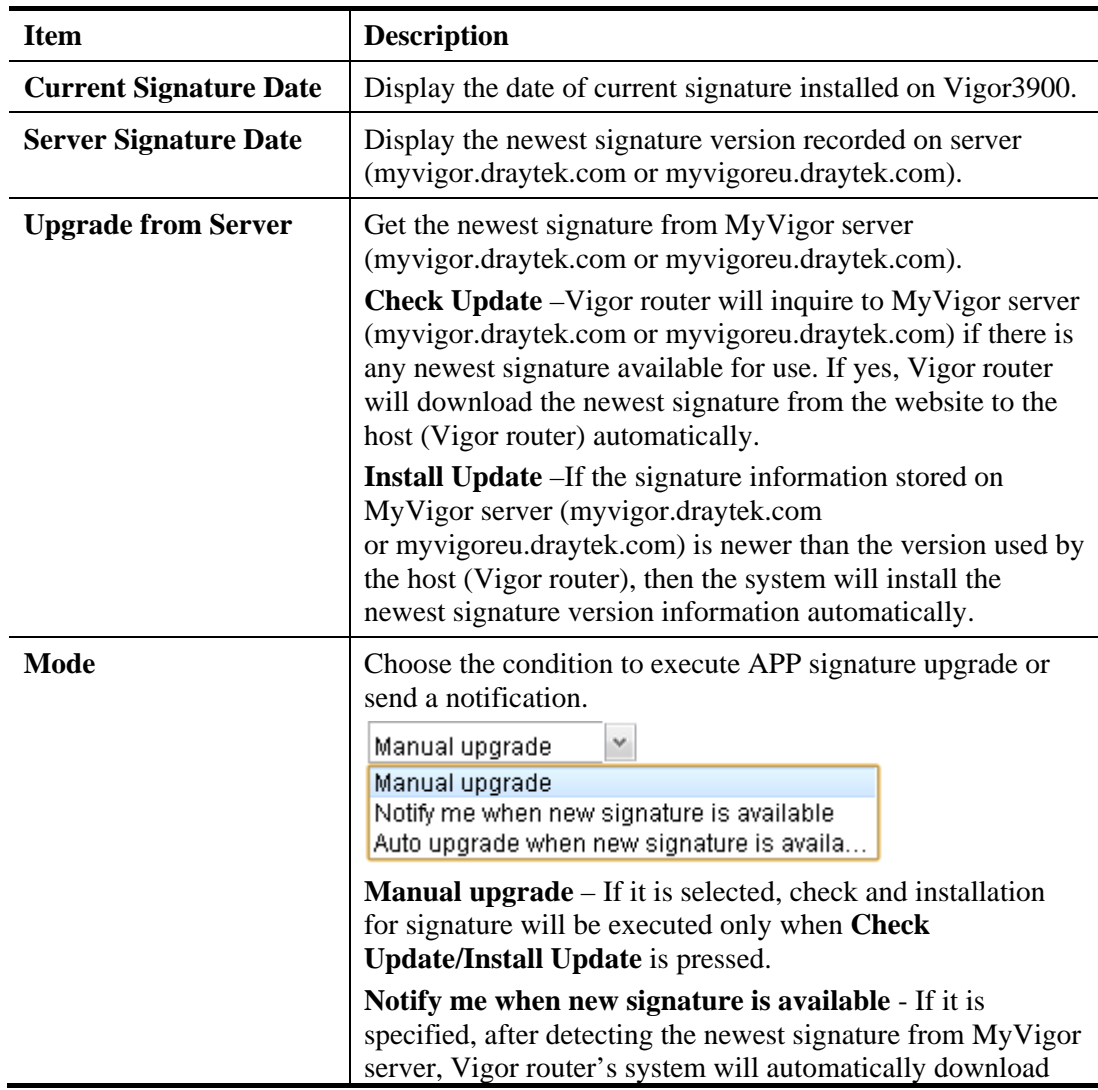

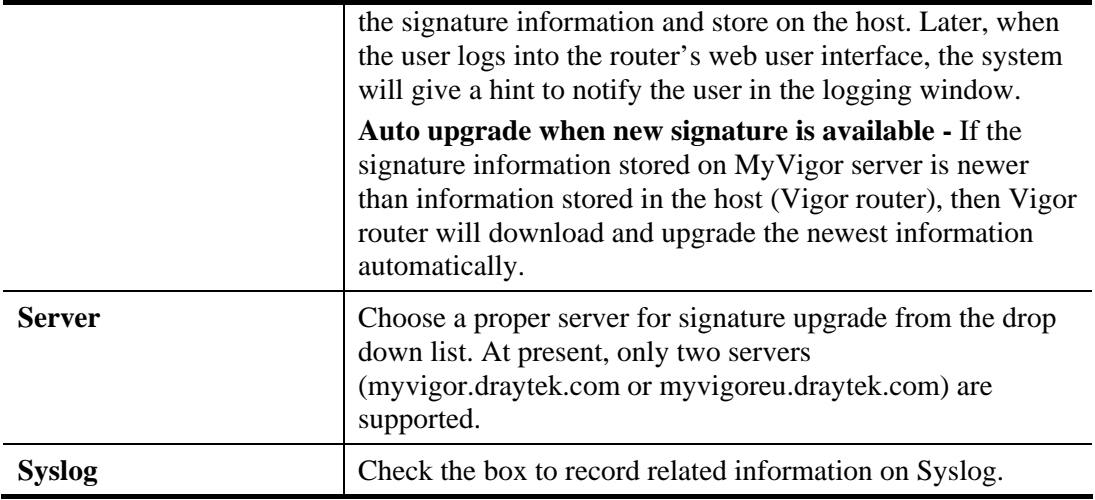

#### **4.15.11 APP Support List**

APP Support List displays all of the applications with versions supported by Vigor router. They are separated with types of IM, P2P, Protocol and Others. Each tab will bring out different items with supported versions.

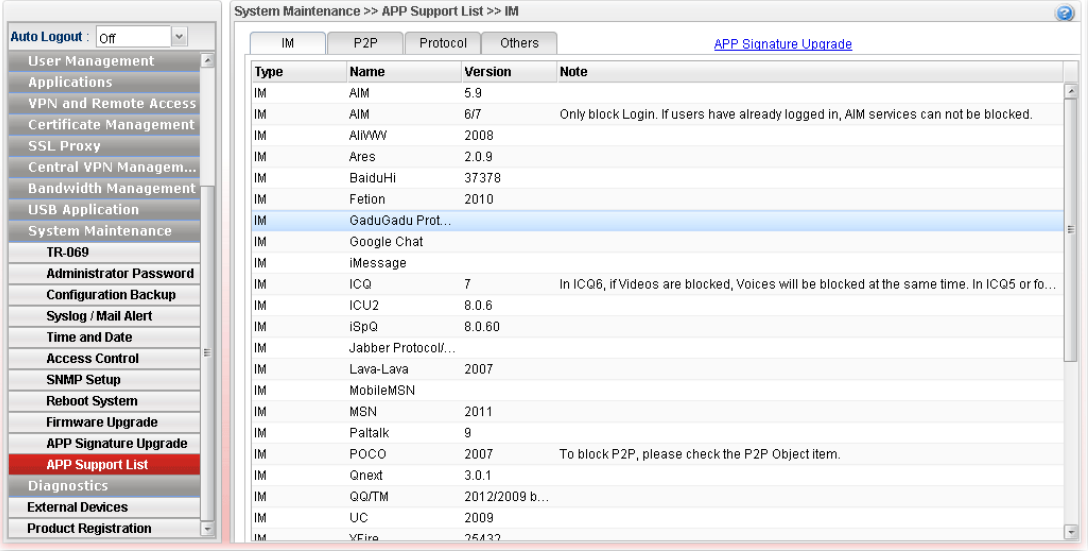

## 4.16 Diagnostics

In some cases, a user may need to know some information about the router, such as static or dynamic databases, or other routing information. The Vigor3900 supports five functions, **Routing Table**, **ARP Cache Table**, **DHCP Assignment Table**, **Sessions Table**, **Traffic Graph…..** for the user to review related information.

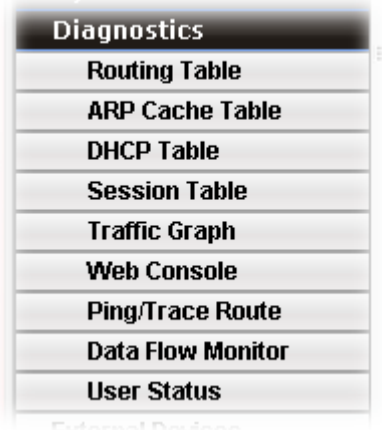

#### **4.16.1 Routing Table**

Click **Diagnostics** and click **Routing Table** to open the web page.

#### **4.16.1.2 Routing Table**

Display the information for each route.

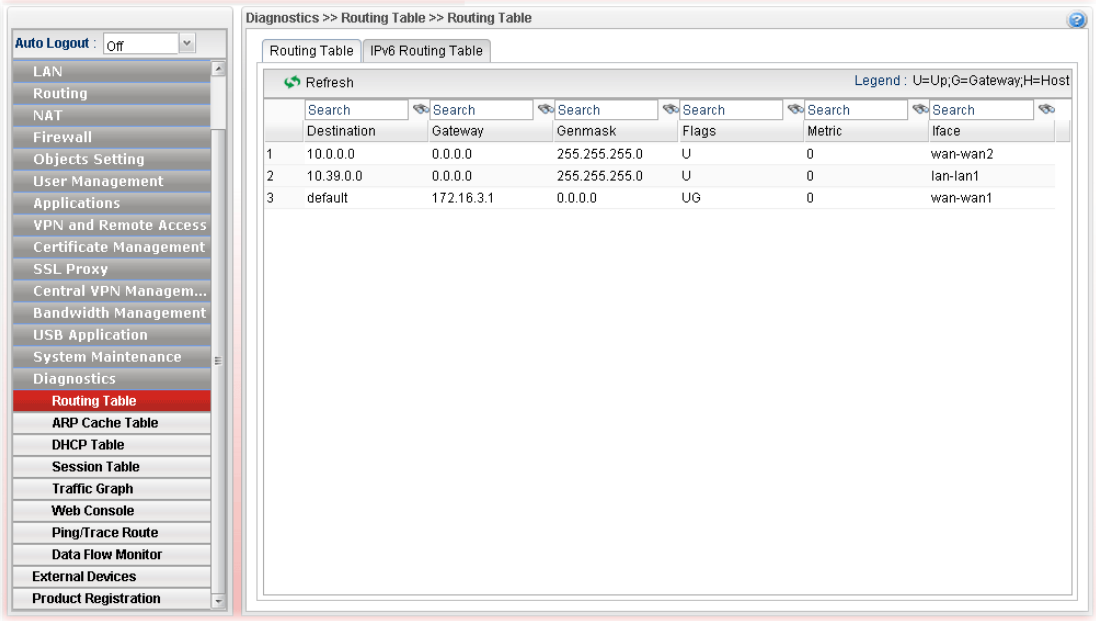

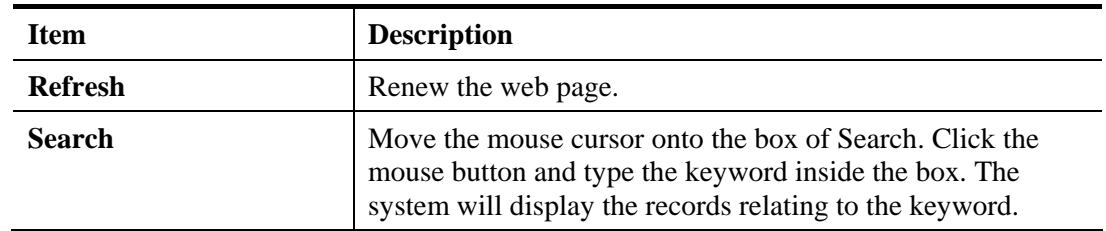

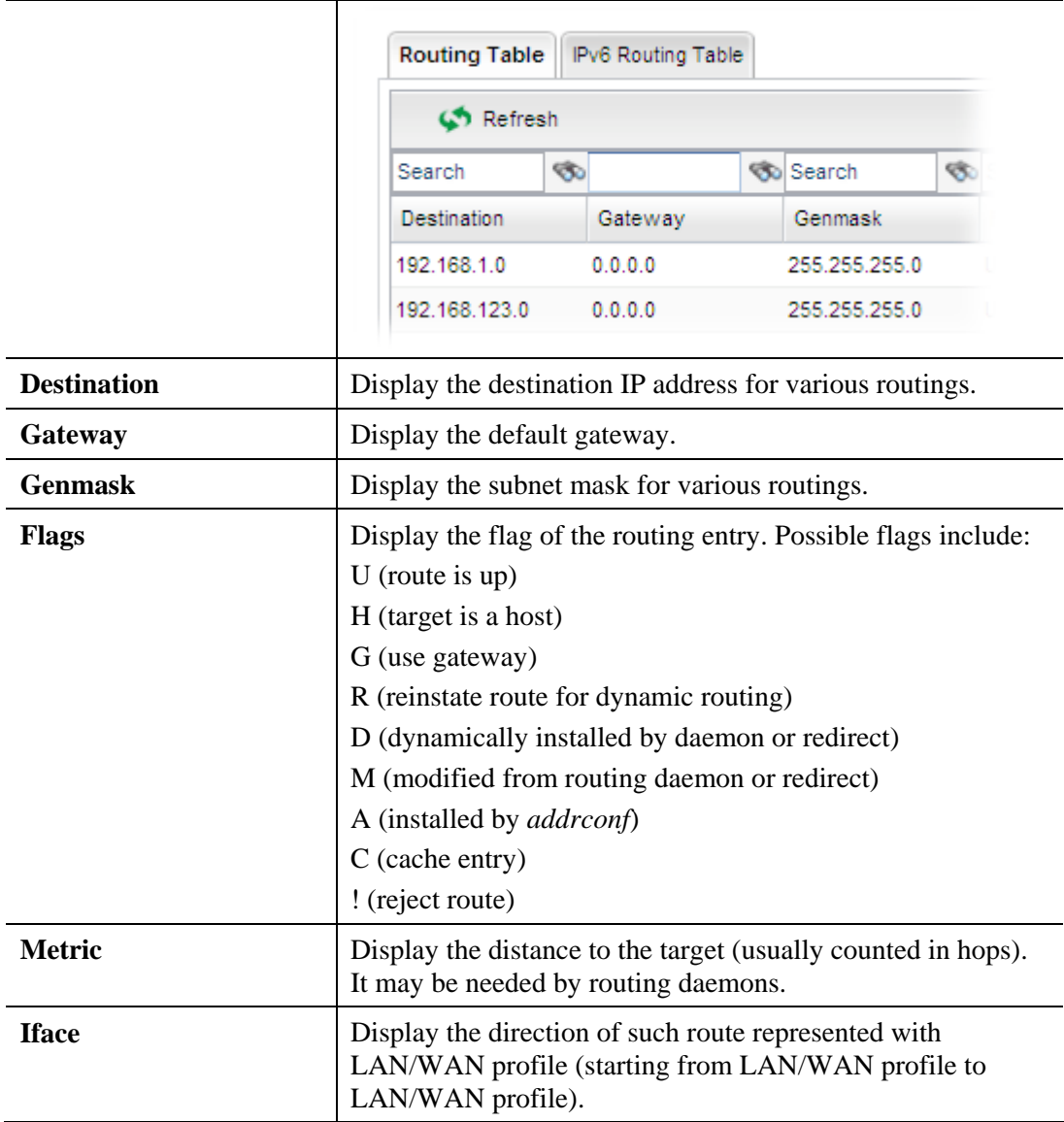

## **4.16.1.2 IPv6 Routing Table**

Display the information for each route with IPv6 protocol.

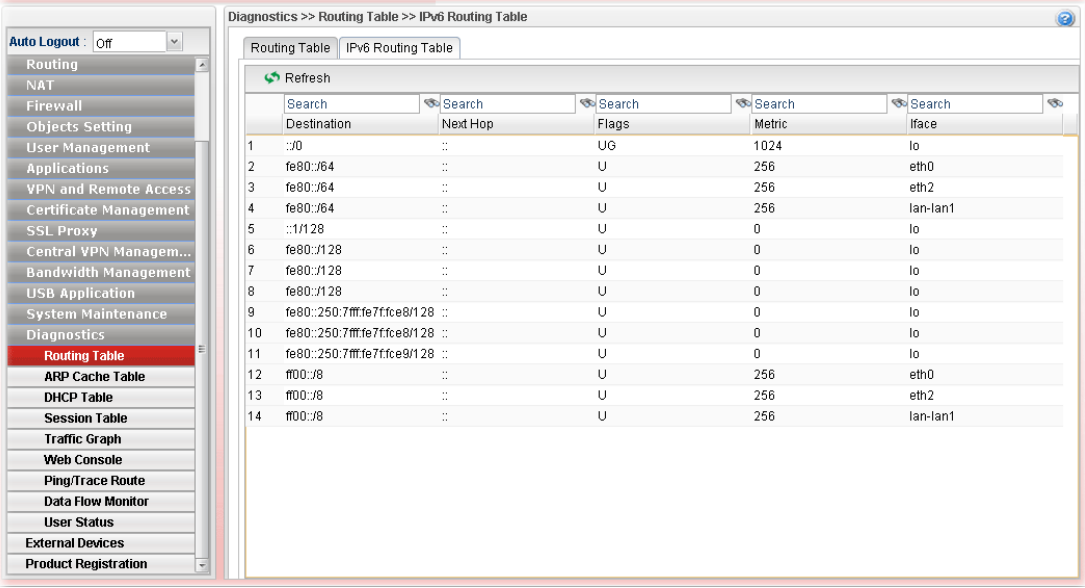

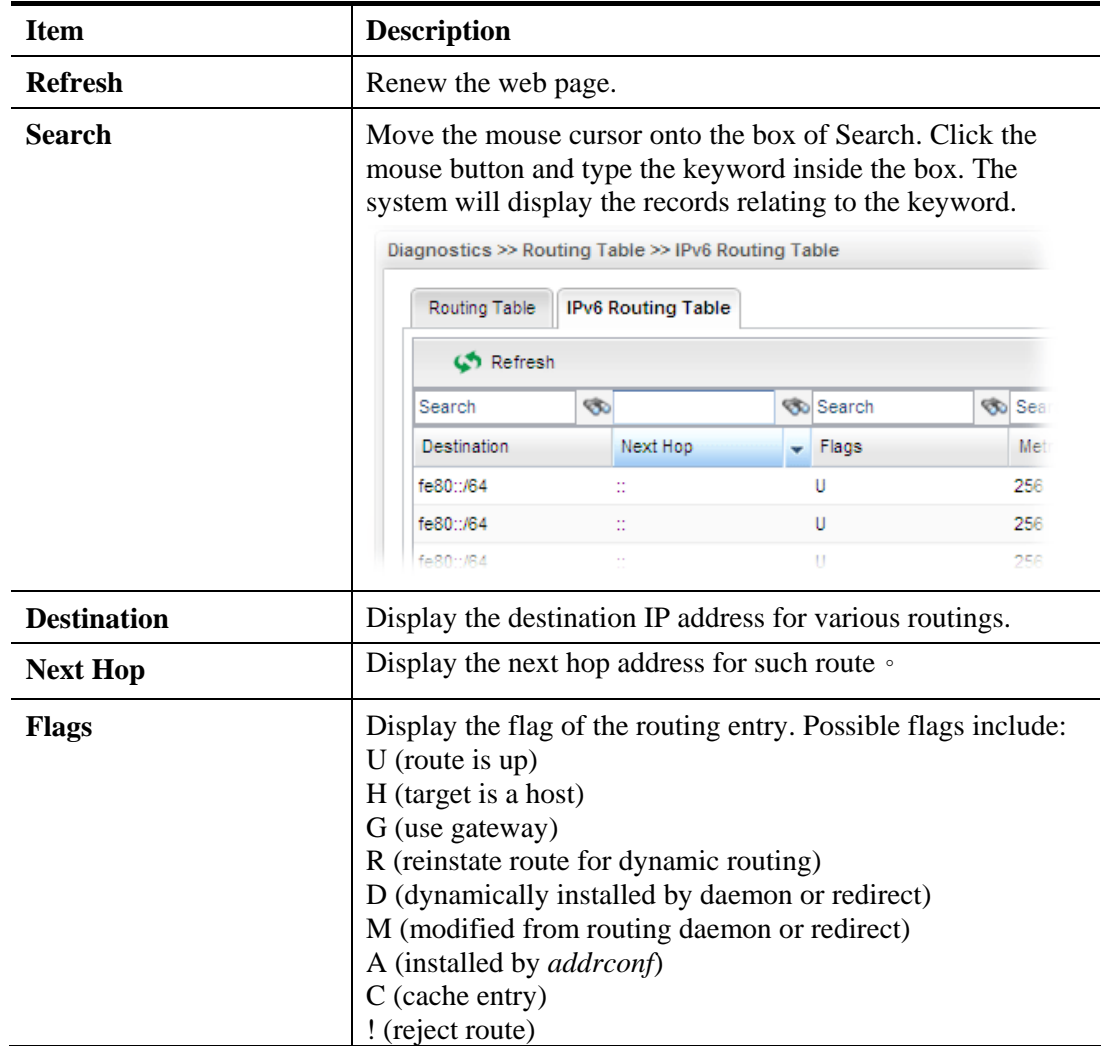

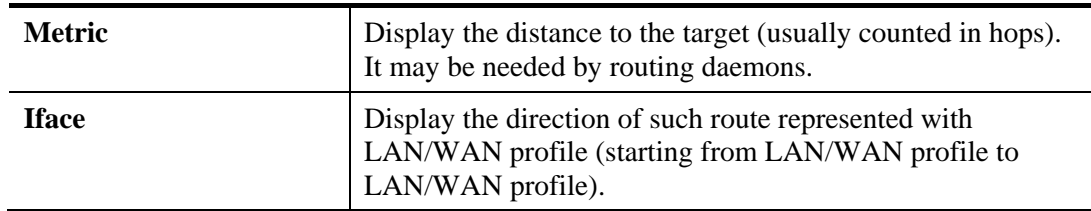

#### **4.16.2 ARP Cache Table**

Click **Diagnostics** and click **ARP Cache Table** to view the content of the ARP (Address Resolution Protocol) cache held in the router. The table shows a mapping between an Ethernet hardware address (MAC Address) and an IP address.

#### **4.16.2.1 ARP Cache Table**

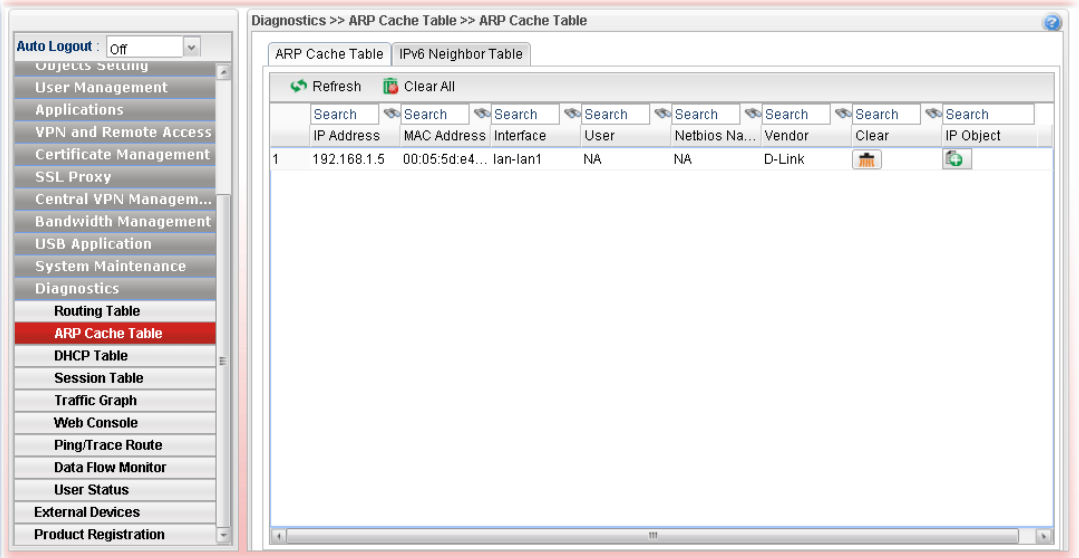

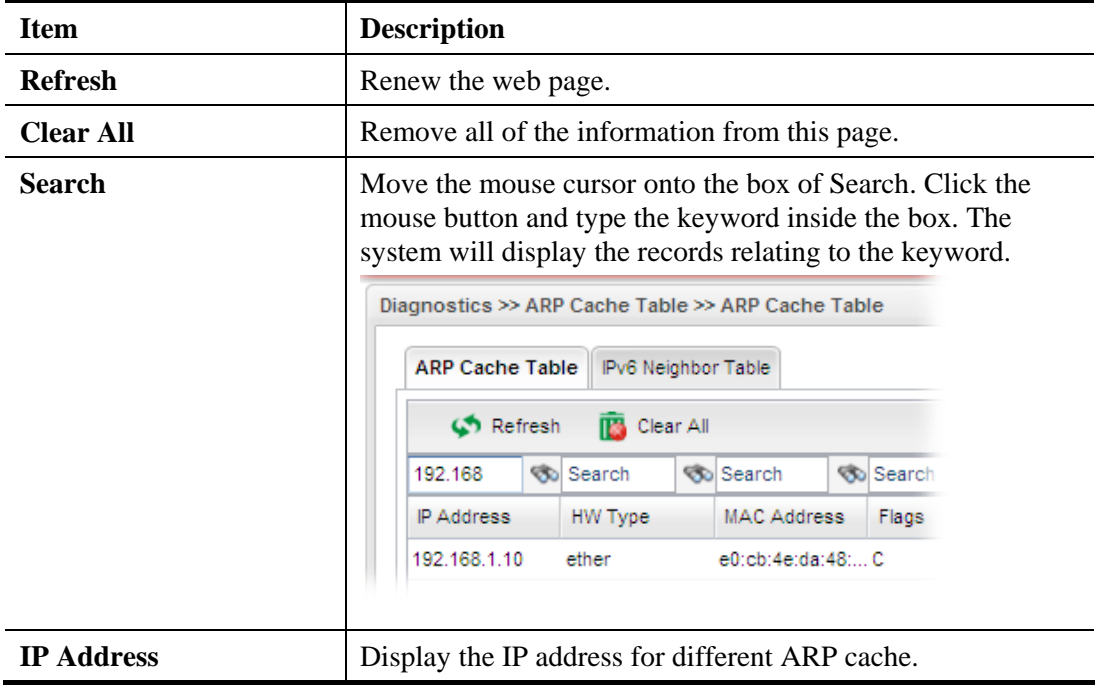

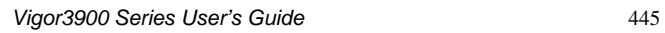

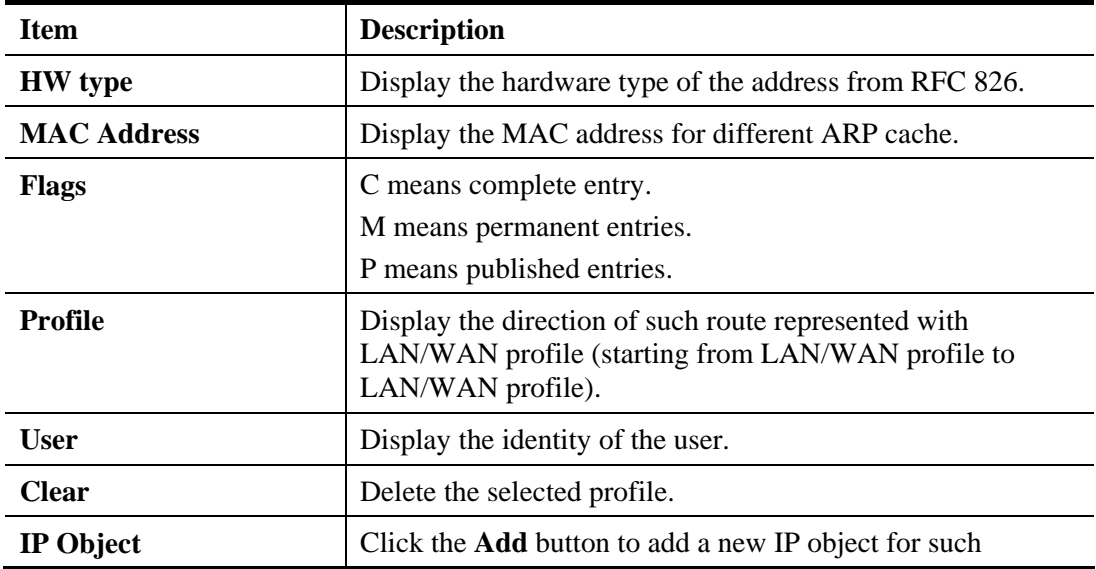

# **4.16.2.2 IPv6 Neighbor Table**

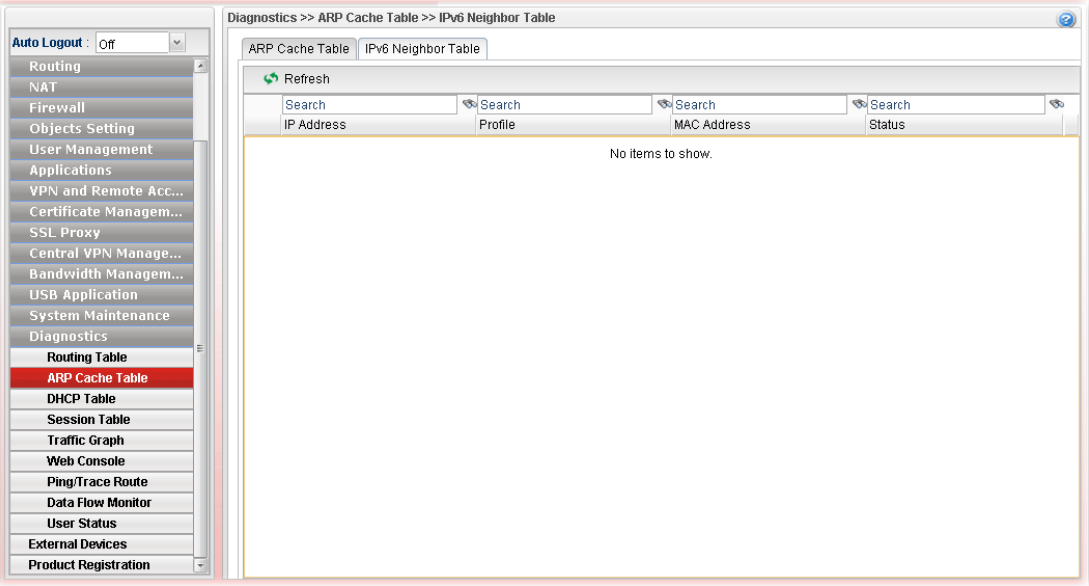

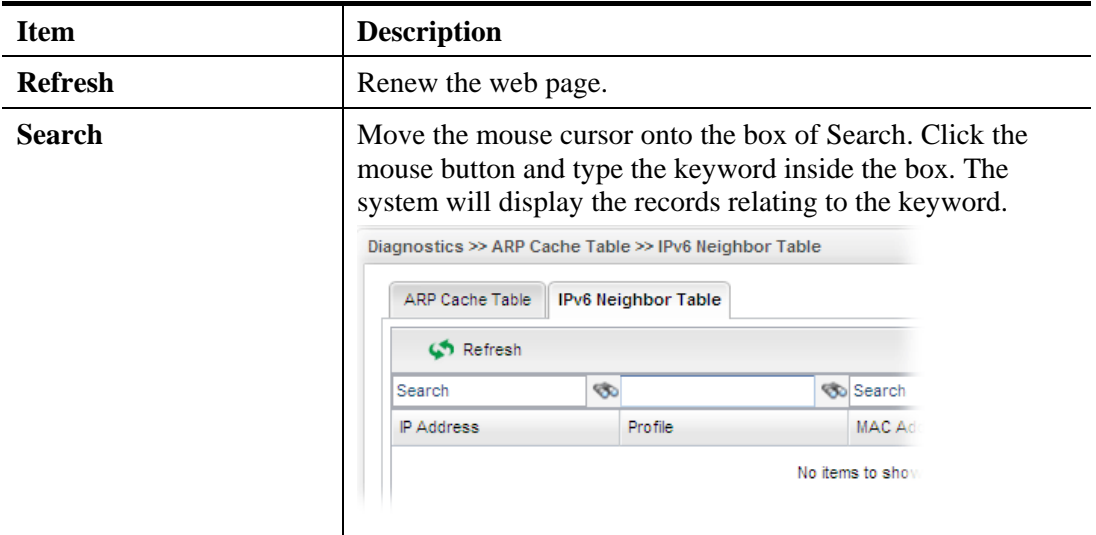

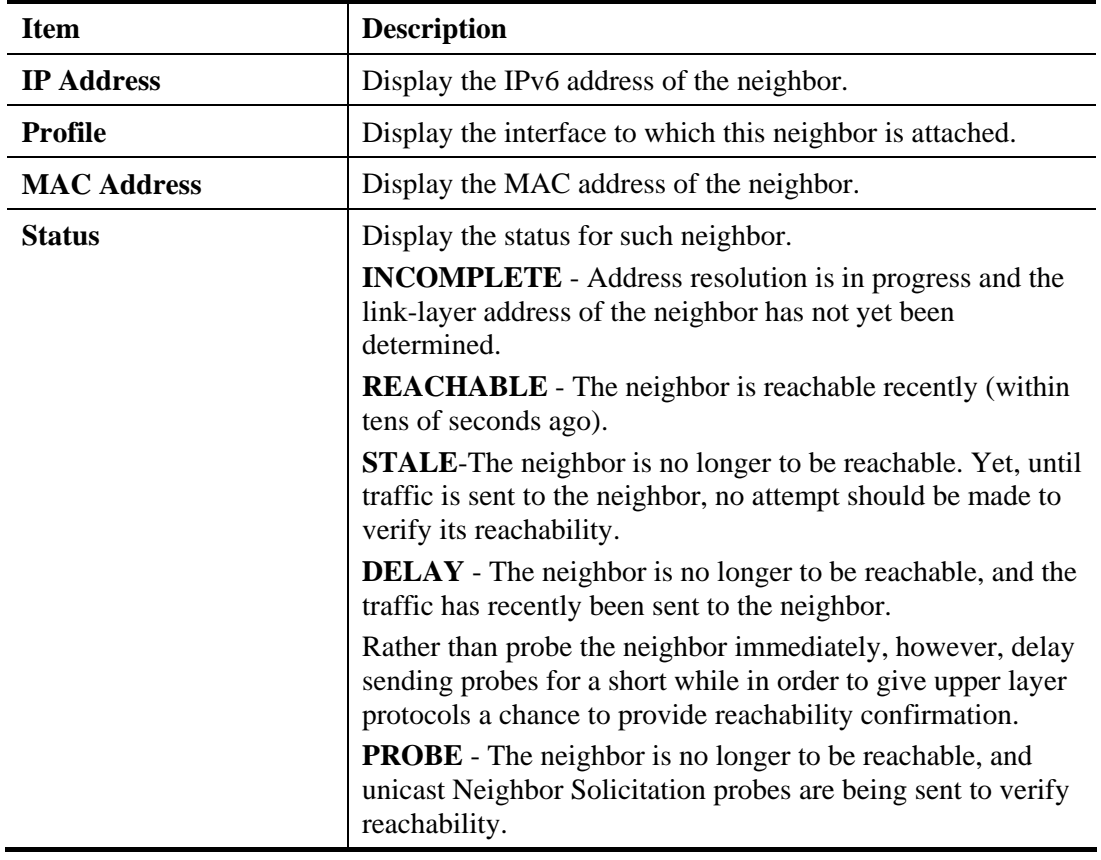

#### **4.16.3 DHCP Table**

The facility provides information on IP address assignments. This information is helpful in diagnosing network problems, such as IP address conflicts, etc.

## **4.16.3.1 DHCP Table**

Click **Diagnostics** and click **DHCP Table** to open the web page.

|                                                         |                |                      | Diagnostics >> DHCP Table >> DHCP Table |                             |                    |                    |                              |                   | $\circledcirc$ |
|---------------------------------------------------------|----------------|----------------------|-----------------------------------------|-----------------------------|--------------------|--------------------|------------------------------|-------------------|----------------|
| Auto Logout: Off<br>$\mathord{\vee}$                    |                | DHCP Table           | DHCPv6 Table                            |                             |                    |                    |                              |                   |                |
| <b>LAN</b><br>×                                         |                | ← Refresh            |                                         |                             |                    |                    |                              |                   |                |
| Routing                                                 |                |                      |                                         |                             |                    |                    |                              |                   | <b>SO</b>      |
| <b>NAT</b>                                              |                | Search<br>IP Address | Search<br><b>Start Date</b>             | Search<br><b>Start Time</b> | Search<br>End Date | Search<br>End Time | Search<br>Mac Address        | Search<br>Host ID |                |
| Firewall                                                |                |                      |                                         |                             |                    |                    |                              |                   |                |
| <b>Objects Setting</b>                                  | 1              | 10.39.0.14           | 2014/12/12                              | 11:43:02                    | 2014/12/13         | 11:43:02           | 00:1d:aa:af:52:39 Vigor2925  |                   |                |
| <b>User Management</b>                                  | $\overline{2}$ | 10.39.0.10           | 2014/12/12                              | 11:54:23                    | 2014/12/13         | 11:54:23           | 00:50:c5:00:00:6f AlphadeMBP |                   |                |
| <b>Applications</b>                                     |                |                      |                                         |                             |                    |                    |                              |                   |                |
| <b>VPN and Remote Access</b>                            |                |                      |                                         |                             |                    |                    |                              |                   |                |
| <b>Certificate Management</b>                           |                |                      |                                         |                             |                    |                    |                              |                   |                |
| <b>SSL Proxy</b>                                        |                |                      |                                         |                             |                    |                    |                              |                   |                |
| Central VPN Managem                                     |                |                      |                                         |                             |                    |                    |                              |                   |                |
| <b>Bandwidth Management</b>                             |                |                      |                                         |                             |                    |                    |                              |                   |                |
| <b>USB Application</b>                                  |                |                      |                                         |                             |                    |                    |                              |                   |                |
| <b>System Maintenance</b><br>듸                          |                |                      |                                         |                             |                    |                    |                              |                   |                |
| <b>Diagnostics</b>                                      |                |                      |                                         |                             |                    |                    |                              |                   |                |
| <b>Routing Table</b>                                    |                |                      |                                         |                             |                    |                    |                              |                   |                |
| <b>ARP Cache Table</b>                                  |                |                      |                                         |                             |                    |                    |                              |                   |                |
| <b>DHCP Table</b>                                       |                |                      |                                         |                             |                    |                    |                              |                   |                |
| <b>Session Table</b>                                    |                |                      |                                         |                             |                    |                    |                              |                   |                |
| <b>Traffic Graph</b>                                    |                |                      |                                         |                             |                    |                    |                              |                   |                |
| <b>Web Console</b>                                      |                |                      |                                         |                             |                    |                    |                              |                   |                |
| <b>Ping/Trace Route</b>                                 |                |                      |                                         |                             |                    |                    |                              |                   |                |
| <b>Data Flow Monitor</b>                                |                |                      |                                         |                             |                    |                    |                              |                   |                |
| <b>External Devices</b>                                 |                |                      |                                         |                             |                    |                    |                              |                   |                |
| <b>Product Registration</b><br>$\overline{\phantom{0}}$ |                |                      |                                         |                             |                    |                    |                              |                   |                |

Each item will be explained as follows:

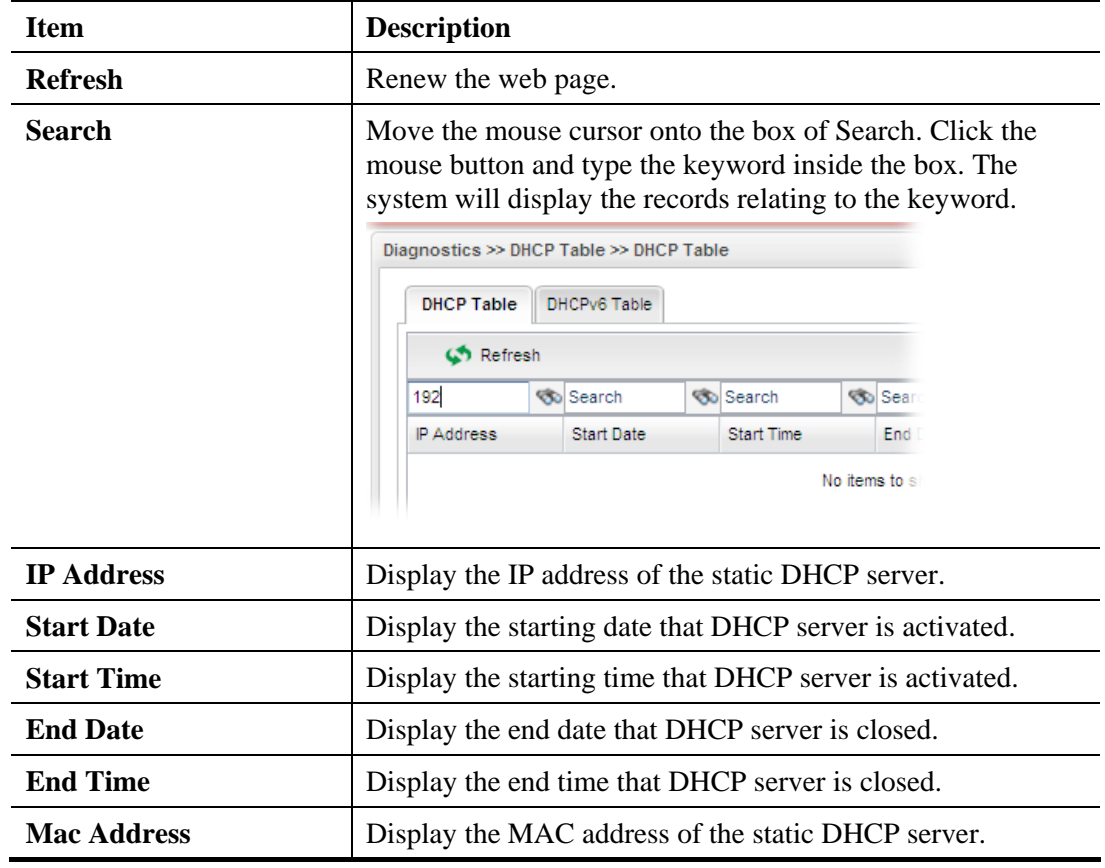

## **4.16.3.2 DHCPv6 Table**

Click **DHCPv6 Table** to open the web page.

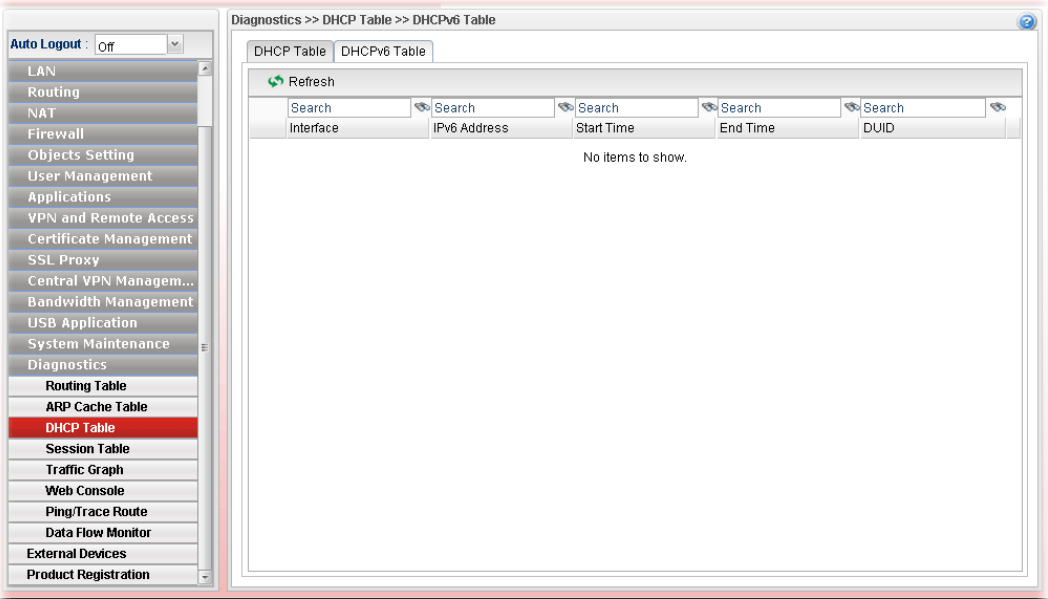

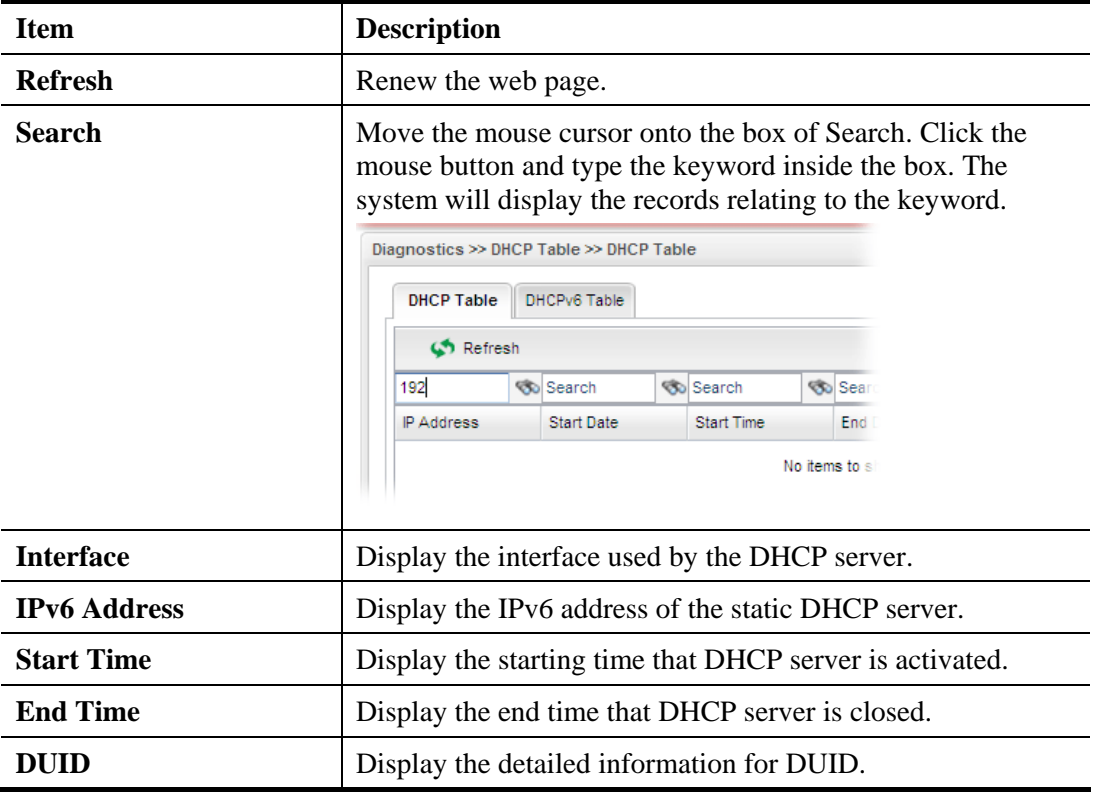

## **4.16.4 Session Table**

This table can display about 30000 sessions with 20 pages.

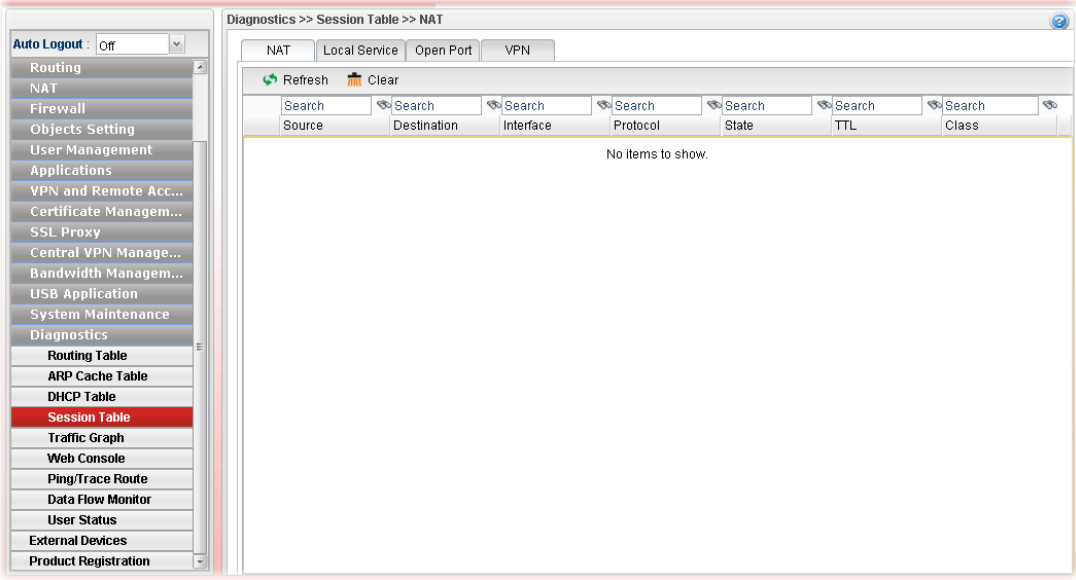

Each item will be explained as follows:

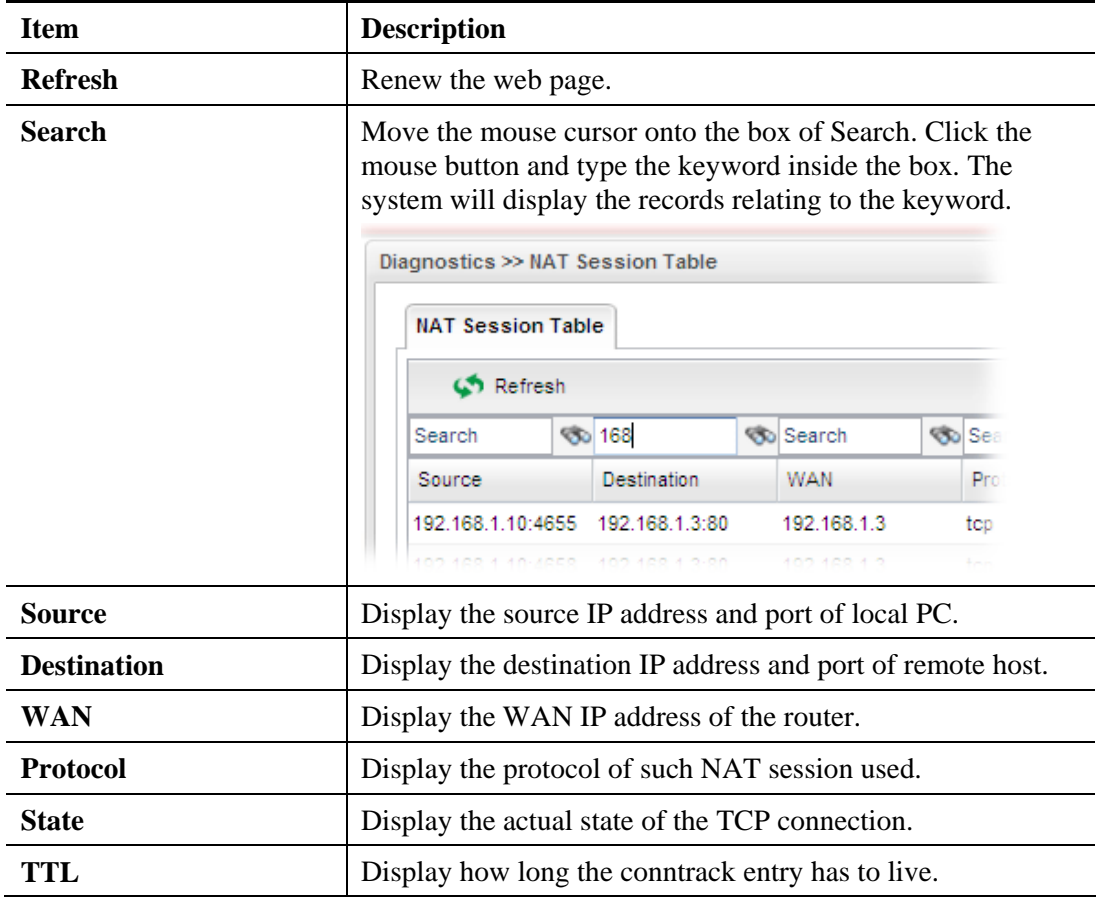

#### **4.16.5 Traffic Graph**

Click **Diagnostics** and click **Traffic Graph** to pen the web page. Choose the **Setup** tab to specify LAN and WAN profiles to display corresponding graphs for CPU, Memory, LAN, WAN configurations and session. Click **Refresh** to renew the graph at any time.

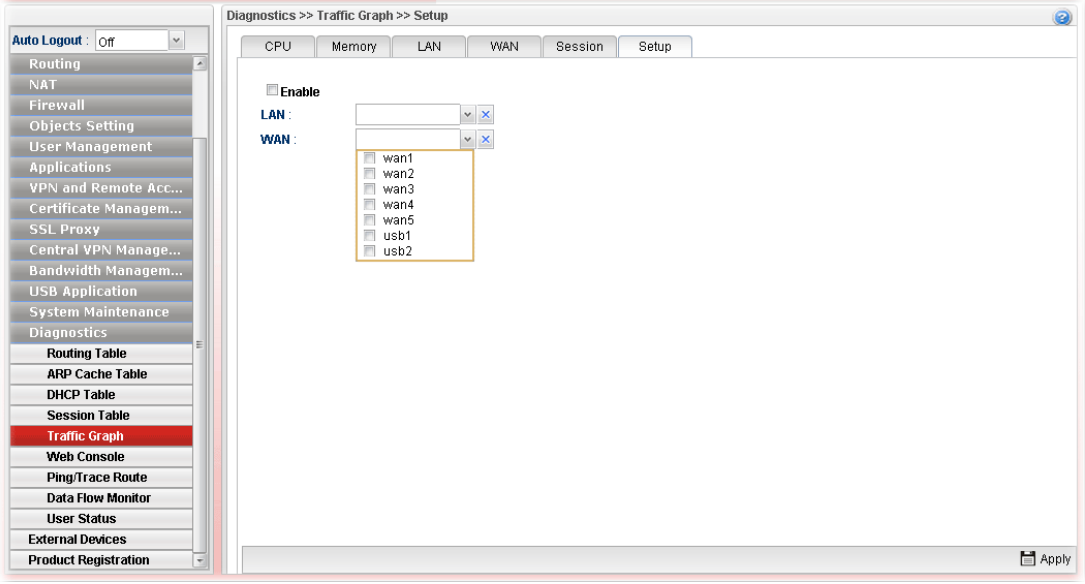

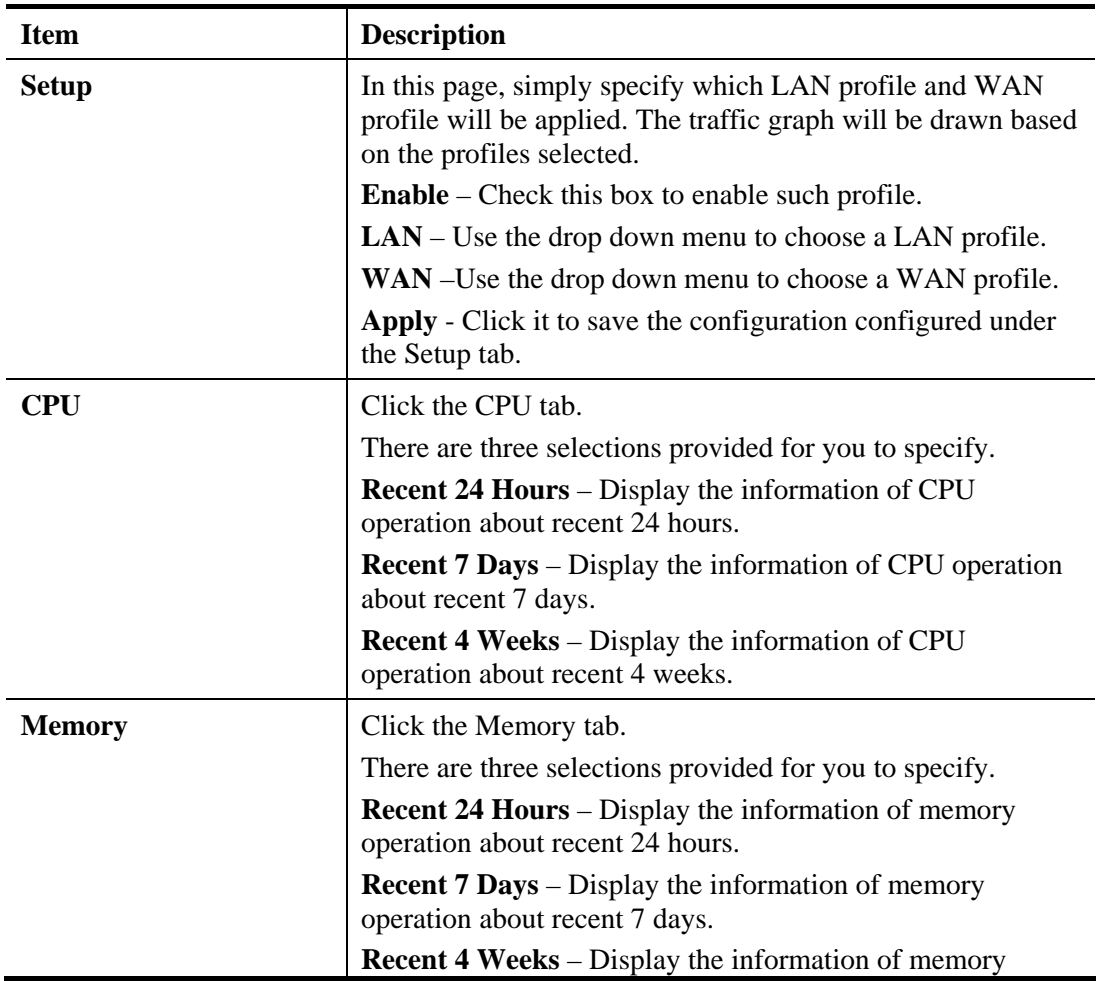

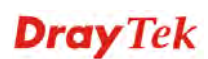

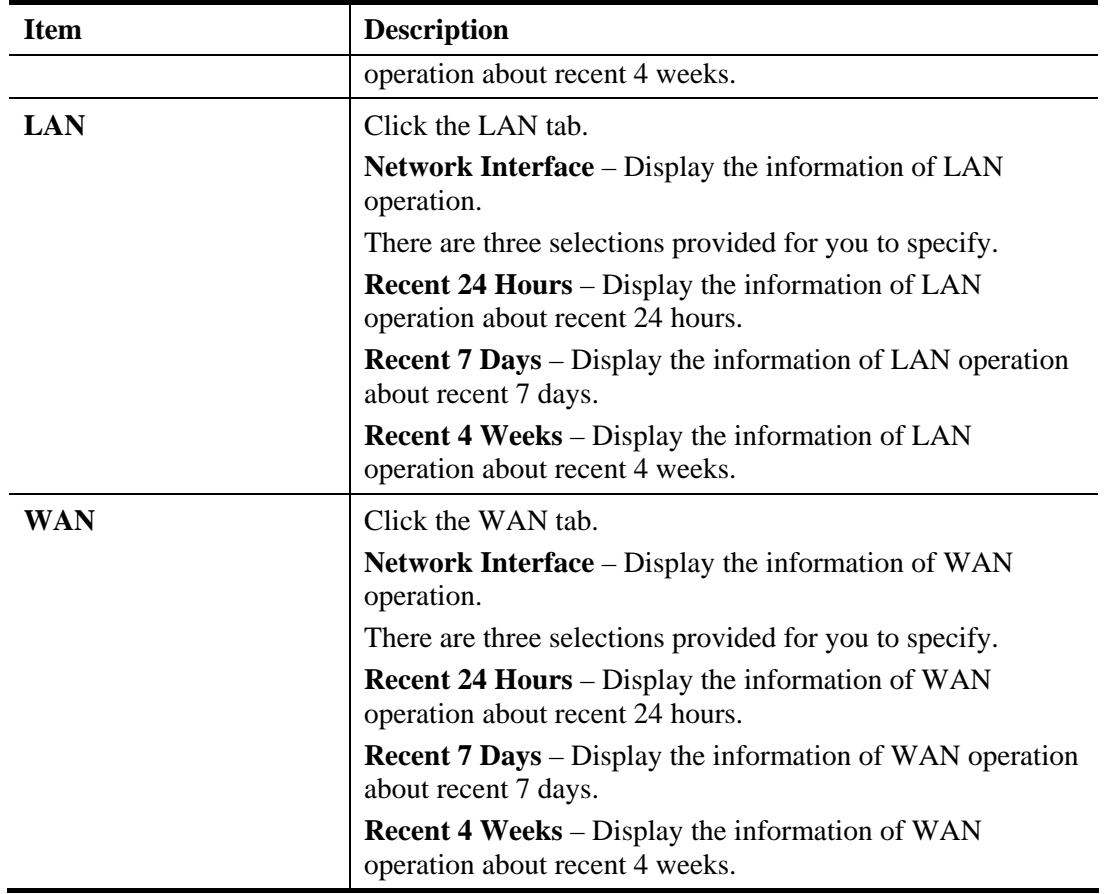

#### Below show a graphic for CPU:

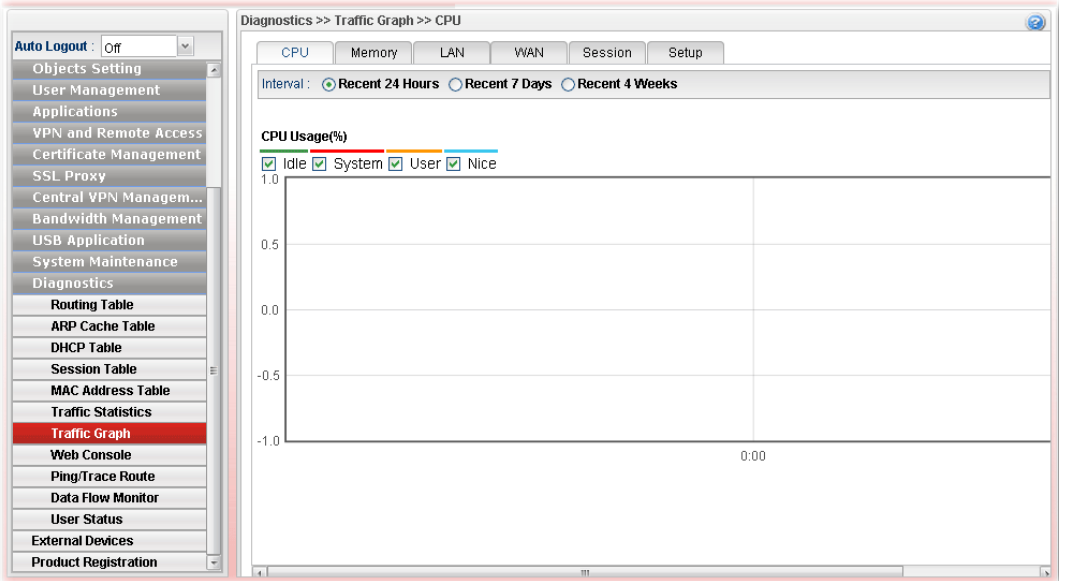

#### **4.16.6 Web Console**

Click **Diagnostics** and click **Web Console** to pen the web page for typing commands used in console connection. A remote user can operate Vigor3900 from this web page without installing and opening other connection utility.

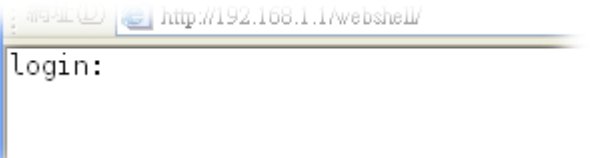

#### **4.16.7 Ping/Trace Route**

This page allows you to trace the routes from router to the host. Simply type the IP address of the host in the box and click **Start**. The result of route trace will be shown on the screen.

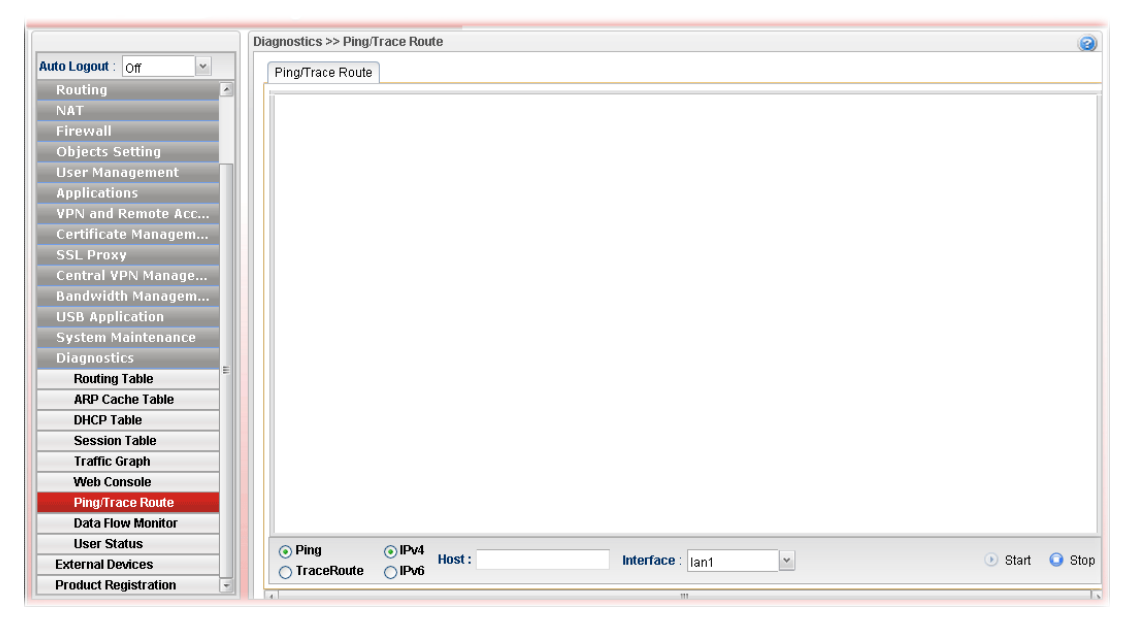

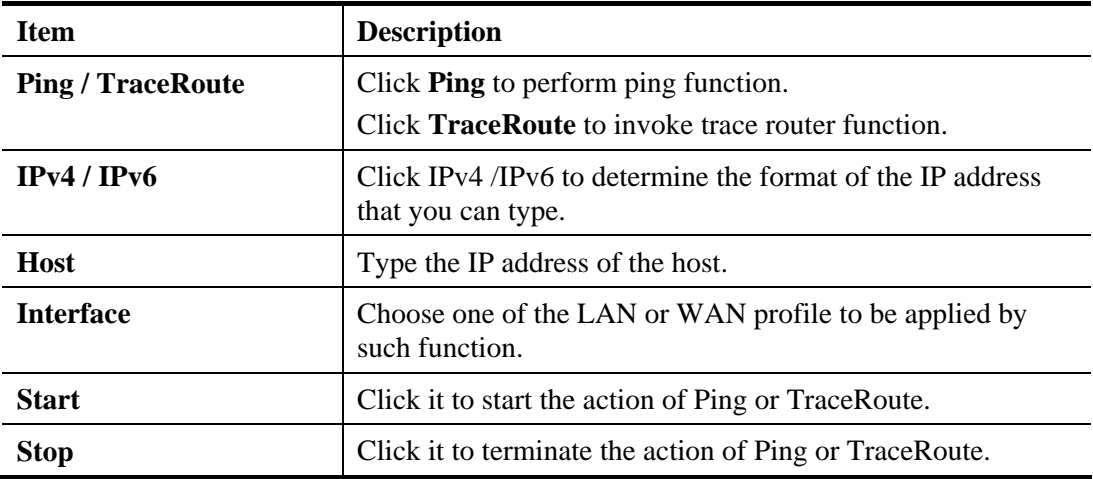

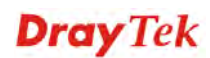

#### **4.16.8 Data Flow Monitor**

This page displays the running procedure (such as IP address, session number, transmission rate, receiving rate, and duration of the time block) by list or by chart for the IP address monitored and refreshes the data in an interval of several seconds.

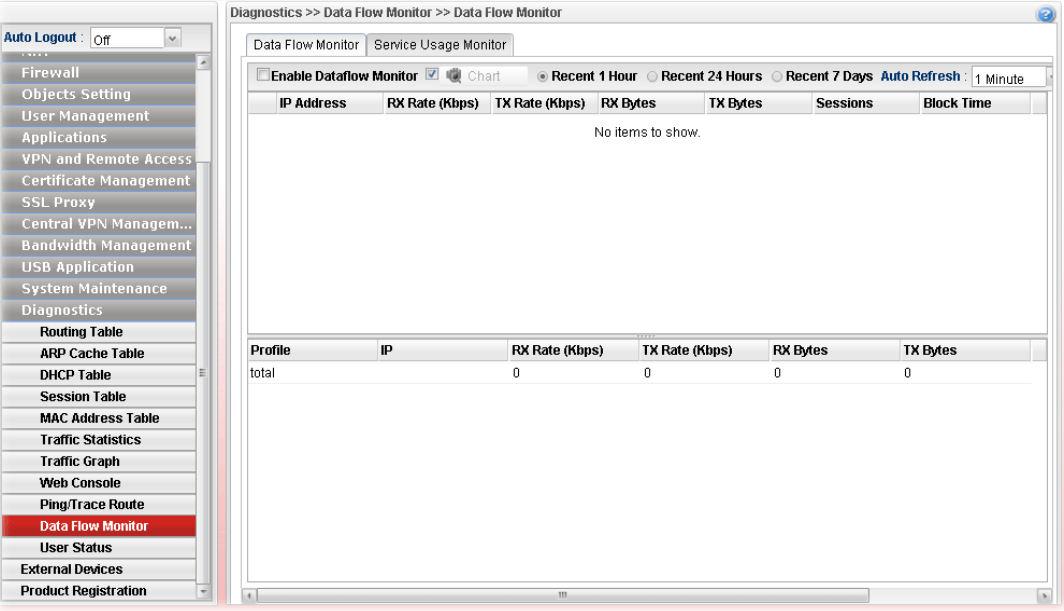

#### **4.16.8.1 Data Flow Monitor**

Each item will be explained as follows:

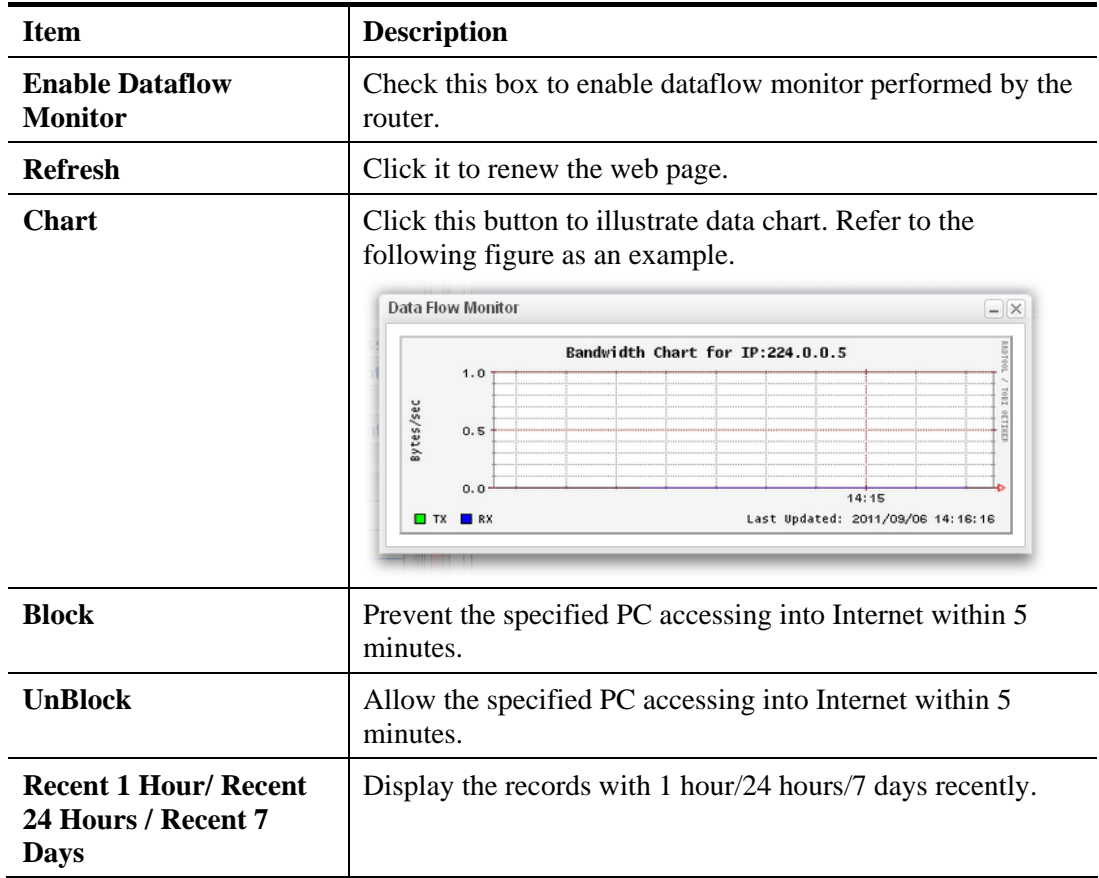

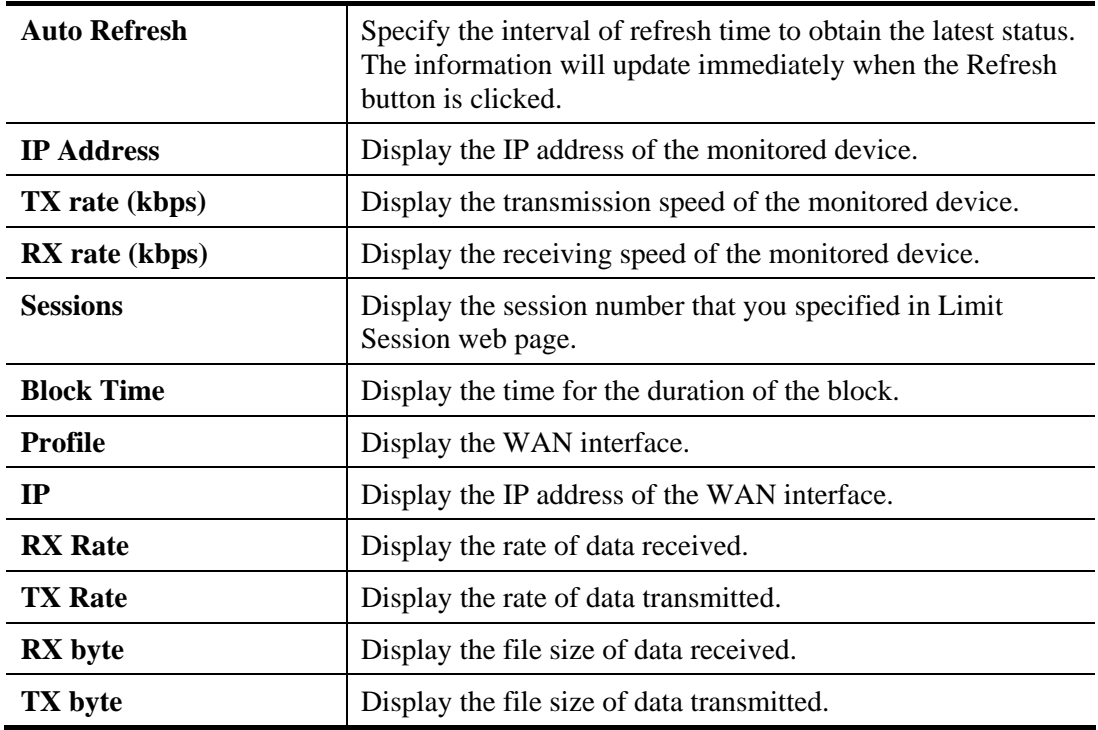

## **4.16.8.2 Service Usage Monitor**

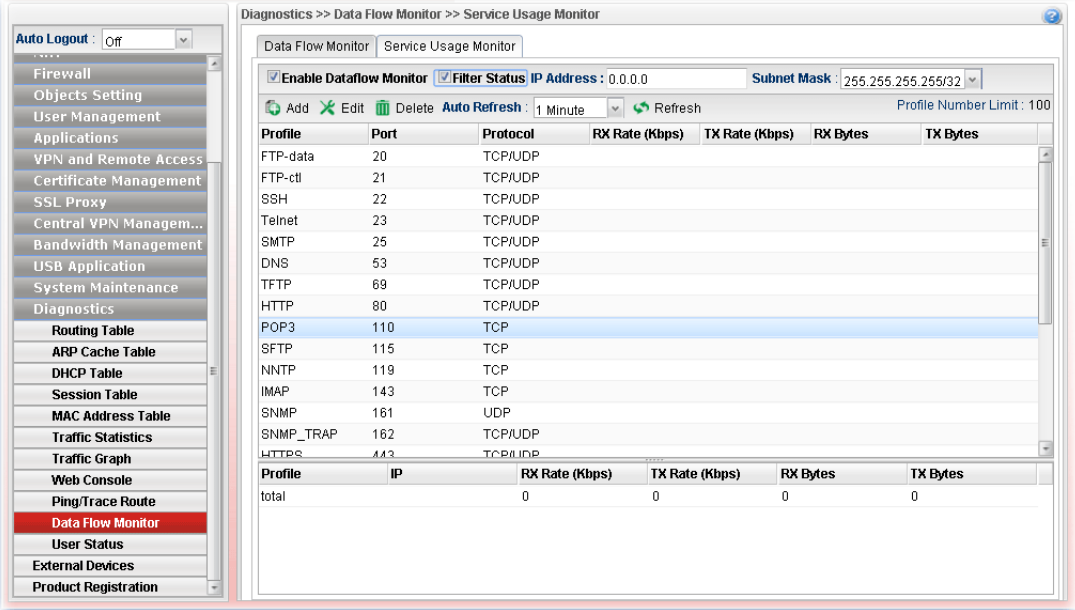

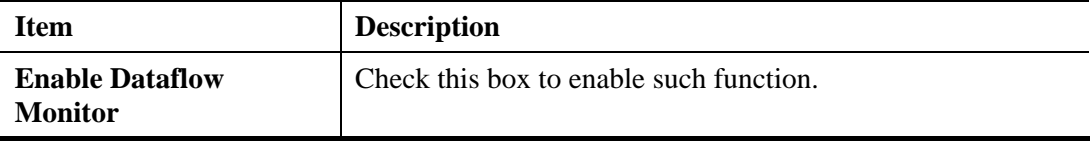

#### **4.16.9 User Status**

This page displays related information of user status, PPPoE Server, User Management, VPN Connection Management and SSL Proxy for reference.

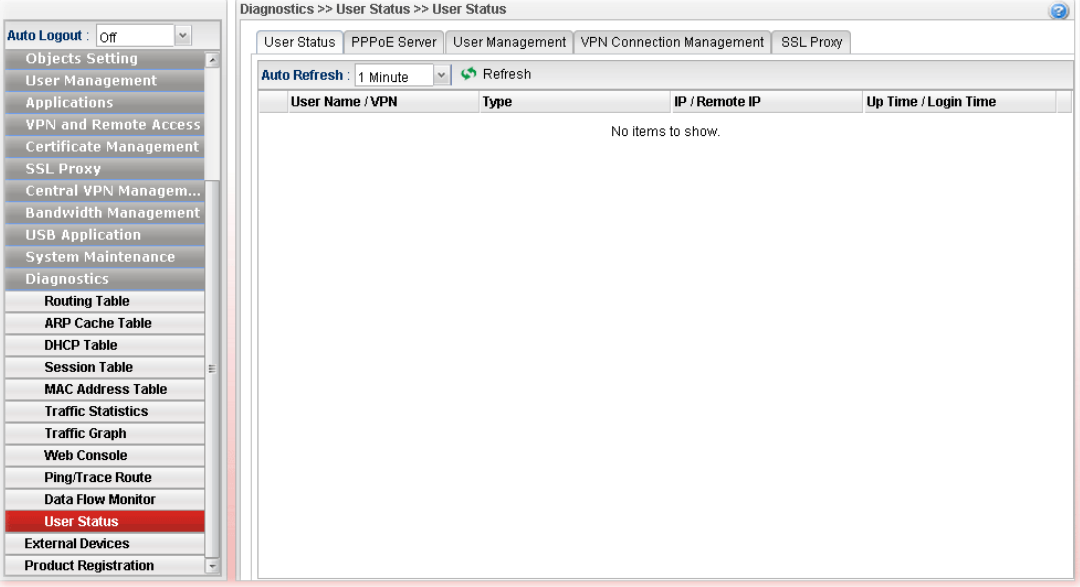

## 4.17 External Devices

Vigor router can be used to connect with many types of external devices. In order to control or manage the external devices conveniently, open **External Devices** to make detailed configuration.

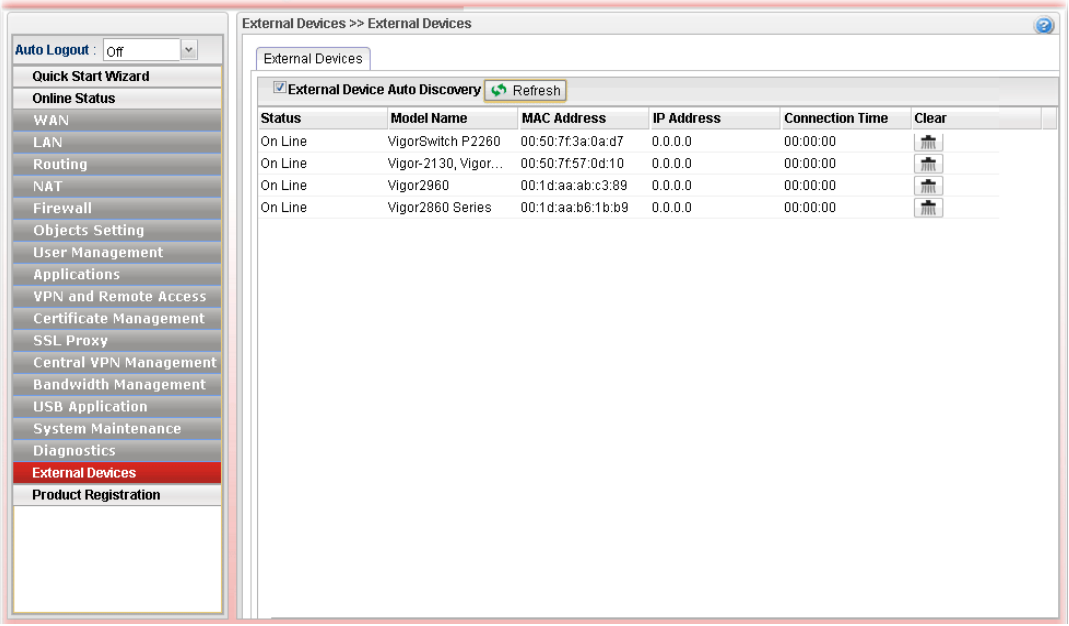

Each item will be explained as follows:

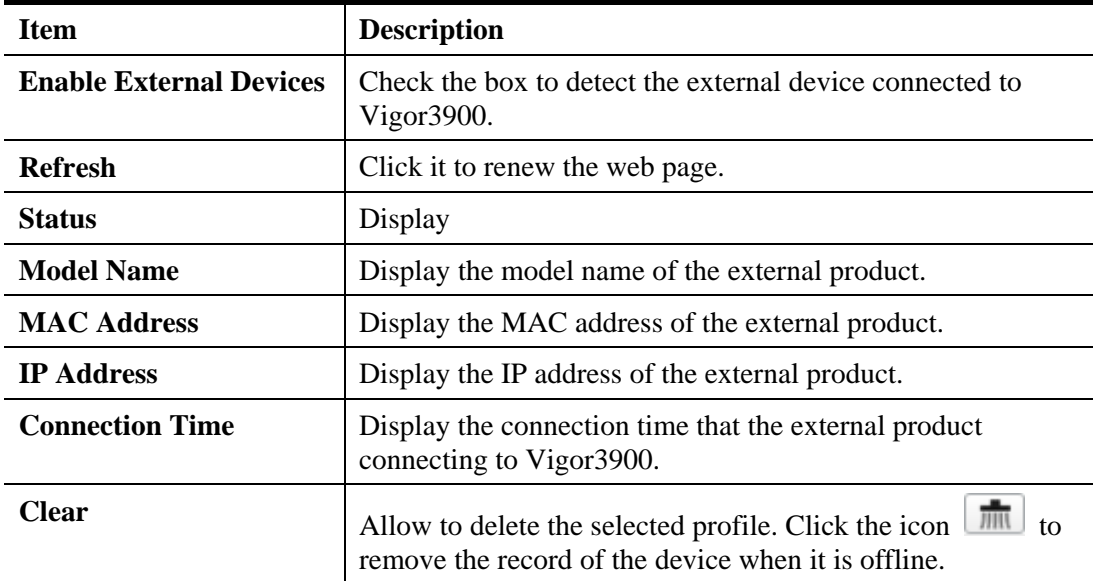

From this web page, check the box of **Enable External Devices**. Later, all the available devices will be displayed in this page with icons and corresponding information. You can change the device name if required or remove the information for off-line device whenever you want.

**Note**: Only DrayTek products can be detected by this function.

# 4.18 Product Registration

Please refer to section **2.3 Register Vigor Router** for more detailed information.

# Chapter 5: Trouble Shooting

This section will guide you to solve abnormal situations if you cannot access into the Internet after installing the router and finishing the web configuration. Please follow sections below to check your basic installation status stage by stage.

- Checking if the hardware status is OK or not.
- Checking if the network connection settings on your computer are OK or not.
- Pinging the router from your computer.
- Checking if the ISP settings are OK or not.
- Backing to factory default setting if necessary.

If all above stages are done and the router still cannot run normally, it is the time for you to contact your dealer for advanced help.

## 5.1 Checking If the Hardware Status Is OK or Not

Follow the steps below to verify the hardware status.

- 1. Check if the power line and WLAN/LAN cable connections is OK. If not, refer to "**1.3 Hardware Installation"** for reconnection.
- 2. Turn on the router. Make sure the **ACT LED** blink once per second and the correspondent **LAN LED** is bright.

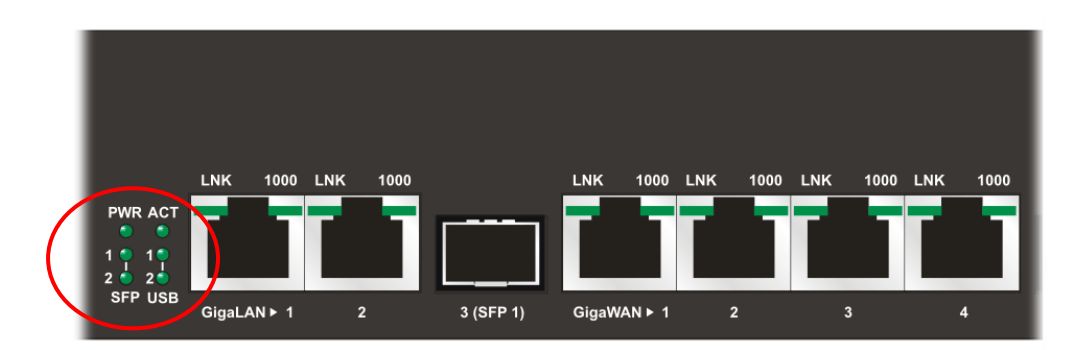

3. If not, it means that there is something wrong with the hardware status. Simply back to **"1.3 Hardware Installation"** to execute the hardware installation again. And then, try again.

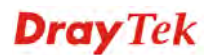

## 5.2 Checking If the Network Connection Settings on Your Computer Is OK or Not

Sometimes the link failure occurs due to the wrong network connection settings. After trying the above section, if the link is stilled failed, please do the steps listed below to make sure the network connection settings is OK.

#### **For Windows**

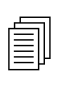

The example is based on Windows XP. As to the examples for other operation<br>systems, please refer to the similar steps or find support notes in systems, please refer to the similar steps or find support notes in **www.draytek.com**.

1. Open **All Programs>>Getting Started>>Control Panel.** Click **Network and Sharing Center.**

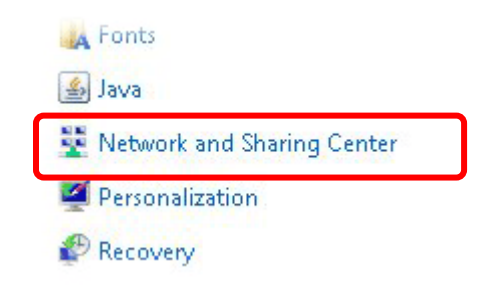

2. In the following window, click **Change adapter settings**.

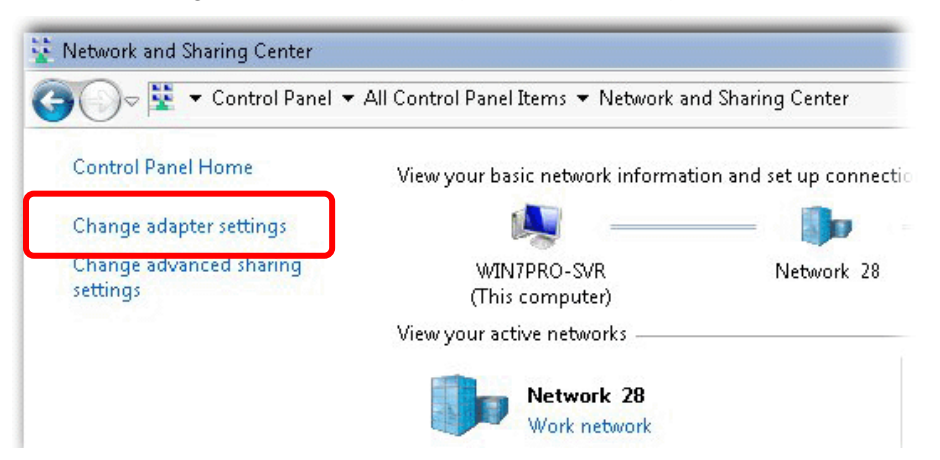

3. Icons of network connection will be shown on the window. Right-click on **Local Area Connection** and click on **Properties**.

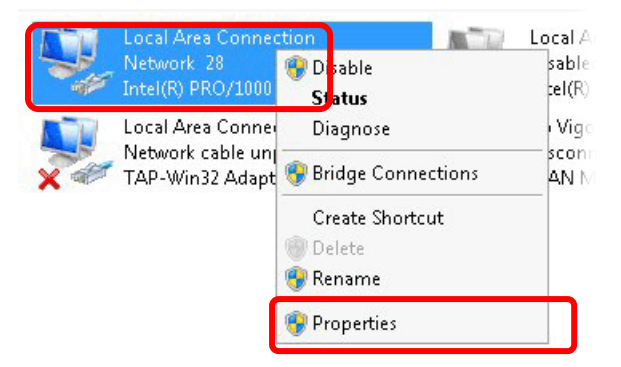
4. Select **Internet Protocol Version 4 (TCP/IP)** and then click **Properties**.

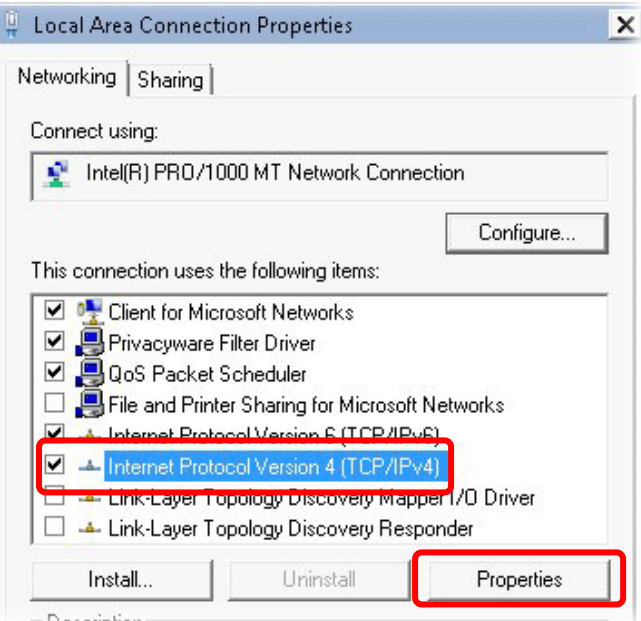

5. Select **Obtain an IP address automatically** and **Obtain DNS server address automatically**. Finally, click **OK**.

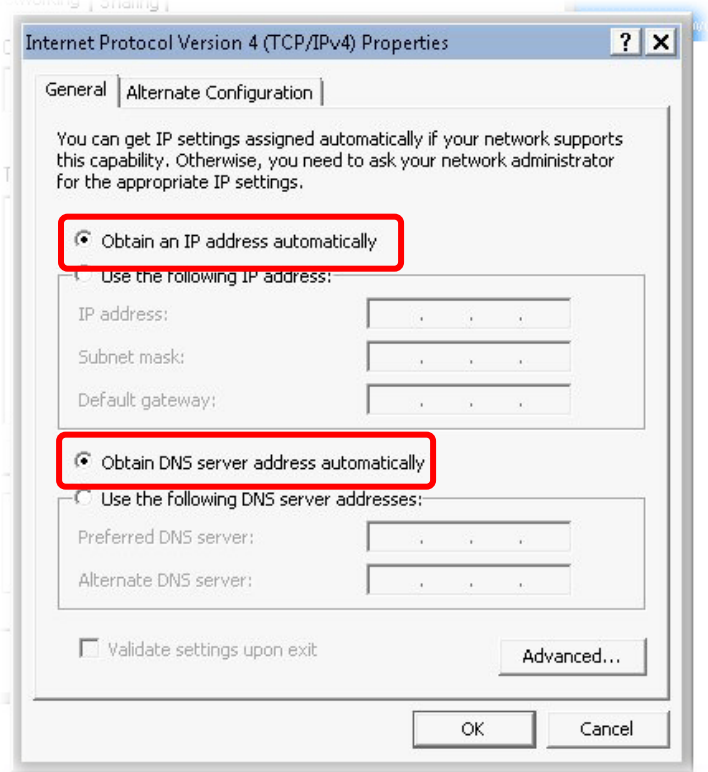

### **For Mac OS**

- 1. Double click on the current used Mac OS on the desktop.
- 2. Open the **Application** folder and get into **Network**.
- 3. On the **Network** screen, select **Using DHCP** from the drop down list of Configure IPv4.

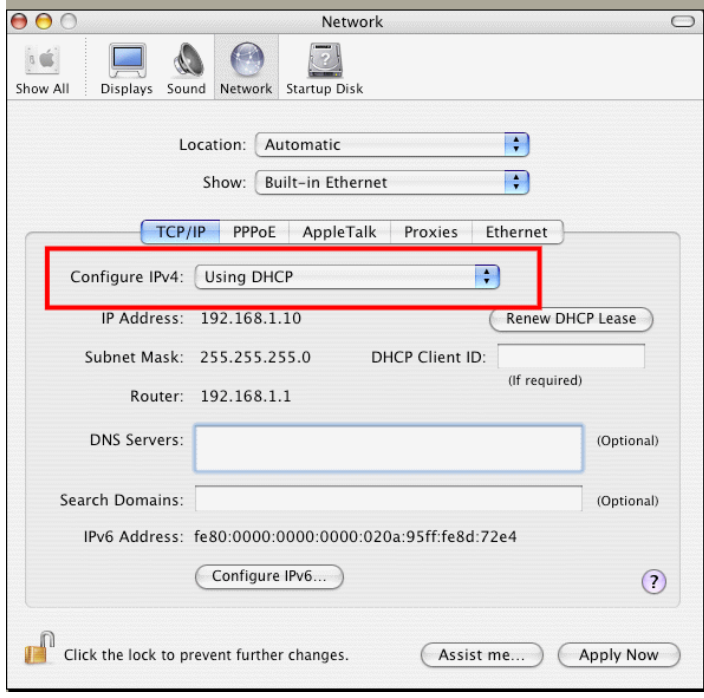

**Dray** Tek

### 5.3 Pinging the Router from Your Computer

The default gateway IP address of the router is 192.168.1.1. For some reason, you might need to use "ping" command to check the link status of the router. **The most important thing is that the computer will receive a reply from 192.168.1.1.** If not, please check the IP address of your computer. We suggest you setting the network connection as **get IP automatically**. (Please refer to the section 5.2)

Please follow the steps below to ping the router correctly.

### **For Windows**

- 1. Open the **Command** Prompt window (from **Start menu> Run**).
- 2. Type **command** (for Windows 95/98/ME) or **cmd** (for Windows NT/ 2000/XP/Vista/7). The DOS command dialog will appear.

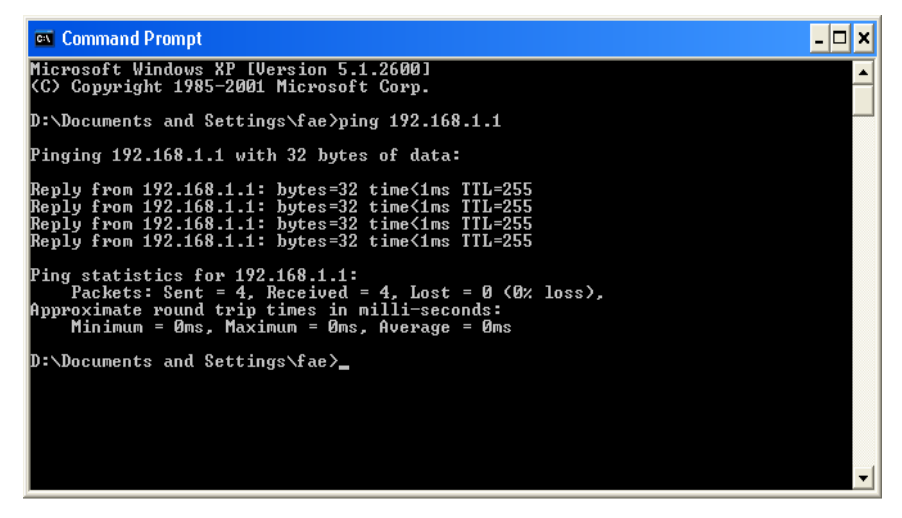

- 3. Type ping 192.168.1.1 and press [Enter]. If the link is OK, the line of **"Reply from 192.168.1.1:bytes=32 time<1ms TTL=255"** will appear.
- 4. If the line does not appear, please check the IP address setting of your computer.

### **For Mac OS (Terminal)**

- 1. Double click on the current used Mac OS on the desktop.
- 2. Open the **Application** folder and get into **Utilities**.
- 3. Double click **Terminal**. The Terminal window will appear.
- 4. Type **ping 192.168.1.1** and press [Enter]. If the link is OK, the line of **"64 bytes from 192.168.1.1: icmp\_seq=0 ttl=255 time=xxxx ms**" will appear.

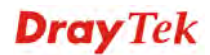

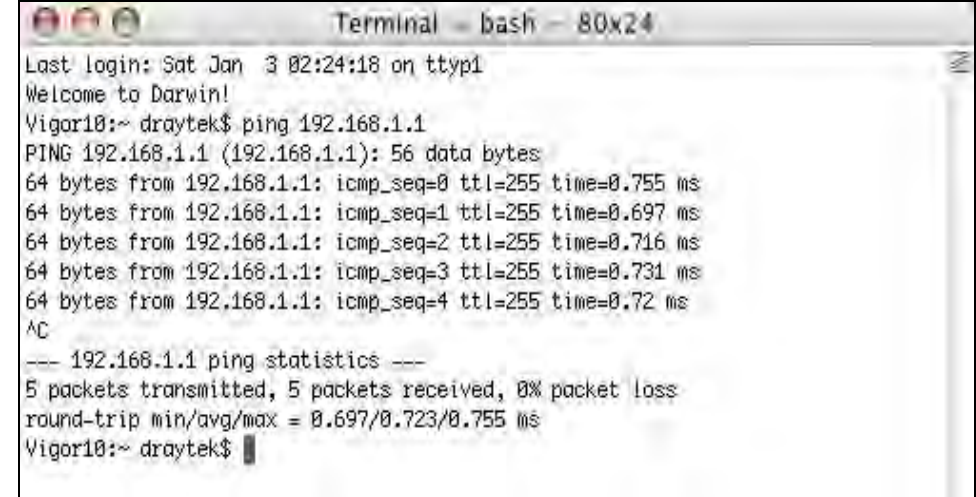

# 5.4 Checking If the ISP Settings are OK or Not

Open Online Status to check current network status. Be careful to check if the settings coming from your ISP have been typed correctly or not.

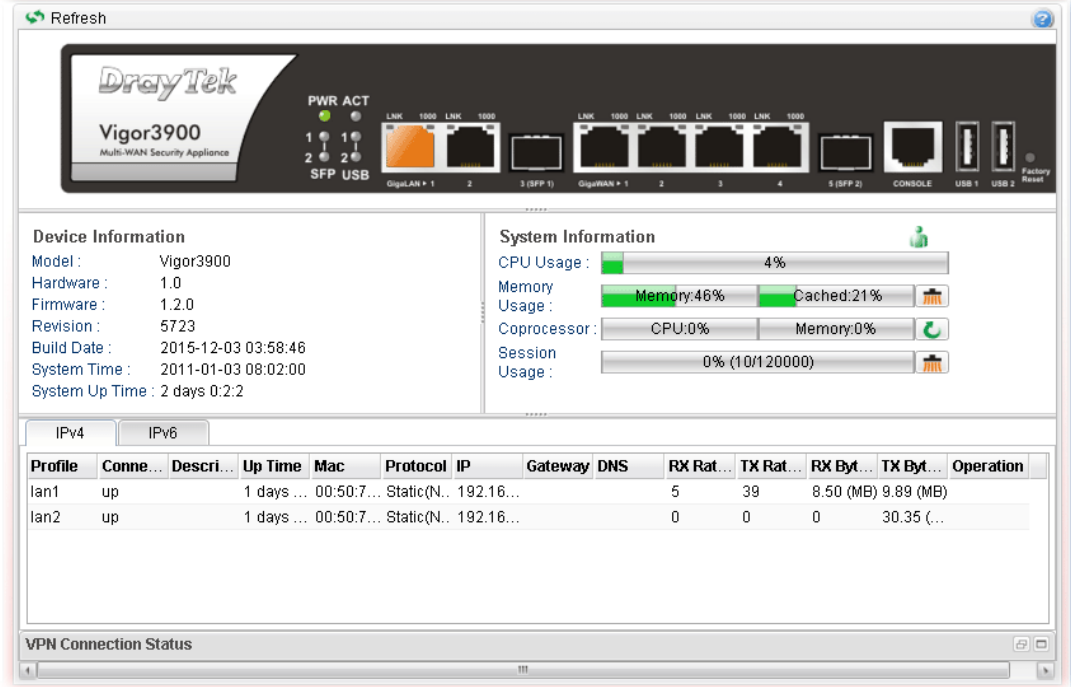

If there is something wrong with the configuration, please go to **WAN** page and choose **General Setup** again to modify the WAN connection.

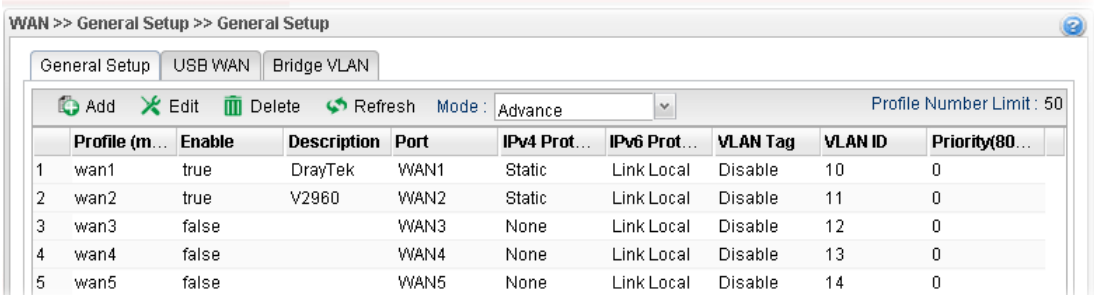

## 5.5 Backing to Factory Default Setting If Necessary

Sometimes, a wrong connection can be improved by returning to the default settings. Try to reset the router by software or hardware.

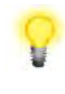

**Warning:** After pressing **factory default setting**, you will lose all settings you did before. Make sure you have recorded all useful settings before you pressing. The password of the factory default is null.

### **Software Reset**

You can reset router to factory default via Web page.

Go to **System Maintenance** and choose **Reboot System** on the web page. The following screen will appear. Choose **Reboot with Factory Default Configuration** and click **Reboot**. After few seconds, the router will return all the settings to the factory settings.

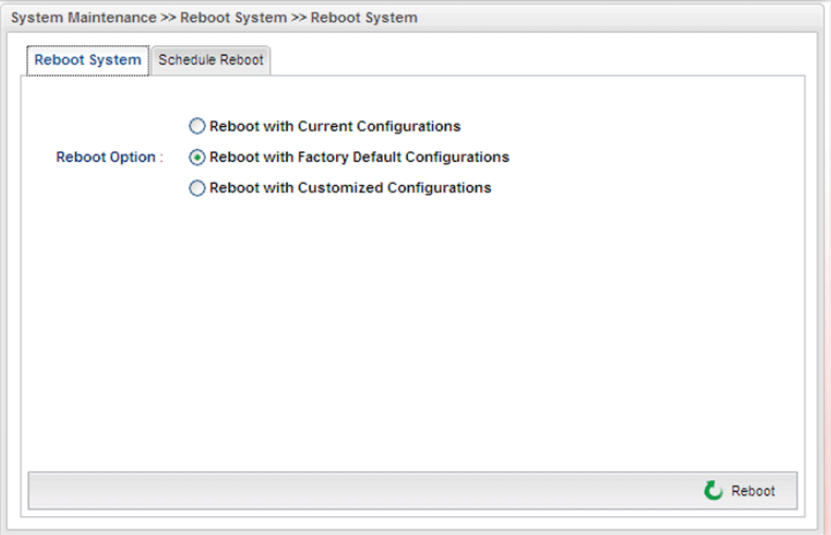

### **Hardware Reset**

While the router is running (ACT LED blinking), press the **Factory Reset** button and hold for more than 5 seconds. When you see the ACT LED blinks rapidly, please release the button. Then, the router will restart with the default configuration.

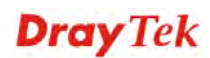

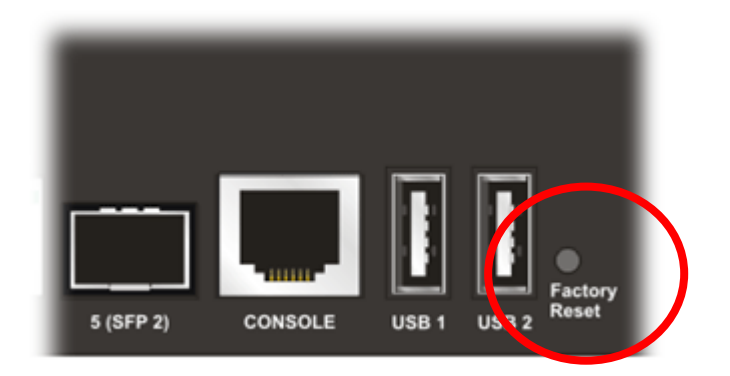

After restore the factory default setting, you can configure the settings for the router again to fit your personal request.

## 5.6 Contacting DrayTek

If the router settings are correct at all, and the router still does not connect to internet, please contact your ISP technical support representative to help you for configuration.

Also, if the router still cannot work correctly, please contact your dealer for help. For any further questions, please send e-mail to **support@draytek.com.**